# **Manual de Fracttal One**

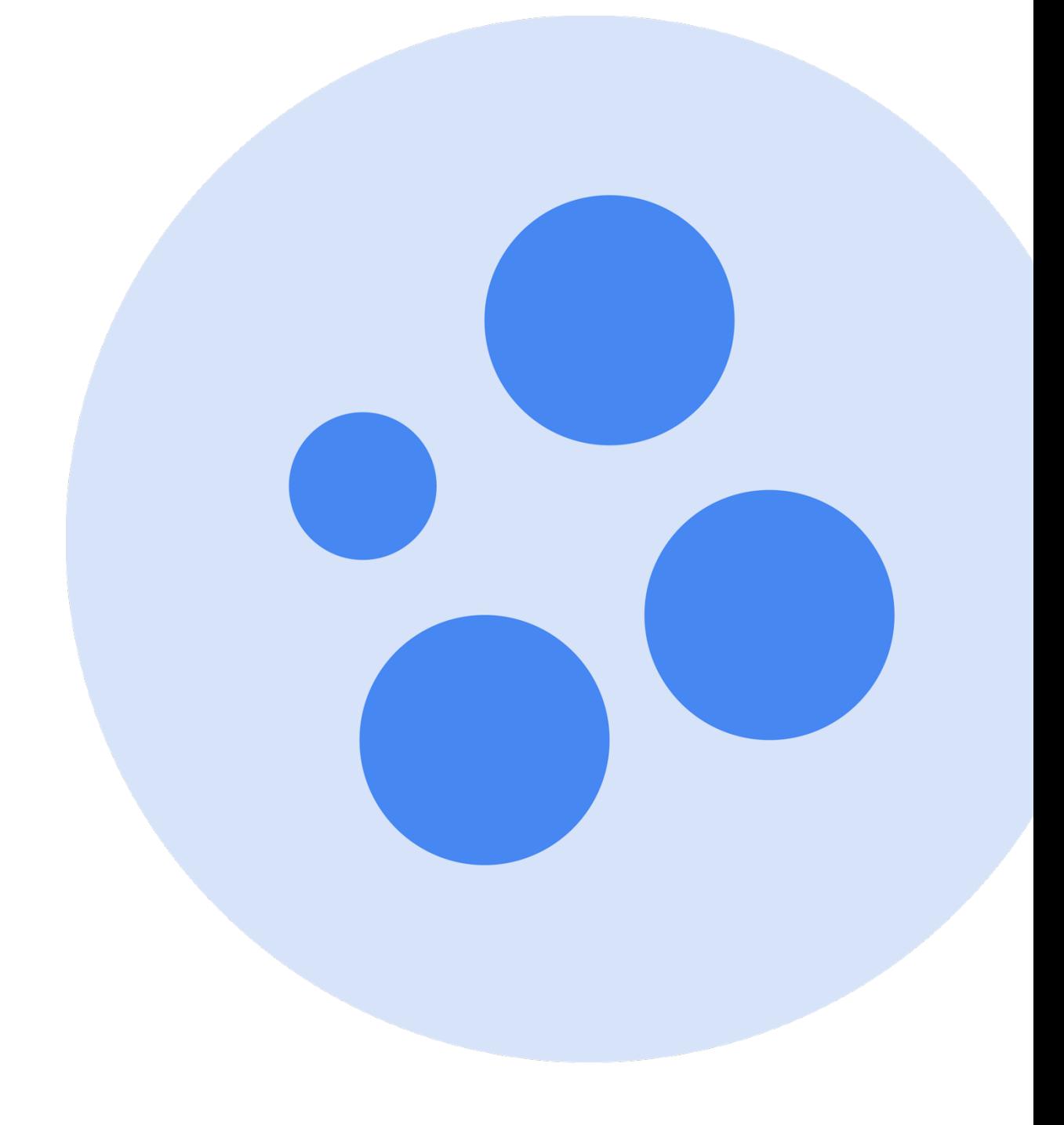

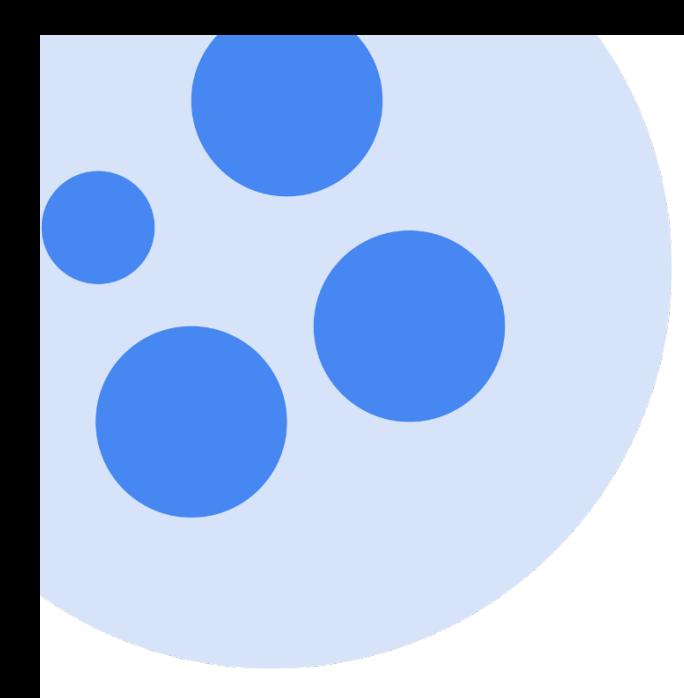

# **Índice**

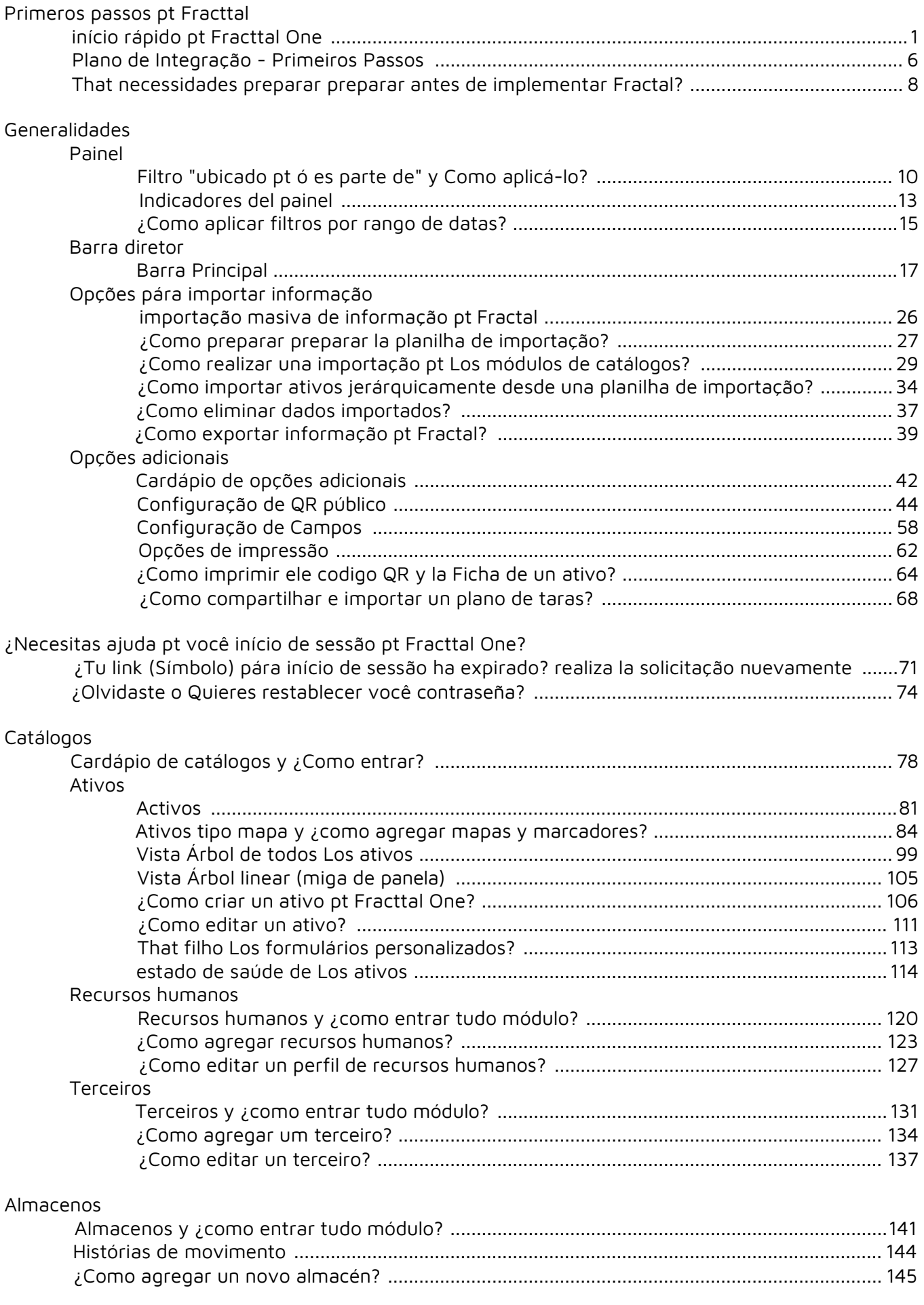

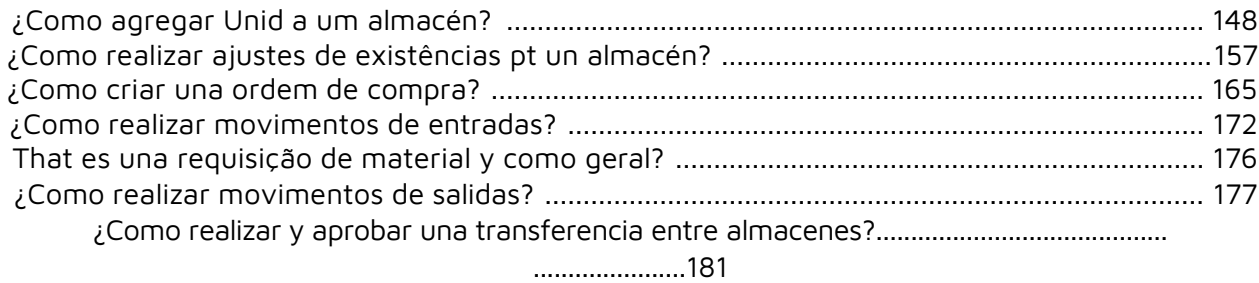

#### Tareas

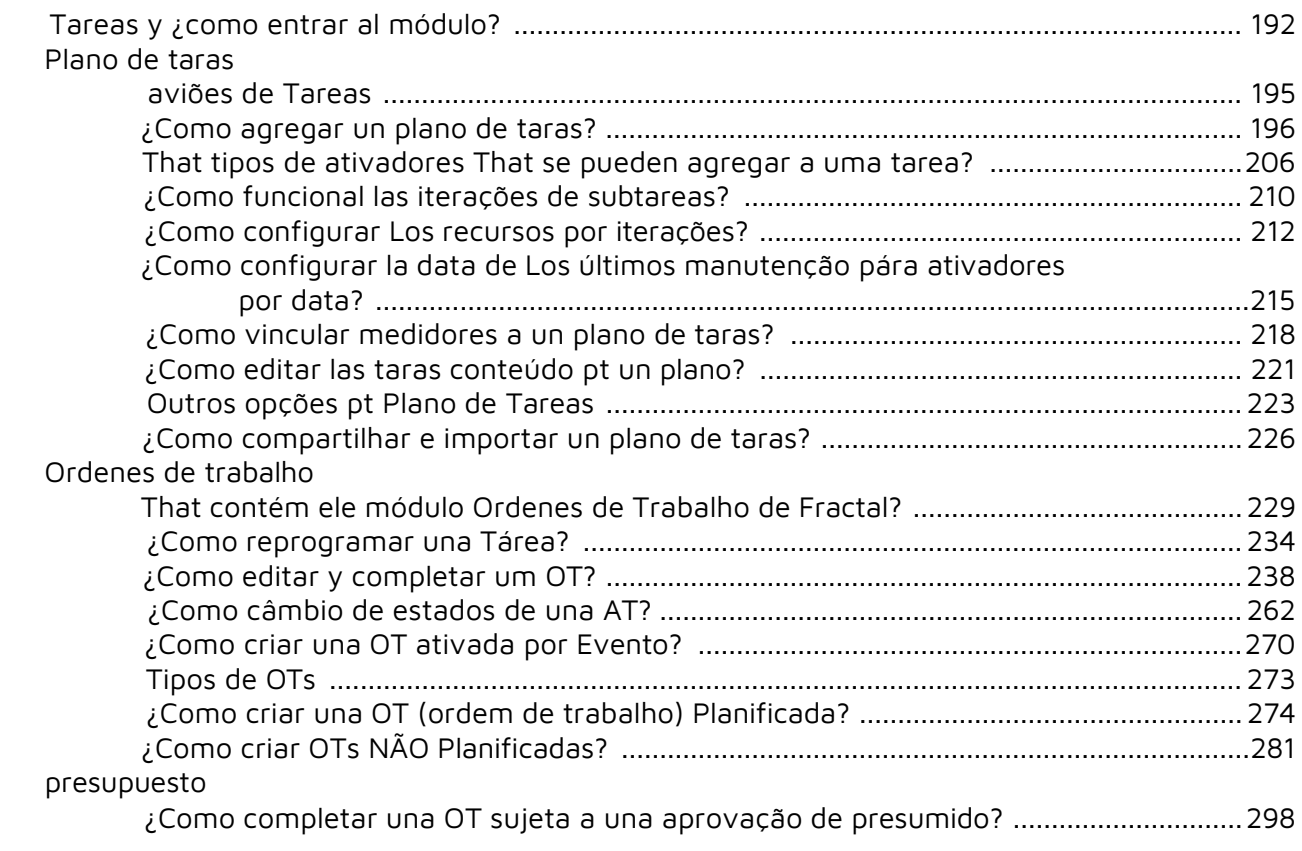

#### Monitore

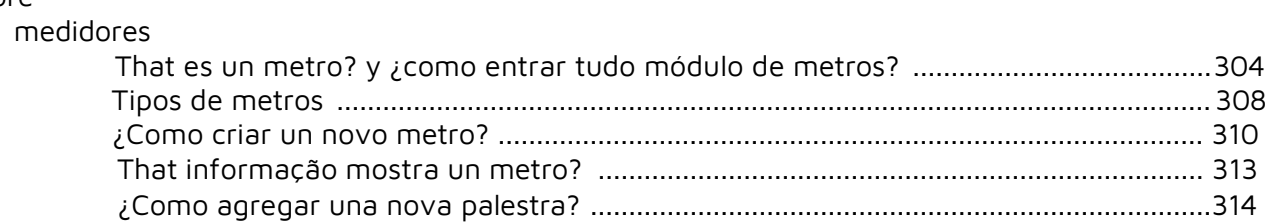

#### Dispositivos de IoT

#### fractal x

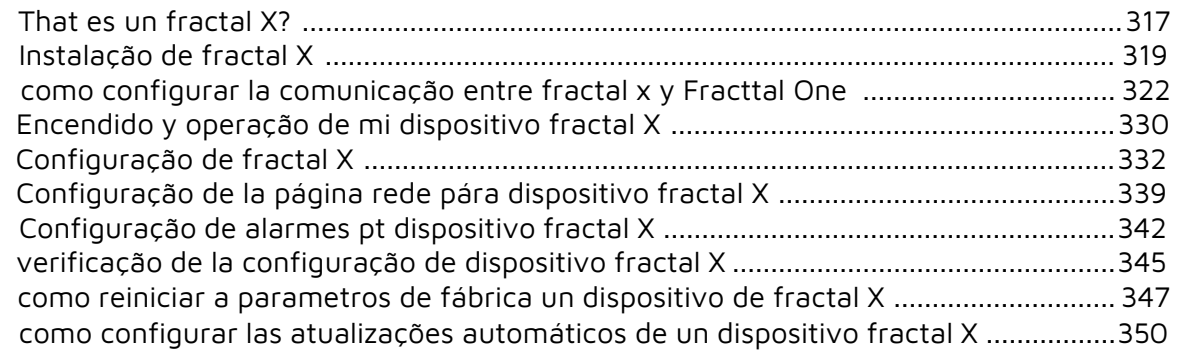

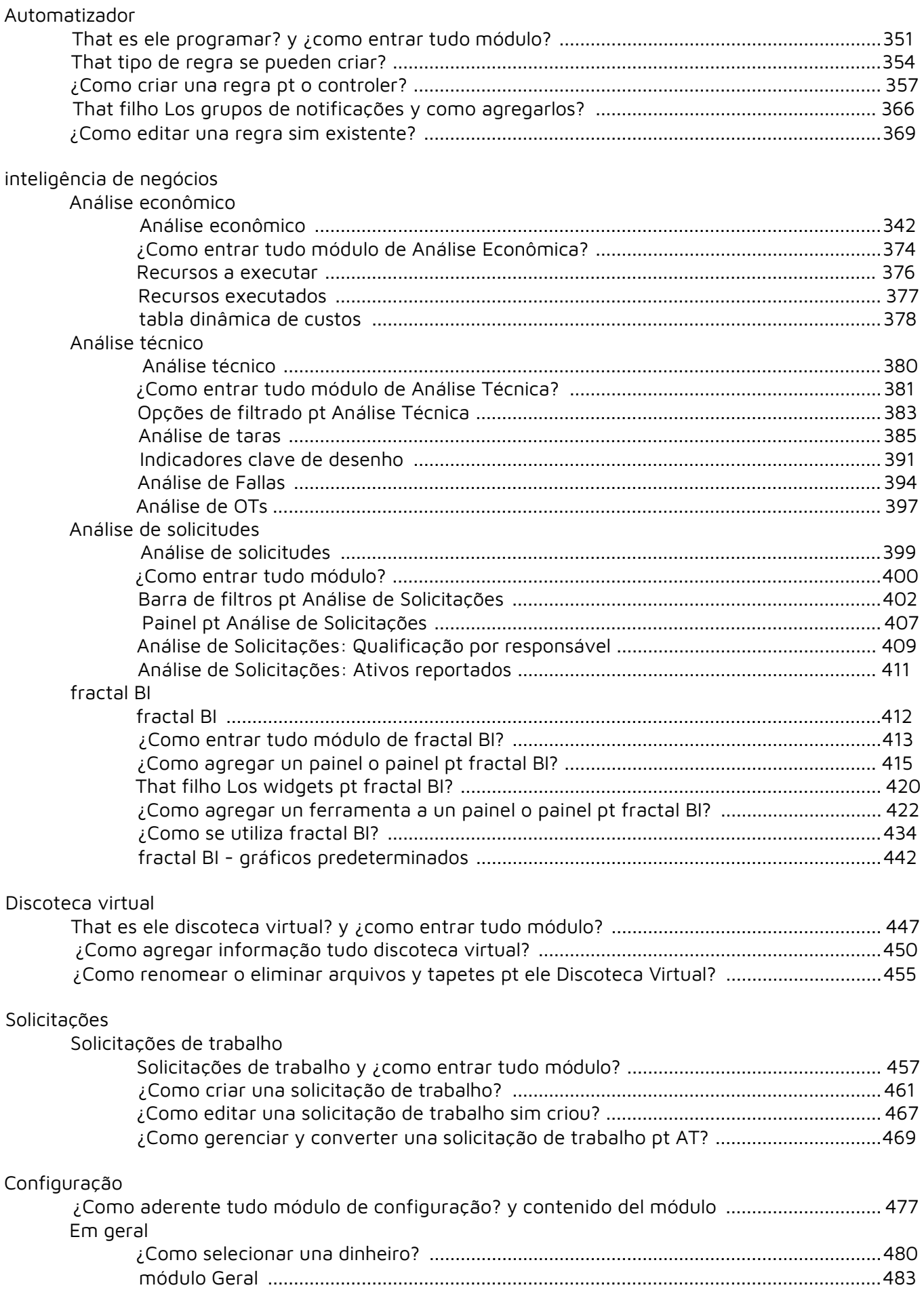

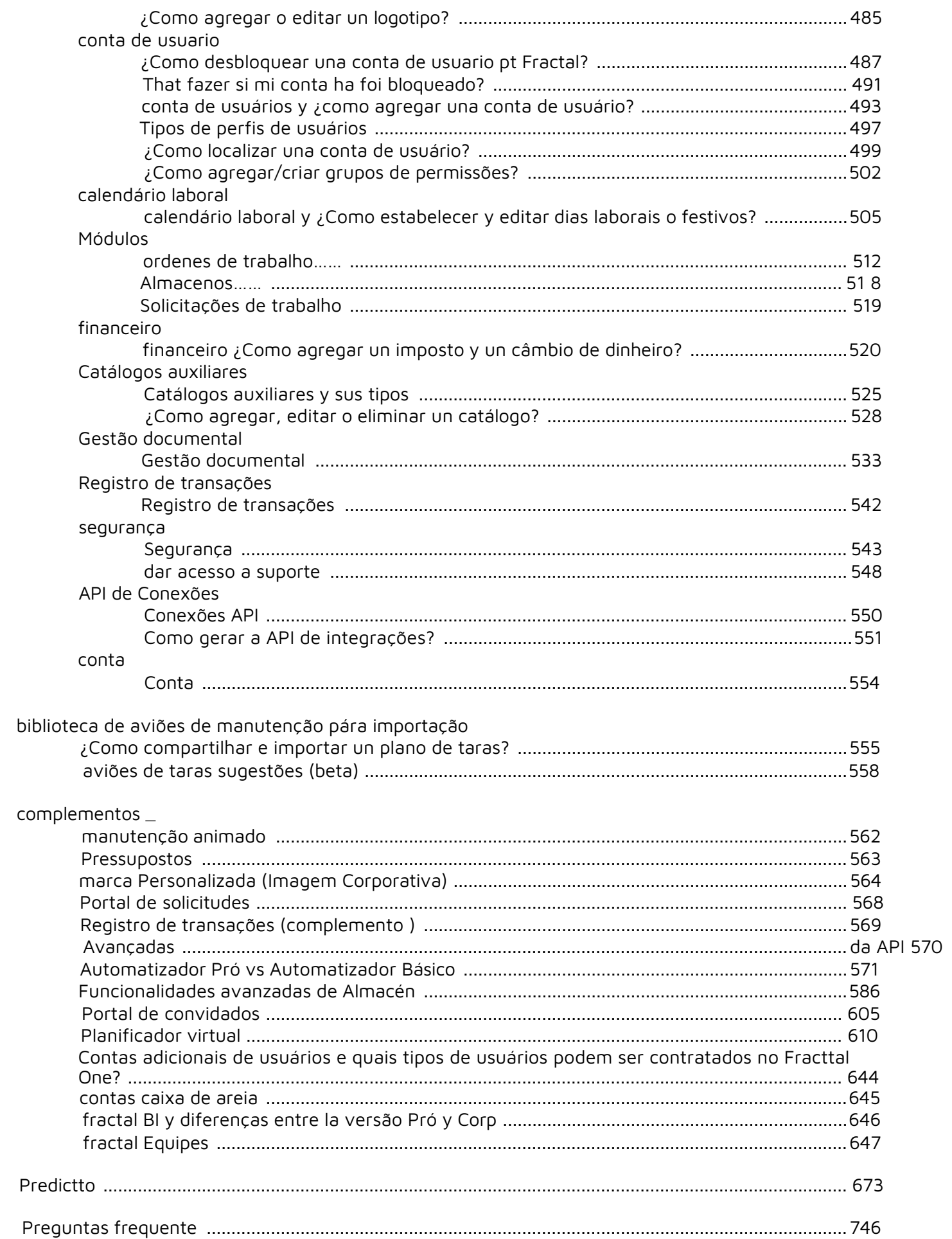

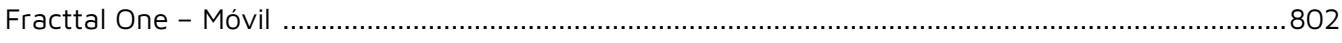

# **Início rápido no Fracttal One**

**help.fracttal.[com/pt/articles/6047635-quick-start-on-fracttal-one](https://help.fracttal.com/es/articles/6047635-inicio-rapido-en-fracttal-one)** 

A Fracttal é a maneira mais simples e poderosa de gerenciar ativos e manutenção. Por isso, criamos este guia rápido para ajudar os usuários a entender e dar os primeiros passos na plataforma.

#### **Primeira etapa: Acesse a plataforma e conheça seus módulos**

Depois de se registrar na Fracttal, o sistema enviará um e-mail para você configurar sua senha.

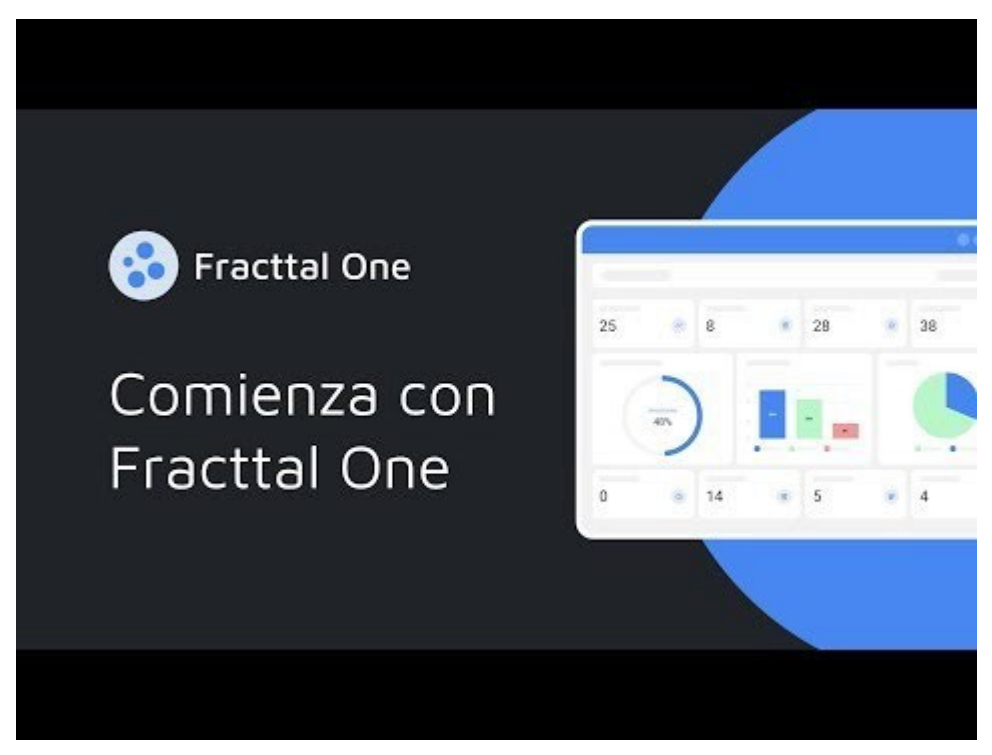

[Assista ao vídeo em: https://youtu.be/2ylmtGlzaG8](https://youtu.be/2ylmtGlzaG8)

**Observação:** Depois de definir sua senha de login, você poderá acessar sua base da Fracttal como de costume por meio de um navegador da Web ou aplicativo móvel.

- Link para nosso site: [Fracttal One](https://one.fracttal.com/)
- Link para a PlayStore: [versão para Android](https://play.google.com/store/apps/details?id=com.fracttalmobile.one&hl=es_CL&gl=US)
- Link para a AppStore: [versão ISO](https://apps.apple.com/cl/app/fracttal-one/id1556129140)

### **Etapa 2: Faça upload de seus ativos para a plataforma**

Ao entrar na plataforma, a primeira coisa que você deve fazer é carregar os ativos a serem gerenciados. Para isso, é necessário acessar o menu do catálogo e ir para a seção de ativos, onde haverá diferentes categorias, como: locais, equipamentos, ferramentas, peças de reposição, entre outras.

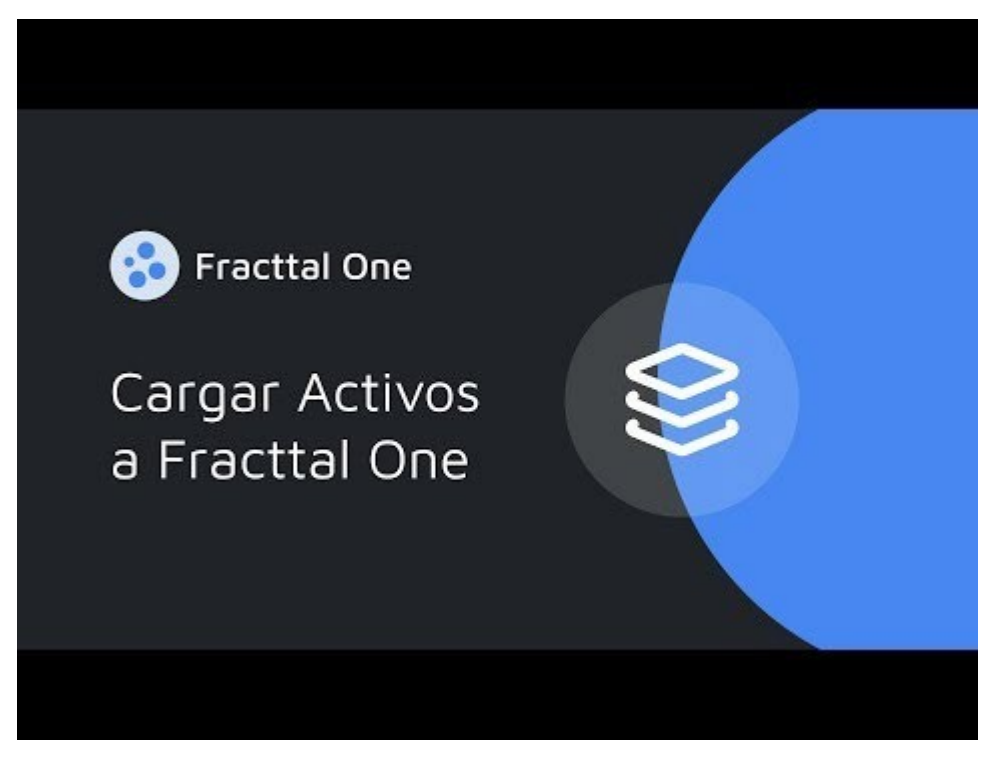

[Assista ao vídeo em: https://youtu.be/I13u9Lp1SLQ](https://youtu.be/I13u9Lp1SLQ)

## **Etapa 3: Adicione seus recursos humanos**

A próxima etapa é adicionar ao sistema as pessoas que fazem parte da equipe de manutenção e que estarão envolvidas na execução das tarefas de manutenção que serão gerenciadas por meio da plataforma.

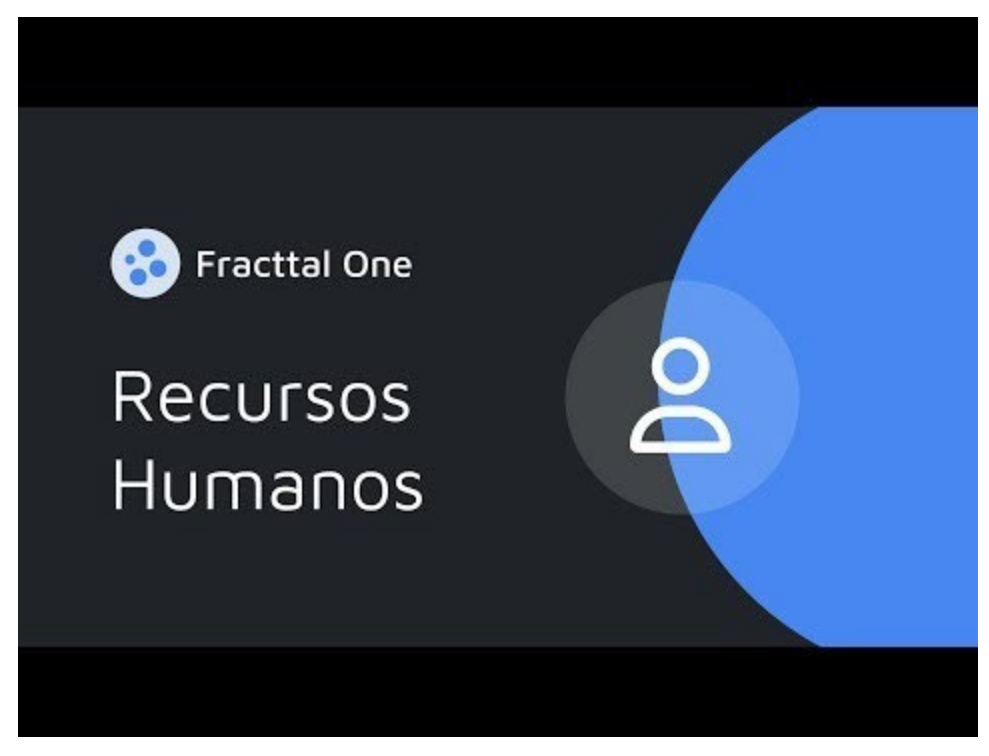

[Assista ao vídeo em: https://youtu.be/3J-2uge\\_F14](https://youtu.be/3J-2uge_F14)

### **Etapa 4: Adicione seus terceiros/fornecedores**

A próxima etapa é adicionar ao sistema as empresas terceirizadas que fazem parte da gestão da manutenção, seja como clientes finais, prestadores de serviços, fornecedores de equipamentos ou peças de reposição e fabricantes.

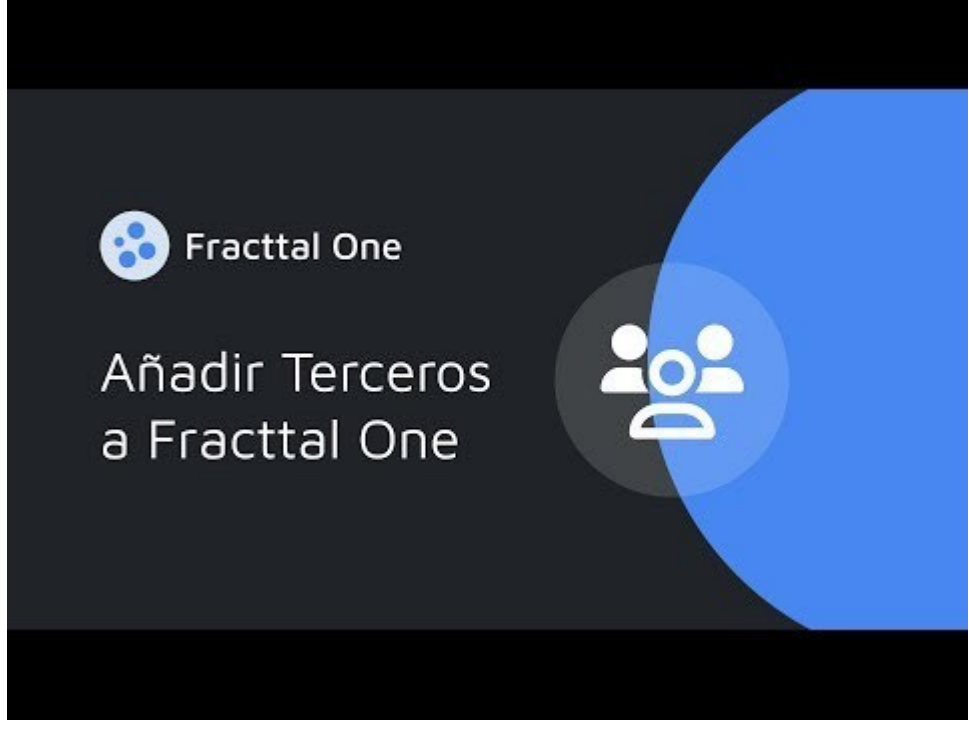

[Assista ao vídeo em: https://youtu.be/uPrbtG9VUNw](https://youtu.be/uPrbtG9VUNw)

## **Etapa 5: Gerar planos de manutenção**

A quinta etapa é adicionar planos de manutenção para seus ativos, para os quais você deve ir ao módulo de tarefas e inserir os planos. Em seguida, você deve adicionar cada uma das tarefas associadas aos seus ativos, sendo que cada uma delas pode ser independente em termos de frequência e ativação.

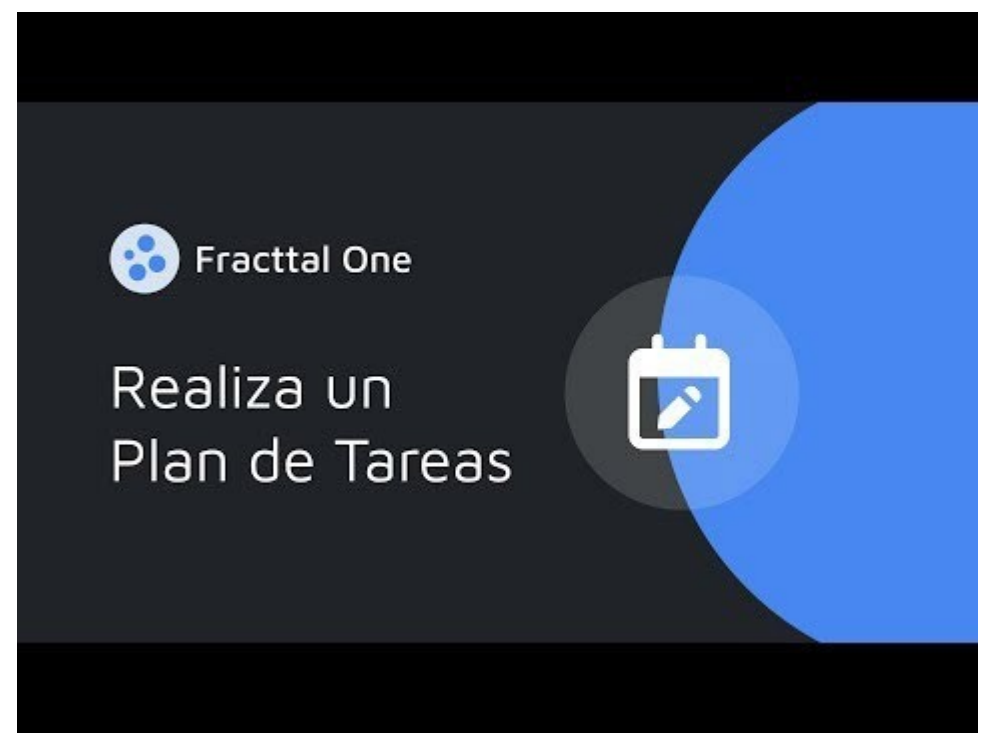

[Assista ao vídeo em: https://youtu.be/oRy5R716FeM](https://youtu.be/oRy5R716FeM)

### **Etapa 6: Gerencie suas ordens de serviço**

Por fim, depois de concluir as etapas acima, o sistema mostrará as atividades que estão pendentes de execução e que podem ser planejadas por meio de ordens de serviço e atribuídas à sua equipe de manutenção para execução.

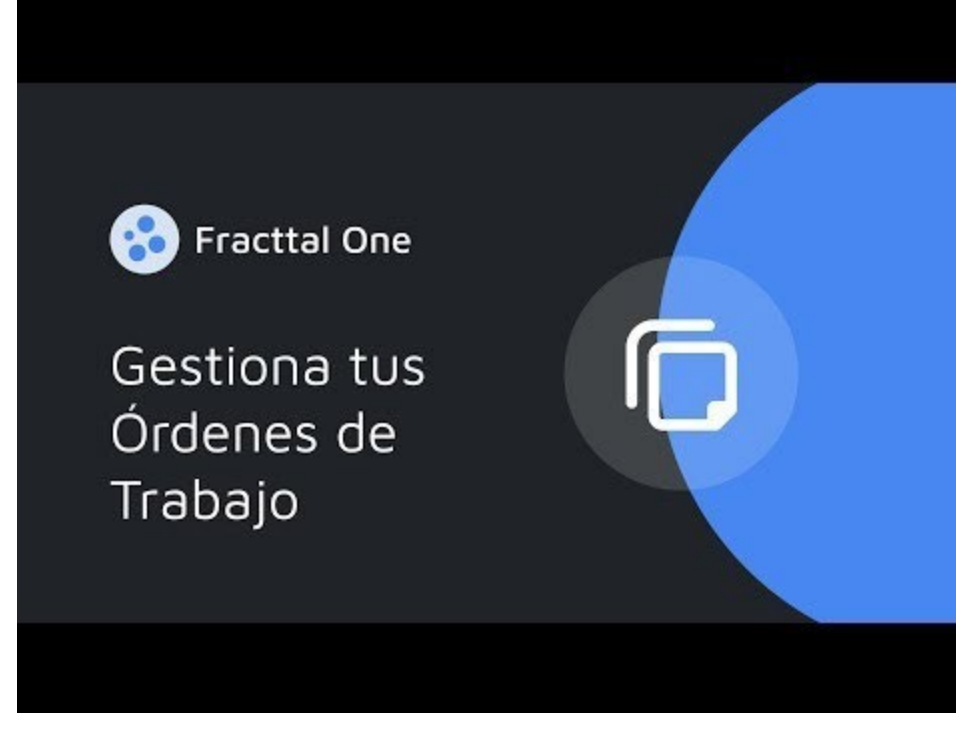

[Assista ao vídeo em: https://youtu.be/cMXuAk2rPxs](https://youtu.be/cMXuAk2rPxs)

# **Plano de integração - Primeiros passos**

 **help.fracttal.**[com/pt/articles/6015088-first-steps-onboarding-plan](https://help.fracttal.com/es/articles/6015088-plan-de-onboarding-primeros-pasos)

Bem-vindo ao Plano de Integração da Fracttal. Use este guia passo a passo para navegar pelos recursos da Fracttal e aprender os conceitos básicos do Fracttal One. Capacite gerentes de manutenção, planejadores, supervisores e técnicos para otimizar o gerenciamento de manutenção da sua empresa com nossa plataforma de manutenção inteligente.

#### **Fase 0: Antes de começar**

- Ainda não tem uma conta na Fracttal? Registre-se na [Fracttal Community](https://www.fracttal.com/es/community?hsLang=es) - é grátis!

- Encontre o [plano certo](https://www.fracttal.com/es/precios) para você com base nas necessidades de sua empresa. Você tem dúvidas? [Entre em contato com um especialista](https://www.fracttal.com/es/solicitar-demo)

- Aproveite ao máximo as [instâncias ao vivo](https://www.fracttal.com/es/clases-en-linea?hsLang=es) da Fracttal para obter o máximo de nossa solução, desde a configuração até o gerenciamento completo.

#### **Fase 1: Início da implementação:**

- [Introdução ao Fracttal One \(curso\)](https://intercom.help/fracttal-c7ef437a6d0c/es/articles/6082512-curso-fracttal-university)
- [Configure os principais parâmetros de sua conta](https://intercom.help/fracttal-c7ef437a6d0c/es/collections/3287832-configuracion)

#### **Fase 2: Prepare-se para carregar seus ativos na Fracttal**

- [O que é um ativo na Fracttal?](https://intercom.help/fracttal-c7ef437a6d0c/es/articles/6014983-activos)
- [Como adicionar um ativo no Fracttal One?](https://help.fracttal.com/es/articles/6015003-como-crear-un-activo-en-fracttal-one)

#### **Fase 3: Planeje suas tarefas de manutenção:**

[Como adicionar uma lista de tarefas no Fracttal One?](https://intercom.help/fracttal-c7ef437a6d0c/es/articles/6004296-como-agregar-un-plan-de-tareas)

#### **Fase 4: Gerencie suas solicitações de emprego e OTs na Fracttal One**

- [Como adicionar um formulário de emprego?](https://intercom.help/fracttal-c7ef437a6d0c/es/articles/6001171-como-agregar-una-solicitud-de-trabajo)
- [Como gerar OTs planejadas?](https://intercom.help/fracttal-c7ef437a6d0c/es/articles/6007997-como-generar-ot-planificadas)
- [Como gerar OTs não planejadas?](https://intercom.help/fracttal-c7ef437a6d0c/es/articles/6008011-como-generar-ots-no-planificadas)
- [Como concluir OTs no Fracttal One?](https://help.fracttal.com/es/articles/6008158-como-editar-y-completar-una-ot)

## **Fase 5: Analise seu gerenciamento**

[Inteligência de negócios](https://help.fracttal.com/es/collections/3287827-inteligencia-de-negocios)

## **O que você precisa preparar antes de implementar a Fracttal?**

**S** help.fracttal.[com/pt/articles/7178621-what-you-need-to-prepare-before-implementing-fracttal](https://help.fracttal.com/es/articles/7178621-que-necesitas-preparar-antes-de-implementar-fracttal)

O Fracttal One se caracteriza por ser uma ferramenta simples e intuitiva que permite que as empresas gerenciem seus ativos e manutenção de forma eficiente.

Portanto, aqui estão algumas dicas a serem levadas em consideração antes de iniciar o processo de inicialização para obter uma implementação bem-sucedida do Fracttal One.

- 1. **Defina uma equipe de implementação:** selecione uma equipe de pessoas responsáveis pelo gerenciamento, implementação e configuração do Fracttal One. O ideal é que essa equipe esteja familiarizada com os processos da empresa e tenha experiência em gerenciamento de manutenção.
- 2. **Planeje a implementação:** É importante planejar a implementação do Fracttal One com antecedência, estabelecendo datas e prazos, identificando objetivos claros e definindo os responsáveis pelo gerenciamento da ferramenta.
- 3. **Determine seus perfis de usuário:** Isso permitirá que você estabeleça os diferentes papéis, permissões e funções que cada uma das pessoas que usarão a plataforma terá. Além disso, isso o ajudará a identificar qual dos planos comerciais da Fracttal é mais adequado às suas necessidades. Se você quiser saber mais sobre esse ponto, aqui estão alguns artigos interessantes:

#### **[Tipos de perfis de usuário](https://help.fracttal.com/es/articles/6014320-tipos-de-perfiles-de-usuarios)**

4. **Identifique seus processos:** é importante que, antes de começar a despejar e registrar informações na plataforma, você reserve algum tempo para pensar em como estruturar seus processos e como gostaria de organizar seus ativos e localizar seus usuários na plataforma.

5. **Prepare os dados:** Prepare e organize os dados sobre seus equipamentos, instalações e planos de manutenção em um formato que possa ser inserido no Fracttal One. Isso inclui informações sobre locais, datas da última manutenção, informações técnicas sobre seus ativos e outros dados relevantes que possam ser usados a seu favor (lembrando que a qualidade é mais importante do que a quantidade).

Se você quiser saber mais sobre esse ponto, aqui estão alguns artigos interessantes:

- **[Importação em massa de informações para a Fracttal](https://help.fracttal.com/es/articles/6014634-importacion-masiva-de-informacion-en-fracttal)**
- **[Como preparar o formulário de importação?](https://help.fracttal.com/es/articles/6014636-como-preparar-la-planilla-de-importacion)**
- **[Como importar ativos hierarquicamente de um modelo de](https://help.fracttal.com/es/articles/6014660-como-importar-activos-jerarquicamente-desde-una-planilla-de-importacion)  [importação?](https://help.fracttal.com/es/articles/6014660-como-importar-activos-jerarquicamente-desde-una-planilla-de-importacion)**
- **[Como localizar uma conta de usuário?](https://help.fracttal.com/es/articles/6014324-como-localizar-una-cuenta-de-usuario)**
- 6. **Configurar a Fracttal One: Certifique-se** de configurar a plataforma de acordo com as necessidades de sua empresa e seus processos de manutenção. Se você quiser saber mais sobre esse ponto, aqui estão alguns artigos de interesse:

#### **[Configuração](https://help.fracttal.com/es/collections/3287832-configuracion)**

7. **Treinar a equipe:** Treine sua equipe no uso do Fracttal One e nos processos de manutenção a serem implementados. É importante certificar-se de que todos os usuários do software entendam como usá-lo corretamente, o que pode ser apoiado por nossos webinars e cursos:

#### **[Webinars e vídeos](https://help.fracttal.com/es/collections/3392828-webinars-y-videos)**

- 8. **Teste o sistema:** teste o sistema para garantir que ele esteja funcionando corretamente antes da implementação final. Teste todas as funcionalidades e processos de manutenção para detectar possíveis erros ou problemas.
- 9. **Comunicar a implementação:** Comunique a toda a equipe da empresa sobre a implementação do Fracttal One e a data de início. Isso ajudará a aumentar a conscientização sobre a importância do gerenciamento da manutenção e do uso do software.

Em resumo, para uma implementação bem-sucedida do Fracttal One, é importante seguir estas etapas para garantir que o software seja configurado adequadamente, os dados sejam preparados e organizados, a equipe seja treinada e os testes sejam realizados antes da implementação final.

## **Filtro "located in or is part of" e como aplicá-lo?**

 **help.fracttal.**[com/pt/articles/6014477-filter-placed-in-or-is-part-of-and-how-to-apply-it](https://help.fracttal.com/es/articles/6014477-filtro-ubicado-en-o-es-parte-de-y-como-aplicarlo)

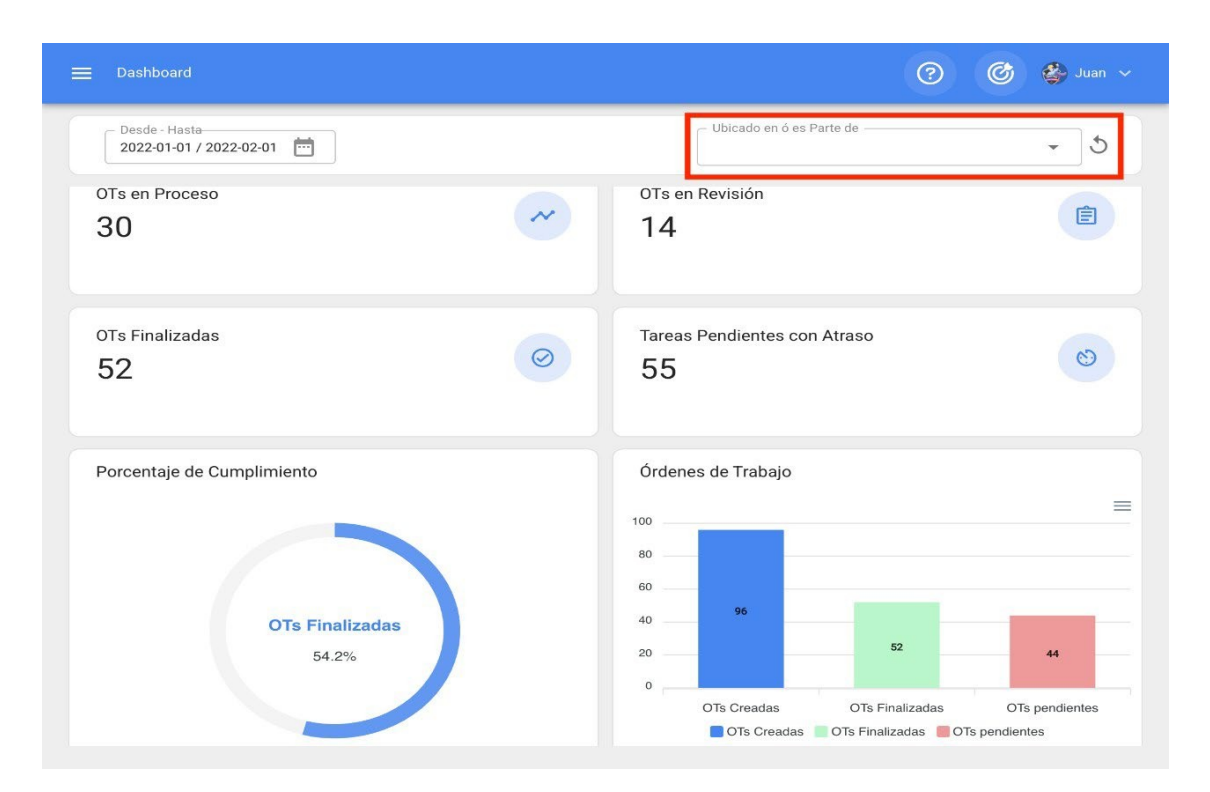

Levando em consideração que na Fracttal os ativos podem ser agregados e estruturados em uma visualização de árvore organizada, o filtro "Localizado em ou faz parte de" permite pesquisar ativos contidos abaixo do ativo ao qual o filtro é aplicado.

**Exemplo:** Se em nossa base tivermos um local principal chamado Empresa controladora, que contém a Fábrica 1 e a Área de produção como sublocais, e também contém uma correia transportadora como equipamento (veja a imagem). Se aplicarmos o filtro na Controladora, o sistema nos mostrará as informações associadas aos ativos contidos nesse local (Planta 1 - Área de produção e esteira transportadora).

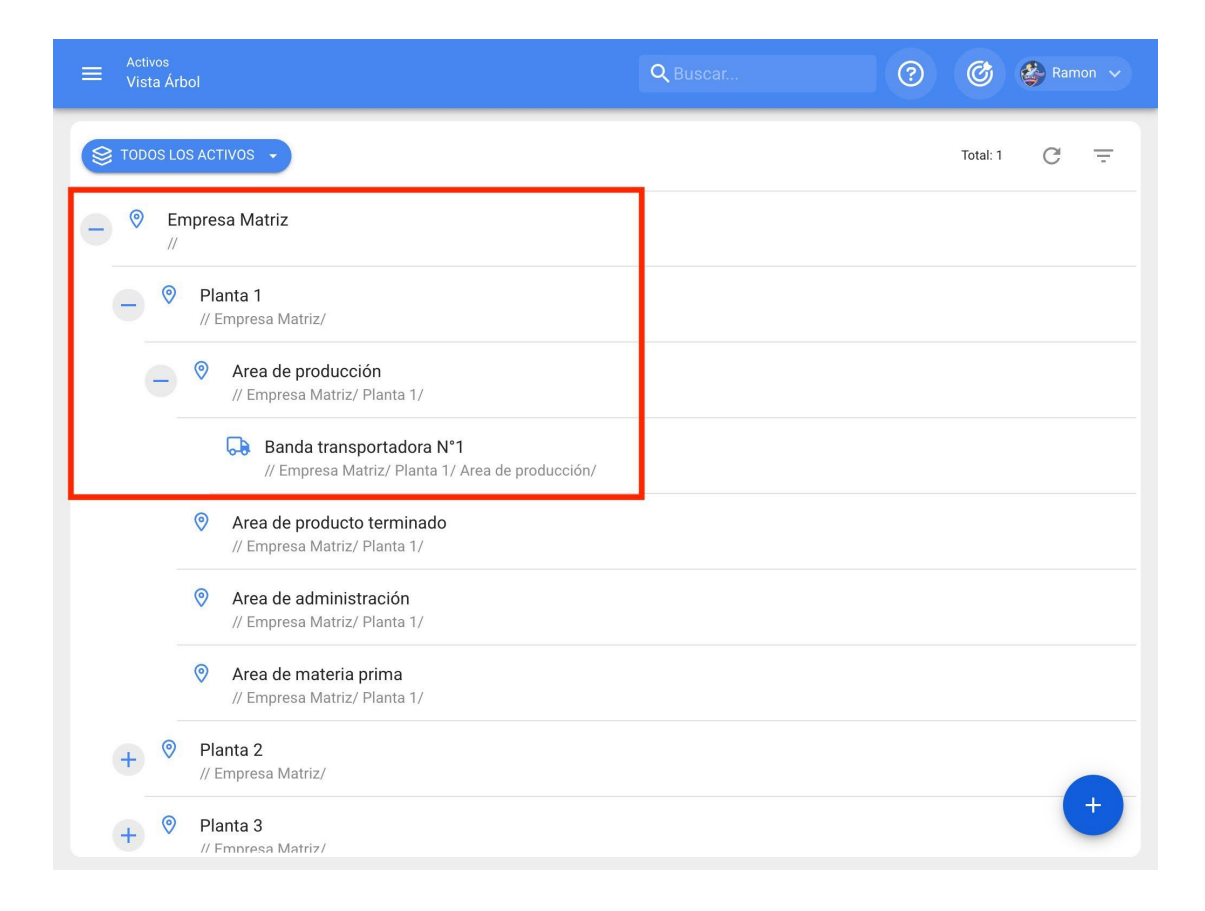

## **Como aplicar o filtro?**

Para aplicar o filtro, basta clicar na barra.

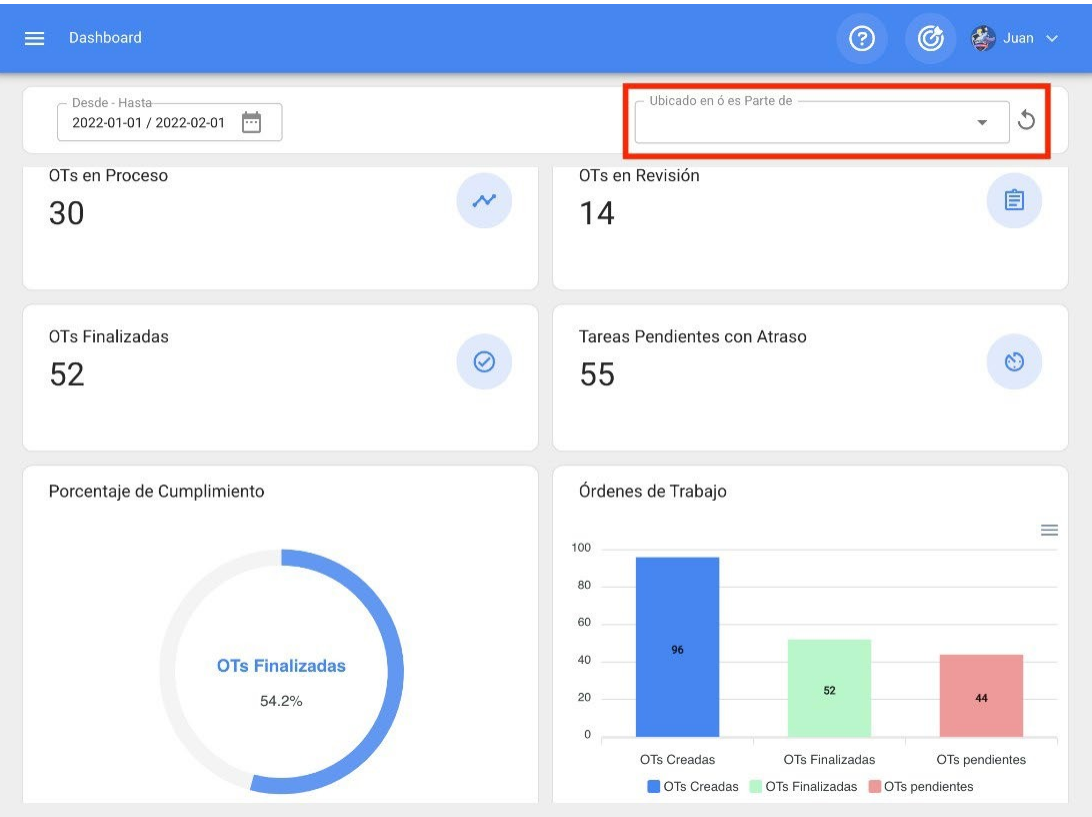

Em seguida, o sistema exibirá uma nova janela com todos os ativos, para que você possa selecionar a opção a ser pesquisada.

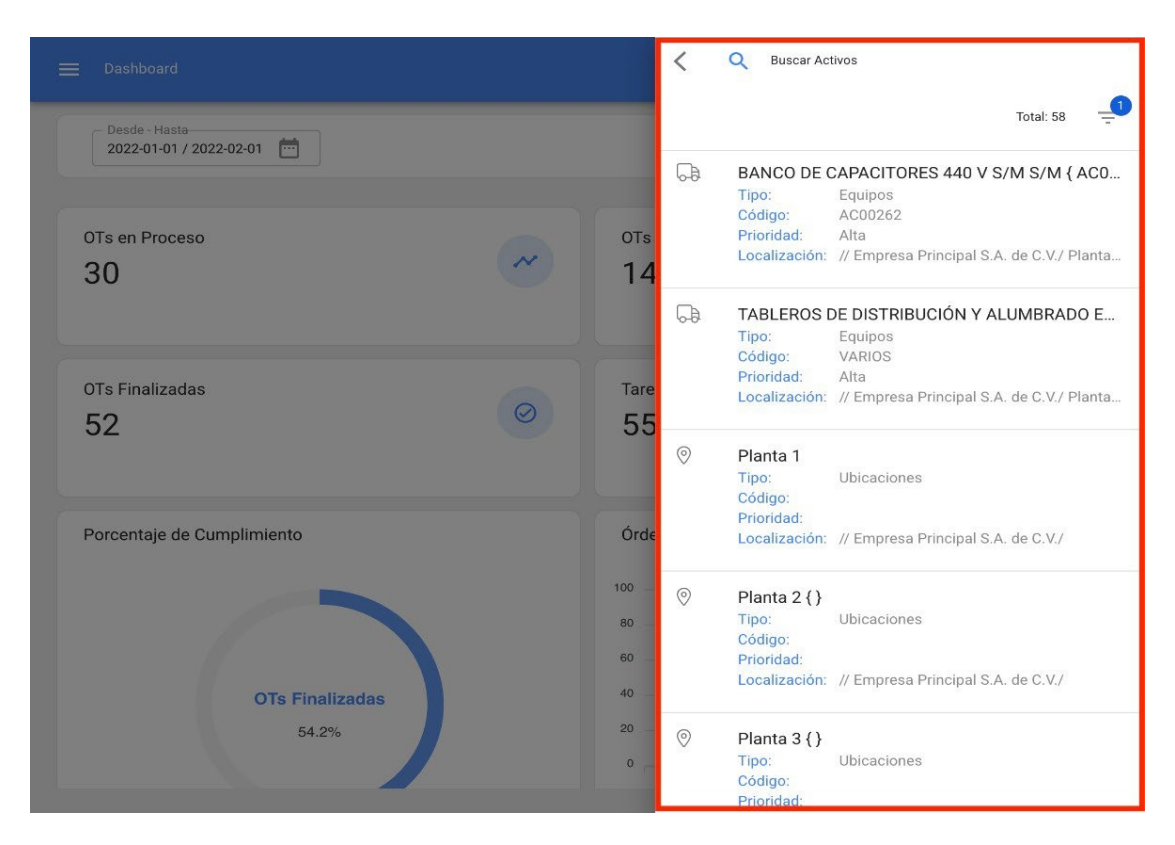

Por fim, ao selecionar o ativo em questão, o sistema atualizará e ajustará todas as informações contidas no Dashboard.

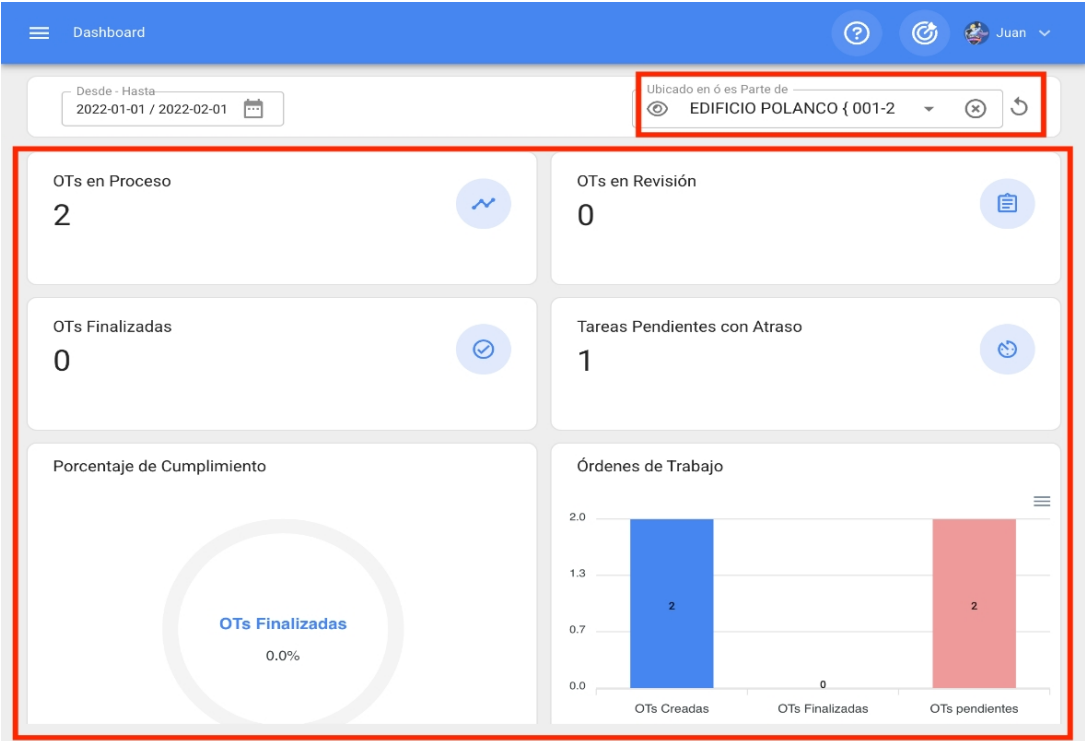

## **Indicadores do painel: Fracttal One**

 **help.fracttal.**[com/pt/articles/6014464-dashboard-indicators](https://help.fracttal.com/es/articles/6014464-indicadores-del-dashboard)

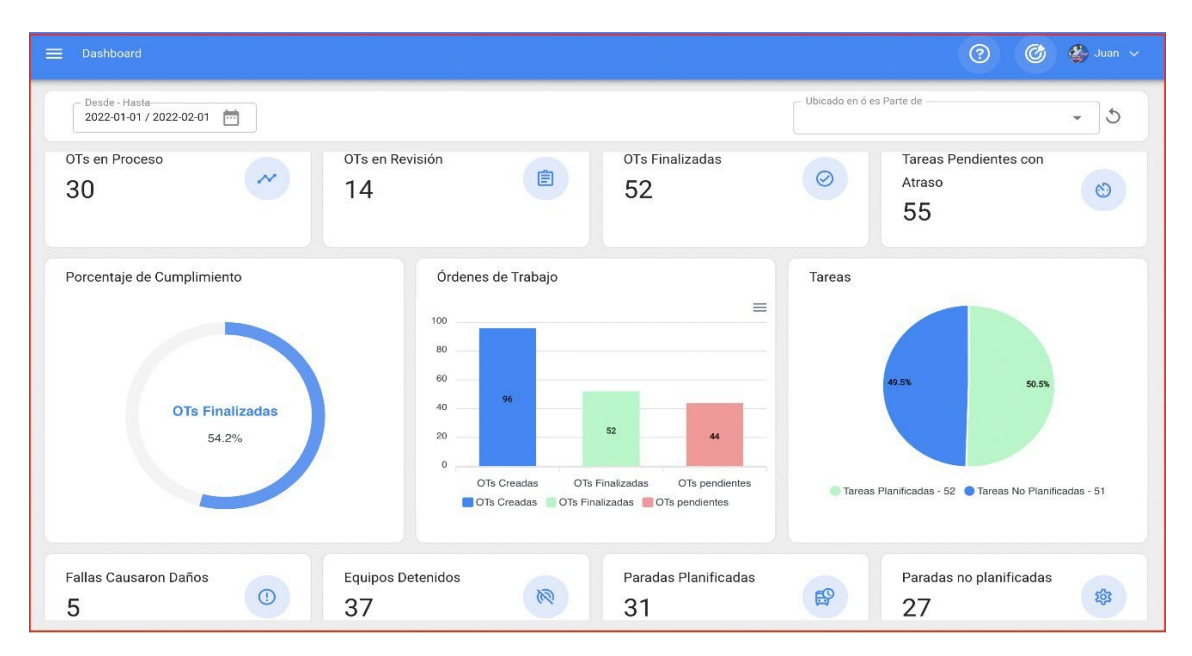

#### Quando você entra na plataforma, a primeira coisa que vê é o Dashboard.

O dashboard é o quadro onde você poderá visualizar de forma atualizada e resumida as informações de sua gestão na plataforma, obtendo indicadores e gráficos dinâmicos com o seguinte:

- **OTs em processo:** corresponde ao número total de ordens de serviço que ainda estão em fase de execução.
- **OTs em revisão:** Corresponde ao número total de ordens de serviço que já foram executadas e estão em fase de verificação.
- **WOs concluídas:** corresponde ao número total de ordens de serviço que foram verificadas e concluídas.
- **Tarefas pendentes atrasadas:** corresponde ao número de trabalhos que estão aguardando para serem planejados como OTs de acordo com sua frequência ou ativação.
- **Porcentagem de conclusão:** Gráfico que representa a proporcionalidade entre as OTs criadas e as OTs concluídas.
- **Ordens de serviço:** gráfico de barras comparativo entre ordens de serviço criadas, concluídas e pendentes.
- **Tarefas:** gráfico de pizza comparando as tarefas planejadas com as não planejadas.
- **Danos causados por falhas:** corresponde ao número de falhas associadas aos ativos que causaram algum tipo de dano (ao meio ambiente, às instalações, lesões ao pessoal interno, a terceiros e outros).
- **Equipamento parado:** corresponde ao número de equipamentos que estão parados (equipamentos fora de serviço e inativos para manutenção).
- **Paradas planejadas:** correspondem a todas as paradas que ocorreram devido a atividades planejadas.
- **Paradas não planejadas:** correspondem a todas as paradas que ocorreram devido a atividades não planejadas.
- **Solicitações de trabalho:** Gráfico de barras comparando as solicitações criadas com as resolvidas.
- **Prioridade nas tarefas:** Gráfico de anel que mostra a proporção entre as prioridades das tarefas.
- **Gravidade da falha:** Gráfico de anel que mostra a proporção entre a gravidade das falhas relatadas.

# **Como aplicar filtros por intervalo de datas?**

 **help.fracttal.**[com/pt/articles/6014515-how-to-apply-filters-by-date-range](https://help.fracttal.com/es/articles/6014515-como-aplicar-filtros-por-rango-de-fechas)

Como o painel é totalmente dinâmico, ele permite que você selecione diferentes intervalos de datas a serem exibidos no painel. Para fazer isso, clique na data e o sistema exibirá todas as opções disponíveis:

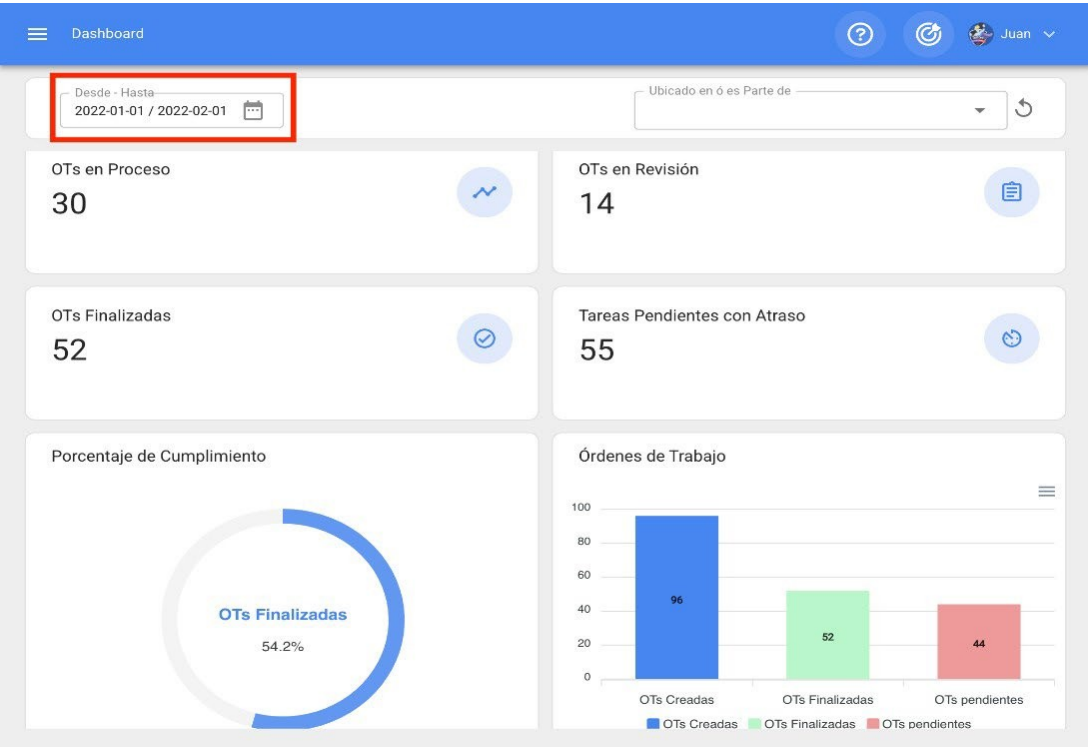

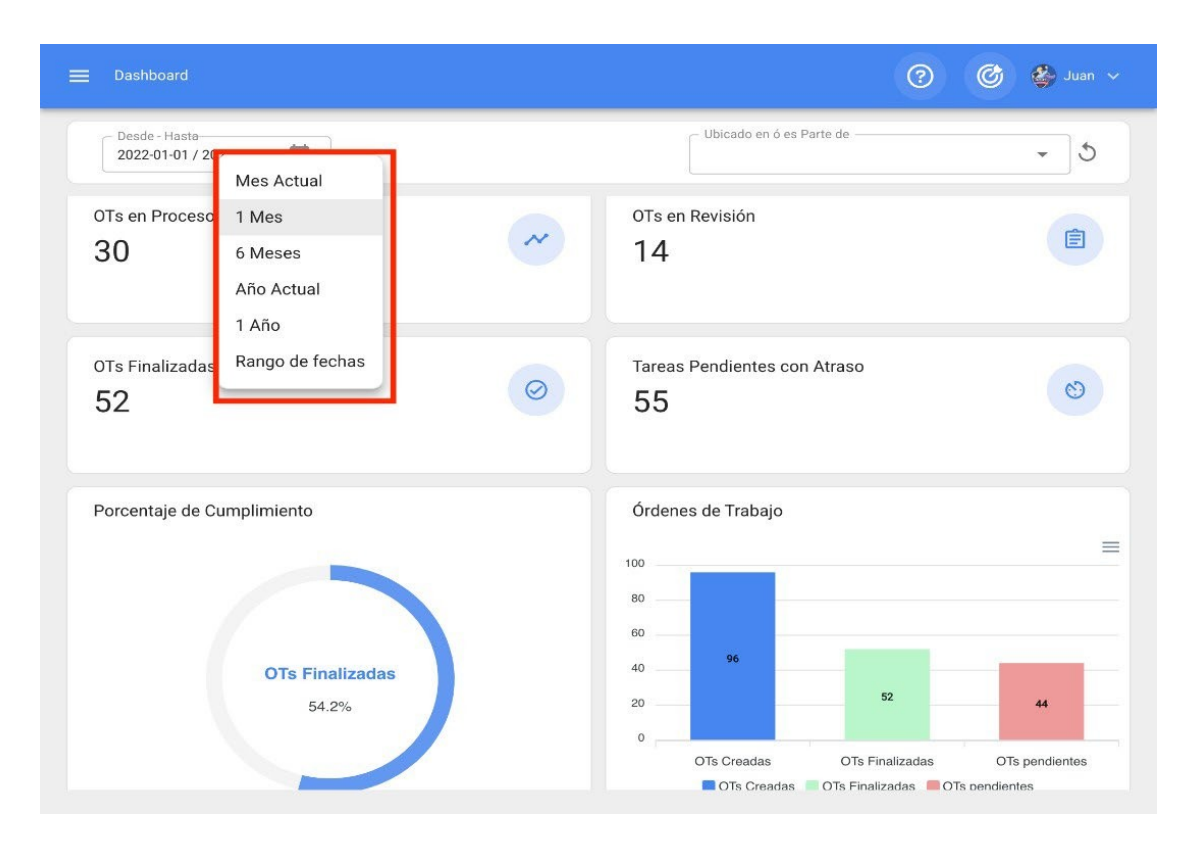

Aqui, você terá as seguintes opções de filtro:

- **Mês atual:** Permite que você visualize as informações do mês atual.
- **1 Month (1 mês):** Permite exibir as informações de apenas um mês (a contagem é feita de trás para frente, do dia atual até o mês).
- **6 Months (6 meses):** Permite que você visualize as informações dos últimos 6 meses (contados de trás para frente a partir do dia atual até 6 meses).
- **Current Year (Ano atual):** Permite que você visualize as informações do ano atual.
- **1 Year (Ano):** Permite exibir as informações de um ano inteiro (a contagem é feita de trás para frente, do dia atual até o ano).
- **Intervalo de datas:** permite que você selecione o intervalo de datas específico a ser avaliado.

# **Barra principal: Fracttal One**

**help.fracttal.[com/pt/articles/6014522-bar-principal](https://help.fracttal.com/es/articles/6014522-barra-principal)** 

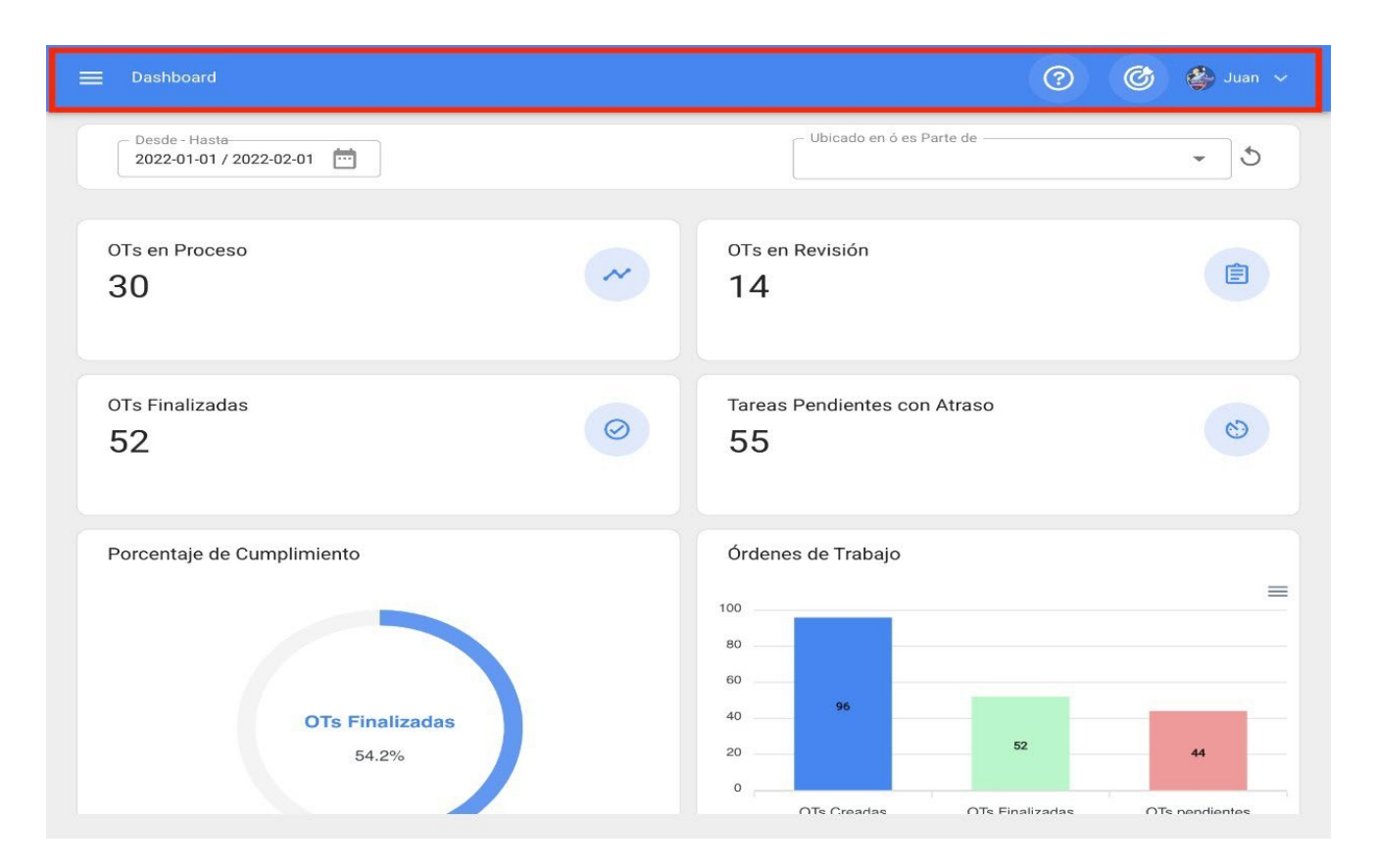

A barra principal está sempre localizada na parte superior da plataforma e nela você terá as seguintes opções:

- **Menu principal**
- **Tour guiado**
- **Super Finder**
- **Menu de opções**
- **de ação rápida**

#### **Menu de opções**

Para acessar o menu de opções, basta clicar no botão com seu nome, que se encontra no canto superior direito da plataforma.

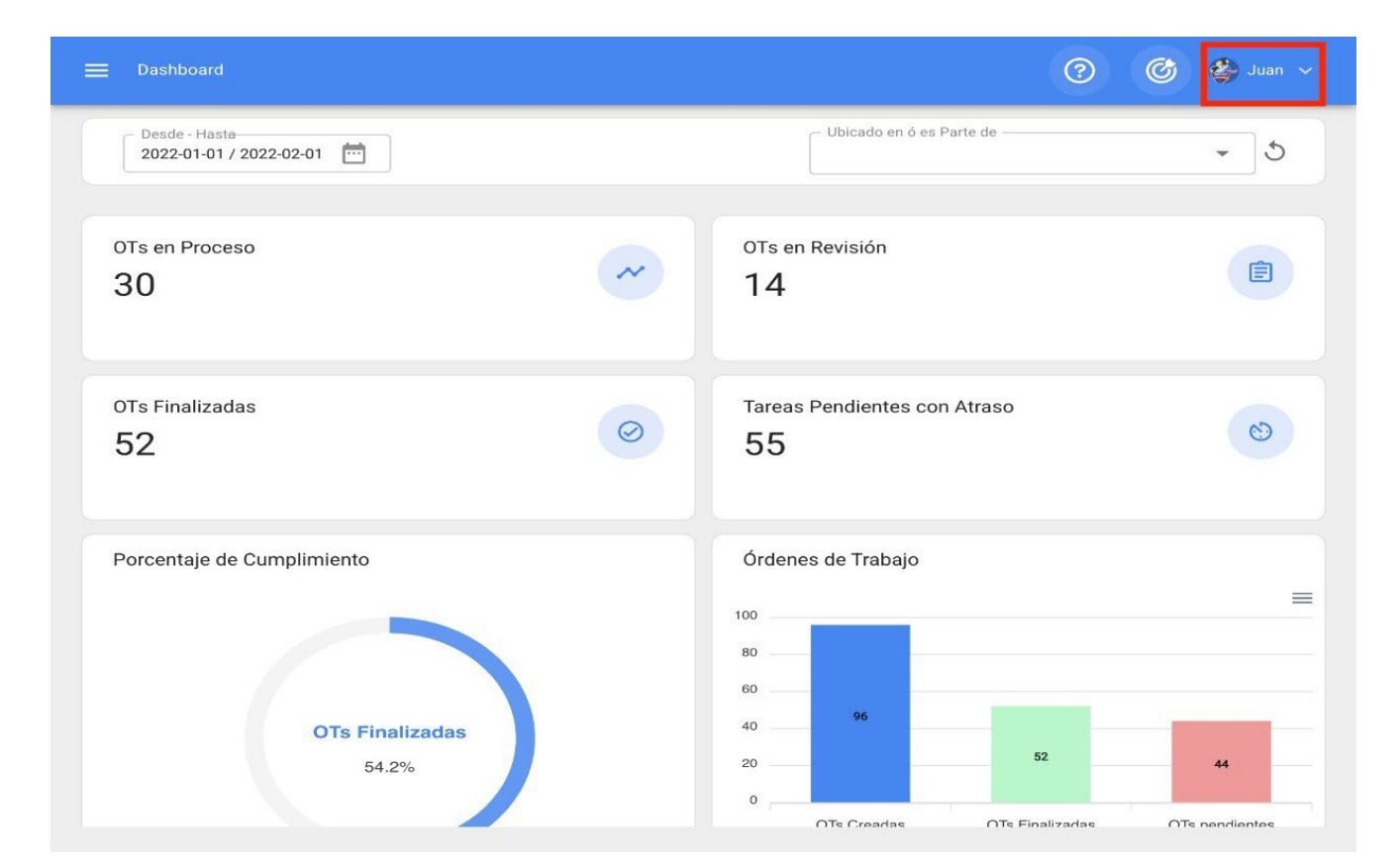

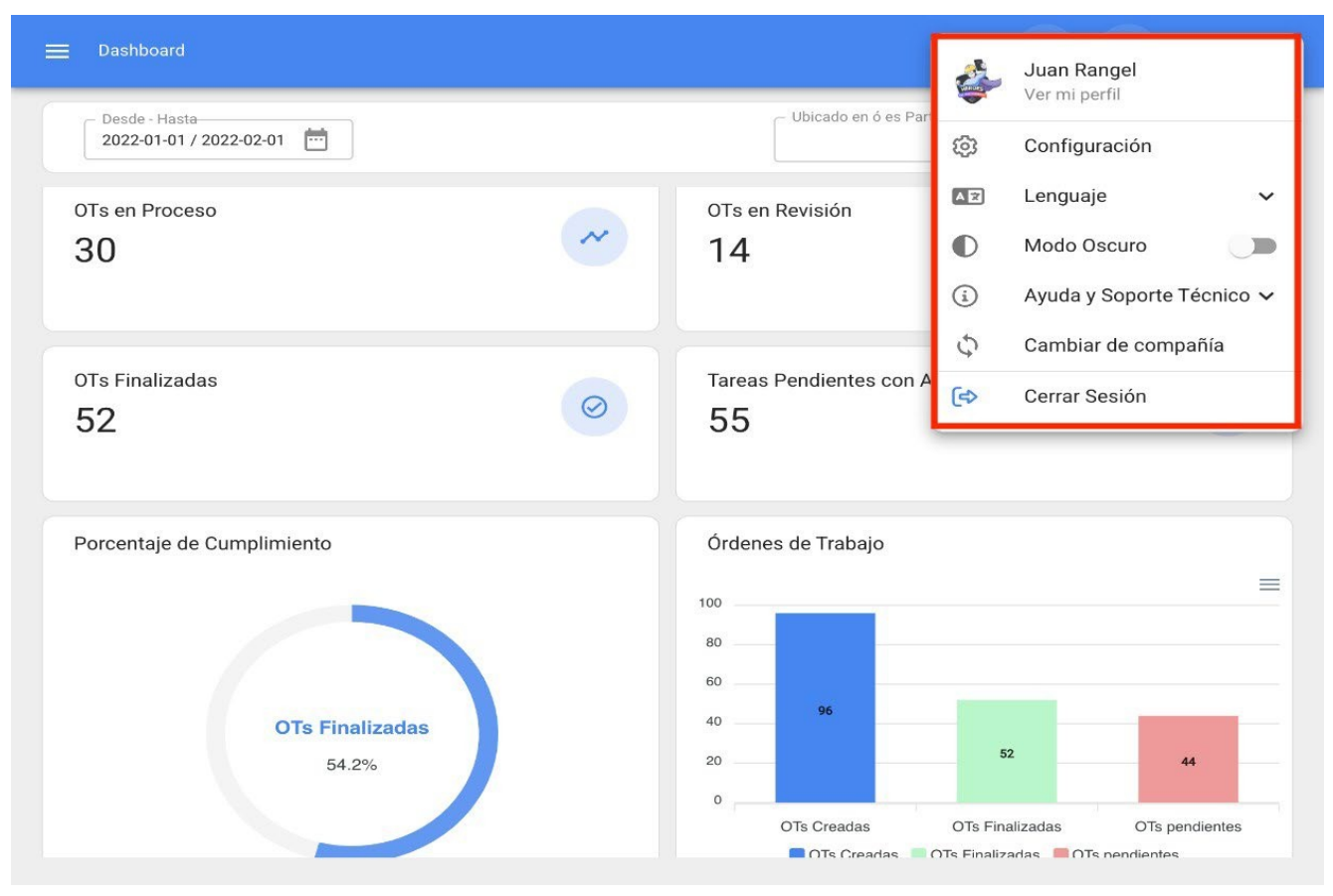

Após clicar, será exibida uma lista com as seguintes opções:

- **View my profile (Exibir meu perfil):** essa opção permite exibir o perfil de usuário da pessoa que executou a ação no modo de leitura.
- **Configuração:** módulo de configuração da plataforma.
- **Idioma:** opção que permite selecionar o idioma em que a plataforma será exibida (inglês, espanhol, português do Brasil, português, galego, catalão, basco, etc.). ).
- **Dark Mode (Modo escuro):** opção para selecionar o modo de exibição escuro da tela na plataforma.
- **Ajuda e suporte:** Menu com links para bate-papo on-line, suporte técnico, portal de ajuda, dicas, Fracttal Academy e acesso ao suporte.
- **Mudar de empresa:** Opção que é ativada por meio de um add-on, que permite o acesso a diferentes bases contratadas da Fracttal (bases independentes) com o mesmo e-mail de acesso para essas contas.
- **Logout:** opção para sair da plataforma com segurança fazendo logout da sua sessão de usuário.

## **Super Finder**

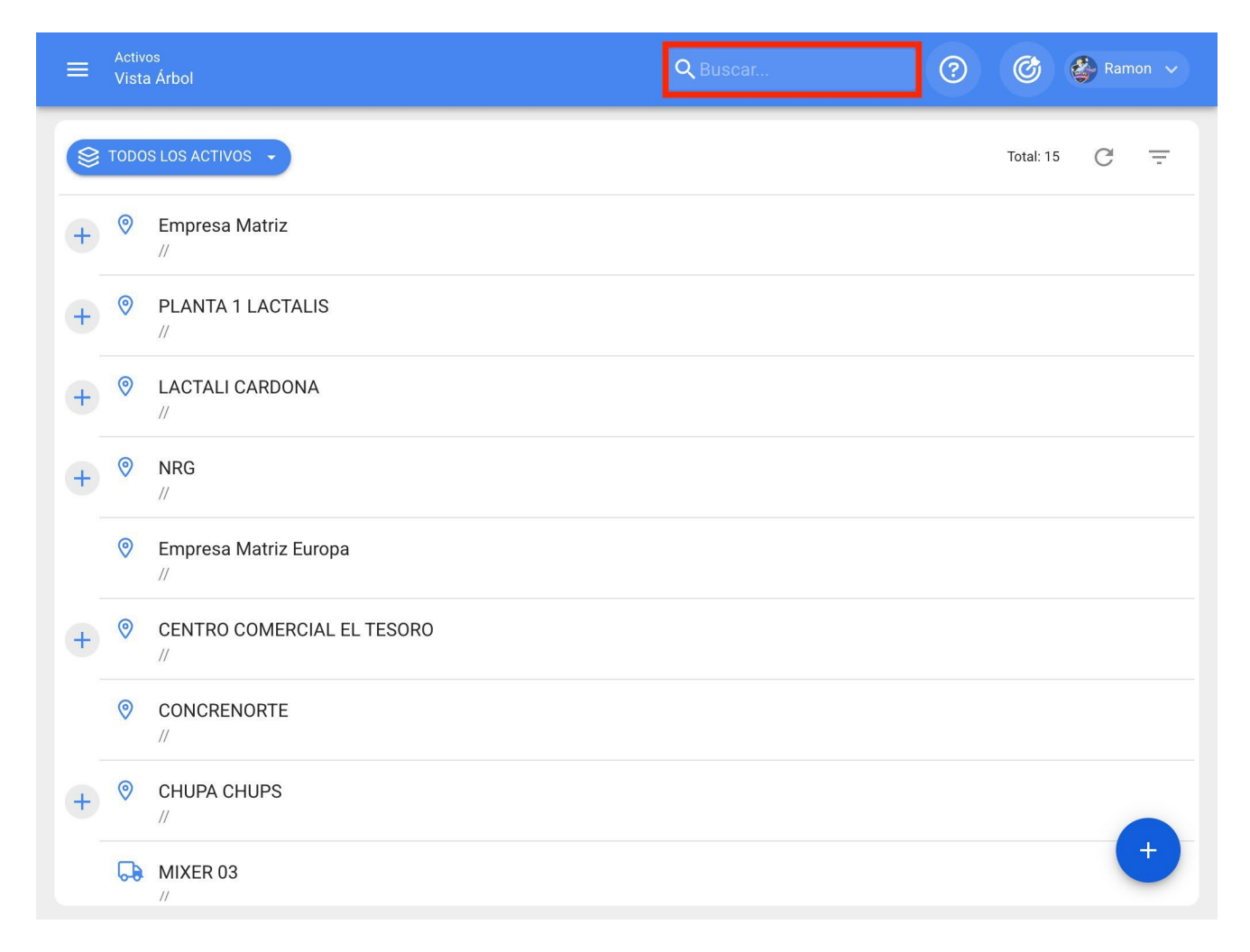

O mecanismo de superpesquisa é um filtro avançado que você encontrará na parte superior direita da barra principal e que permite pesquisar de forma geral em todos os campos disponíveis do módulo no qual você encontra as informações descritas no filtro.

**Observação:** Esse filtro não é aplicável no painel nem na exibição em árvore do ativo.

### **Visita guiada**

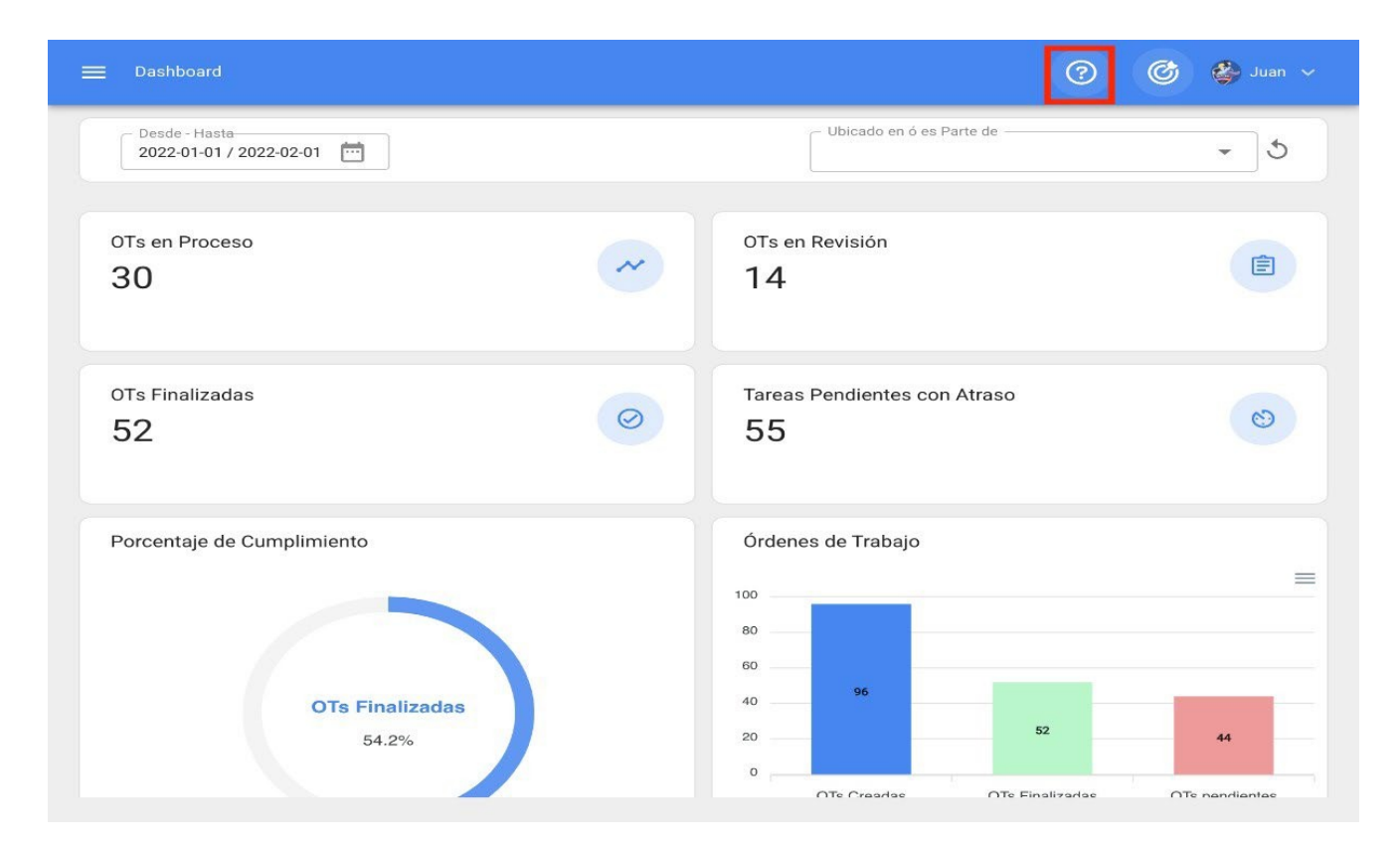

A visita guiada é uma breve visão geral dos principais aspectos do módulo em questão, com uma breve explicação do módulo.

## **Ação rápida**

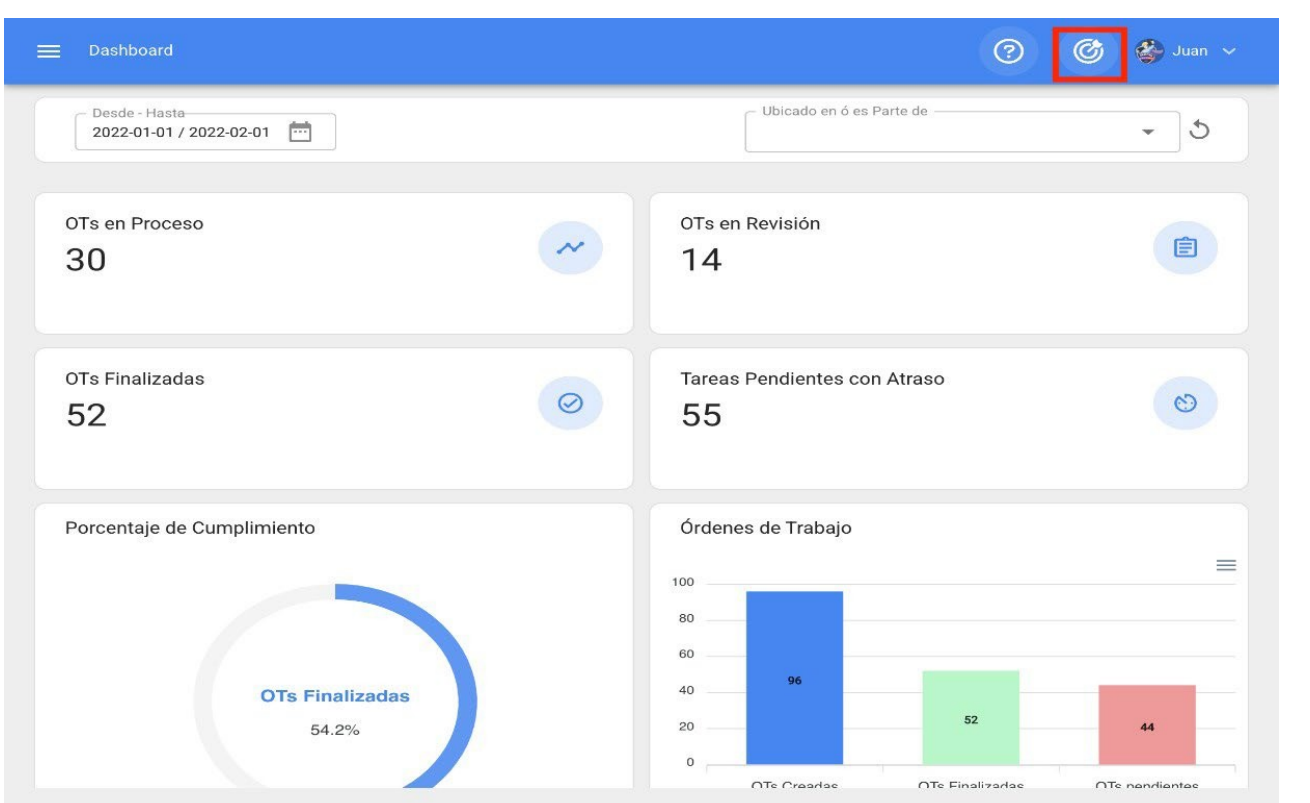

O botão de ação rápida está sempre disponível na parte superior direita da barra principal. Essa opção permite que você adicione o seguinte de forma rápida e fácil:

- **Tipo de localização dos**
- **ativos Tipo de localização**
- **dos ativos Tipo de**
- **equipamento dos ativos**
- **Tarefas não planejadas**

**Solicitação de trabalho** 

**Leitura do medidor**

#### **Como usar o Rapid Action?**

Para adicionar qualquer uma das opções disponíveis, basta clicar no botão de ação rápida e o sistema exibirá uma janela de opções.

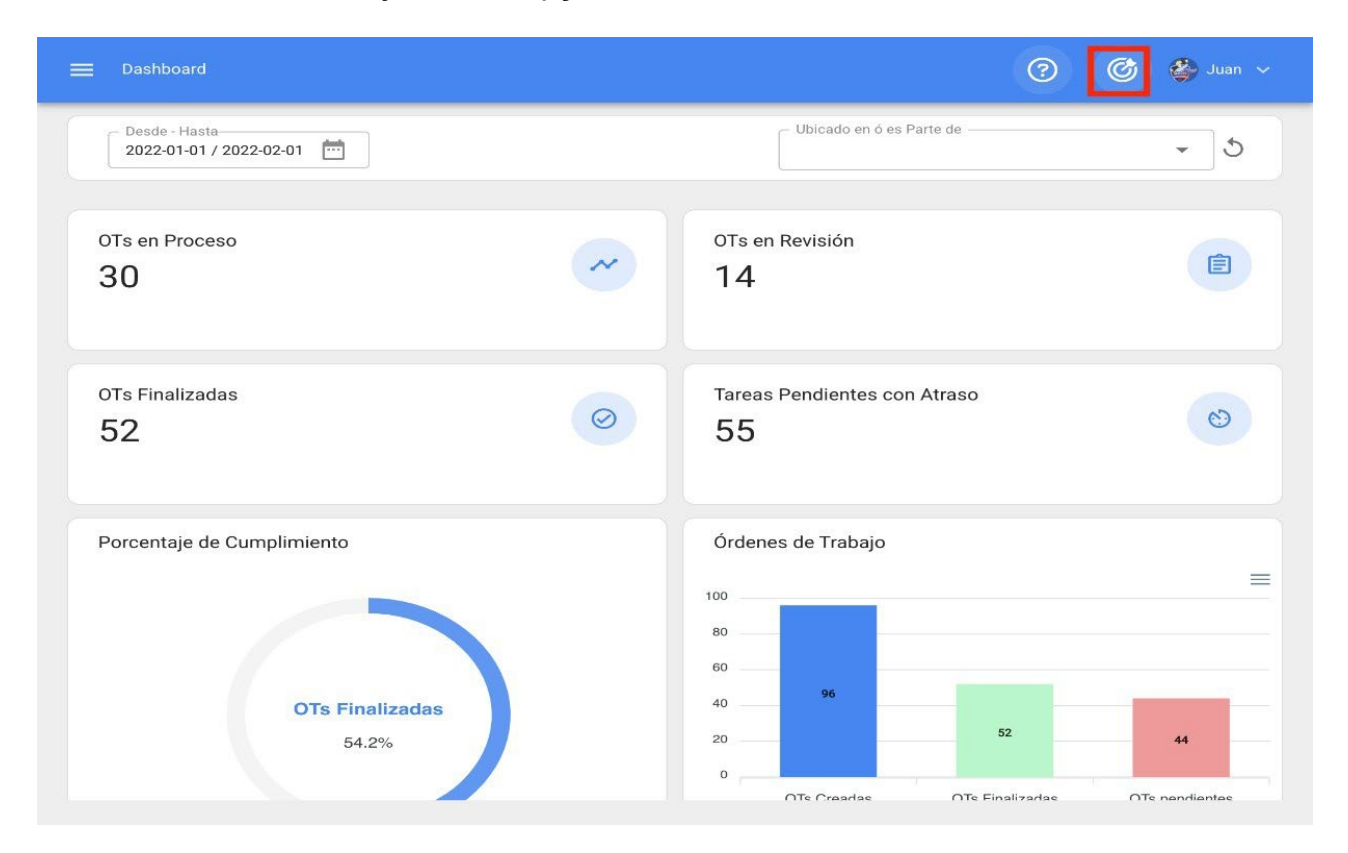

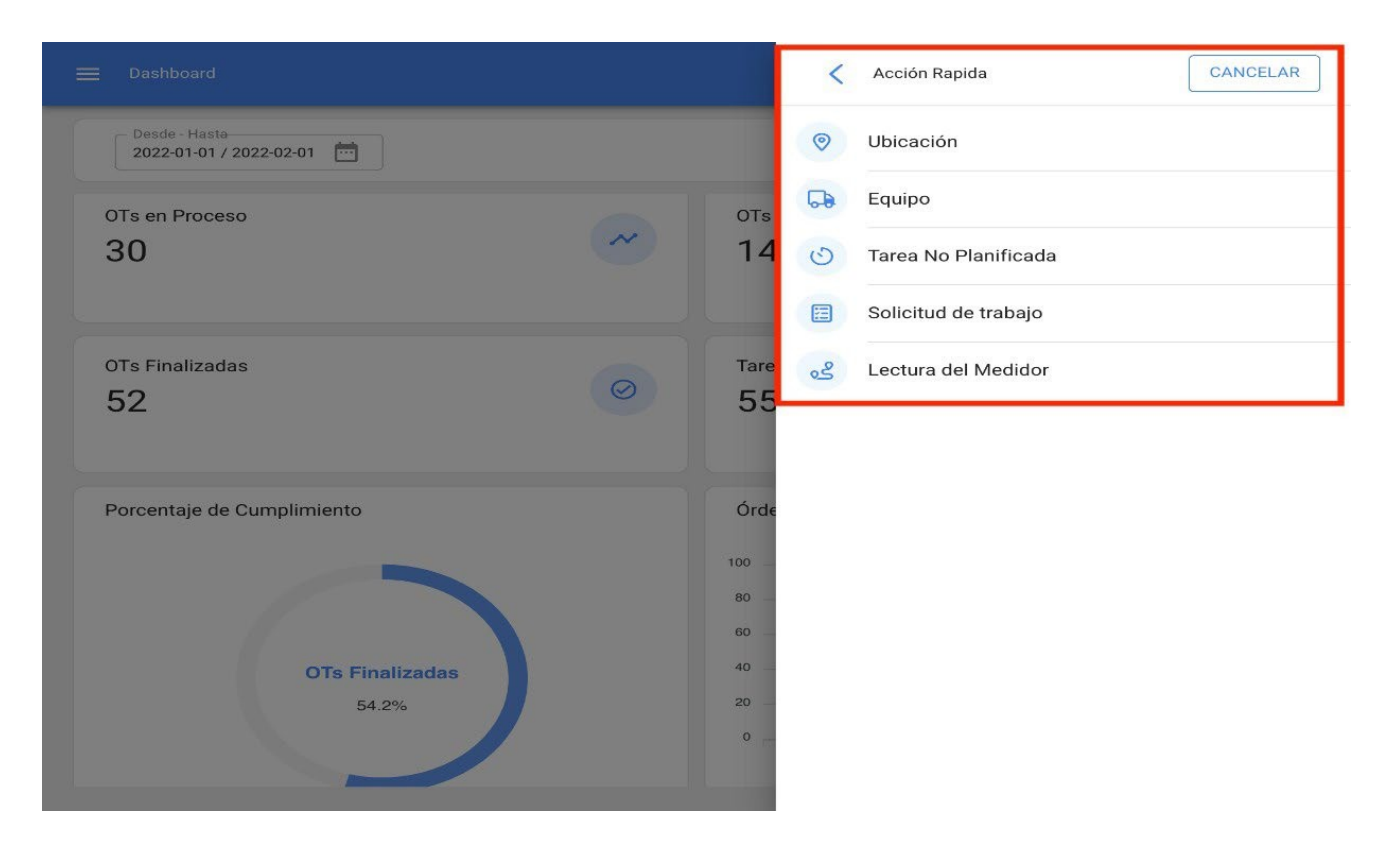

Por fim, quando você selecionar a opção que deseja adicionar, o sistema o redirecionará para o módulo correspondente para continuar com o processo, como um ativo do tipo localização.

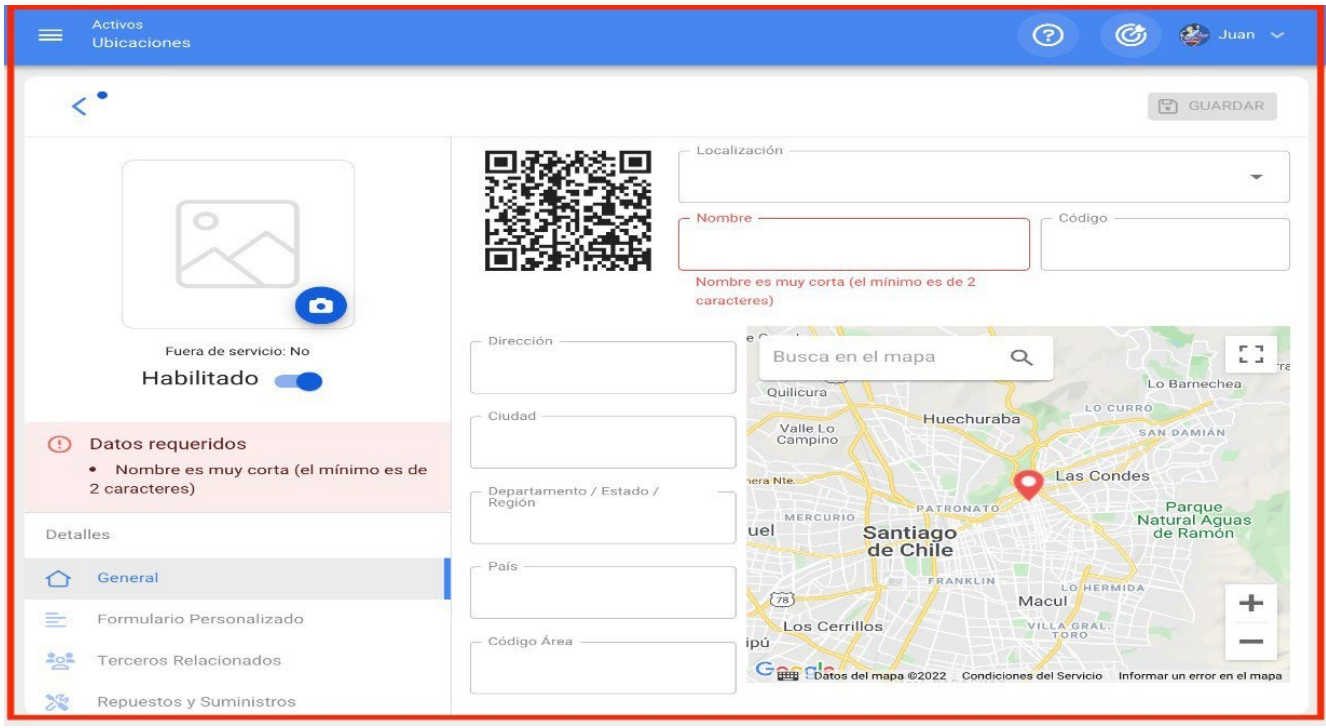

### **Menu principal:**

Para acessar o menu principal, basta clicar no botão no canto superior esquerdo da barra principal da plataforma.

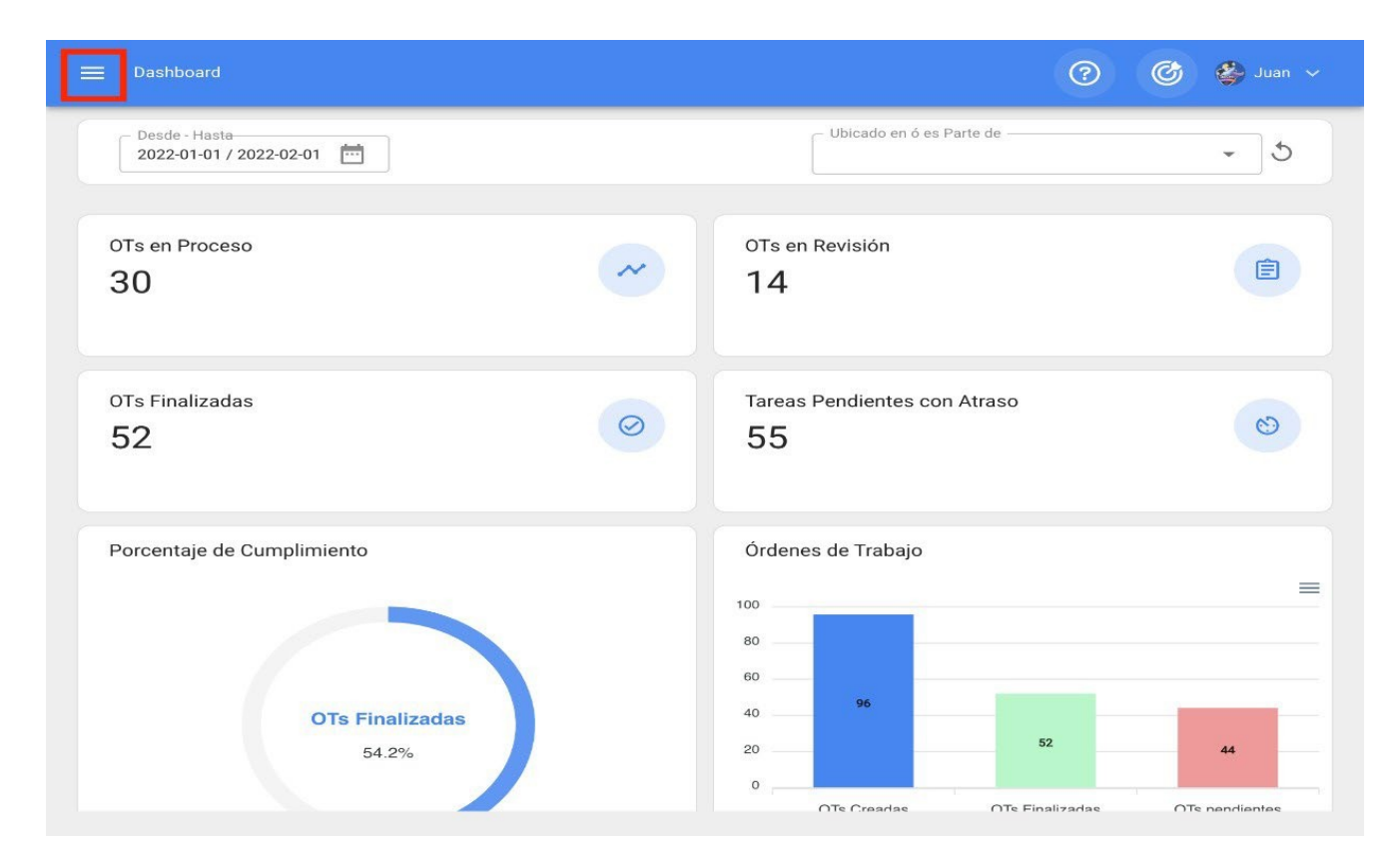

Quando clicado, o sistema exibirá uma nova janela com a lista de módulos que compõem o menu principal, juntamente com informações de perfil do usuário, nome da empresa, versão mais recente da plataforma e link direto para o painel.

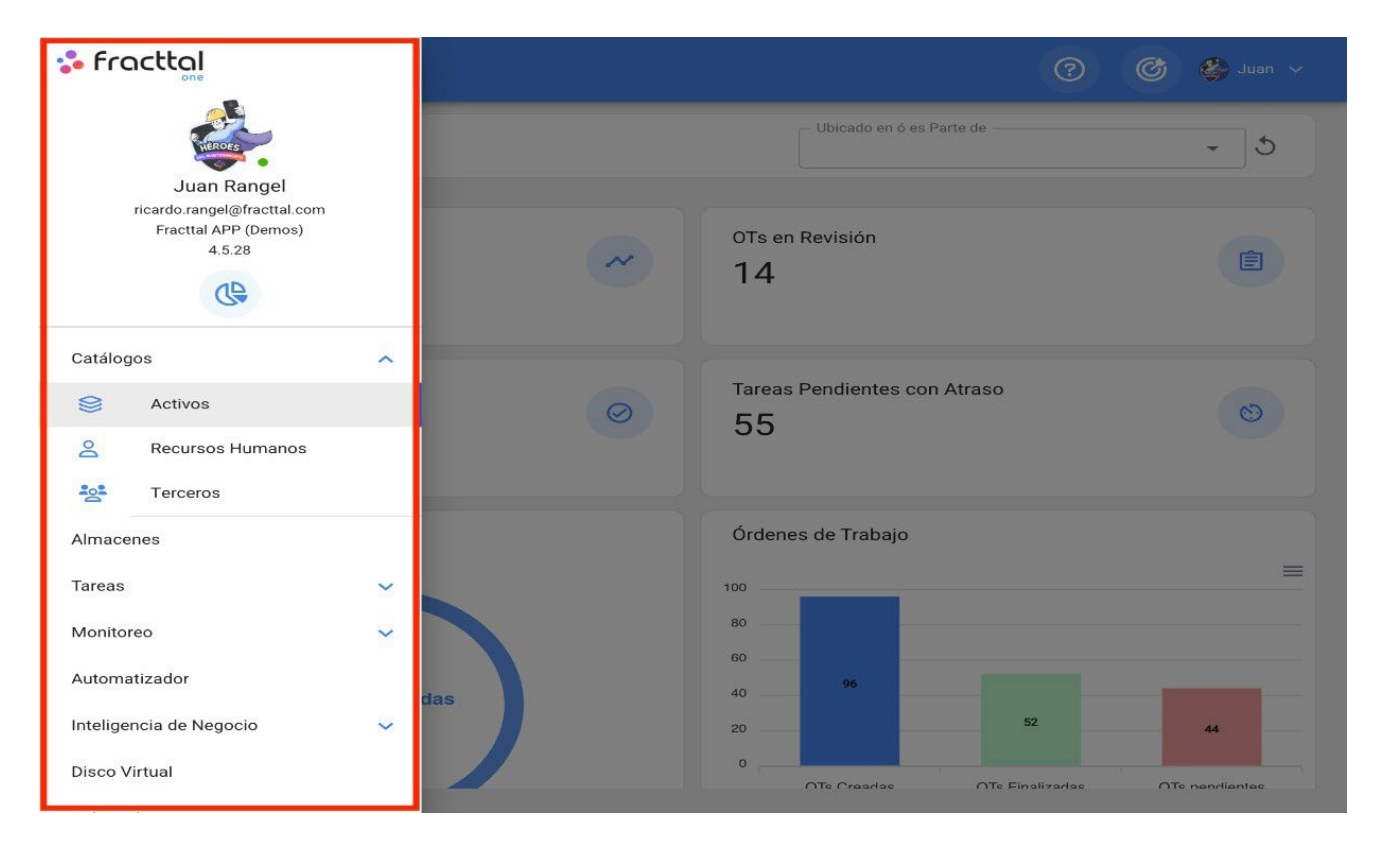

Essa lista é composta pelos seguintes módulos:

- **Catálogos**
- **Armazéns**
- **Tarefas**
- **Monitoramento**
- **Automático**
- **Disco virtual de business**
- **intelligence**
- **Aplicativos**

## **Importação em massa de informações para a Fracttal**

**help.fracttal.**[com/pt/articles/6014634-mass-import-of-information-in-fracttal](https://help.fracttal.com/es/articles/6014634-importacion-masiva-de-informacion-en-fracttal)

No Fracttal One, você pode importar suas informações iniciais em massa por meio de planilhas Excel predefinidas nos seguintes módulos:

- **Ativos** (aplica-se a todos os tipos de ativos)
- **Recursos Humanos**
- **Terceiros**
- **Armazéns** (válido apenas para a importação inicial de estoques)

#### [Download de formulários de importação](https://intercom.help/fracttal-c7ef437a6d0c/es/articles/6133634-archivos-descargables)

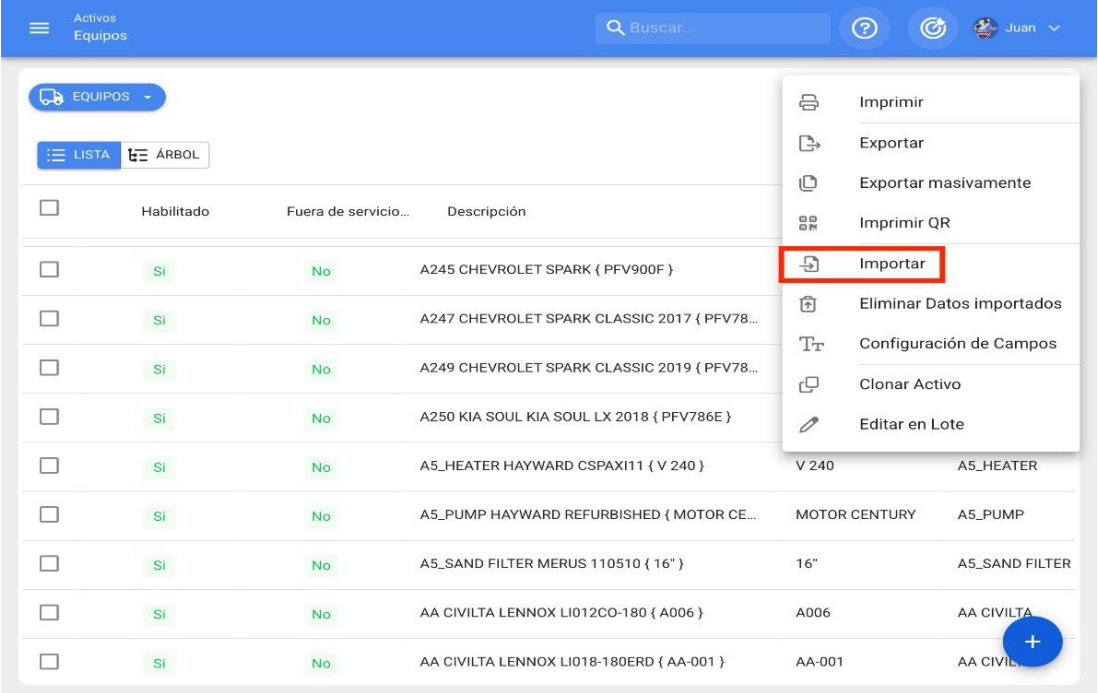

# **Como preparar o formulário de importação?**

help.fracttal.[com/pt/articles/6014636-as-preparing-the-import-template](https://help.fracttal.com/es/articles/6014636-como-preparar-la-planilla-de-importacion)

Os campos ou títulos descritivos das colunas nos modelos de importação podem variar de acordo com o módulo no qual a importação será realizada. No entanto, o princípio básico é o mesmo em todos os módulos da plataforma.

#### *Exemplo:* **Planilhas de localização**

As planilhas de localização devem ser compostas por colunas que contenham as informações mostradas na exibição de tabela, descritas a seguir:

- **Nome:** Corresponde ao nome do local a ser adicionado.
- **Endereço:** Corresponde ao endereço físico onde o local está localizado.
- **Cidade:** Corresponde à cidade onde o local está localizado.
- **Código de área:** Corresponde ao código de área associado ao local a ser adicionado.
- **Department/ State/ Region (Departamento/Estado/Região):** Corresponde ao departamento, estado ou região do local.
- **País:** Corresponde ao país em que o local a ser registrado está localizado.
- **Código:** Corresponde ao código exclusivo a ser atribuído ao local. Esse campo é de grande relevância para a localização de outros ativos dentro desse local e para a realização de filtros de análise no sistema. Se não houver códigos, uma alternativa é inserir o acrônimo "Act", seguido de "Loc-" mais um número correlativo, por exemplo: **ACT.LOC-0001.**
- **Código de barras:** Corresponde ao código de barras atribuído ao local.
- **Prioridade:** Corresponde à prioridade do local no sistema. Essa prioridade deve ser colocada numericamente de acordo com a seguinte equivalência:
- $1$  = Muito alto
- $2 =$  Alta
- 3 = Média
- 5 = Muito baixo
	- **Tipo:** Corresponde à categorização que será dada ao local no sistema de acordo com seu tipo. Esse campo é importante para a realização de filtros de análise no sistema.
	- **Classificação 1:** corresponde a um campo livre que a plataforma deixa para os usuários preencherem com qualquer tipo de informação, conforme necessário, e levando em consideração que os filtros de pesquisa podem ser realizados por esse campo.
	- **Classificação 2:** como a classificação 1, corresponde a um campo livre que a plataforma deixa para os usuários preencherem com qualquer tipo de informação, conforme necessário, e levando em consideração que os filtros de pesquisa podem ser realizados por esse campo.
	- **Centro de custo:** Esse é um valor de referência para o centro de custo associado ao local.
	- **Notas:** Campos de texto onde você pode adicionar uma nota associada ao local.
	- **Código pai (Localizado em ou faz parte de):** corresponde ao local onde o ativo está localizado dentro do sistema, levando em consideração a hierarquia que isso representa para a visualização do ativo em relação a outros usuários.

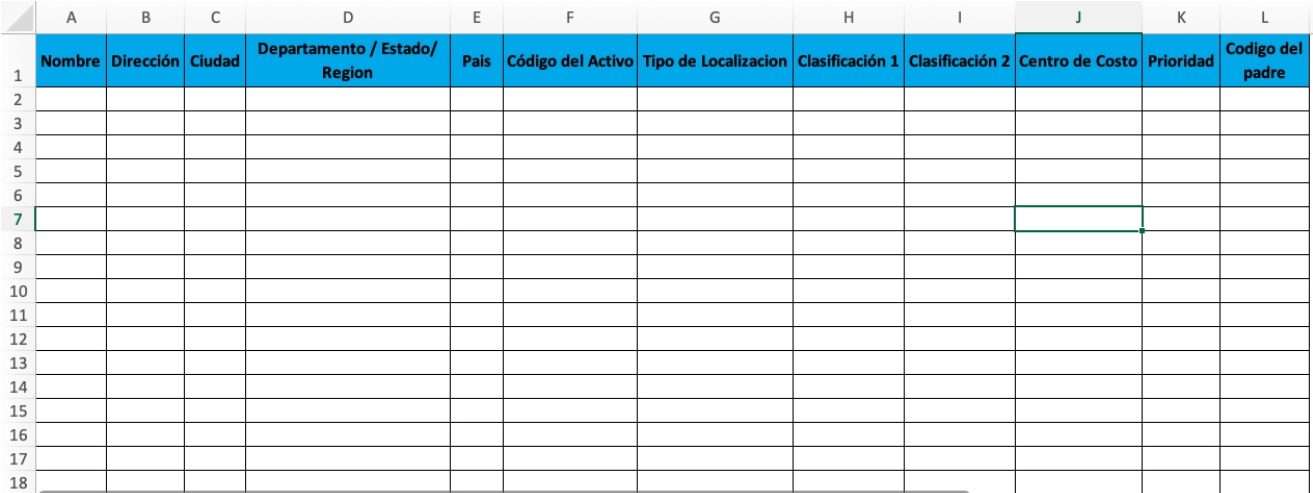

**Observação: caso** tenha determinados campos que não se apliquem a certos locais, por exemplo, o código de área ou cidade para banheiros ou escritórios, você pode deixar esse campo vazio na plataforma.

4 = Baixo

# **Como importar para os módulos do catálogo?**

**help.fracttal.**[com/pt/articles/6014656-how-to-do-an-import-into-catalogue-modules](https://help.fracttal.com/es/articles/6014656-como-realizar-una-importacion-en-los-modulos-de-catalogos)

Para importar um catálogo (seja ele de ativos, de recursos humanos ou de terceiros), basta entrar no módulo correspondente e implantar o menu de opções adicionais.

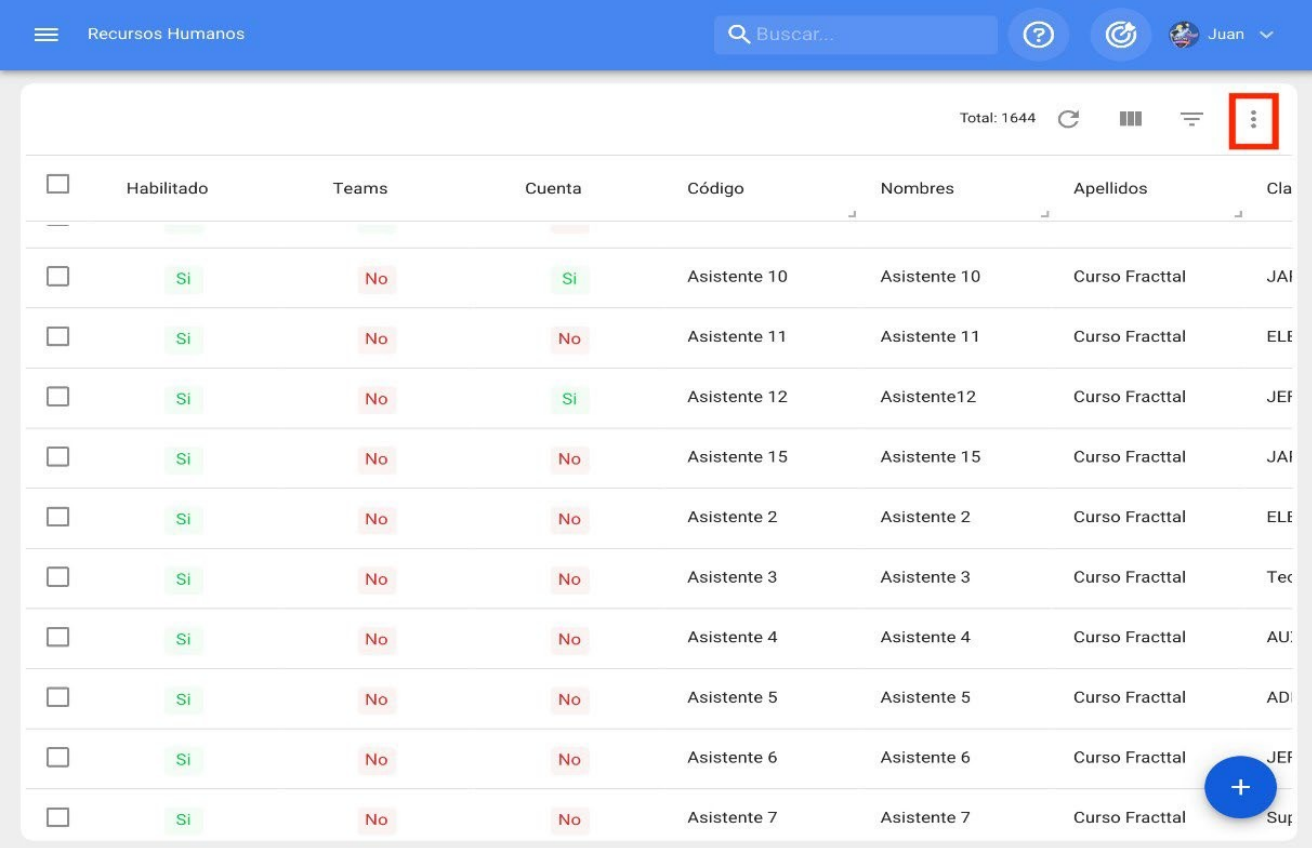

Em seguida, clique na opção "Importar" e o sistema abrirá uma janela na qual você poderá arrastar e soltar ou selecionar o arquivo do Excel com o formulário de importação preenchido.
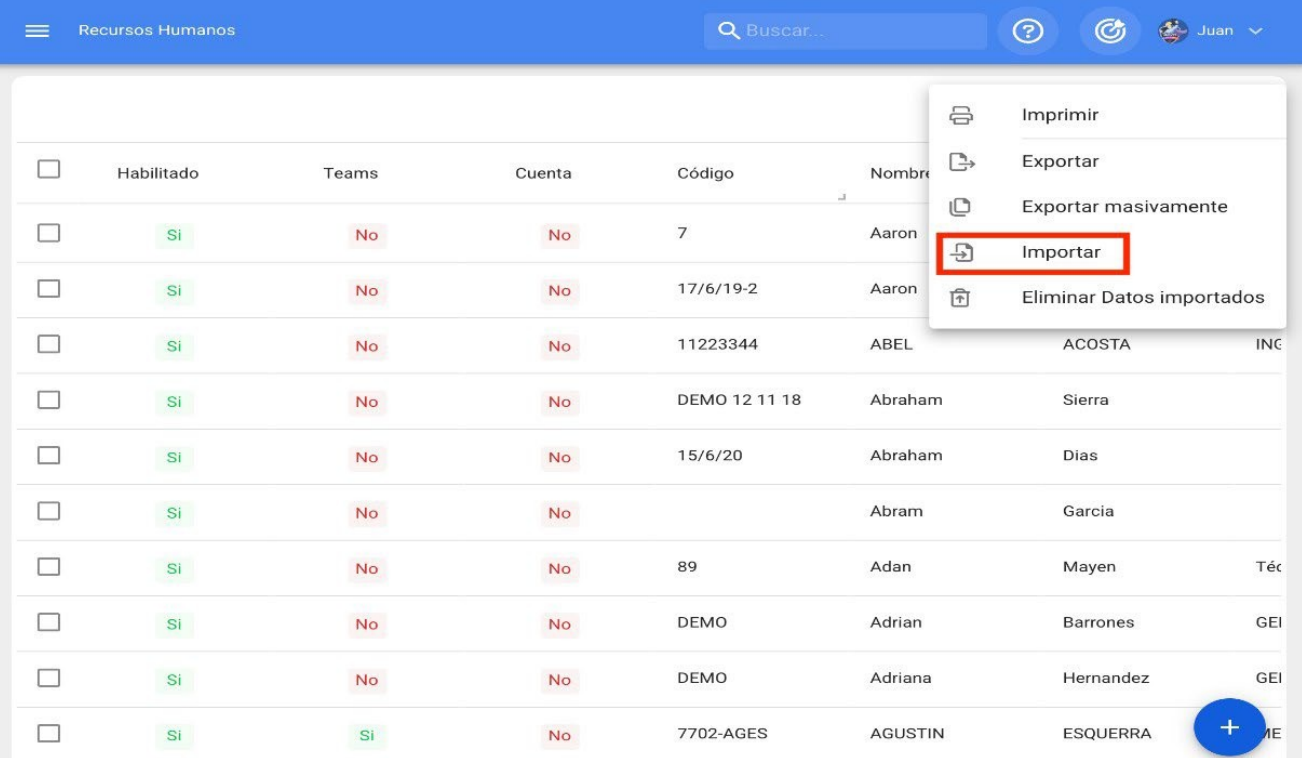

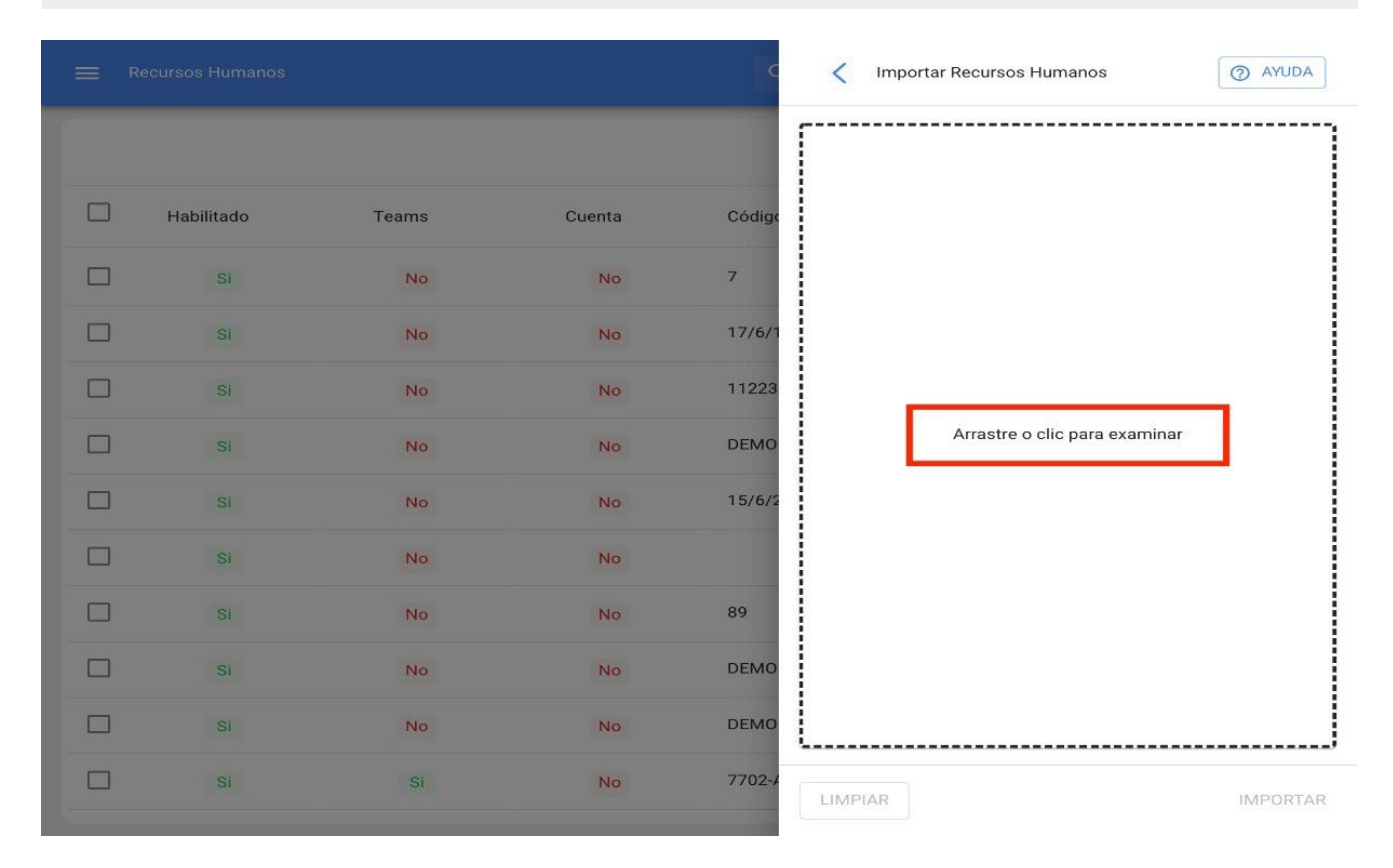

Depois que o arquivo for carregado, o título do cabeçalho das colunas da planilha deverá corresponder ao texto citado em cada caixa correspondente aos campos descritivos da plataforma.

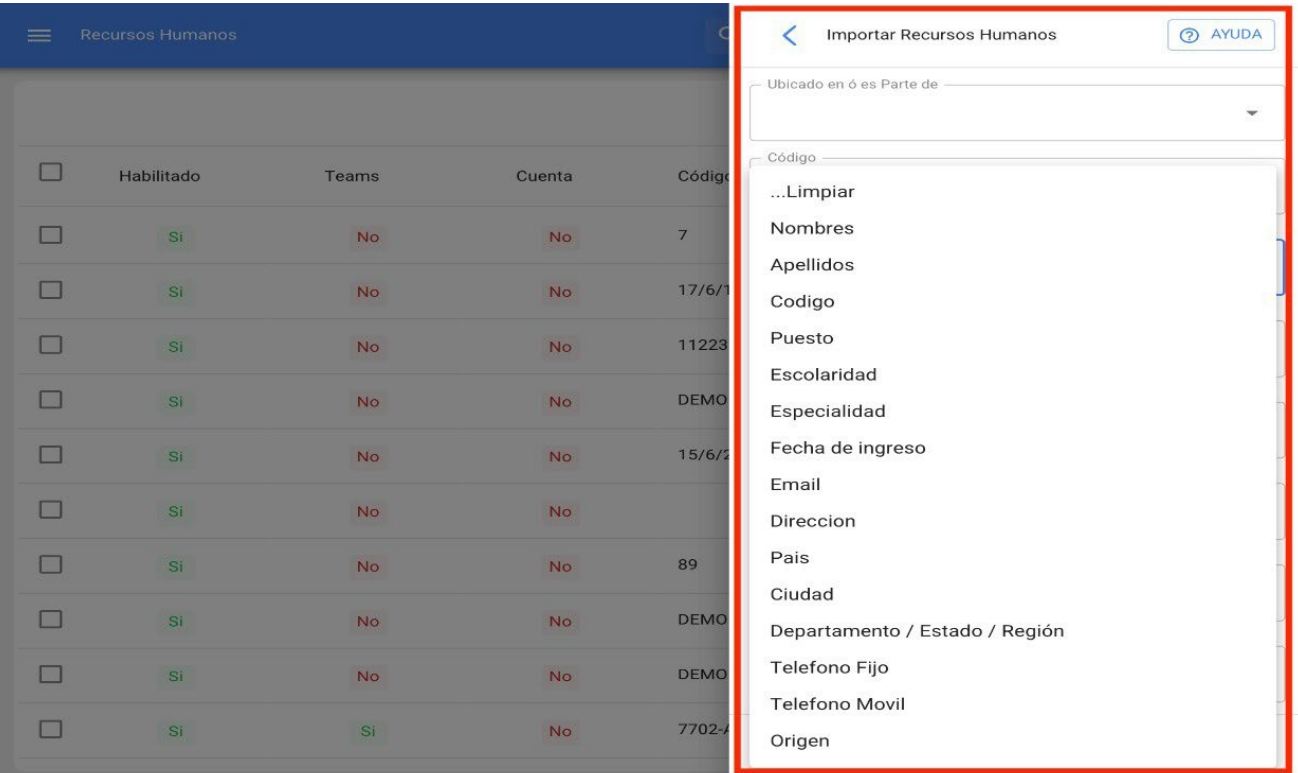

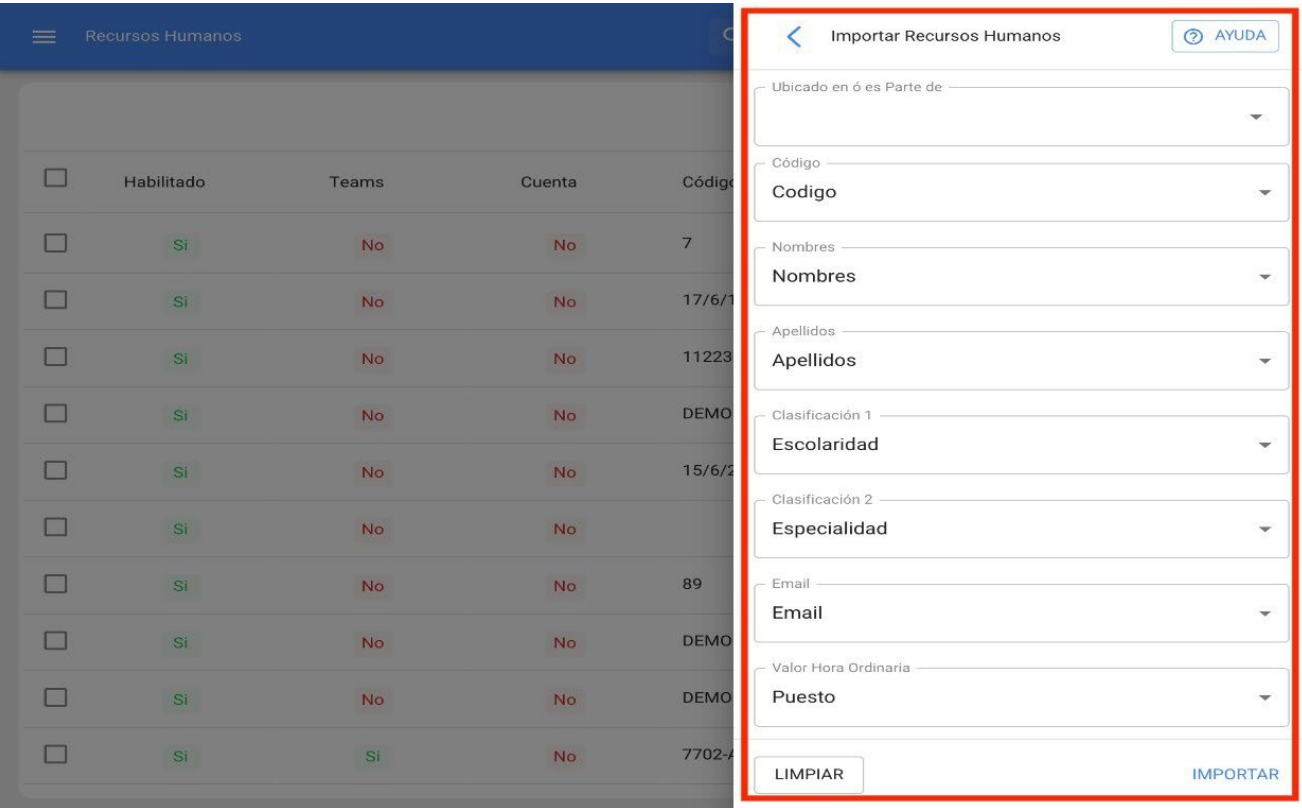

Quando todas as colunas estiverem vinculadas, basta clicar na opção "importar" e o sistema carregará o formulário de importação. Ao final da importação, o sistema gerará automaticamente um código de importação que poderá ser usado caso queira excluir as informações importadas (esse código é exibido na tela e enviado para o e-mail do usuário que fez a importação).

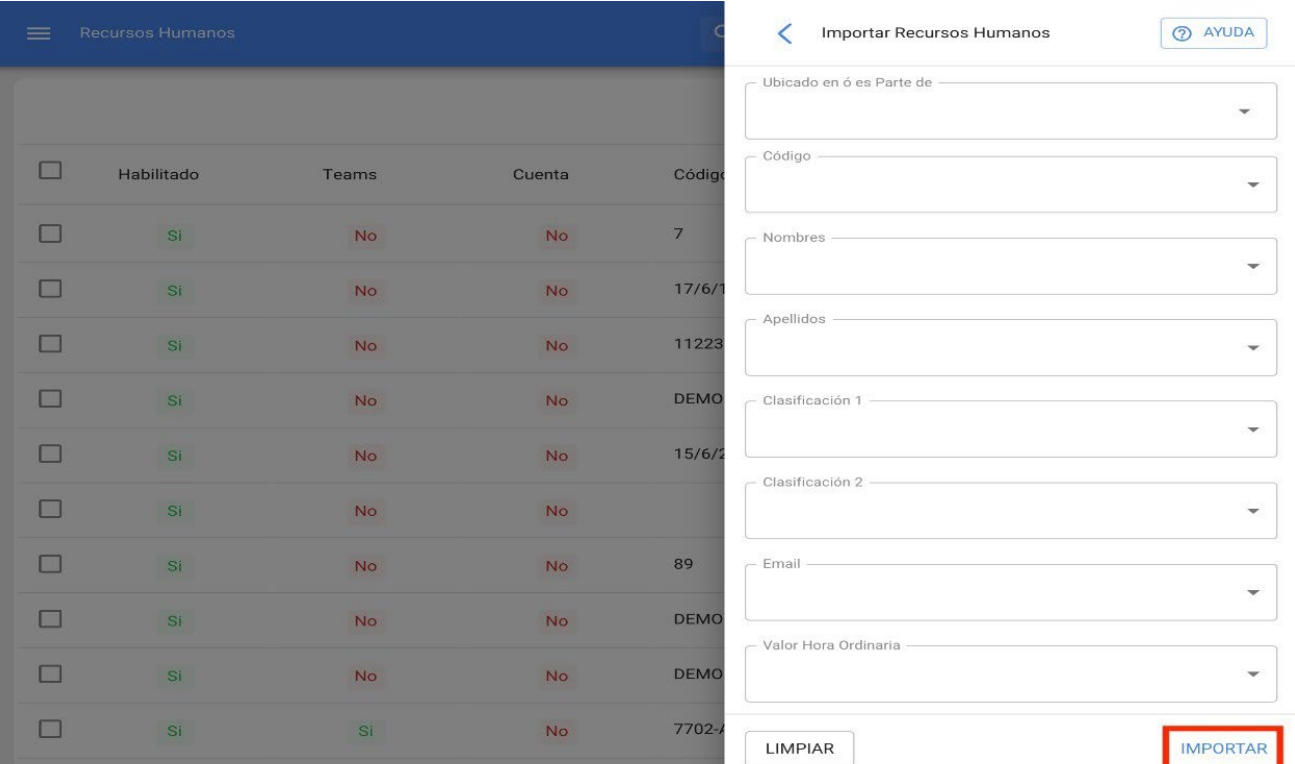

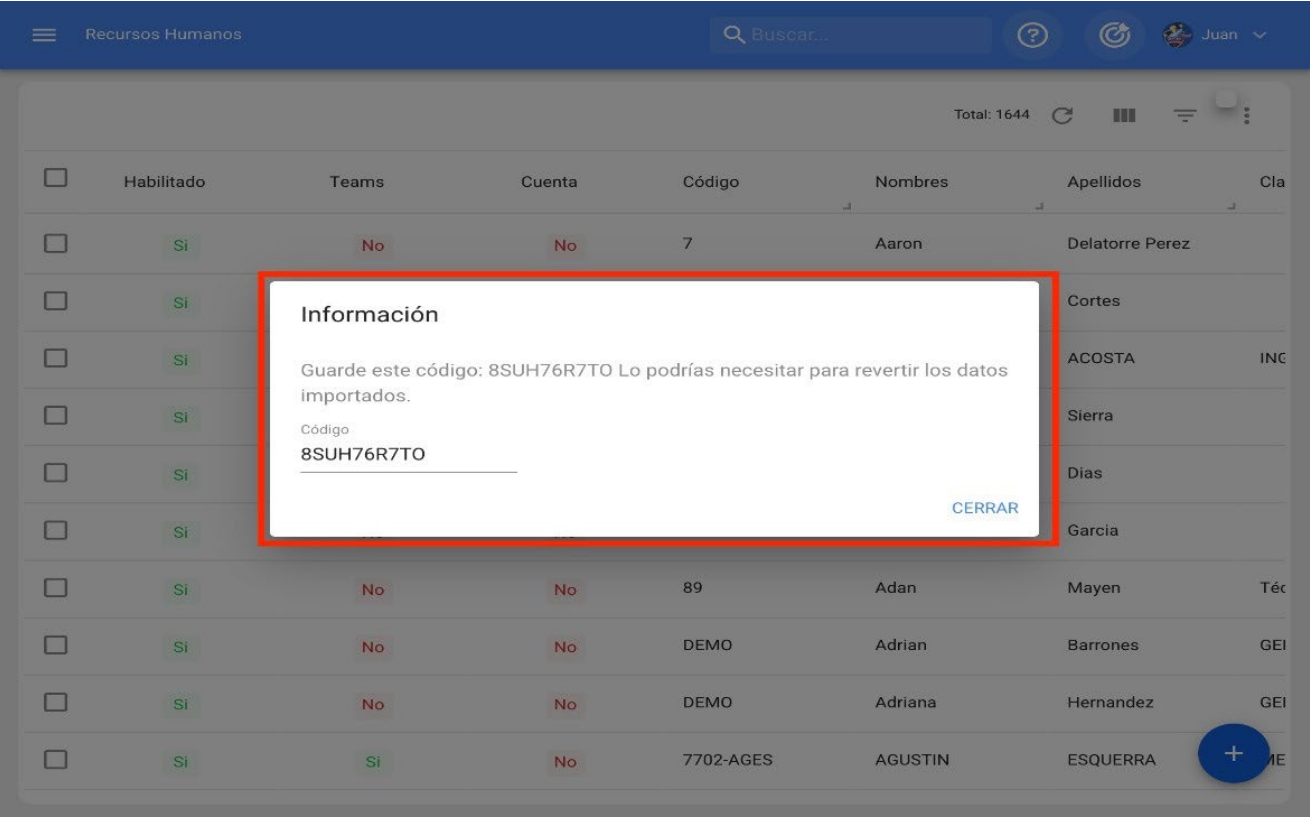

**Observação:** esse processo é feito de forma semelhante para todos os módulos de ativos, recursos humanos e terceiros.

### **Considerações**

- As importações são feitas por meio de planilhas do Excel, que não devem ter fórmulas, colunas ocultas ou caracteres especiais (pois isso pode causar problemas ao carregar as informações no sistema).
- Os usuários devem ter clareza sobre os campos que usarão no sistema para registrar as informações associadas a seus ativos, pois esses campos descritivos serão usados como títulos de coluna nas planilhas, que devem corresponder às colunas da Fracttal (nas exibições de lista).
- Caso você não precise usar ou preencher determinados campos (que são usados na plataforma para importar informações), não será necessário adicioná-los como colunas na planilha, pois, ao importar, esses campos simplesmente aparecerão vazios.
- Não pode haver códigos duplicados para ativos.
- As importações no módulo de depósito só se aplicam à guia "estoque".
- As importações para os módulos de ativos, recursos humanos e terceiros só se aplicam às informações contidas na guia "geral".

## **Como importar ativos hierarquicamente de um modelo de importação?**

help.fracttal.[com/pt/articles/6014660-how-to-hierarchically-import-assets-from-an-import-template](https://help.fracttal.com/es/articles/6014660-como-importar-activos-jerarquicamente-desde-una-planilla-de-importacion)

Ao importar ativos, recursos humanos e terceiros, eles podem ser carregados de forma estruturada e hierárquica por meio dos códigos exclusivos de cada um, organizando as planilhas usando o campo Código pai (Localizado em ou Parte de).

*Exemplo:* Se quisermos criar uma estrutura hierárquica no sistema que seja composta da seguinte forma.

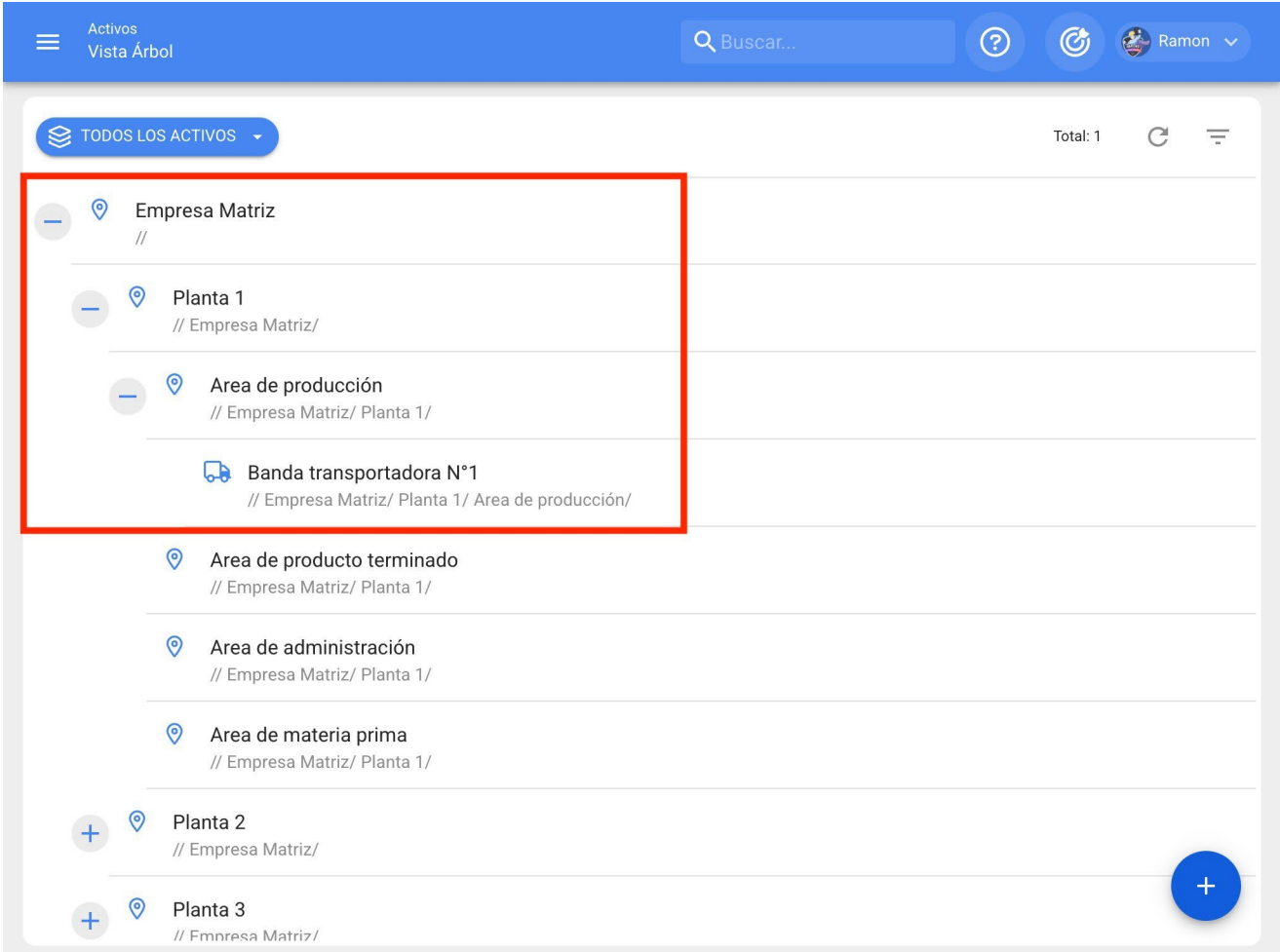

Duas importações devem ser realizadas (uma para locais e outra para equipamentos), pois atualmente as importações são realizadas a partir do módulo de cada tipo de ativo.

Nesse caso, só precisamos preencher as planilhas com as informações do ativo e importálas para o sistema (tanto para os equipamentos quanto para os locais).

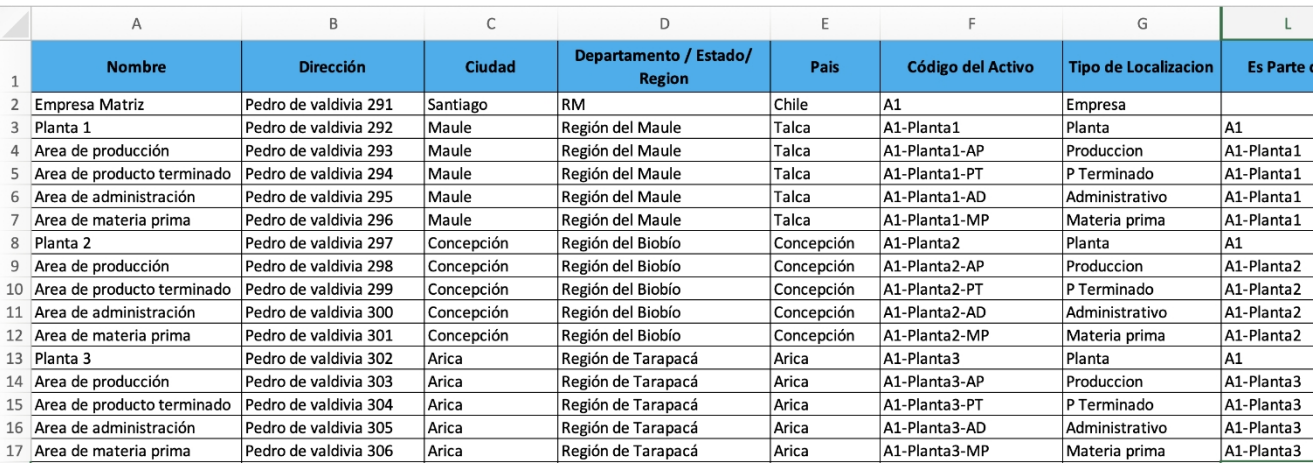

No entanto, ao preencher as planilhas, os seguintes pontos devem ser levados em consideração ao inserir os códigos (o próprio ativo, juntamente com seus códigos pai):

As linhas da planilha devem ser classificadas em ordem decrescente. Ou seja, o local ou ativo pai deve ser carregado primeiro e depois os filhos (as planilhas são carregadas no sistema de cima para baixo, levando em consideração a ordem dos códigos).

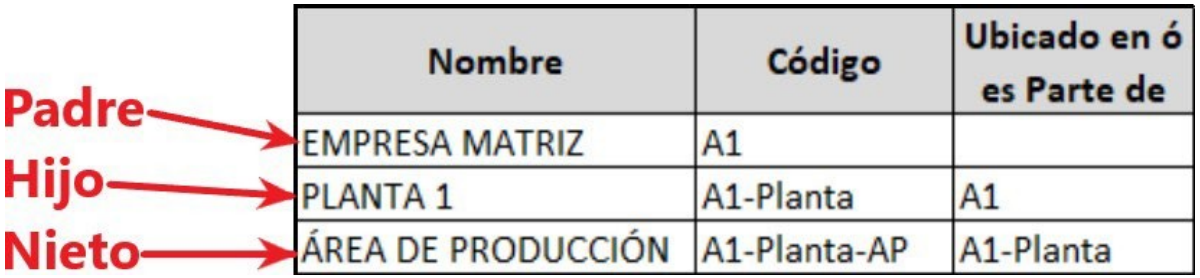

A coluna de código pai (Localizado em ou Faz parte de) deve conter o pai imediato do ativo em questão, para que o sistema reconheça onde o ativo deve estar localizado na plataforma.

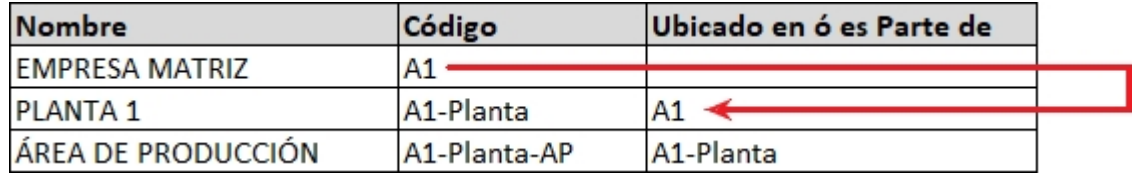

Para as equipes que estão localizadas em um determinado local do sistema, primeiro os locais devem ser carregados e, em seguida, as equipes. Observe que os códigos pai das equipes correspondem aos códigos dos locais onde elas estão localizadas.

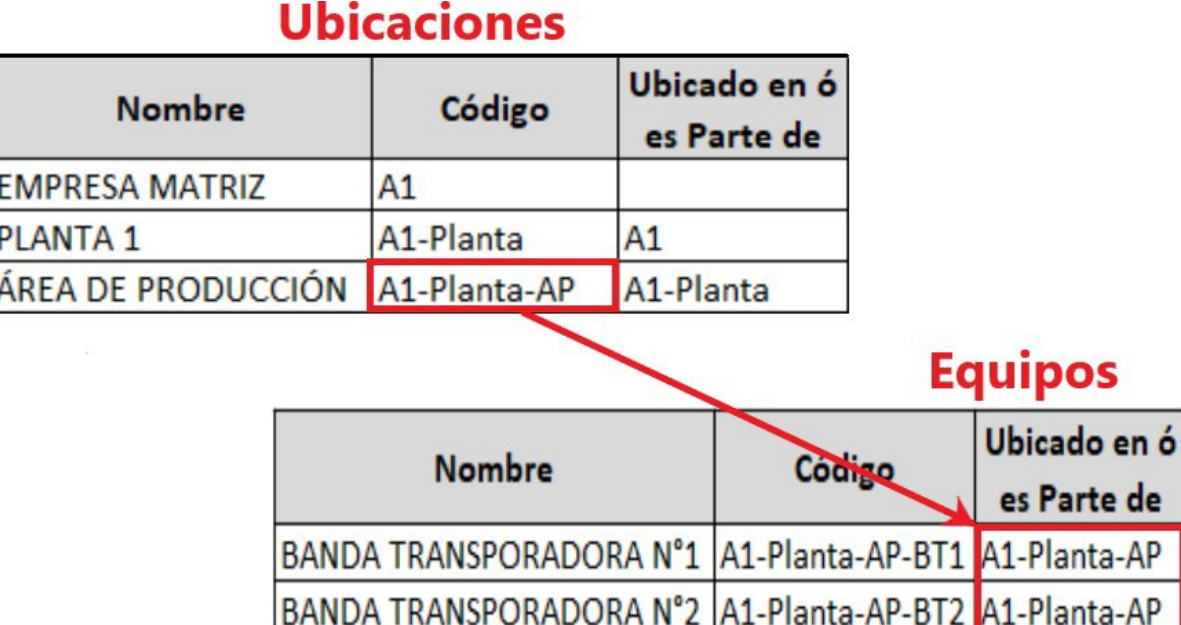

Por fim, depois de realizar as importações mostradas, essa estrutura hierárquica pode ser visualizada na exibição de árvore de ativos.

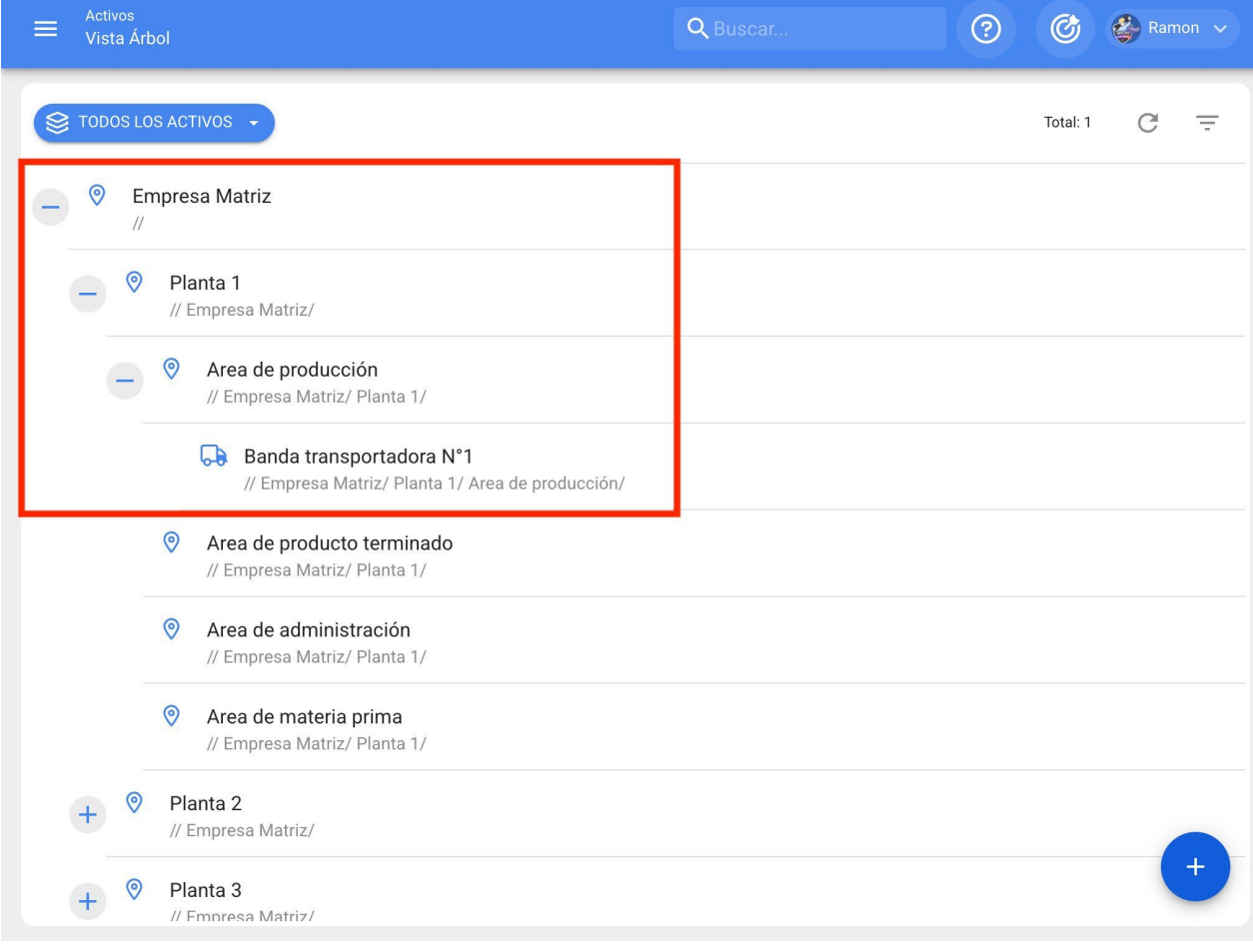

### **Como excluir dados importados - Fracttal One**

**<sup>•</sup> help.fracttal.[com/pt/articles/6014685-as-delete-imported-data](https://help.fracttal.com/es/articles/6014685-como-eliminar-datos-importados)** 

Para excluir os dados que foram importados, basta entrar no módulo em que a importação foi realizada e exibir o menu de opções de adições.

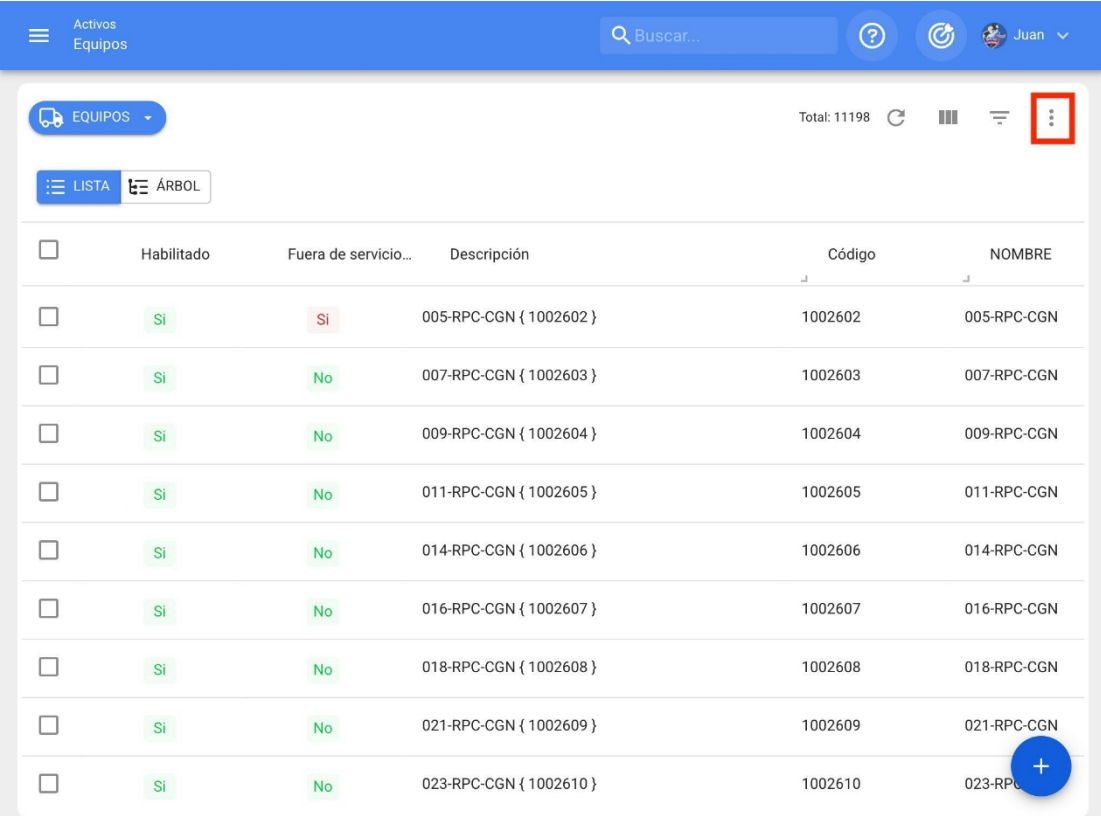

Em seguida, clique em "delete imported data" e o sistema solicitará o código de importação que foi gerado no momento da importação (esse código foi enviado por e-mail para o usuário que realizou a importação), para finalmente validar o processo de exclusão e realizar a exclusão dos dados.

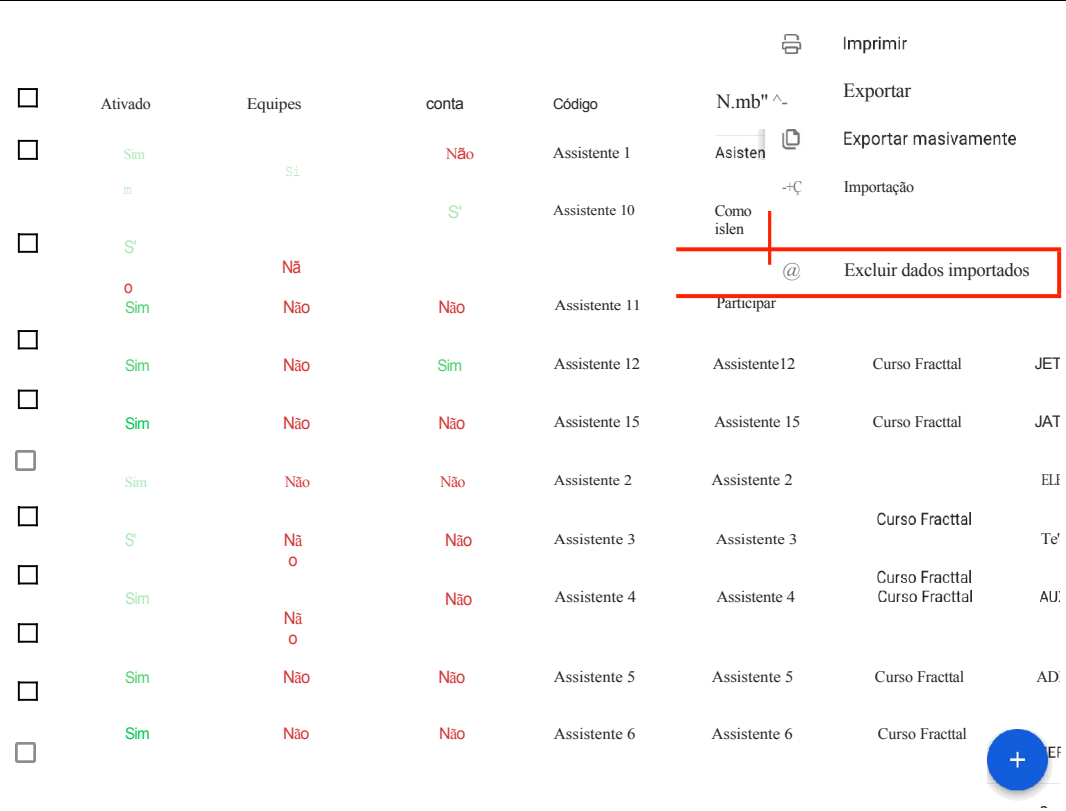

Recursos Humanos

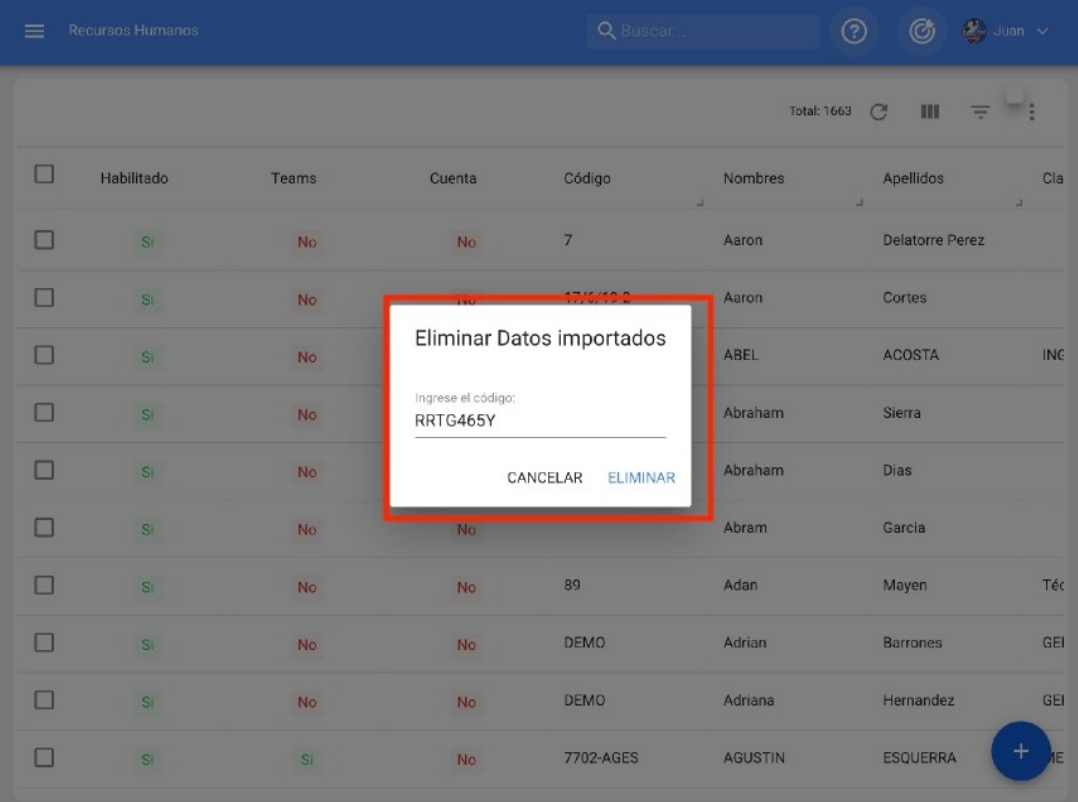

## **Como exportar informações no Fracttal?**

**S** help.fracttal.[com/pt/articles/6014700-as-export-information-in-fracttal](https://help.fracttal.com/es/articles/6014700-como-exportar-informacion-en-fracttal)

A plataforma oferece a opção de exportar informações em uma única vez ou em massa, conforme explicado abaixo:

#### **Exportar informações selecionadas**

Para usar essa opção de exportação, você deve inserir o módulo do qual deseja exportar as informações (essa opção está disponível em quase todos os módulos da plataforma) e, em seguida, fazer a seleção.

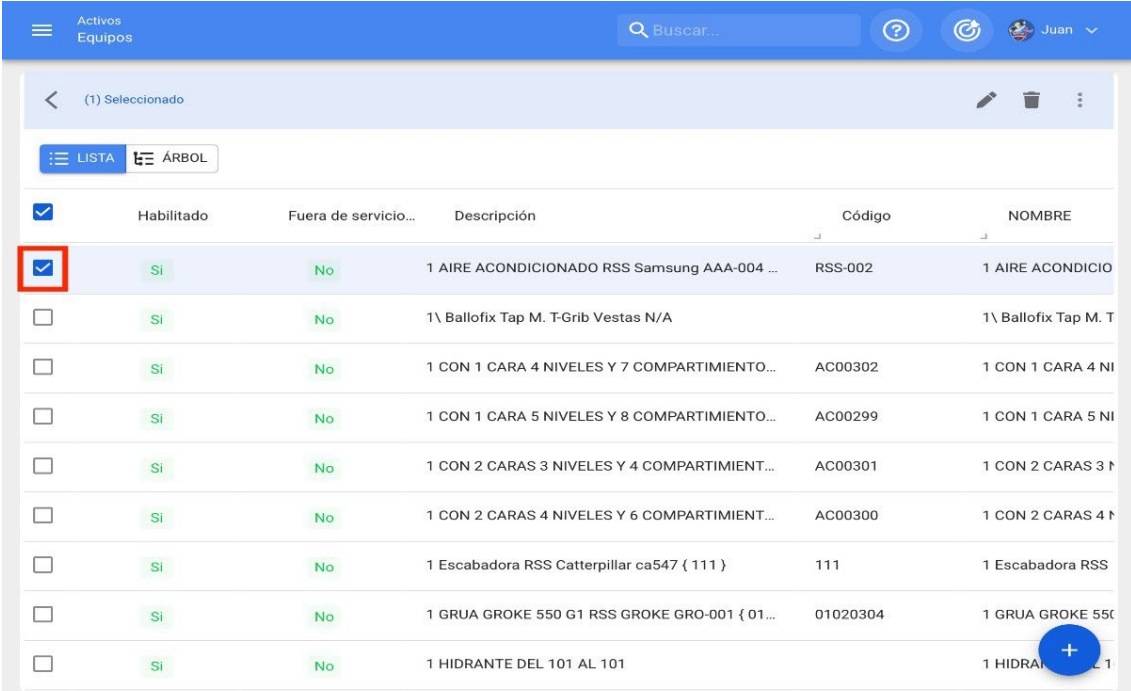

Em seguida, o menu de opções adicionais deve ser exibido e clique em "Exportar" para fazer o download das informações em um arquivo do Excel (formato .xlsx).

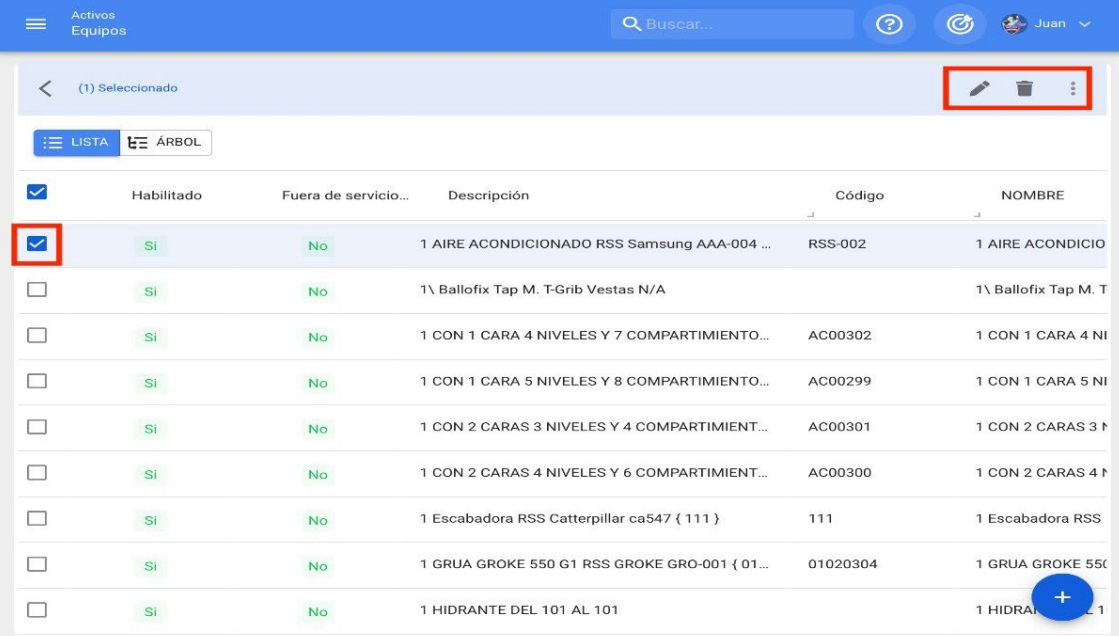

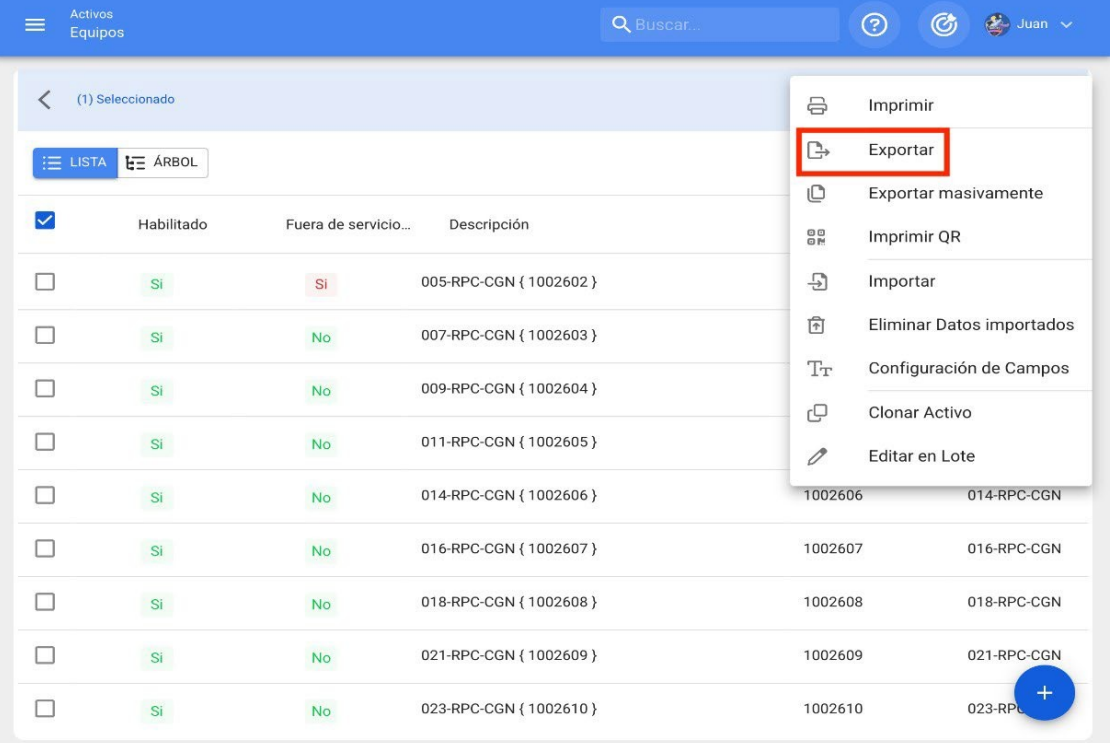

#### **Exportação em massa**

Para realizar uma exportação em massa, basta inserir o módulo em questão, abrir o menu suspenso de opções adicionais e, por fim, clicar em "Mass export" (Exportação em massa).

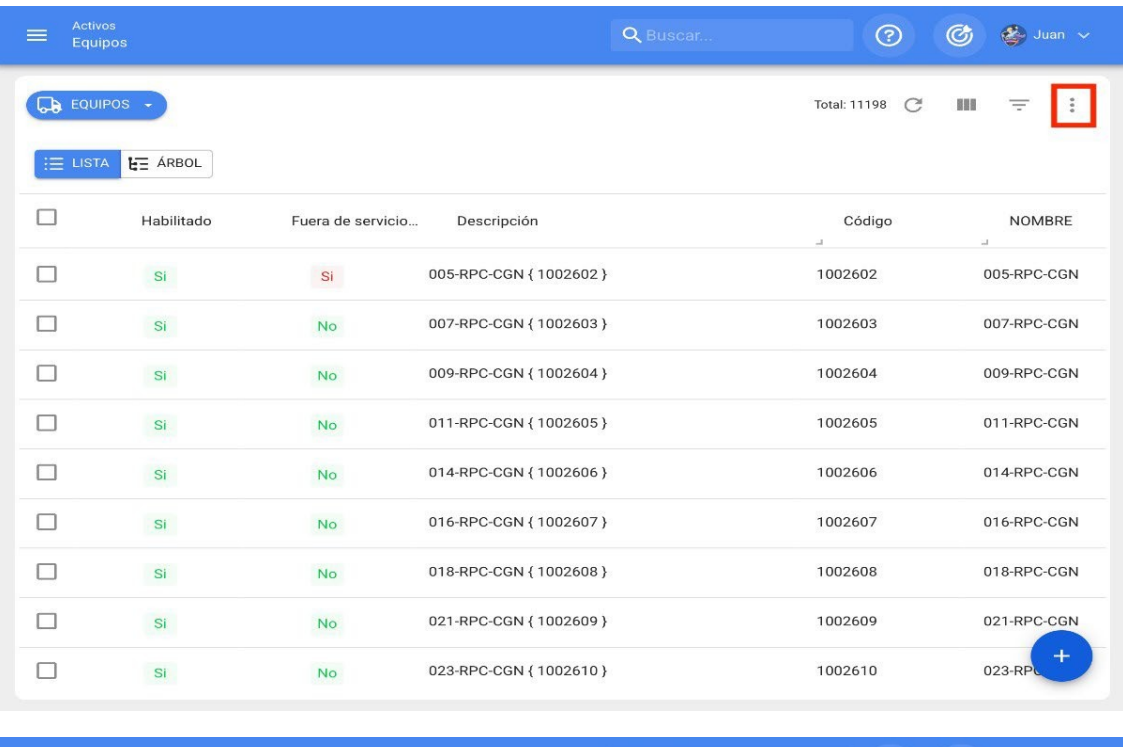

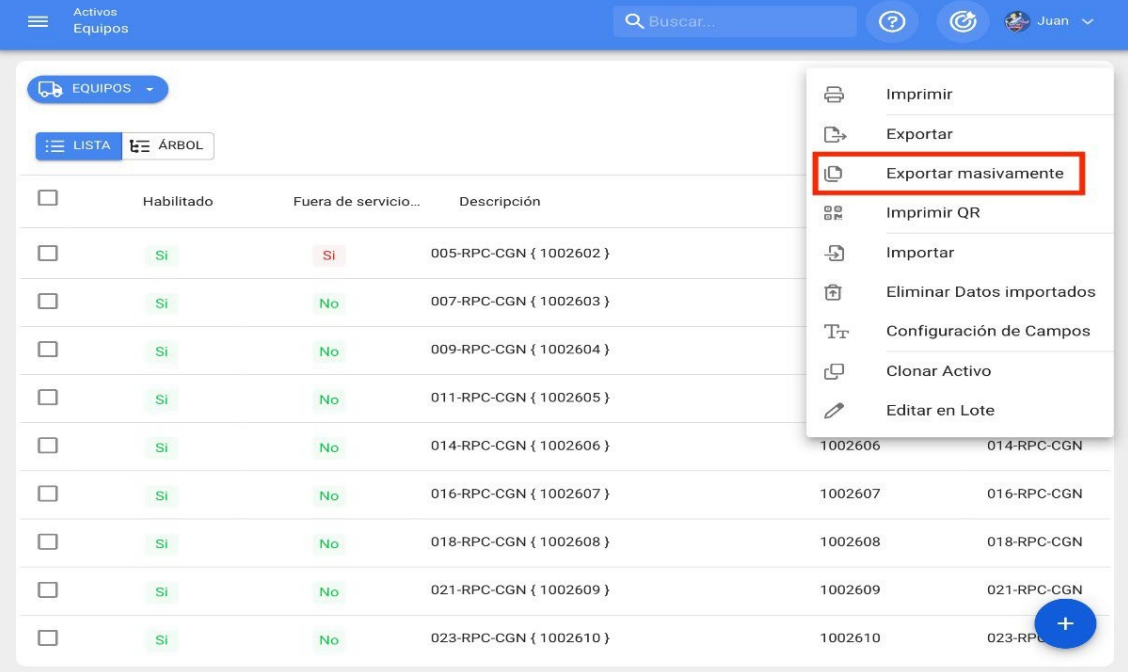

Quando clicado, o sistema gerará um arquivo Excel (formato .xlsx) com todas as informações exibidas na plataforma.

### **Menu de opções adicionais: Fracttal One**

**<sup>•</sup> help.fracttal.[com/pt/articles/6014716-additional-options-menu](https://help.fracttal.com/es/articles/6014716-menu-de-opciones-adicionales)** 

Para acessar o menu, clique no botão de opções na parte superior direita da janela de ativos e, em seguida, todas as funcionalidades disponíveis no menu serão exibidas.

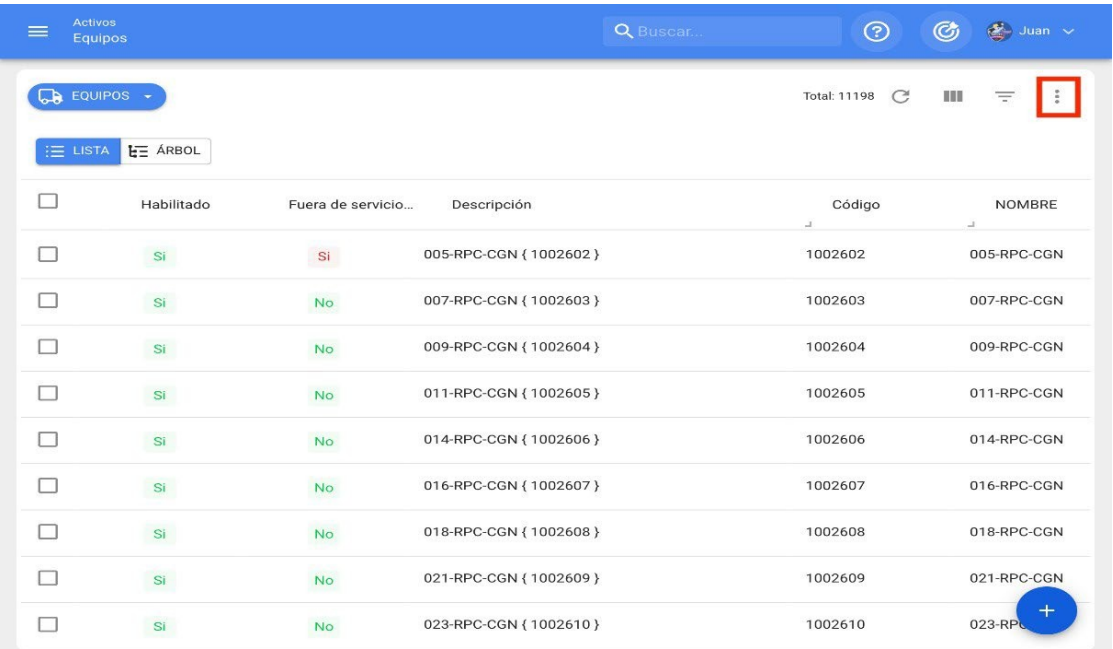

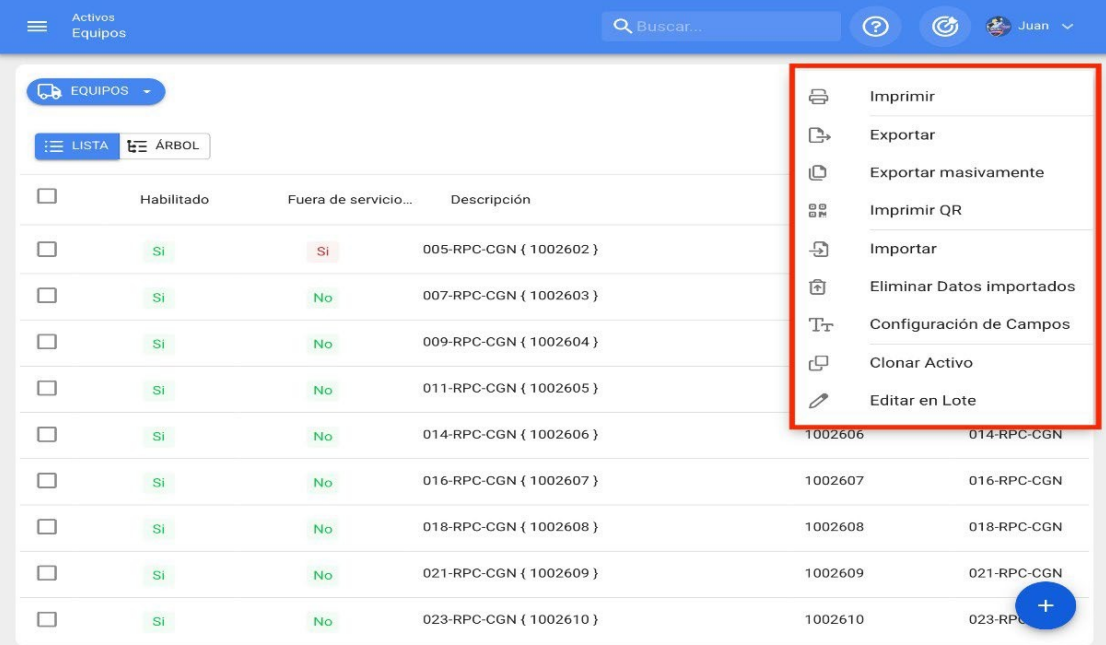

O menu de opções está disponível em todos os módulos de ativos e tem as seguintes funcionalidades:

- **Imprimir:** opção para imprimir ou fazer download em formato PDF das informações dos ativos selecionados.
- **Exportar:** Opção que permite exportar em formato Excel (.xlsx) as informações dos ativos selecionados.
- **Exportação em massa:** Opção que permite a exportação em massa no formato Excel (.xlsx) das informações de todos os ativos.
- **Imprimir QR:** Opção que permite imprimir ou fazer download em formato PDF dos códigos QR dos ativos selecionados.
- **Importação:** Opção que permite criar ativos em massa para o sistema por meio de planilhas do Excel.
- **Excluir dados importados:** opção que permite excluir em massa todas as informações que foram importadas pela última vez (quando uma importação é feita para o sistema, um código de validação é gerado automaticamente e enviado para o endereço de e-mail da conta de usuário que fez a importação).
- **Configuração de campo:** opção para configurar determinados parâmetros exibidos no módulo de ativos (Nome, Fabricante, Modelo, Número de série, Outros 1 e 2, bem como a concatenação do campo de descrição).
- **Clonar ativo:** opção para clonar um ativo (com todos os seus atributos, exceto o código, que deve ser exclusivo para cada ativo no sistema).
- **Edição em lote:** opção que permite a edição em massa de todos os ativos que foram selecionados. Para usar essa opção, pelo menos dois ativos devem ser selecionados.

**Observação:** para aplicar qualquer uma das funções acima, os ativos devem ser selecionados primeiro.

# **Configuração pública de QR | Fracttal One**

**s:** help.fracttal.[com/articles/6311182-configuration-of-qr-public](https://help.fracttal.com/es/articles/6311182-configuracion-de-qr-publico)

Agora, na Fracttal, você poderá criar códigos QR públicos, o que permitirá que qualquer usuário não registrado na Fracttal leia os códigos que estão disponíveis nos diferentes equipamentos, podendo observar os históricos de manutenção do ativo (serão mostradas as últimas 50 tarefas preventivas).

Como o código é público, ele pode ser lido em qualquer aplicativo ou dispositivo e não requer nenhum tipo de registro ou dependência de uma conta da Fracttal.

**Observação:** Essa funcionalidade foi unida pelo complemento do portal de convidados, com o qual um usuário não registrado na Fracttal poderá criar solicitações de trabalho.

#### **Processo de configuração de códigos QR públicos**

Para gerar um código QR público, basta ir para a guia geral do ativo que deseja configurar e, em seguida, ir especificamente para o campo chamado "QR público".

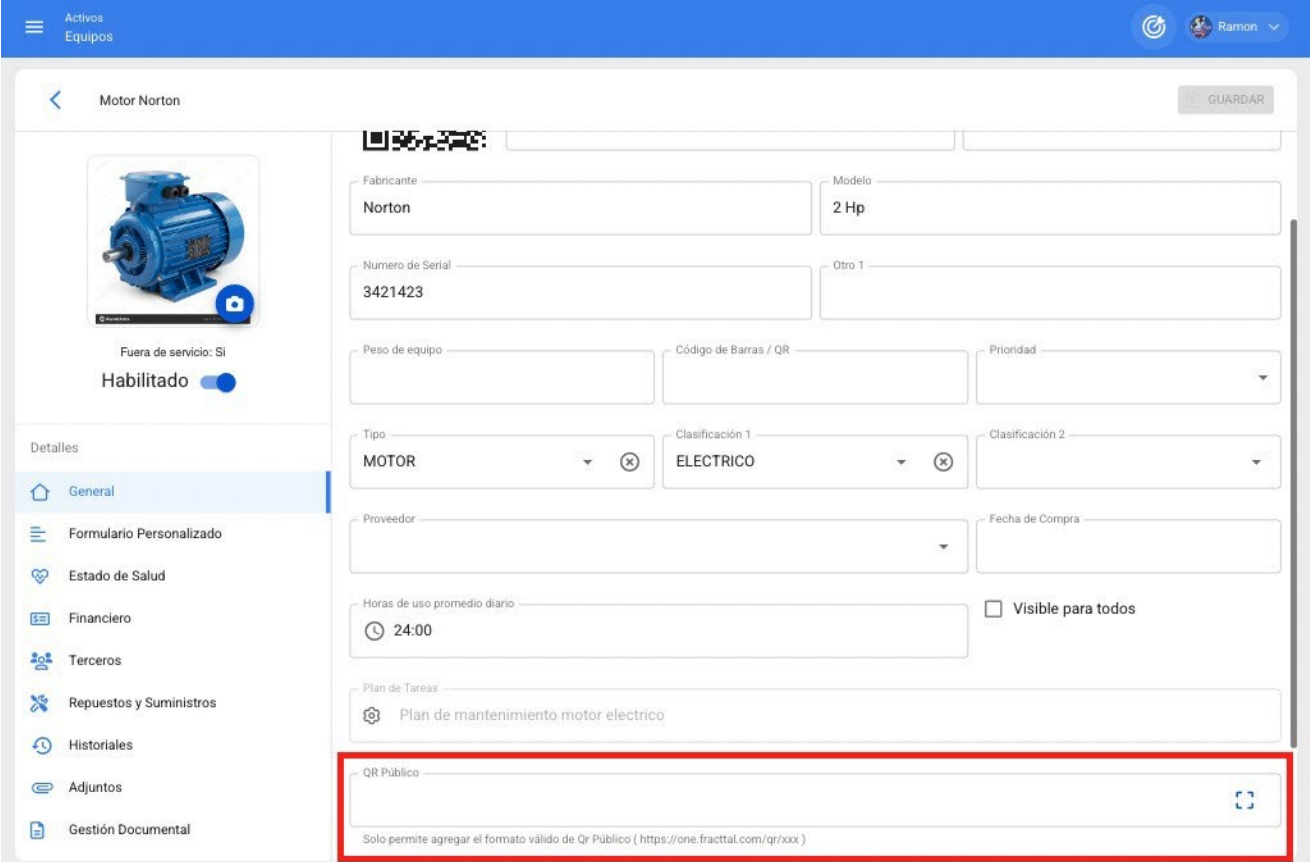

Uma vez lá, você deve clicar no botão de opções que se encontra nesse campo, onde duas opções serão exibidas:

- **Gerar:** Opção para gerar um ULR exclusivo que consiste em "https://one.fracttal.com/qr/" seguido de um código de identificação UUID padrão.
- **Abrir:** opção para abrir a URL pública associada ao portal de convidados do ativo.

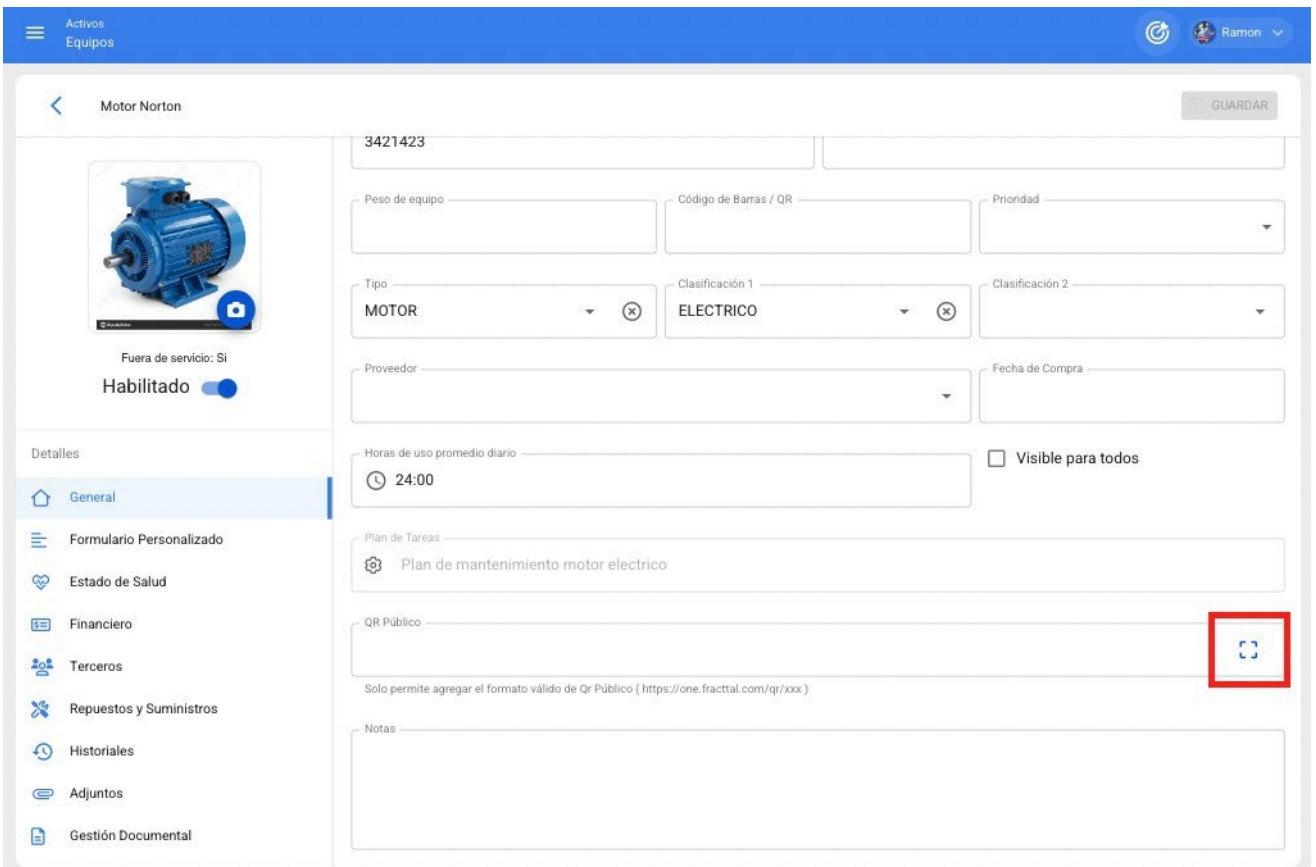

Quando as opções forem exibidas, basta clicar em "Generate" (Gerar) e o sistema criará automaticamente o URL do código QR público.

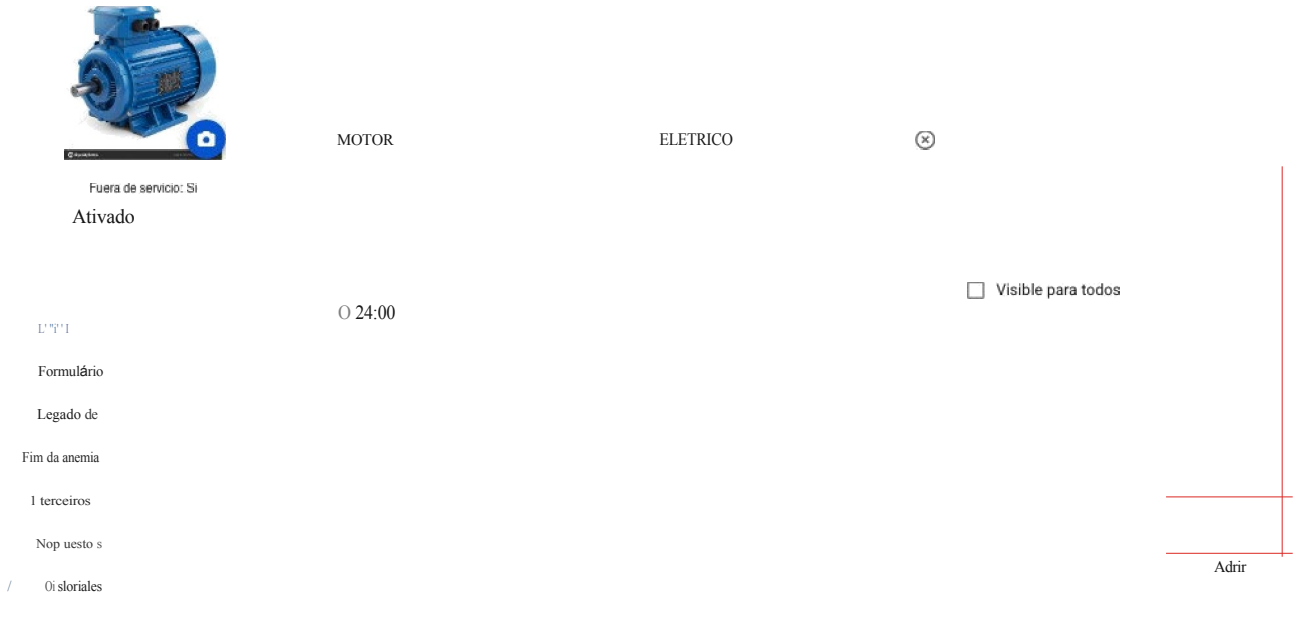

\*, G astiói\ Oac un\ontaI

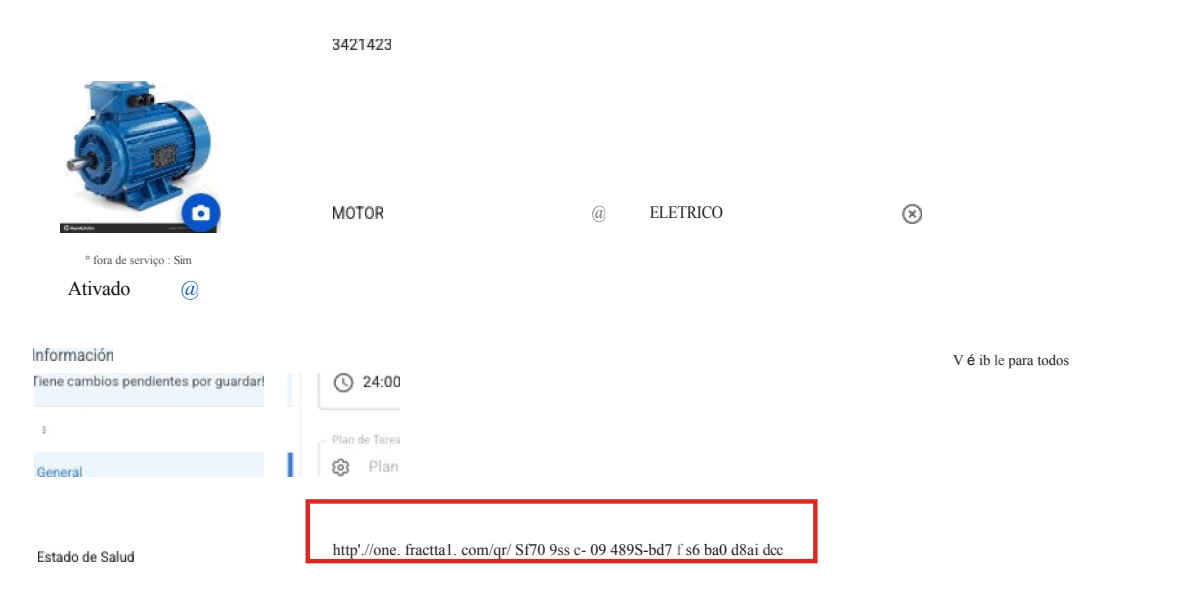

Em seguida, clique no botão "Save" (Salvar) para manter todas as alterações feitas nas configurações de QR.

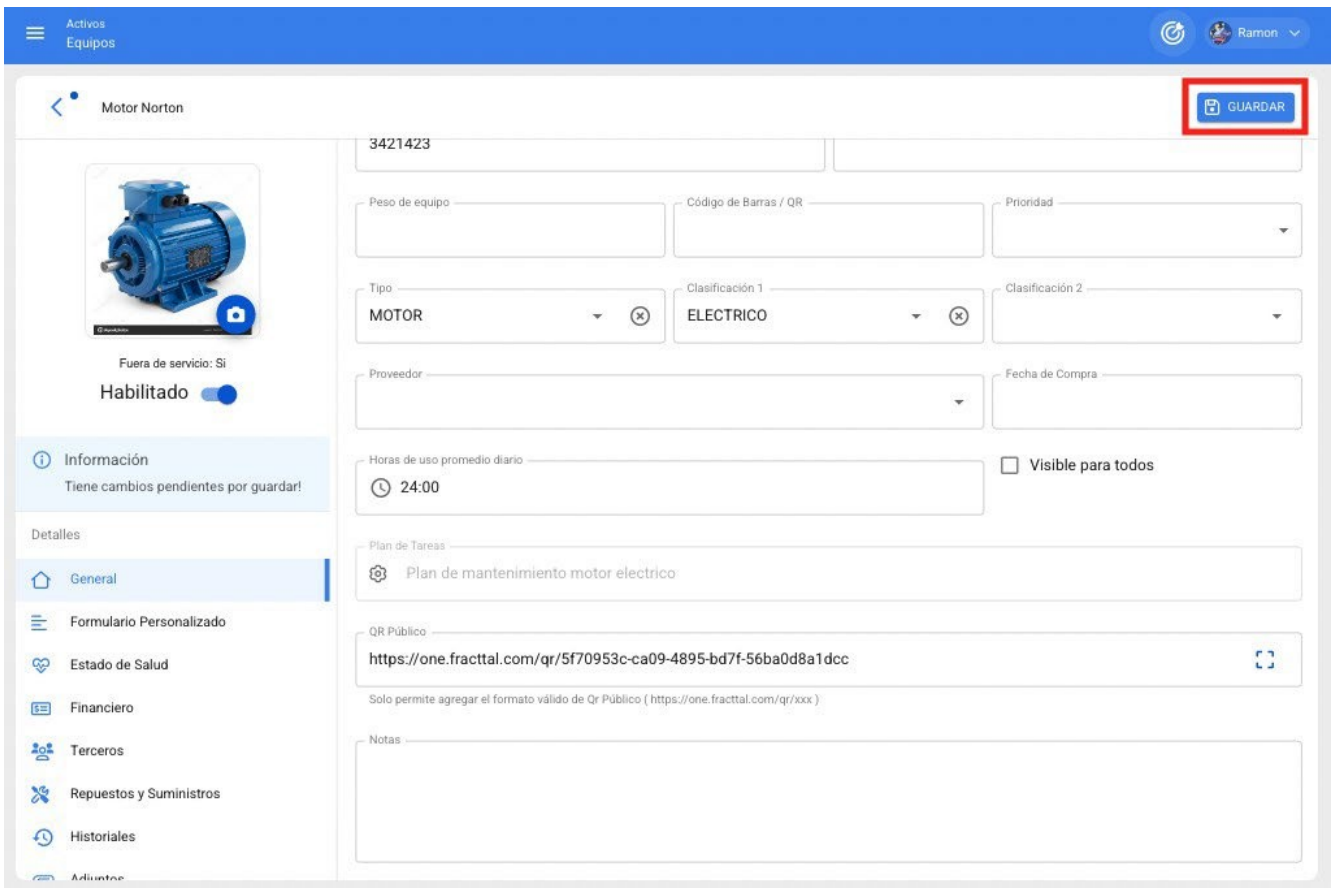

Por fim, se você quiser visualizar o portal de convidados associado ao ativo em questão, basta clicar em "Abrir" para abrir uma nova janela com o portal de solicitação pública.

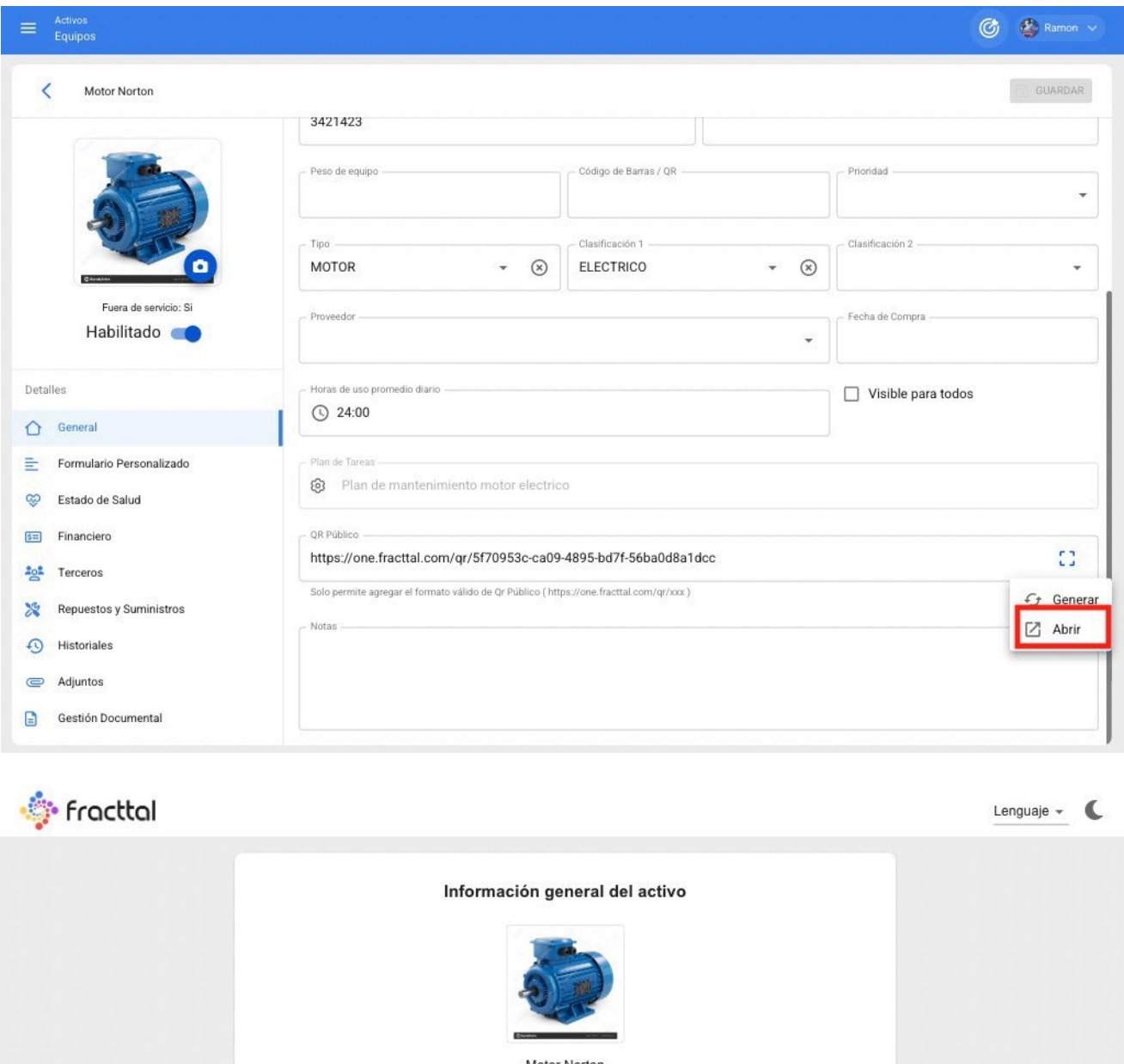

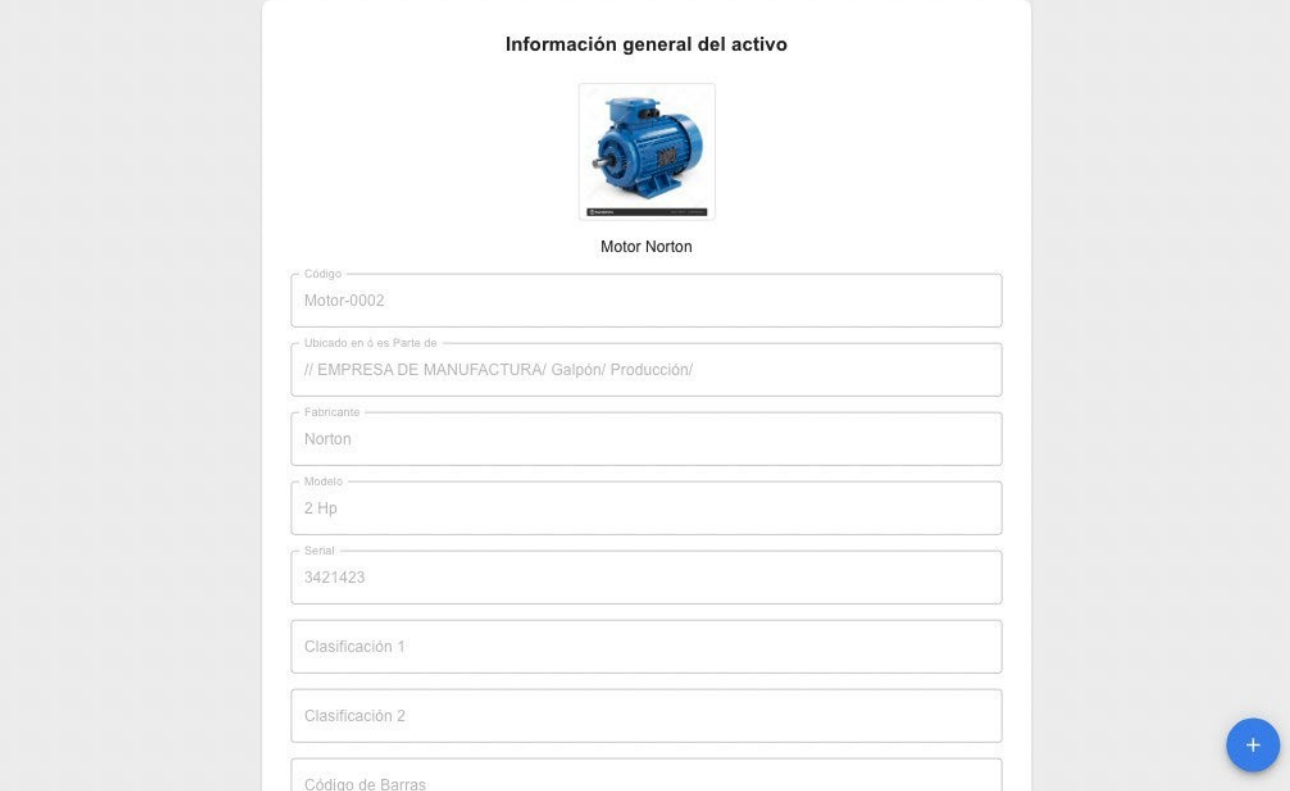

**Observação:**

- Para gerar a imagem do código QR, deve-se usar um gerador de código QR, de preferência por meio do URL criado, que deve ser impresso para ser instalado no ativo desejado.
- Todas as solicitações enviadas por meio desse portal terão um status que permite diferenciar quais solicitações são provenientes dessa funcionalidade, para que possam ser excluídas caso gerem solicitações que não façam sentido para o serviço prestado.
- Se desejar vincular o URL do portal de convidados ao código QR interno do ativo, você deverá inserir esse URL no campo "Barcode" (Código de barras).

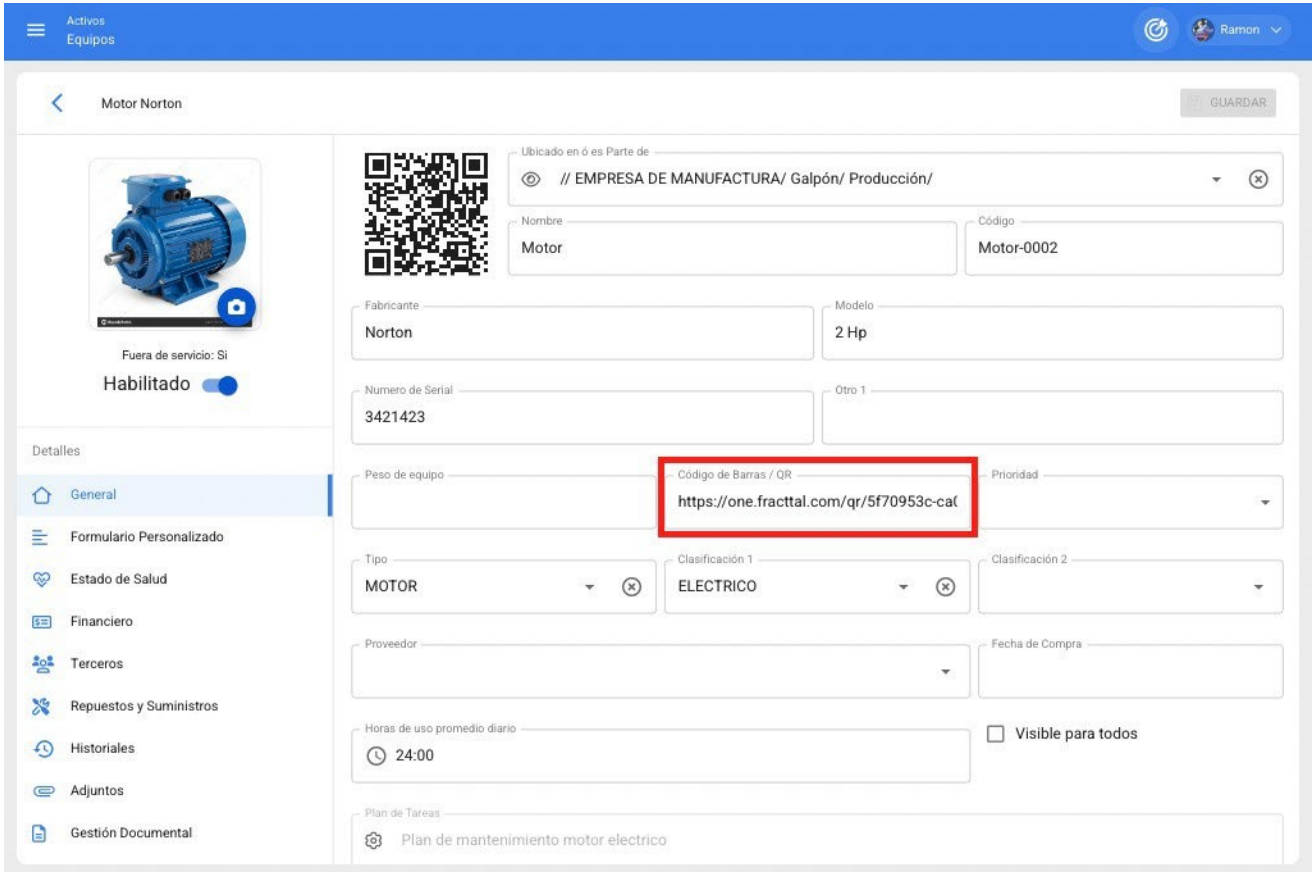

Também podemos associar a URL do convidado com o código QR interno do ativo a partir do aplicativo móvel fazendo login, para isso devemos ir ao campo "Barcode" e clicar na opção para ler o código QR, uma vez clicado o leitor será aberto, leremos o QR e automaticamente a URL será registrada e finalizaremos clicando em SAVE.

**Geral** 

# Motor-0002

Fabricante

# **Norton**

Modelo

2 Hp

Número de série

# 3421423

Outros 1

Peso do equipamento

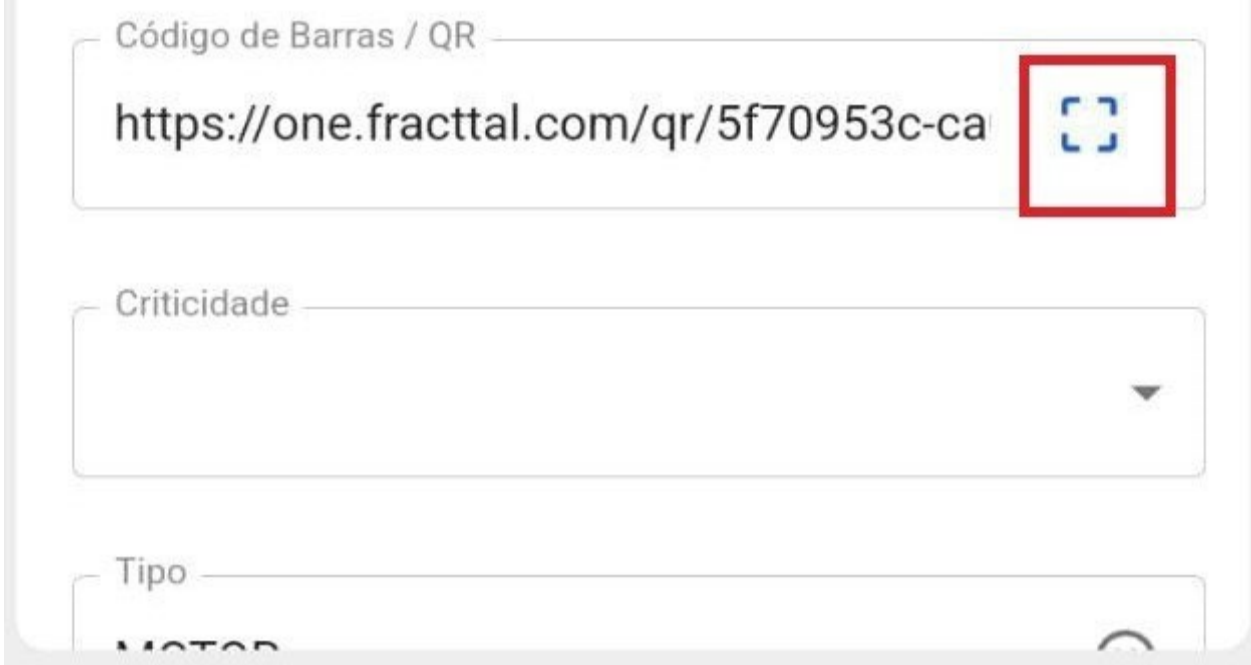

Quando o código QR for escaneado, o portal será aberto, onde cada uma das tarefas planejadas que foram executadas para esse ativo será exibida na parte inferior. Também é possível fazer solicitações de trabalho para o ativo em questão.

-4.

# '-,/- ffGC\GI

**Idioma** 

C

# Informações gerais sobre ativos

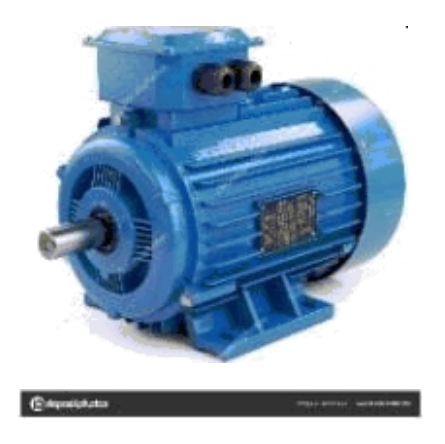

Motor Norton

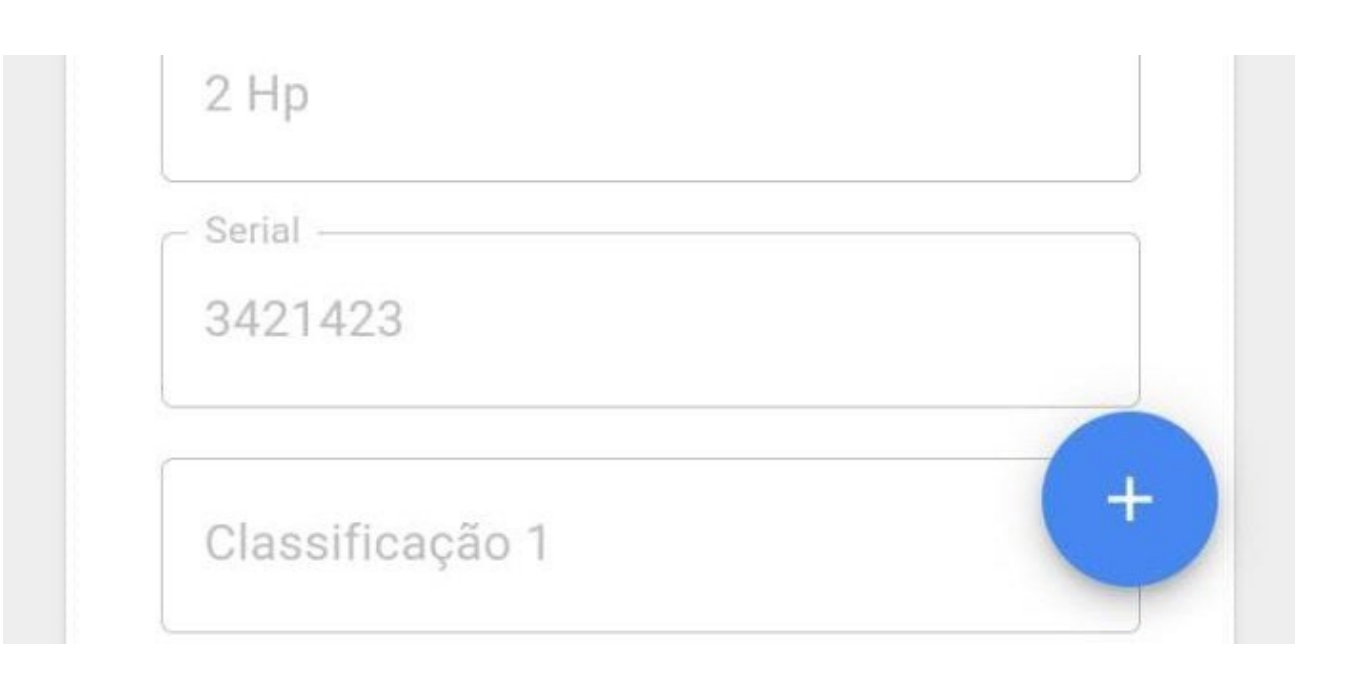

Deg tarefas históricas

#### **IVIOLUI INUI LUII**

Ordem de Serviço: 0T-42-22

ELETROMÉDICO...

Descrição: Manutenção de rotina Tipo de tarefa: GERENCIAMENTO

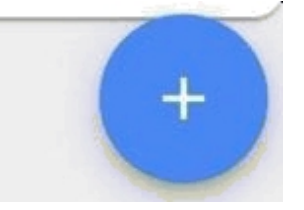

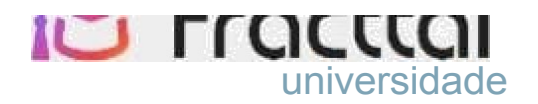

# Projetos Frachal, Costura e Educação

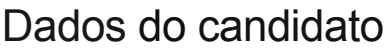

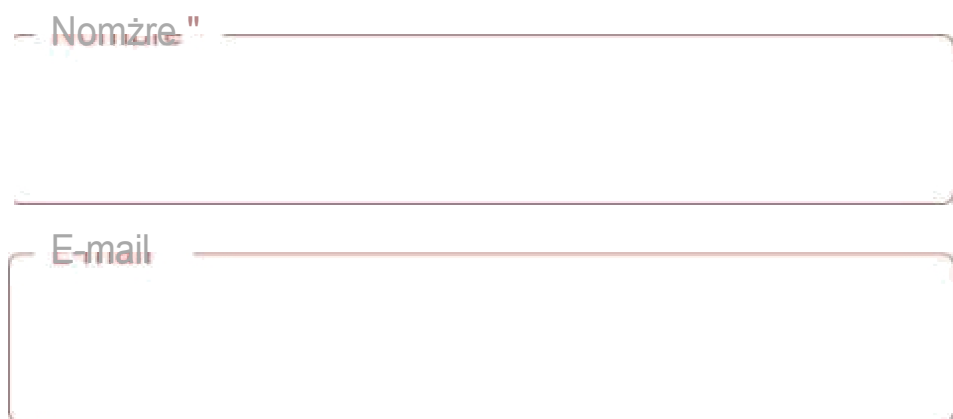

Dados de incidente

Motor Norton

oco<br>Sti

18/07/2022 19:35

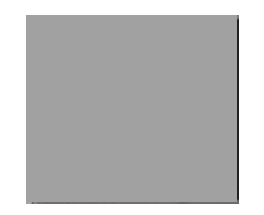

# **Configuração de campo | Fracttal One**

**help.fracttal.[com/pt/articles/6014721-fields-configuration](https://help.fracttal.com/es/articles/6014721-configuracion-de-campos)** 

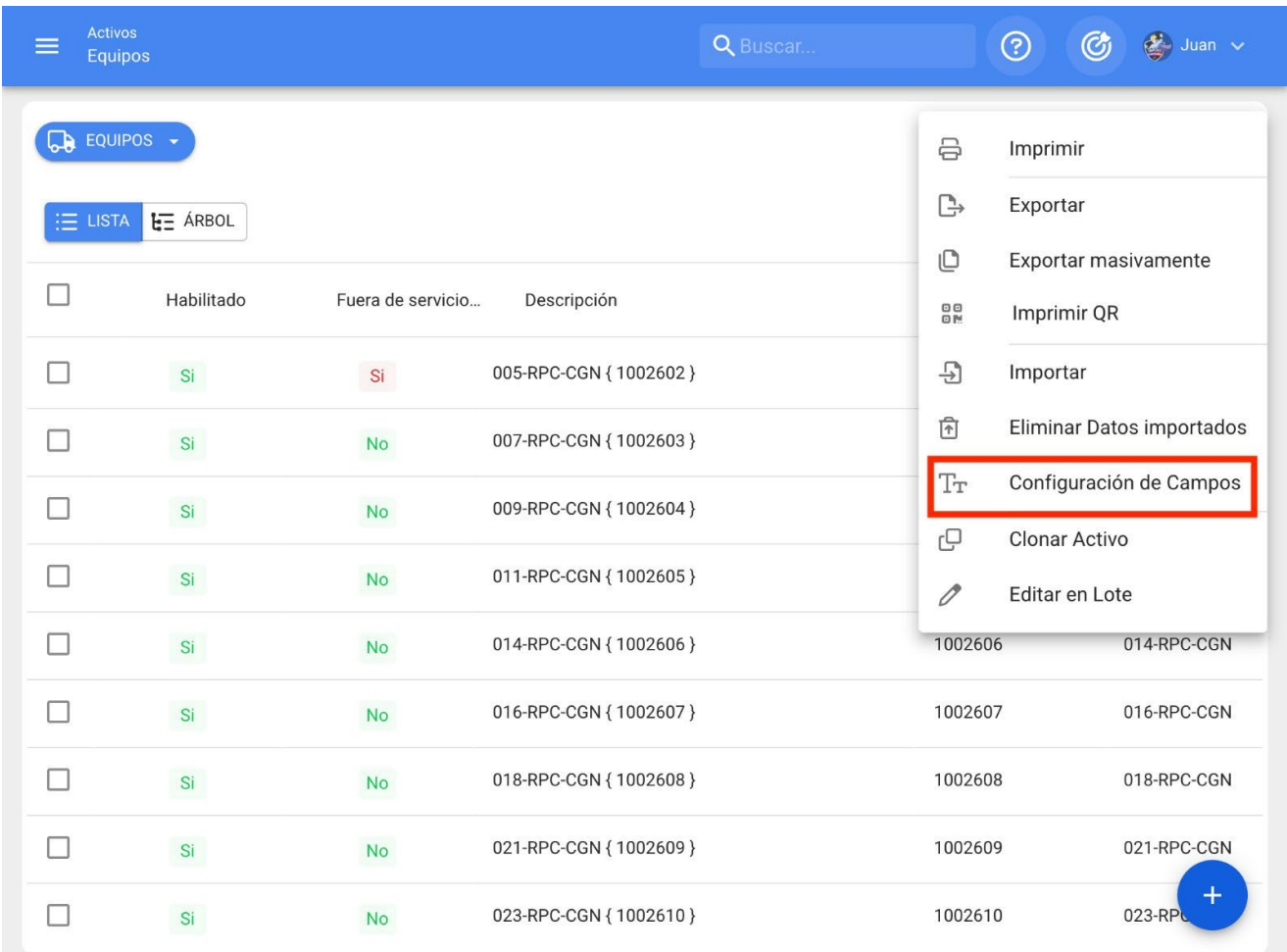

A configuração de campo é uma opção que permite personalizar determinados parâmetros no módulo de ativos, permitindo também criar o campo "descrição" dos ativos de acordo com a concatenação selecionada.

#### **Como configurar os campos?**

Para configurar os campos, você deve inserir a lista do tipo de ativo que deseja modificar nos campos (pode ser Locais, Equipamentos, Ferramentas, Digital ou Peças de reposição e suprimentos).

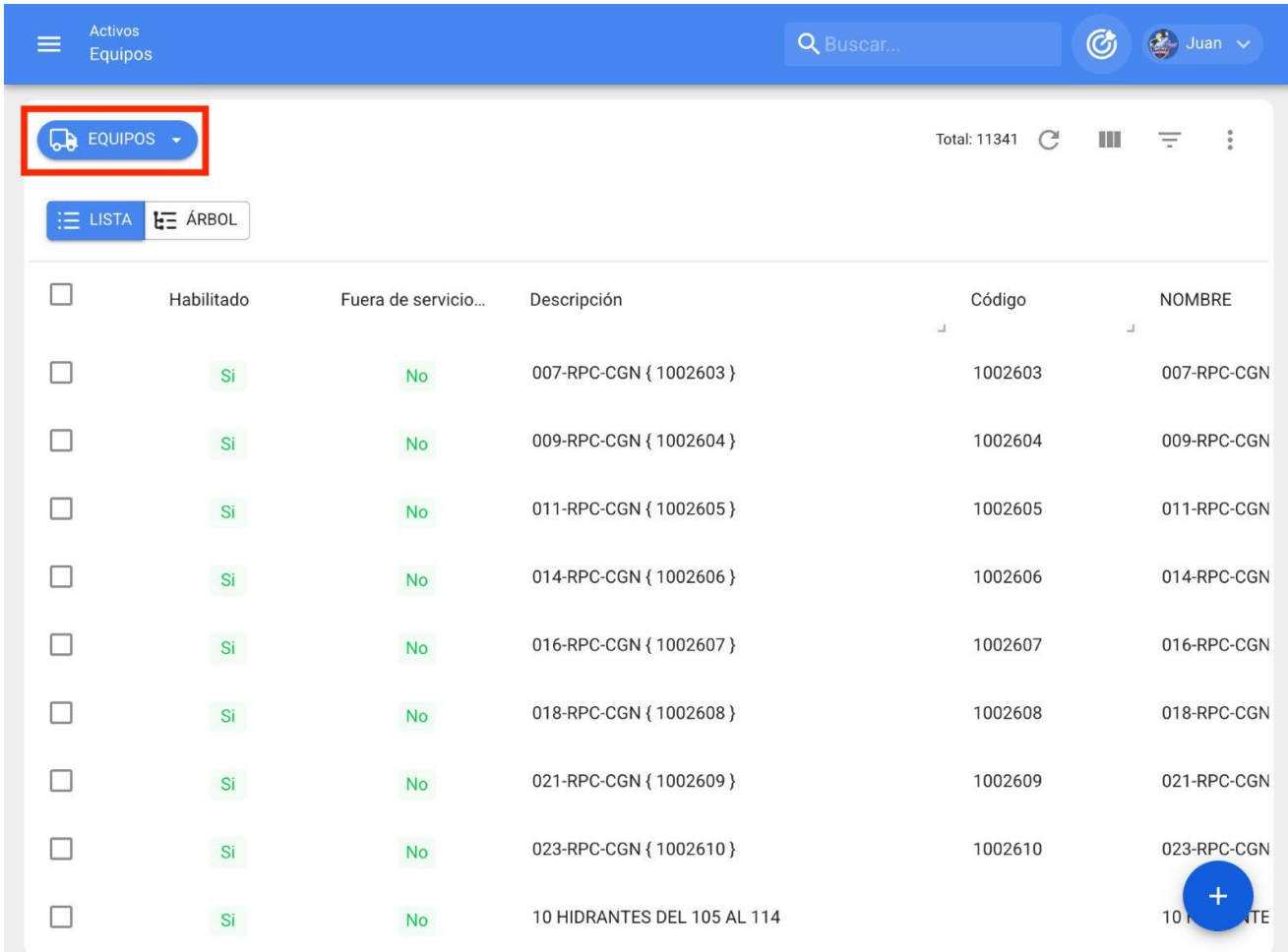

Em seguida, você deve abrir o menu de opções adicionais e selecionar "Field Settings" (Configurações de campo).

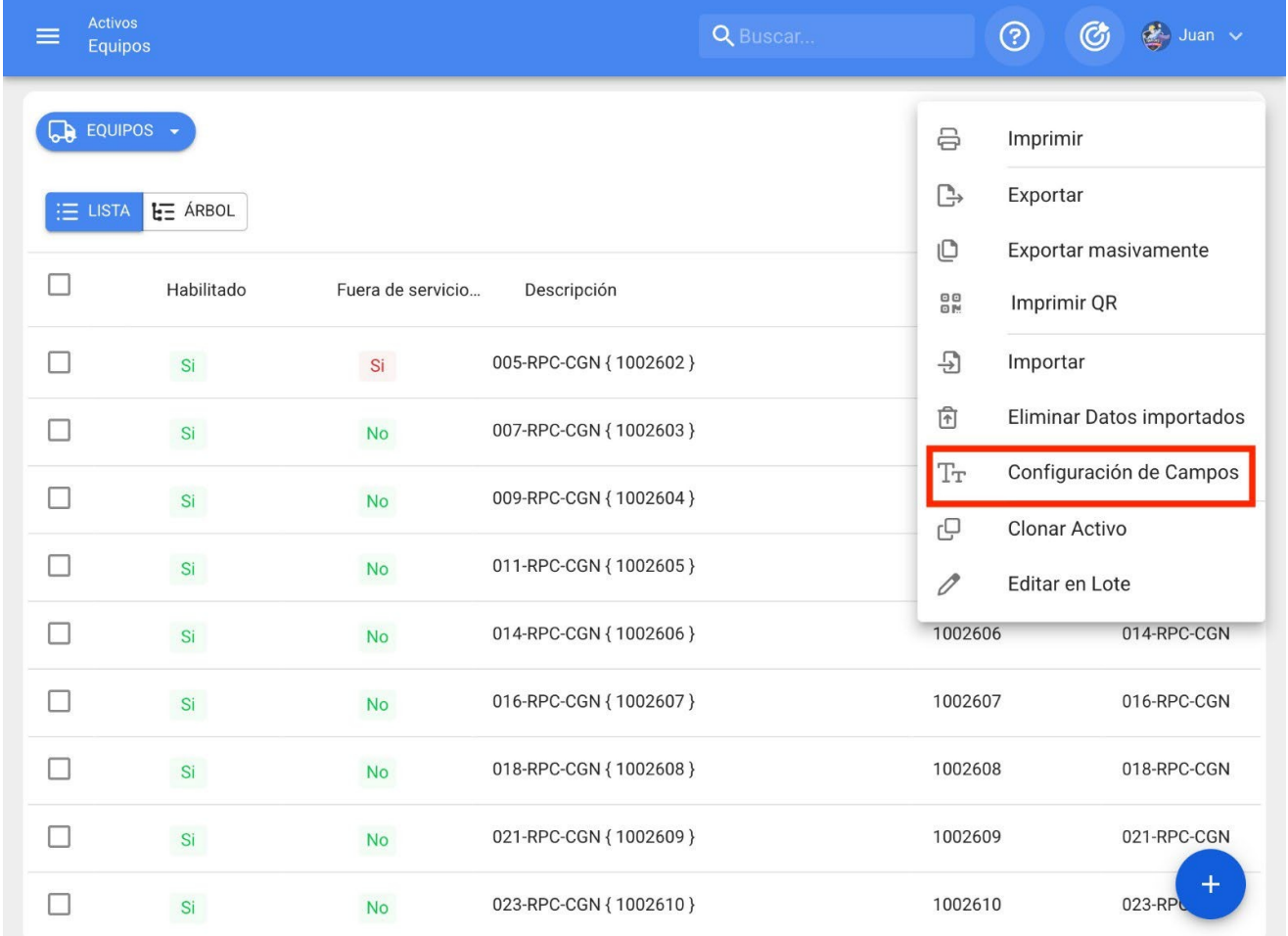

Ao clicar em configuração de campo, o sistema exibirá uma nova venda na qual você poderá modificar os campos exibidos e criar o campo de descrição a partir da seleção de campos disponíveis.

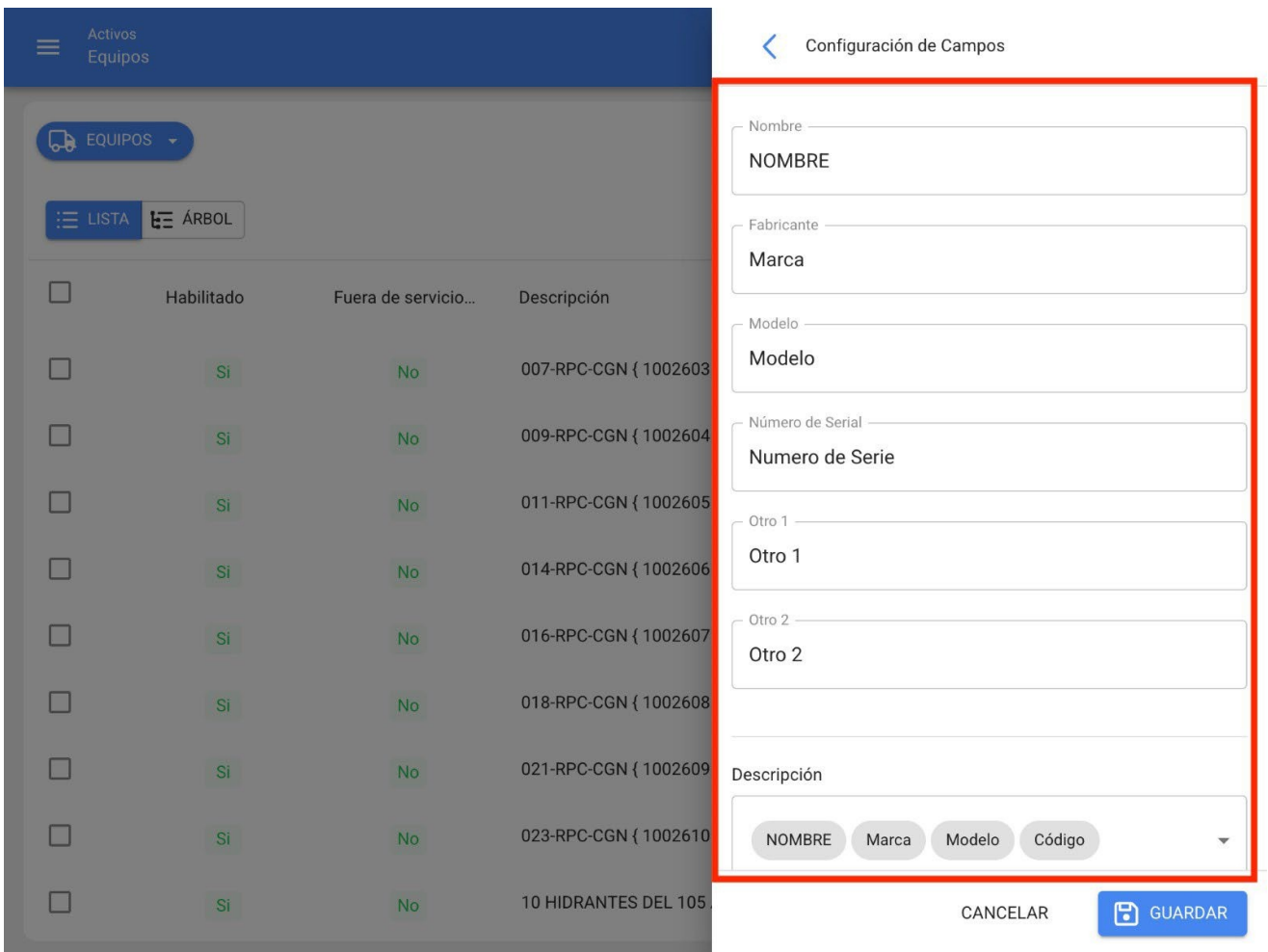

Os campos que podem ser editados são os seguintes:

- **Nome**
- **Fabricante**
- **Modelo**
- **Número de série**
- **Outro 1**
- **Outros 2**

Por fim, depois que a configuração tiver sido feita, clique no botão Salvar para definir as alterações feitas.

**Observação:** exceto para locais, o campo de descrição pode ser construído para o restante dos diferentes tipos de ativos registrados na plataforma.

## **Opções de impressão: Fracttal One**

**b** help.fracttal.[com/pt/articles/6014723-options-for-printing](https://help.fracttal.com/es/articles/6014723-opciones-de-impresion)

Existem várias opções de impressão na plataforma para o módulo de ativos, pois há a possibilidade de imprimir as informações registradas no ativo (ou seja, o cartão do ativo), bem como a opção de imprimir os códigos QR em formato de etiqueta.

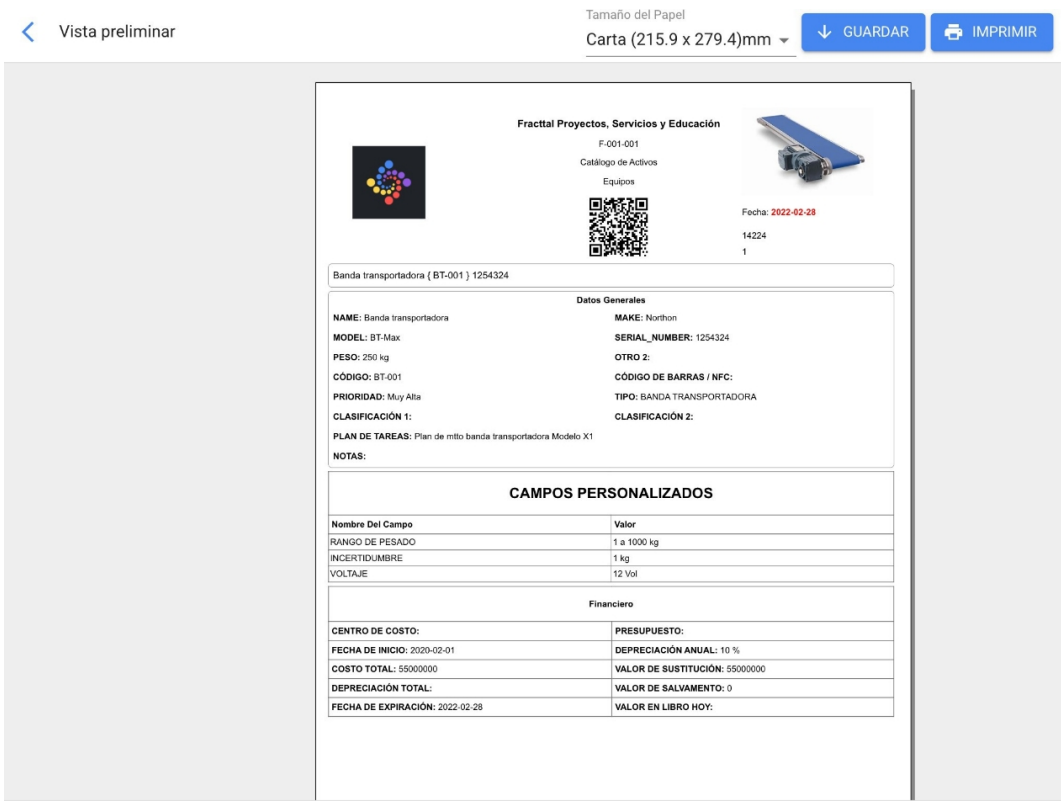

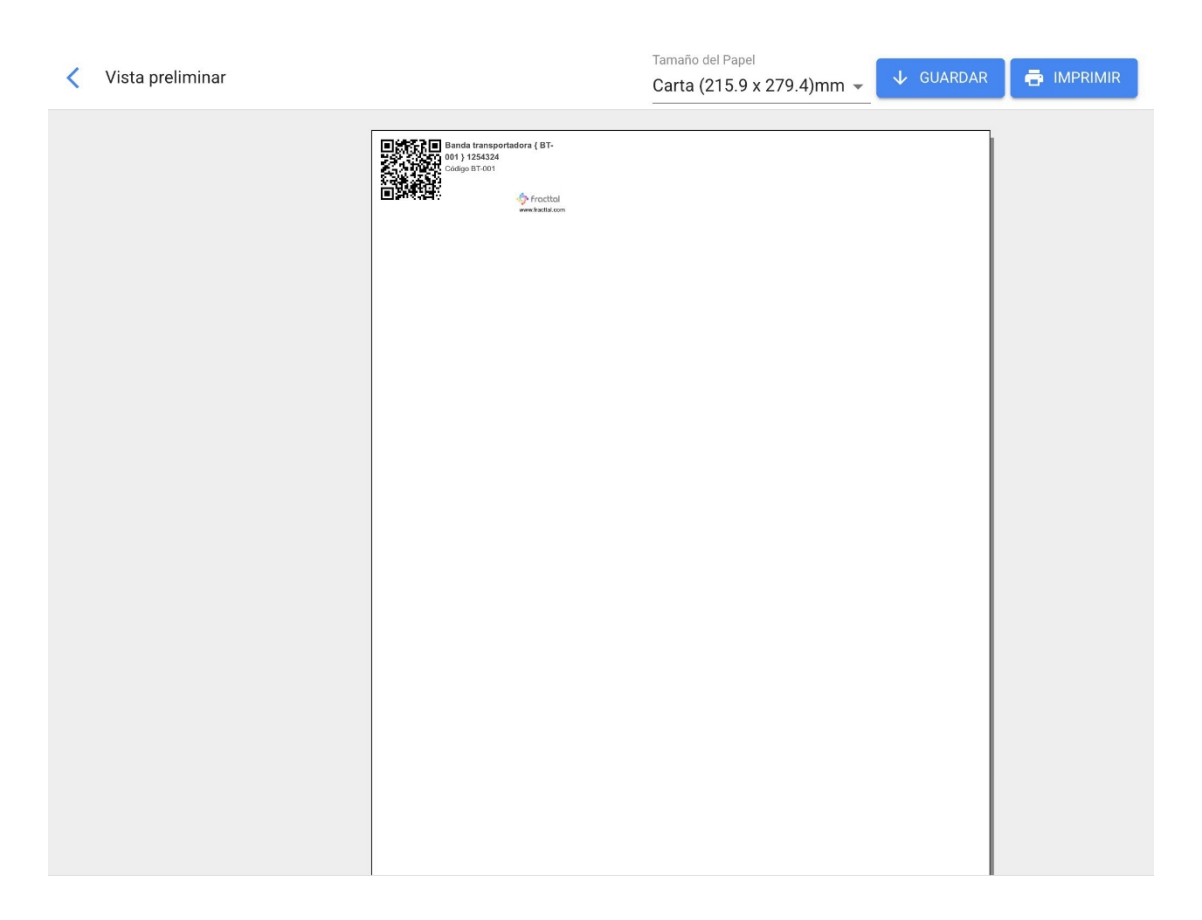

**Observação:** ambas as opções estão em formato PDF e podem ser baixadas.

## **Como imprimir o código QR e o cartão de ativos?**

 **help.fracttal.**[com/pt/articles/6014734-how-to-print-qr-code-and-asset-file](https://help.fracttal.com/es/articles/6014734-como-imprimir-el-codigo-qr-y-la-ficha-de-un-activo)

Para imprimir qualquer uma dessas opções, o(s) ativo(s) deve(m) ser selecionado(s) primeiro.

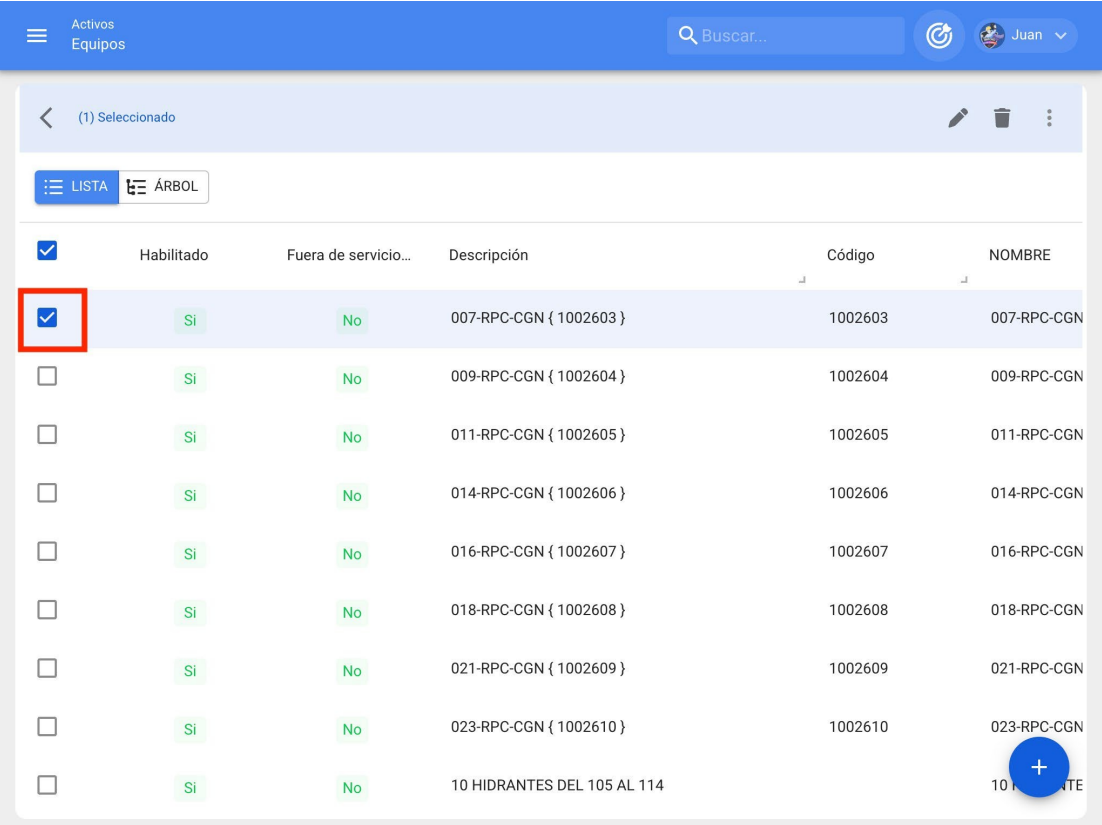

Uma vez feita a seleção, o menu de opções adicionais deve ser exibido e clicar em "Imprimir" ou "Imprimir QR", conforme apropriado.

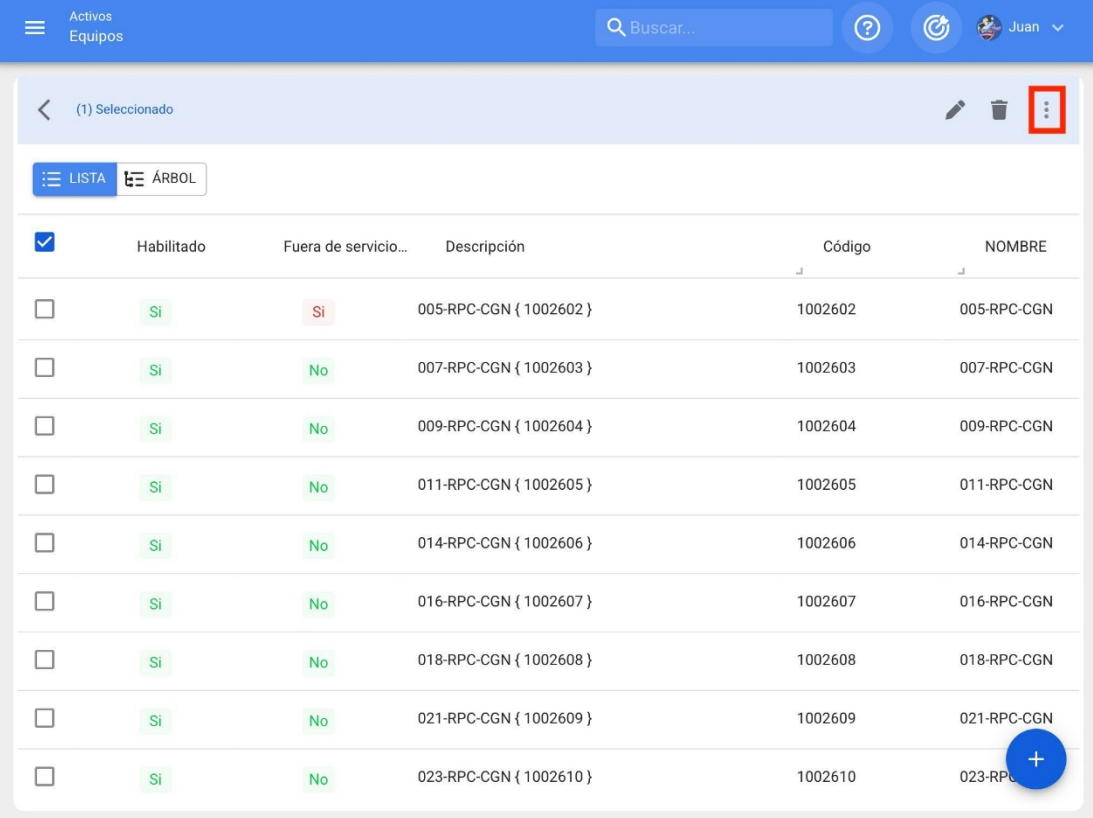

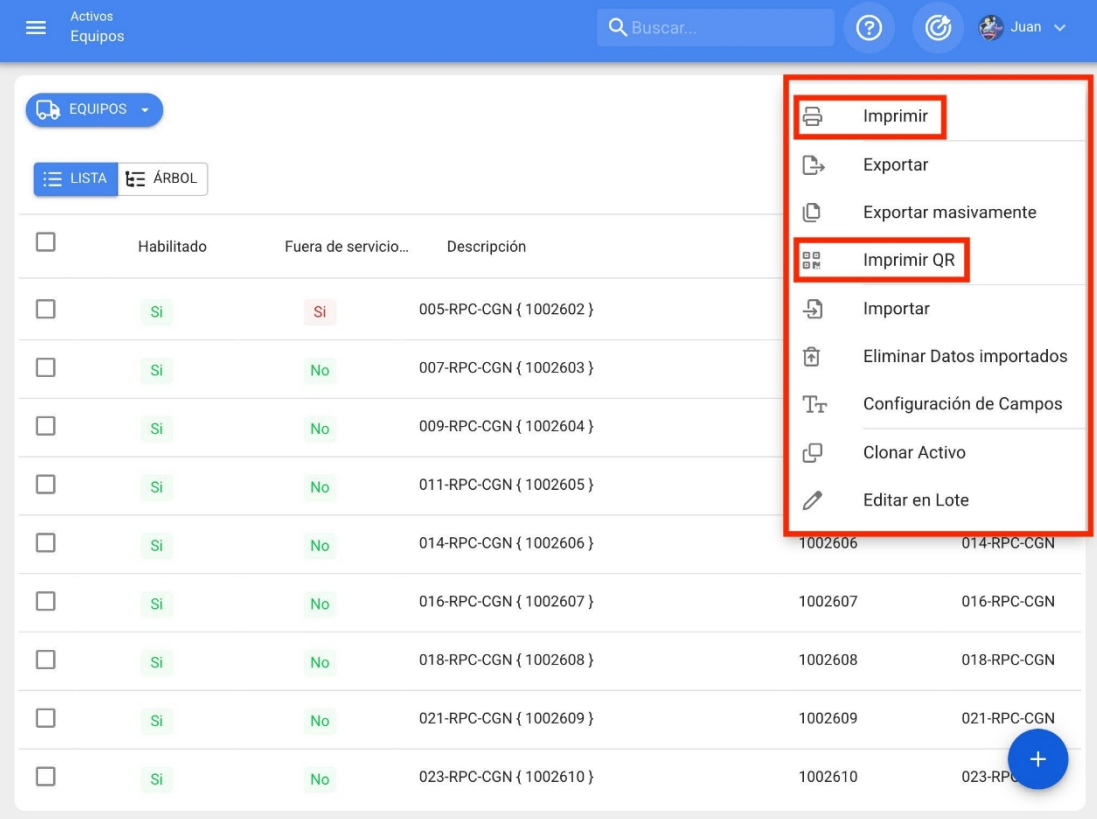

Quando clicado, o sistema exibirá uma nova janela em formato PDF com as informações a serem impressas ou baixadas.
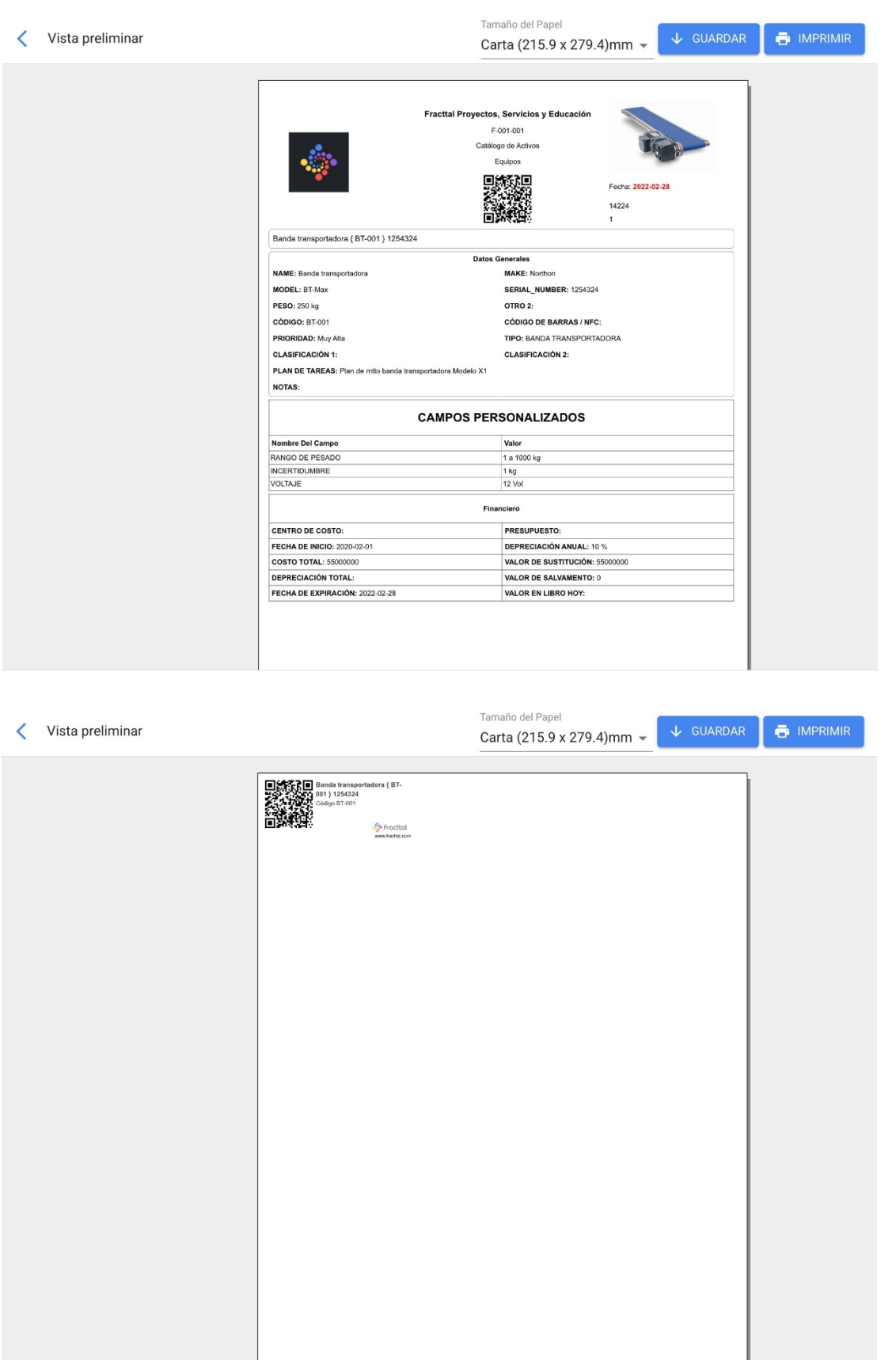

**Observação: é** importante mencionar que a impressão de códigos QR é uma opção simples oferecida pela plataforma e não é editável. Caso precise de alguma edição ou impressão especializada, você deve selecionar a opção

O código QR pode então ser exportado para o URL associado ao código QR, para que possa ser usado em um software externo de edição e impressão de etiquetas.

# **Como compartilhar e importar uma lista de tarefas?**

 **help.fracttal.**[com/pt/articles/6014752-how-to-share-and-import-a-task-plan](https://help.fracttal.com/es/articles/6014752-como-compartir-e-importar-un-plan-de-tareas)

Para compartilhar uma lista de tarefas, basta selecionar a lista de tarefas e, em seguida, clicar na opção "Compartilhar lista de tarefas" e o sistema gerará um código de importação que pode ser compartilhado em uma base diferente na Fracttal.

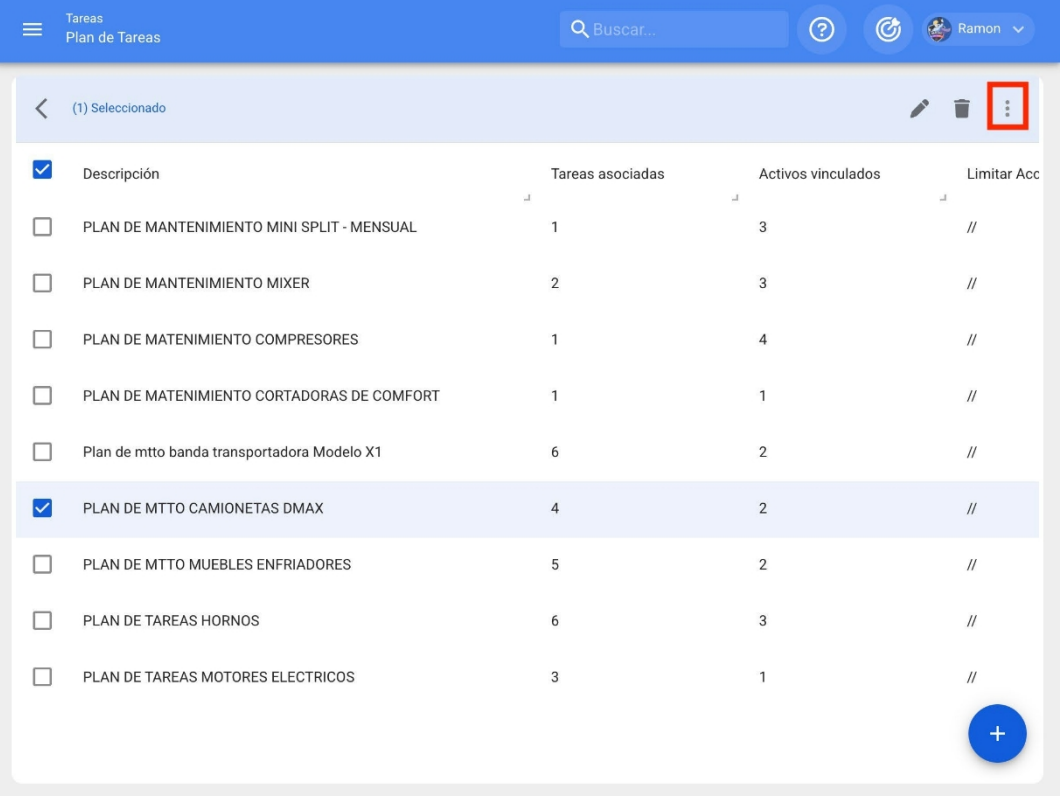

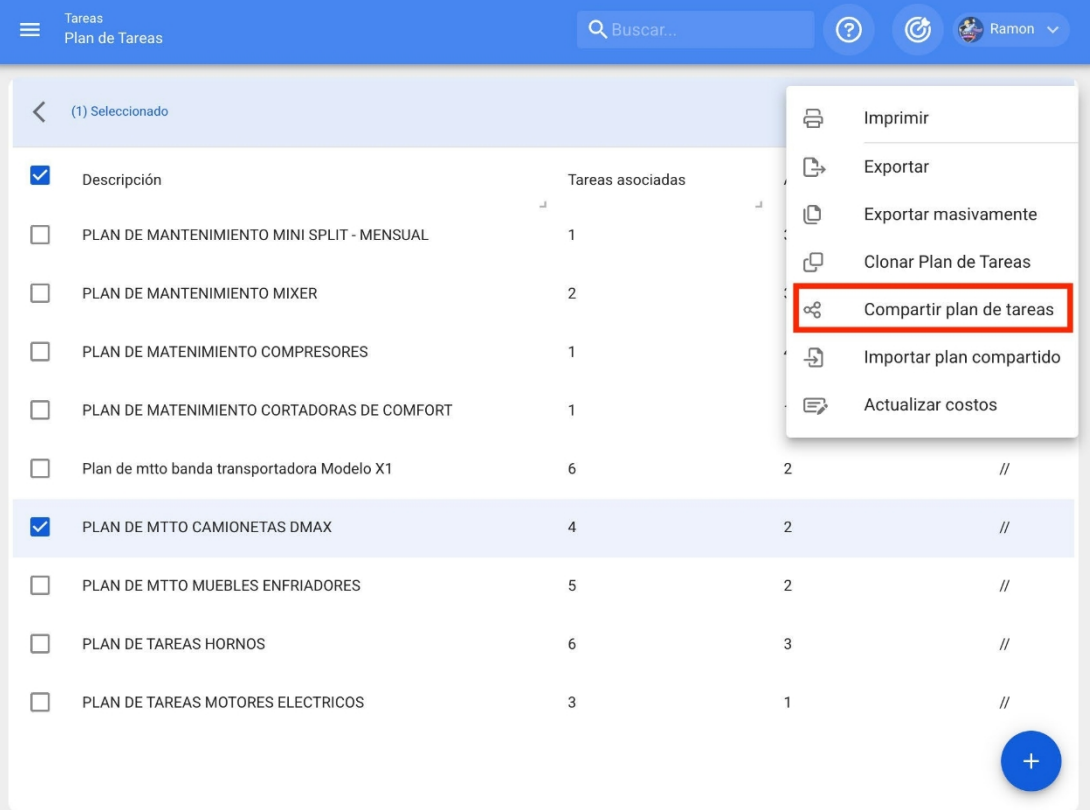

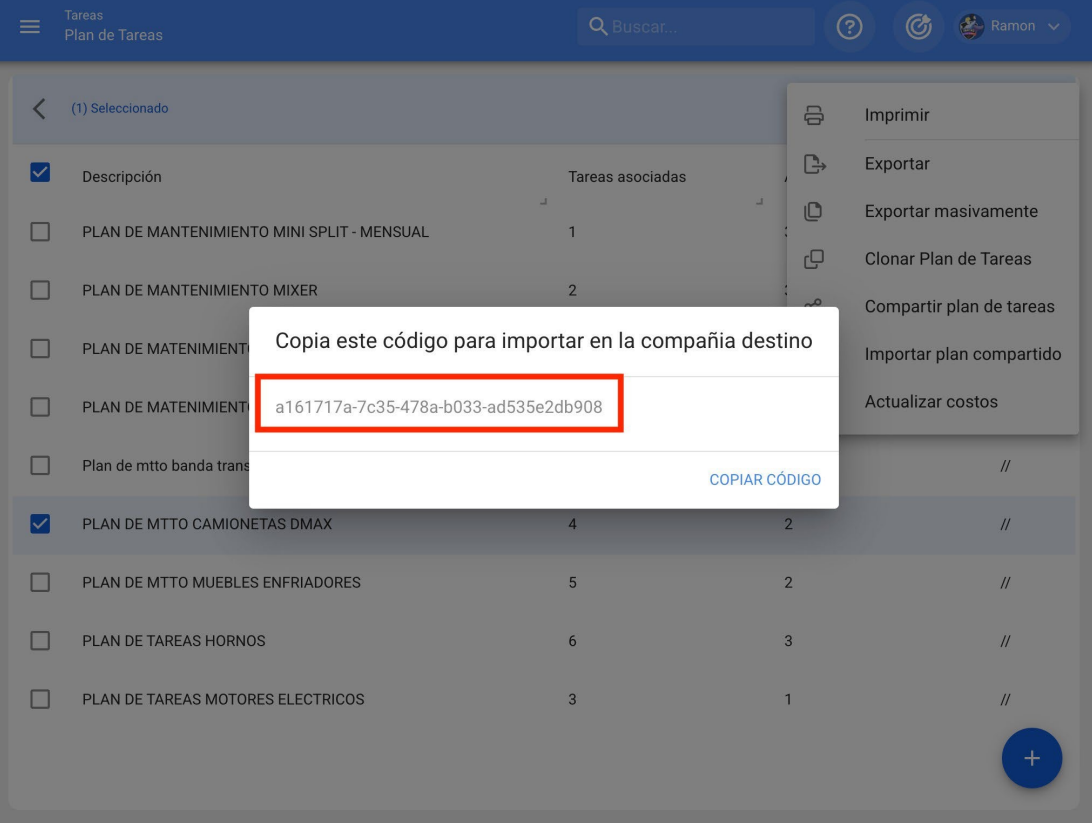

Depois de copiar o código de importação, você só precisa inseri-lo no outro banco de dados da Fracttal para o qual deseja importar a lista de tarefas, para que ela seja finalmente adicionada ao sistema.

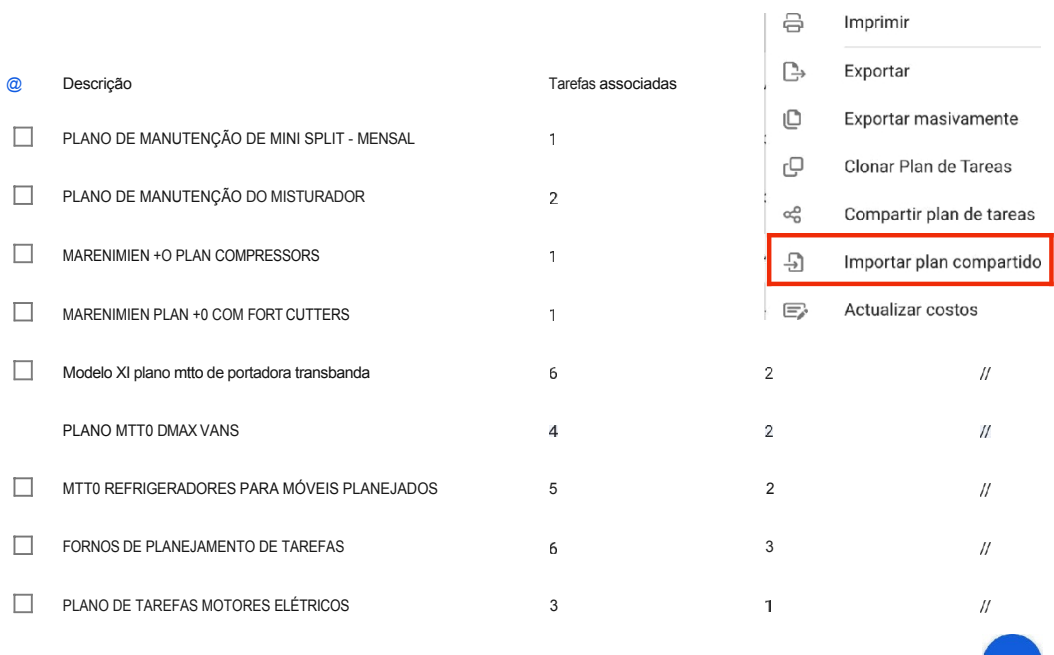

 $\pm$ 

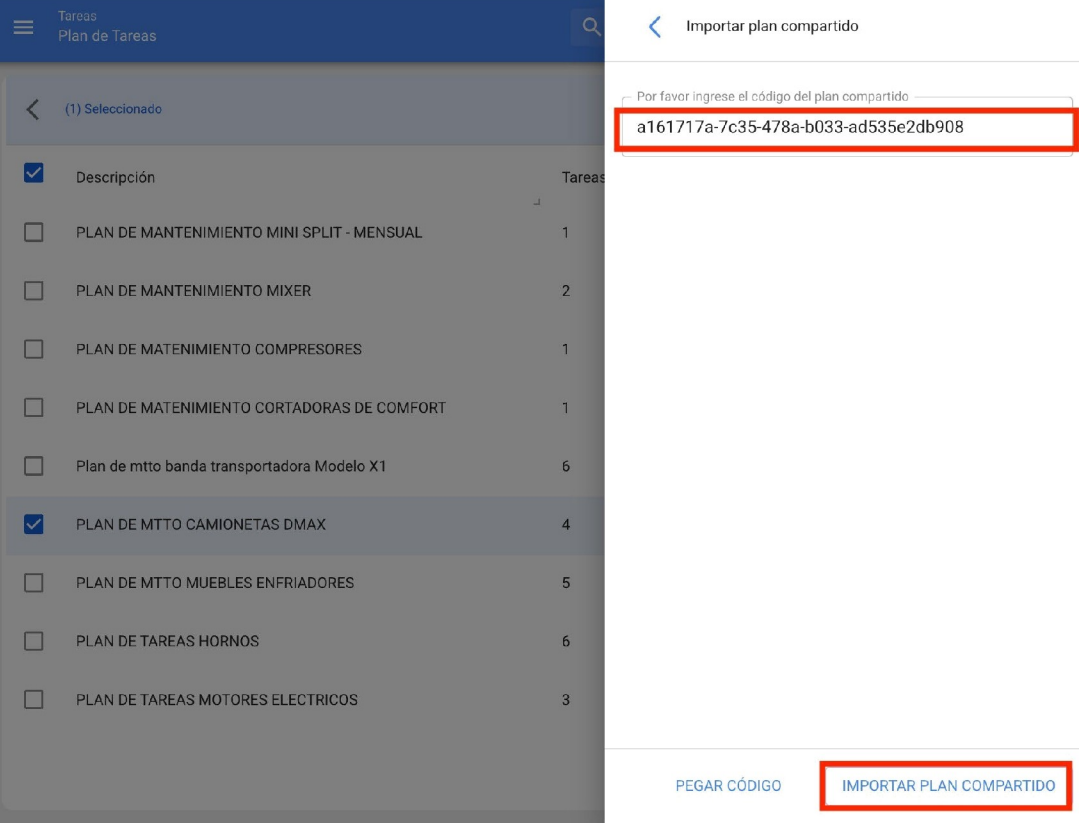

# **Seu token de login expirou? Por favor, solicite novamente.**

**help.fracttal.**[com/articles/6217416-your-link-token-for-login-log-in-has-expired-apply-again](https://help.fracttal.com/es/articles/6217416-tu-link-token-para-inicio-de-sesion-ha-expirado-realiza-la-solicitud-nuevamente)

Se você passar mais de 72 horas depois de receber o e-mail para definir sua senha pela primeira vez, verá esse tipo de mensagem ao inserir o link:

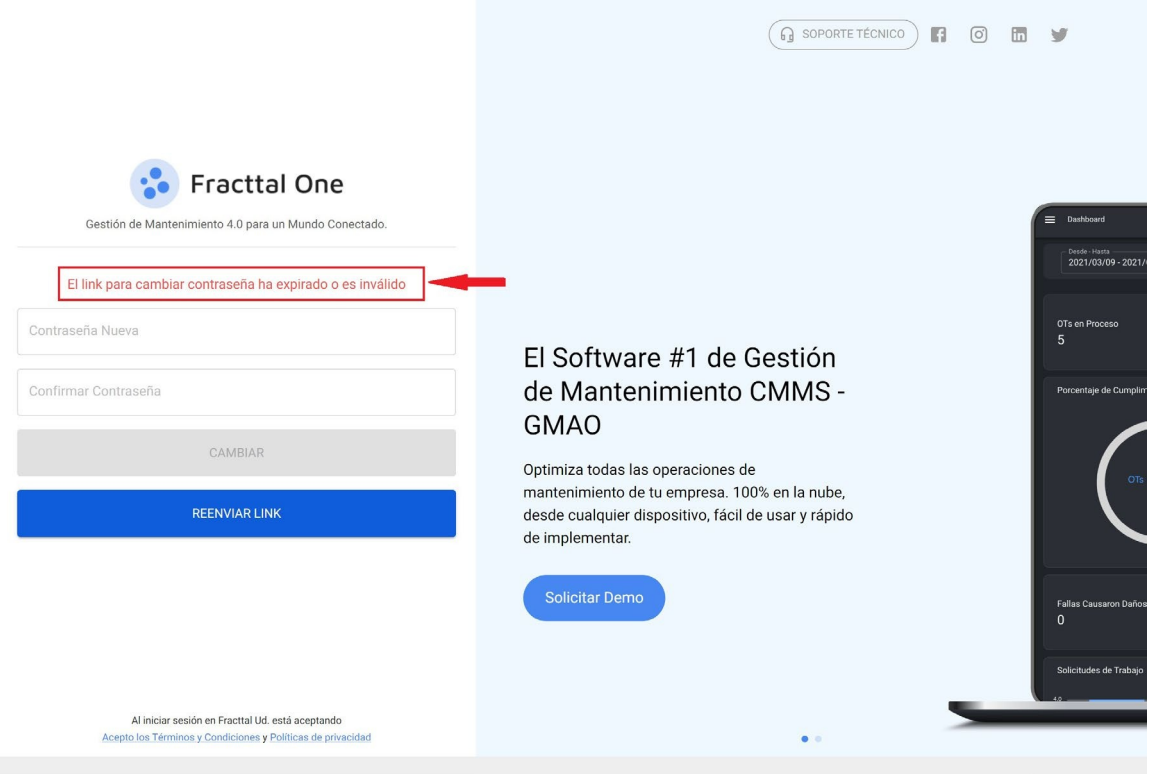

Seu token ou link expirou!

Para redefinir sua senha, siga as etapas abaixo:

## **ETAPA 1: Clique no botão "forward link" (encaminhar link):**

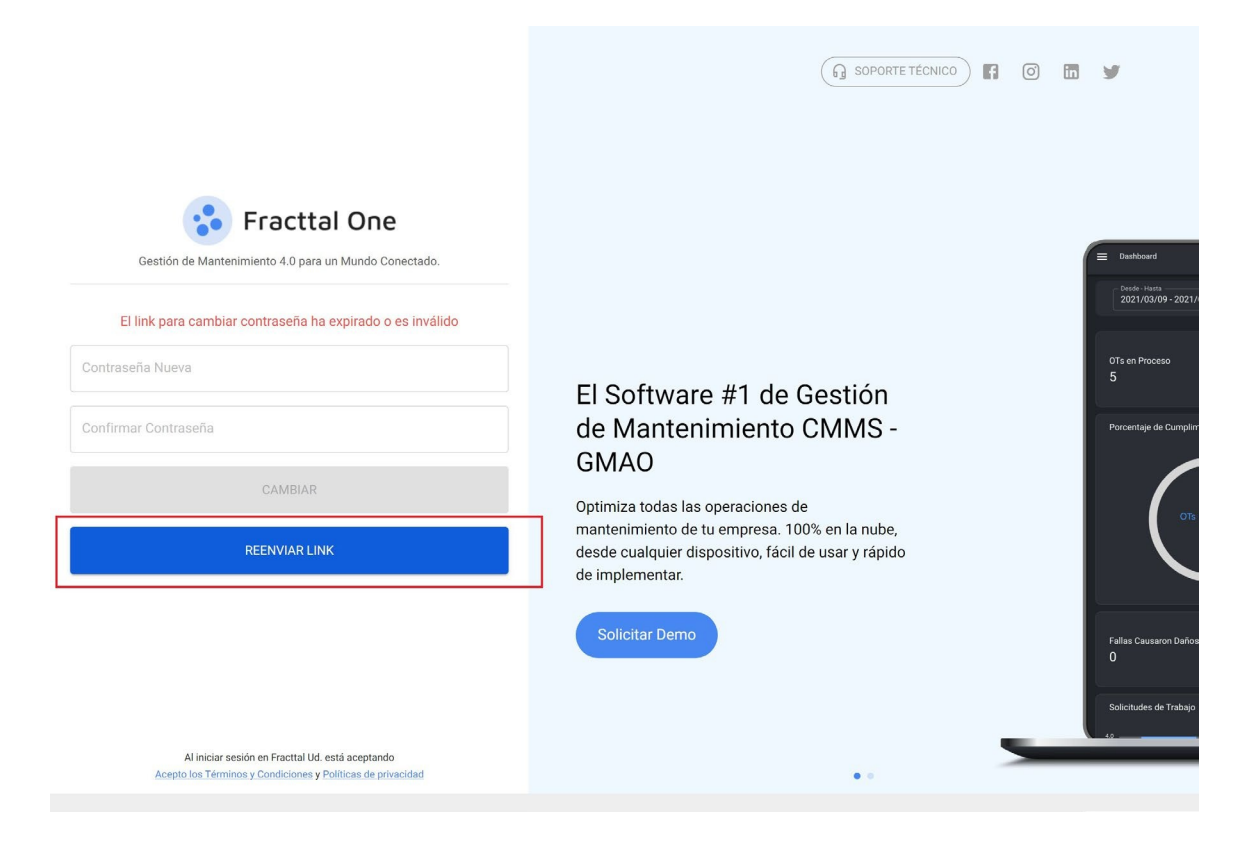

**ETAPA 2: Verifique sua caixa de entrada ou pasta de SPAM e você terá recebido um e-mail de [<\[email](https://help.fracttal.com/cdn-cgi/l/email-protection#0668692b7463766a7f46607467657272676a2865696b)  [protected](https://help.fracttal.com/cdn-cgi/l/email-protection#0668692b7463766a7f46607467657272676a2865696b)]> com instruções. Clique em "Change Password" (Alterar senha).**

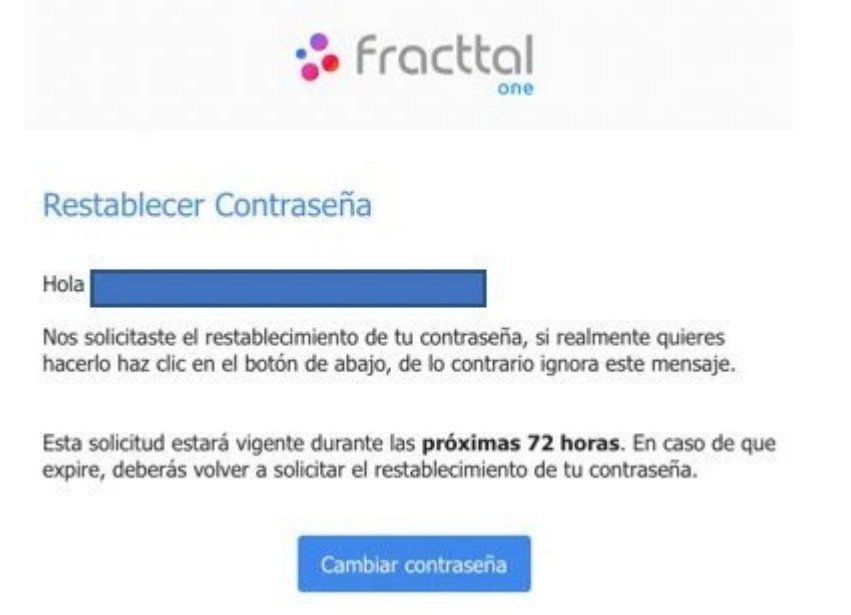

*Observação: Se o seu link expirar novamente, você precisará voltar à etapa 1 deste artigo.*

**ETAPA 3: Por fim, configure sua nova senha.**

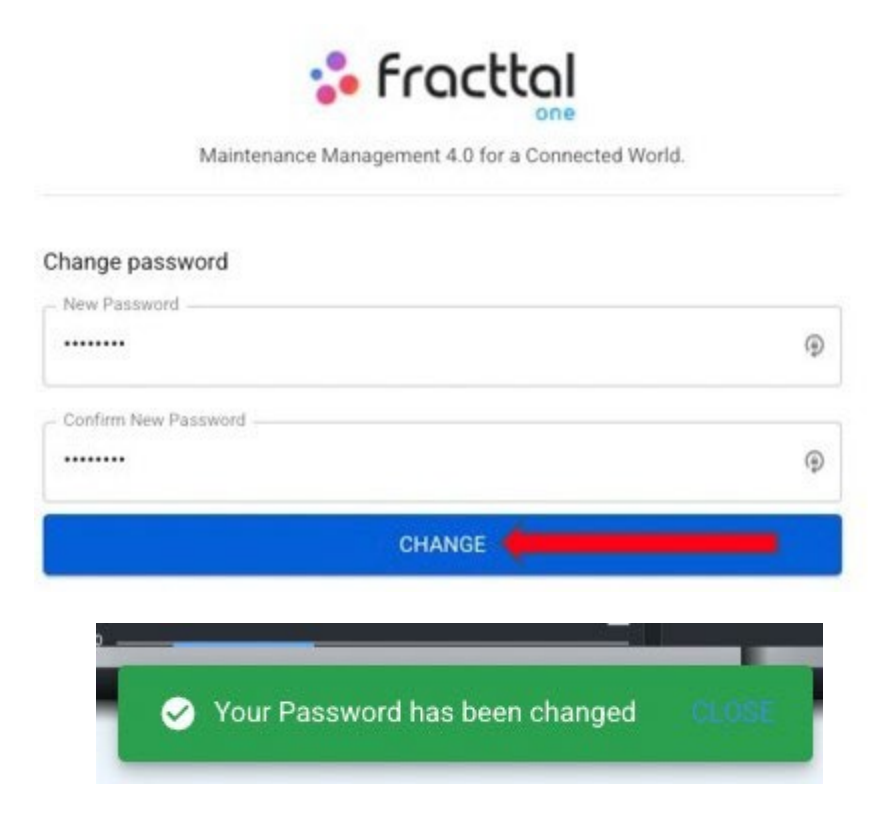

## **Sua senha foi alterada com sucesso!**

## **Esqueceu ou deseja redefinir sua senha?**

**thelp.fracttal.[com/pt/articles/6217280-forgot-you-or-want-to-reset-your-counter-assignments](https://help.fracttal.com/es/articles/6217280-olvidaste-o-quieres-restablecer-tu-contrasena)** 

Se você tiver problemas para fazer login na Fracttal, porque esqueceu sua senha ou porque o link de acesso expirou. Siga estas etapas:

[Seu link de login expirou?](https://help.fracttal.com/es/articles/6217416-tu-link-token-para-inicio-de-sesion-ha-expirado-realiza-la-solicitud-nuevamente)

### **Esqueceu sua senha?**

Se a senha inserida estiver incorreta, você verá uma mensagem na parte inferior da tela informando:

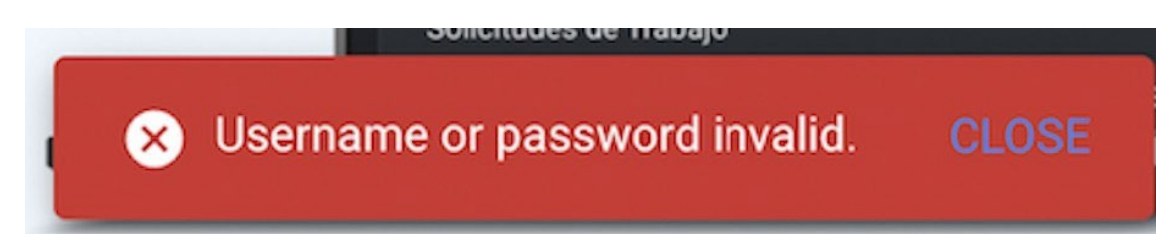

Seu nome de usuário ou senha é inválido.

## **ETAPA 1: Se você não se lembrar da sua senha, redefina-a na janela de login:**

[Login](https://app.fracttal.com/signin)

**ETAPA 2: Digite seu endereço de e-mail e clique no botão "Next" (Avançar).**

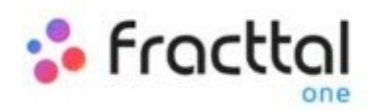

Maintenance Management 4.0 for a Connected World.

log in with

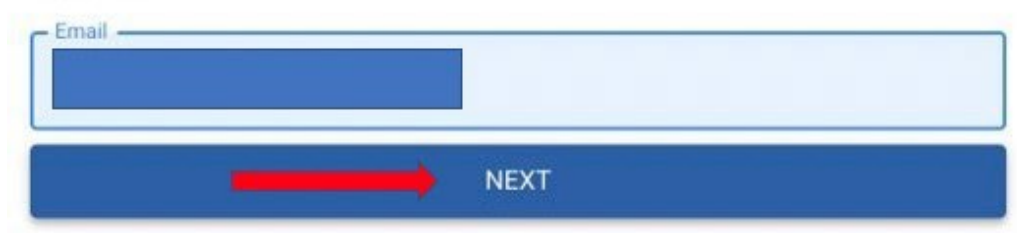

**ETAPA 3: Selecione a conta da empresa que deseja acessar (se você estiver registrado em apenas uma conta, pule esta etapa).**

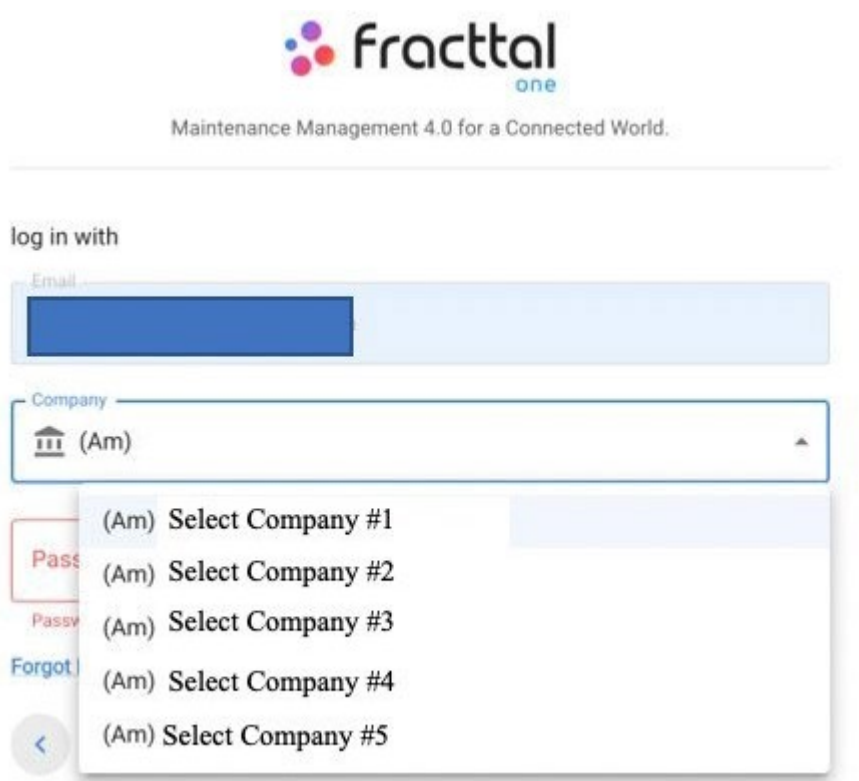

## **ETAPA 4: Clique em "I forgot my password" (Esqueci minha senha).**

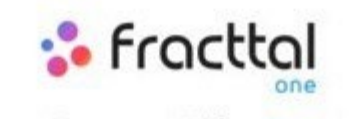

Maintenance Management 4.0 for a Connected World.

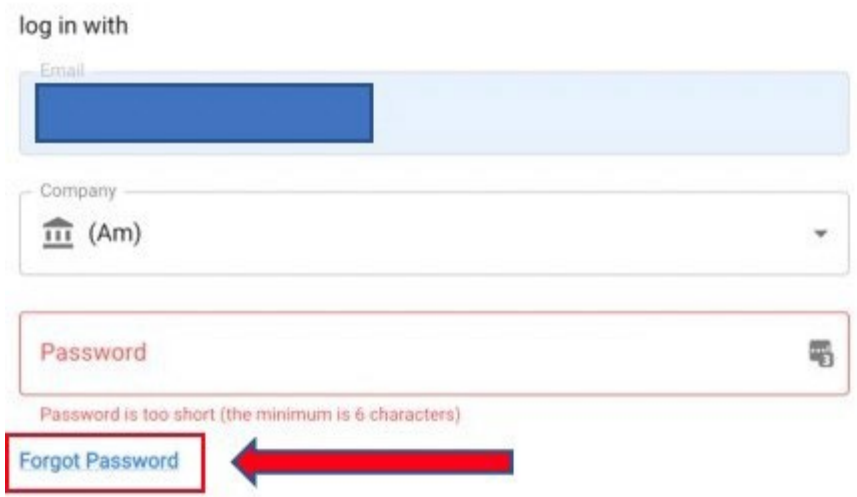

Você verá uma mensagem na parte inferior da página: Um e-mail foi enviado para o seu endereço de e-mail, onde você encontrará mais instruções sobre como redefinir sua senha".

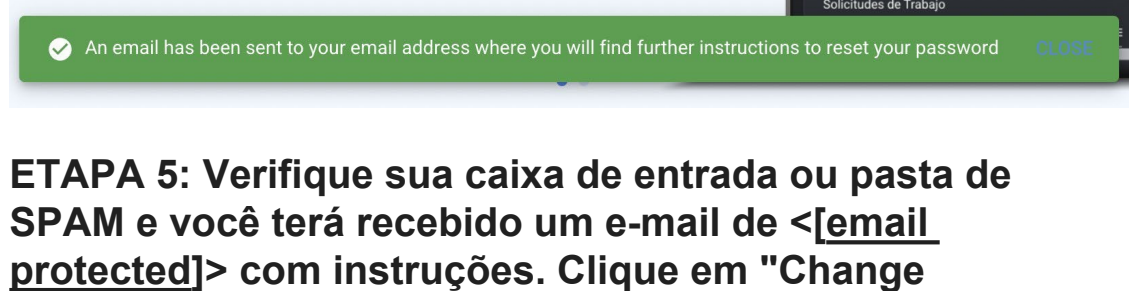

**Password" (Alterar senha).**

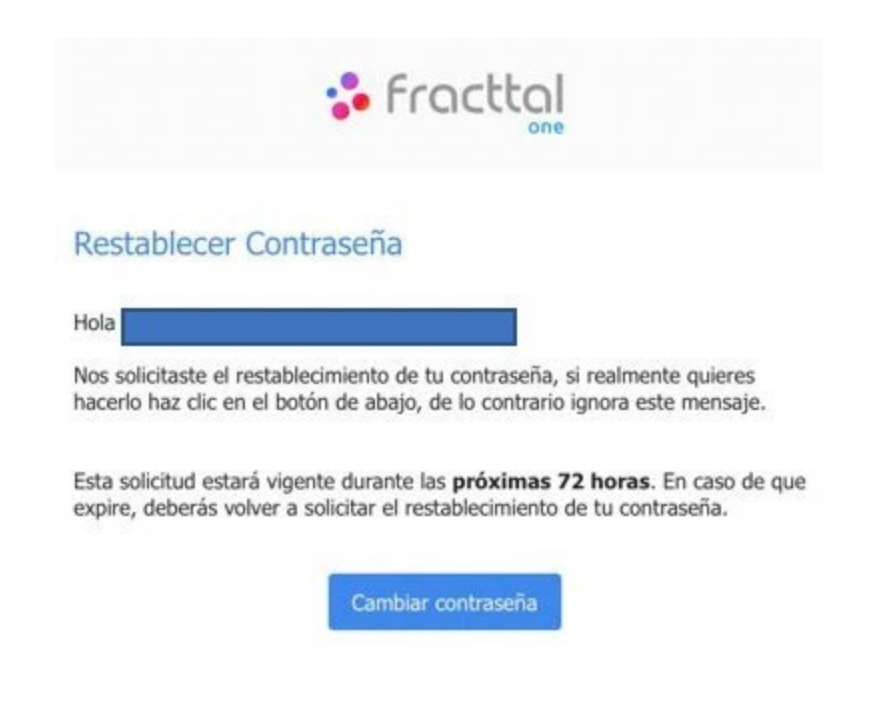

**Observação:** *Se seu link expirar, siga estas etapas:* [Token expirado](https://help.fracttal.com/es/articles/6217416-tu-link-token-para-inicio-de-sesion-ha-expirado-realiza-la-solicitud-nuevamente)

**ETAPA 6: Finalmente, defina sua nova senha**

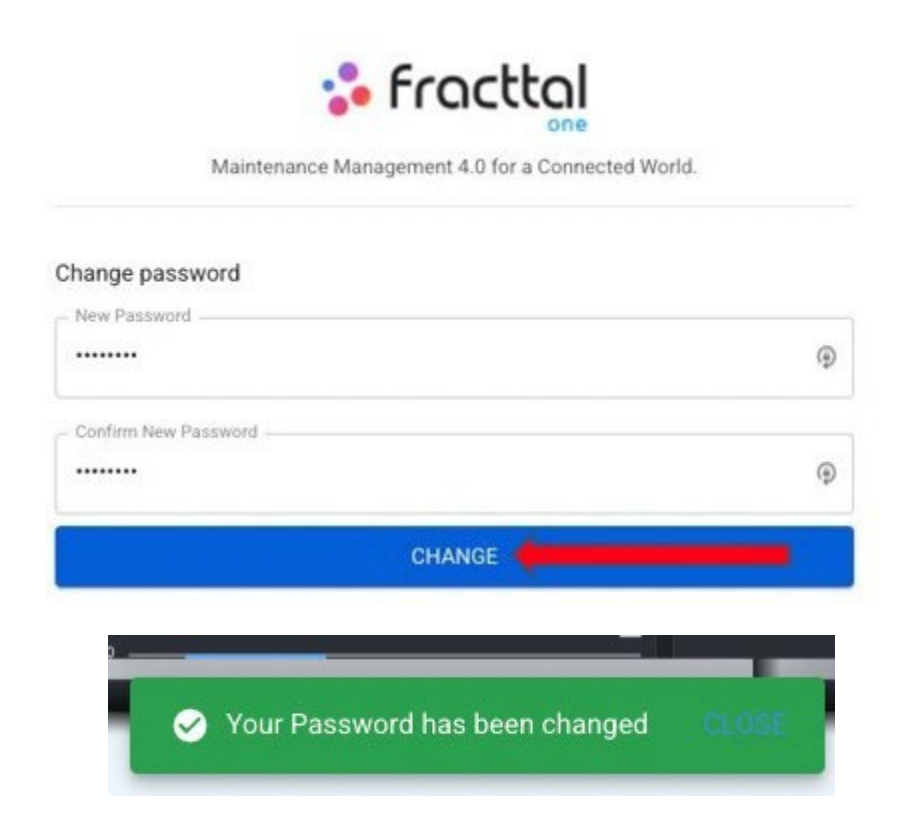

**Sua senha foi alterada com sucesso!**

# **Menu do catálogo e como entrar?**

**<sup>2</sup>** help.fracttal.[com/pt/articles/6014975-catalogue-menu-and-as-enter](https://help.fracttal.com/es/articles/6014975-menu-de-catalogos-y-como-ingresar)

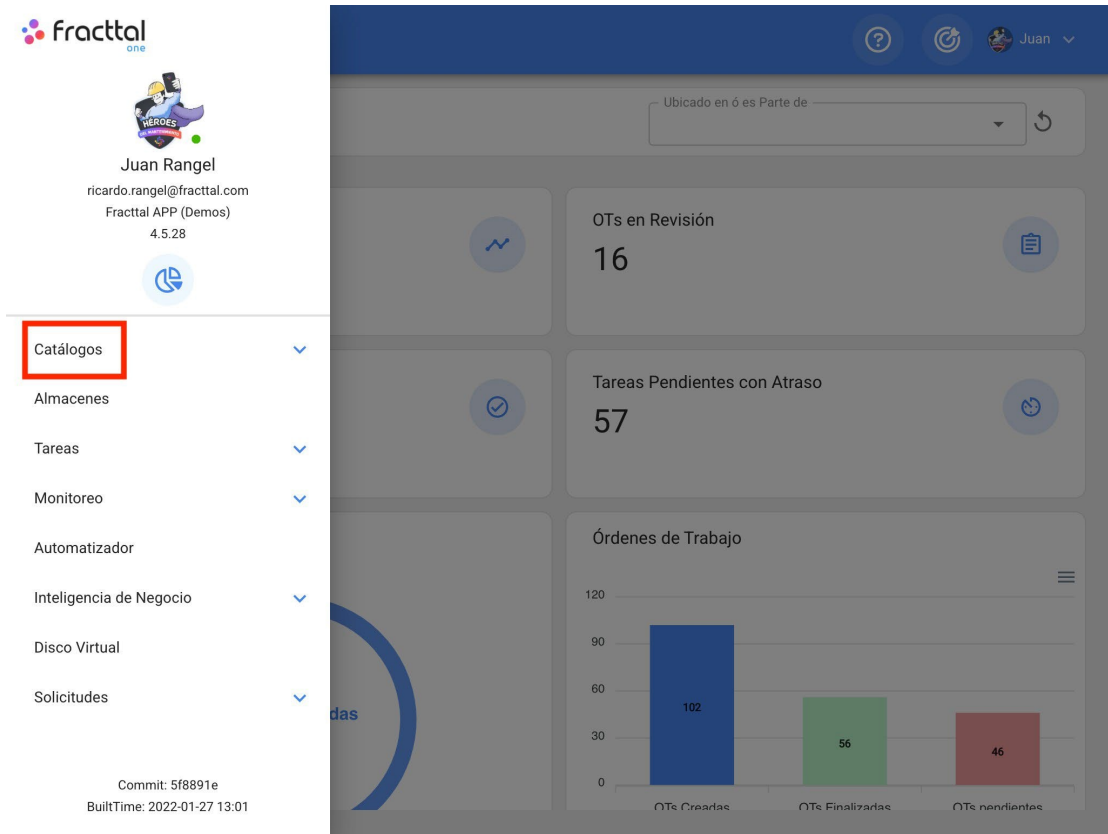

O módulo de catálogo é um menu suspenso, onde você encontrará os submódulos:

- **Ativos:** módulo que contém todos os ativos da plataforma (locais, equipamentos, ferramentas, peças sobressalentes e suprimentos, digital).
- **Recursos humanos:** módulo que contém todos os recursos humanos da própria empresa relacionados ao gerenciamento da manutenção.
- **Terceiros:** módulo que contém todos os terceiros relacionados ao gerenciamento de manutenção (prestadores de serviços, fabricantes, fornecedores e clientes).

#### **Como acessar o menu do catálogo?**

Para acessar o menu de catálogos, primeiro clique no botão de menu na parte superior esquerda da barra principal da plataforma.

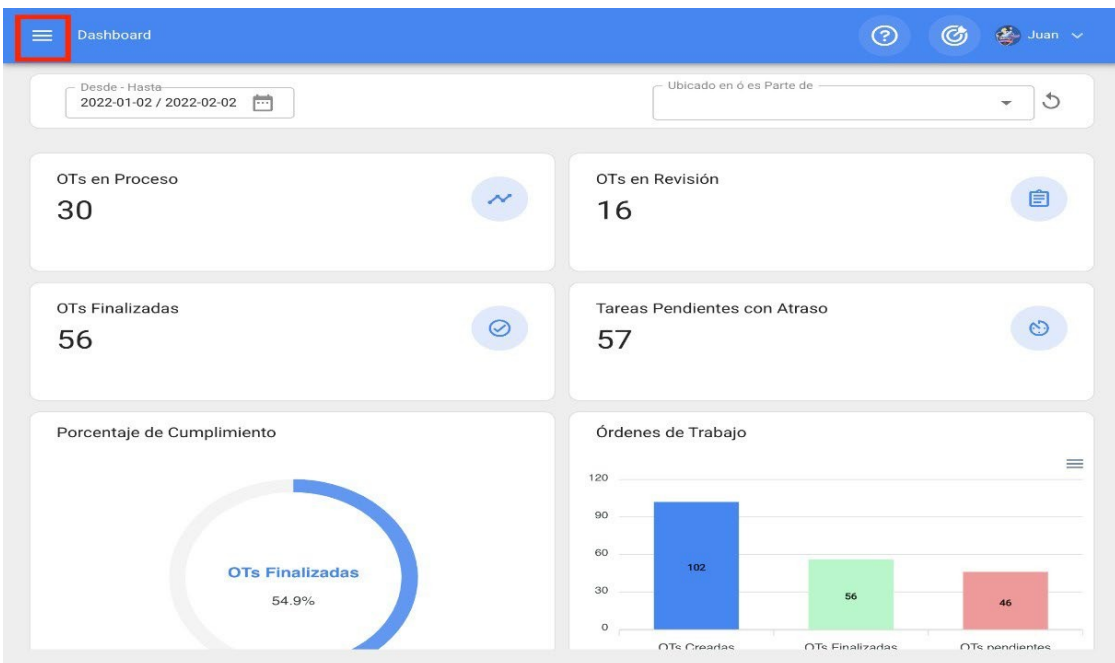

Ao clicar nele, o sistema exibirá uma janela com todos os módulos, onde você deve clicar novamente em "Catálogos" para finalmente exibir os submódulos contidos (Ativos, Recursos Humanos e Terceiros).

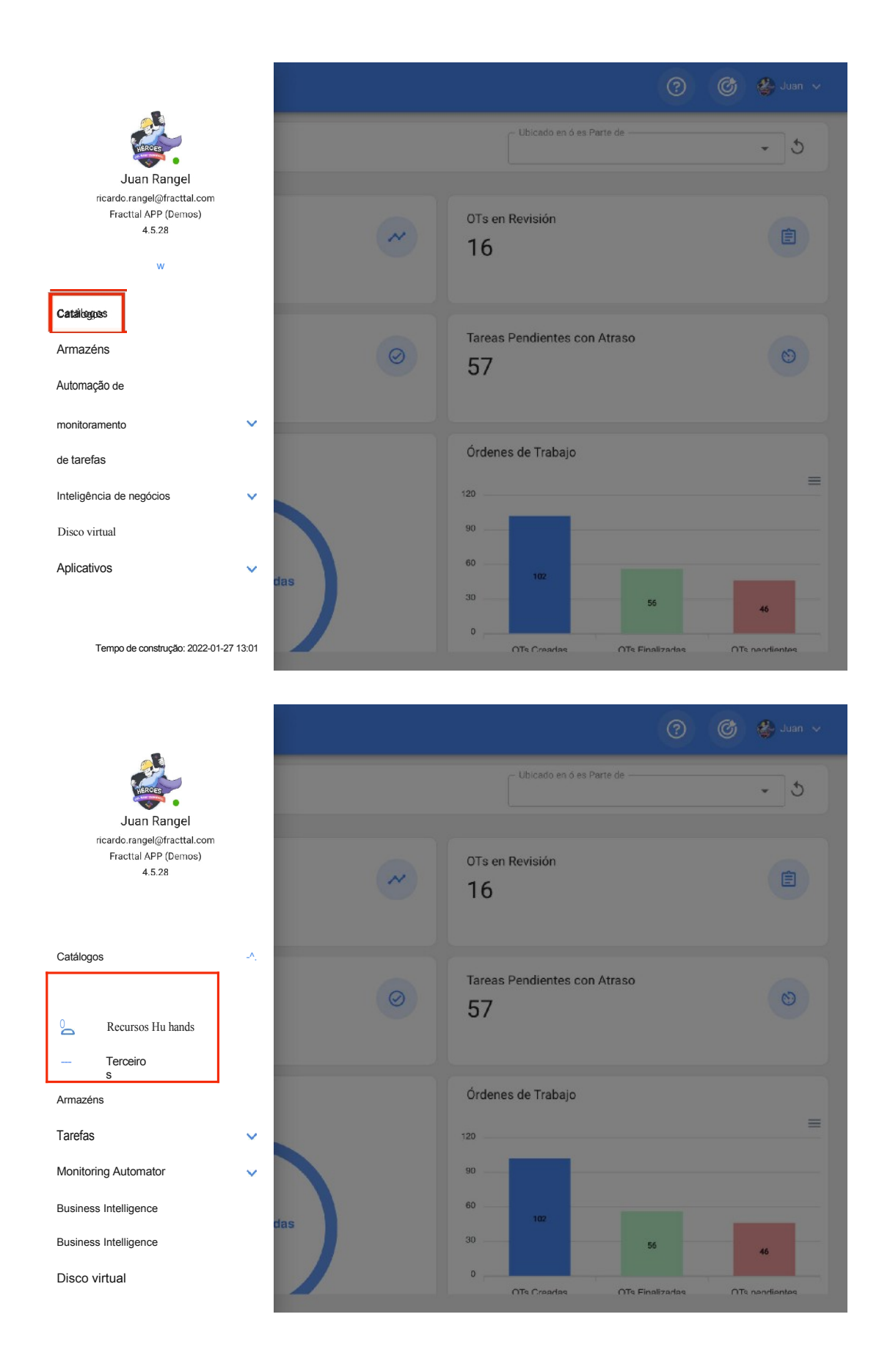

# **Ativos: Fracttal One**

 **help.fracttal.**[com/pt/articles/6014983-actives](https://help.fracttal.com/es/articles/6014983-activos)

Neste módulo, você poderá registrar e acompanhar todos os ativos na plataforma. Os ativos são definidos como todos os recursos tangíveis e intangíveis que têm valor, real ou potencial, para ajudar a atingir os objetivos organizacionais.

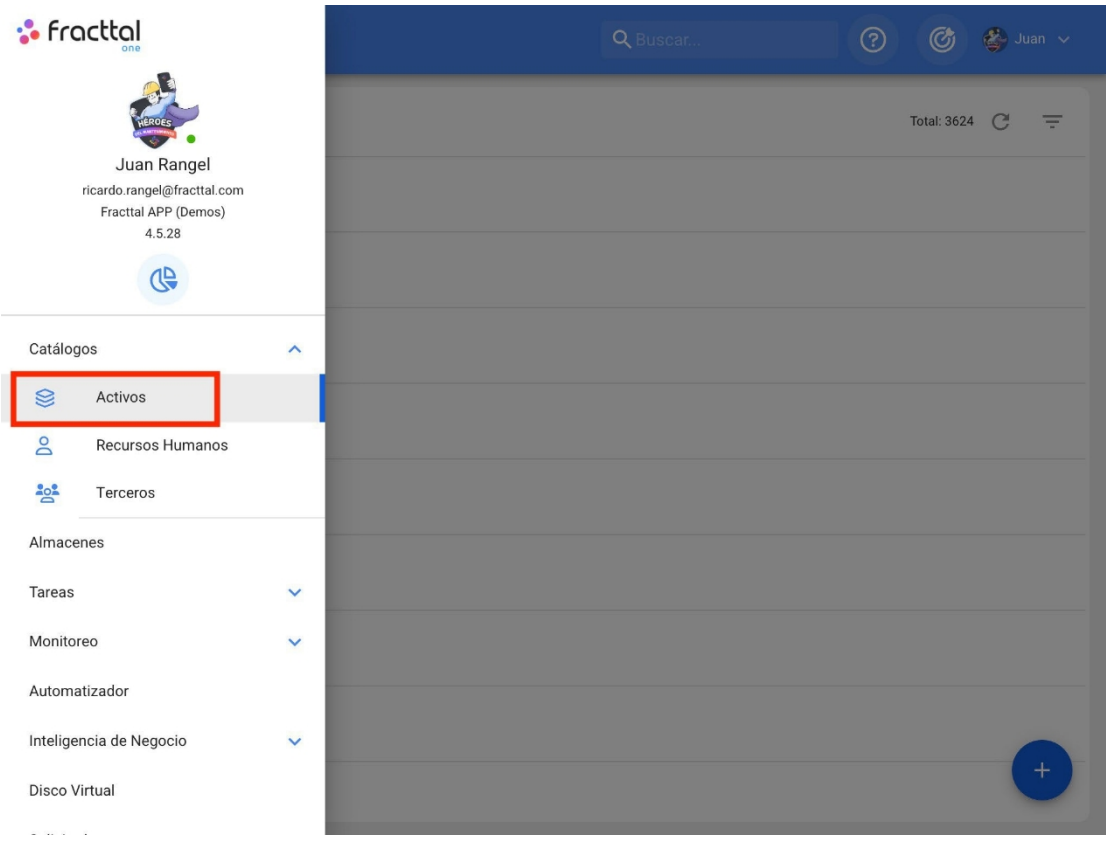

#### **Tipos de ativos**

Na Fracttal, há 5 tipos de ativos, que são classificados da seguinte forma:

- **Locais**
- **Equipamentos**
- **Equipamentos**

**Ferramentas**

- **Peças de reposição e**
- **suprimentos digitais**

## **Como acessar os diferentes tipos de ativos?**

Para acessar qualquer uma das visualizações de ativos, acesse o módulo de catálogo e clique em ativos.

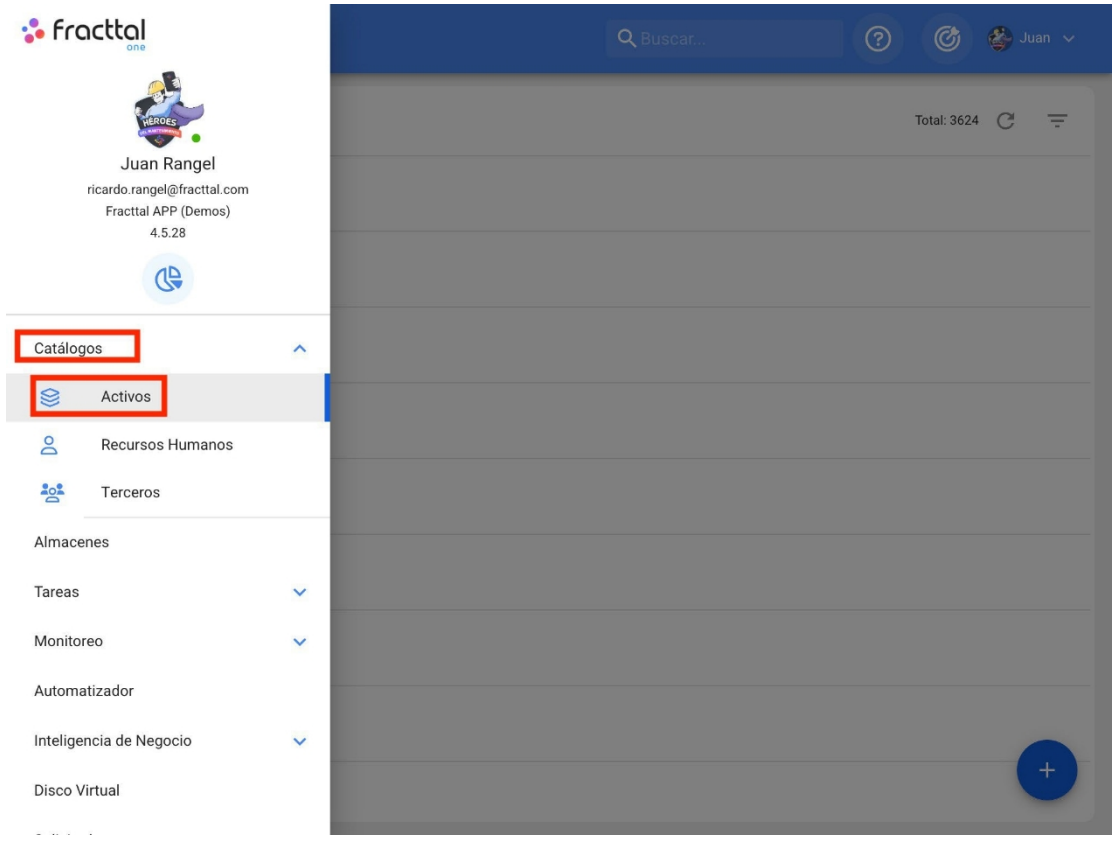

Ao clicar nele, será aberta uma nova janela com um menu suspenso no qual você poderá selecionar o tipo de ativo que deseja visualizar.

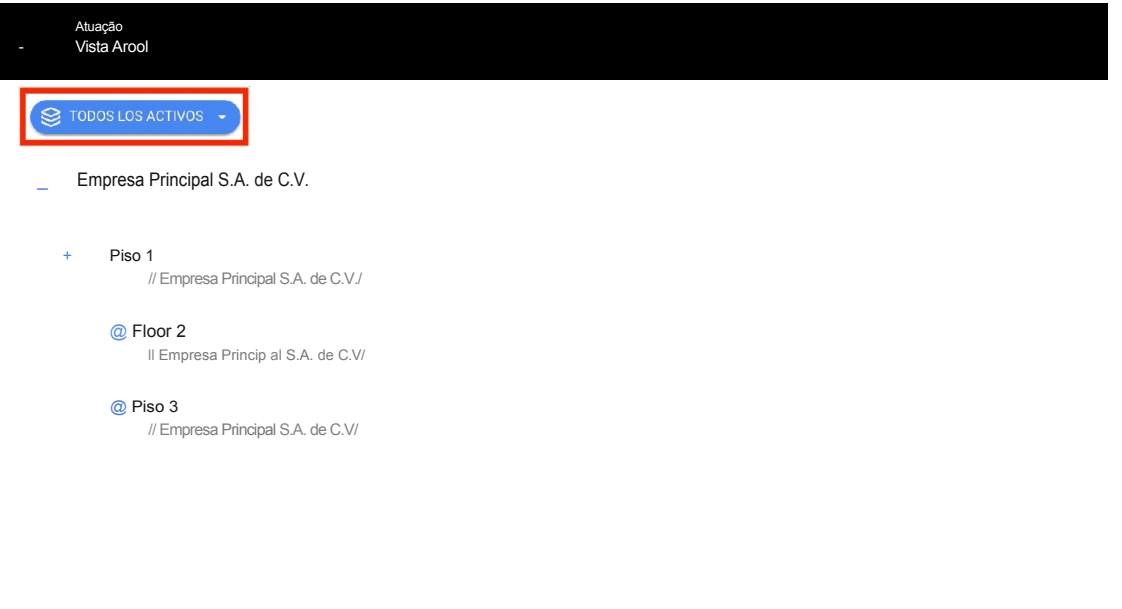

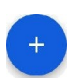

Atuação Vista Arool

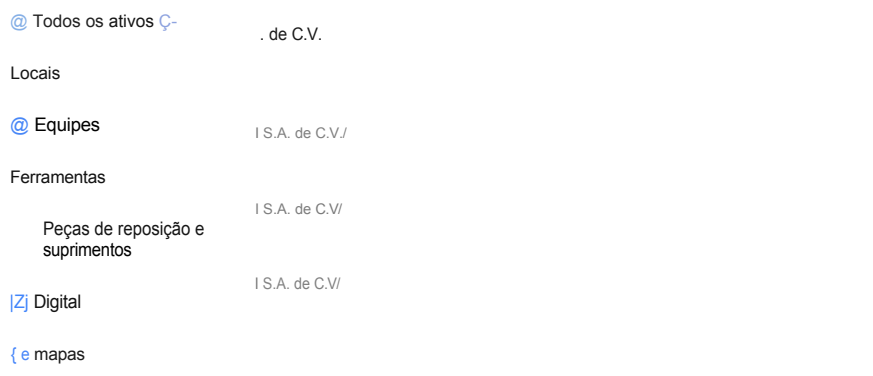

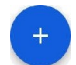

# **Ativos de mapas e como adicionar mapas e marcadores?**

**help.fracttal.[com/pt/articles/6105108-assets-type-map-and-how-to-add-maps-and-markers](https://help.fracttal.com/es/articles/6105108-activos-tipo-mapa-y-como-agregar-mapas-y-marcadores)** 

No catálogo de ativos, a Fracttal oferece a possibilidade de criar mapas que facilitarão a localização de seus ativos em um plano ou layout.

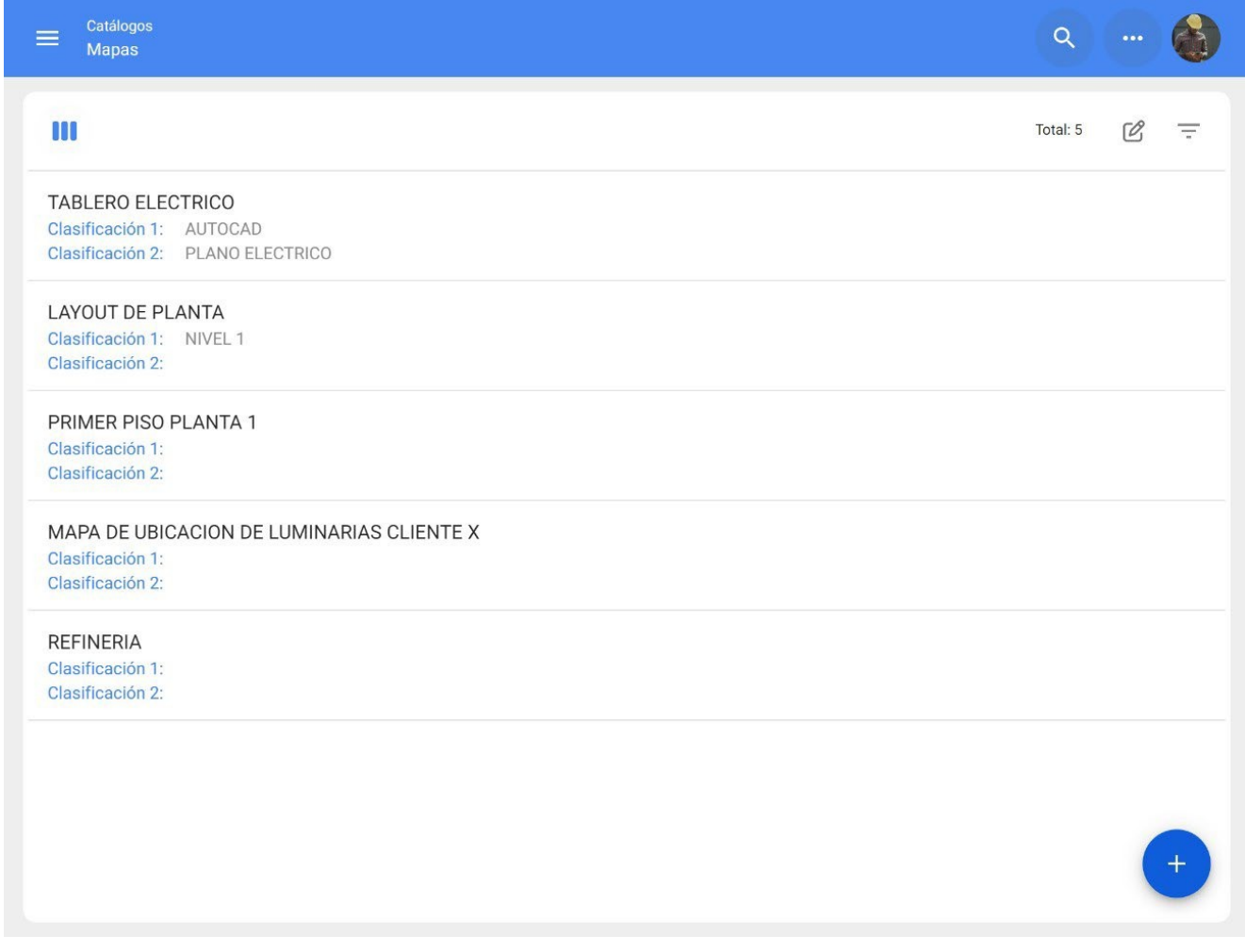

#### **Como acessar o módulo de mapas?**

Para usar os mapas no Fracttal, você deve acessar o menu principal > módulo de catálogos. > ativos > mapas:

De - HasJ> 2022-02-28 / 2D22-03-3í Localizado em Ó faz parte de -

 $\bigcup$ 

Ê

O

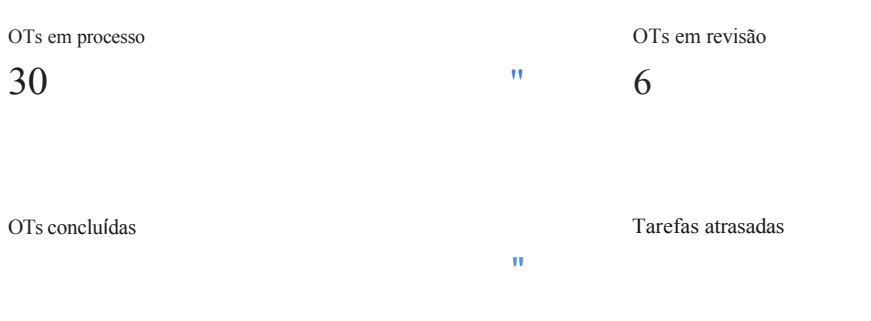

Porcentagem de conformidade

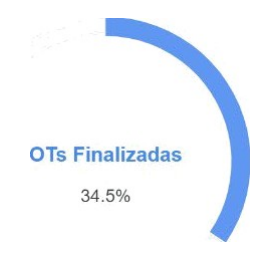

Ordens de serviço

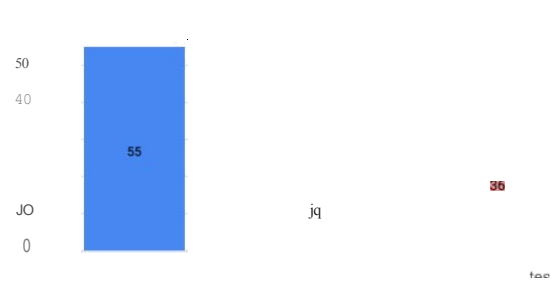

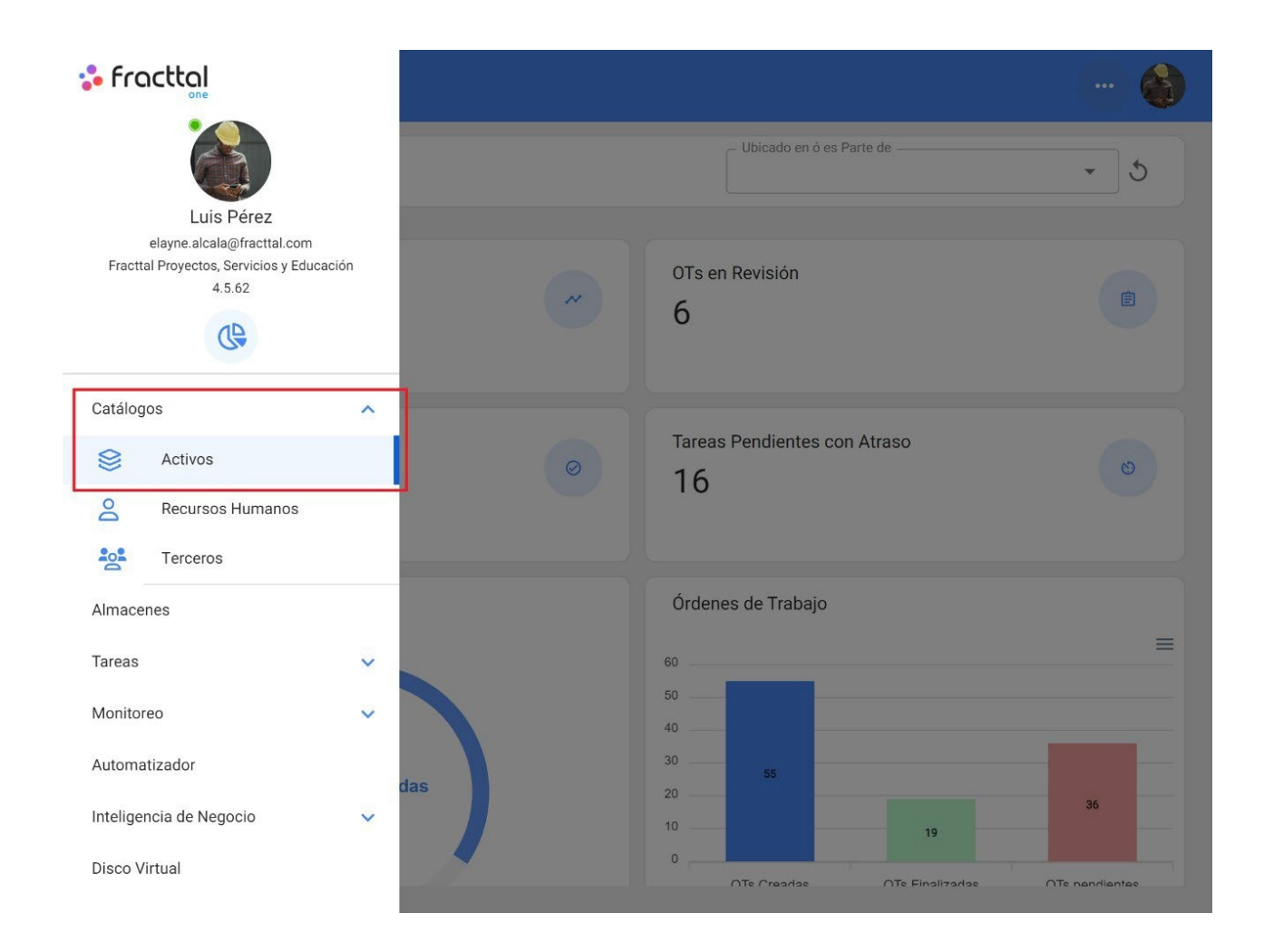

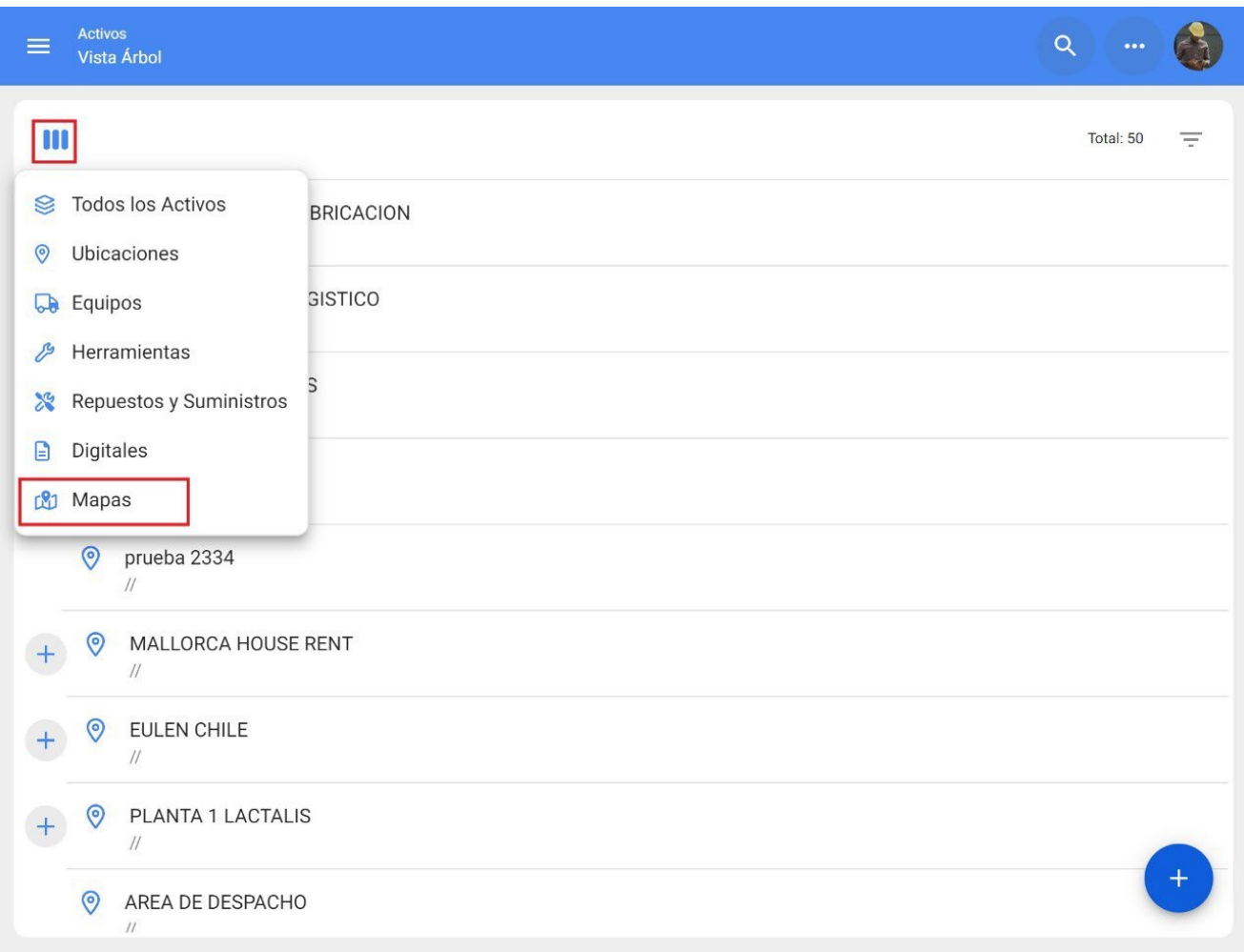

## **Como adicionar um mapa?**

Para adicionar um mapa, basta clicar no símbolo de adição no canto inferior direito da plataforma.

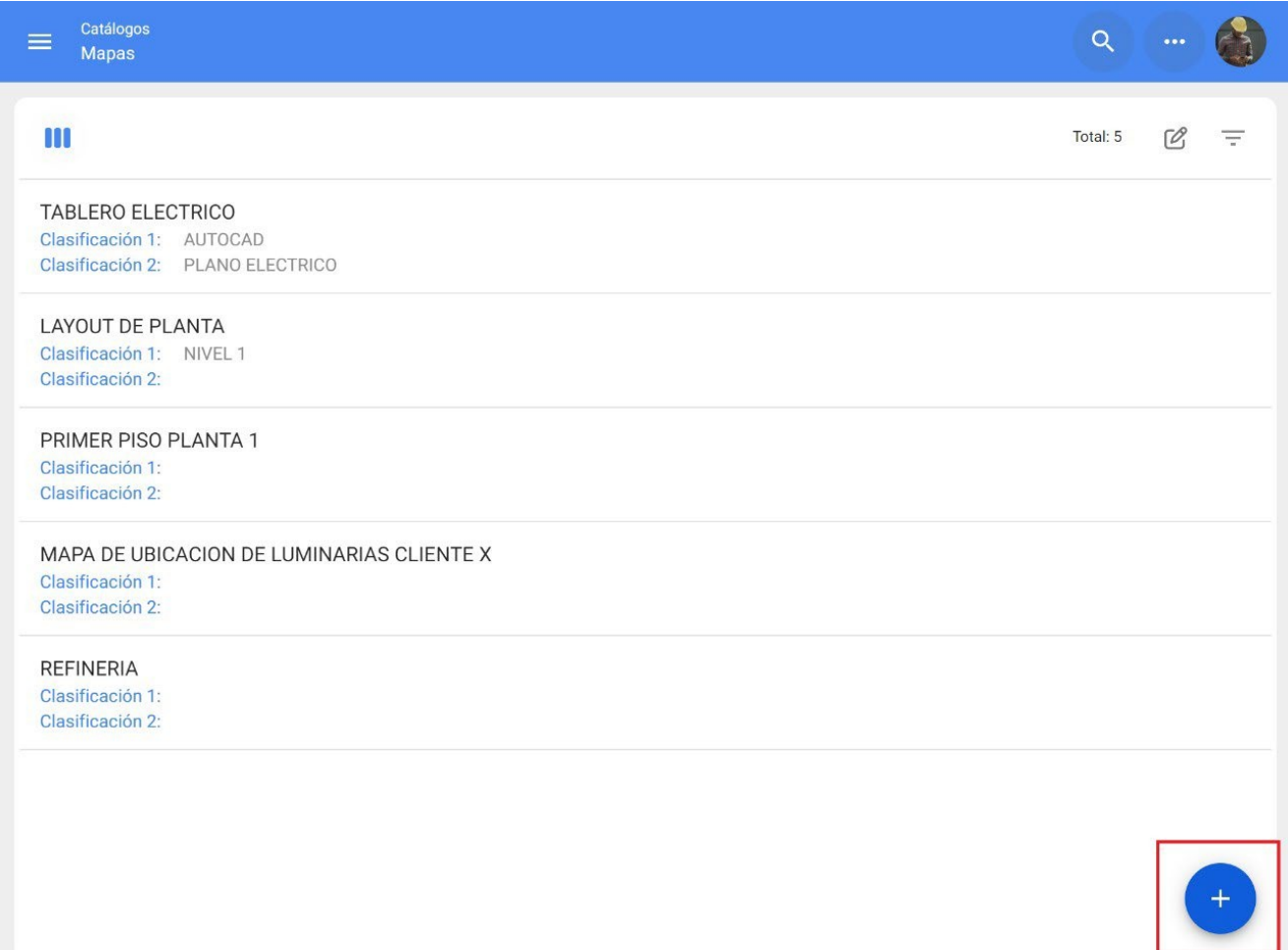

Em seguida, será aberta uma nova janela, na qual deverão ser preenchidas as informações correspondentes ao mapa que você deseja adicionar ao sistema.

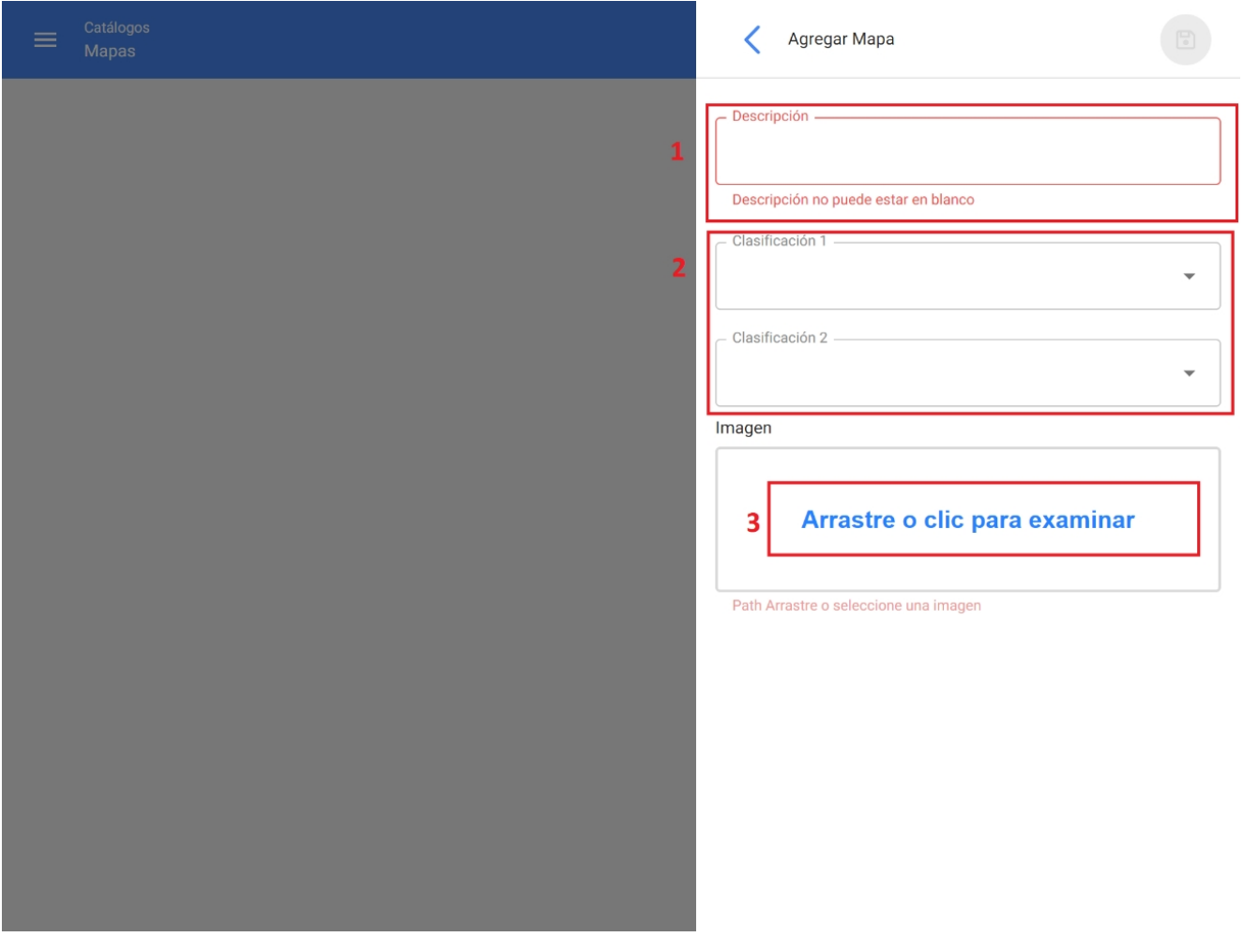

Os dados necessários são os seguintes:

- 1. **Descrição:** Nome ou descrição do mapa.
- 2. **Classificação 1 e 2:** Correspondem a campos livres deixados pela plataforma para serem preenchidos conforme necessário.
- 3. **Imagem:** Nesse campo, deve ser anexada a imagem do mapa. Para adicionar arquivos de imagem, clique na opção "Drag or click to browse", após clicar, o sistema exibirá uma janela onde você poderá arrastar ou selecionar o arquivo em questão.

Por fim, depois de preencher todos os campos necessários para registrar o mapa, clique na opção salvar para concluir o processo de criação do ativo.

Imagem

Adicionar mapa

### $\begin{array}{c} \hline \Xi \end{array}$

Descrição

#### Empresa de manufatura

Classificação 1 Esboço geral  $-$  0 - classificação 2 na ele Layout  $-$  0

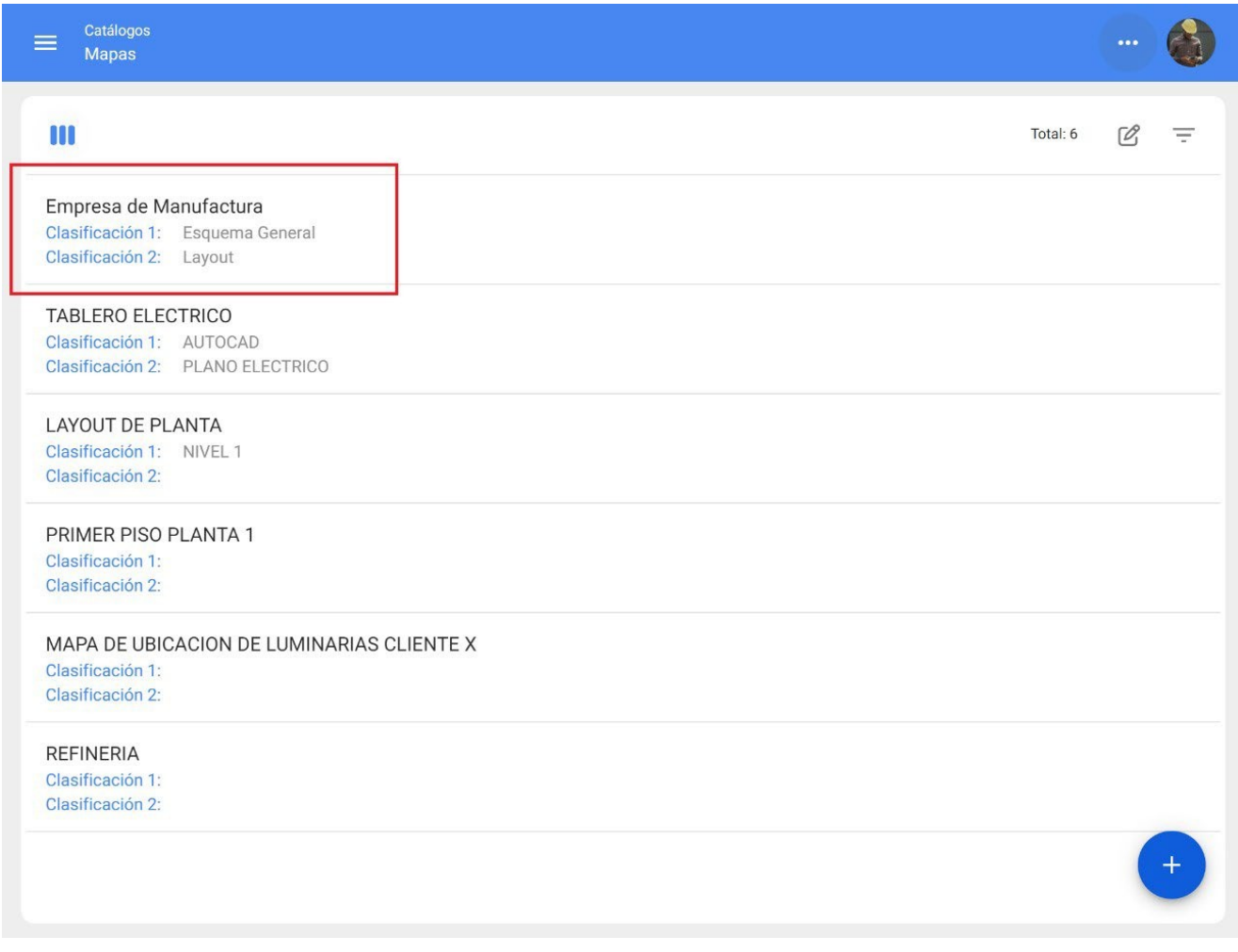

## **O que são marcadores e como adicioná-los?**

Os marcadores são usados para posicionar e identificar ativos (já existentes nos catálogos da Fracttal) em um mapa. Para adicionar um marcador em um mapa, clique no mapa em questão:

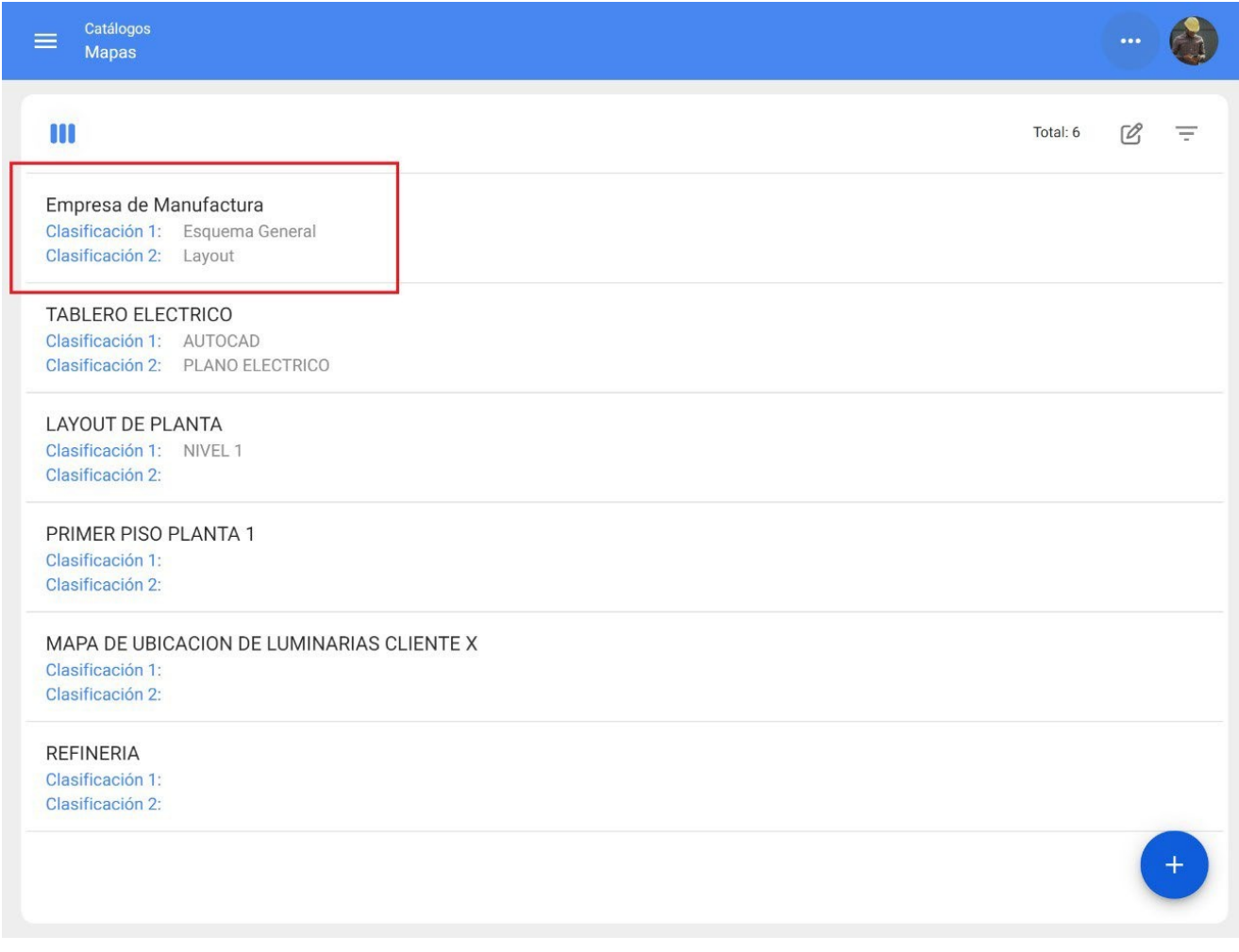

Uma nova janela será aberta mostrando o mapa, onde o usuário pode aumentar ou diminuir o zoom.

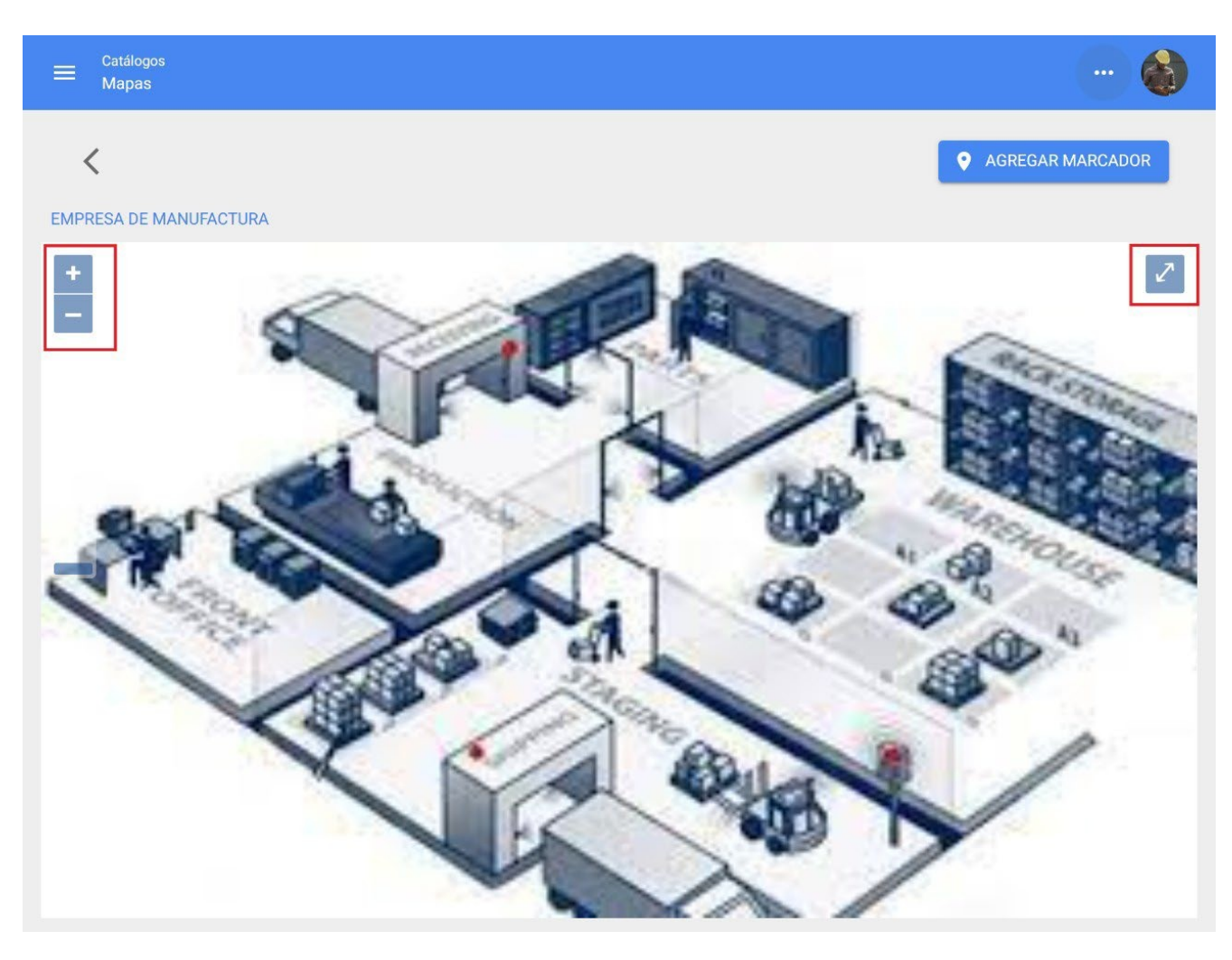

Para finalmente adicionar o marcador, clique no indicador "add marker" (adicionar marcador):

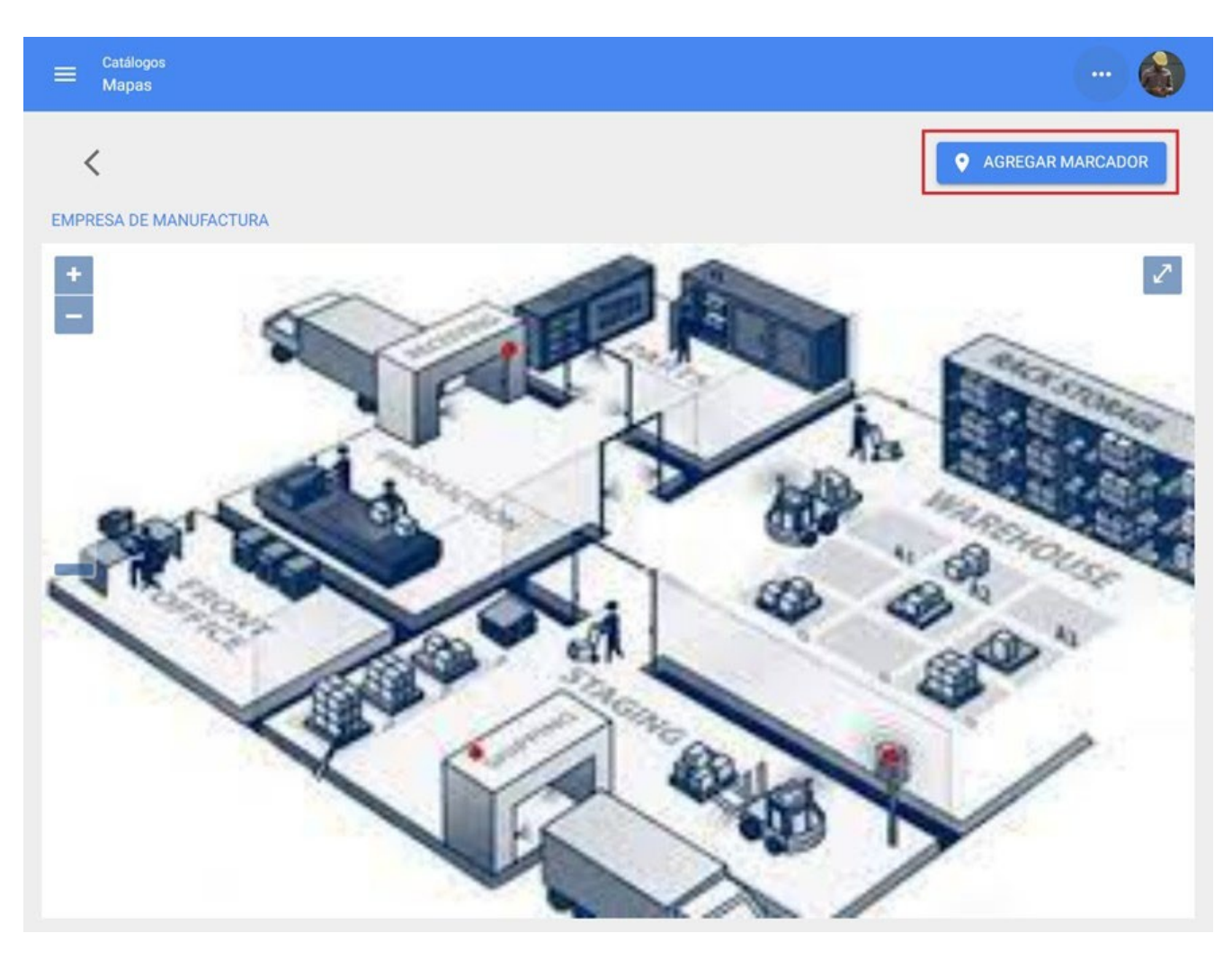

Quando clicado, uma nova janela será aberta, na qual as informações correspondentes ao marcador a ser adicionado ao mapa deverão ser preenchidas, colocando o marcador no local correspondente no layout.

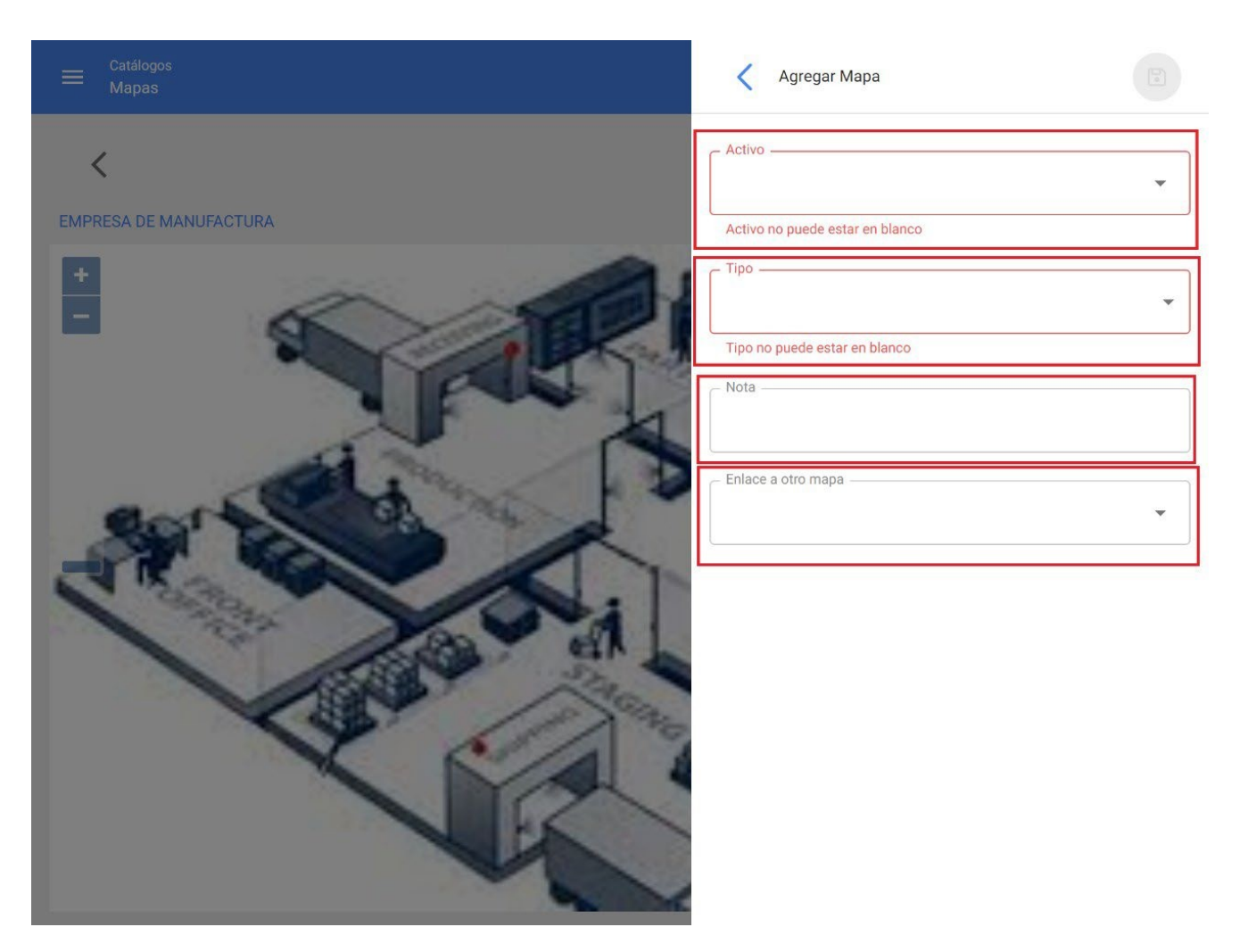

- **Ativo:** permite que você escolha o ativo que deseja localizar com esse marcador no mapa.
- **Type (Tipo):** Permite que você escolha um tipo de marcador entre 4 tipos diferentes para categorizá-lo.
- **Nota:** Permite que uma nota seja adicionada ao marcador correspondente.

**Vincular a outro mapa:** Permite que você vincule o marcador a outro mapa criado anteriormente.

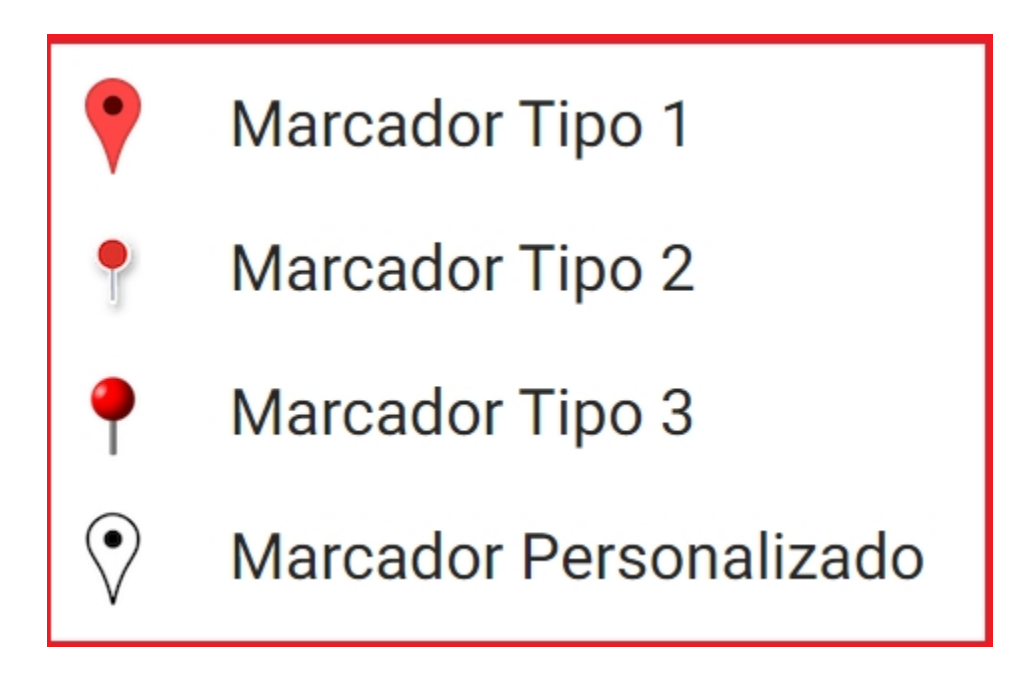

Depois de preencher todos os campos necessários para registrar o marcador, clique na opção salvar para concluir o processo de criação do marcador.

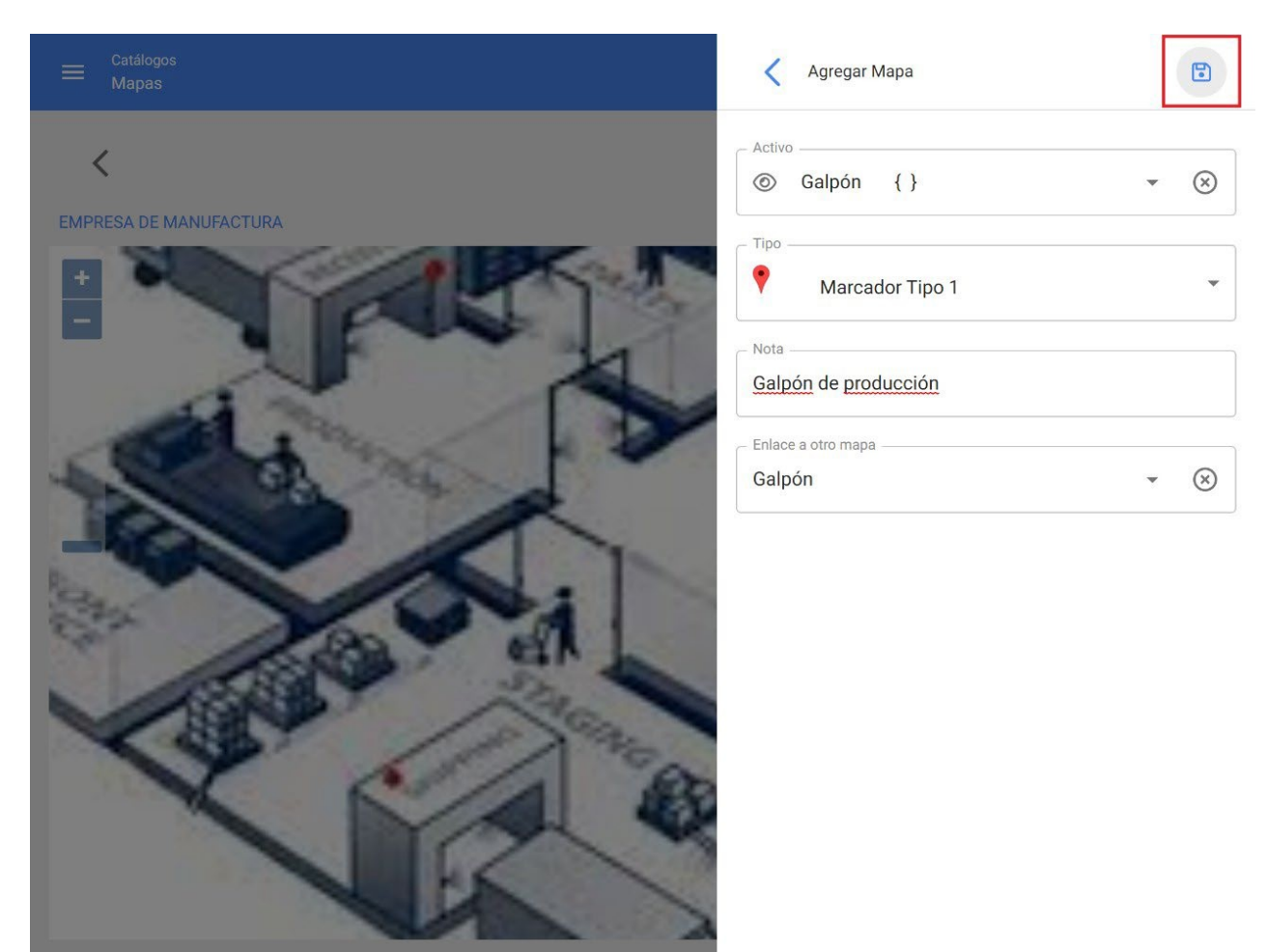

Por fim, clicar em salvar abrirá uma nova tela em que o cursor terá um indicador (+) para permitir que o marcador seja colocado no local correspondente no mapa; clique nele para fixar o marcador.

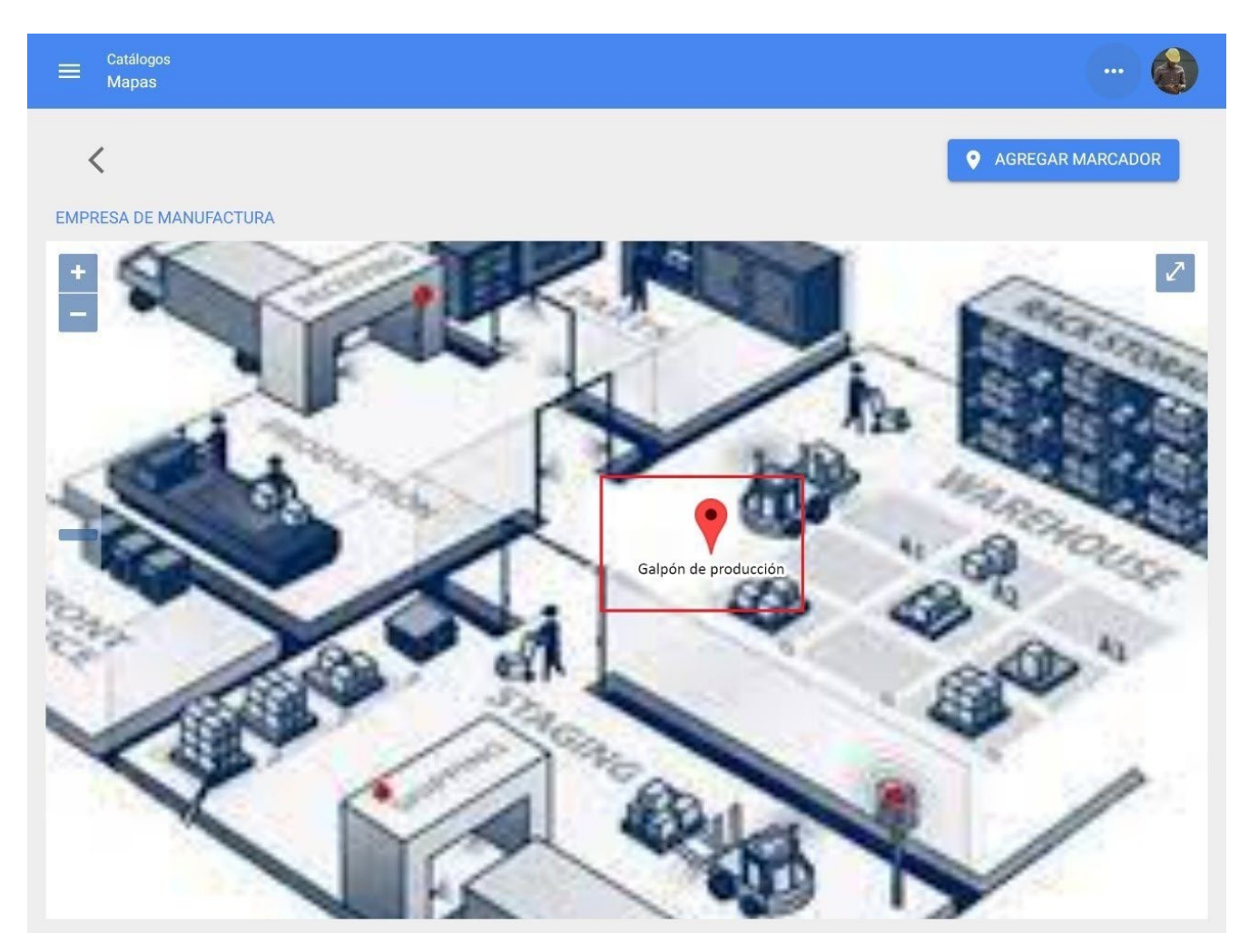

**Observação:** Em um mapa com marcadores, o arquivo da equipe pode ser acessado rapidamente.

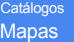

#### EMPRESA DE MANUFATURA

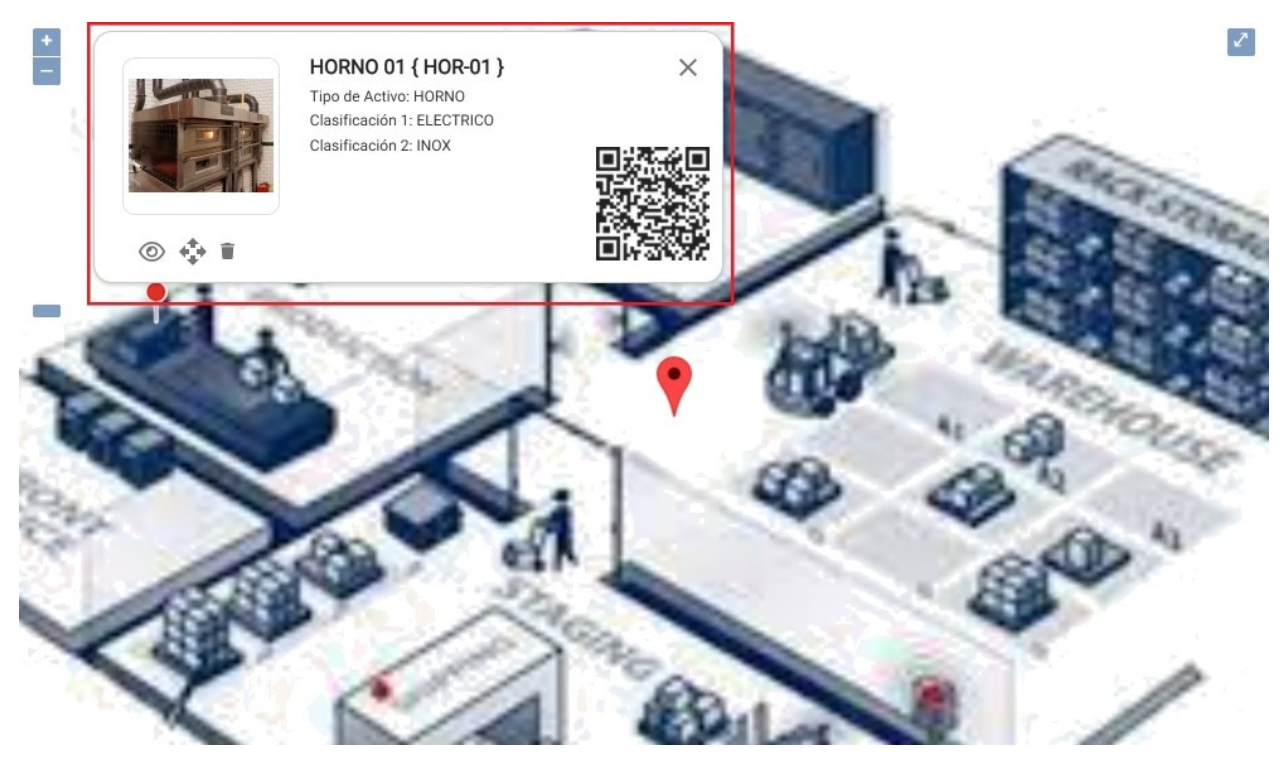

# **Visualização em árvore de todos os ativos**

**help.fracttal.**[com/pt/articles/6014994-tree-of-all-assets-view](https://help.fracttal.com/es/articles/6014994-vista-arbol-de-todos-los-activos)

Essa exibição permite que você visualize de forma estruturada todos os ativos de acordo com o nível hierárquico, começando do nível mais alto para o mais baixo, dependendo de como eles são constituídos na plataforma.

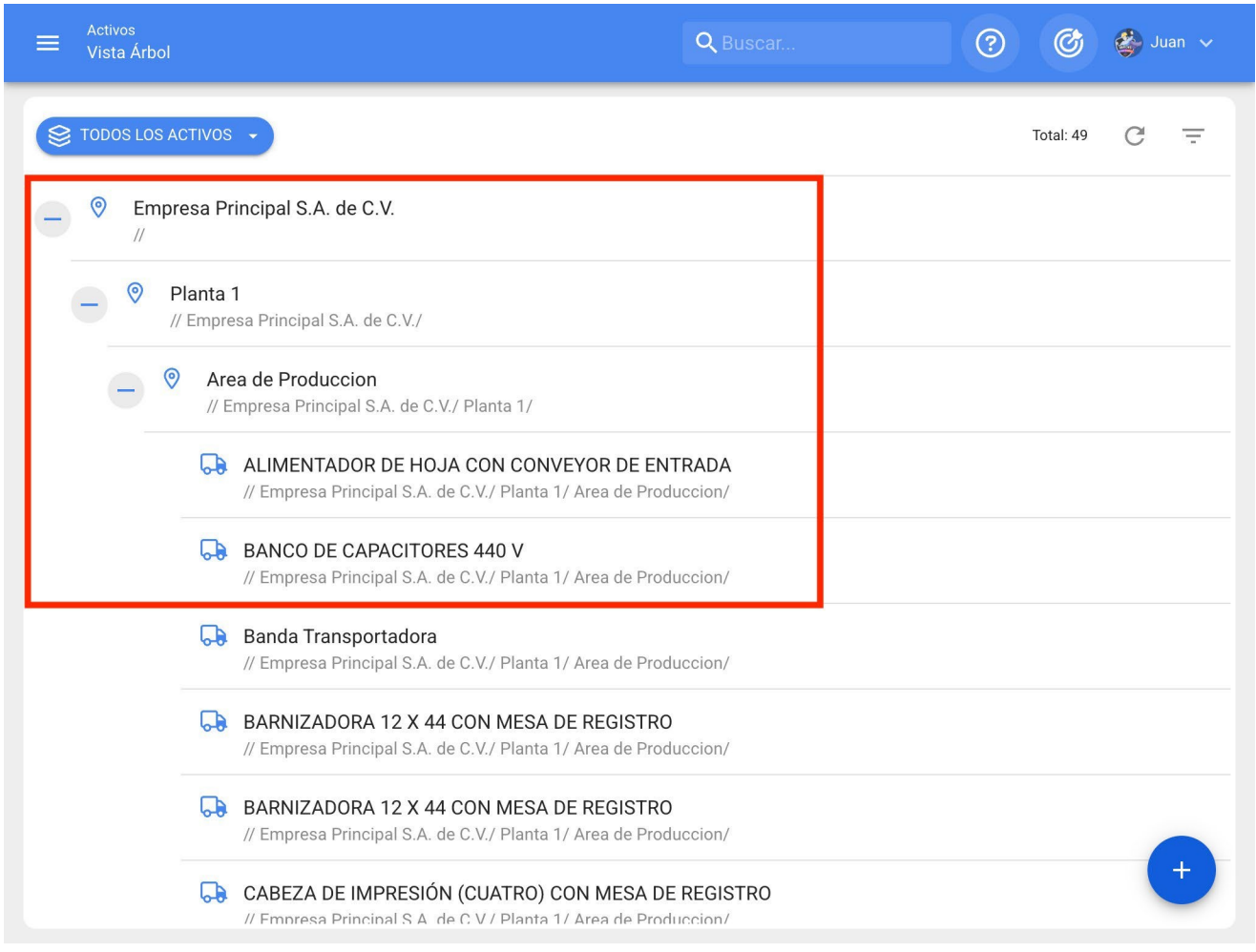

#### **Tipo de ativos Locais**

Nesse módulo, você pode encontrar, em uma exibição de lista, todos os seus ativos do tipo localização, levando em conta que uma localização é um lugar, site ou local onde as pessoas ou outros ativos estão localizados.

Uma localização pode ser um local físico, como um prédio ou um galpão, mas também pode ser usada para a delimitação de espaços de trabalho, como áreas de produção, áreas de escritório, entre outras.

**Observação:** é importante levar em consideração que os locais podem ser usados para localizar ativos e contas de usuário, aplicando, assim, determinadas restrições de visualização (as contas de usuário localizadas em um local só podem visualizar informações contidas em níveis hierárquicos abaixo de onde estão localizadas).

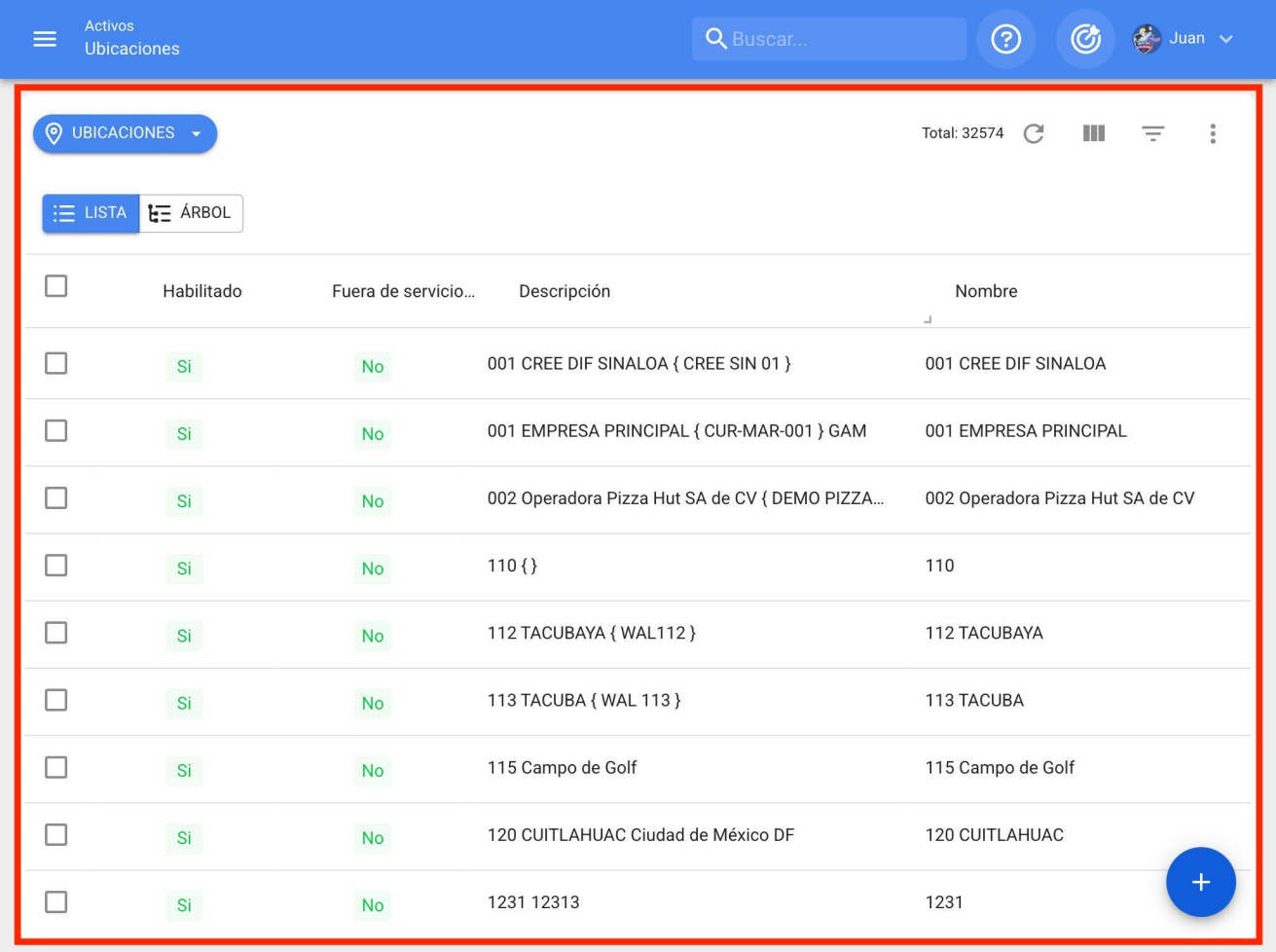

## **Tipo de ativo Equipamento**

Por definição, um equipamento pode ser considerado como um conjunto de elementos interconectados cuja função é fornecer um serviço específico, por exemplo: máquinas industriais, veículos, entre outros.

**Observação:** na plataforma, um equipamento pode ser considerado como um conjunto individual ou como um equipamento principal composto por equipamentos secundários (sistemas, elementos ou componentes).

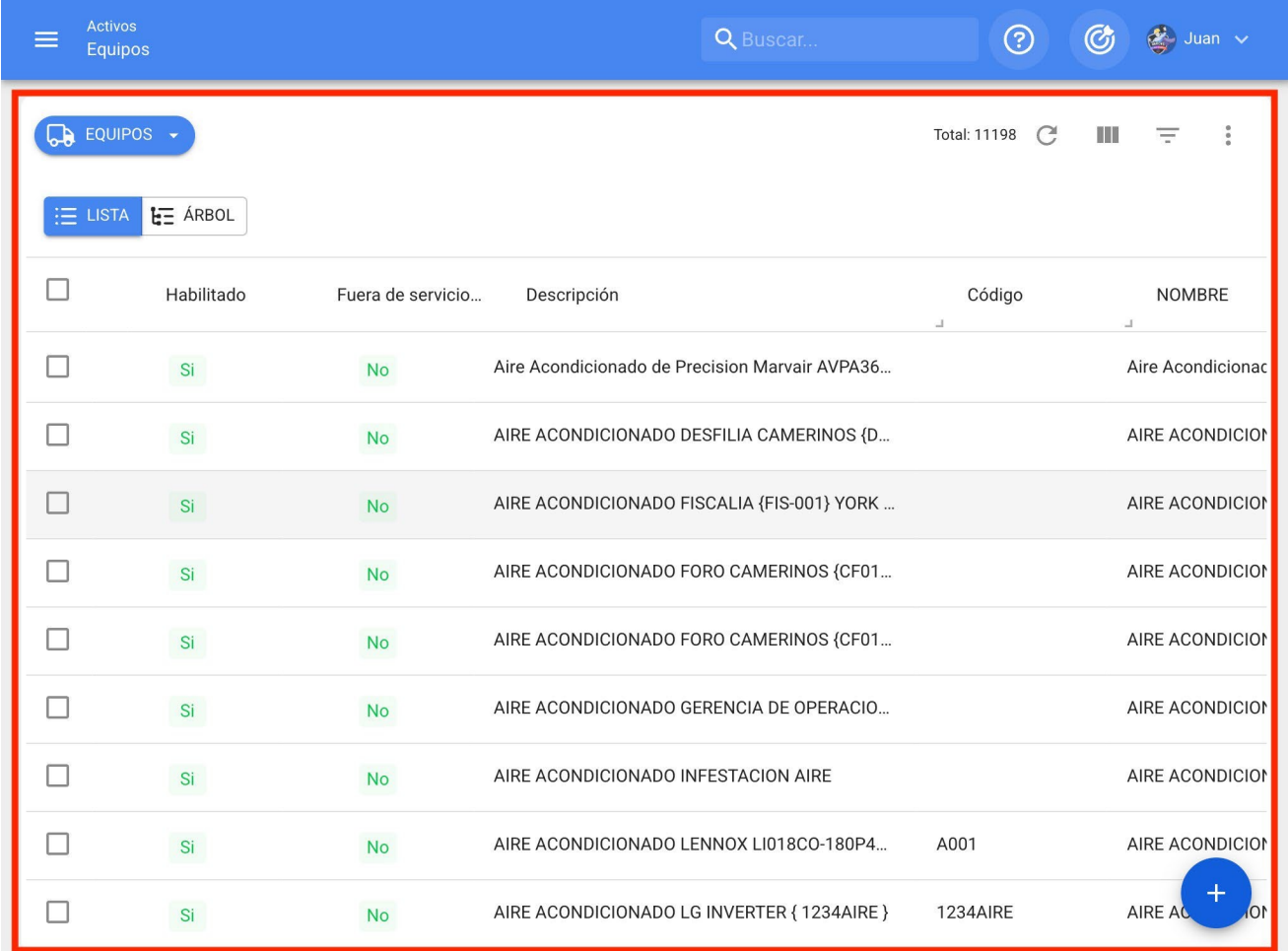

## **Tipo de ativos Ferramentas**

As ferramentas podem ser definidas como ativos necessários para concluir ou facilitar a execução de determinadas tarefas. É importante mencionar que as ferramentas, assim como as peças de reposição, podem ser agregadas em um depósito.

**Observação:** As ferramentas são adicionadas ao módulo de ativos de forma geral, pois a quantidade e o gerenciamento de custos desse tipo de ativo são gerenciados diretamente no módulo de armazenamento.
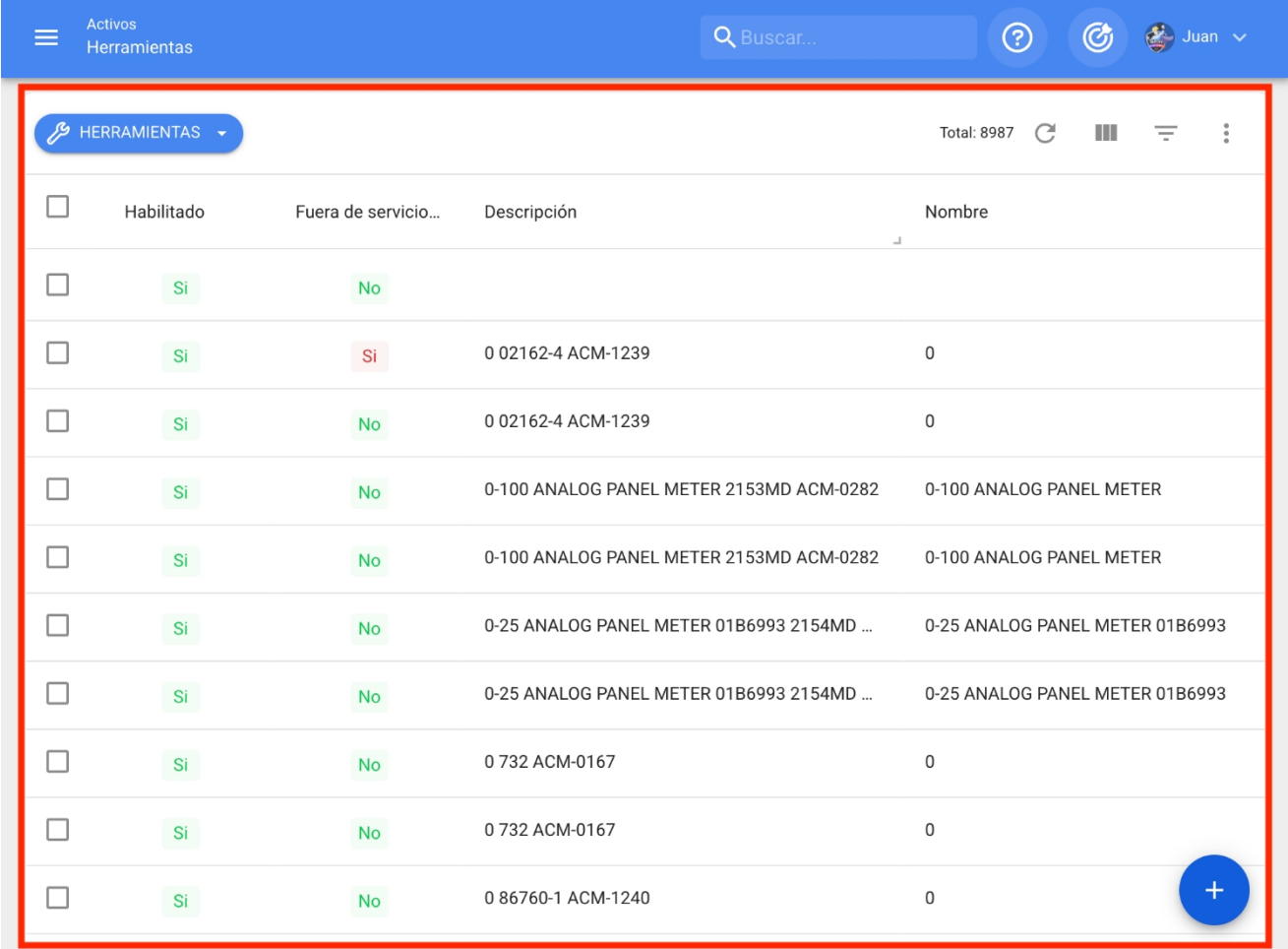

#### **Tipo de ativos Peças sobressalentes e suprimentos**

Corresponde aos elementos que se destinam a ser substituídos por outros similares (após atingirem sua vida útil), com o objetivo de garantir a continuidade funcional do maquinário ao qual esses elementos pertencem.

**Observação:** Peças de reposição e suprimentos são adicionados ao módulo Ativos de forma geral, pois o gerenciamento de quantidades e custos desse tipo de ativo é gerenciado diretamente no módulo Armazém.

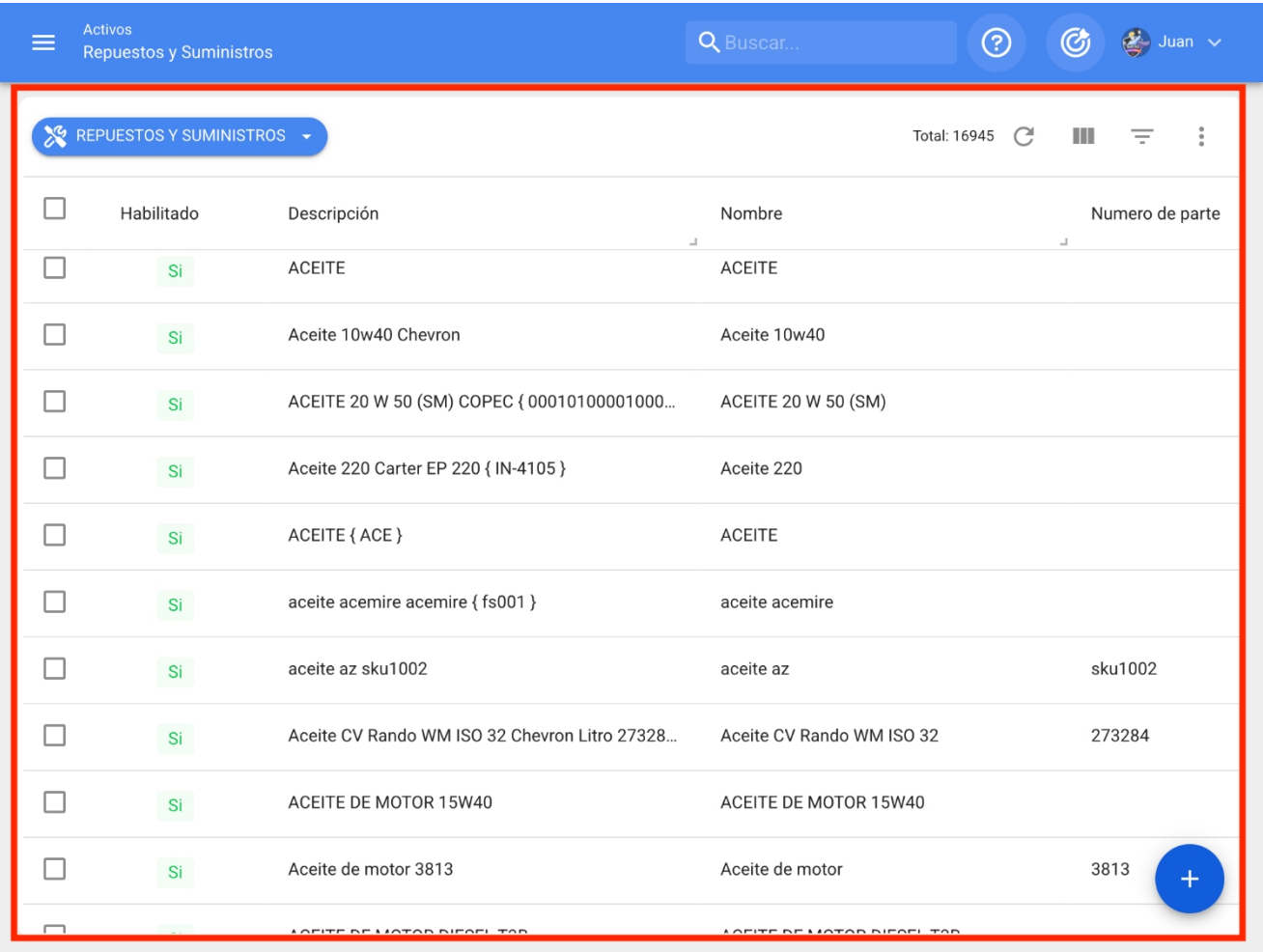

#### **Ativos Tipos digitais**

Corresponde a ativos não tangíveis (como licenças, patentes, entre outros) que têm valor para a empresa e que também podem estar sujeitos a processos de manutenção.

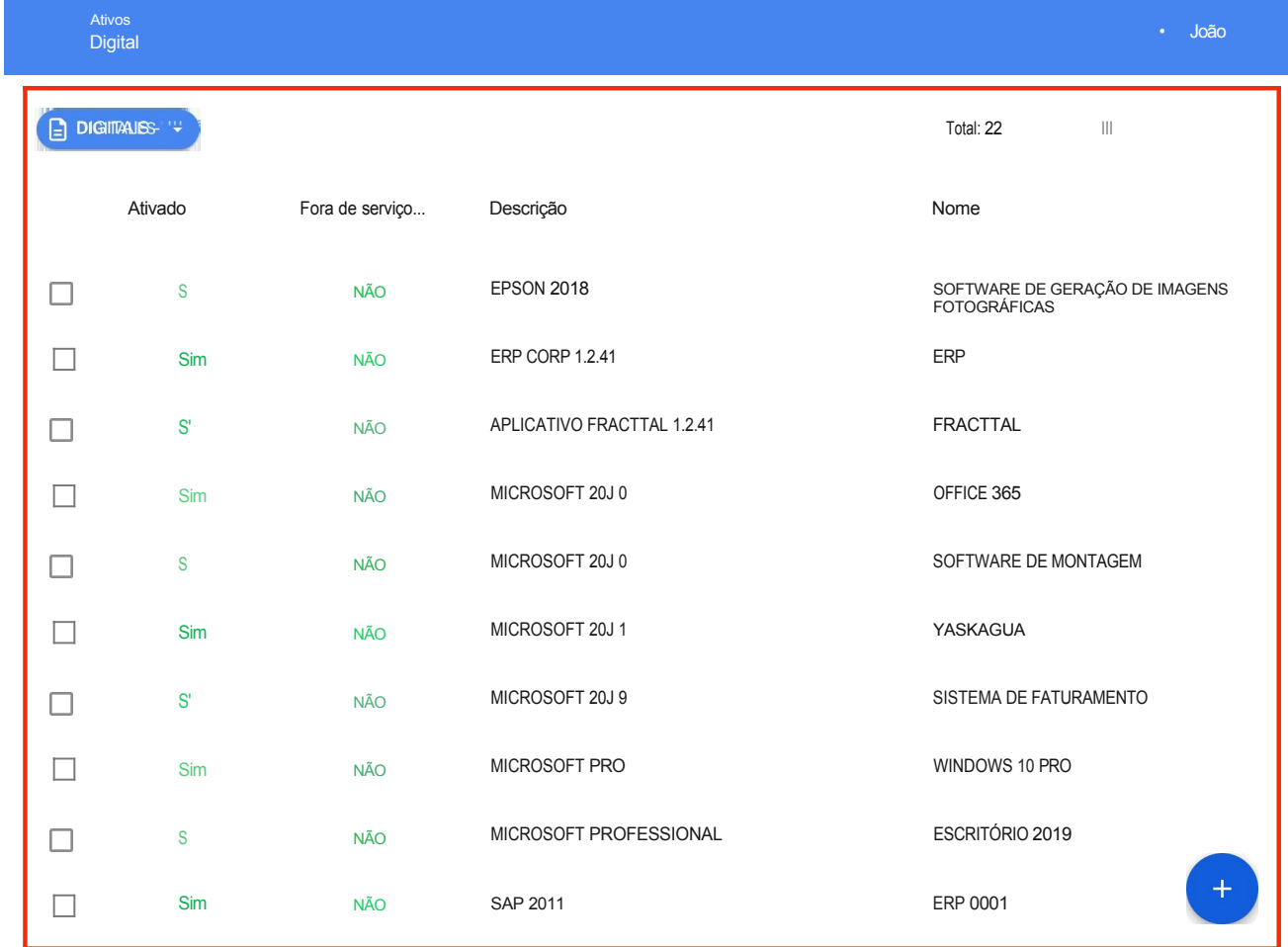

### **Exibir árvore linear (breadcrumb)**

**help.fracttal.**[com/pt/articles/6015001-tree-view-linear-tree-view-of-breadcrumbs](https://help.fracttal.com/es/articles/6015001-vista-arbol-lineal-miga-de-pan)

Essa exibição permite visualizar os ativos em um nível hierárquico, começando do nível mais alto para o mais baixo, de forma linear e de acordo com a maneira como eles são estabelecidos na plataforma.

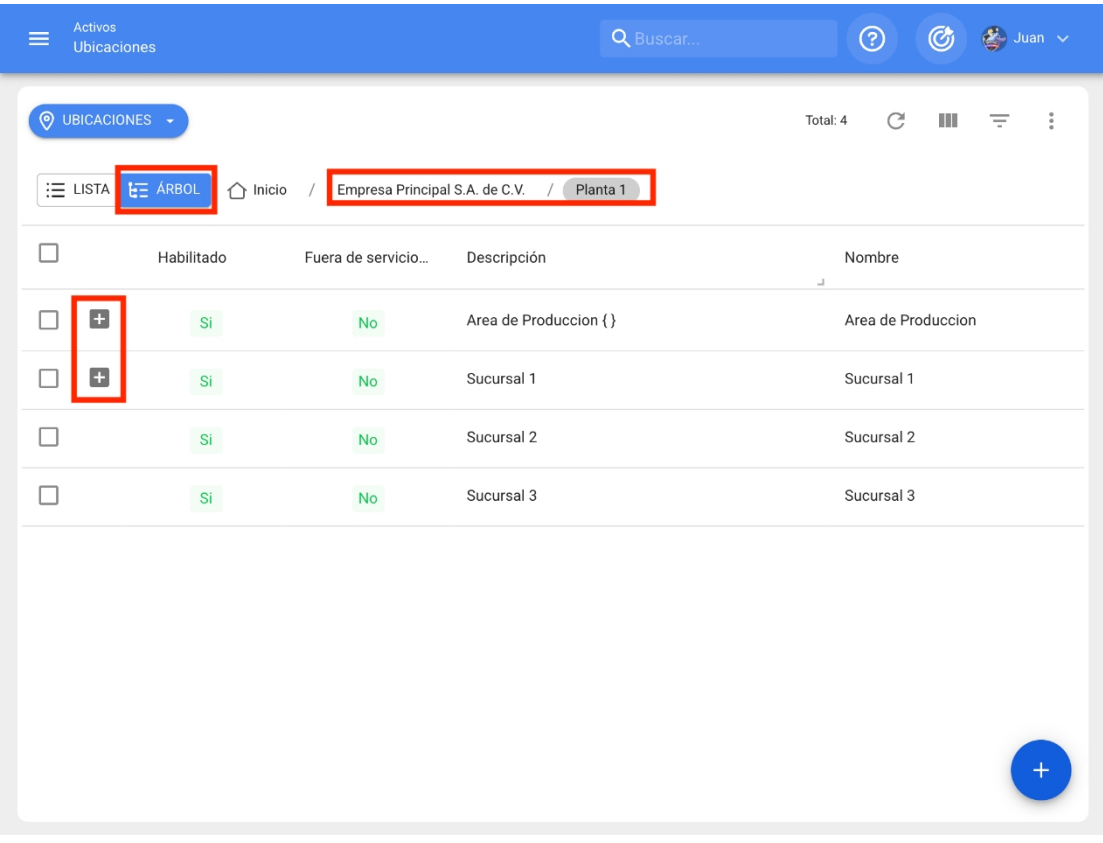

**Observação:** Essa visualização só permite que você veja o tipo de ativo dependendo do módulo em que estiver. Ou seja, se estivermos em locais, só poderemos visualizar ativos desse tipo.

# **Como criar um ativo no Fracttal One?**

**of thelp.fracttal.[com/pt/articles/6015003-how-to-create-an-asset-in-fracttal-one](https://help.fracttal.com/es/articles/6015003-como-crear-un-activo-en-fracttal-one)** 

No Fracttal One, há duas opções para a criação de ativos: a primeira é manual e a segunda é em grande escala por meio de modelos de importação.

#### **Opção 1: Adicionar ativos manualmente**

Para adicionar um ativo, basta inserir o módulo correspondente ao ativo que você deseja adicionar (Locais, Equipamentos, Ferramentas, Peças de reposição e suprimentos, Digital) e, em seguida, clicar na opção adicionar na parte inferior direita da janela.

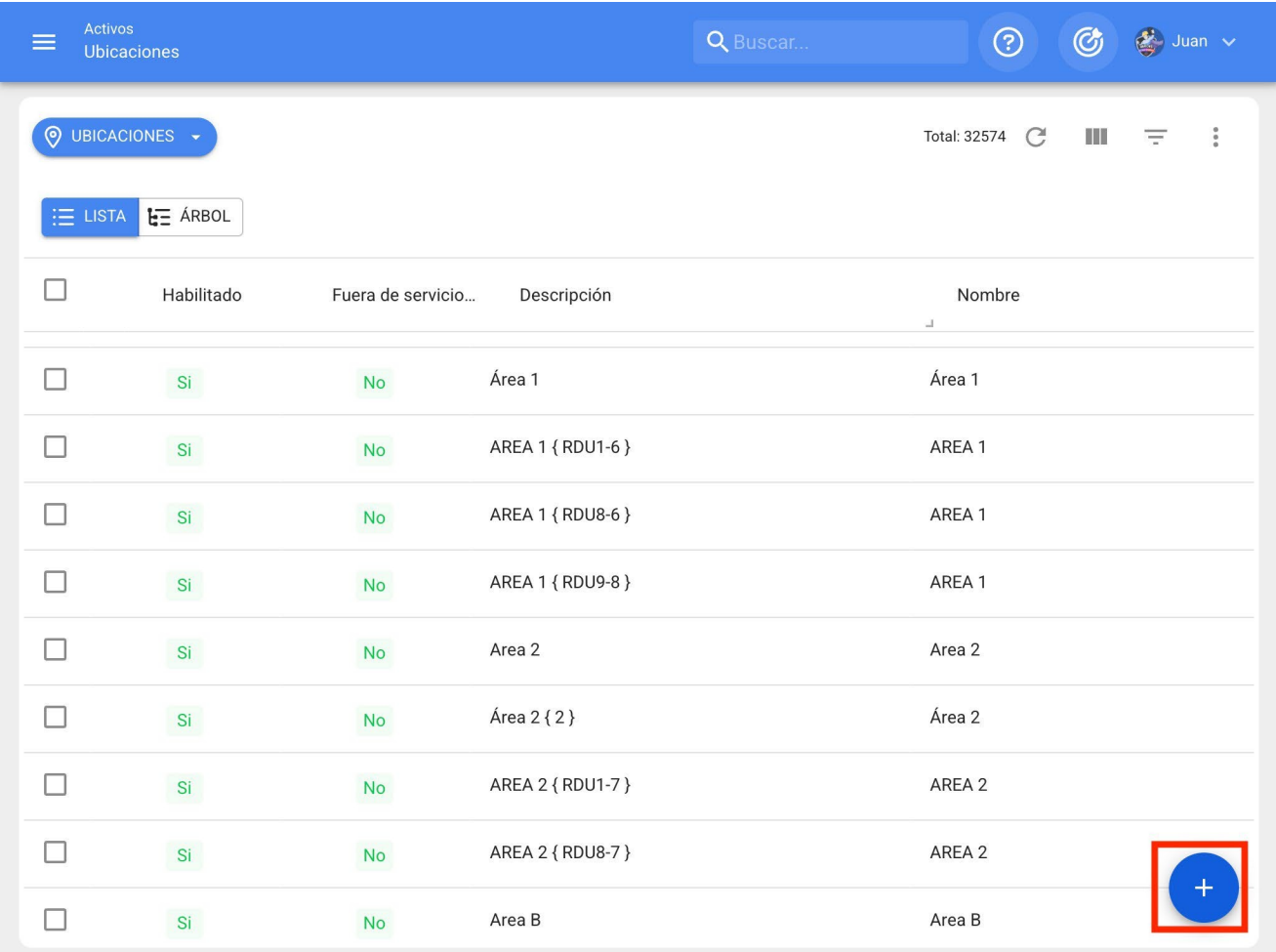

Ao clicar nele, será aberta uma nova janela para preencher todos os campos atribuídos aos ativos. Esses atributos podem variar dependendo do tipo de ativo que está sendo referido.

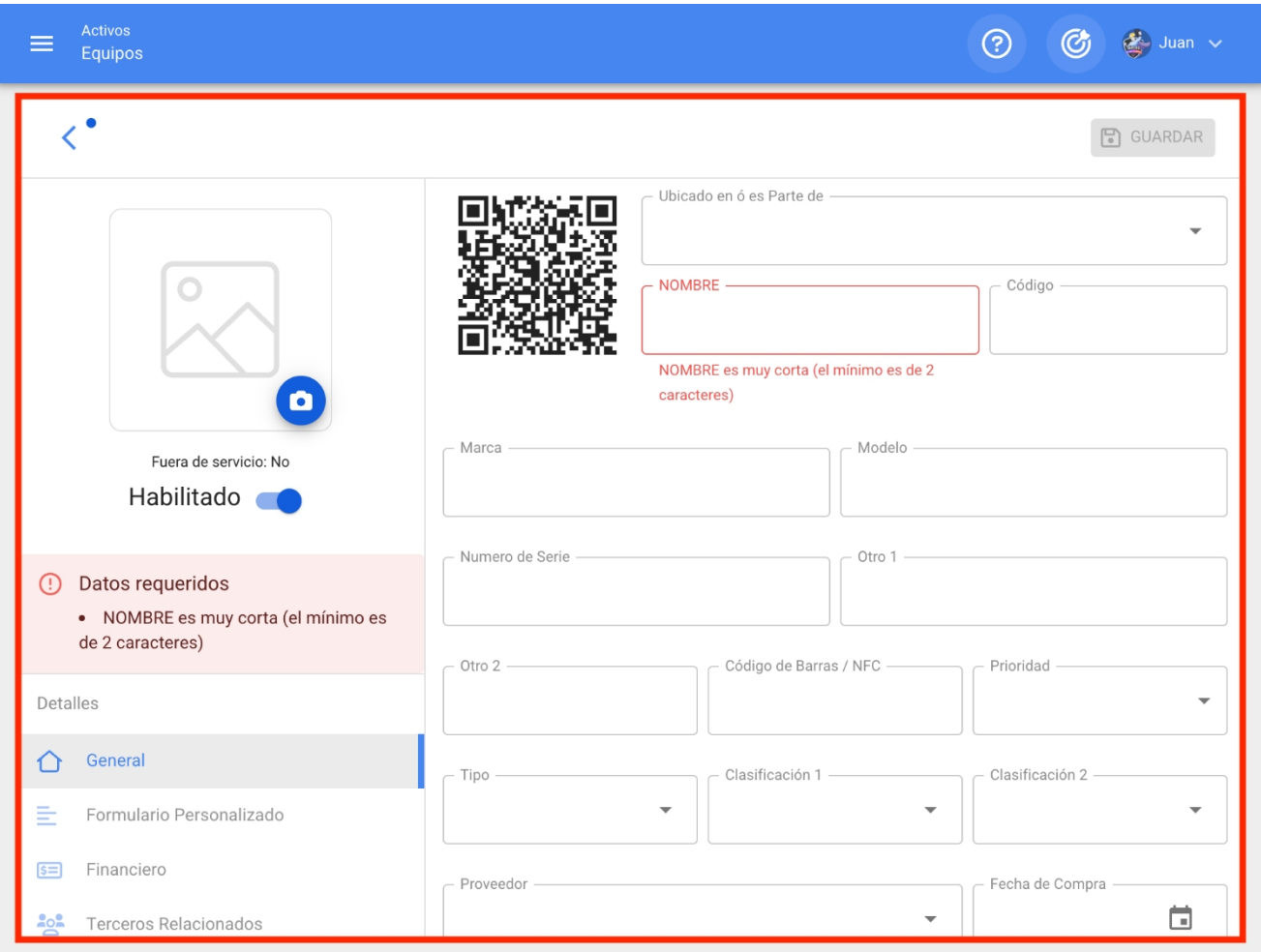

A seguir, uma breve explicação de cada um dos atributos encontrados na janela de ativos.

**Geral:** guia em que podem ser encontradas todas as informações gerais associadas ao ativo**.**

- 1. **Nome do equipamento:** nome pelo qual o ativo é identificado.
- 2. **Modelo:** Modelo do ativo ao qual se faz referência.
- 3. **Número de série:** número de série associado ao ativo (geralmente é usado o número estabelecido pelo fabricante do equipamento).
- 4. **Código:** código de identificação exclusivo atribuído ao ativo no sistema.
- 5. **Código de barras:** código de barras pertencente ao ativo.
- 6. **Prioridade:** lista em que os ativos são listados de acordo com sua prioridade.
- 7. **Tipo:** catálogo com os diferentes tipos de ativos.
- 8. **Classificação 1 e 2:** correspondem a campos livres deixados pela plataforma para os usuários preencherem conforme necessário.
- 9. **Fornecedor:** fornecedor associado ao ativo. }
- 10. **Data de compra:** data em que o ativo foi comprado.
- 11. **Localizado em ou faz parte de:** Corresponde ao local onde o ativo está localizado dentro do sistema, levando em consideração a hierarquia que isso representa para a visualização do ativo em relação a outros usuários.
- 12. **Horas de uso médio diário:** Corresponde ao número médio total de horas trabalhadas pelo ativo (por padrão, o sistema estabelece 24 horas de uso diário). Esse valor é extremamente importante para o cálculo dos indicadores no sistema.
- 13. **Visível para todos:** opção para definir a visibilidade do ativo para todos os usuários, independentemente do nível hierárquico de localização da conta no sistema.
- 14. **Plano de tarefas:** referência ao plano de tarefas ao qual o ativo está vinculado.
- 15. **Notas:** campos de texto em que pode ser adicionada uma nota associada ao ativo.
- 16. **Foto:** fotografia pertencente ao ativo em questão.
- 17. **Código QR:** Código gerado automaticamente pelo sistema quando o ativo é criado.

**Campos personalizados:** grupos correspondentes a uma série de campos ou rótulos que podem ser personalizados conforme a necessidade da gerência de cada empresa. Idealmente, podem ser colocadas informações sobre o ativo que não podem ser adicionadas na guia geral, como as especificações técnicas do equipamento.

- **Terceiros relacionados:** lista em que os terceiros associados ao ativo podem ser adicionados de forma referencial.
- **Financeiro:** corresponde à depreciação linear do ativo, que é calculada com base na data de início, na porcentagem de depreciação anual e nos custos de compra, substituição e recuperação.
- **Peças de reposição e suprimentos:** Lista em que as peças de reposição e os suprimentos usados no ativo podem ser adicionados de forma referencial.
- **Histórico:** guia em que é possível visualizar o histórico de tarefas, recursos e disponibilidade associados ao ativo.
- **Anexos:** Guia onde podem ser adicionados os diferentes anexos associados ao ativo.
- **Gerenciamento de documentos:** guia na qual você pode adicionar os diferentes documentos ou garantias sujeitos a vencimento que estão associados ao ativo.
- **Ativado:** opção para ativar ou desativar um ativo à vontade para que ele não apareça mais nas atividades de manutenção.
- **Fora de serviço:** estado no qual um ativo está parado devido a uma falha funcional (essa opção vem diretamente da falha do ativo).

**Observação:** as informações mostradas acima são referenciais para ativos do tipo equipamento. Alguns atributos podem variar dependendo do tipo de ativo ao qual as informações estão sendo adicionadas.

Por fim, depois de preencher todos os campos necessários para registrar o ativo, clique na opção salvar para concluir o processo de criação do ativo.

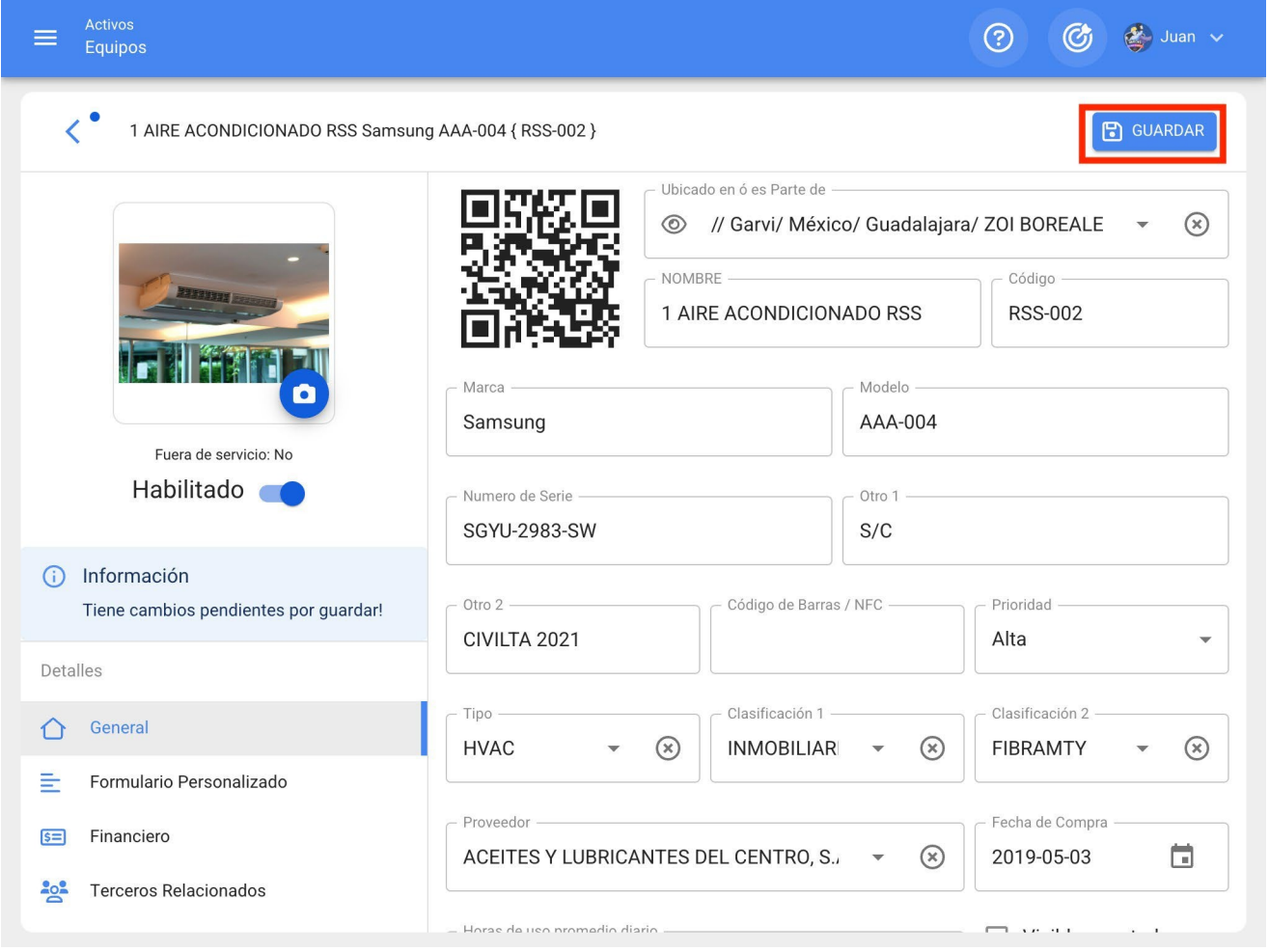

#### **Opção 2: agregação de ativos em massa**

Ir para:

[Carregamento em massa de ativos](https://help.fracttal.com/es/articles/6014634-importacion-masiva-de-informacion-en-fracttal)

### **Como editar um ativo: Fracttal One**

 **help.fracttal.**[com/pt/articles/6015014-as-edit-an-asset](https://help.fracttal.com/es/articles/6015014-como-editar-un-activo)

Para editar um ativo que já tenha sido criado, basta selecionar o ativo em questão para ativar a barra de edição.

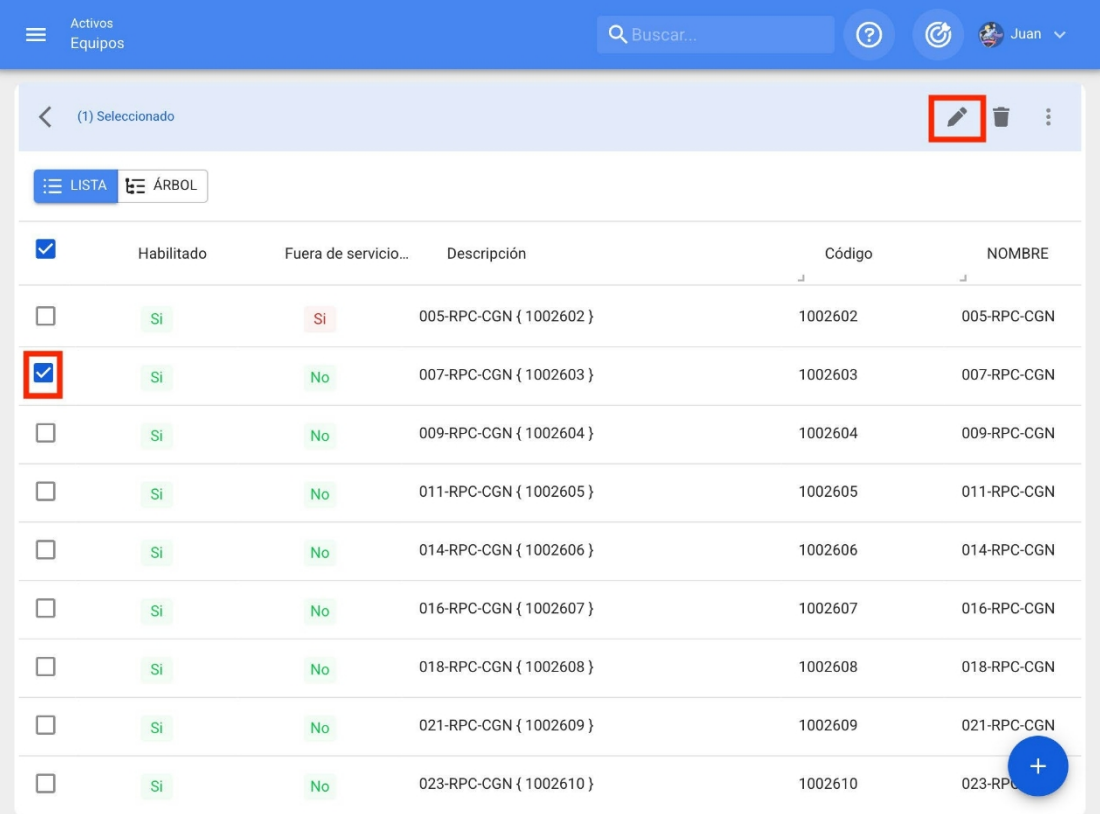

Clicar na opção de edição abrirá as informações do ativo para serem editadas adequadamente.

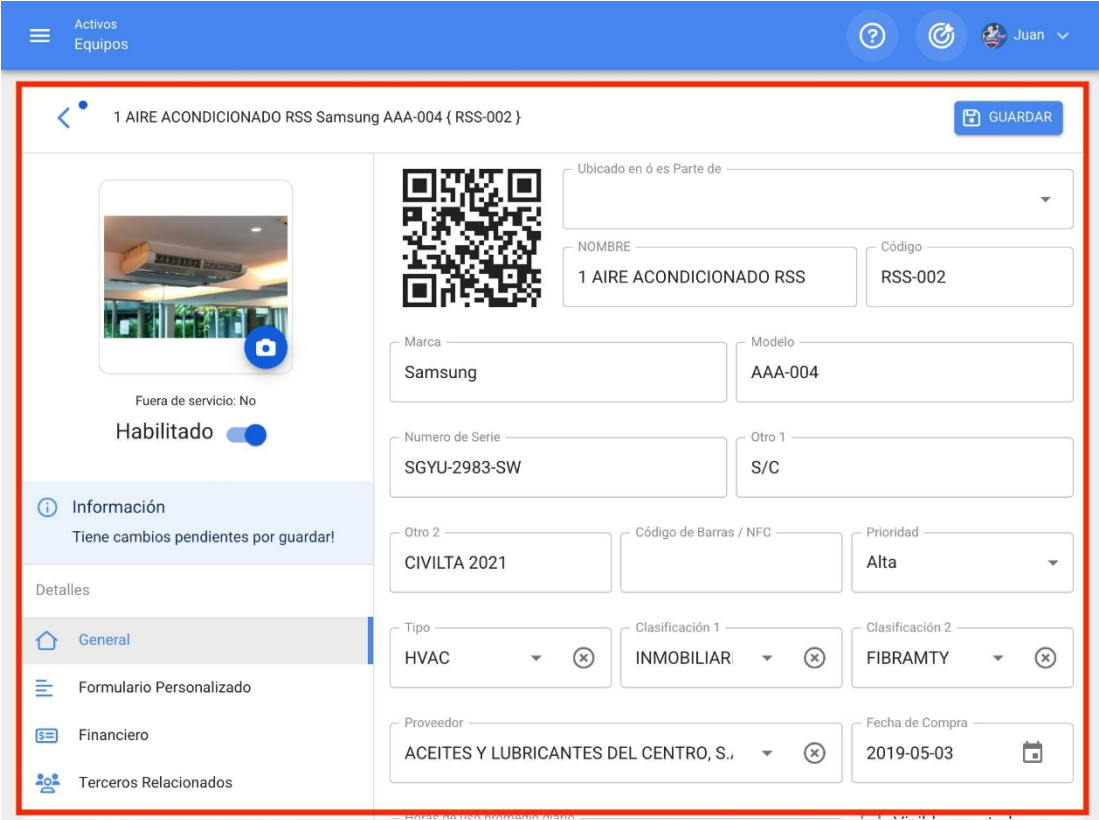

Por fim, após editar os campos desejados, clique na opção salvar para concluir a edição.

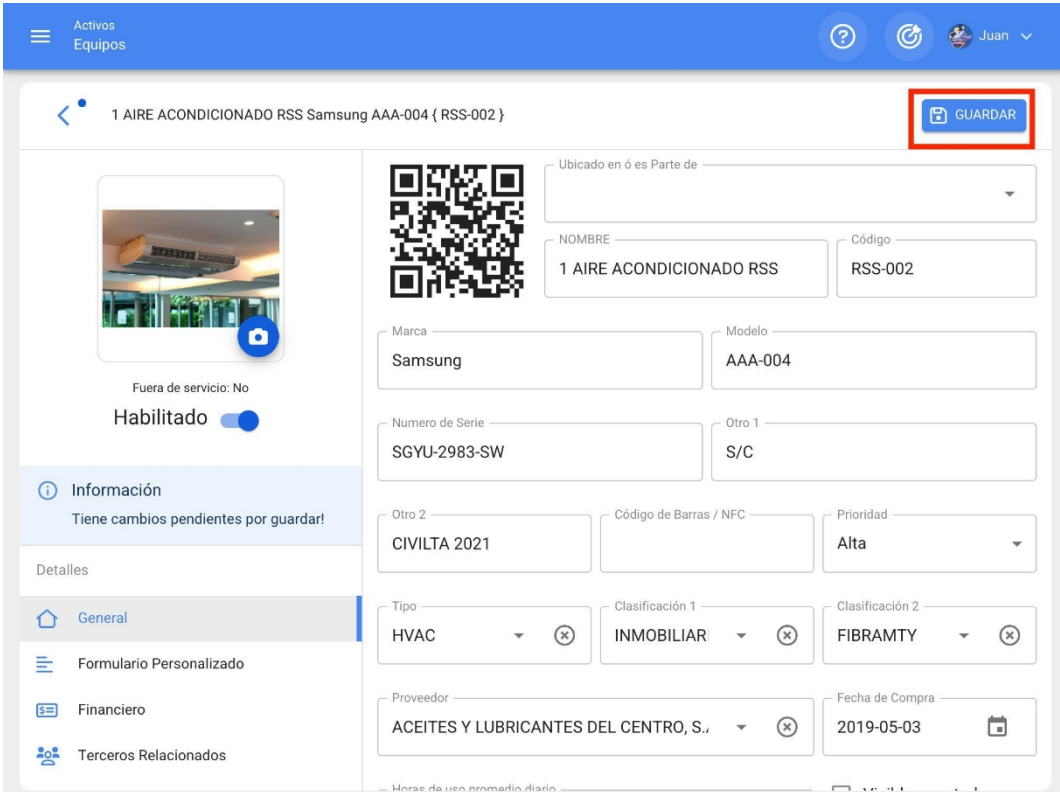

## **O que são formulários personalizados?**

**help.fracttal.[com/pt/articles/6015018-what-are-custom-forms](https://help.fracttal.com/es/articles/6015018-que-son-los-formularios-personalizados)** 

Os formulários personalizados ou campos personalizados são grupos nos quais os ativos podem ser categorizados, mas têm em comum um conjunto de campos ou rótulos que podem ser criados e personalizados conforme necessário.

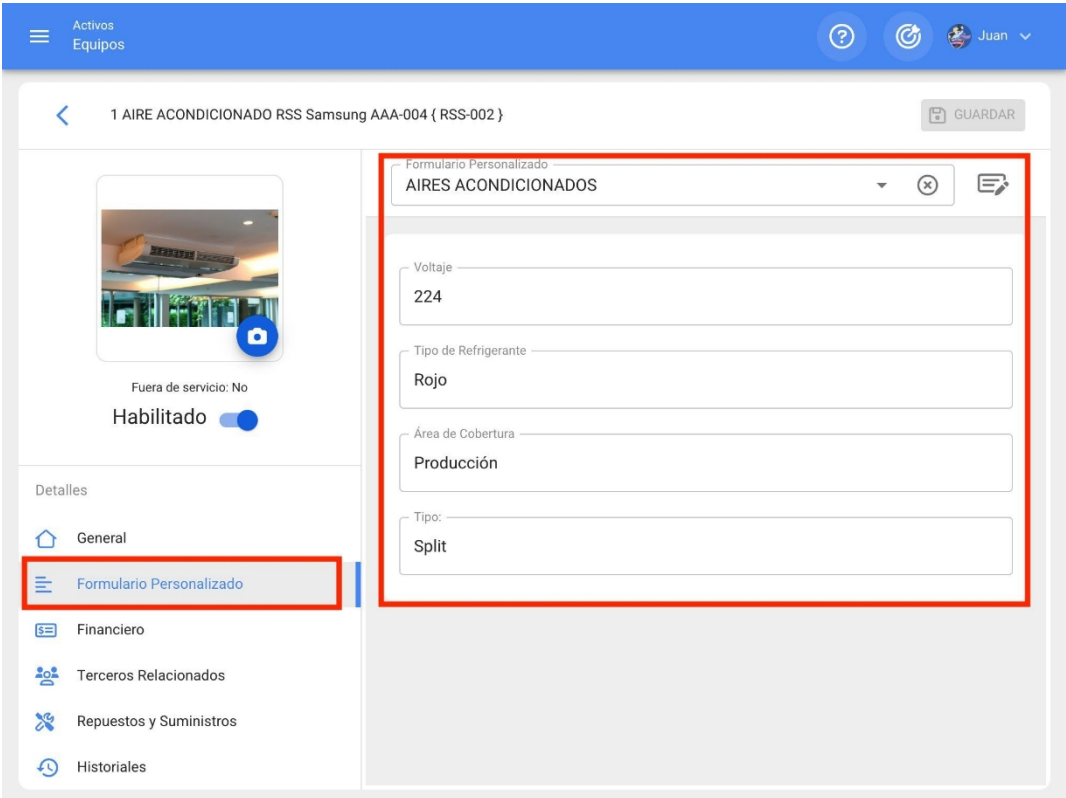

# **Estado de saúde dos ativos**

**help.fracttal.[com/pt/articles/6390033-health-status-of-active-assets](https://help.fracttal.com/es/articles/6390033-estado-de-salud-de-los-activos)** 

Com a nova funcionalidade de status de integridade dos ativos, você poderá obter uma visualização mais direta do cumprimento do plano de tarefas dos seus ativos (locais e equipamentos), permitindo observar, por meio de um gráfico de série temporal, como tem sido o cumprimento do plano desenvolvido para eles.

Com isso, você terá uma melhor compreensão da disponibilidade dos ativos, se a execução das tarefas está dentro do cronograma e onde ocorreram os pontos de inflexão, para que possa tomar decisões em favor da melhoria contínua das atividades de manutenção preventiva.

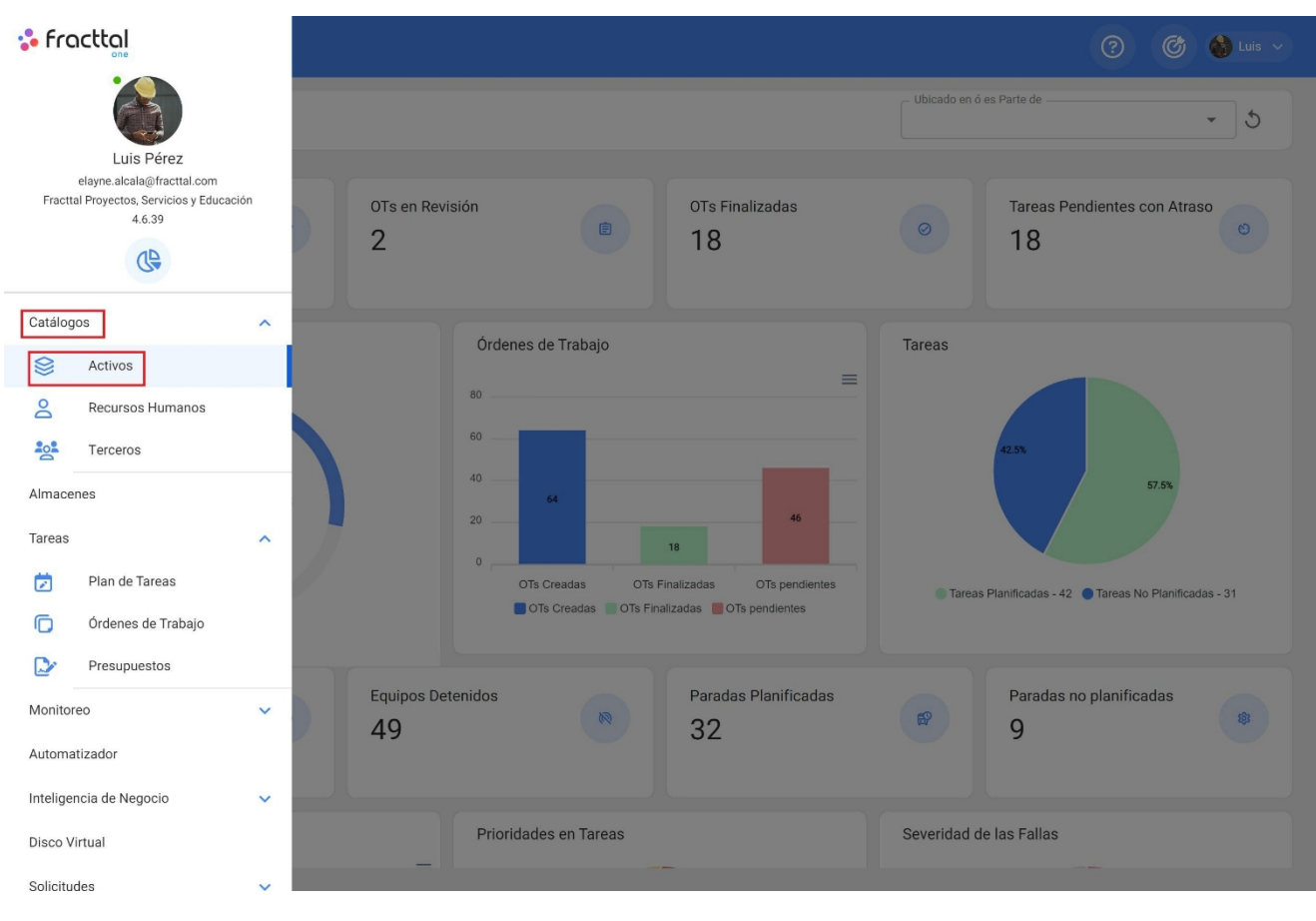

#### **Processo de monitoramento do estado de saúde**

1. Abra o módulo Catalogues > Assets (Catálogos > Ativos)

2. Pesquisar o ativo (local ou equipamento)

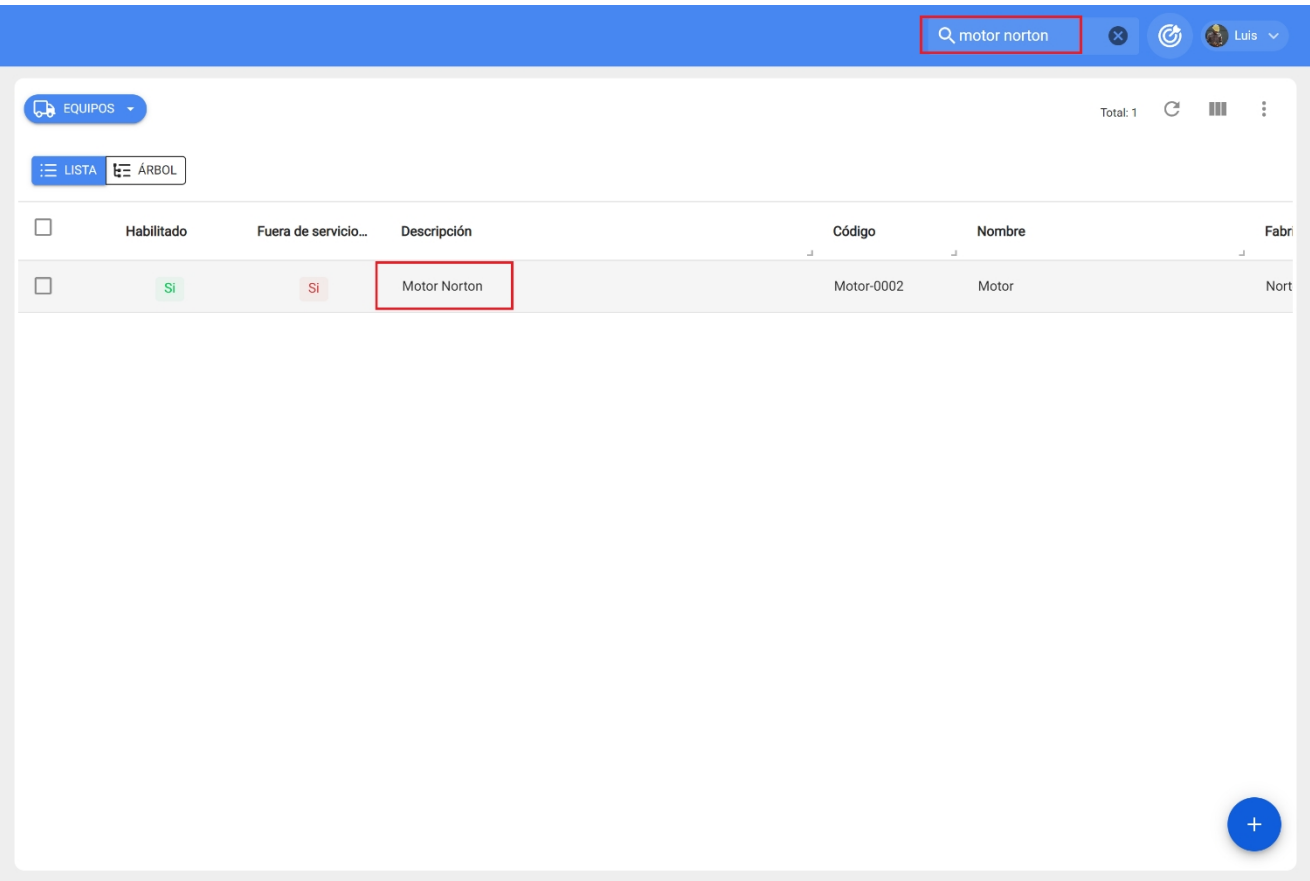

3. Digite o CV do ativo e selecione o submódulo Health Status (Status de saúde) no menu de detalhes.

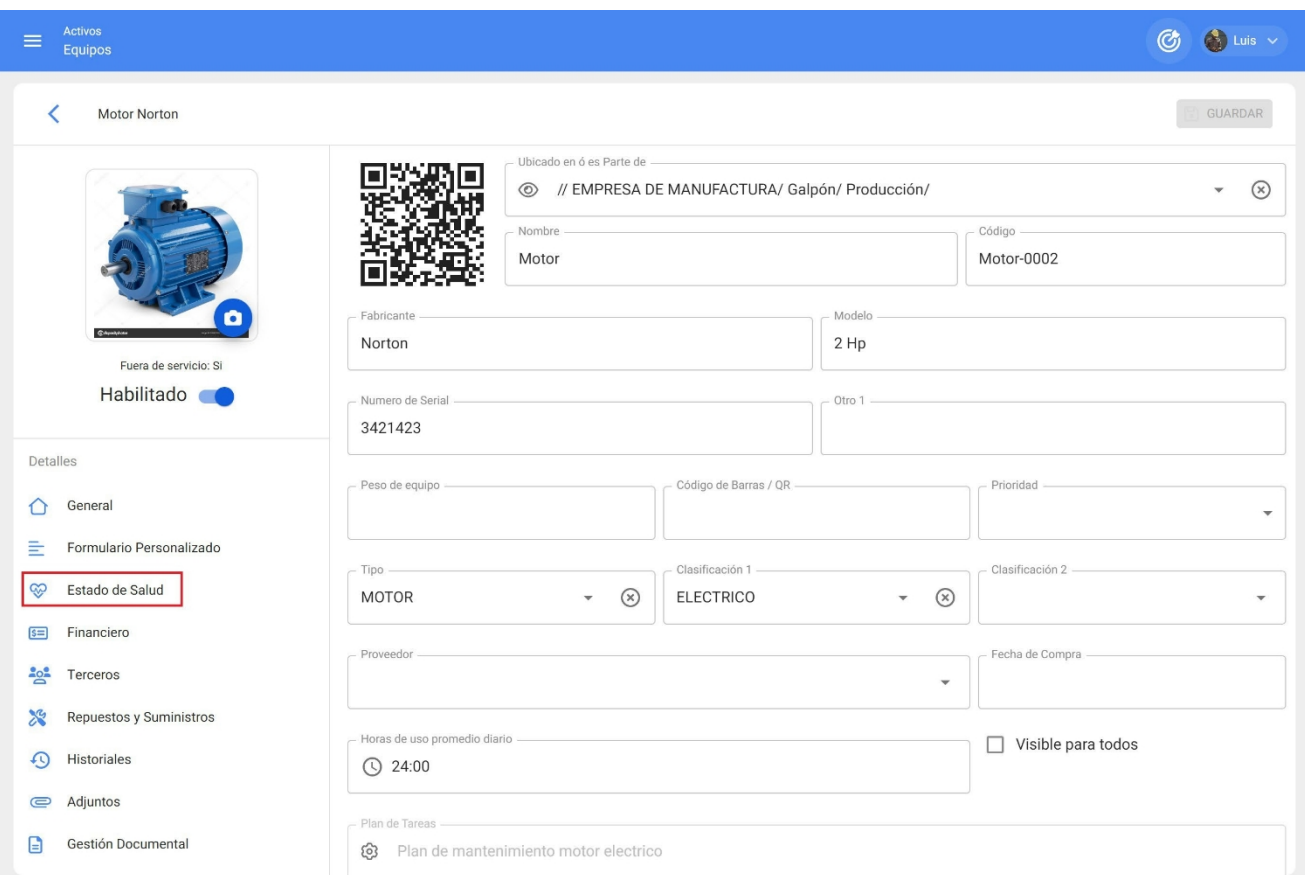

Lá você verá dois gráficos de séries temporais conhecidos como: "Asset Reliability" (Confiabilidade dos ativos) e "Task Plan Fulfillment" (Cumprimento do plano de tarefas):

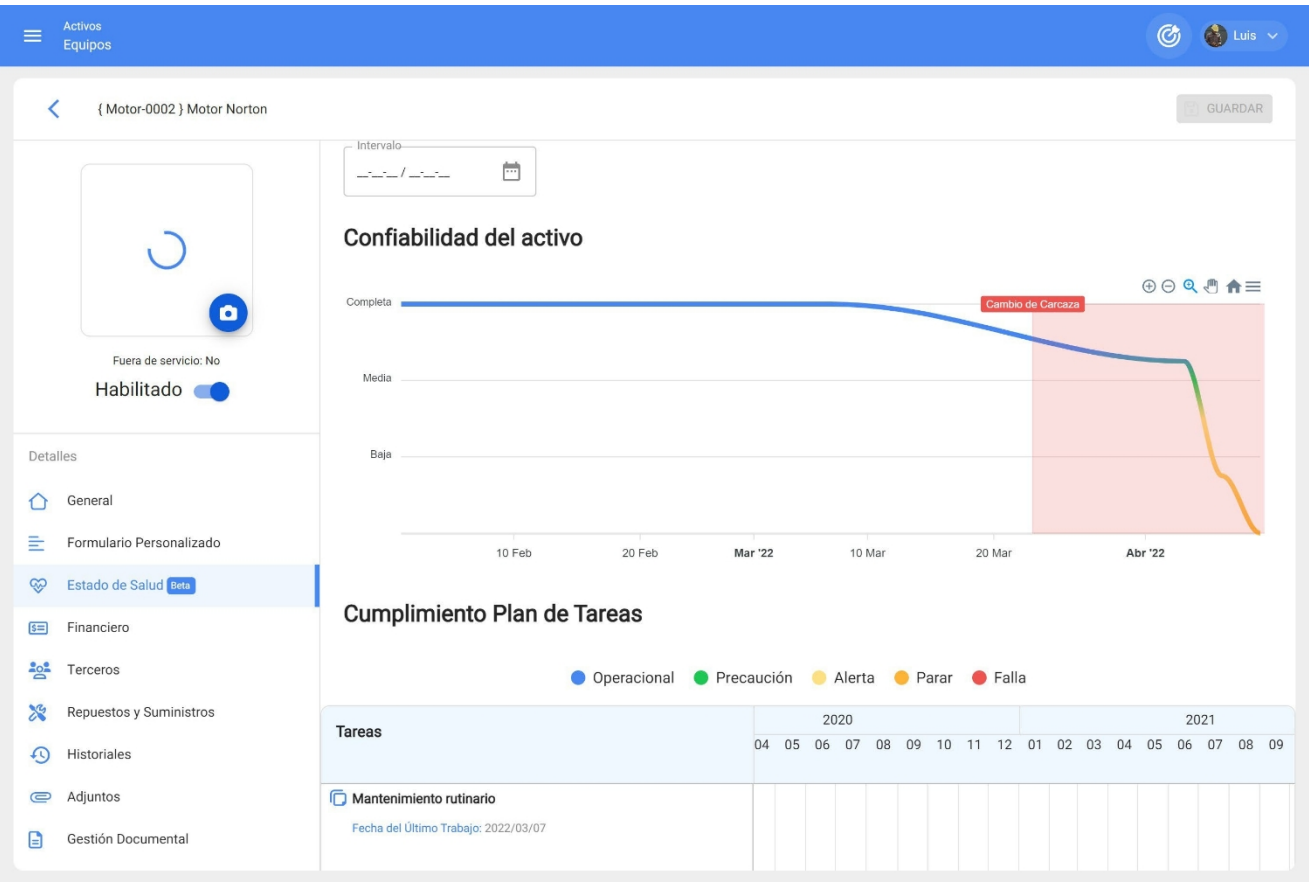

*Confiabilidade do ativo:* gráfico do desempenho das tarefas, em geral do plano de tarefas, ao qual o ativo está vinculado.

*Cumprimento do plano de tarefas:* mostra os detalhes de cada uma das tarefas que poderiam ter afetado essa confiabilidade, como pode ser visto na imagem anterior, há quatro tipos de status diferenciados por cores, que são explicados abaixo:

● Operacional (Azul): é quando as tarefas são executadas respeitando as datas calculadas com uma tolerância de 10% de acordo com a periodicidade de cada tarefa.

- Caution (Verde): ocorre quando a tolerância de 10% do estado Operacional é excedida e também tem uma tolerância de 10%, dependendo da periodicidade de cada tarefa.
- Alerta (amarelo): ocorre quando 10% da tolerância do estado de Cuidado é excedida e também tem uma tolerância de 10%, dependendo da periodicidade de cada tarefa.
- Parada (laranja): ocorre quando 10% da tolerância do estado de alerta é excedida e será mantida até que a tarefa seja concluída.
- Falha (vermelho): É quando o equipamento entra em falha e permanecerá assim até que a tarefa associada à falha seja concluída.

**Exemplo:** se houver uma tarefa com ativador todo mês e sua data calculada for 01/01/2000, para essa tarefa ela terá o status operacional enquanto seu cumprimento for antes de 03/01/2000, se essa data for ultrapassada o status será Cuidado, se não for concluída até 06/01/2000, então passará para o status Alerta e se não for concluída, nesse caso, até 09/01/2000, então passará para o último status que é Parado e manterá esse status até a data em que for concluída.

**Observação: os itens** a seguir devem ser considerados ao analisar o status de integridade dos ativos do tipo localização:

**1)** Duas análises estarão disponíveis: uma correspondente ao relatório geral de todos os ativos que têm esse local como filho e os gráficos do próprio local.

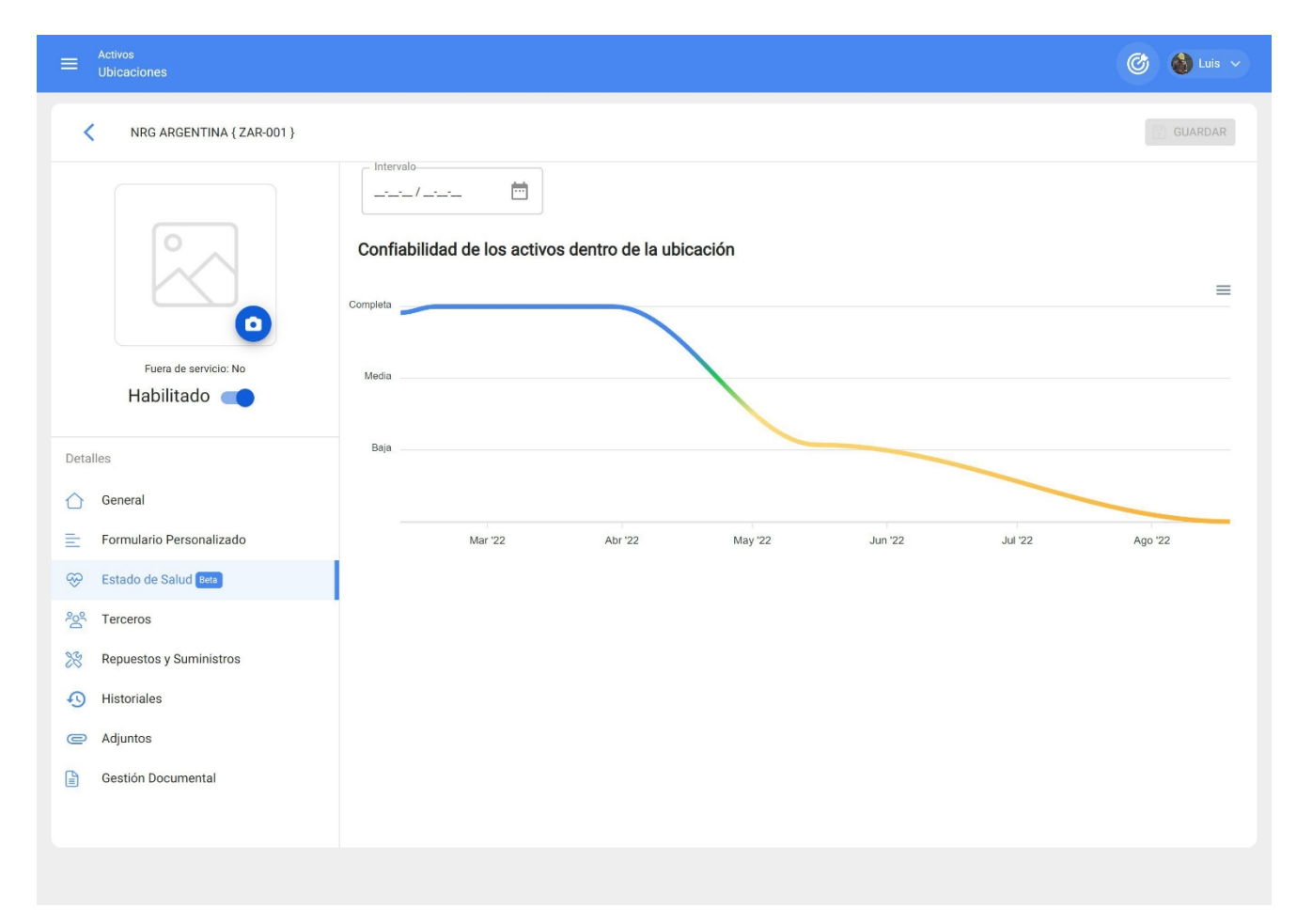

**2)** Para poder observar o gráfico de Cumprimento de Tarefas, você deve selecionar um ponto no gráfico com o cursor, para que possa ver os detalhes no tempo selecionado.

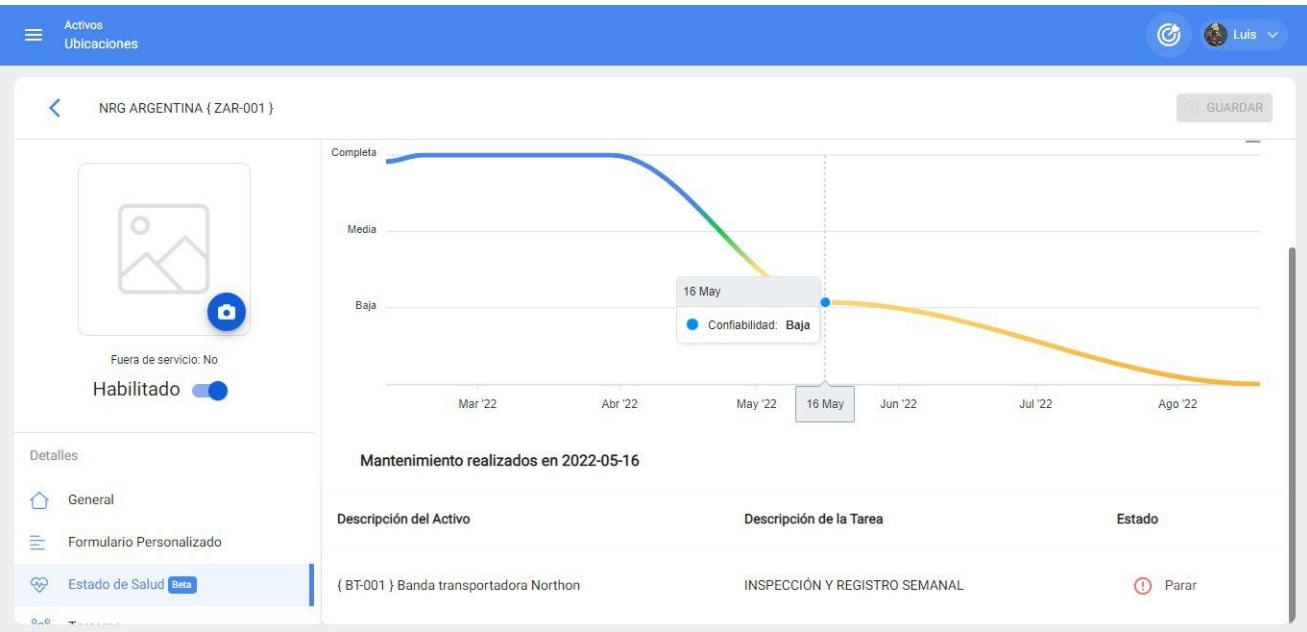

#### **Para ter em mente:**

Para essa primeira iteração, foi definida uma porcentagem equilibrada de 10% de tolerância para a periodicidade da conclusão da tarefa.

Espera-se que, na segunda iteração da funcionalidade, o usuário possa definir a porcentagem de acordo com a criticidade do cumprimento de seu plano de tarefas.

### **Recursos humanos e como entrar no módulo?**

 **\$Phelp.fracttal.[com/pt/articles/6015025-human-resources-and-how-to-enter-the-module](https://help.fracttal.com/es/articles/6015025-recursos-humanos-y-como-ingresar-al-modulo)** 

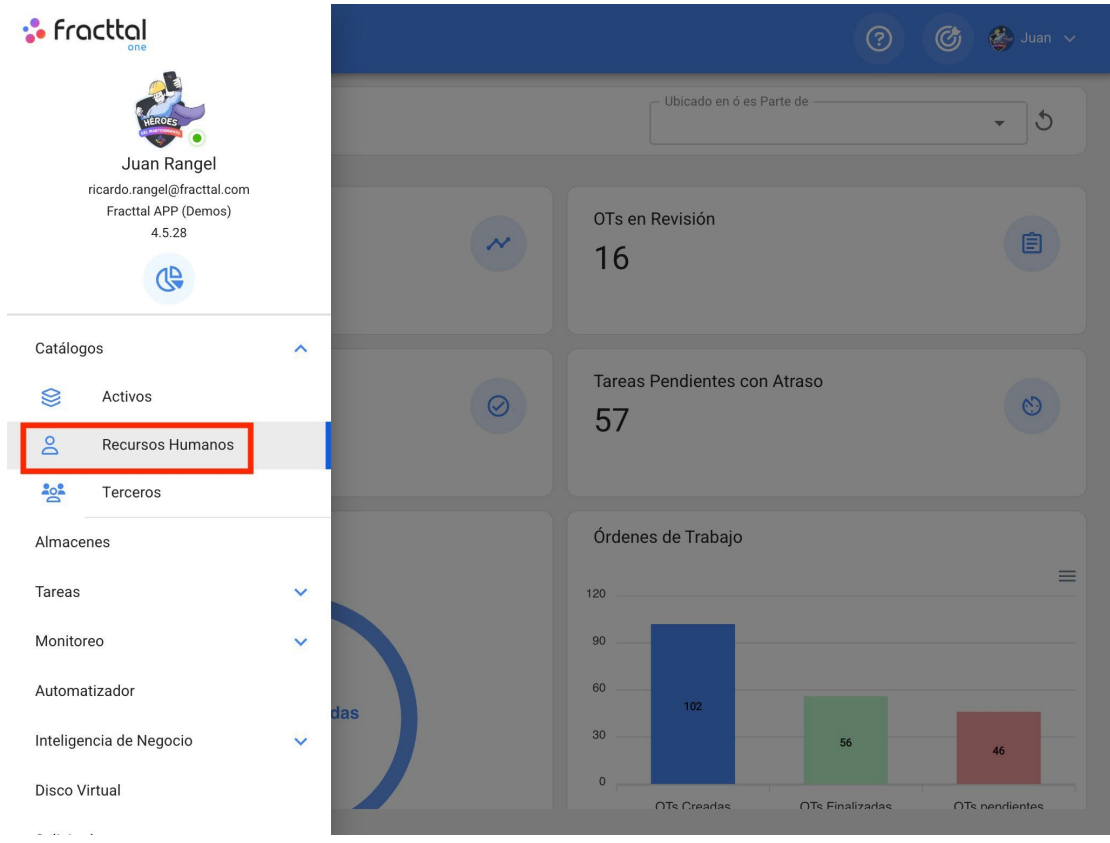

Nesse módulo, você poderá controlar e registrar o pessoal da empresa em termos de informações e entrega de atribuições (ferramentas),

independentemente do número de recursos humanos que desejar adicionar ao sistema, pois não há limite para o número de registros.

**Observação:** é importante mencionar que todas as contas de acesso à plataforma (contas de usuário, solicitação ou leitura) devem ser registradas primeiramente nos módulos de Recursos Humanos ou de Terceiros, conforme apropriado.

#### **Como entrar no módulo de recursos humanos?**

Para acessar o módulo de recursos humanos, clique no botão de menu na parte superior esquerda da barra principal da plataforma e, em seguida, clique no menu do catálogo e, por fim, clique em "Recursos Humanos".

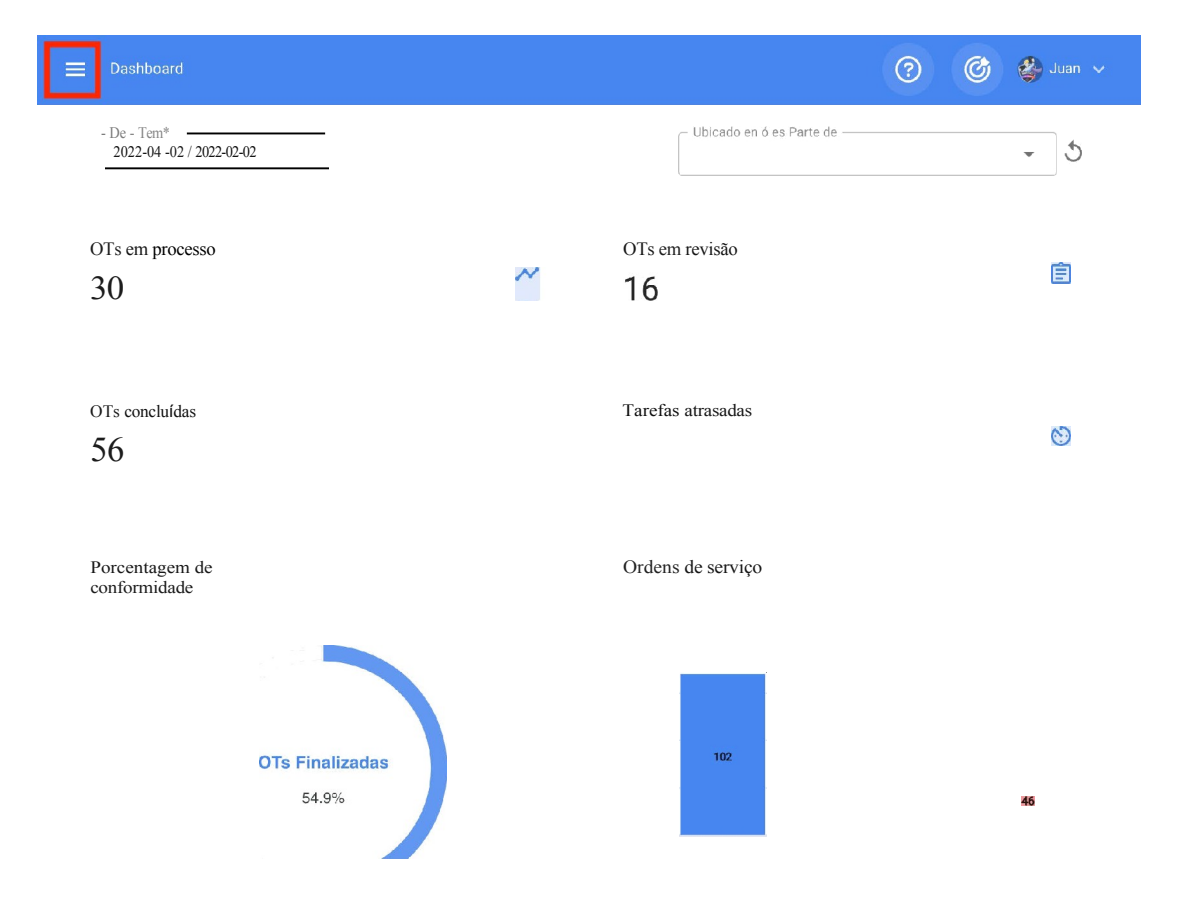

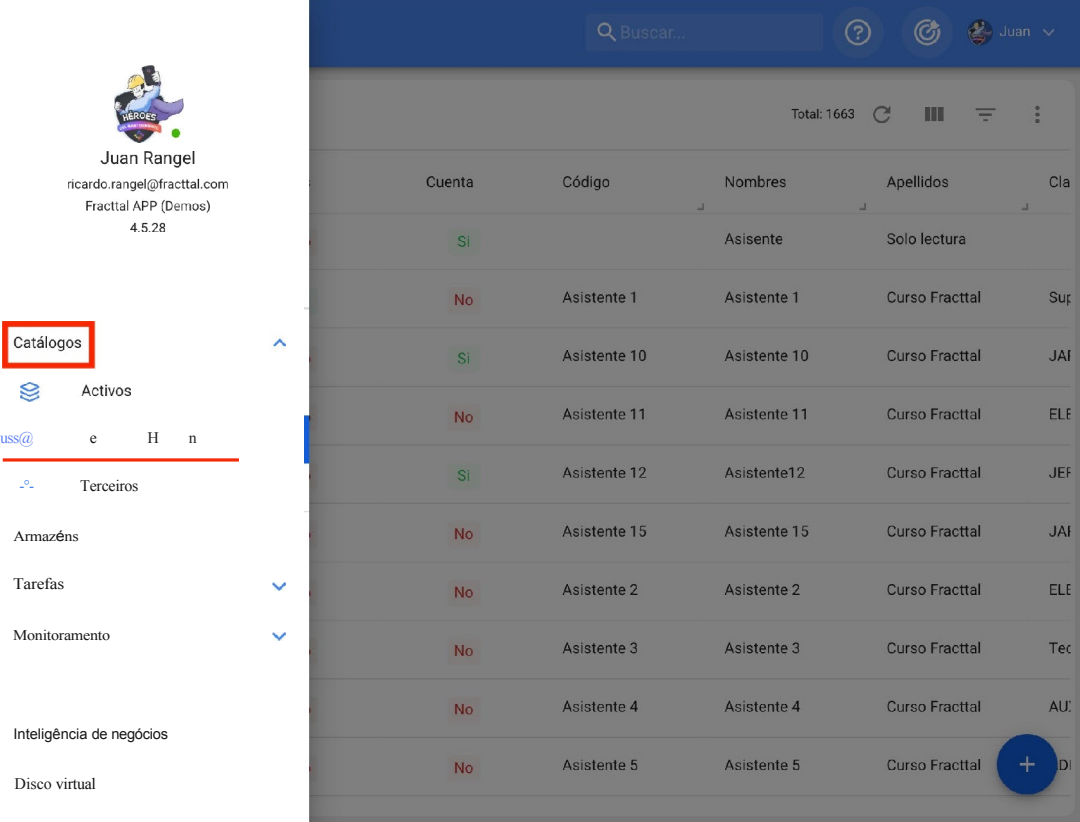

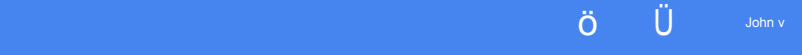

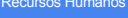

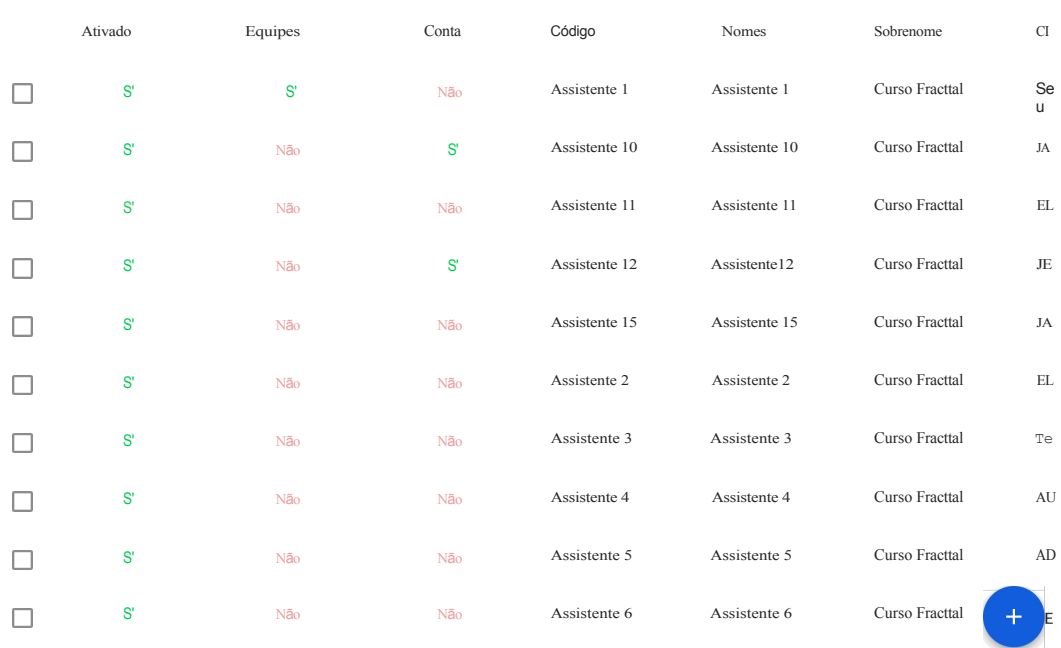

# **Como adicionar recursos humanos : Fracttal One**

**help.fracttal.[com/pt/articles/6015037-as-adding-human-resources](https://help.fracttal.com/es/articles/6015037-como-agregar-recursos-humanos)** 

Há duas maneiras de adicionar recursos humanos à plataforma: a primeira opção é fazê-lo manualmente (um por um) a partir da opção de adição e a segunda opção é fazê-lo em massa por meio de importações usando arquivos do Excel (para adicionar recursos humanos em massa, consulte a seção sobre importações).

#### **Na opção para adicionar**

Para adicionar um recurso humano à plataforma, basta clicar no símbolo de adição no canto inferior direito da plataforma.

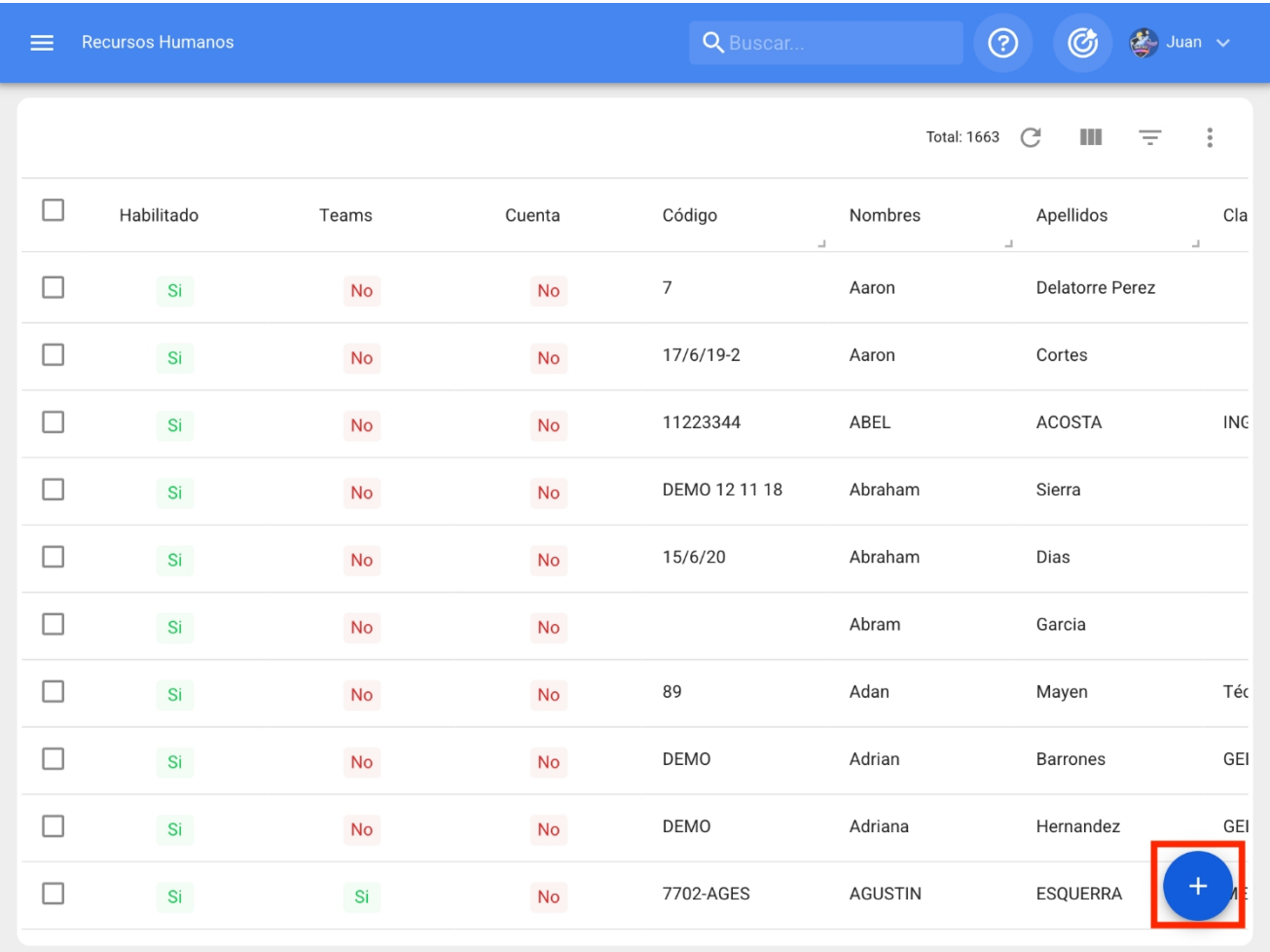

Em seguida, será aberta uma nova janela, pertencente à guia geral, na qual deverão ser preenchidas as informações correspondentes ao recurso humano a ser adicionado ao sistema.

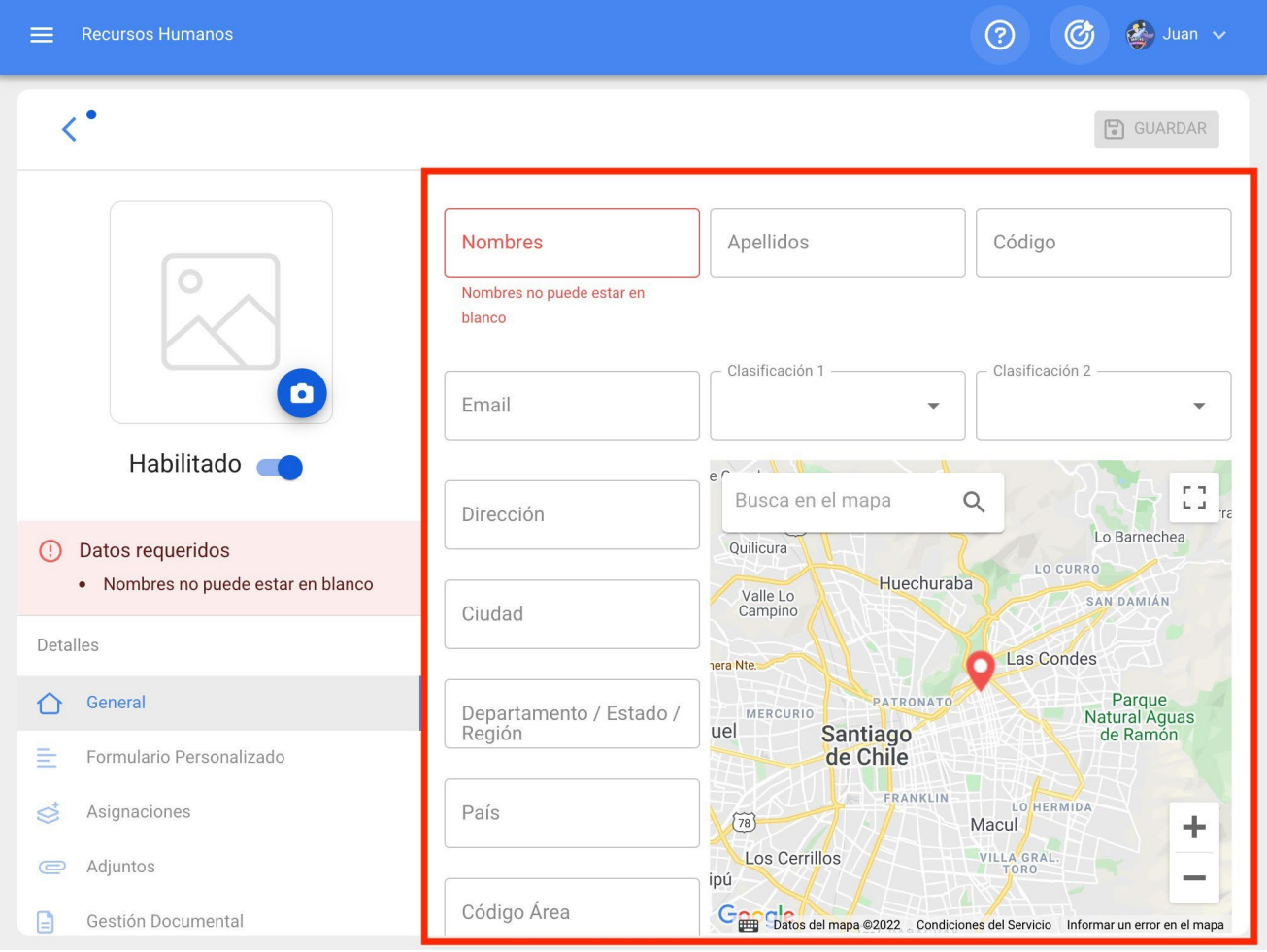

Os dados necessários são os seguintes:

- **Nomes, sobrenomes:** informações pessoais do recurso humano.
- **Código:** código de identificação interno pertencente ao recurso humano (em muitos casos, a carteira de identidade é usada com frequência).
- **Classificação 1 e 2:** correspondem a campos livres que a plataforma deixa para os usuários preencherem conforme necessário. Por exemplo, eles podem ser usados para descrever o cargo, a especialização ou o departamento ao qual o recurso humano pertence.
- **Cidade, endereço, departamento/estado/região, país, código de área:**  informações correspondentes à localização do recurso humano.
- **Latitude, longitude:** campos que são adicionados automaticamente ao "Localizar no mapa" o endereço ao qual o recurso humano pertence.
- **Valor por hora normal:** catálogo em que são definidos o perfil e o valor do homemhora do recurso humano.
- **Horário de trabalho:** Catálogo correspondente ao horário de trabalho do recurso humano.
- **E-mail:** Endereço de e-mail do recurso humano.
- **Telefone principal, secundário, SMS:** números de telefone do recurso humano.
- **Localização:** corresponde ao local onde o recurso humano está localizado no sistema, levando em consideração a hierarquia que isso representa para a visualização desse perfil em relação a outros usuários.
- **Assinatura:** assinatura digital pertencente ao recurso humano (ela é carregada como uma imagem de dimensões aproximadas de 200 x 80, o sistema a ajusta automaticamente) ou há também a possibilidade de adicionar a assinatura desse mesmo campo.
- **Foto:** Fotografia do recurso humano

Após preencher as informações correspondentes à guia geral, basta clicar no botão salvar, na parte superior direita da janela, para registrar o recurso humano no sistema.

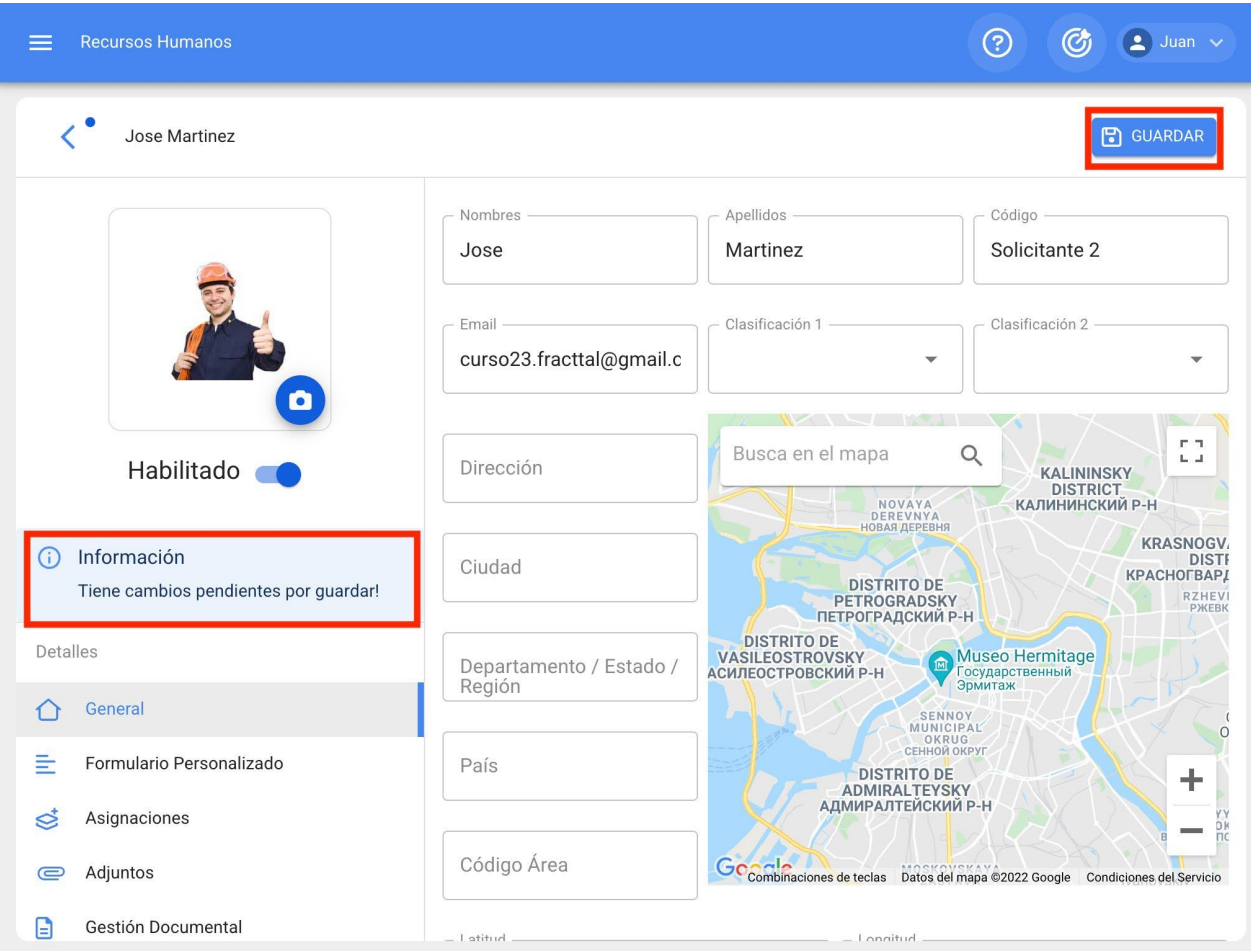

**Observação:** depois de fazer qualquer edição, certifique-se de salvar as alterações para que elas tenham efeito.

### **Como editar um perfil de recursos humanos?**

 **help.fracttal.**[com/pt/articles/6015046-how-to-edit-a-human-resource-profile](https://help.fracttal.com/es/articles/6015046-como-editar-un-perfil-de-recursos-humanos)

Para editar um perfil de RH existente, basta selecionar o perfil a ser modificado e o sistema exibirá uma barra com a opção de editar, excluir e opções.

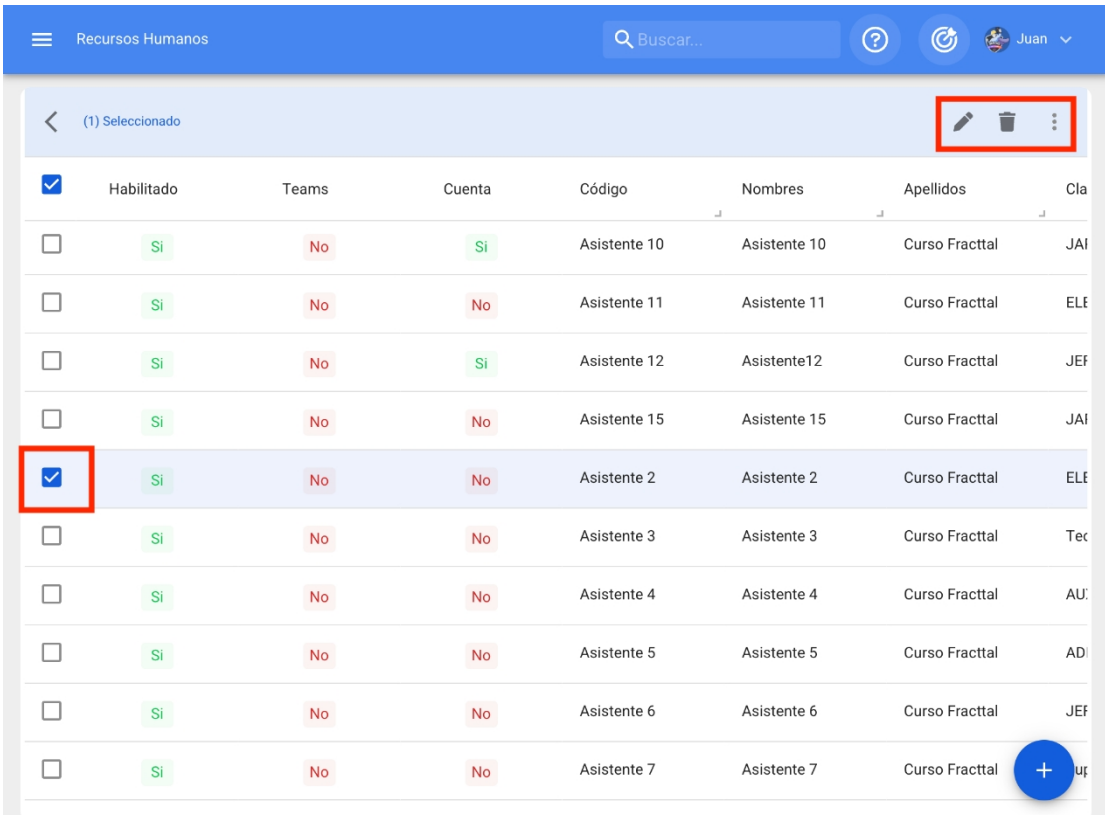

Caso queira editar o recurso humano, basta clicar em editar e o sistema o redirecionará para a tela correspondente ao recurso humano selecionado.

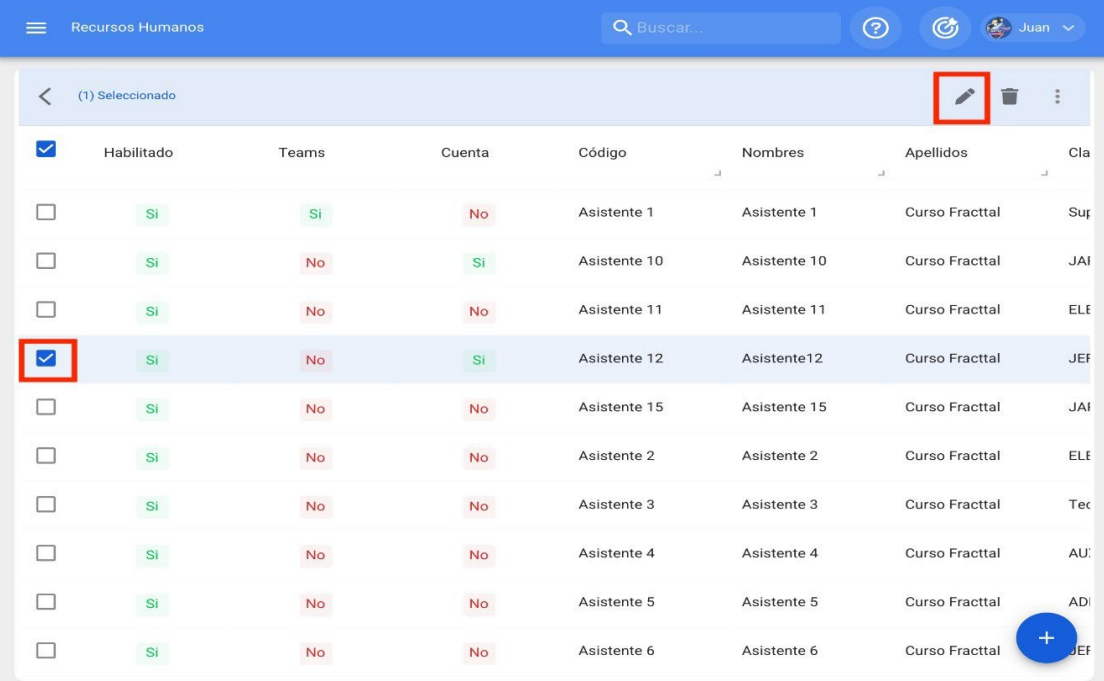

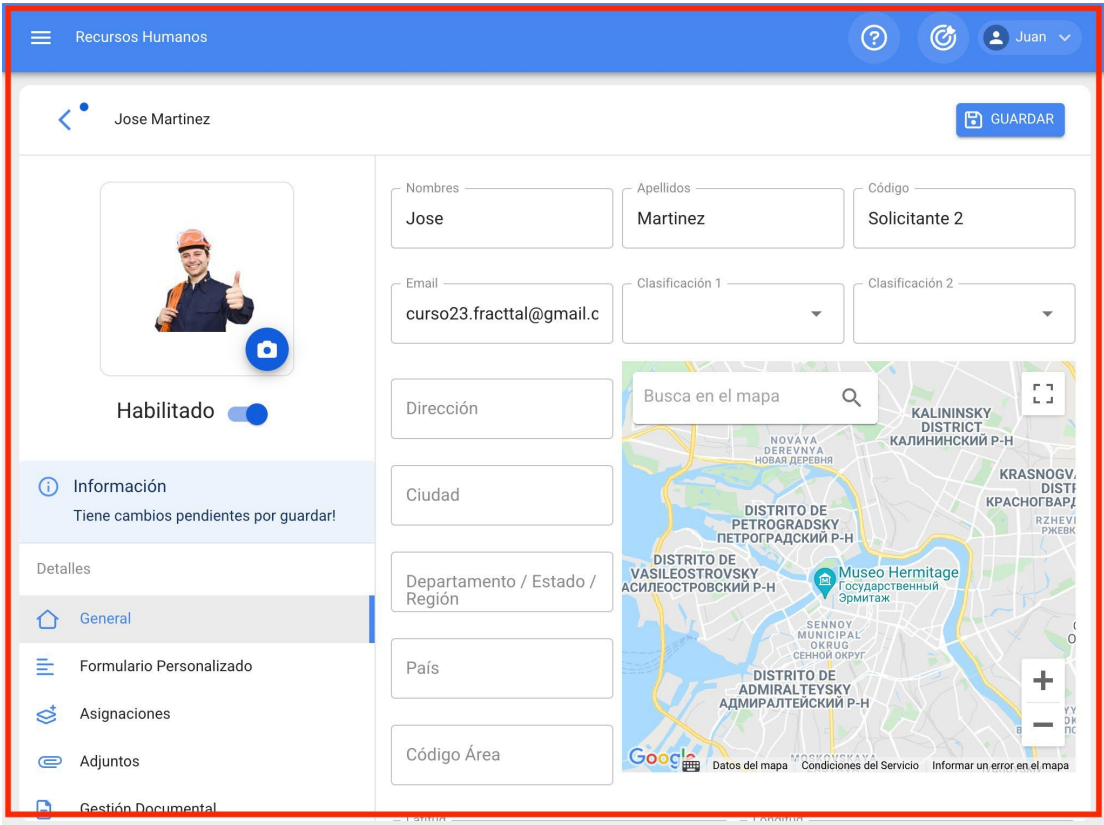

Nessa tela, você encontrará as seguintes guias de opções:

*Geral:* informações gerais sobre recursos humanos.

*Campos personalizados:* grupo de tags personalizadas com informações adicionais sobre o recurso humano.

- *Atribuições:* Lista do número de ferramentas que foram atribuídas ao recurso humano.
- *Anexos:* Lista onde você pode adicionar, visualizar, editar ou fazer download de arquivos, links e notas anexados ao perfil de recursos humanos.
- *Gerenciamento de documentos:* documentos ou certificados sujeitos a expiração que estão associados a recursos humanos.
- *Habilitado:* opção para habilitar ou desabilitar o recurso humano para que ele não fique mais visível nos demais módulos da plataforma (ele só será exibido nas atividades antes de ser desabilitado).

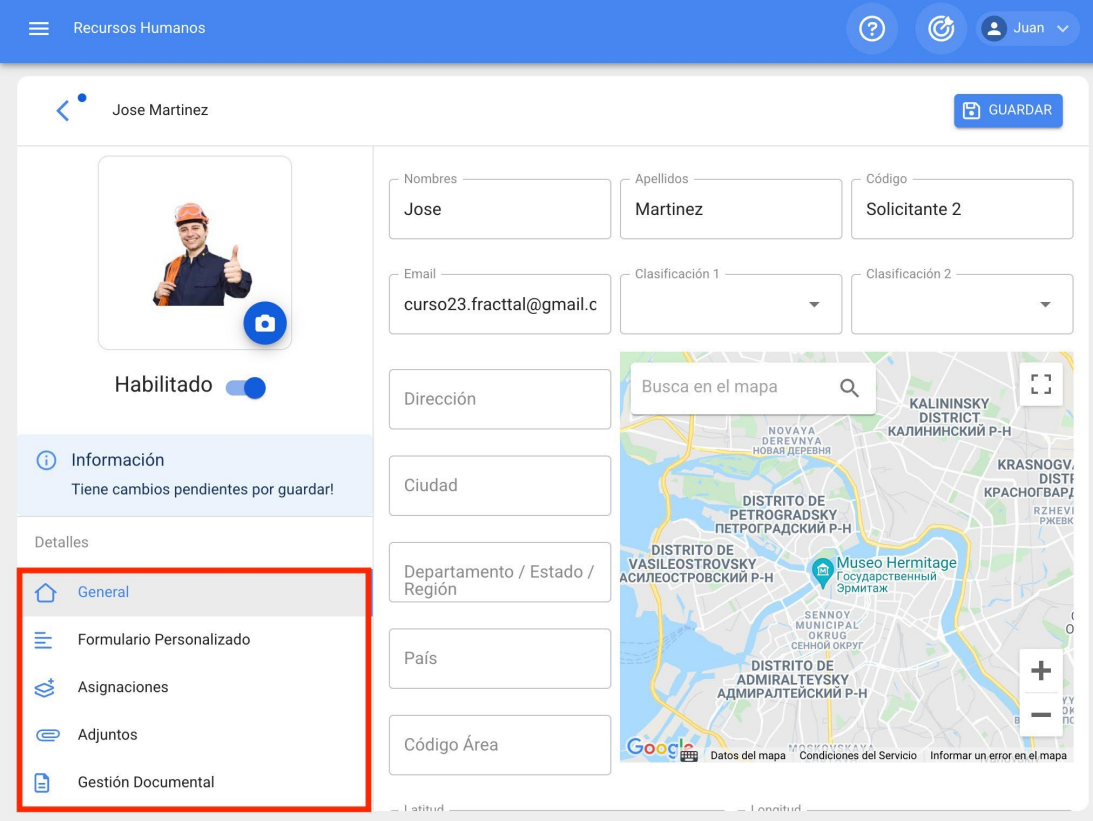

Para fazer qualquer alteração no perfil de recursos humanos, basta clicar no campo que você deseja editar e, por fim, clicar no botão salvar no canto superior direito da plataforma.

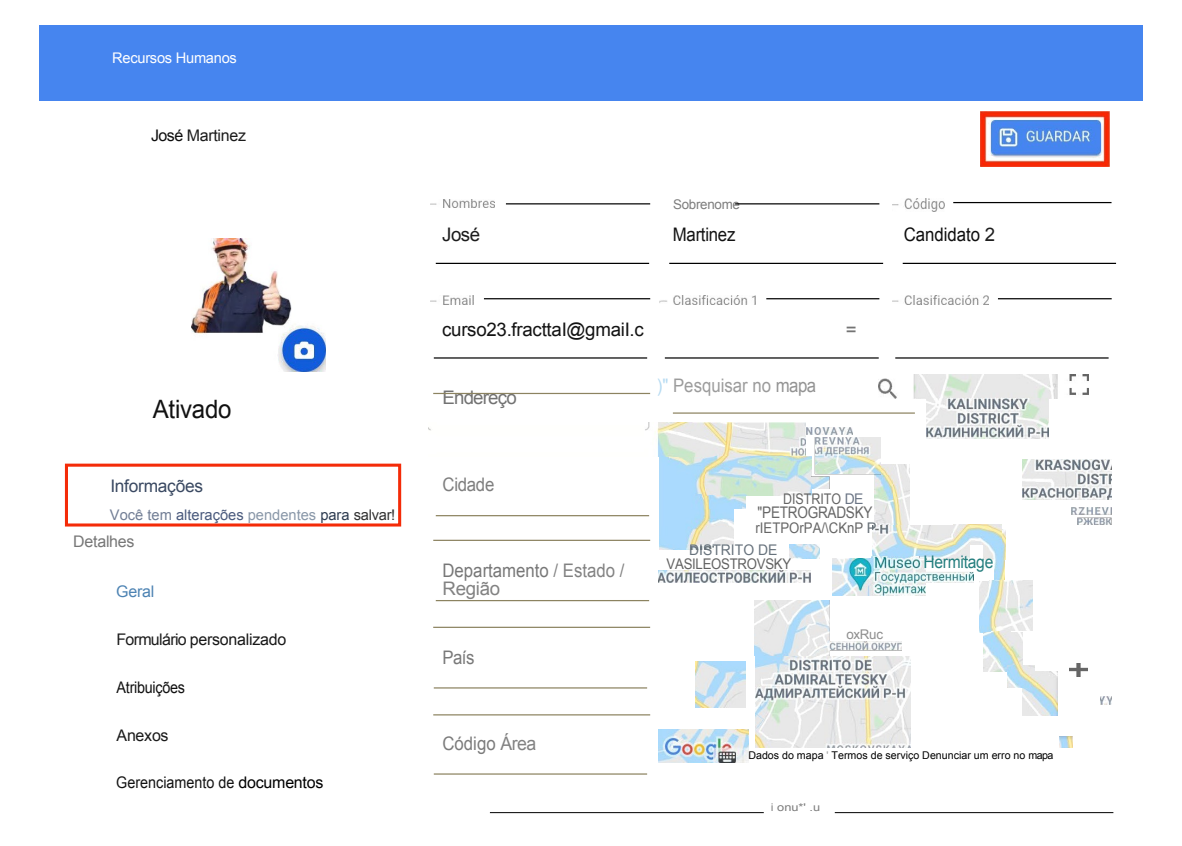

# **Terceiros e como entrar no módulo?**

 **help.fracttal.**[com/pt/articles/6015063-third-parties-and-how-to-enter-the-module](https://help.fracttal.com/es/articles/6015063-terceros-y-como-ingresar-al-modulo)

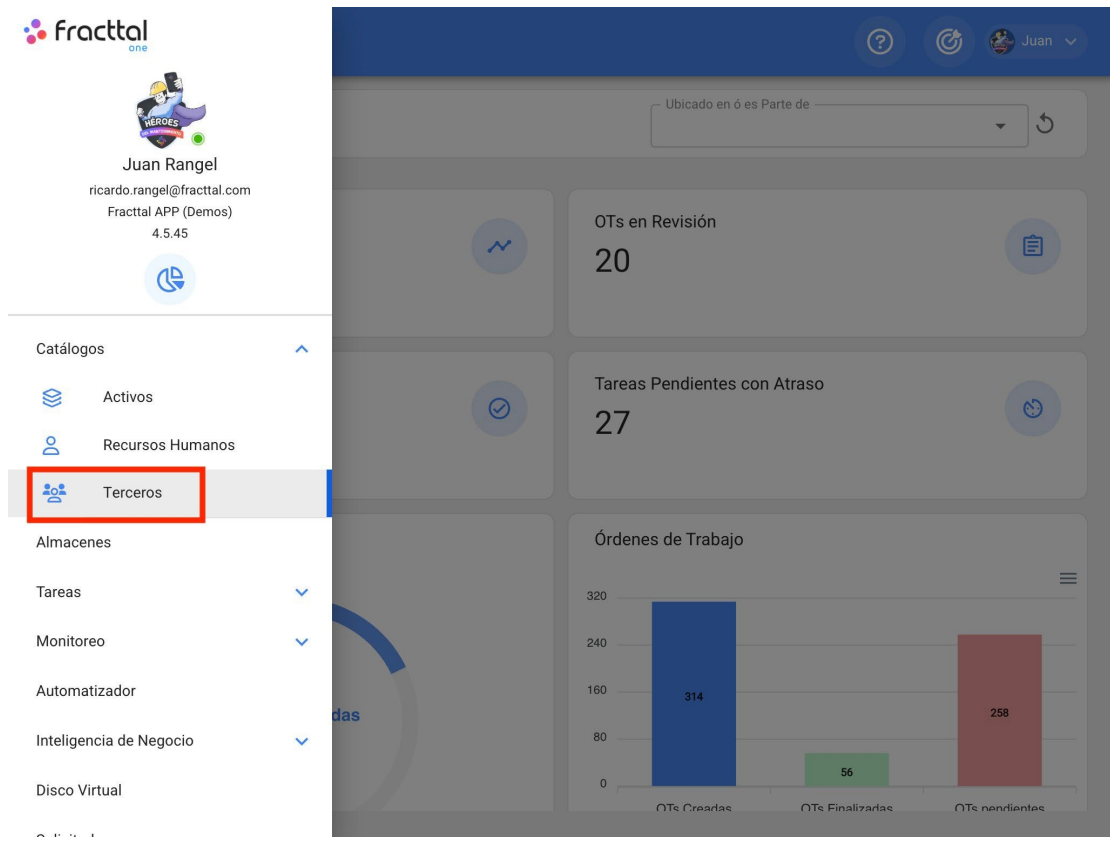

Nesse módulo, você poderá controlar e registrar os diferentes tipos de terceiros que podem ser gerenciados na plataforma, independentemente de quantos você queira adicionar ao sistema, pois não há limite para o número de registros.

**Observação:** é importante mencionar que todas as contas de acesso à plataforma (contas de usuário, solicitação ou leitor) devem ser registradas primeiro nos módulos de Recursos Humanos ou de Terceiros, conforme apropriado.

#### **Como entrar no módulo de terceiros?**

Para acessar o módulo de terceiros, primeiro clique no botão de menu na parte superior esquerda da barra principal da plataforma, depois clique no menu do catálogo e, por fim, clique em "Terceiros".

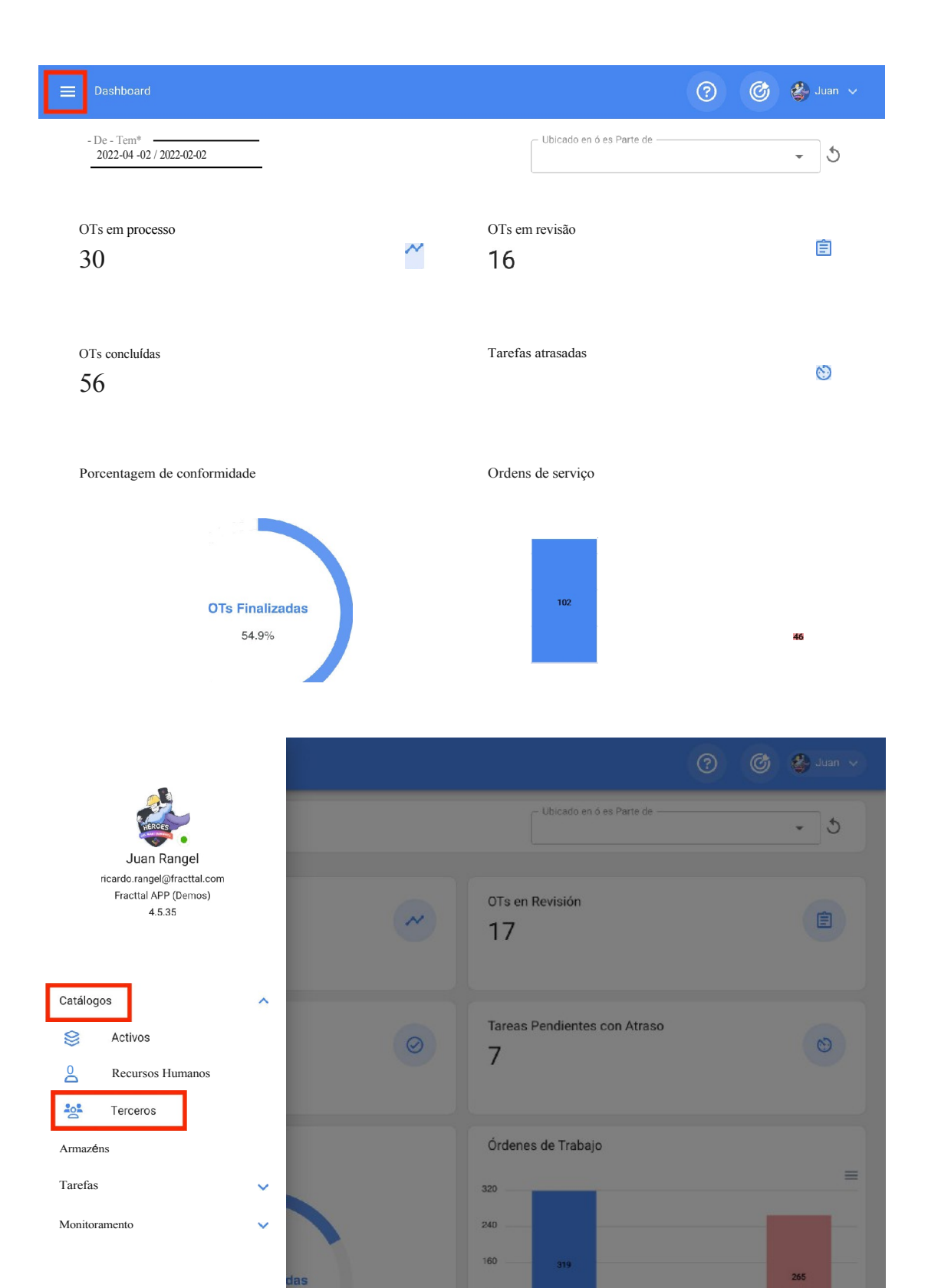

80

 $\mathbf{0}$ 

OTe Creades

 $54$ 

OTe Finalizadae

OTs nandiantes

Inteligência de negócios

Disco virtual

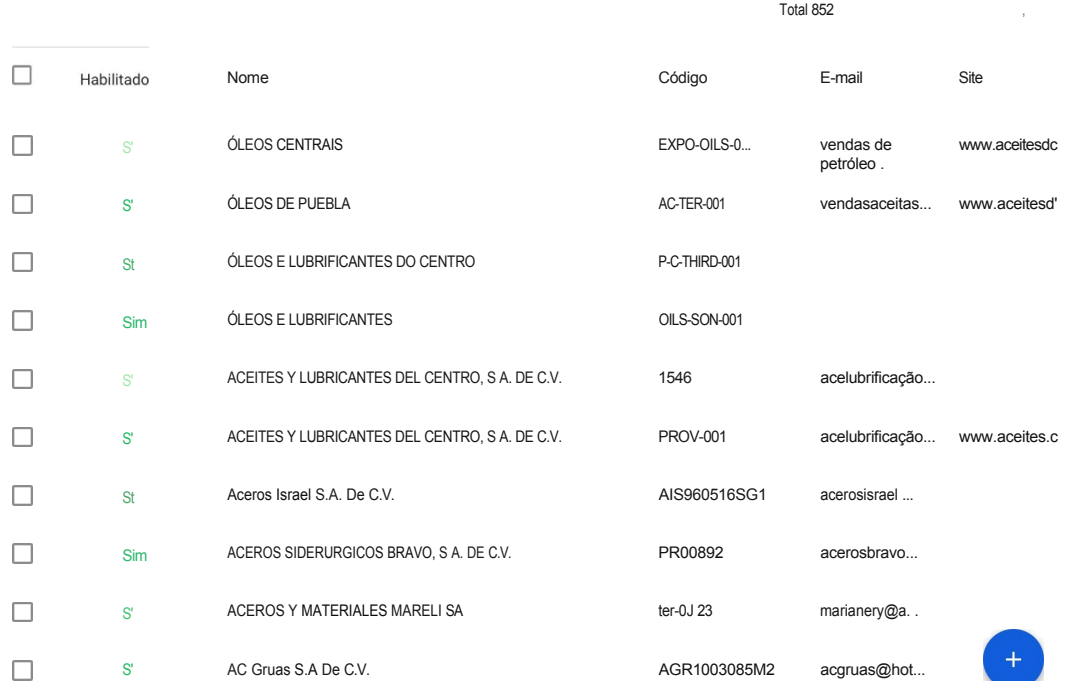

**Exerceros** 

# **Como adicionar um terceiro: Fracttal One**

**help.fracttal.[com/pt/articles/6015068-as-add-a-third-party](https://help.fracttal.com/es/articles/6015068-como-agregar-un-tercero)** 

Há duas maneiras de adicionar terceiros à plataforma: a primeira opção é fazer isso manualmente (um por um) na opção de adição e a segunda opção é fazer isso em massa por meio de importações usando arquivos do Excel (para adicionar um terceiro em massa, consulte a seção sobre importações).

#### **Da plataforma:**

Para adicionar um terceiro à plataforma, basta clicar no símbolo de adição no canto inferior direito da plataforma.

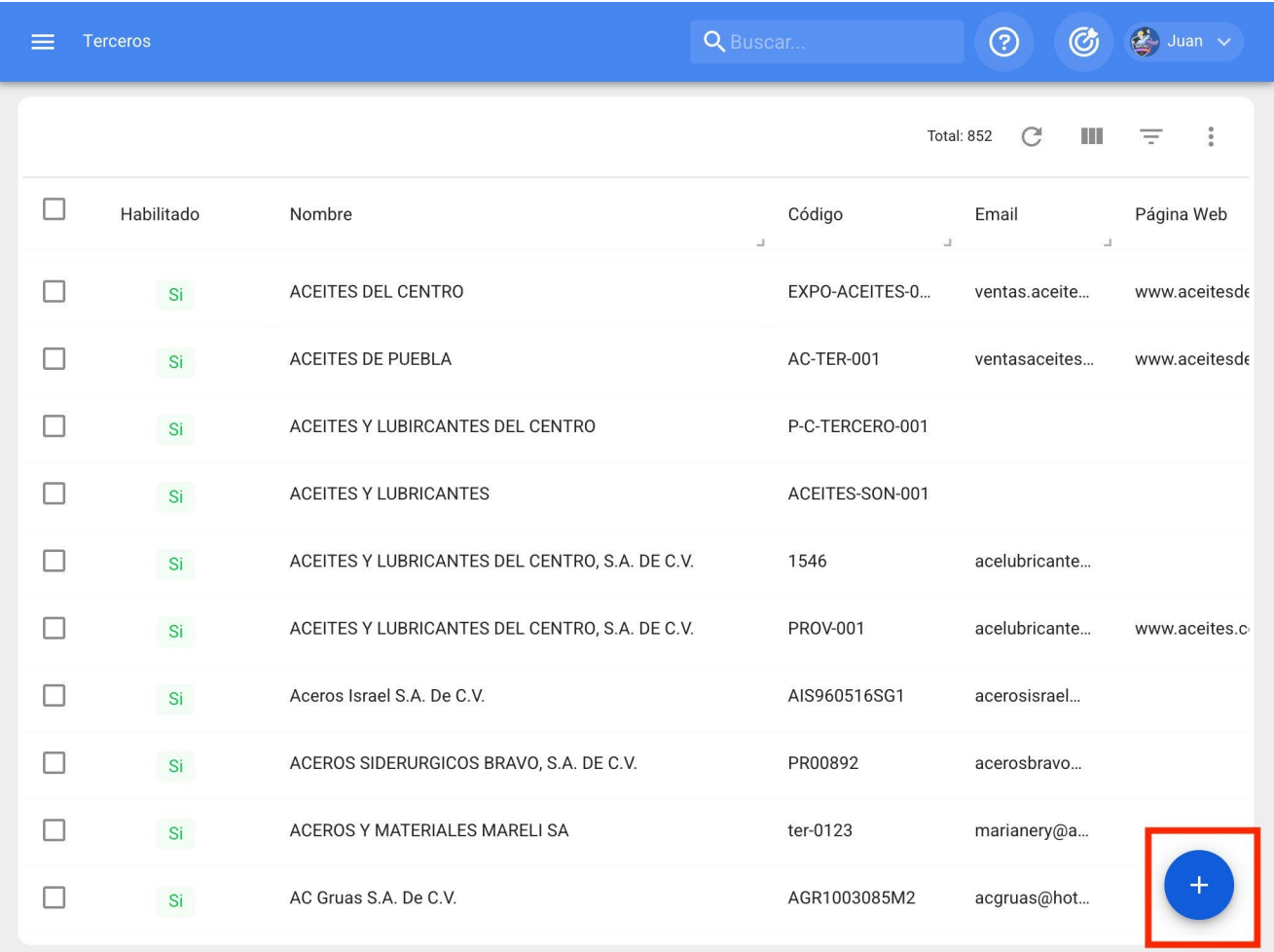

Em seguida, será aberta uma nova janela, pertencente à guia geral, na qual você deverá preencher as informações correspondentes ao terceiro que deseja adicionar ao sistema.

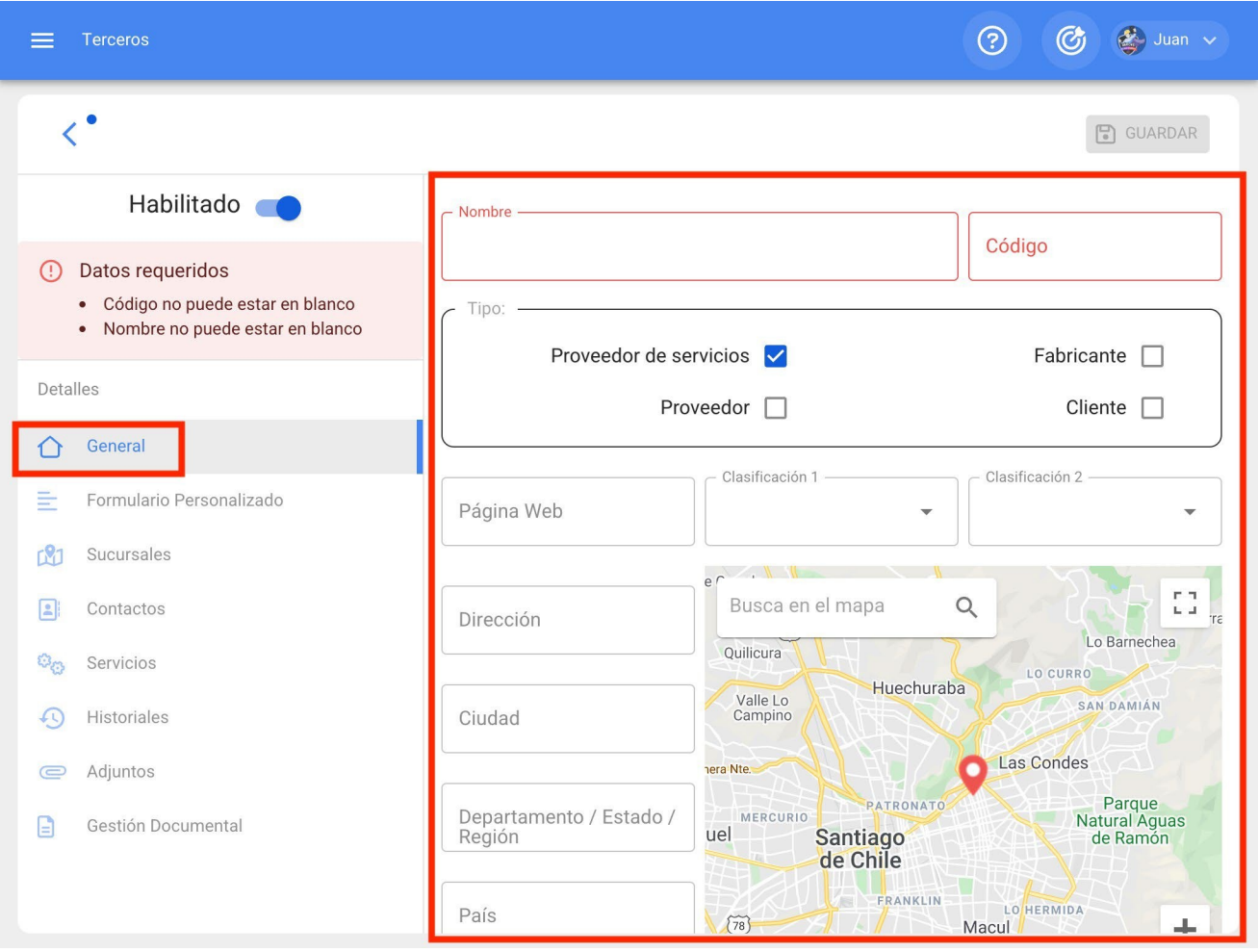

Os dados necessários são os seguintes:

- **Nomes:** Nome do terceiro.
- **Códigos:** Identificador fiscal ou ID do terceiro.
- **Tipo:** Na Fracttal, há quatro tipos de terceiros (Provedor de serviços, Fabricante, Fornecedor, Cliente), em que um terceiro pode cobrir mais de uma opção.
- **Site:** Site do terceiro.
- **Classificação 1 e 2:** Correspondem a campos livres deixados pela plataforma para serem preenchidos conforme necessário.
- **Cidade, endereço, departamento/estado/região, país, código de área:**  informações correspondentes à localização do terceiro.
- **Latitude, longitude:** esses campos são adicionados automaticamente ao "Localizar no mapa" o endereço ao qual o terceiro pertence.
- **E-mail:** E-mail do recurso humano
- **Fax, Telefone SMS:** Números de telefone do terceiro.
- **Condições:** Catálogo de condições.
- **Visível para todos:** permite que o terceiro seja exibido para os usuários, independentemente da localização da conta que está acessando a plataforma.
- **Limitar acesso a este local:** corresponde ao local em que o terceiro está localizado no sistema, levando em consideração a hierarquia que isso representa para a visualização desse perfil em relação a outros usuários.

Depois de preencher as informações na guia Geral, basta clicar no botão Salvar no canto superior direito da janela para registrar o terceiro no sistema.

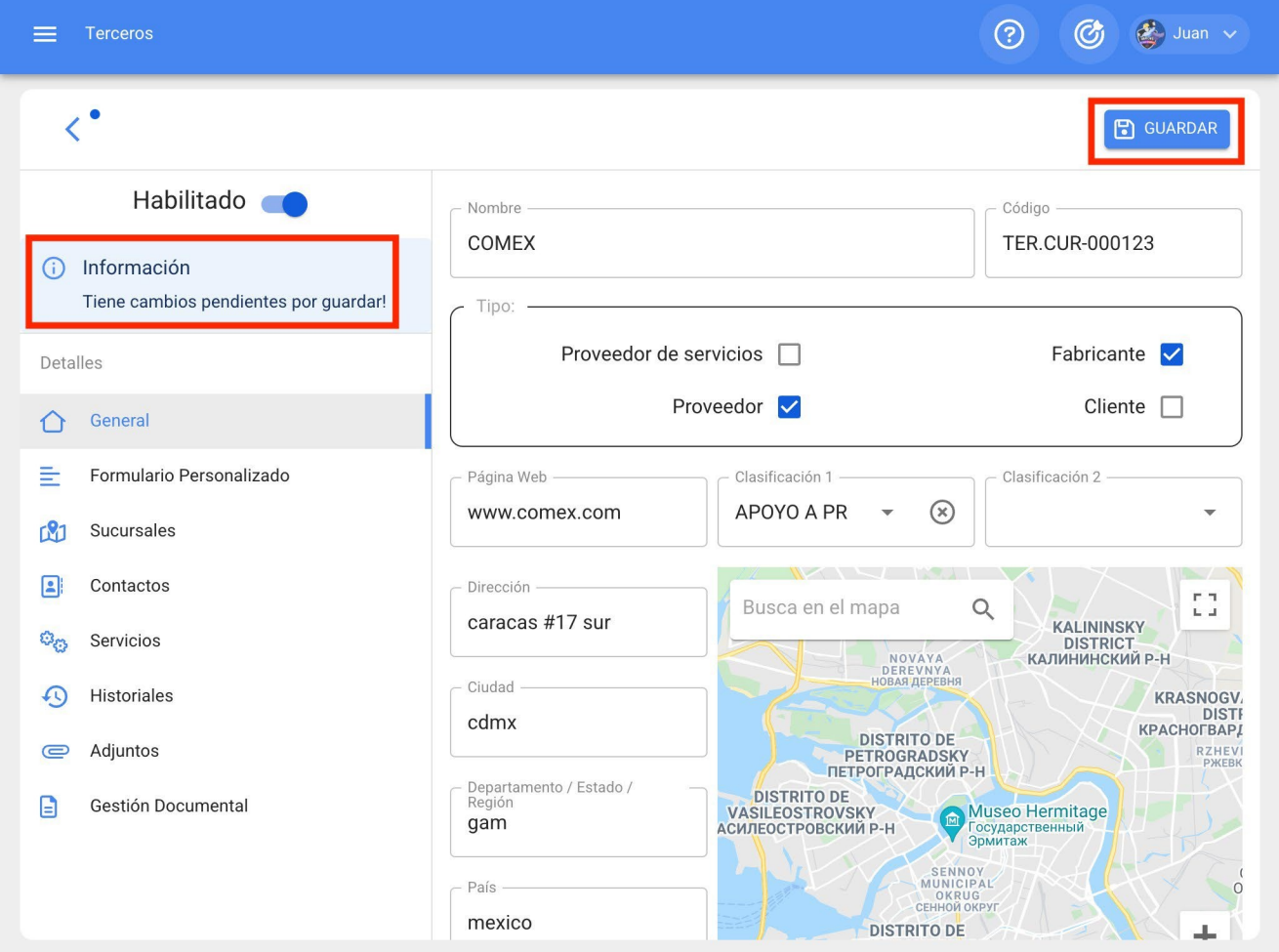

**Observação:** depois de fazer qualquer edição, certifique-se de salvar as alterações para que elas tenham efeito.

#### **Como editar um terceiro: Fracttal One**

 **help.fracttal.**[com/pt/articles/6015073-as-edit-a-third-party](https://help.fracttal.com/es/articles/6015073-como-editar-un-tercero)

Para editar um terceiro existente, basta selecionar o terceiro a ser modificado e o sistema exibirá uma barra com opções para editar, excluir e outras.

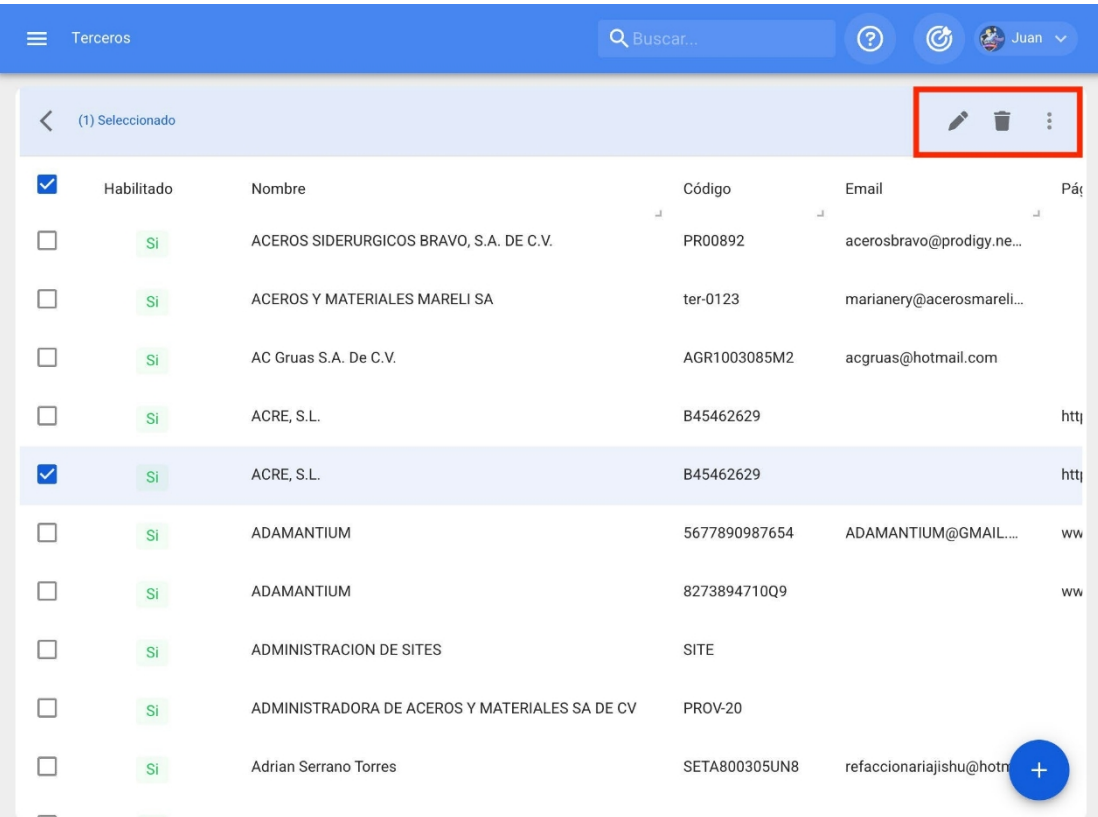

Caso queira editar o terceiro, basta clicar em editar e o sistema o redirecionará para a tela correspondente ao terceiro selecionado.
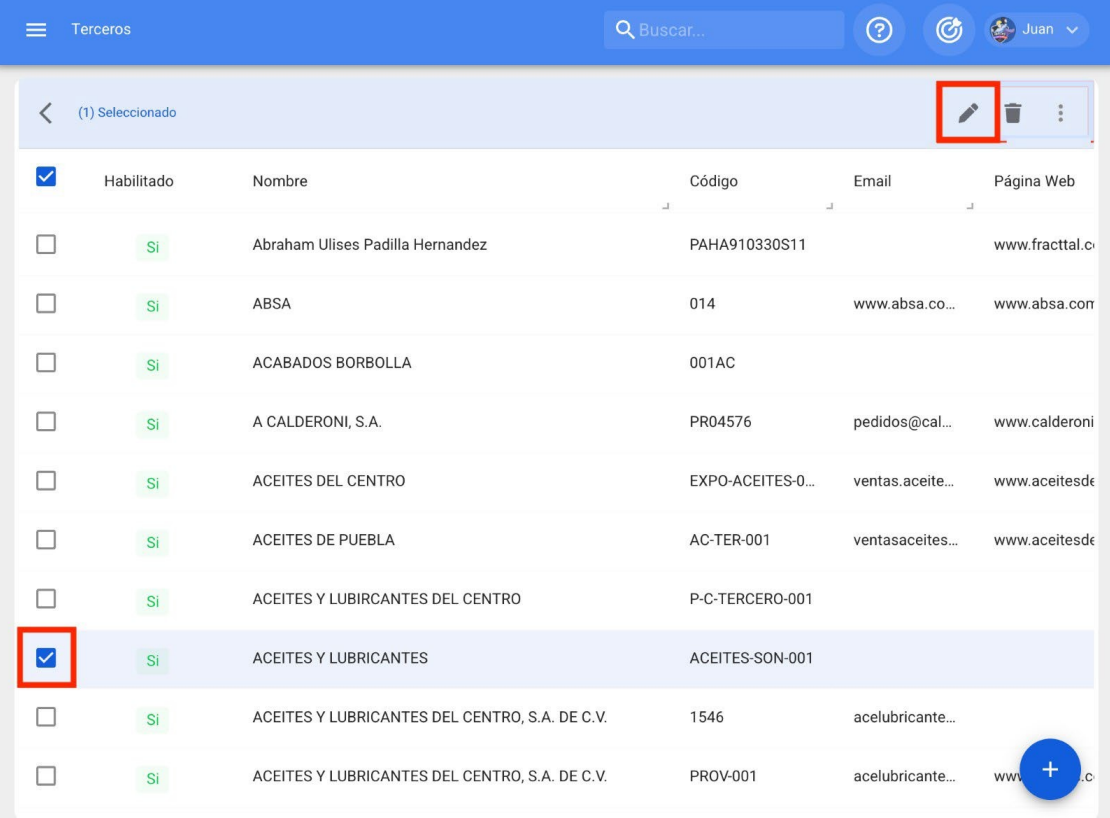

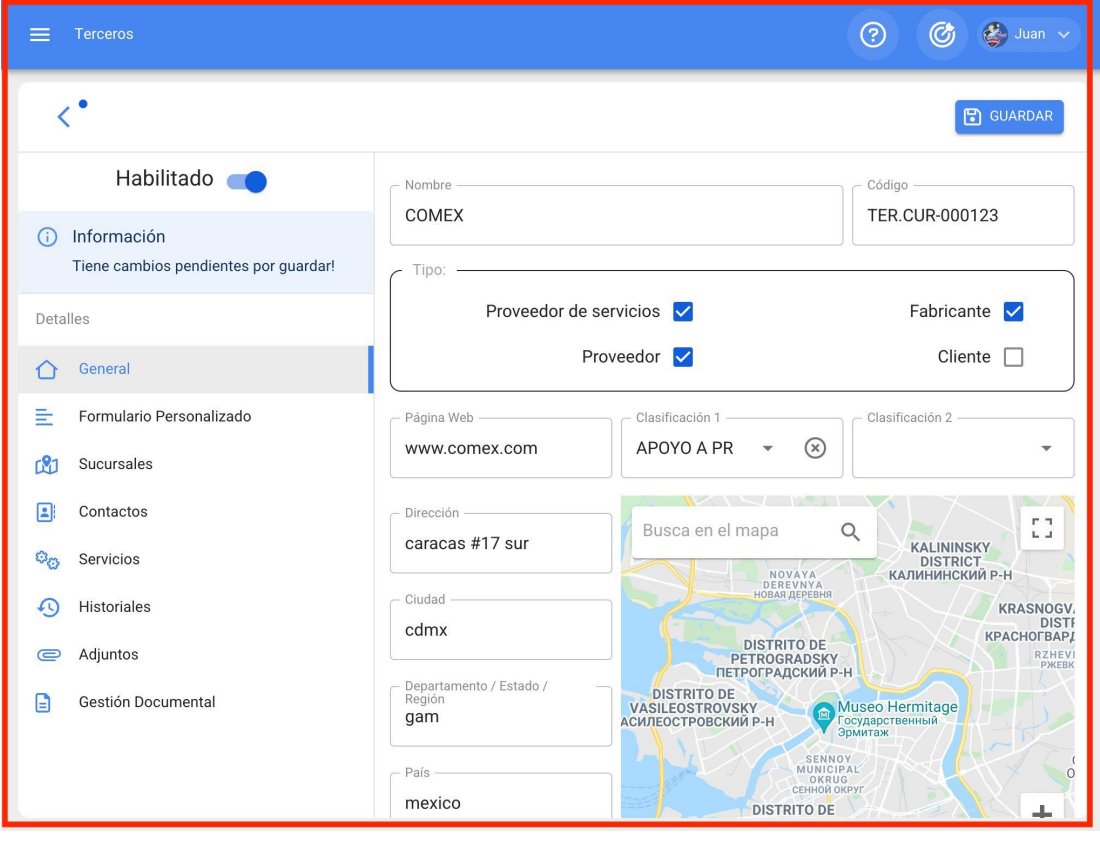

As seguintes opções estão disponíveis nessa tela:

**Geral:** Informações gerais para o terceiro.

- **Campos personalizados:** grupo de tags personalizadas com informações adicionais sobre o terceiro.
- **Filiais:** Lista de filiais de propriedade do terceiro em questão.
- **Contatos:** Pessoal de contato dentro do terceiro. Deve-se levar em consideração que esses contatos são as pessoas que podem ser listadas como responsáveis por uma OT atribuída a um terceiro.
- **Serviços:** Listagem dos diferentes serviços e custos oferecidos pelo terceiro. Esses serviços podem ser agregados e seus custos contabilizados em uma OT.
- **Histórias:** Lista com a história dos movimentos associados aos armazéns.
- **Anexos:** Lista onde você pode adicionar, visualizar, editar ou fazer download de arquivos, links e notas anexados ao terceiro.
- **Gestão documental:** documentos ou garantias sujeitos a expiração que estão associados ao terceiro.
- **Ativado:** ativa ou desativa o terceiro para que ele não fique mais visível no restante da plataforma (ele só será exibido nas atividades anteriores à desativação).

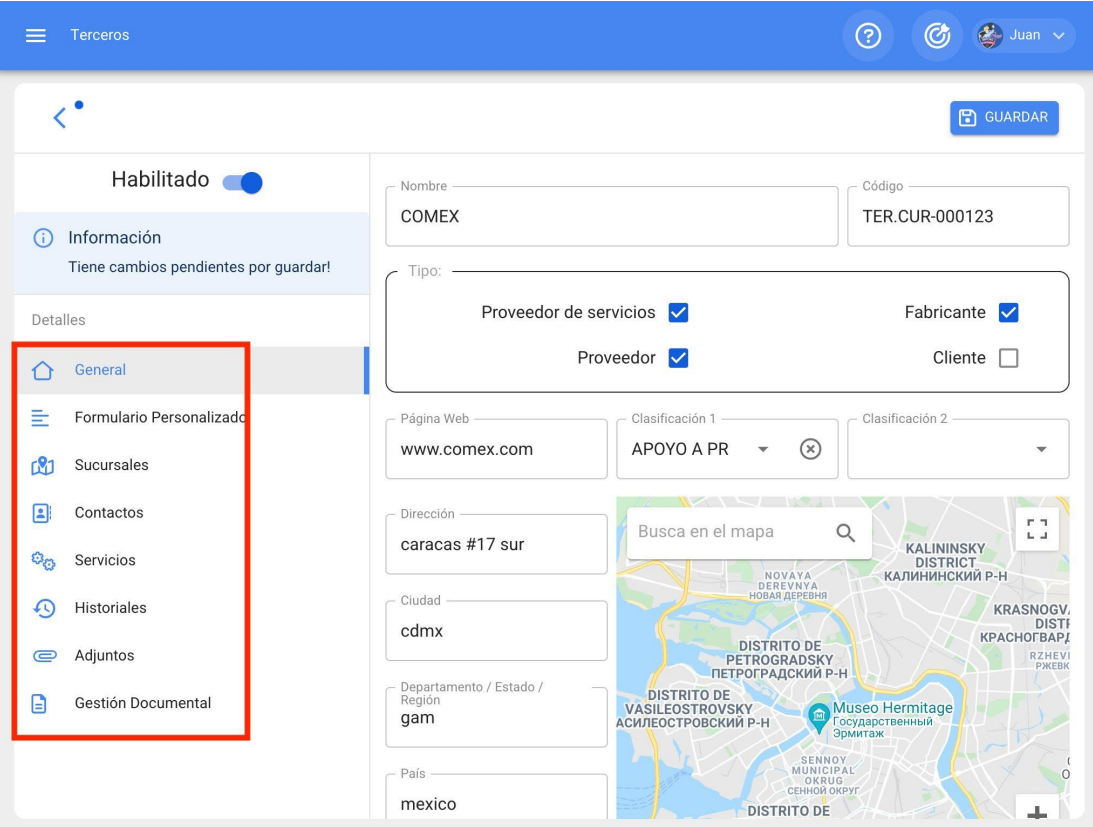

Para fazer qualquer modificação no terceiro, basta clicar no campo que deseja editar e, por fim, clicar no botão Salvar no canto superior direito da plataforma.

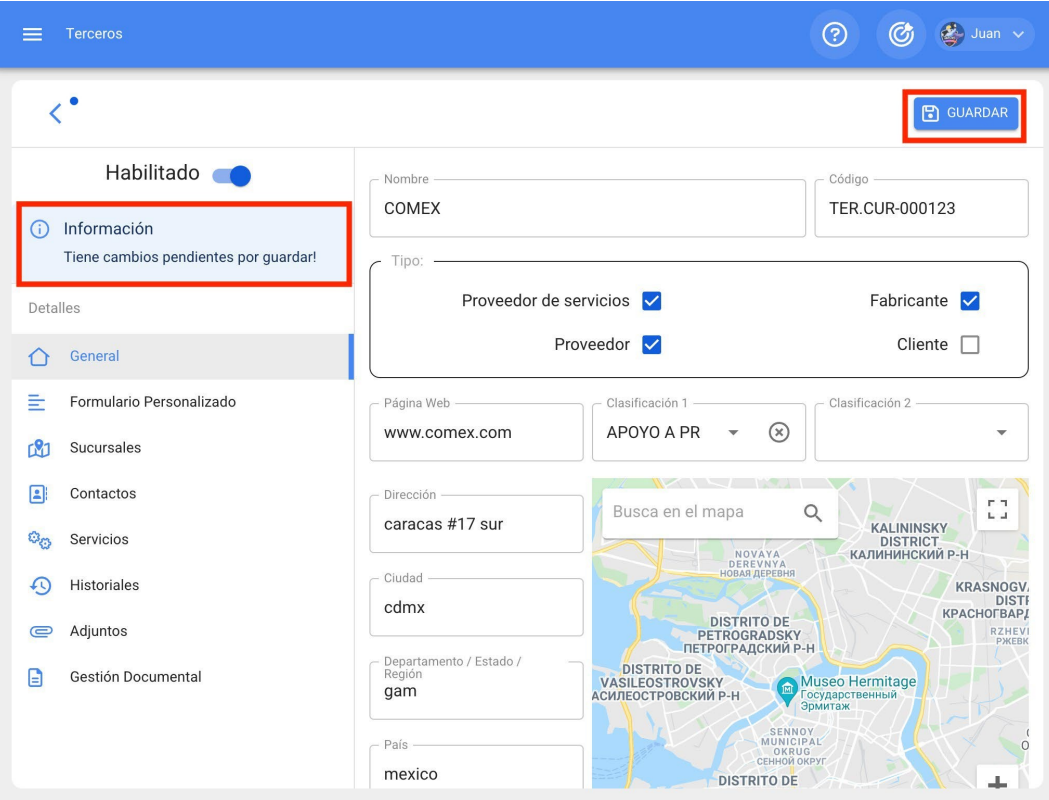

## **Armazéns e como entrar no módulo?**

[help.fracttal.com/en/articles/6014789-warehouses-and-how-to-enter-the-module](https://help.fracttal.com/es/articles/6014789-almacenes-y-como-ingresar-al-modulo)

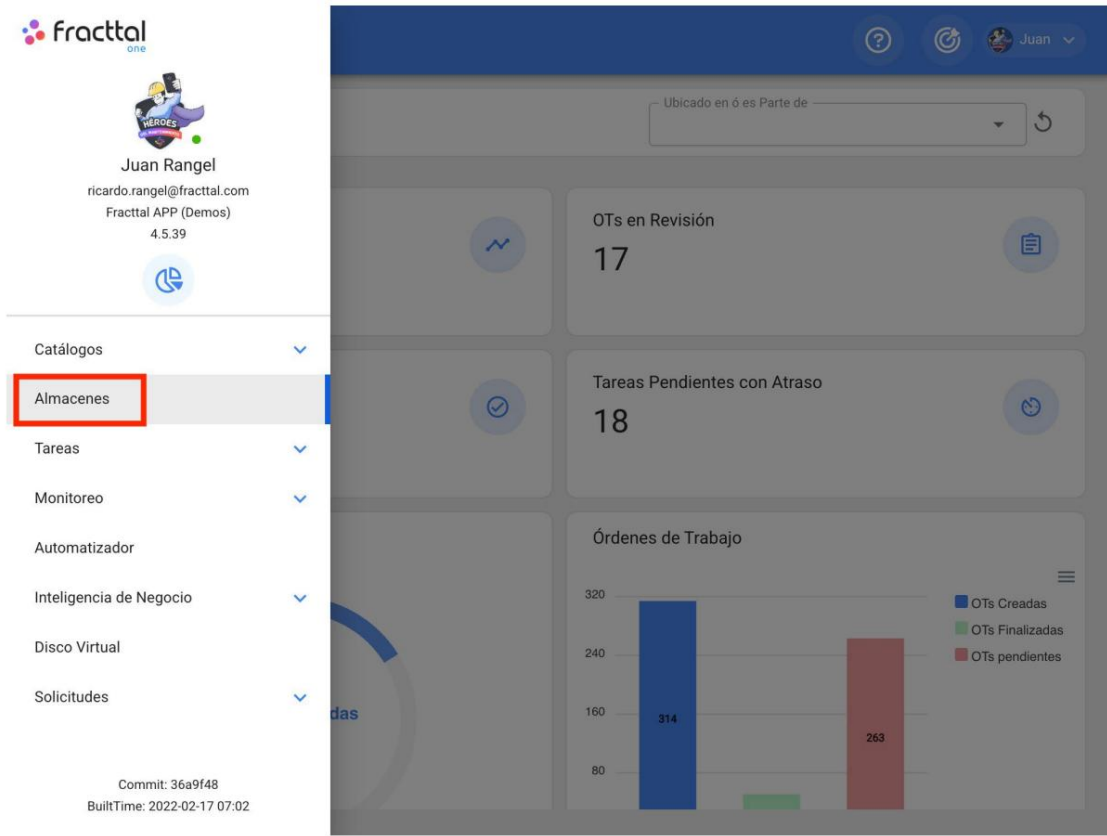

Na gestão de armazéns, Fracttal permite-lhe criar todos os armazéns que desejar, já que cada um deles pode ser controlado e gerido de forma autónoma, tanto a nível de custos como de stocks.

# **Como entrar no módulo de armazém?**

"Armazéns" Para entrar no módulo de armazém, basta abrir o menu no canto superior esquerdo da barra principal e clicar em

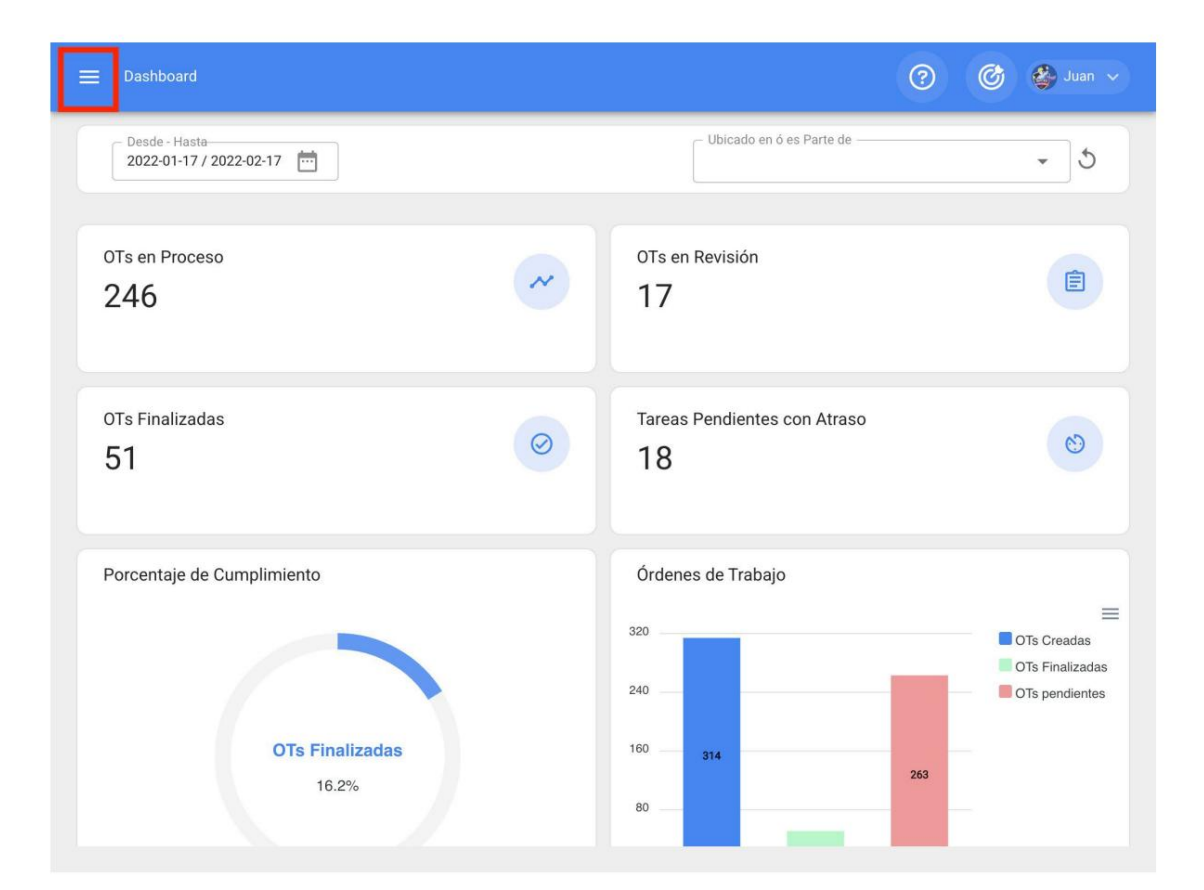

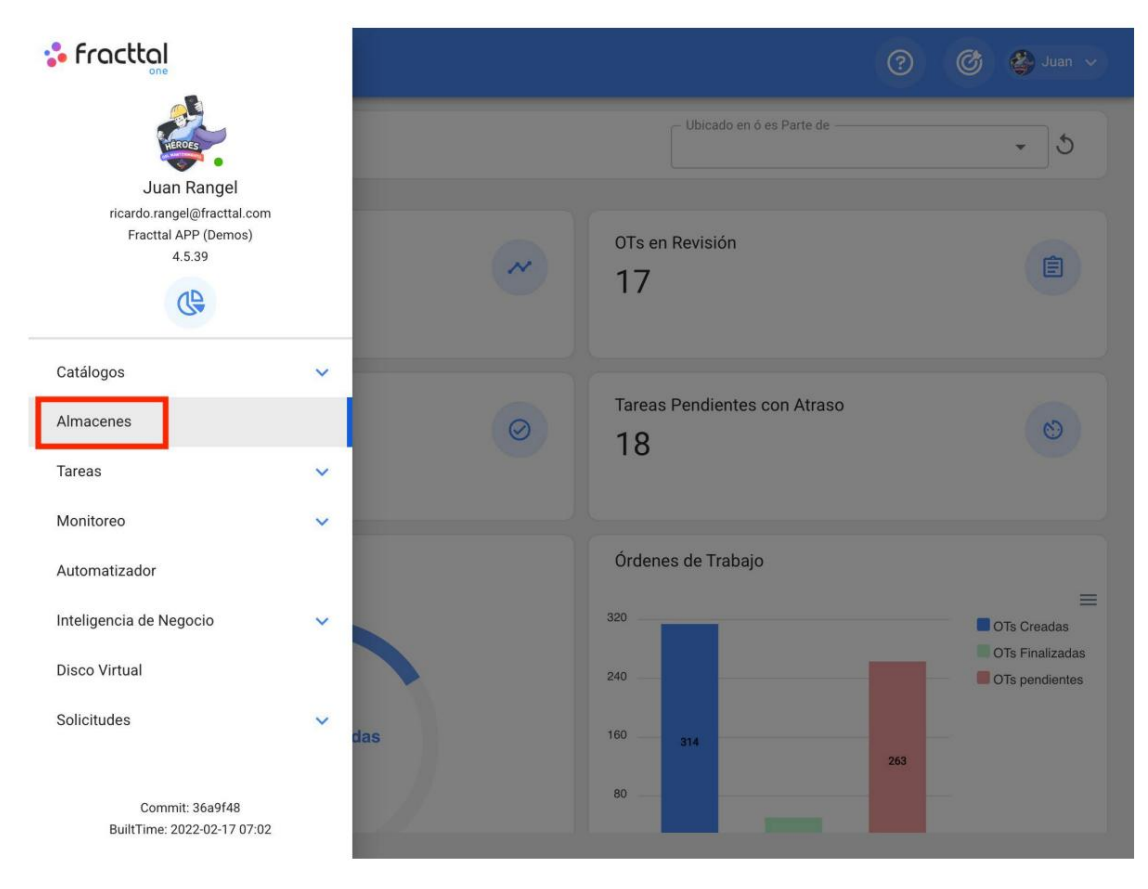

Então, ao clicar, uma nova janela se abrirá onde você poderá encontrar todos os armazéns que foram criados no sistema.

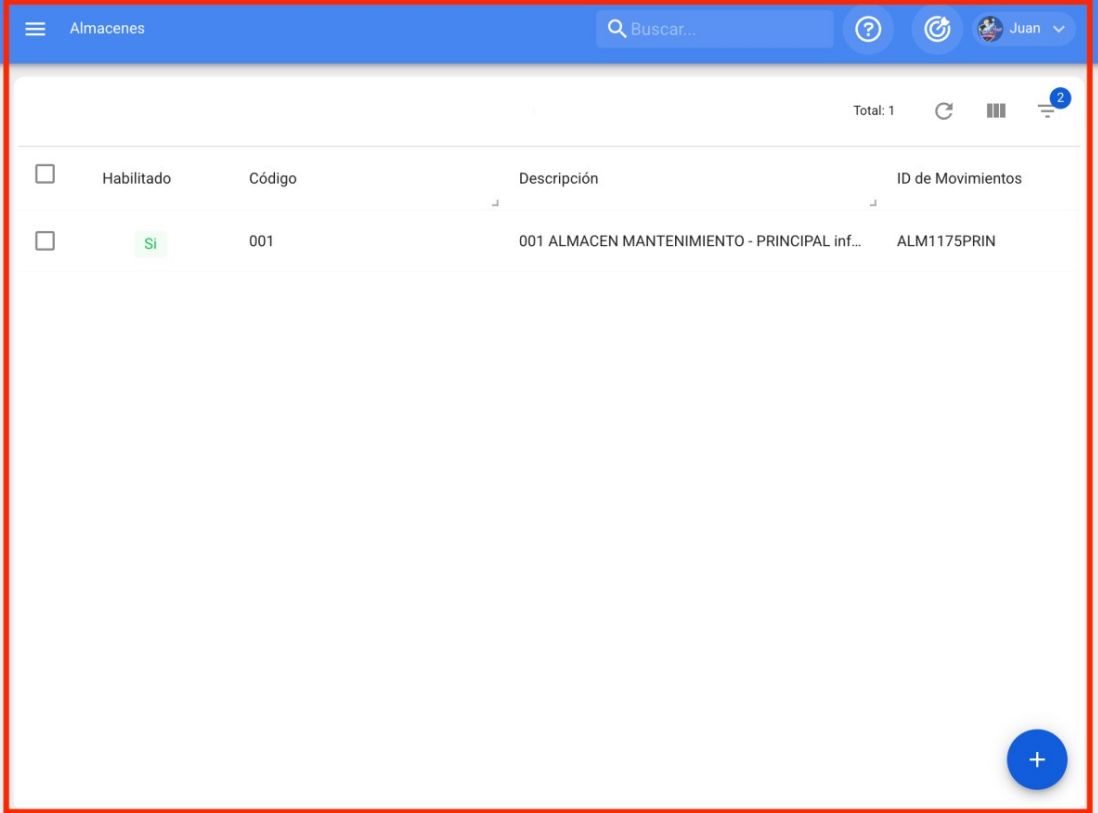

[help.fracttal.com/en/articles/6014960-motion-history](https://help.fracttal.com/es/articles/6014960-historiales-de-movimiento)

O histórico de movimentos foi criado para ter um módulo onde você pode visualizar detalhadamente todos os diferentes tipos de movimentos feitos no armazém de forma consolidada e ter toda a rastreabilidade em um só lugar.

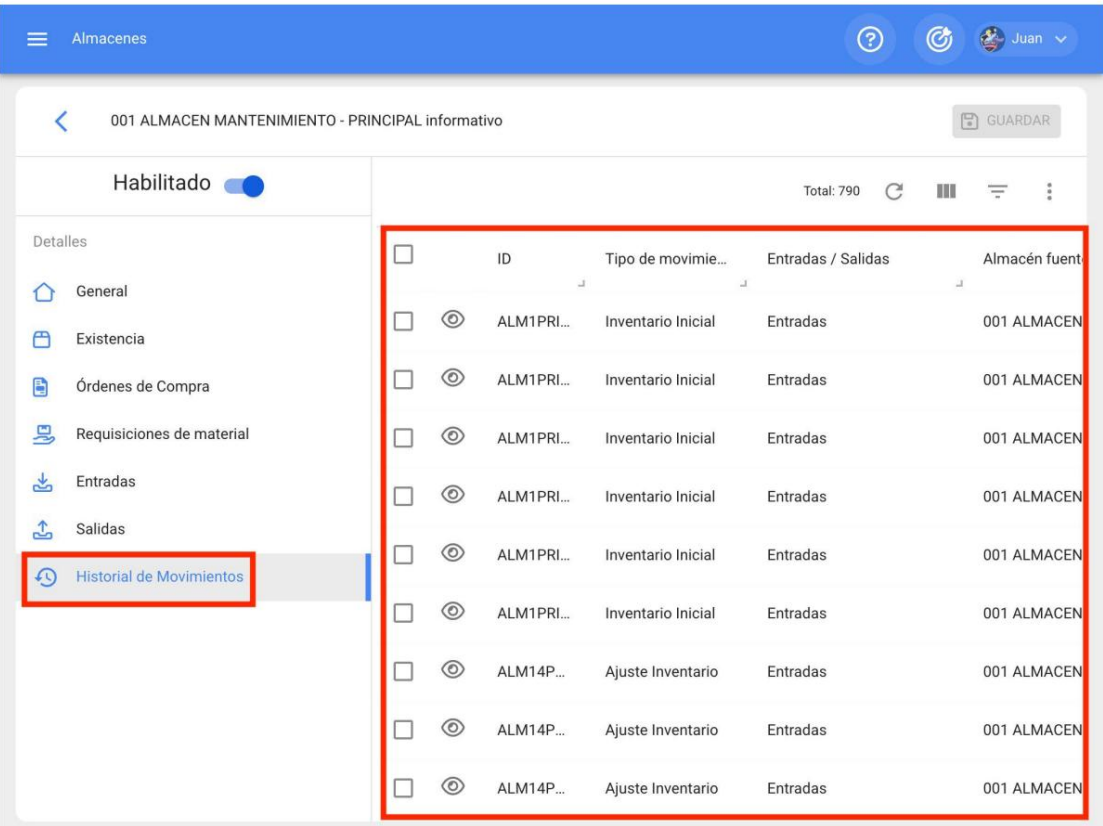

### **Como adicionar um novo armazém?**

[help.fracttal.com/en/articles/6014808-how-to-add-a-new-store](https://help.fracttal.com/es/articles/6014808-como-agregar-un-nuevo-almacen)

Para adicionar um novo armazém, basta clicar no símbolo de adicionar localizado no canto inferior direito da janela.

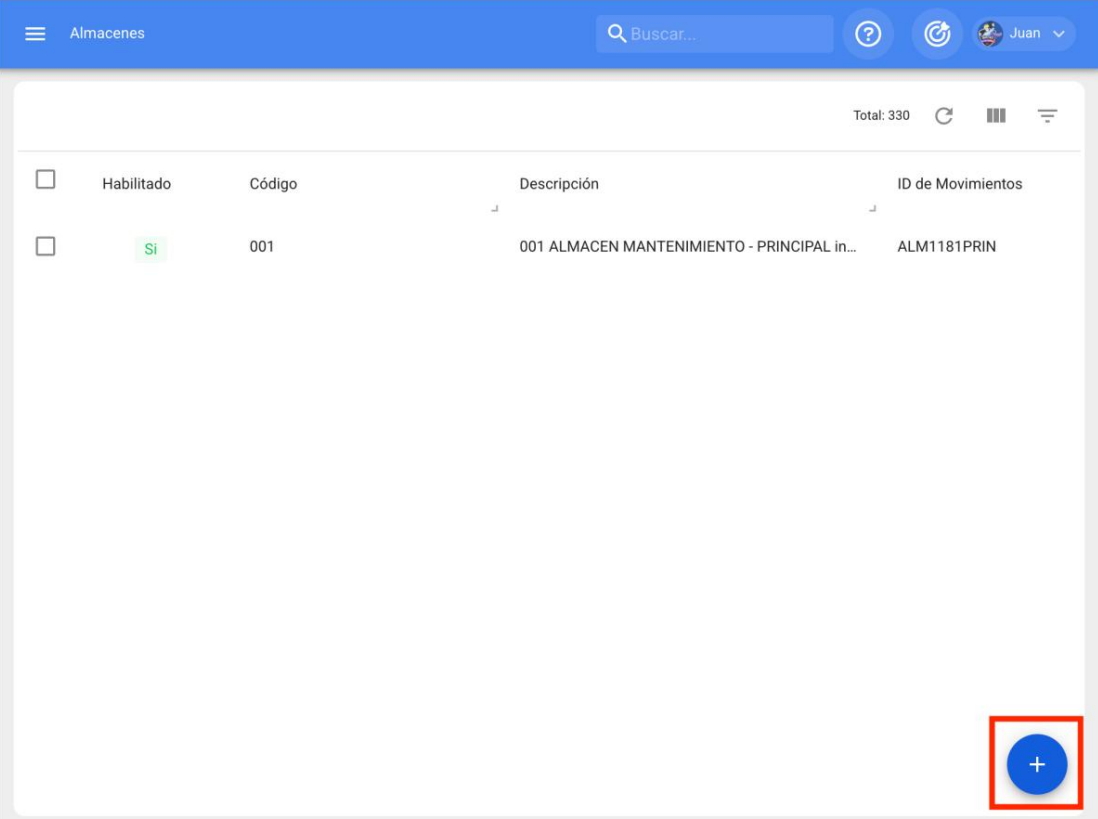

Ao clicar, abrir-se-á uma nova janela pertencente ao separador geral, onde deverá preencher a informação correspondente ao armazém que pretende adicionar ao sistema.

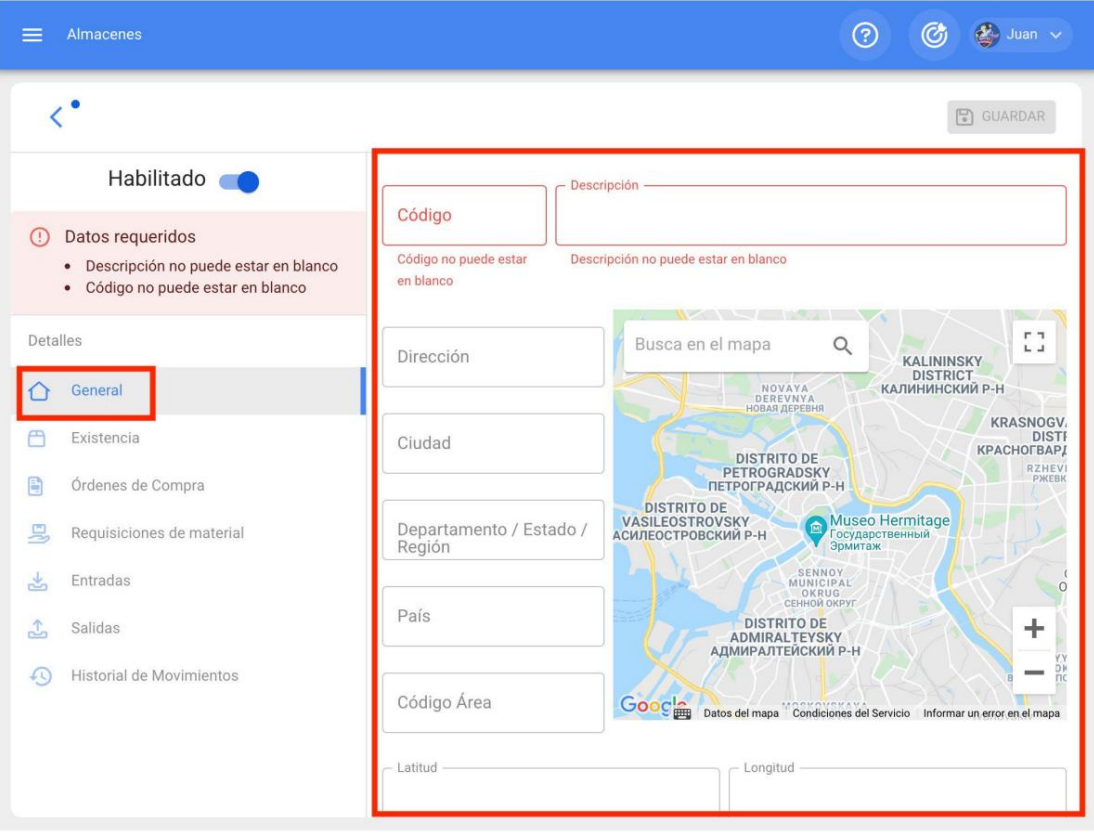

Os dados necessários são os seguintes:

- **Código:** Código de identificação do armazém.
- **Descrição:Nome** atribuído ao armazém.
- **Cidade, Endereço, Departamento/Estado/Região, País,** Código de Área: Informação correspondente à localização do armazém.
- **Latitude, longitude: Estes** campos são automaticamente adicionados à "Pesquisar no mapa" a morada a que pertence o armazém.
- **Estoque controlado por integração externa:** Opção avançada para integrar o Fracttal com outros sistemas de armazém.
- **Visível para** todos: permite que os usuários visualizem o armazém independentemente da localização de sua conta de acesso à plataforma.
- **Limitar o Acesso a Este Local: Corresponde** ao local onde a loja se encontra dentro do sistema, tendo em conta a hierarquia que este representa para a visualização de um perfil relativamente a outros utilizadores.
- **ID do Movimento: Corresponde** ao correlativo que é gerado para cada movimento realizado dentro do armazém. A ID é composta pelo prefixo, sequência e sufixo (onde em cada movimento varia apenas a sequência).
- **ID da Ordem de Compra:** Corresponde ao correlativo que é gerado para cada ordem de compra gerada no armazém. A ID é composta pelo prefixo, sequência e sufixo (onde em cada movimento varia apenas a sequência).

Após preencher as informações correspondentes à aba geral, basta clicar no botão salvar localizado na parte superior direita da janela, para que o depósito seja cadastrado no sistema.

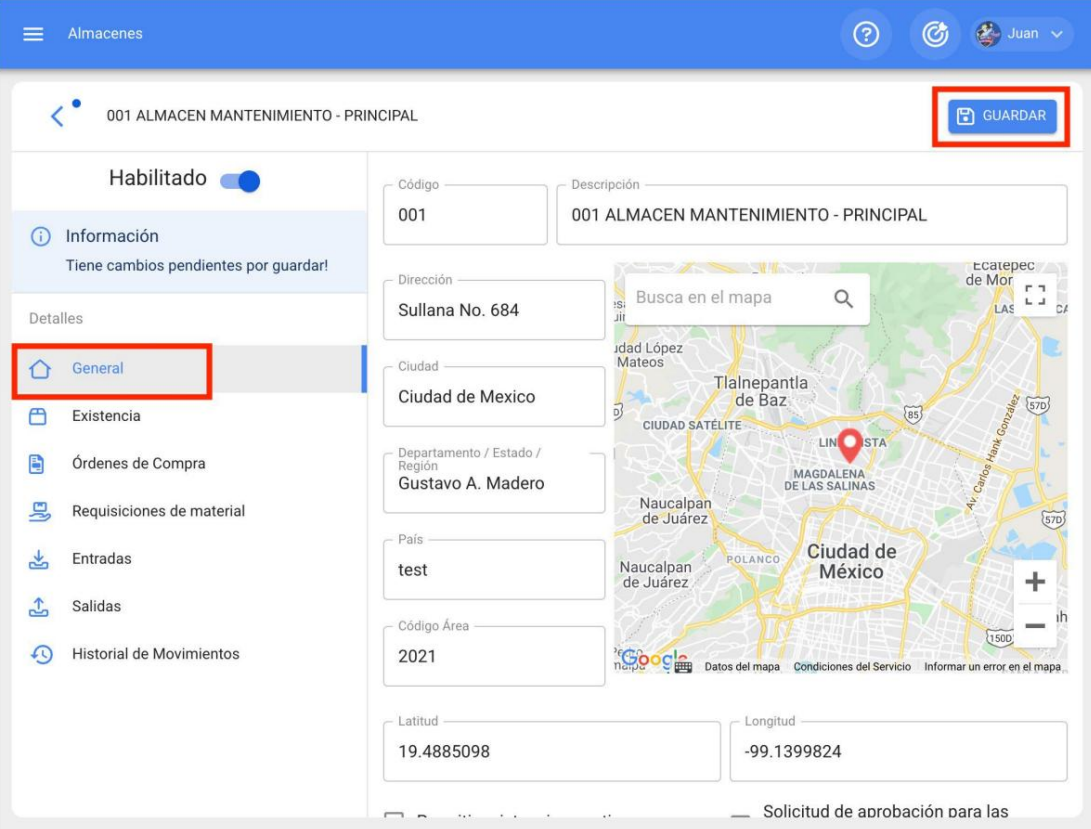

### **Como adicionar itens a um armazém?**

[help.fracttal.com/en/articles/6014812-how-to-add-items-to-a-store](https://help.fracttal.com/es/articles/6014812-como-agregar-items-a-un-almacen)

No Fracttal existem três formas de vincular um item a um armazém, que são explicadas a seguir:

**Nota:** Deve ter-se em conta que para adicionar um artigo a um armazém é necessário criar previamente o armazém de destino, bem como o artigo que se deseja vincular ao referido armazém.

## **No módulo Ativos**

Primeiro você deve entrar no módulo de ativos, para localizar o item que deseja adicionar ao depósito.

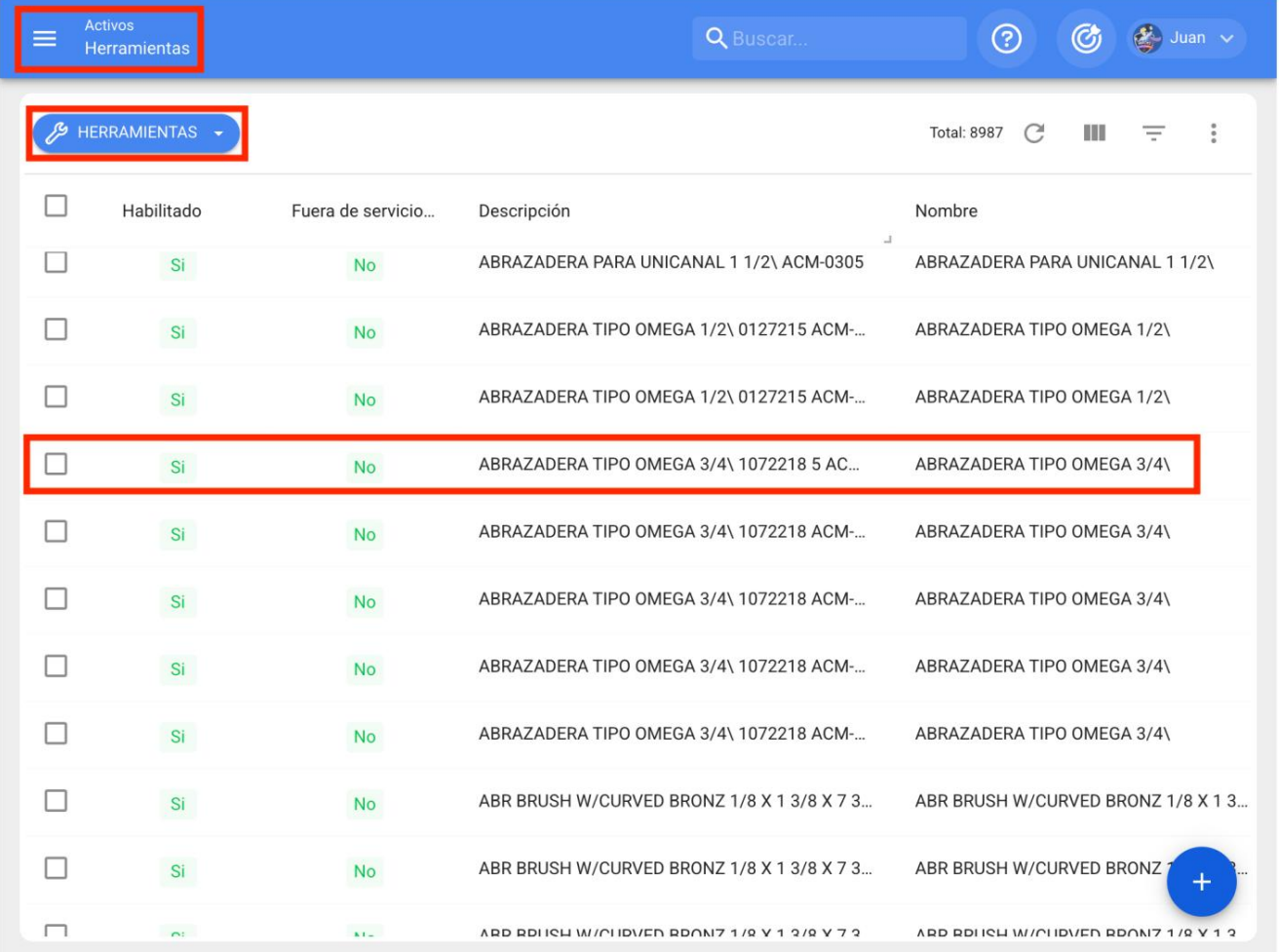

Em seguida, você deve clicar no ativo e entrar na guia "Armazéns", onde aparecerá uma lista com todos os armazéns que contêm o referido item entre seus estoques como recurso.

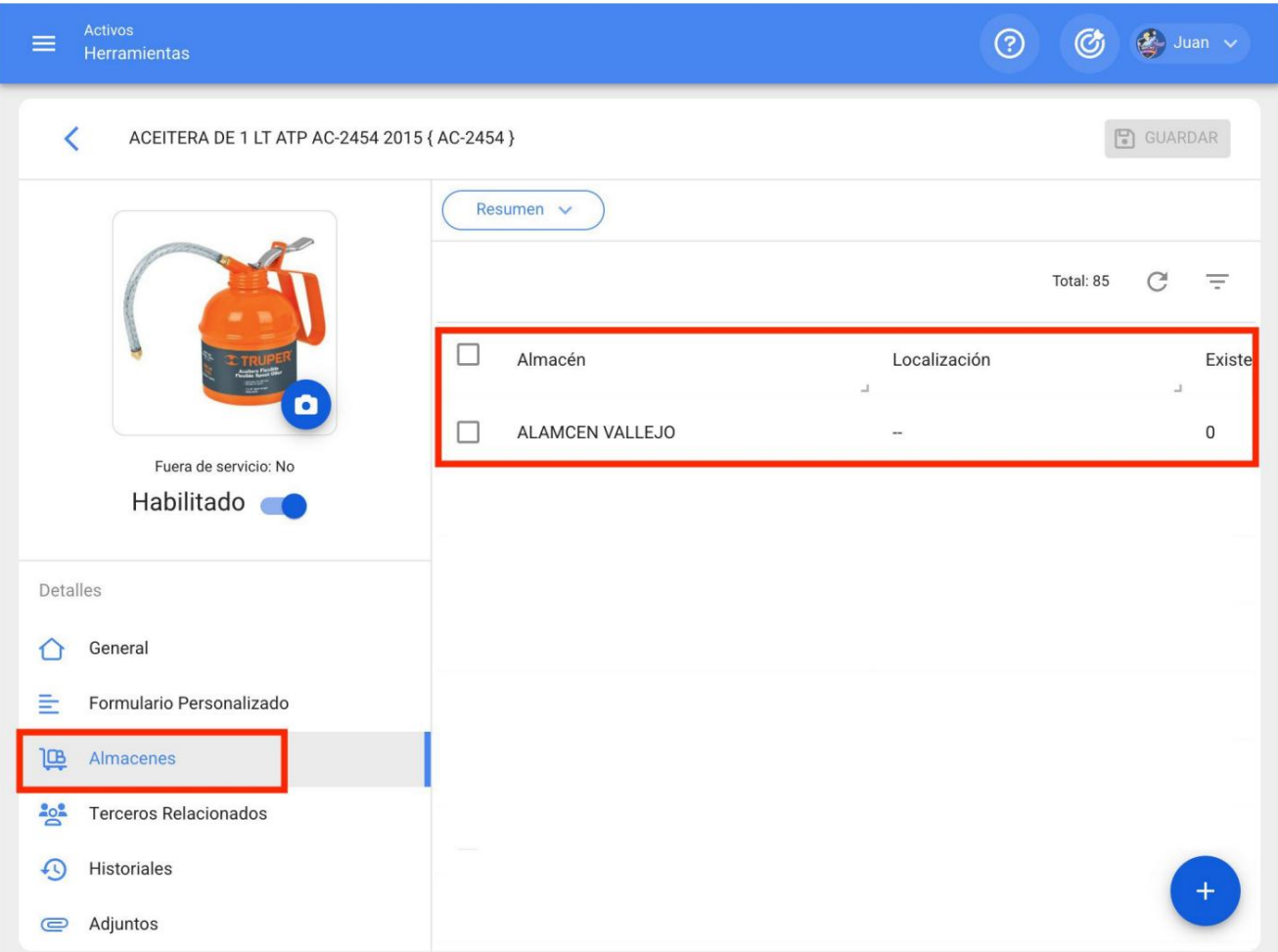

Por fim, para adicionar o item entre os estoques de uma loja, basta clicar no símbolo de adicionar localizado na parte inferior direita da plataforma e, em seguida, preencher e selecionar a loja à qual deseja adicionar o referido item.

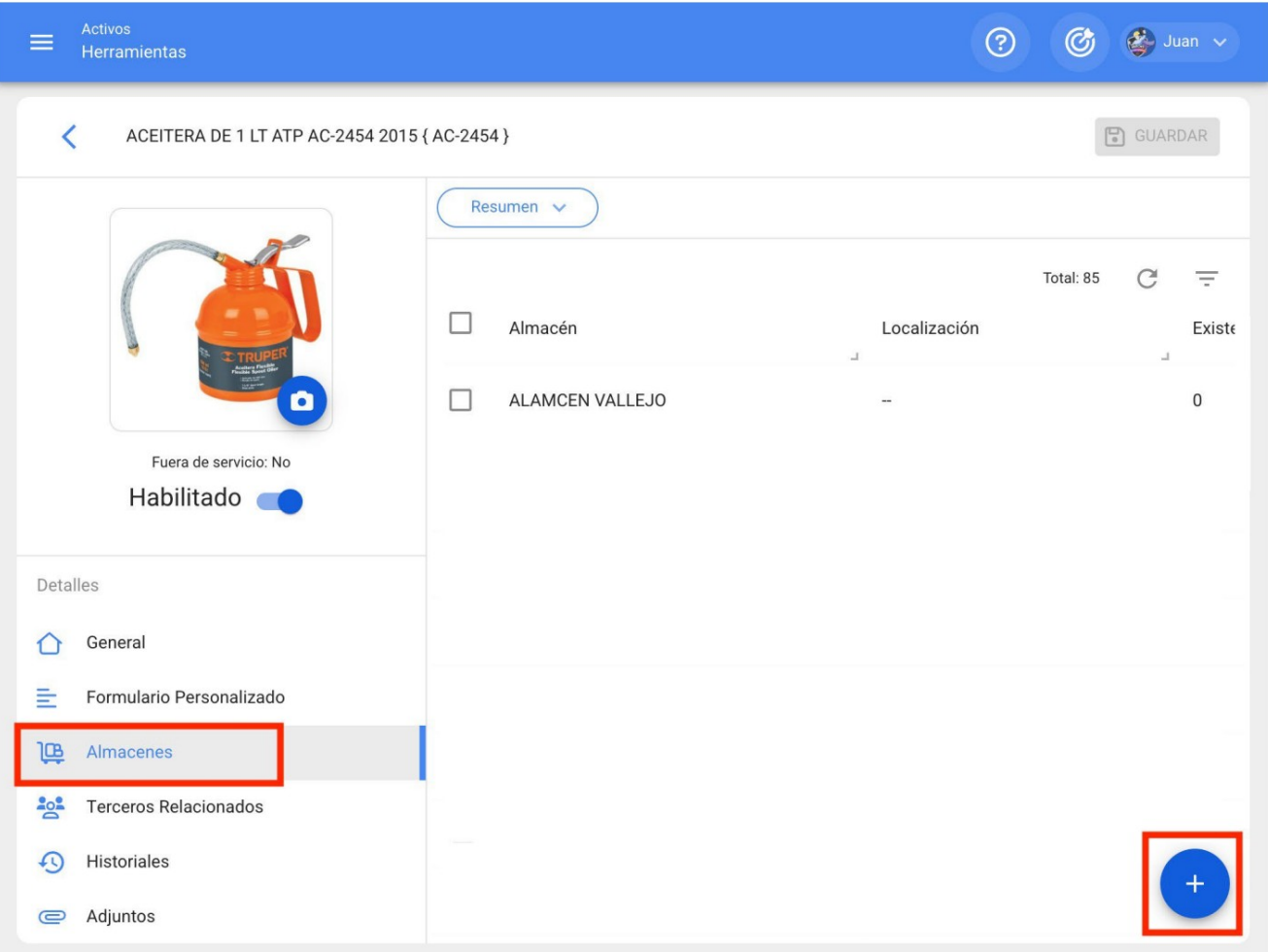

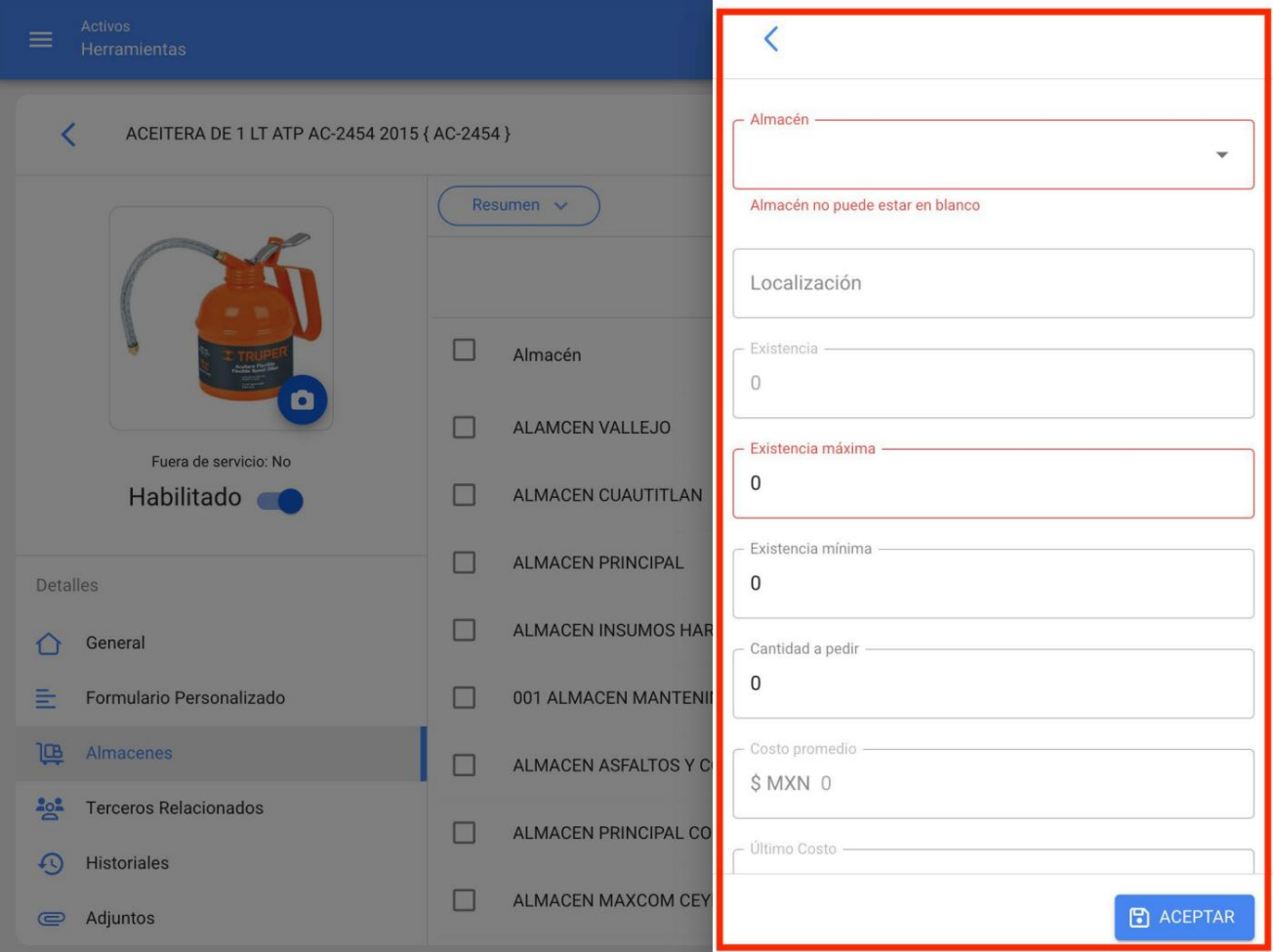

# **Desde o módulo de armazém (manualmente)**

Para adicionar um item diretamente do módulo de depósito, você deve entrar na guia estoque e clicar no símbolo de adicionar localizado no canto inferior direito da plataforma.

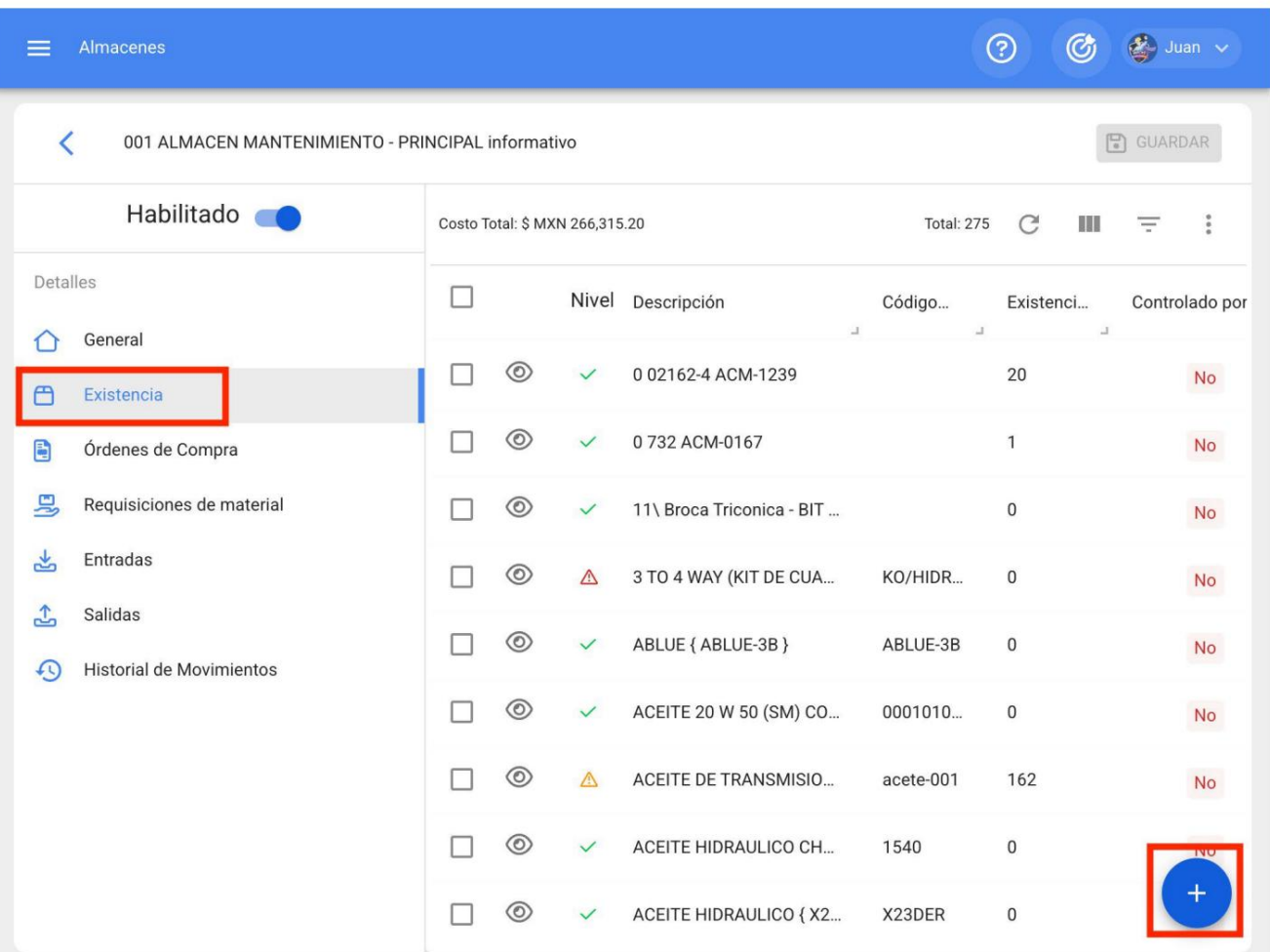

Em seguida, ao clicar, abrirá uma janela onde serão exibidos todos os itens que podem ser adicionados ao armazém. Para fazer isso, basta selecionar o item e ele será vinculado ao armazém em questão.

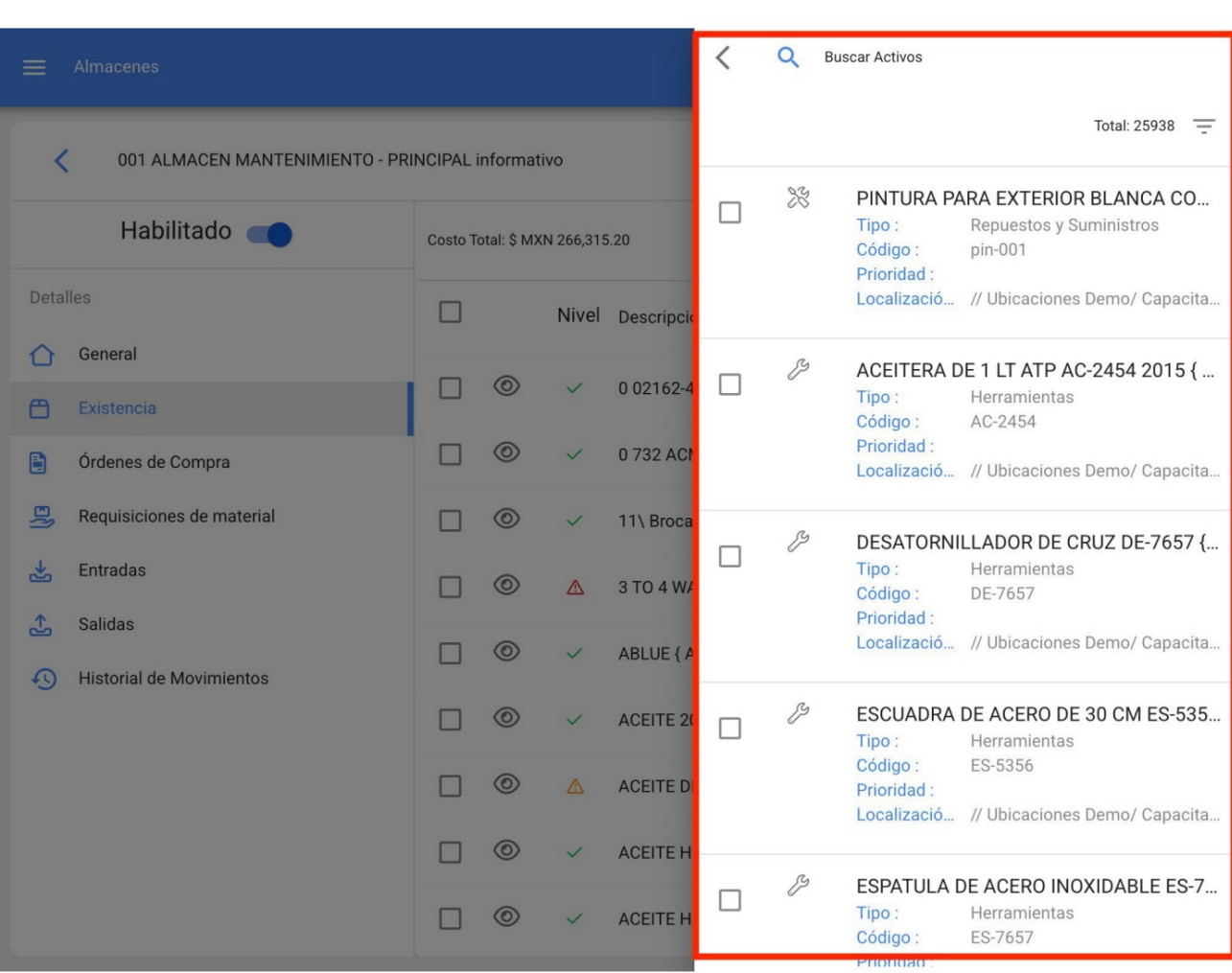

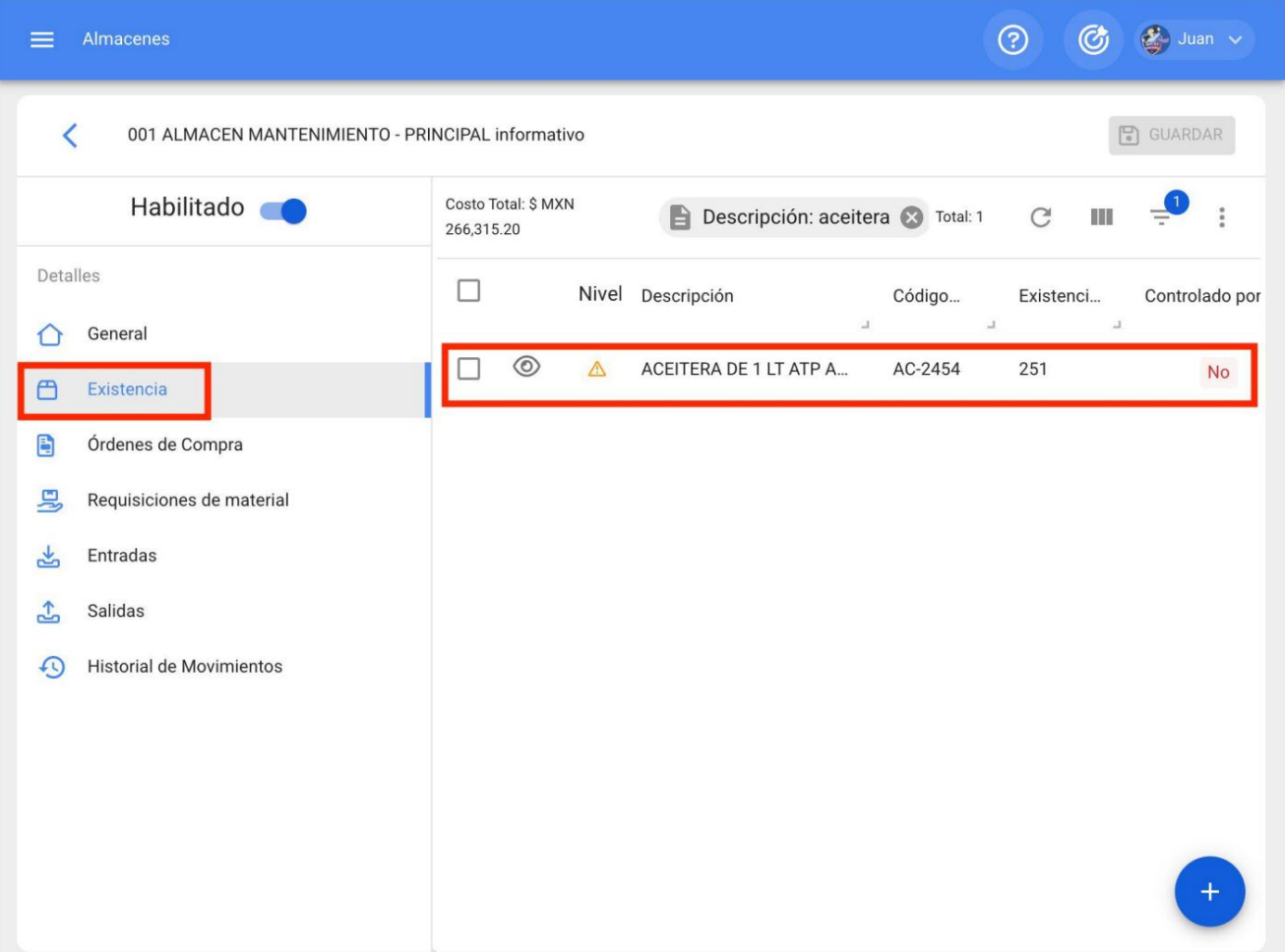

**Nota:** Os itens adicionados manualmente desde o depósito devem ser configurados com um ajuste de estoque para modificar seus custos e estoque dentro do depósito em questão.

## **Do módulo de armazém (importação em massa)**

Esta é a modalidade mais recomendada para adicionar itens a um armazém que ainda não realizou movimentos, pois desta forma os itens podem ser vinculados em massa através de uma planilha Excel, bem como carregar os estoques e custos unitários de cada item.

Para isso, basta entrar na aba de estoque e clicar no menu mais para clicar na opção "Importar".

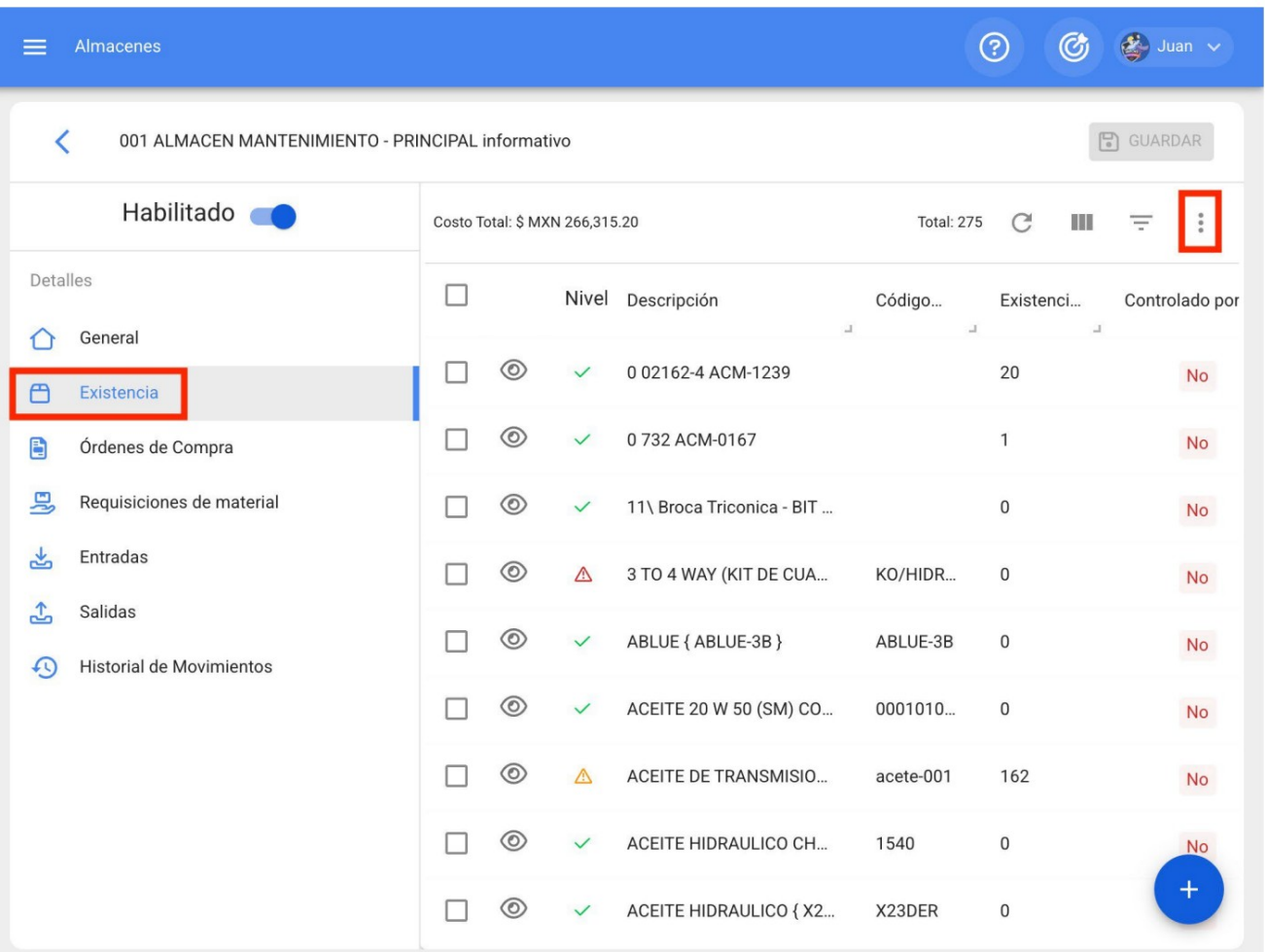

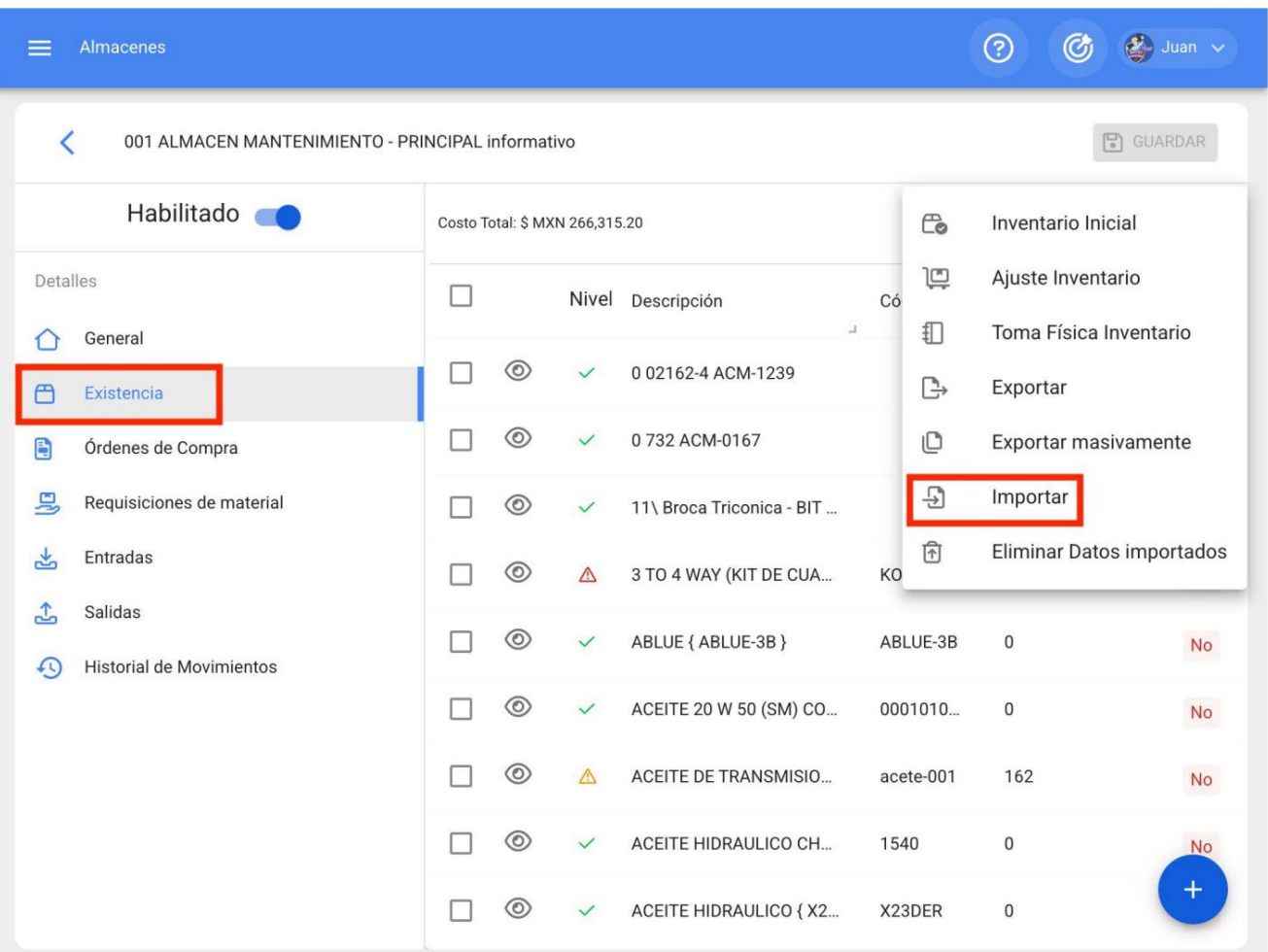

**Nota: Para** mais informações sobre como realizar este processo, é recomendável consultar a seção de importação.

#### **Como fazer ajustes de estoque em um armazém?**

[help.fracttal.com/en/articles/6014842-how-to-make-stock-ajustments-in-a-warehouse](https://help.fracttal.com/es/articles/6014842-como-realizar-ajustes-de-existencias-en-un-almacen)

No módulo Armazém Fracttal é possível fazer diversos tipos de ajustes para estoques de itens, esses tipos são citados a seguir:

- **Inventário Inicial:** Corresponde ao movimento inicial do armazém, onde é estabelecido e registado o primeiro histórico de movimentos no armazém. Idealmente, é nesta fase que a importação massiva de recursos deve ser realizada através de planilhas do Excel, pois tal importação só pode ser realizada uma única vez, assim como o inventário inicial (esses processos só podem ser executados uma vez no sistema, antes do cadastro qualquer movimento no armazém).
- **Ajuste de estoque: Tipo** de movimento que permite ajustar tanto o custo quanto as quantidades no armazém.
- **Inventário de Tomada Física: Tipo** de movimento que permite apenas o ajuste em termos de quantidades, sem poder modificar o custo unitário médio dos itens existentes.

**Nota: Importa** referir que os custos unitários dos artigos existentes nos armazéns são valorizados através dos custos médios de entrada.

Para fazer algum tipo de ajuste em um armazém, você deve inserir o estoque e depois exibir o menu de opções que você encontrará na parte superior direita da tela.

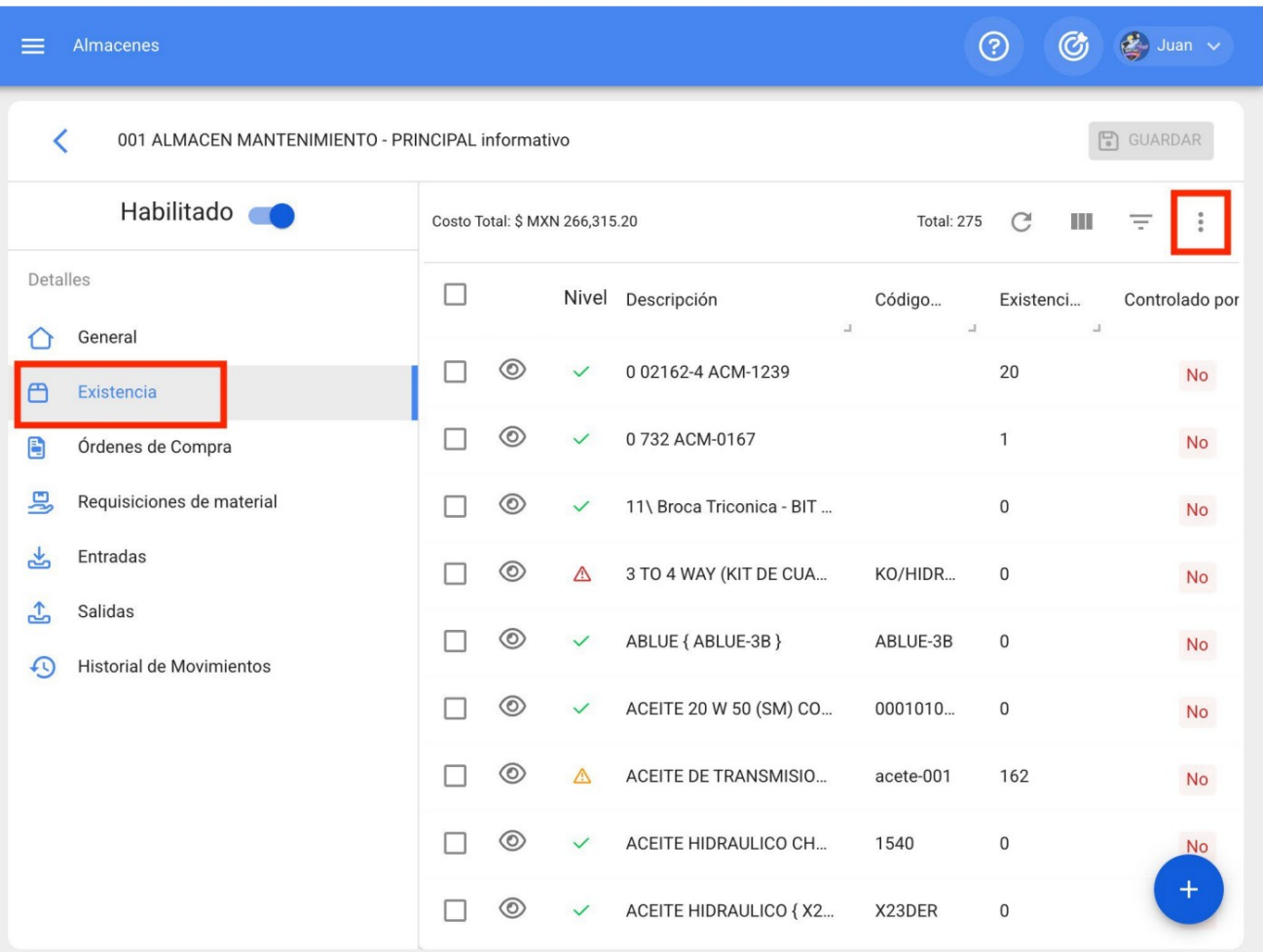

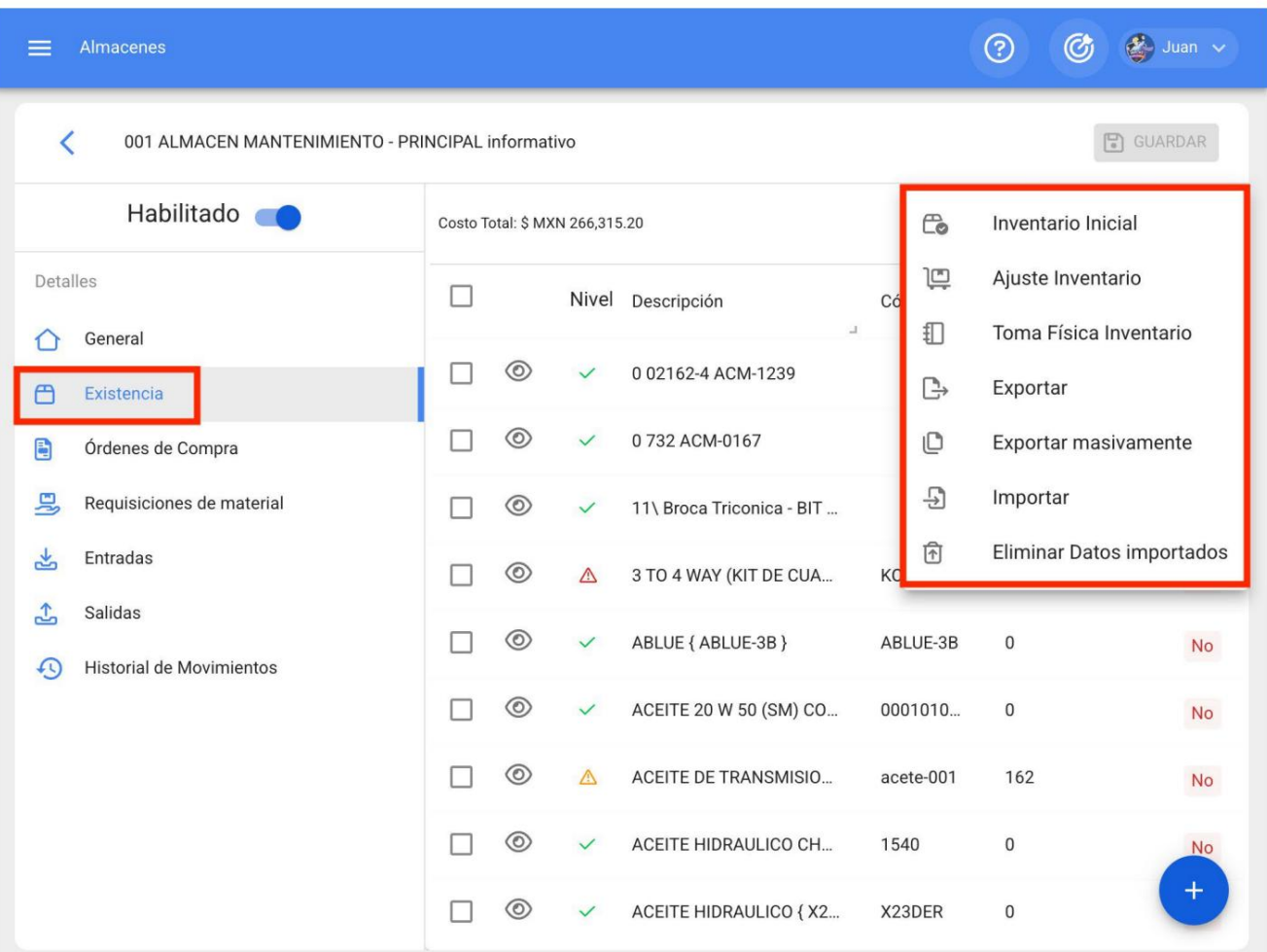

Em seguida deverá selecionar o tipo de ajuste que deseja fazer clicando na opção em questão, para que o sistema entre em modo de edição (quando é feito um ajuste, o menu principal do armazém fica momentaneamente bloqueado até que o processo seja finalizado).

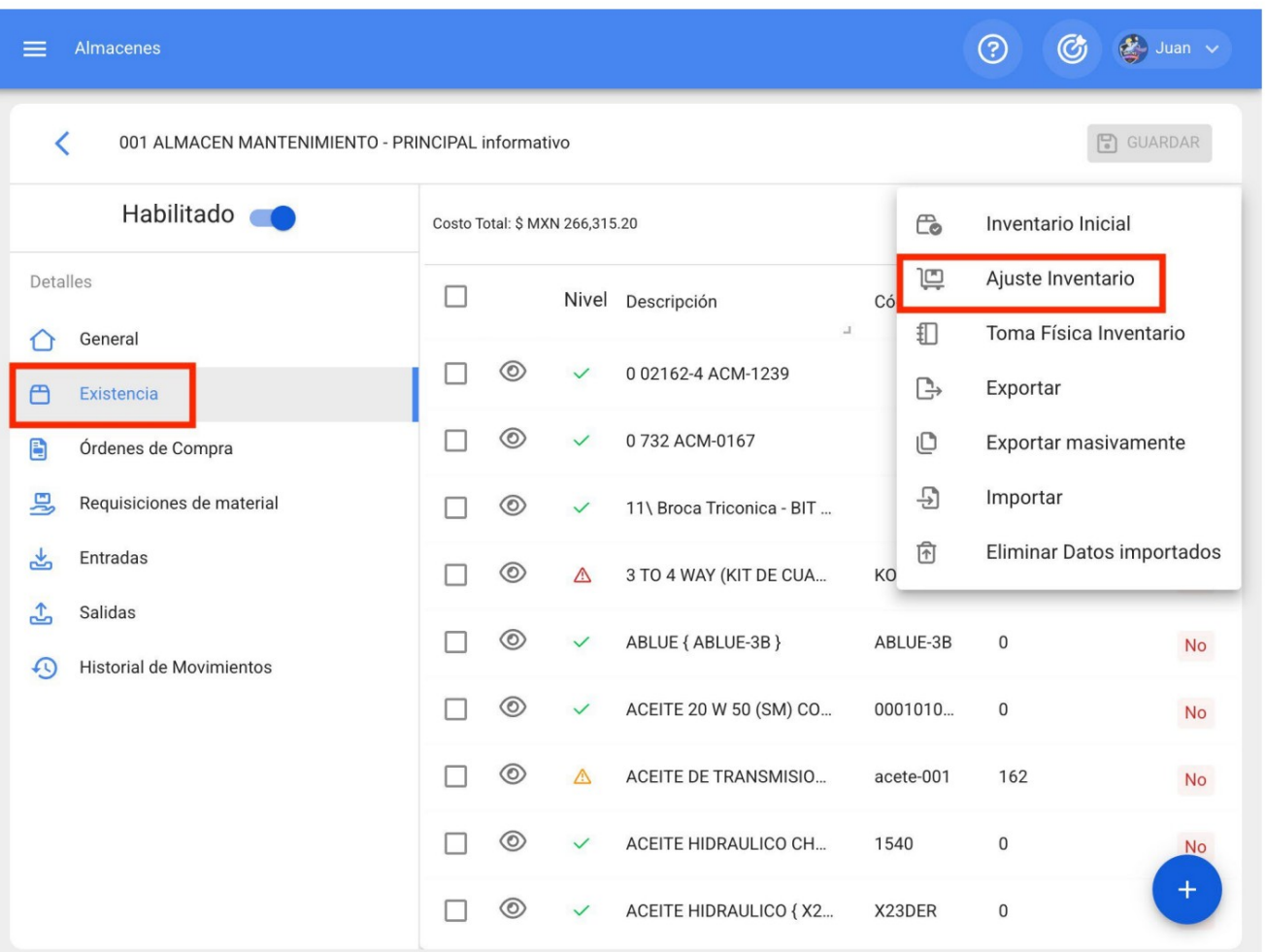

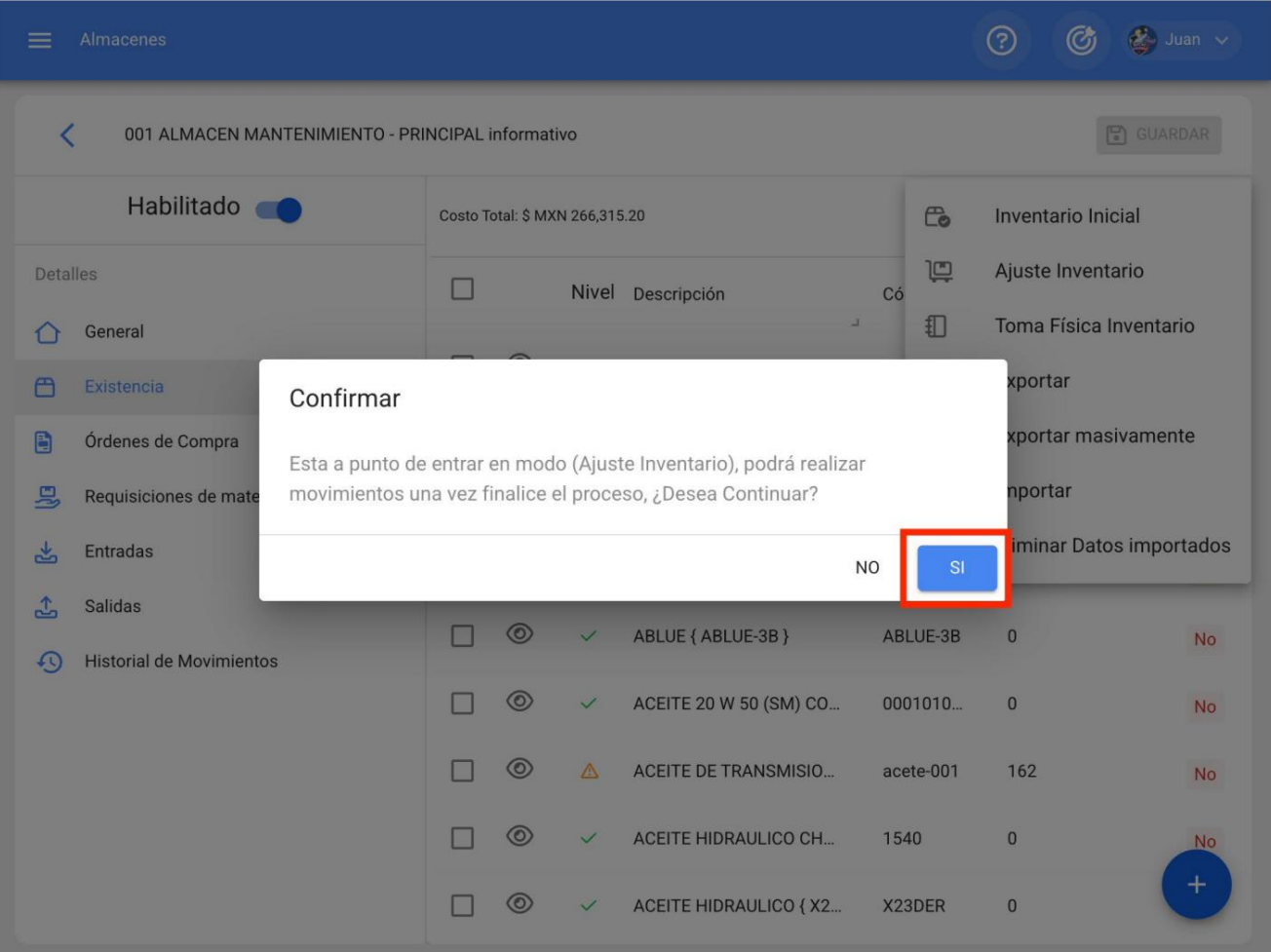

Uma vez que o sistema entre no modo de edição, você pode selecionar o item para modificar e fazer as alterações correspondentes.

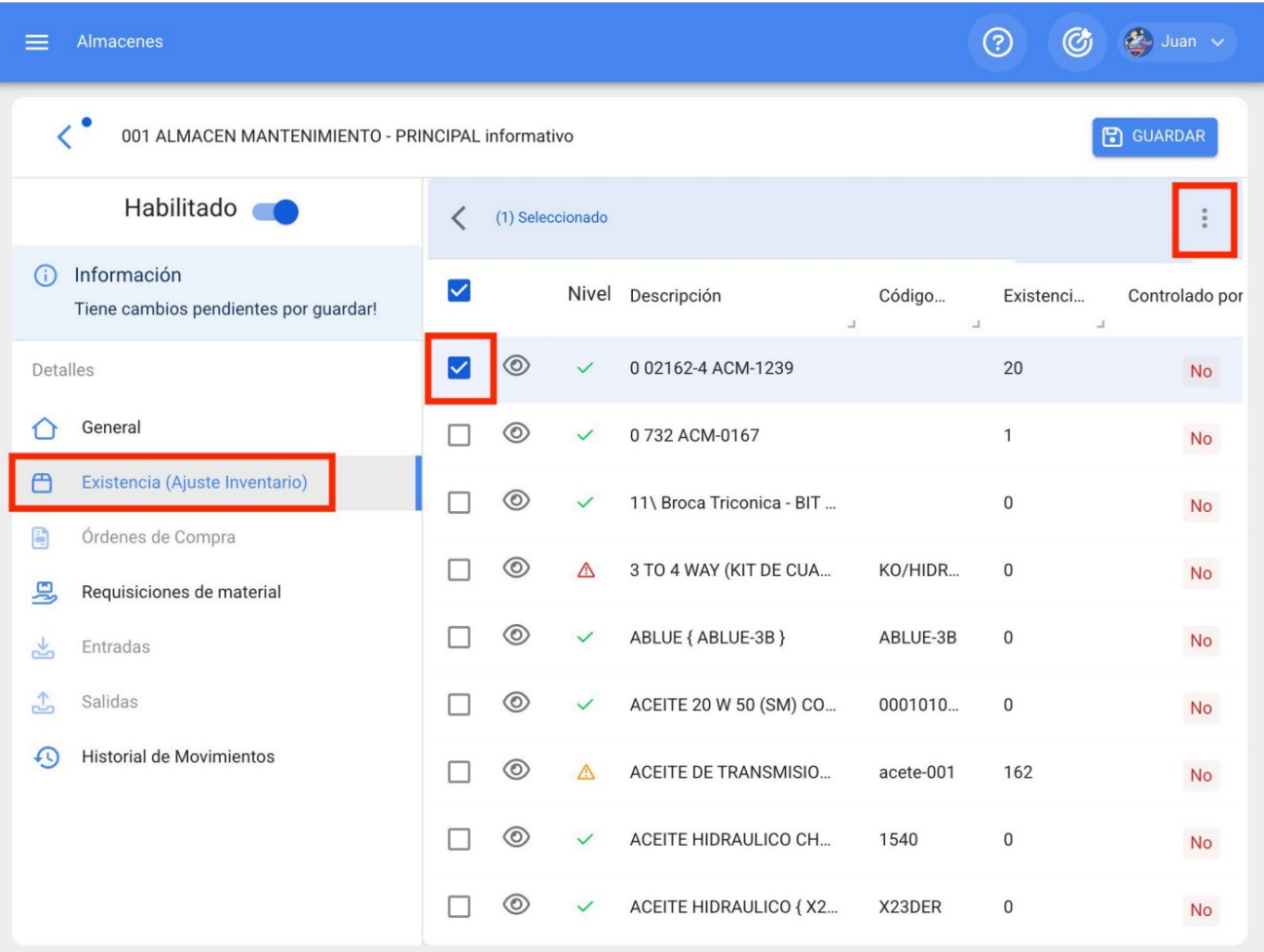

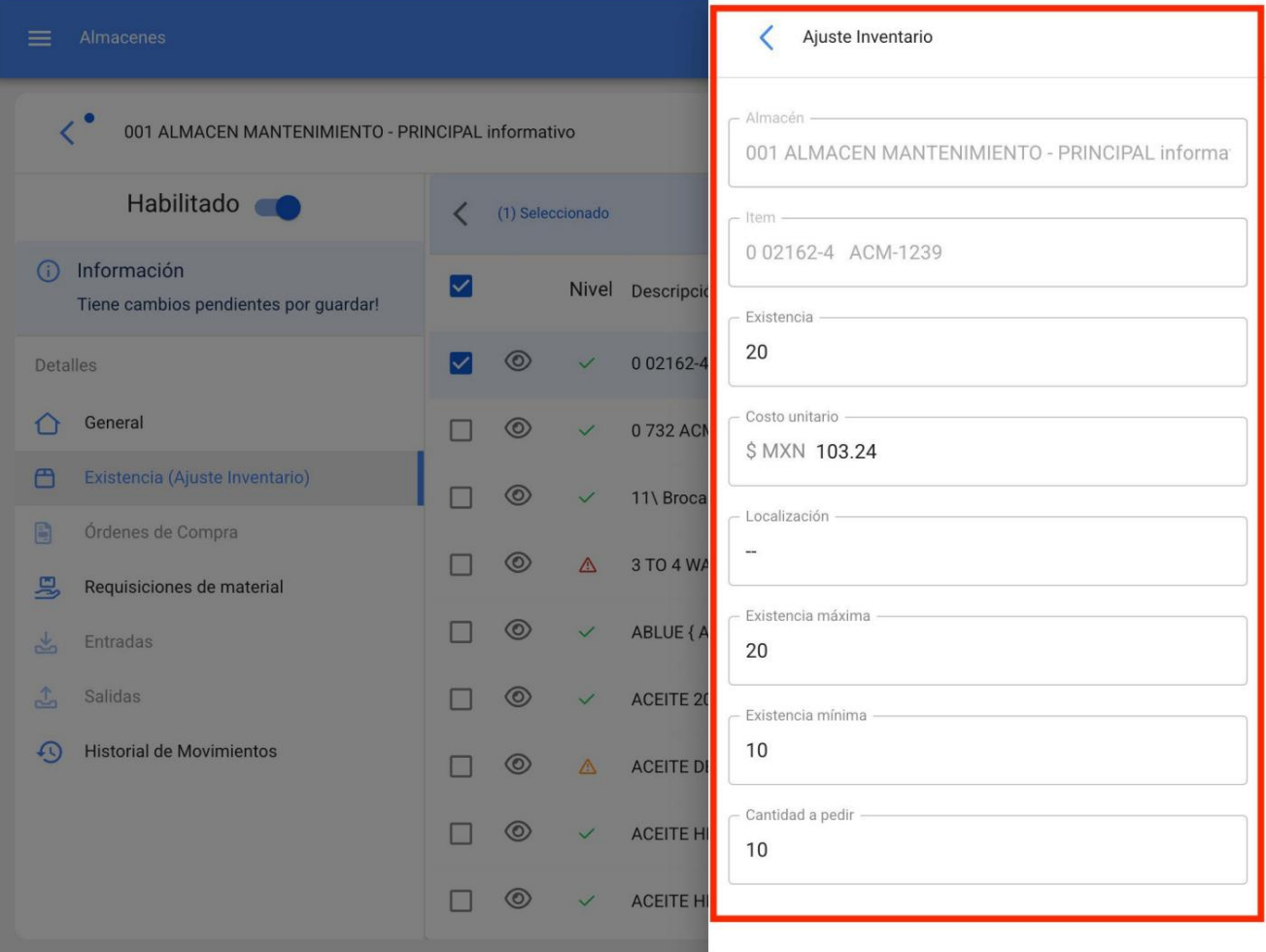

Por fim, uma vez efetuados os ajustes dos itens em questão, deve-se visualizar o menu e clicar em finalizar processo, para que o armazém saia do modo de edição.

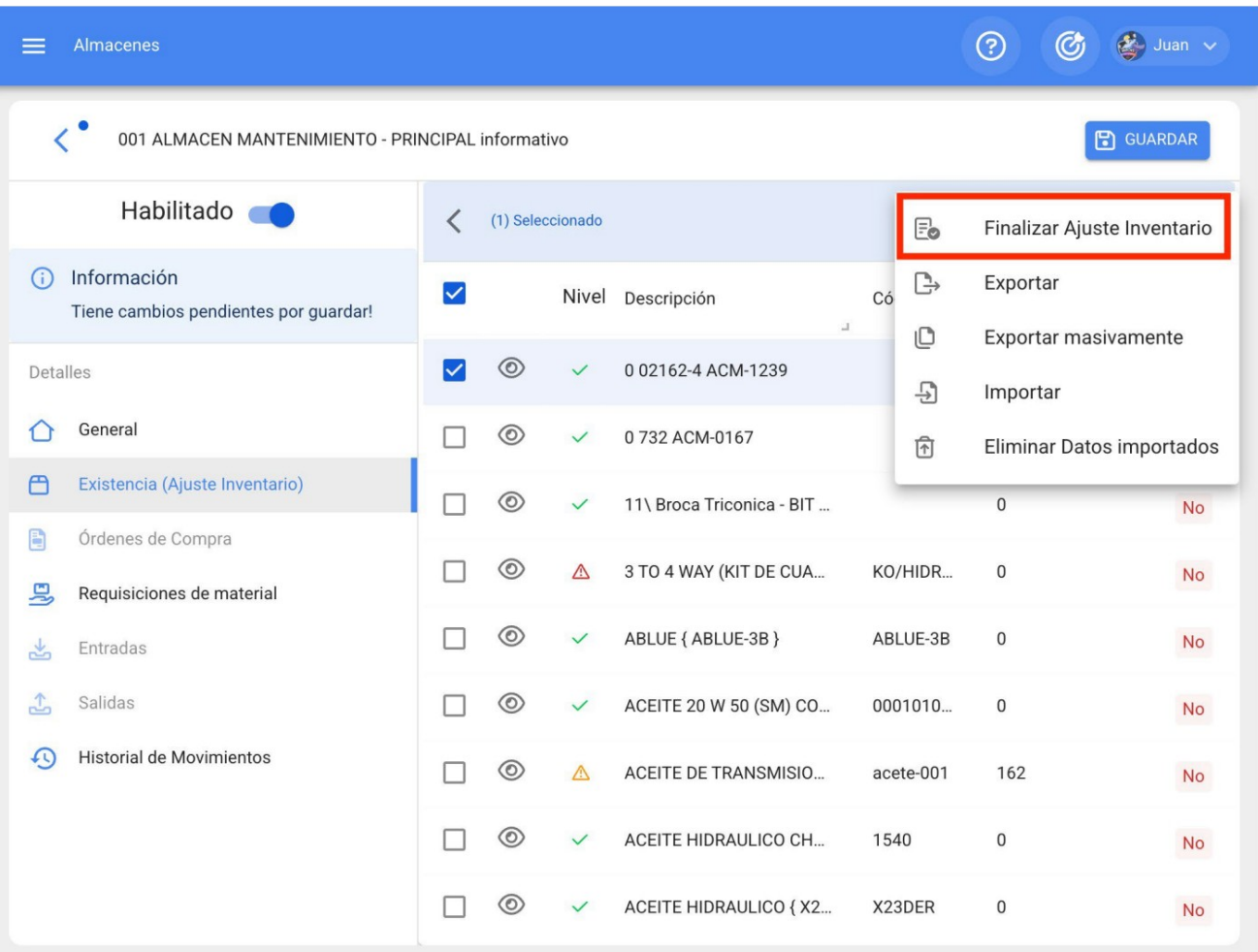

#### **Como criar um pedido de compra?**

[help.fracttal.com/en/articles/6014918-how-to-create-a-purchase-order](https://help.fracttal.com/es/articles/6014918-como-crear-una-orden-de-compra)

Um pedido de compra é um documento emitido pelo comprador para solicitar um item de um fornecedor. É importante mencionar que, para gerar um pedido de compra no sistema, o fornecedor deve estar previamente cadastrado no módulo de terceiros, assim como o item a ser adicionado ao pedido de compra deve estar vinculado ao estoque do loja em questão.

Para gerar um pedido de compra, você deve primeiro entrar na guia pedidos de compra e depois clicar no símbolo de adicionar localizado no canto inferior direito da plataforma.

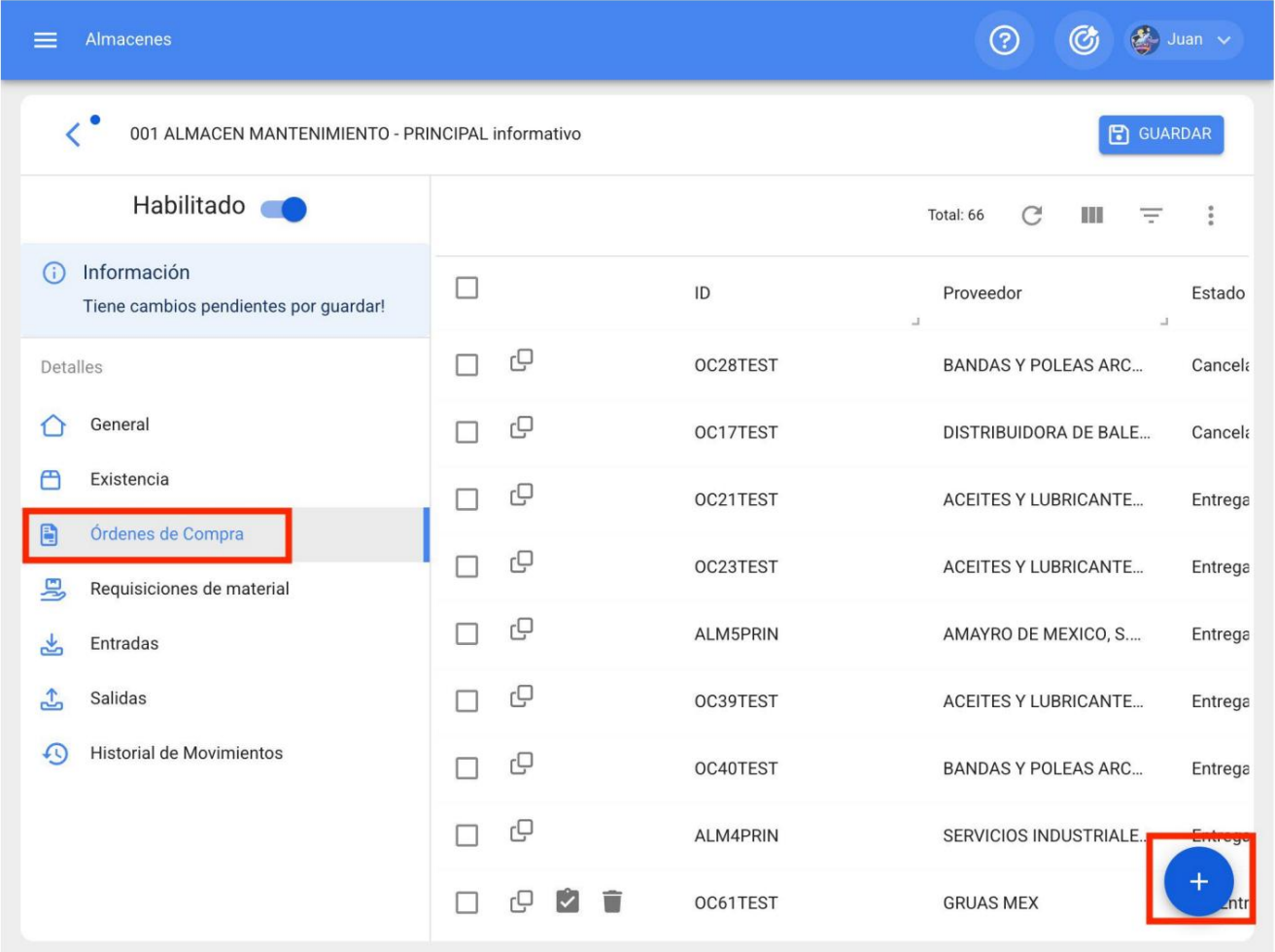

Após clicar, uma nova janela se abrirá onde você deverá estabelecer todos os parâmetros relacionados ao pedido de compra que deseja gerar:

**Fornecedor:** Catálogo com a relação de todos os terceiros fornecedores de insumos e que podem ser selecionados ao gerar o pedido de compra.

- **Centro** de custo : Catálogo onde você pode escolher qual centro de custo será associado à compra dos referidos materiais.
- **Data de Entrega: Data** em que se estipula a entrega dos artigos a adquirir.
- **Referência/Solicitação de Material:** Número do documento referente ao pedido de compra (pode ser a referência de uma solicitação de material, caso a referida funcionalidade seja contratada). Além disso, a referência pode ser útil na hora de gerar a entrada de material no almoxarifado.
- **Prioridade: Prioridade** do referido pedido de compra.
- **Condições: Catálogo** de condições de compra.
- **Moeda: Tipo** de moeda em que a compra de material é feita. Esta lista dependerá do catálogo previamente criado no módulo Configuração Financeira.
- **Valor** de Câmbio: Conversão entre a moeda principal que se gerencia no sistema e as demais moedas nas quais se podem realizar transações (a conversão pode ser estabelecida no módulo Configuração-Financeiro).
- Nota: Notas associadas ao pedido de compra gerado.

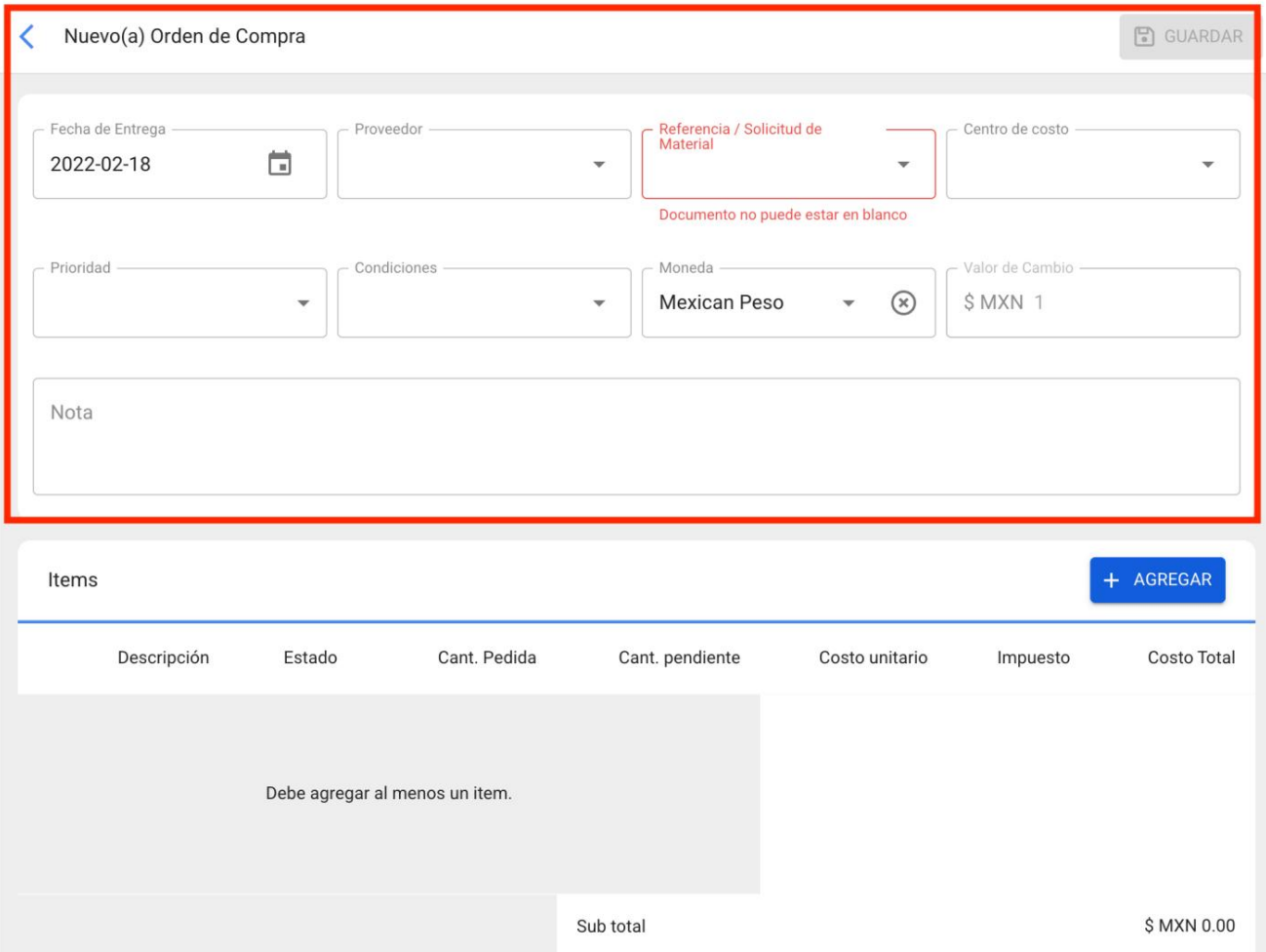

Depois de preencher as informações, você deve adicionar os itens que deseja colocar no pedido de compra, para isso basta clicar no símbolo de adicionar que está localizado na parte inferior direita da plataforma.

#### Nuevo(a) Orden de Compra

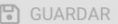

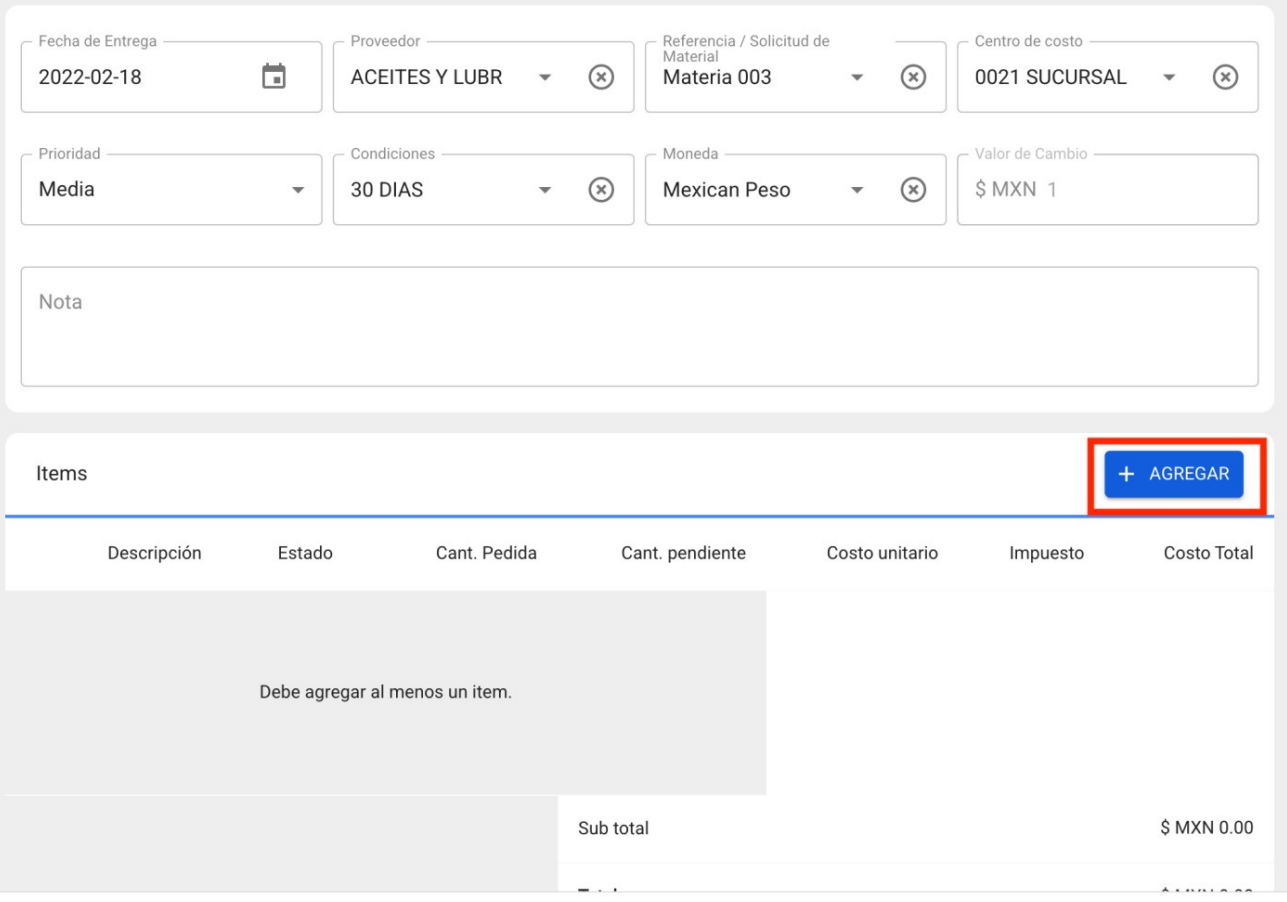

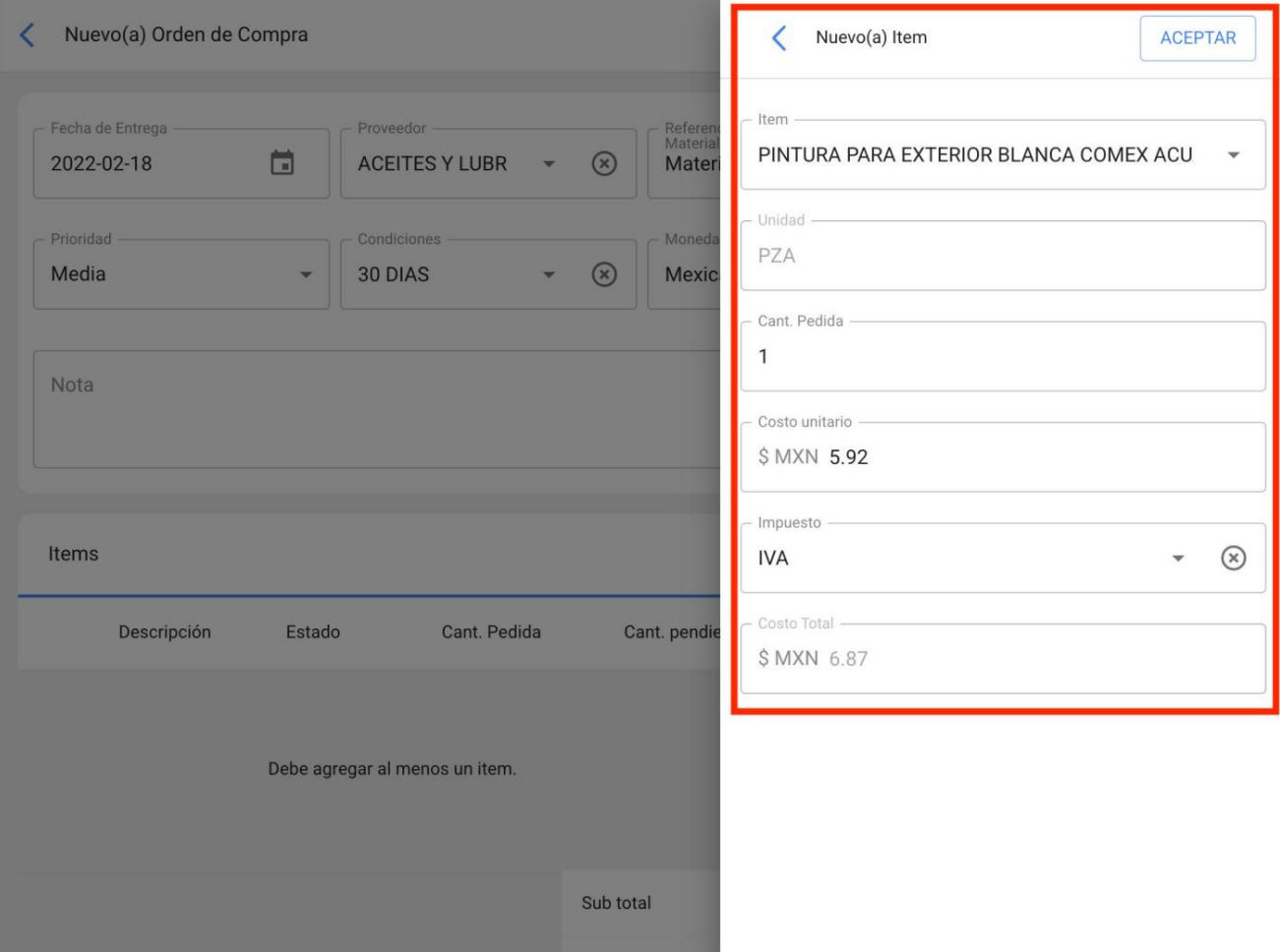

Por fim, após adicionar os itens, você deve clicar em salvar para realizar o processo e para que o pedido de compra seja criado.

#### Nuevo(a) Orden de Compra

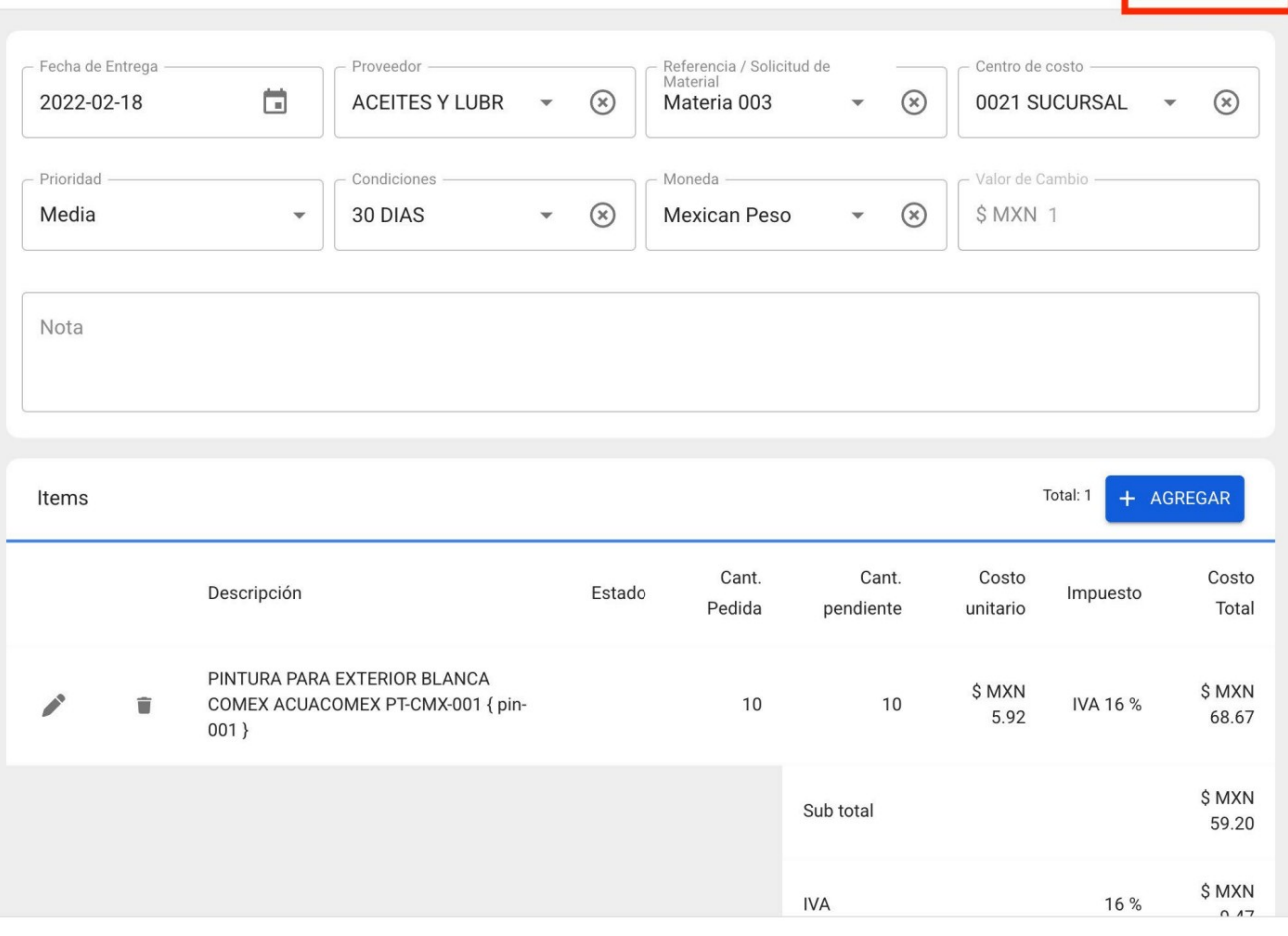

 $\Box$  GUARDAR

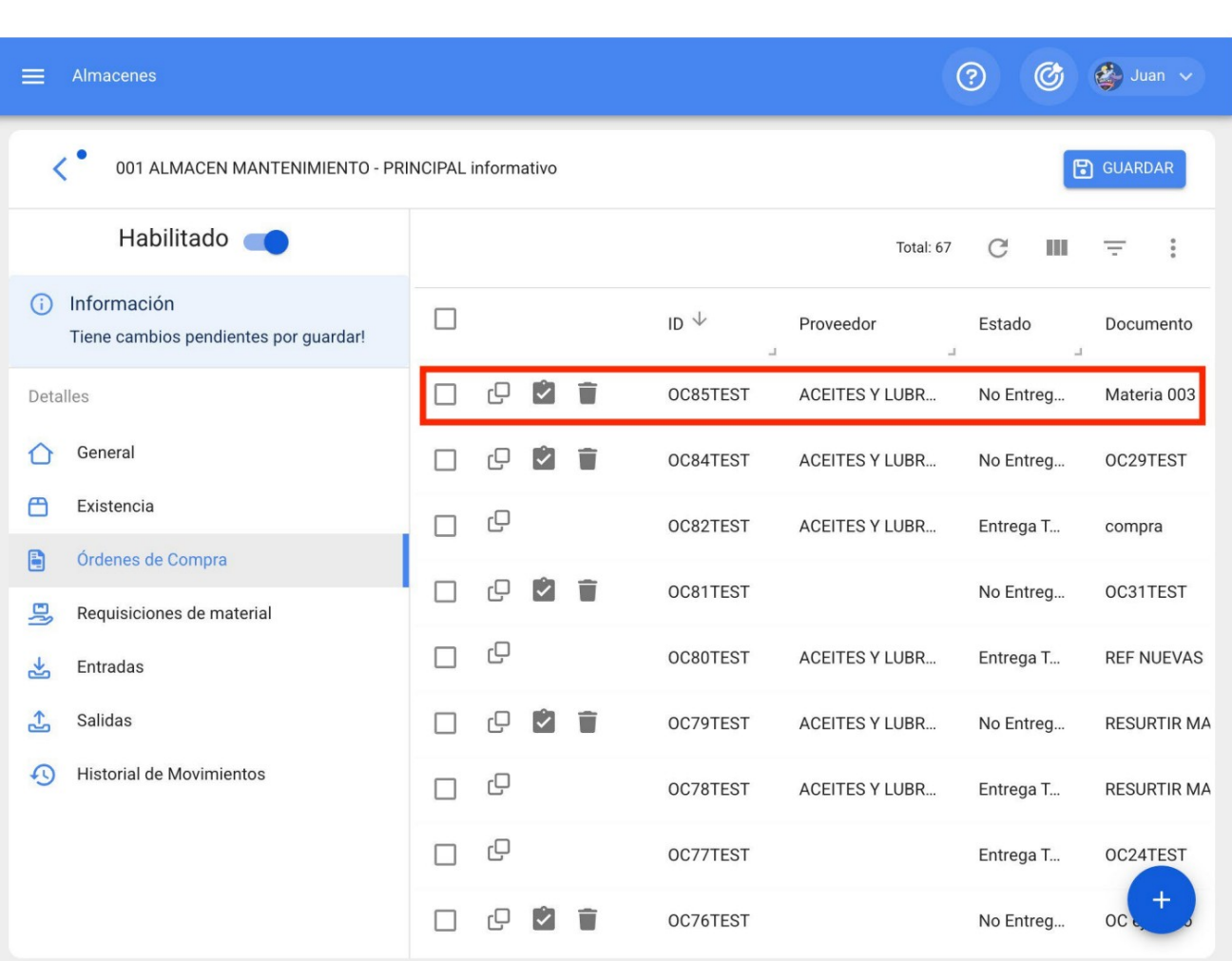

#### **Como fazer movimentações de boletos?**

[help.fracttal.com/en/articles/6014935-how-to-make-ticket-movements](https://help.fracttal.com/es/articles/6014935-como-realizar-movimientos-de-entradas)

Para realizar movimentos de entrada, deve-se entrar desde o módulo correspondente no armazém, clicando em "Entradas" e depois no símbolo de adicionar que se encontra na parte inferior direita do ecrã, para efetuar uma nova entrada no sistema.

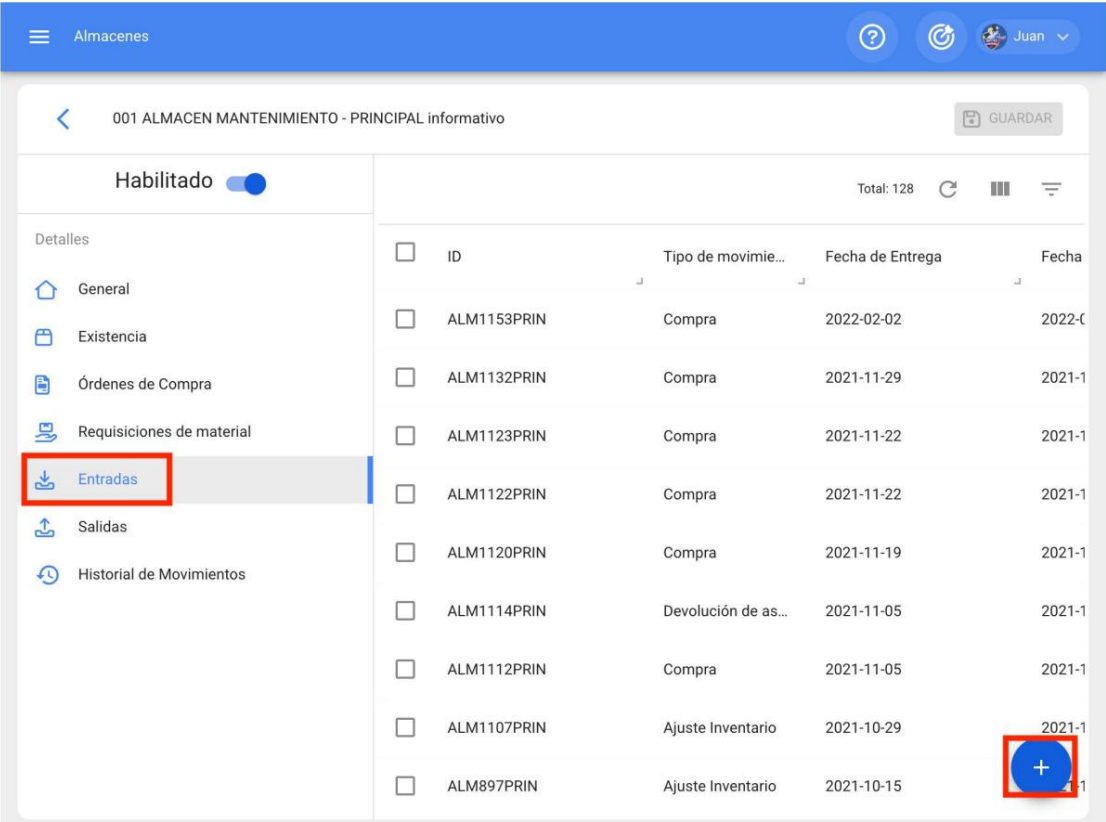

Ao clicar irá abrir uma nova janela onde deverá preencher a informação correspondente ao movimento de entrada e adicionar os artigos que pretende adicionar ao sistema.

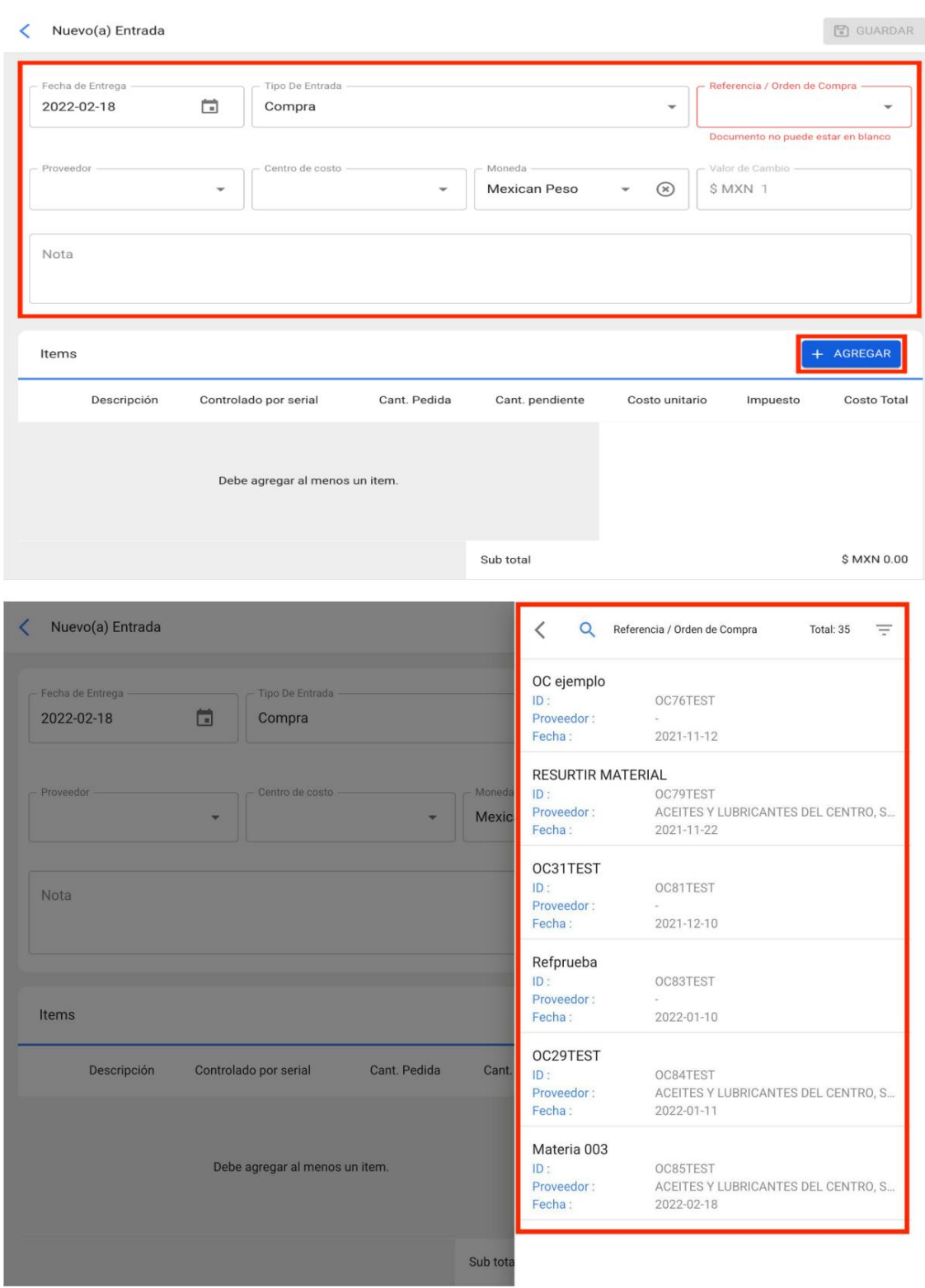

**Nota: É** importante referir que existem diferentes conceitos para os quais se pode efetuar uma entrada no sistema e estes tipos de entradas são os seguintes:
- **Compra:** Tipo de movimento correspondente à aquisição de um produto a título de compra. As compras podem ser referenciadas a uma ordem de compra criada anteriormente.
- **Retorno: Tipo** de movimento correspondente ao retorno de um material.
- **Fabricação: Tipo** de movimento correspondente à fabricação de um material.
- **Devolução de atribuição: Tipo** de movimento correspondente à devolução de uma ferramenta previamente atribuída a um recurso humano.

Após carregar os itens e clicar em salvar, o movimento de entrada será feito para finalmente ser refletido entre os estoques do armazém.

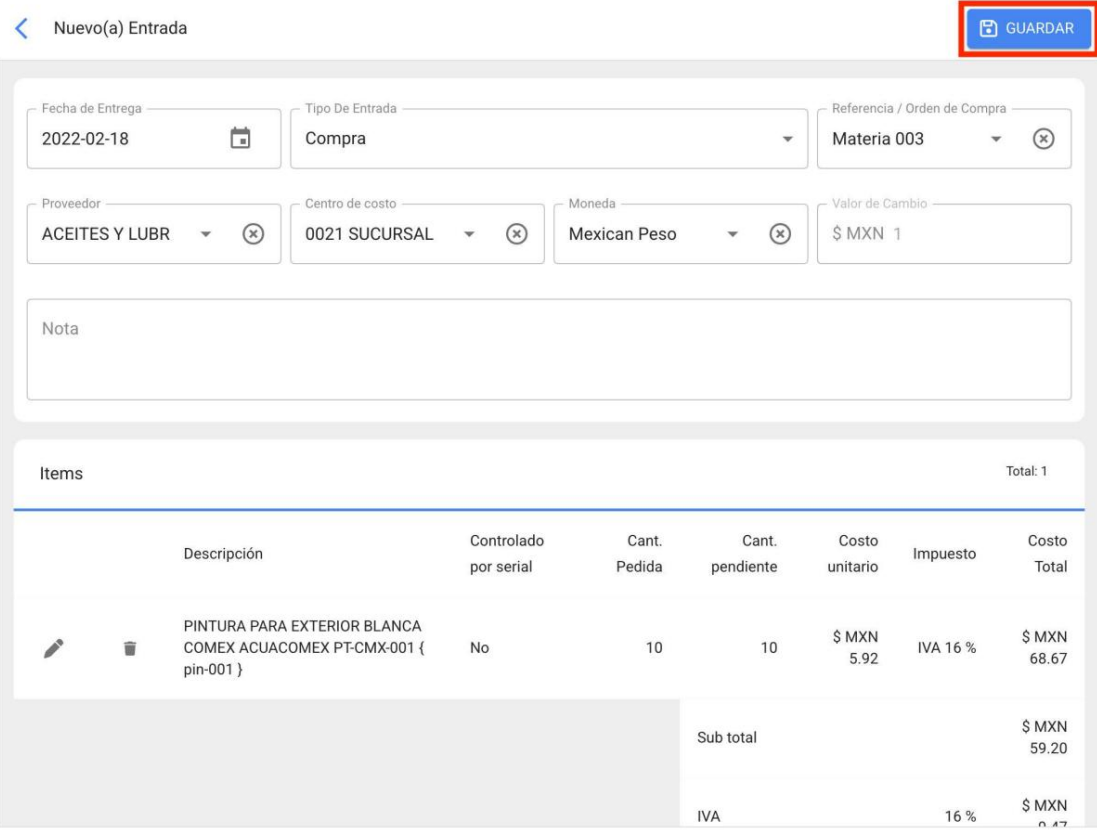

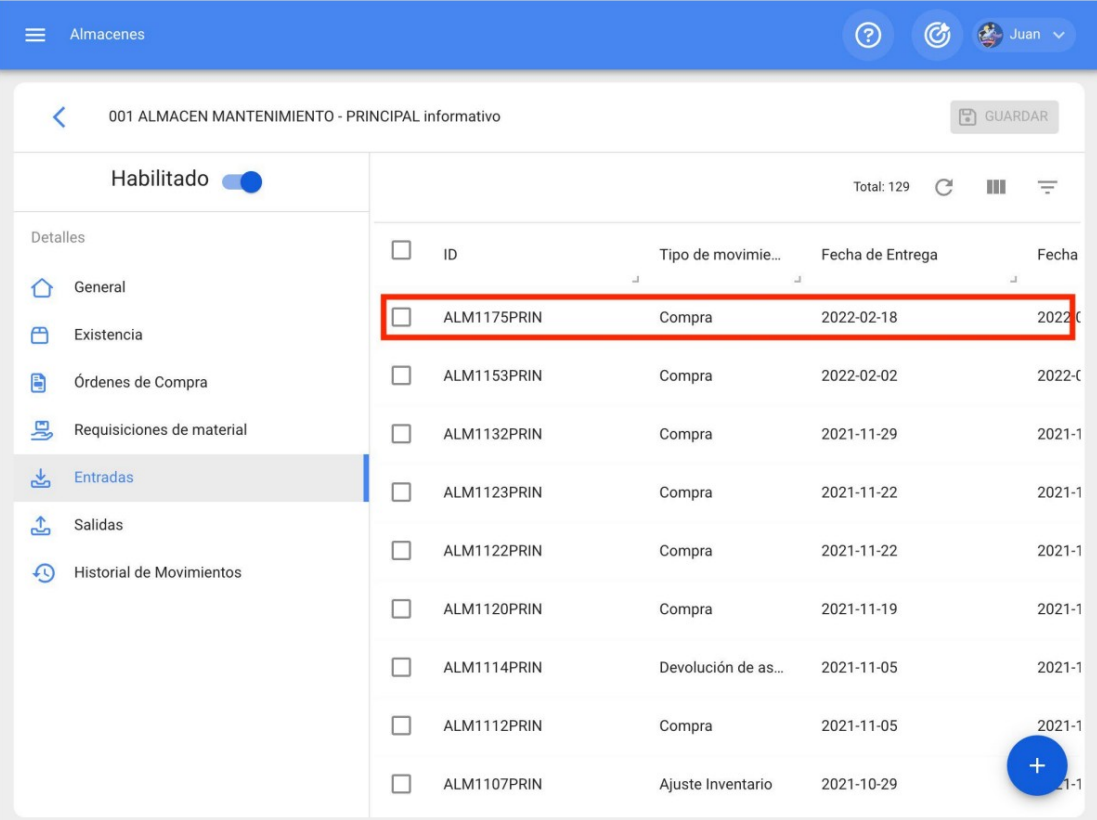

#### **O que é uma requisição de material e como gerá-la?**

[help.fracttal.com/en/articles/6014944-what-is-a-material-requisition-and-how-to-generate it](https://help.fracttal.com/es/articles/6014944-que-es-una-requisicion-de-material-y-como-generarla)

Uma requisição de material é um pedido feito pelo almoxarife ou responsável pelo armazém, para entregar um material solicitado através de uma ordem de serviço para a execução de uma tarefa.

As requisições de material são geradas automaticamente ao adicionar um recurso do tipo inventário numa ordem de serviço (ver secção "Como fazer movimentos de saída"). na guia "Requisições de materiais".

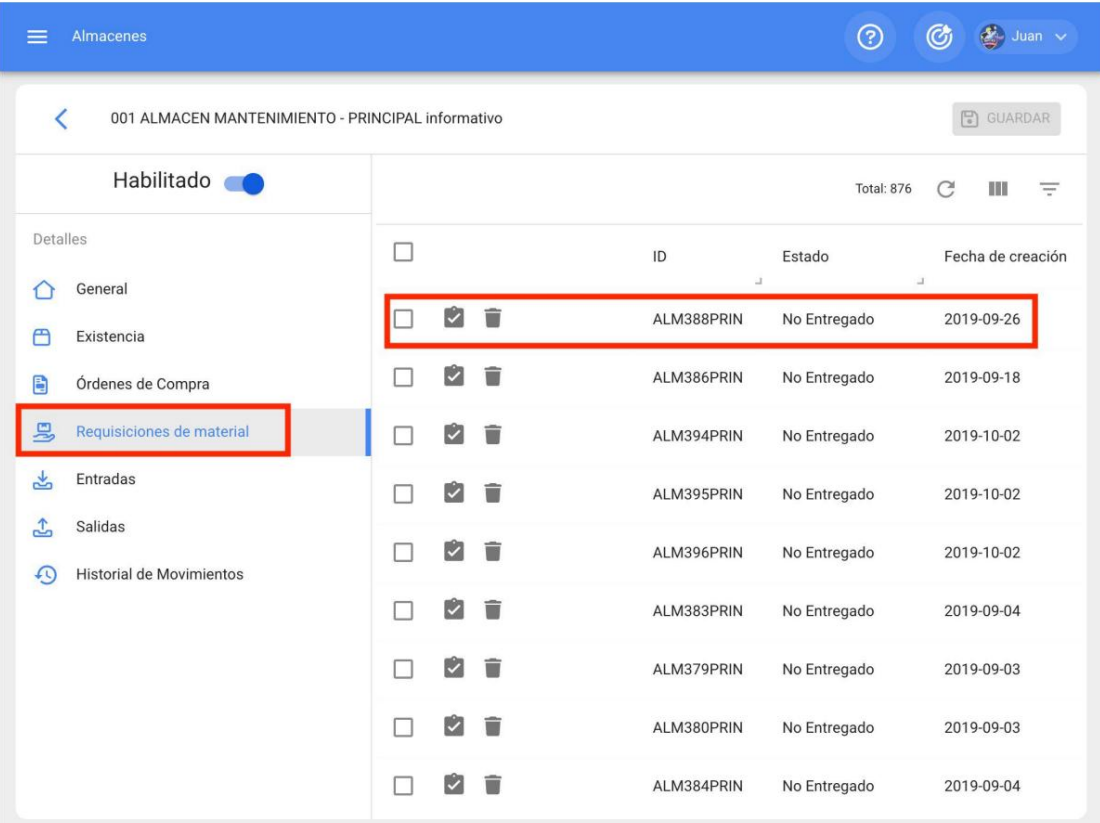

Por fim, após a validação, o lojista deve emitir o material na aba "Saídas" para que seja descontado o valor no estoque do almoxarifado (referente ao tipo de saída por OT, para que o sistema mostre todos os itens solicitados através da referida requisição de material ).

## **Como fazer movimentos de saída?**

[help.fracttal.com/en/articles/6014954-how-to-make-exit-movements](https://help.fracttal.com/es/articles/6014954-como-realizar-movimientos-de-salidas)

Para realizar movimentos, você deve entrar no módulo correspondente no armazém, clicando em "Saídas" e depois no símbolo de adicionar localizado na parte inferior direita da tela para realizar o referido movimento.

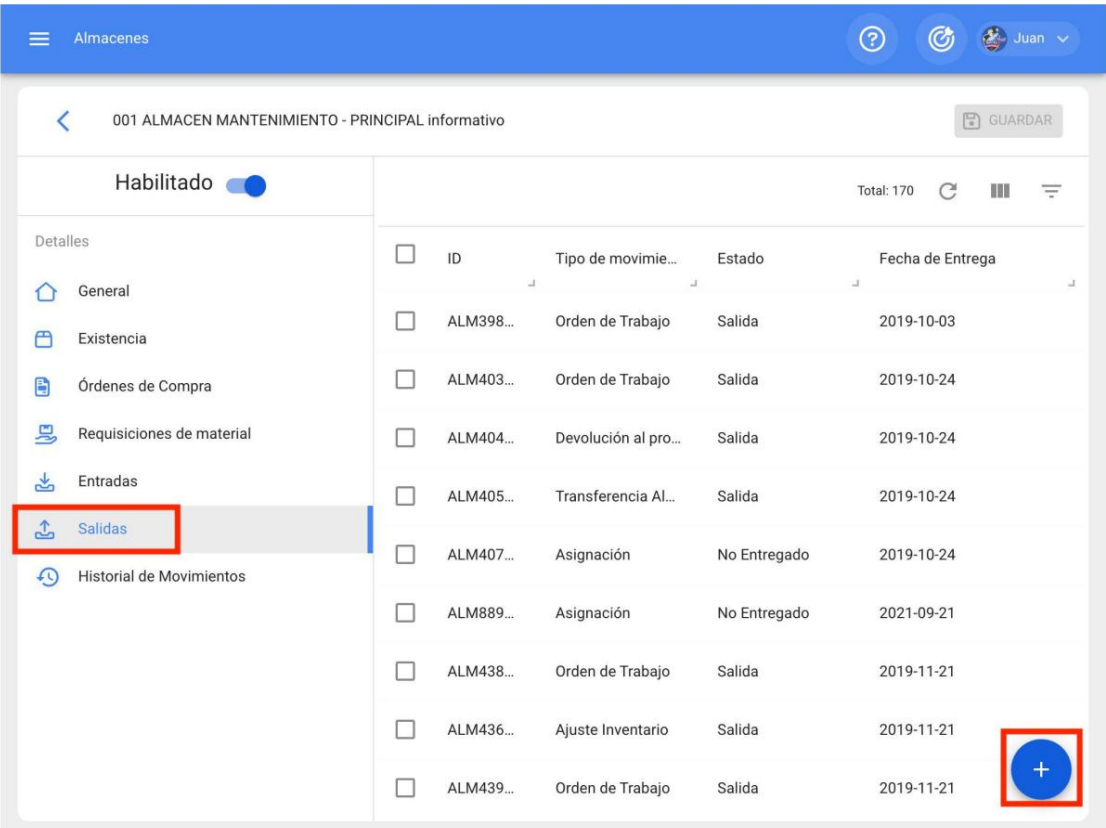

Ao clicar abrirá uma nova janela onde você deverá preencher as informações correspondentes ao movimento de saída e adicionar os itens que serão liberados no sistema.

#### $\langle$  Nuevo(a) Salida

 $\boxed{\frac{1}{6}}$  GUARDAR

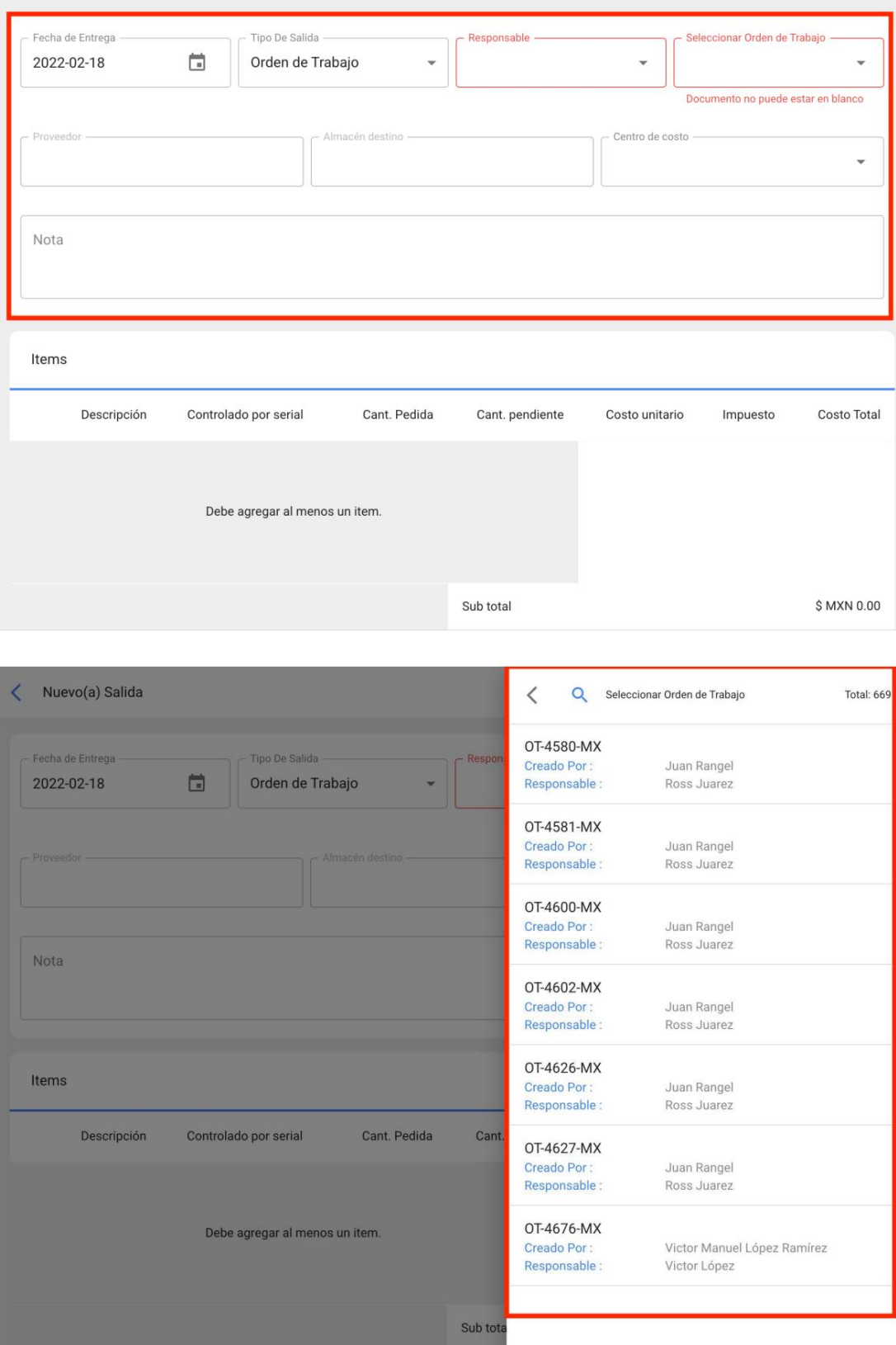

**Nota: É** importante mencionar que existem diferentes conceitos para os quais as saídas podem ser feitas no sistema e esses tipos de saída são os seguintes:

- **Ordem** de Trabalho : Corresponde aos outputs referenciados a requisições de materiais associadas a ordens de trabalho.
- Geral: Corresponde às saídas feitas de forma geral no armazém.
- **Devolução ao** fornecedor: Corresponde às saídas que se efetuam para o conceito de devolução ao fornecedor de insumos ao qual foi efetuada a compra.
- **Transferência de Armazém: Tipo** de movimentação que permite a transferência entre armazéns existentes no sistema.
- **Atribuição: Tipo** de movimento em que as ferramentas podem ser atribuídas a um recurso humano.

Depois de carregar os itens e clicar em salvar, o movimento de saída será realizado e será refletido no estoque do armazém.

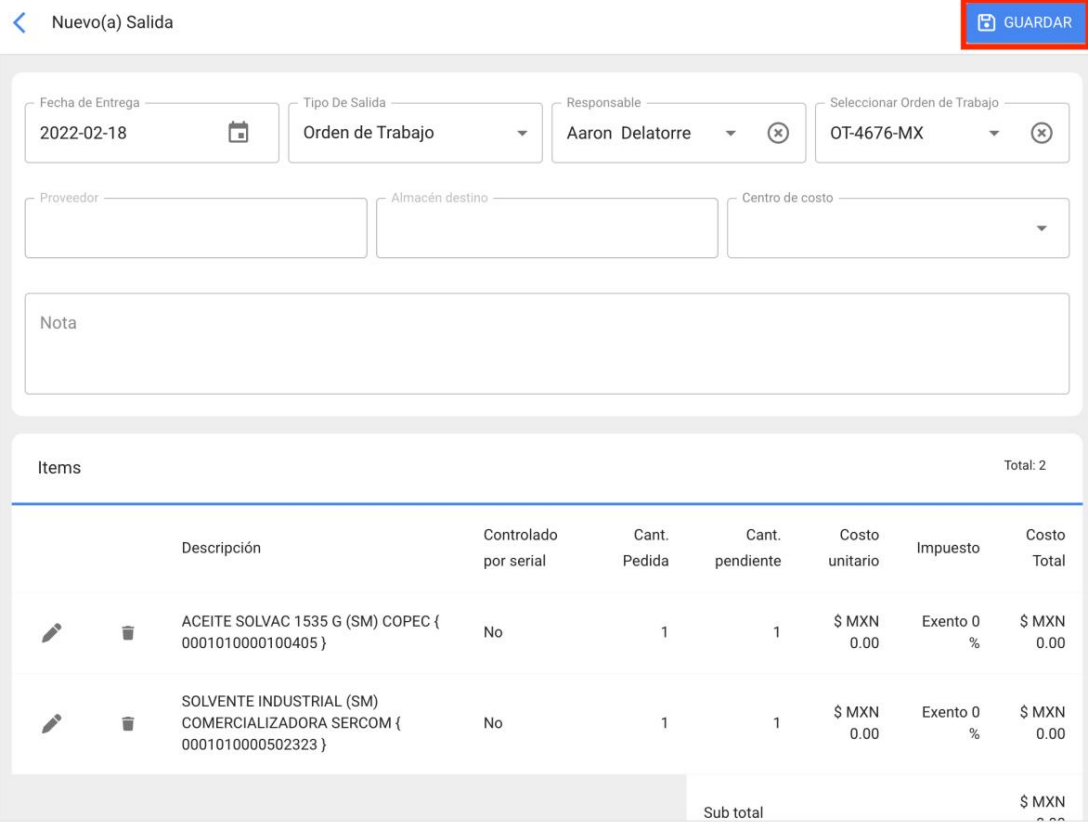

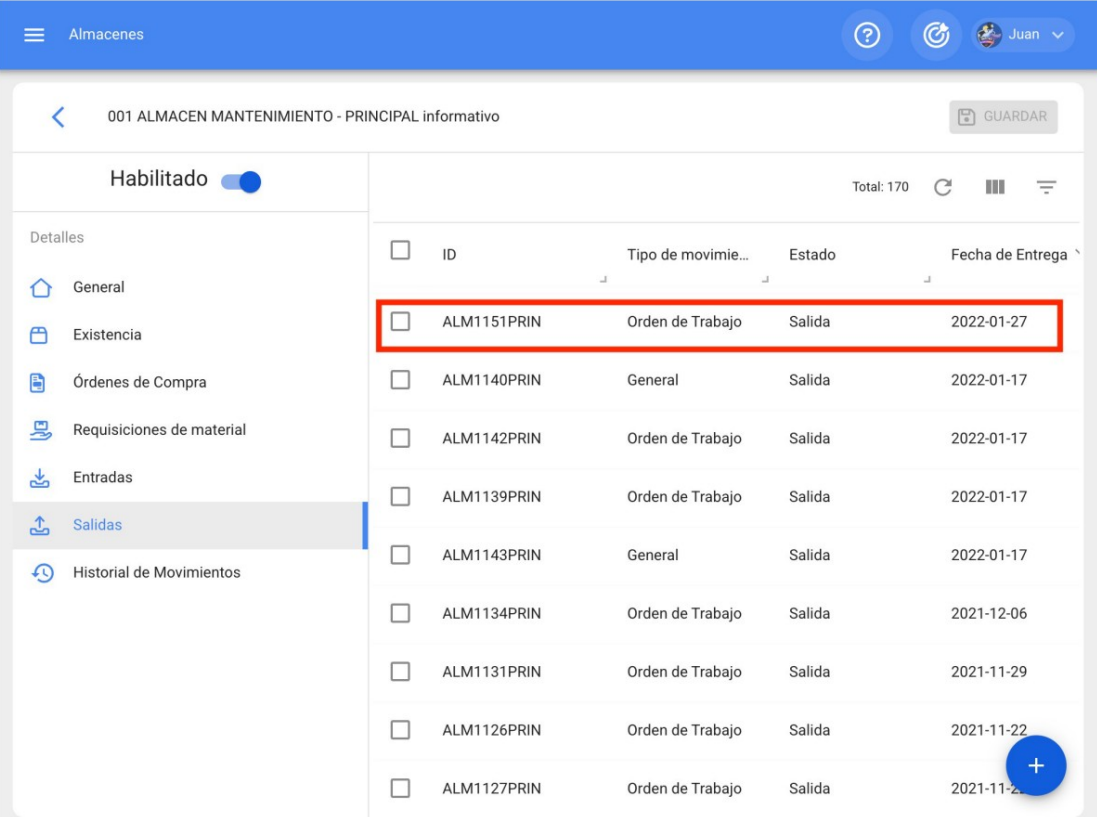

## **Como fazer e aprovar uma transferência entre armazéns no Fracttal One?**

[help.fracttal.com/en/articles/7338530-how-to-make-and-approve-a-transfer-between-stores-in-fracttal-one](https://help.fracttal.com/es/articles/7338530-como-realizar-y-aprobar-una-transferencia-entre-almacenes-en-fracttal-one)

No Fracttal One, é possível transferir itens entre armazéns. Como requisito principal, o(s) item(ns) a ser(em) transferido(s) deverá(ão) ser previamente declarado(s) no armazém de destino.

1. Armazéns, é o módulo em que existem os armazéns ou armazéns, dentro Fracttal One. Acessamos a partir do Menu Principal.

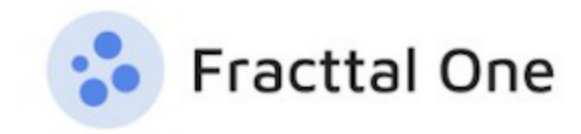

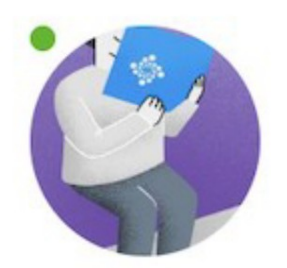

# John Smith

# alexander.fuentes@fracttal.com Fracttal Proyectos, servicios y educación 4.7.35

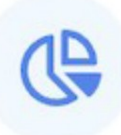

Catálogos Almacenes Tareas Monitoreo Automatizador Inteligencia de Negocio **Disco Virtual** 

## Solicitudes

## Commit: 9f1d60d BuiltTime: 2023-04-13 00:04

2. A aprovação de uma movimentação de Entrada para um armazém no Fracttal One, decorrente de uma Transferência de um armazém de origem, deve ser previamente configurada, no menu detalhe do armazém que receberá a transferência, na seção Geral.

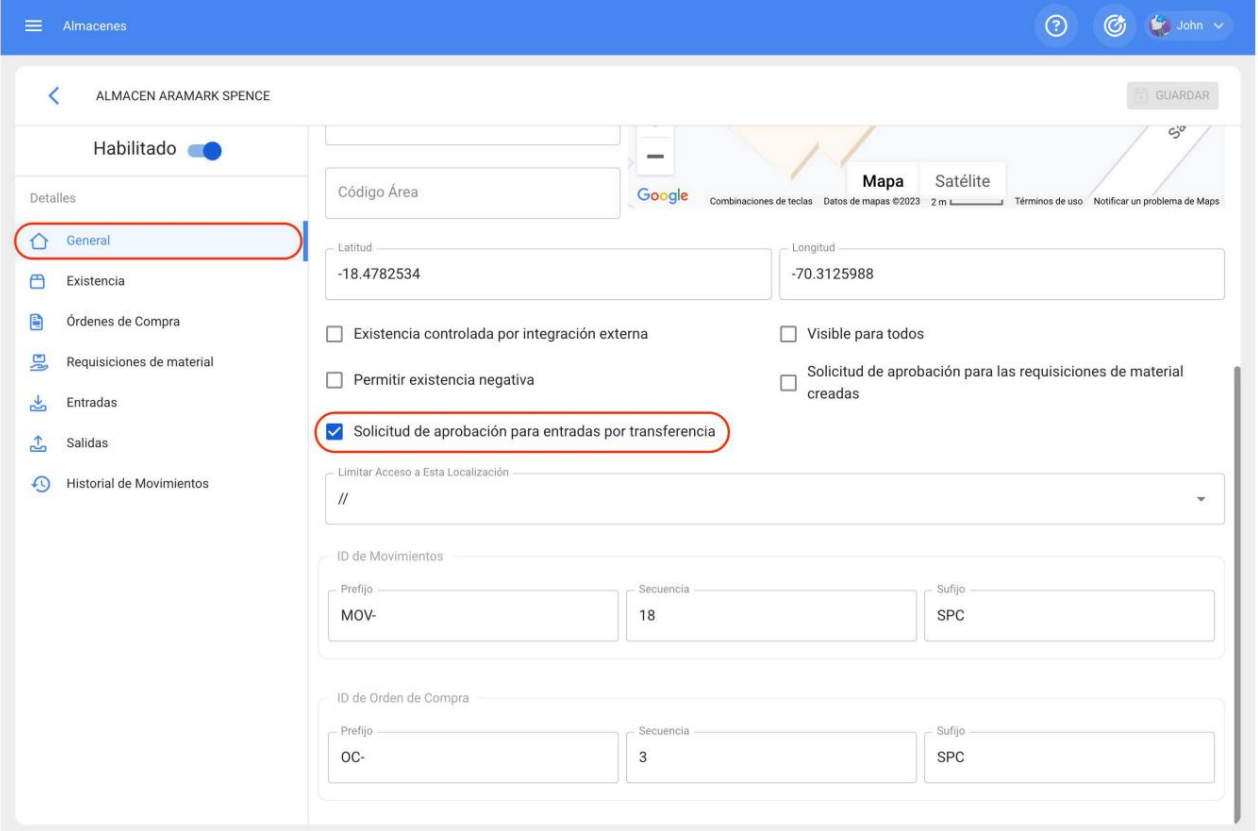

**NOTA:** A funcionalidade "Solicitar aprovação de entradas por transferências"; É uma funcionalidade de contratação adicional, Addon 'armazéns avançados'.

3. No Estoque, também do armazém de destino ou que receberá a transferência, antes dele deve ser declarado o item a ser transferido do armazém de origem.

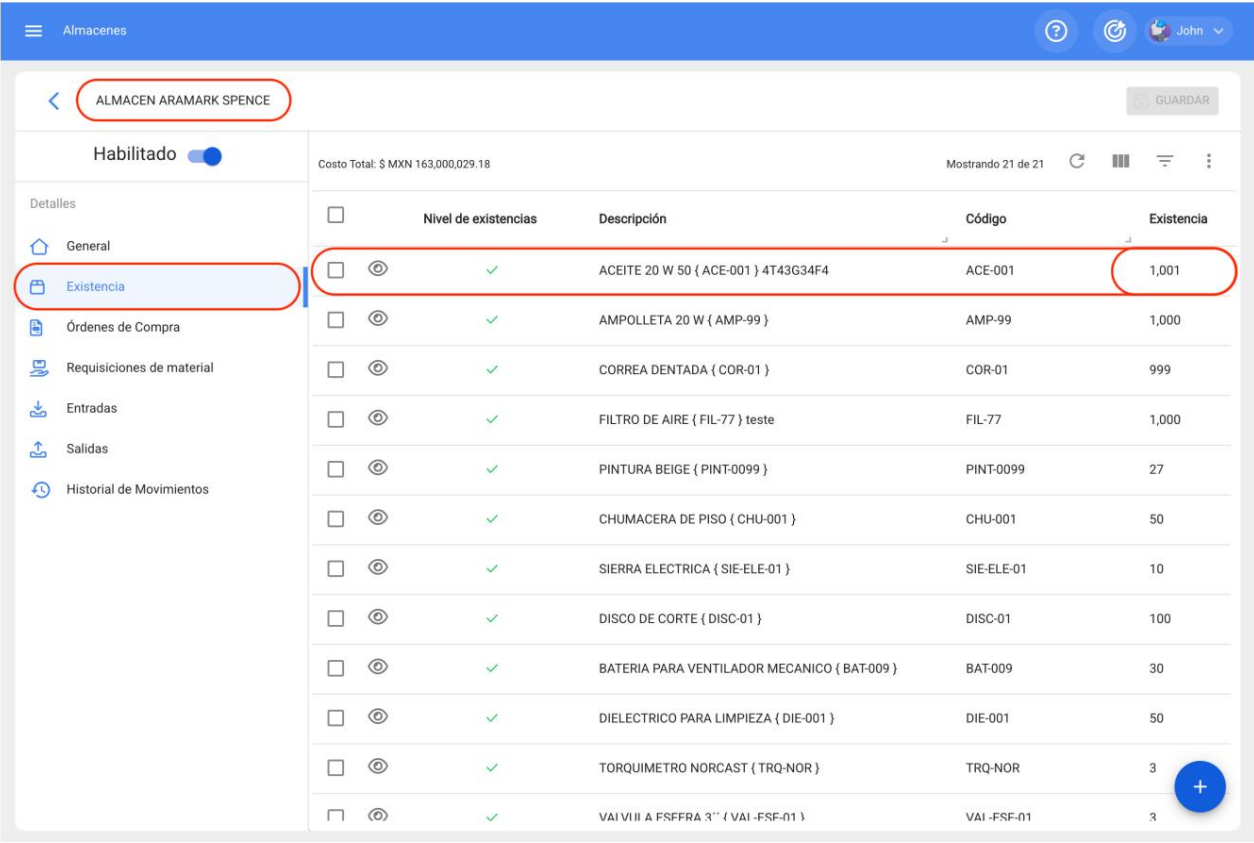

4. Para gerar a transferência, no armazém de origem, no menu Detalhe, selecione Saídas (1), Adicionar Saída (2).

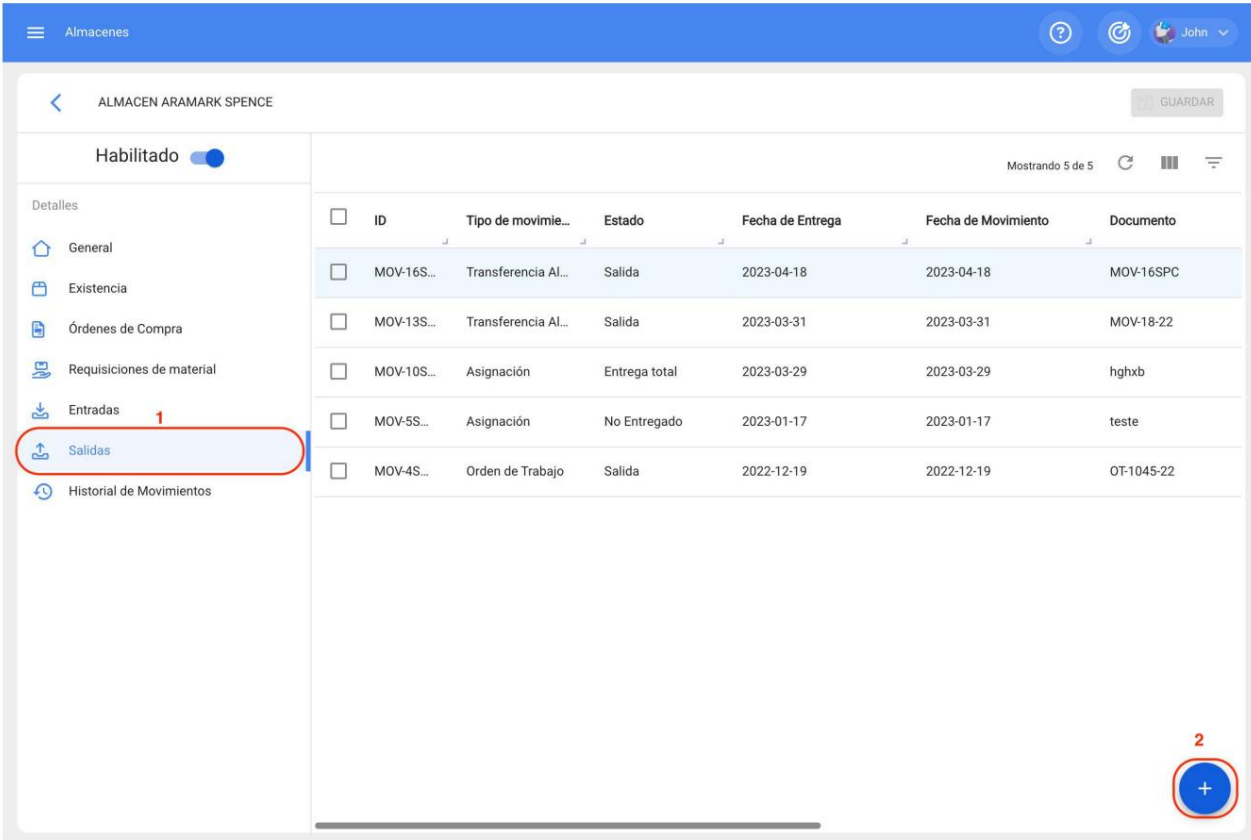

5. Preencha o respectivo formulário para efetuar a transferência:

Selecionamos a data da transferência,

- No tipo de saída: Transferência de Armazém,
- Responsável, que apresenta a lista dos nossos recursos humanos,
- Criamos uma referência para esse movimento,
- Armazém de destino, para selecionar o armazém que receberá a transferência,
- Adicionar, para selecionar o(s) item(ns) a ser(em) transferido(s).

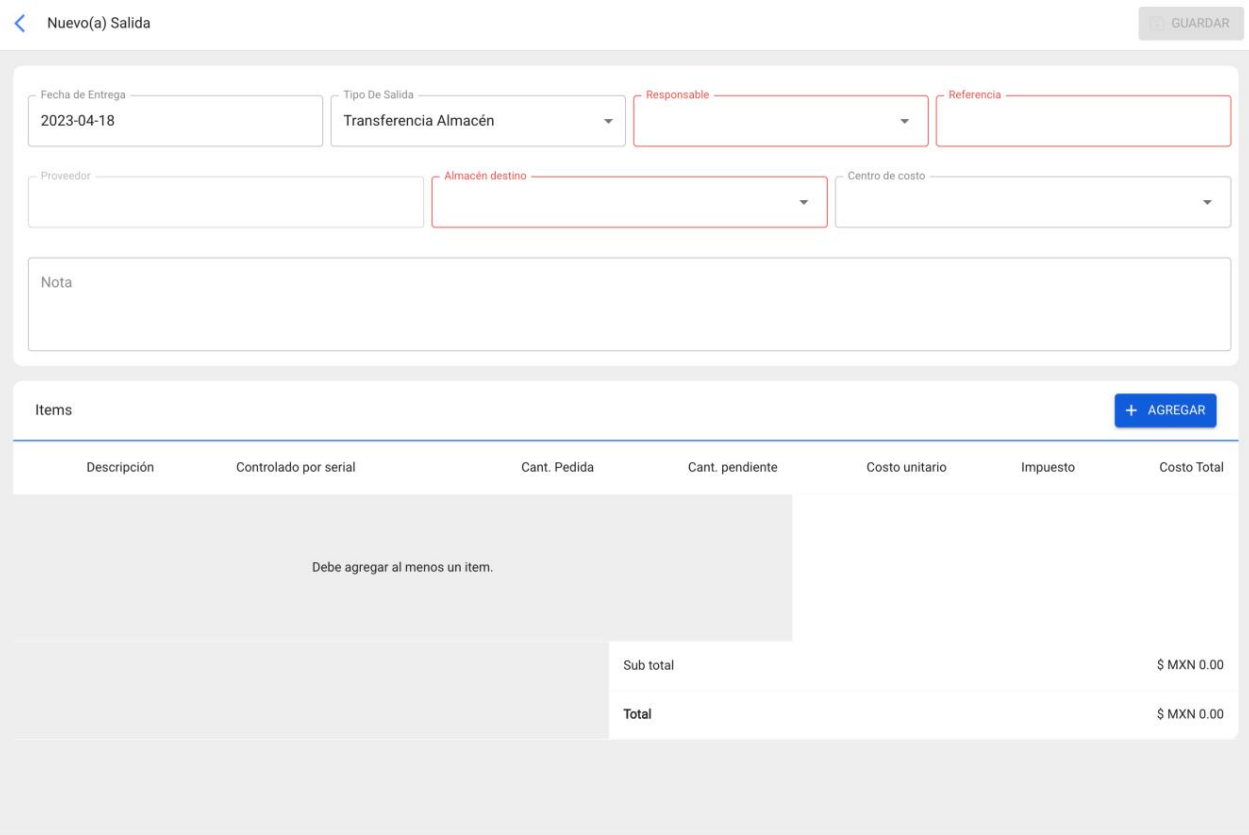

Em um exemplo, faremos a transferência entre o Aramark Spencer Warehouse e o ALM.

#### Nuevo(a) Salida

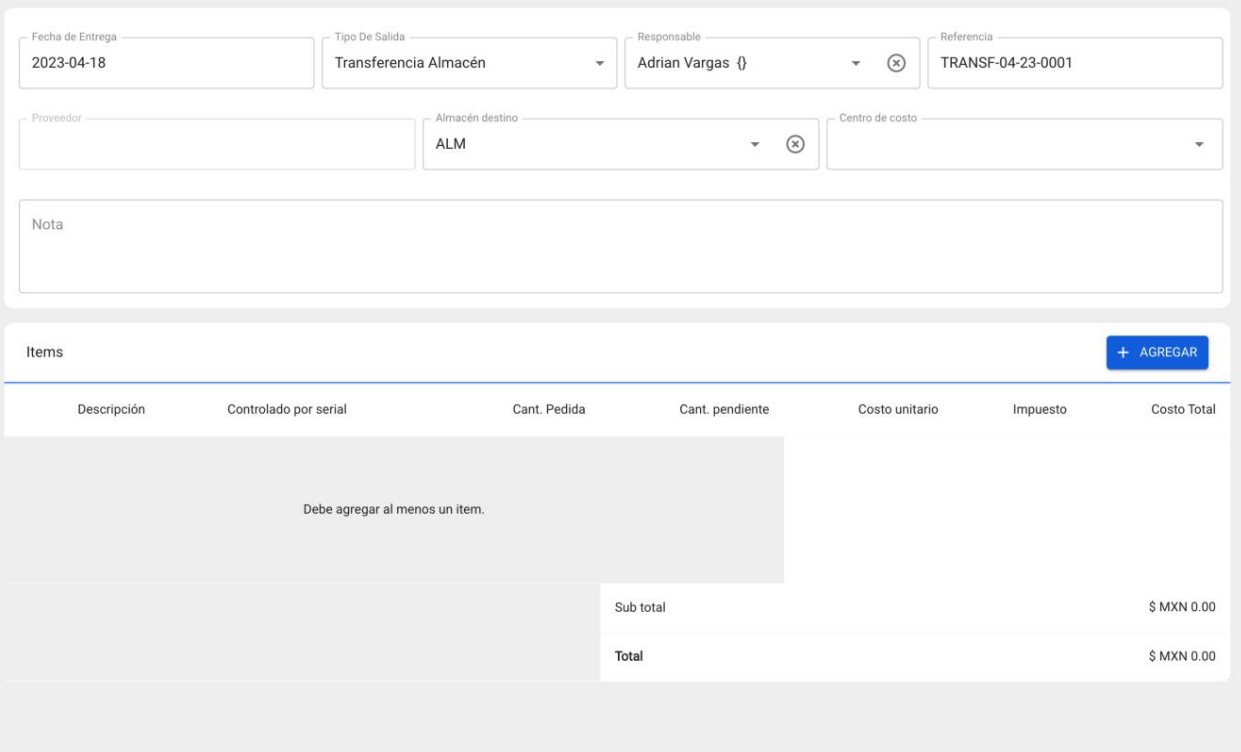

Resta identificar o artigo a transferir, isto a partir do botão Adicionar, que irá mostrar a existência do armazém de origem.

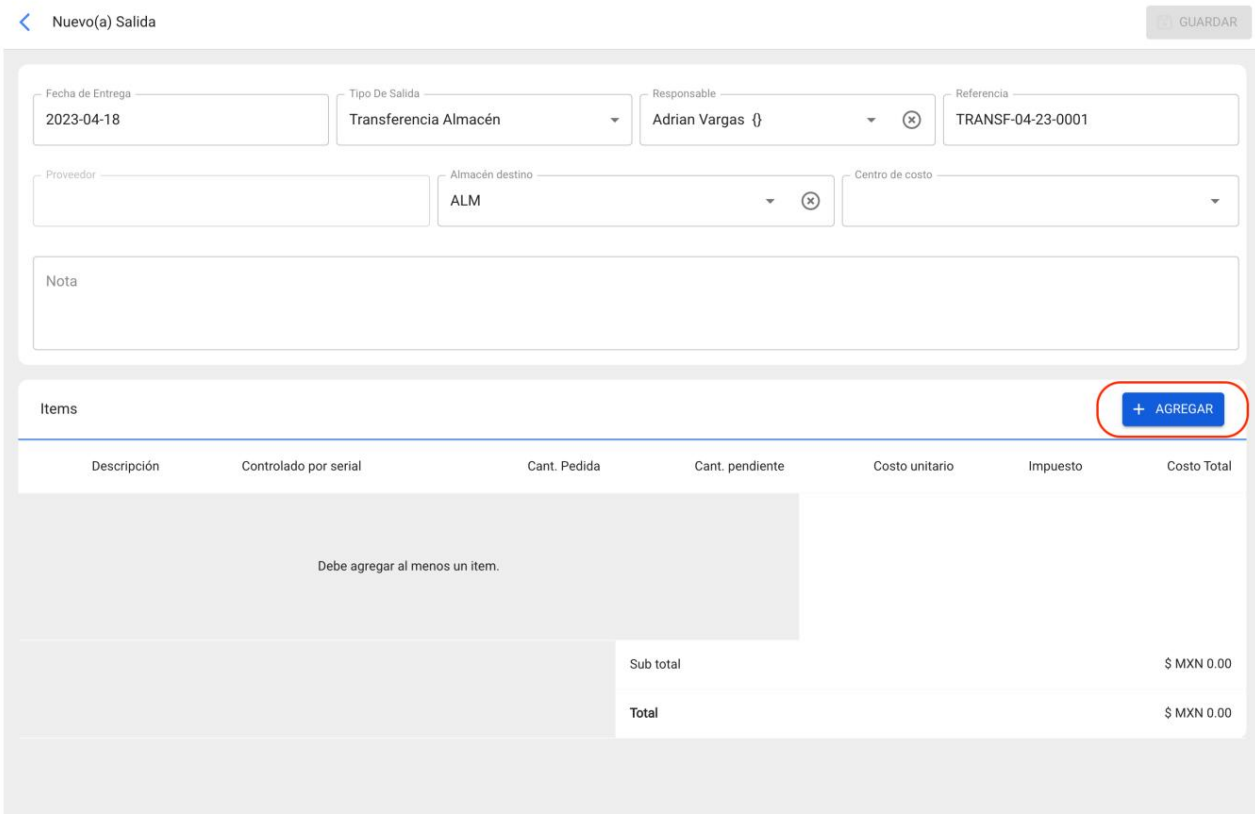

Exibimos a lista de itens,

 $\begin{tabular}{|c|c|c|} \hline & GUARDAR \\ \hline \end{tabular}$ 

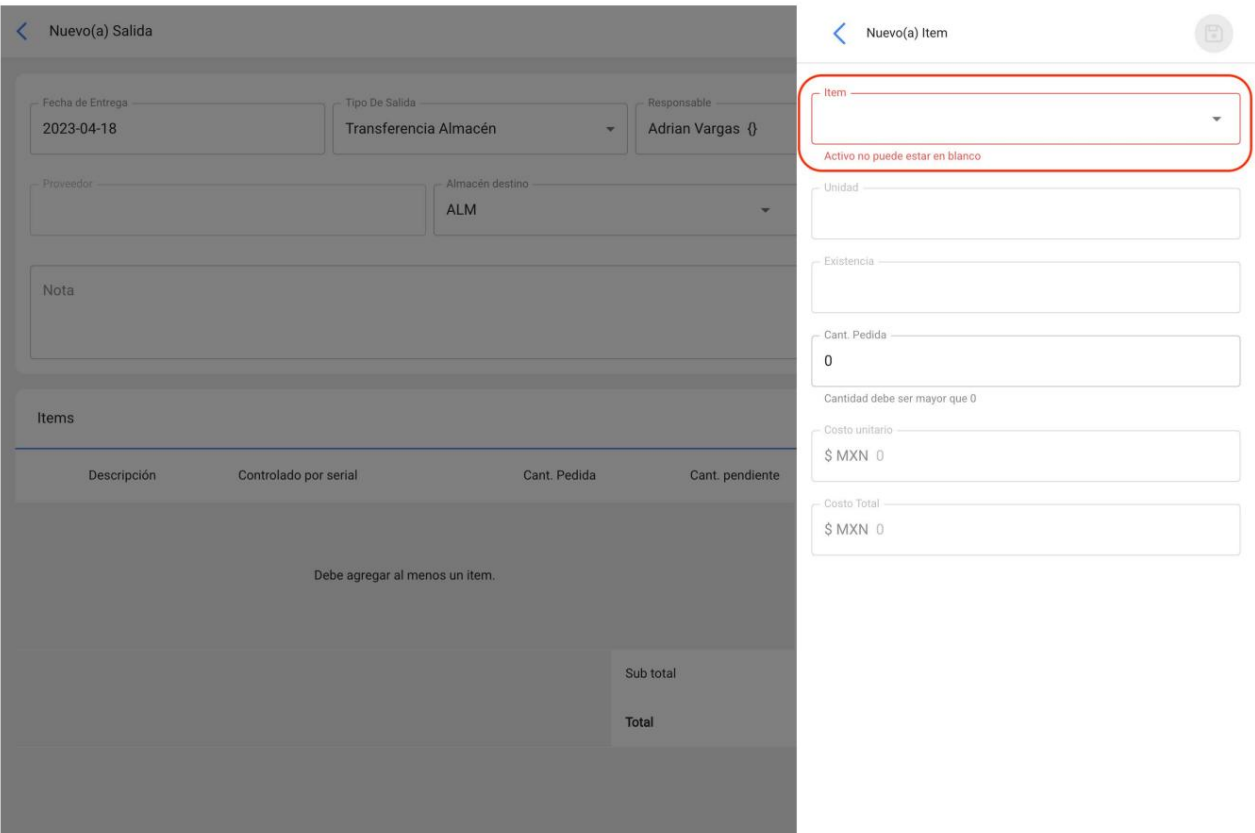

E selecionamos o correspondente para transferir

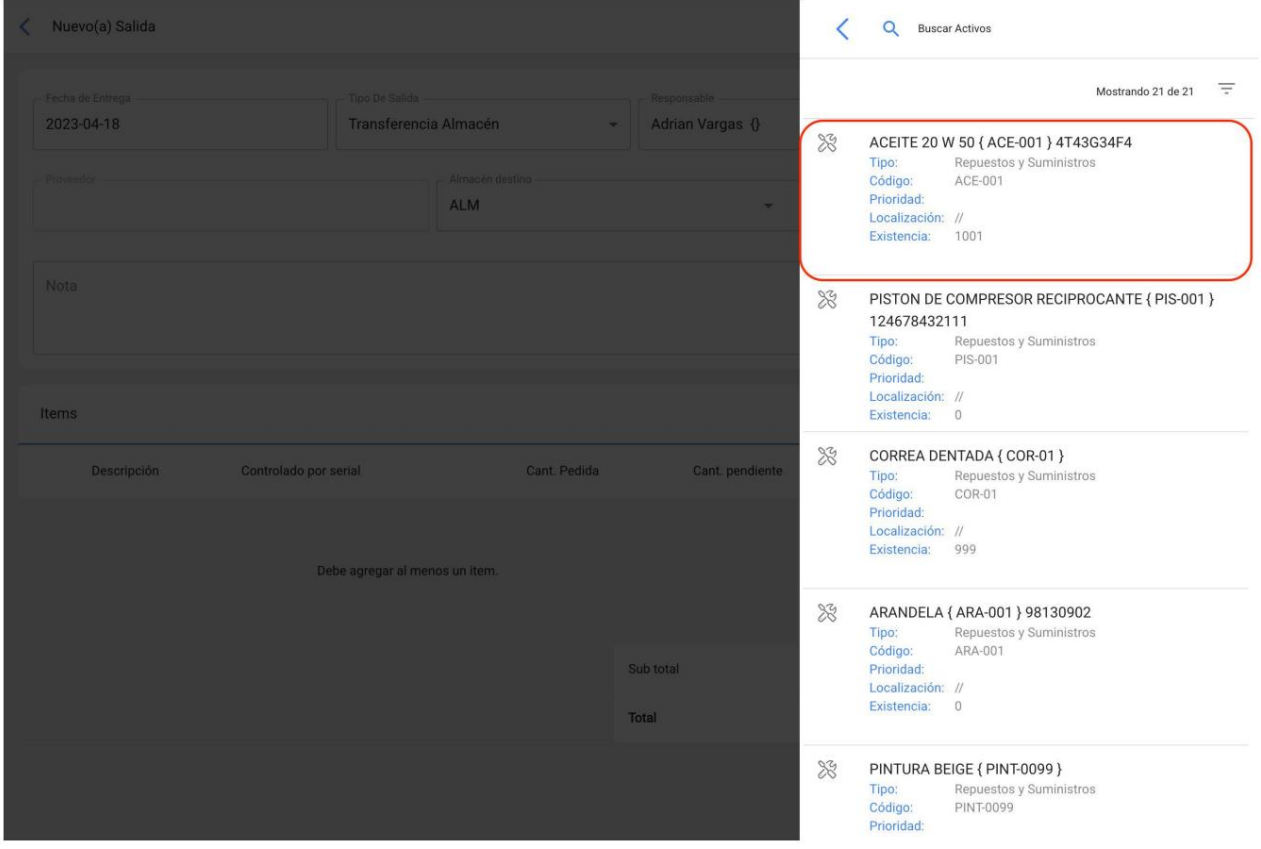

Posteriormente, informamos o valor a ser transferido e no canto superior direito, salvamos a exigência.

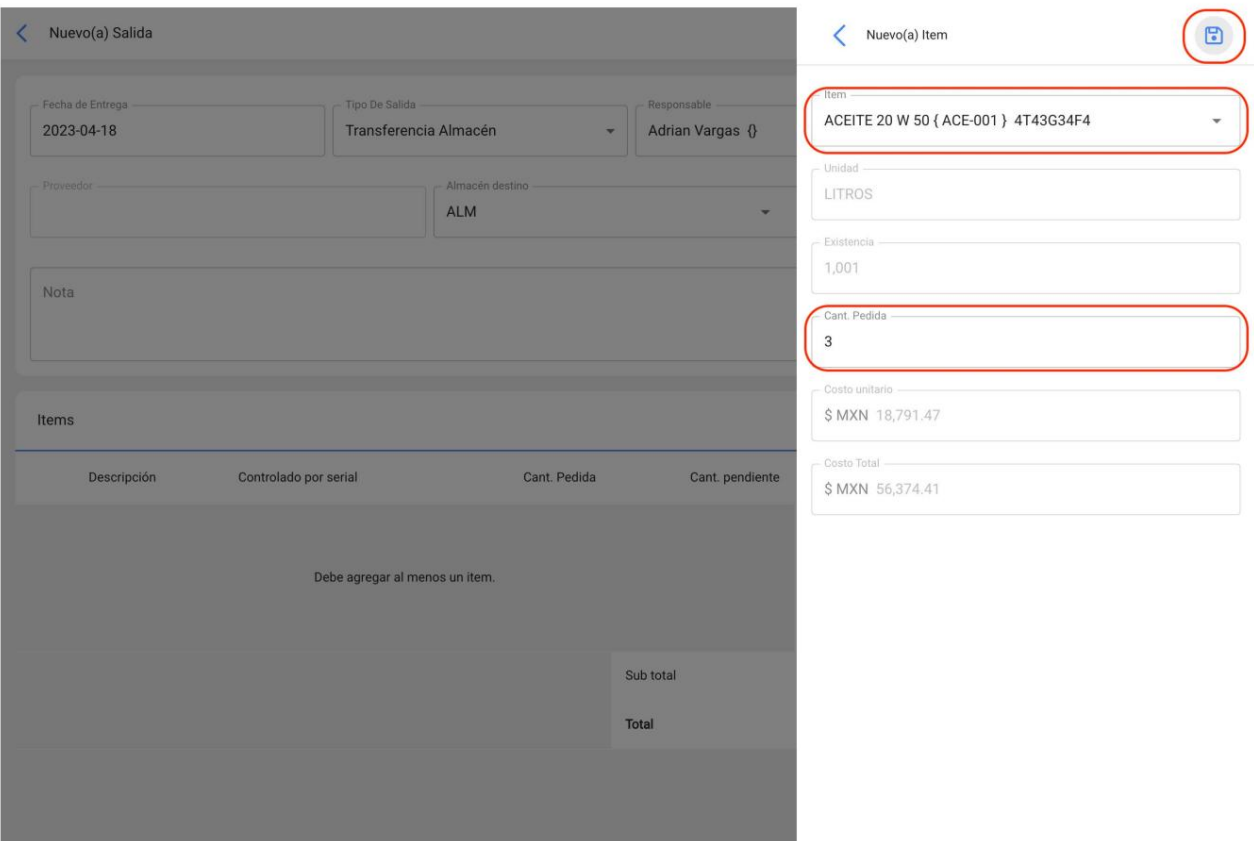

O formulário está completo e, novamente no canto superior direito, salvamos o movimento.

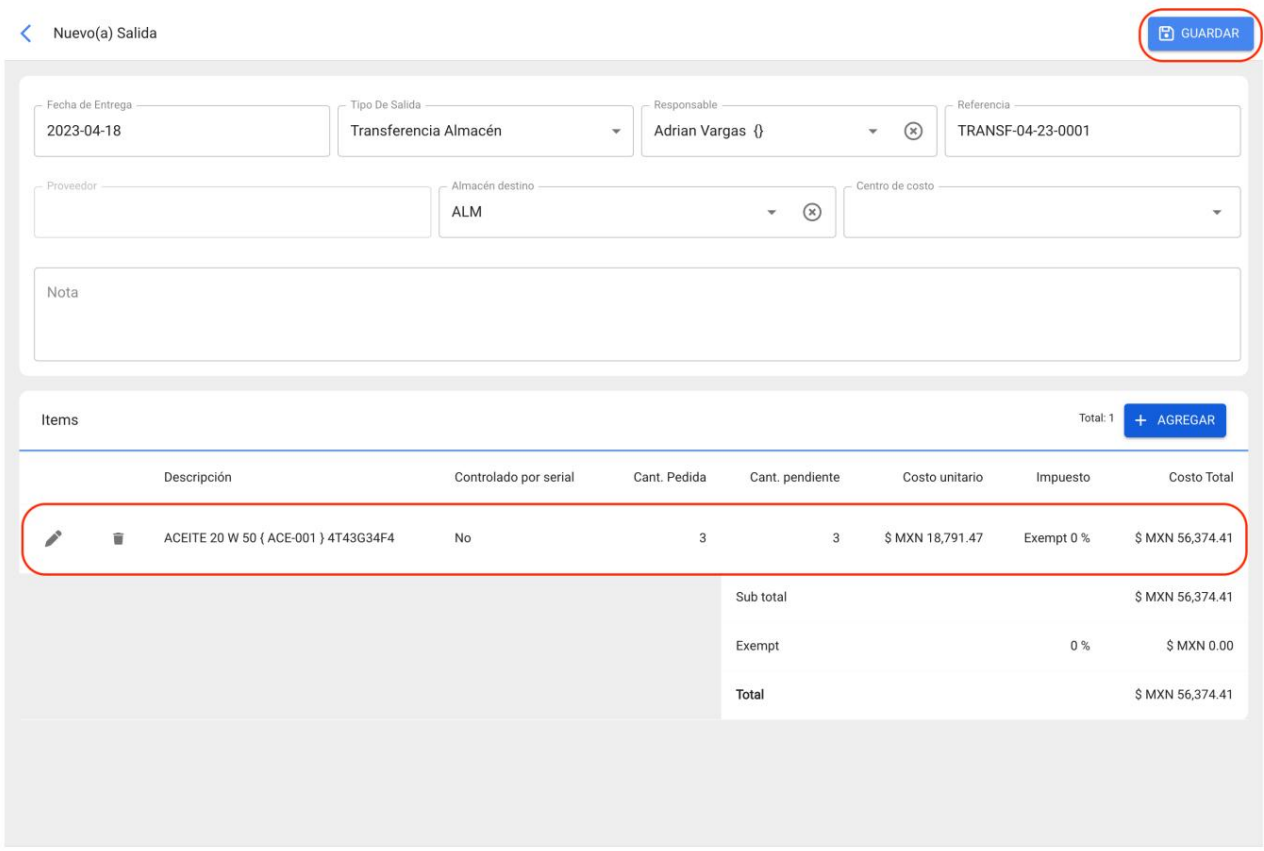

Este formulário será registrado na seção Saídas após clicar no ícone atualizar.

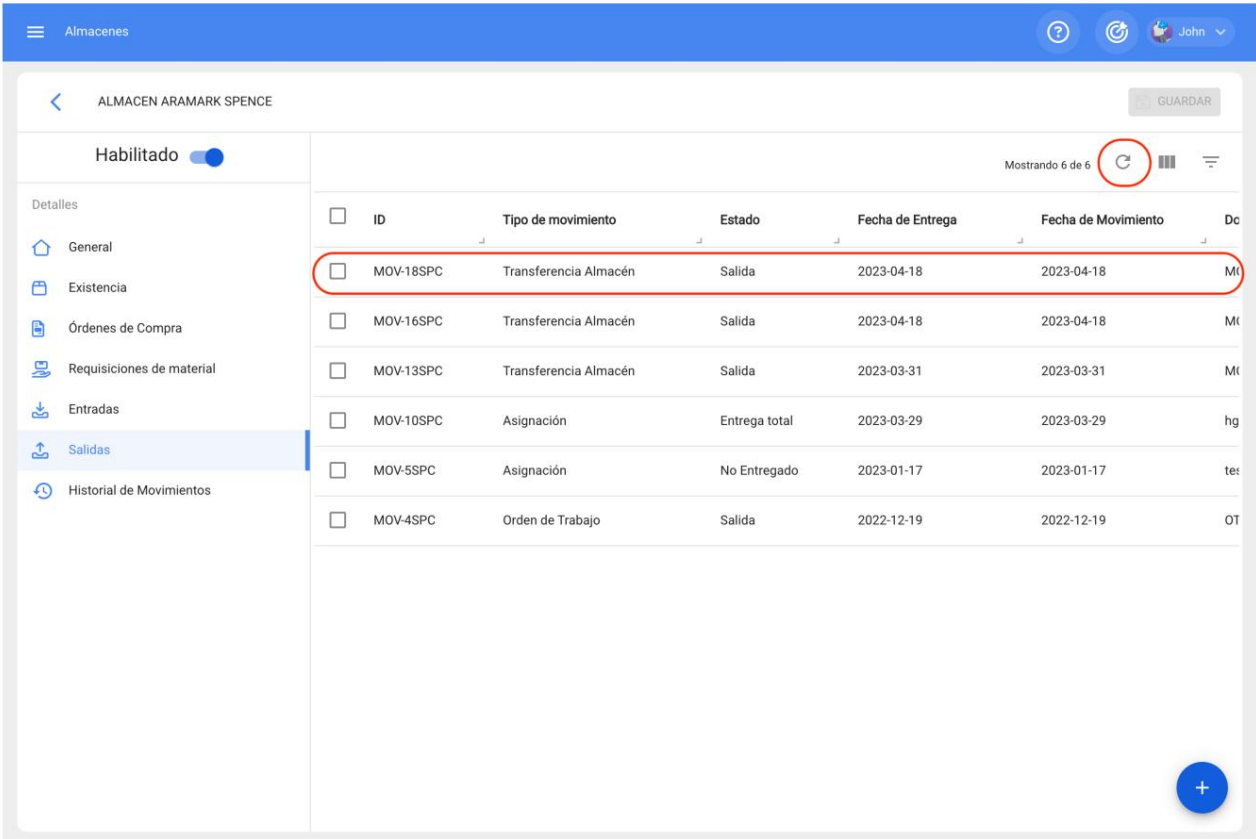

6. Uma vez criada a saída no armazém de origem, fica agora disponível para entrada no armazém de destino com aprovação prévia.

Para tal, deslocamo-nos ao armazém de destino, à secção Entradas, onde serão apresentadas as entradas pendentes de aprovação.

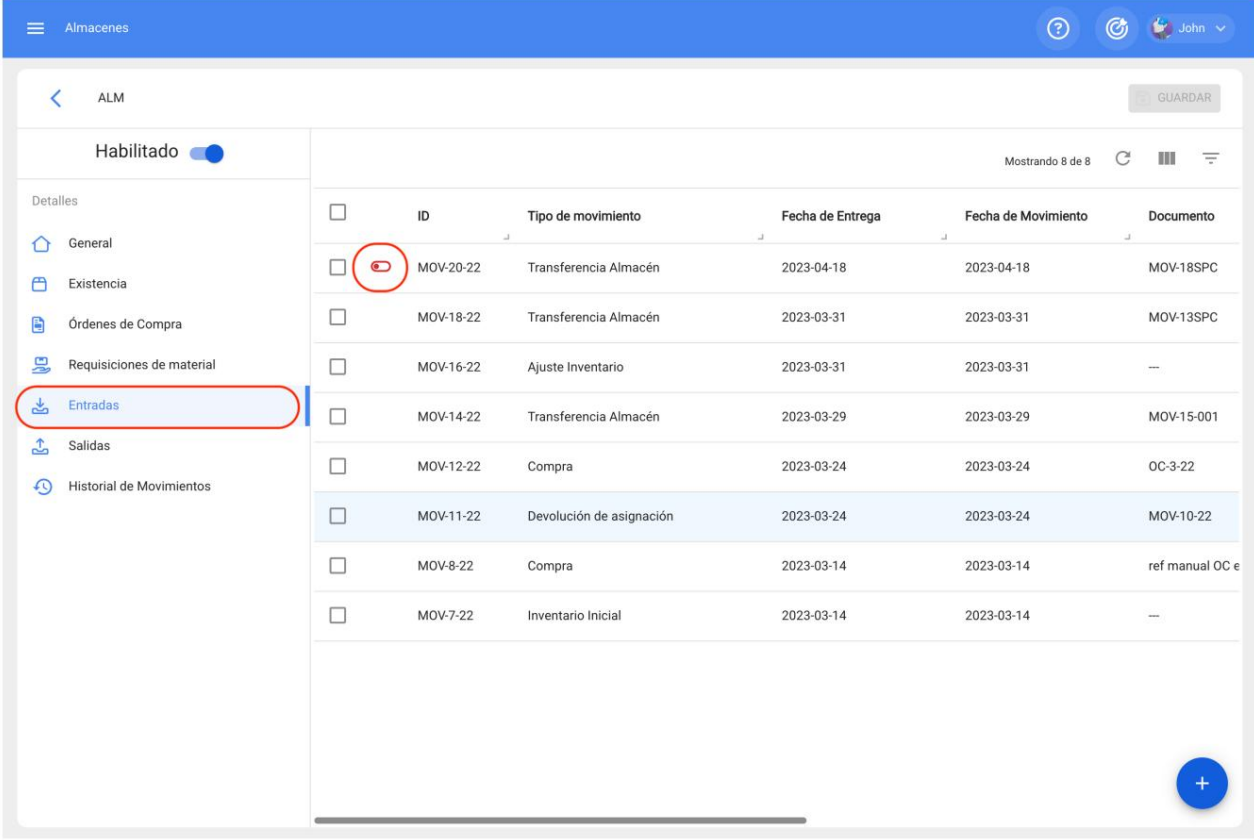

Clicamos no botão para alterar o estado.

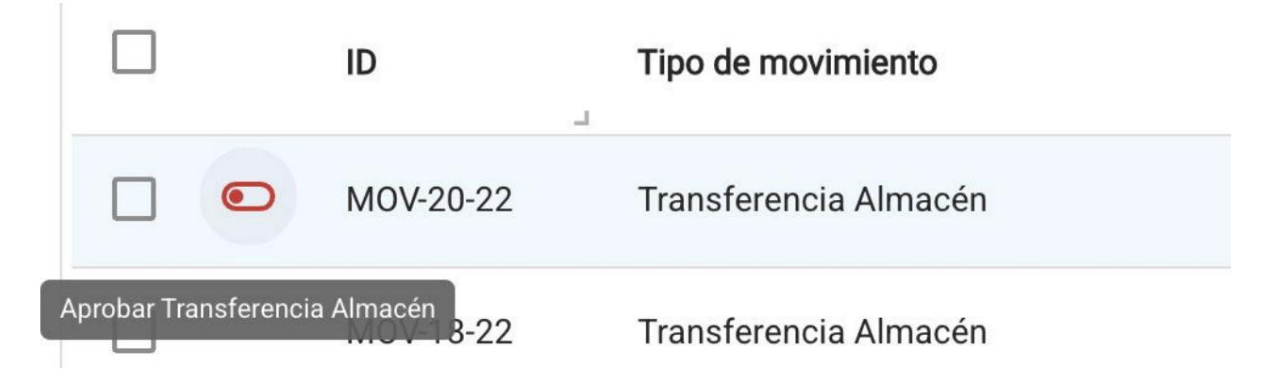

E podemos então colocar um comentário alusivo à aprovação que aparecerá juntamente com o nome de quem a aprovou.

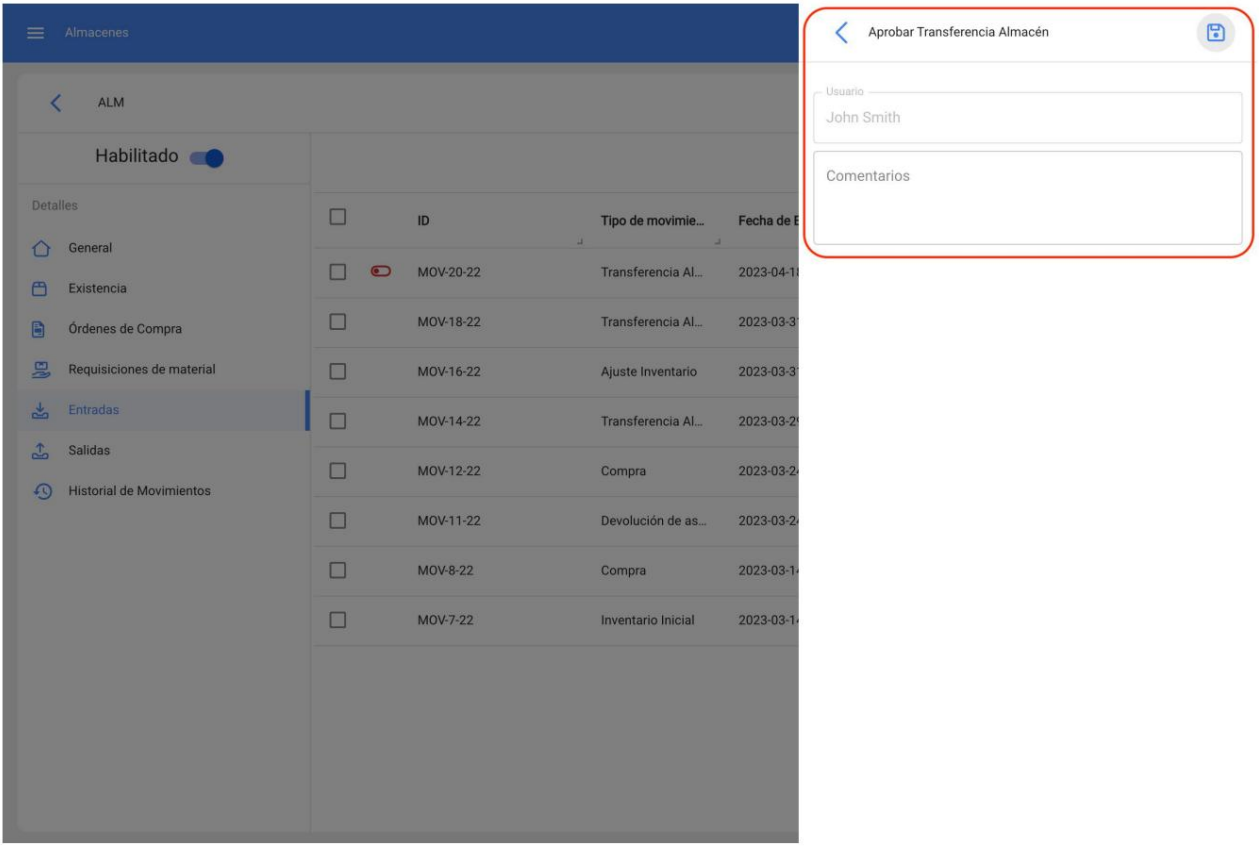

Salvamos, clicando no ícone no canto superior direito e terá gerado a aprovação da entrada, com as respectivas alterações na existência do item transferido no armazém de destino.

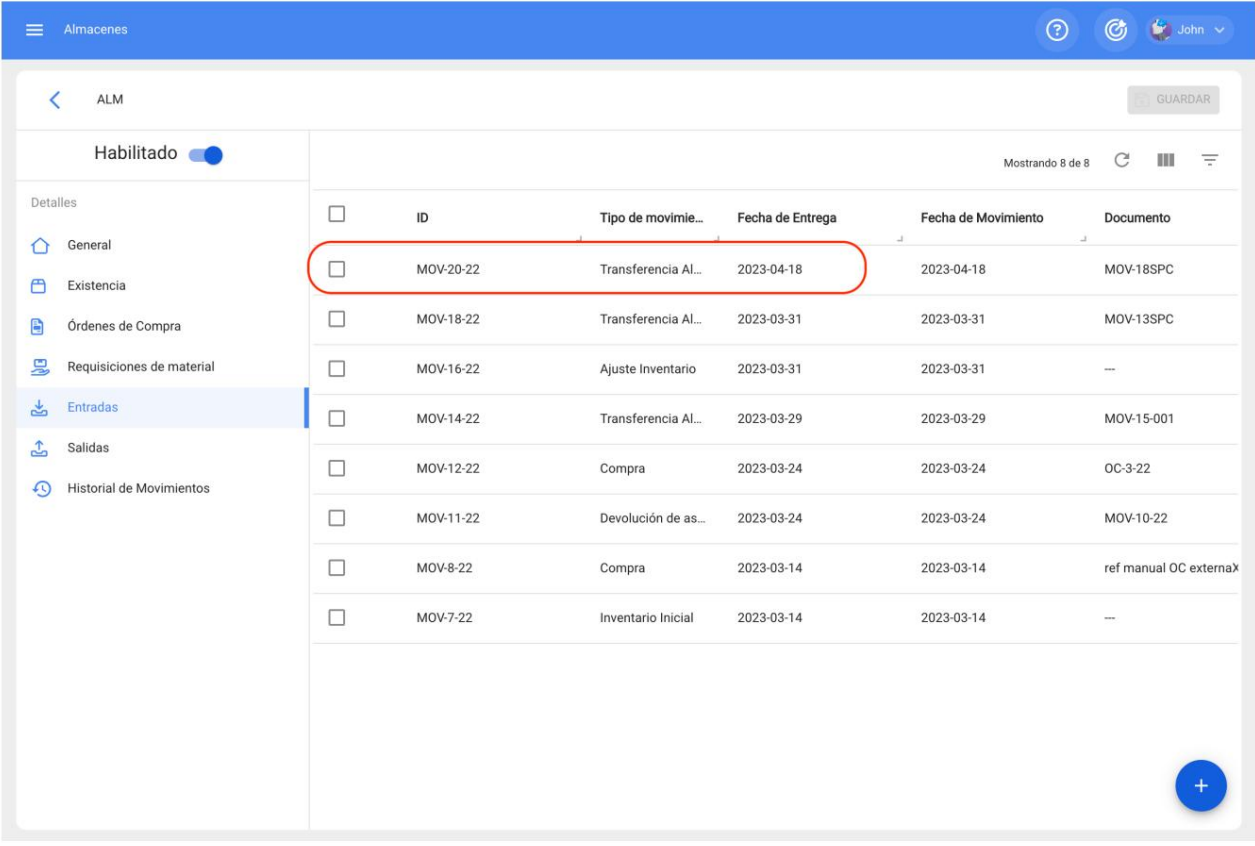

Também se reflete como movimento na História do Movimento.

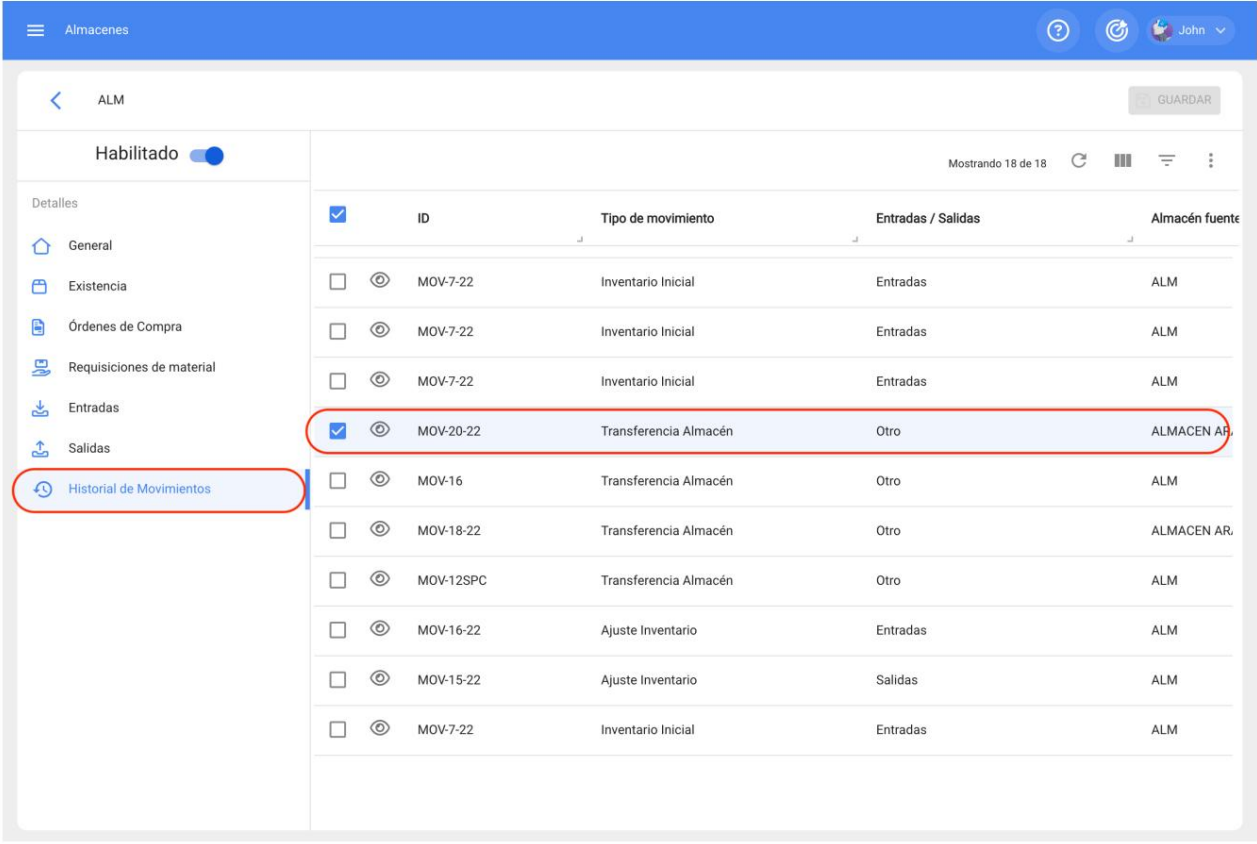

# **Tarefas, e como ingressar ao módulo?**

**help.fracttal.com**[/pt-BR/articles/6004274-tarefas-e-como-ingressar-ao-modulo](https://help.fracttal.com/pt-BR/articles/6004274-tarefas-e-como-ingressar-ao-modulo)

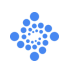

No módulo de tarefas você pode ter o controle de todas as atividades de manutenção em um só lugar, uma vez que neste módulo os planos de tarefas são definidos, as tarefas pendentes são reagendadas, as ordens de serviço são gerenciadas, além de ter acesso ao calendário de atividades e orçamentos.

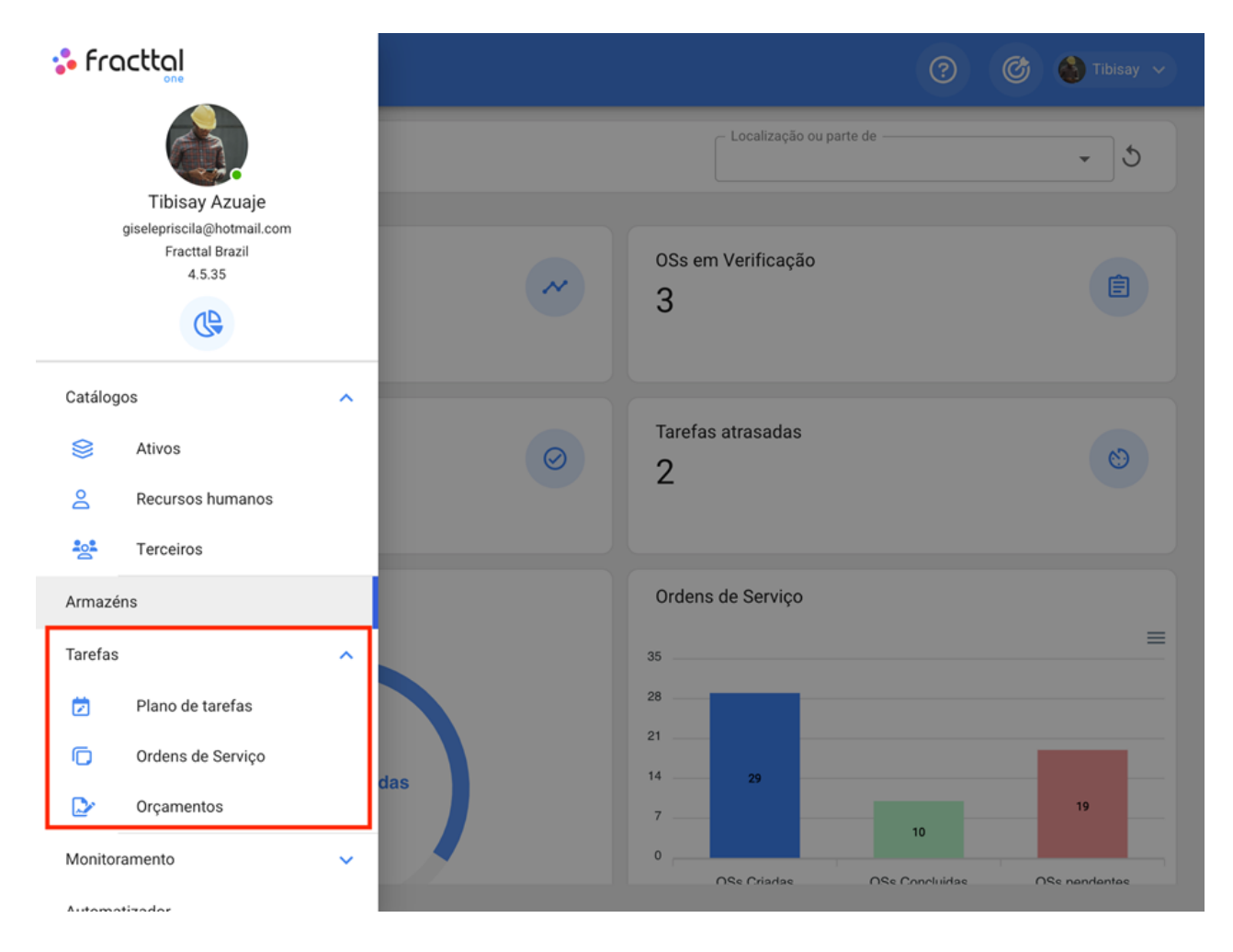

## **Como ingressar ao módulo de tarefas?**

Para ingressar ao módulo, deve clicar primeiro no botão de menú que se encontra na parte superior esquerda da barra principal da plataforma, com isso será mostrado o menú de tarefas com os seus submódulos.

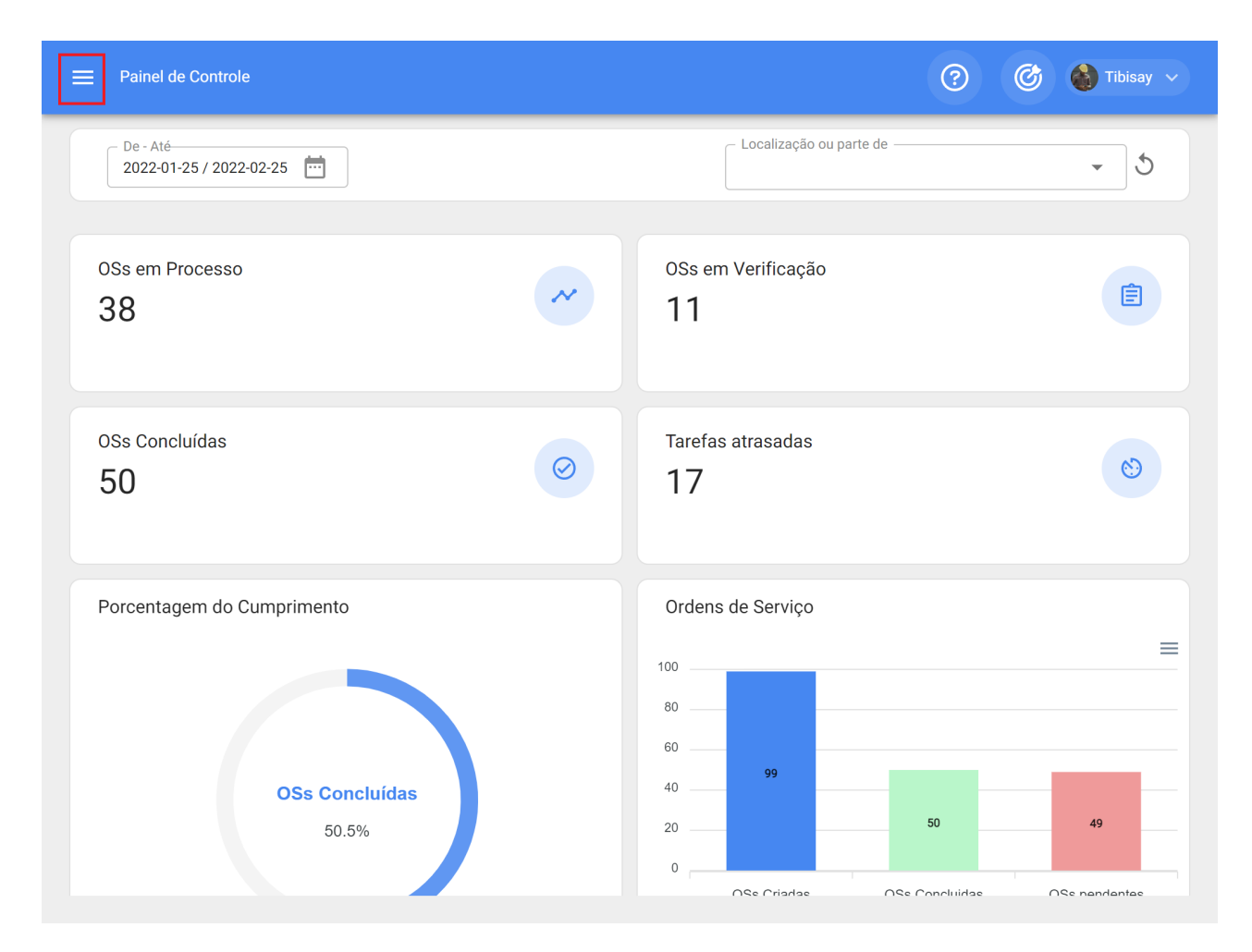

Ao abrir o menú de Tarefas, serão mostrados os seguintes submódulos:

- **Plano de Tarefas**
- **Órdens de Serviços**
- **Orçamentos**

# **Planos de Tarefas | Fracttal One**

**help.fracttal.com[/pt-BR/articles/6004291-planos-de-tarefas](https://help.fracttal.com/pt-BR/articles/6004291-planos-de-tarefas)** 

Neste módulo você pode criar os planos de manutenção vinculados aos ativos, onde as tarefas podem ter diferentes tipos de gatilhos (por data, leitura do medidor e ativadores por eventos).

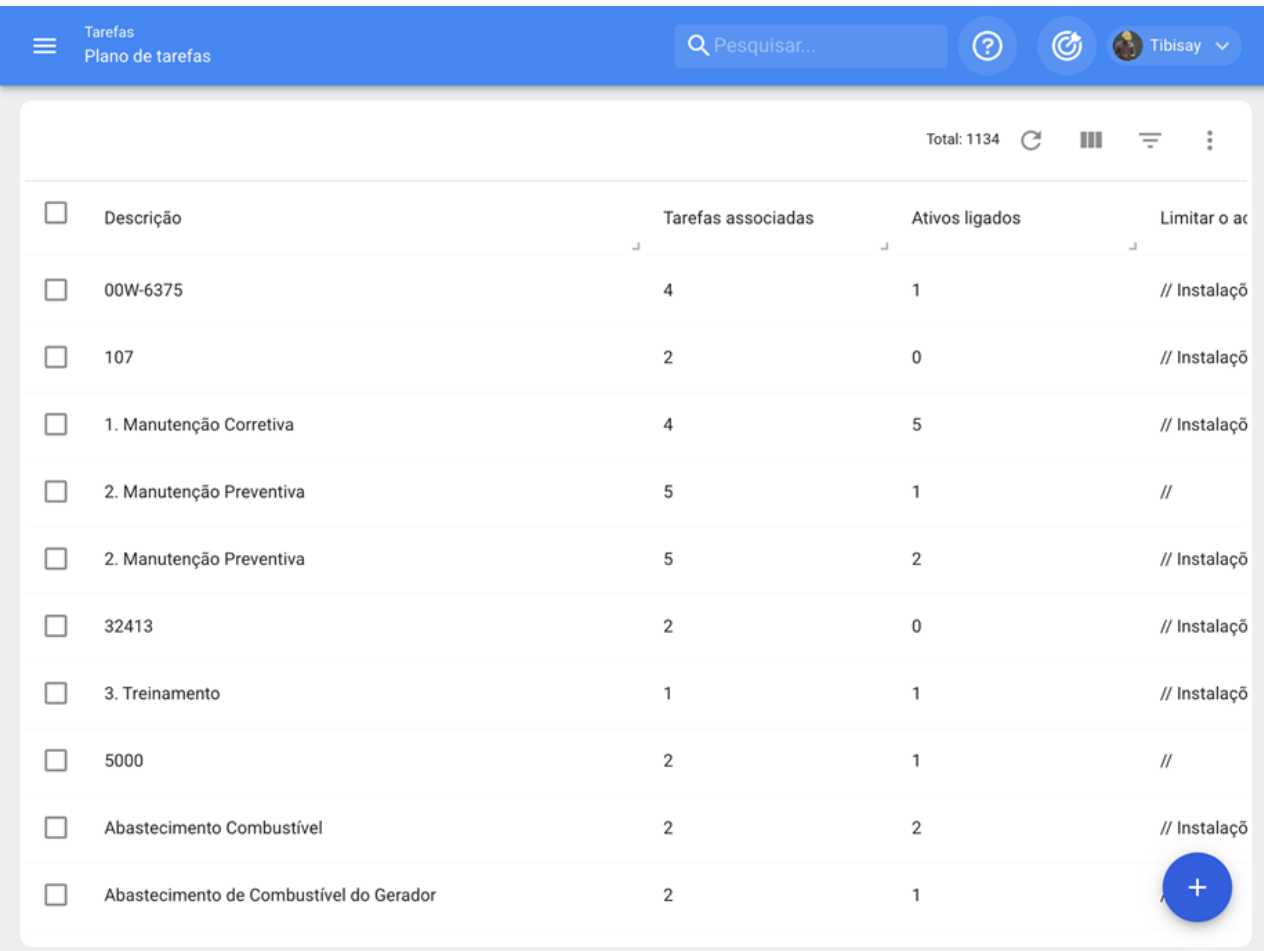

*Nota:* É importante mencionar que no Fracttal um plano de tarefas pode ser vinculado a muitos ativos, enquanto um ativo só pode ter um único plano de tarefa vinculado. Portanto, se um ativo está vinculado a um plano de tarefas, esse plano deve conter cada uma das tarefas associadas ao ativo em questão, uma vez que não pode ser vinculado simultaneamente a um plano de tarefas diferente.

**Por exemplo:** Se você tem uma frota de 100 veículos todos do mesmo modelo, você só deve executar um único plano de tarefa que contenha todas as atividades e frequências de manutenção aplicadas a esse modelo de veículo. Posteriormente, os 100 veículos devem ser vinculados, levando em conta que as datas ou sequências de ativação podem ser configuradas independentemente para cada um dos 100 veículos.

# **Como adicionar um plano de tarefas?**

help.fracttal.com[/pt-BR/articles/6004296-como-adicionar-um-plano-de-tarefas](https://help.fracttal.com/pt-BR/articles/6004296-como-adicionar-um-plano-de-tarefas)

Para adicionar um novo [plano de tarefa](https://help.fracttal.com/pt-BR/articles/6004296-como-adicionar-um-plano-de-tarefas), você deve clicar no símbolo de ação que você encontrará no canto inferior direito da tela.

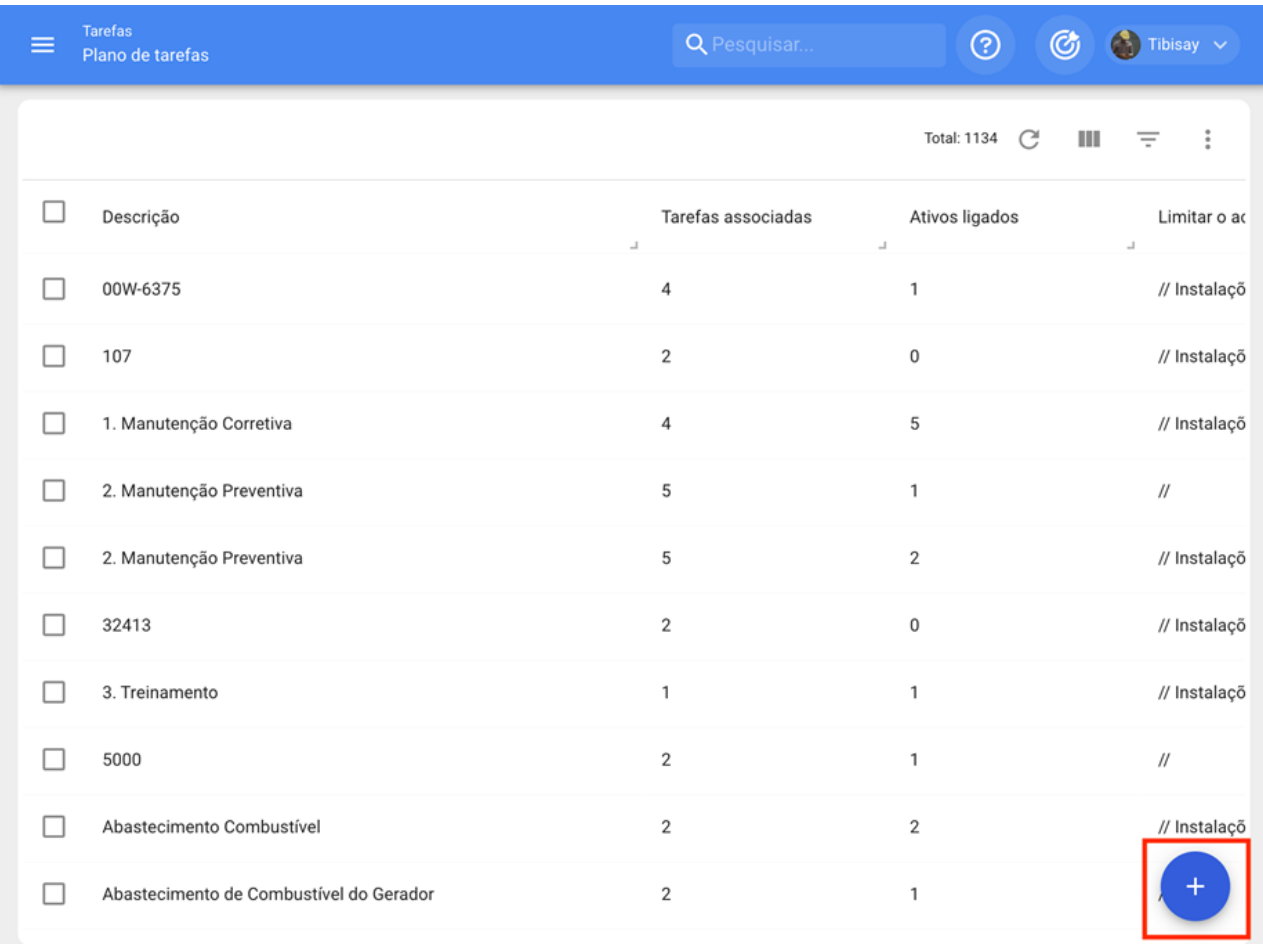

Ao clicar abrirá uma nova janela onde você deve carregar as informações correspondentes ao plano de tarefa que deseja adicionar, de acordo com as seguintes etapas:

## **Passo 1:**

Adicione as informações gerais correspondentes ao plano de tarefa e clique em salvar.

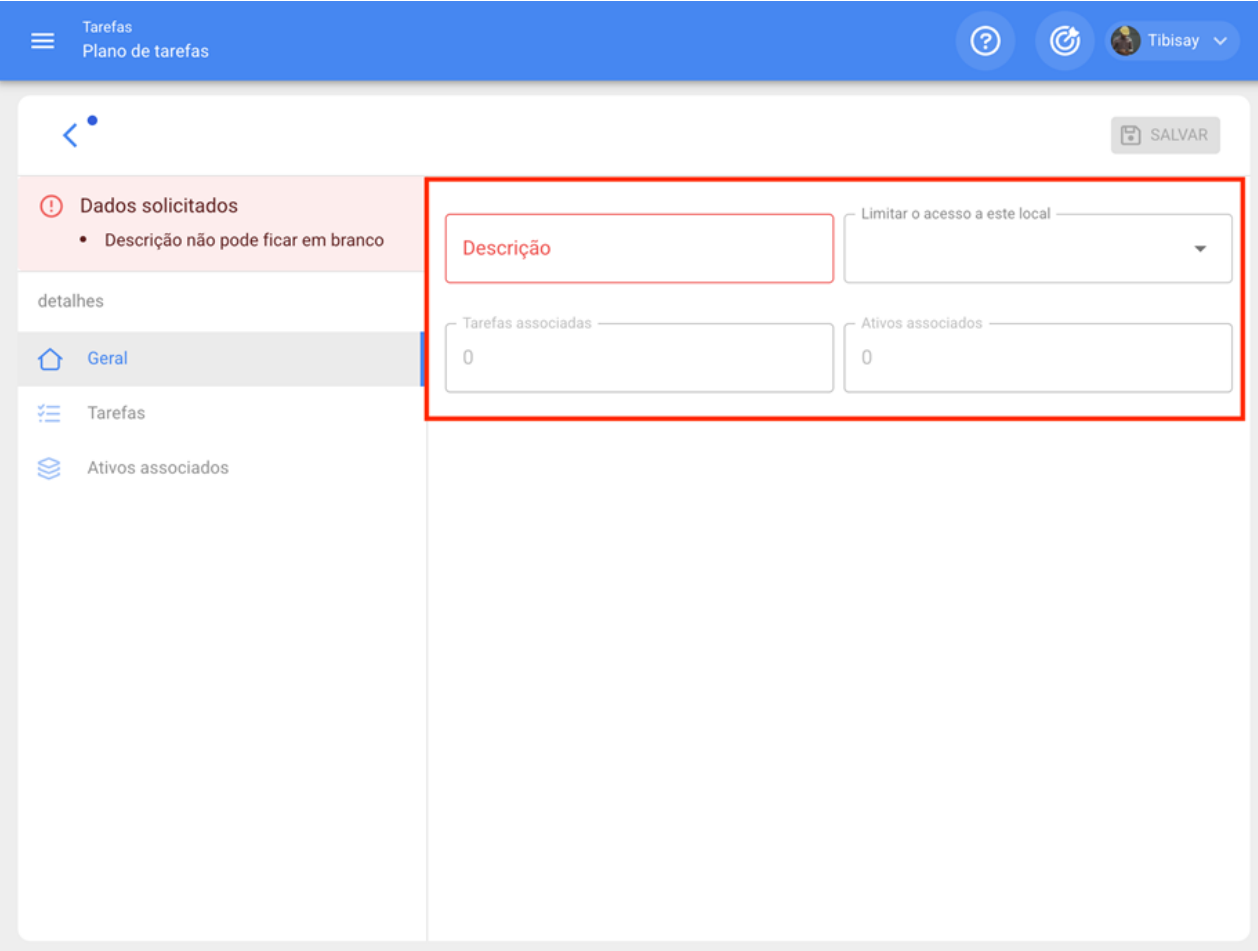

Onde, as informações solicitadas são as seguintes:

· *Descrição:* Nome que descreverá o plano de tarefas.

· *Limite o acesso a este local:* Local onde o plano de tarefas está localizado, levando em consideração a hierarquia que isso representa para a visualização do referido plano em relação aos outros usuários.

· *Tarefas associadas:* Número de tarefas contidas no plano (essas informações serão exibidas automaticamente quando você completar a etapa 2).

· *Ativos Vinculados:* Número de ativos associados ao plano de tarefas (essas informações serão exibidas automaticamente quando você completar a etapa 3).

## **Passo 2:**

Nesta etapa você deve adicionar todas as informações correspondentes a cada uma das tarefas de manutenção associadas ao plano, identificando as informações gerais de cada tarefa, bem como suas respectivas subtarefas, iterações, recursos e anexos.

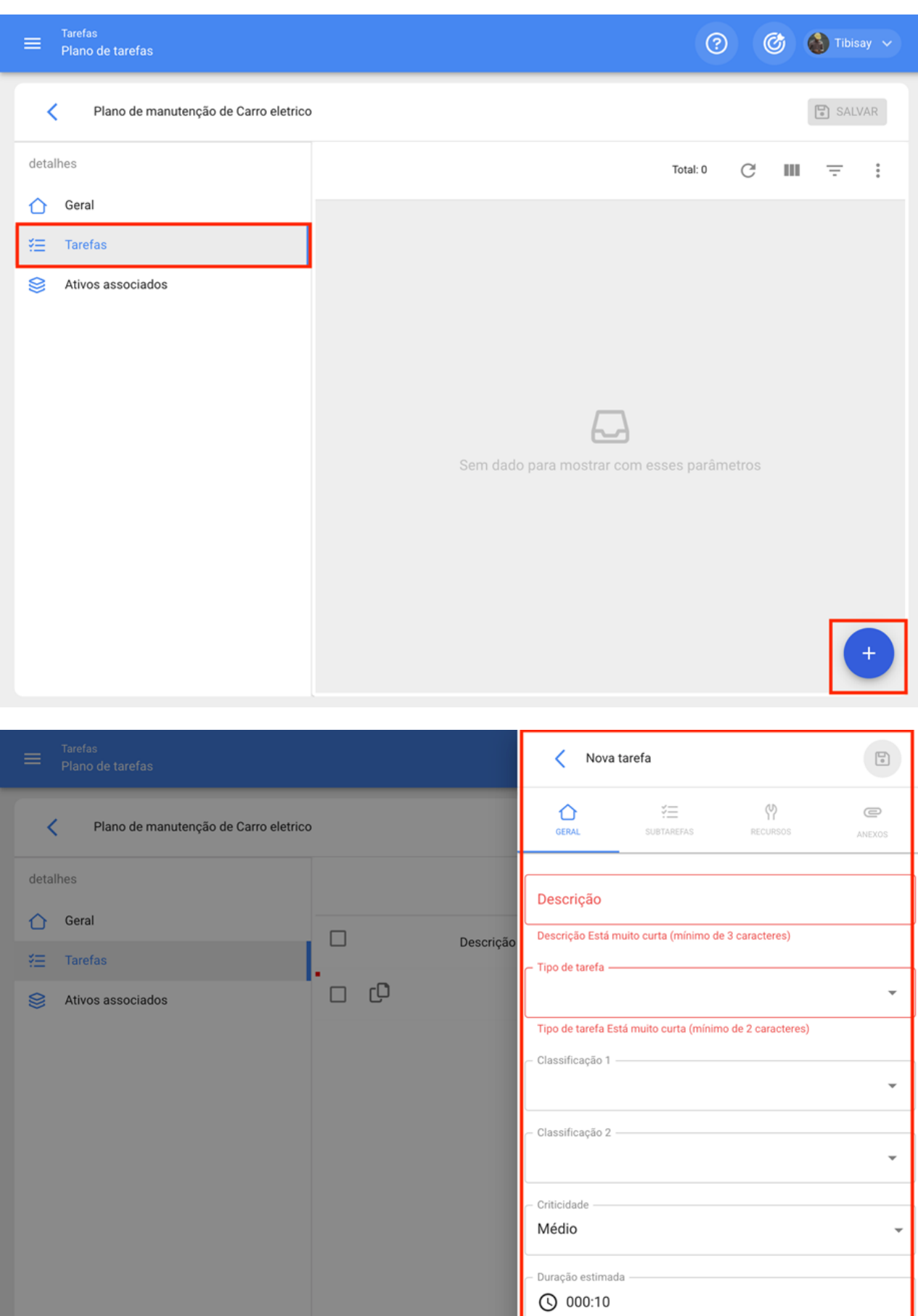

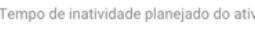

 $Q$  000:00

Total

Em seguida, cada um dos campos que compõem as guias de informações sobre as tarefas no momento de serem adicionados ao plano serão descritos:

#### **Geral:**

· **Descrição**: Detalhes curtos onde a tarefa em questão é especificada.

· **Tipo de tarefa**: Catalogar com todos os tipos de tarefas cadastradas no sistema.

· **Classificação 1 e 2:** Corresponde aos campos livres deixados pela plataforma para completar e dar uma classificação à tarefa.

· **Prioridade:** Liste onde a tarefa é classificada de acordo com sua prioridade.

· **Duração estimada:** Tempo levaria para realizar a tarefa (tempo real é registrado diretamente no OS).

· **Tempo de parada de manutenção:** Tempo estimado que o ativo parado duraria enquanto a atividade está em execução (tempo real é registrado diretamente no OS)

· **Gatilhos**: Corresponde ao modo de ativação da tarefa que pode ser de 4 tipos (por data, quando, cada um e por evento)

#### **SubTarefas:**

Subtarefas são o passo a passo ou a lista de verificação das atividades que você deseja registrar ou validar ao concluir uma tarefa. Para adicionar subtarefas, você deve completar os seguintes campos

· **Ordem:** Sequência de subtarefas de classificação

· **Tipo:** Lista predefinida com os tipos de subtarefas que o sistema possui (Texto, Sim/Não, Número, Verificação, Leitura de um medidor, Localização GPS, Lista e data/hora)). Dependendo do tipo de subtarefas, você pode ter respostas abertas ou fechadas como o caso pode ser.

· **Grupo/Parte**: Catalogar onde você pode estipular os grupos ou partes a que a subtarefa em questão pertence.

· **Descrição:** Detalhe completo descrevendo a atividade.

· **Obrigatório**: Opção que permite definir o subtardo como obrigatório (você não pode completar o preenchimento se as subtarefas que têm essa opção habilitada não tiverem sido concluídas).

· **Anexo Obrigatório**: Opção que permite estabelecer de forma obrigatória a necessidade de adicionar um anexo associado à subtarfa (você não pode completar o preenchimento se o anexo não tiver sido adicionado).

#### **Iterações:**

É uma função que permite estabelecer independentemente quais sub-tarefas serão executadas a cada ativação, bem como o número de iterações que representam cada ciclo de execução, obtendo assim melhor controle sobre subtarefas e evitando atividades sobrepostas. Geralmente é usado em manutenção aninhada, como as realizadas em ativos, dependendo da quilometragem ou horas de uso.

#### **Recursos:**

Os recursos podem ser adicionados às tarefas para que sejam adicionados cada vez que essa tarefa for ativada e se refletir tanto nos valores a serem utilizados quanto nos custos dos OS's. Para fazer isso, basta adicionar os recursos que podem ser das seguintes classes:

· **Recursos humanos:** Pessoal que participará da execução das atividades e, portanto, seus custos por hora são contabilizados dentro do OS.

· **Serviços**: Serviços externos realizados por terceiros (devem ser adicionados previamente no módulo de terceiros).

· **Estoques**: Recursos como ferramentas ou peças de reposição e suprimentos que vêm de um armazém.

#### **Anexos:**

Como nos recursos, os anexos podem ser adicionados às tarefas para que sejam adicionados cada vez que a tarefa é ativada em um OS. Para isso, existem diferentes tipos de anexos que podem ser adicionados e são das seguintes classes:

· **Nota:** Corresponde a um campo para adicionar alguma nota de texto.

· **Link:** Links diretos para páginas da Internet.

· **Arquivos:** Corresponde a documentos e imagens.

Finalmente, uma vez que todos os campos necessários sejam carregados para completar as etapas anteriores e salvá-las, o plano será criado com o detalhamento de todas as tarefas de manutenção envolvidas, faltando apenas a vinculação dos ativos associados ao plano.

## **Passo 3:**

Após a criação do plano juntamente com suas respectivas tarefas (etapas 1 e 2), os ativos que serão regidos pelo referido plano de tarefas para a execução das atividades de manutenção devem ser vinculados. Para fazer isso, você tem que clicar no símbolo adicionar para abrir uma nova janela onde todos os ativos que podem ser vinculados ao plano de tarefa serão exibidos.

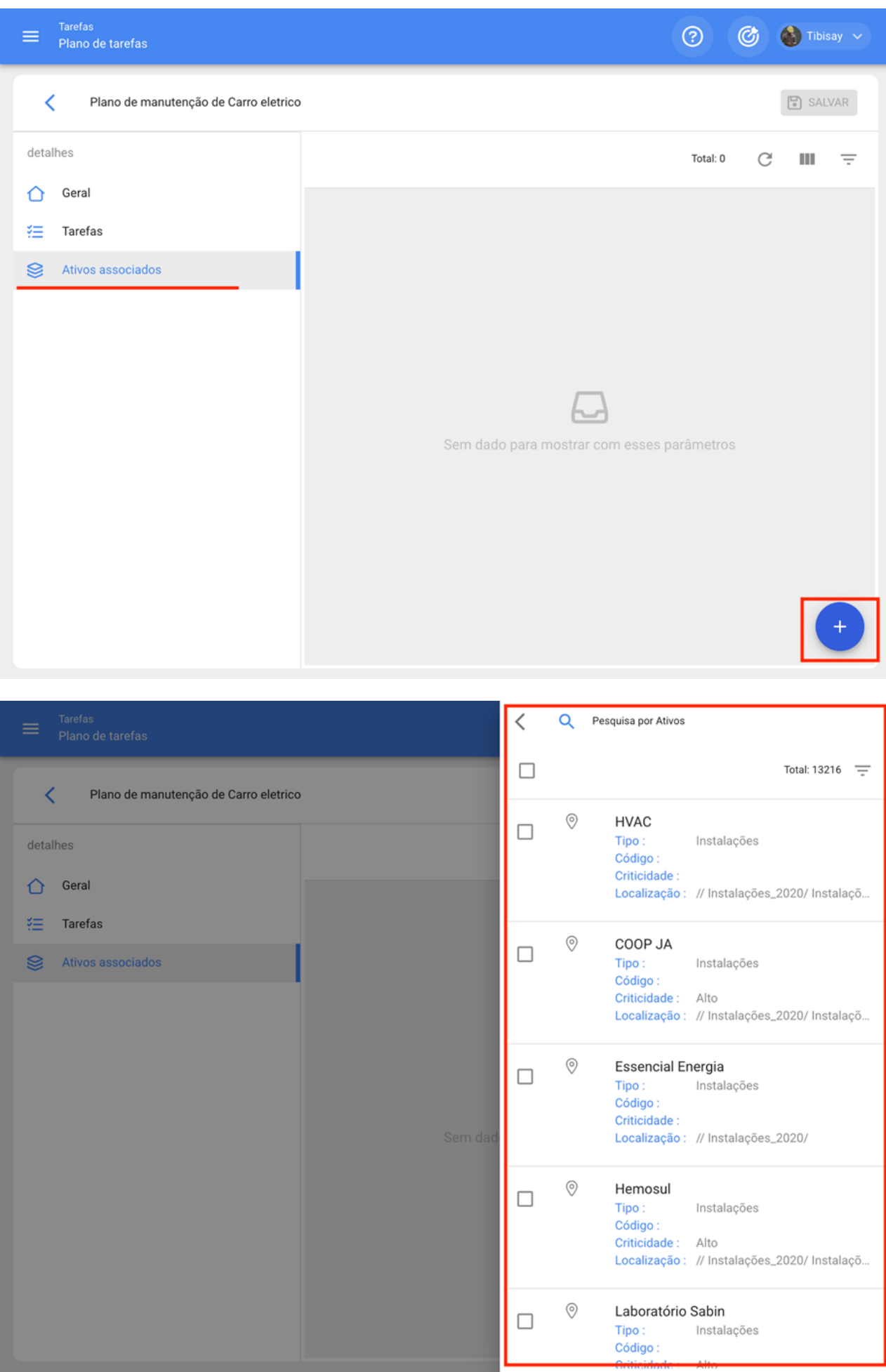

Após a seleção do ativo, a data do último trabalho deve ser estabelecida para que o sistema possa calcular e agendar a próxima manutenção com ativadores por data.

É importante ressaltar que a data colocada é uma data de ativação global para todas as tarefas do plano. No entanto, pode acontecer que as datas da última manutenção não tenham sido executadas na mesma ocasião ou não sejam necessariamente coincidência, caso em que as datas dos últimos trabalhos devem ser configuradas para cada uma das tarefas individualmente. (Para obter mais informações, consulte a seção "Como configurar a data da última manutenção para ativadores por data?").

Em seguida, de forma semelhante, os medidores associados aos gatilhos ou subtarefas do plano devem ser configurados. (Para obter mais informações, consulte a seção Como configurar medidores em um plano de tarefa?)

Por fim, ao concluir as três etapas anteriores, o plano de tarefas será estabelecido e todos os ativos vinculados ao referido plano, para a execução e gestão das tarefas.

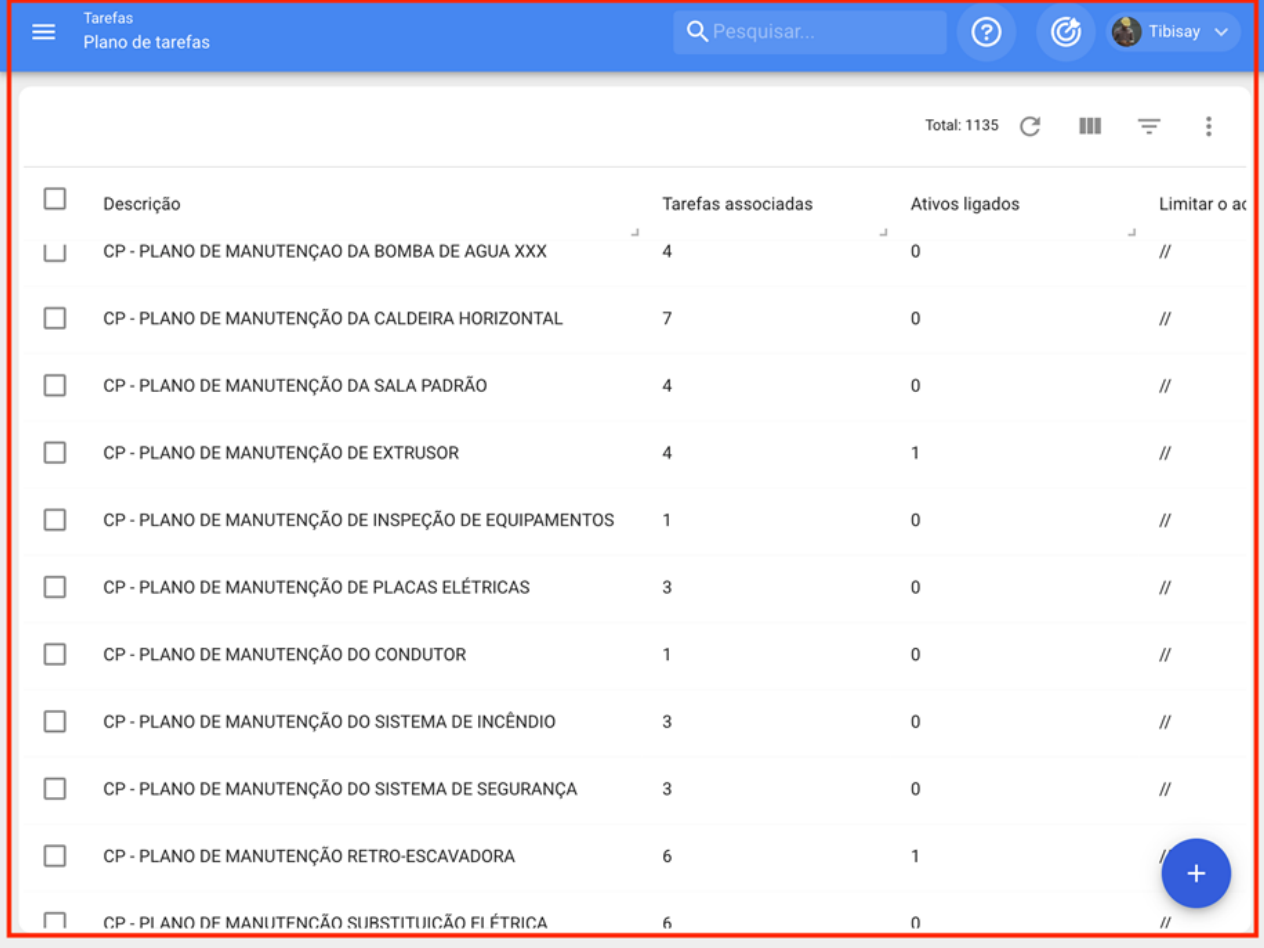

# **Que tipos de gatilhos ou ativadores podem ser adicionados a uma tarefa?**

help.fracttal.com[/pt-BR/articles/6007459-que-tipos-de-gatilhos-ou-ativadores-podem-ser-adicionados-a-uma](https://help.fracttal.com/pt-BR/articles/6007459-que-tipos-de-gatilhos-ou-ativadores-podem-ser-adicionados-a-uma-tarefa)tarefa

Atualmente na plataforma existem 4 tipos de gatilhos aos quais uma tarefa pode ser associada. O funcionamento de cada um deles será explicado abaixo:

## **Ativador por data**

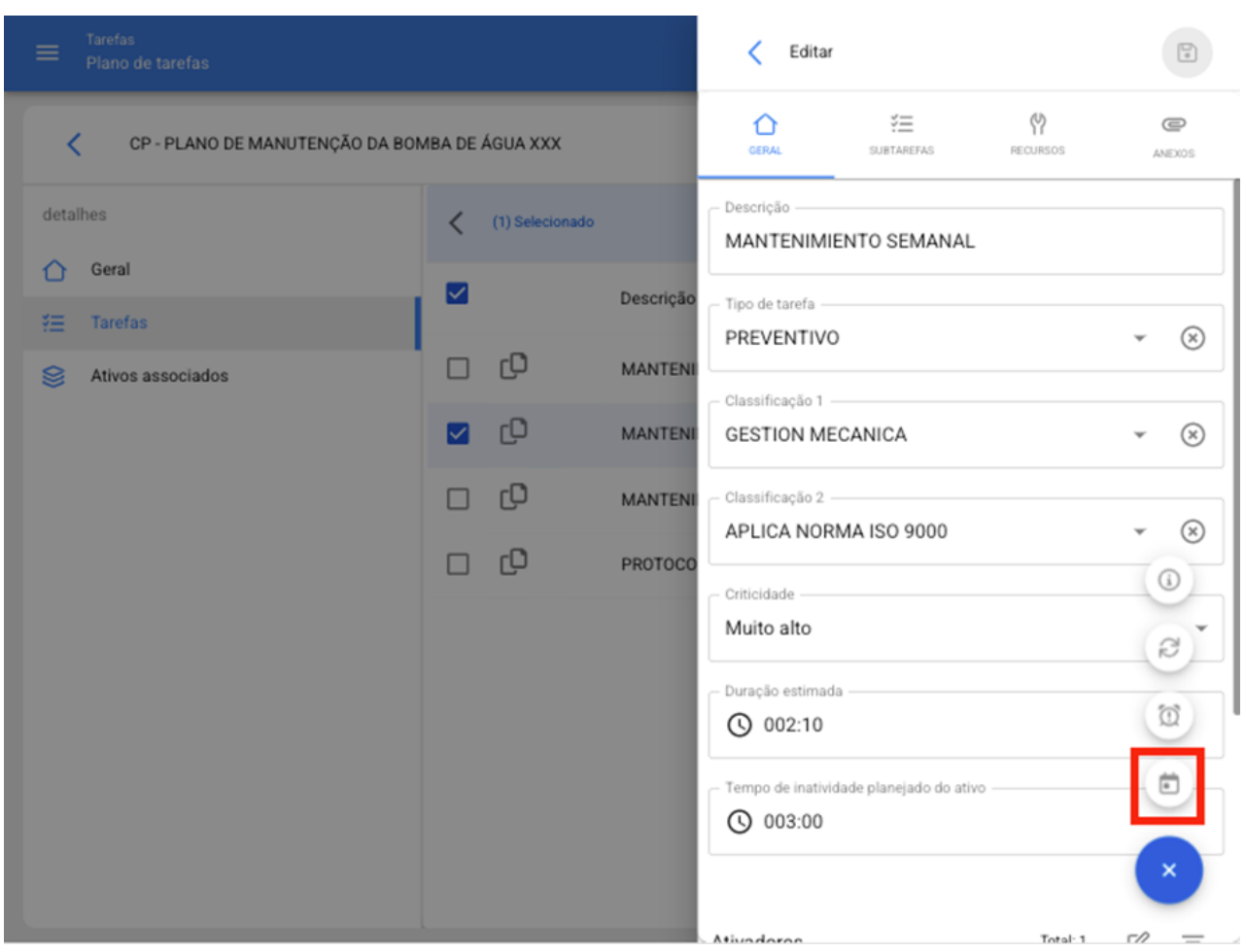

Corresponde às tarefas que têm uma frequência de execução programada de acordo com o cronograma. Ou seja, eles são realizados a cada período de tempo. Ao selecionar este tipo de ativador, os seguintes campos devem ser concluídos:

- · **Fazer a cada**: Frequência com a qual a tarefa é repetida
- · **Frequência**: Unidade de frequência com a qual a tarefa é repetida

· **Repetir:** Opção que permite definir se a tarefa é repetida finito ou permanecerá ativa indefinidamente.

· **Vezes**: Número de vezes em que a execução da tarefa é repetida (no caso de ter sido estabelecido que ela se repete finitamente).

· **Programação Fixa?:** Opção que permite definir a data do próxima Programação de forma fixa (conforme estabelecido) ou que é reagendada a partir da última execução. Por exemplo, se tivermos uma tarefa que tenha um ativador com frequência a cada 30 dias e tenha um cronograma fixo, não importa se a tarefa funciona como programada ou atrasada, já que da mesma forma as seguintes ativações serão corrigidas a cada 30 dias. Por outro lado, se você não tivesse a opção de agendamento fixo, a próxima ativação ocorreria após 30 dias, mas a partir da data em que a tarefa foi executada.

## **Ativador por evento**

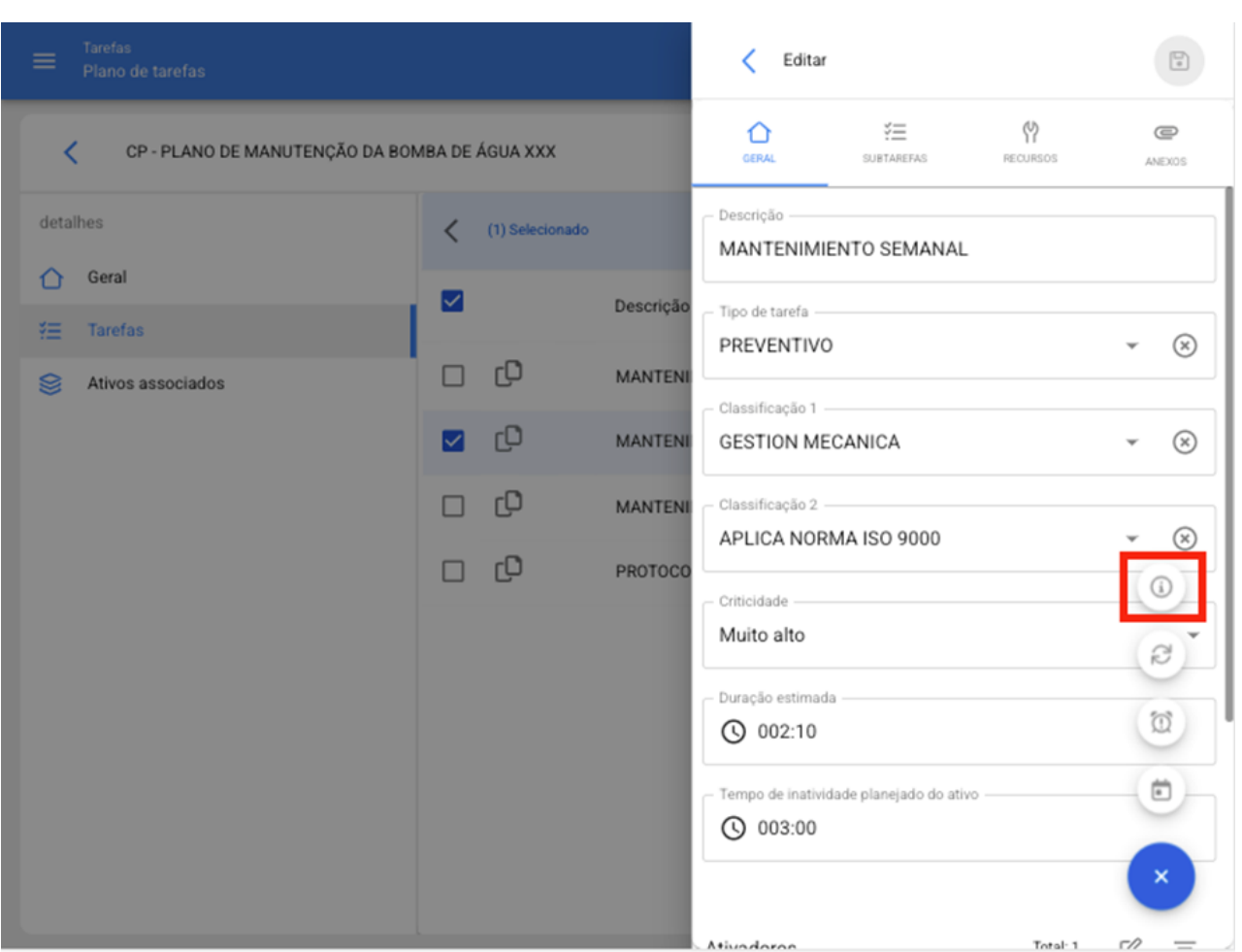

Corresponde às tarefas que não atendem a uma determinada frequência de ativação e que só são ativadas através da execução de uma tarefa não planejada (os eventos são mostrados através de uma lista enviada anteriormente para o sistema). Por exemplo, eventos podem estar associados a situações como, alguns tipos de falhas, solicitações ou atividades que não são necessariamente definidas com uma frequência regular de ativação, mas o procedimento a seguir caso ocorram é conhecido.

## **Ativador Cada**

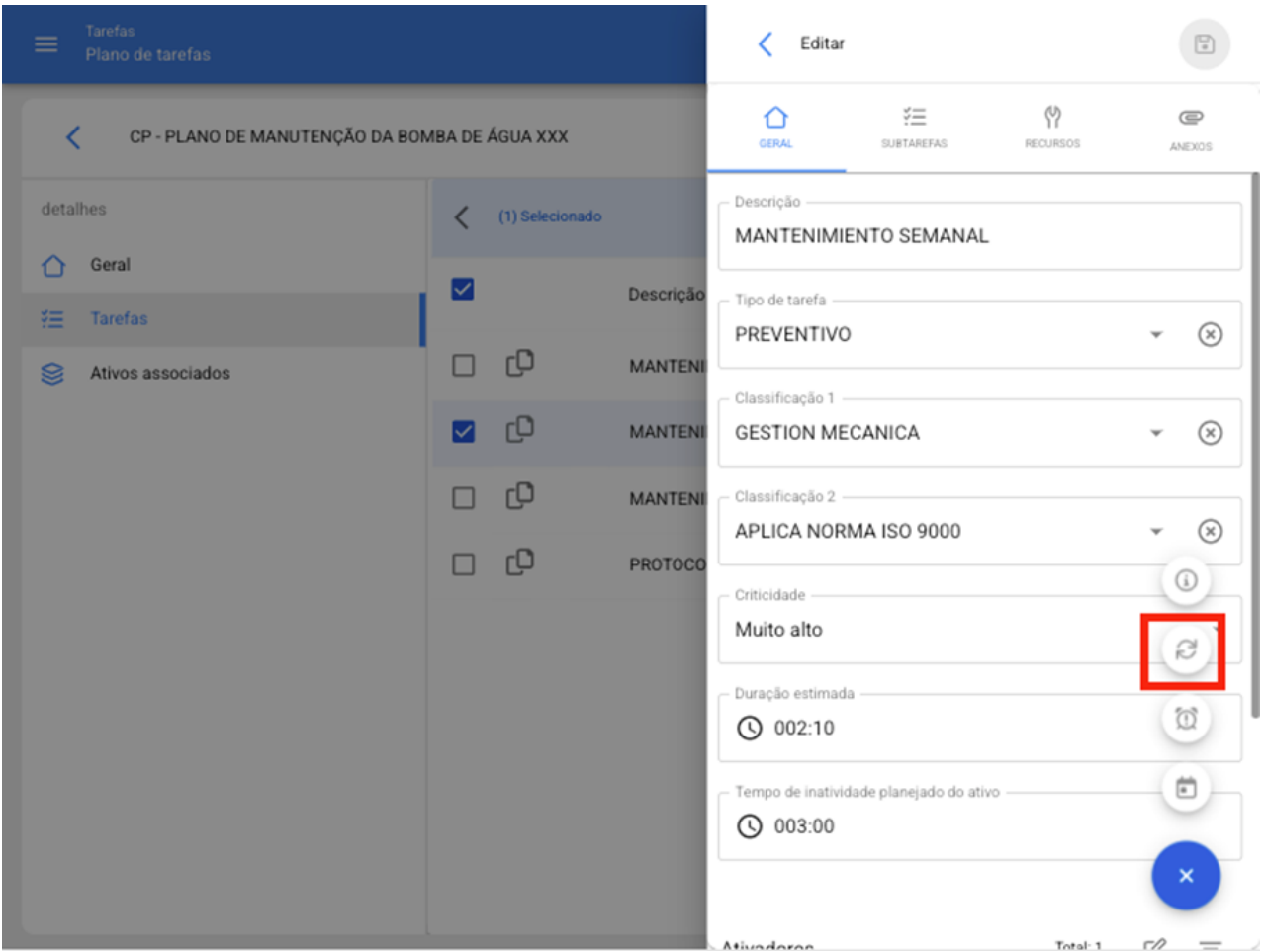

Corresponde às ativações feitas por meio de medidores acumuladores (quilômetros, horas, etc.). Esses tipos de ativadores funcionam sempre que um determinado medidor acumula as unidades necessárias para a execução de alguma tarefa. Ao selecionar este tipo de medidor, você deve completar os seguintes campos:

· **Frequência**: Número de ciclos que devem ser concluídos para a execução da tarefa.

· **Unidade:** Sistema de medição associado à leitura do medidor e ao ativador de tarefas.

· **Até:** Número de ciclos em que a tarefa será executada (no caso de a atividade ser executada indefinidamente, ela fica sem limite)

· **Programação fixa?**: Análogo aos gatilhos por data, esta opção permite definir a leitura em que a próxima ativação será executada e isso pode ser definido de forma fixa (conforme estabelecido) ou que é retirado da última leitura registrada no momento da execução da tarefa.

## **Ativador Quando**

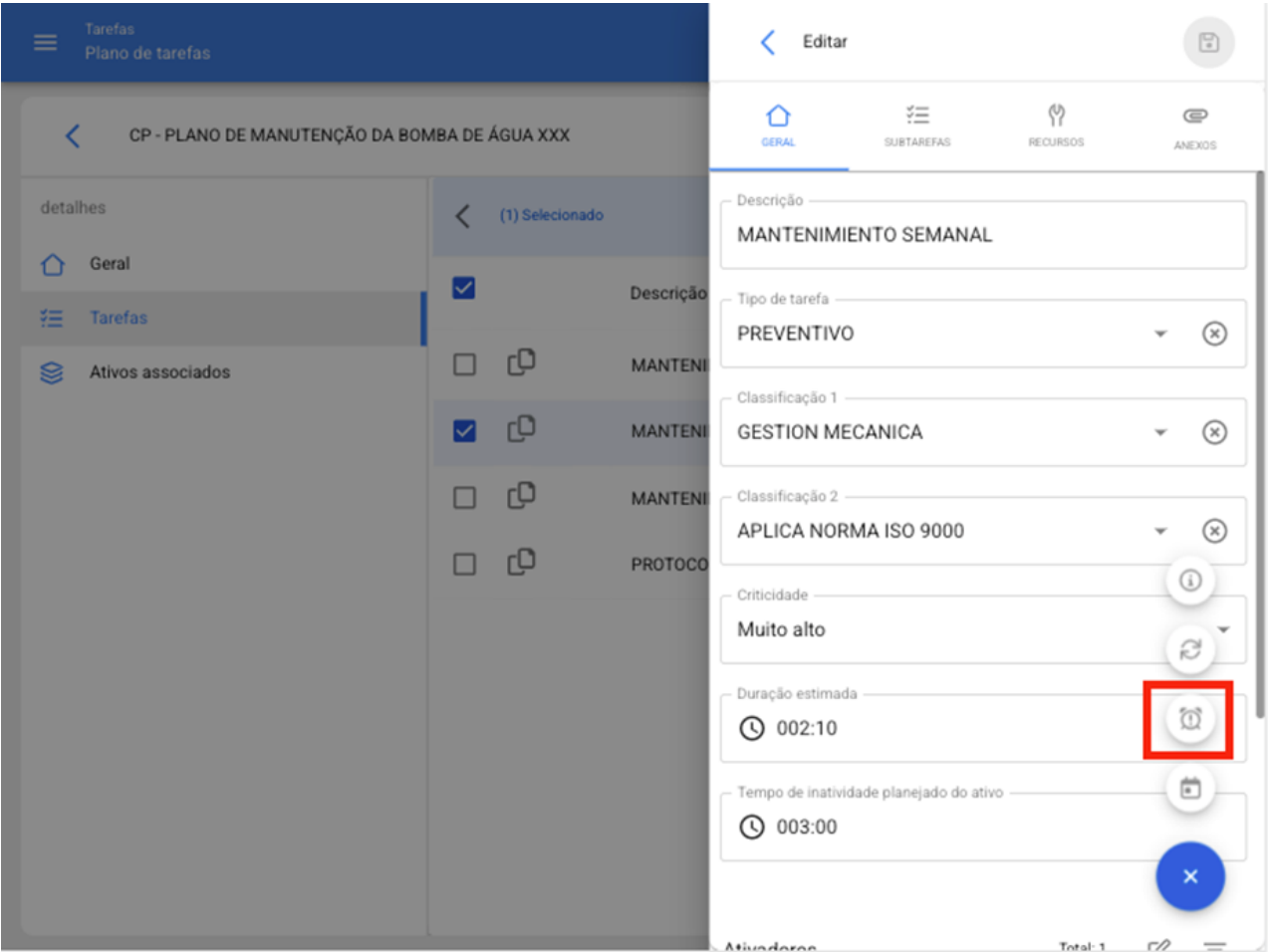

Corresponde às ativações feitas por meio de medidores não acumuladores que podem flutuar ao longo do tempo (temperatura, tensão elétrica, amperagem, etc.). Esses tipos de gatilhos funcionam quando uma leitura é registrada que atende às condições estabelecidas ou fora de um determinado parâmetro. Ao selecionar este tipo de medidor, você deve completar os seguintes campos:

· **Unidade**: Sistema de medição associado à leitura do medidor e ativador de tarefas

· **é**: Liste com as condições que podem ser definidas para definir os parâmetros que a leitura registrada deve atender para desencadear a ativação da tarefa.

· **Valor:** Uma figura que define o parâmetro numérico a considerar para ativação da tarefa.

# Como funcionam as iterações de subtarefas?

help.fracttal.com/pt-BR/articles/6007474-como-funcionam-as-iteracoes-de-subtarefas

A função de iteração é projetada para aquelas tarefas cíclicas ou aninhadas, como a manutenção de veículos onde determinadas atividades são realizadas repetidamente de acordo com a quilometragem percorrida, podendo assim se sobrepor algumas dessas tarefas

É por isso que, com a função de iterações, é possível determinar onde no ciclo de uma tarefa cada subtarefa deve ser executada e, assim, ter melhor controle do ciclo completo de manutenção.

Para ativar a função iterações, devemos ir e selecionar a tarefa do plano de perguntas e clicar na guia iterações e ativar a opção de "Definir como tarefa cíclica".

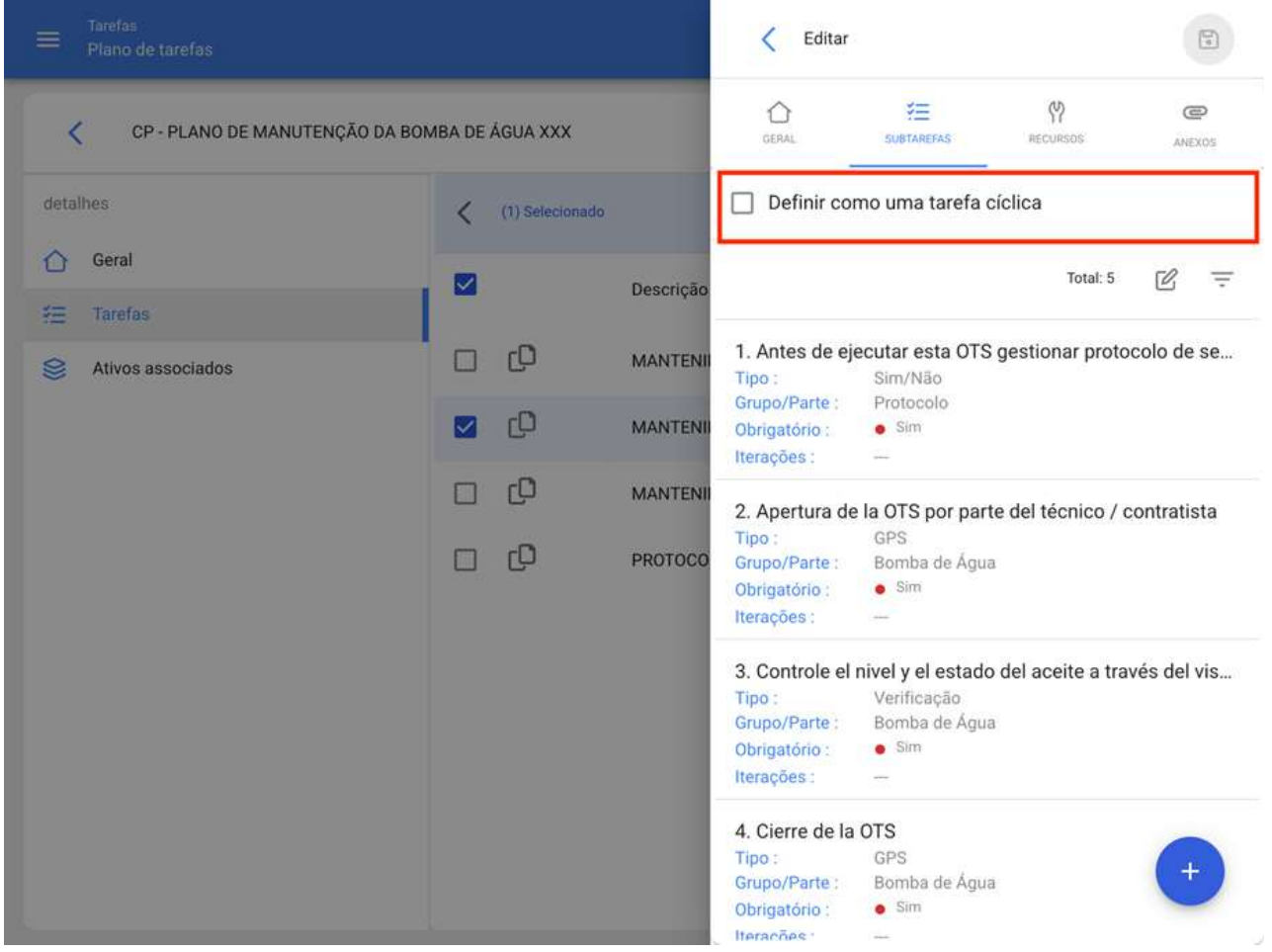

Em seguida, você tem que indicar o número de iterações em que cada ciclo de subtarefas será dividido, para mais tarde selecionar qual subtarefas será realizada em cada iteração específica.

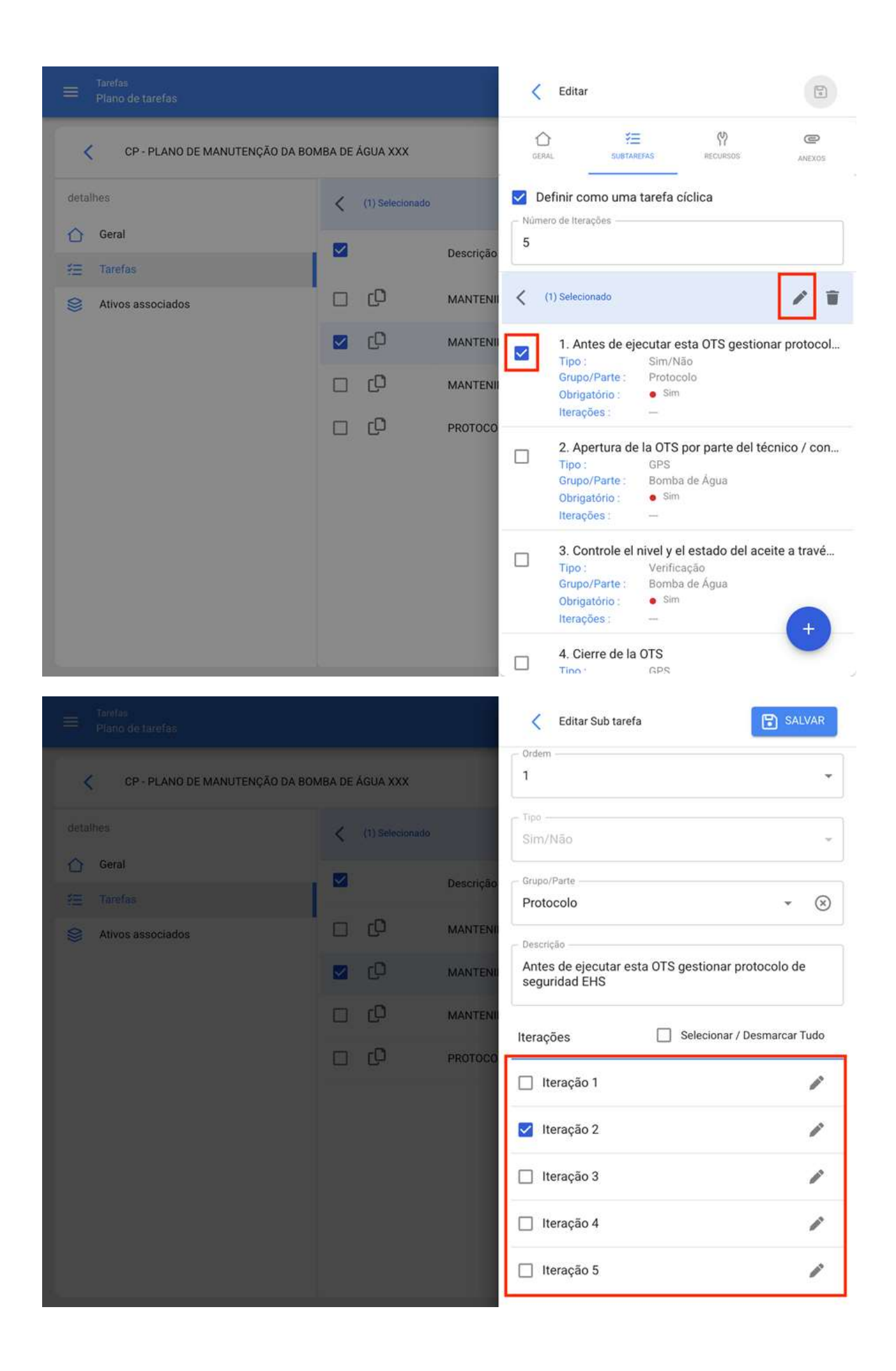

Finalmente, basta clicar na opção salvar para registrar a edição realizada.

# Como configurar recursos por iterações?

help.fracttal.com/pt-BR/articles/6007512-como-configurar-recursos-por-iteracoes

Assim como as subtarefas podem ser estabelecidas por iterações, também é viável definir diretamente em um plano de tarefas quais recursos serão utilizados com base em cada iteração.

Para adicionar recursos com base em iterações só é necessário adicionar um recurso ao plano de tarefas, como acostumado.

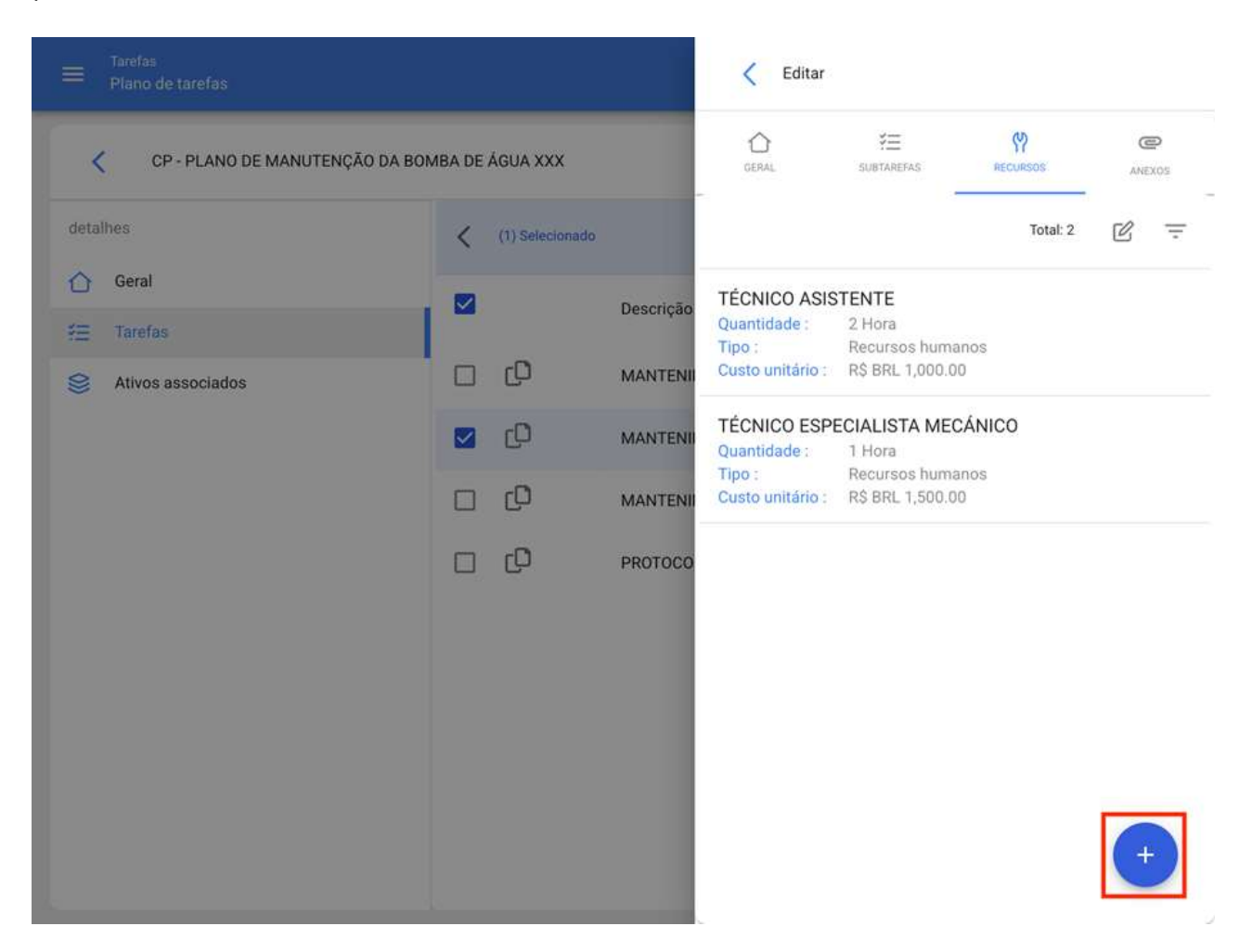

Em seguida, ao selecionar o recurso agregado (que pode ser tipo inventário, recurso humano ou serviço) uma barra de edição será habilitada.
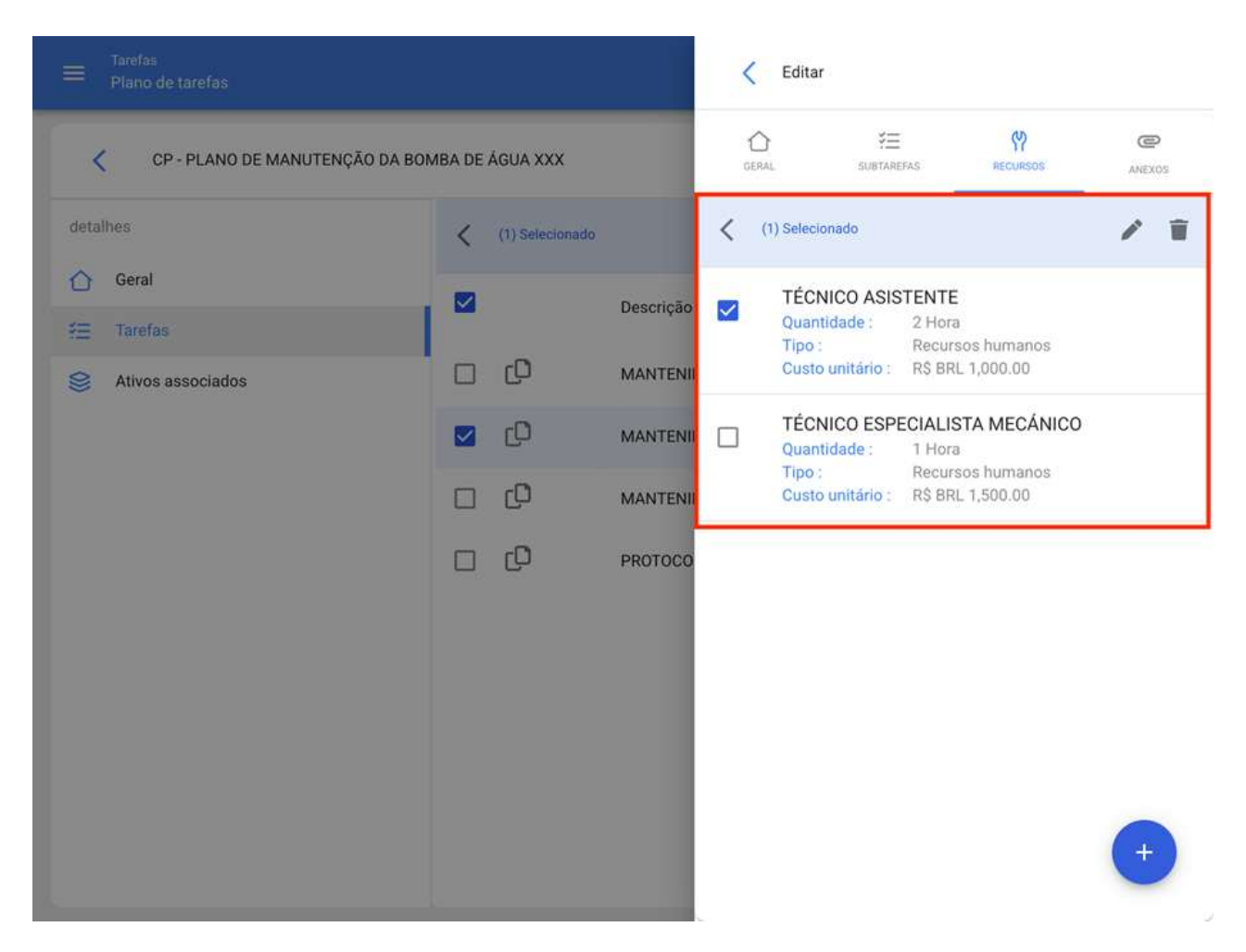

Quando você clica em editar, uma nova janela será exibida onde você pode definir em quais iterações esse recurso deve ser usado.

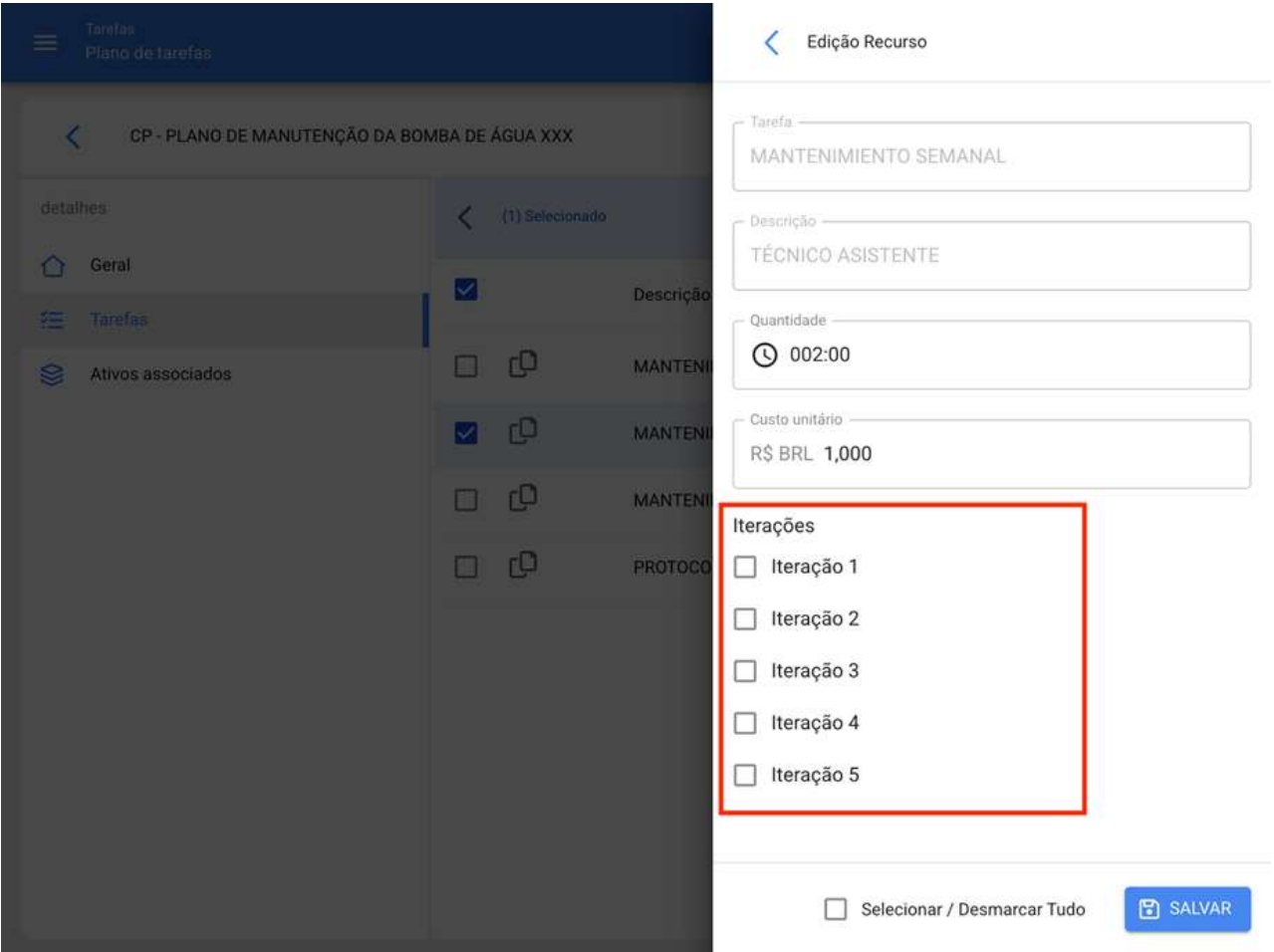

Finalmente, depois de fazer a configuração, você deve clicar no botão salvar para que as alterações feitas sejam salvadas.

## Como definir a data da última manutenção para ativadores por data?

help.fracttal.com/pt-BR/articles/6007492-como-definir-a-data-da-ultima-manutencao-para-ativadores-por-data

Essa opção permite estabelecer independentemente as próximas datas de ativação para cada uma das tarefas associadas a um plano, dependendo das datas em que a última manutenção do ativo em questão foi executada.

Para isso, você deve primeiro entrar na guia "Ativos" para selecionar o ativo ao qual deseja configurar as datas de sua última manutenção para a ativação das próximas tarefas. (Este procedimento pode ser realizado para cada um dos ativos associados ao plano de forma independente.)

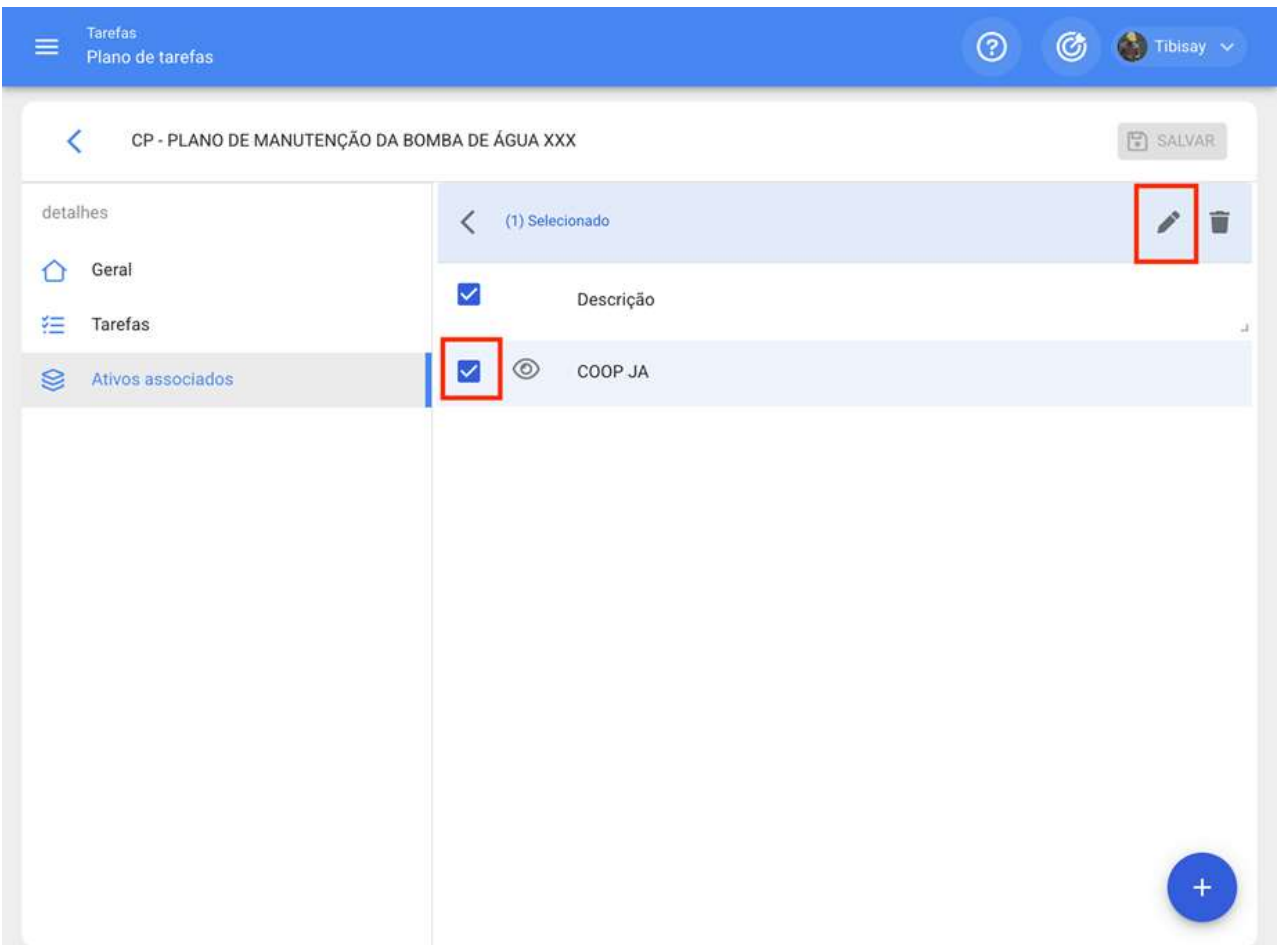

Clicar em editar abrirá uma nova janela na qual todas as guias de configuração de tarefas (Calendários, Ativadores, Subtarefas, Iterações) serão exibidas, nesse caso, você deve selecionar a guia calendário onde todas as tarefas com um Ativador de data serão exibidas.

Em seguida, basta selecionar a tarefa em questão para que o sistema exiba uma janela onde você possa modificar a data da última manutenção e a data da próxima ativação para a tarefa. Finalmente, depois de fazer a modificação, você deve clicar no botão "Salvar" para que as alterações feitas sejam feitas.

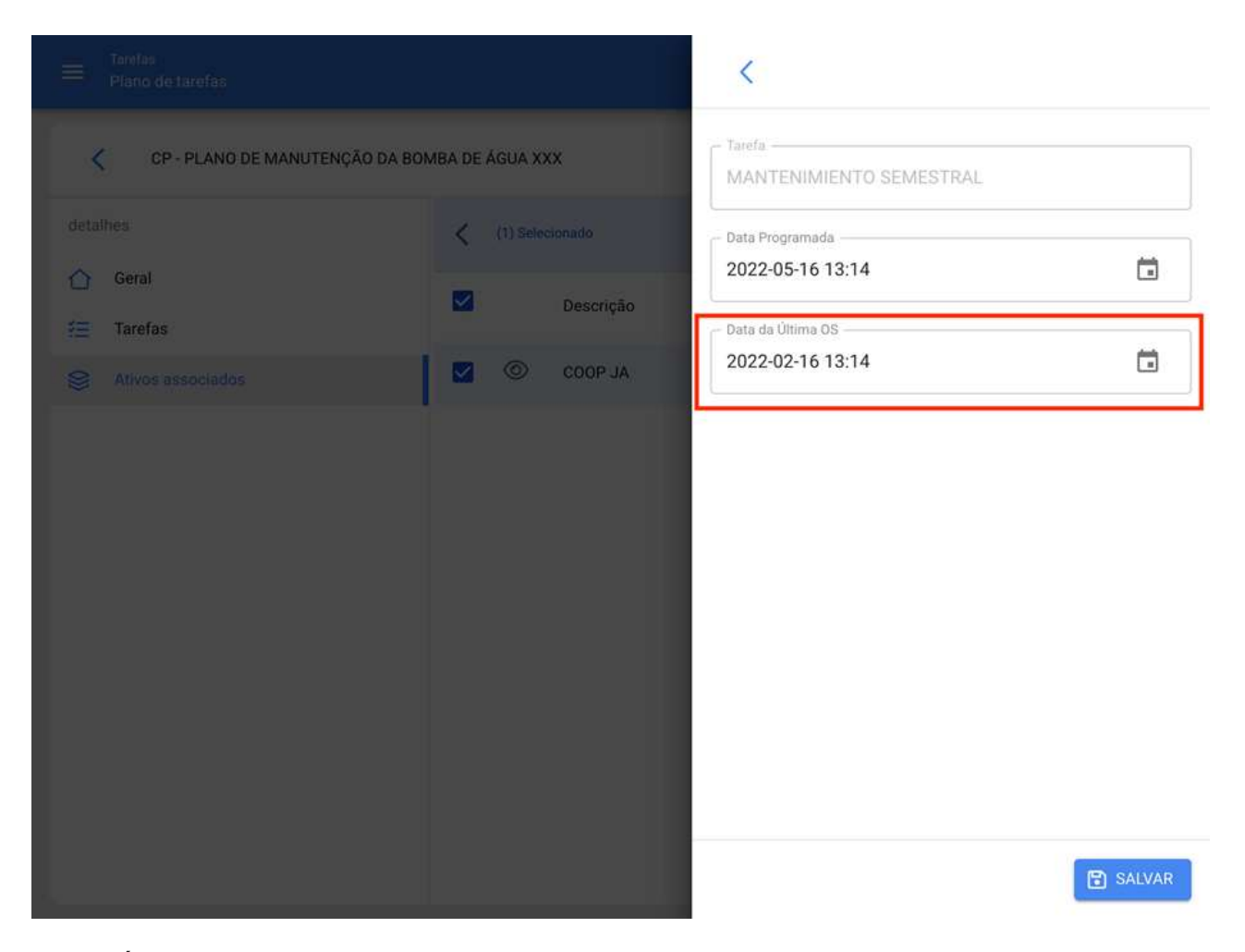

Nota: É importante mencionar que a configuração e modificação das datas da última manutenção pode ser realizada desde que o ativo recém-vinculado ao plano não tenha uma ordem de serviço associada à tarefa a ser modificada, pois caso contrário a modificação não pode ser feita, pois a próxima execução será regida com base na manutenção realizada na ordem de trabalho já emitida.

## Como vincular medidores a um plano de tarefas?

help.fracttal.com/pt-BR/articles/6007500-como-vincular-medidores-a-um-plano-de-tarefas

Se um plano de tarefa tiver ativador por leitura, os medidores devem estar ligados a cada ativo associado. Para fazer isso, você deve primeiro entrar na guia "Ativos" e selecionar o ativo ao qual deseja configurar o medidor. (Este procedimento pode ser realizado para cada um dos ativos associados ao plano de forma independente.)

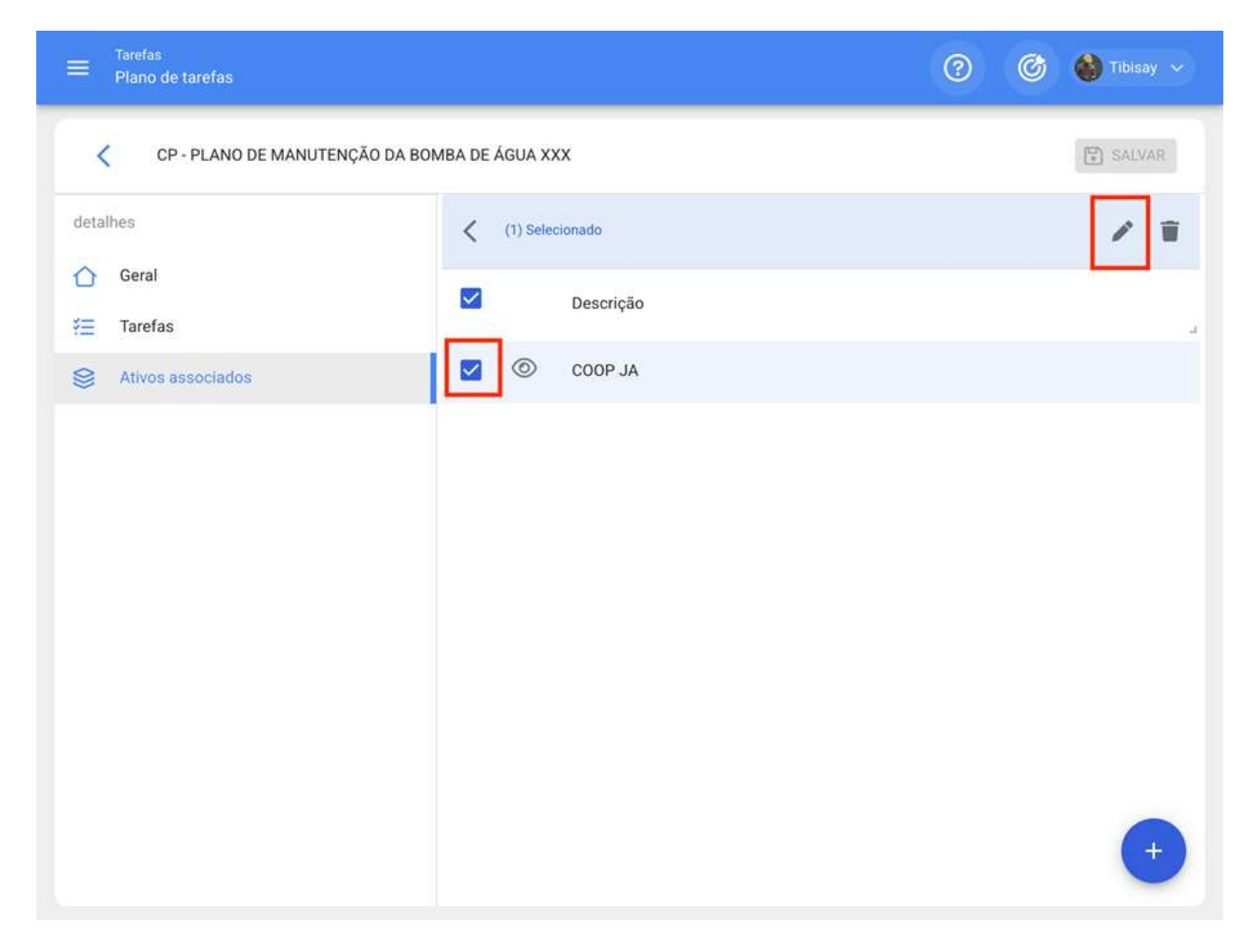

Ao clicar em edição, abrirá uma nova janela na qual todas as guias de configuração de tarefas (Calendários, Ativadores, Subtarefas e Iterações) aparecerão, nesse caso, a guia Ativadores ou Subtarefas deve ser selecionada (dependendo de onde os medidores são adicionados), onde todas as tarefas com ativadores ou subtarefas associadas à leitura do medidor serão exibidas.

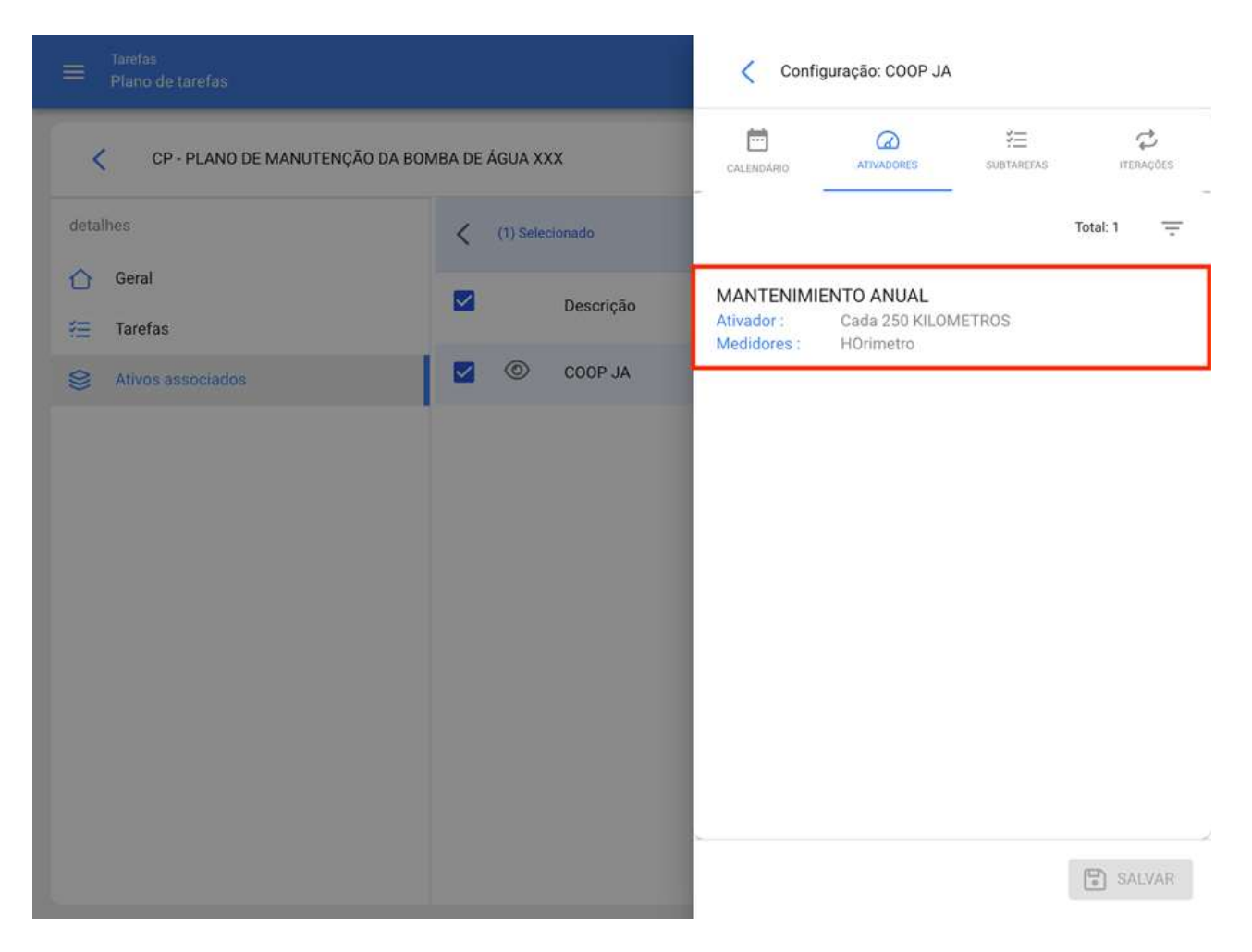

Em seguida, você só precisa selecionar a tarefa em questão para que o sistema exiba uma janela onde você poderá criar um medidor ou selecionar um já existente (caso ele tenha sido criado anteriormente a partir do módulo do medidor). Finalmente, depois de vincular o medidor correspondente para cada tarefa, você deve clicar no botão "Salvar" para que as alterações feitas possam ser feitas.

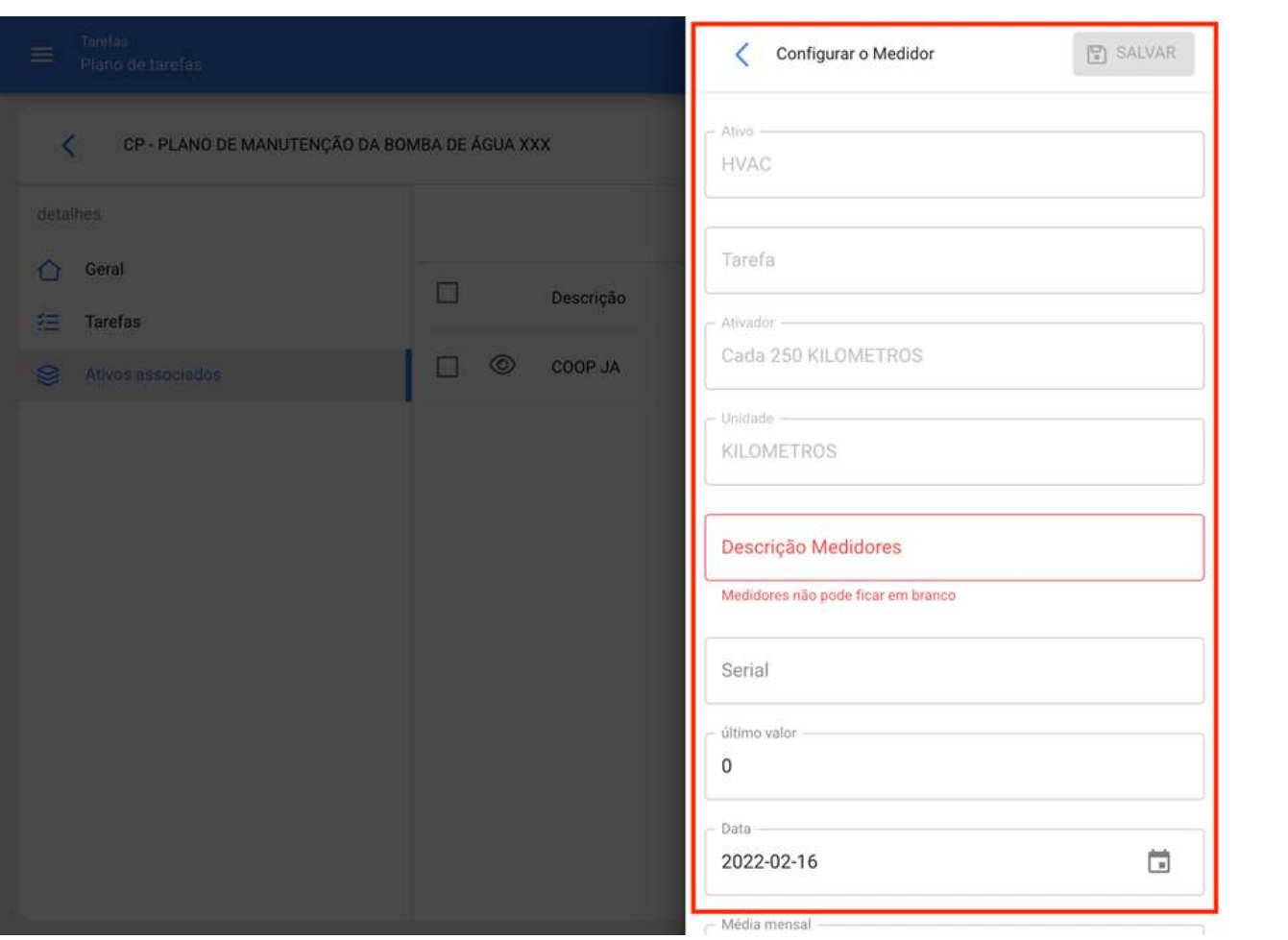

### Como editar as tarefas contidas em um plano?

help.fracttal.com/pt-BR/articles/6007519-como-editar-as-tarefas-contidas-em-um-plano • رَبُّ أَنْ

Para editar um plano de tarefa existente, você só precisa selecionar o plano de tarefas em questão para que a opção de edição seja ativada.

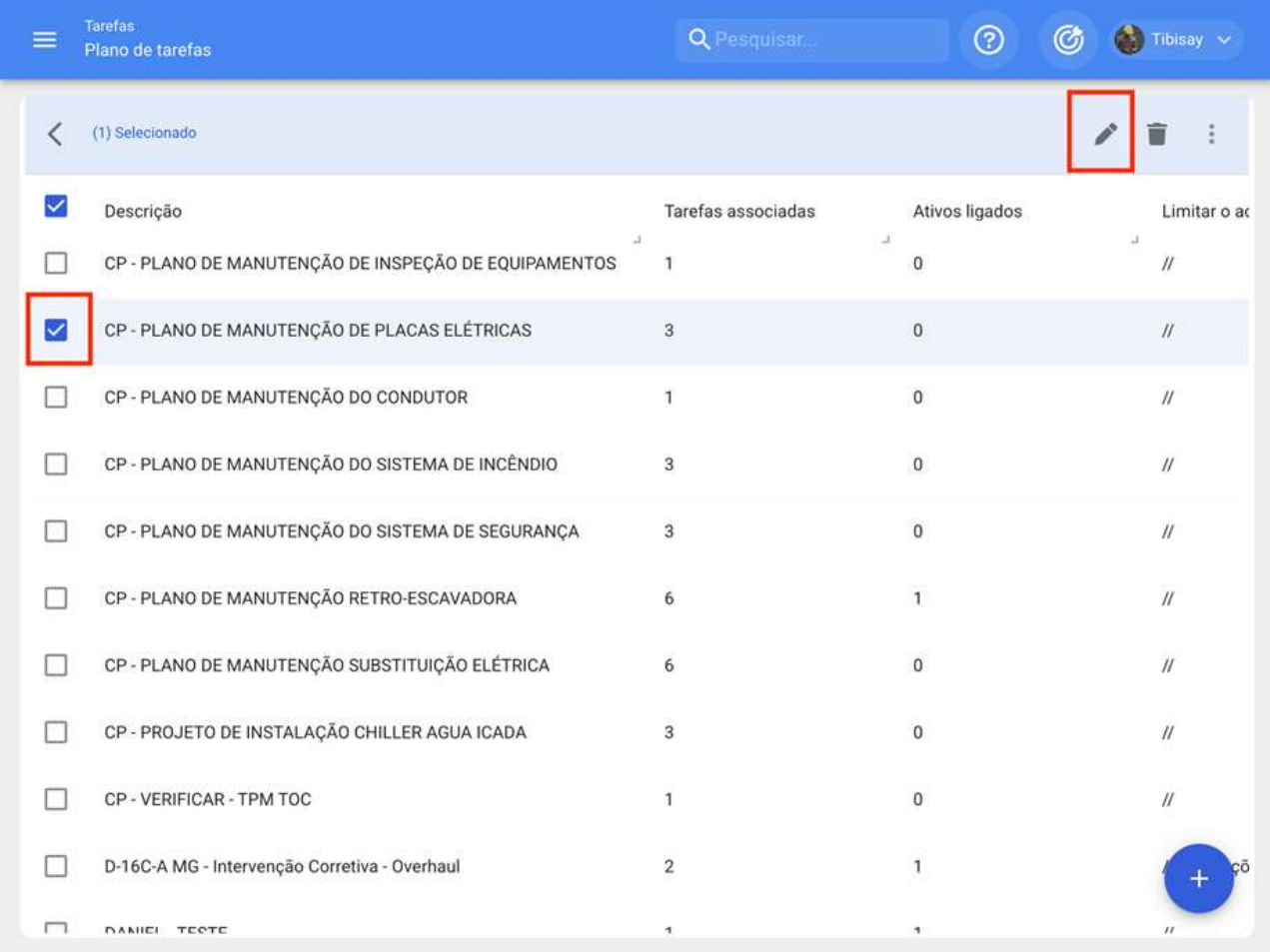

Ao clicar na opção editar, o plano de tarefa será aberto e, uma vez lá, você só terá que selecionar o campo que deseja modificar (Geral, Tarefas ou Ativos) e, finalmente, salvar as alterações feitas.

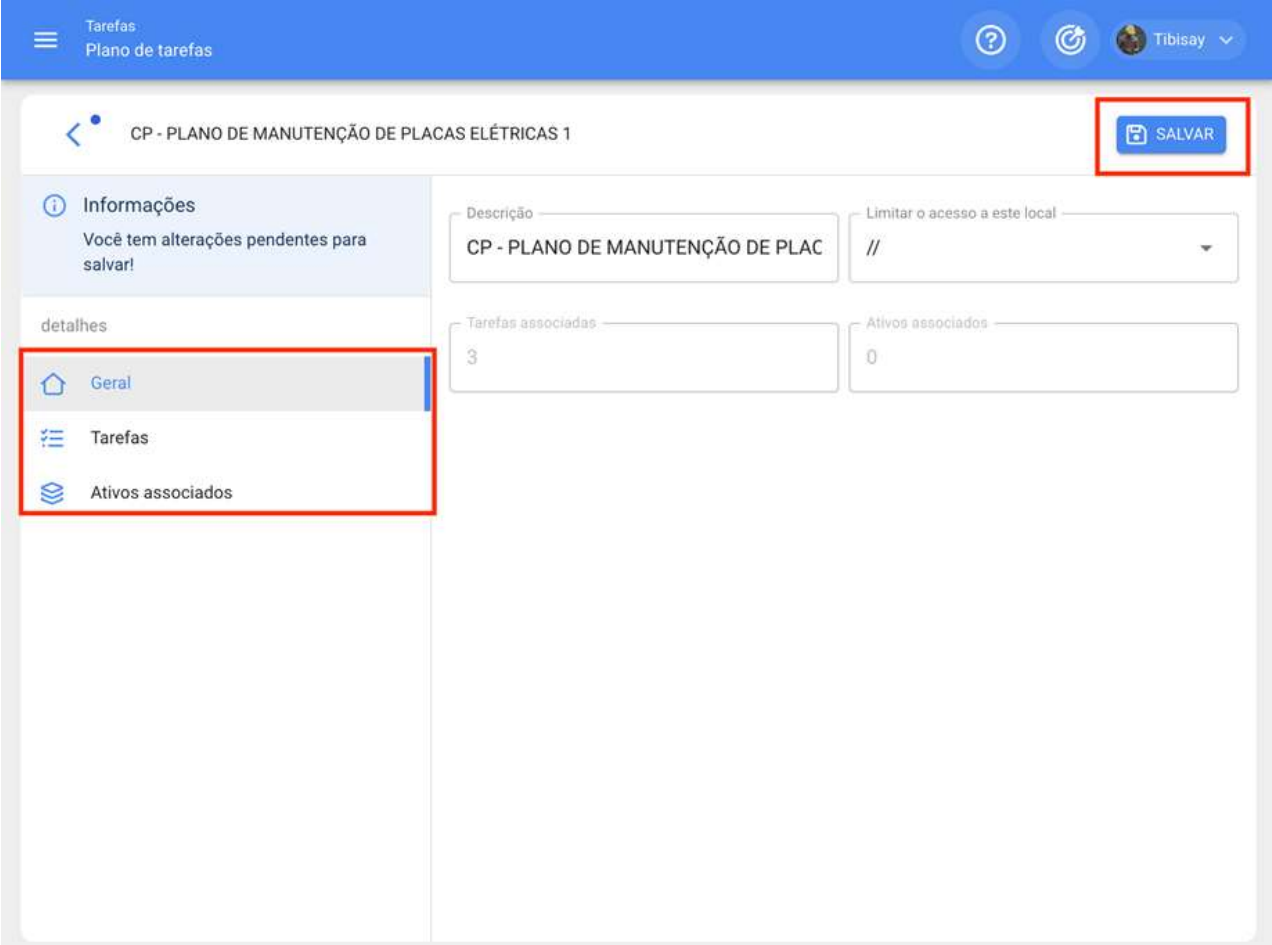

# **Outras opções | Fracttal One**

help.fracttal.com/pt-BR/articles/6007525-outras-opcoes

Para encontrar outras opções disponíveis, basta clicar no menu "Mais" para que uma janela seja exibida.

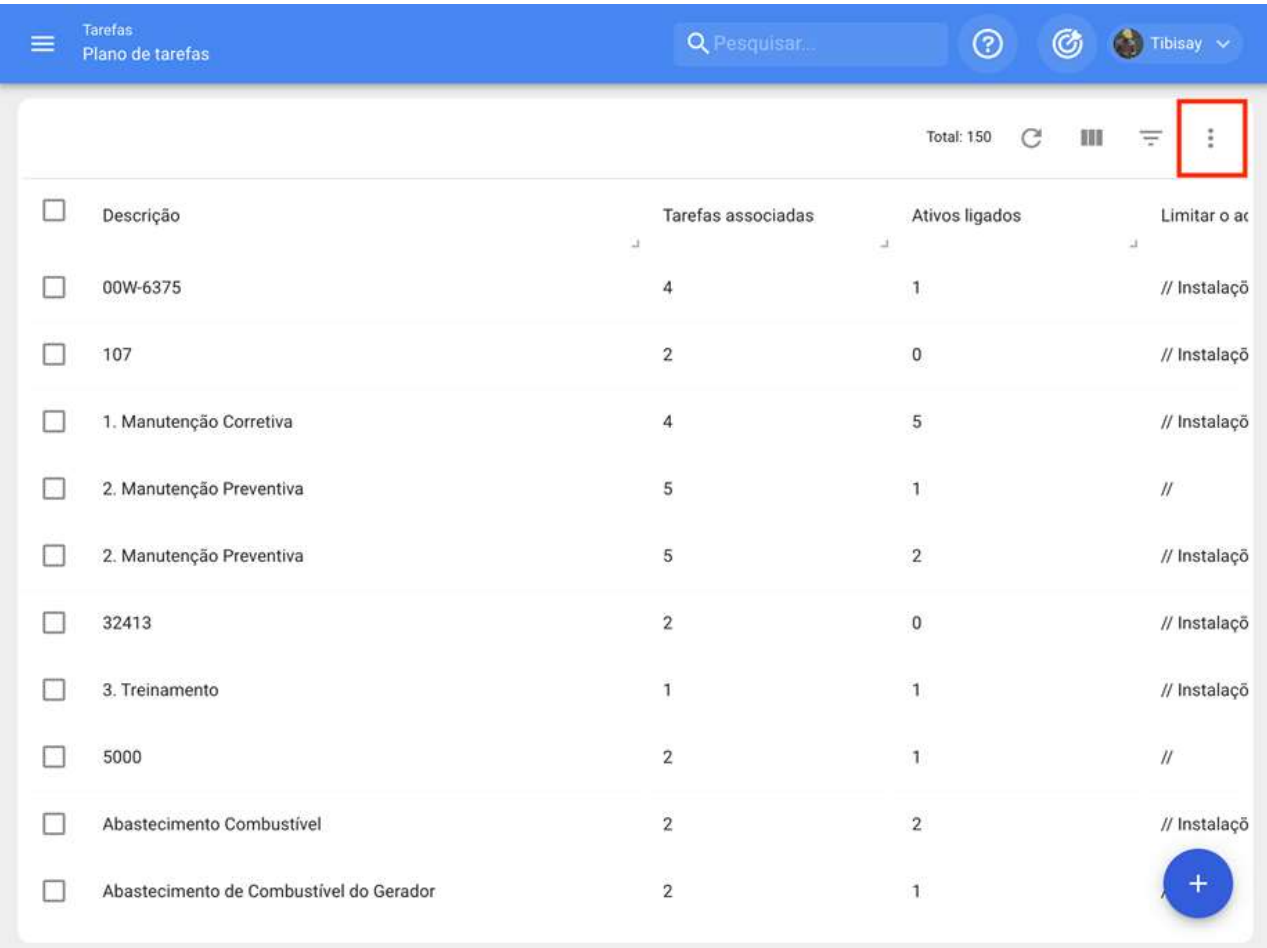

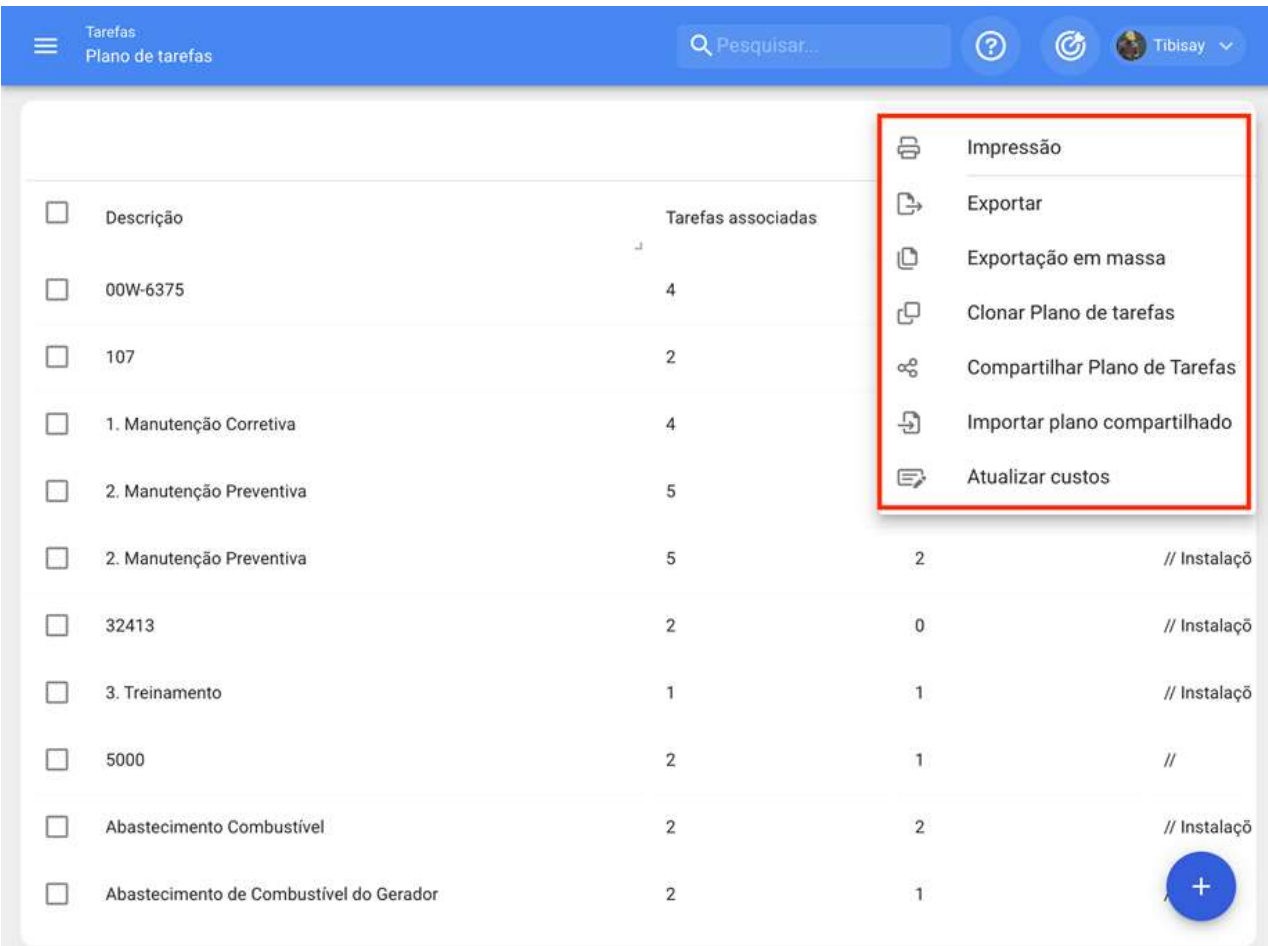

Nesta janela você encontrará as sequintes opções:

· Imprimir: Opção que gera em formato PDF o plano de tarefas selecionado para que, desta forma, ele possa ser impresso ou salvo.

· Exportação: Opção que permite exportar em um modelo Excel a tabela de planos de tarefas de acordo com os planos selecionados.

· Exportação em massa: Opção que permite exportar em massa toda a tabela do plano de tarefas em um modelo Excel.

· Clonar Plano de tarefa: Opção que permite clonar o plano de tarefas selecionados (todas as informações contidas no plano tare são clonadas, sem nenhum vincular ativo ao plano).

· Compartilhar plano de tarefas: Opção que permite compartilhar o plano de tarefas através da geração de um código que pode ser importado para outra base ou conta Fracttal.

· Importar Plano compartilhado: Opção que permite a importação de planos de tarefas através de códigos de importação.

· Atualizar Custos: Opção que permite a atualização dos custos associados aos planos de tarefas que são posteriormente utilizados no módulo de business intelligence.

## Como compartilhar e importar um plano de tarefas?

help.fracttal.com/pt-BR/articles/6007530-como-compartilhar-e-importar-um-plano-de-tarefas • رُبُّ ﴾

Para compartilhar um plano de tarefas, basta selecionar o plano e, em seguida, clicar na opção "Compartilhar plano de tarefa" para que o sistema gere um código de importação que pode ser compartilhado com uma base diferente no Fracttal.

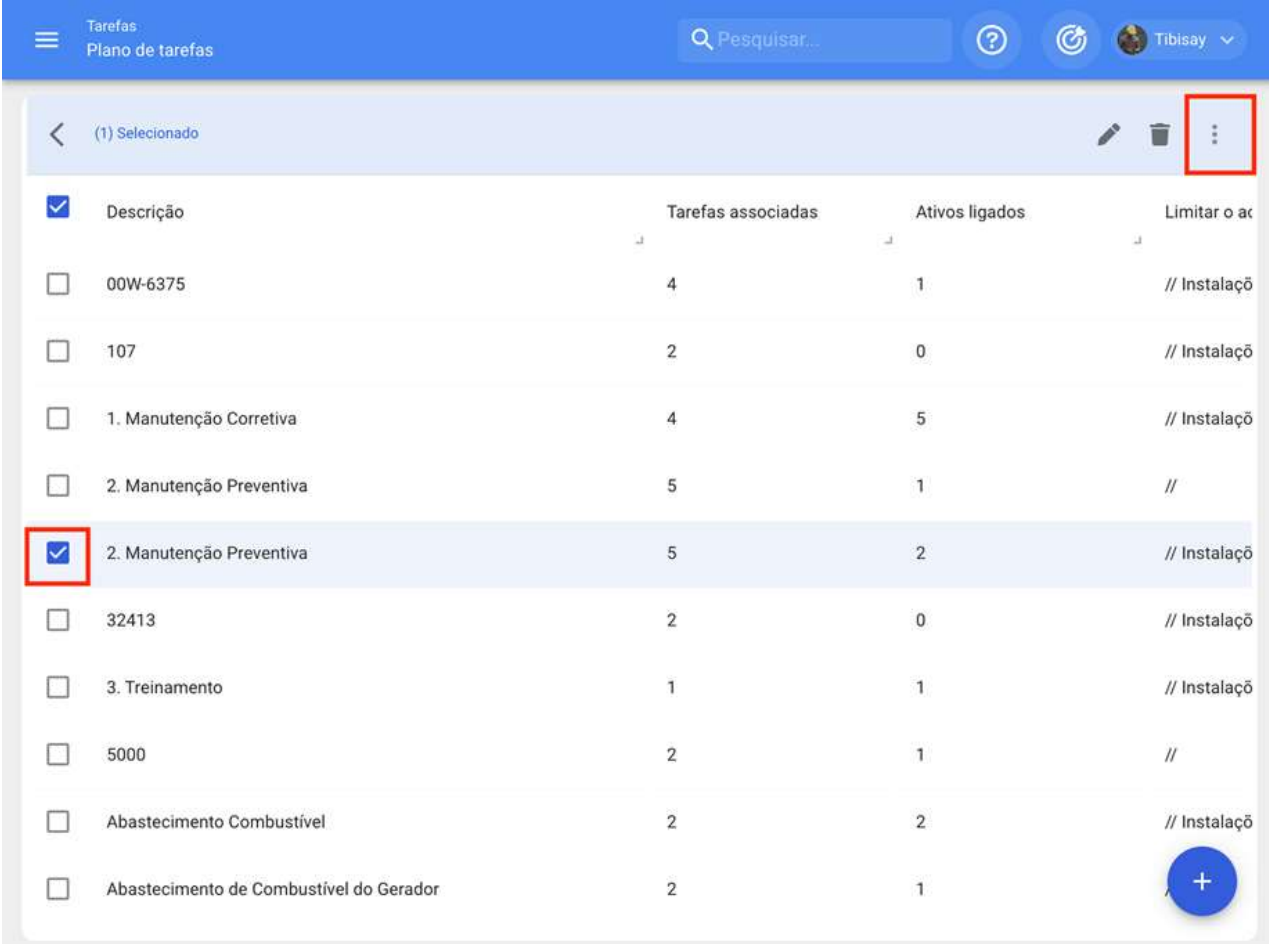

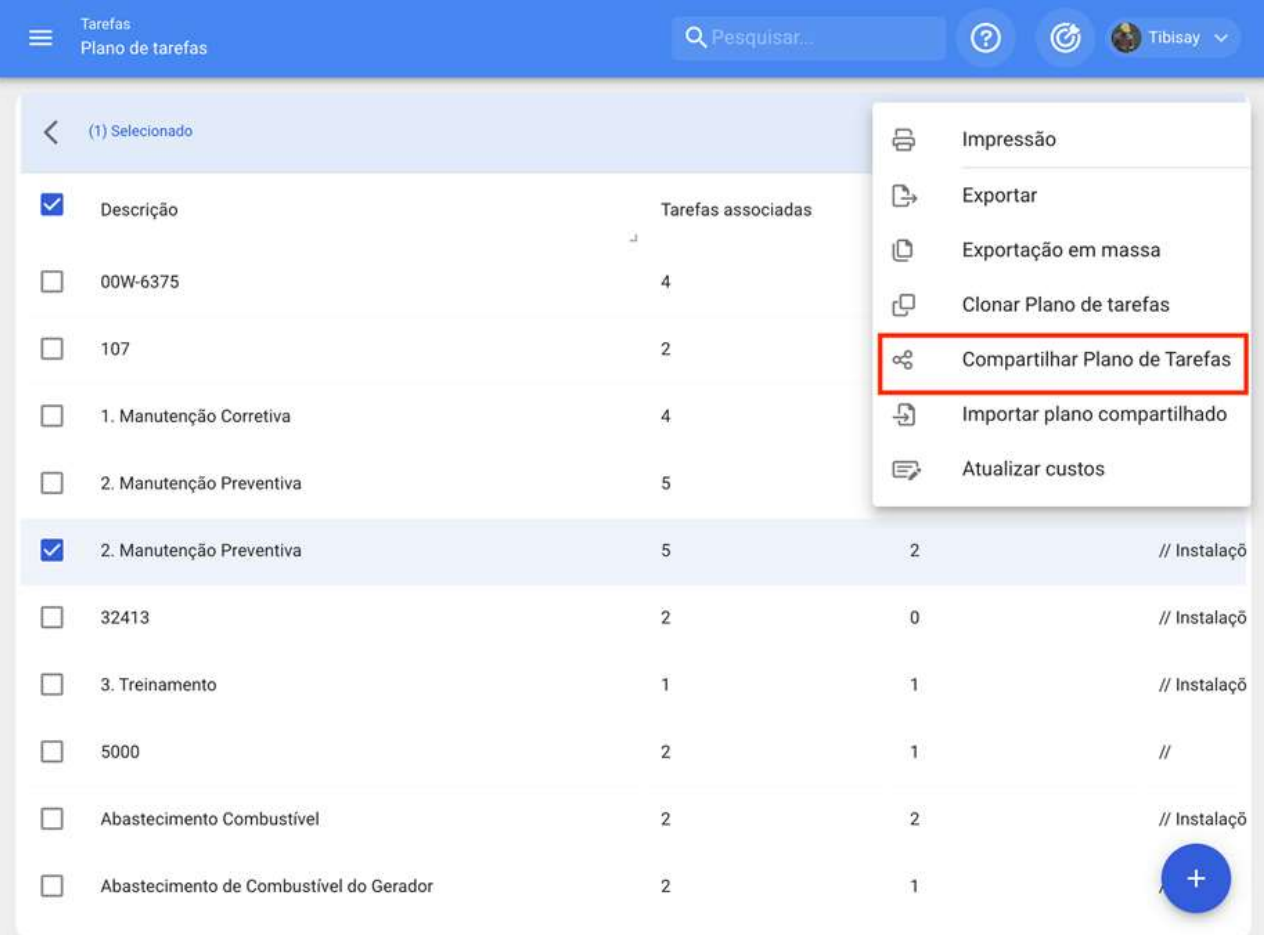

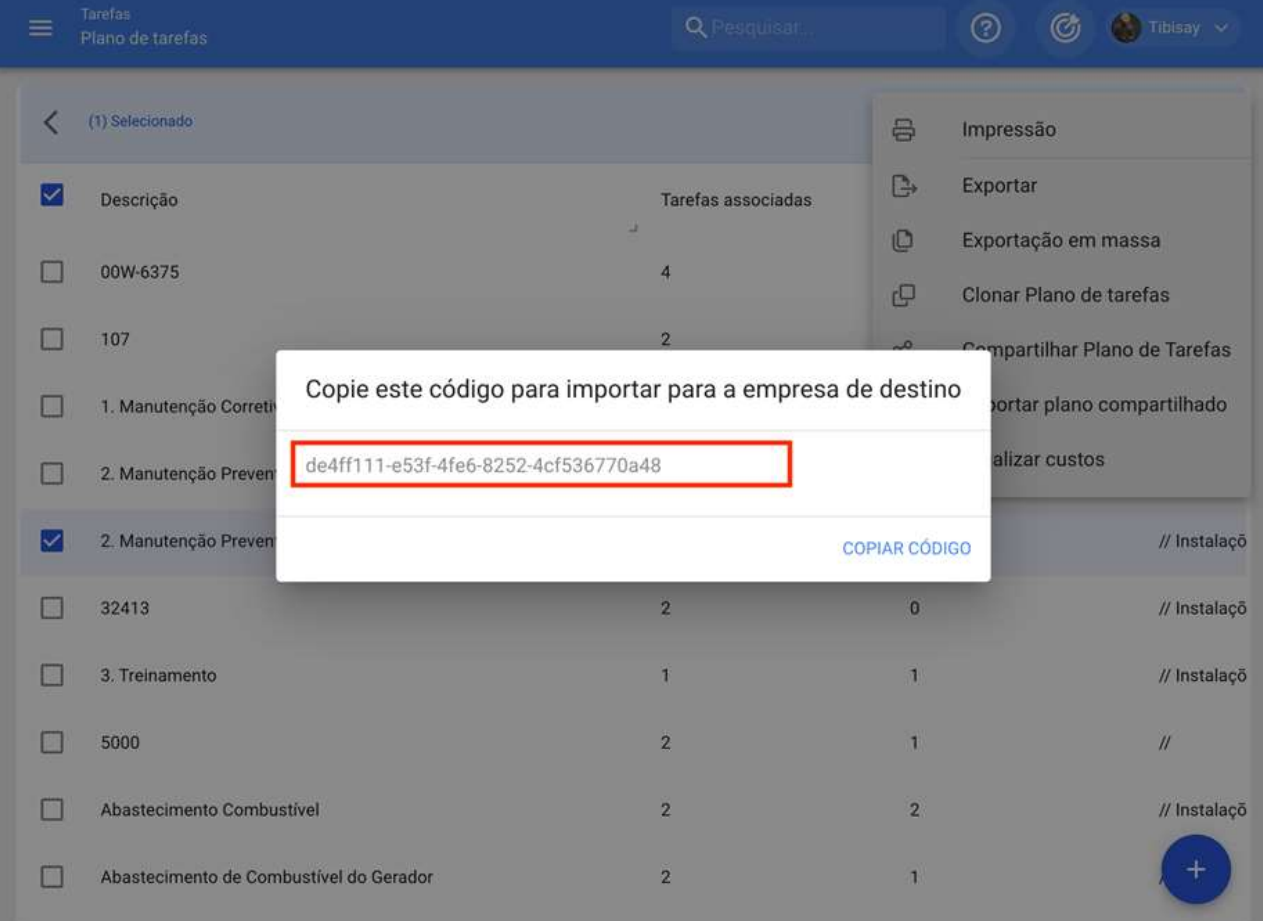

Uma vez que o código é copiado, você só tem que inserir o código de importação na outra base Fracttal onde você deseja importar o plano de tarefa, de modo que ele seja finalmente adicionado ao sistema.

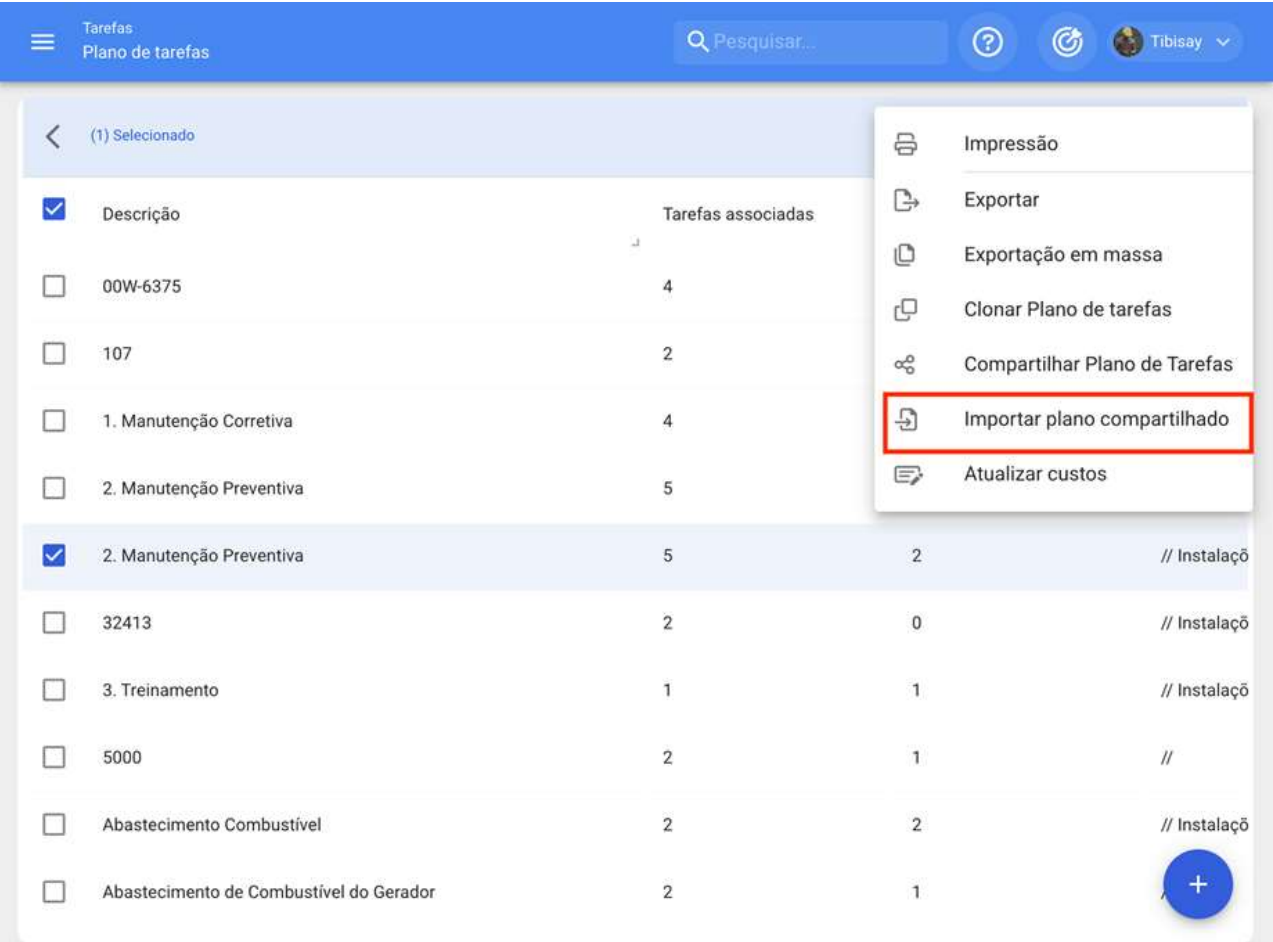

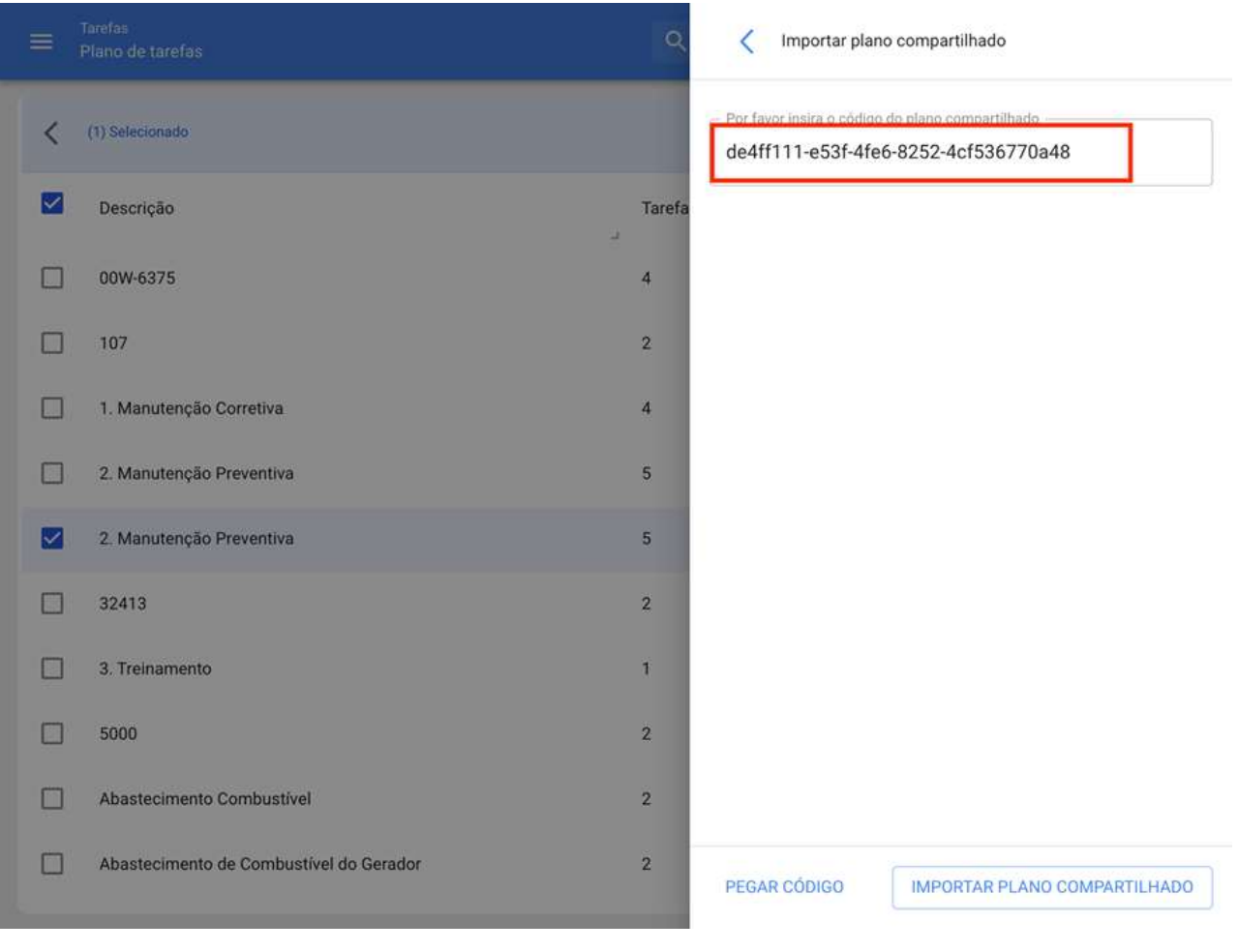

# Ordens de serviço | Fracttal One

help.fracttal.com/pt-BR/articles/6007988-ordens-de-servico

Neste módulo você poderá gerenciar todas as suas atividades de manutenção, planejadas e não planejadas através da emissão e monitoramento de ordens de serviço. Ao entrar neste módulo, você encontrará 3 guias principais.

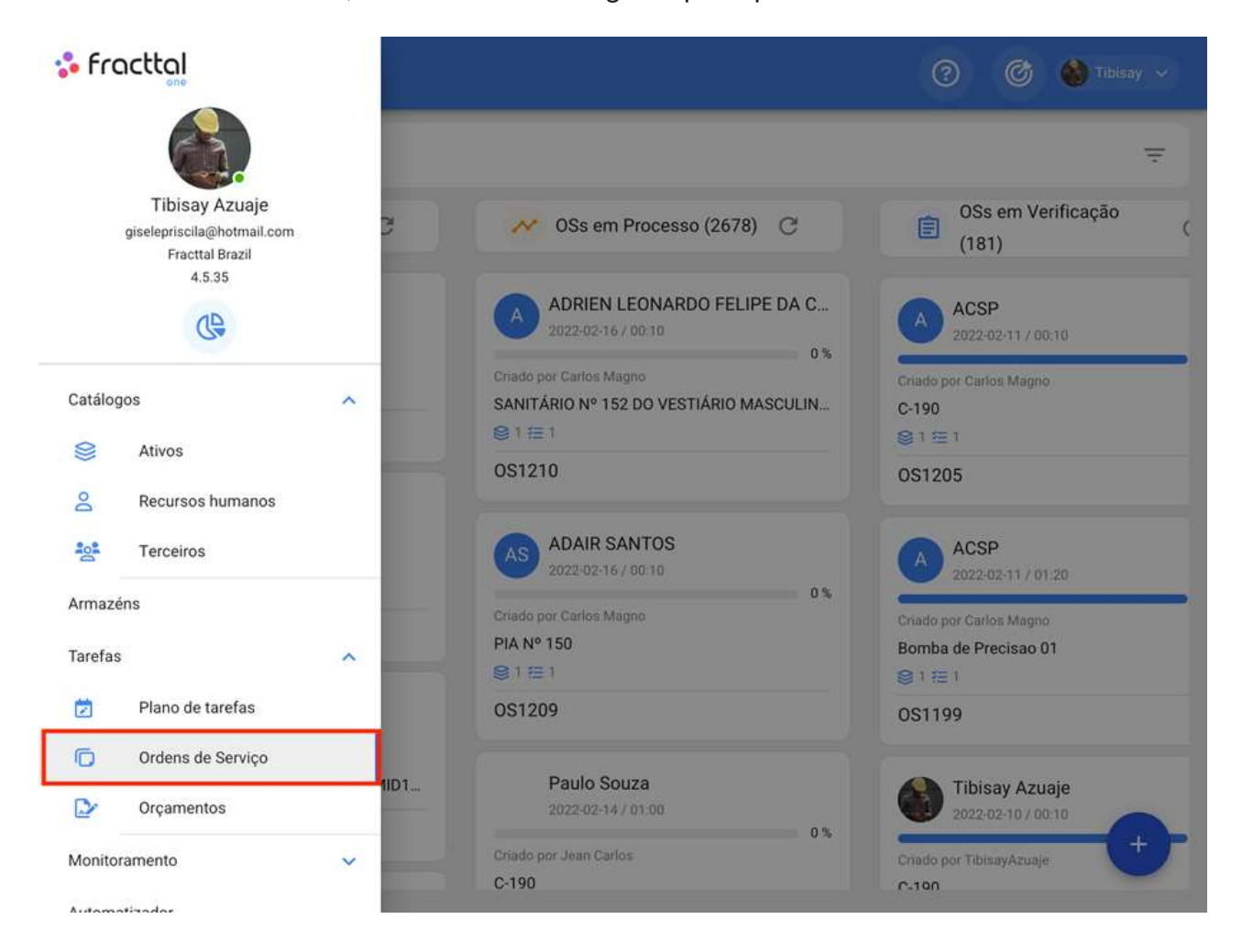

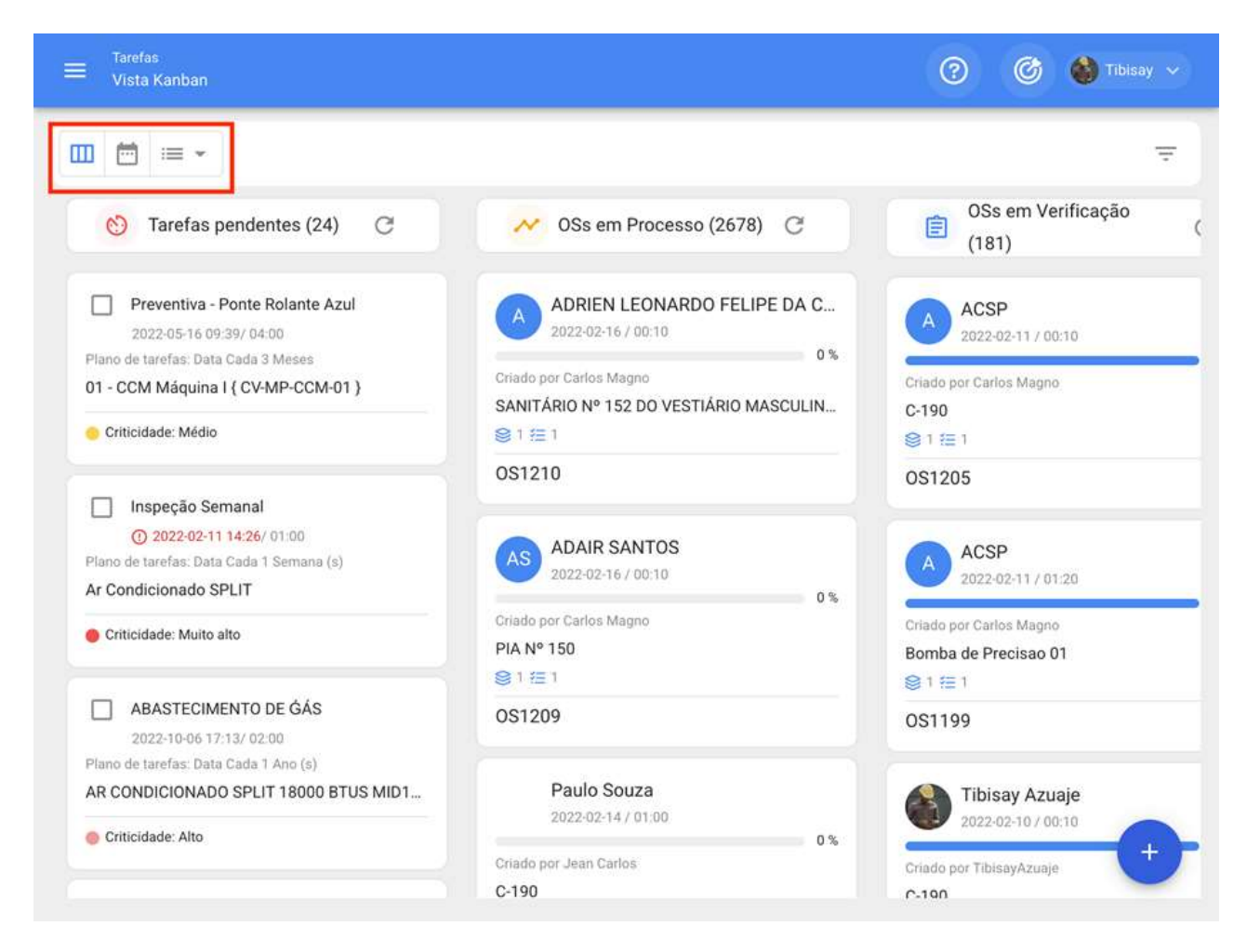

Nesta visão você pode visualizar facilmente o fluxo e os estágios em que uma tarefa pode ser encontrada, quando gerenciada em uma ordem de trabalho.

- Kanban: Nessa vista, é possível visualizar o fluxo e etapas nas quais se encontra uma tarefa de forma simples, ao ser gestionada dentro de uma OS.
- Calendário: Visualização de calendário, onde você pode visualizar cada uma das tarefas com seus respectivos status e tempos de duração.
- · Lista: Tabela onde você encontrará detalhadamente as informações das tarefas, juntamente com seus respectivos horários e estados.

#### Vista kanban

Aqui você encontrará os diferentes estados em que uma tarefa pode ser encontrada, que são mencionados abaixo:

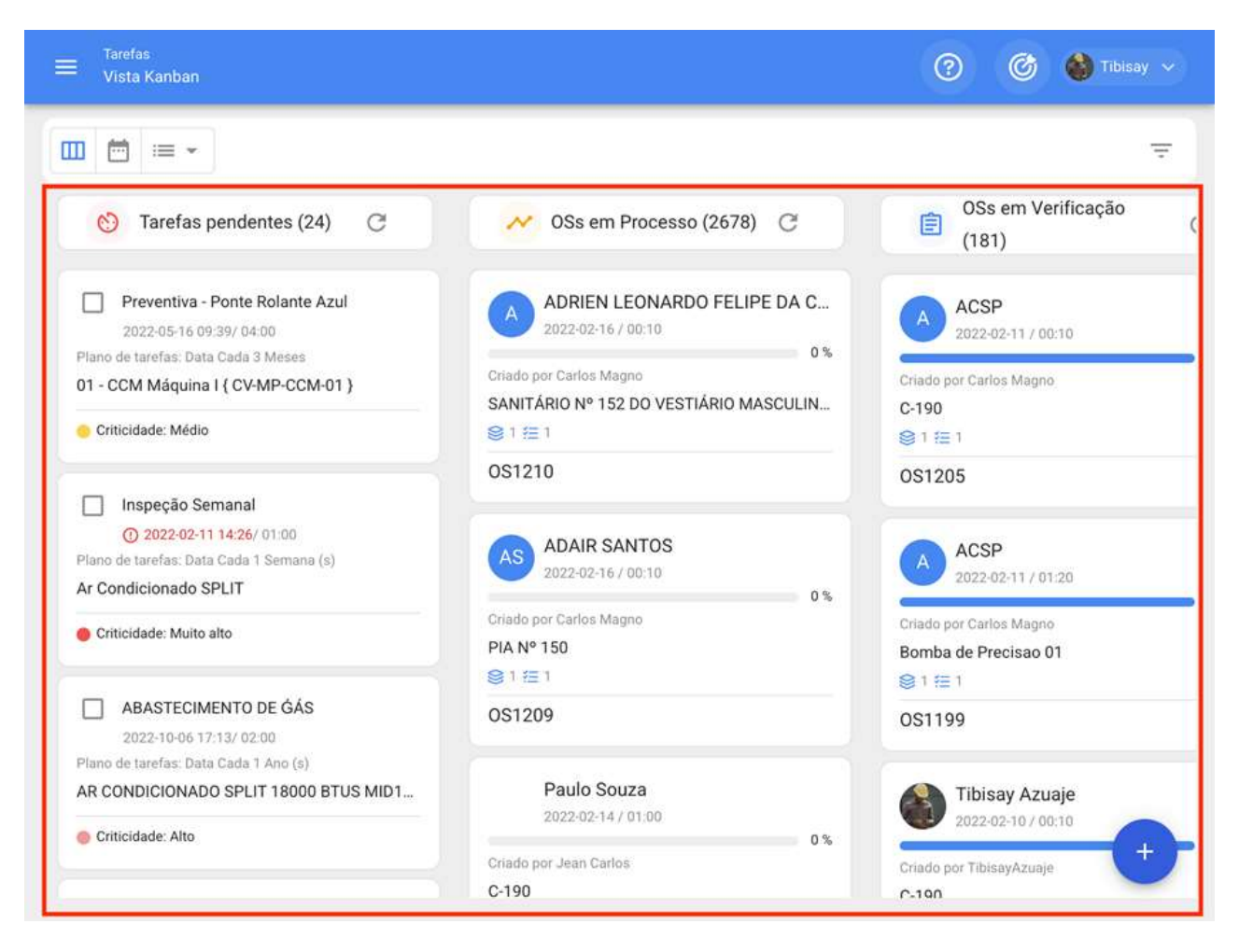

- Tarefas Pendentes: Status anterior de uma tarefa antes de ser executado como uma ordem de trabalho.
- Em Processo: Fase inicial de uma ordem de serviço que já foi atribuída a um técnico e sua execução está em processo.
- Em Revisão: Etapa em que a ordem de serviço já foi executada e está em processo de revisão antes de ser finalizada.
- Concluída: Última etapa em que o OS é concluído. Esse processo é irreversível, pois uma vez concluído o sistema, gera o próximo cronograma para essa tarefa e os indicadores de gestão associados são calculados.

#### **Vista Calendário**

Nessa visualização, você pode visualizar cada uma das tarefas com seus respectivos status e tempos de duração, de acordo com a opção de calendário selecionada. Além disso, você pode reprogramar e gerenciar ambas as tarefas e OS's a partir desta mesma visão.

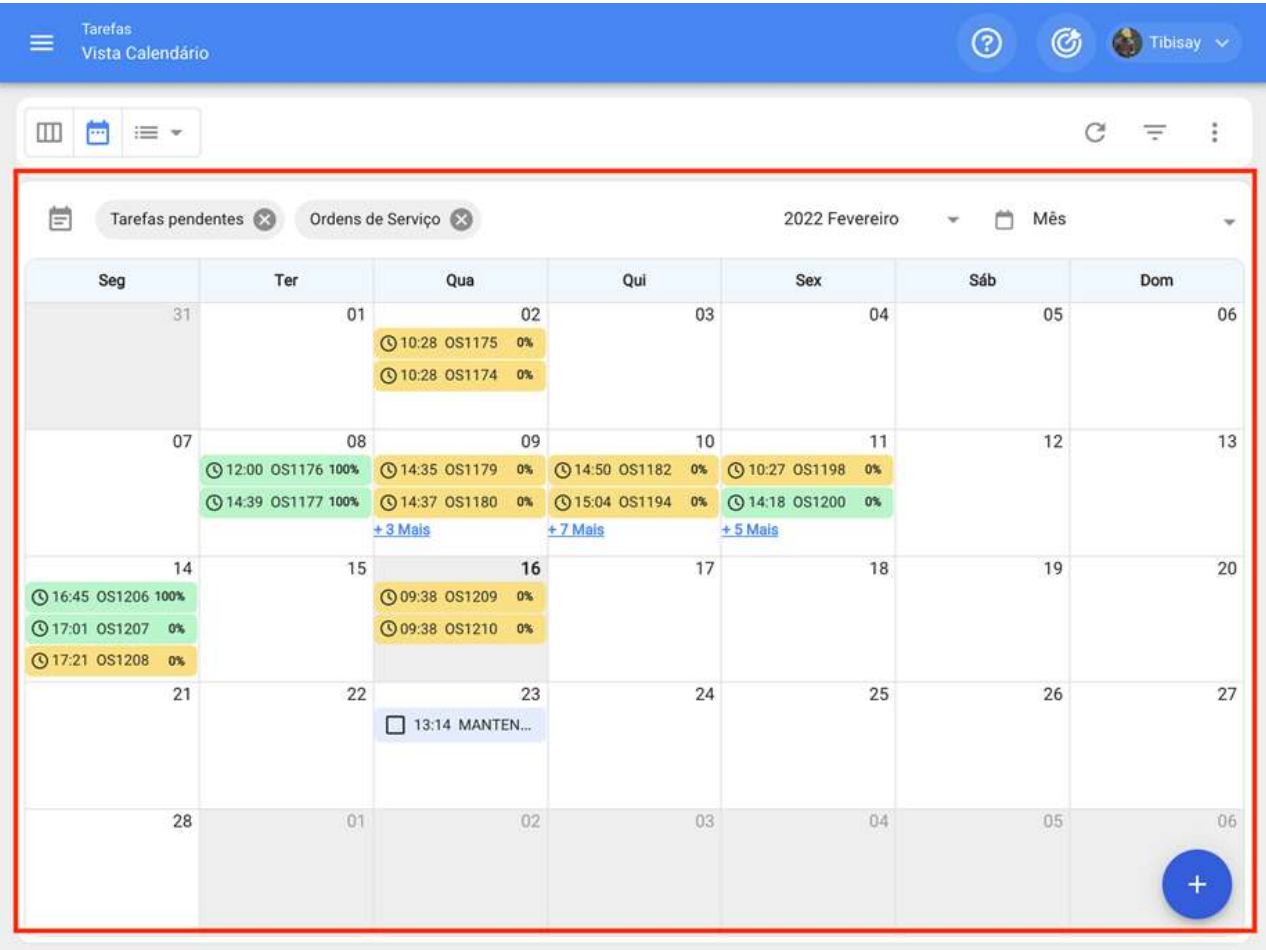

### Vista Lista (tarefas Pendentes/Ordens de Serviços)

Tabela onde você pode visualizar detalhadamente todas as informações correspondentes às tarefas pendentes e ordens de trabalho, com seus respectivos estados e horários, bem como você pode gerar e editar OS's.

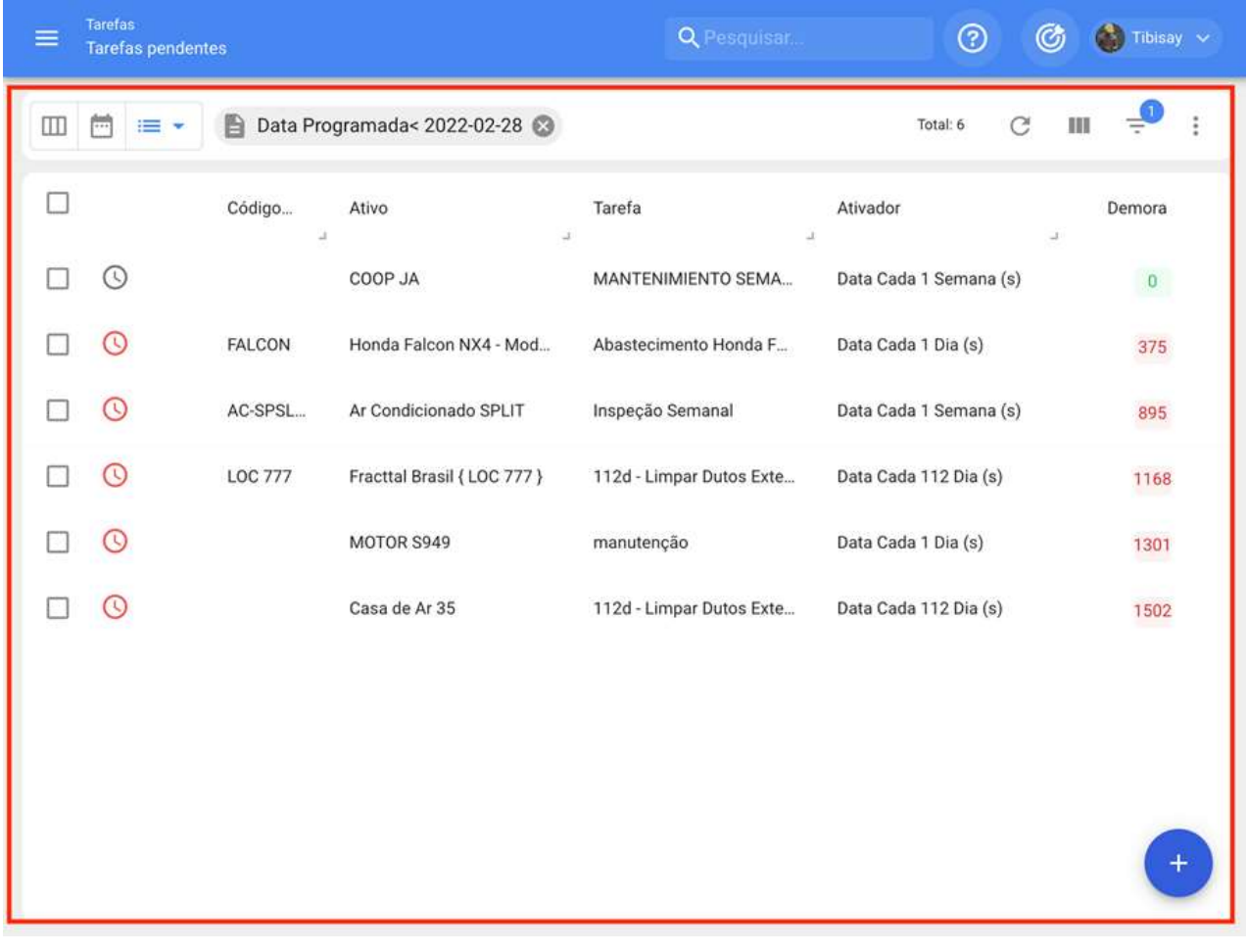

# **Como reprogramar uma Tarefa? | Fracttal One**

help.fracttal.com/pt-BR/articles/6008129-como-reprogramar-uma-tarefa

No Fracttal existem diferentes opções em que você pode reagendar uma ou mais tarefas ao mesmo tempo, seja para cumprir uma tarefa atrasada ou adiantada. Para fazer isso, basta ingressar no submódulo OS's e selecionar as tarefas pendentes que você deseja reagendar de qualquer uma das visualizações disponíveis (Kanban, Calendário e Lista) para que a barra de edição seja ativada, onde a opção de reagendar aparecerá.

#### Desde a vista Kanban:

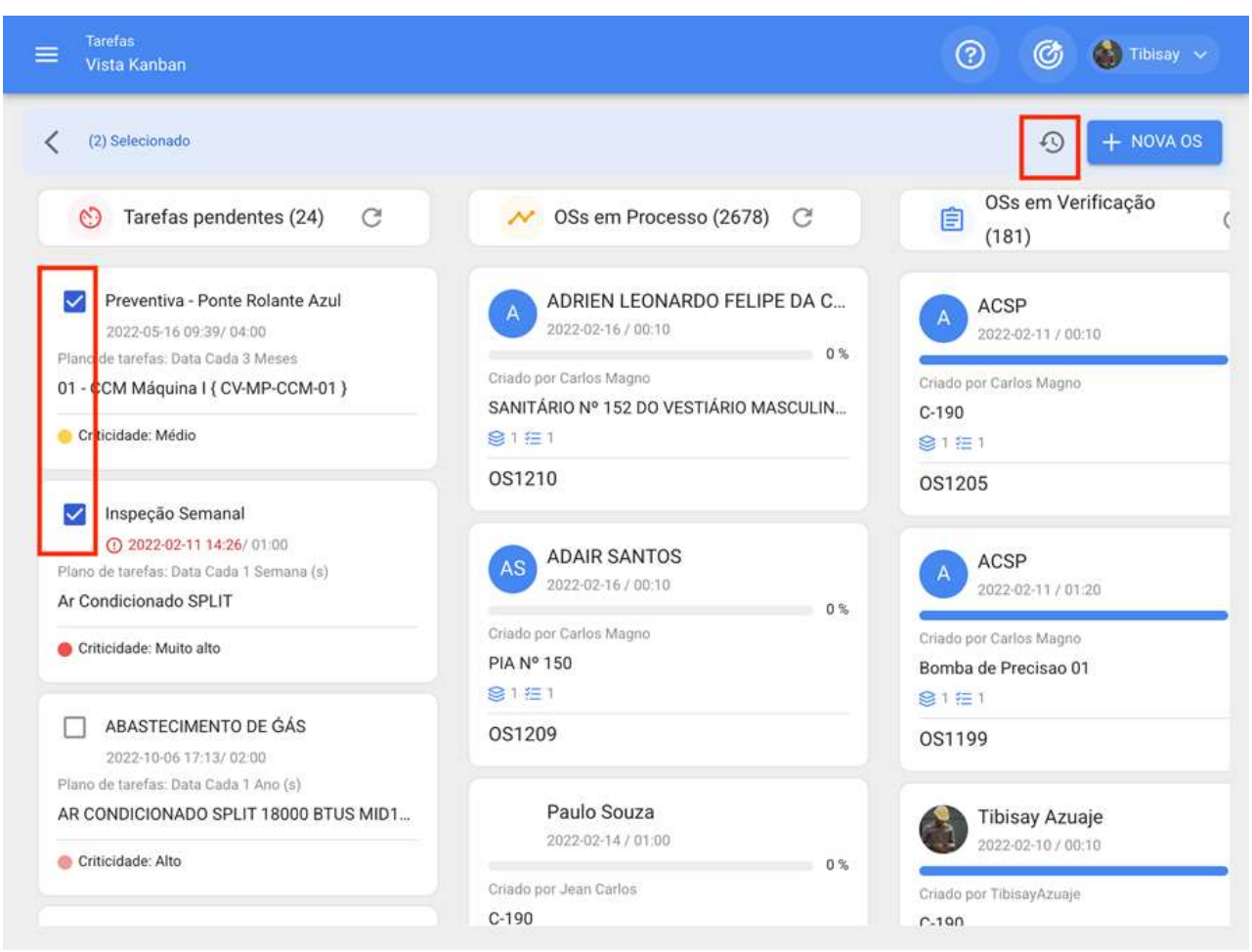

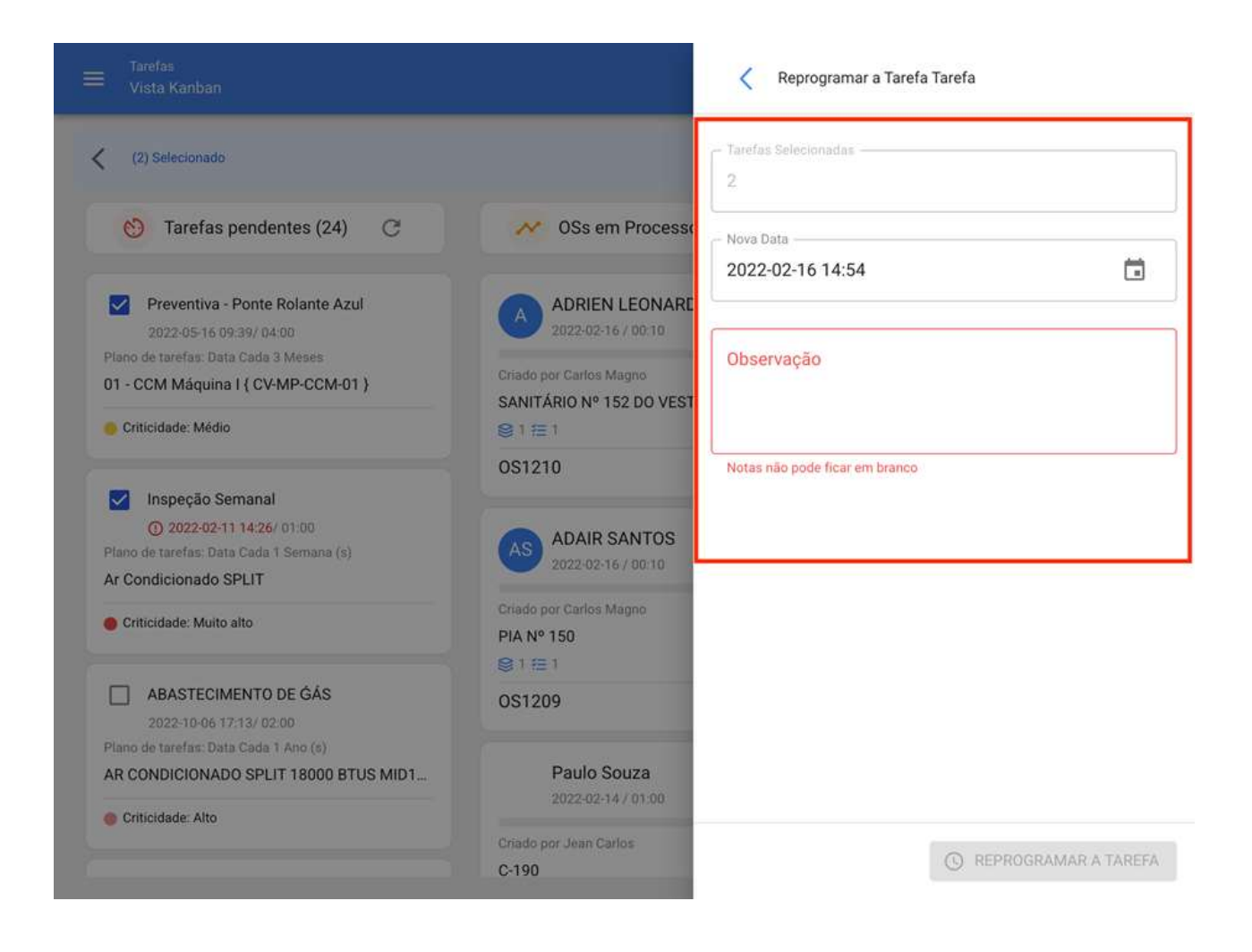

### Desde a vista Calendário:

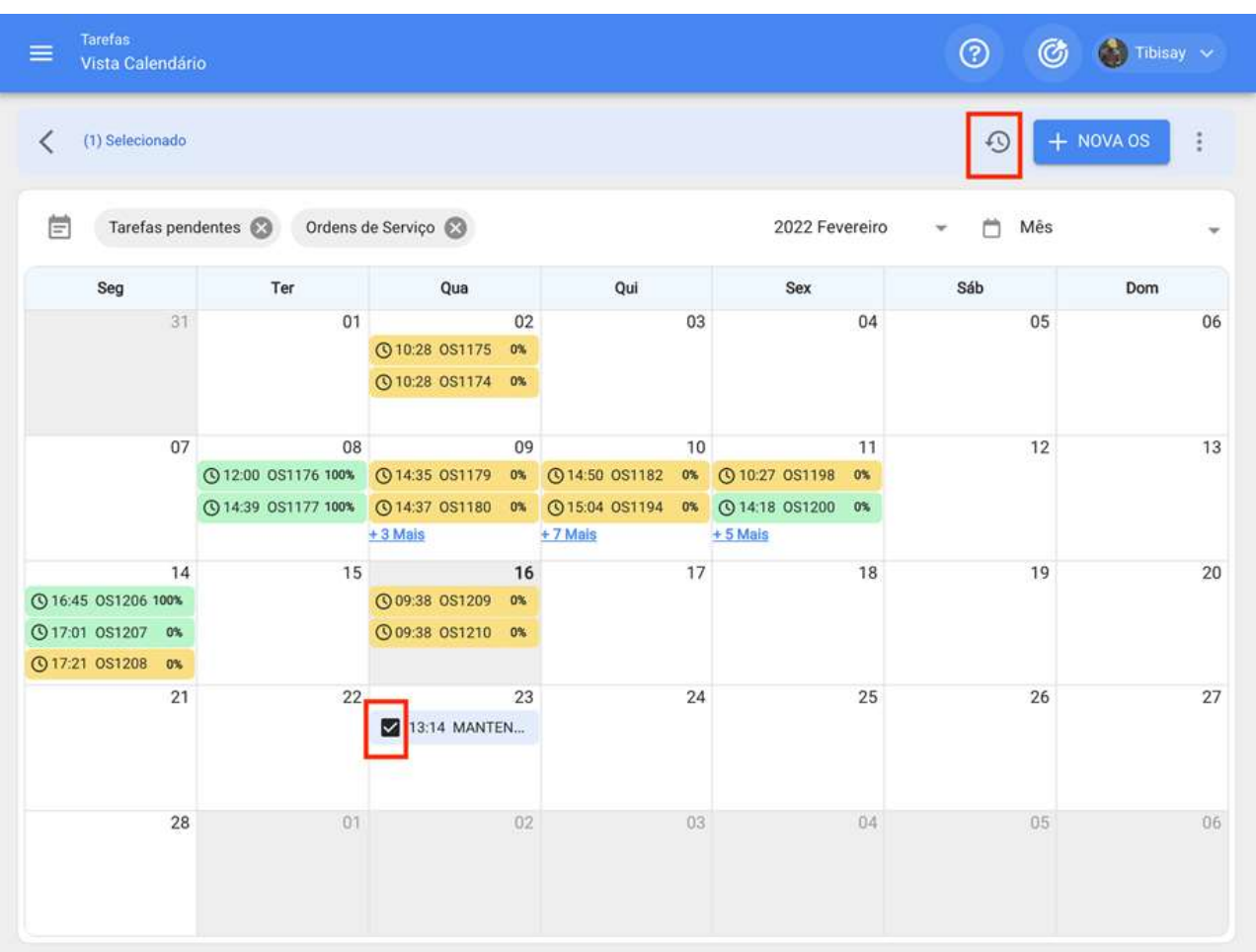

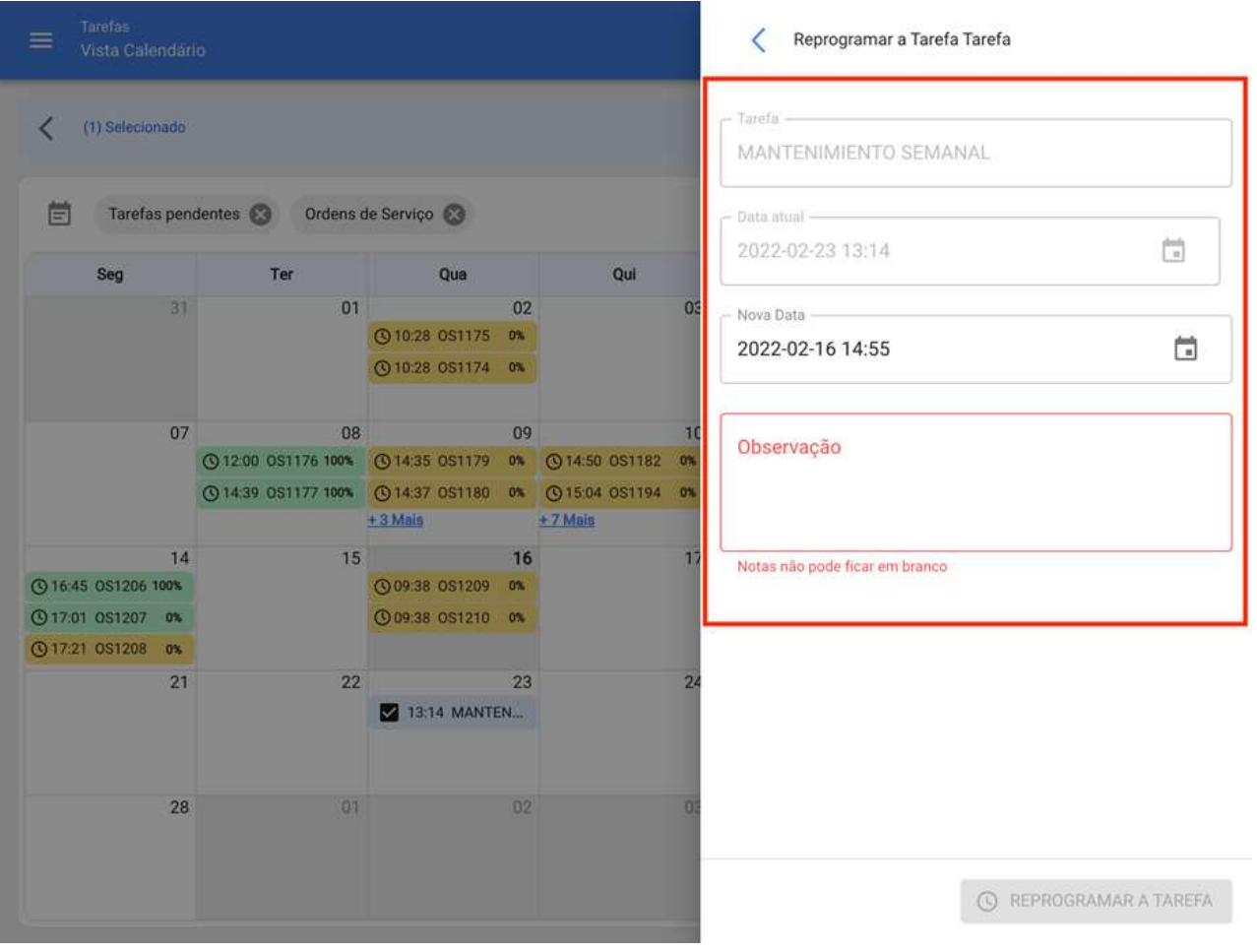

### Desde a vista Lista:

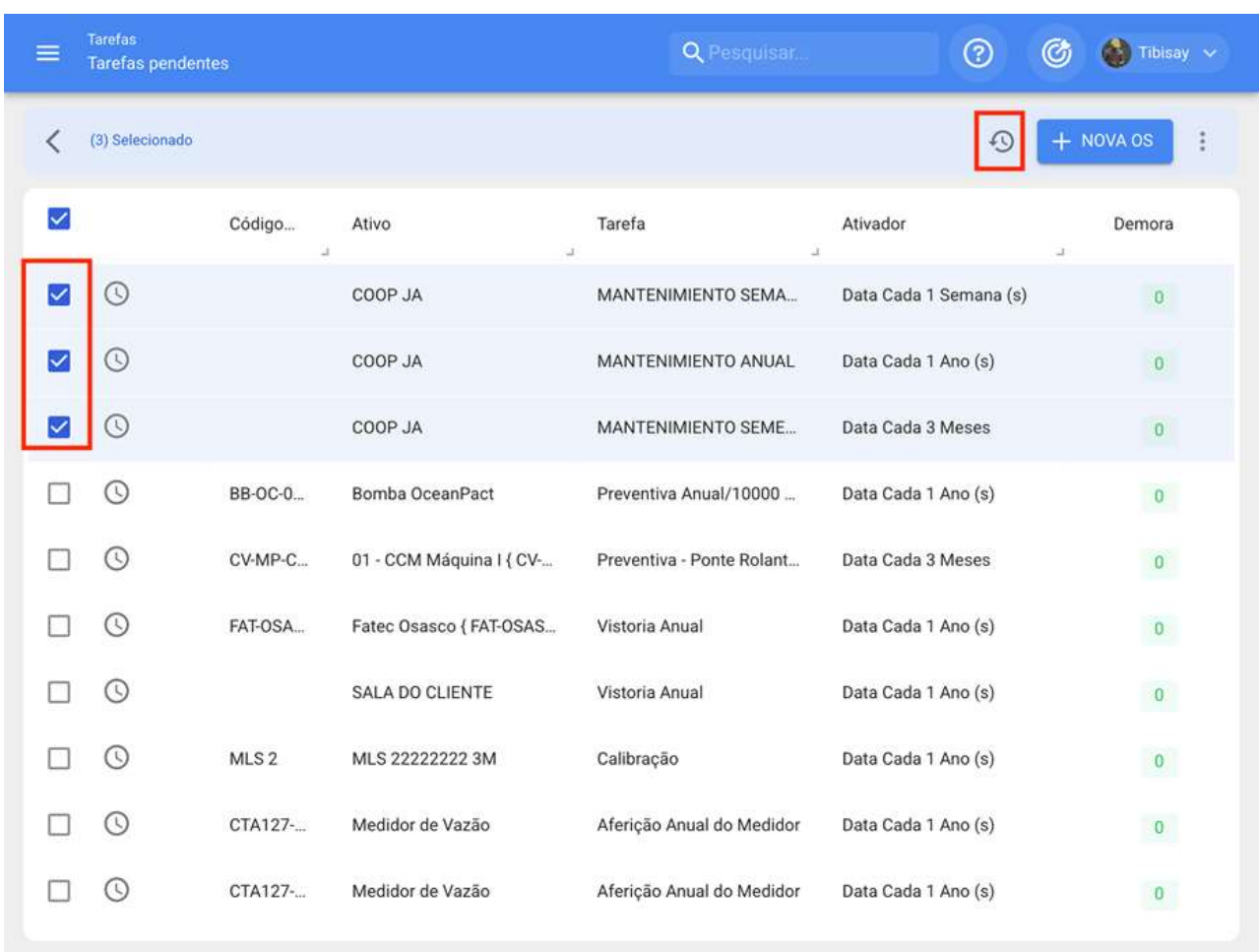

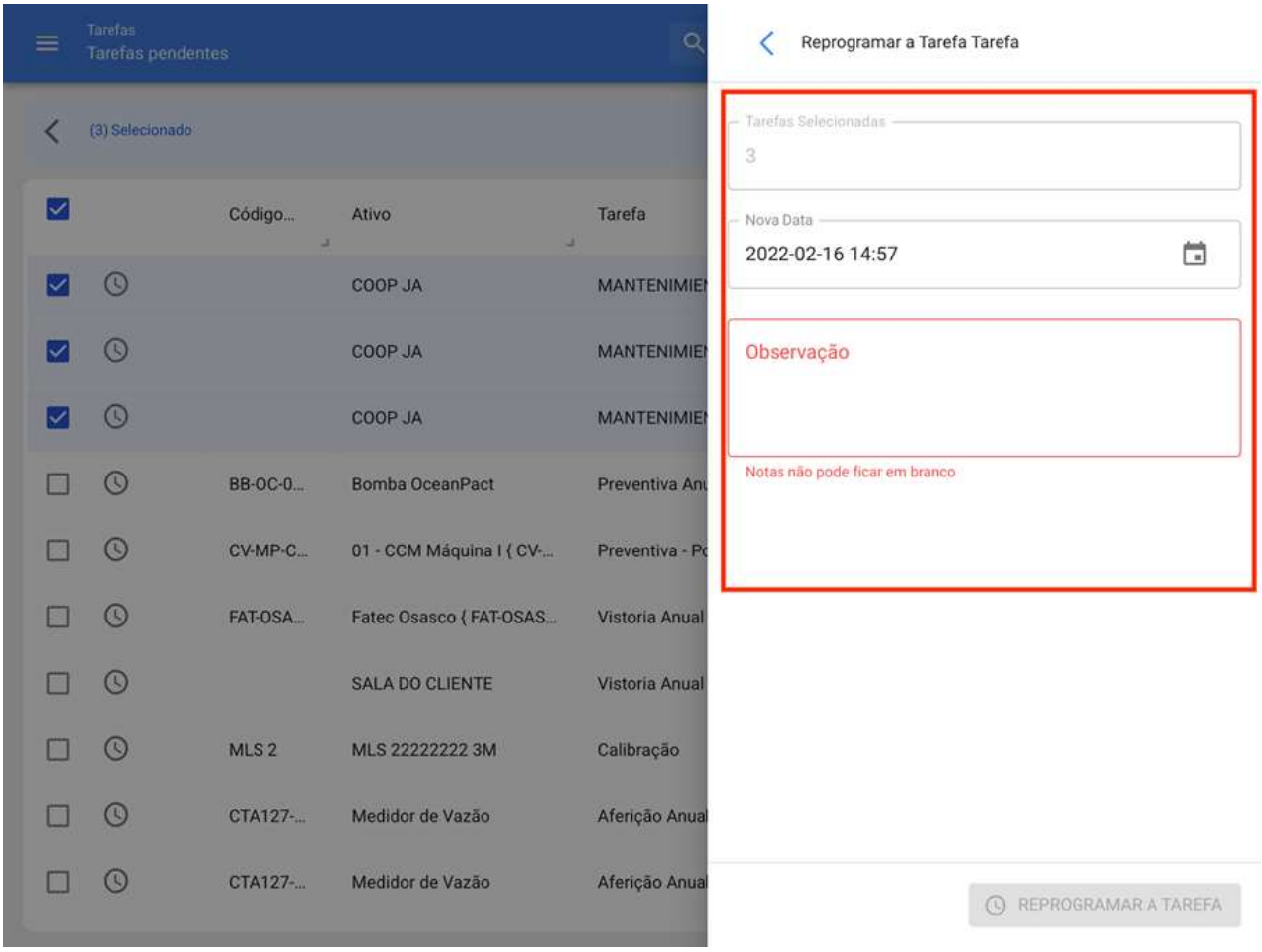

Posteriormente, clique na opção reagendamento permitirá uma nova janela onde você pode colocar a data e a razão pela qual a tarefa está sendo reagendada. Finalmente, ao editar, basta clicar em Reprogramar para salvar as alterações feitas.

## Como editar e completar uma OS?

help.fracttal.com/pt-BR/articles/6008158-como-editar-e-completar-uma-os

Para editar ou concluir uma OS, você pode inserir qualquer uma das visualizações associadas ao módulo Ordens de Serviços (Kanban, Calendário e Vista de lista). Nesse caso, uma vez gerado a OS, você só precisa clicar nessa OS (ou na tarefa, se estiver na exibição pronta), para iniciar o processo de edição.

#### Para a vista Kanban:

Ao selecionar uma OS e clicar nela, se abrirá uma nova janela onde as informações gerais da OS são exibidas, juntamente com as tarefas que estão incluídas nessa OS.

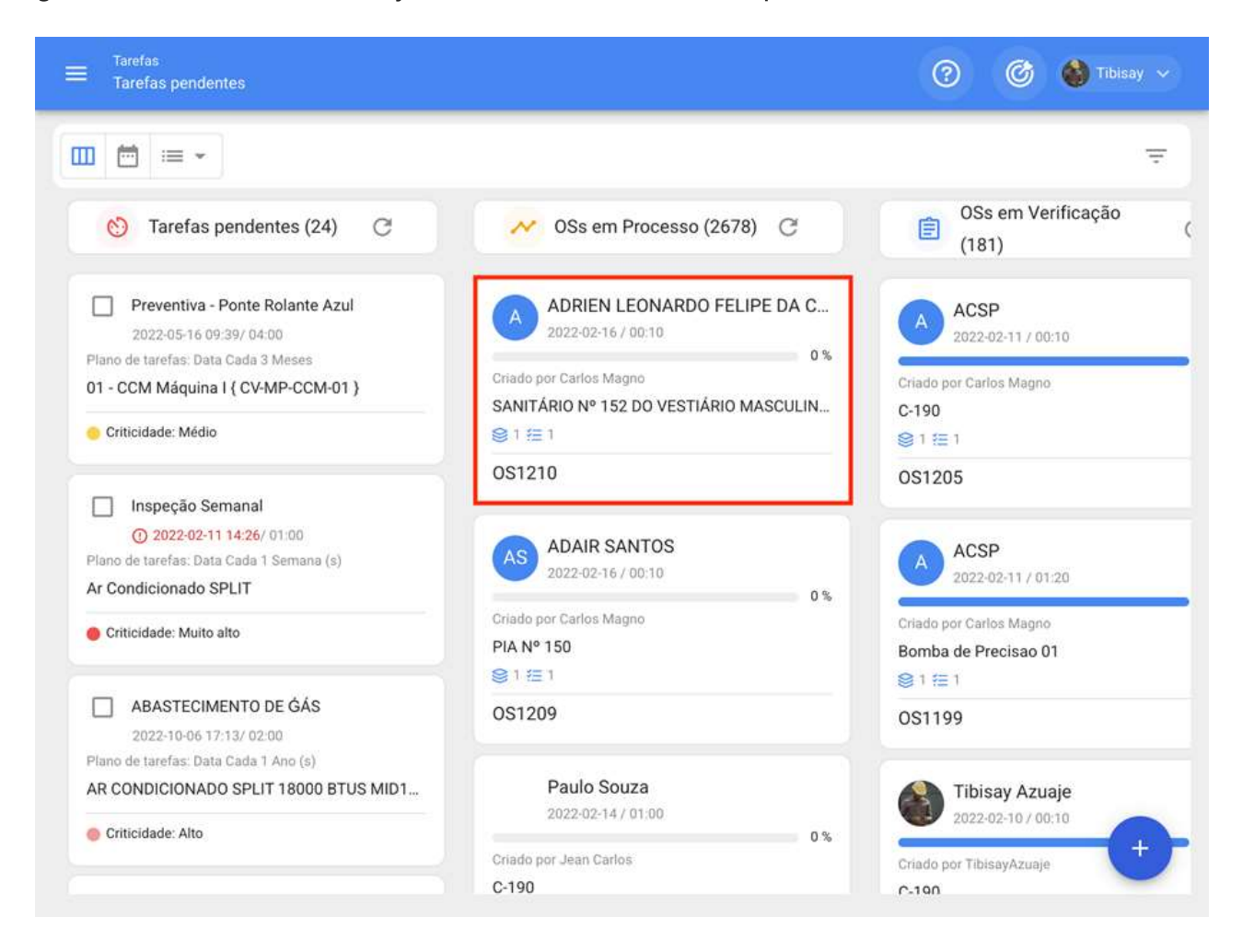

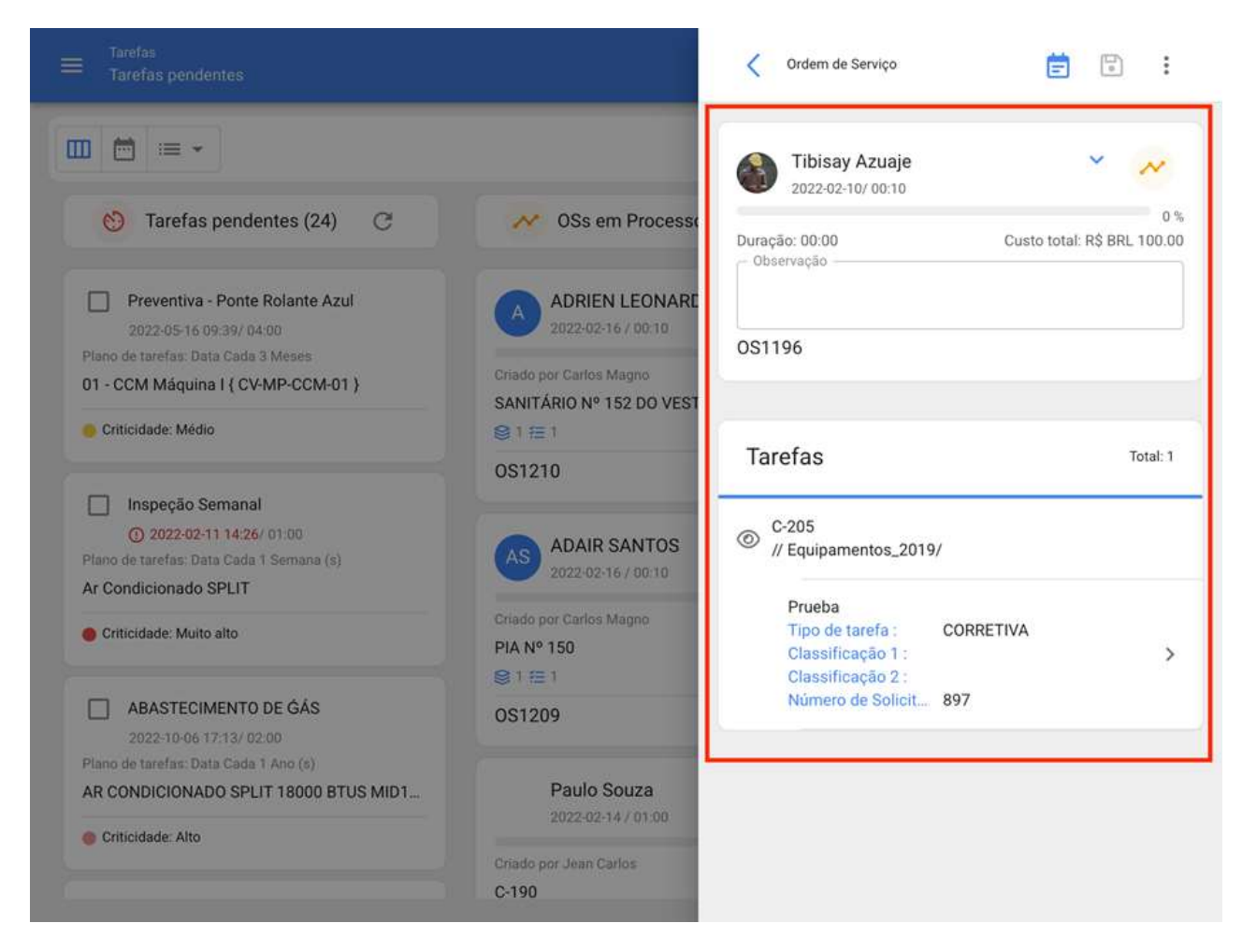

Para começar a execução e completar a OS você tem que clicar na tarefa que deseja iniciar.

Nota: Deve-se levar em conta que cada tarefa é independente e tem seus próprios tempos de execução, embora possa haver várias tarefas dentro da mesma OS, uma vez que dessa forma você pode ter uma rastreabilidade individual para cada uma, em termos de tempo e recursos utilizados.

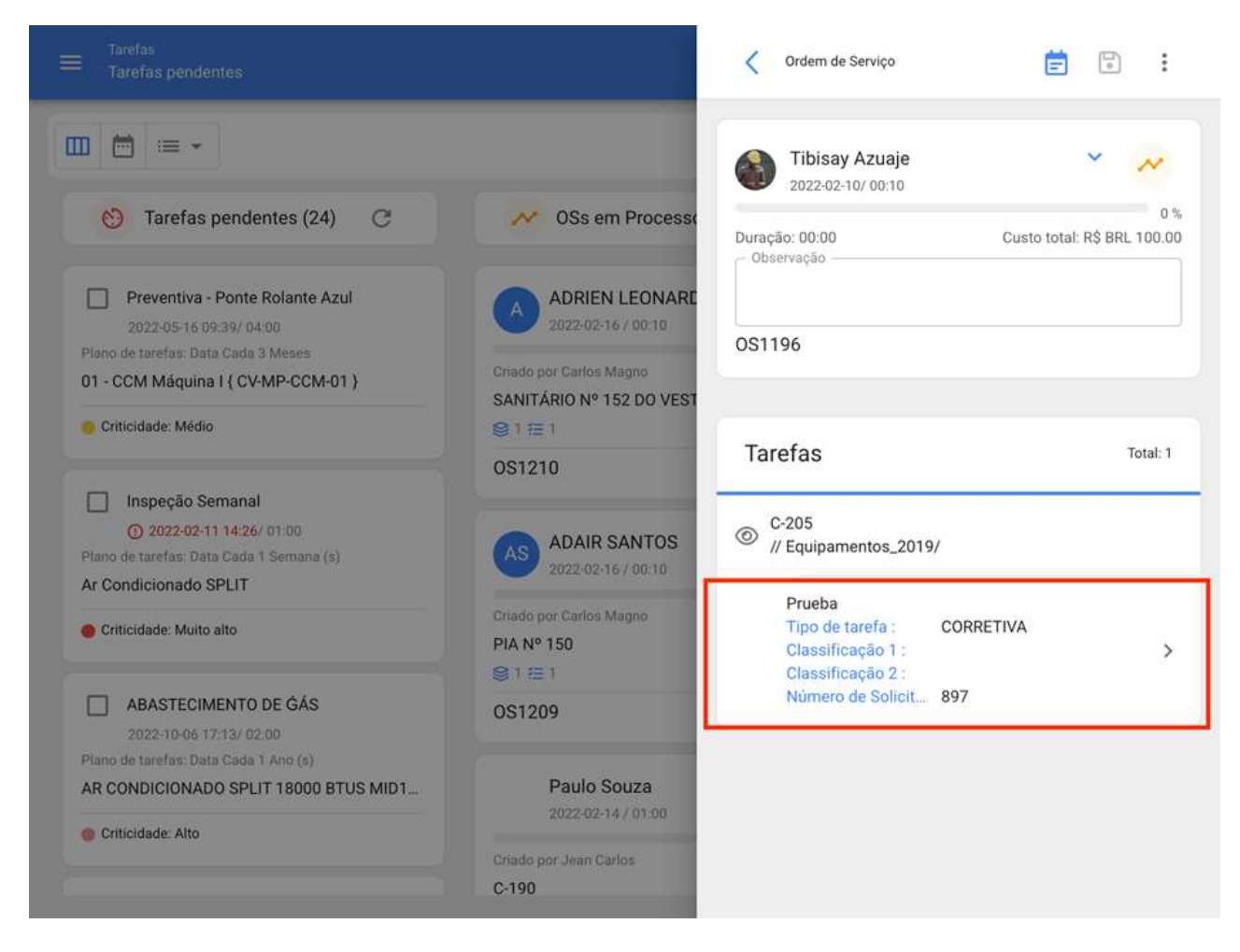

Após a inseção da tarefa, o sistema abrirá uma janela onde você pode completar cada um dos requisitos necessários para executar a tarefa. Cada um dos campos editáveis é brevemente descrito abaixo:

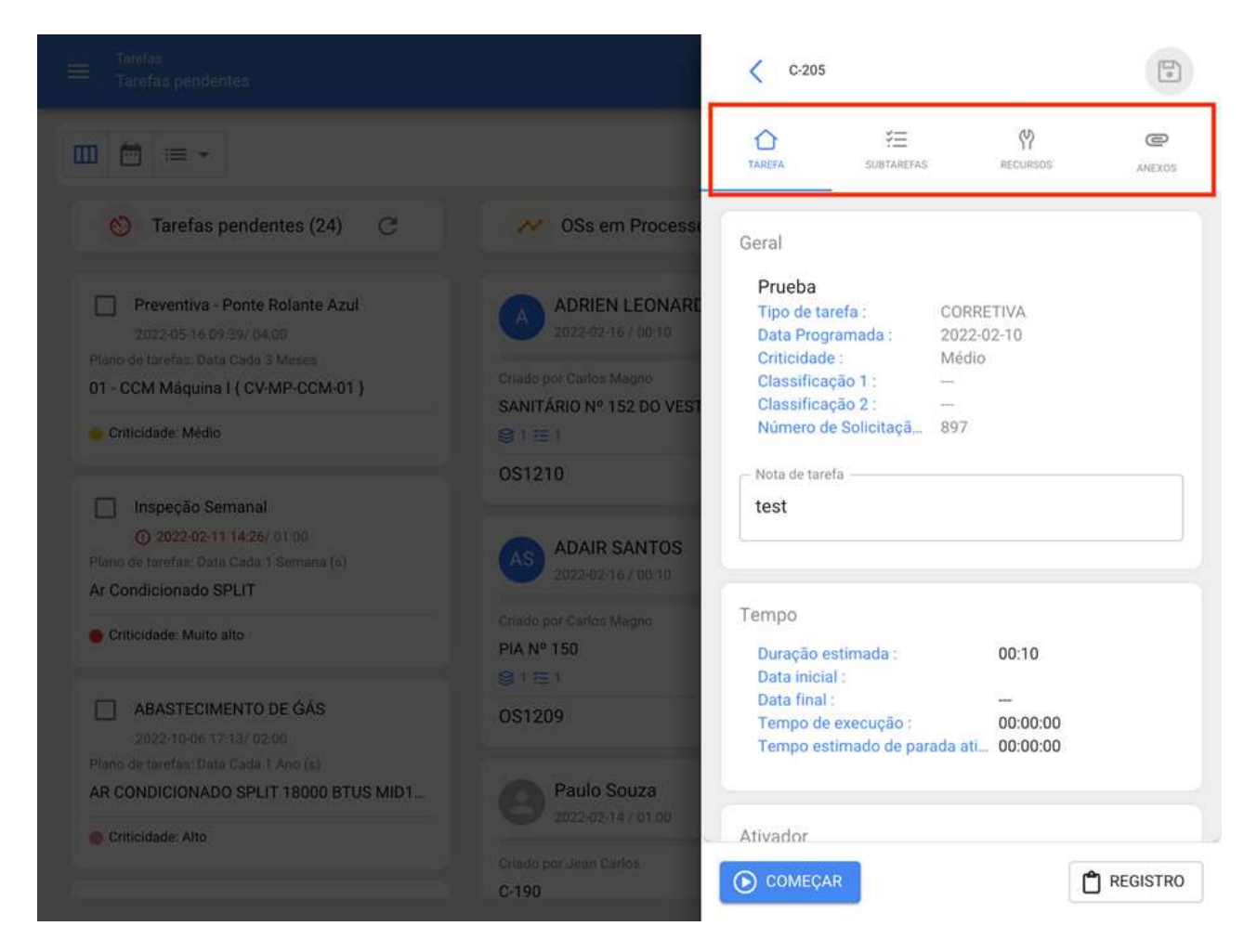

· Geral: Guia contendo a visão geral da tarefa (Tipo, Prioridade e Classificações), Tempos (Registro de Início e Fim de Tarefas, Tempo de Execução, etc.) e o tipo de gatilho associado.

· SubTarefas: Tab where all the steps or check-list required to complete the task must be complete.

· Recursos: Tab onde você pode adicionar os diferentes recursos (Recursos Humanos, Inventários, Serviços, etc.) necessários na execução e cumprimento da tarefa.

Anexos: Guia onde você pode visualizar anexos de um plano de tarefa e, por sua vez. você pode adicionar novos anexos, como evidência associada à execução da tarefa.

Uma vez que entramos na guia geral, a primeira coisa a fazer é o início da atividade clicando no botão "Iniciar", para que o registro dos tempos de execução comece.

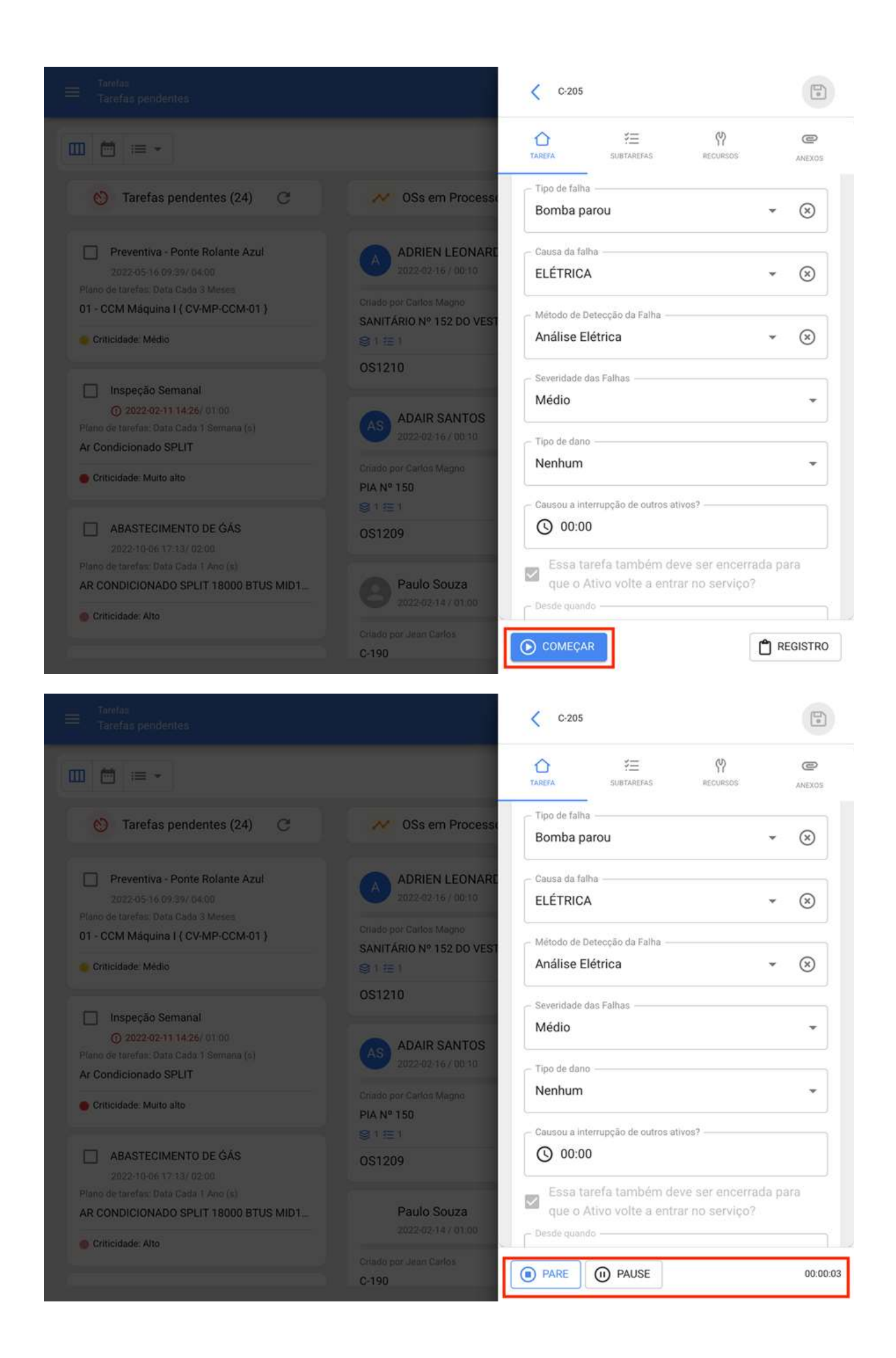

Quando você iniciar a tarefa, as seguintes opções serão habilitadas:

· Pare: A opção corresponde à conclusão da tarefa uma vez que todos os campos necessários para completar a tarefa tenham sido concluídos.

· Pause: Opção que permite gravar o tempo efetiva trabalhado, excluindo quebras intermediárias feitas na execução da tarefa. A definição de uma pausa abrirá uma janela de inscrição, onde o motivo da pausa deve ser identificado, juntamente com uma breve nota descritiva. Finalmente, você pode retomar a atividade clicando na opção "Retomar" e também pode visualizar os registros associados às pausas na opção "Registros".

Nota: Caso seja necessário gravar a hora manualmente (sem o contador de partida e pausa), você pode digitar o botão "Registro" e adicionar a data de início e término da tarefa a partir desta opção.

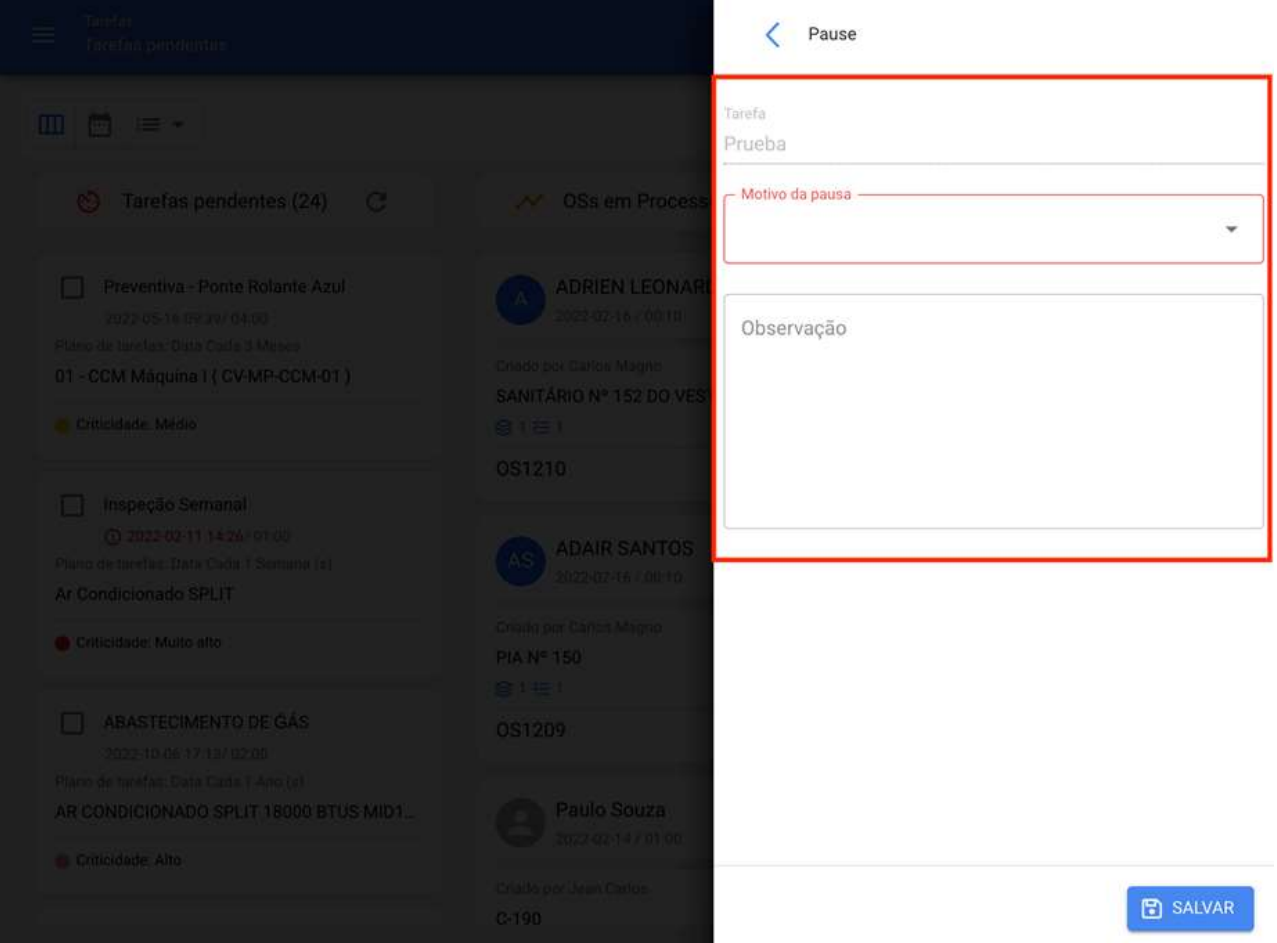

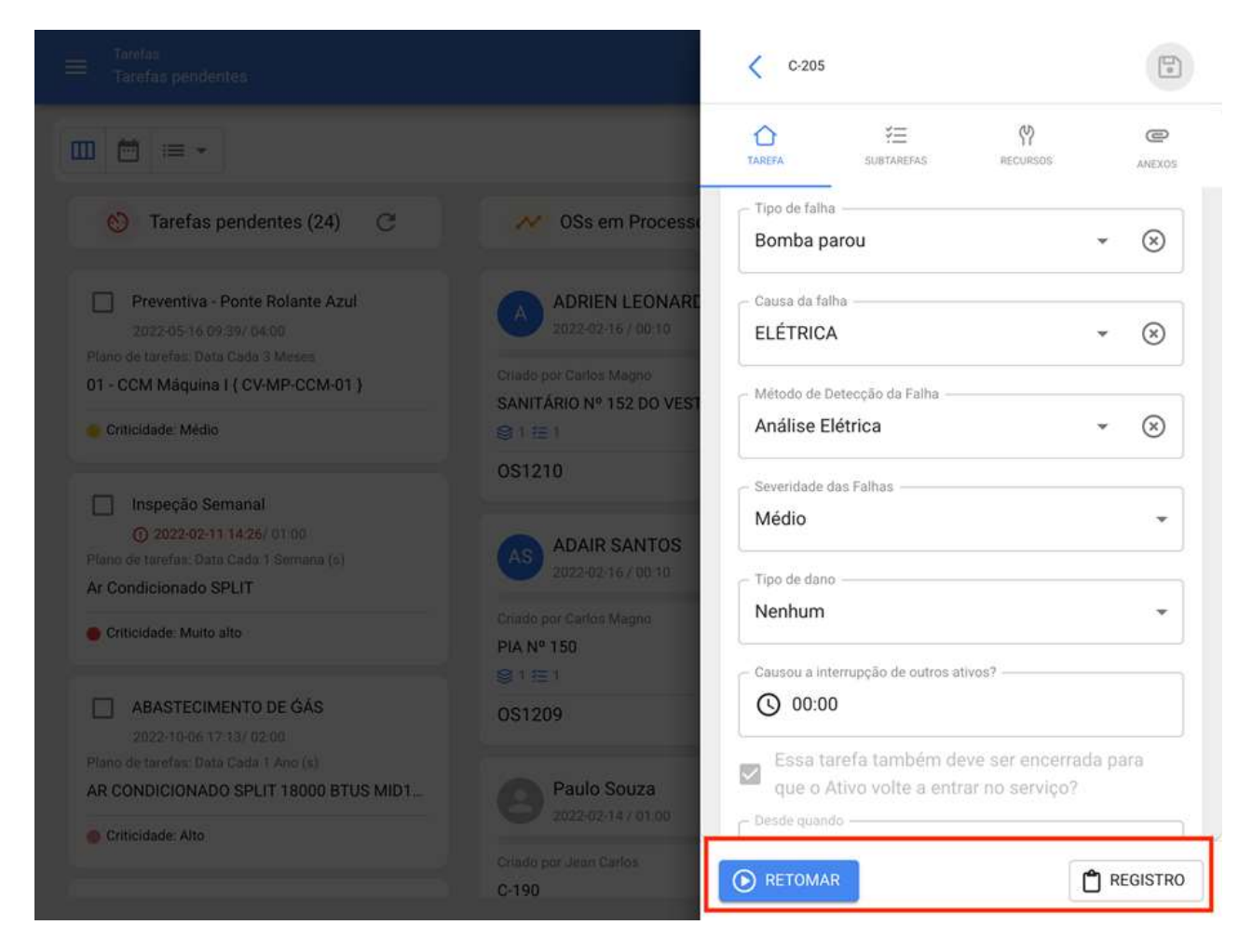

Em seguida, você deve ir para a guia de subtarefas para completar cada uma das etapas ou pontos necessários na execução da tarefa.

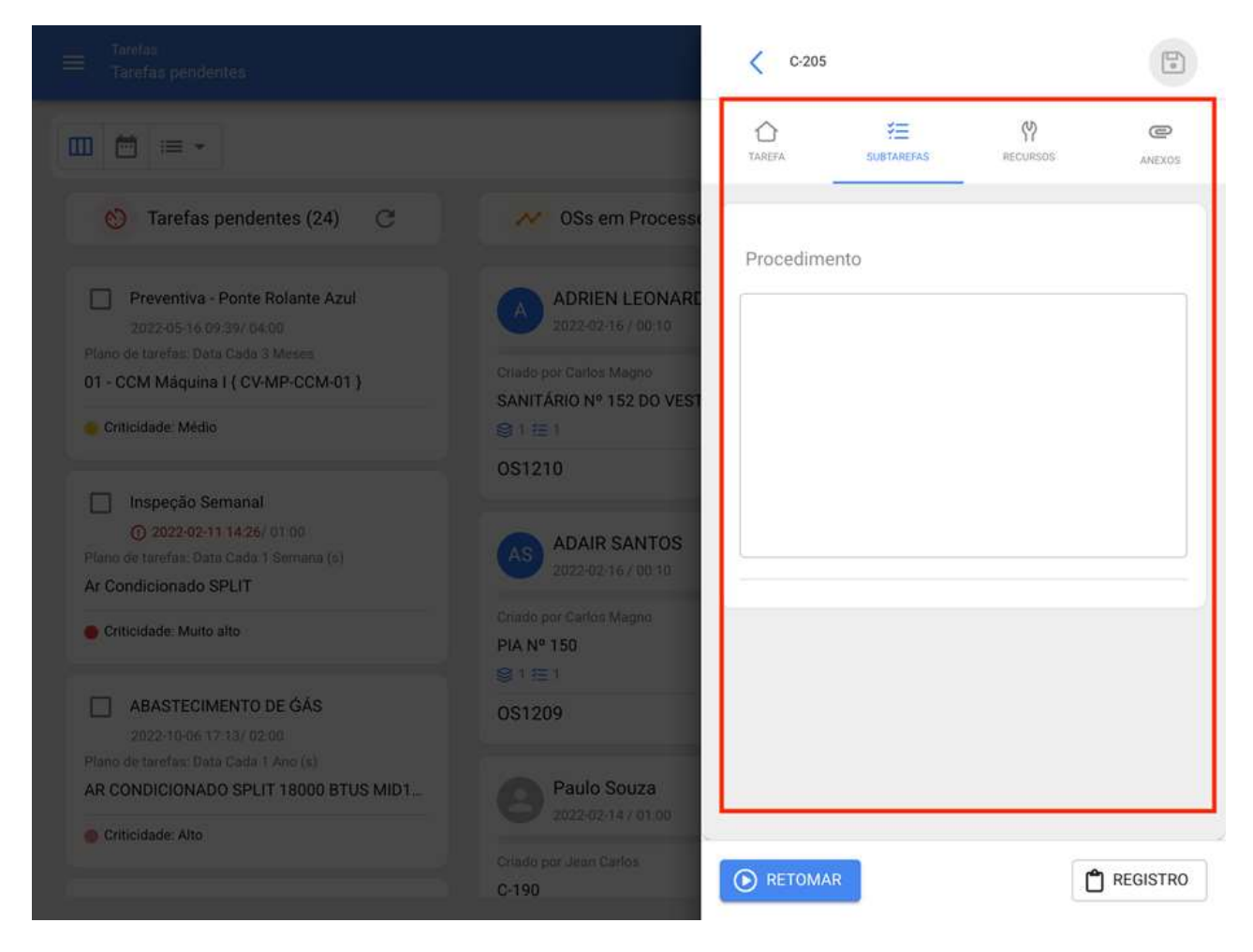

Enquanto aos recursos, para adicioná-los, você deve inserir a guia de recursos e clicar no símbolo de ação encontrado no canto inferior direito da janela.

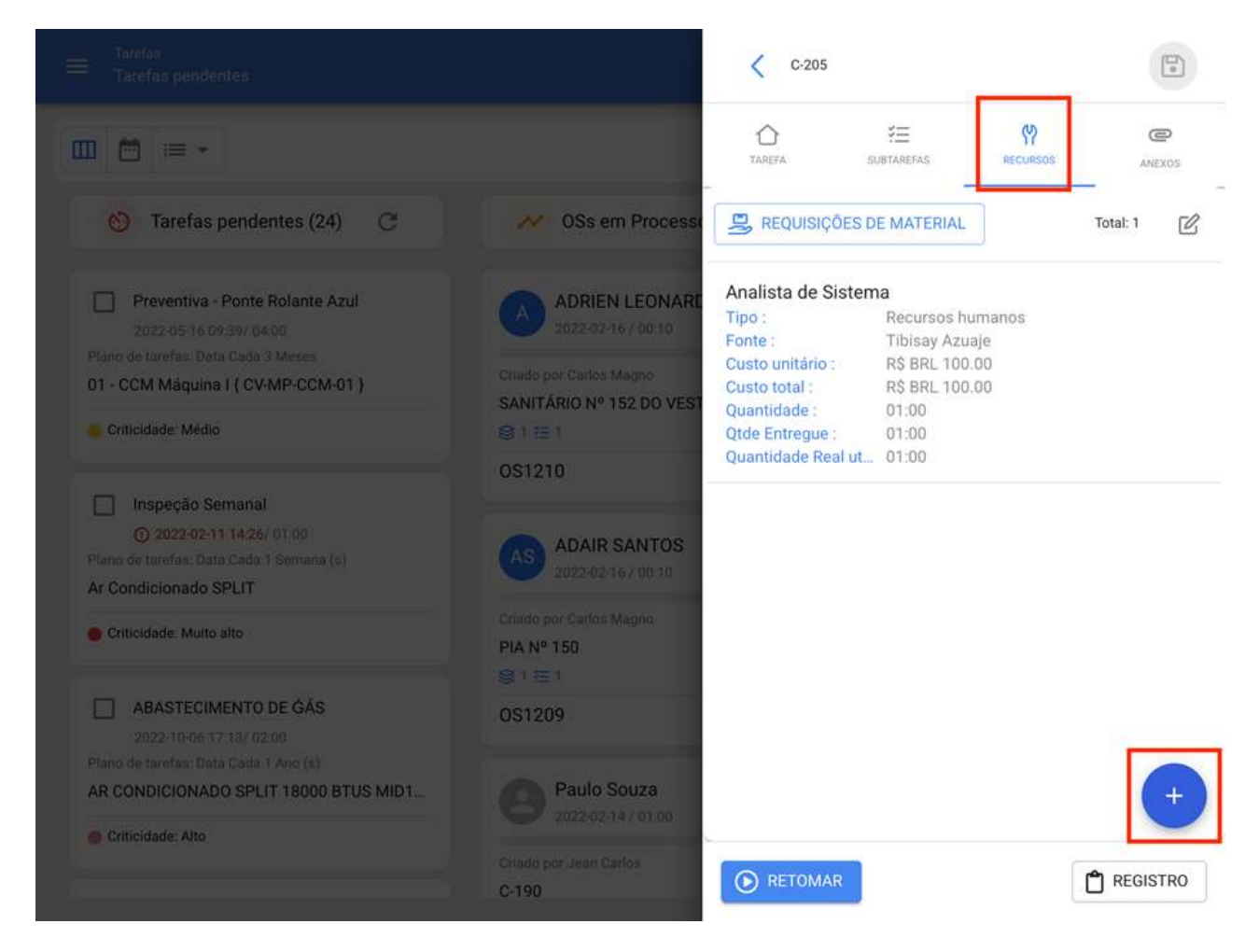

Quando clicado, outra janela será aberta onde você pode encontrar diferentes tipos de recursos para adicionar ao OS:

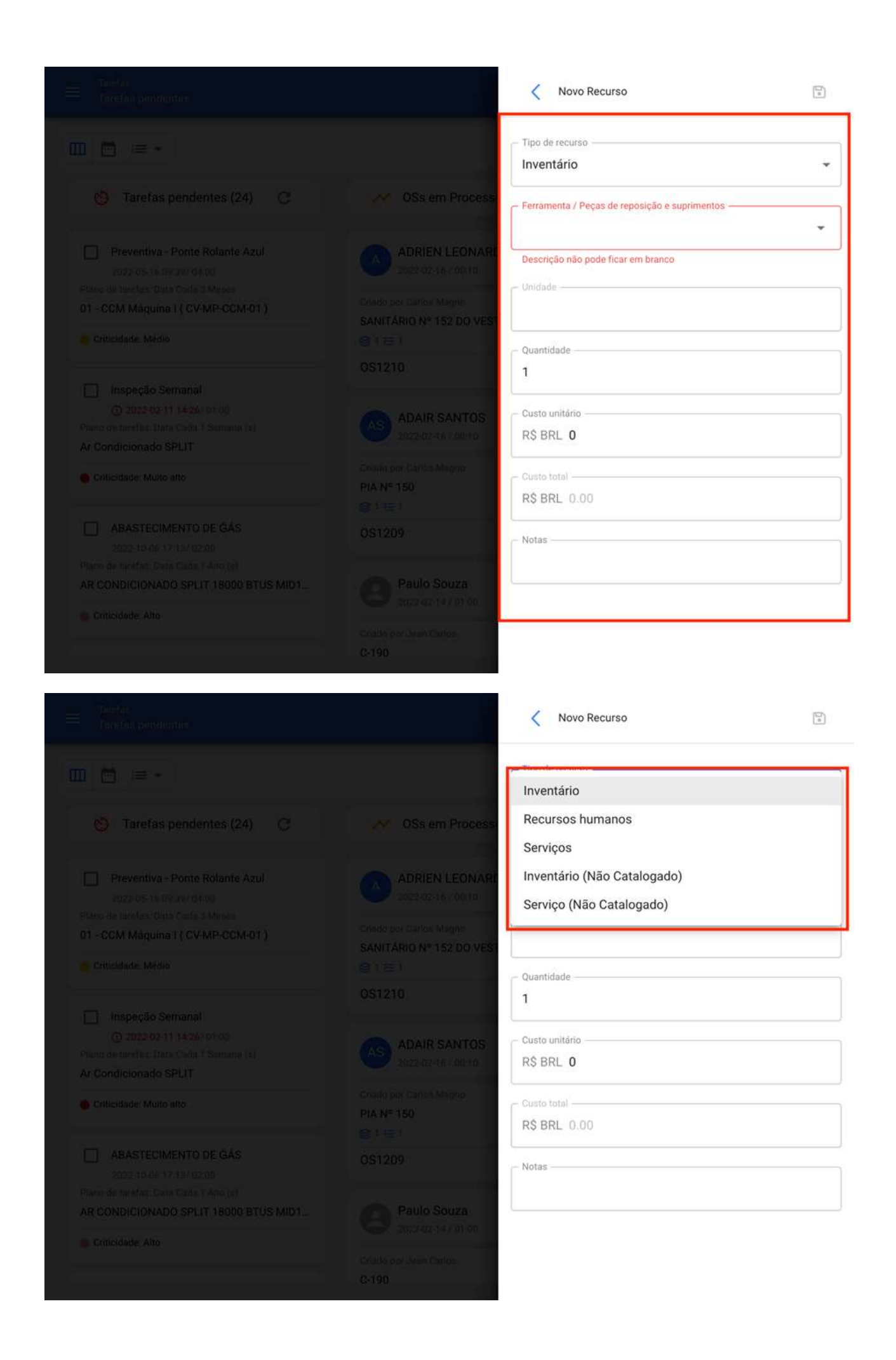
· Inventário: Corresponde aos recursos (Ferramentas, Pecas de Reposição e Suprimentos) provenientes de um armazém e que são necessários na execução da tarefa.

· Recursos Humanos: Corresponde às horas masculinas que você quer contar no OS.

· Serviços: Corresponde aos custos associados aos serviços externos realizados por terceiros cadastrados na plataforma (módulo de terceiros).

· Inventário (Não Catalogado): Corresponde a recursos do tipo inventário que não vêm de um armazém e que, portanto, não estão registrados na plataforma.

· Serviço (Não Catalogado): Corresponde aos serviços associados a um externo que não está cadastrado na plataforma como terceiro.

Nota: Todos os custos associados aos estoques e serviços catalogados vêm diretamente dos módulos Armazéns e Terceiros.

É importante mencionar que, ao adicionar um recurso tipo inventário, uma requisição de material é gerada automaticamente (tanto na OS, quanto no submódulo de requisições de materiais no armazém), que funciona como um documento de validação que garante que a requisição do material seja de uma ordem de serviço.

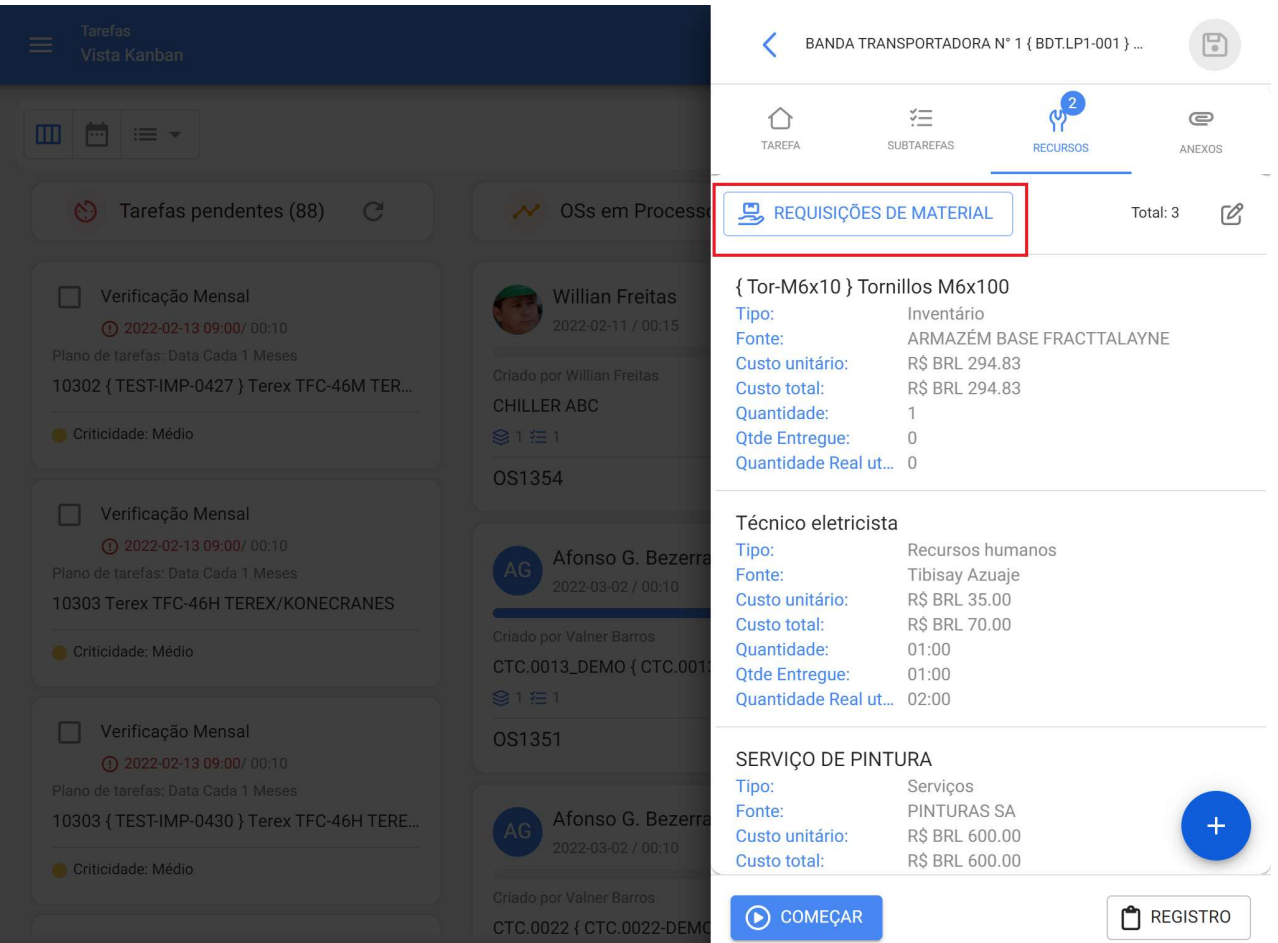

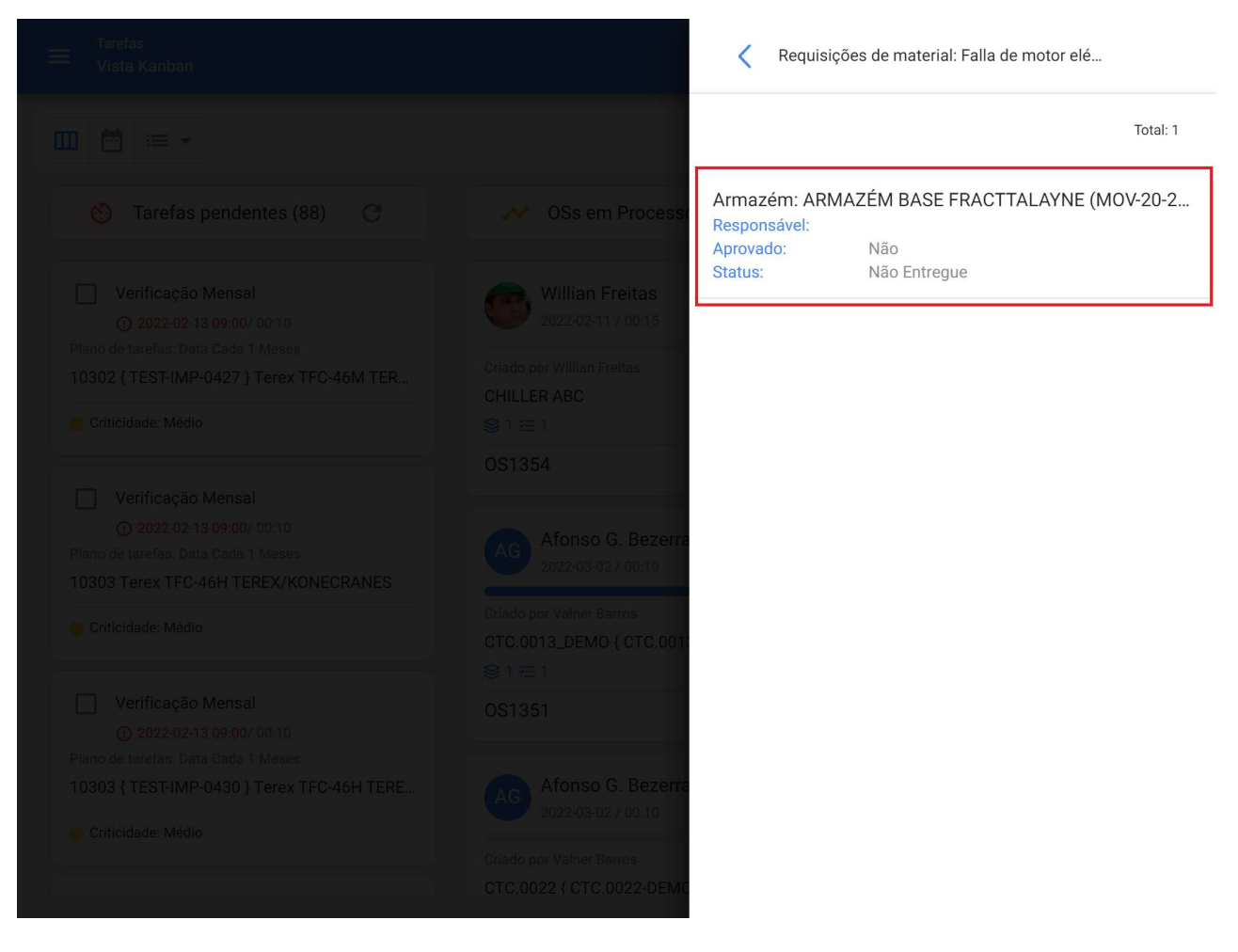

Uma vez gerada a requisição do material, a saída correspondente deve ser feita no módulo de armazém. Nesse caso, a requisição do material mudará o status de "Não Entregue" para Entrega Total ou Parcial, conforme o caso.

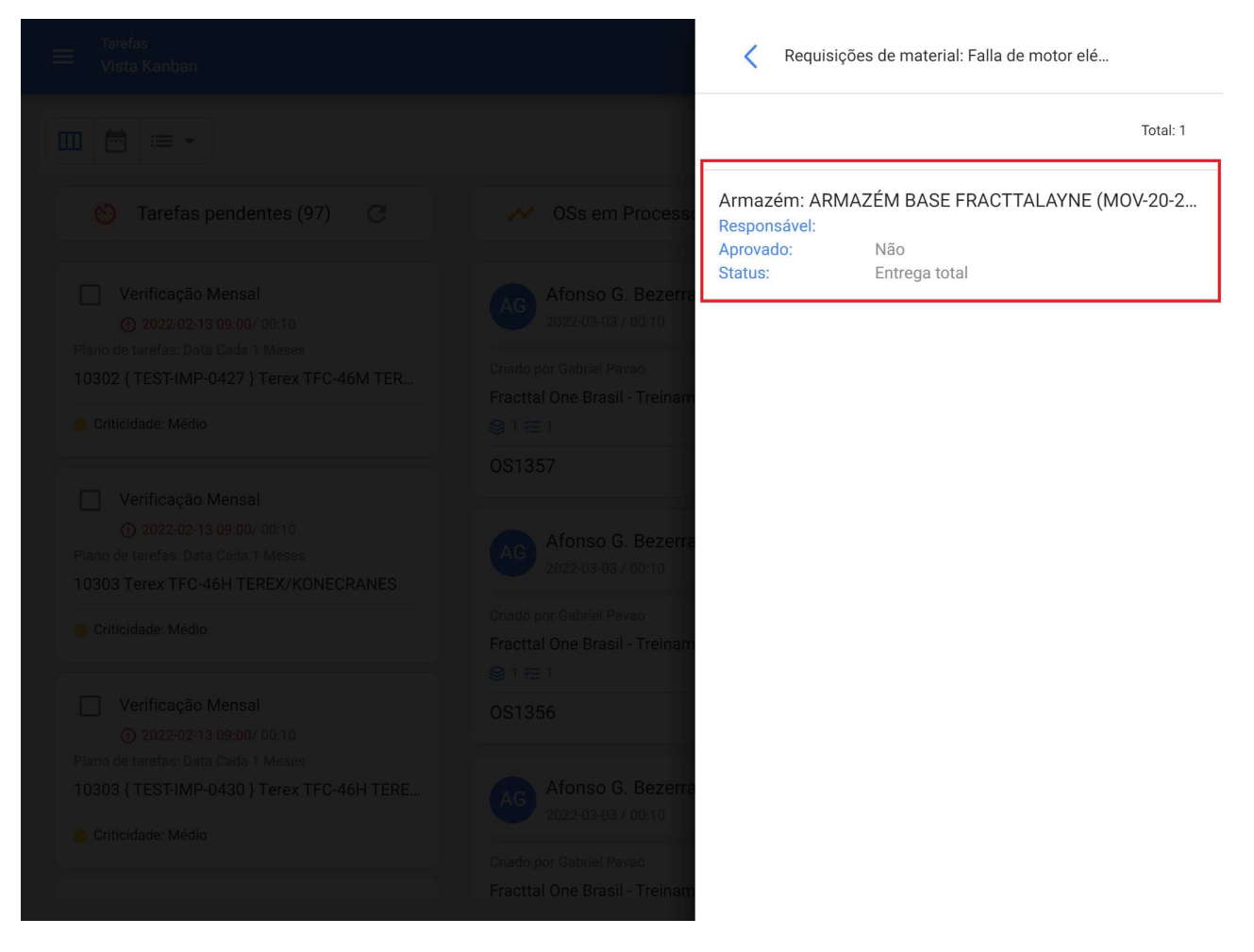

Uma vez entregue o material, o técnico que completar a OS deverá verificar o valor real utilizado e, em caso de excesso de material, o material deve ser inserido novamente no depósito como retorno.

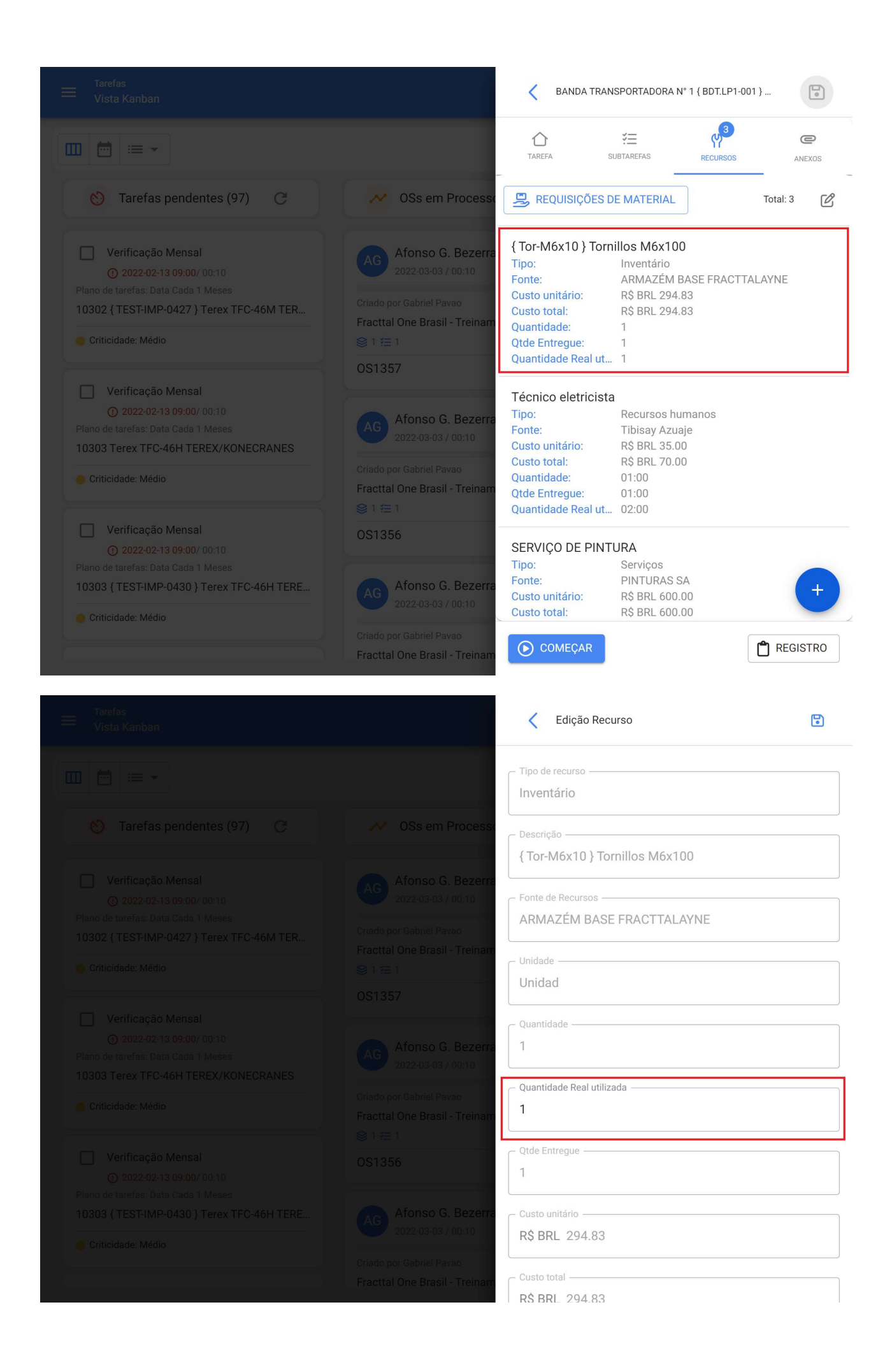

Agora, quanto à guia anexos, ele funciona de forma análoga, já que, para exibir os anexos associados ao plano de tarefa, você só precisa inserir a referida guia.

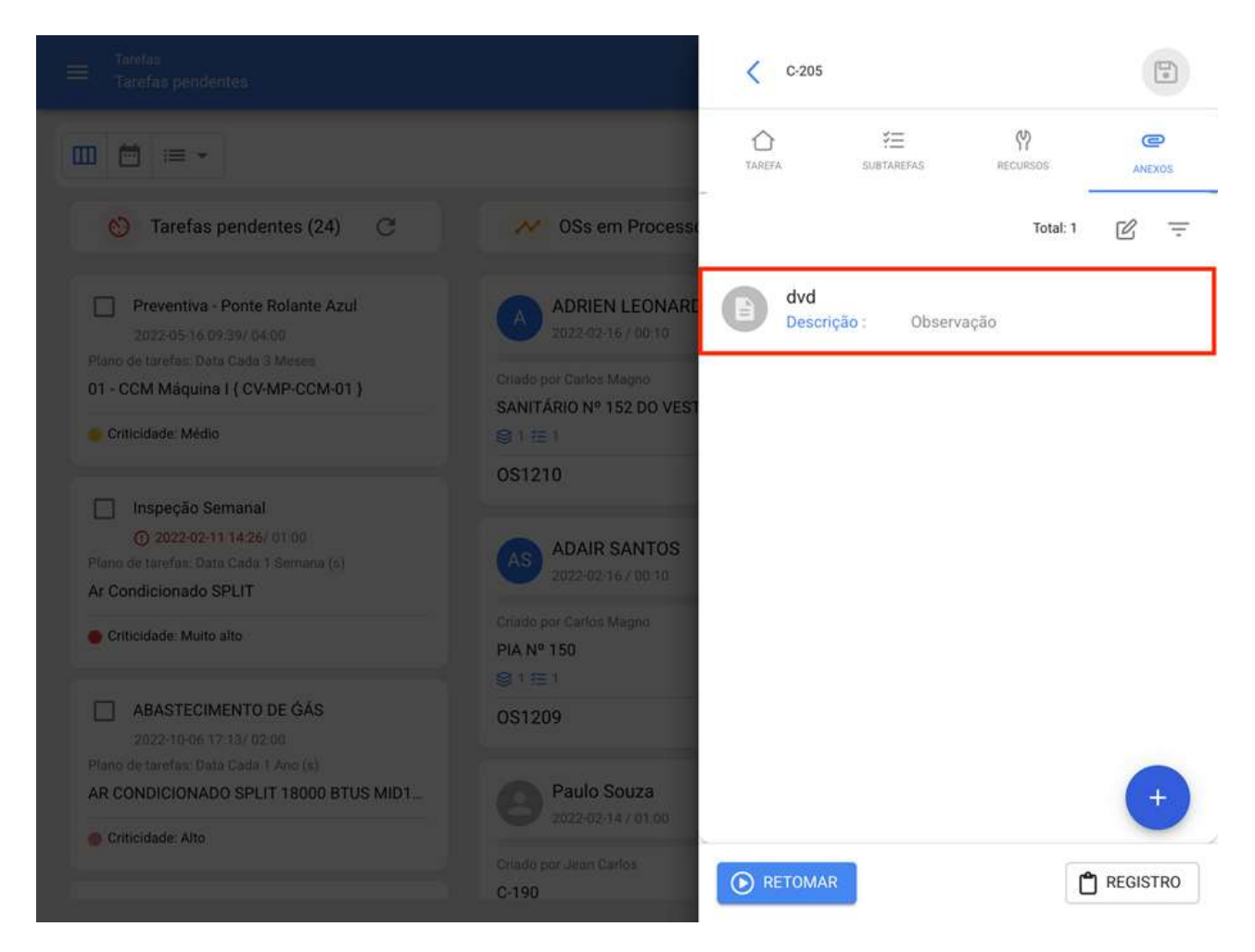

Para adicionar um novo anexo, você precisa clicar no link de ação encontrado na parte inferior da janela e, em seguida, selecionar qual tipo de anexo você deseja adicionar.

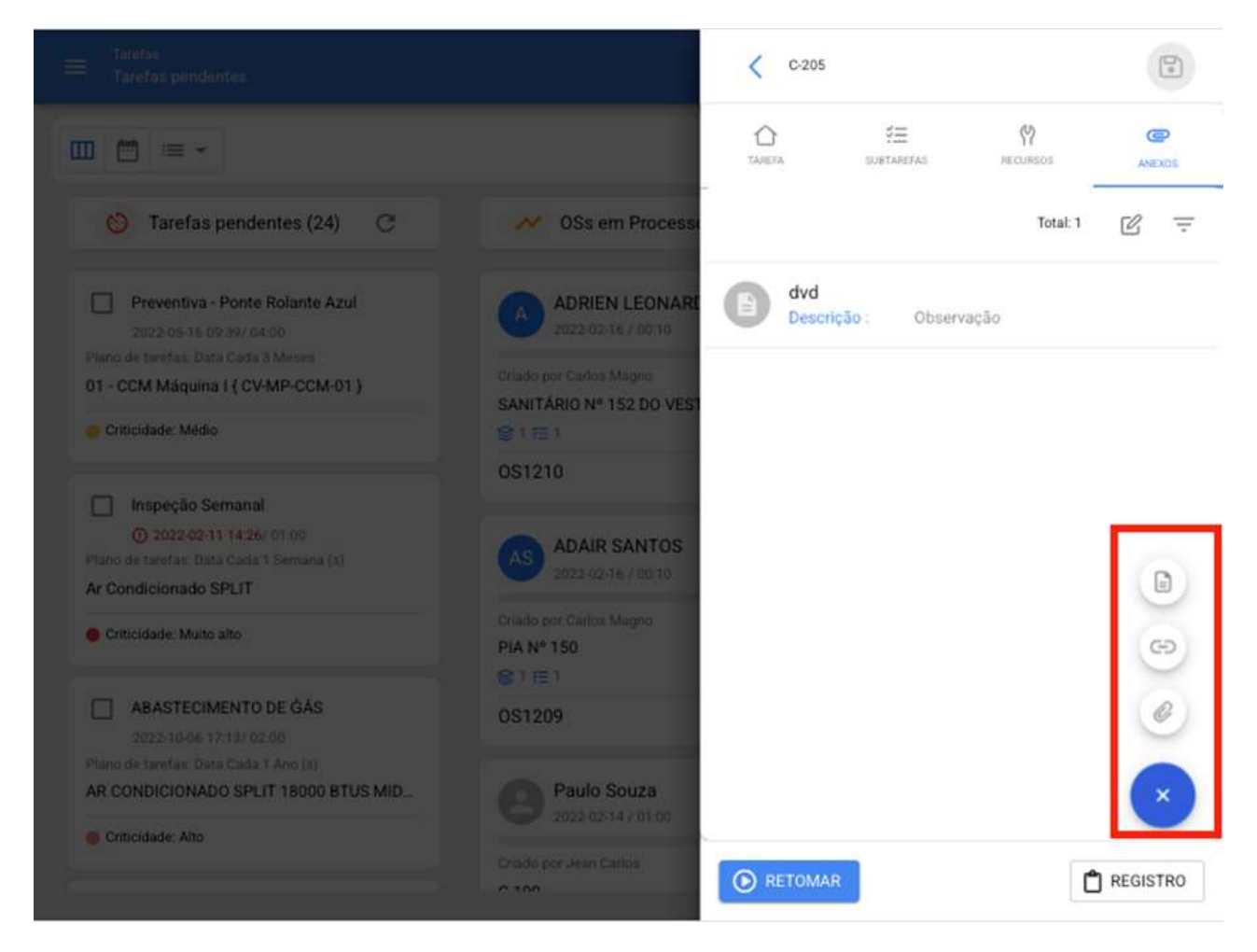

### **Tipos de anexos:**

· Nota: Campo de texto no qual você pode adicionar qualquer nota referente à tarefa realizada.

· Link: Campo de texto no qual um link pode ser adicionado.

· Arquivo: Campo em que os arquivos podem ser anexados, como documentos, imagens, etc.

Finalmente, uma vez que as edições tenham sido feitas e o preenchimento em cada uma das 4 guias da OS (Tarefa, Subtarefas, Recursos, Anexos) tenham sido concluídos, basta clicar na opção salvar e na opção Parar para gravar o final da tarefa.

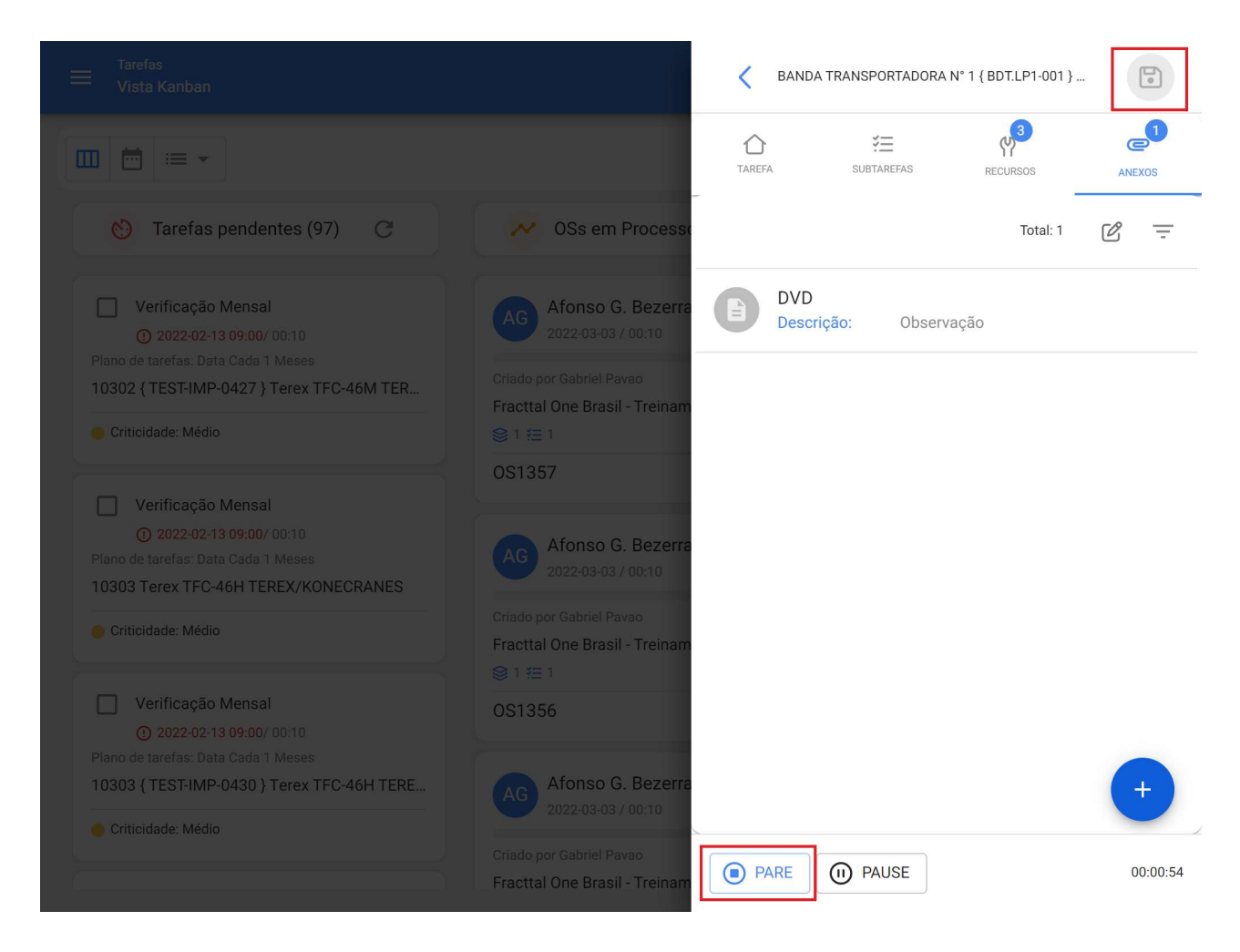

# Para as vistas Calendário e Lista:

Ao inserir as guias Calendário e Lista, respectivamente, a OS em questão deve ser selecionado depois clique para exibir os detalhes OS e iniciar o processo de edição.

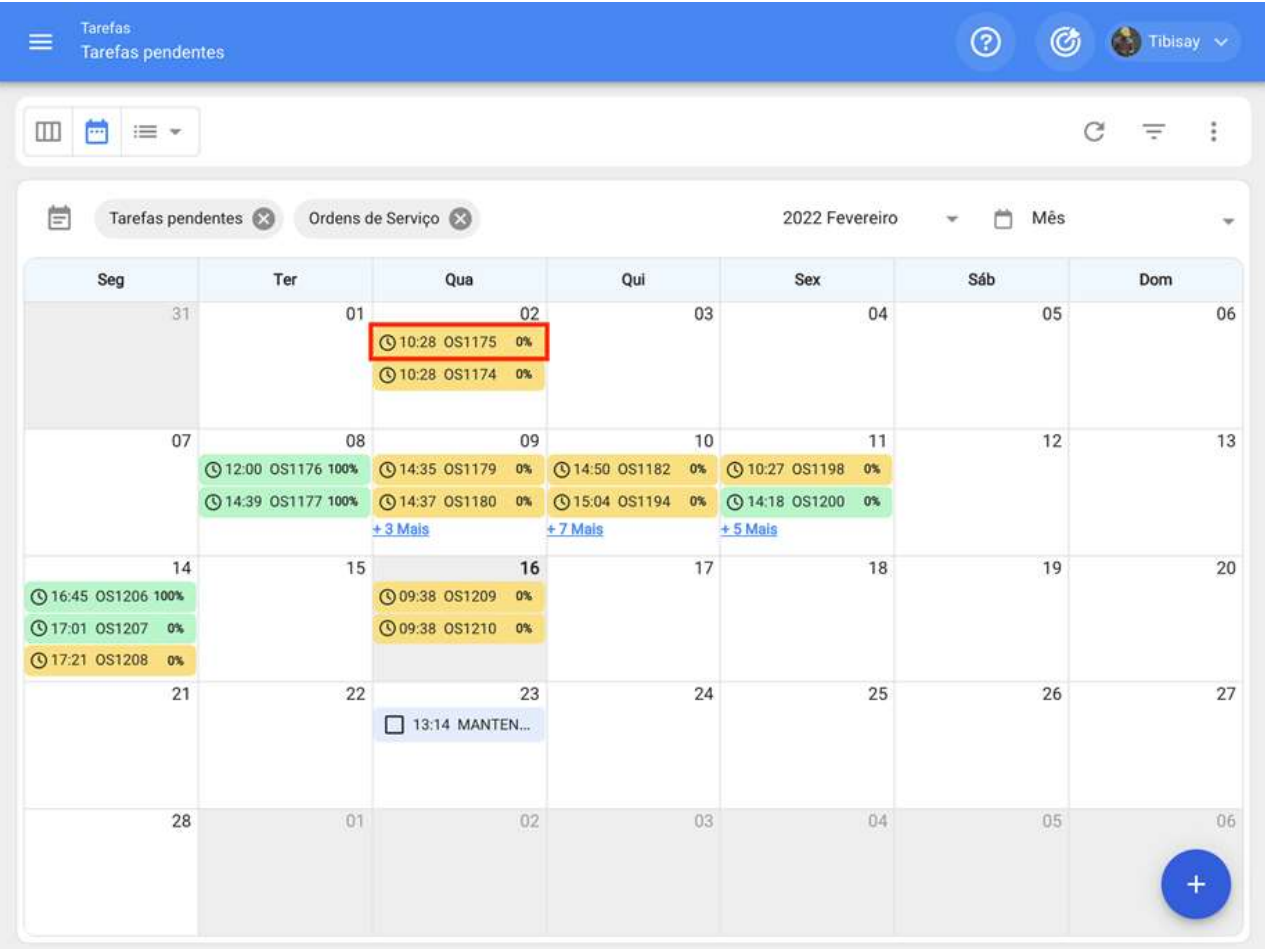

Vista Calendário

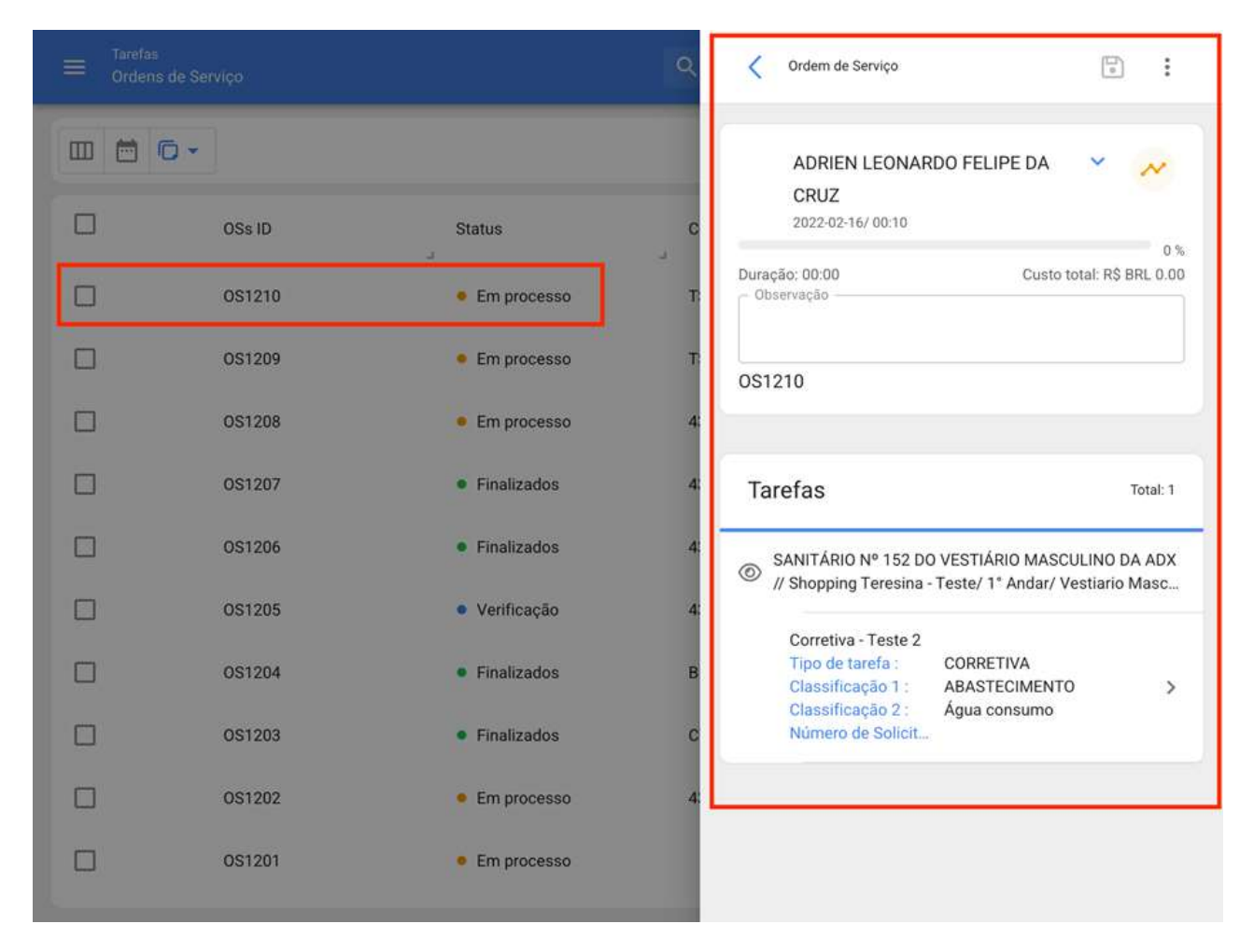

### Vista Lista

Após clicar (para ambas as opções), uma janela será aberta para edição e preenchimento de cada uma das tarefas associadas a OS, o que é feito de forma semelhante à da exibição kanban (Para mais detalhes, consulte a seção "Como editar e completar uma OS? para a visão kanban")

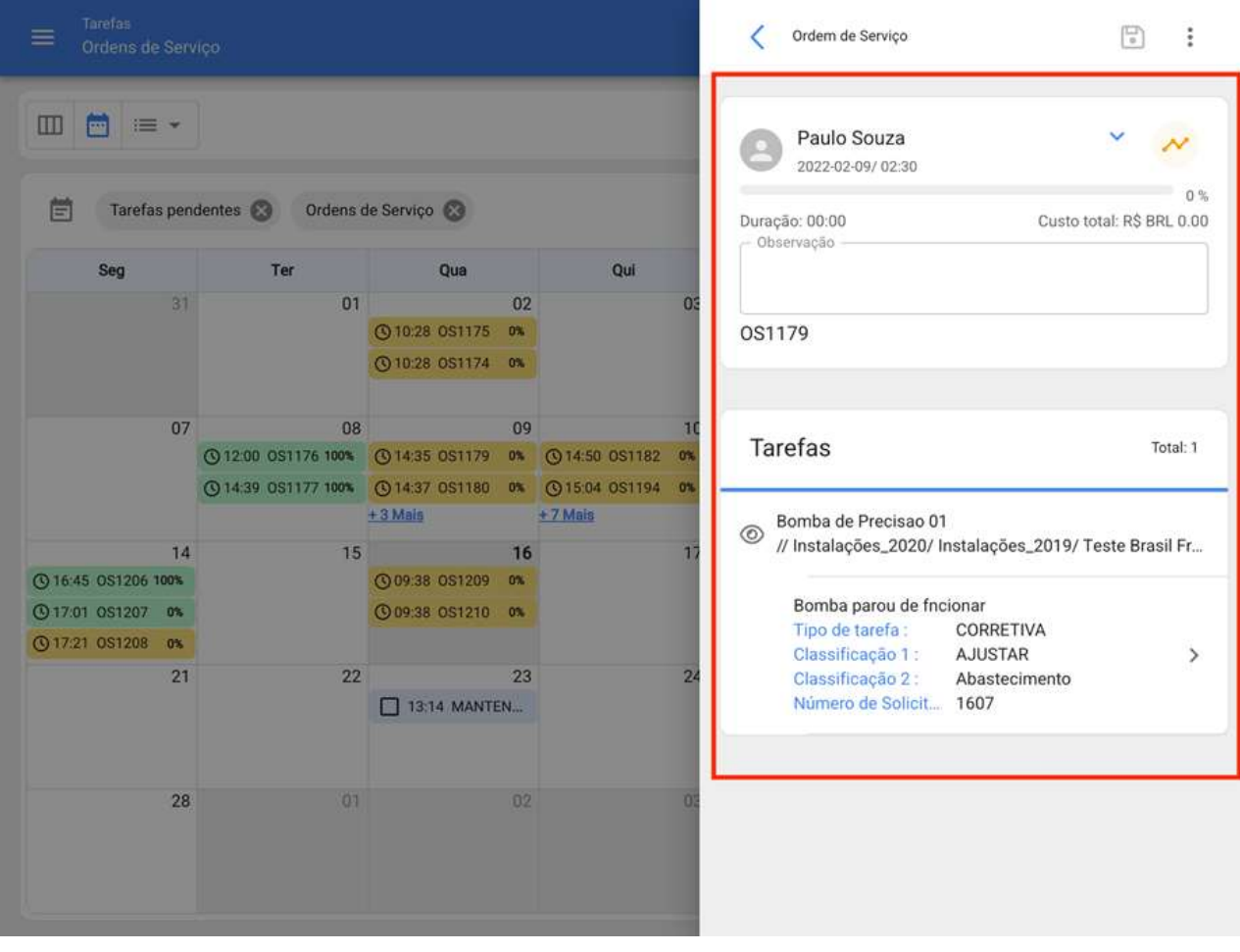

Vista Calendário

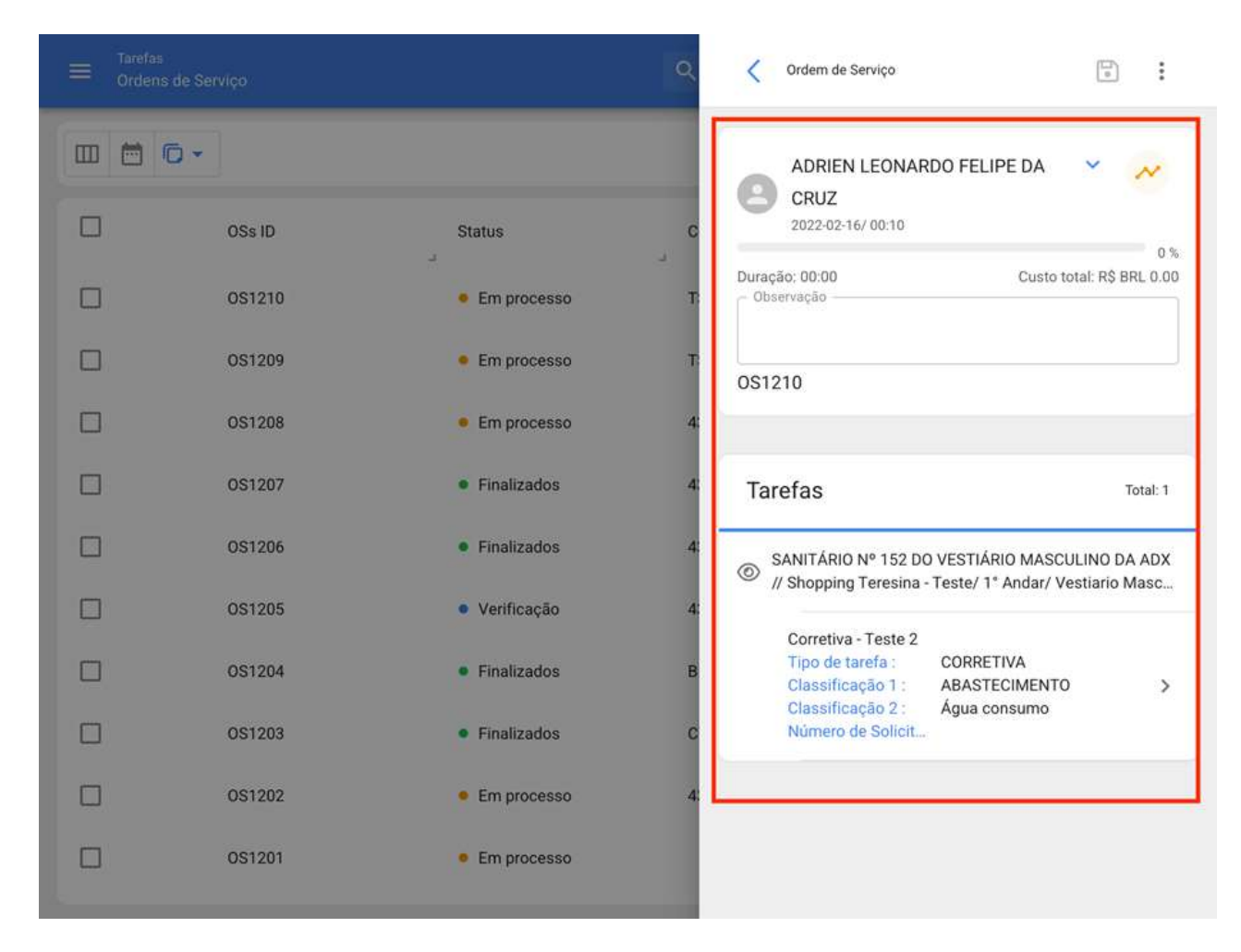

Vista Lista

# Alterando o status de uma OS

help.fracttal.com/pt-BR/articles/6008207-alterando-o-status-de-uma-os

Uma vez que a OS é gerada, ela está automaticamente em processo para ser concluído cada uma de suas tarefas. Posteriormente, tendo a OS com um percentual de progresso de 100% o próximo passo é ela ser assinada e qualificada (essa assinatura e qualificação pode ser feita por uma pessoa que valida no local a execução da OS), para isso você deve exibir o menu de opções que está no canto superior direito e clicar em "Enviar para OS's em Revisão".

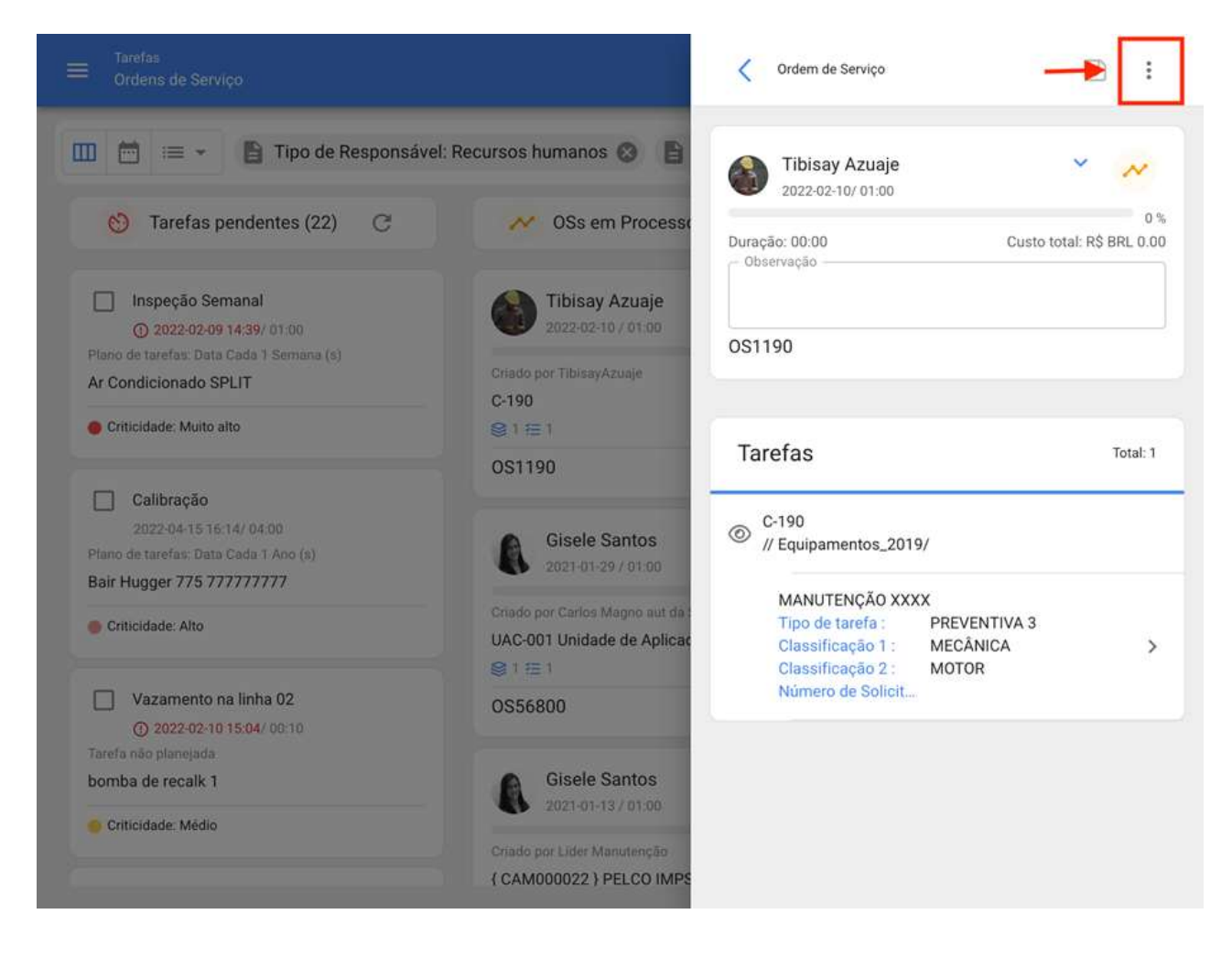

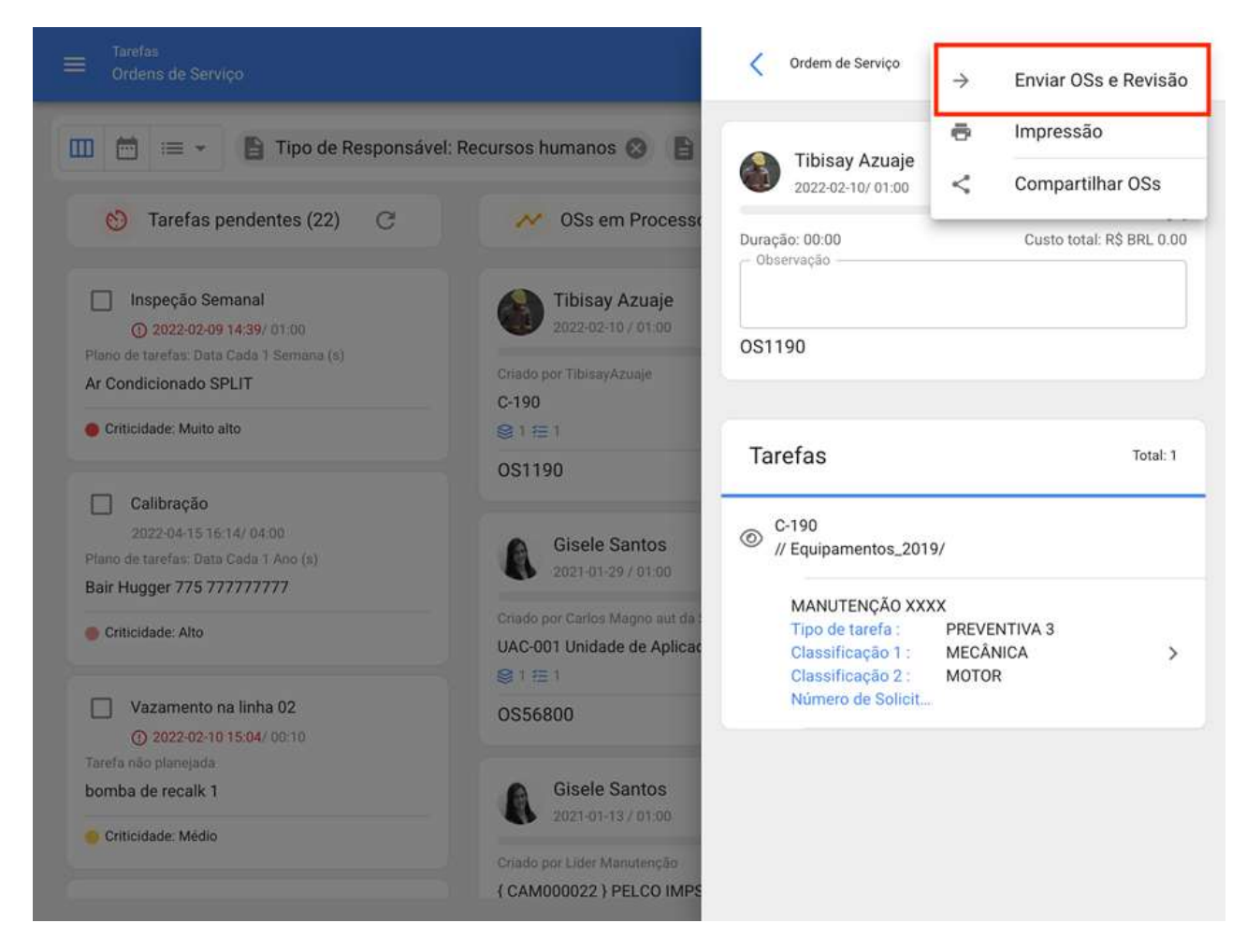

Quando clicado, o sistema abrirá uma janela onde será solicitado a qualificar e assinar a OS antes de ser enviado para o status de revisão.

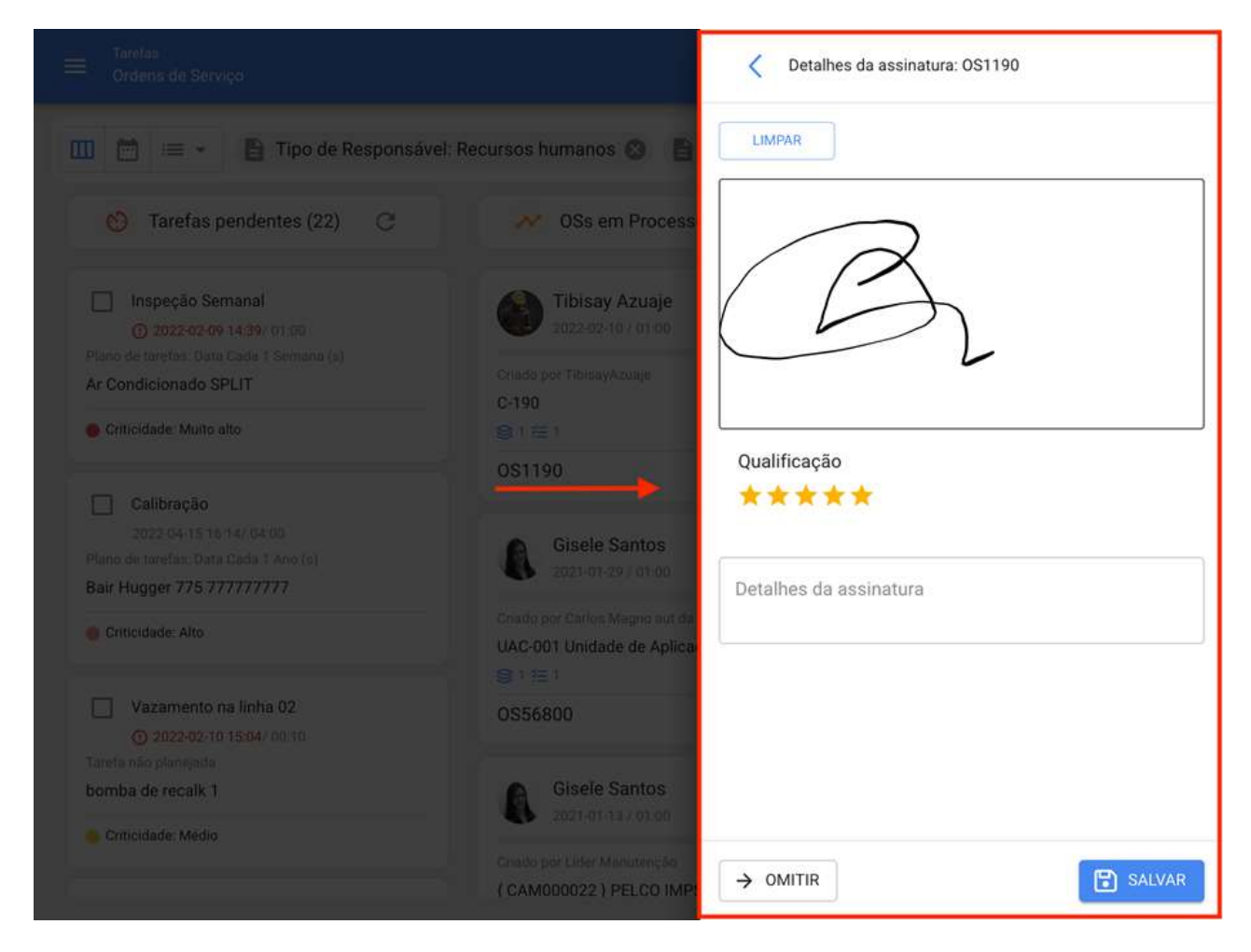

Nota: Se o ativo associado a OS tiver um medidor sujeito a gatilhos de tarefa, o sistema sempre mostrará a opção de atualizar todas as leituras desses medidores.

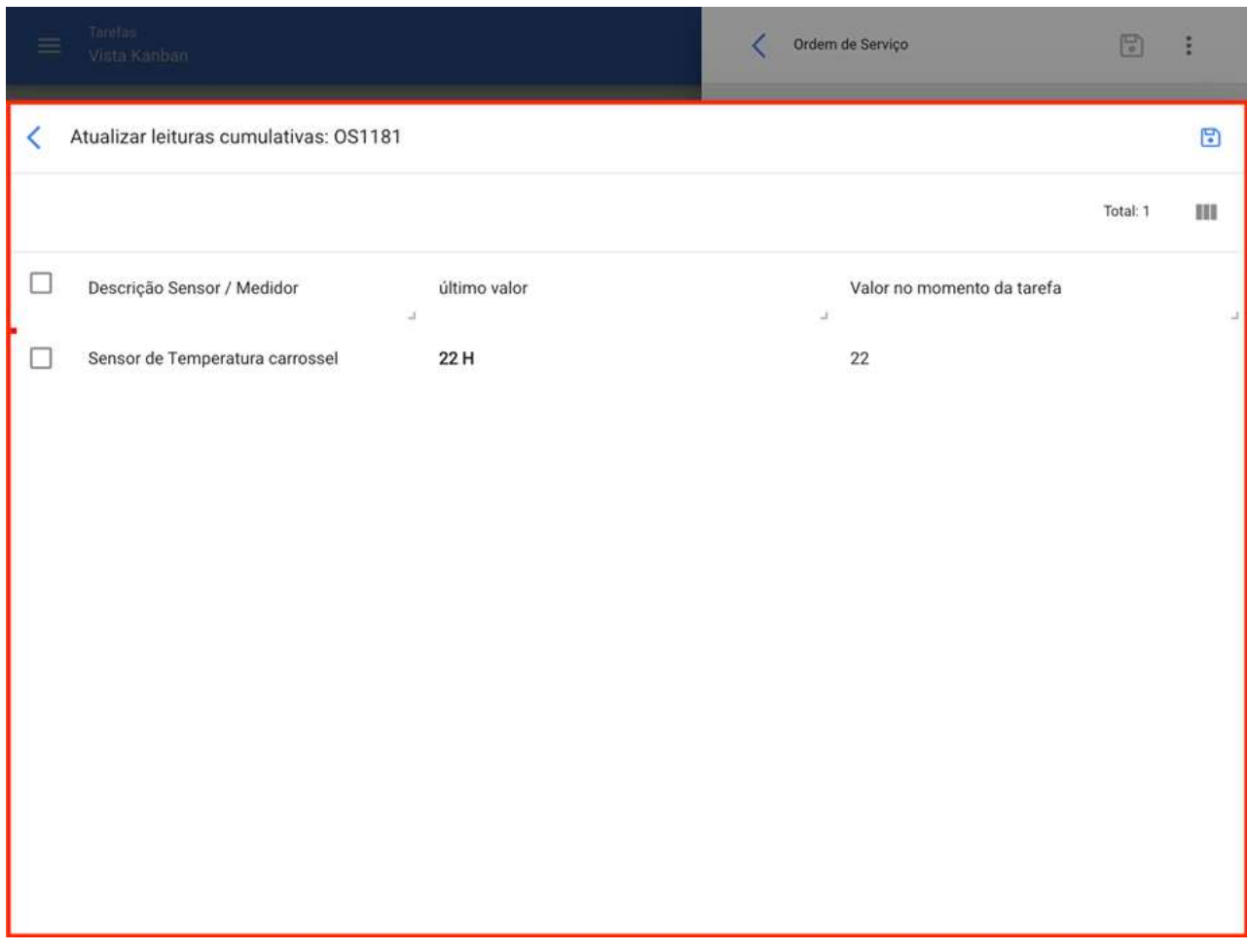

Após a conclusão das etapas acima, a OS mudará automaticamente para Revisão para que seja validado ou verificado pela pessoa correspondente antes de ser finalizado. Neste ponto, o formato impresso do OS é exibido, onde aparecerão as assinaturas tanto da pessoa que a qualificou, quanto da pessoa que aparece como a pessoa responsável pelo OS.

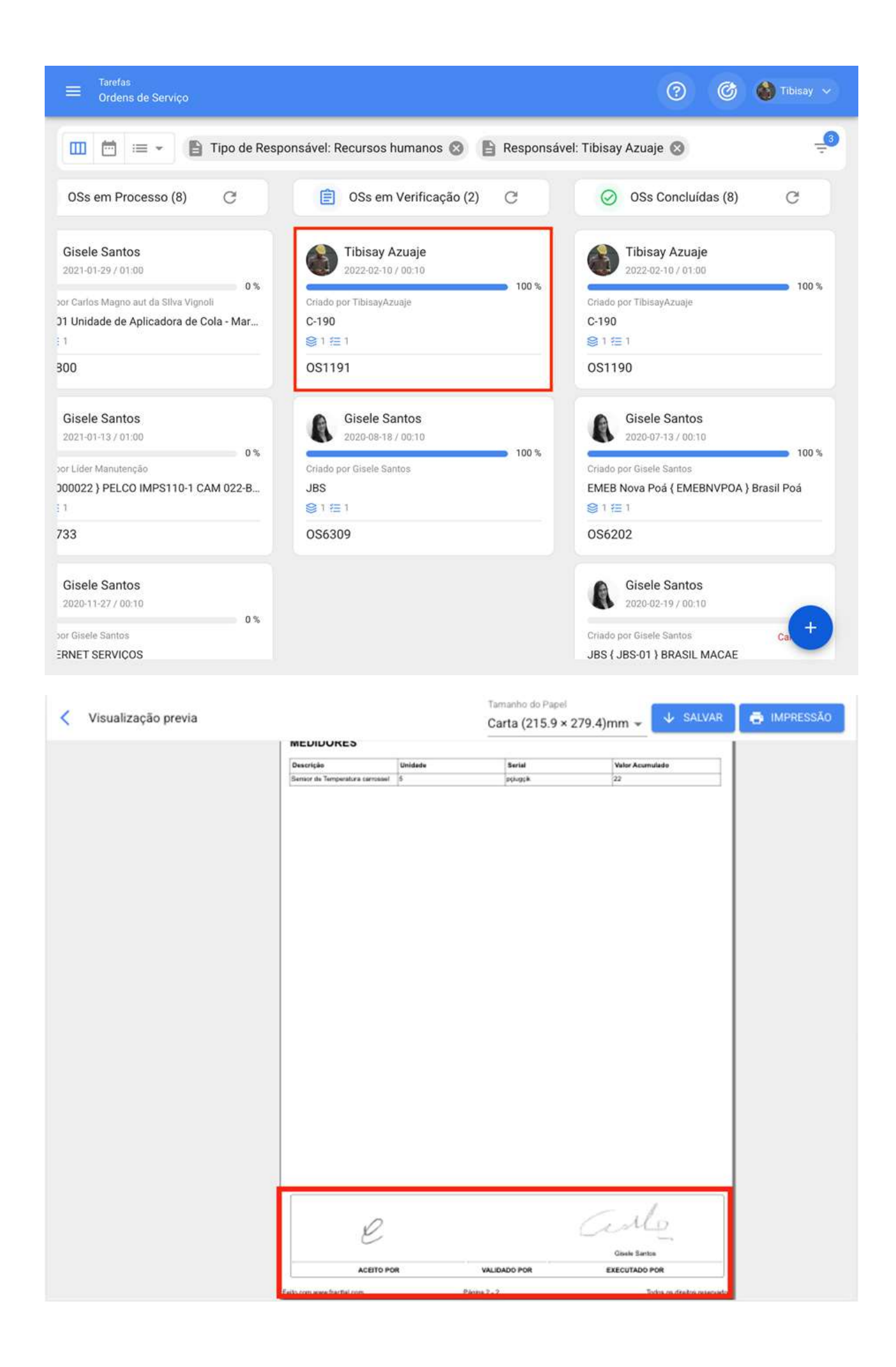

Após a realização da validação da OS, o sistema permite duas opções, retornar o OT ao Processo novamente (em caso de não atender a nenhum requisito) ou passar diretamente a OS como concluídos (Deve-se ter cuidado, pois esse processo é irreversível).

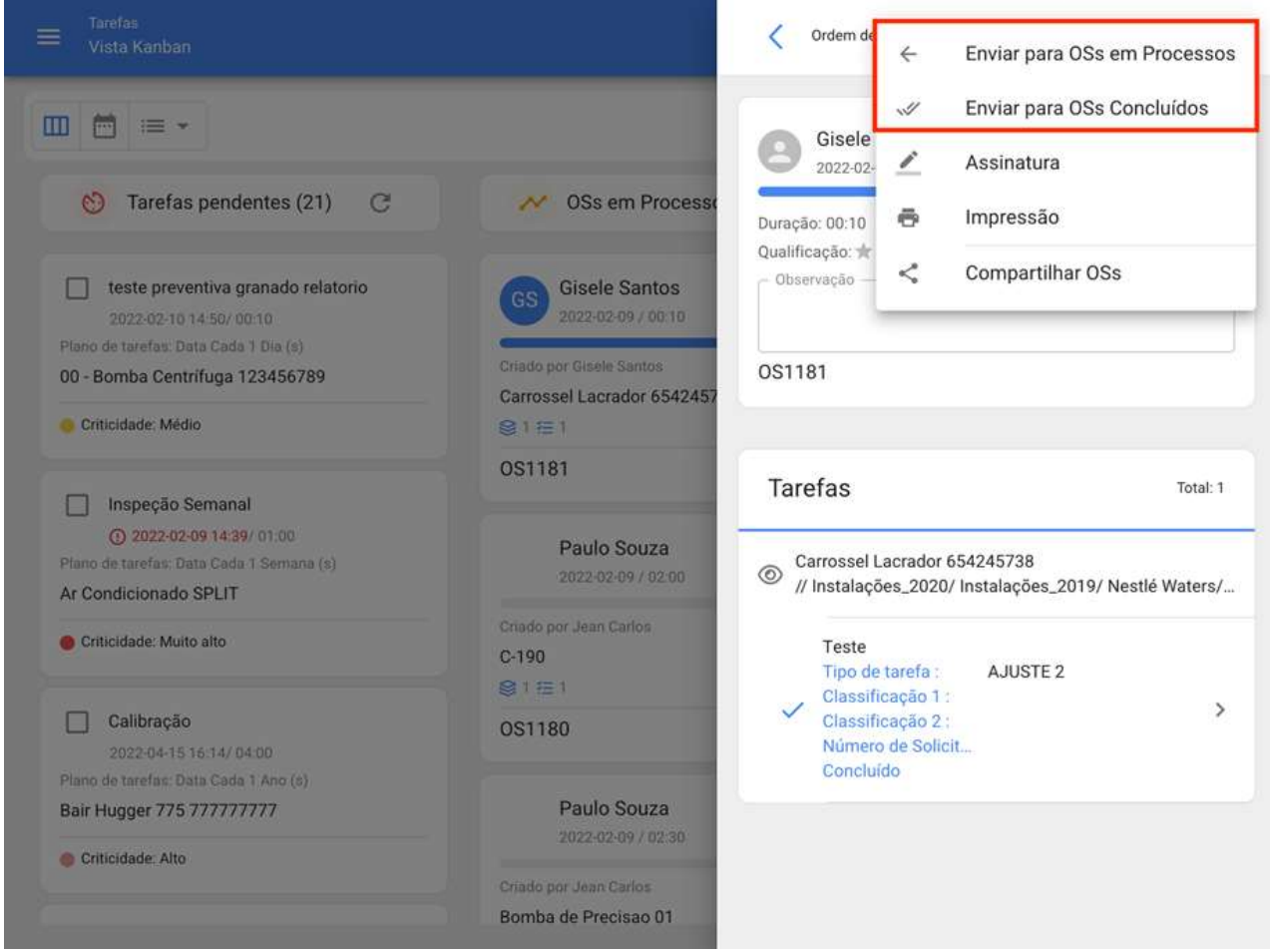

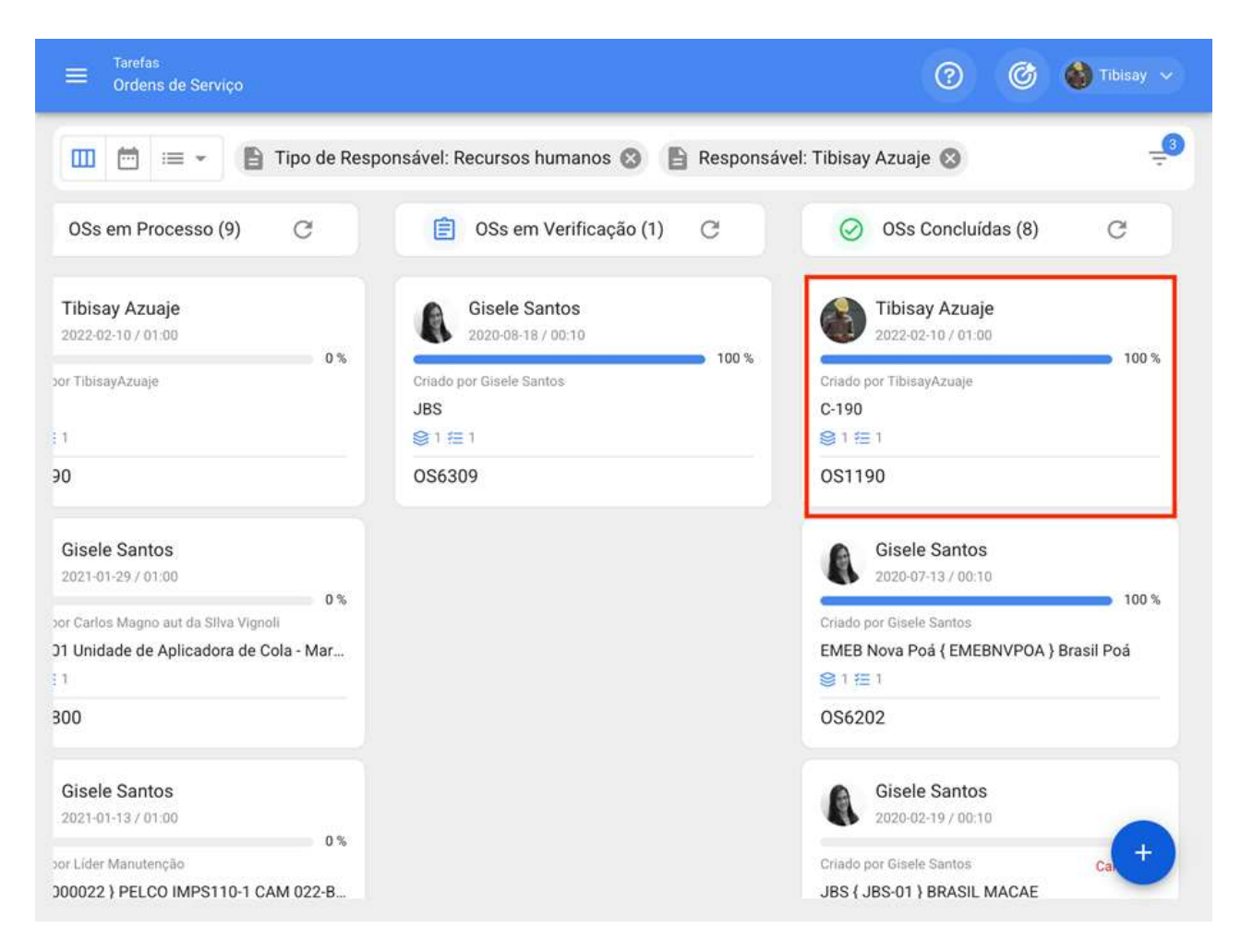

Finalmente, uma vez que a OS esteja concluída, o processo foi concluído e pode ser validado que as 3 assinaturas associadas aparecerão no formato de impressão.

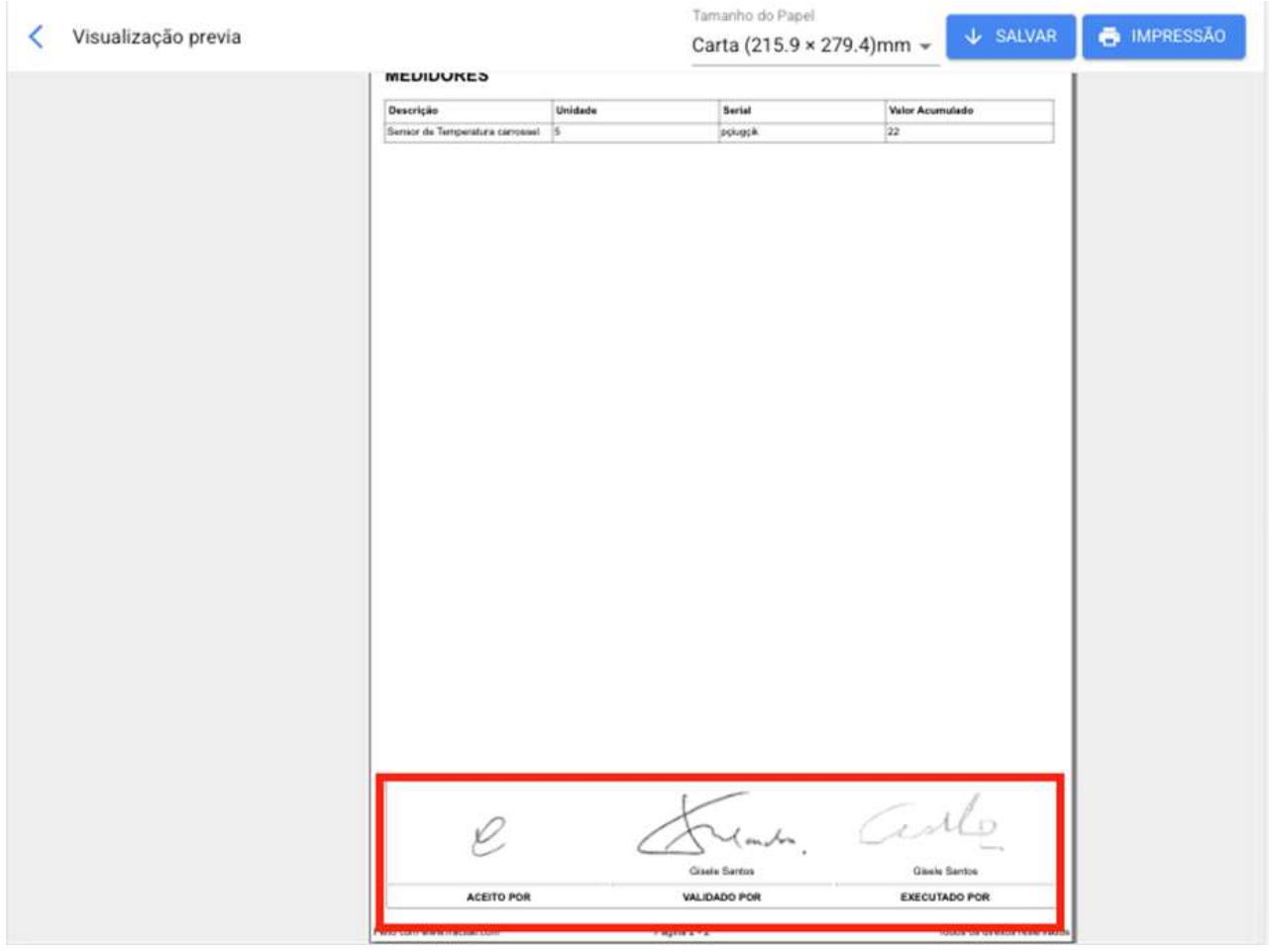

# Como criar uma OS ativada por evento?

help.fracttal.com/pt-BR/articles/6008101-como-criar-uma-os-ativada-por-evento

Tarefas com gatilhos ou ativadores do tipo de evento só são executadas como tarefas não planejadas com diferentes maneiras de gerenciar esse evento. Para fazer isso, você deve primeiro gerar uma tarefa não planejada (a partir de qualquer uma das opções disponíveis) e selecionar um ativo associado a um plano de tarefa que tenha tarefas ativadas por evento.

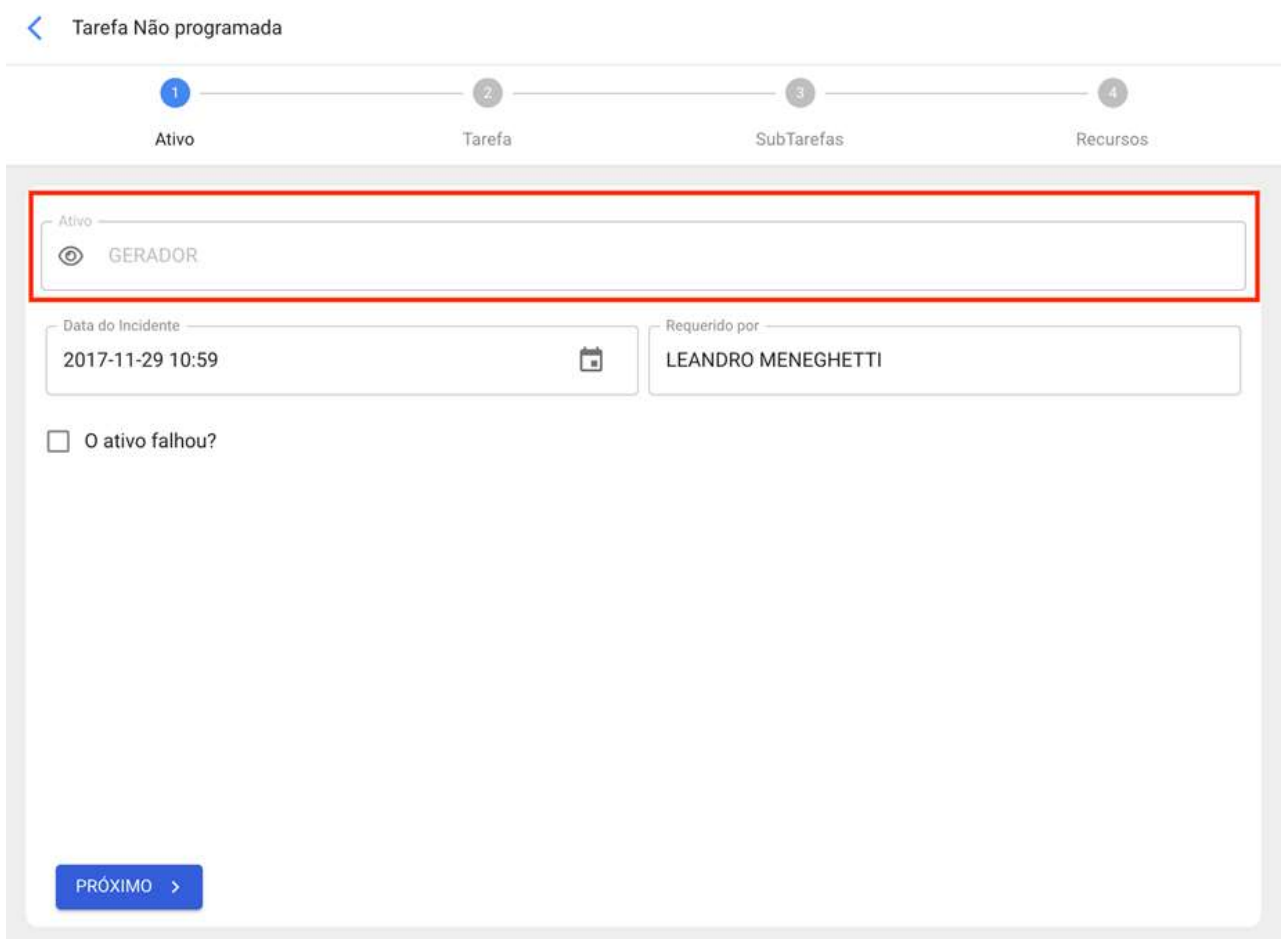

O sistema mostrará uma nova janela com todas as tarefas ativadas por eventos para esse ativo. A gestão desse evento pode ser feita de três formas:

#### Tarefa Não programada ı

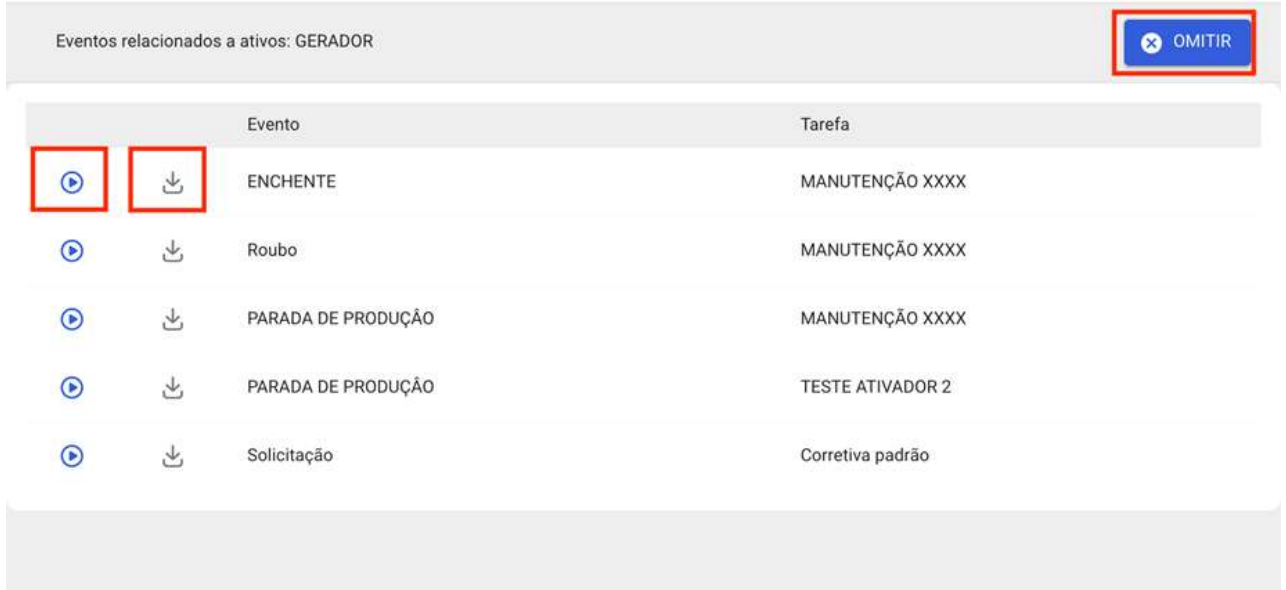

1. Lancar evento: Esta opção permite que você execute a tarefa como se fosse uma tarefa agendada a partir de um plano de tarefa. Ao lançar o evento, o evento aparecerá no módulo de tarefas pendentes (a data da programação será a mesma data de quando o evento foi lançado).

2. Obter dados da tarefa selecionada: Esta opção permite que você execute a tarefa com todos os detalhes adicionados ao plano (como se o evento fosse lançado), mas sendo uma tarefa não planejada. Além disso, essa opção também permite editar os detalhes da tarefa sem afetar o plano de manutenção associado.

3. Omitir: Esta ação permite que você gere um OS não planejada do zero. Ou seja, você pode registrar uma OS que não tem relação com nenhum dos eventos associados a esse ativo.

Depois de definir como o evento será tratado, você só precisa continuar o procedimento usual para gerar a OS associada à tarefa em questão e, assim, terminar o processo.

# Tipos de OS's | Fracttal One

help.fracttal.com/pt-BR/articles/6007995-tipos-de-os-s

Uma ordem de serviço pode ser planejada (proveniente de um plano de tarefas já estabelecido) ou não planejada (proveniente de uma solicitação de emprego ou alguma atividade não contemplada em um plano de tarefa). É por isso que existem diferentes maneiras de gerenciar uma ordem de serviço.

- OS's planejadas
- · OS's não planejadas

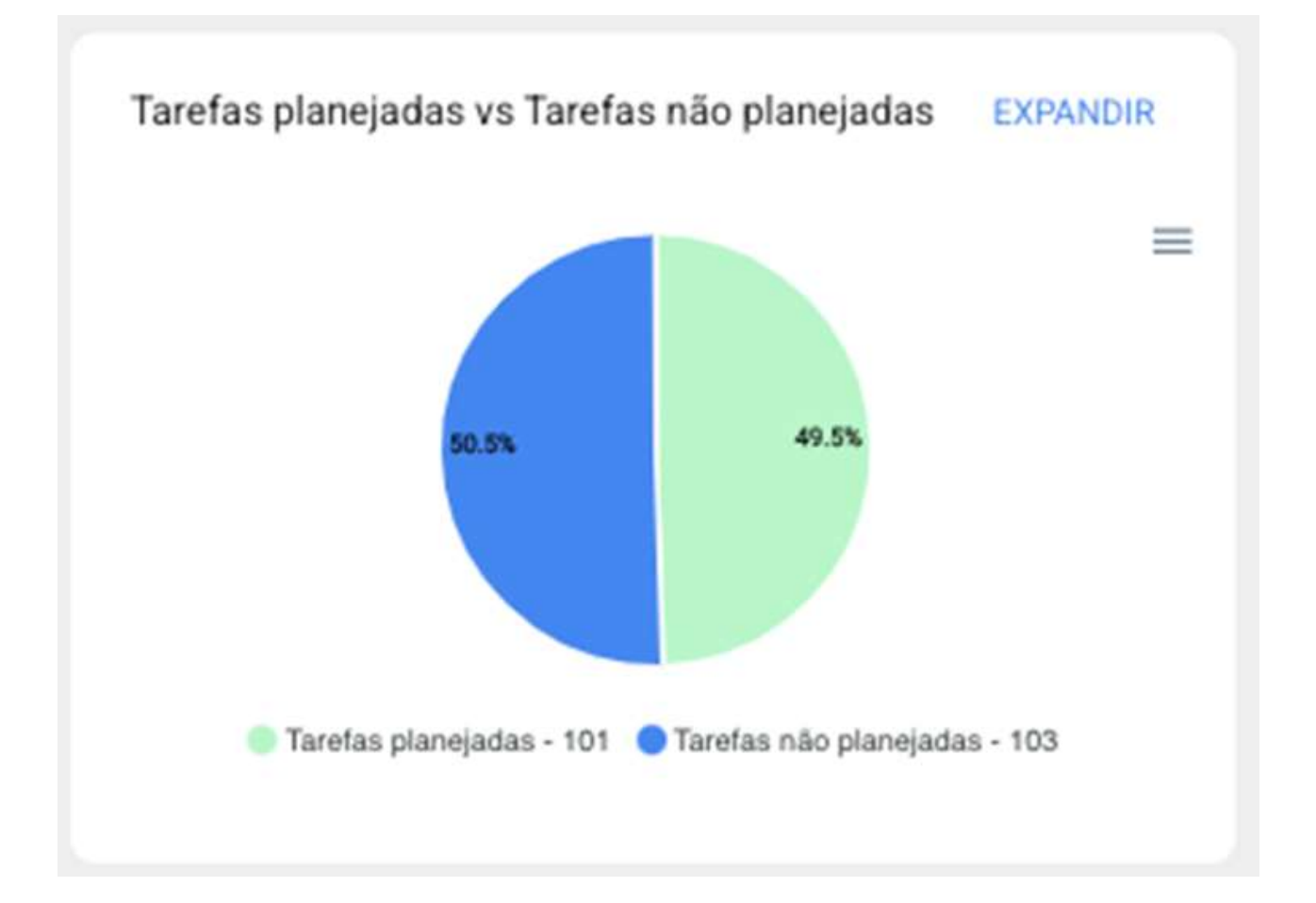

# Como criar OS's planejadas? | Fracttal One

help.fracttal.com/pt-BR/articles/6007997-como-criar-os-s-planejadas

### Desde a vista kanban:

Uma vez que um plano de tarefa seja estabelecido e vinculado a um ativo, as tarefas incluídas no referido plano aparecerão como "Tarefas Pendentes" (isso dependendo do tipo de ativador que as tarefas possuem), então você deve inserir a exibição Kanban e selecionar as tarefas que você deseja incluir e executar como OS.

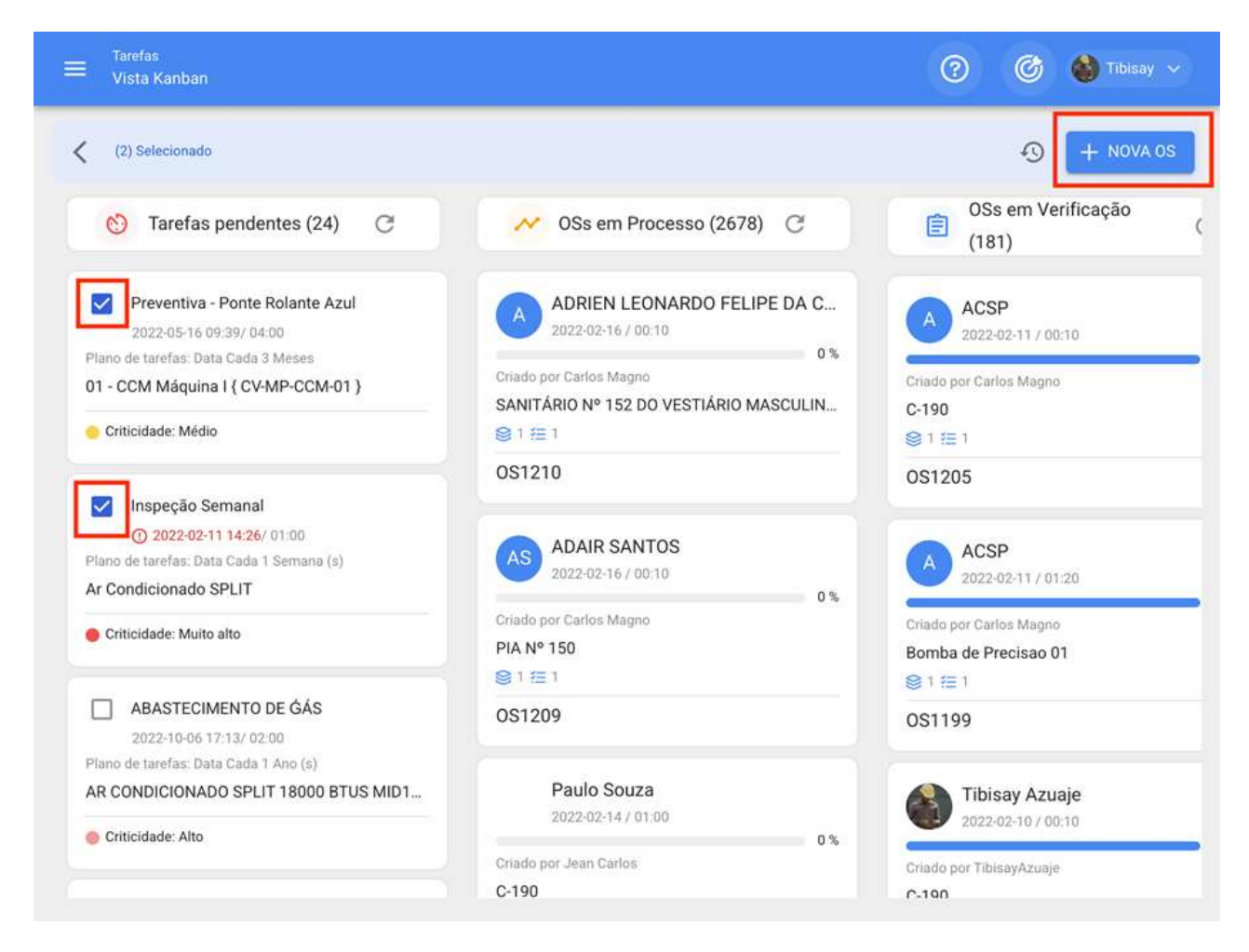

Em seguida, quando você clica em "Nova OS" o sistema abrirá uma janela onde todos os campos necessários para a geração do referido OS devem ser configurados.

↙ Gerar Nova Ordem de Servico

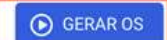

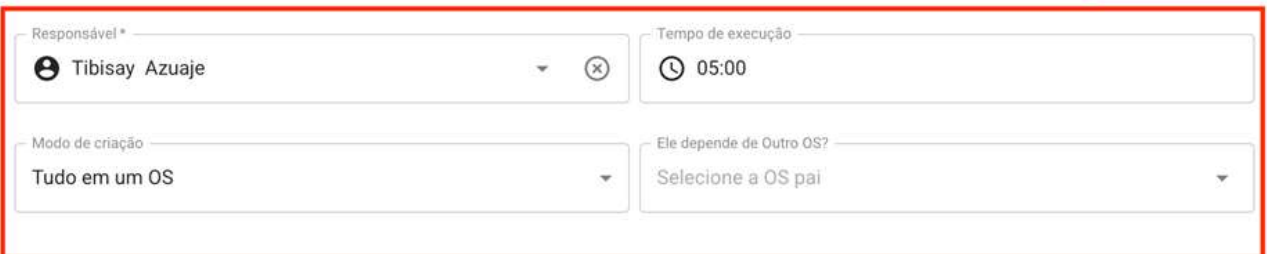

Depende de aprovação do orçamento?

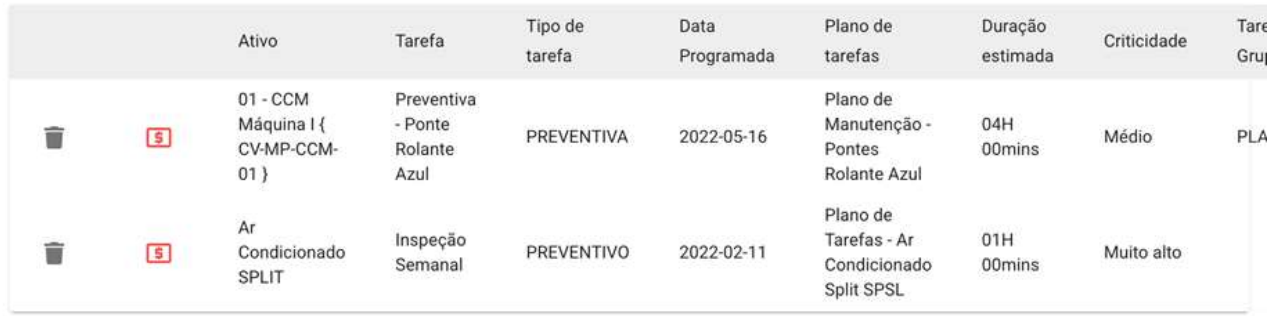

Os campos estão descritos abaixo:

· Tipo de responsável: Opção que permite estabelecer o tipo de responsável que o OS terá, podendo ser um Recurso Humano ou Terceiro.

· Responsável: Pessoa que será listada como responsável pelo OS e sua assinatura aparecerá no OS impresso.

· Tempo estimado de execução que levará a conclusão das tarefas contidas no OS (é a soma dos tempos de cada tarefa).

· Modo de criação: Opção que permite definir se as tarefas selecionadas serão todas incluídas em um único OS ou se um OS será gerado por ativo ou por tarefa.

Depende de outra OS: Opção que permite identificar se a geração do referido OS é uma consequência de um OS anterior.

· Depende de aprovação do orçamento?: Opção que permite estabelecer como obrigatória a criação e aprovação de um orçamento para que o OS possa ser editado.

Nota: Caso as tarefas exijam recursos, o mesmo pode ser adicionado diretamente no momento da geração do OS:

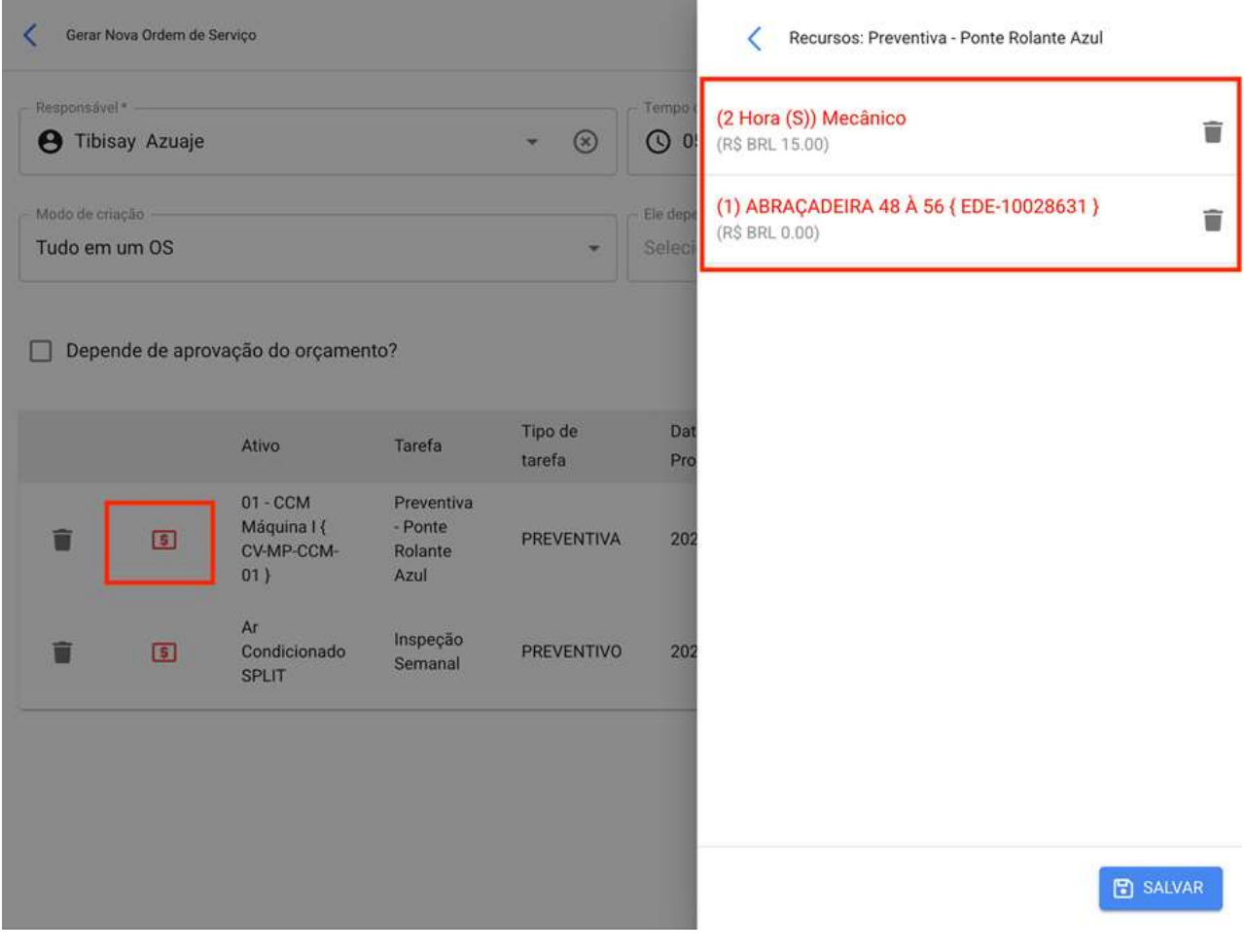

# **Vista Calendário:**

Para gerar uma OS a partir da exibição Calendário, você deve clicar no ativo que tem a tarefa pendente em questão, para que a barra de edição na parte superior da janela seja então ativada.

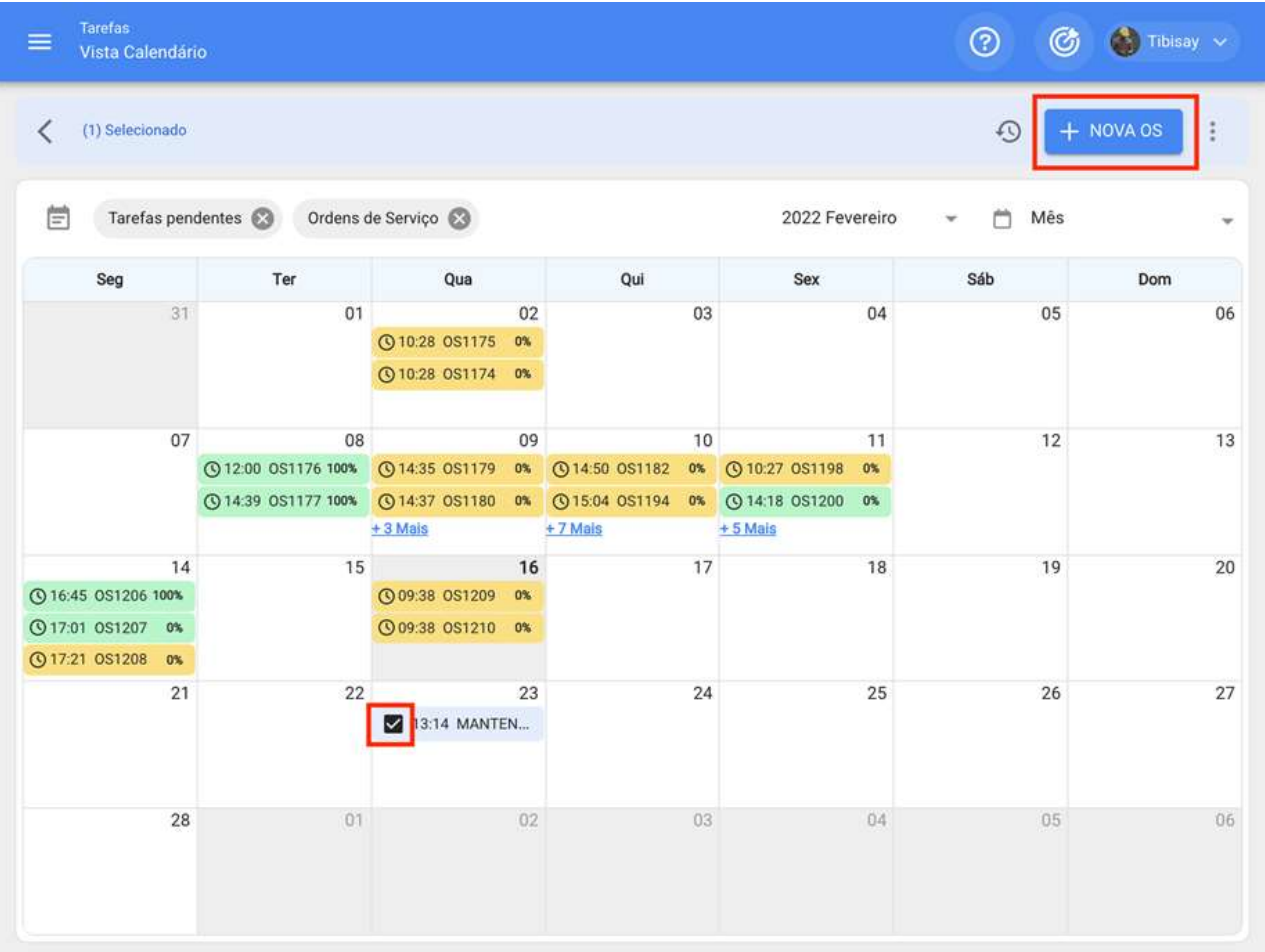

Uma vez lá, basta clicar na opção "Nova OS" para que o sistema exiba as opções necessárias para executar a OS.

Gerar Nova Ordem de Serviço

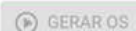

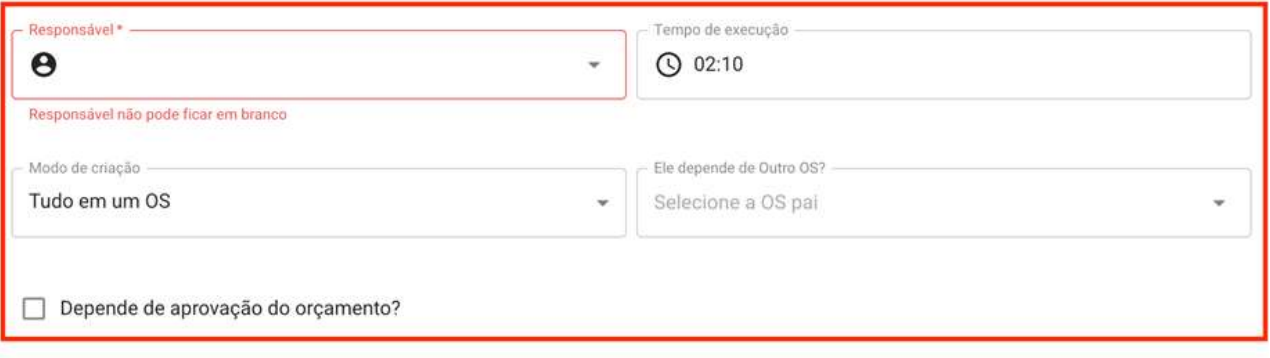

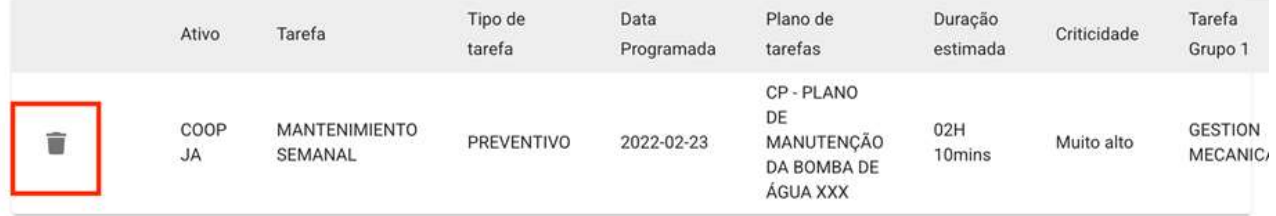

### **Vista Lista:**

Da mesma forma, a partir da exibição da lista, você também pode executar as tarefas pendentes como OS's, para isso você deve inserir a guia "Lista" e selecionar as tarefas que deseja incluir e executar como OS, para clicar mais tarde em "Nova OS"

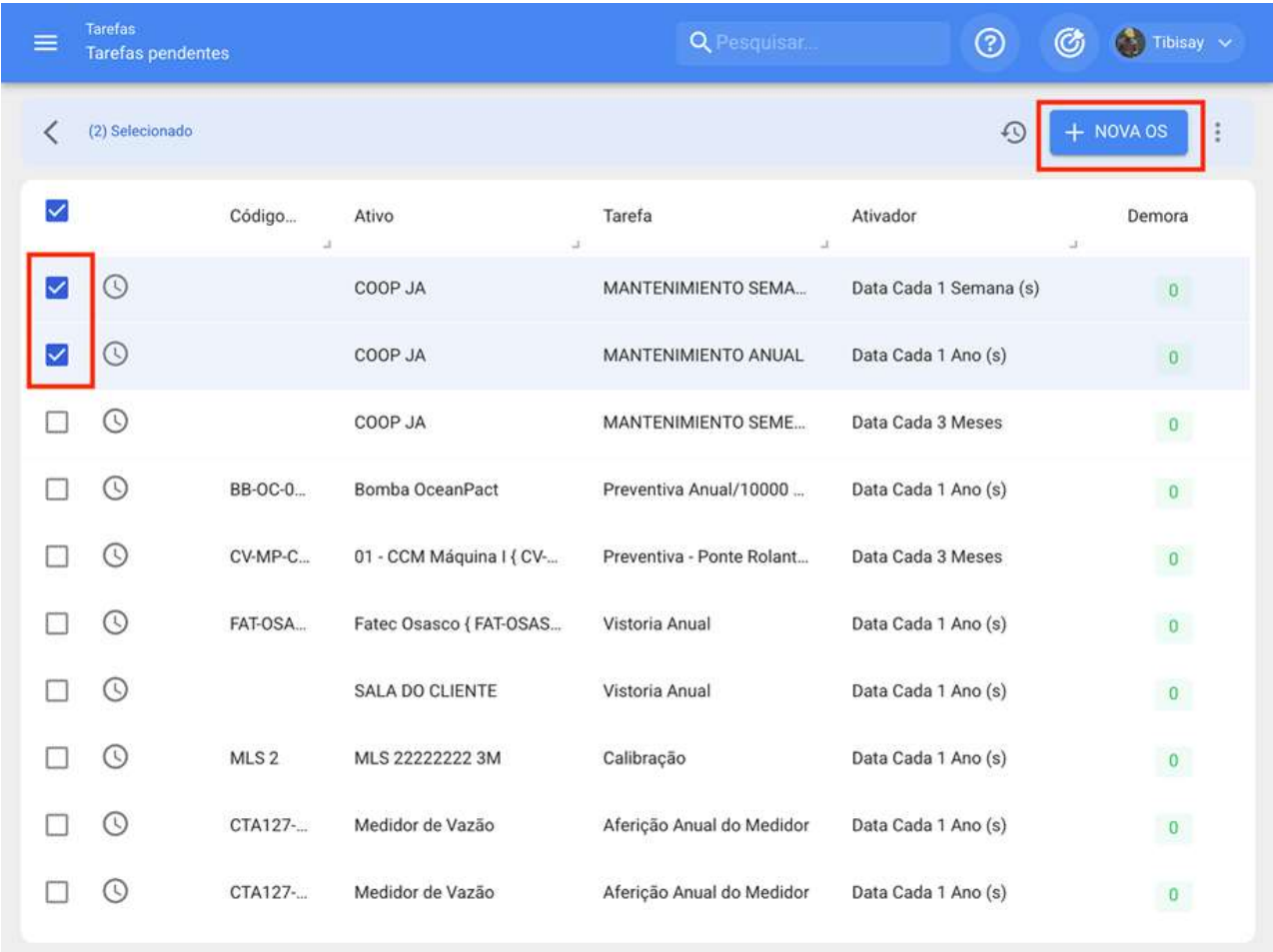

Em seguida, quando você clica no sistema abrirá uma janela onde todos os campos necessários para a geração do referido OS devem ser configurados.

Gerar Nova Ordem de Serviço

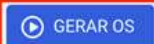

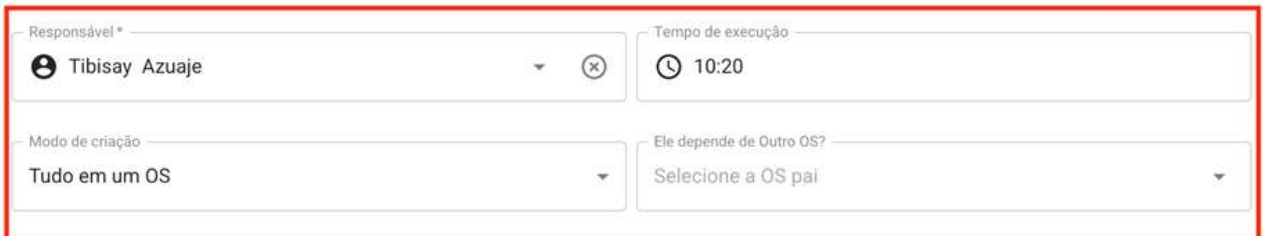

Depende de aprovação do orçamento?

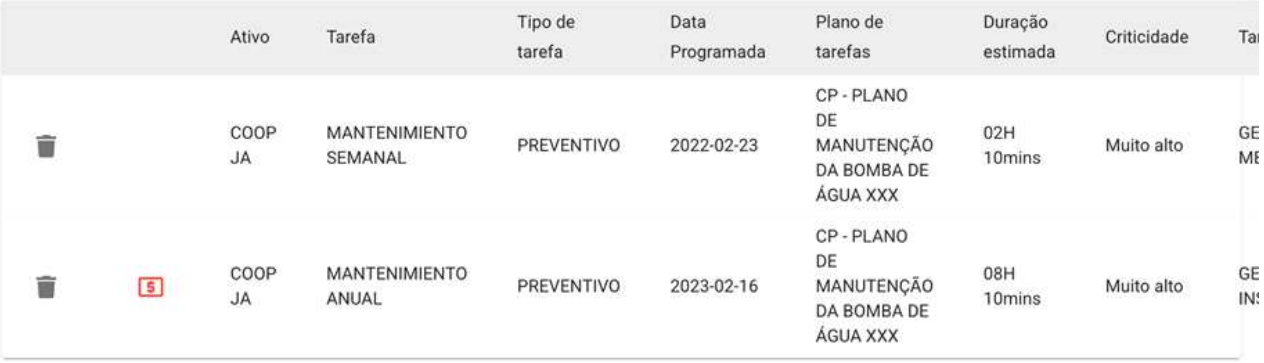

# Como gerar OS's não planejadas?

help.fracttal.com/pt-BR/articles/6008011-como-gerar-os-s-nao-planejadas

# Desde o botão de Ação Rápida:

Ação rápida é um botão que você sempre encontrará disponível na barra superior da plataforma. Para fazer isso, basta clicar nessa opção e, em seguida, em tarefa não planejada.

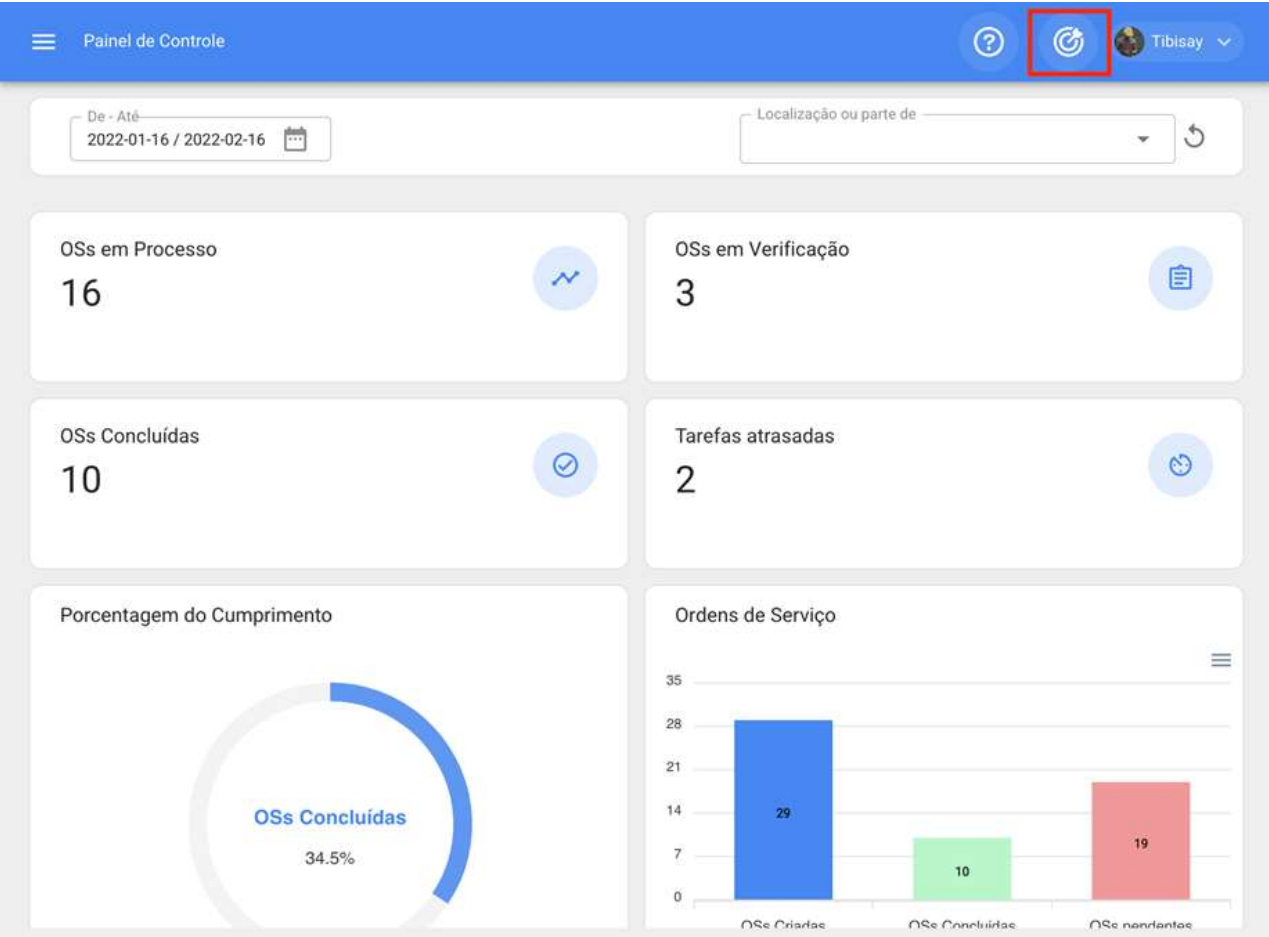

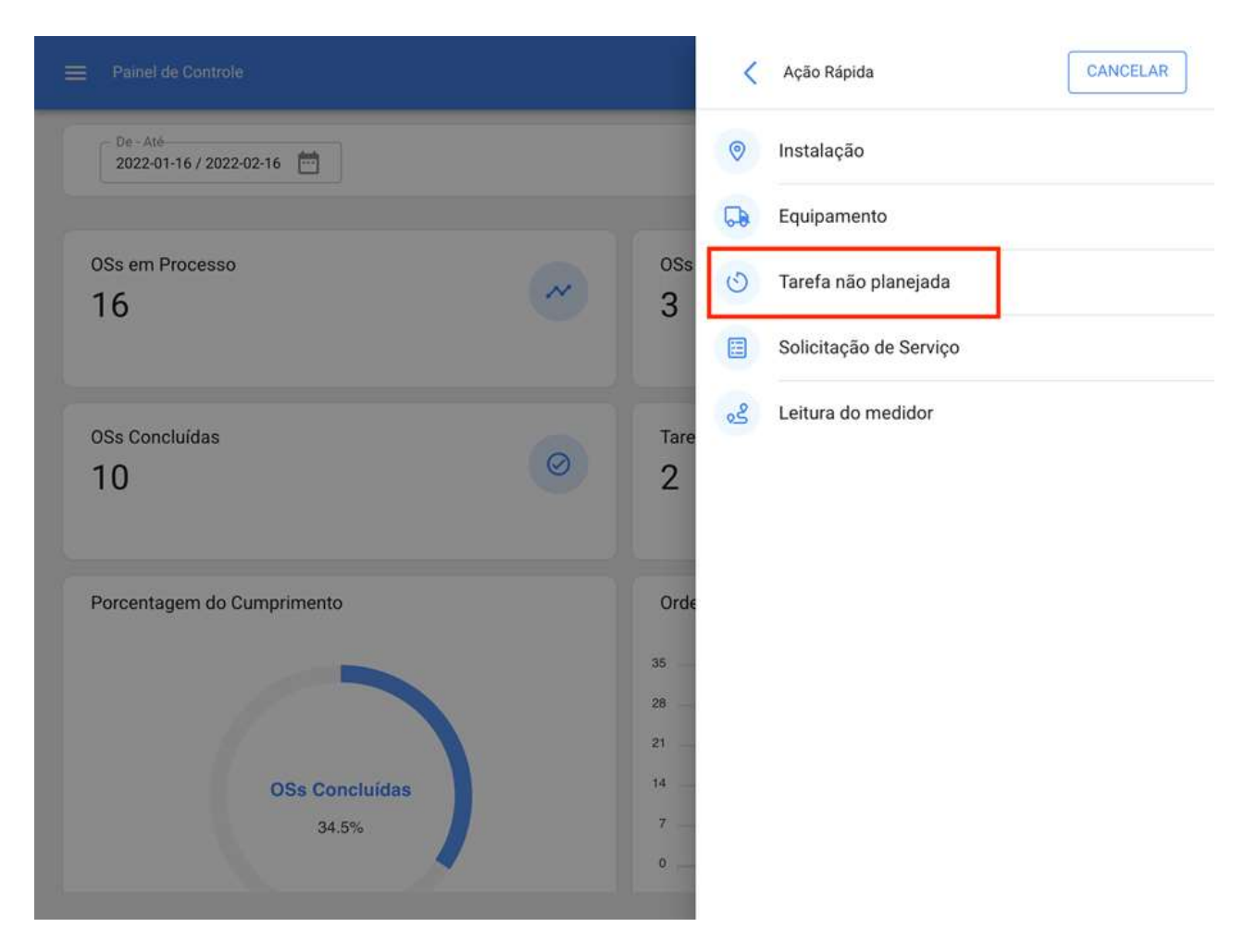

Ao Clicar se abrirá uma nova janela, onde você deve preencher todas as informações correspondentes à tarefa não planejada que pode ser enviada para tarefas pendentes (a serem agendadas posteriormente) ou geradas como uma nova ordem de trabalho.

Para isso, devem ser estabelecidos 4 passos antes de gerenciar a tarefa:

· Passo 1 (Ativos): Informações associadas ao ativo e seu status.

· Passo 2 (Tarefa): Informações associadas à tarefa não planejada.

· Passo 3 (SubTasks): Liste com as subtarefas ou a lista de verificação (passo a passo) que devem ser cumpridas para completar satisfatoriamente a tarefa.

· Passo 4 (Recursos): Recursos para uso na execução e cumprimento da tarefa.

# Passo 1:

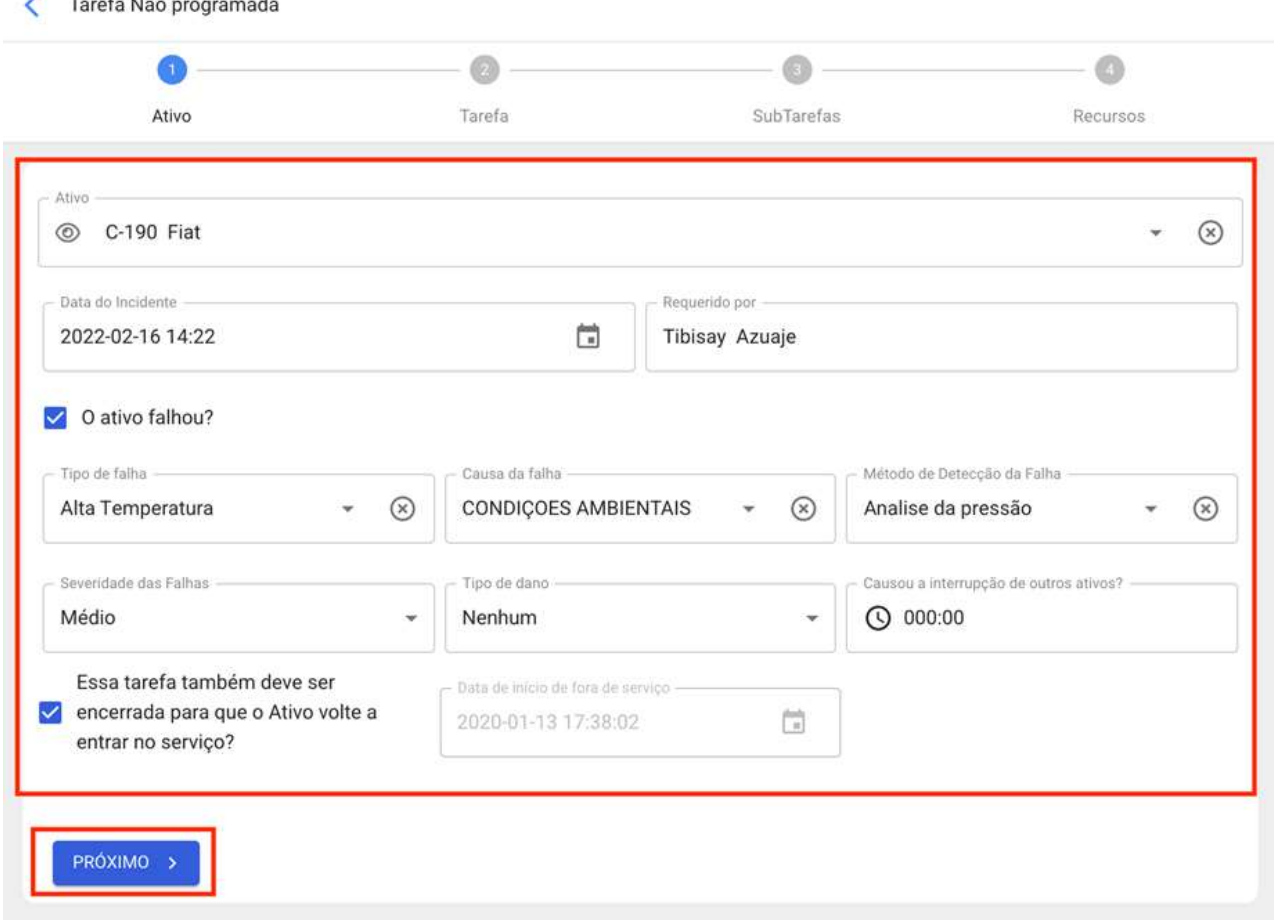

Nesta etapa, as seguintes informações devem ser preenchidas:

Ativo: Ativo associado à tarefa não planejada

· Data do incidente: Data em que o incidente ocorreu.

· Solicitado ou requerido por: Pessoa relatando a tarefa não planejada (por padrão o proprietário da conta com a qual a tarefa está sendo criada).

· O ativo falhou?: Opção onde você pode indicar se a tarefa não planejada envolve a falha do ativo.

· Tipo de falha: Catálogo com os tipos de falhas associadas aos ativos

Causa da falha: Catálogo com as causas que podem causar as falhas dos ativos.

· Método de detecção de falhas: Catálogo com os métodos de detecção pelos quais uma falha pode ser identificada.

· Severidade da Falha: Lista com as opções de hierarquia da falha de acordo com sua gravidade.

· Tipo de dano causado: Lista com opções padrão para identificar o tipo de dano causado pela falha do ativo.

· Tempo de interrupção para outros ativos: Tempo em que a falha afeta diretamente outros ativos.

· Fora de Serviço: Estado em que o equipamento é parado por uma falha funcional. Esse campo é de extrema importância, pois ao ativá-lo, a data e a hora desde que o equipamento foi parado devem ser colocadas (desta vez é o que é levado para um dos indicadores de disponibilidade no módulo Business Intelligence).

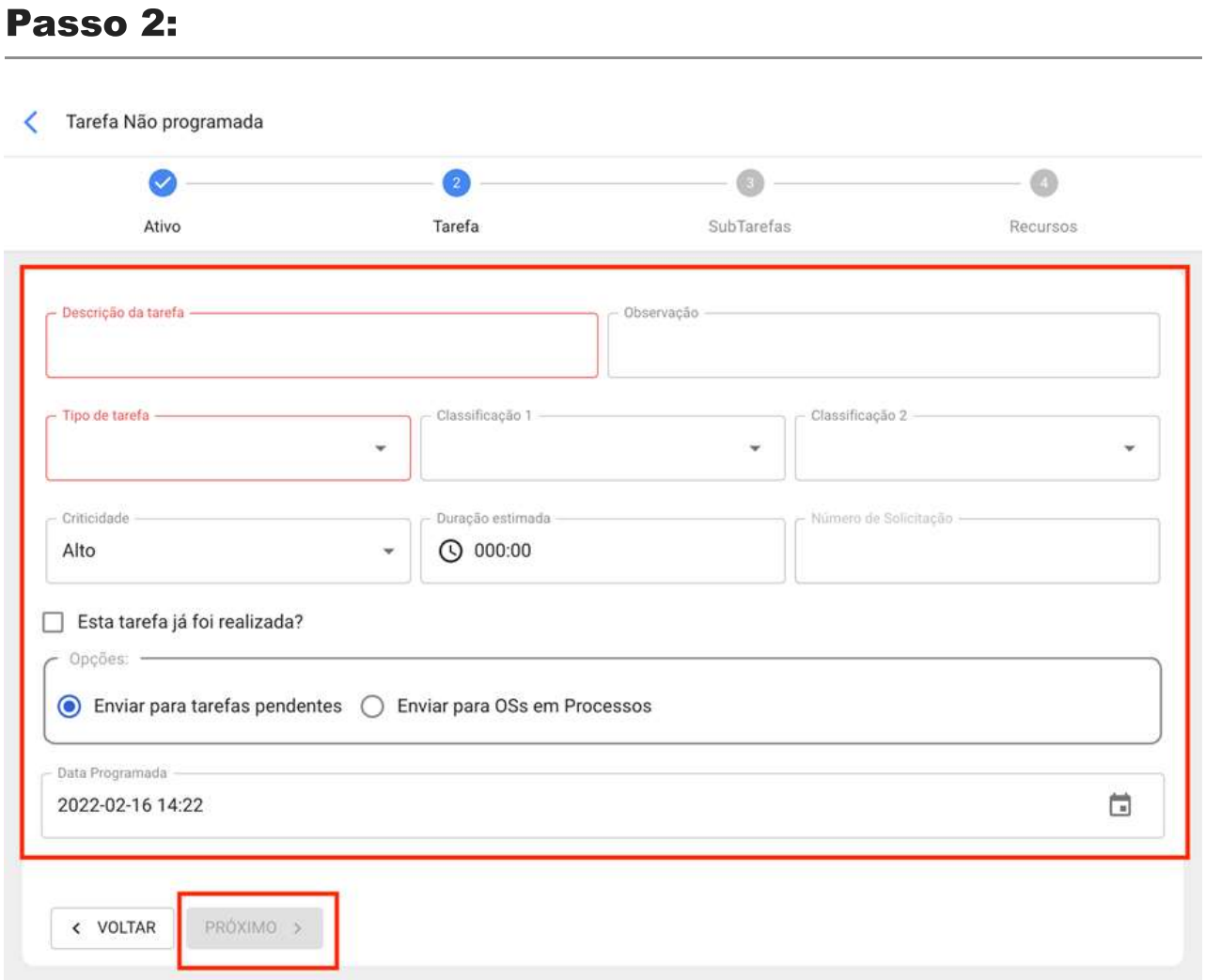

Nesta etapa, as seguintes informações devem ser preenchidas:

- · Descrição da tarefa: Detalhes curtos onde a tarefa em questão é especificada.
- · Nota: Campo livre onde você pode adicionar alguns detalhes da tarefa.
- · Tipo de tarefa: Catálogo com todos os tipos de tarefas cadastradas no sistema.

· Classificação 1 e 2: Corresponde aos campos livres deixados pela plataforma para completar e dar uma classificação adicional à tarefa.

· Criticidade: Lista onde a tarefa é classificada de acordo com sua prioridade.

Duração estimada: Duração teórica do tempo que levaria para executar a tarefa (o tempo real é registrado diretamente na OS).

· Número de solicitação: Identificação correlativa da solicitação que gera a tarefa não planejada.

· Esta tarefa já foi realizada? Opção que permite identificar no sistema se a tarefa já foi executada ou não.

Opções: Opções disponíveis para gerenciar a tarefa não planejada através de uma OS (você tem que adicionar o responsável pela OS) ou tarefa pendente (você tem que adicionar a data em que a tarefa foi agendada).

### Passo 3:

Nesta etapa devem adicionar as subtarefas associadas, para isso você tem que clicar no símbolo de ação que está localizado no canto inferior direito da plataforma e, em seguida, adicionar as subtarefas conforme apropriado

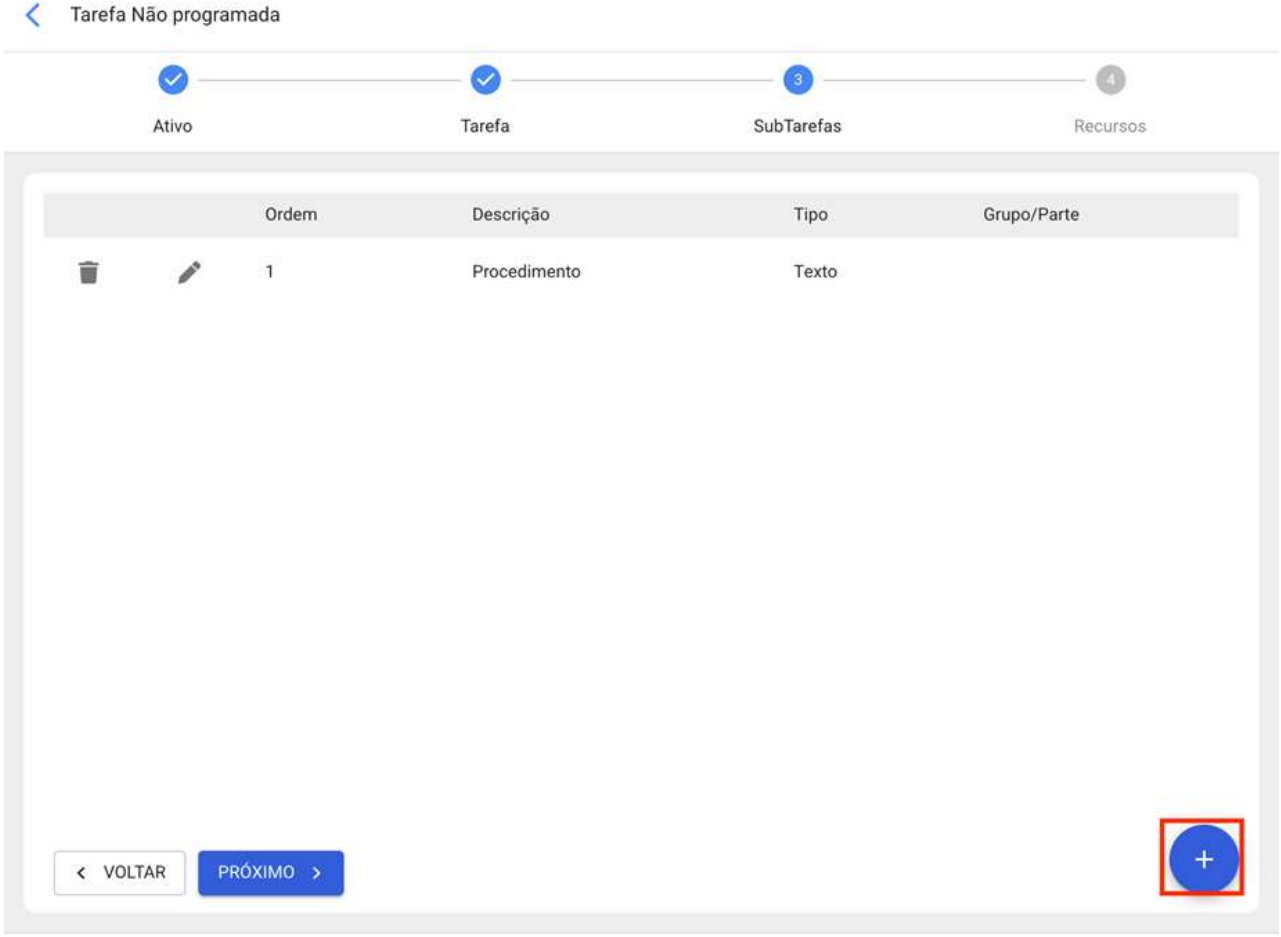

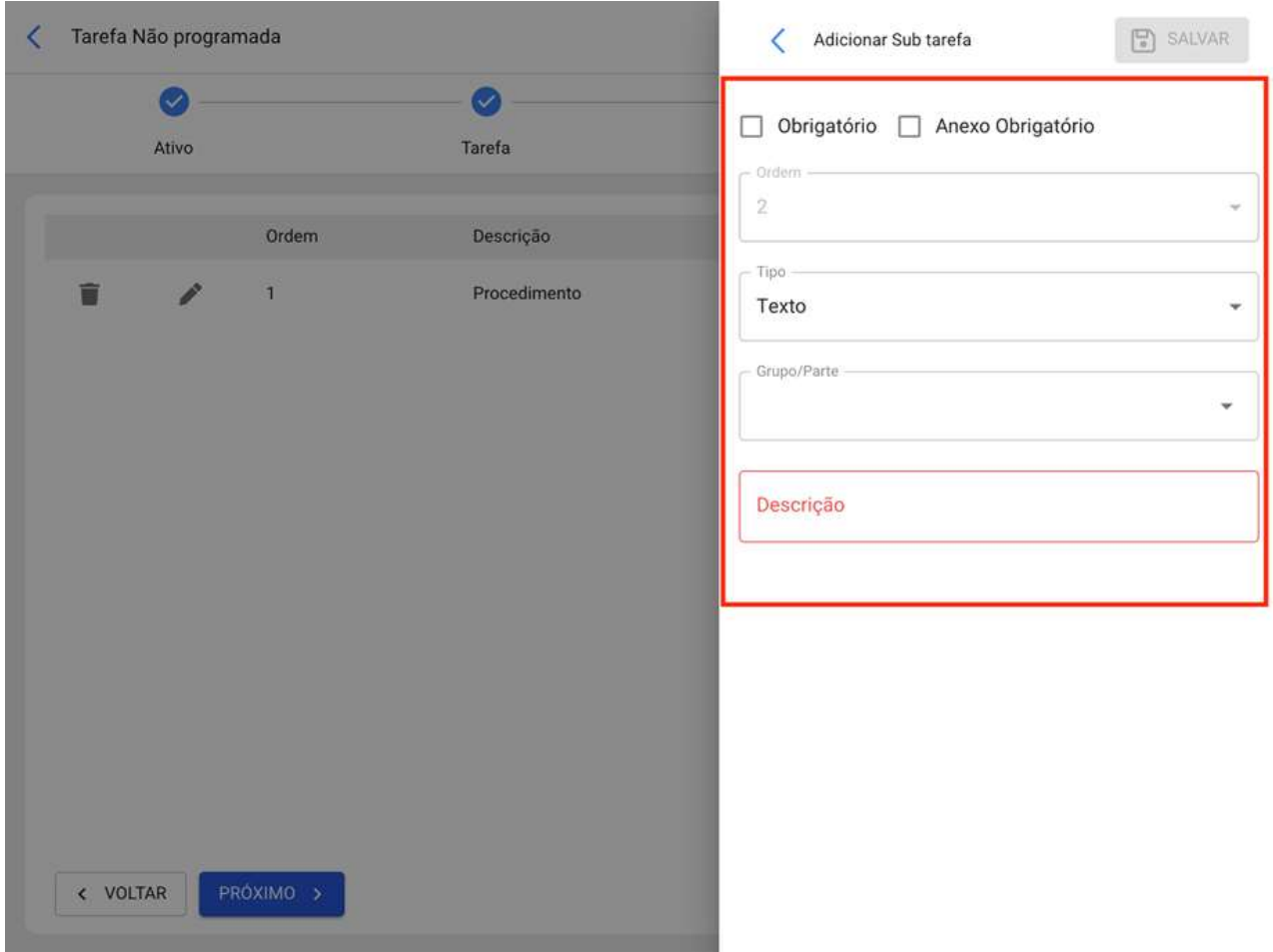

Onde existem 6 tipos de subtarefas:

· Texto: Corresponde a subtarefas que serão concluídas em um campo tipo texto.

· Sim/Não: Corresponde a subtarefas que terão uma resposta predefinida com as opções de Sim, Não e N/A.

· Número: Corresponde a subtarefas que serão completadas com caracteres numéricos.

· Verificações: Corresponde a subtarefas que terão uma resposta predefinida com as opções de Aprovado, Alerta, Falha.

· Localização GPS: Corresponde às subtarefas em que a geolocalização do dispositivo utilizado no momento da conclusão do subtardo será tomada a fim de estabelecer a hora, data e geolocalização instantaneamente.

· Lista: Corresponde a subtarefas onde várias opções são exibidas das quais apenas uma delas pode ser escolhida.

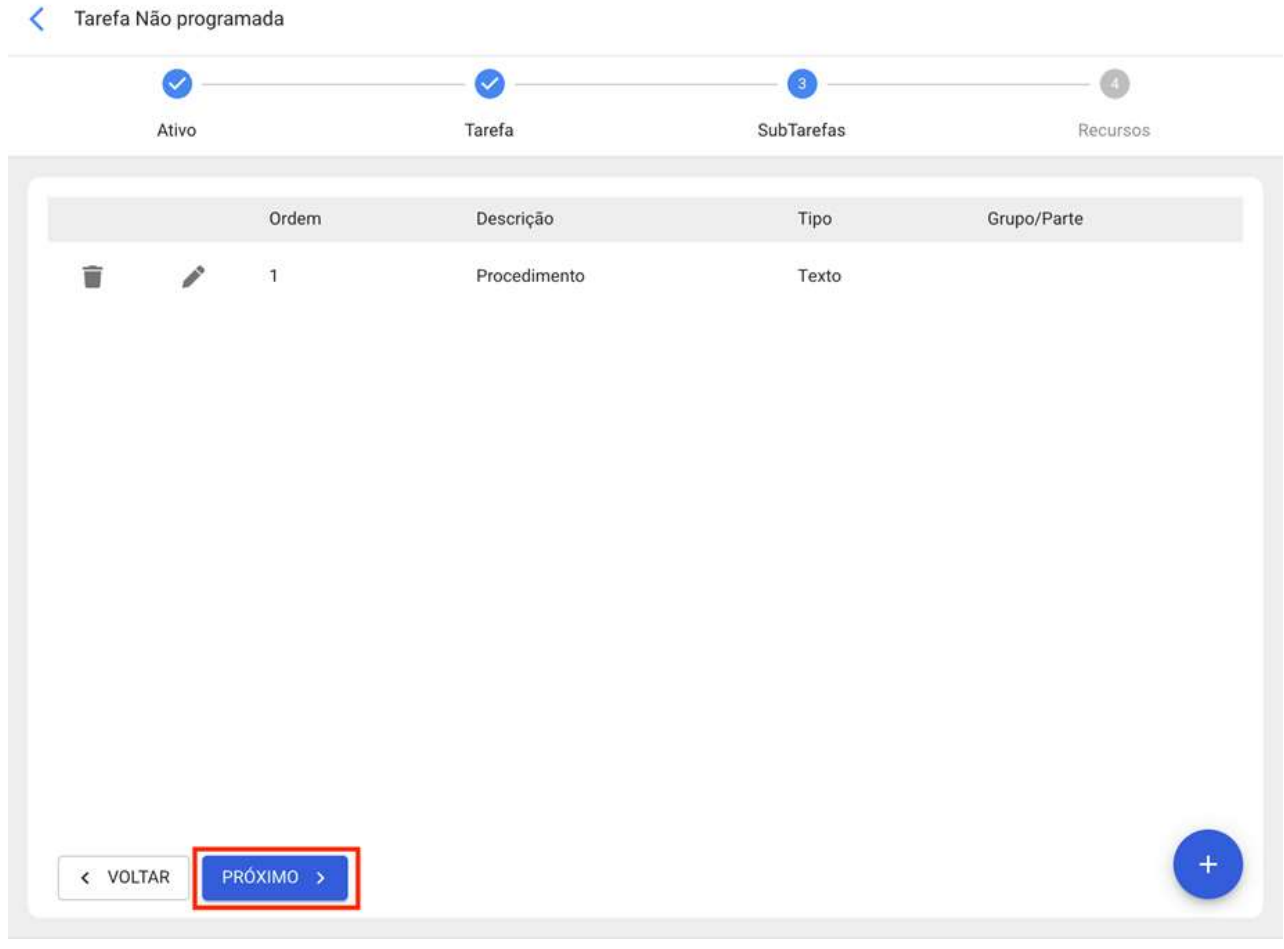

### Passo 4:

Nesta última etapa você pode adicionar os recursos associados à tarefa não planejada, onde você pode adicionar: Inventários, Recursos Humanos, Serviços, Estoques (Não Catalogados), Serviços (Não Catalogados).
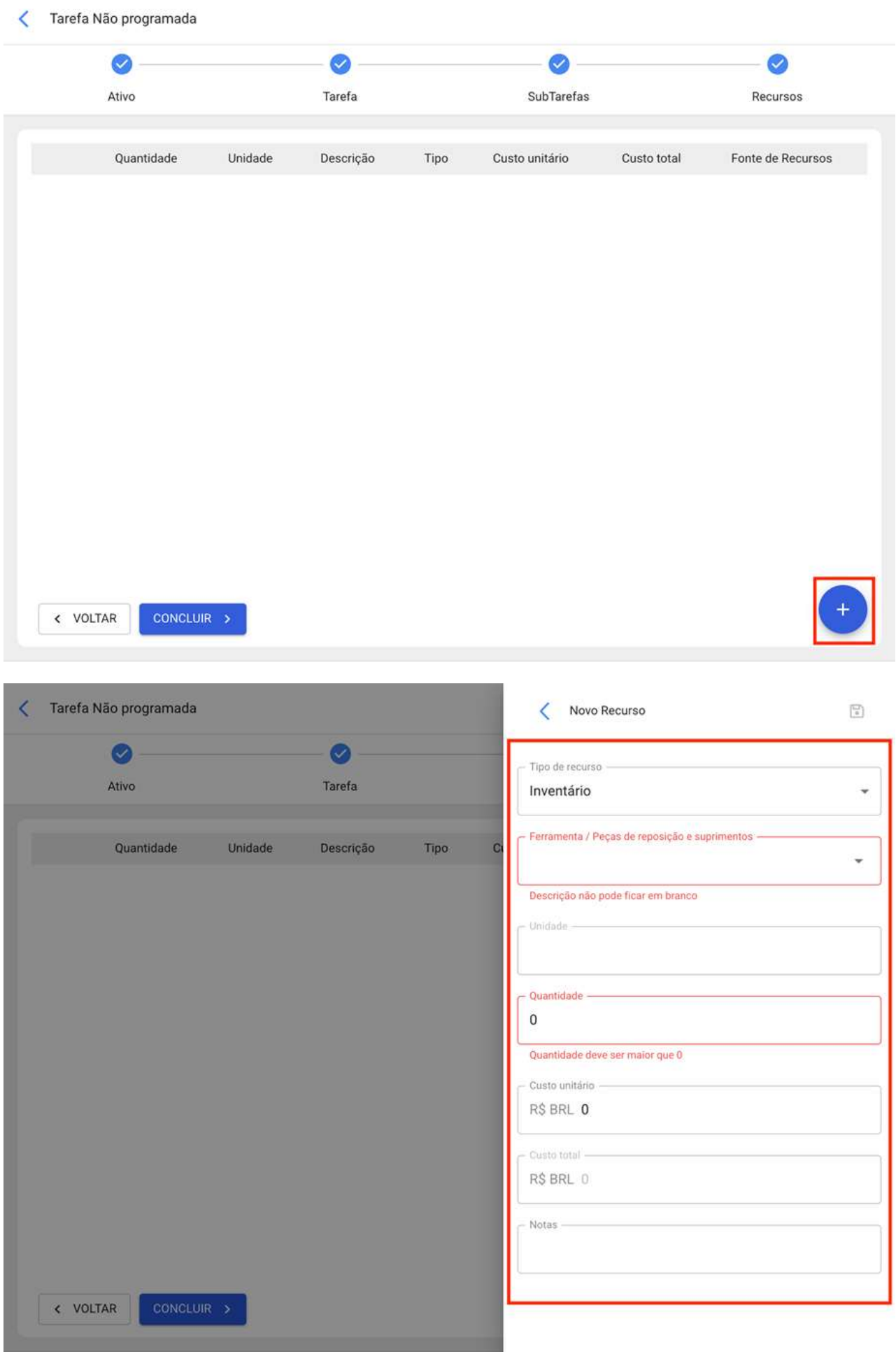

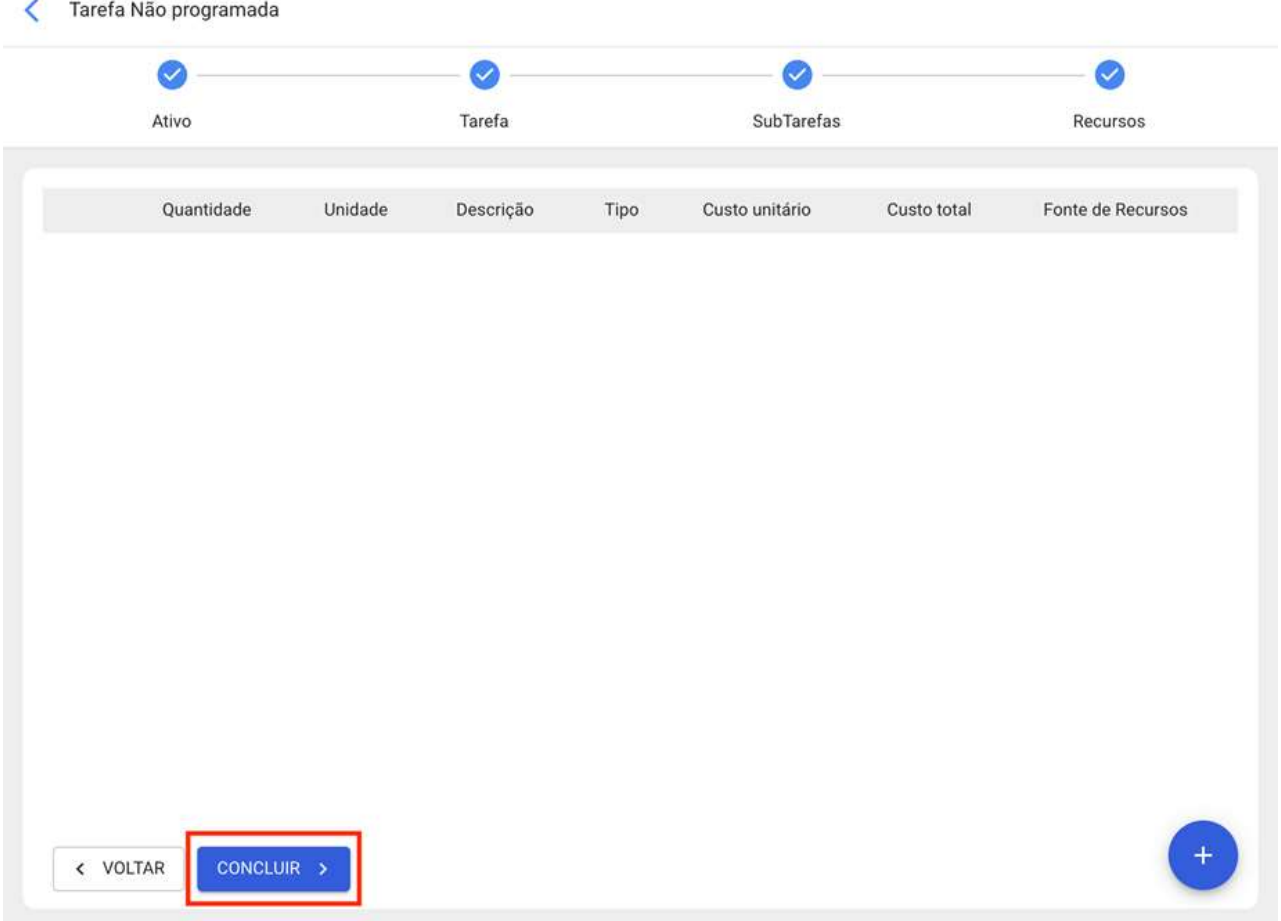

Em seguida, clicando em concluir será gerada a ordem de serviço ou a tarefa pendente associada à tarefa não planejada.

### Desde o módulo de OS's:

Para adicionar uma Tarefa Não Planejada do módulo OS's, você pode inserir qualquer uma das visualizações (Kanban, Calendário e Lista) que você encontrará nesse módulo e você deve clicar na opção adicionar que você encontrará disponível o tempo todo no canto inferior direito da janela.

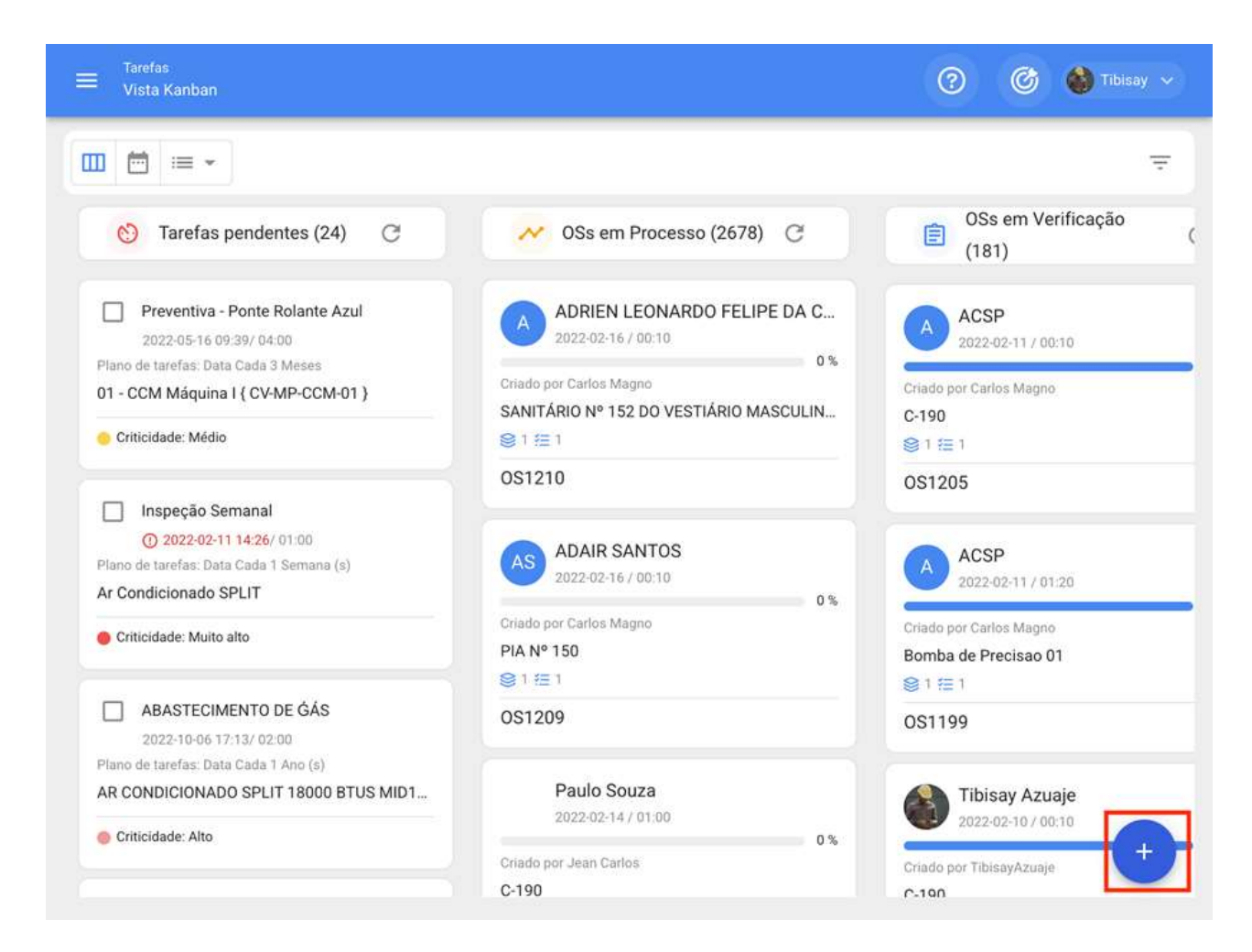

**Vista Kanban** 

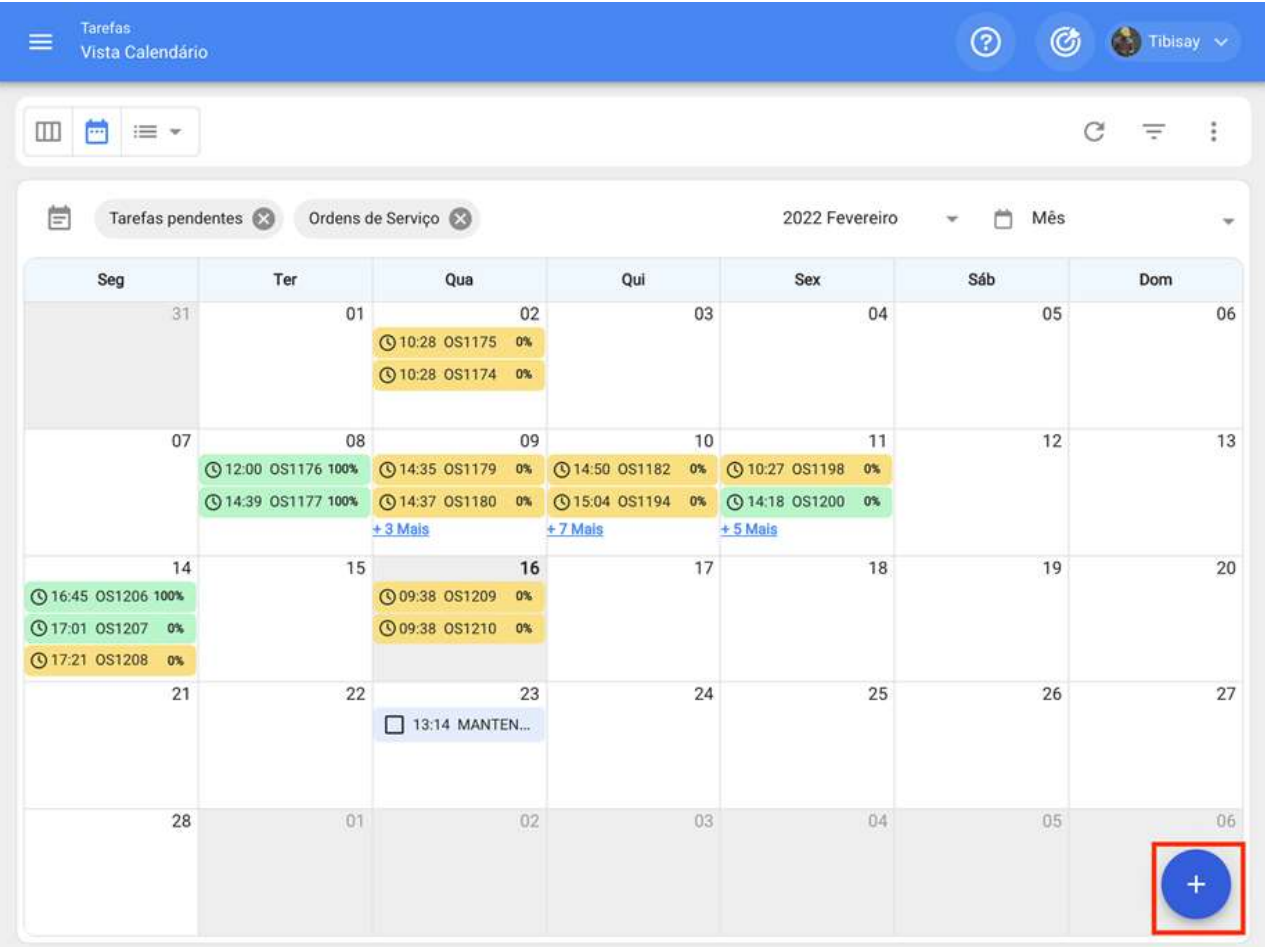

Vista Calendário

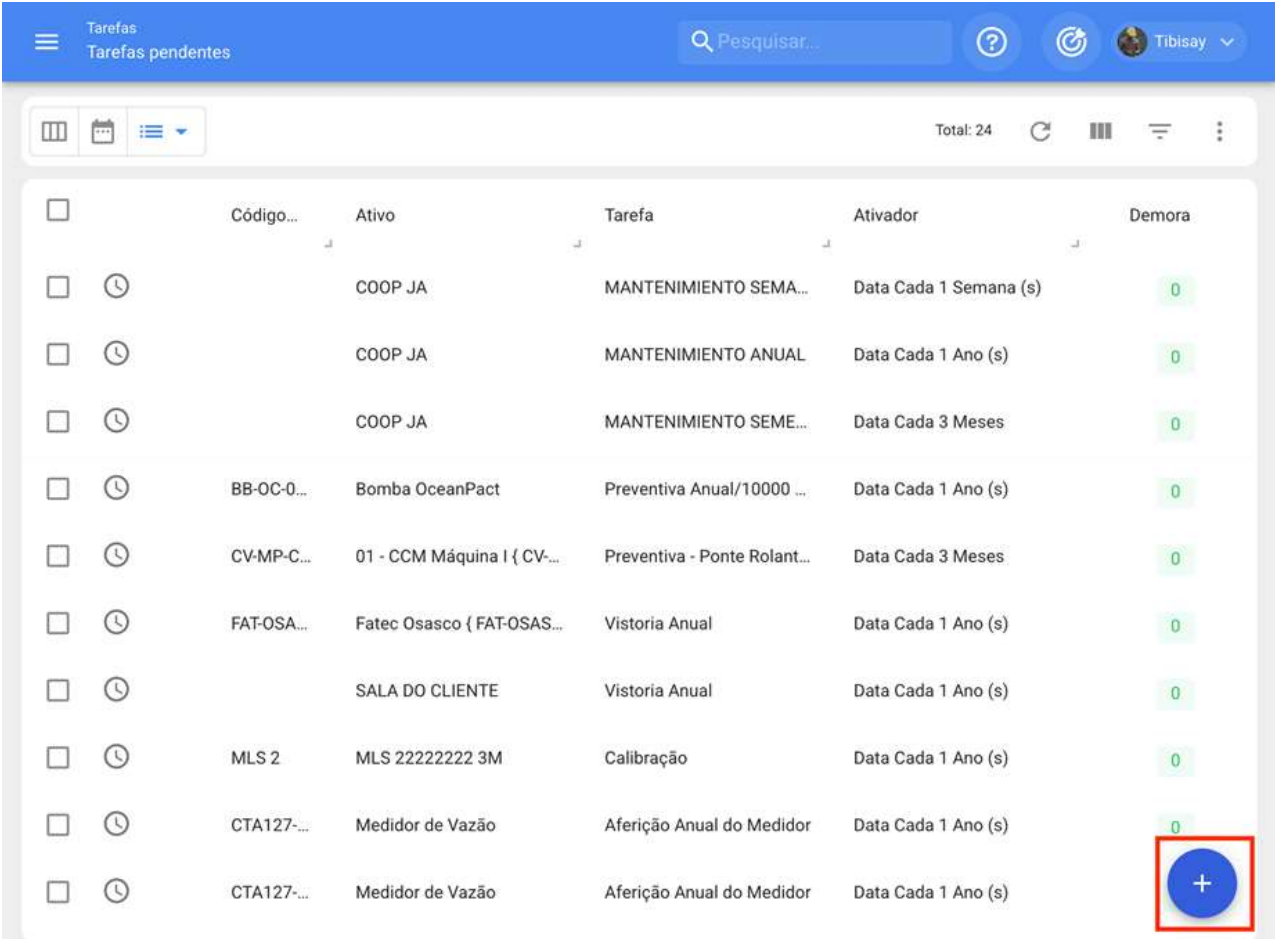

### Vista Lista

Após o clique, todas as etapas necessárias devem ser concluídas para criar a tarefa não planejada.

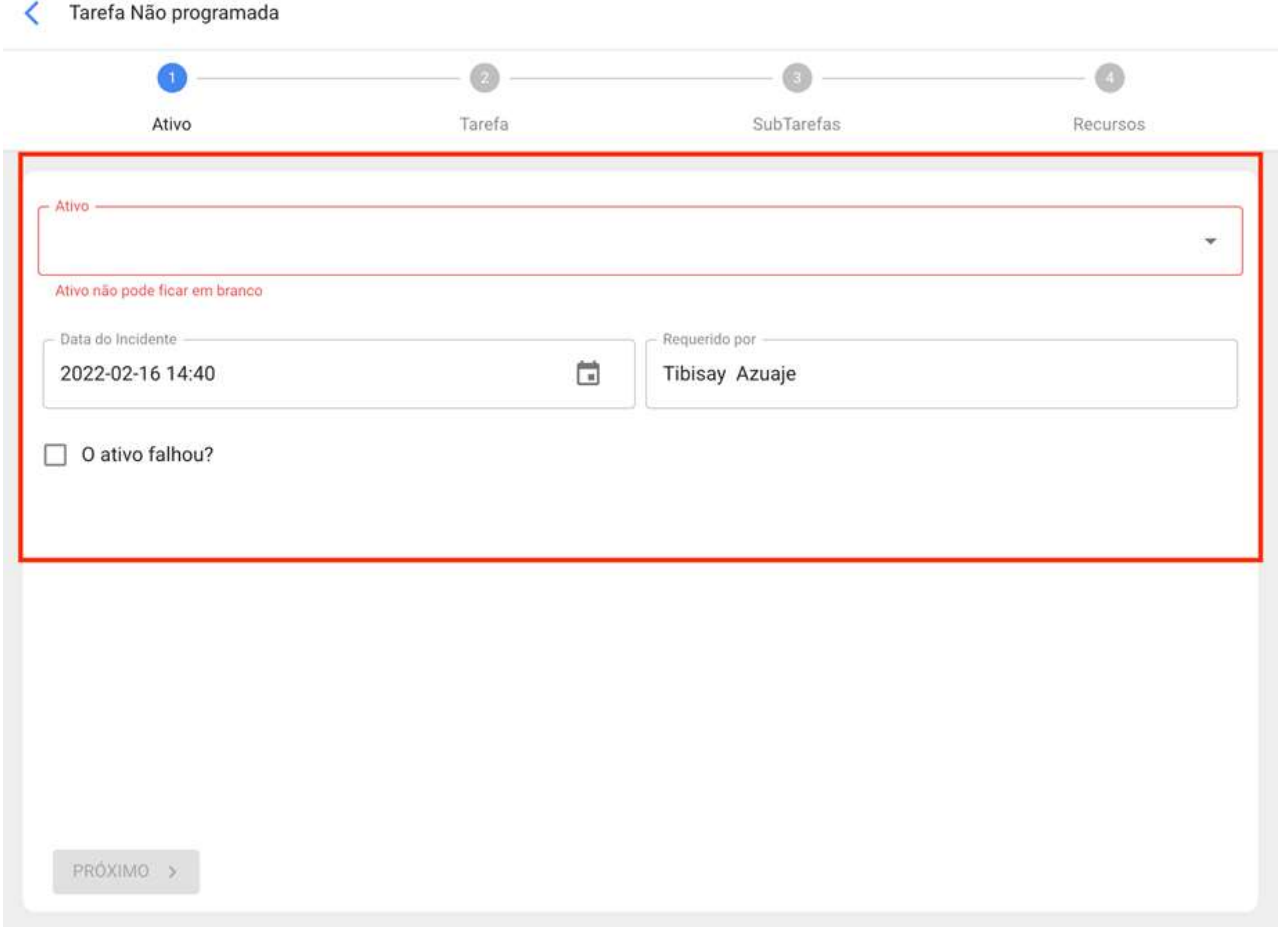

Nota: Na sessão de como gerar um OS não planejado "Ação Rápida" você encontrará em detalhes o passo a passo para completar cada um dos campos necessários para a geração de um OS não planejado.

## Desde o módulo de Solicitação de Serviços:

Uma vez que uma solicitação de serviço é gerada, o sistema permite que você gerencie essa solicitação através de uma tarefa não planejada, para isso você deve clicar no símbolo adicionar

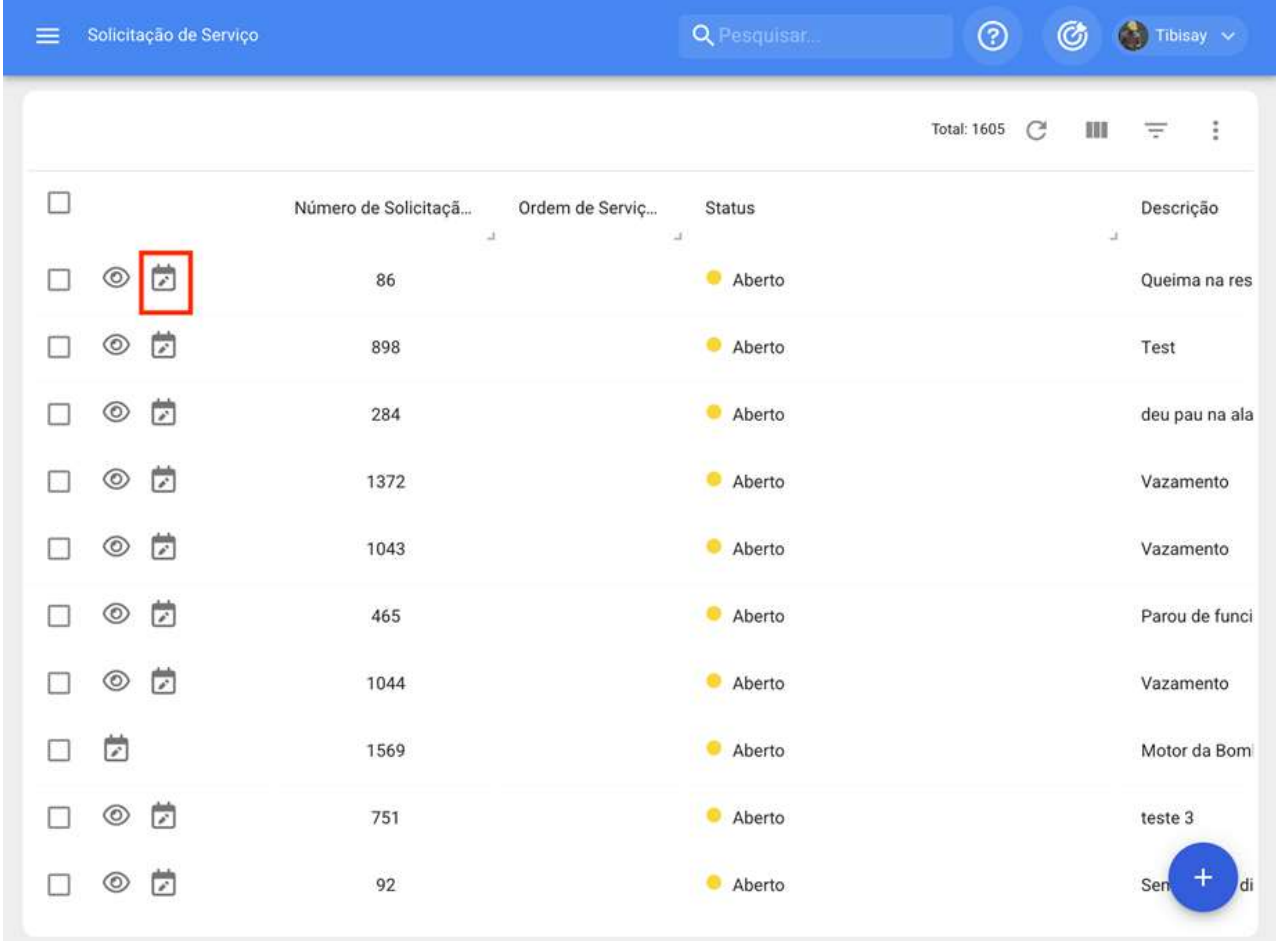

Em seguida, o clique abrirá uma nova janela, onde todas as informações correspondentes à tarefa não planejada devem ser concluídas antes de serem geradas como uma OS.

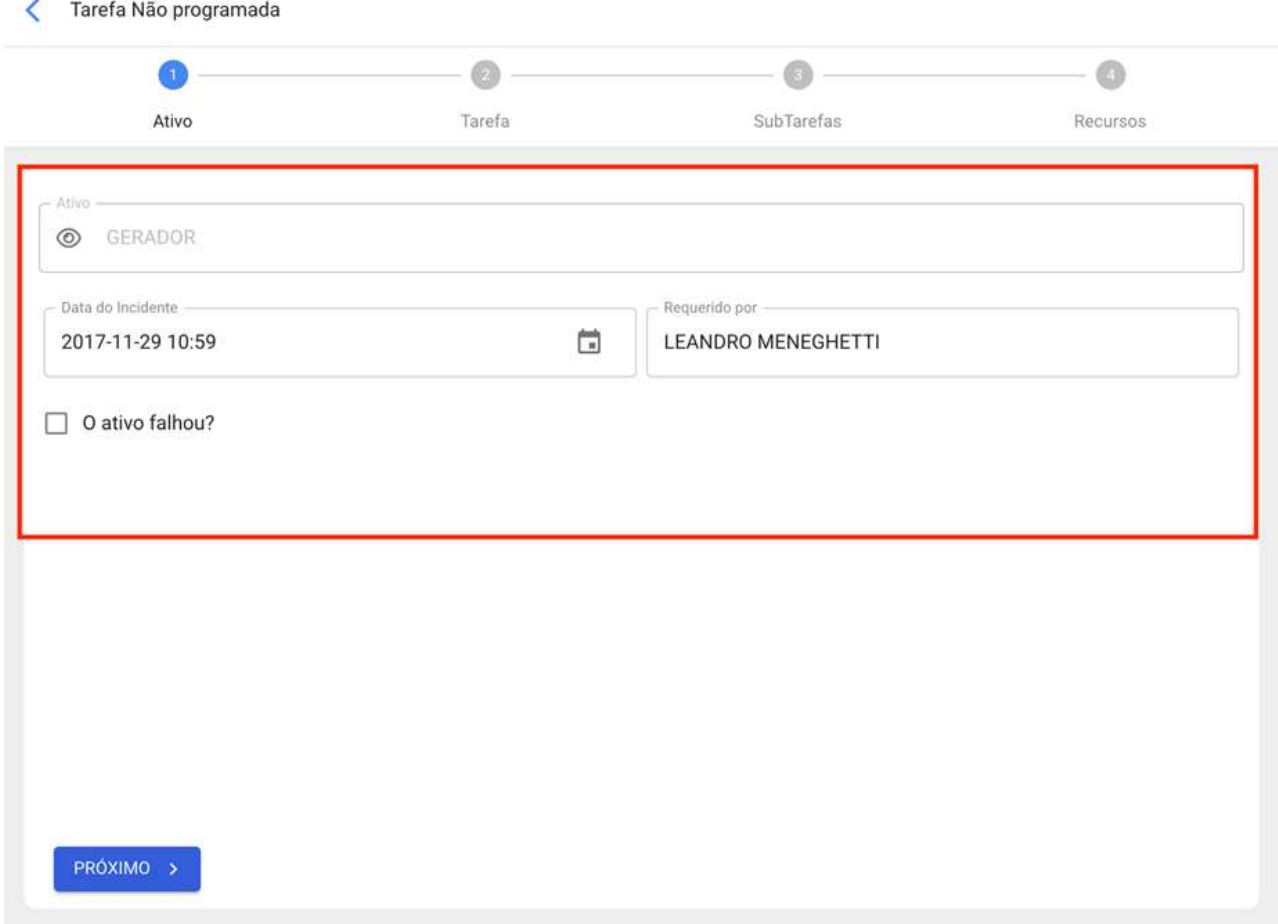

Nota: Na sessão de como gerar uma OS não planejada "Ação Rápida" você encontrará em detalhes o passo a passo para completar cada um dos campos necessários para a geração de uma OS não planejada.

# Como completar um OS sujeito a aprovação do orçamento?

help.fracttal.com/pt-BR/articles/6008316-como-completar-um-os-sujeito-a-aprovacao-do-orcamento

Uma OS sujeita à aprovação de um orçamento não pode ser editado até que um orçamento tenha sido adicionado e aprovado. Para adicionar um orçamento a um OS, você deve clicar no símbolo de orçamento que aparece no OS (ele só aparece nas OS's que foram criados com essa opção).

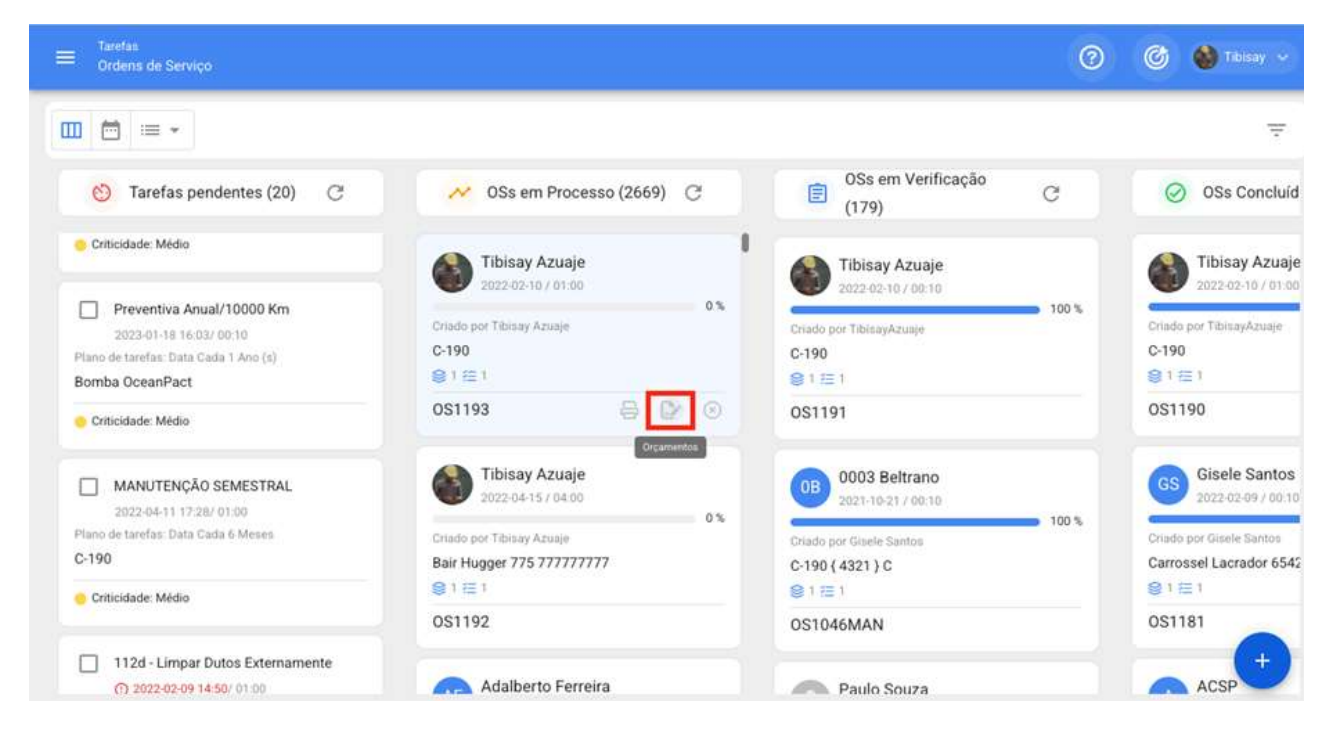

Em seguida, quando você clica, uma nova janela aparecerá onde você deve adicionar os diferentes orçamentos associados à execução da OS.

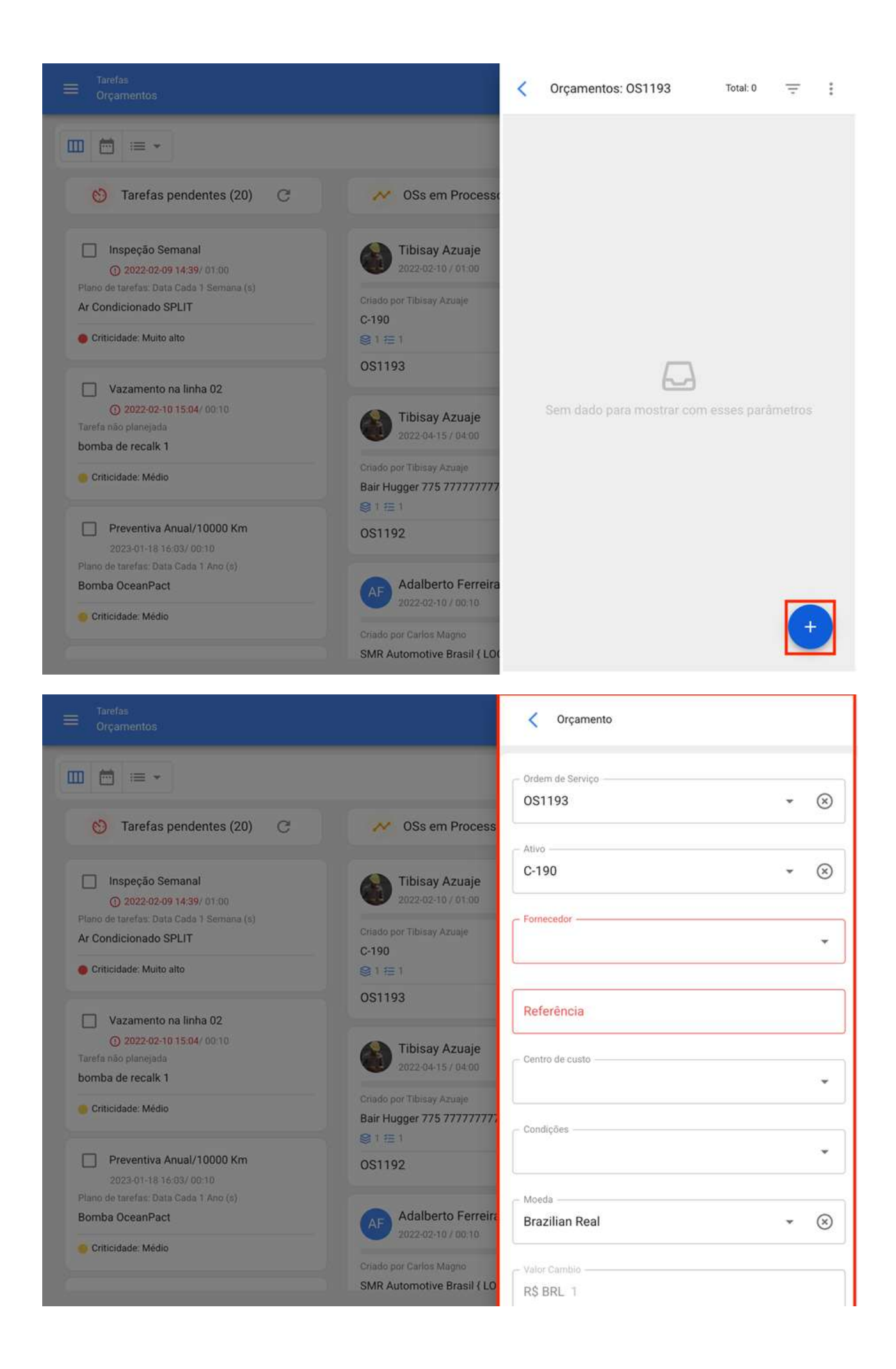

Finalmente, uma vez adicionados os orçamentos, apenas a aprovação terá que ser feita, o que pode ser feito diretamente do módulo OS's ou Orçamentos.

### Desde as OS's

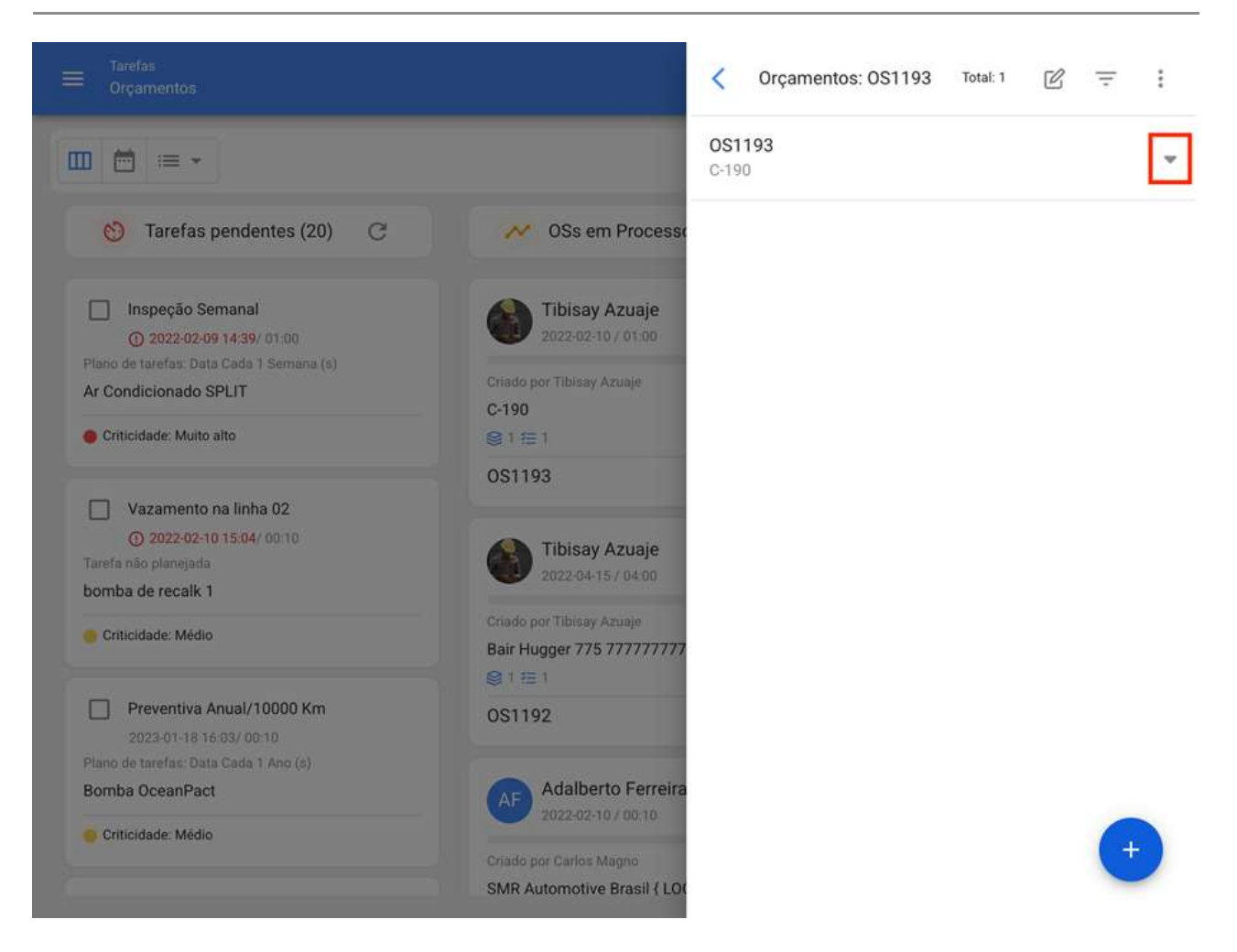

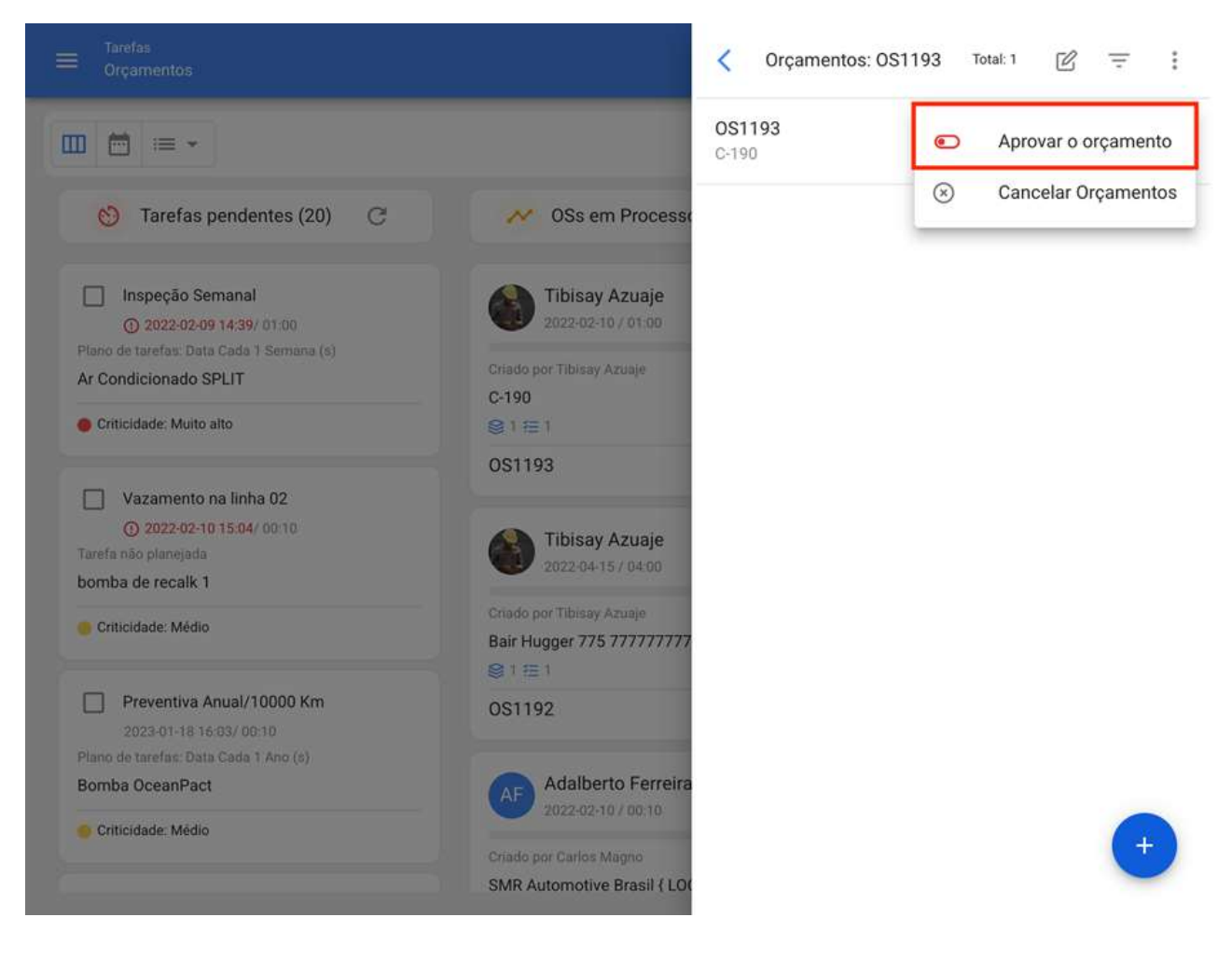

### Do Orçamento:

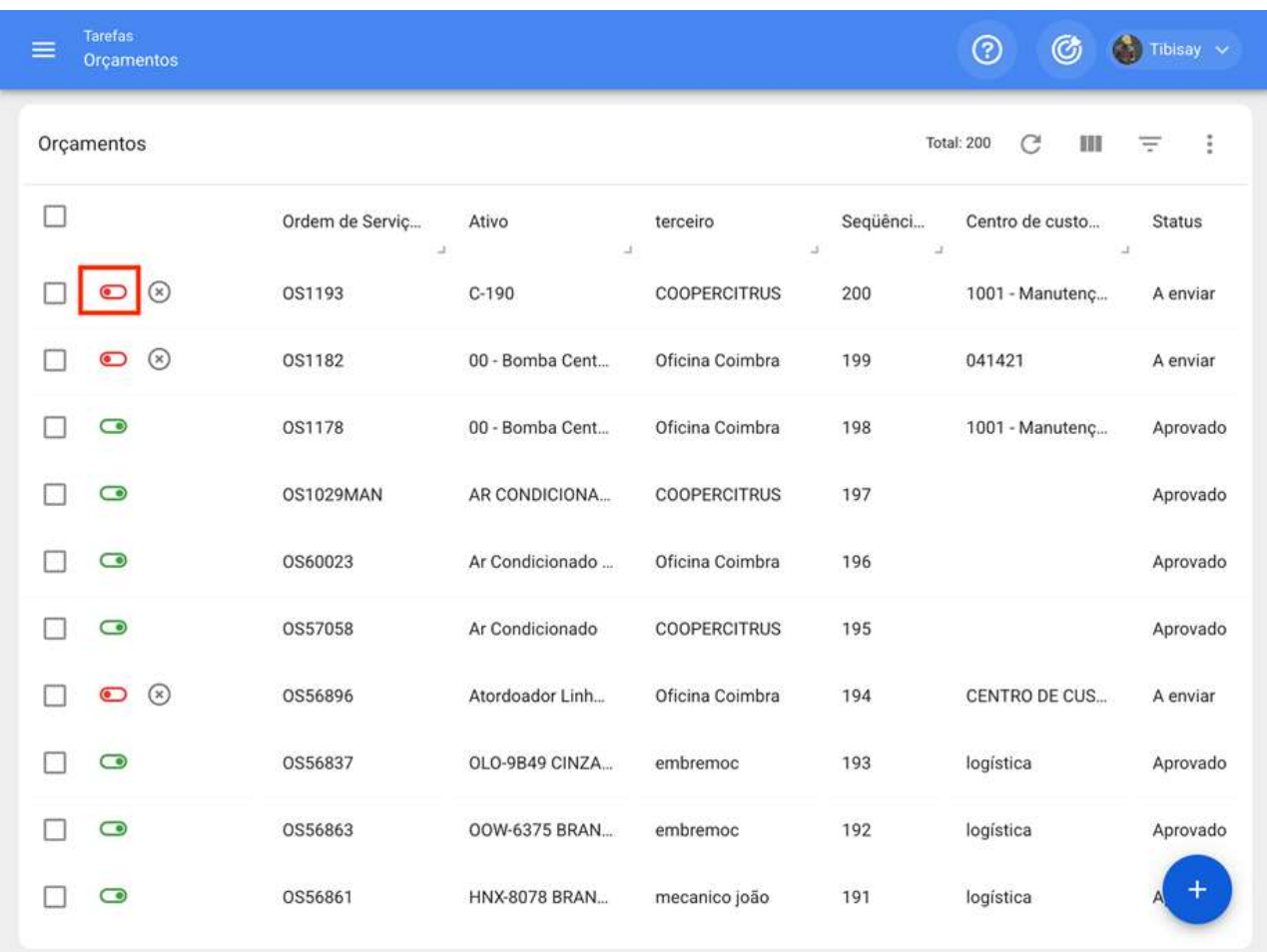

Em seguida, ao aprovar o orçamento (para qualquer uma das opções) o usuário que fez a aprovação será indicado, juntamente com um comentário.

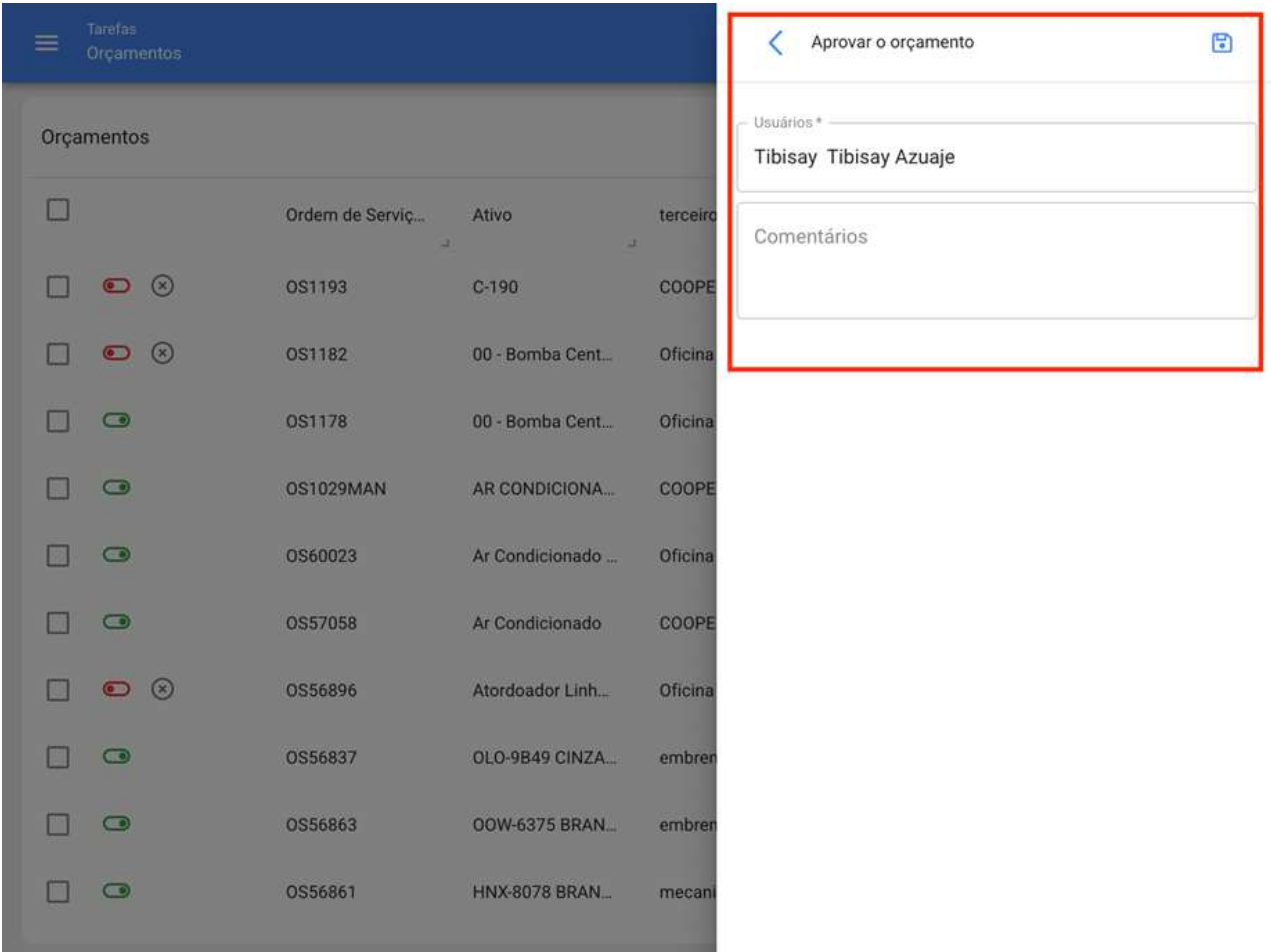

Finalmente, a OS será habilitada para edição e execução.

Nota: Quando você aprovar um orçamento, ele não será automaticamente refletido nos recursos adicionados a OS.

## Como ingressar ao módulo de medidores?

•<br>• help.fracttal.com/pt-BR/articles/6000490-o-que-e-um-medidor-e-como-ingressar-ao-modulo-de-medidores • • • • •

Neste módulo você pode ter uma rastreabilidade completa de todas as leituras do medidor associadas aos ativos, juntamente com o controle de registro e ativação de tarefas relacionadas.

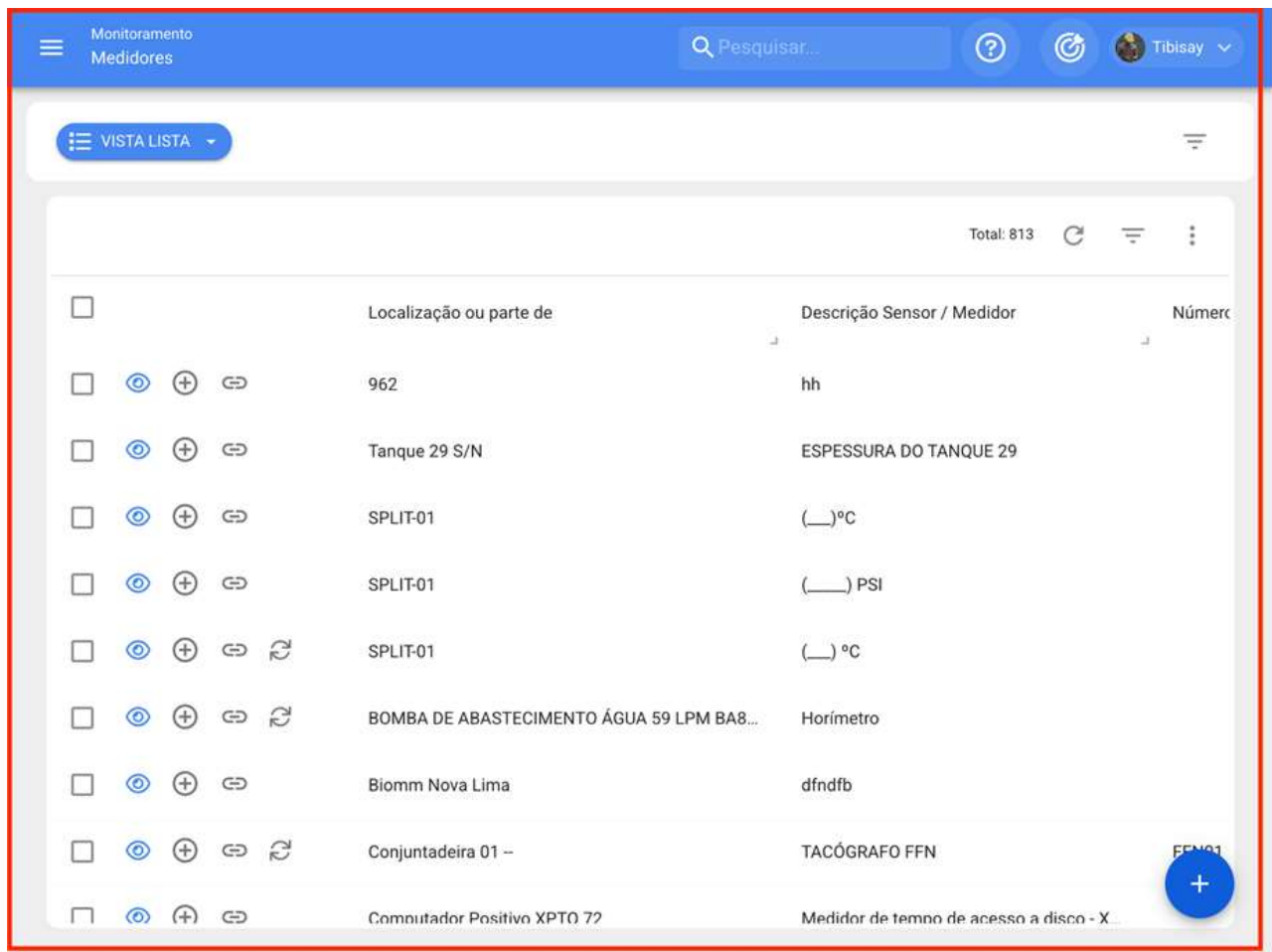

Para entrar no módulo, você deve primeiro clicar no botão menu que você encontrará no canto superior esquerdo na barra principal da plataforma eexibir o menu Monitoramento, para mostrar os diferentes sub-módulos.

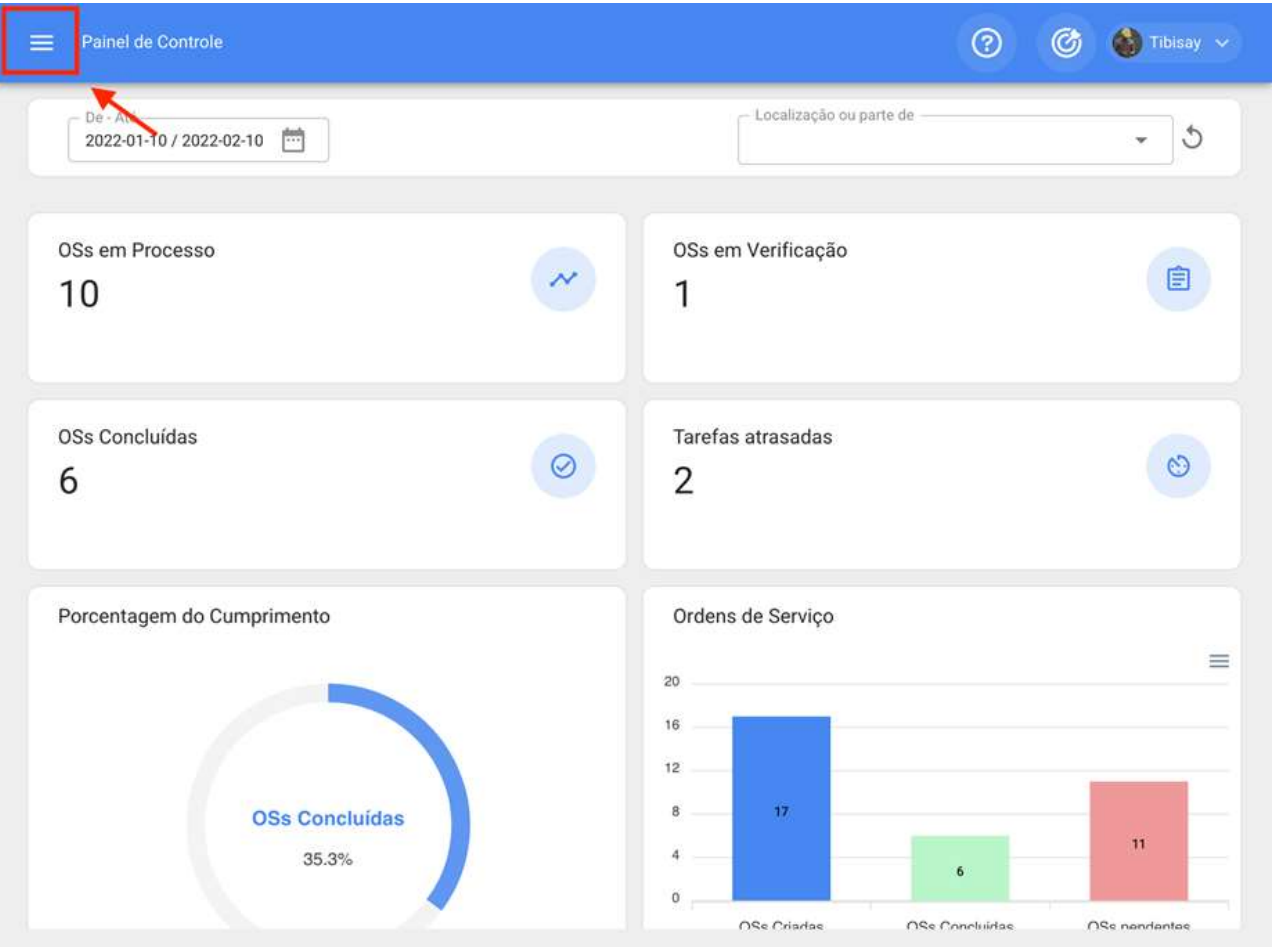

Ao exibir o menu, encontrará os seguintes sub-módulos:

- · Medidores
- · Fracttal Box
- · Fracttal On Board

Você só precisa clicar em "Medidores" para que o sistema finalmente exiba os medidores criados no sistema.

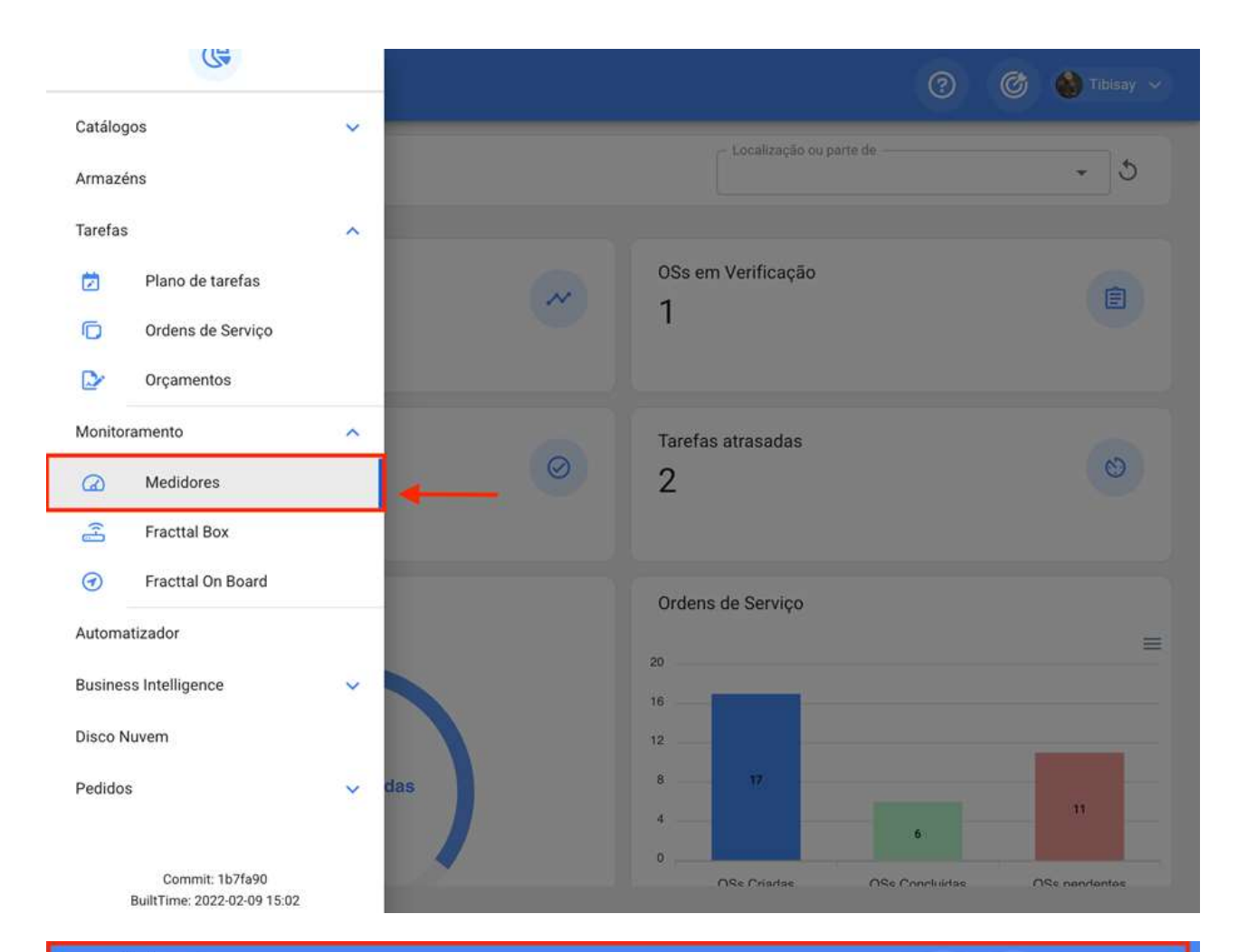

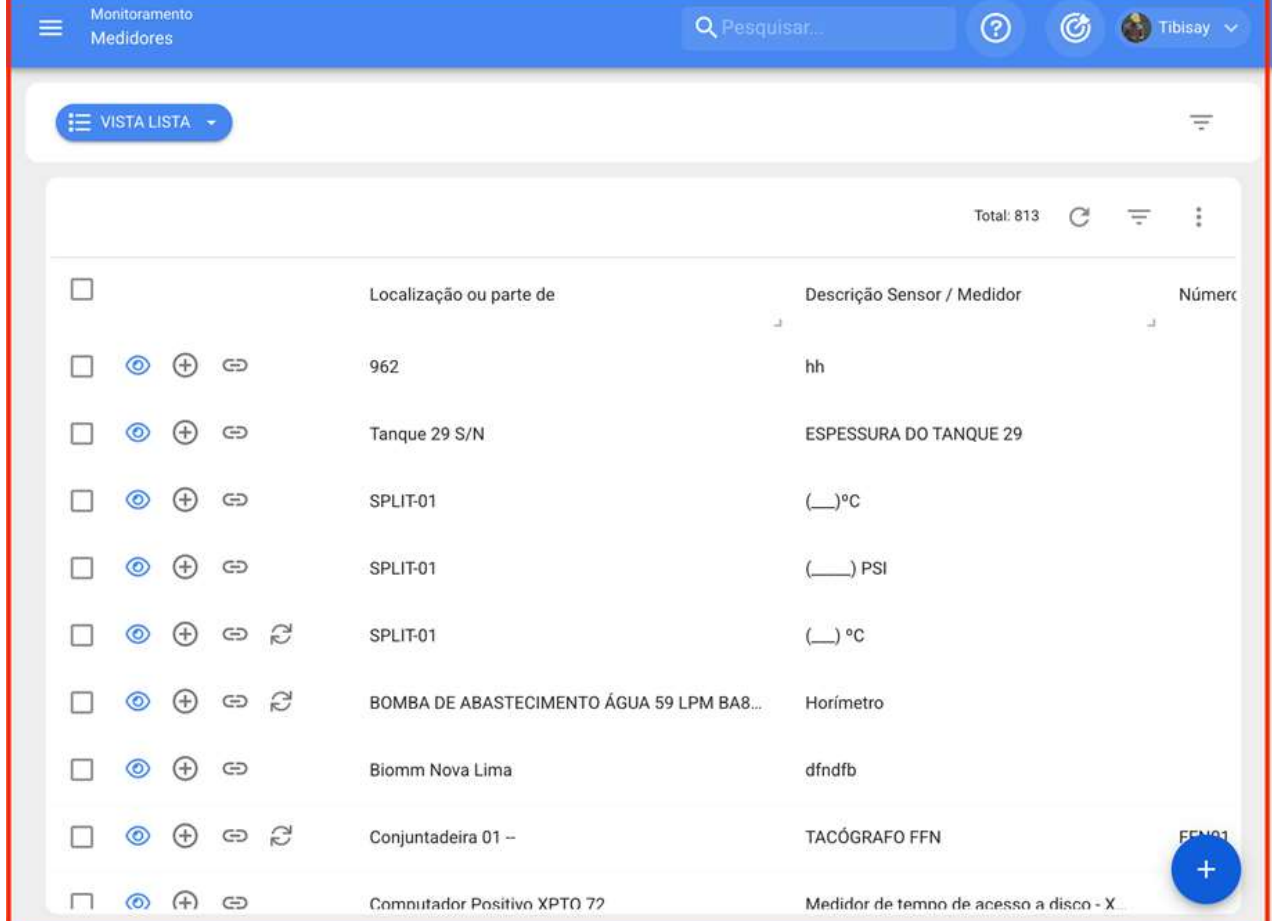

# **Tipos de medidores | Fracttal One**

help.fracttal.com/pt-BR/articles/6000513-tipos-de-medidores

No Fracttal há a possibilidade de adicionar dois tipos de medidores, de acordo com sua natureza de registro: medidor cantador ou acumulador.

### **Medidores Contadores ou Acumuladores**

Medidores contadores ou acumuladores, como o nome indica, são medidores que permitem que as leituras sejam registradas para cima, dependendo do acumulado de registro dos anteriores. Alguns exemplos desse tipo de medidor podem ser as leituras de quilometragem acumuladas em um veículo ou o registro de horas de operação acumuladas em uma máquina.

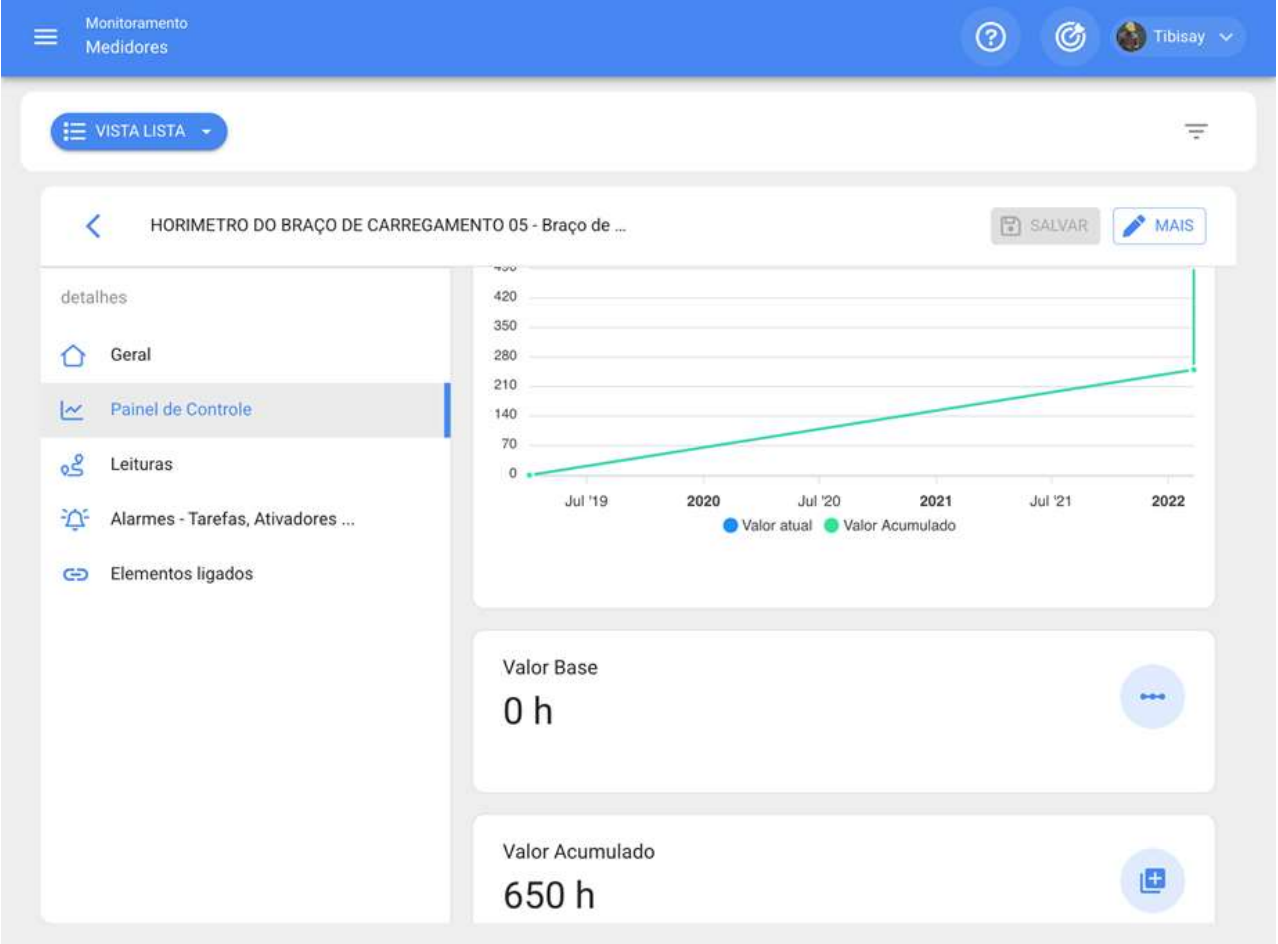

### Medidores não Acumuladores

Medidores não acumuladores correspondem a medidores que só registram o valor momentâneo da leitura, onde a referida leitura pode flutuar ou oscilar ao longo do tempo. Alguns exemplos desse tipo de medidor podem ser os registros de temperatura de uma

sala refrigerada que podem variar ao longo do tempo ou o registro de variáveis como tensão e amperagem de um equipamento que pode variar dependendo das condições de funcionamento.

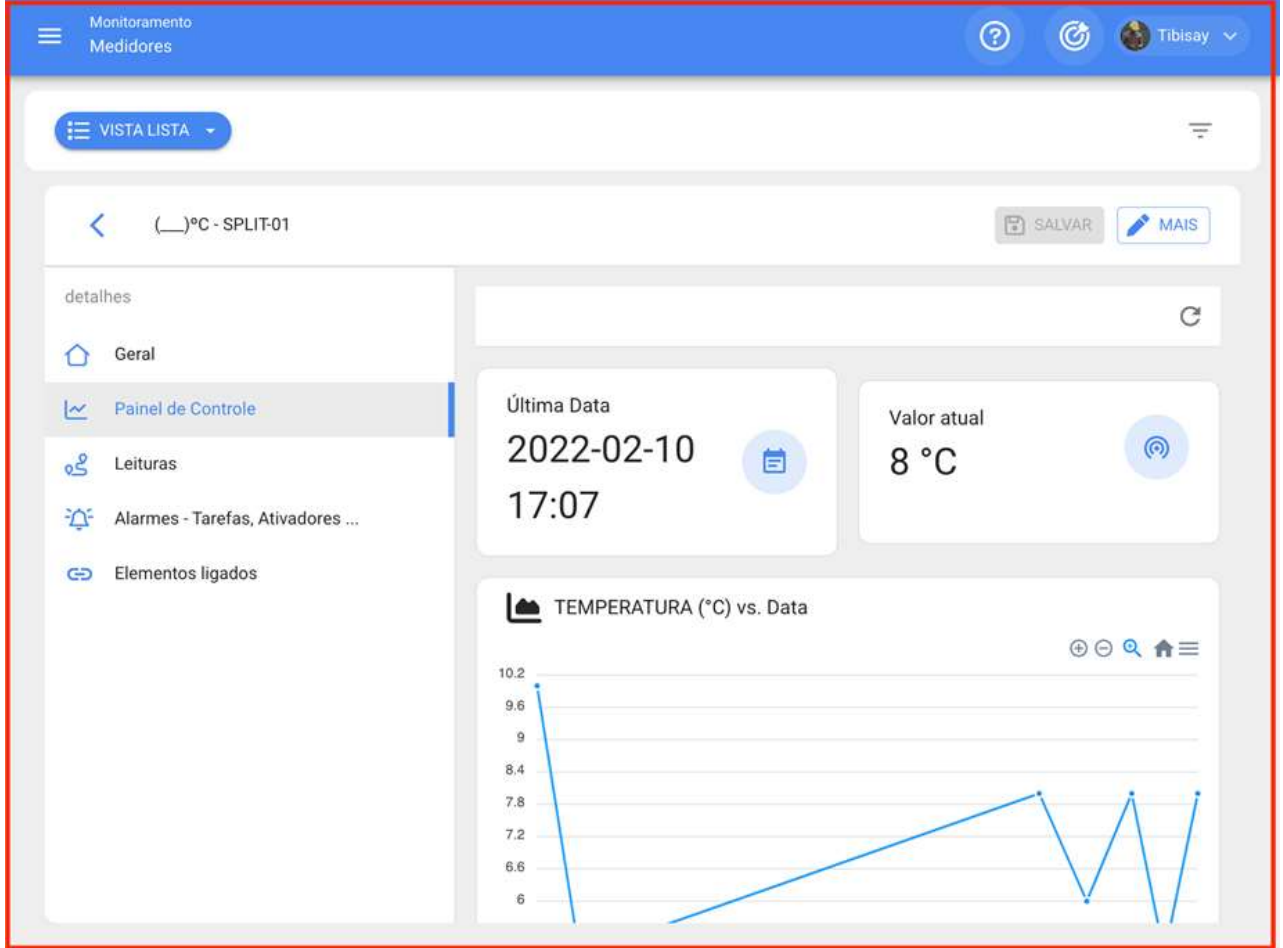

# Como criar um novo medidor?

help.fracttal.com/pt-BR/articles/6000522-como-criar-um-novo-medidor

Para criar um novo medidor, você deve clicar no símbolo de ação localizado no canto inferior direito da janela.

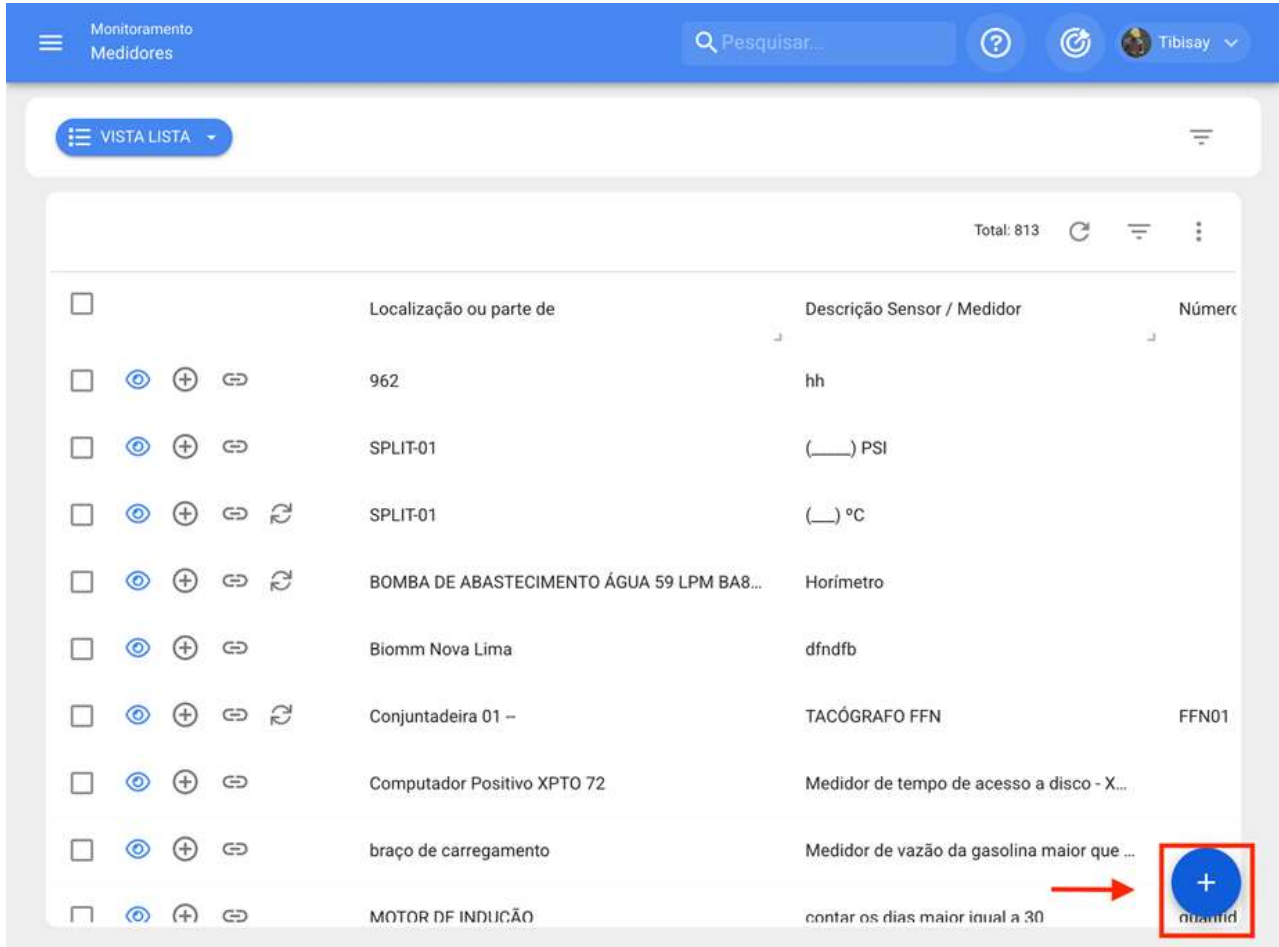

Em seguida, o sistema exibirá uma nova janela onde é solicitado para preencher certas informações da guia geral:

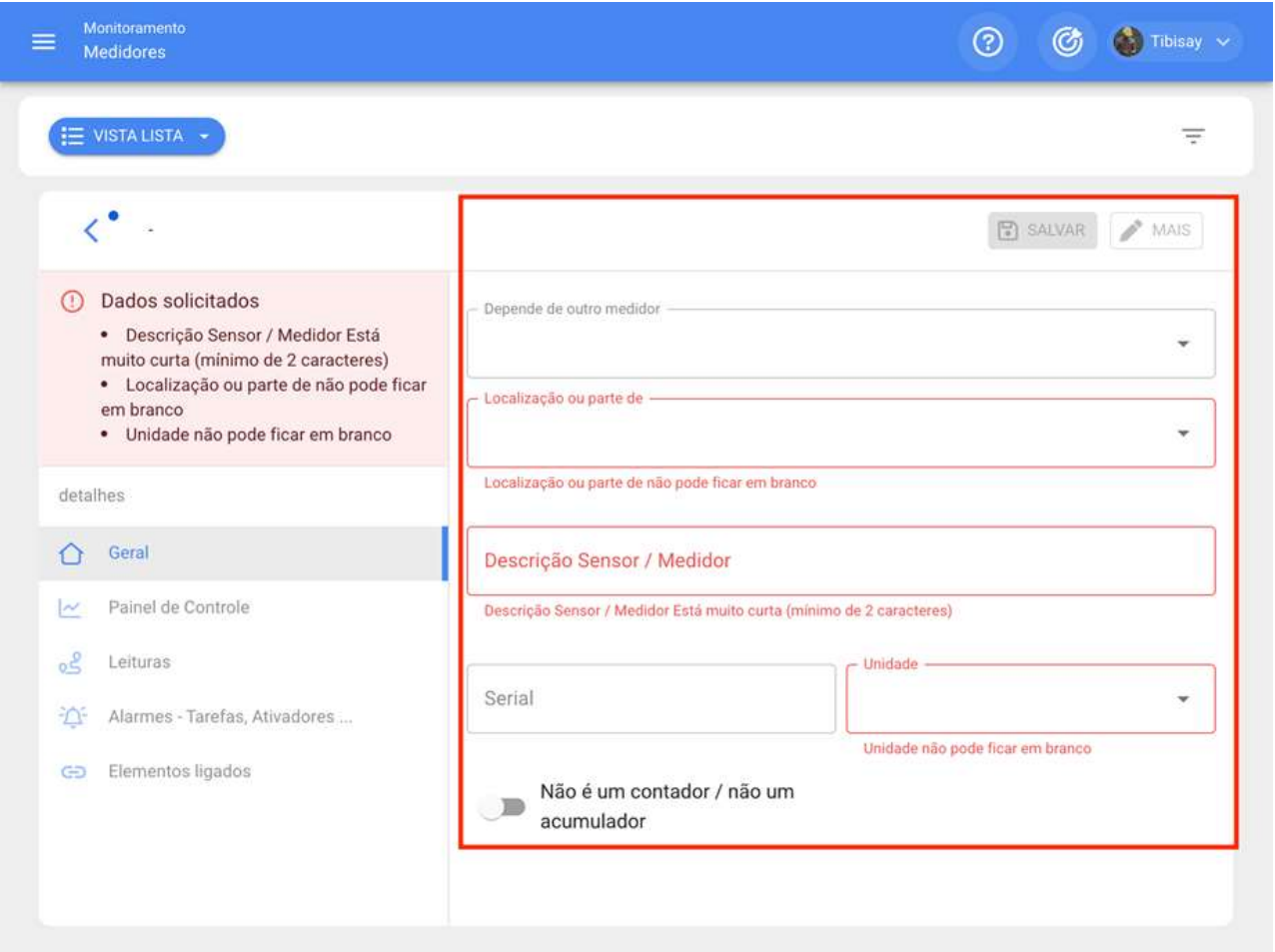

· Depende de outro medidor: Opção que permite indicar se o medidor depende da leitura de um medidor pai.

· Localizado ou faz parte de: Opção que permite vincular o medidor com o ativo ao qual deseja gravar as leituras.

· Descrição/Medidor: Nome que o medidor ou sensor terá no sistema.

· Serial: Opção para adicionar uma série associada ao medidor (não necessária)

· Unidade: Catálogo no qual a unidade de medição das leituras deve ser selecionada.

· Não contador/não-acumulador: Opção que permite identificar se o medidor é um acumulador ou não um acumulador. Caso a opção esteja habilitada, o sistema exibirá outras opções para o registro histórico anterior do medidor (Último valor registrado, calcular média, data de registro do último valor).

Finalmente, depois de preencher as informações necessárias, você deve clicar na opção "Salvar" para que o medidor seja criado no sistema.

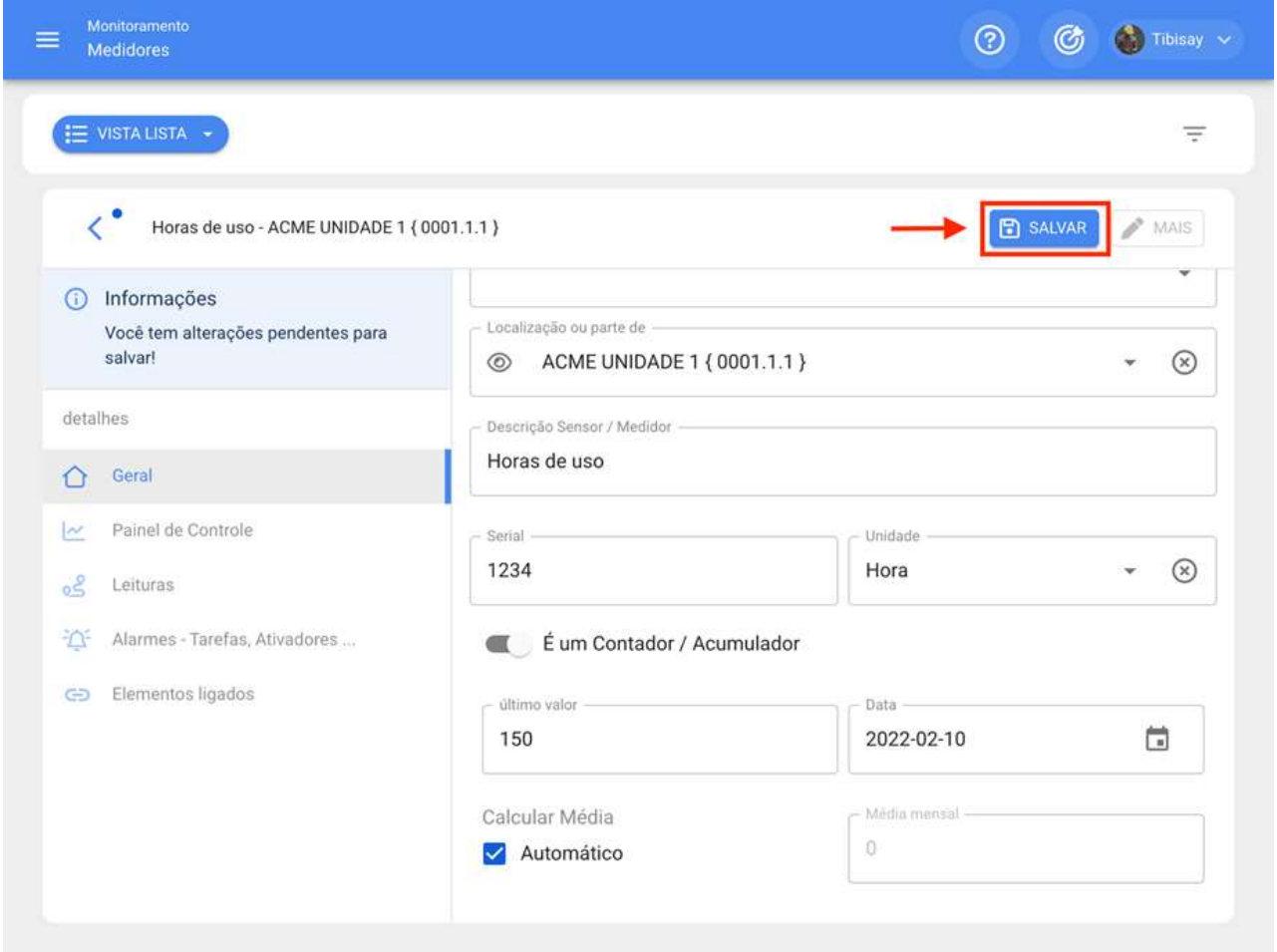

Nota: Você também pode criar novos medidores a partir do módulo de planos de tarefas, ao vincular um ativo a esse plano, desde que o plano esteja sujeito a um ativador ou subtarefa com registro de medidor.

# Que informações mostra um medidor?

help.fracttal.com/pt-BR/articles/6000533-que-informacoes-mostra-um-medidor

Para inserir um medidor já criado, basta clicar nele para que o sistema mostre uma nova janela com todas as opções oferecidas e onde encontrará o seguinte:

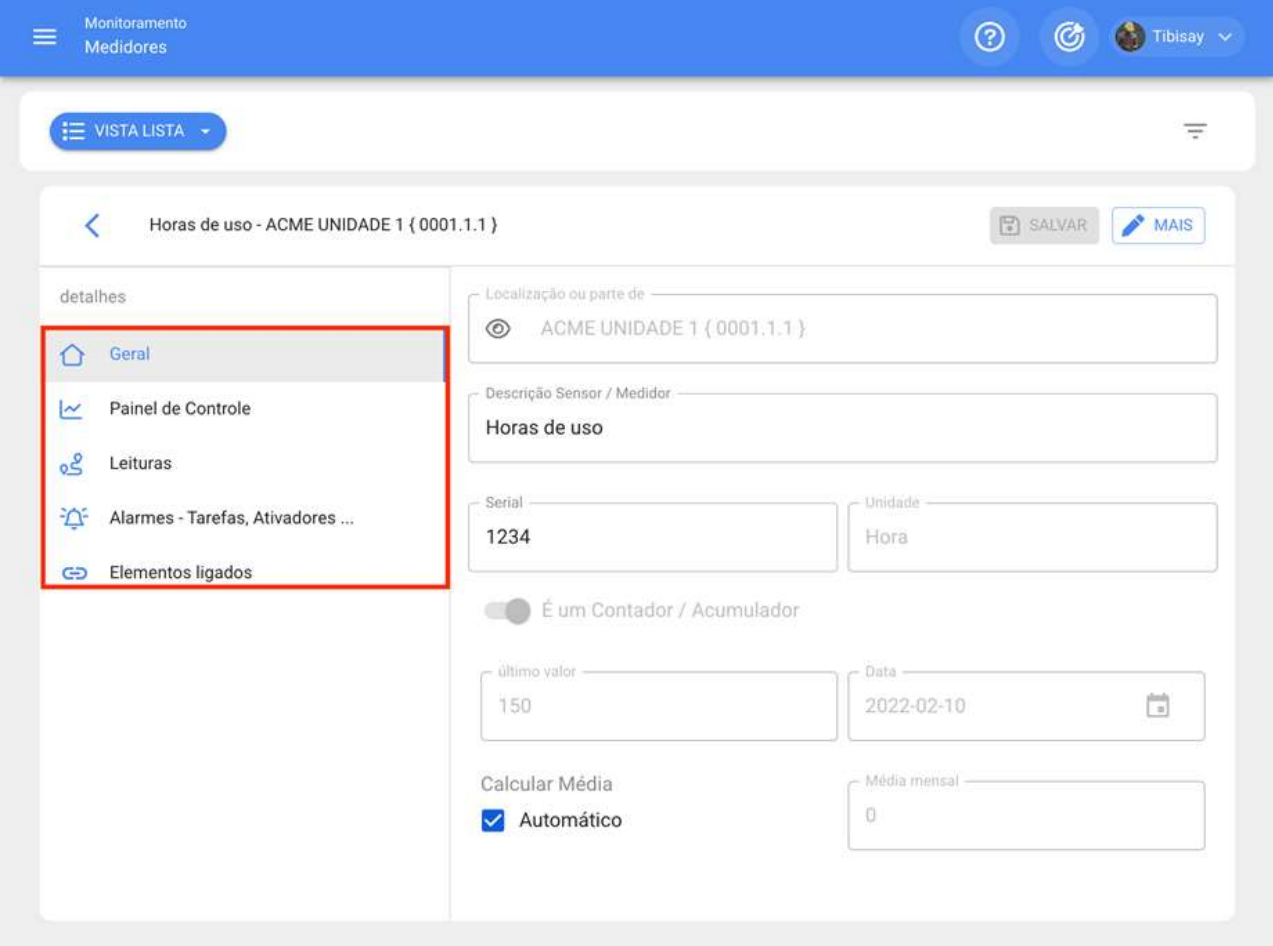

· Geral: Nessa aba você encontrará as informações básicas associadas ao medidor.

· Dashboard: Painel gráfico onde você pode visualizar rapidamente os registros do medidor, juntamente com seus valores médios e acumulados.

· Leitura: Tabela mostrando todos os registros históricos de leituras gravadas, fonte da leitura e se a leitura ativou alguma tarefa.

Ativador de tarefas de alarmes: Guia onde você pode visualizar as leituras que ativaram tarefas, juntamente com sua próxima ativação.

· Elementos vinculados: Aba onde você pode ver detalhadamente com qual plano o medidor está associado, juntamente com seus respectivos ativadores por leitura e por subtarefas.

# Como adicionar uma nova leitura?

help.fracttal.com/pt-BR/articles/6000536-como-adicionar-uma-nova-leitura

Para adicionar uma leitura diretamente no medidor, basta clicar em "MAIS" para que um menu de opções seja exibido.

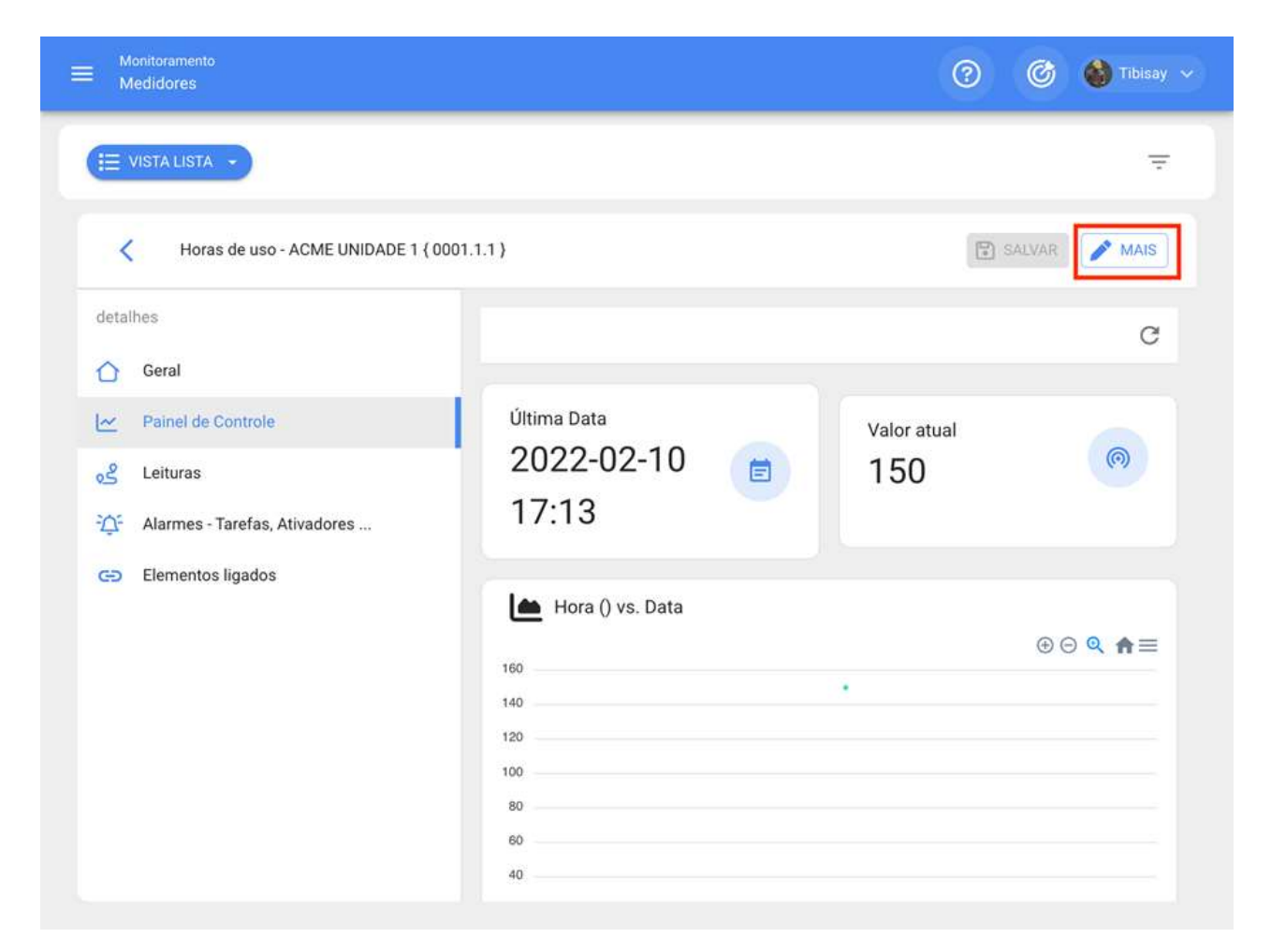

Em seguida, a opção "Nova leitura do medidor" deve ser clicada para que o sistema exiba uma janela de registro para a nova leitura.

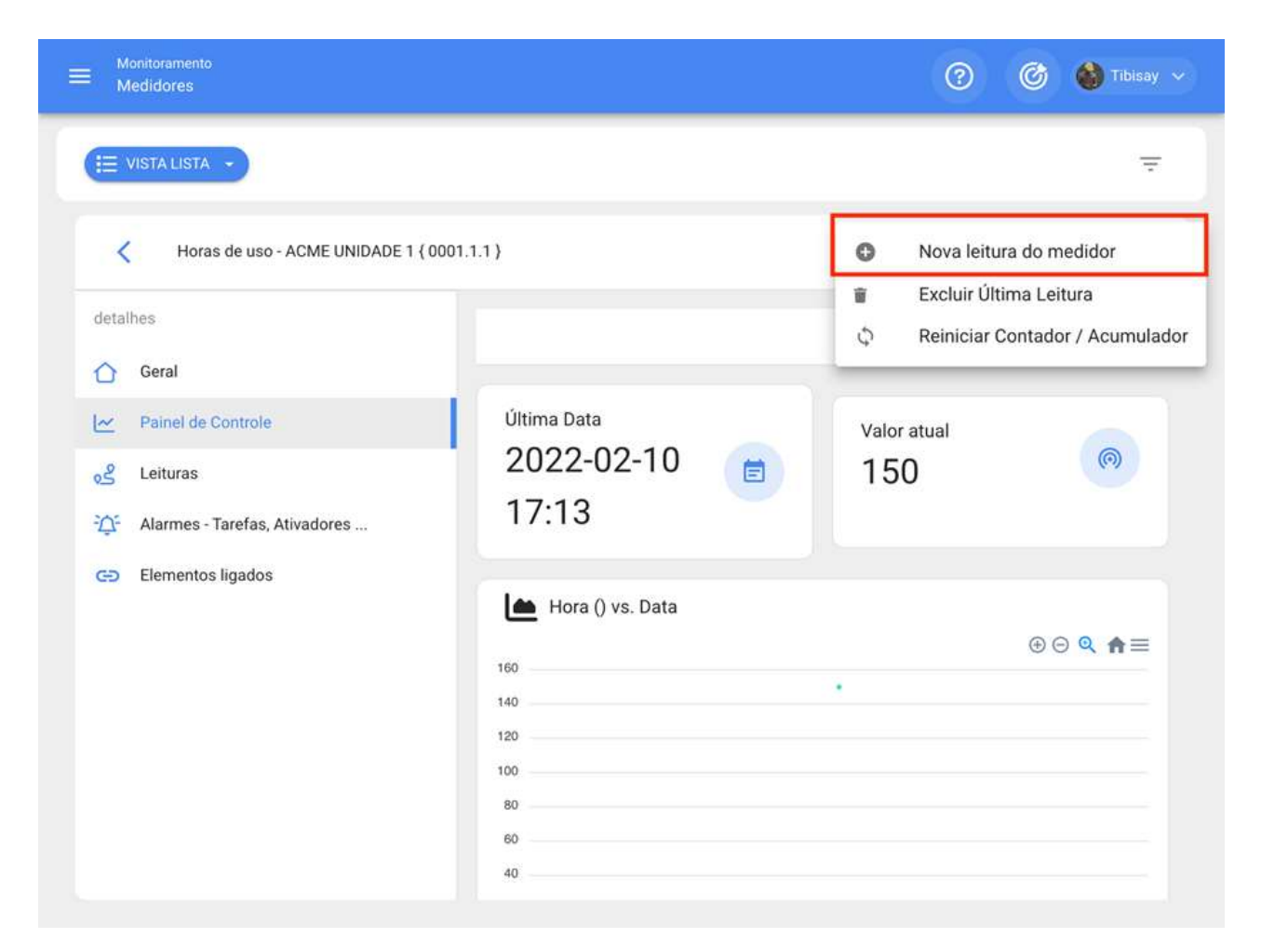

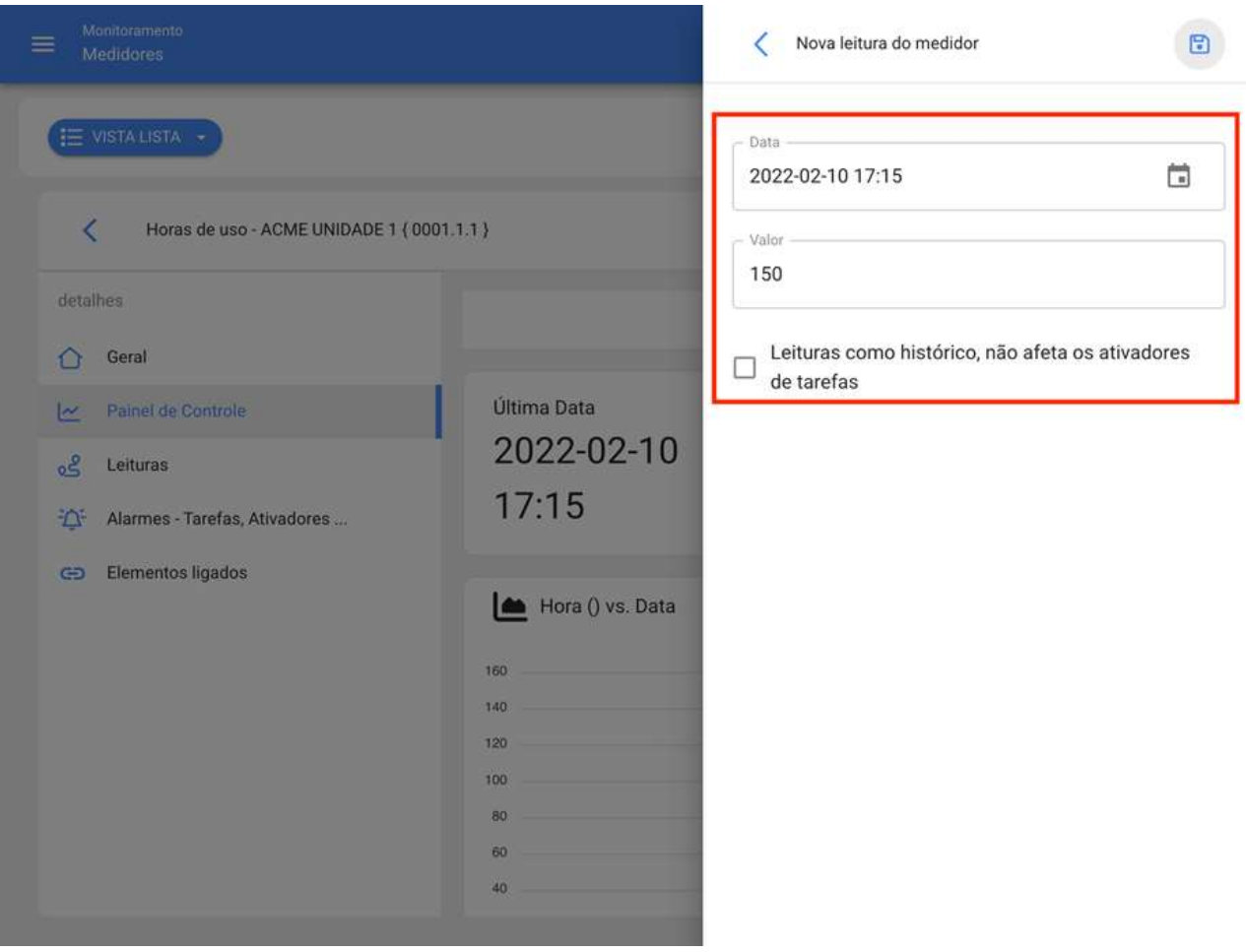

Nota: A opção "Leituras como histórico, não afetaos ativadores de tarefas" é usada para gravar leituras antigas sem afetar a ativação da tarefa porque, se a opção não for ativada, o sistema não permitirá gravar leituras menores do que a última leitura registrada no sistema.

# O que é um Fracttal X?

help.fracttal.com/pt-BR/articles/6717682-o-que-e-um-fracttal-x

Fracttal X Digital Input modelo, é um dispositivo IoT que permite o monitoramento de entradas ON/OFF e status da máquina, no painel Fracttal Um metro, registrando eventos de status de desligamento, status de ativação da máquina, ativos relacionados tais como: um motor, um atuador ou peças de interesse sujeitas a um trabalho, é equipado com 6 entradas digitais a 24VDC.

Sua tecnologia loT permite o monitoramento, alertas, alarmes e notificações, visando gerar protocolos de manutenção na plataforma Fracttal One.

Consiste as seguintes partes:

- 1. Tela sensível ao toque
- 2. Antena Wifi
- 3. Porta de entrada digital

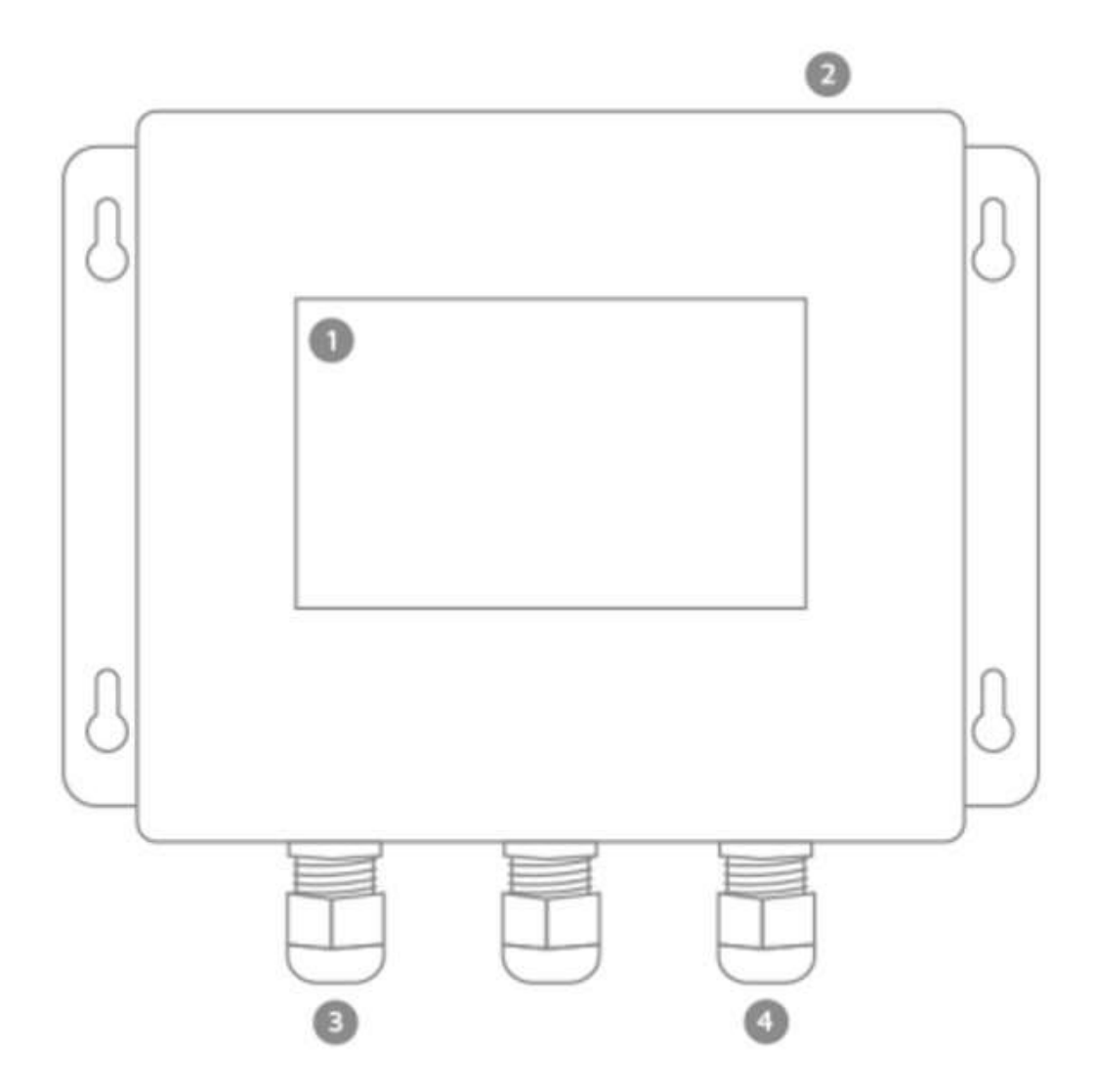

Você pode encontrar mais informações em: https://www.fracttal.com/pt-br/fracttal-x

# Instalação do Fracttal X | Fracttal One

help.fracttal.com/pt-BR/articles/6717730-instalacao-do-fracttal-x

#### Precauções:

- 1. Verificar se o equipamento está em perfeitas condições físicas, sem arranhões na tela, ou choques ou deformações no invólucro.
- 2. Verifique se nenhuma parte do equipamento está solta ou solta.
- 3. Certifique-se de que o local de instalação não receba luz solar direta ou água, este equipamento não é à prova d'água.
- 4. Manuseie o equipamento com cuidado, uma queda pode causar danos à tela, ao invólucro ou aos componentes internos do equipamento.
- 5. Este equipamento é alimentado por um cabo de energia que pode ser conectado a uma fonte elétrica de 100 VAC a 2.
- 6. O local de instalação deve ter uma tomada elétrica a não mais de 1,30 metros do equipamento, e deve ter as características mencionadas no ponto anterior.
- 7. O equipamento requer acesso à conexão wifi, garantir que o local onde o equipamento vai ser ancorado tenha cobertura de rede wifi sem nenhuma restrição.

#### Ferramentas e preparação da instalação.

Para realizar a instalação, você precisará das seguintes ferramentas:

- 1. Uma broca de perfuração.
- 2. Uma broca de parede ¼ in, use um chaso curto para a broca de perfuração, use um parafuso de 6mm.
- 3. Uma chave de fenda para a montagem.

Para ancorar o Fracttal X à parede você deve fazer 4 furos onde você vaj ancorar a unidade, estes furos devem coincidir com os furos que estão nas aletas de ancoragem da unidade central, como mostrado na imagem a seguir:

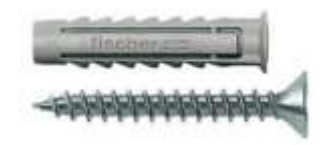

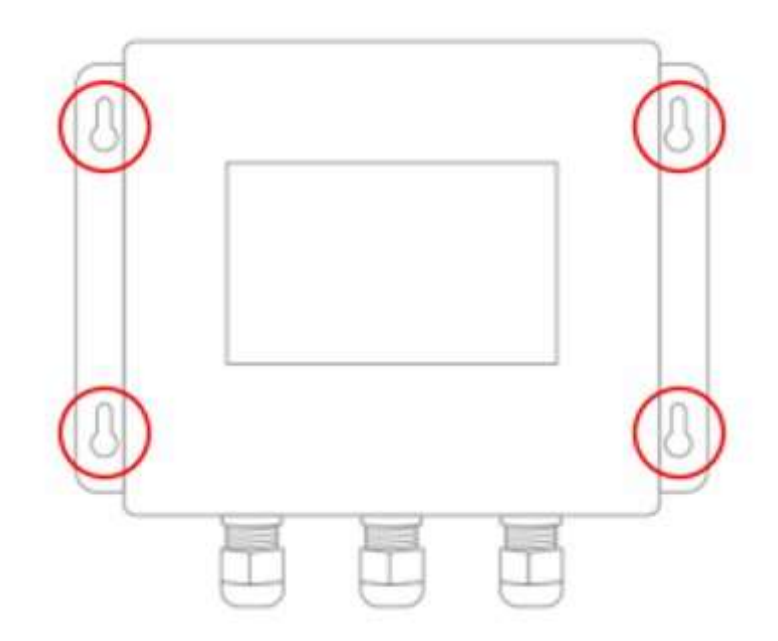

Nota: Após fazer os furos na superfície, insira os 4 furos e prossiga para a instalação da unidade central com os parafusos.

### Instalação de periféricos de entrada

Possui 6 entradas digitais a 24 VDC, relacionadas pela cor de seus cabos, como mostrado na imagem a seguir:

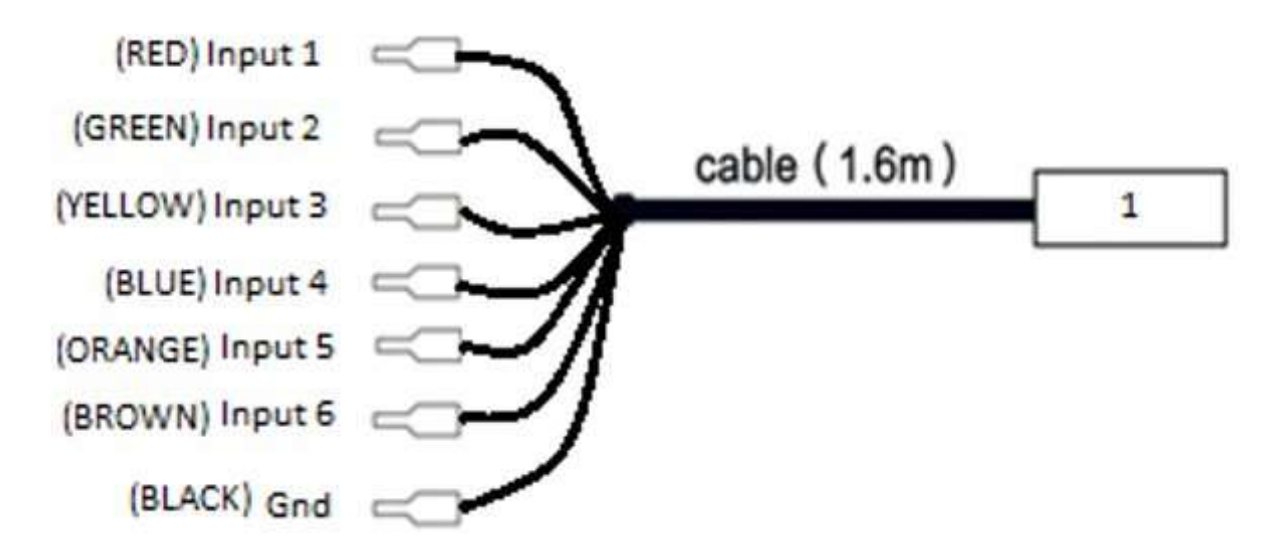

Cabo 1: 6 entradas digitais 24VDC -

PRETO: GND identificado em preto.

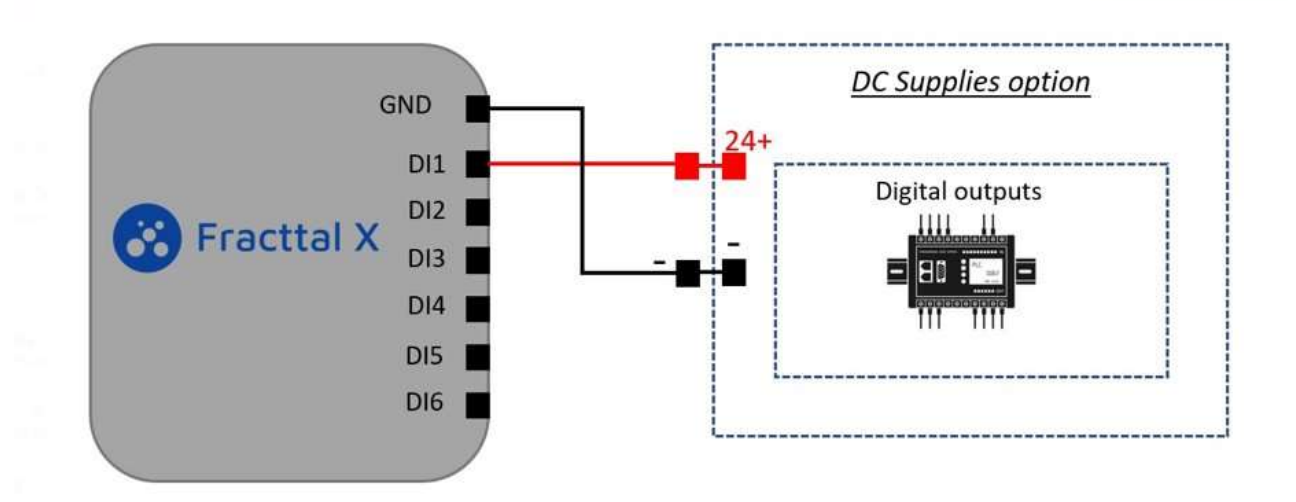

Nota: Polarize a entrada com um fornecimento padrão da indústria 24 VDC.

### Fracttal portas de comunicação

A configuração da porta é visível na etiqueta física com o caminho de configuração da porta em Fracttal.

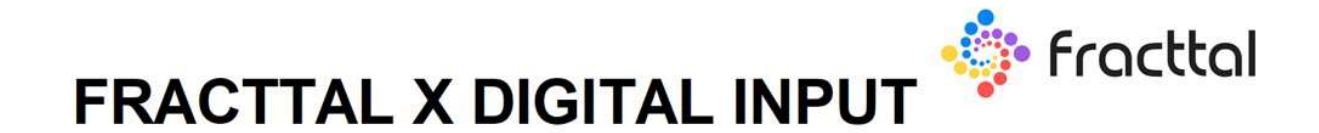

# **Sensor 0: Task activator**

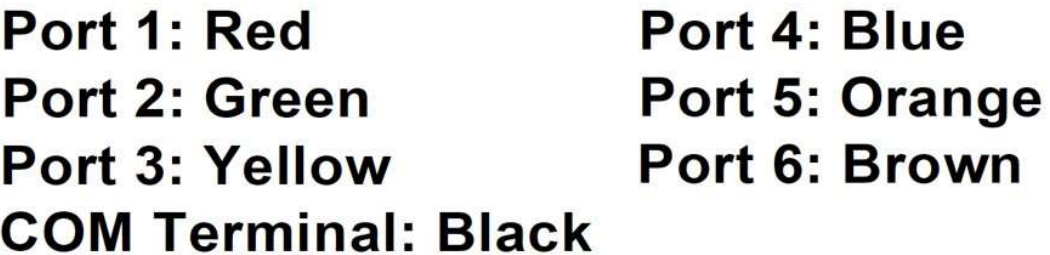

# Como estabelecer a comunicação entre Fracttal X e **Fracttal One**

help.fracttal.com/pt-BR/articles/6717821-como-estabelecer-a-comunicacao-entre-fracttal-x-e-fracttal-one<br />
index one<br />
index one of the SN articles/6717821-como-estabelecer-a-comunicacao-entre-fracttal-x-e-fracttal-

A seguir está o procedimento para a configuração da comunicação e transferência de dados entre nosso dispositivo Fracttal X e Fracttal One, a plataforma de manutenção inteligente:

#### Módulo de monitoramento

Acesse a conta Fracttal One, selecione o módulo Monitoramento, para continuar clique no ícone Fracttal X, como mostrado na imagem a seguir.

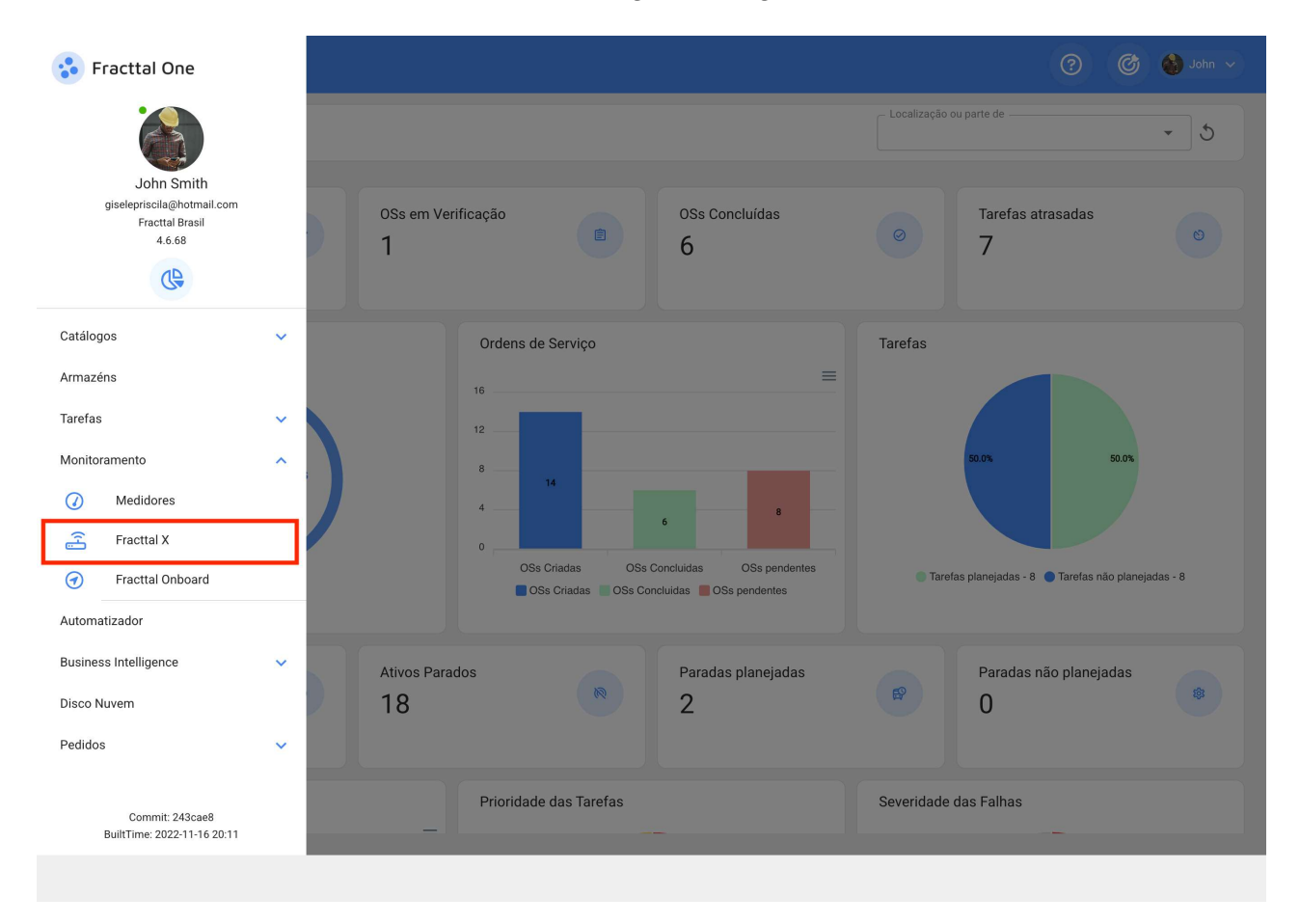

Nota: Sua conta comercial deve ter o módulo contador ativo para realizar esta operação.

#### **Entre no novo Fracttal X**

Na janela seguinte você encontrará a lista de dispositivos Fracttal X ativos na conta comercial. Para inserir um novo Fracttal X, clique no ícone de adição, como mostrado na imagem a seguir.

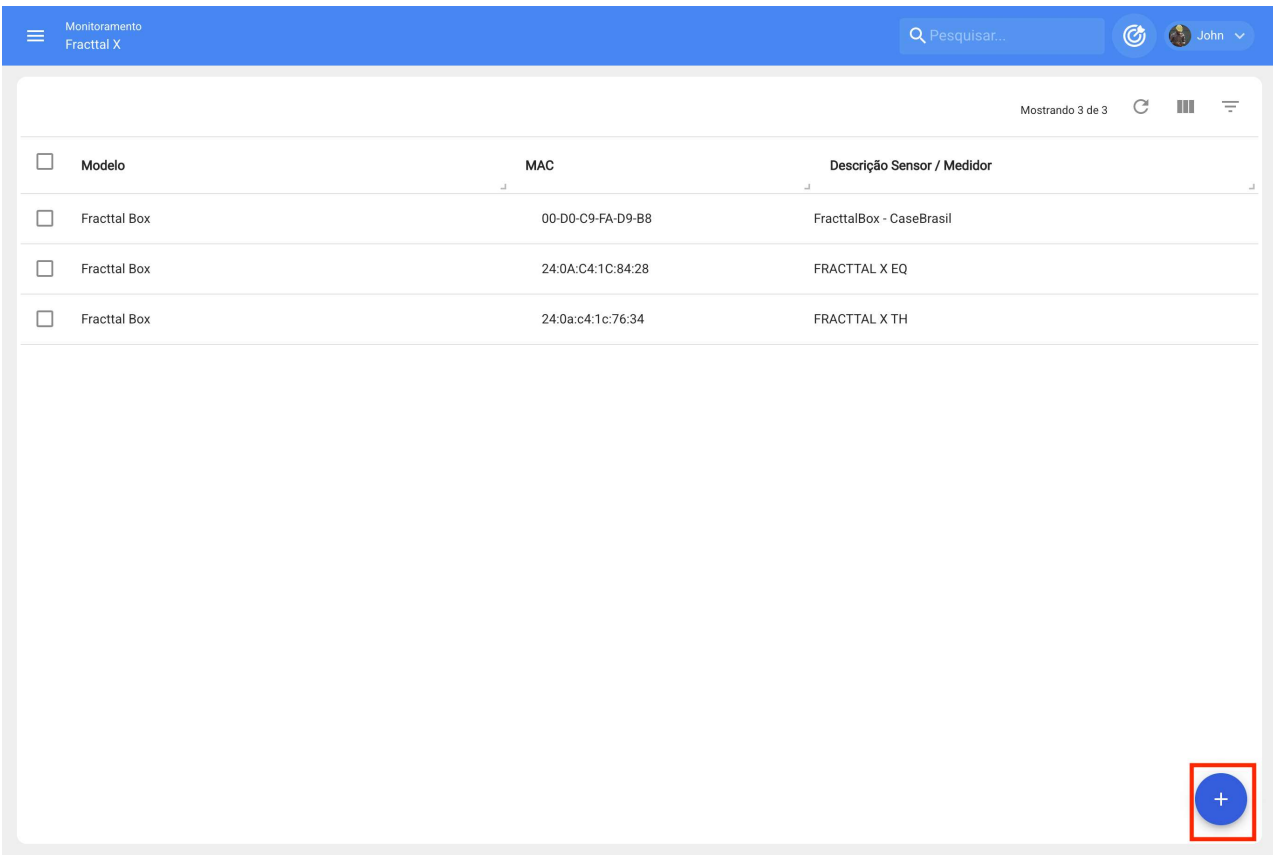

Clique na aba MAC para ativar uma janela auxiliar no lado direito para selecionar o dispositivo Fracttal X disponível para registro, identificado por seu MAC, depois adicione a descrição do dispositivo loT e clique em salvar para finalizar.

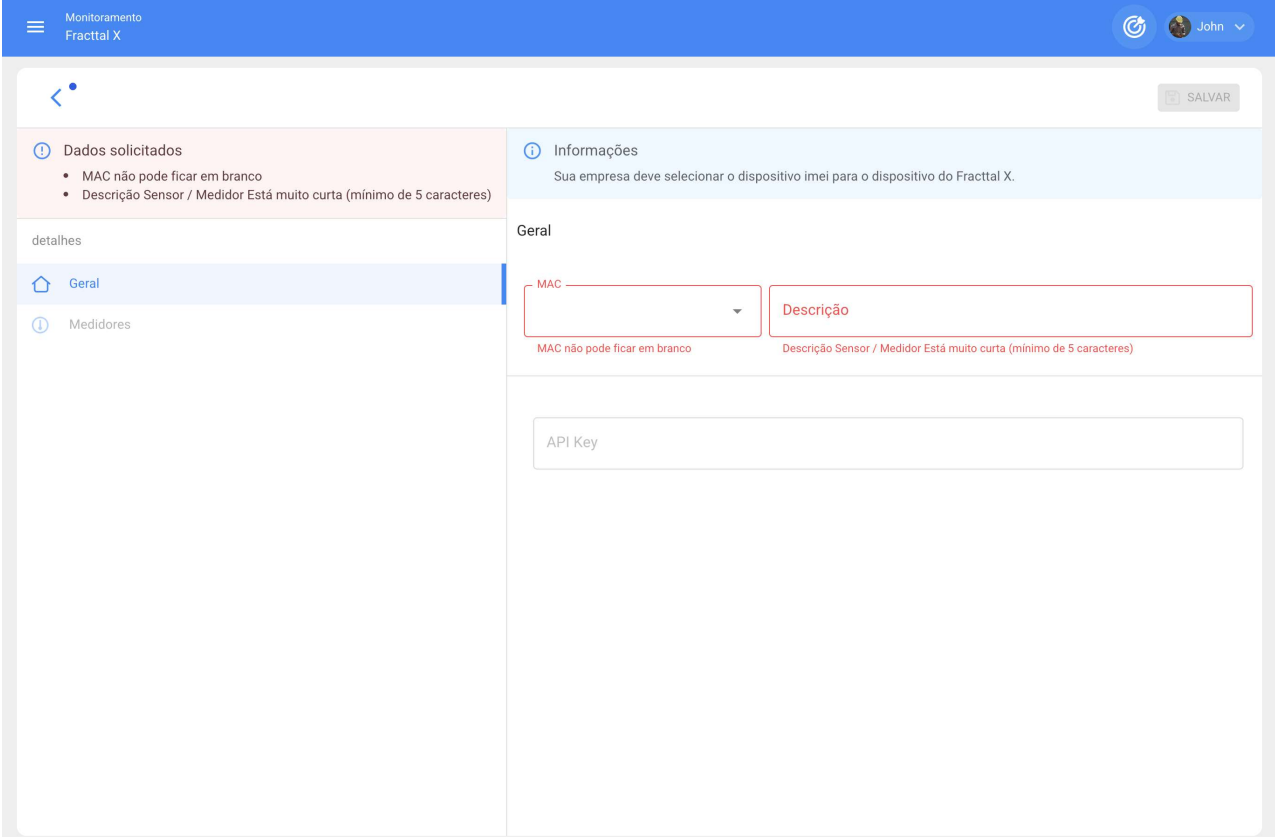

Nota: Sua empresa deve ter dispositivos Fracttal X ativos para poder selecionar o MAC do dispositivo.

### Código API do medidor

Nas informações gerais do dispositivo Fracttal X selecionado, o código API do medidor estará disponível para realizar a integração. O uso do API será necessário para inseri-lo na página de configuração Fracttal X, que veremos na seção seguinte.

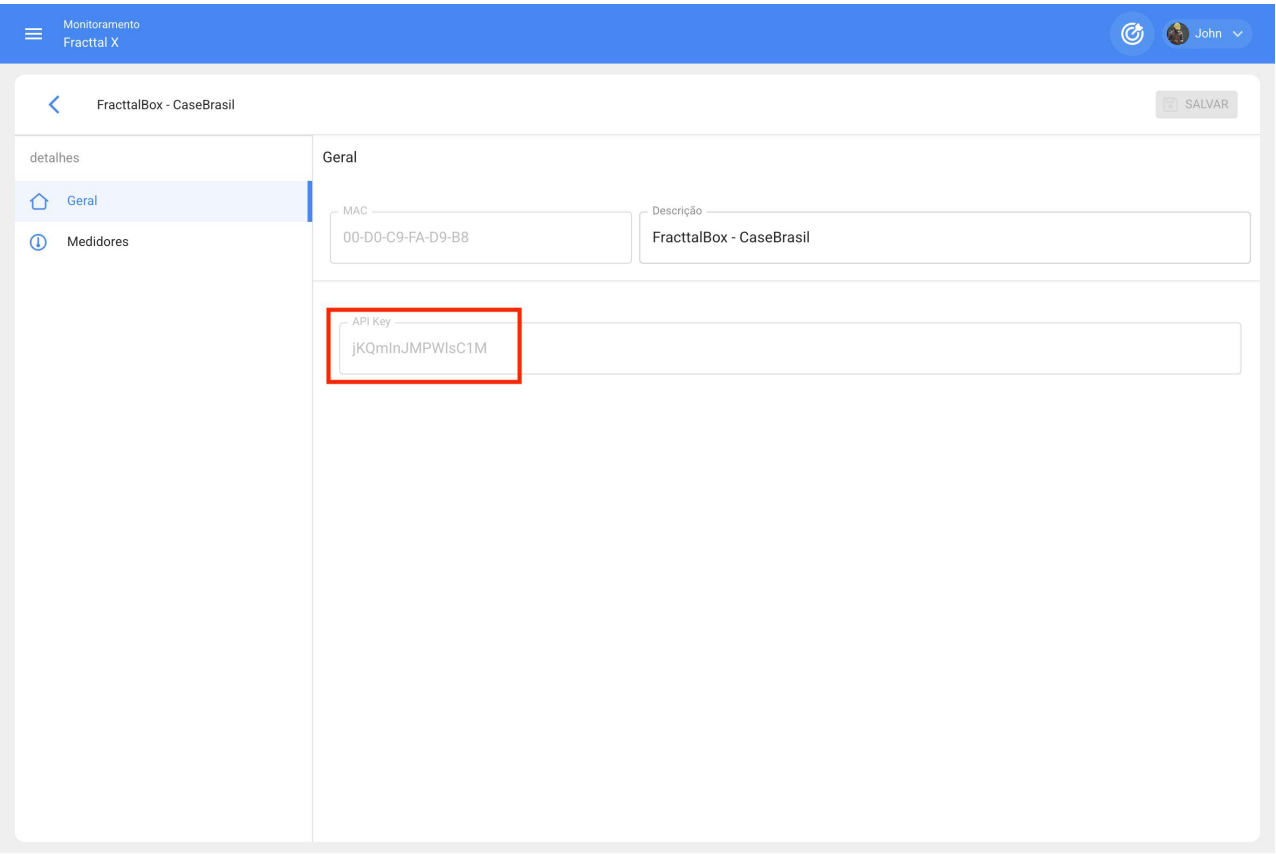

Nota: O código API é necessário para exibir dados sobre medidores Fracttal e deve ser associado com o MAC correspondente.

### **Adicionar novo medidor**

Ao clicar em Medidores no módulo Monitoramento do menu principal do Fracttal One, usando o ícone adicionar, você verá a janela para criar um medidor, como mostrado na imagem a seguir. Criar o medidor com topologia em descrição facilmente identificável, incluindo o tipo de sensor ou variável do medidor.

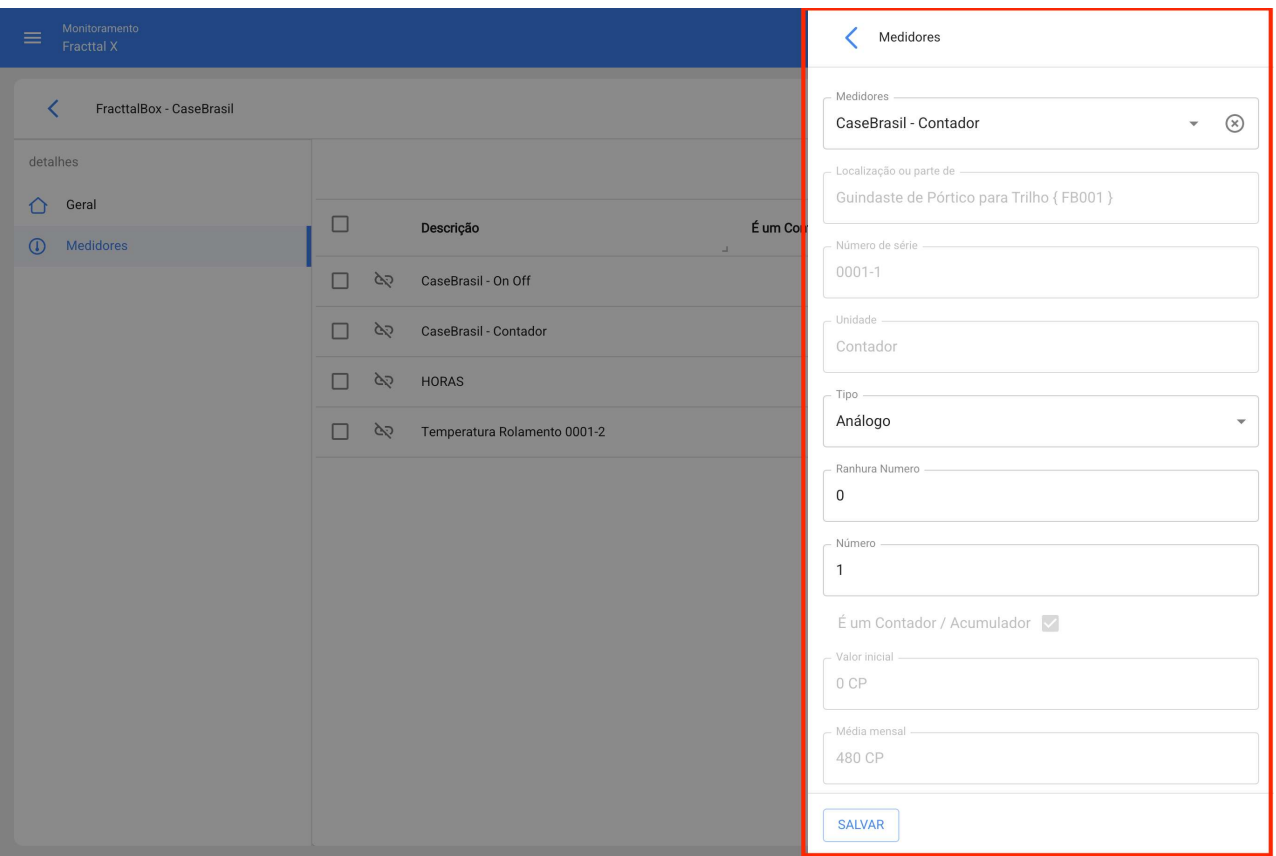

#### Nota.

- 1. Depende de outro medidor: É opcional não ser necessário fazer esta operação.
- 2. Localizado ou faz parte de: O bem ou parte associada ao medidor deve ser selecionada
- 3. Campo serial: É opcional consultar a identificação MAC do medidor.
- 4. Unidade selecionada: É selecionada a partir do catálogo de unidades de acordo com o sensor.
- 5. Contador / Acumulador: Usado para monitorar variáveis cumulativas, tais como quilometragem ou contador de horas.

#### Configuração do medidor

Selecionando a aba do medidor, teremos disponível o medidor criado mais tarde na seção adicionar novo medidor, os dados associados serão carregados como mostrado na imagem seguinte, para continuar com a configuração selecionamos o tipo de sensor e o número da porta. As informações de configuração da porta estão fisicamente disponíveis na etiqueta do dispositivo Fracttal X, para finalizar clicamos em salvar.

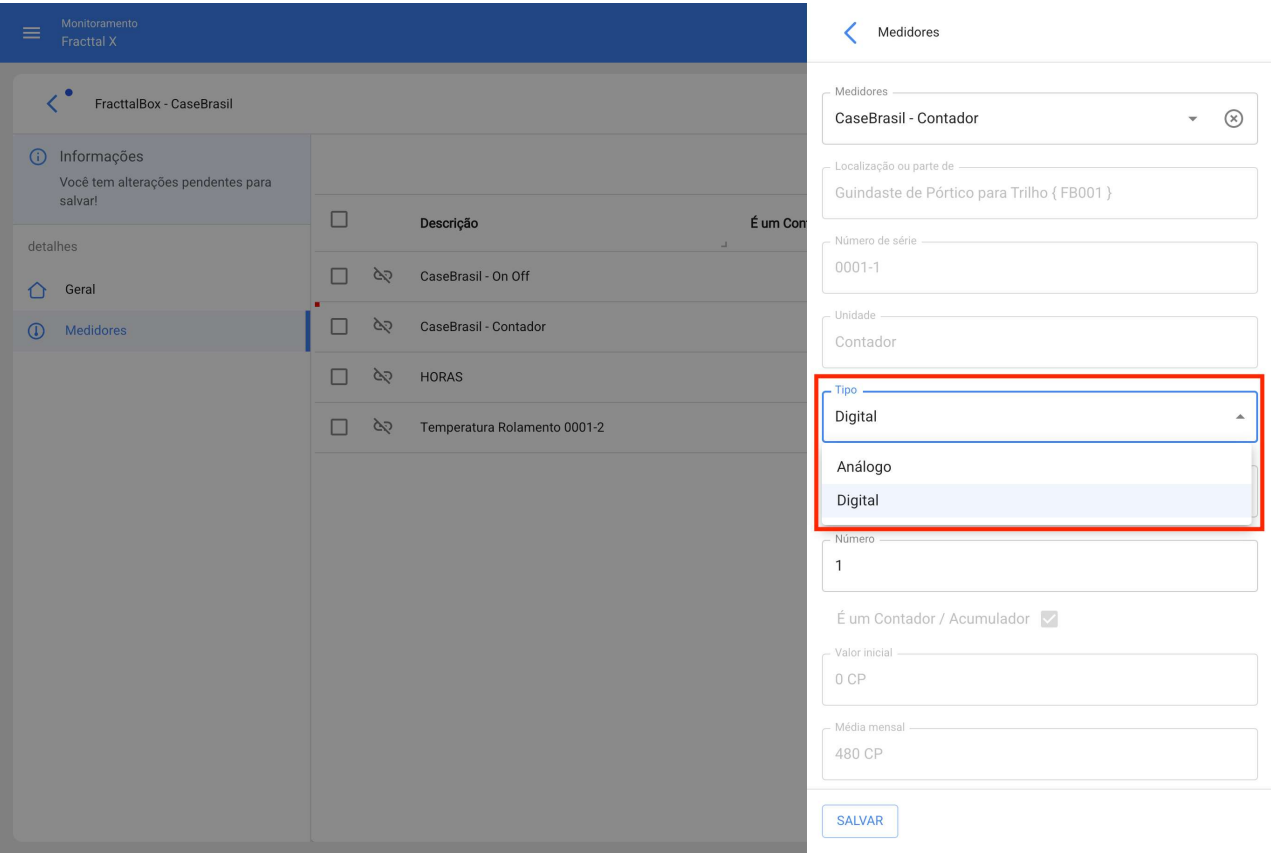

#### Nota.

- 1. Recomenda-se o uso de topologia de medidor facilmente identificável.
- 2. O tipo de sensor selecionado deve estar de acordo com o modelo Fracttal X e suas portas correspondentes e sensores disponíveis,
## Ligando e operando meu dispositivo Fracttal X.

help.fracttal.com/pt-BR/articles/6718391-ligando-e-operando-meu-dispositivo-fracttal-x

Conecte o dispositivo a uma fonte de alimentação que esteja de acordo com as características da fonte de alimentação. O equipamento se liga automaticamente, a tela de autoteste do sistema aparecerá com o logotipo Fracttal X e uma barra indicando o processo de partida, como mostrado na imagem a seguir.

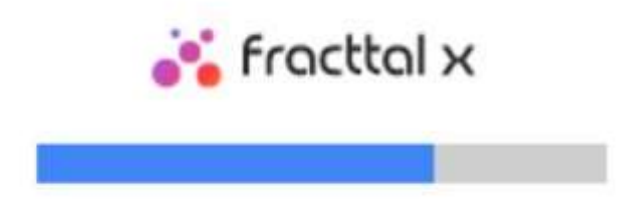

#### Funcionamento do meu dispositivo Fracttal X

Após terminar o autoteste de ativação, você verá a tela inicial. Aqui podemos observar os valores de entrada registrados pelo dispositivo e navegar na GUI do dispositivo.

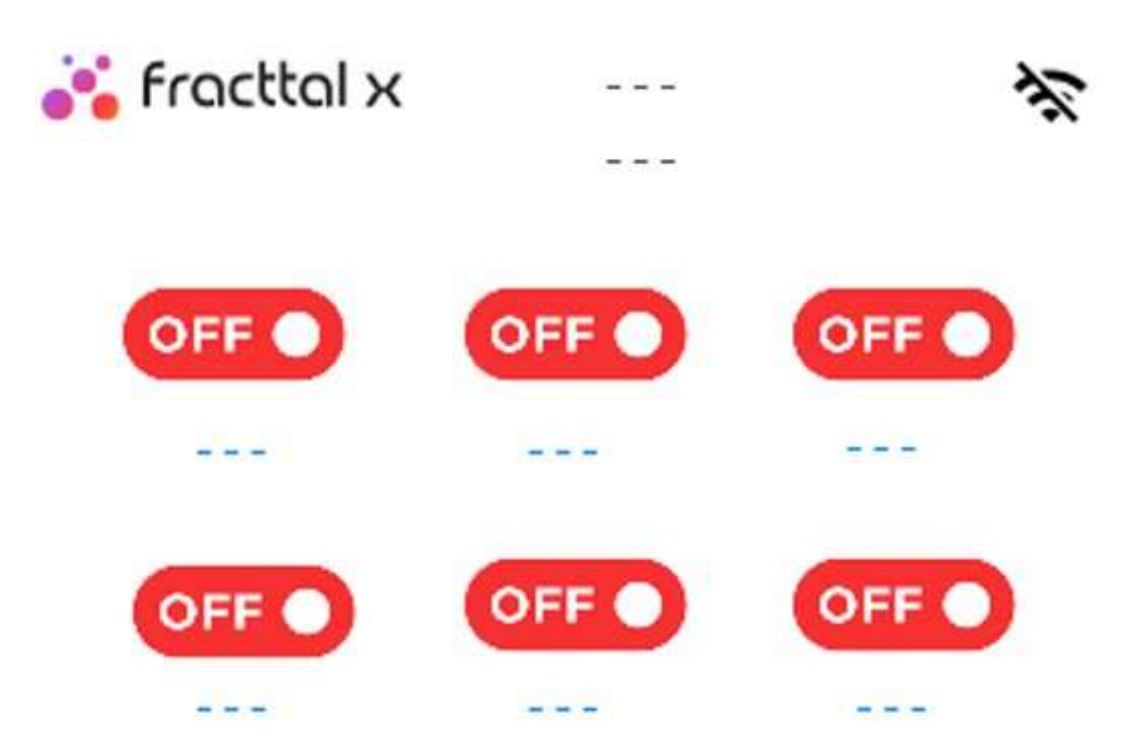

O dispositivo exibirá a ativação ON/OFF.

OFF/ Vermelho para indicar que o sinal de entrada não está ativo.

ON/ Verde para indicar que o sinal de entrada está ativo.

# Configuração Fracttal X | Fracttal One

help.fracttal.com/pt-BR/articles/6719620-configuracao-fracttal-x

Para configurar o equipamento, é necessário ter um dispositivo de conexão de rede wifi e um navegador de internet. A configuração pode ser feita usando um tablet, um smartphone ou um laptop, por favor, siga os passos descritos abaixo em detalhes.

Passo 1

Clique no ícone Fracttal X na parte superior esquerda da tela do computador. Você verá a tela de configuração e relatório.

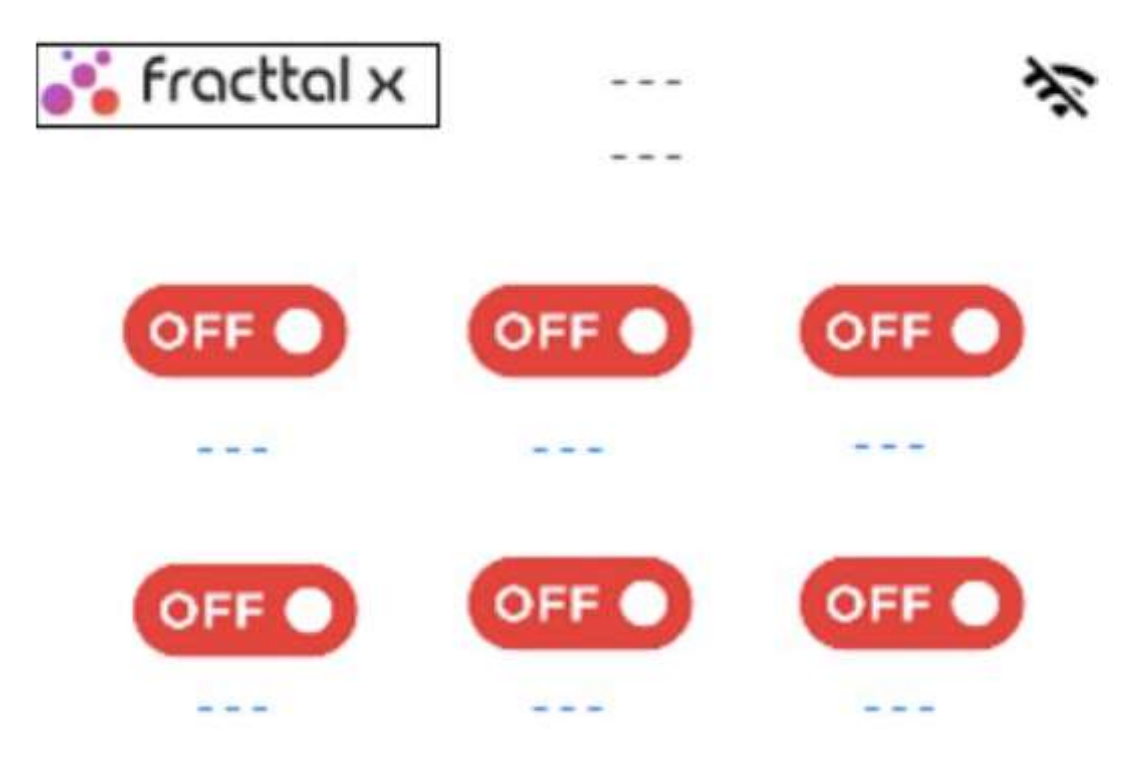

Passo 2: Pressione o ícone de configuração como mostrado na imagem abaixo para continuar.

Pressione o ícone de configuração como mostrado na imagem a seguir para continuar.

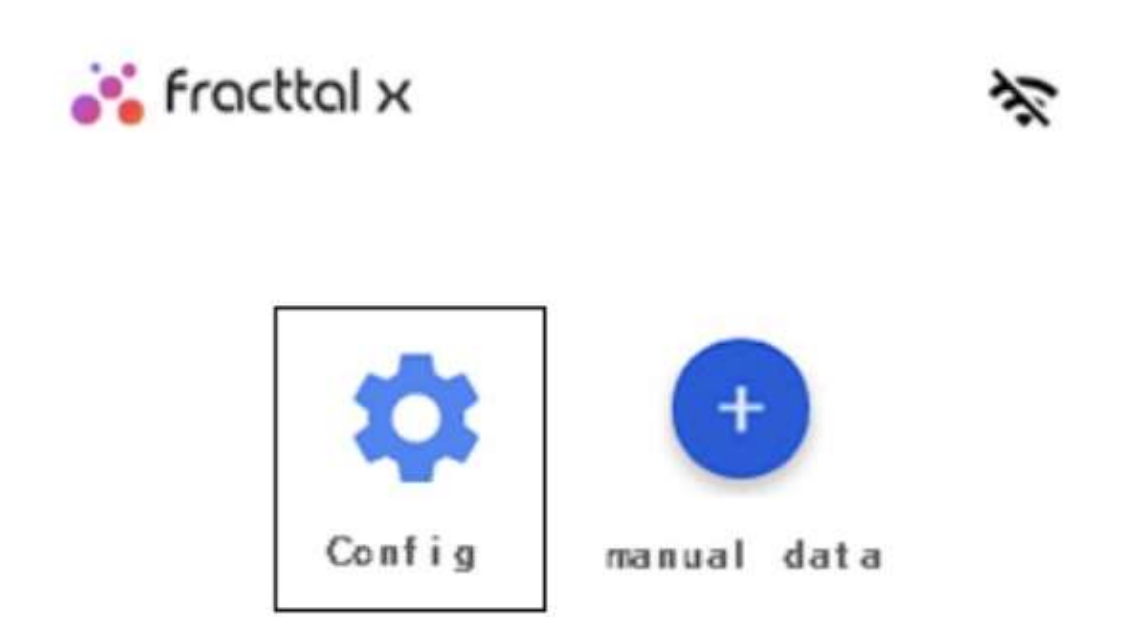

Passo 3: Pressione o ícone AP/ modo como mostrado na figura abaixo.

Pressione o ícone de modo AP/ como mostrado na imagem a seguir. Para gerar rede a partir do dispositivo Fracttal X.

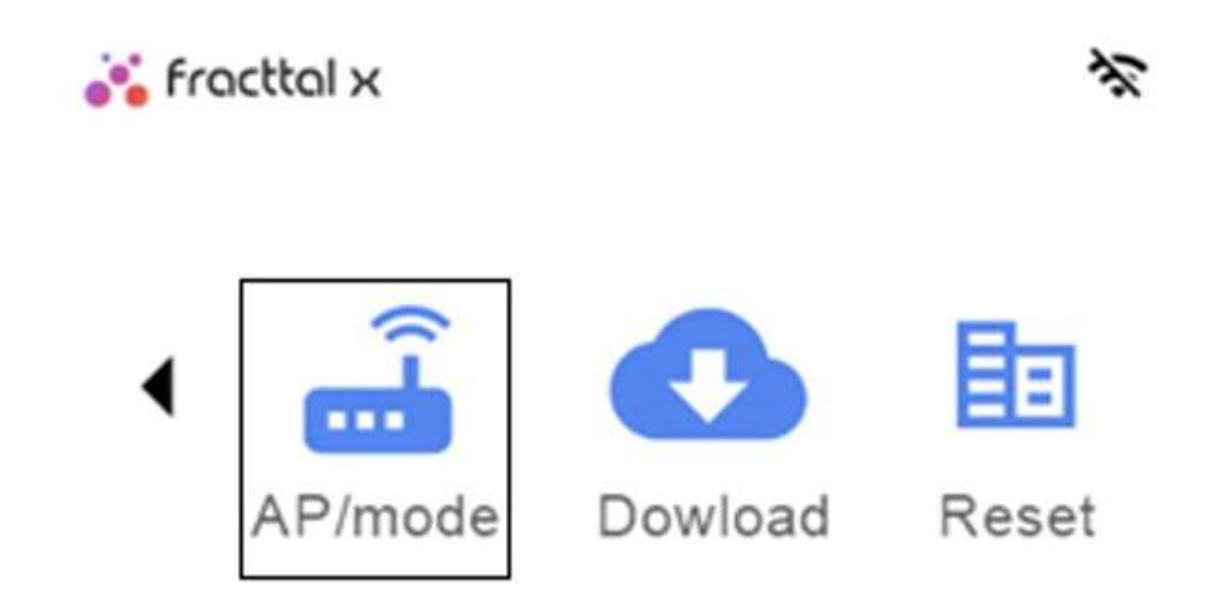

Você verá então a tela do host com o critério do nome de domínio FRACTTAL X e o endereço IP da página de configuração.

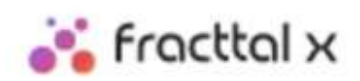

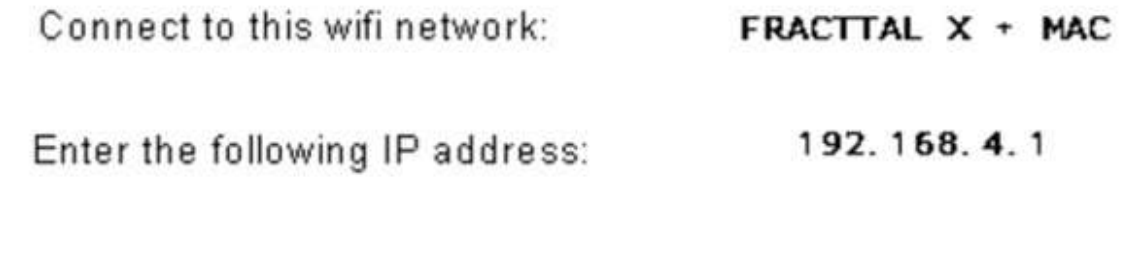

Ao entrar na configuração de rede wifi de um dispositivo como um tablet, smartphone ou laptop, a rede Fracttal X estará disponível. Abaixo está um exemplo da rede disponível de um dispositivo FRACTTAL X + MAC: 84:0D:8E:E4:36:A0, este número de identificação é único para cada dispositivo.

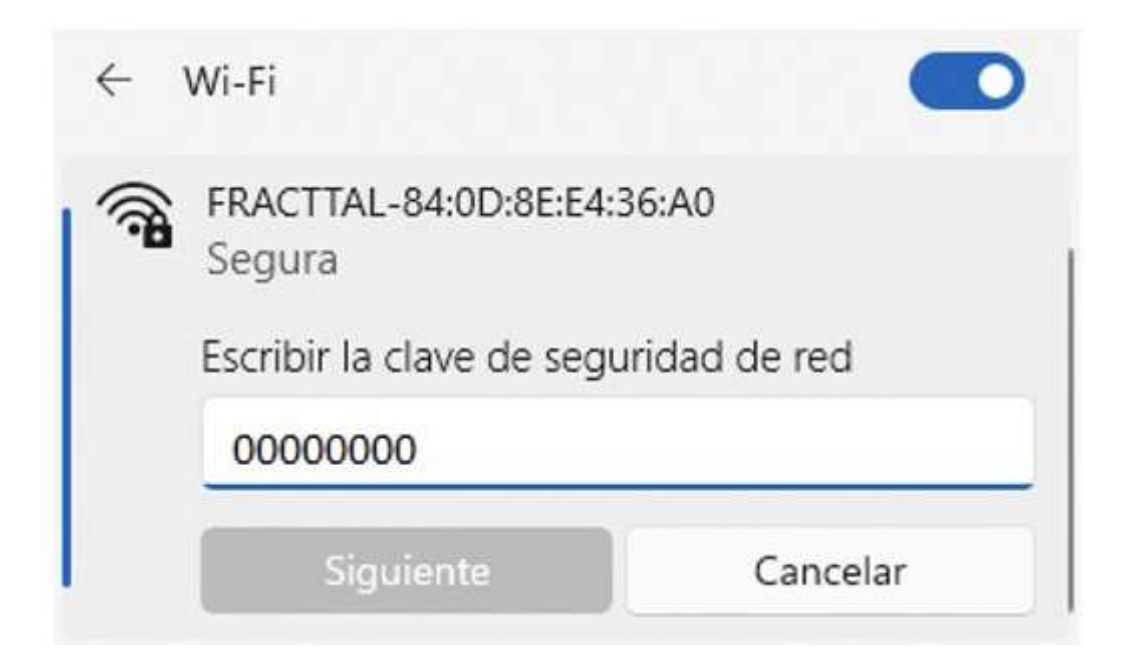

#### Configuração de página web para o dispositivo Fracttal X

help.fracttal.com/pt-BR/articles/6719891-configuracao-de-pagina-web-para-o-dispositivo-fracttal-x

Depois de estabelecer a conectividade de seu dispositivo com a rede gerada pelo Fracttal X. Abra o navegador de internet em seu dispositivo e digite na barra de navegação o endereço IP 192.168.4.1, exatamente como mostrado na imagem, clique na tecla enter e a página de configuração Fracttal X será exibida.

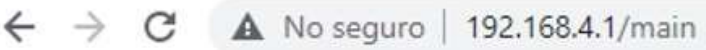

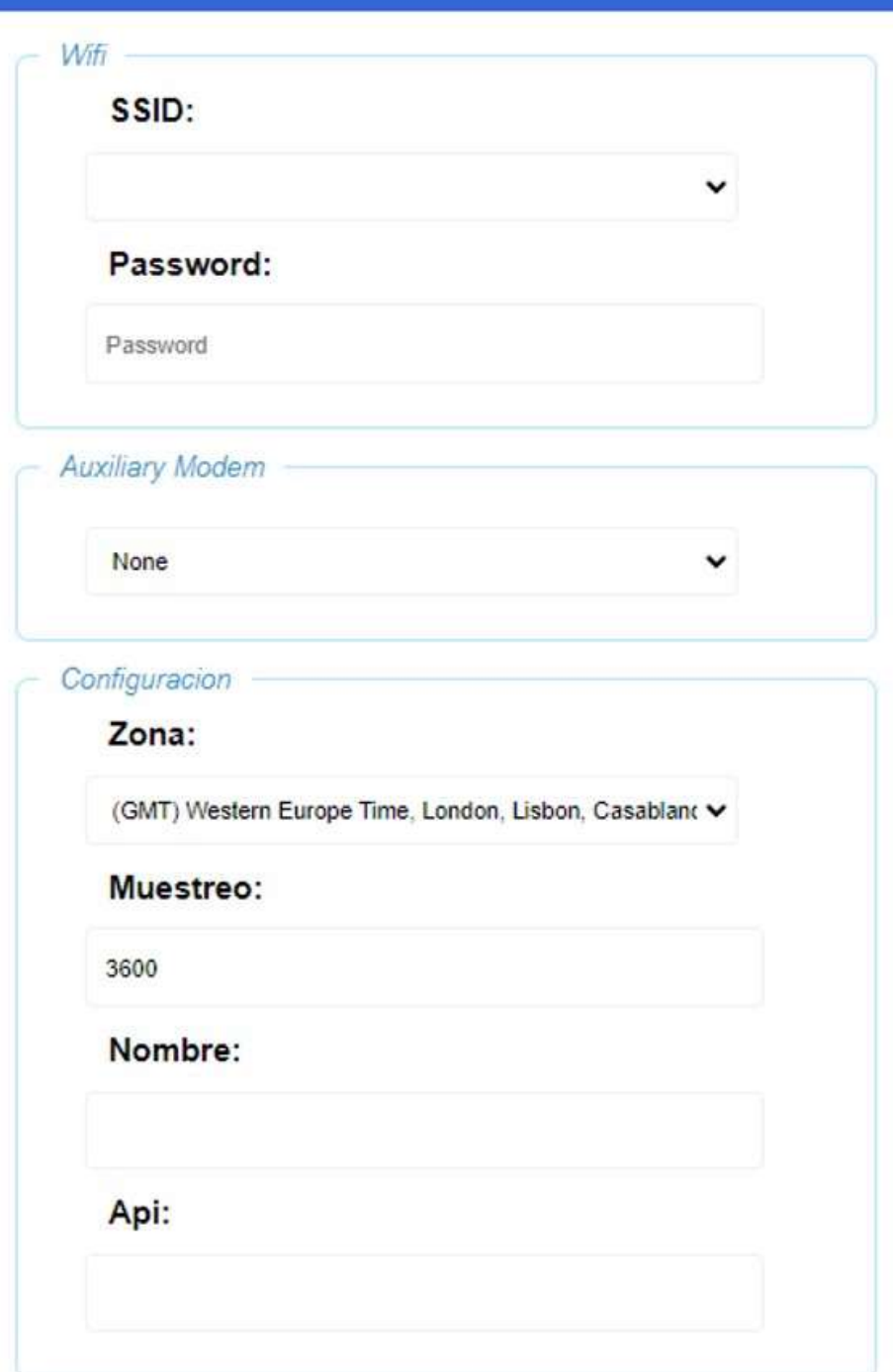

SSID: Defina a rede wifi em funcionamento para o Fracttal X, ou seja, a rede wifi designada para o dispositivo IoT. Selecione a guia no campo SSID como mostrado na imagem a seguir, as redes wifi disponíveis para estabelecer conexão aparecerão, depois digite a senha da rede, se você não tiver uma senha, deixe o campo em branco.

Para conectar-se à Internet via ethernet ou GSM, o equipamento deve ter o hardware disponível, selecionar a opção de rede e omitir a entrada de suas credenciais wifi.

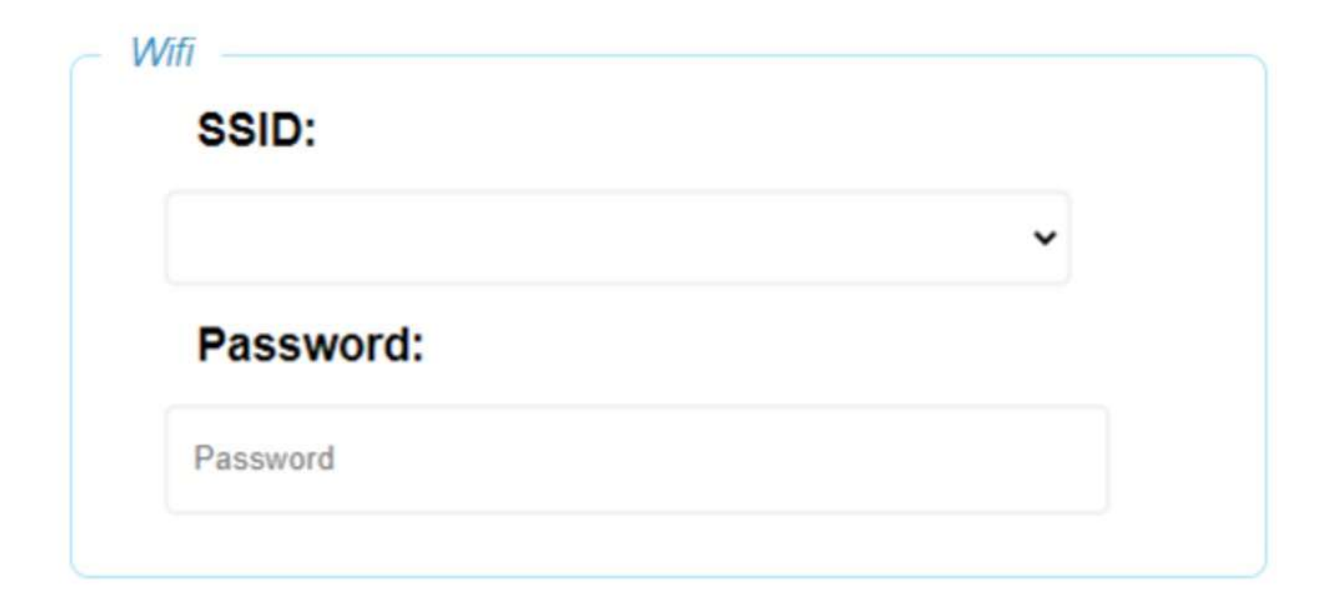

· Zona geográfica: Em seguida, você deve configurar a zona geográfica onde o dispositivo estará localizado, isto ajudará o Fracttal X a configurar seu tempo interno de acordo com sua localização geográfica, com esta configuração os dados serão estabelecidos na plataforma Fracttal One. Ao selecionar a lista suspensa no campo, você verá os fusos horários disponíveis para configuração.

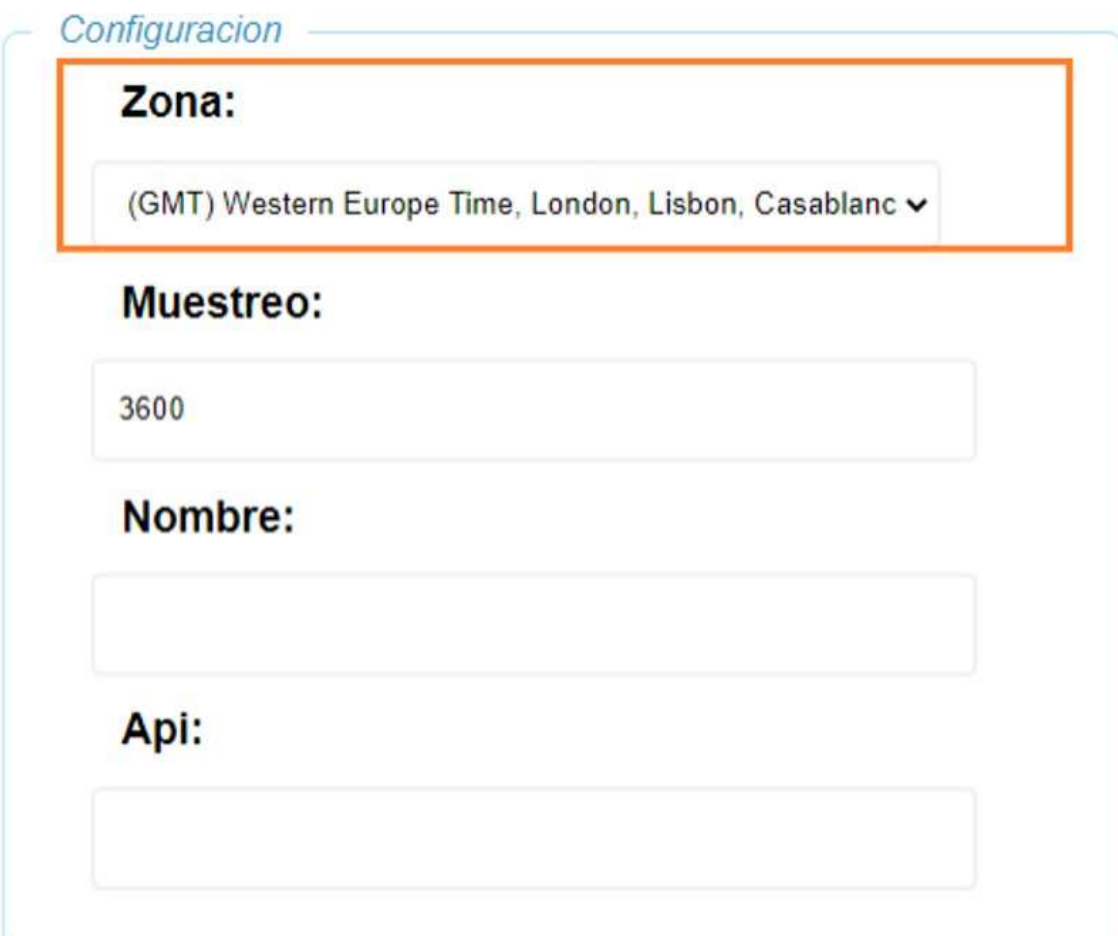

• Tempo de amostragem: Este campo permite configurar o número de segundos que o equipamento levará para enviar dados para a plataforma Fracttal One.

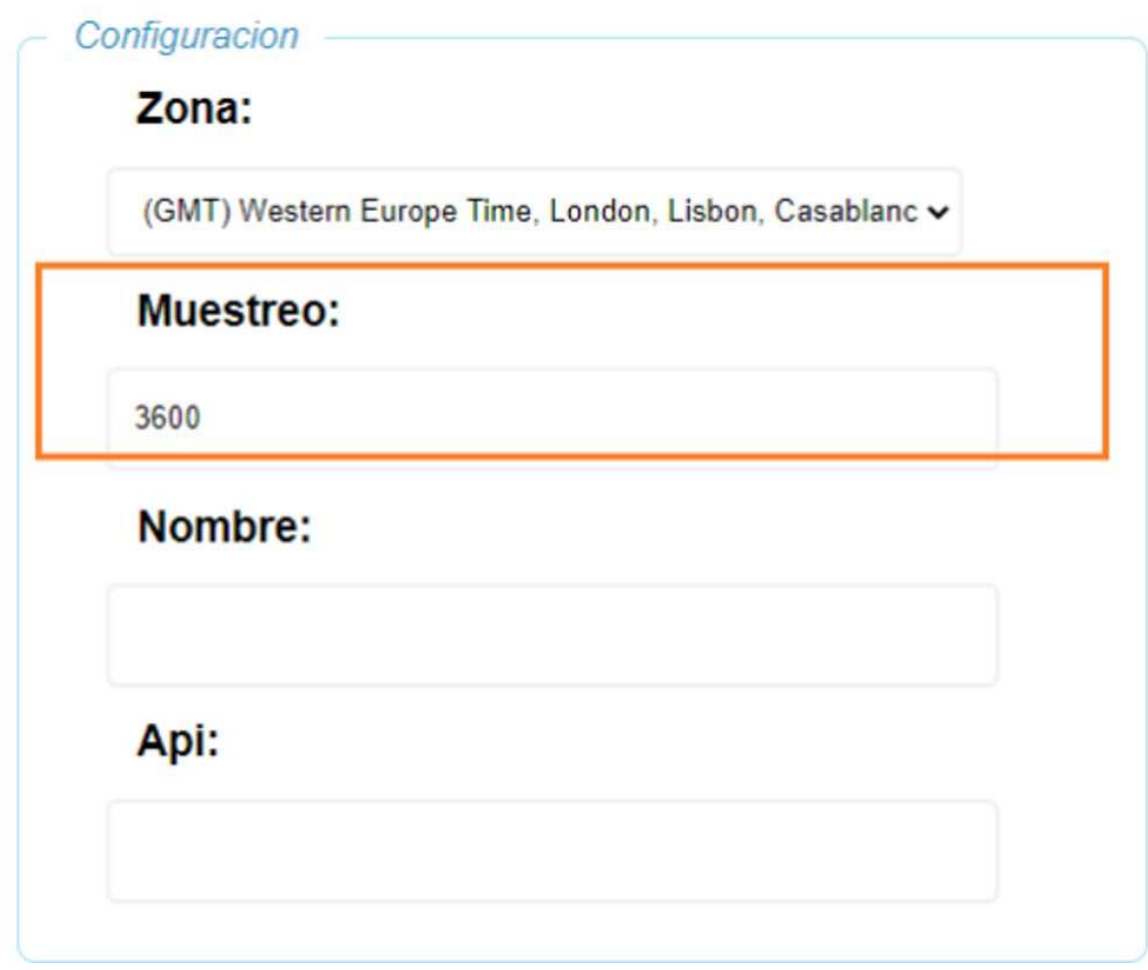

NOTA: São recomendados tempos mínimos de amostragem de 1 hora. Nome do Fracttal X: Defina um nome para o dispositivo, recomenda-se que você escolha um nome com tipologia facilmente identificável, relacionado ao sensor, local de instalação ou ativo monitorado.

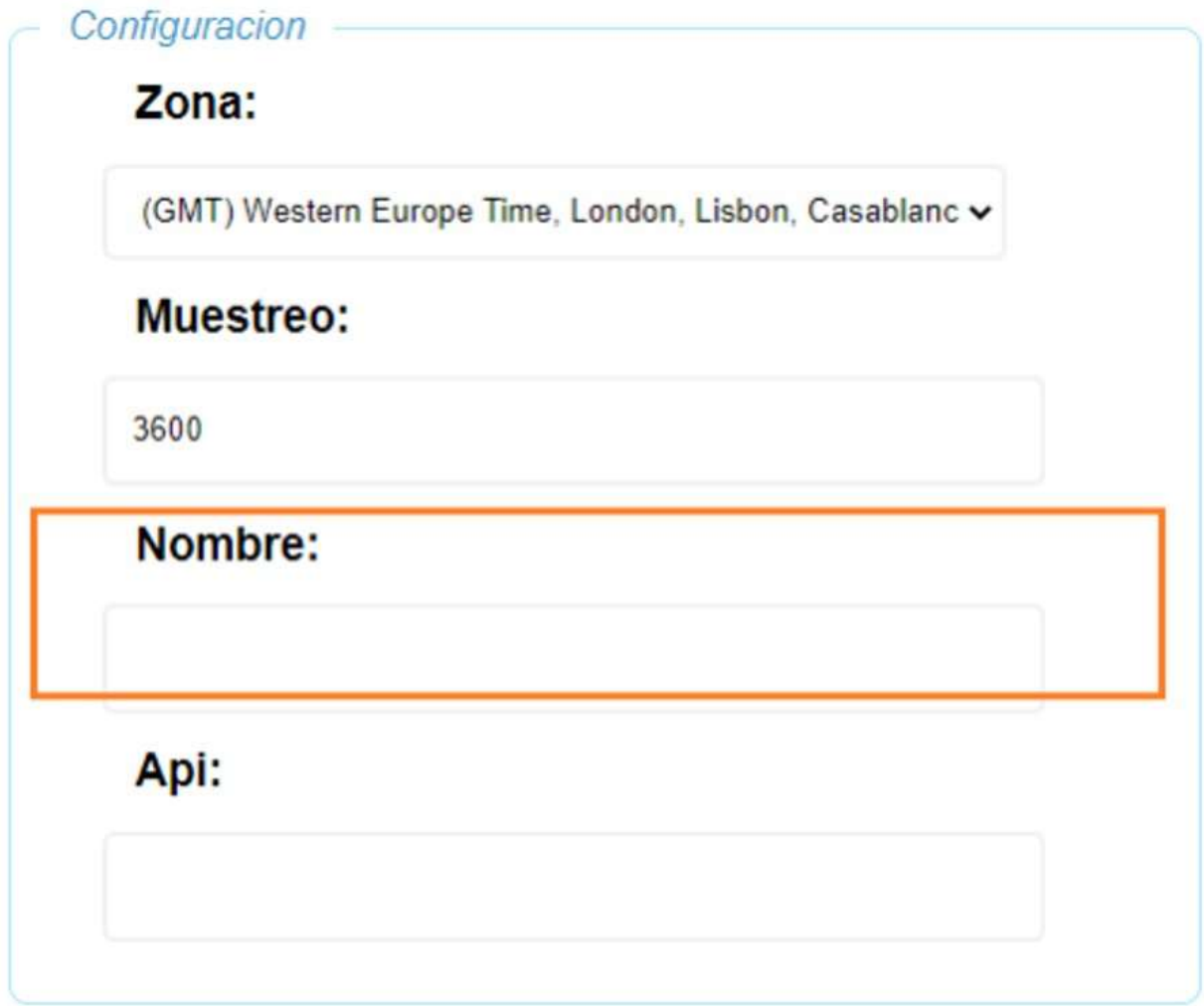

Código Api: Permite a comunicação com Fracttal X e transmite os dados dos dispositivos IoT para o software CMMS Fracttal One. Para a comunicação entre os dispositivos e a plataforma é necessário inserir o código Api, que é um texto alfanumérico composto de 21 caracteres. O código estará ativo e visível no Fracttal One, no módulo de monitoramento, como visto na seção anterior ao entrar no novo Fracttal X.

Quando o usuário adquire Fracttal X, seu fornecedor local Fracttal irá monitorar e implementar sua ativação.

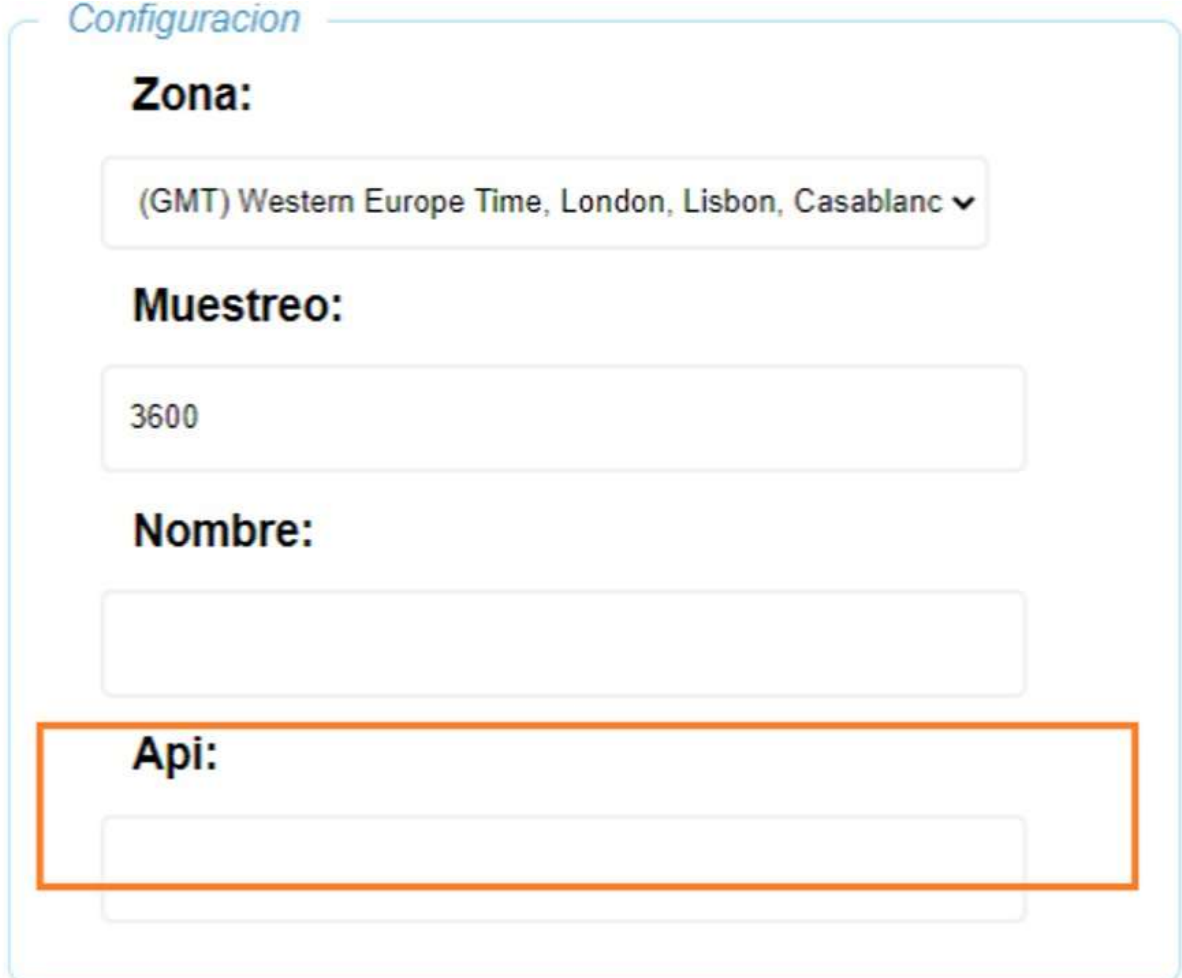

### Configuração de alarmes no dispositivo Fracttal X

help.fracttal.com/pt-BR/articles/6725395-configuracao-de-alarmes-no-dispositivo-fracttal-x •ﷺ• help.fracttal.com/pt-BR/articles/6725395-configuracao-de-alarmes-no-dispositivo-fracttal-x

A configuração do alarme permite que o Fracttal X envie dados para a plataforma, pulando o tempo de amostragem quando o limite é atingido. O Fracttal X também é equipado com uma campainha para ativar o alarme sonoro no local quando a condição programada for atingida.

• ALTO ALARME: Alto limite de valor de alarme.

• Alarme BAIXO: Valor de alarme de limite baixo.

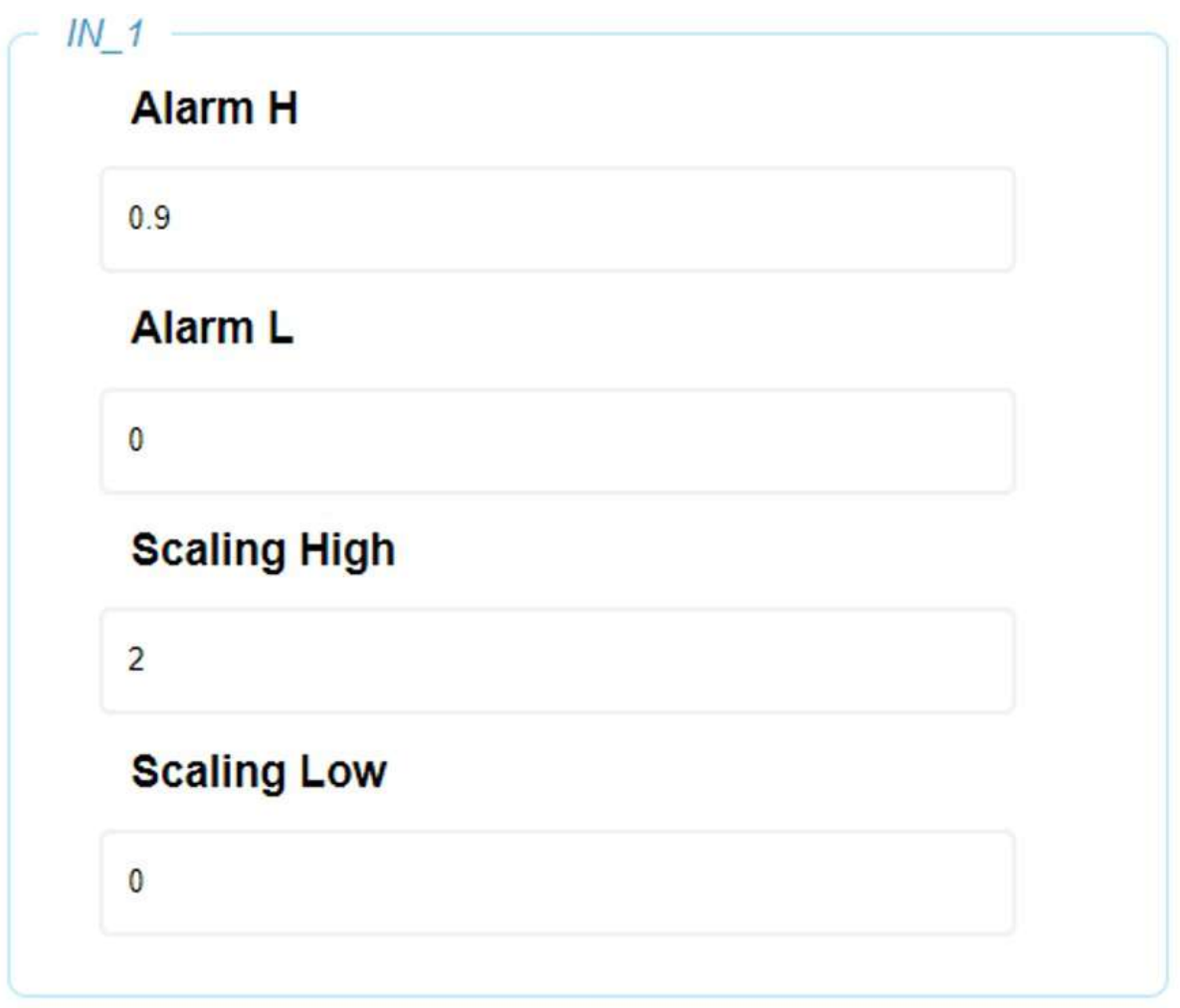

NOTA: Configure as entradas ou sensores disponíveis de acordo com o modelo Fracttal X, para alarme lógico digital 1 ajuste o valor para 0,9.

Quando terminar a configuração pressione o botão SAVE na parte inferior da página web para salvar as mudanças clique em OK e estamos quase prontos para transmitir.

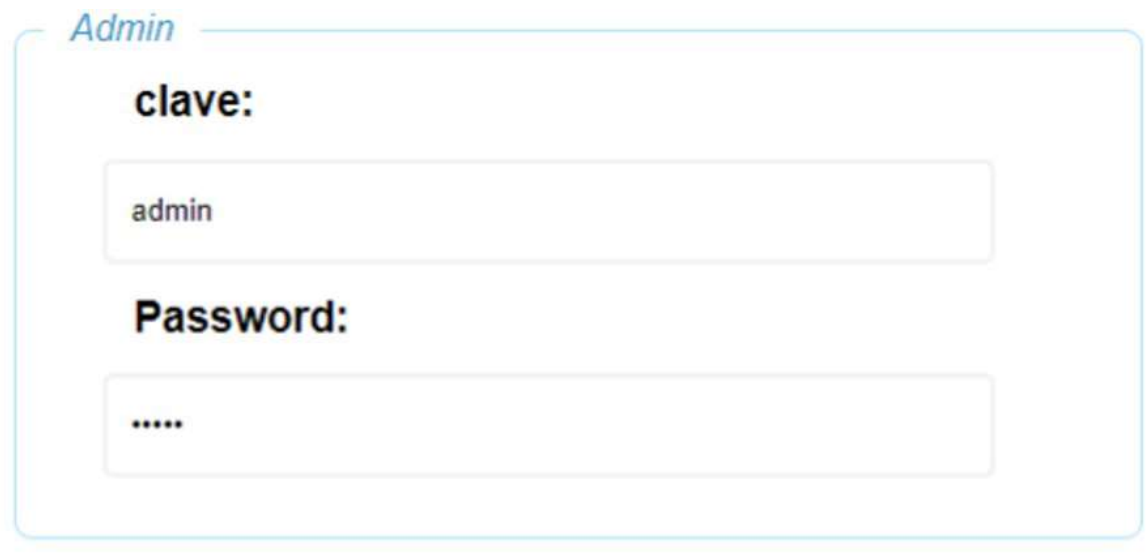

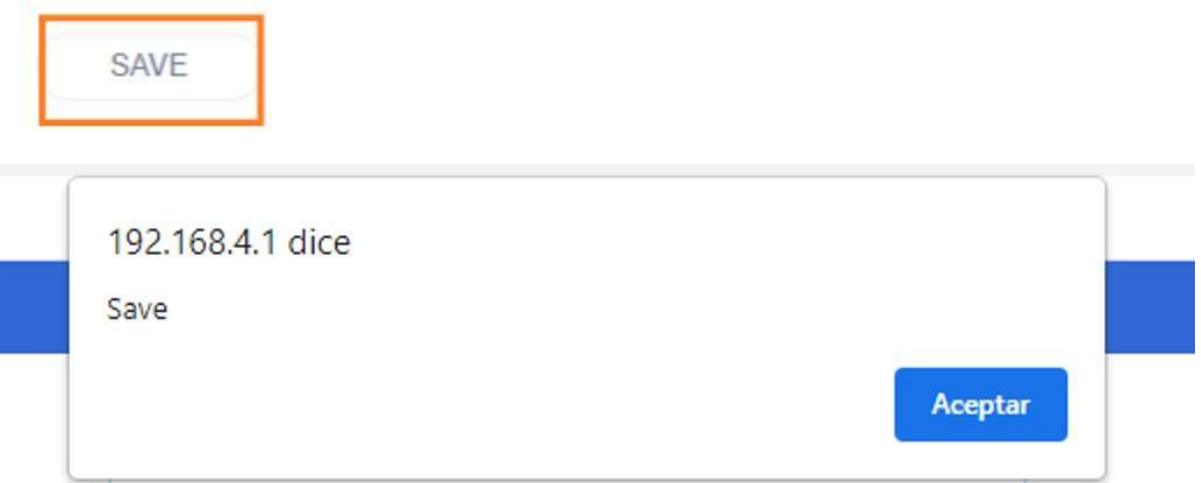

NOTA: Se no momento de pressionar o botão SAVE, a janela Aceitar não estiver ativa, valide se o equipamento está na tela AP/MODE, caso contrário, volte a entrar e faça a configuração novamente.

Este último passo nos permite reiniciar o equipamento, ao aplicar este processo todas as configurações feitas serão salvas na memória interna do Fracttal X, desta forma o equipamento começará a trabalhar nestas configurações. Para fazer isso, é necessário pressionar o ícone do relâmpago localizado na parte inferior direita da tela.

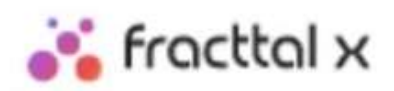

Connect to this wifi network:

#### FRACTTAL X + MAC

Enter the following IP addres

192.168.4.1

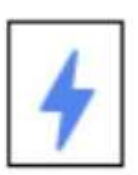

NOTA: O equipamento será reiniciado automaticamente.

### Verificação da configuração do dispositivo Fracttal x

help.fracttal.com/pt-BR/articles/6725625-verificacao-da-configuracao-do-dispositivo-fracttal-x

Para validar a configuração correta da rede do equipamento, pressione o ícone de rede wifi localizado na parte superior direita da tela.

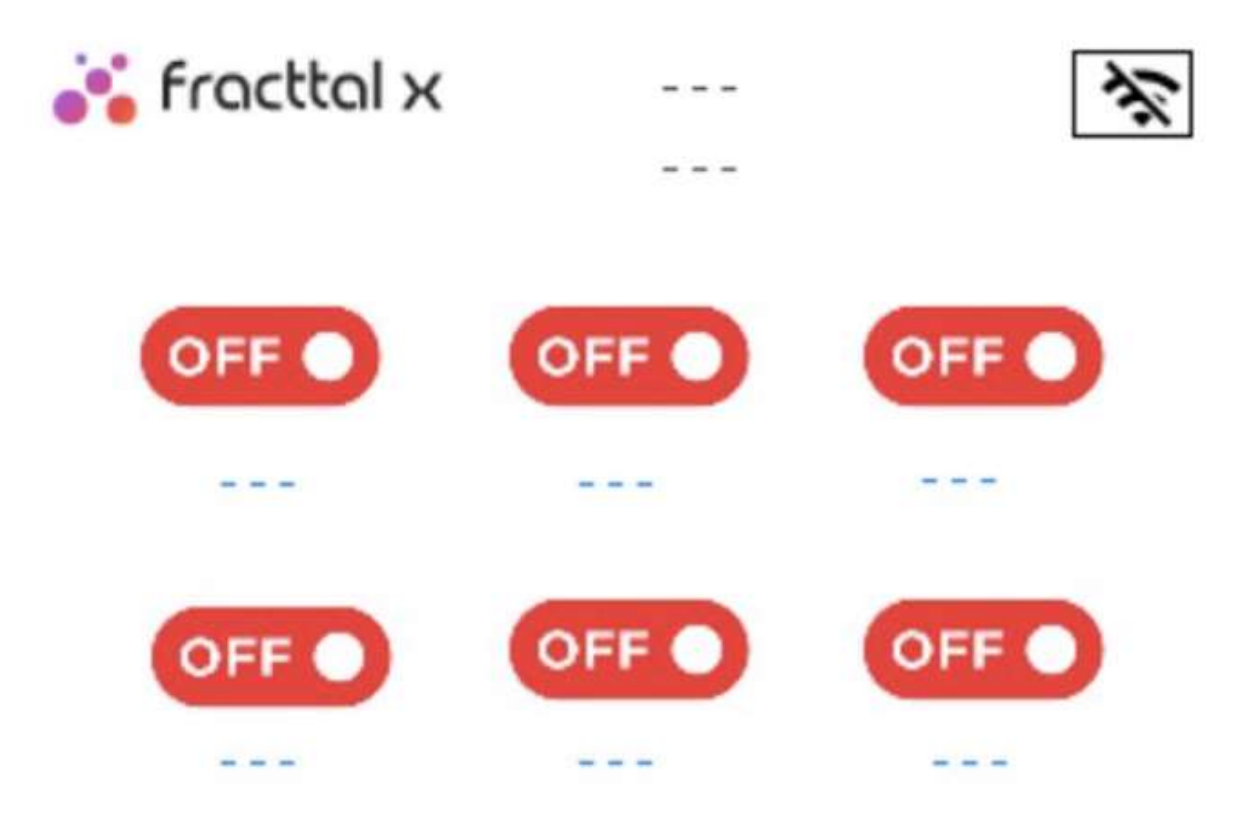

Em seguida, você verá a tela de informações do dispositivo. Aqui podemos consultar a configuração correta e atual do dispositivo Fracttal X, tal como o MAC do dispositivo, modelo do dispositivo, endereço IP, rede Wifi, versão atual do firmware do dispositivo e tela.

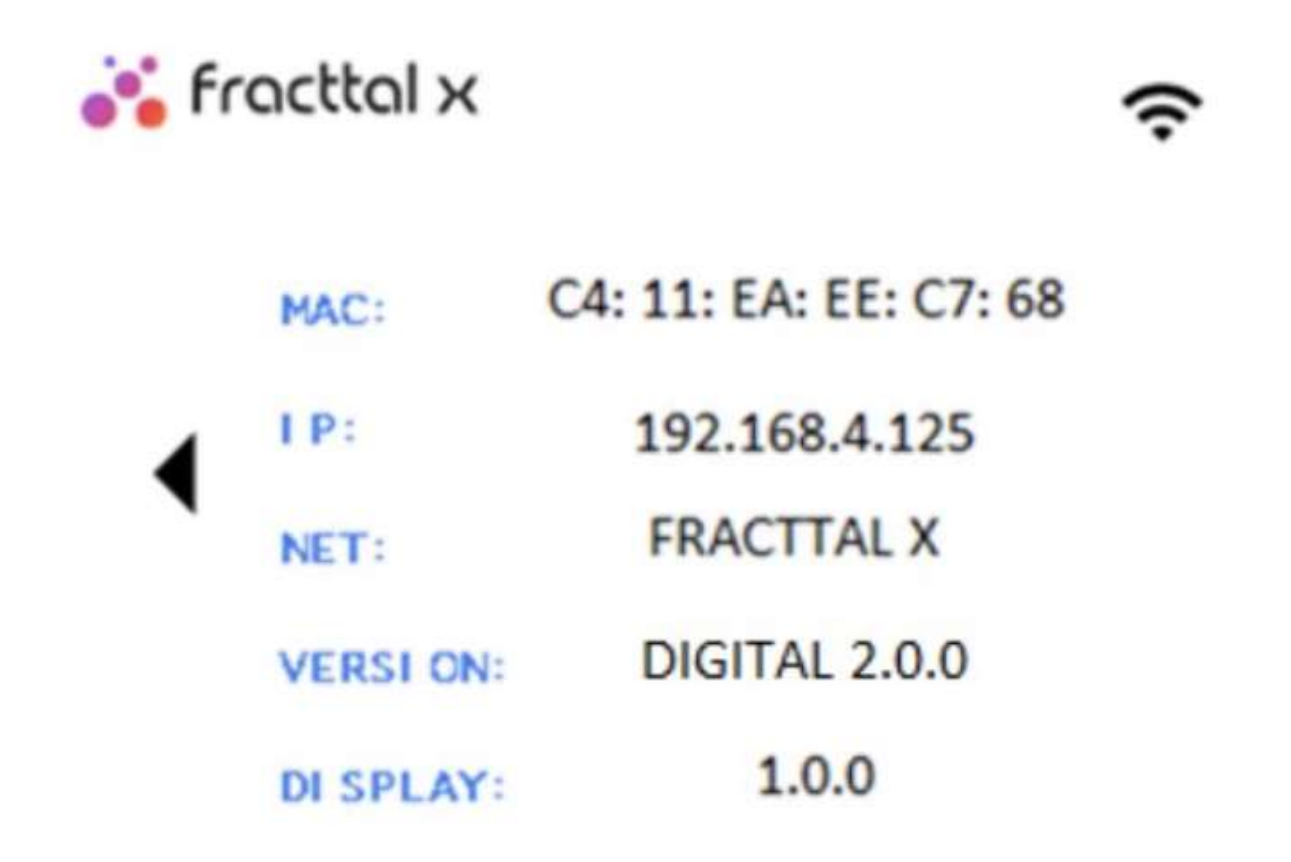

NOTA: O MAC do dispositivo é o número de identificação único para cada peça de equipamento.

#### Como reiniciar um dispositivo Fracttal X em configurações de fábrica.

help.fracttal.com/pt-BR/articles/6725627-como-reiniciar-um-dispositivo-fracttal-x-em-configuracoes-de-fabrica

1. Clique no logotipo da Fracttal localizado na parte superior esquerda da tela do dispositivo. Você verá então a tela com o ícone de configuração e relatório.

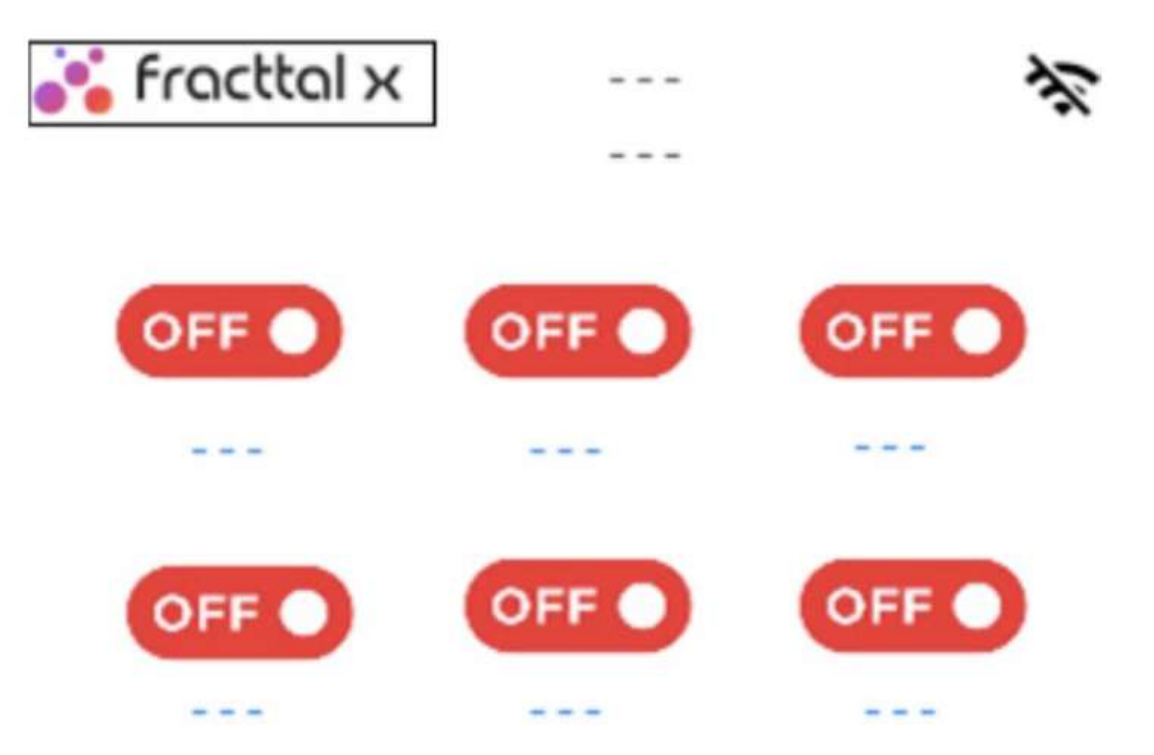

2. Para reiniciar para o padrão de fábrica, pressione o ícone de configuração como mostrado na imagem a seguir, para gerar relatório para Fracttal, pressione o ícone de dados Manual para gerar evento em tempo real dos dispositivos loT.

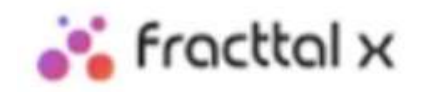

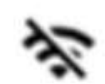

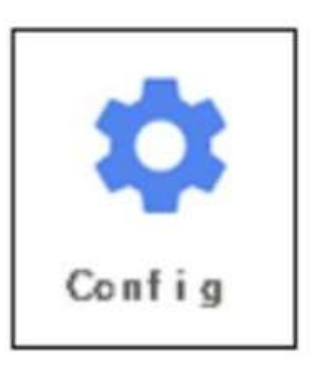

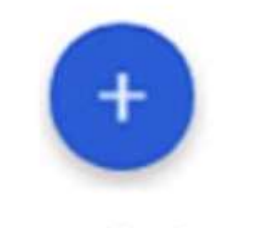

manual data

3. A tela de configuração será exibida. Pressione o ícone de reset no lado direito, para entrar na tela de confirmação de reset de fábrica.

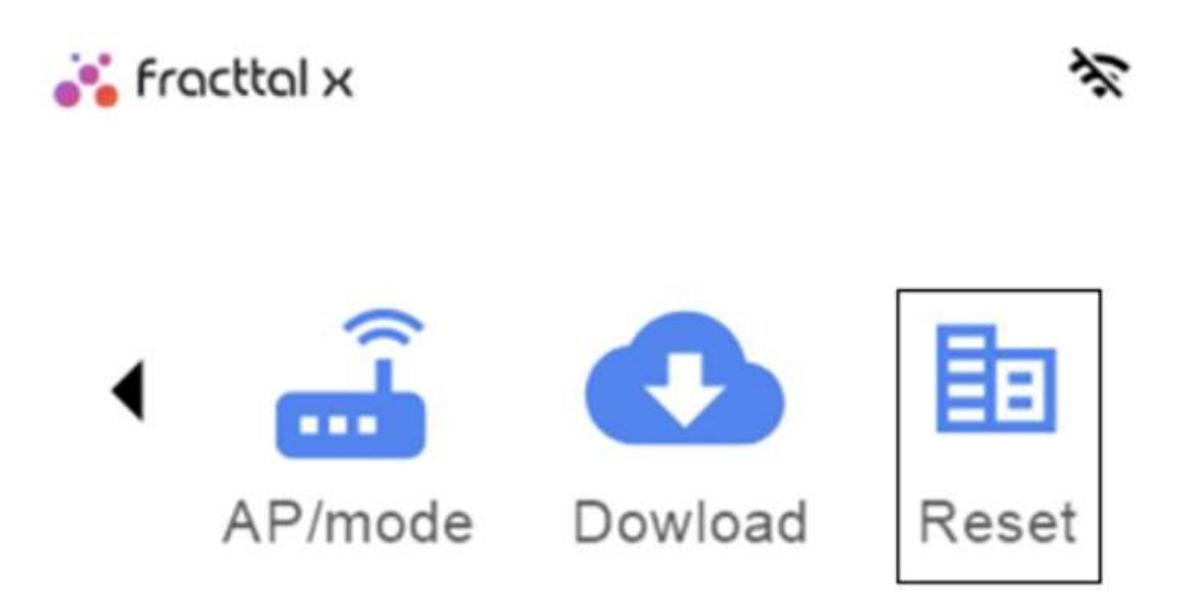

4. Pressionando o ícone Reset novamente, o equipamento retornará ao modo de fábrica ou à configuração padrão, o sistema reiniciará automaticamente.

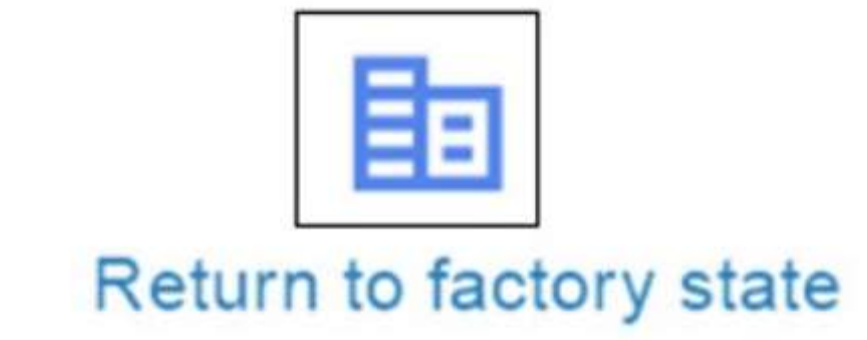

#### Como configurar as atualizações automáticas de um dispositivo Fracttal X.

• help.fracttal.com/pt-BR/articles/6725647-como-configurar-as-atualizacoes-automaticas-de-um-dispositivo-fracttal- $\overline{\mathsf{x}}$ 

Fracttal X, tem a capacidade de realizar atualizações automaticamente, no momento desta operação será exibido na tela Atualização de firmware, é recomendável não apagar ou desligar o equipamento enquanto a atualização é realizada, o tempo de download é de aproximadamente 5 minutos, dependendo da qualidade da rede.

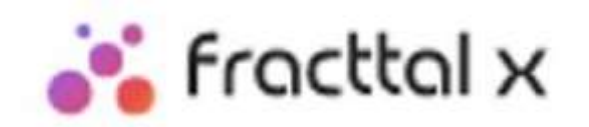

# Updating firmware

#### O que é o automatizador? e como ingressar ao módulo?

help.fracttal.com/pt-BR/articles/6000401-o-que-e-o-automatizador-e-como-ingressar-ao-modulo

Neste módulo você pode criar regras lógicas que lhe permitirão personalizar o envio de notificações por e-mails, dependendo das condições e ações que você estabelecer para a execução dessas regras.

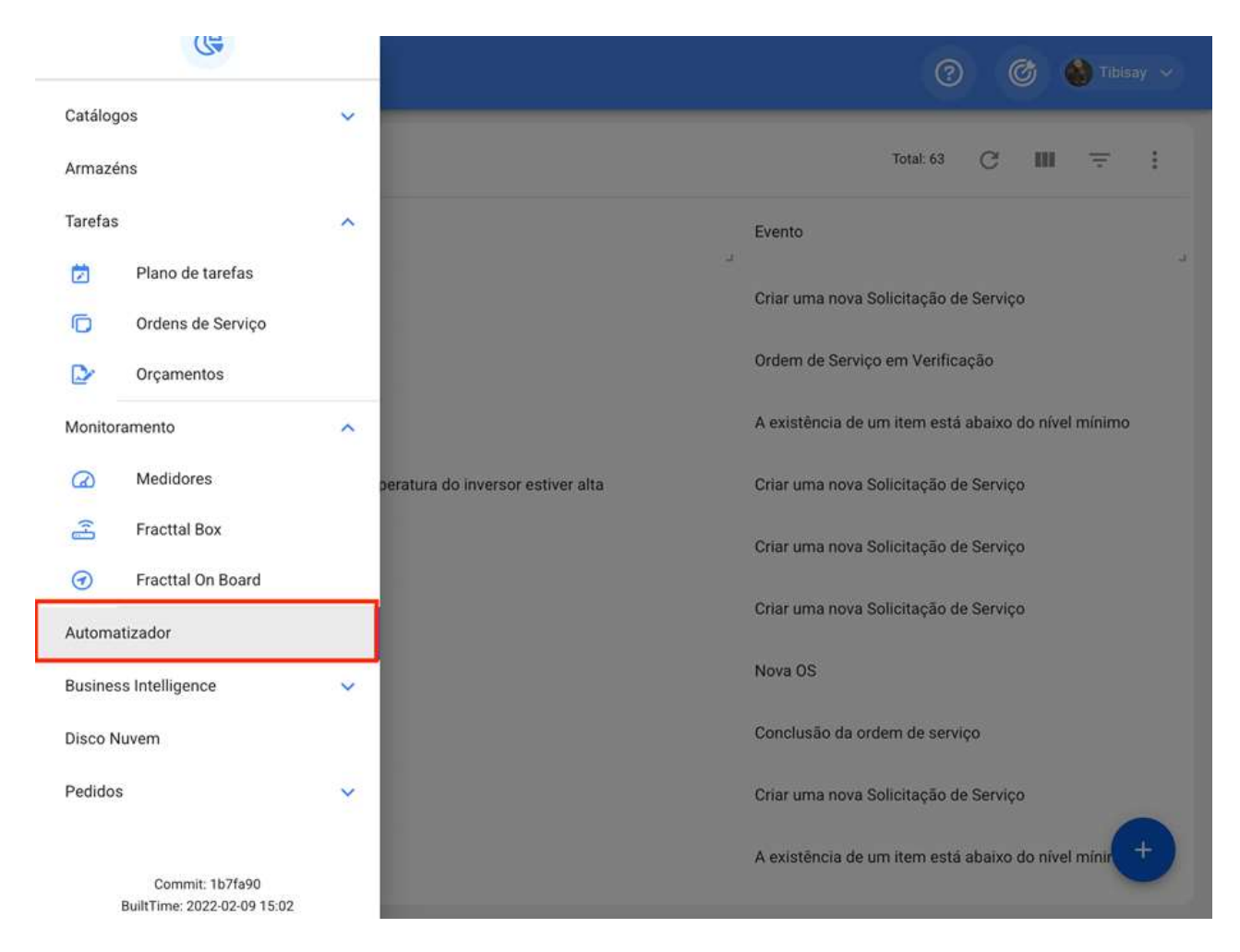

#### Como ingressar a módulo?

Para entrar o módulo do automatizador, você deve ir para o menu principal, exibir as opções e, em seguida, clicar em "Automatizador" para que o sistema o redirecione para o módulo em questão.

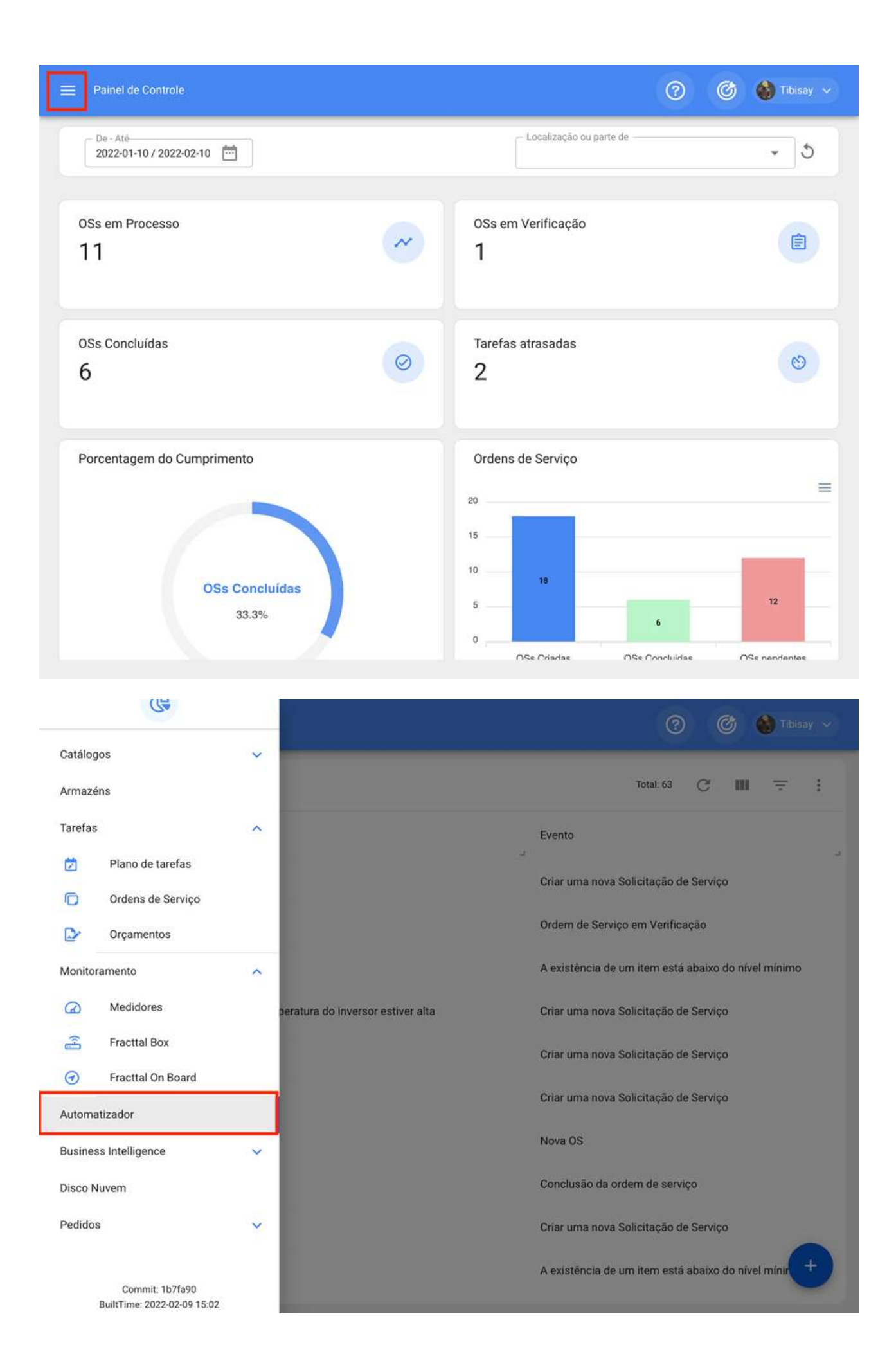

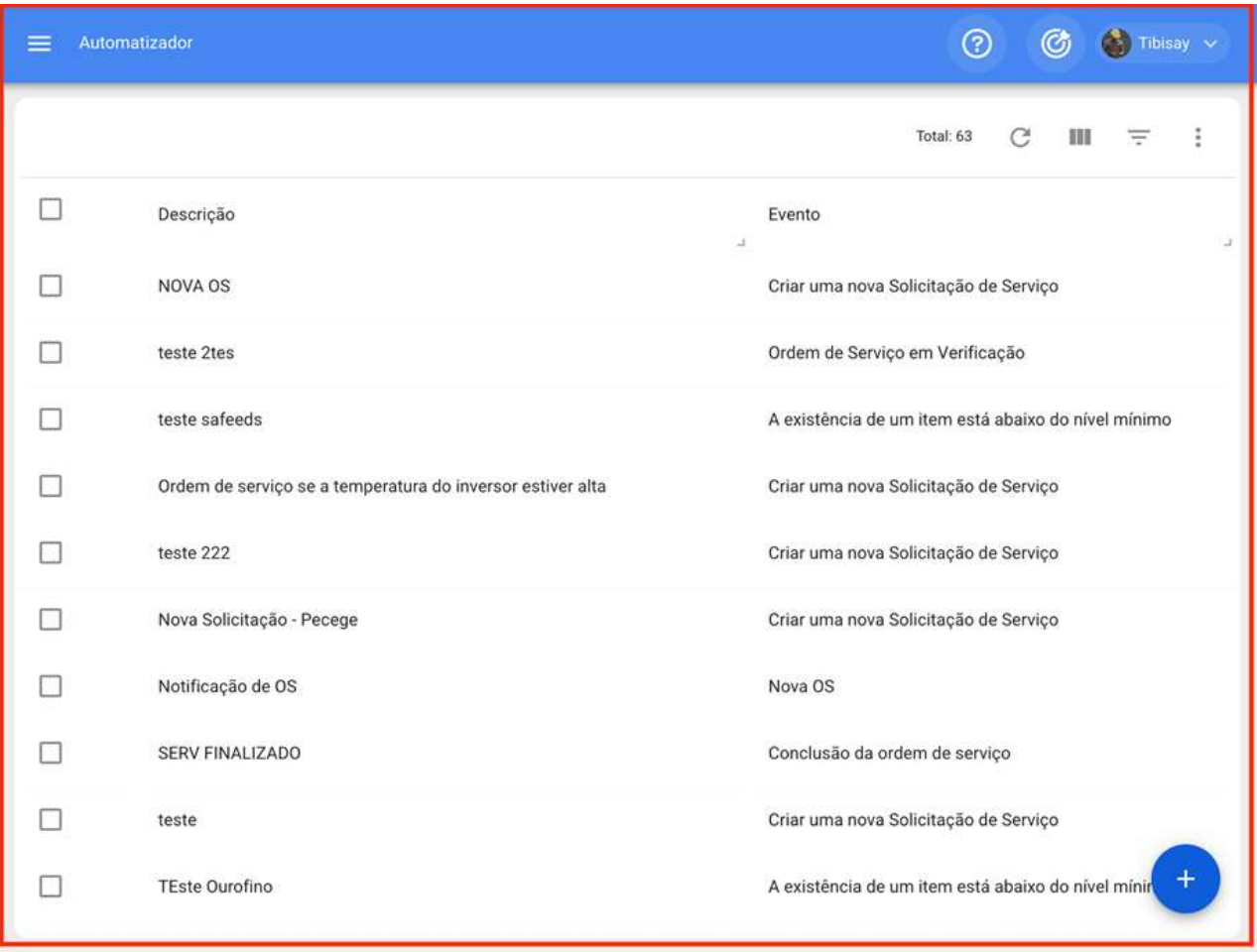

#### Que tipo de regras pode ser criadas?

help.fracttal.com/pt-BR/articles/6000418-que-tipo-de-regras-pode-ser-criadas

O módulo do automatizador é um dos mais flexíveis da plataforma em termos de personalização, já que existe a possibilidade de escolher entre diferentes módulos e opções para estabelecer o caminho mais alinhado com o exigido pela organização para enviar notificações.

As seguintes combinações podem ser aplicadas:

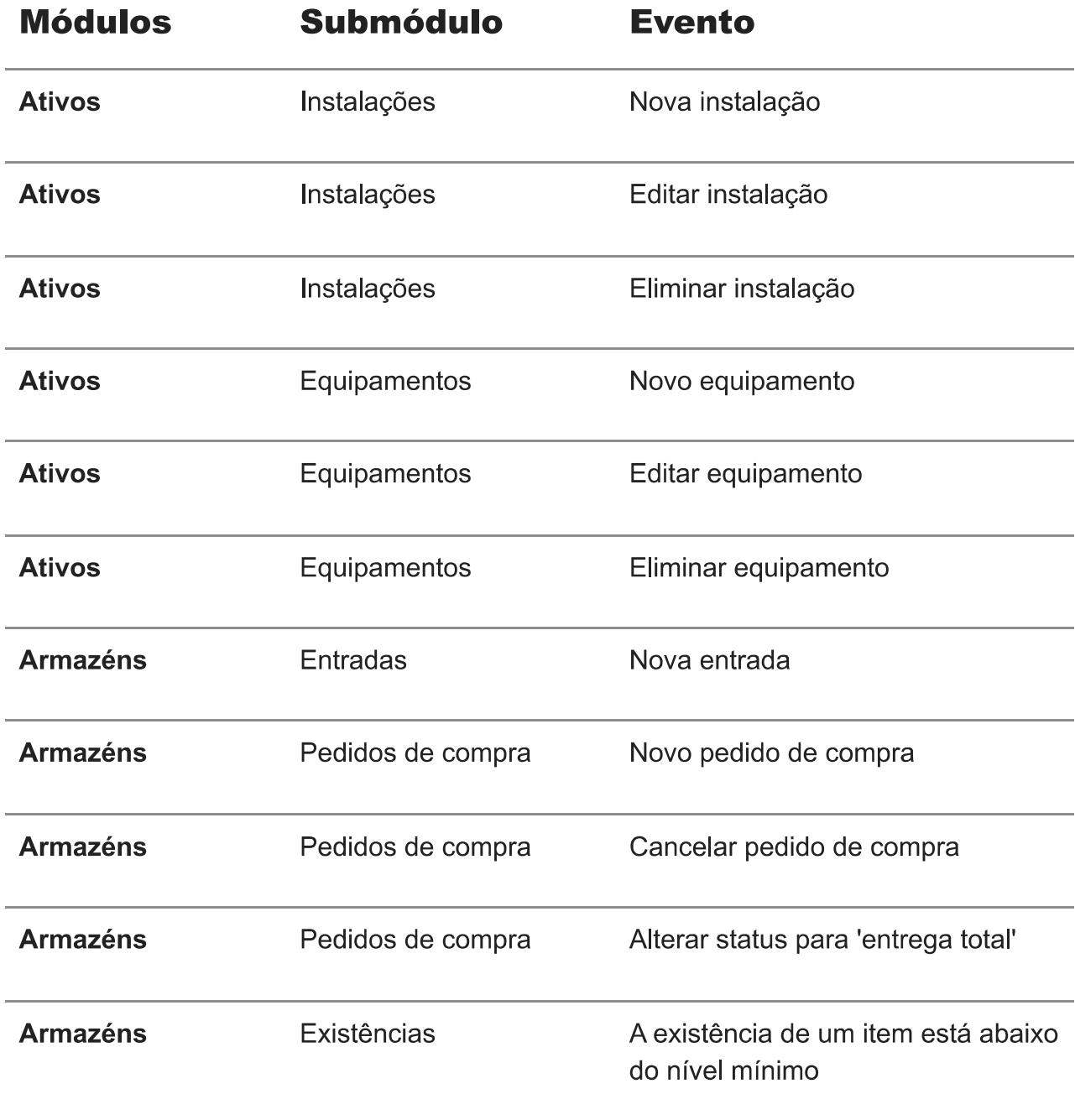

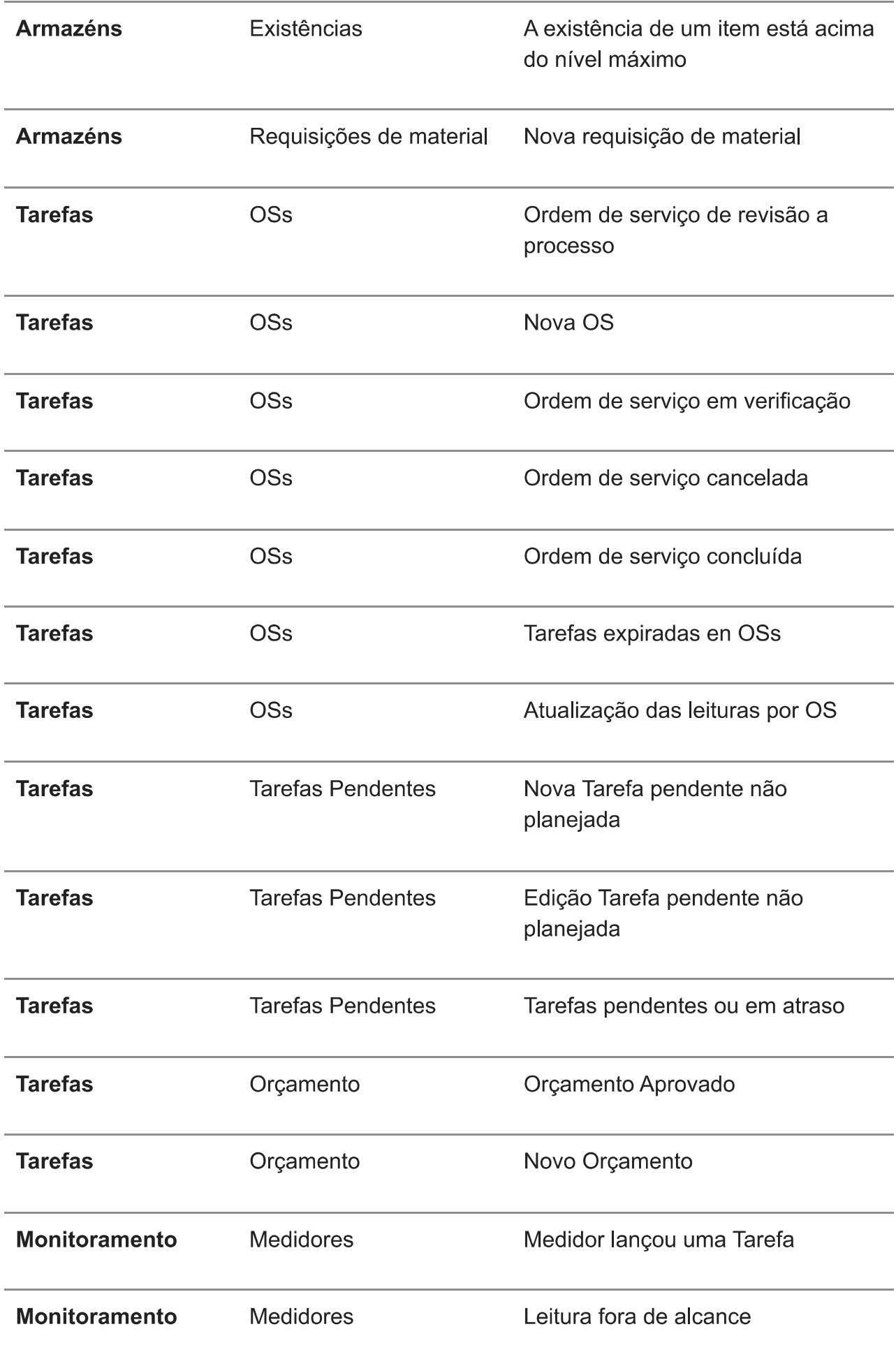

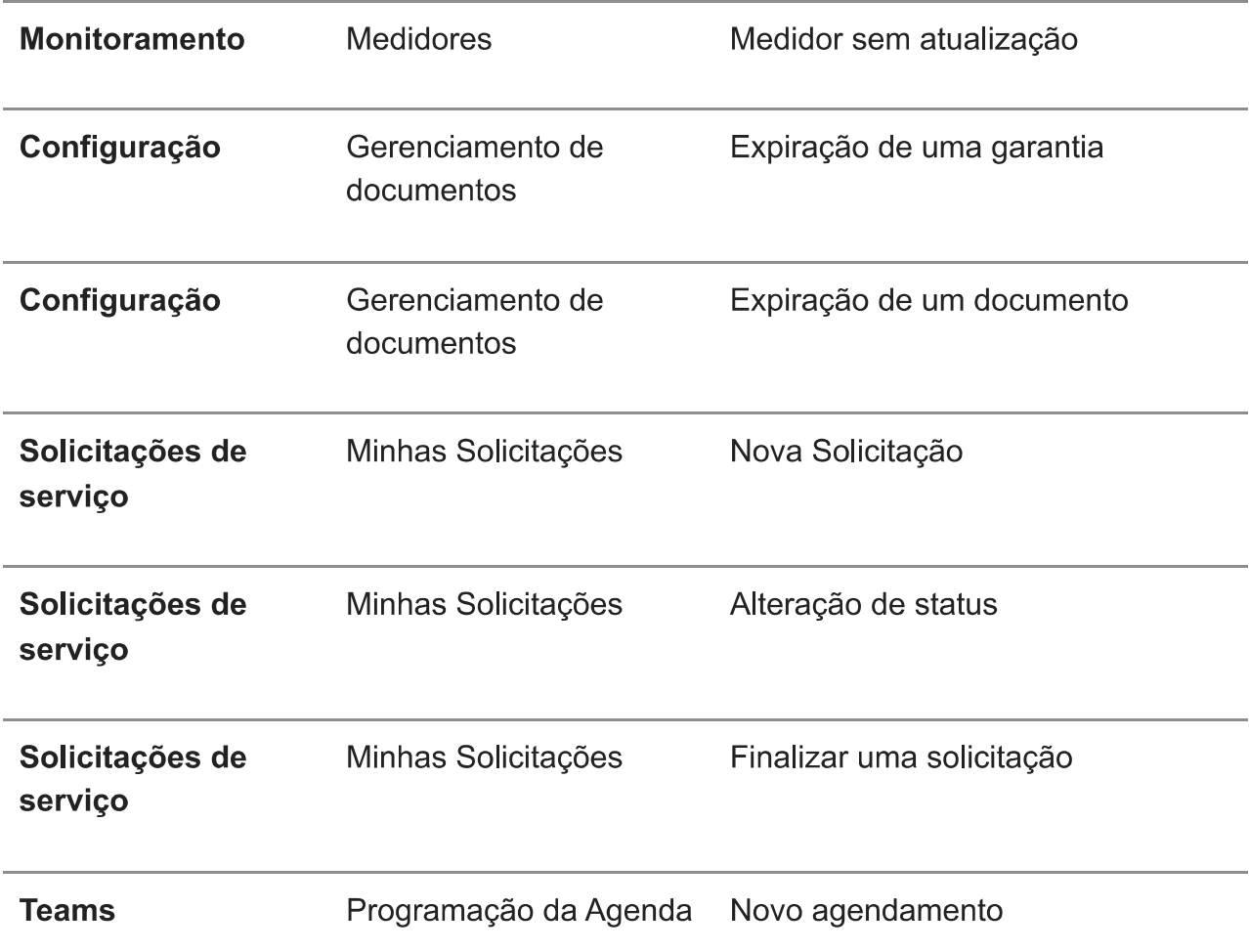

#### Como criar uma regra? | Fracttal One

help.fracttal.com/pt-BR/articles/6000442-como-criar-uma-regra فﷺ

Para criar uma nova regra, você deve inserir o módulo Automatizador, então você deve clicar na opção adicionar encontrada no canto inferior a direita da janela para abrir uma janela, onde você pode definir os parâmetros da regra que deseja criar.

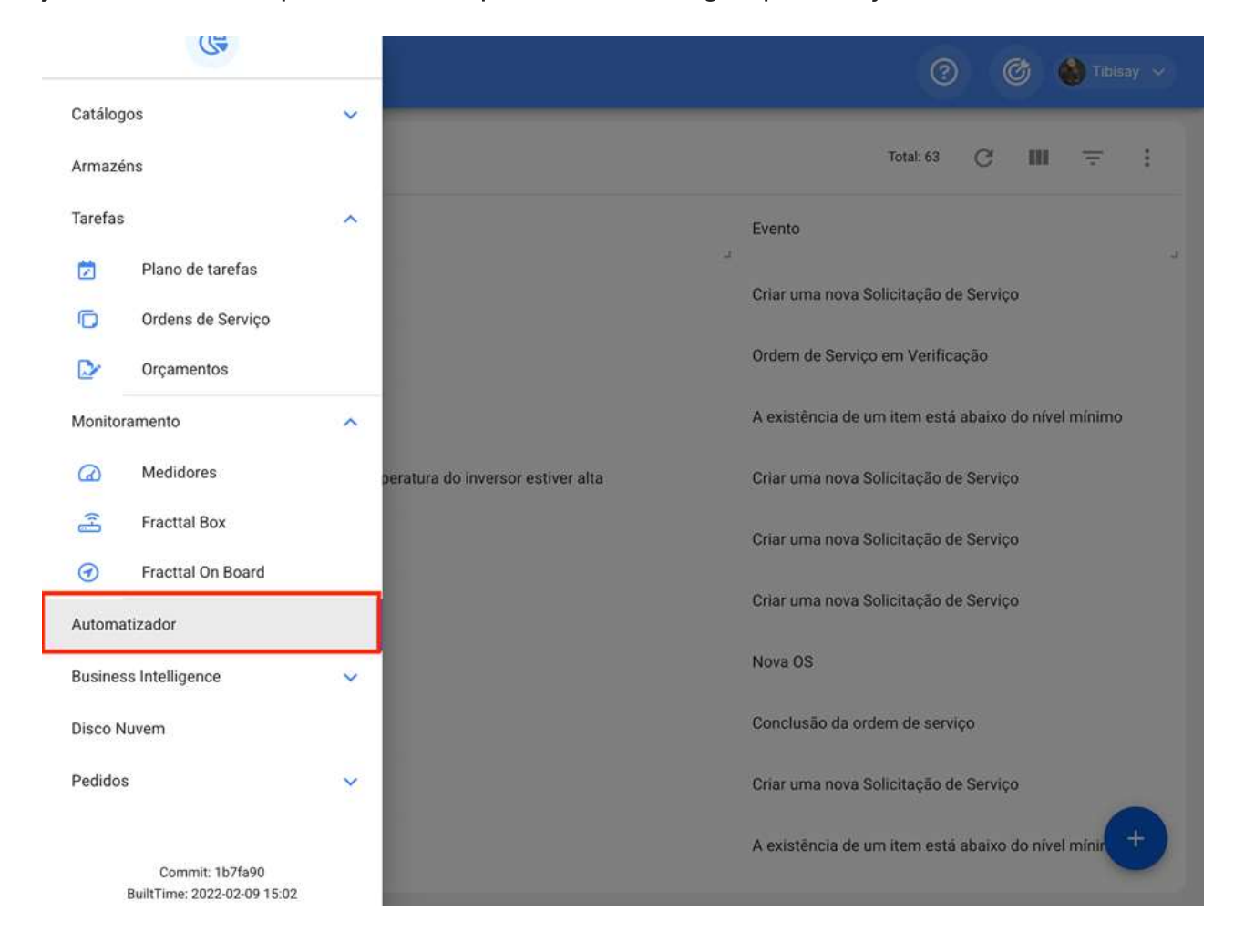

 $\odot$  $\bigcirc$   $\bigcirc$  Tibisay  $\vee$ Automatizador Total: 63  $\mathcal{C}$  $\overline{\mathbf{H}}$  $\frac{1}{\sqrt{2}}$  $\ddot{z}$  $\Box$ Descrição Evento ü í.  $\Box$ aviso de garantia extrusora 103 Expiração de uma garantia  $\Box$ SADGHH Nova OS  $\Box$ Qualidade de OS Conclusão da ordem de serviço  $\Box$ Estoque abaixo do nível mínimo. A existência de um item está abaixo do nível mínimo  $\Box$ teste Expiração de uma garantia  $\Box$ Nova SOlicitação de Serviço Criar uma nova Solicitação de Serviço  $\Box$ PRoduto em falta A existência de um item está abaixo do nível mínimo  $\Box$ TESTE Medidor lançou uma tarefa  $\Box$ informar responsaveis Criar uma nova Solicitação de Serviço  $\Box$  $\odot$ jjllojjojojo Tarefas pendentes ou atrasadas

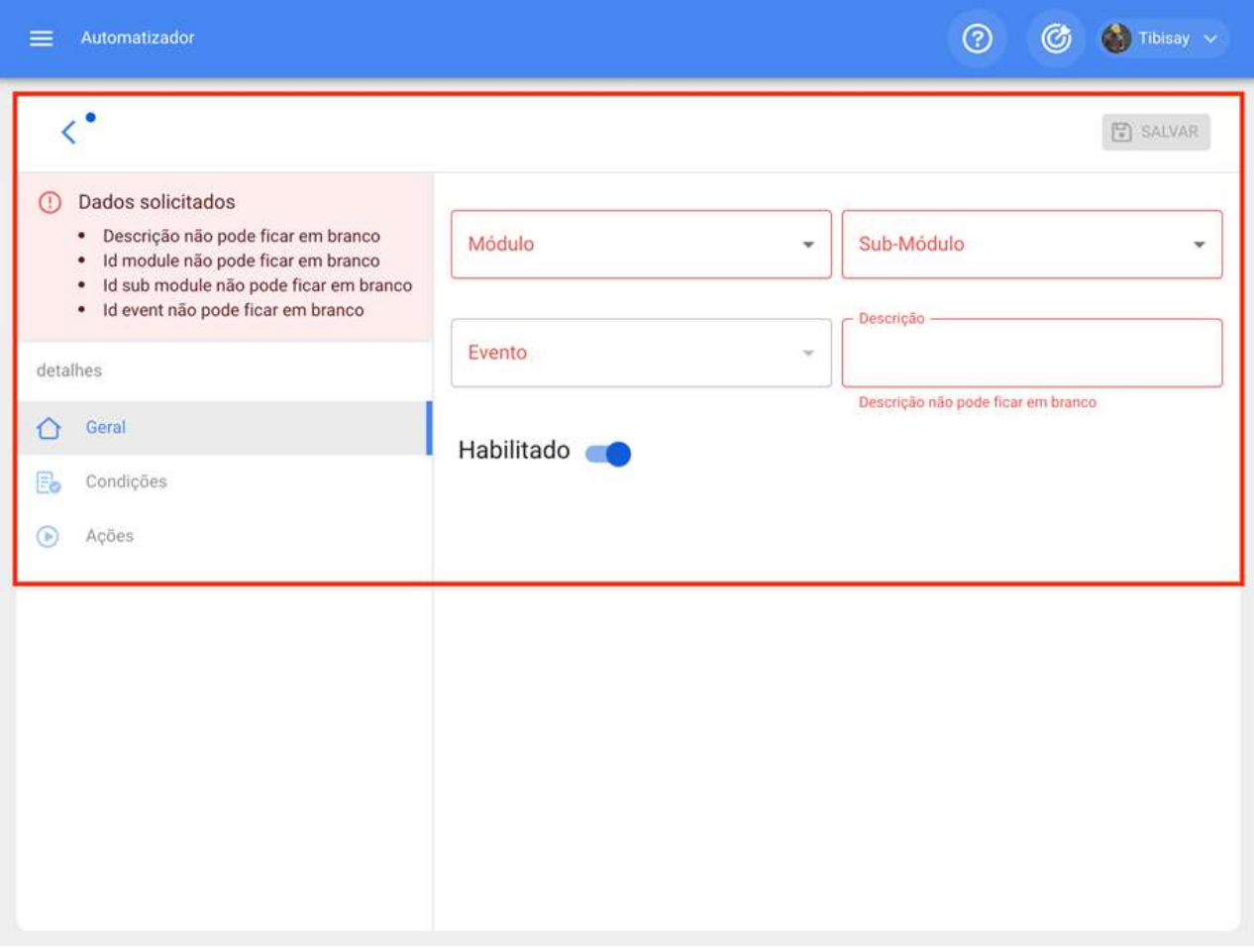

Nesta última janela você encontrará as seguintes três guias:

Geral: Aba composta por uma série de opções que permitirão que você escolha sobre qual módulo, submódulo e evento a regra em questão será estabelecida, assim como você pode adicionar o nome que deseja no campo de descrição.

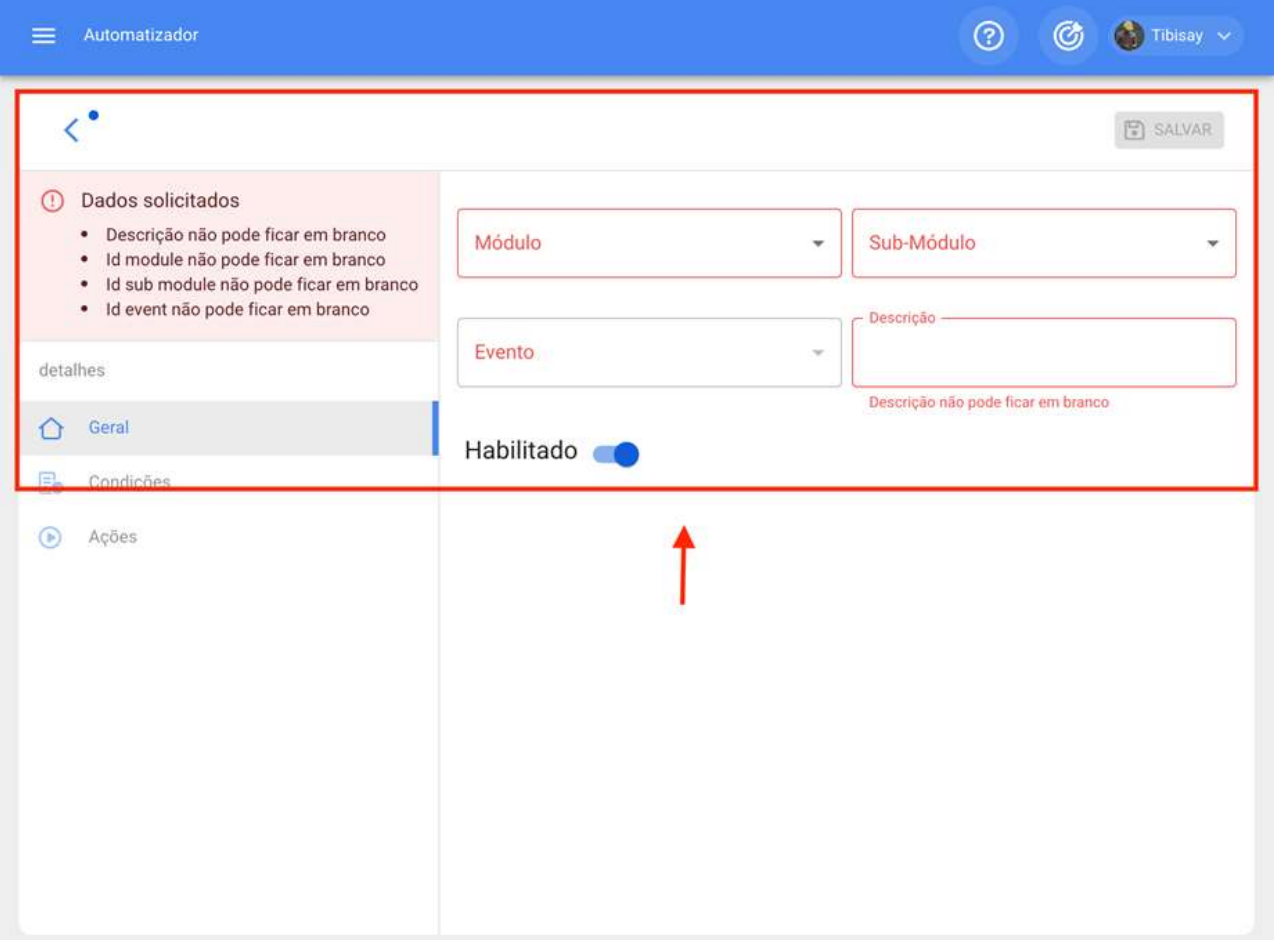

Deve-se levar em consideração que, uma vez que as informações da guia geral sejam concluídas, você deve clicar na opção salvar para poder inserir as seguintes guias de Condições e Ações.

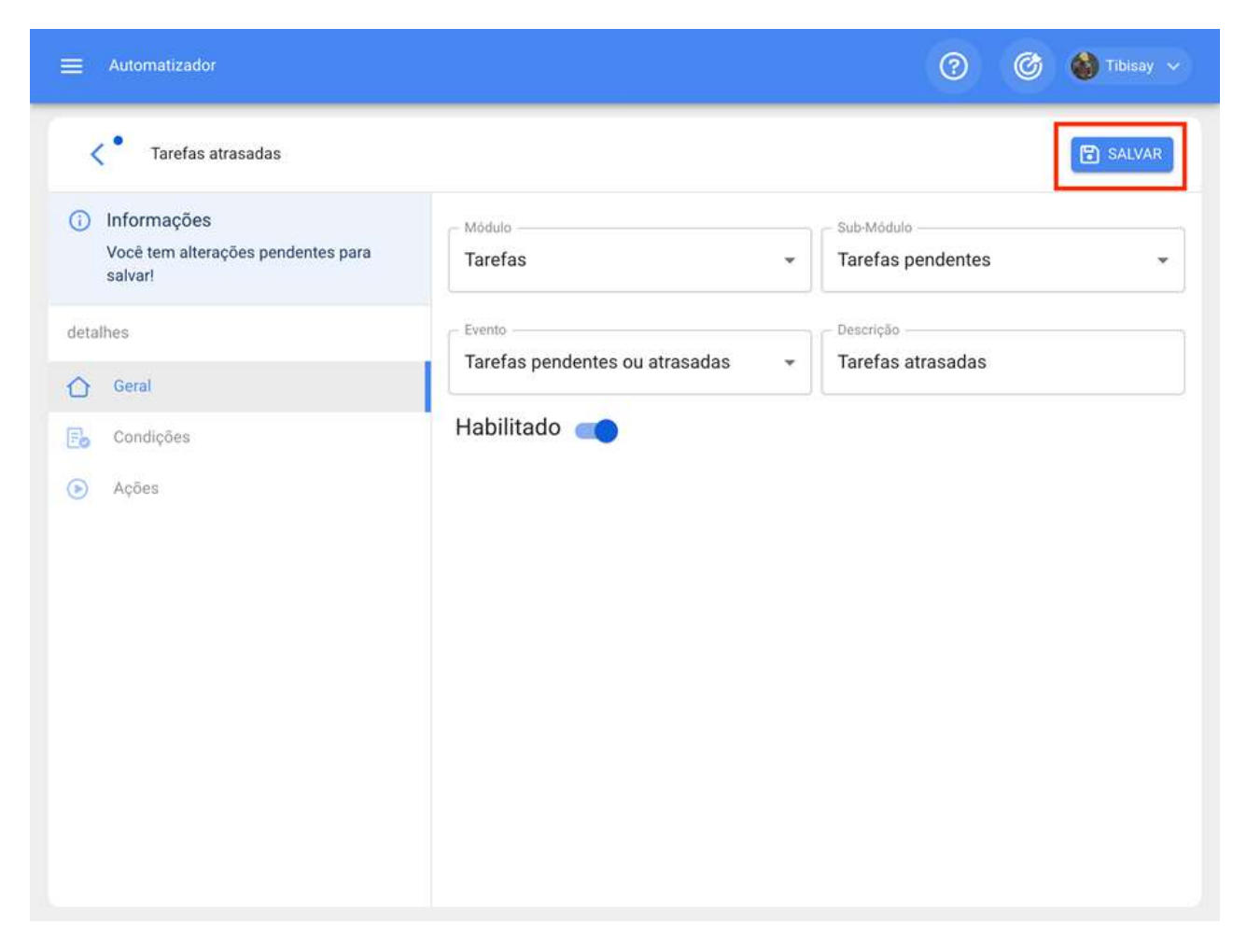

Nota: Para ver as possíveis combinações que podem ser feitas para gerar uma regra, consulte a seção "Que tipo de regras pode ser criadas?"

Condições: Tabe onde você tem a opção de indicar se esta regra estará ou não sujeita a condições. Se a regra for indicada para ter alguma condição, a condição deve ser adicionada clicando no botão adicionar na parte inferior da janela.

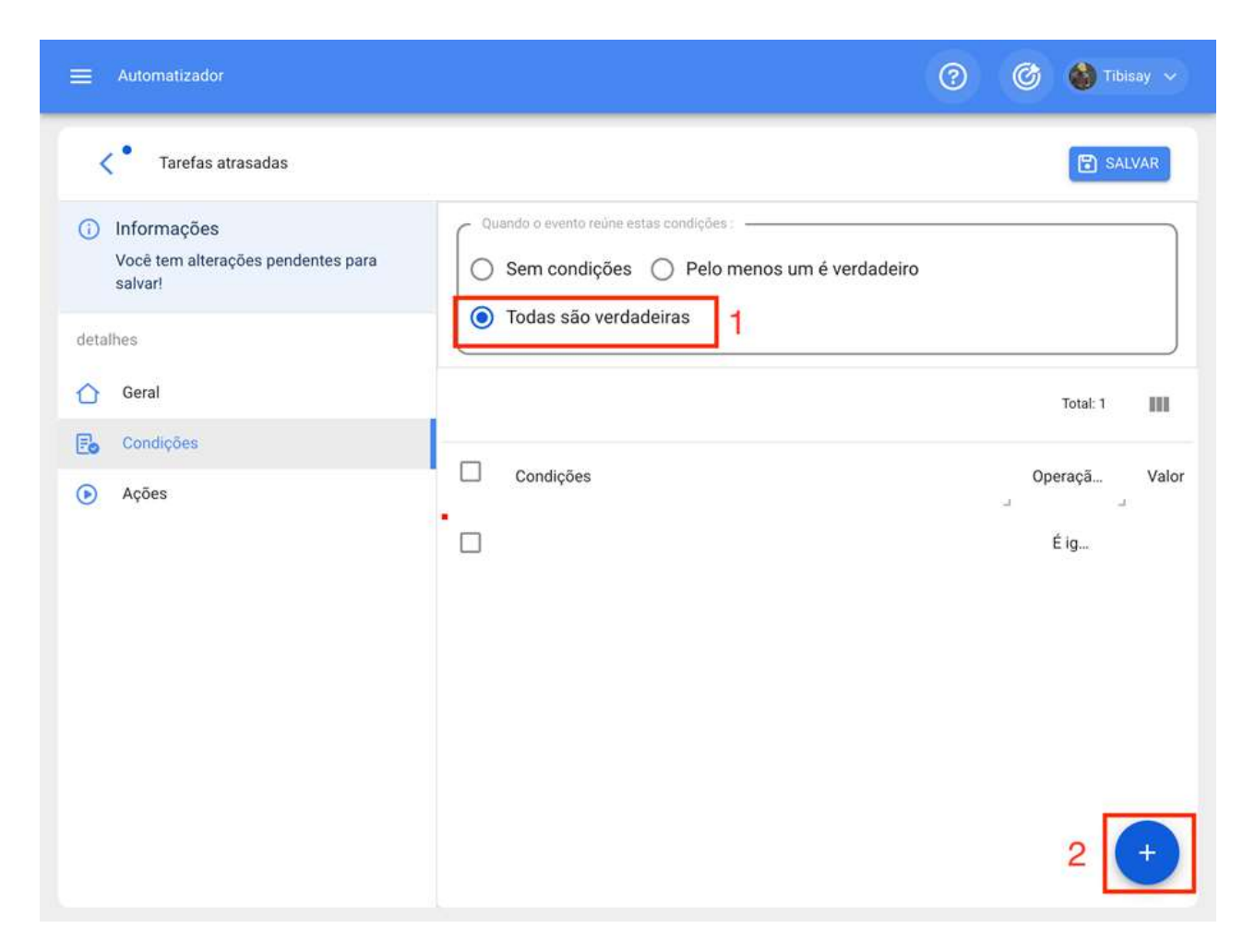

Uma vez clicada, uma nova janela será exibida onde as condições disponíveis devem ser adicionadas de acordo com o módulo e opções anteriores que foram definidas.

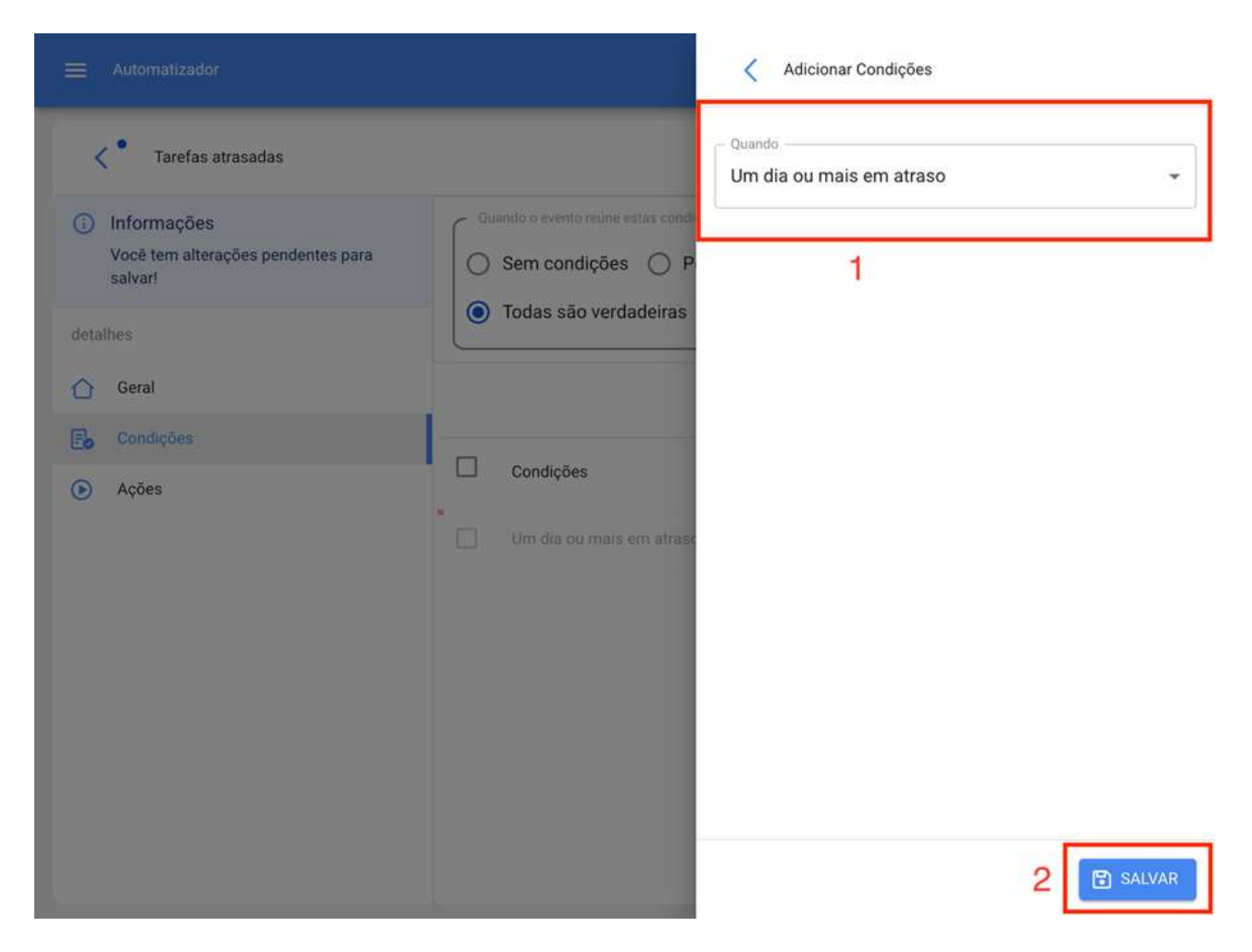

Ações: Guia você pode adicionar as ações que devem ser realizadas na plataforma após o cumprido a regra. Por exemplo, escolha para qual e-mail ou grupo de notificações de e-mails devem ser enviadas. Para adicionar essas ações, você precisa clicar no botão adicionar encontrado na parte inferior direita da tela:

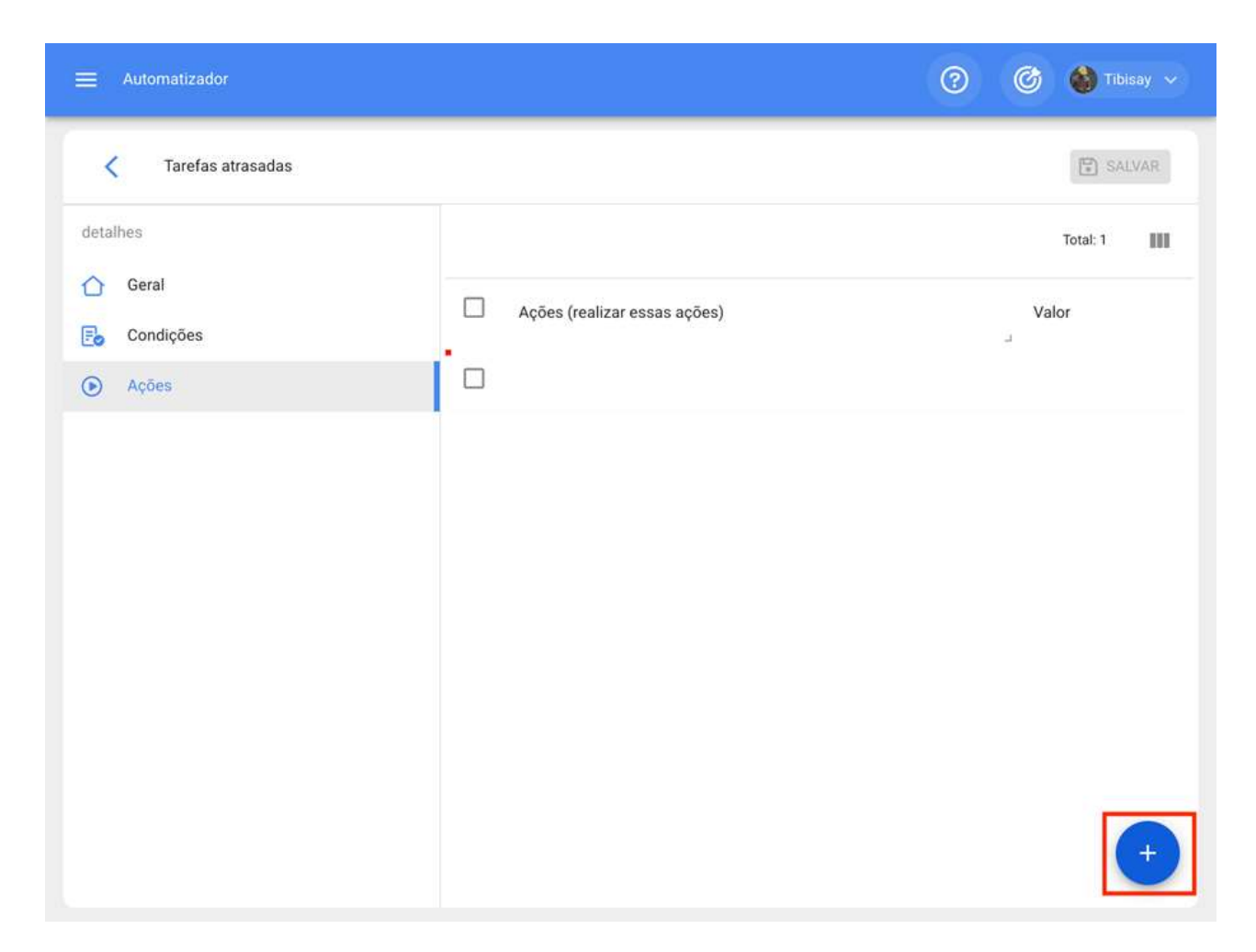

Em seguida, o sistema mostrará uma nova janela onde as ações disponíveis devem ser adicionadas de acordo com o módulo em que você está trabalhando.

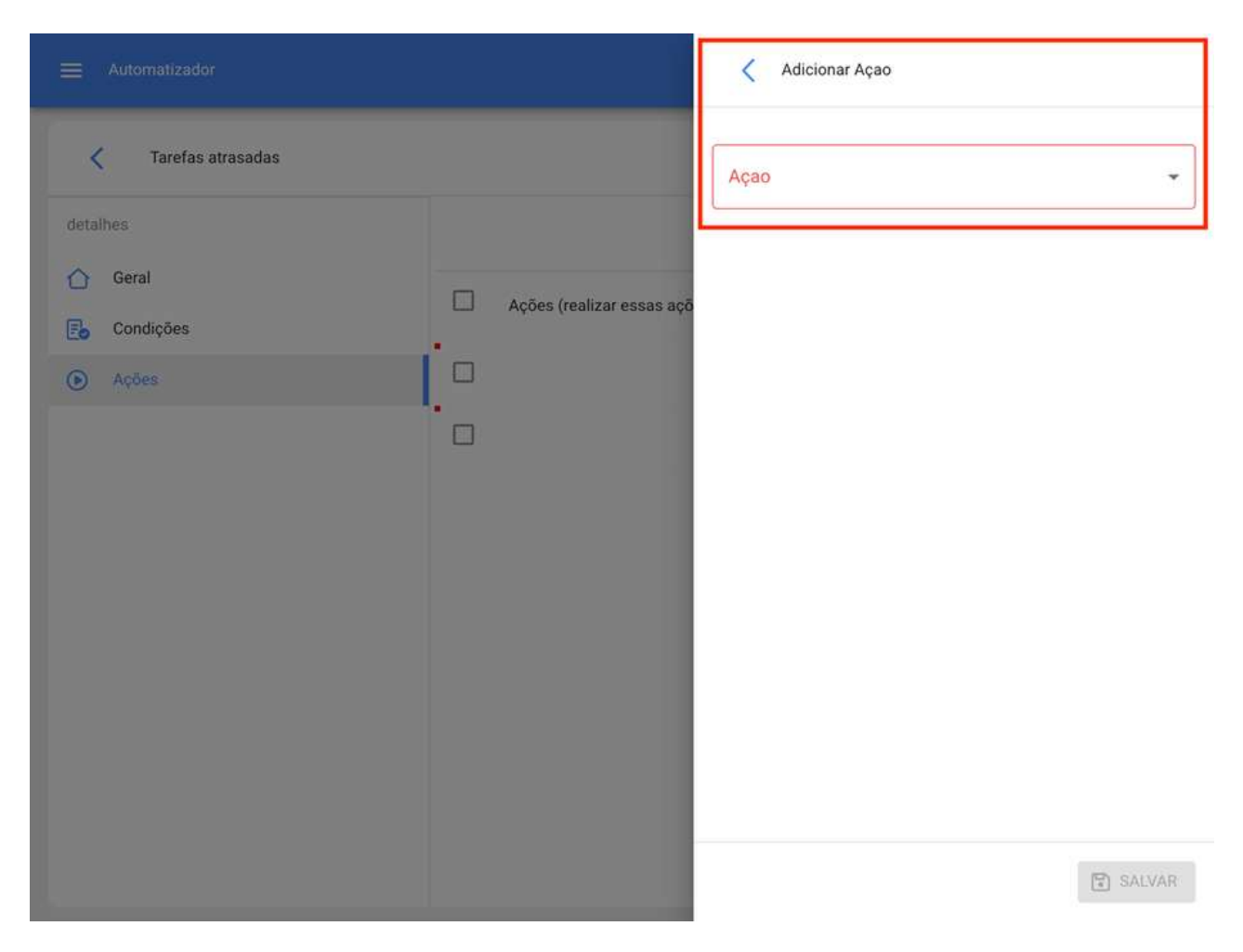

Nota: Depois de fazer qualquer tipo de edição, você tem que ter certeza de salvar as alterações para que elas façam efeito.
### O que são os grupos de notificação e como adicionálos?

help.fracttal.com/pt-BR/articles/6000465-o-que-sao-os-grupos-de-notificacao-e-como-adiciona-los

Os grupos de notificação são uma lista de e-mails predefinidos que podem ser usados para enviar notificações em massa de acordo com as regras que foram definidas.

Para adicionar um grupo de notificação, você deve clicar no botão "mais" que você encontrará no canto superior direito do módulo de automação e selecionar a opção "Grupo de notificação"

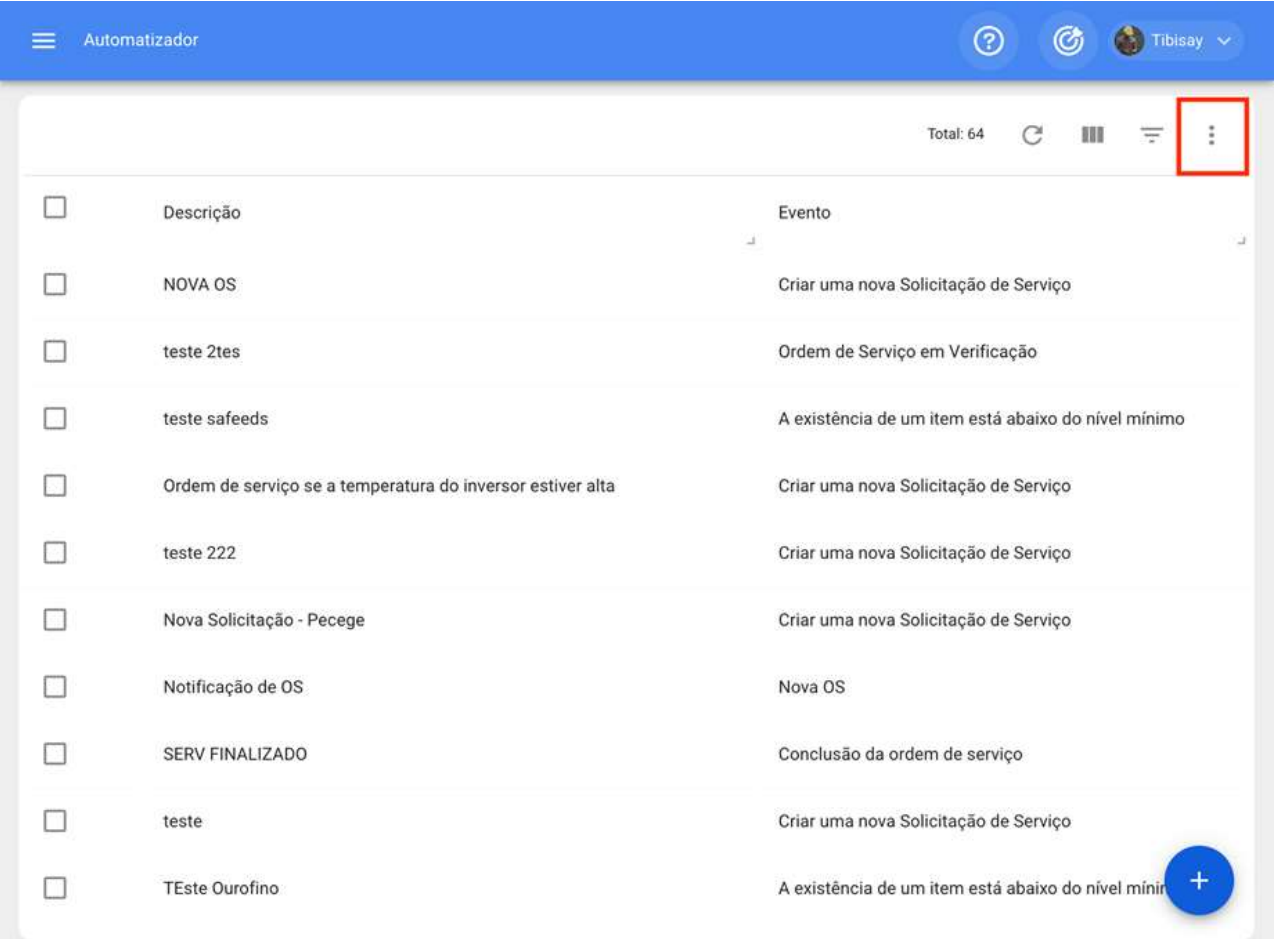

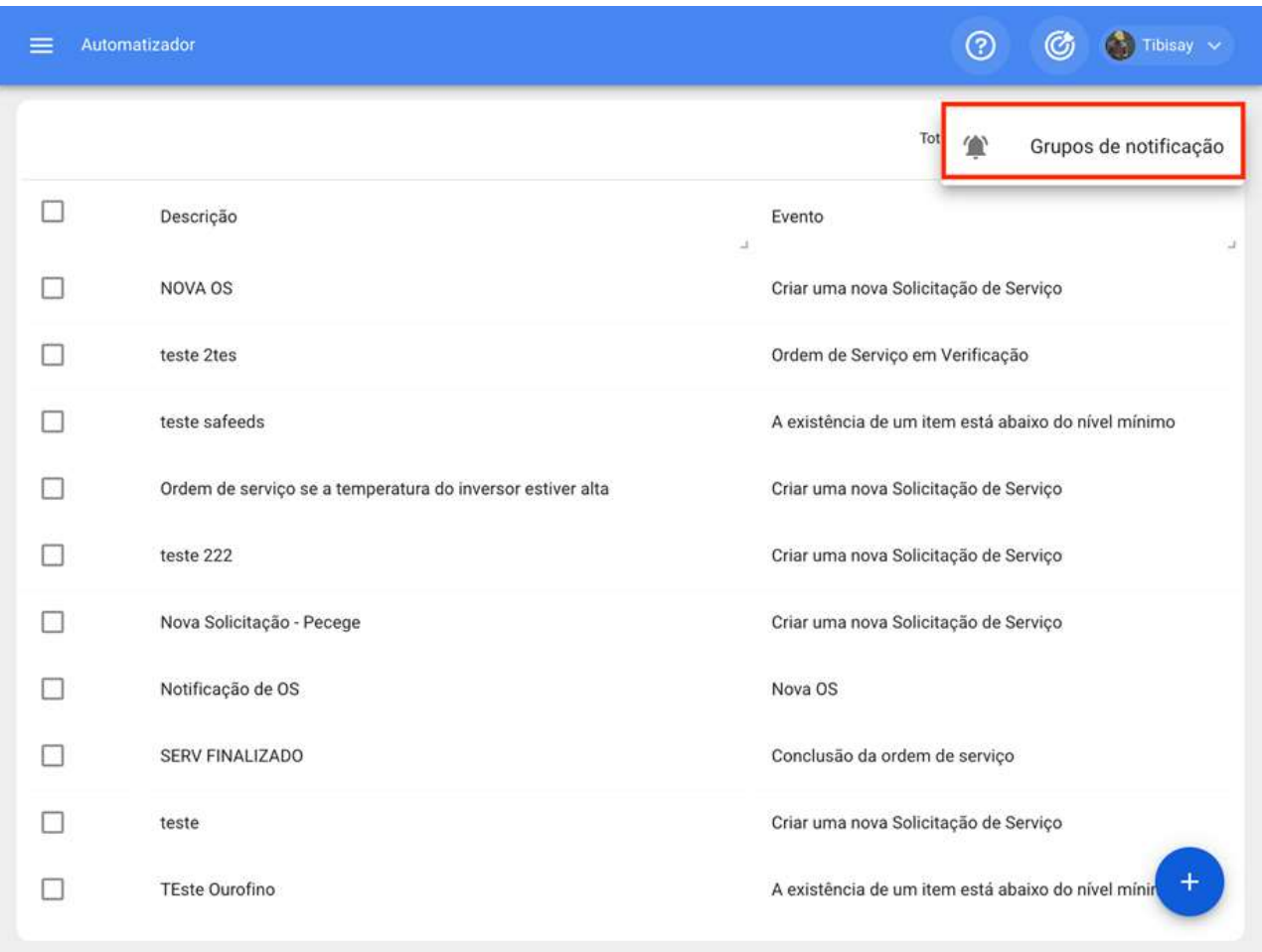

Em seguida, uma janela será aberta para editar ou modificar grupos existentes (se eles existirem) ou adicionar um novo. Nesse caso, basta clicar na opção adicionar ou editar para exibir os campos de descrição (nome do grupo) e e-mails das pessoas que compõem esse grupo de notificação.

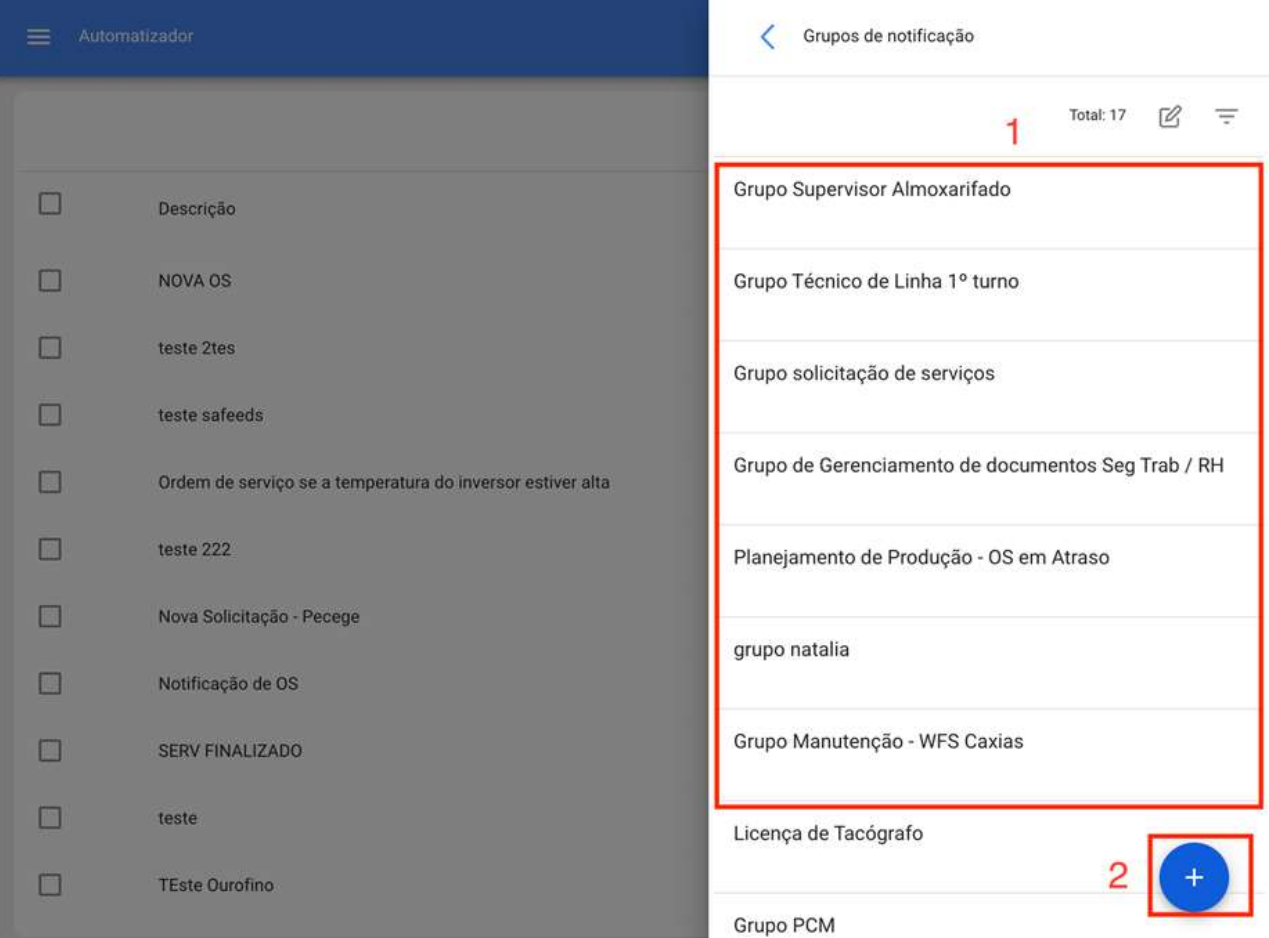

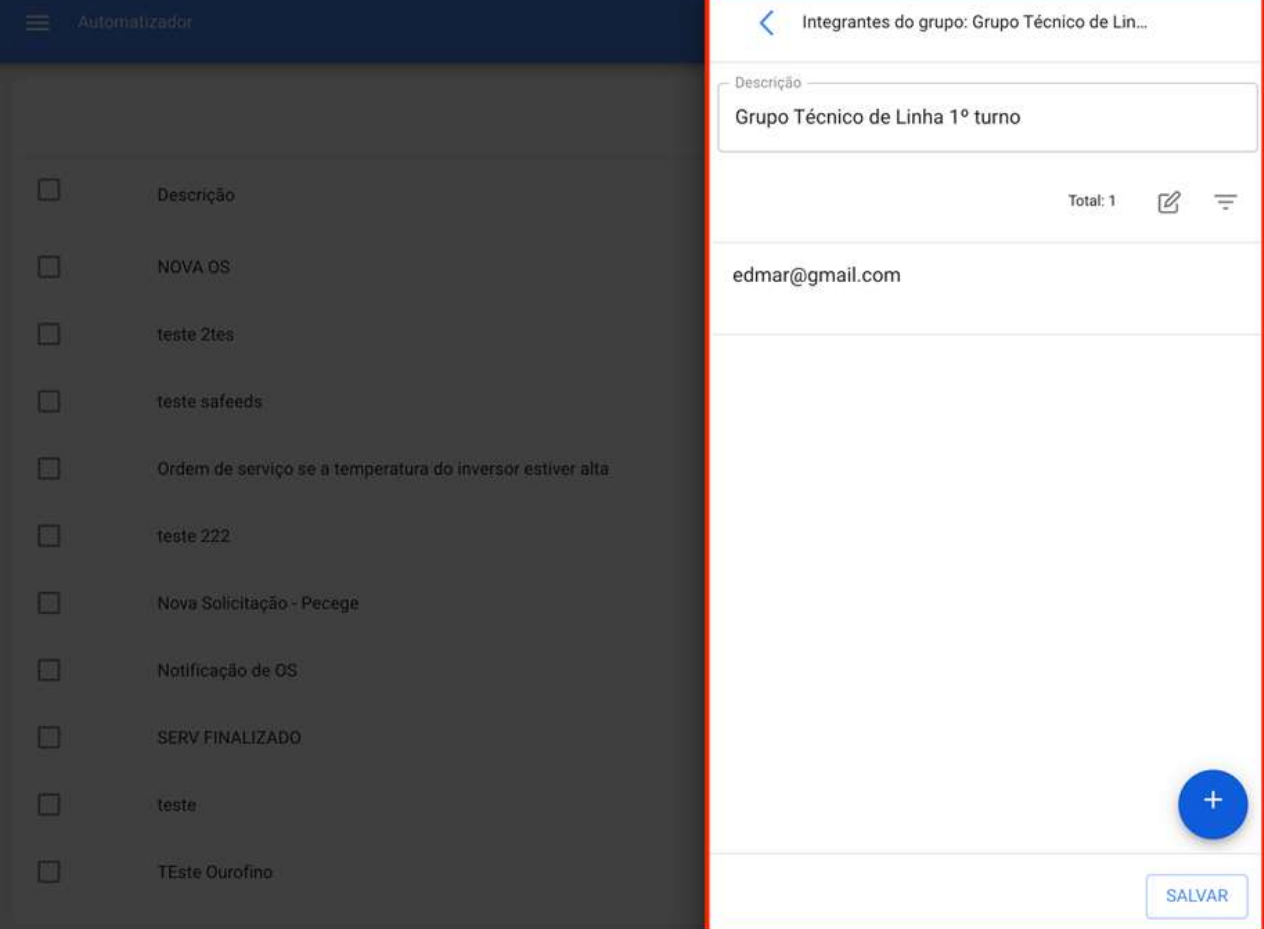

Nota: Depois de fazer qualquer tipo de edição, você tem que ter certeza de salvar as alterações para que elas façam efeito.

### Como editar uma regra existente?

help.fracttal.com/pt-BR/articles/6000472-como-editar-uma-regra-existente

Para editar as condições e ações de uma regra existente, basta clicar na regra em questão para ativar o menu de opções de edição.

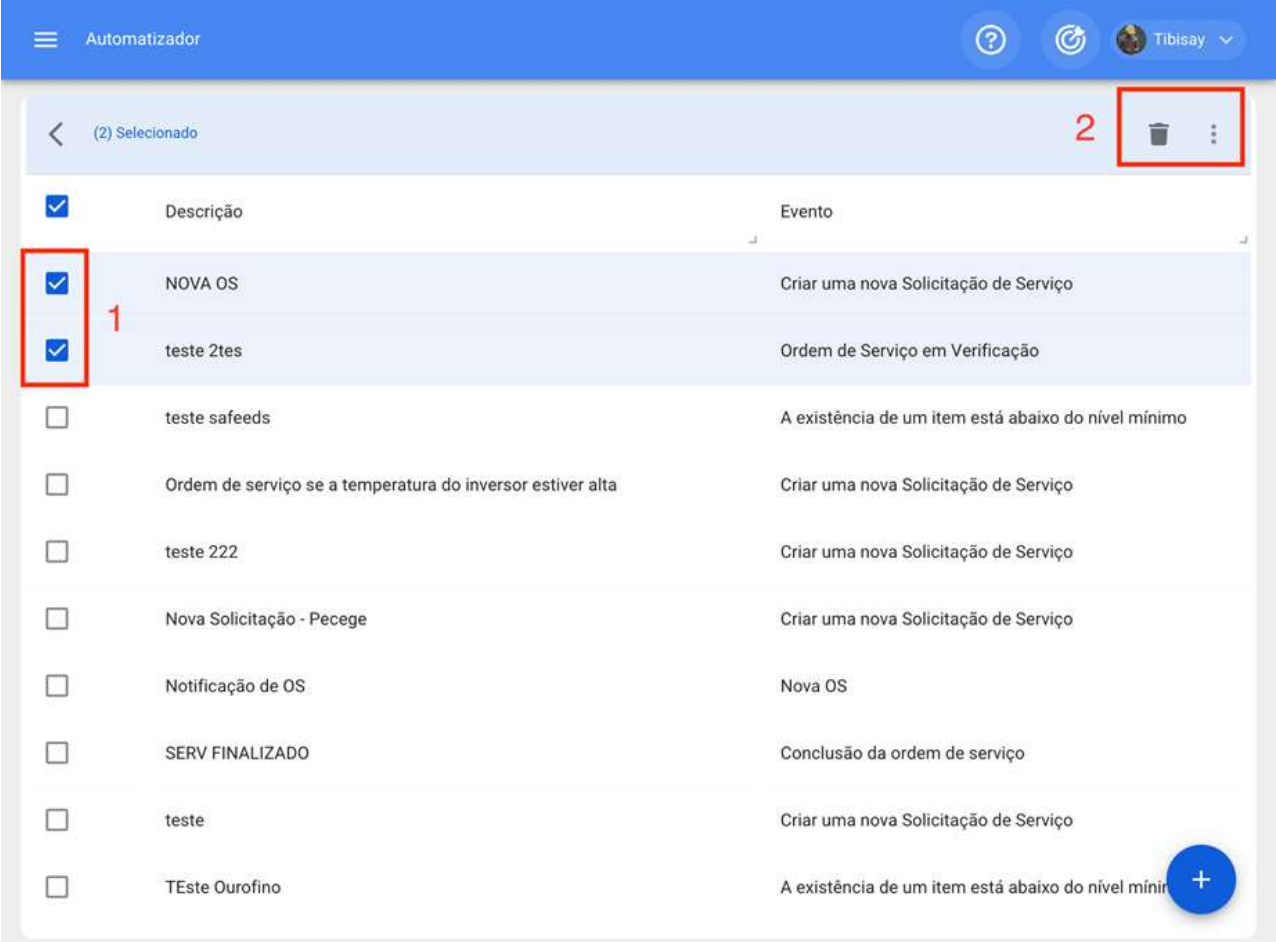

Quando você clica em editar, o sistema exibirá a janela com as guias gerais, condições e ações para poder fazer a edição desejada.

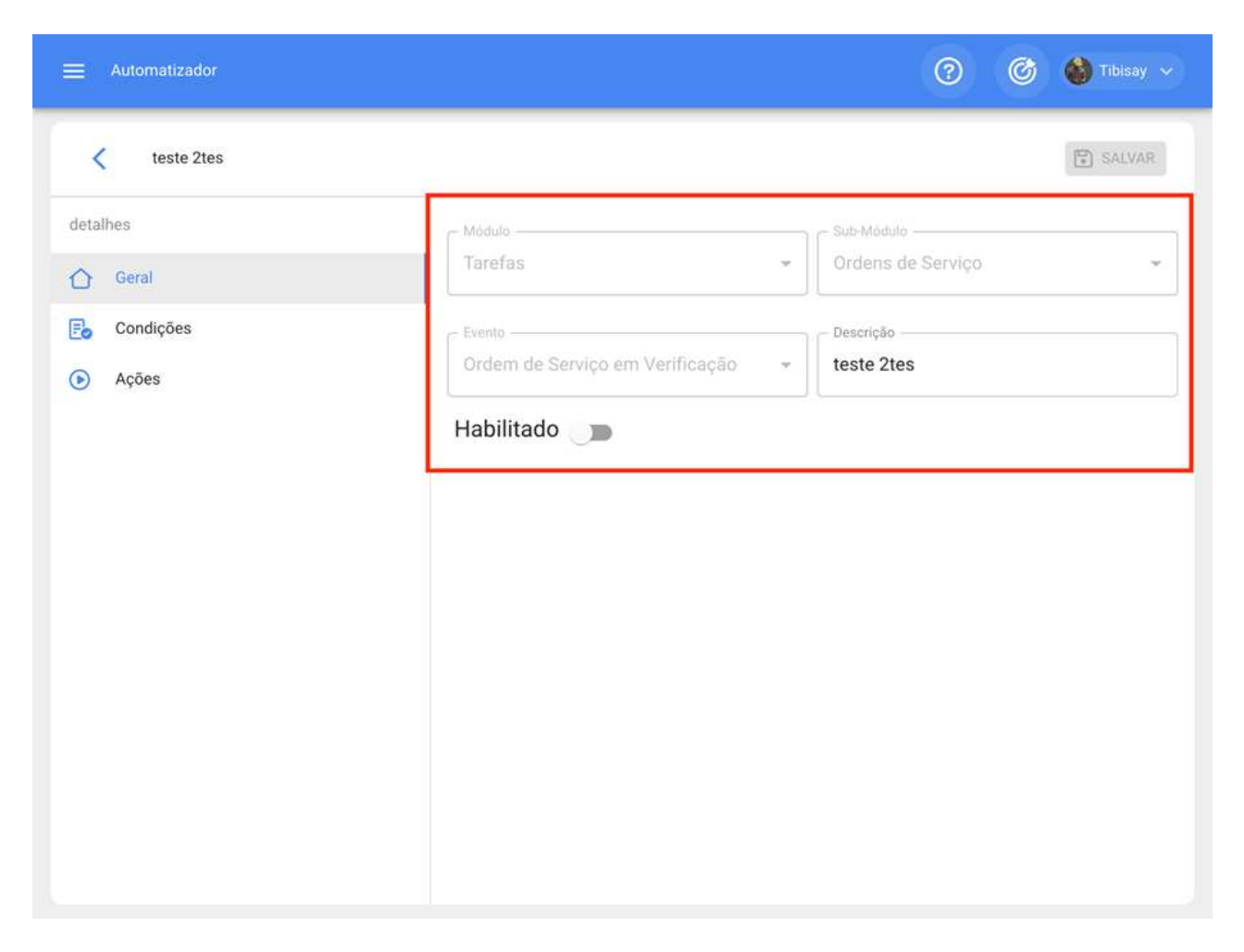

Agora, se você quiser ativar ou desativar uma regra existente, basta clicar no botão ativado que cada uma das regras tem. Tenha em mente que uma vez que uma regra seja desativada, ela não terá mais qualquer efeito em termos de envio de notificações.

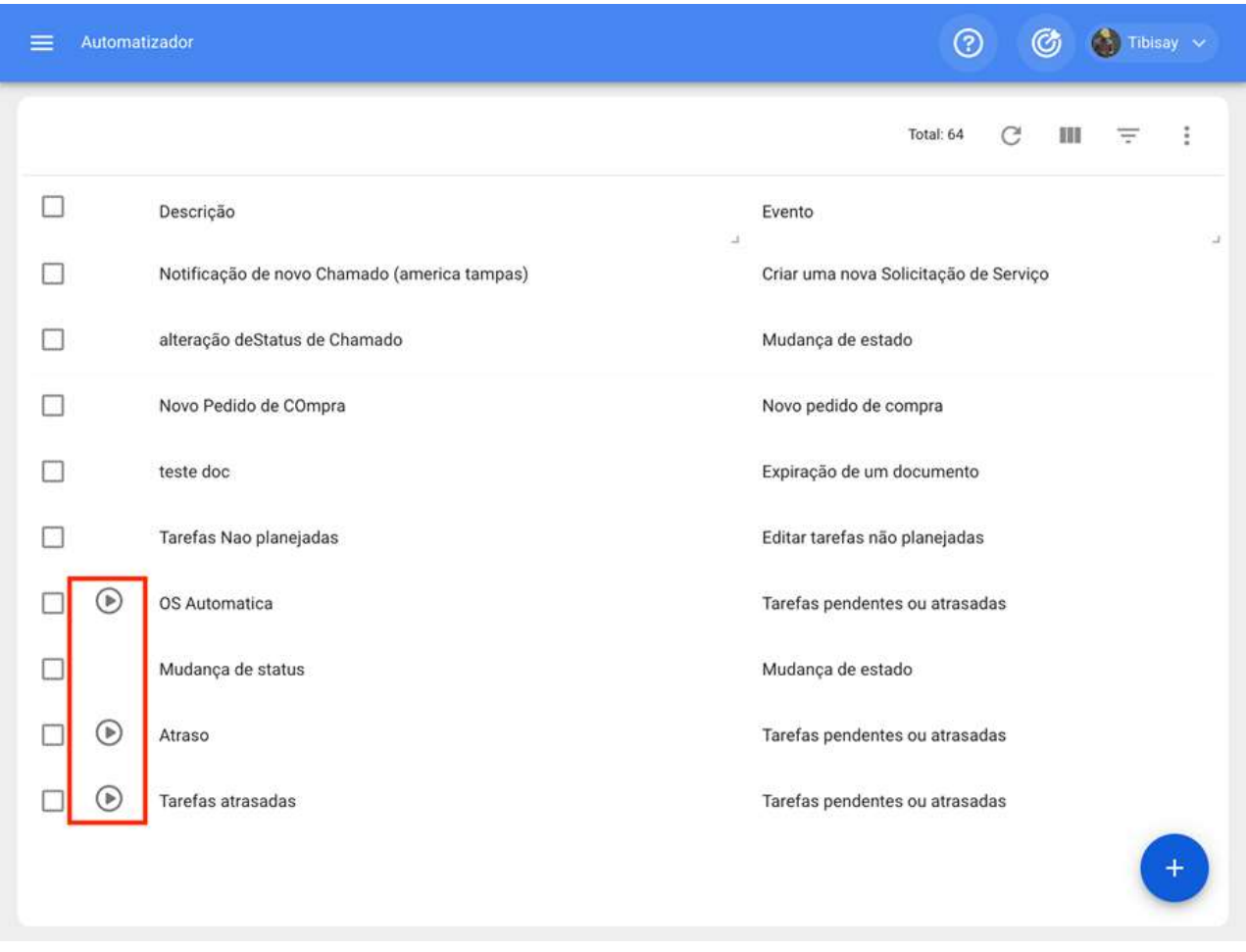

Nota: Depois de fazer qualquer tipo de edição, você tem que ter certeza de salvar as alterações para que elas façam efeito.

## Análise Econômica | Fracttal One

help.fracttal.com/pt-BR/articles/5997750-analise-economica

Neste módulo você pode analisar os recursos econômicos que foram executados ou planejados na gestão de manutenção (tais como: inventários, serviços e recursos humanos) em um determinado período de tempo, através dos seguintes sub-módulos:

- Recursos Previstos
- Recursos executados
- · Tabela de dinâmica de custo

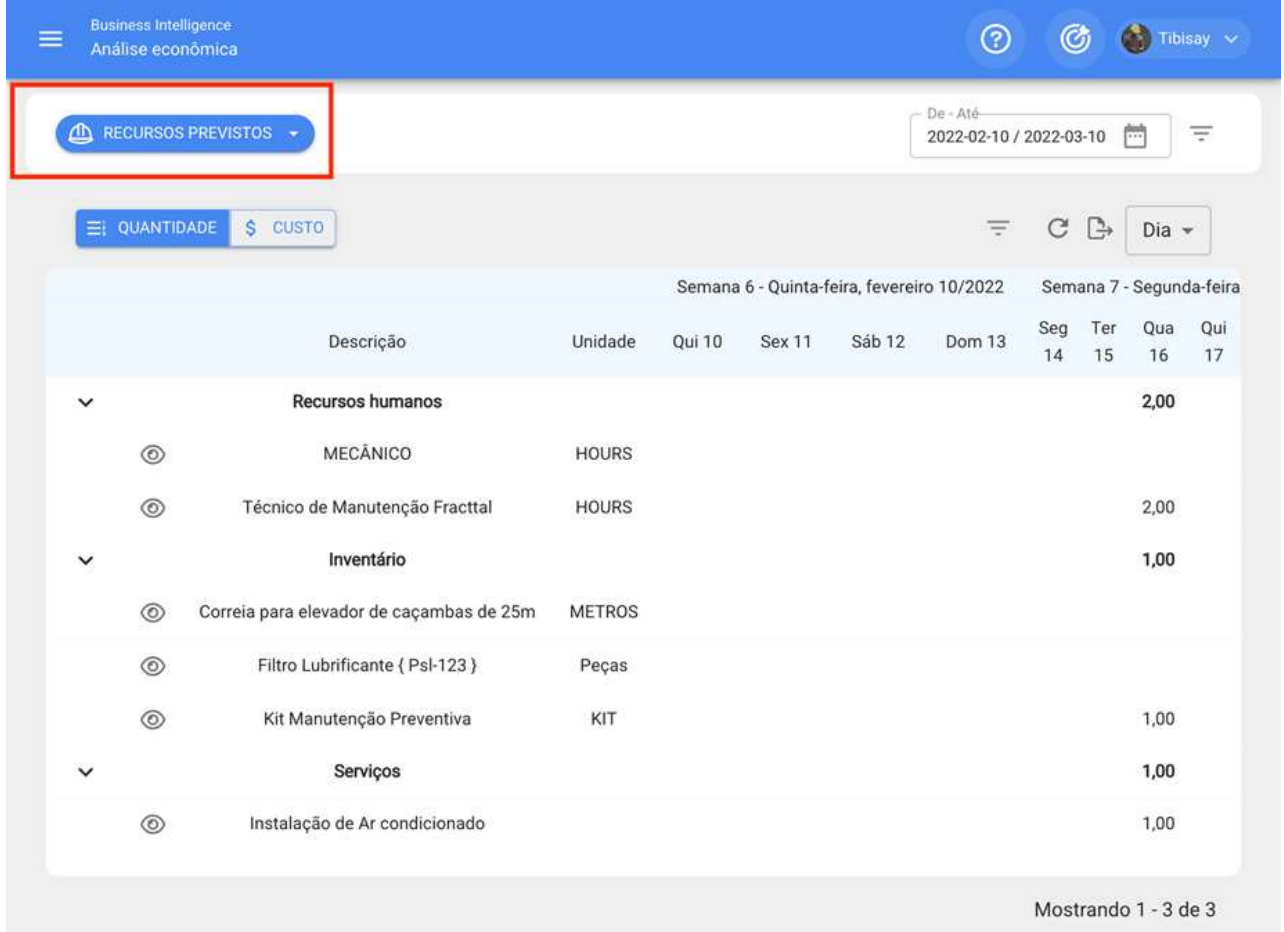

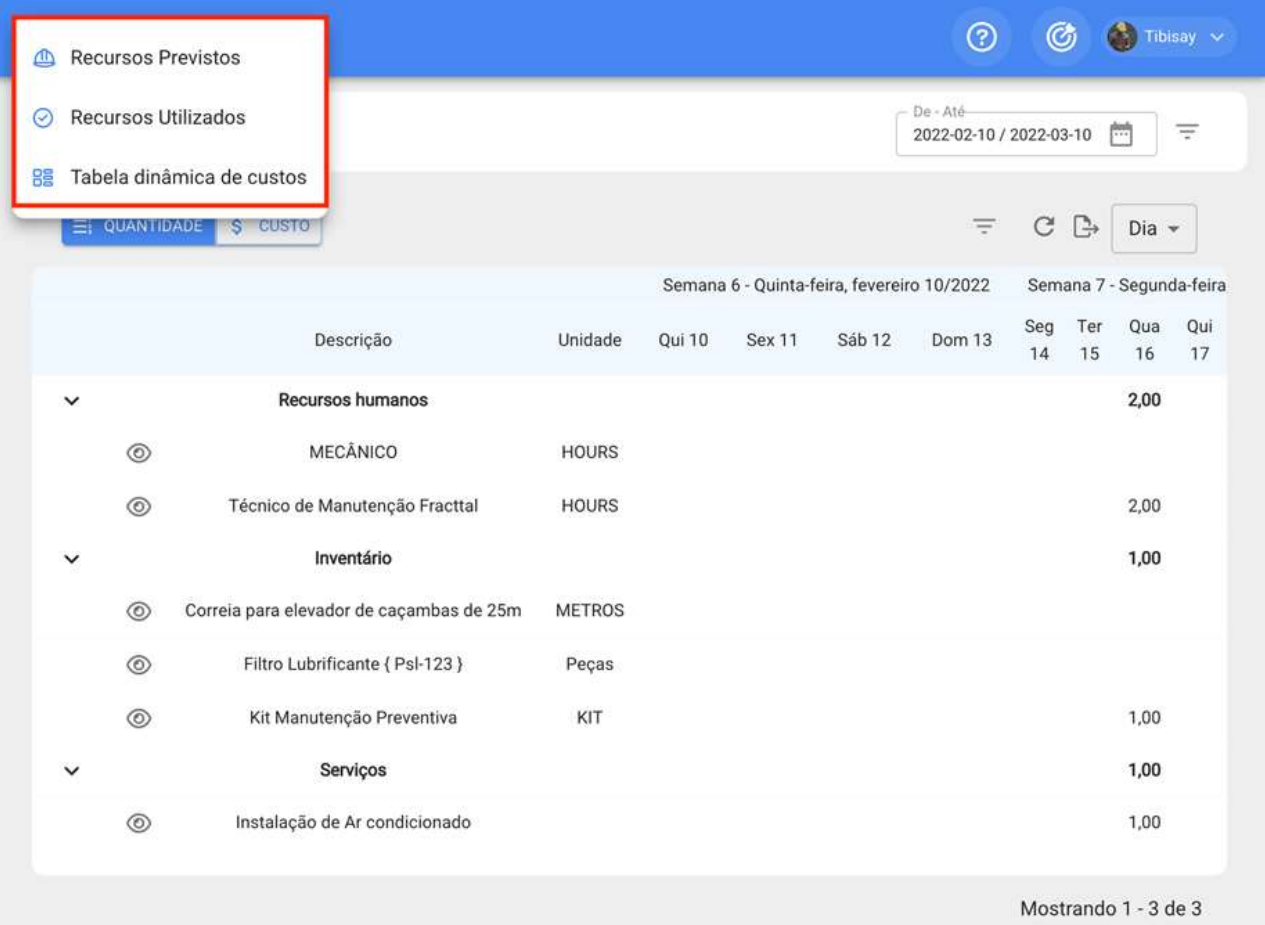

### Como entrar no módulo de Análise económica?

help.fracttal.com/pt-BR/articles/5997769-como-entrar-no-modulo-de-analise-economica والمعالجي

Para entrar basta clicar no menu principal e procurar o módulo "Business Intelligence".

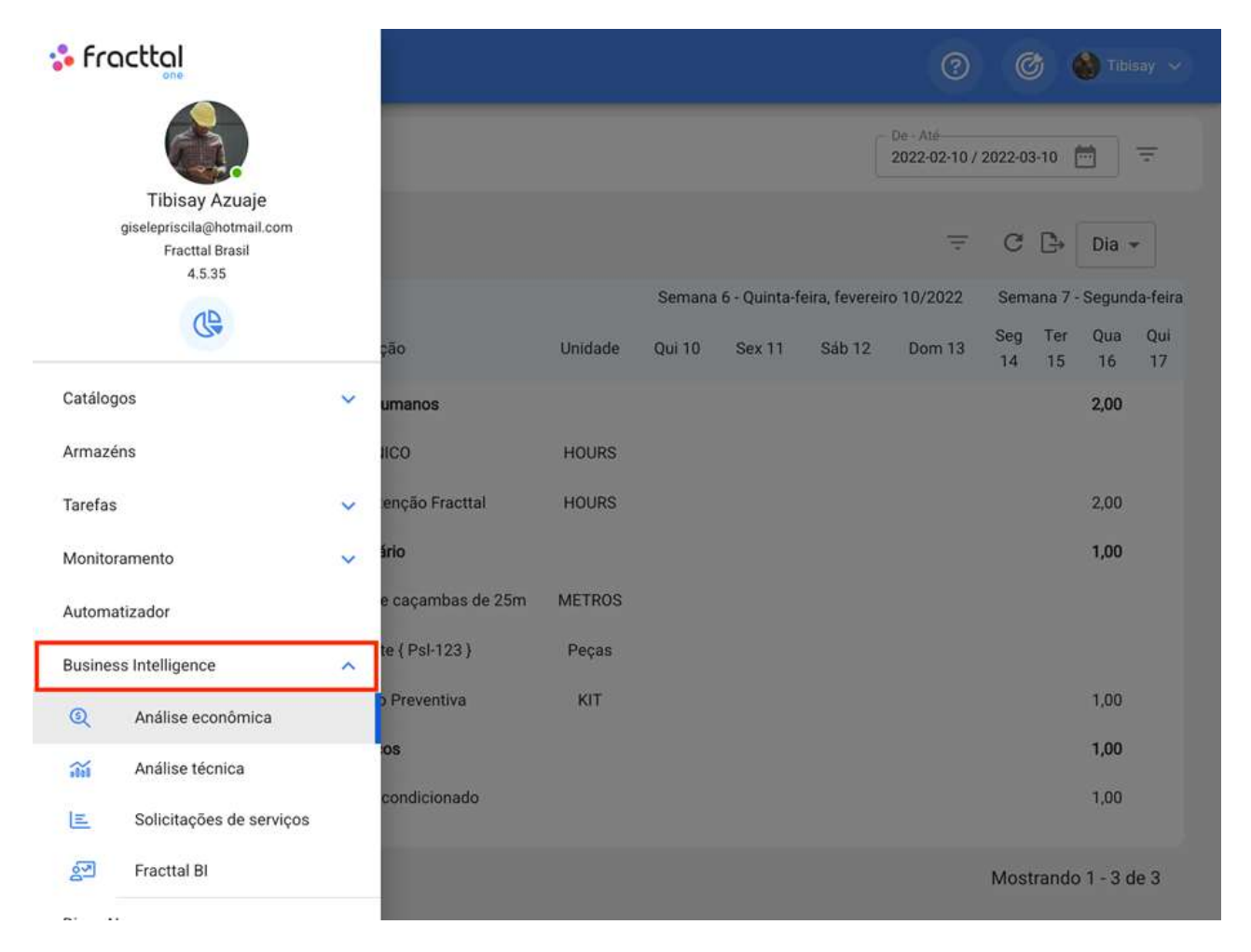

Em seguida, todos os submódulos associados serão exibidos. Você deverá clicar em "Análise Econômica" novamente para que a janela com a seção para analisar os recursos associados à gestão de manutenção seja finalmente exibida.

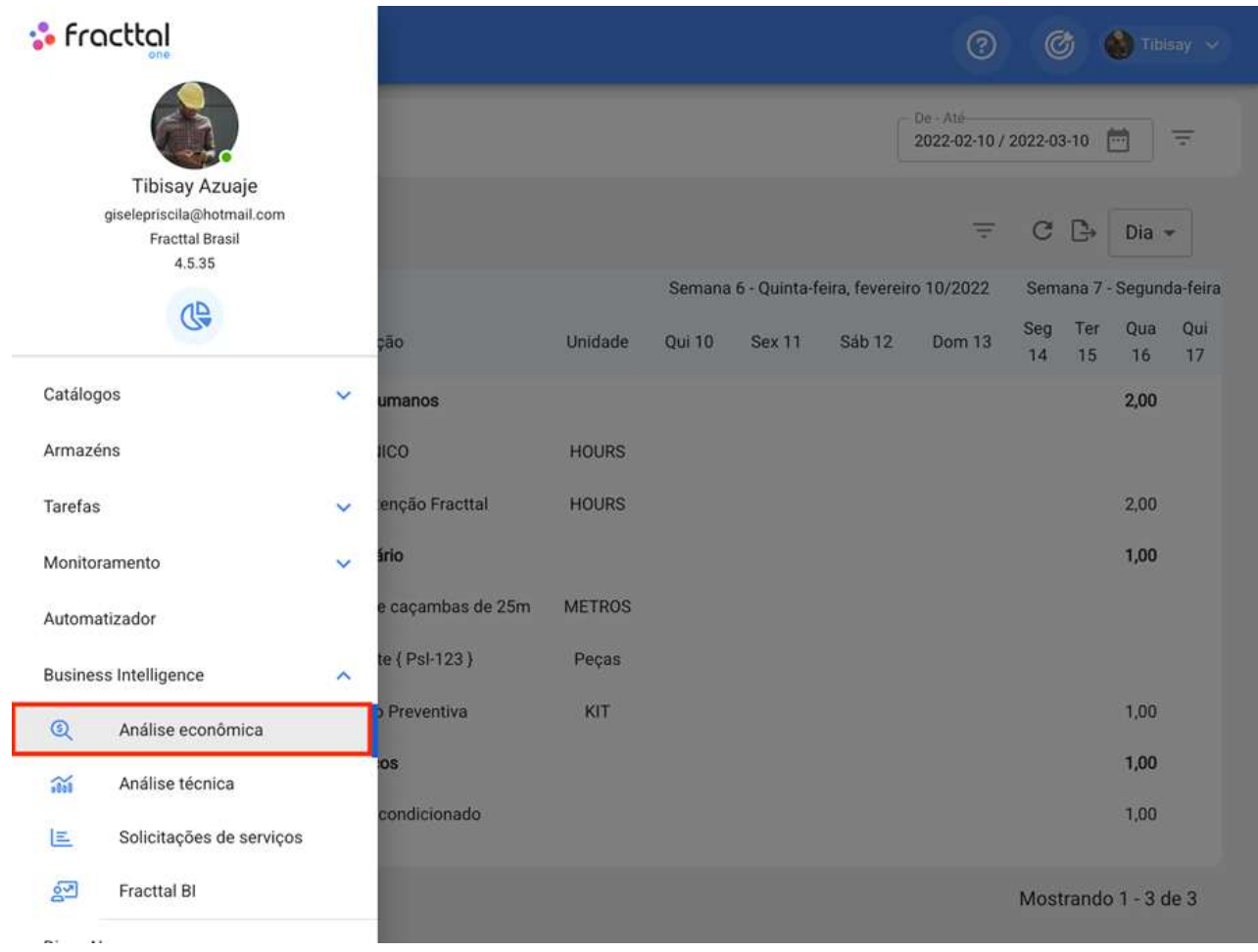

### **Recursos previstos | Fracttal One**

help.fracttal.com/pt-BR/articles/5997777-recursos-previstos

Neste submodulo você pode analisar os diferentes tipos de recursos a partir do planejamento das tarefas, em termos dos valores e custos que serão executados de acordo com os horários estipulados em seu planejamento anterior. Os detalhes desses resultados serão mostrados de forma parametrizada em períodos de tempo como: dias, semanas ou meses.

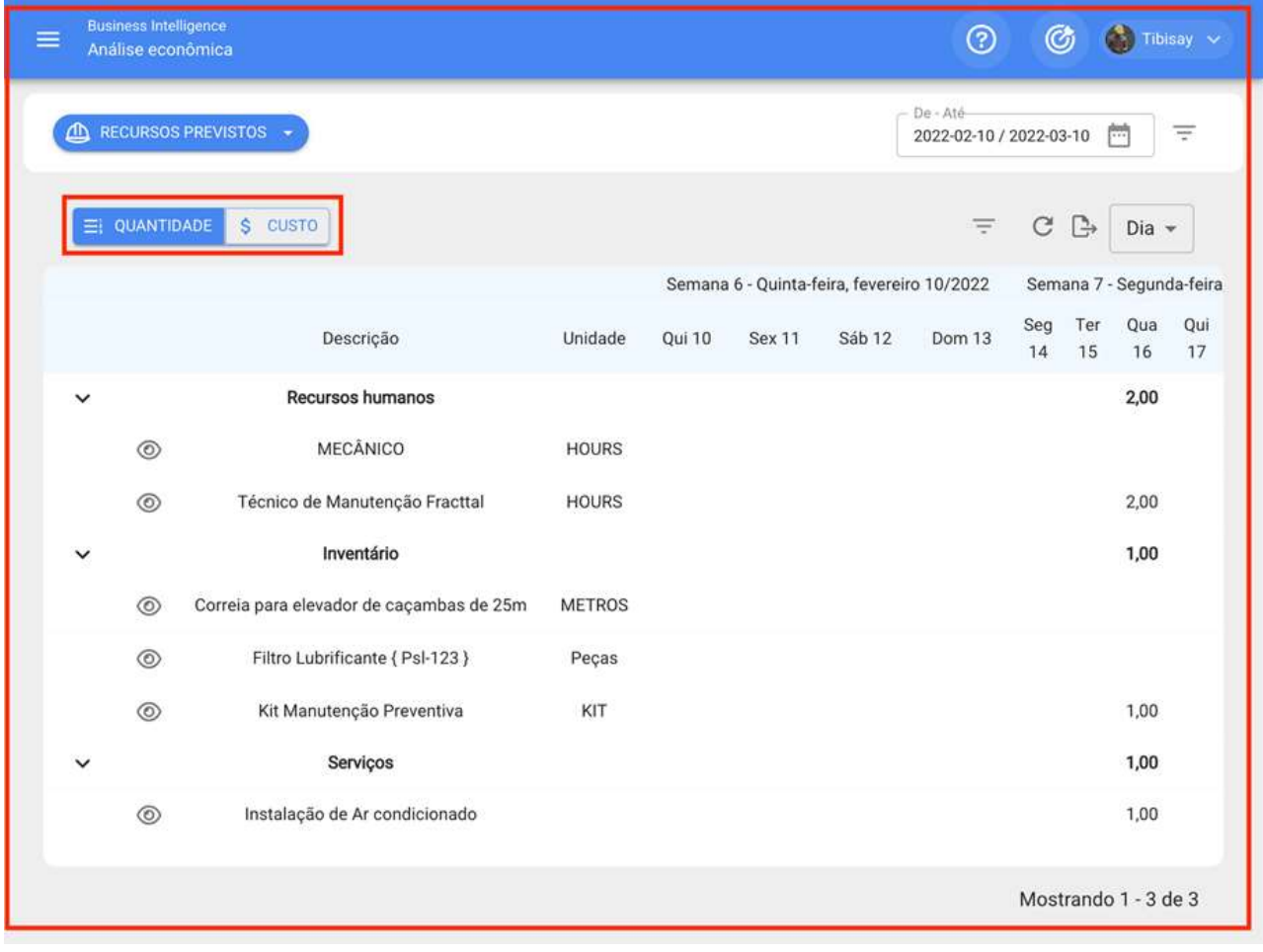

### **Recursos executados | Fracttal One**

help.fracttal.com/pt-BR/articles/5997782-recursos-executados

Neste submódulo você pode analisar os diferentes tipos de recursos que foram adicionados e executados por meio de ordens de serviço, de acordo com as diferentes etapas em que eles podem ser encontrados (processo, revisão e conclusão).

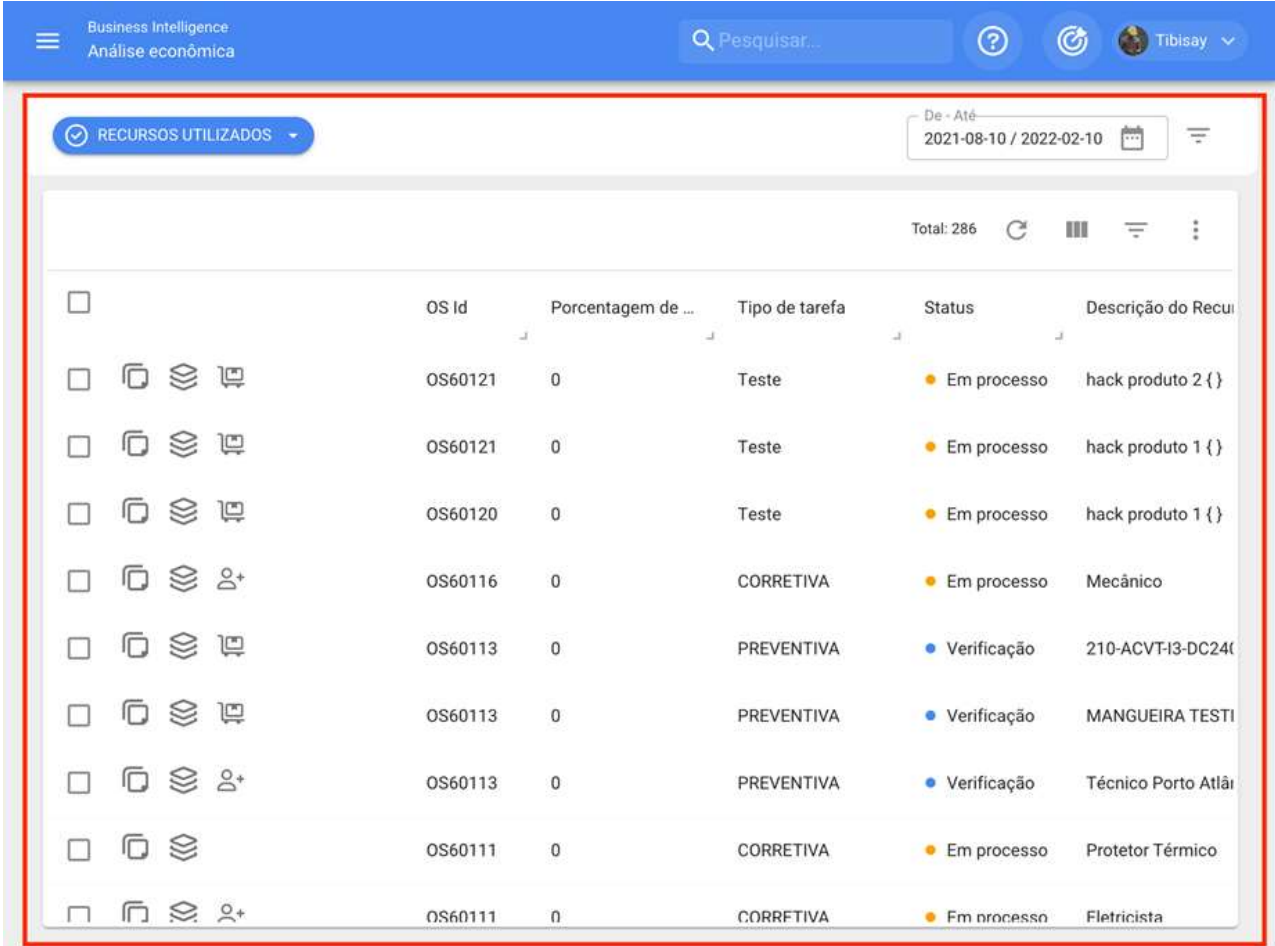

## Tabela dinâmica de custo | Fracttal One

help.fracttal.com/pt-BR/articles/5997786-tabela-dinamica-de-custo

Este submódulo é composto por uma tabela dinâmica, que permite a análise econômica de forma personalizada, oferecendo diferentes configurações que incluem um grande número de parâmetros relacionados às atividades de manutenção.

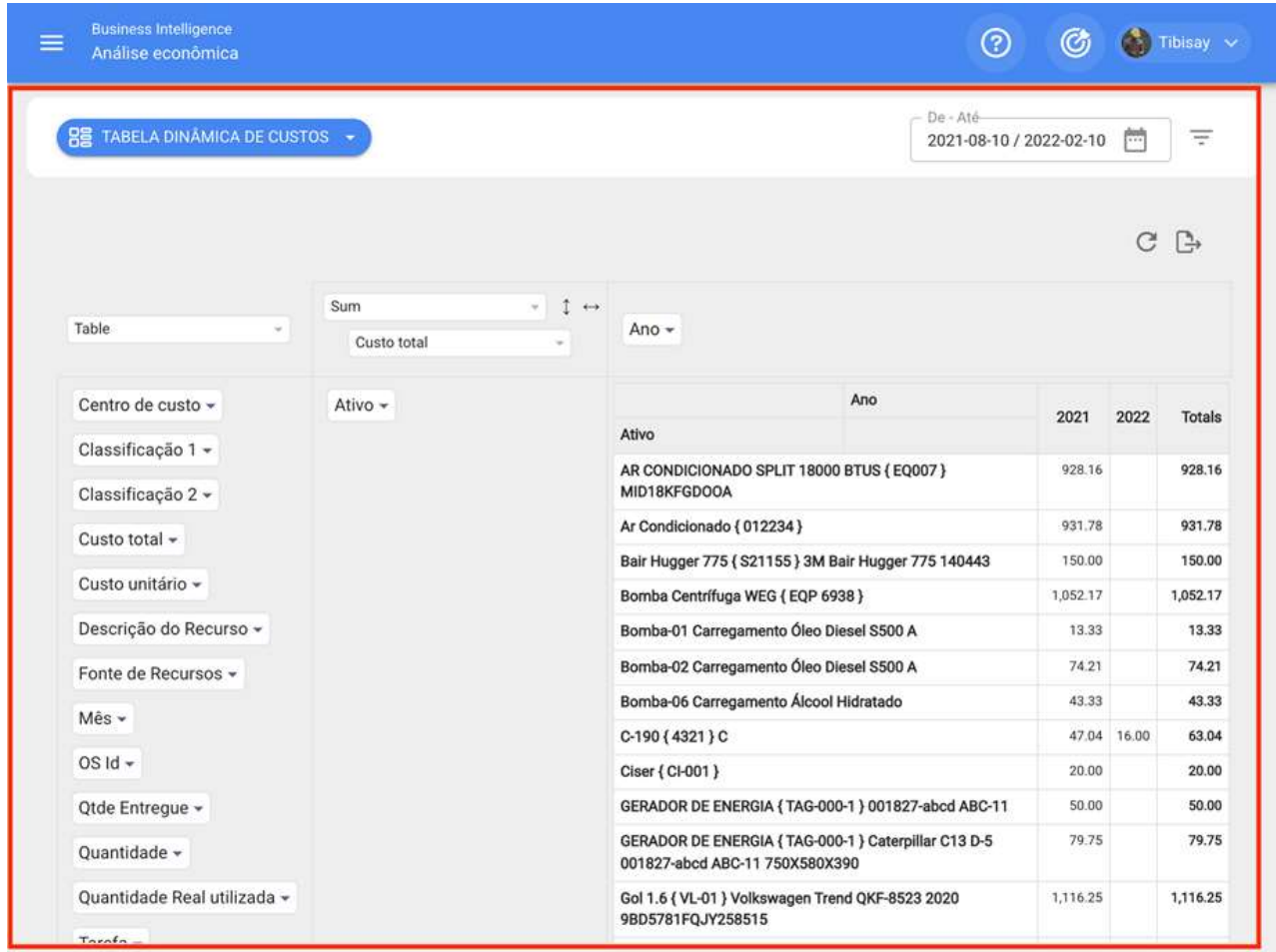

Além disso, você também pode configurar diferentes tipos de gráficos e operações, dependendo do que você deseja exibir.

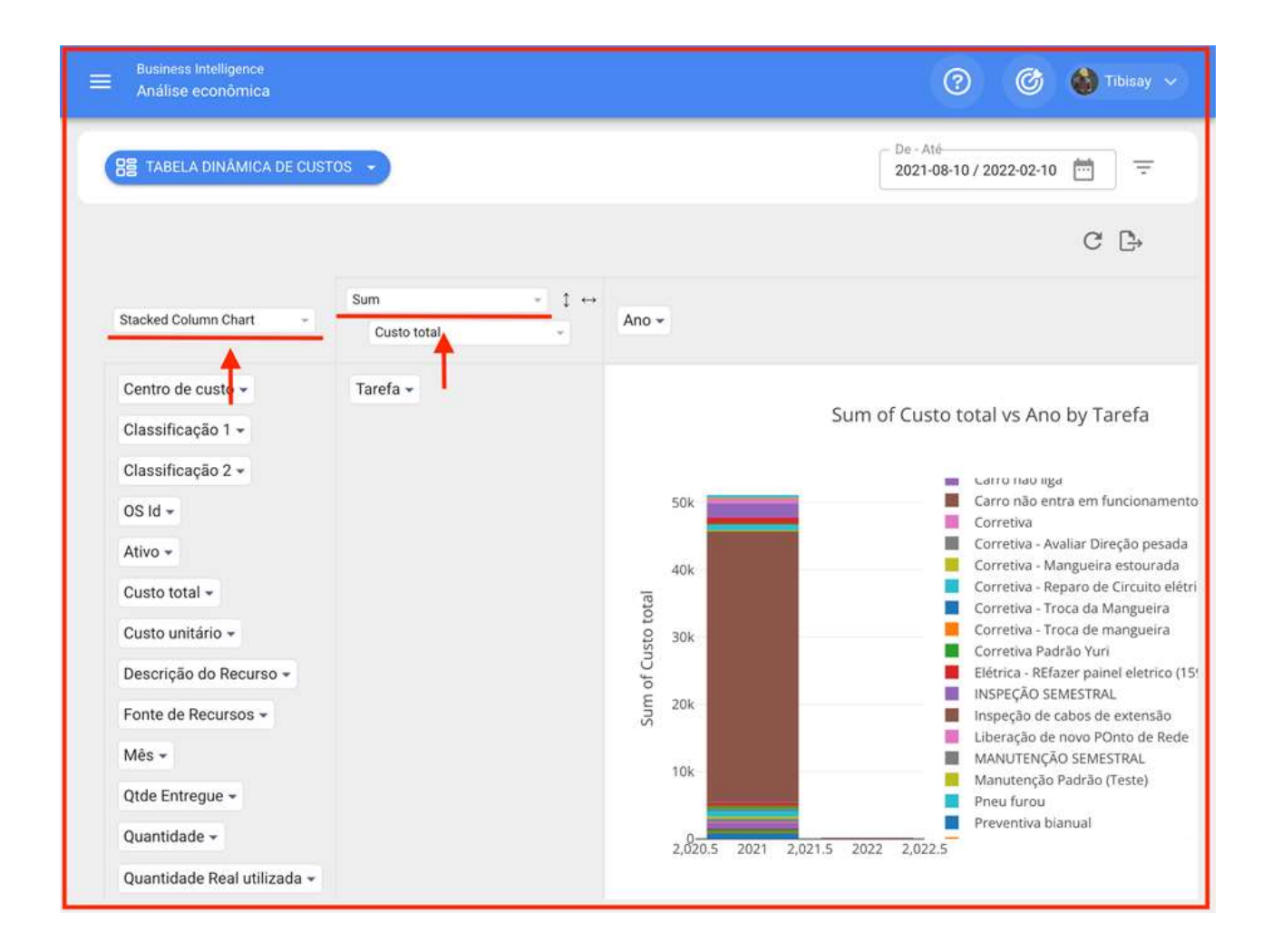

## Análise Técnica | Fracttal One

help.fracttal.com/pt-BR/articles/5997794-analise-tecnica

Neste módulo você pode inspecionar os resultados obtidos em termos da gestão de manutenção realizada, através da análise de tarefas, conformidades, falhas e KPI's entre outras opções.

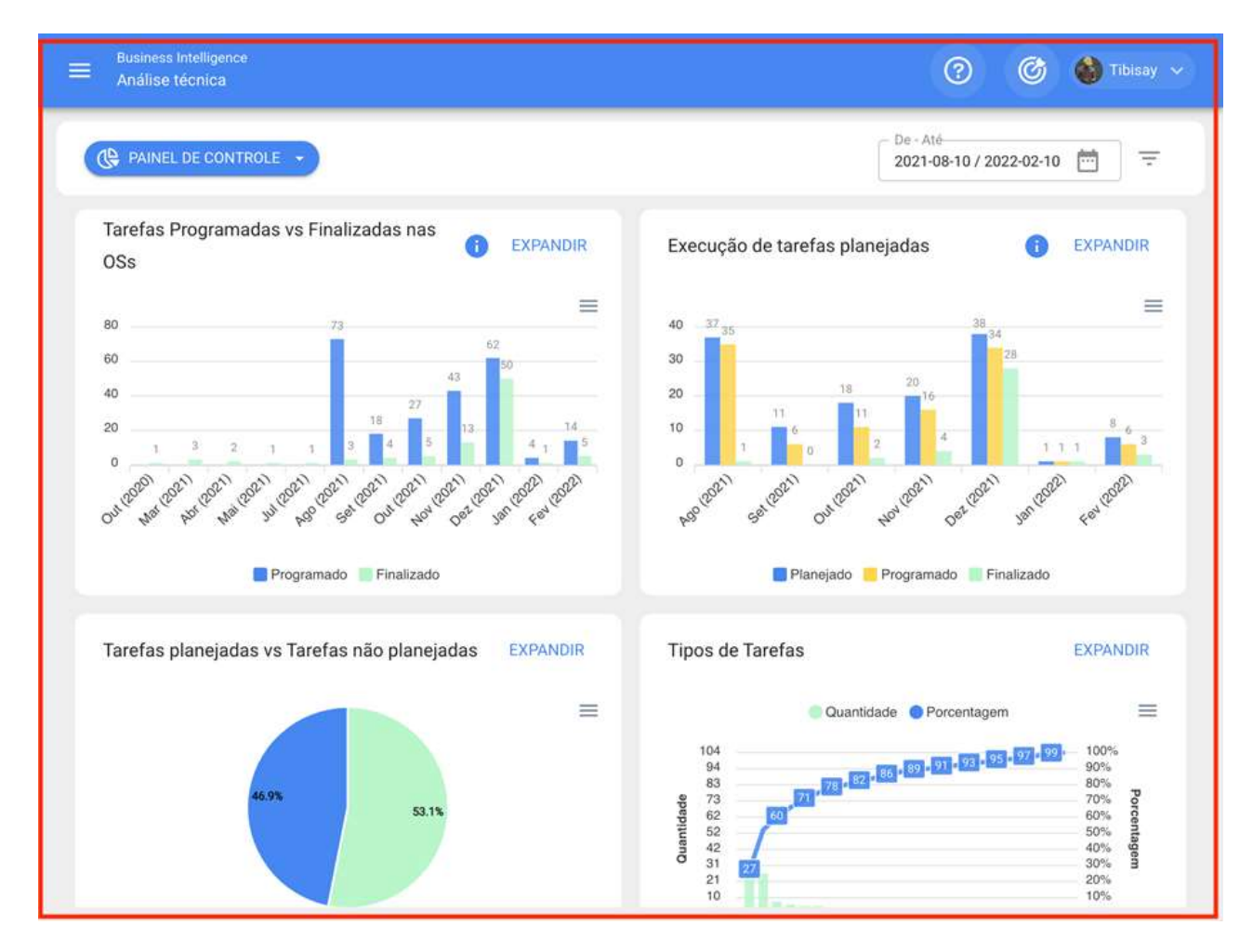

Este módulo consiste nos seguintes submódulos:

- Análise de tarefas
- Indicadores chave de desempenho (KPI)  $\bullet$
- Análise de Falhas  $\bullet$
- Análise OS

## Copmo ingressar no módulo de Análise técnica?

് help.fracttal.com/pt-BR/articles/5997799-copmo-ingressar-no-modulo-de-analise-tecnica ക

Para entrar basta clicar no menu principal e procurar o módulo "Business Intelligence".

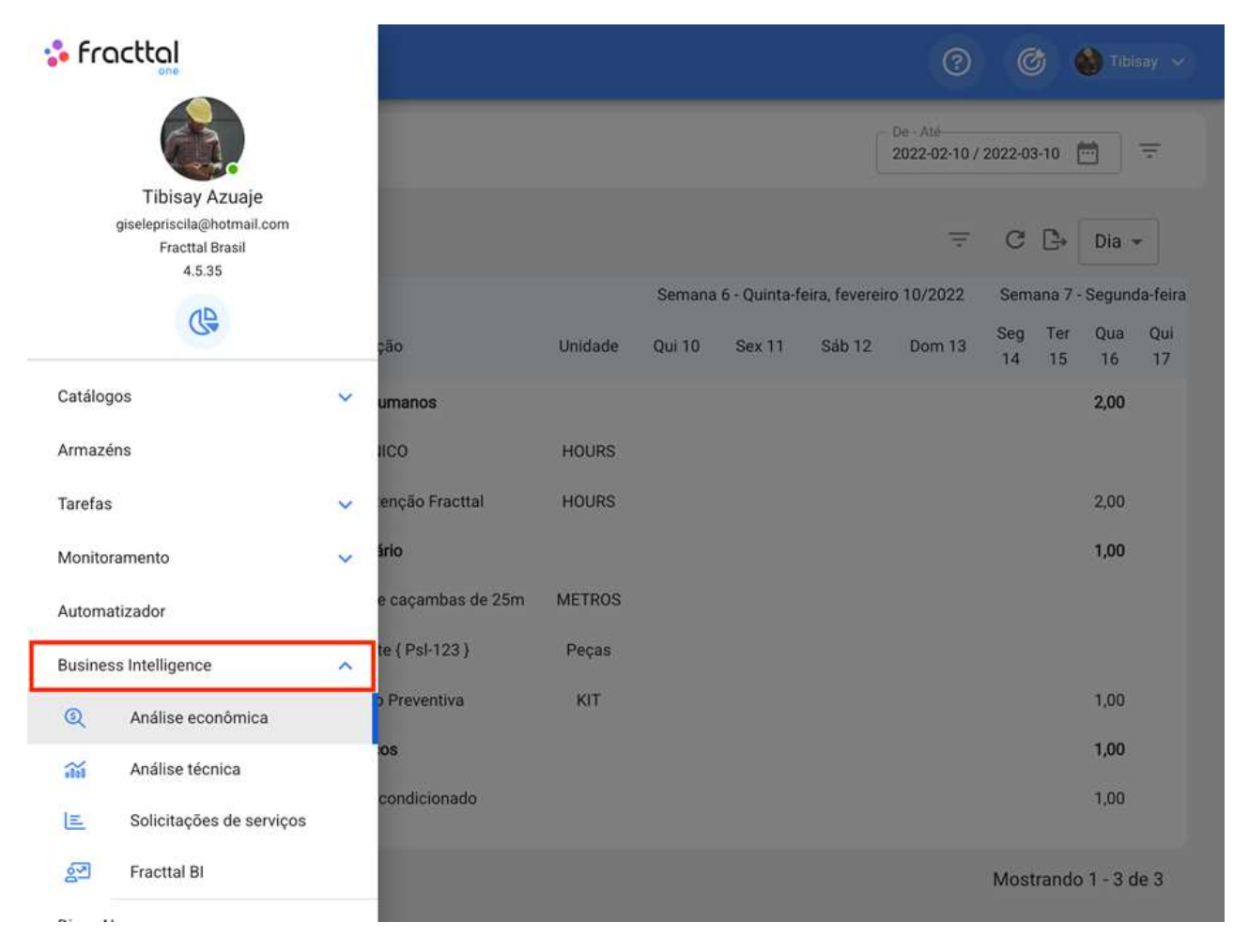

O clique exibirá todos os submódulos associados e você deve clicar em "Análise Técnica" novamente para que a janela com a seção de análise técnica seja finalmente exibida.

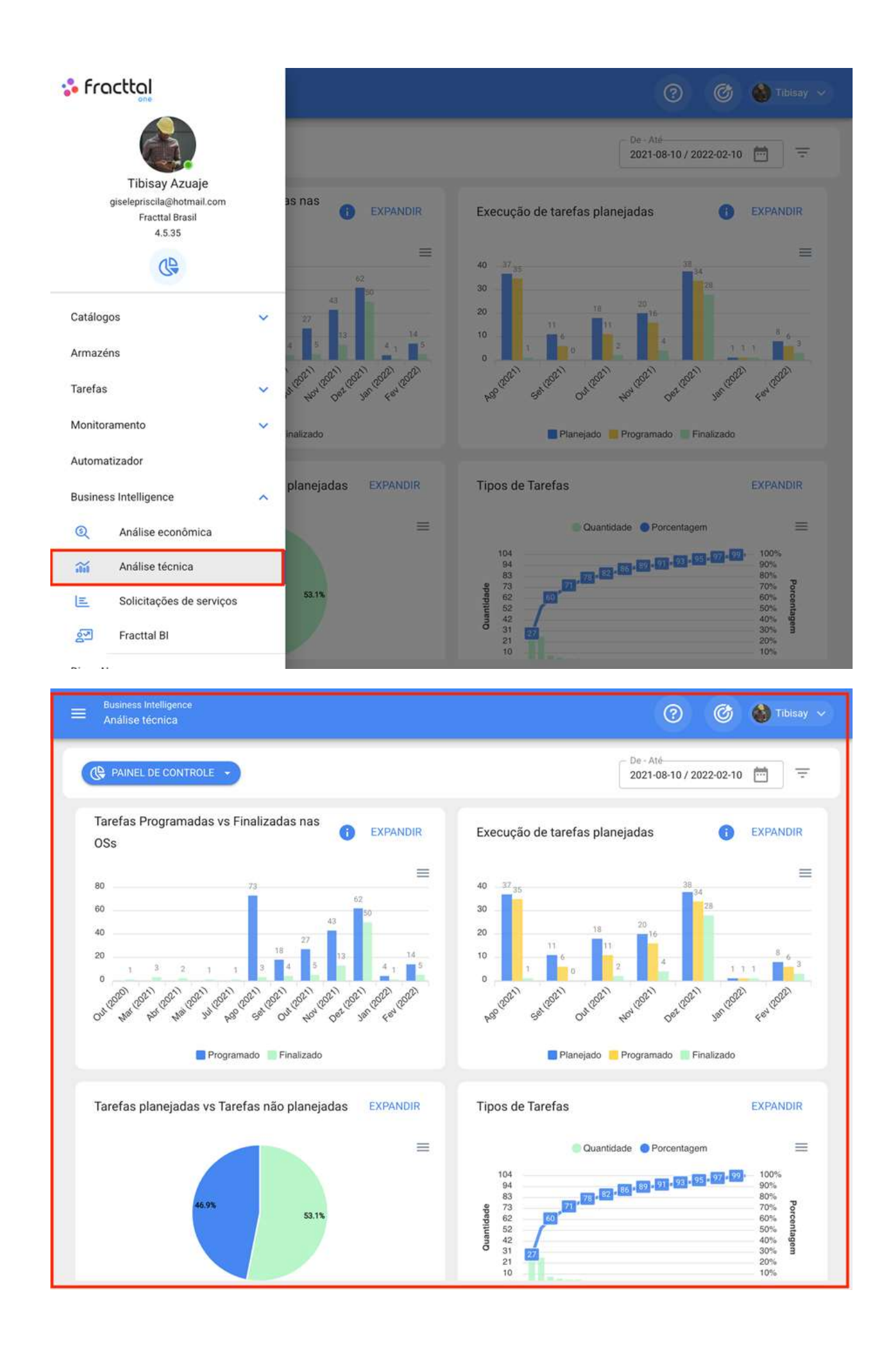

# Opções de filtro | Fracttal One

help.fracttal.com/pt-BR/articles/5997803-opcoes-de-filtro

Neste módulo você terá dois tipos de filtros:

#### Filtro por rango de datas:

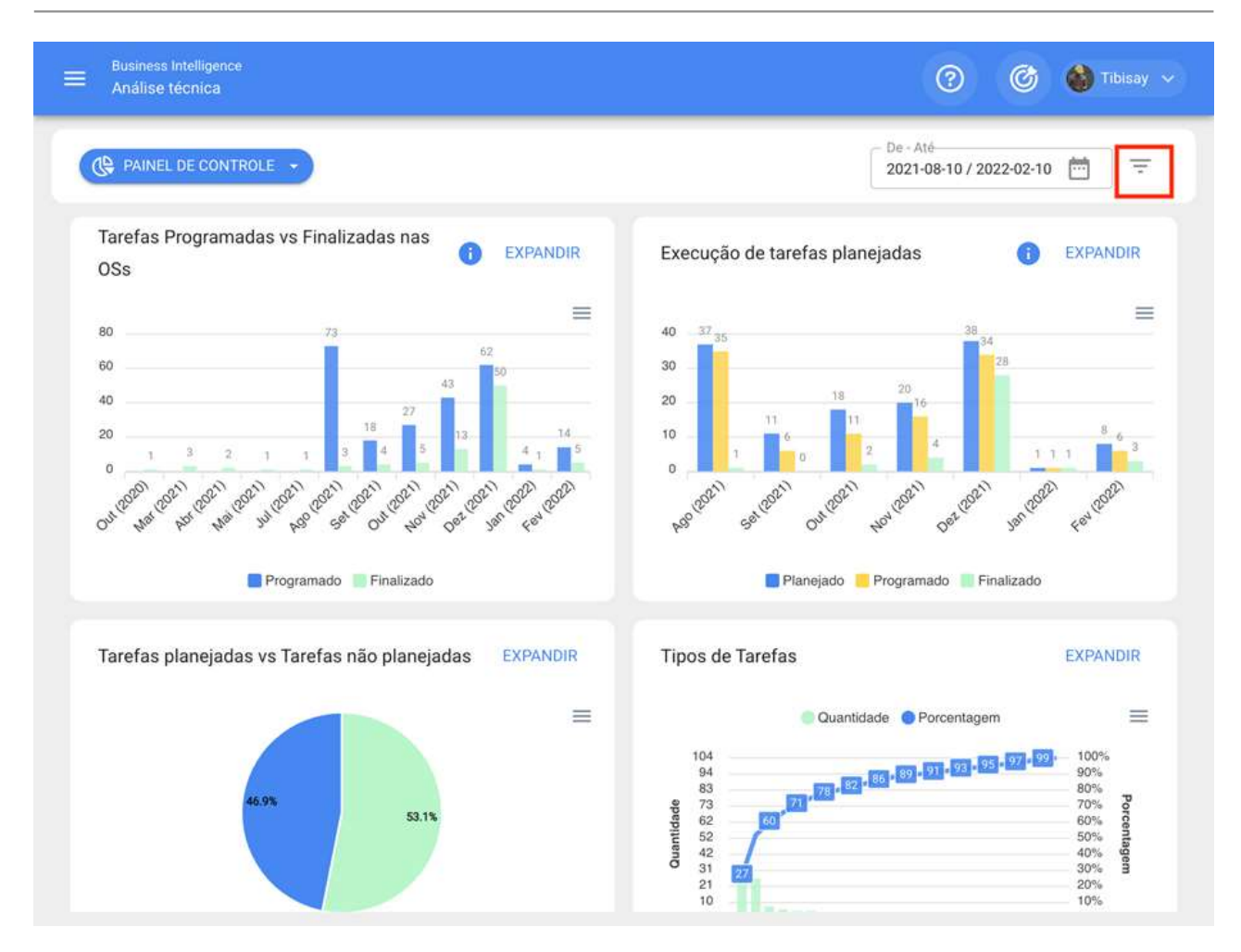

Com esse filtro você terá as seguintes opções de filtragem:

- Mês Atual: Permite que você veja as informações do mês vigente.  $\bullet$
- · 1 Mês: Permite que você veja as informações de apenas um mês (são contadas regressivamente do dia a dia atual para o mês).
- 6 Meses: Permite visualizar as informações dos últimos 6 meses (são contadas regressivamente a partir do dia atual, até 6 meses).
- Ano Atual: Permite que você veja as informações do ano atual.

### **Filtros Avançados:**

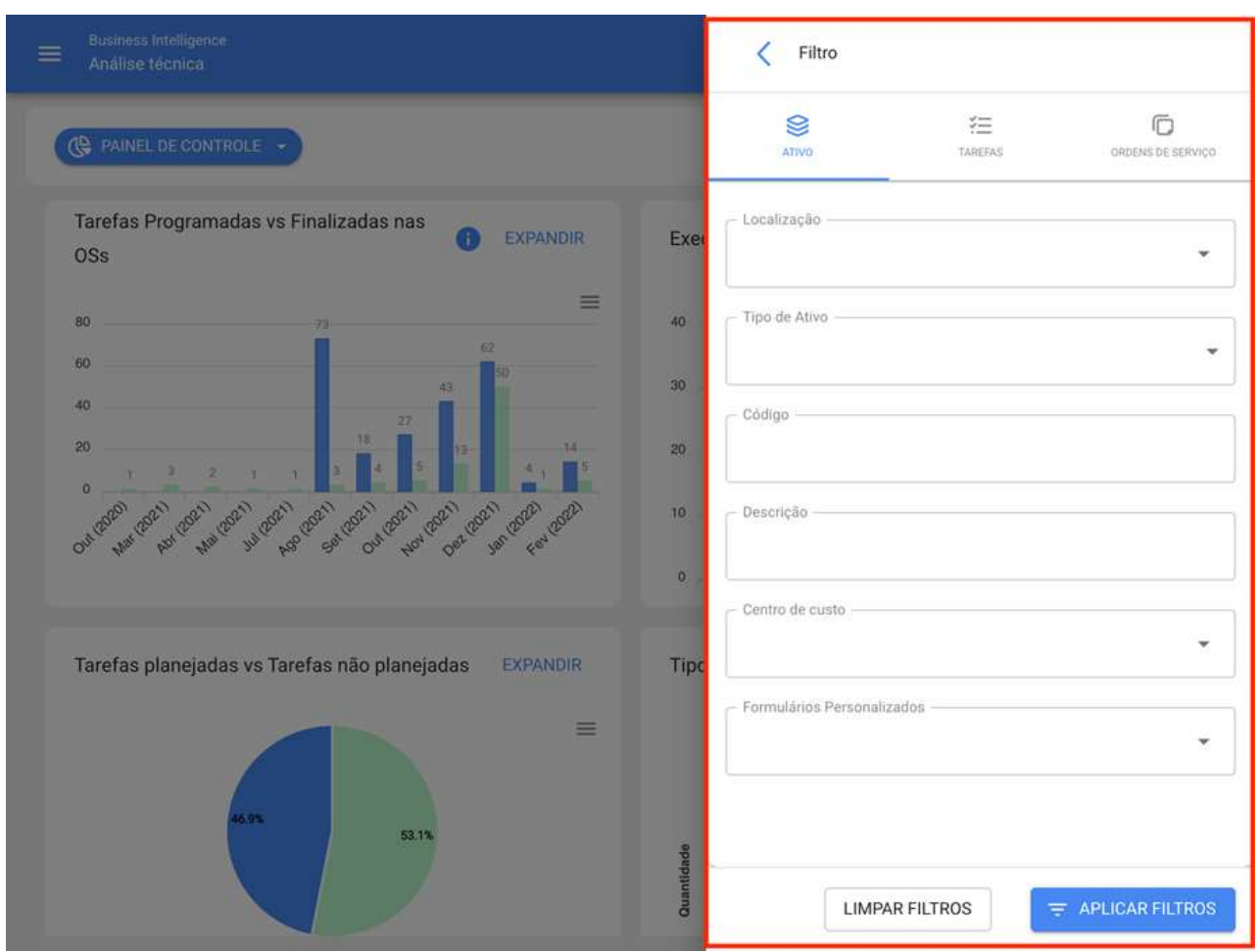

Filtro onde você pode realizar pesquisas mais específicas de parâmetros associados aos seguintes aspectos na plataforma:

- · Ativos: Permite pesquisar a partir das informações gerais do ativo como, tipo de ativo, localização, descrição, código, etc.
- Tarefas: Permite realizar pesquisas avançadas a partir dos parâmetros associados das tarefas, como datas, tipos de tarefas, classificações, etc.
- Ordens de Trabalho: Permite pesquisas avançadas a partir dos parâmetros associados de ordens de serviço, como OS ID, status, porcentagem de progresso, etc.

## Análise de tarefas | Fracttal One

help.fracttal.com/pt-BR/articles/5997814-analise-de-tarefas

Neste submodulo existem 4 tipos de gráficos que permitirão analisar o cumprimento de tarefas, OS's entre outras opções que mostraremos abaixo:

### Tarefas Programadas em OSs vs Tarefas en OSs **Realizadas**

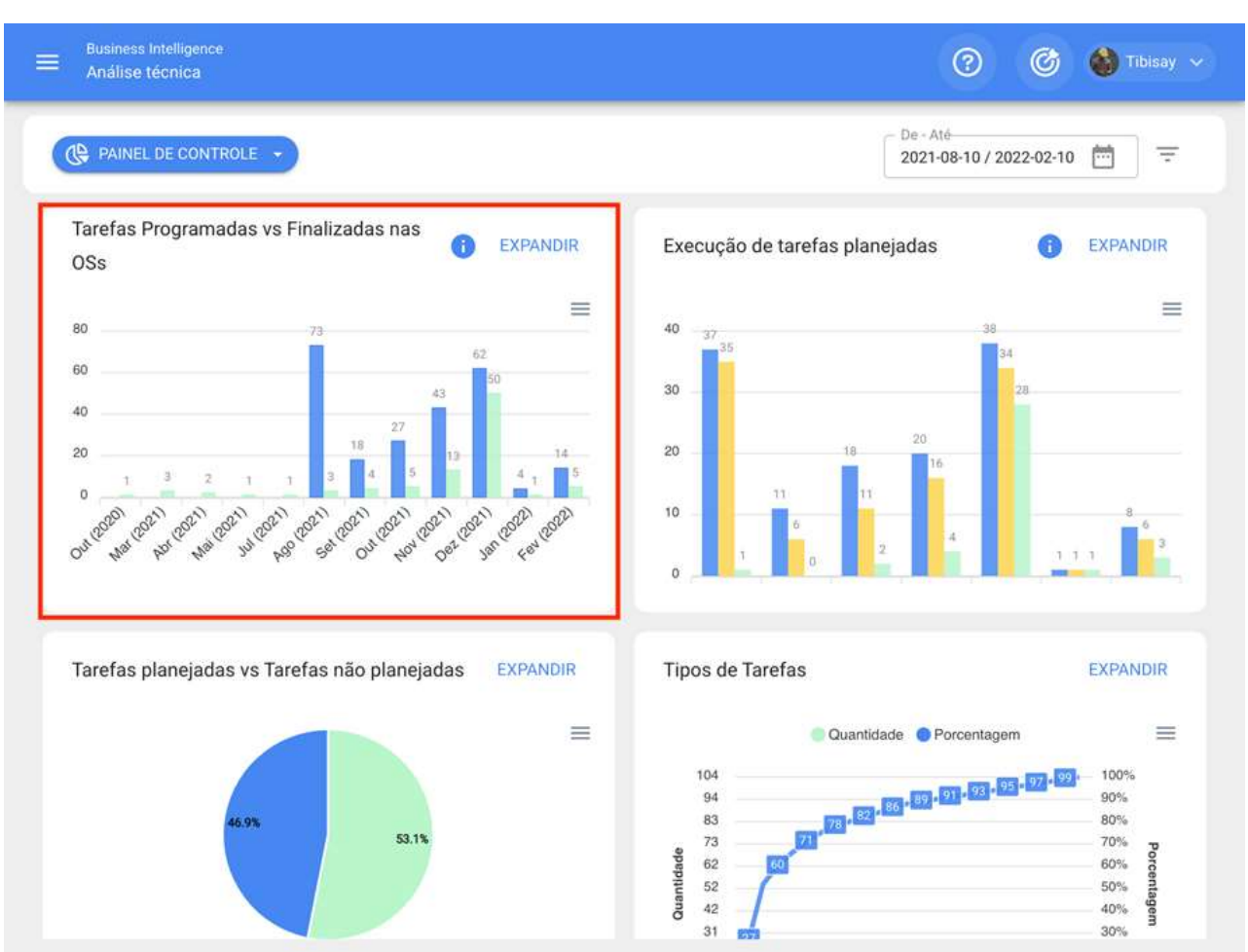

Gráfico tipo barra, que permite que você contraste rapidamente as ordens de trabalho que foram agendadas em comparação com aquelas que são concluídas dependendo da data.

#### **Cumprimento de tarefas planejadas**

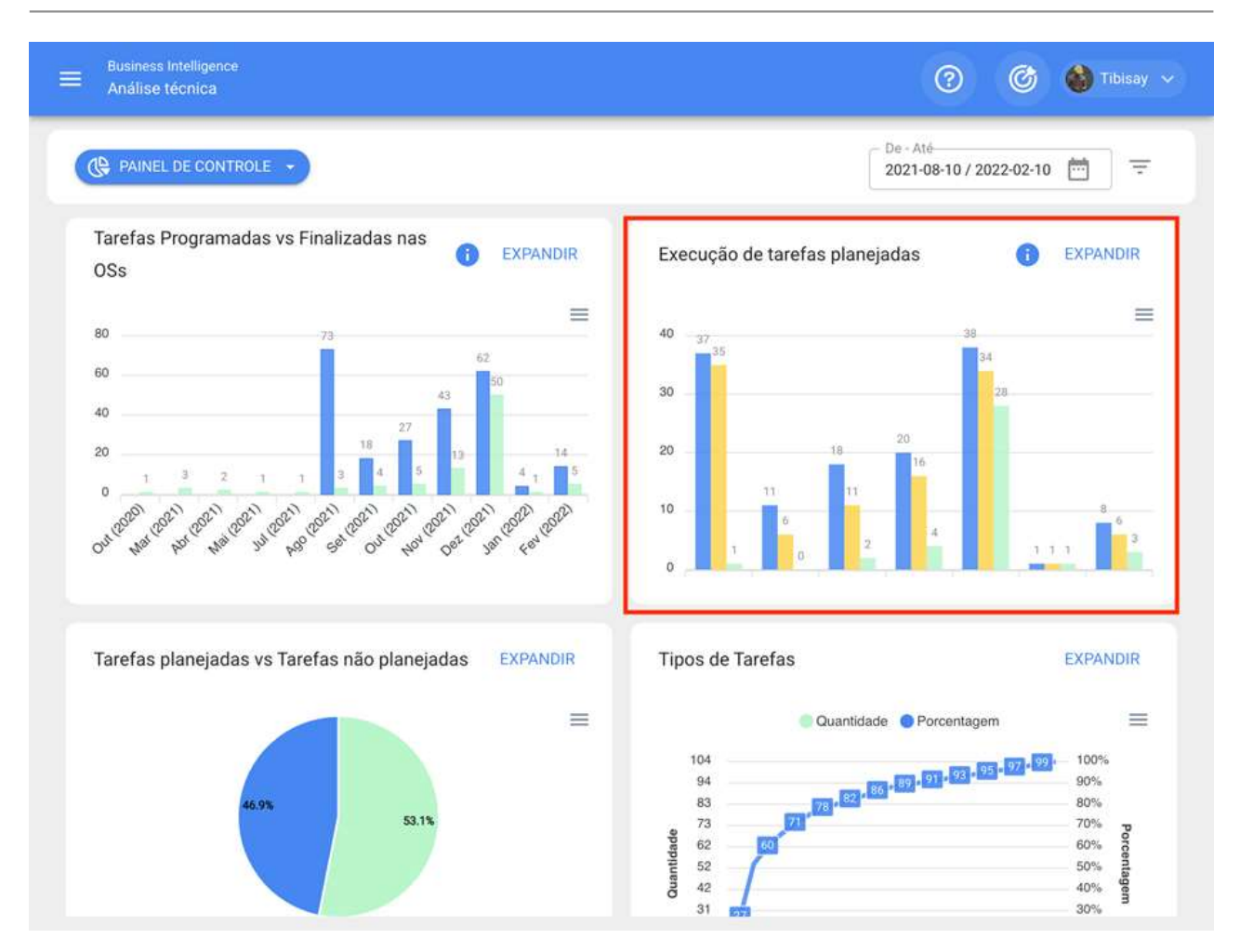

Gráfico tipo barra, que permite que você contraste rapidamente o cumprimento mês a mês com base nas tarefas que foram planejadas, programadas e concluídas, tendo em vista que essas tarefas não são cumulativas (tarefas não são extrapoladas para meses subsequentes), uma vez que é um gráfico de cumprimento de tarefas mensais.

#### Tarefas planejadas vs não planejadas

Gráfico do tipo pizza onde você pode comparar o número de tarefas planejadas versus não planejadas.

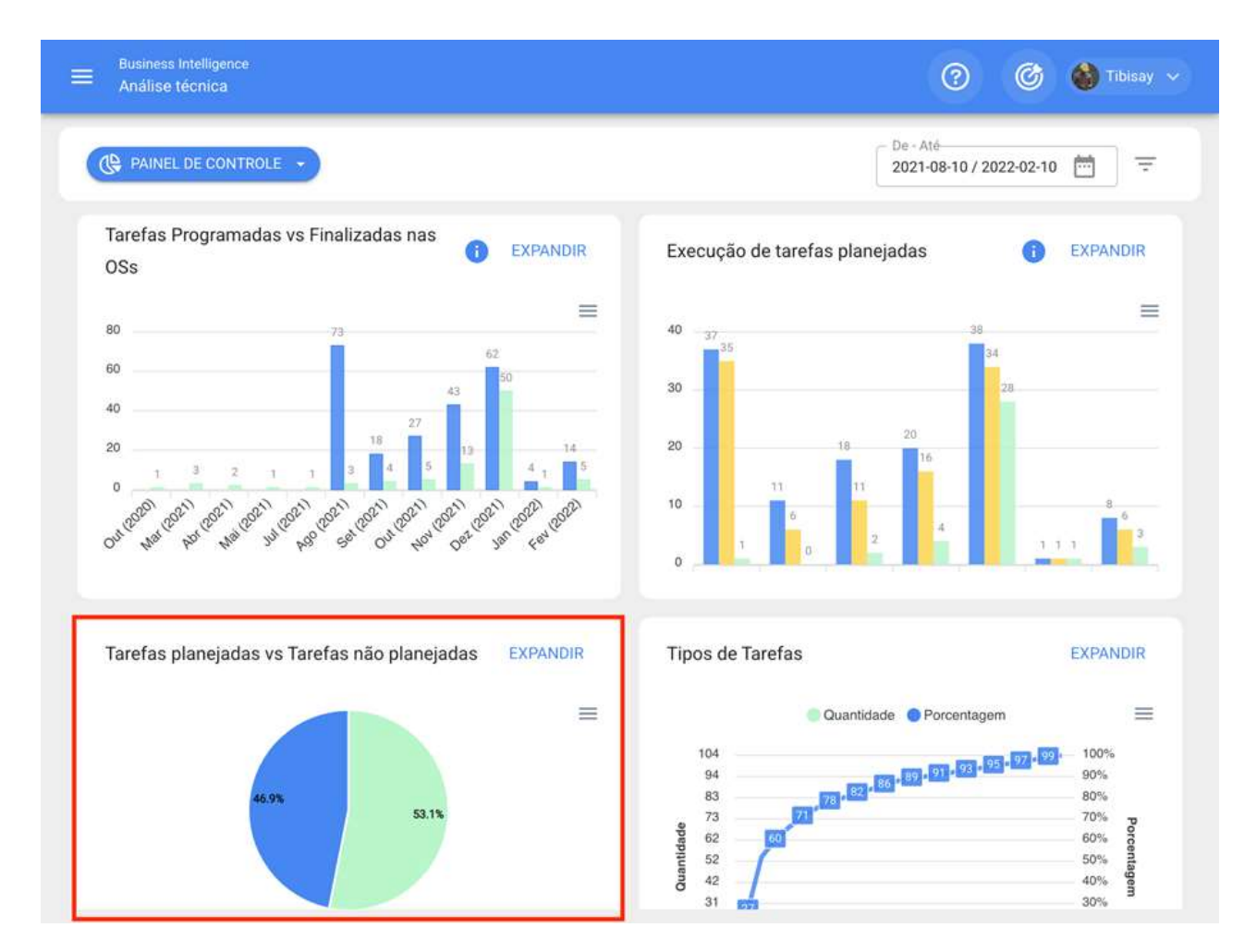

#### **Tipos de Tarefas**

Gráfico Pareto que permite classificar graficamente as informações de forma percentual e numérica, a fim de destacar quais são os tipos de tarefas com maior impacto no gerenciamento de tarefas.

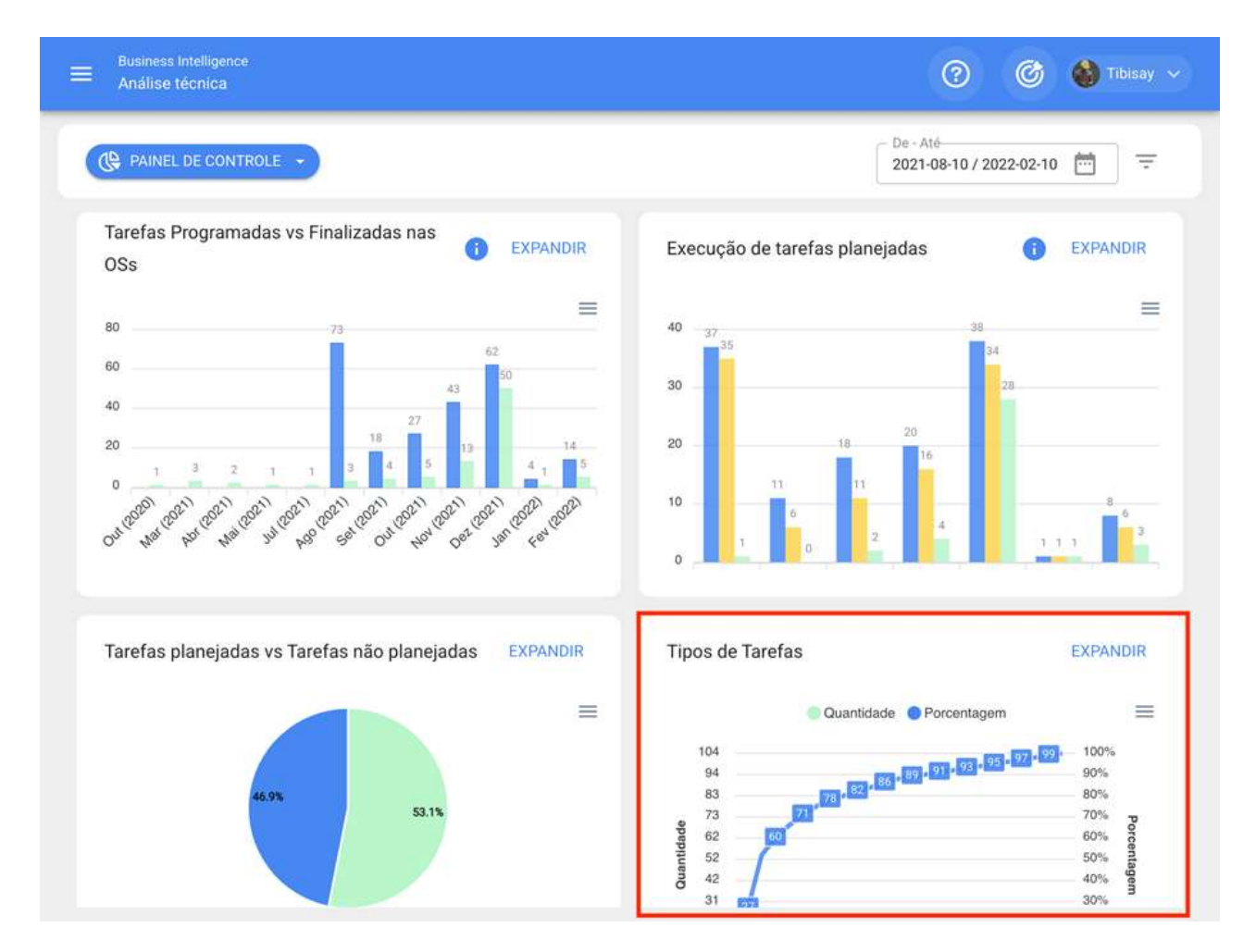

Nota: Todos esses gráficos podem ser analisados em detalhes clicando em "Expandir", onde o sistema exibirá uma tabela com uma descrição detalhada do que é mostrado nos gráficos.

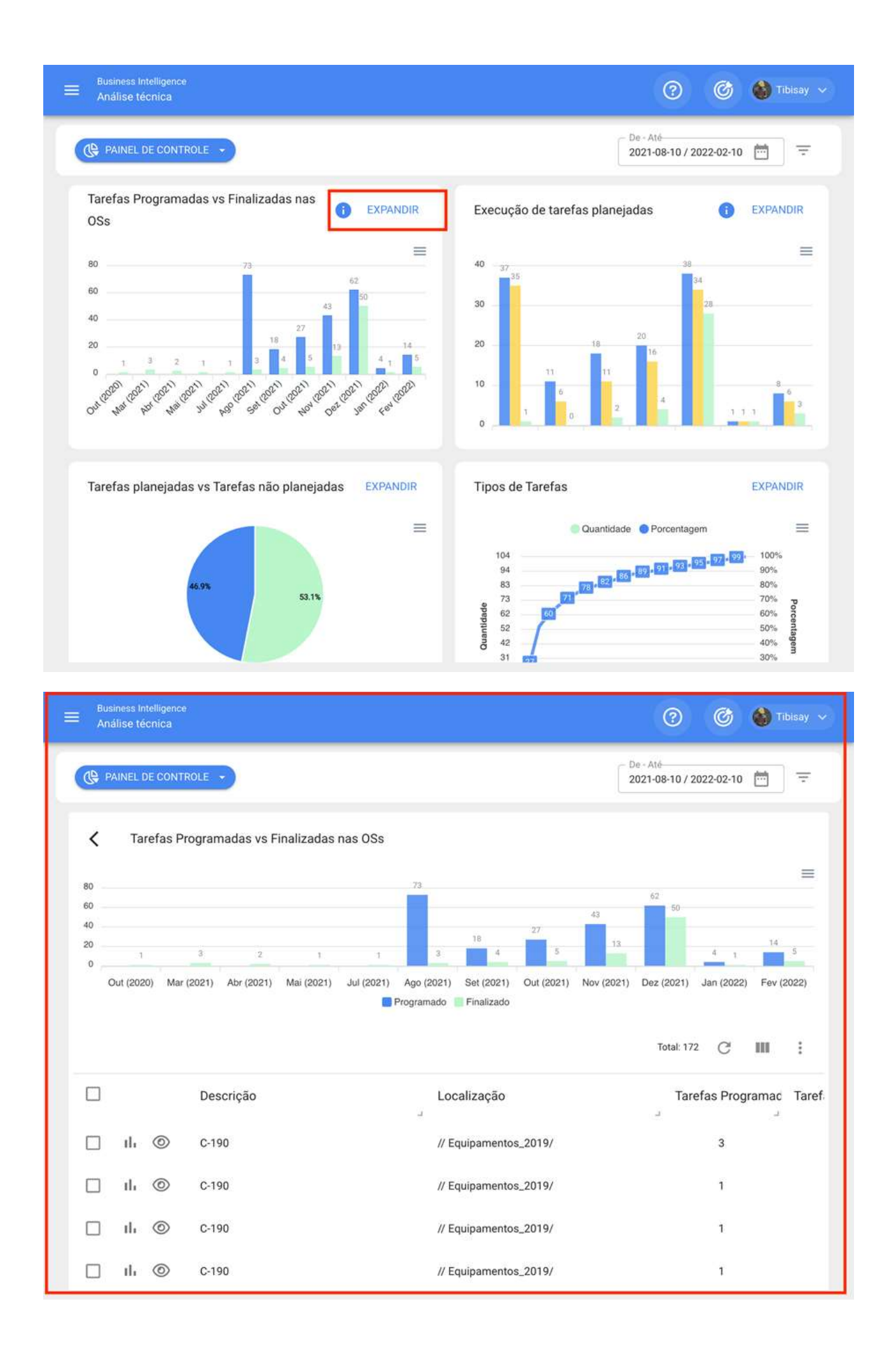

Além disso, todas as informações exibidas no módulo podem ser exportadas usando o menu de opções adicionais que acompanham cada gráfico e tabela.

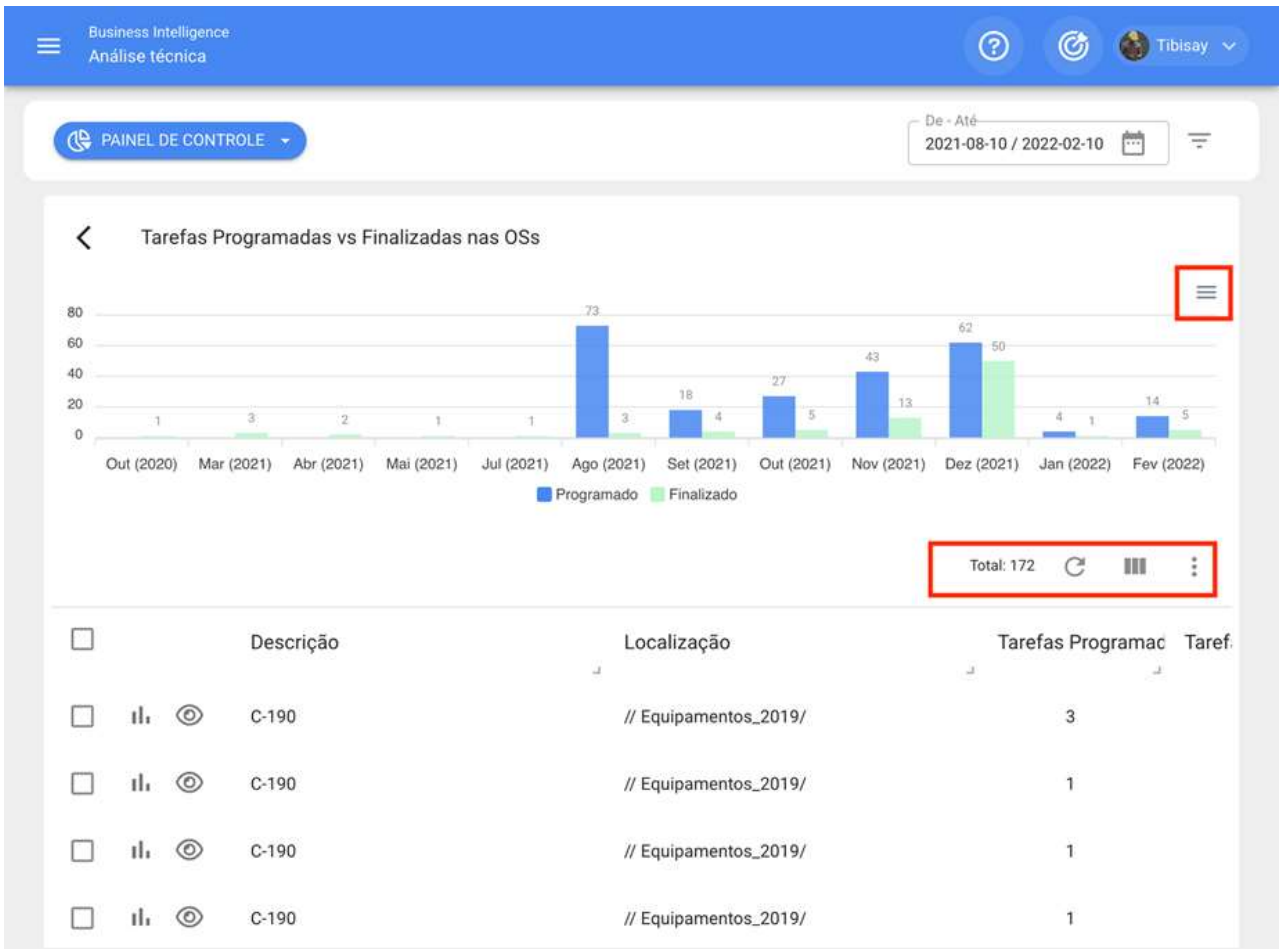

## Indicadores chave de desempenho (KPI)

help.fracttal.com/pt-BR/articles/5997824-indicadores-chave-de-desempenho-kpi

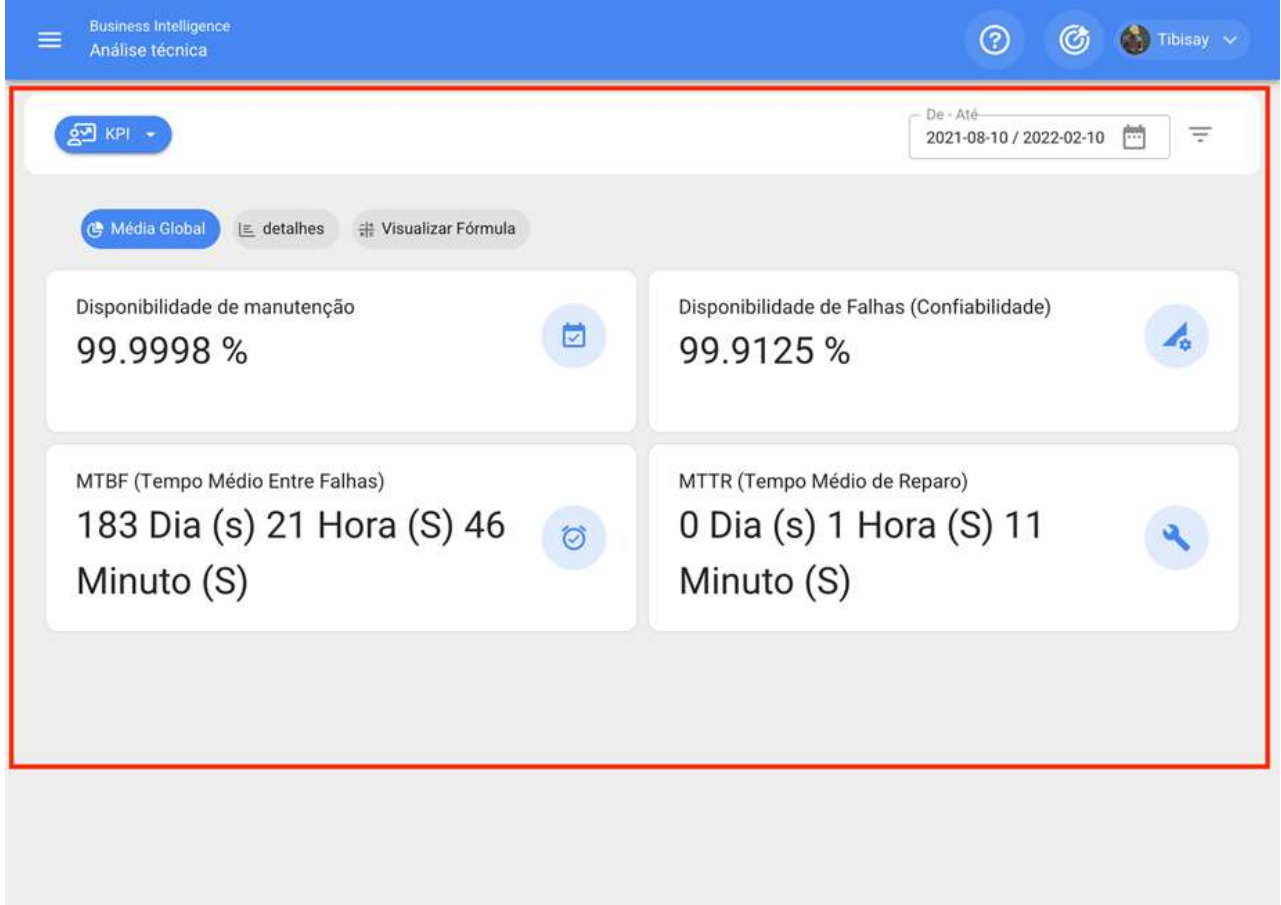

No Fracttal existem 4 tipos de indicadores fundamentais em toda a gestão de manutenção:

- · Disponibilidade para manutenção
- · Disponibilidade devido a falhas
- · Tempo médio entre falhas
- · Tempo médio de reparo

O sistema permitirá que você aplique filtros avançados para realizar uma melhor análise.

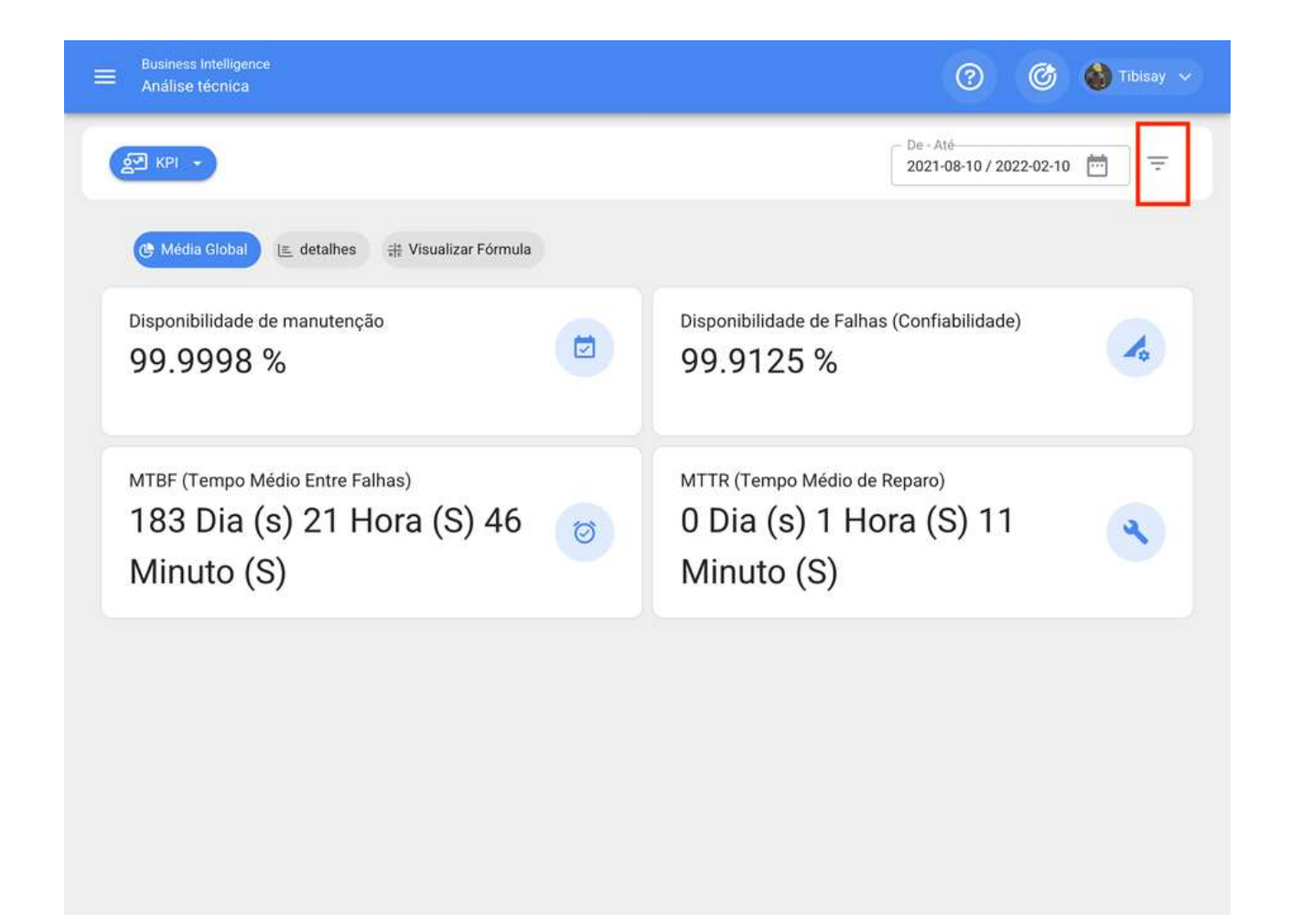

Para poder visualizar os resultados gerais, juntamente com os detalhes e fórmulas em que se baseia o cálculo desses indicadores.

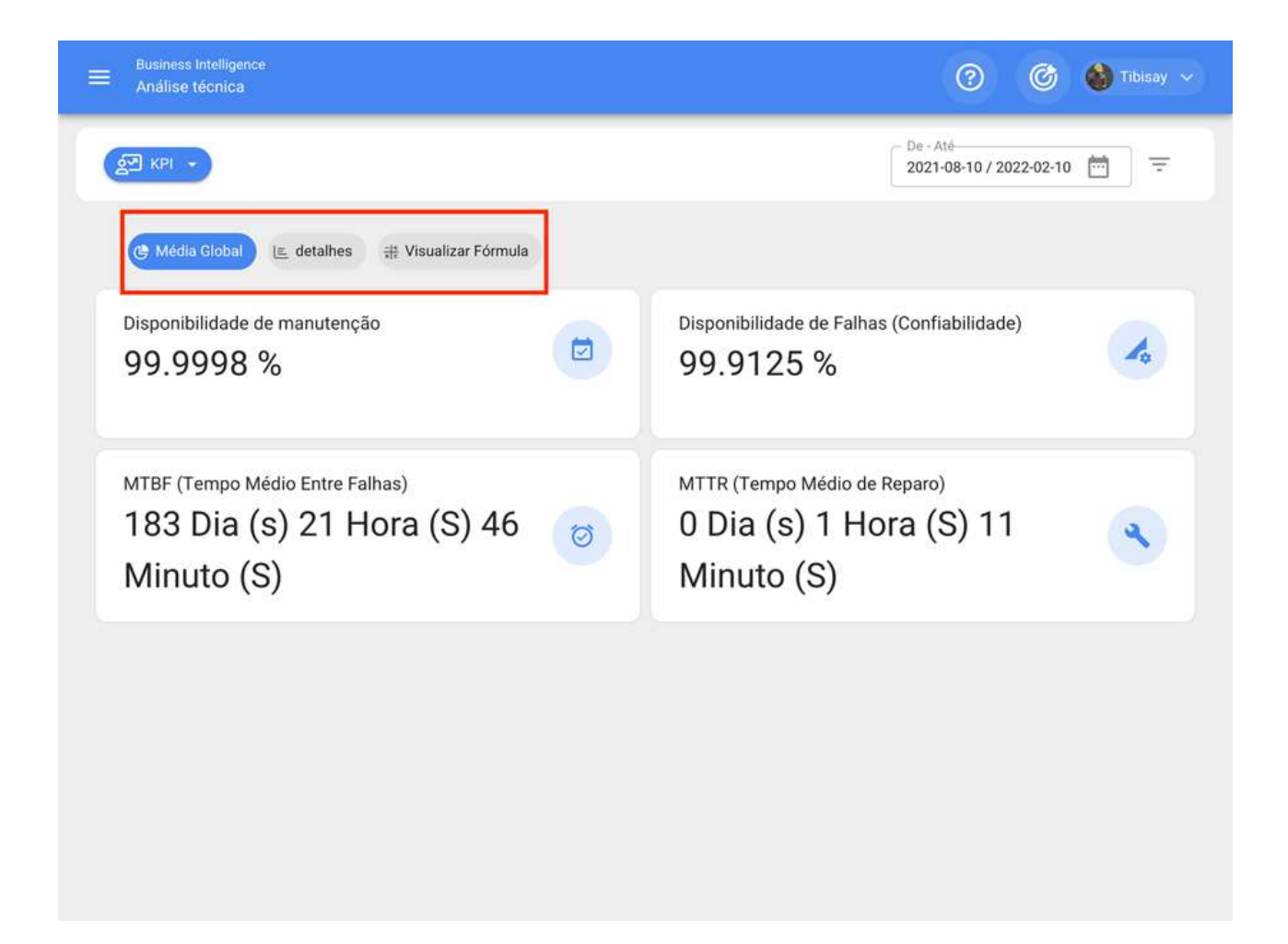

Nota: Para o cálculo e formulação dos indicadores, devem ser levados em conta os seguintes aspectos:

< Fórmula Análise técnica Disponibilidade de manutenção  $57$  KPI - $Disponibilidade = \frac{THP - \sum PHM}{THP} \times 100$ (L Média Global La detalhes de Visualizar Fórmula Abreviações THP: Horas totais do período ΣΡΗΜ: Somatória De horas paradas por manutenção Disponibilidade de manutenção Disp 同 Disponibilidade por falhas 99 99.9998 %  $Disponibilidad e de Falhas (Confiable) =$  $\frac{THP - \sum PHA}{\times 100}$  $\overline{THP}$ MTBF (Tempo Médio Entre Falhas) **MTT** Abreviações THP: Horas totais do período 183 Dia (s) 21 Hora (S) 46  $\mathbf{0}$ ΣΡΗΑ: Somatória De horas paradas por falhas  $\circ$ Minuto (S) M Tempo médio entre falhas  $\label{eq:MTBF} MTBF = \frac{THP}{FP}$ Abreviações THP: Horas totais do período FP: Nº de falhas no período Tempo médio para reparo  $\textit{MTTR} = \frac{\textit{PHA}}{\textit{FP}}$ Abreviações PHA: De horas paradas por falhas

· Total de horas no período (THP): Corresponde ao total de horas avaliadas no período (esses dados deixam o filtro por faixa de data) em que o indicador está sendo avaliado pelo número de horas de uso diário médio dos ativos avaliados (esses dados saem do arquivo geral de cada ativo).

· Soma das horas de paradas para manutenção: Corresponde ao tempo real de paralisação do ativo que está registrado nas OSs Planejadas.

· Soma das horas de paradas por falhas: Corresponde ao tempo de inatividade registrado nas tarefas não planejadas.

## Análise de Falhas | Fracttal One

help.fracttal.com/pt-BR/articles/5997834-analise-de-falhas ﴿

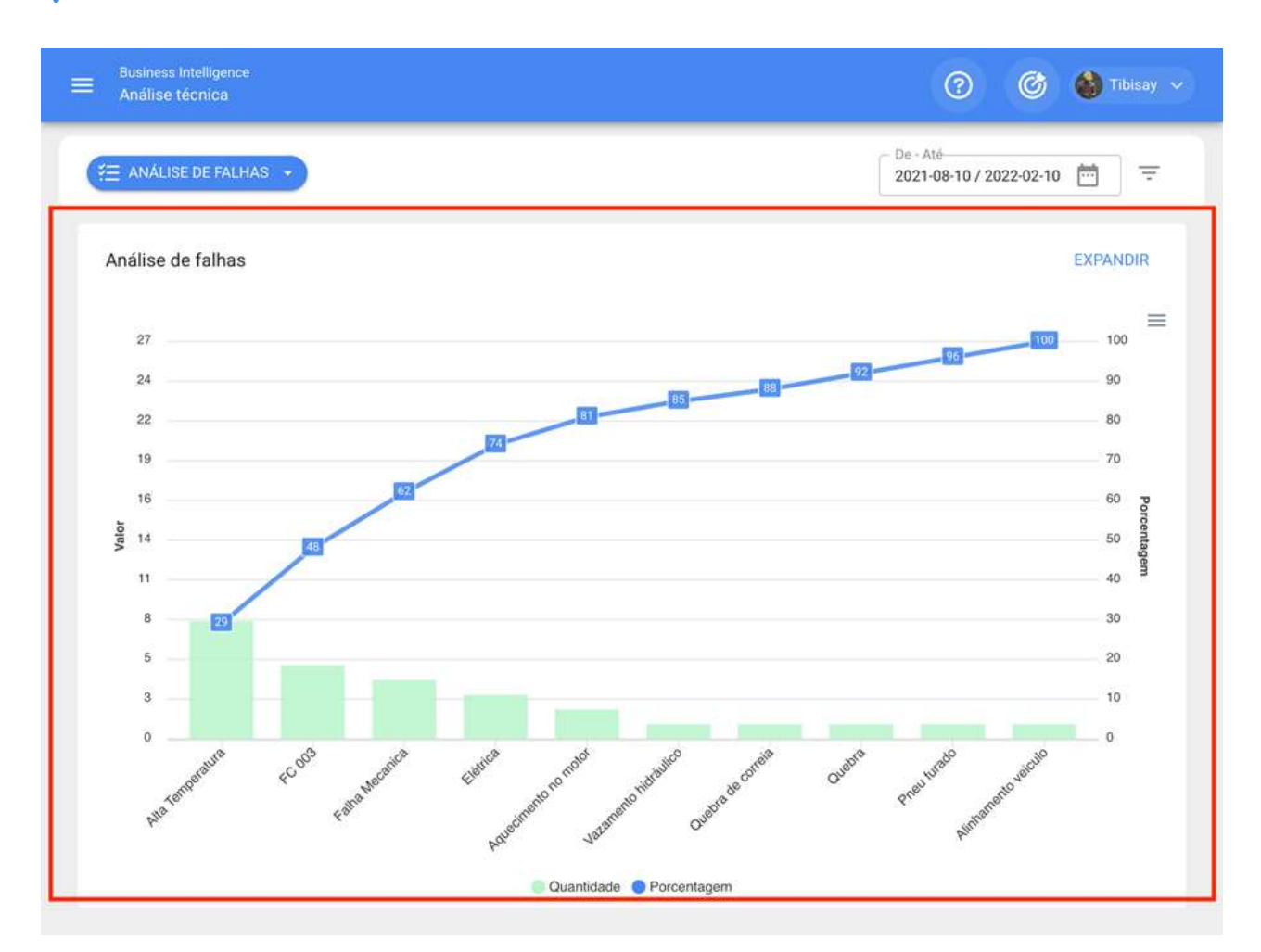

Neste módulo você pode analisar todas as falhas registradas no sistema através de um diagrama Pareto, que permitirá classificar graficamente os tipos de falhas de forma percentual e numérica, a fim de destacar quais são as que têm maior impacto na gestão de ativos.

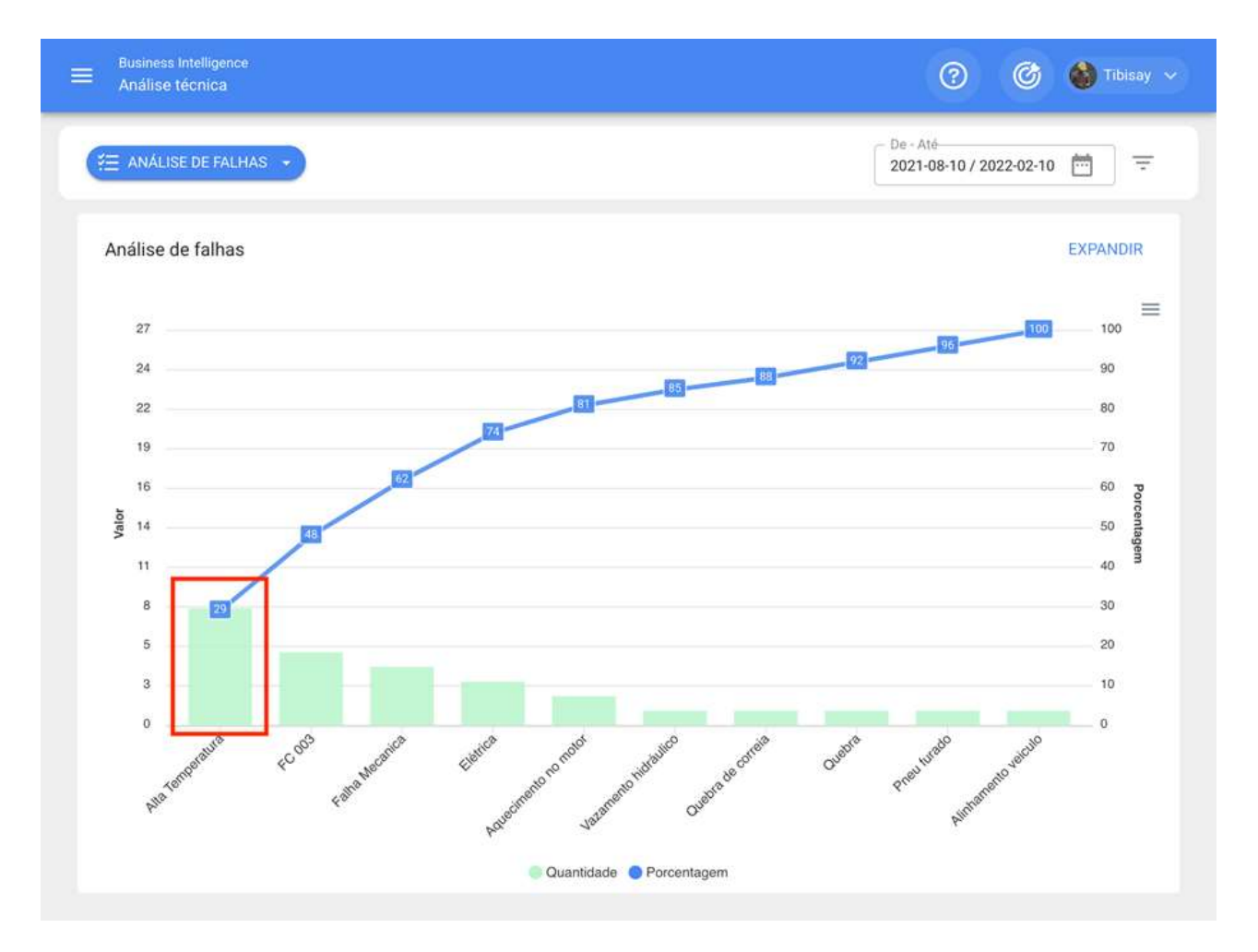

Além disso, clicar nas barras do gráfico abrirá uma nova janela com um segundo diagrama Pareto associado às causas que originaram a falha.

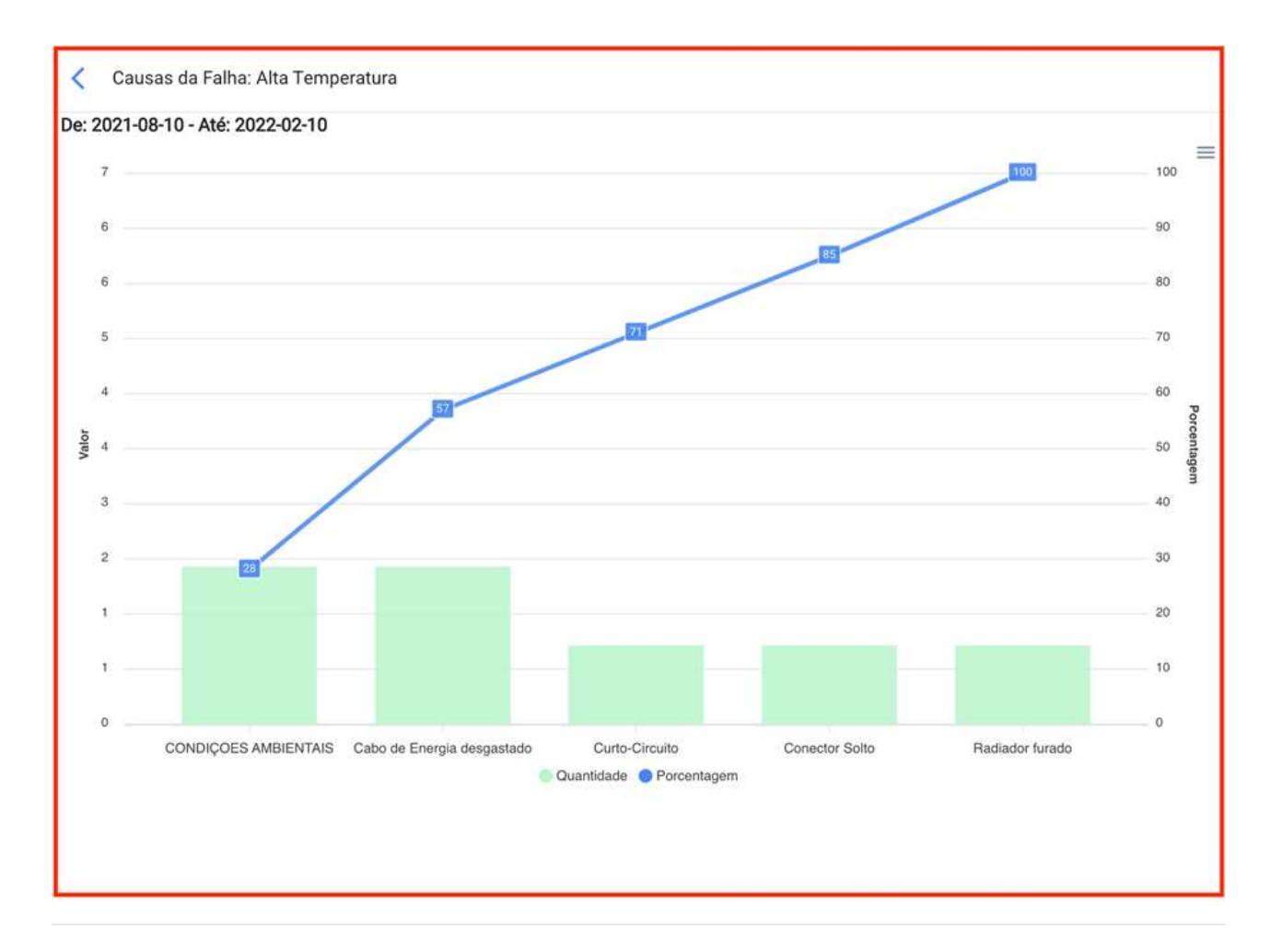

Nota: Todos esses gráficos podem ser analisados em detalhes clicando em "Ver mais", onde o sistema exibirá uma tabela com uma descrição detalhada do que é mostrado nos Gráficos. Além disso, todas as informações do módulo podem ser exportadas usando o menu de opções adicionais que acompanham cada gráfico e tabela.

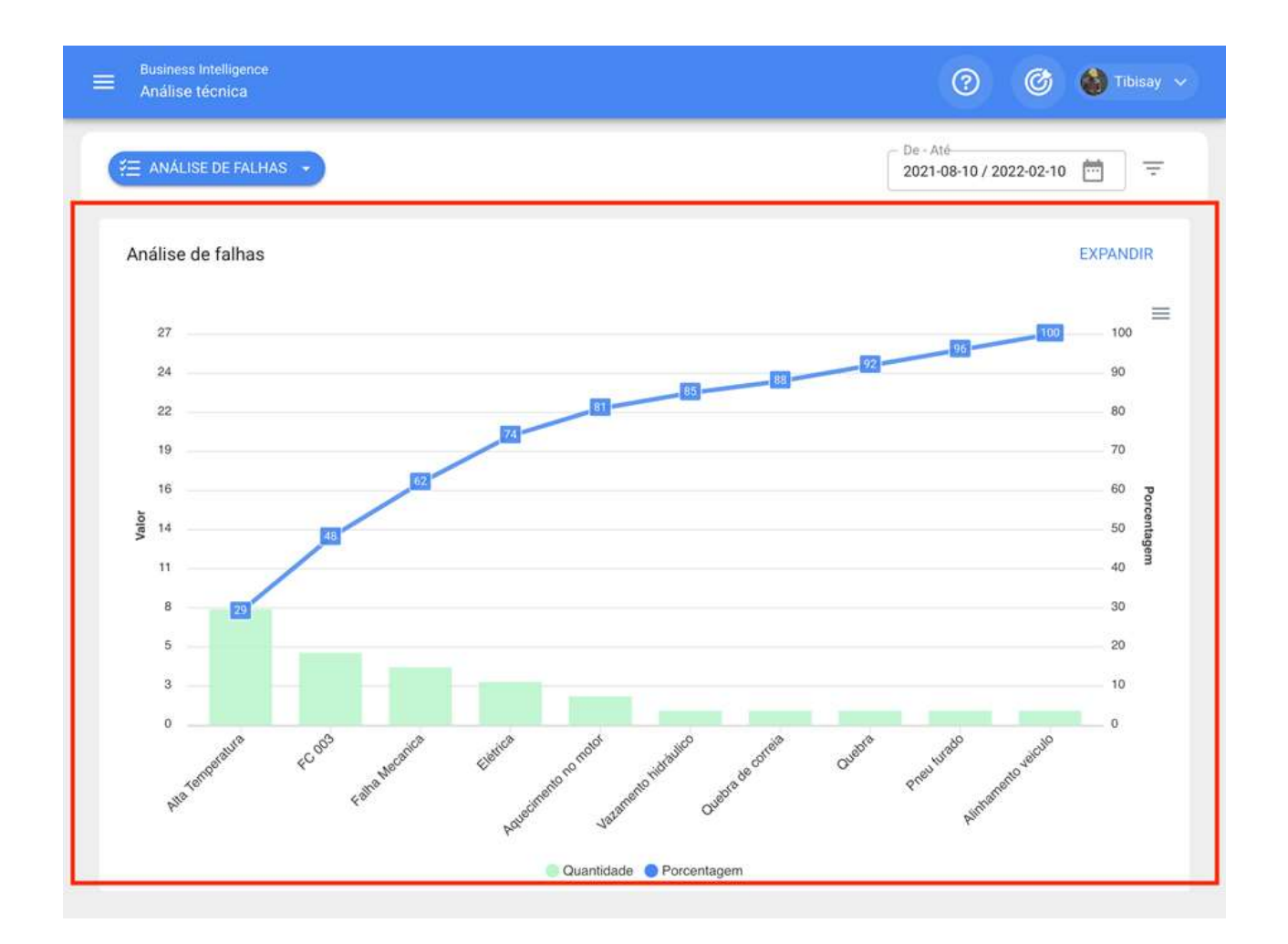

# Análise de OSs | Fracttal One

help.fracttal.com/pt-BR/articles/5997840-analise-de-oss

Neste módulo você poderá analisar detalhadamente toda a gestão de ordens de serviço na plataforma, uma vez que haverá um gráfico consolidado da OS's programados versus finalizados, tabelas de qualificação e informações detalhadas de cada um das OS's que foram concluídos.

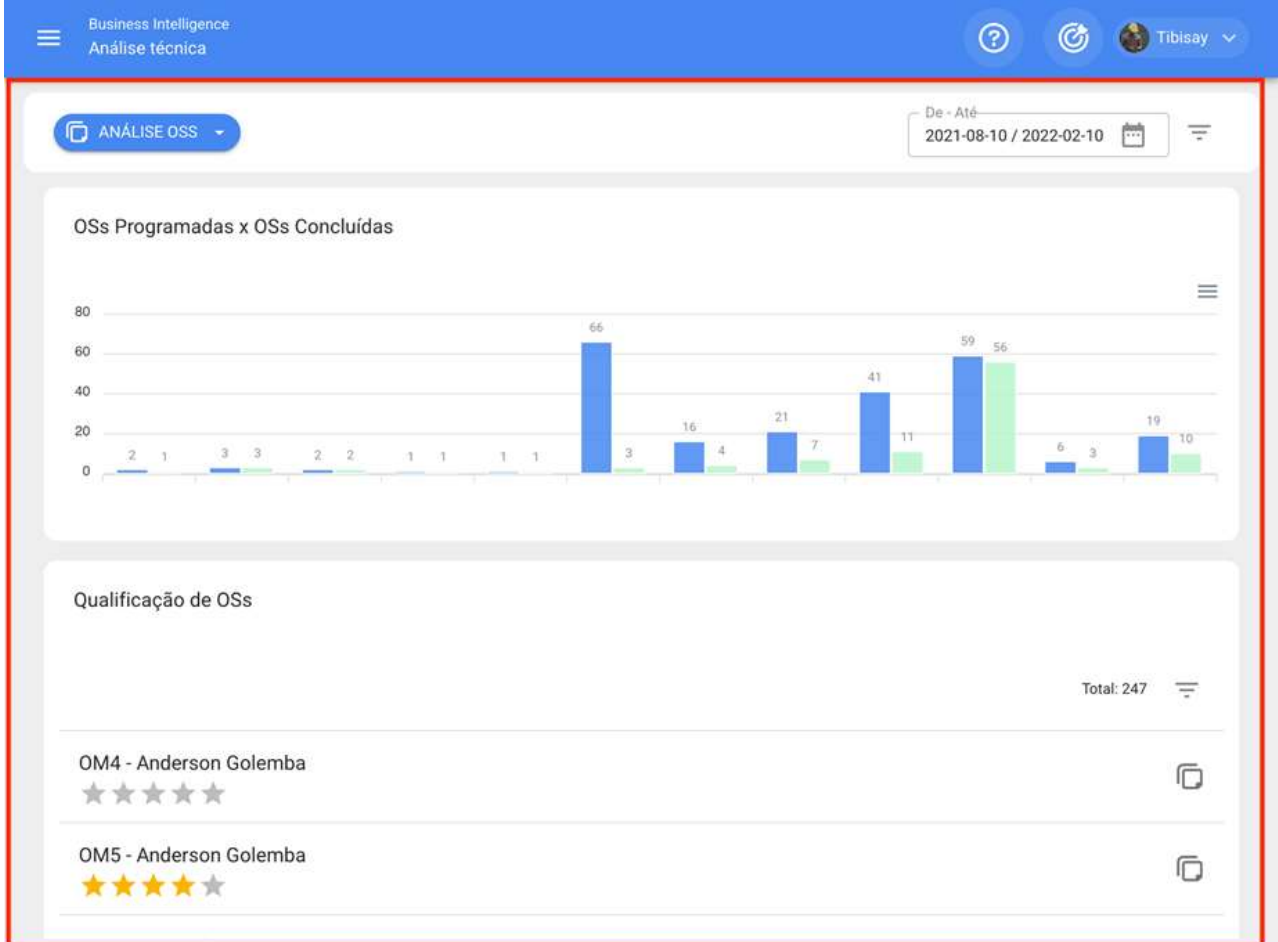

Além disso, em cada seção do módulo você terá filtros avançados e opções adicionais para poder realizar pequenas análises e exportações.

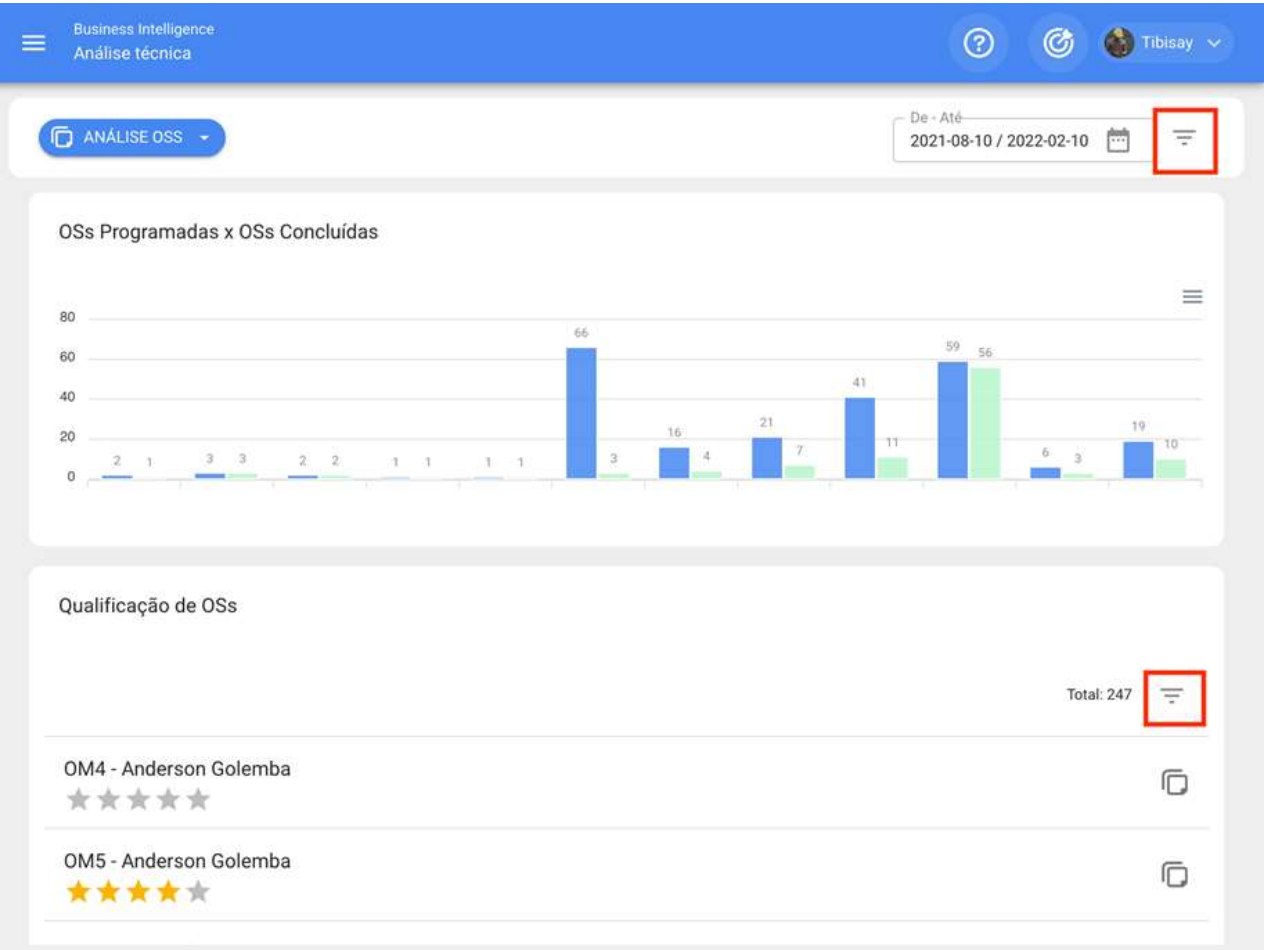
# Análise de Solicitação | Fracttal One

help.fracttal.com/pt-BR/articles/5998086-analise-de-solicitacao

Neste módulo você poderá analisar e ter uma rastreabilidade total das solicitações de trabalho que foram relatadas e gerenciadas na plataforma.

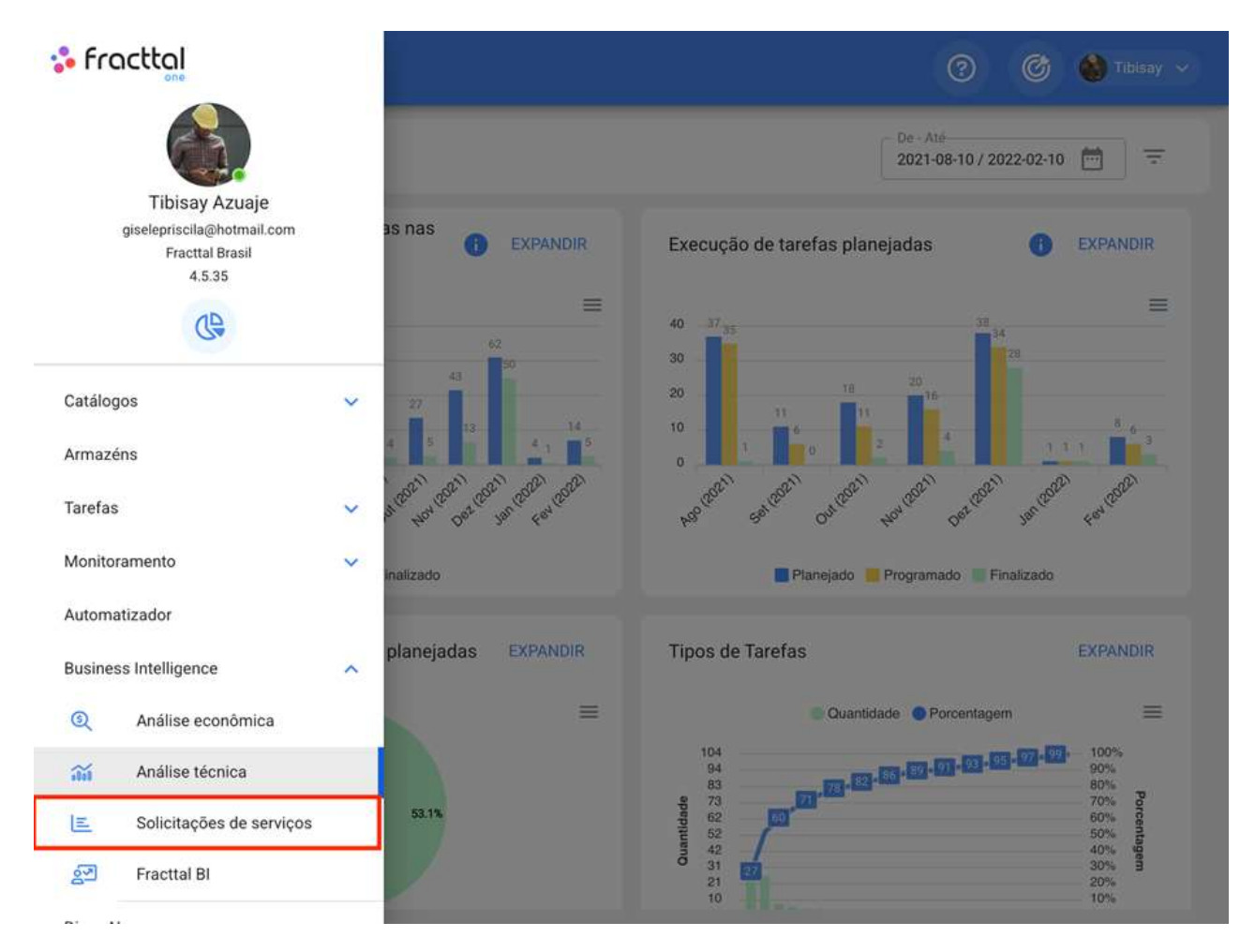

Aqui você encontrará submodules compostos das seguintes guias:

- Dashboard  $\bullet$
- Qualificação por Responsável  $\bullet$
- Ativos Reportados

# **Barra de filtros | Fracttal One**

help.fracttal.com/pt-BR/articles/5998129-barra-de-filtros

Na parte superior da janela você encontrará uma barra o tempo todo que lhe permitirá executar filtros de pesquisa para as seguintes opções:

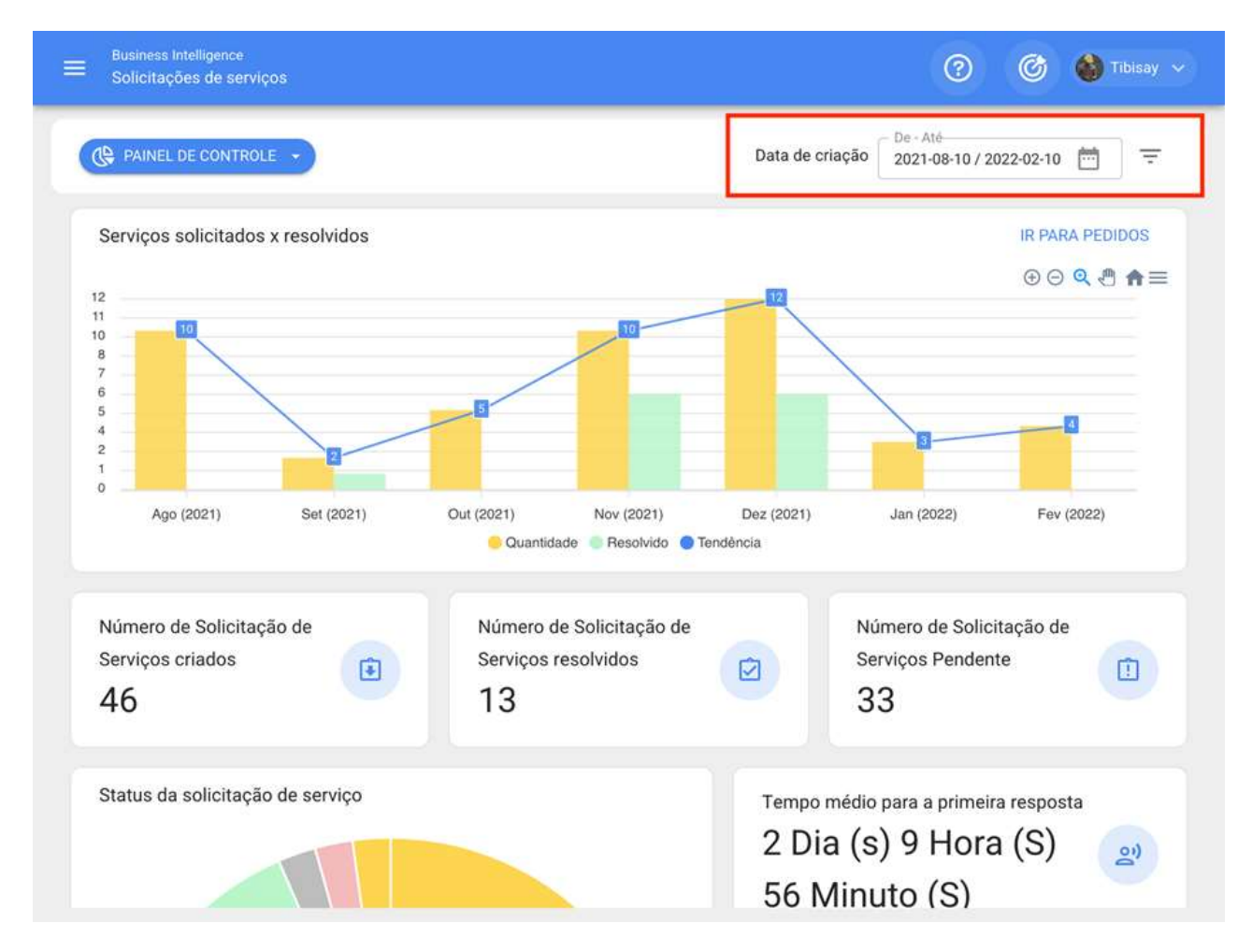

#### Filtro localizado ou faz parte

Considerando que no Fracttal podem ser adicionados e estruturados os ativos de forma organizada em uma vista de árvore, o filtro "Localizado ou faz parte" permite que você pesquise os ativos contidos abaixo do ativo ao qual o filtro é aplicado.

**Por exemplo**: Se em nossa base temos uma localização principal chamada Empresa Matriz, que contém como sublocaçõesAndar 1 e e Setopr de matéria-prima, que por sua vez contém correias transportadoras como equipamento (ver imagem). Se aplicarmos o filtro na Empresa Matriz, o sistema nos mostrará as informações associadas aos ativos contidos naquele local (andar 1, setor de matéria-prima e correias transportadoras).

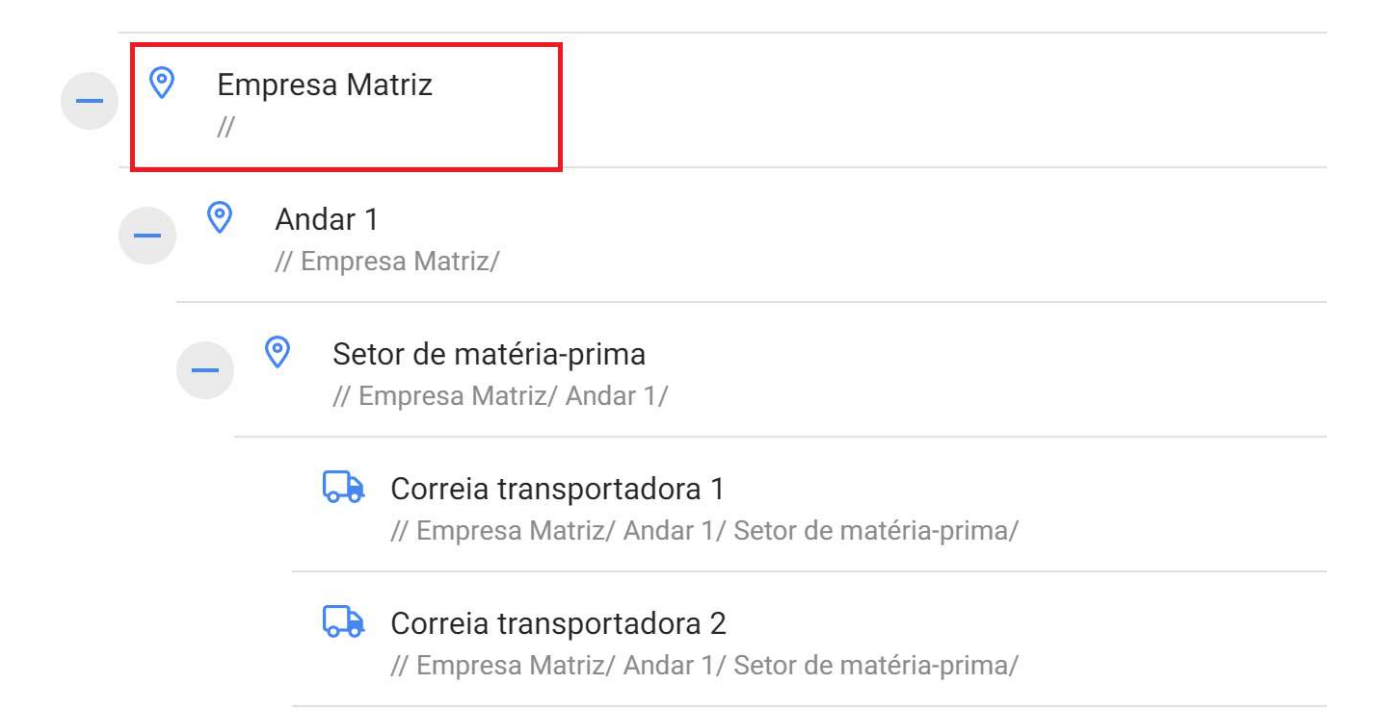

#### Entendendo sua funcionalidade, para aplicá-la basta clicar no filtro

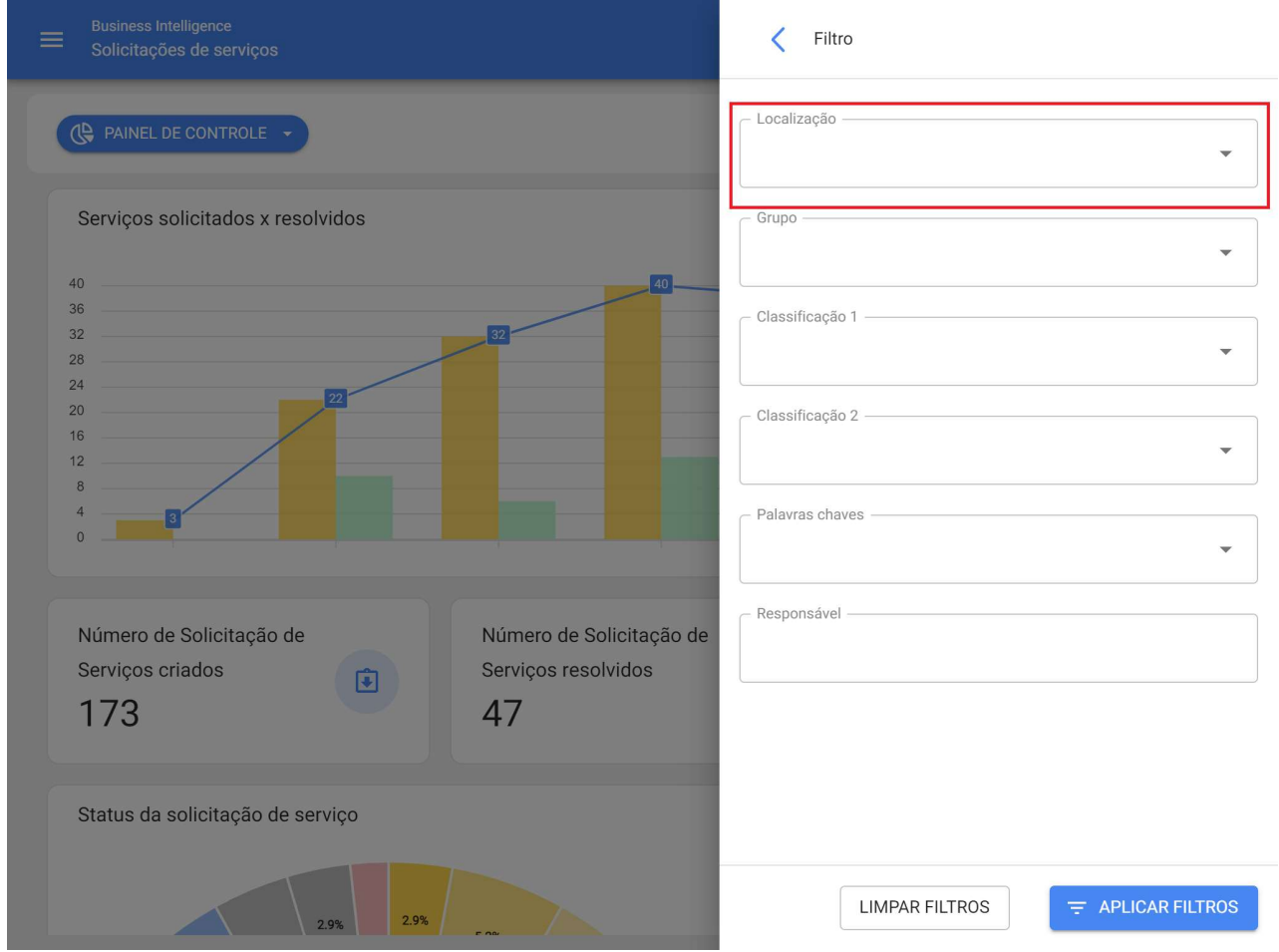

Em seguida, o sistema exibirá uma lista com todos os ativos (locais e equipamentos) para que ele possa ser selecionado de acordo com o local que você deseja analisar e exibir.

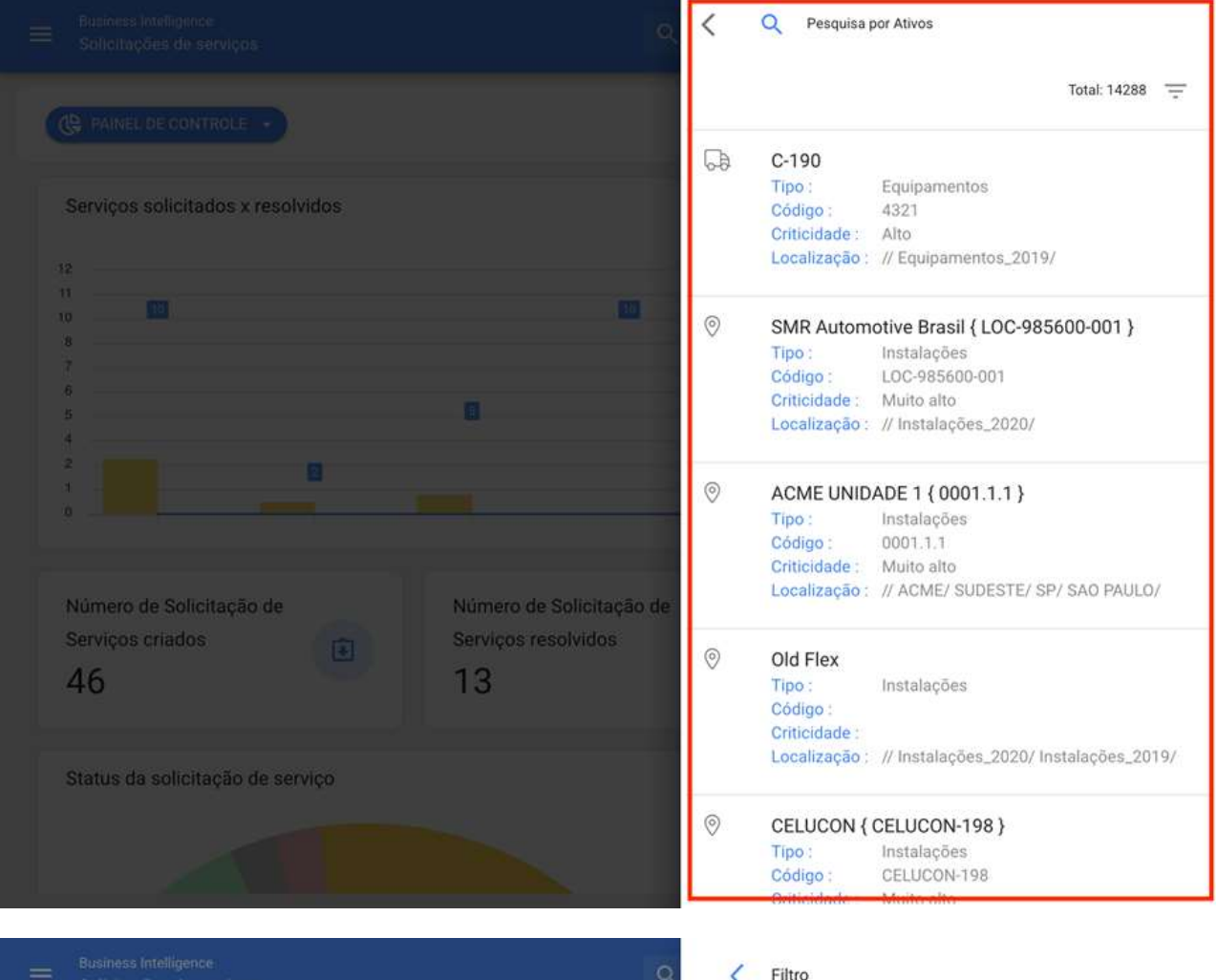

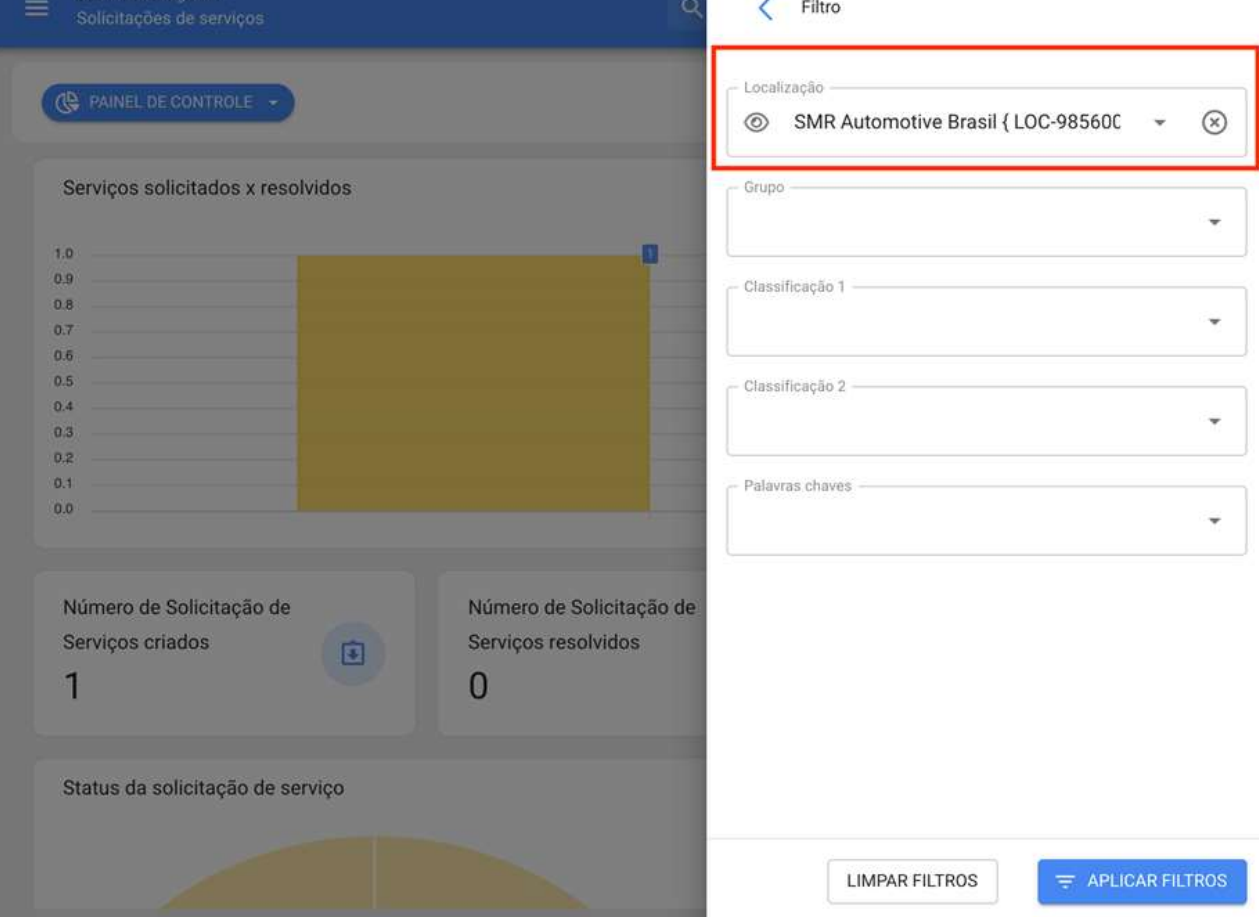

#### **Filtro de datas**

Filtro que permite selecionar diferentes faixas de datas para exibir. Para fazer isso, você precisa clicar na data e, em seguida, o sistema exibirá todas as opções disponíveis

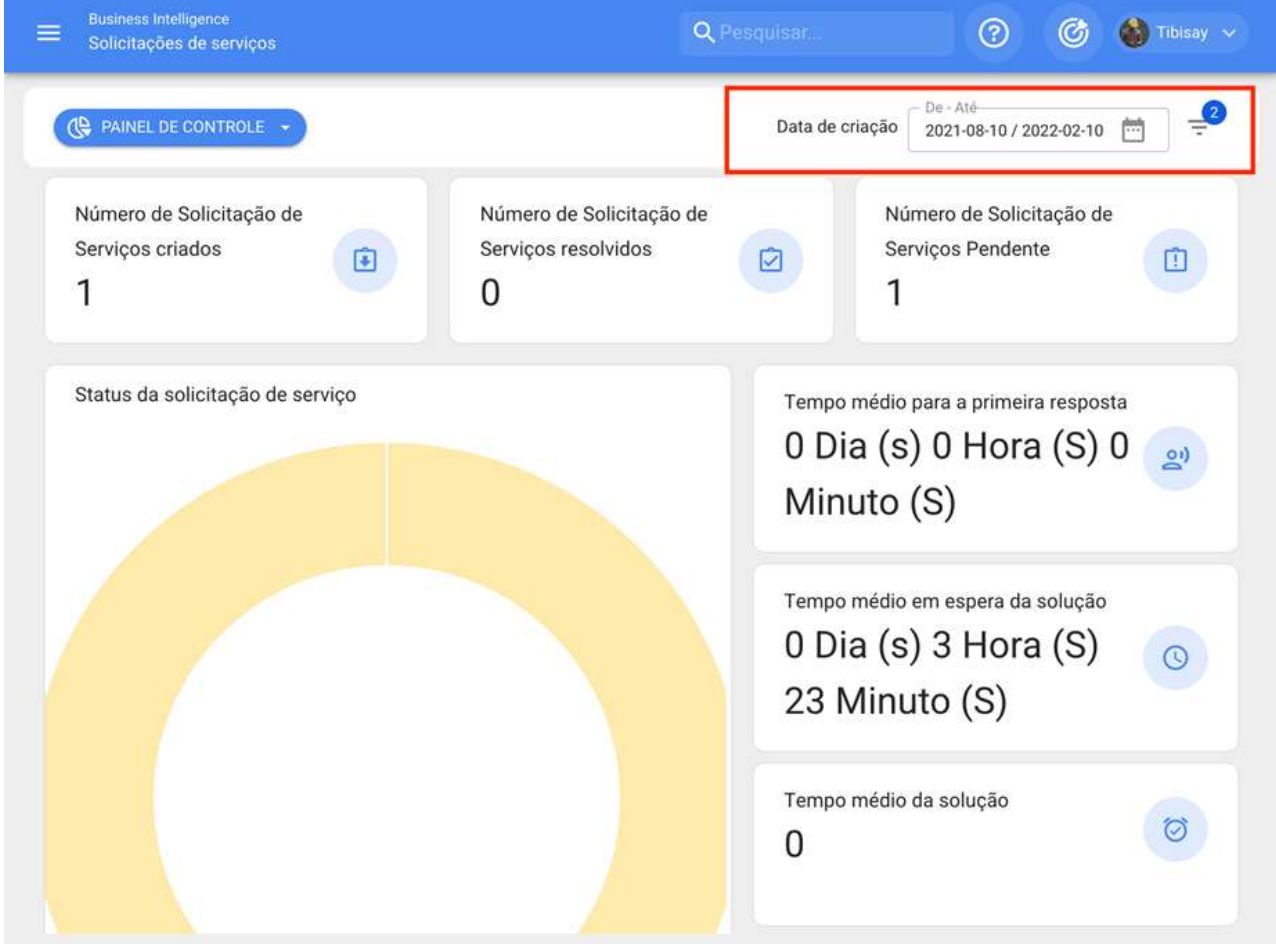

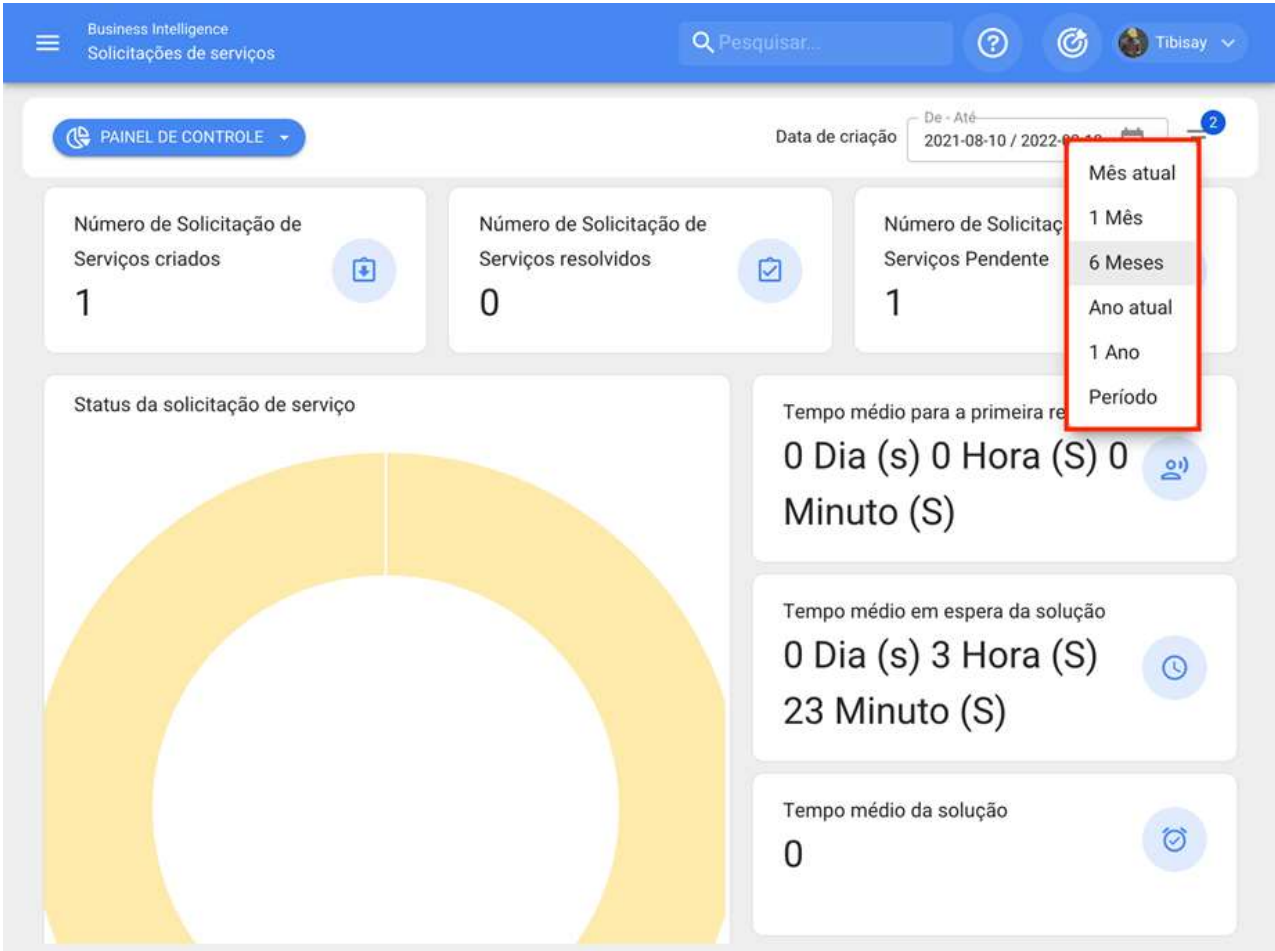

· Mês Atual: Permite que você veja as informações do mês vigente.

· 1 Mês: Permite que você veja as informações de apenas um mês (são contadas regressivamente do dia a dia atual para o mês).

· 6 Meses: Permite visualizar as informações dos últimos 6 meses (são contadas regressivamente a partir do dia atual, até 6 meses).

· Ano Atual: Permite que você veja as informações do ano atual.

· 1 Ano: Permite visualizar as informações de todo o ano (é contada regressivamente desde os dias atuais, até o ano).

· Faixa de data: Selecione o intervalo de data específico para avaliar.

#### Como entrar no módulo de Análise de solicitações?

help.fracttal.com/pt-BR/articles/5998102-como-entrar-no-modulo-de-analise-de-solicitacoes<sup>\*</sup>

Para entrar basta entrar no menu principal e procurar o módulo "Business Intelligence".

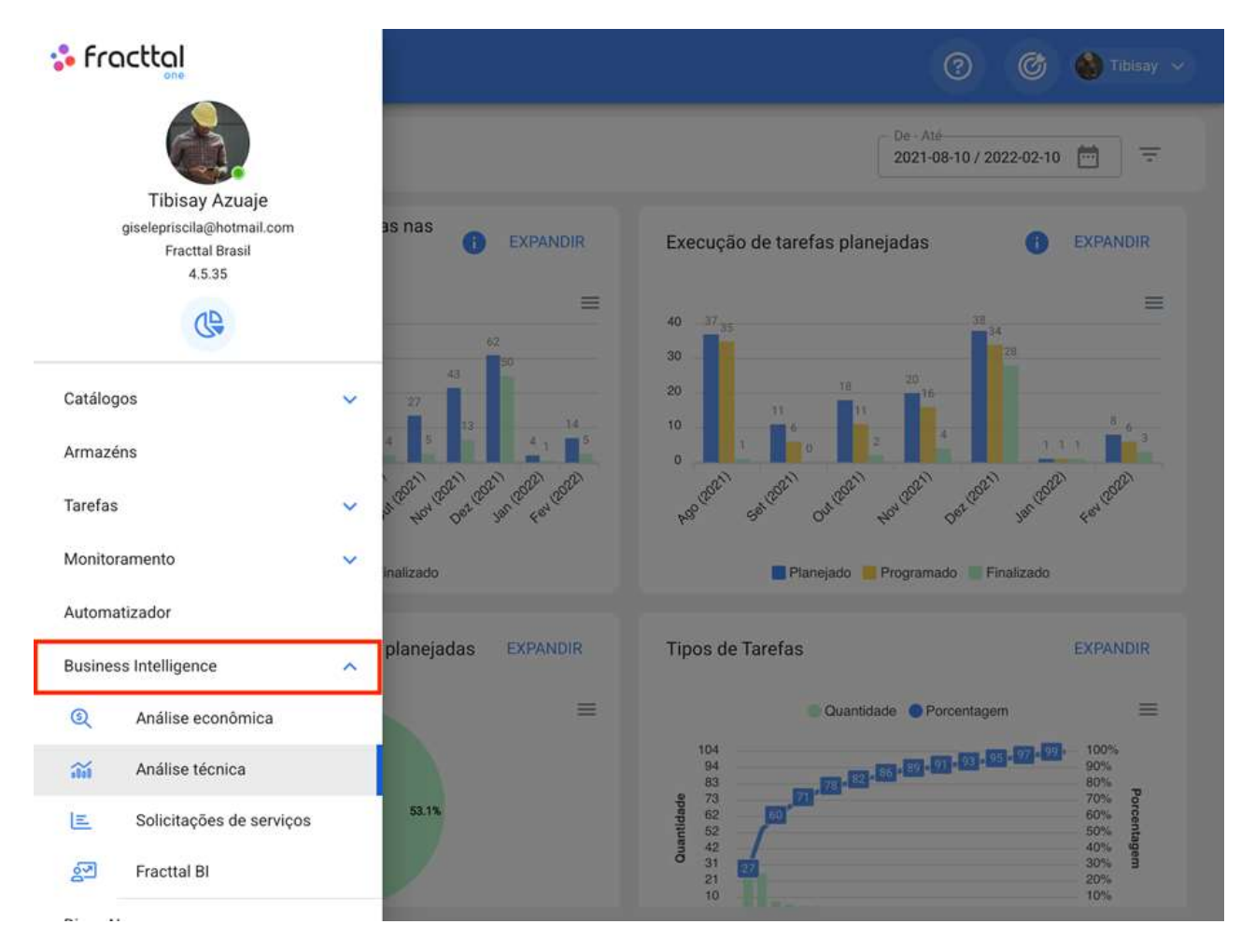

O clique exibirá todos os submodules associados e onde você deve clicar em "Análise de solicitação" novamente para que a janela com a seção de análise de solicitação seja finalmente exibida.

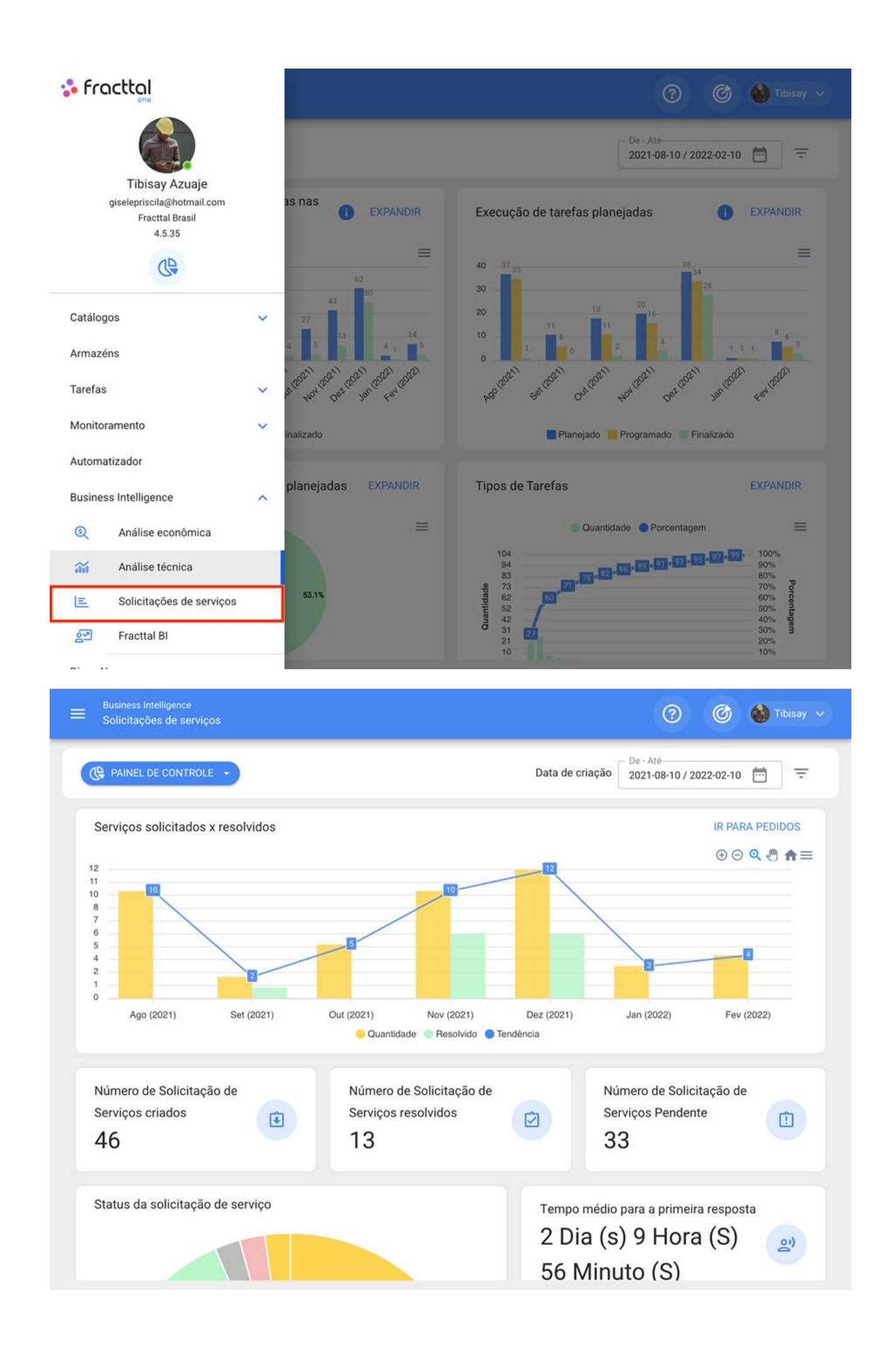

# **Guia do Dashboard | Fracttal One**

help.fracttal.com/pt-BR/articles/5998112-guia-do-dashboard فِيُّةُ help.fracttal.com/pt-BR/articles/5998112-guia-do-dashboard

O painel que está no módulo de análise de solicitação corresponde a uma das 3 abas que compõem o módulo. No painel há uma série de indicadores gráficos e numéricos que permitirão examinar rapidamente os seguintes aspectos na gestão das solicitações de trabalho:

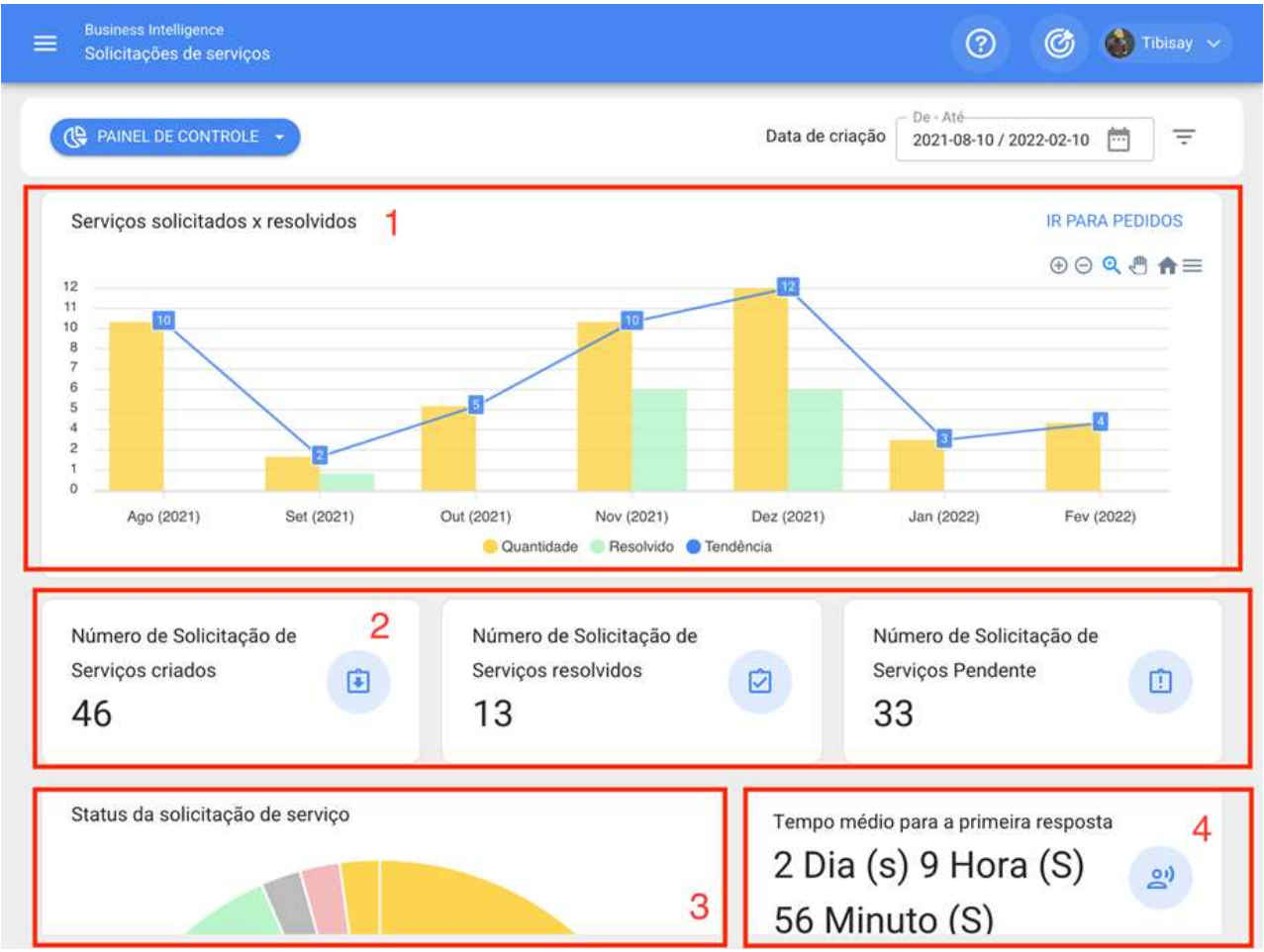

- 1. Gráfico de barras comparativas do número de pedidos de emprego relatados versus aqueles resolvidos, ao lado da linha de tendência.
- 2. A totalização de pedidos de trabalho que foram criados, resolvidos e não resolvidos
- 3. Gráfico de gráficos de total de pedidos de emprego com base em seus estados atuais
- 4. Cálculo médio das respostas associadas à gestão de solicitações

#### Guia de qualificação por responsável

help.fracttal.com/pt-BR/articles/5998119-guia-de-qualificacao-por-responsavel

Nesta guia você pode ter uma rastreabilidade total do valor e qualificação que cada um dos gestores associados às solicitações de trabalho relatadas na plataforma obteve.

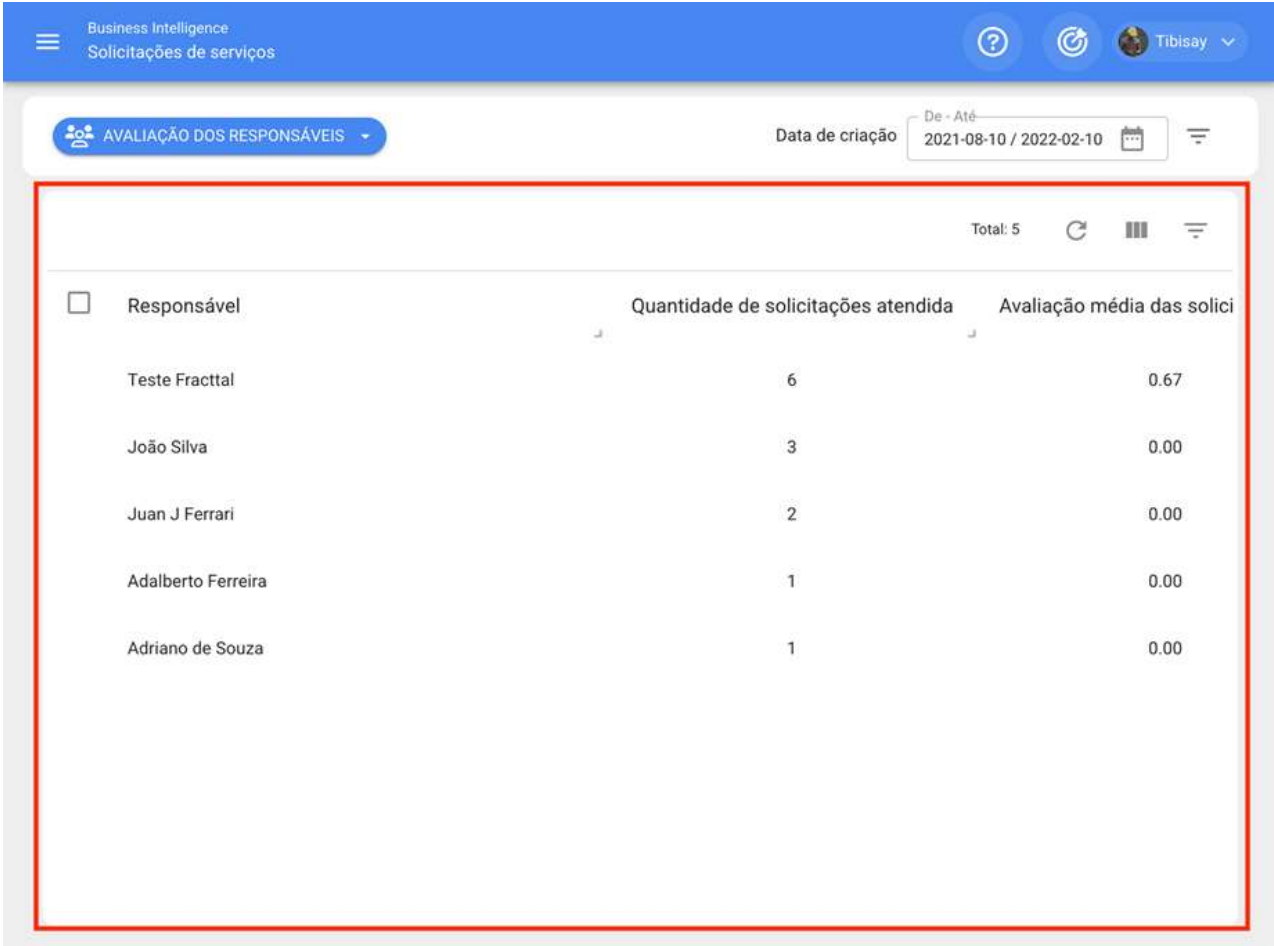

Onde, também haverá outras opções de filtragem para facilitar a análise conforme necessário.

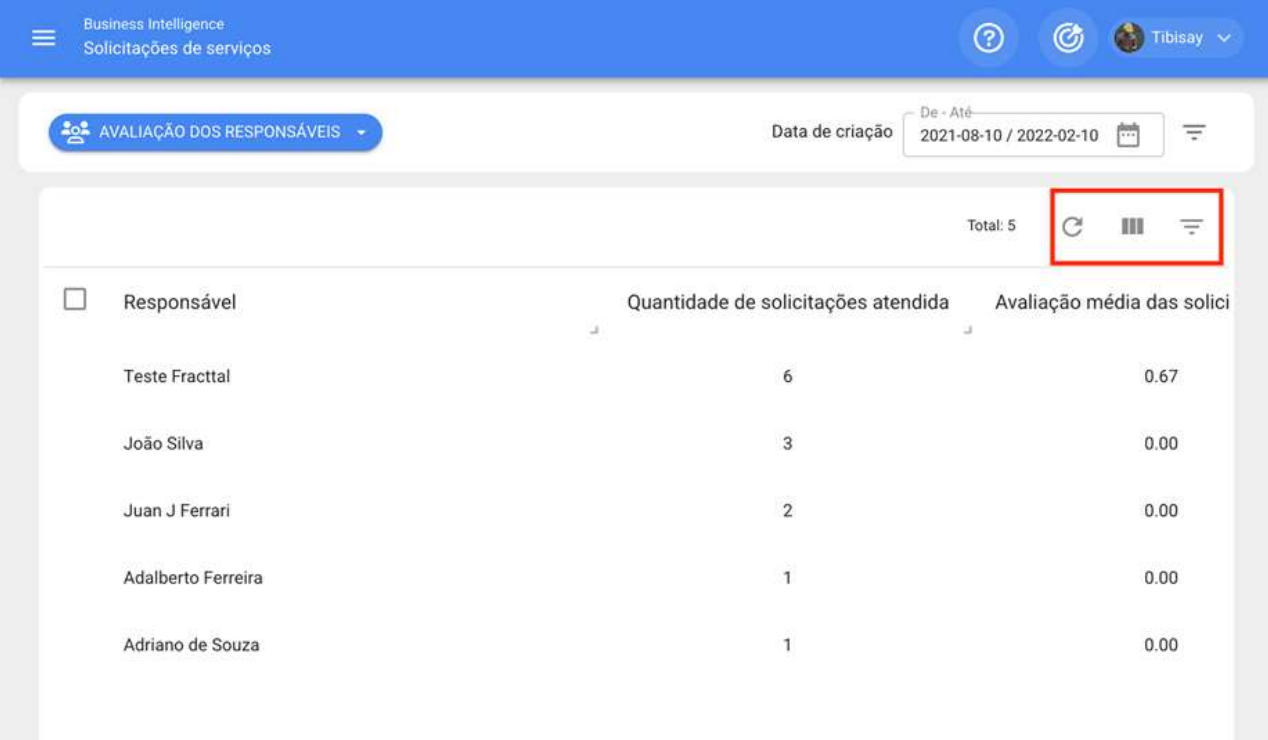

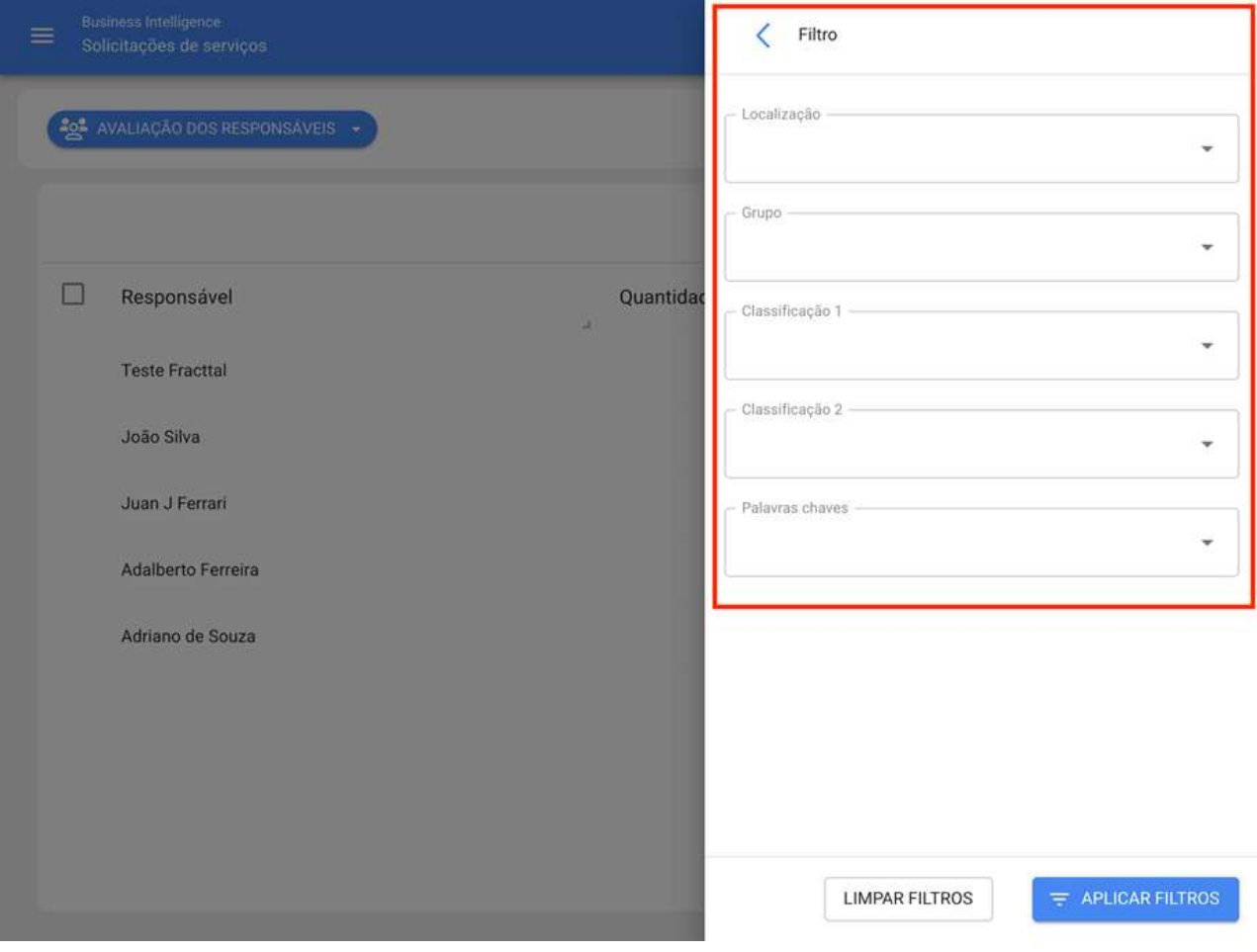

## Guia de ativos reportados | Fracttal One

help.fracttal.com/pt-BR/articles/5998127-guia-de-ativos-reportados

Nesta guia você poderá conhecer rapidamente a lista com os ativos que foram reportados, bem como a contagem do número de solicitações de cada um desses ativos. Esse tipo de análise é de extrema importância, pois permite identificar quais são os ativos que apresentaram o maior número de eventos para os quais foi levantado um pedido de trabalho não planejado

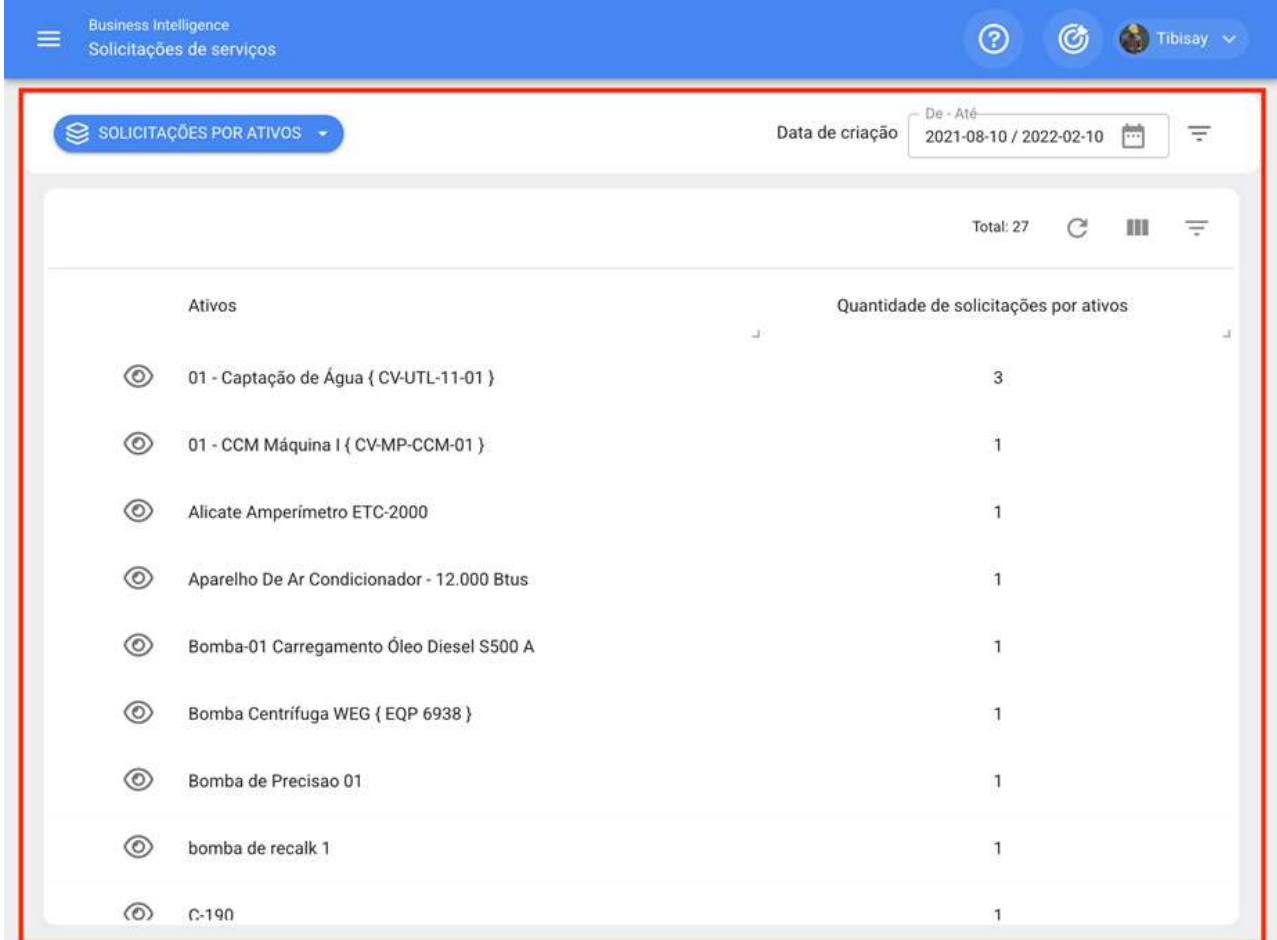

Onde, também haverá outras opções de filtragem para facilitar a análise conforme necessário.

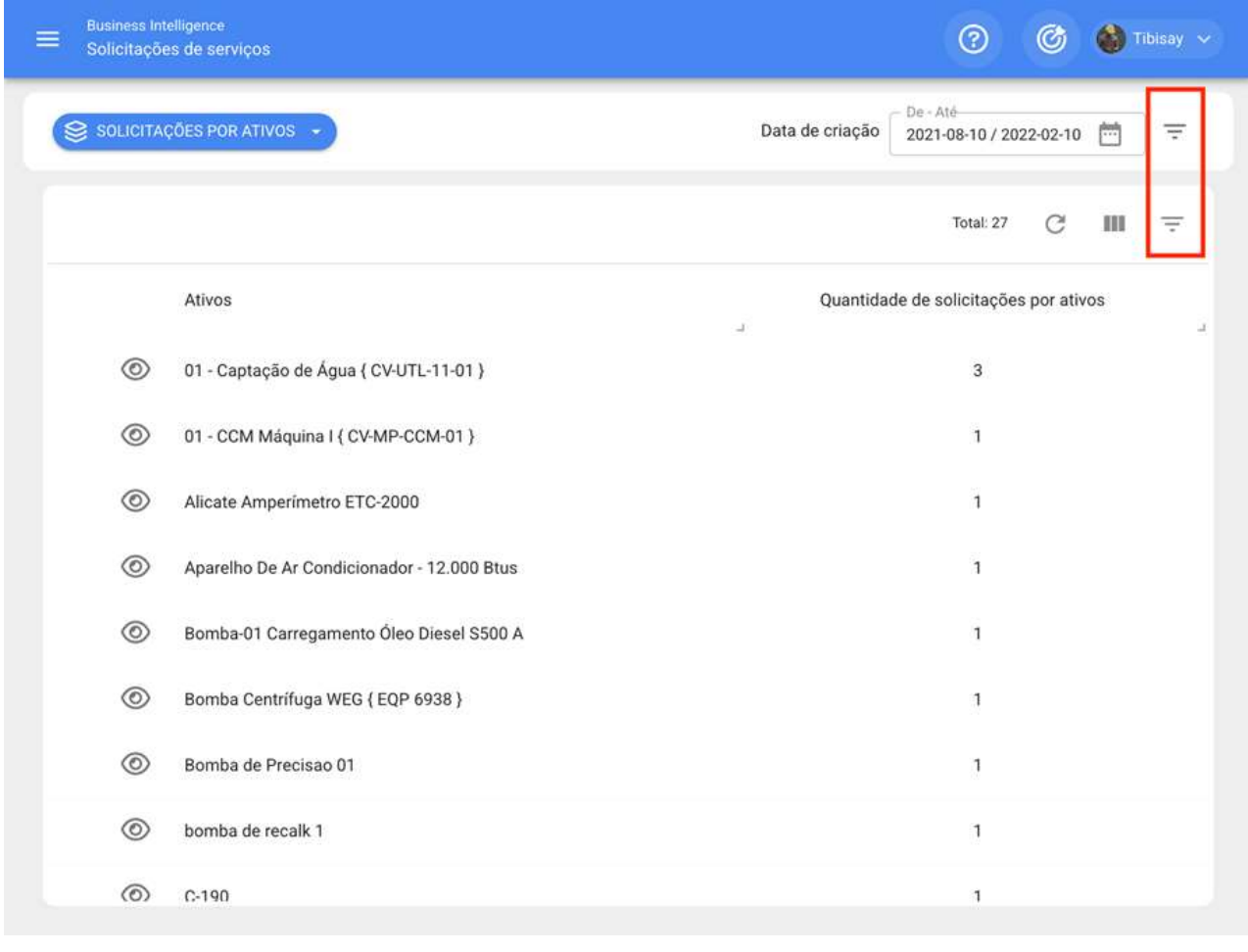

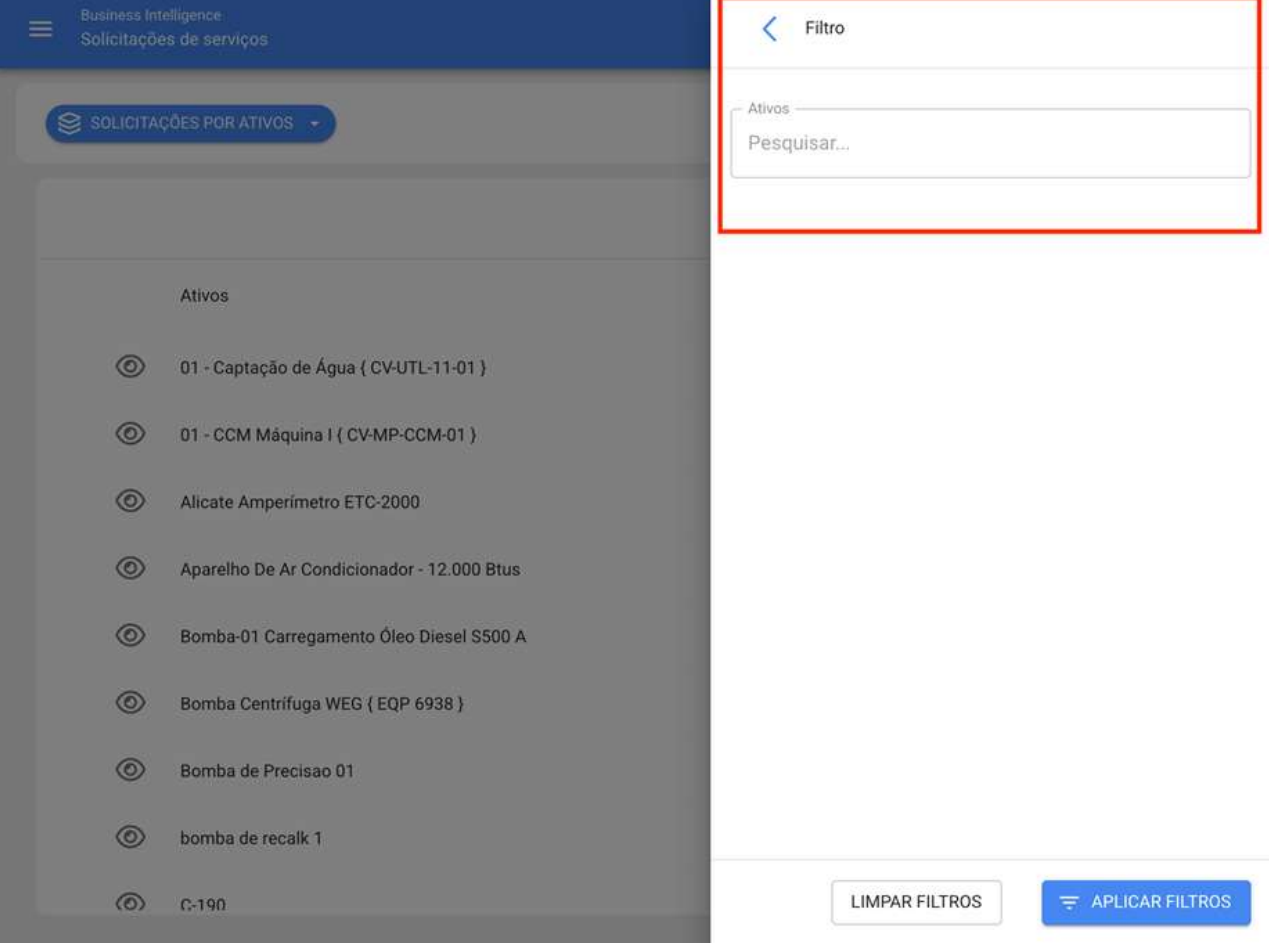

# **Fracttal BI | Fracttal One**

help.fracttal.com/pt-BR/articles/5998295-fracttal-bi

Neste módulo você pode criar dashboards personalizados compostos de informações gráficas geradas a partir de diferentes tipos de widgets, isso a fim de melhorar a maneira de interpretar e analisar detalhadamente as informações gerenciadas nos outros módulos da plataforma.

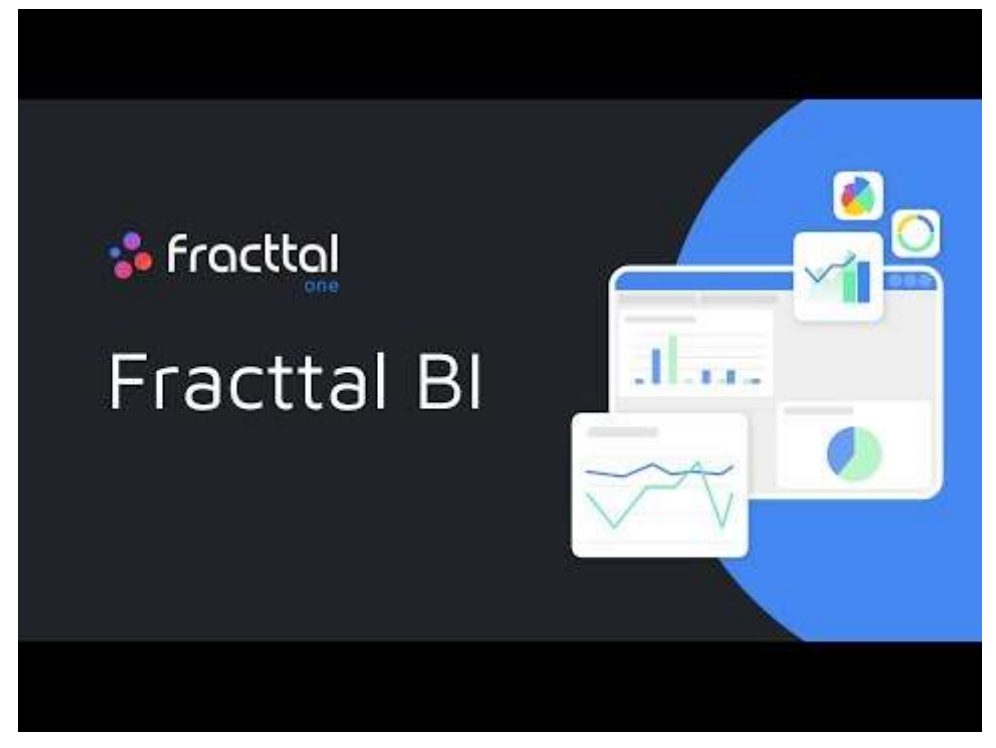

Watch Video At: https://youtu.be/uZ3V1qVmxjs

Nota: O módulo Fracttal BI está incluído em todos os planos de negócios Fracttal e terá 2 dashboards por padrão, nos quais até 6 gráficos ou widgets podem ser adicionados em cada um. Caso você precise adicionar um número maior de painéis ou widgets, você terá que contratá-lo como um complemento ou funcionalidade adicional.

Ver mais:

Como o Fracttal BI é usado? O que são os widgets no Fracttal BI? Como adicionar um widget a um painel no Fracttal BI? Como adicionar um dashboard ou painel no Fracttal BI?

## Como ingressar ao módulo de Fracttal BI?

help.fracttal.com/pt-BR/articles/5998315-como-ingressar-ao-modulo-de-fracttal-bi• وﷺ

Para entrar basta entrar no menu principal e procurar o módulo "Business Intelligence".

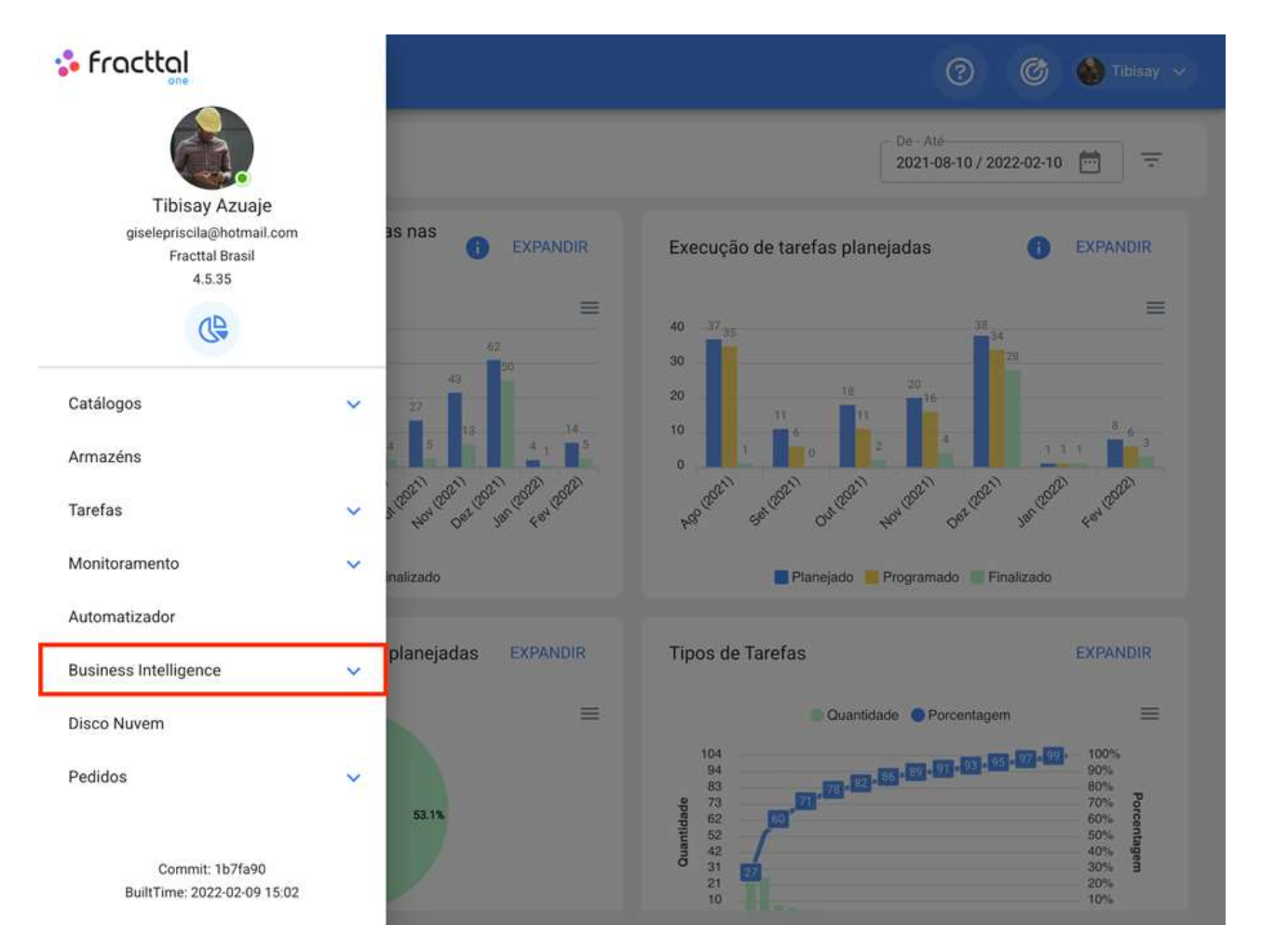

Ao clicar, serão mostrados todos os submodulos associados e onde você deve clicar em "Business Intelligence" novamente para que a janela com o painel seja finalmente exibida.

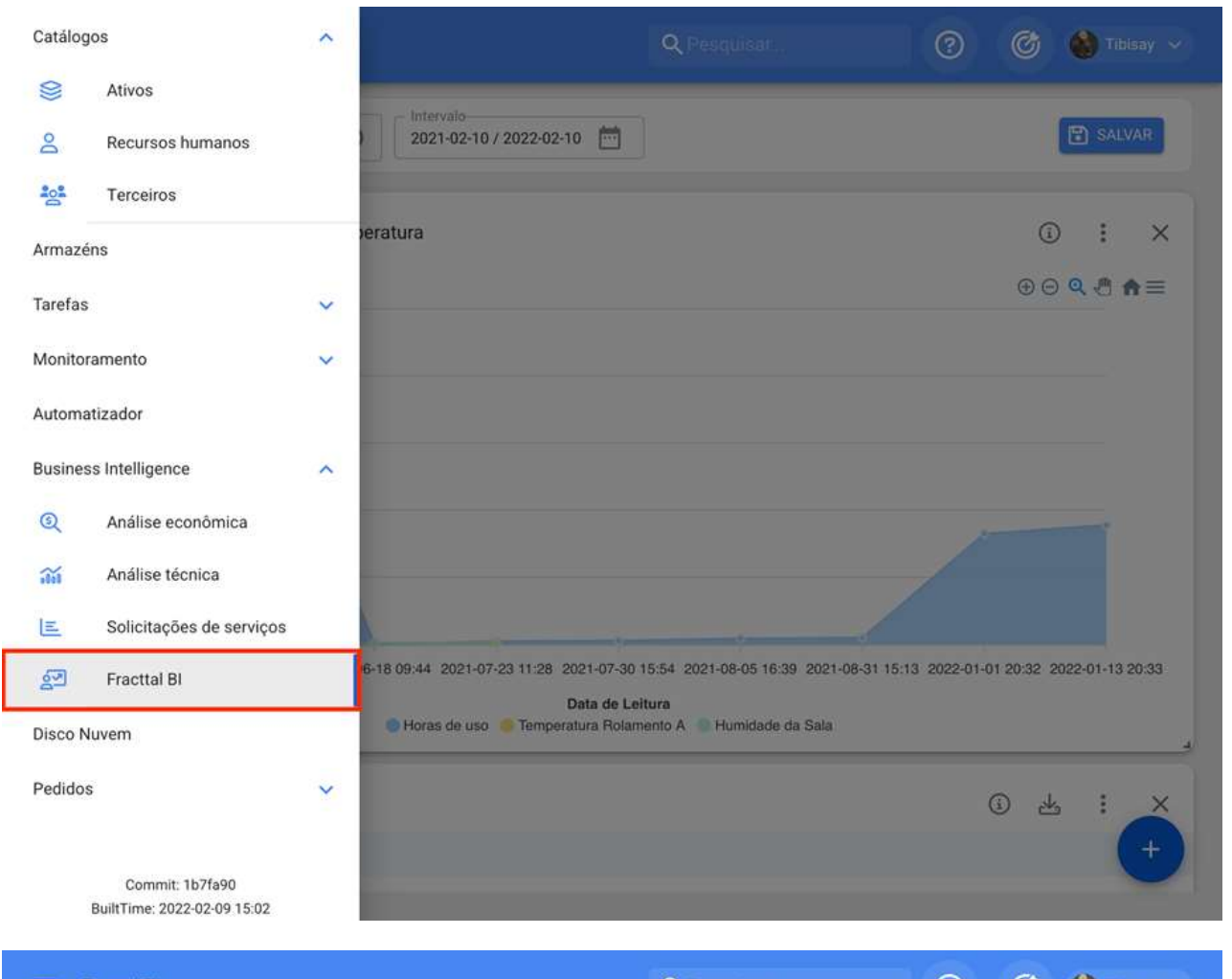

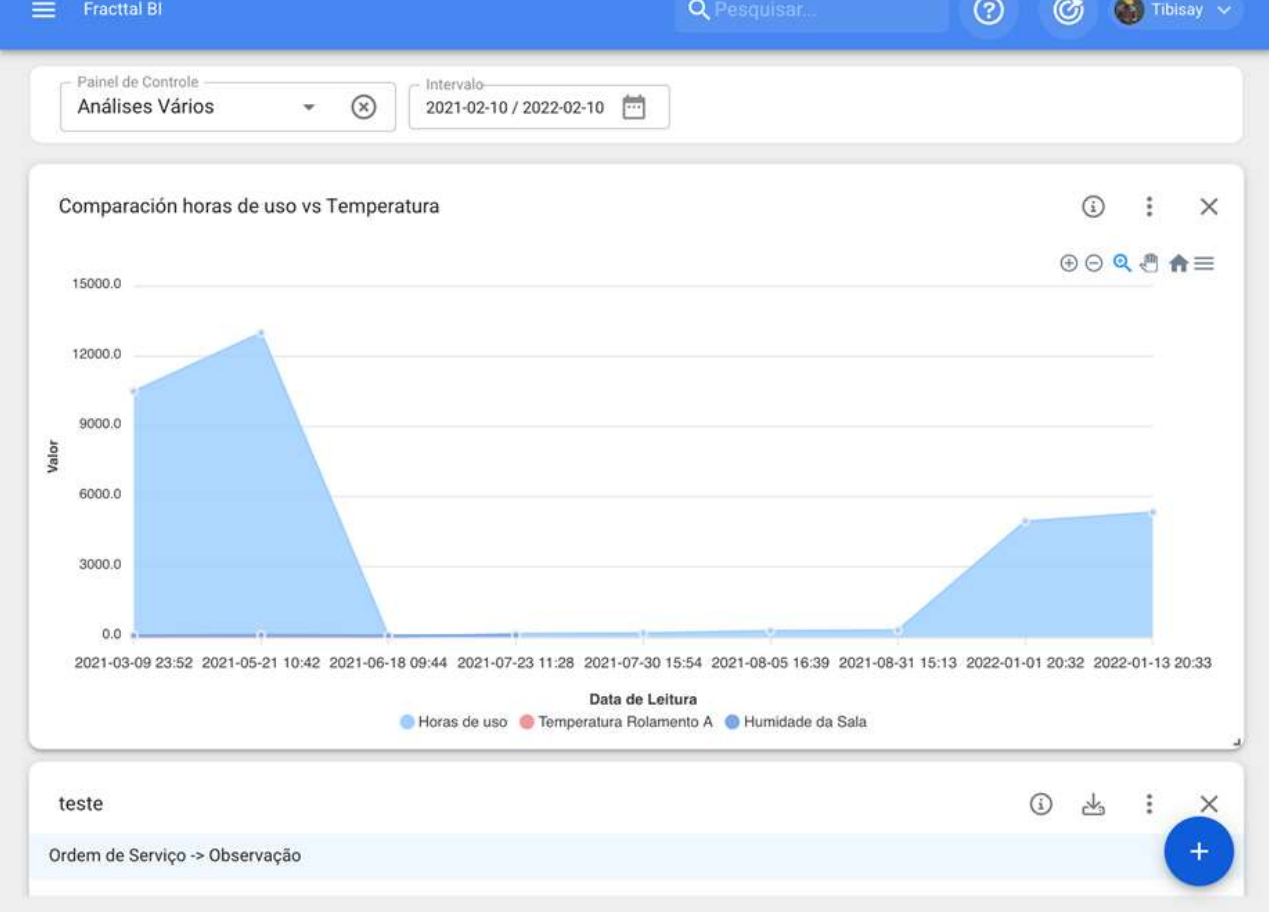

#### Fracttal BI: Como adicionar um dashboard ou painel?

help.fracttal.com/pt-BR/articles/5998317-fracttal-bi-como-adicionar-um-dashboard-ou-painel

Para adicionar um painel, primeiro você deve digitar o módulo "Fracttal Bl" e, em seguida, clicar na opção para "selecionar ou criar painéis"

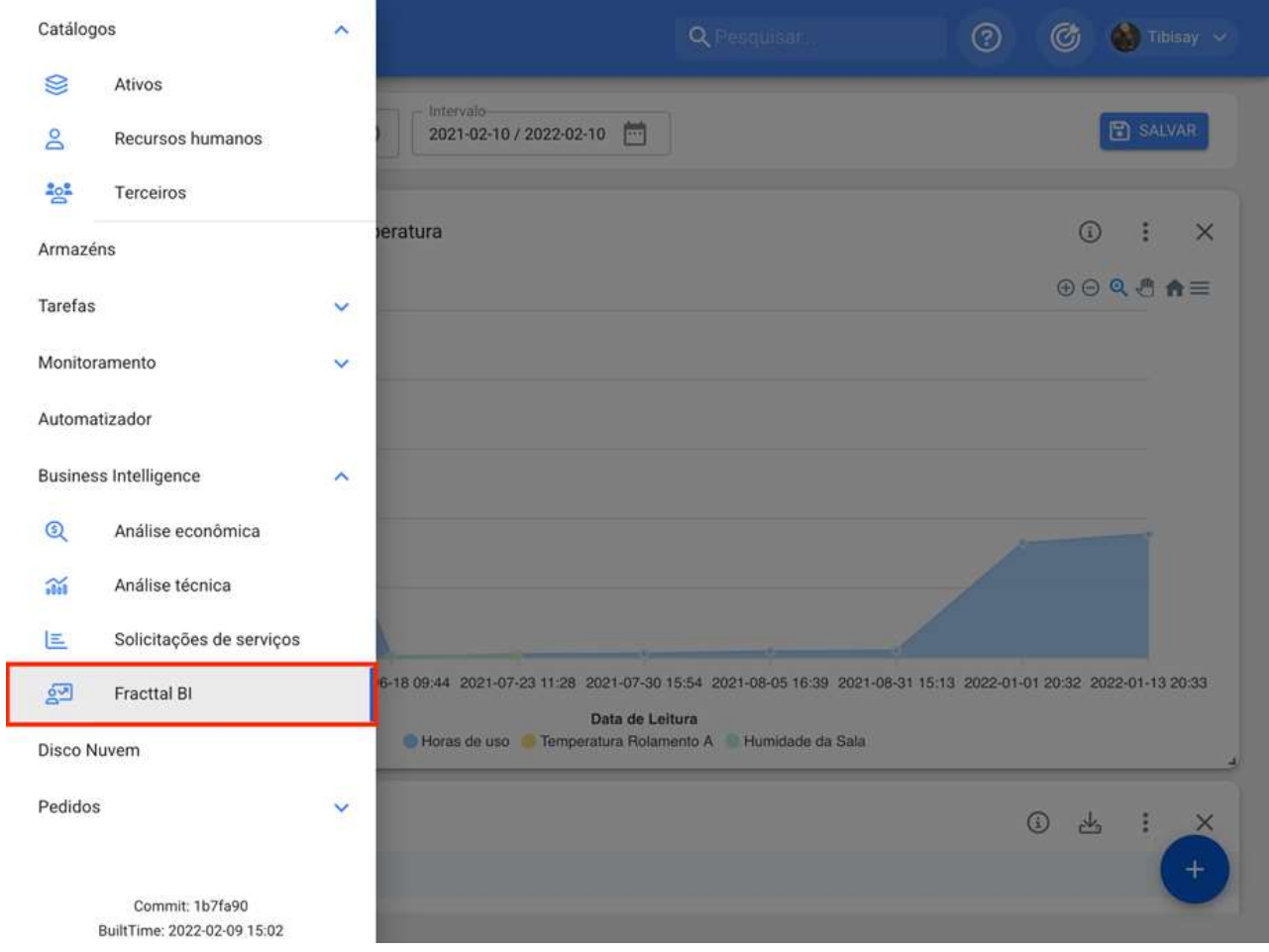

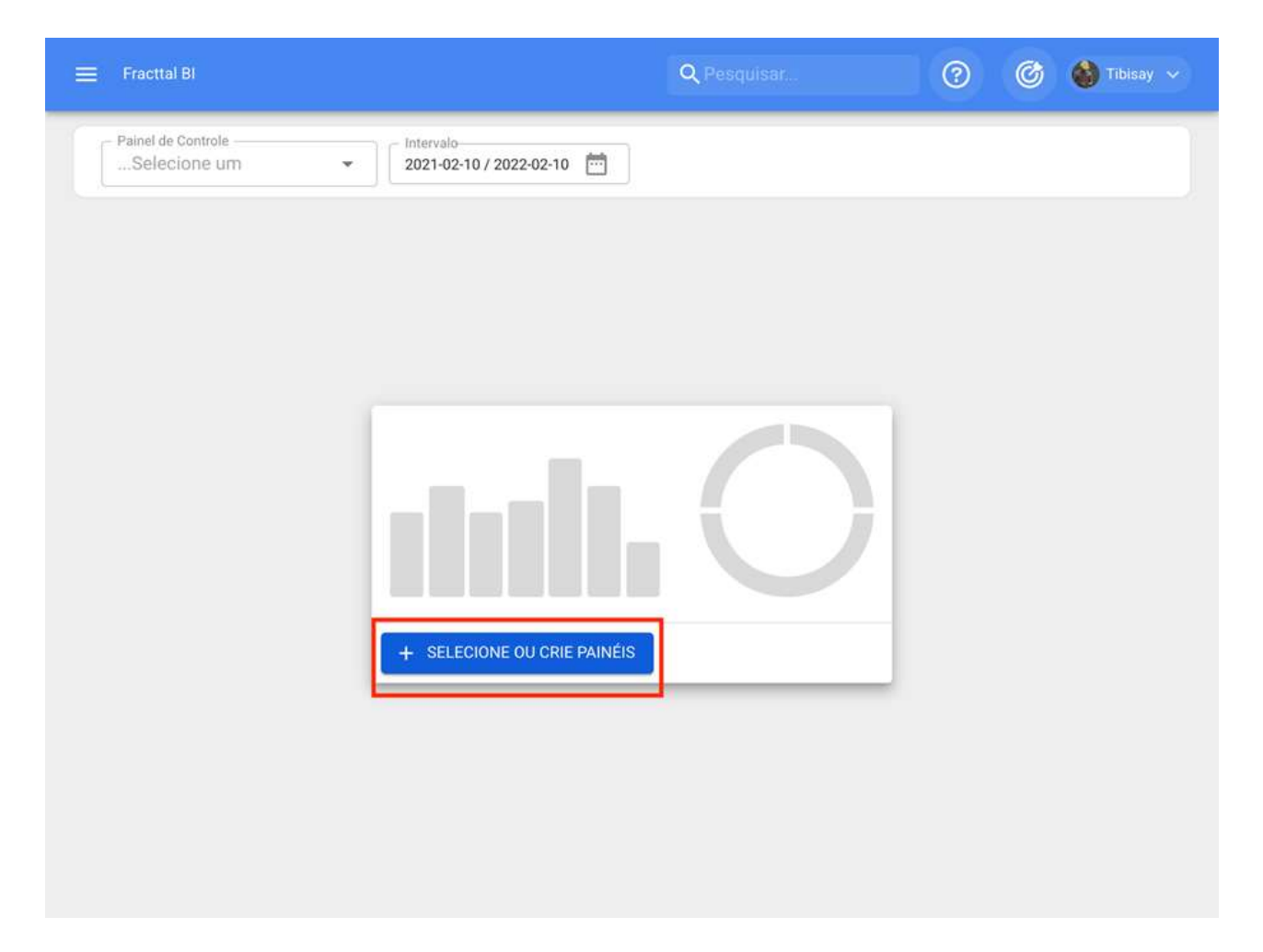

Uma vez clicado, o sistema mostrará uma nova janela com a opção de adicionar, clicando no sistema abrirá uma nova janela na qual a descrição e o intervalo de datas devem ser adicionados (este intervalo é o que será levado em conta na análise) do painel ou painel que queremos adicionar.

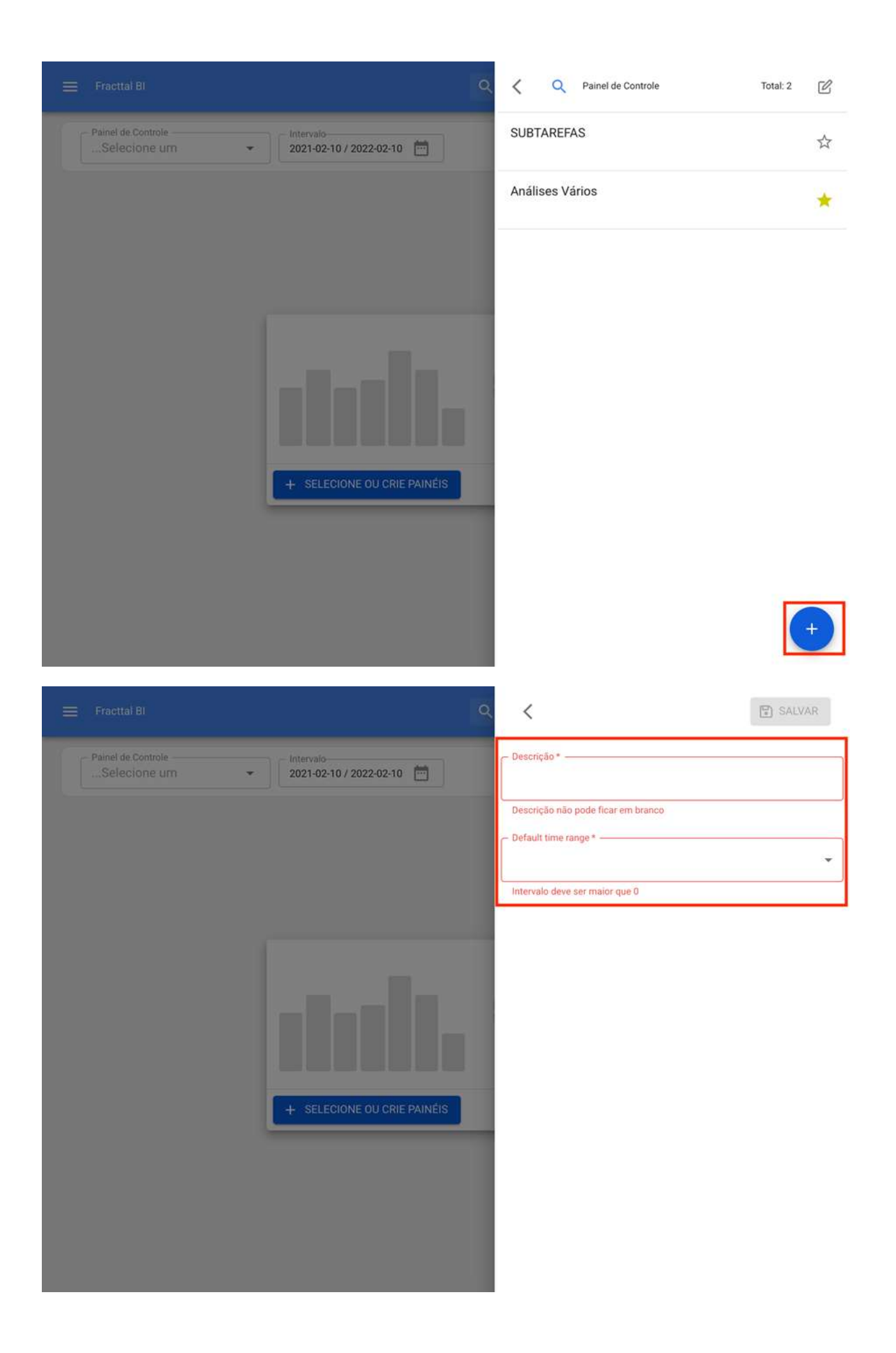

Finalmente, uma vez que as informações são concluídas, você deve clicar na opção salvar para que o sistema possa fazer as alterações feitas.

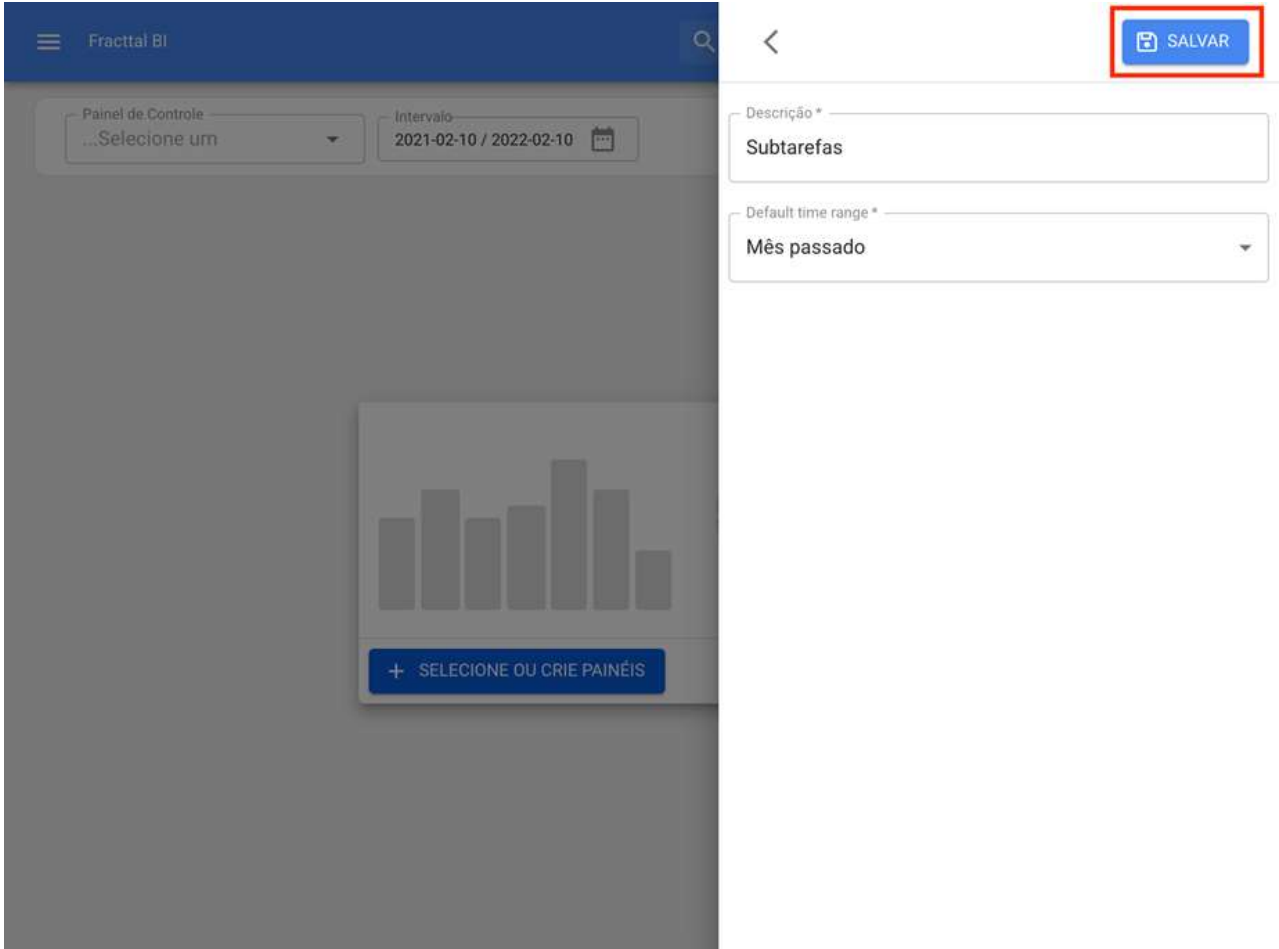

Nota: Dependendo do plano contratado, você terá a opção de adicionar outros dashboards, bem como marcar a opção favorita.

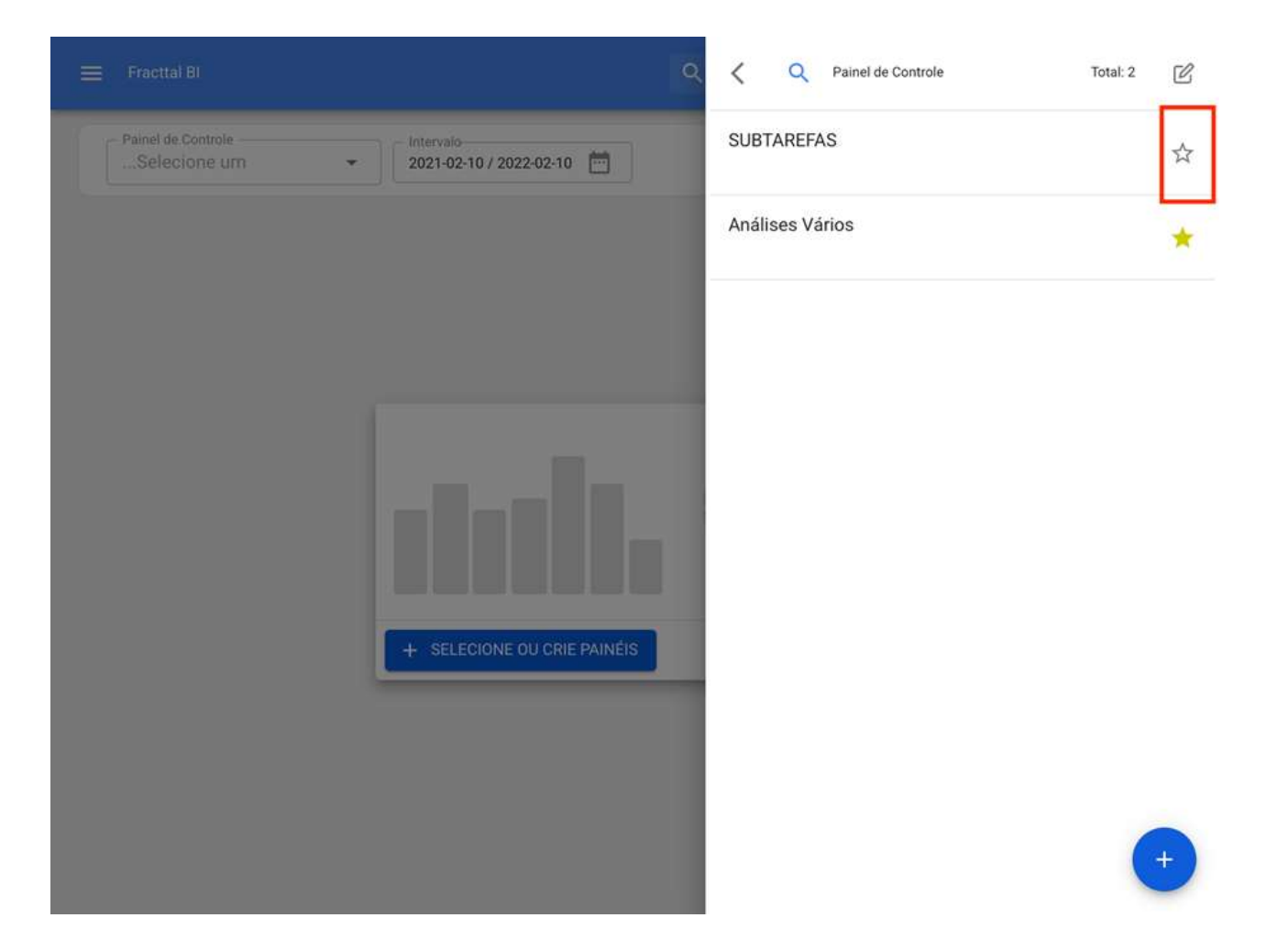

# O que são os widgets no Fracttal BI?

help.fracttal.com/pt-BR/articles/5998320-o-que-sao-os-widgets-no-fracttal-bi

Widgets são os diferentes gráficos ou tabelas que podem ser adicionados nos painéis do módulo Fracttal BI.

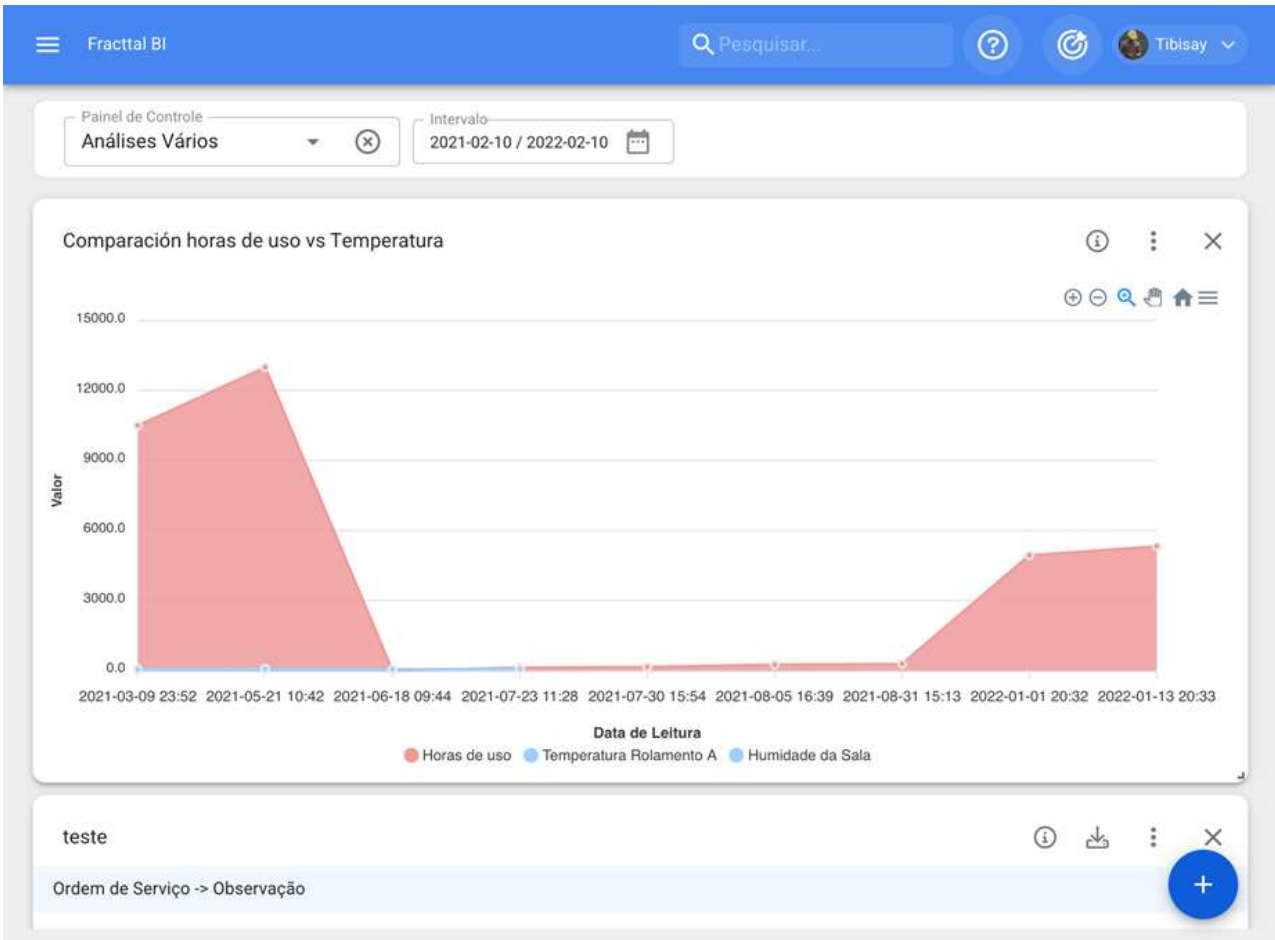

Existem diferentes tipos de widgets que permitem detalhar e analisar as informações gerenciadas na plataforma de diferentes maneiras. Mencionados abaixo são os diferentes tipos de widgets que podem ser adicionados a um painel:

- · Área
- · Linha
- · Barra
- · Pizza
- · Zona polar
- Radar
- · Barra radial
- Caixa
- Bolhas
- Vela
- · Mapa de calor
- Dispersão
- · Linha do tempo
- **Árvore**
- · Tábua

#### Como adicionar um widget a um painel no Fracttal BI?

help.fracttal.com/pt-BR/articles/5998328-como-adicionar-um-widget-a-um-painel-no-fracttal-bi

Para adicionar um widget basta clicar na opção adicionar que aparecerá na tela.

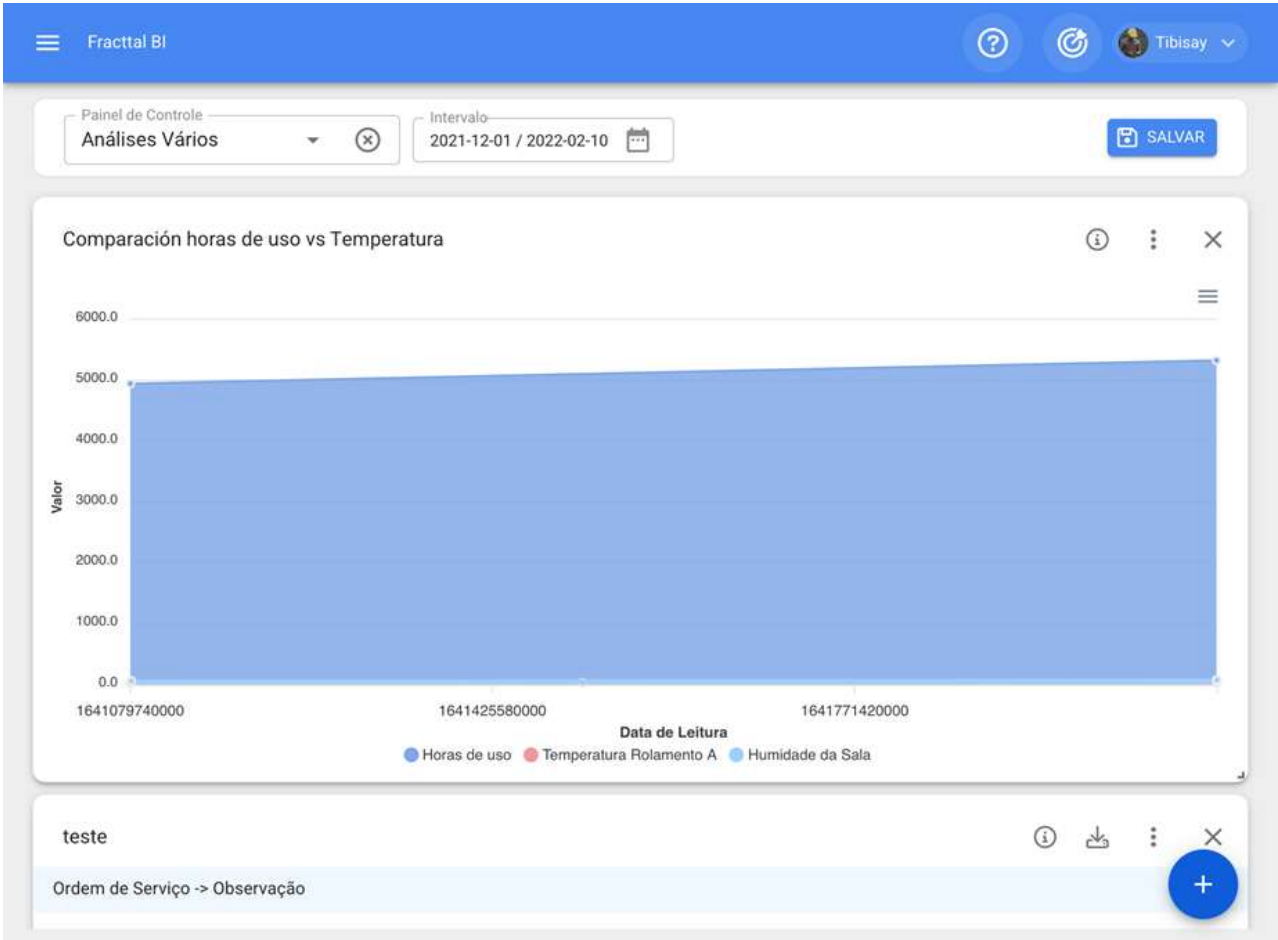

Nota: caso nenhum widget tenha sido criado ainda, o sistema exibirá uma janela adicional com a opção de adicionar um widget (ele tem a mesma função que a opção de adicionar)

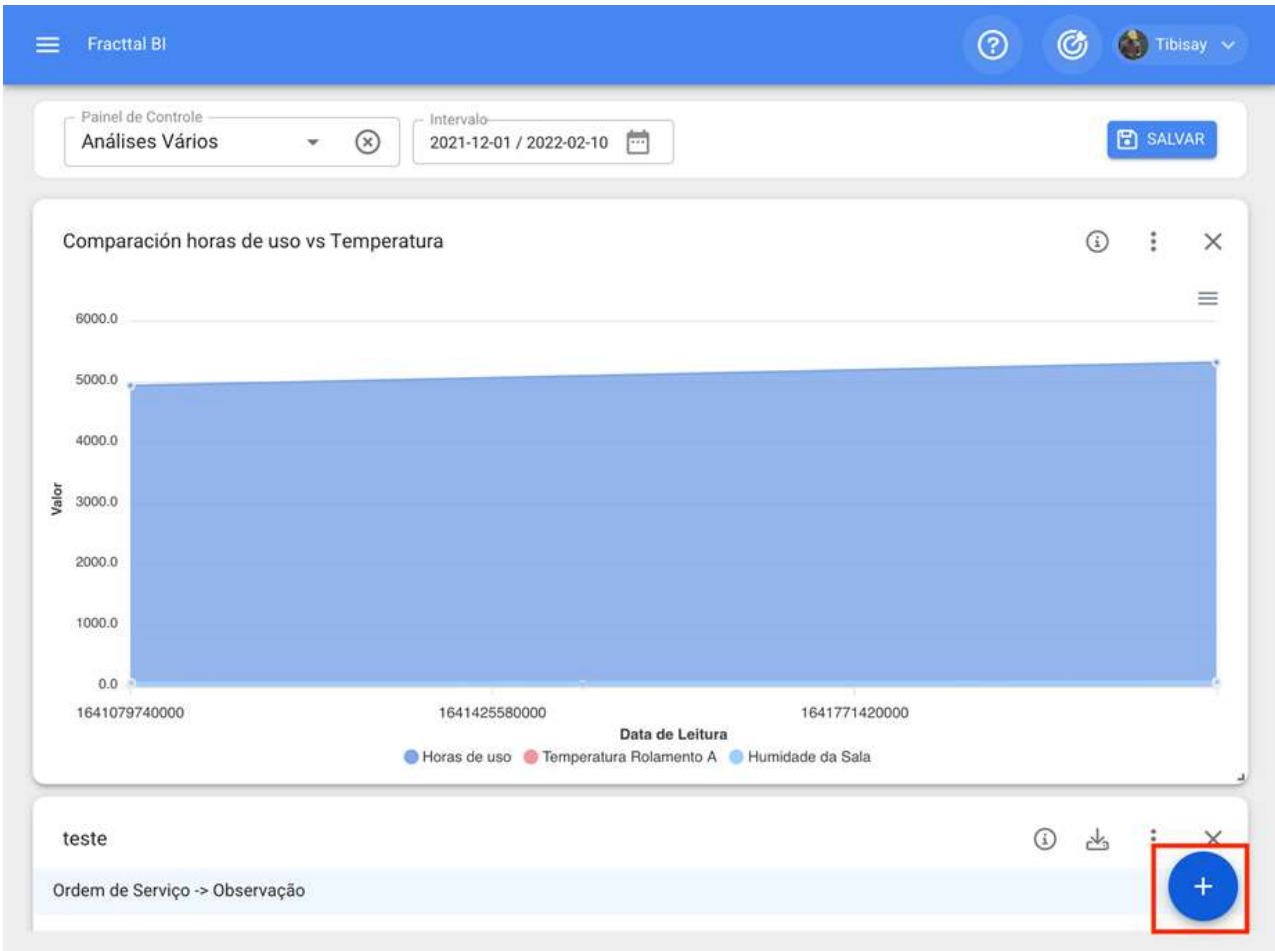

Depois de clicar na opção adicionar, o sistema mostrará uma nova janela na qual devemos definir o nome e o tipo de widget que queremos adicionar como etapa número 1 e, em seguida, clique em próximo.

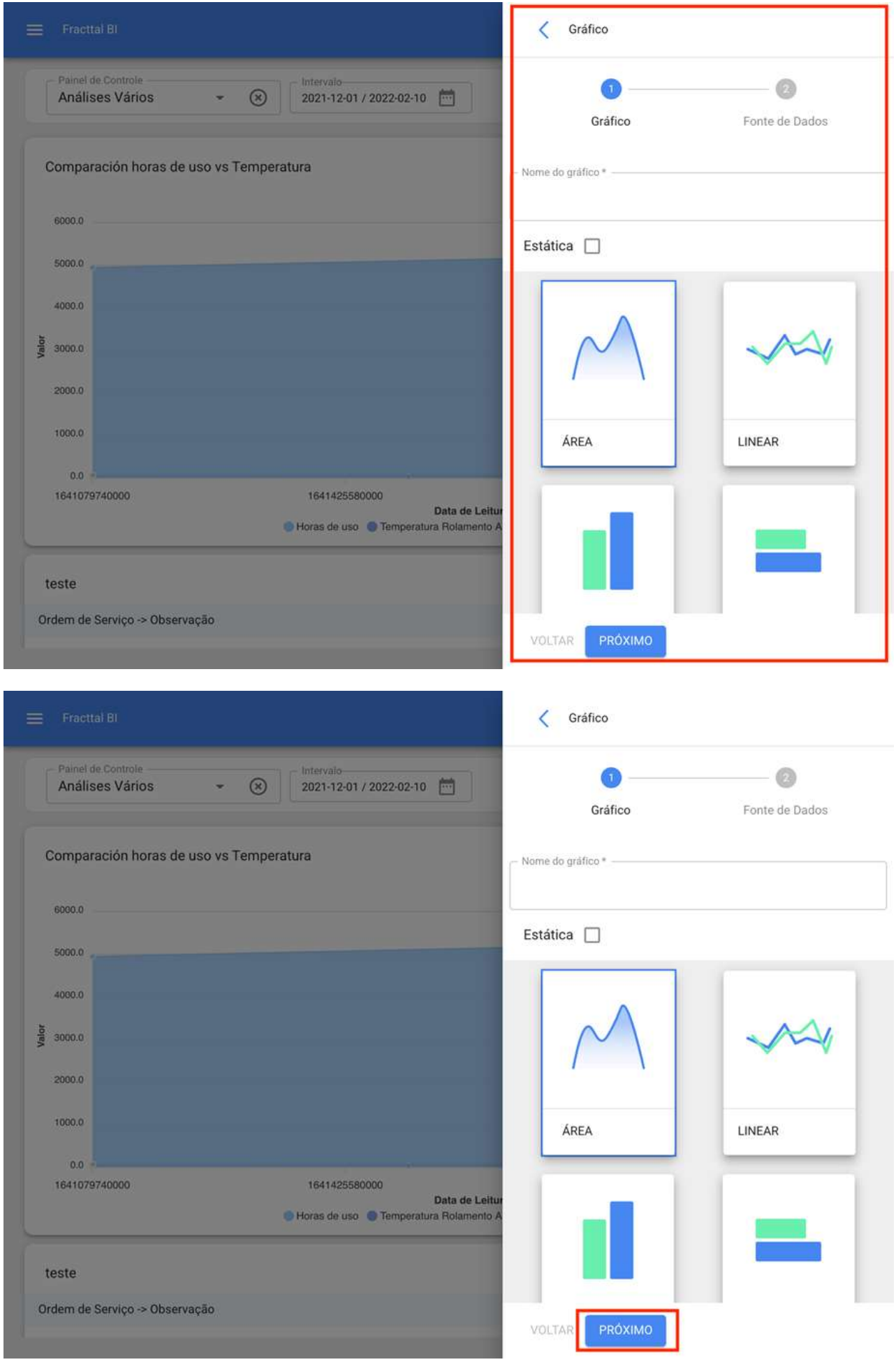

Em seguida, a etapa número 2 será habilitada onde devemos escolher a fonte de dados ou a origem dos valores que alimentarão o gráfico.

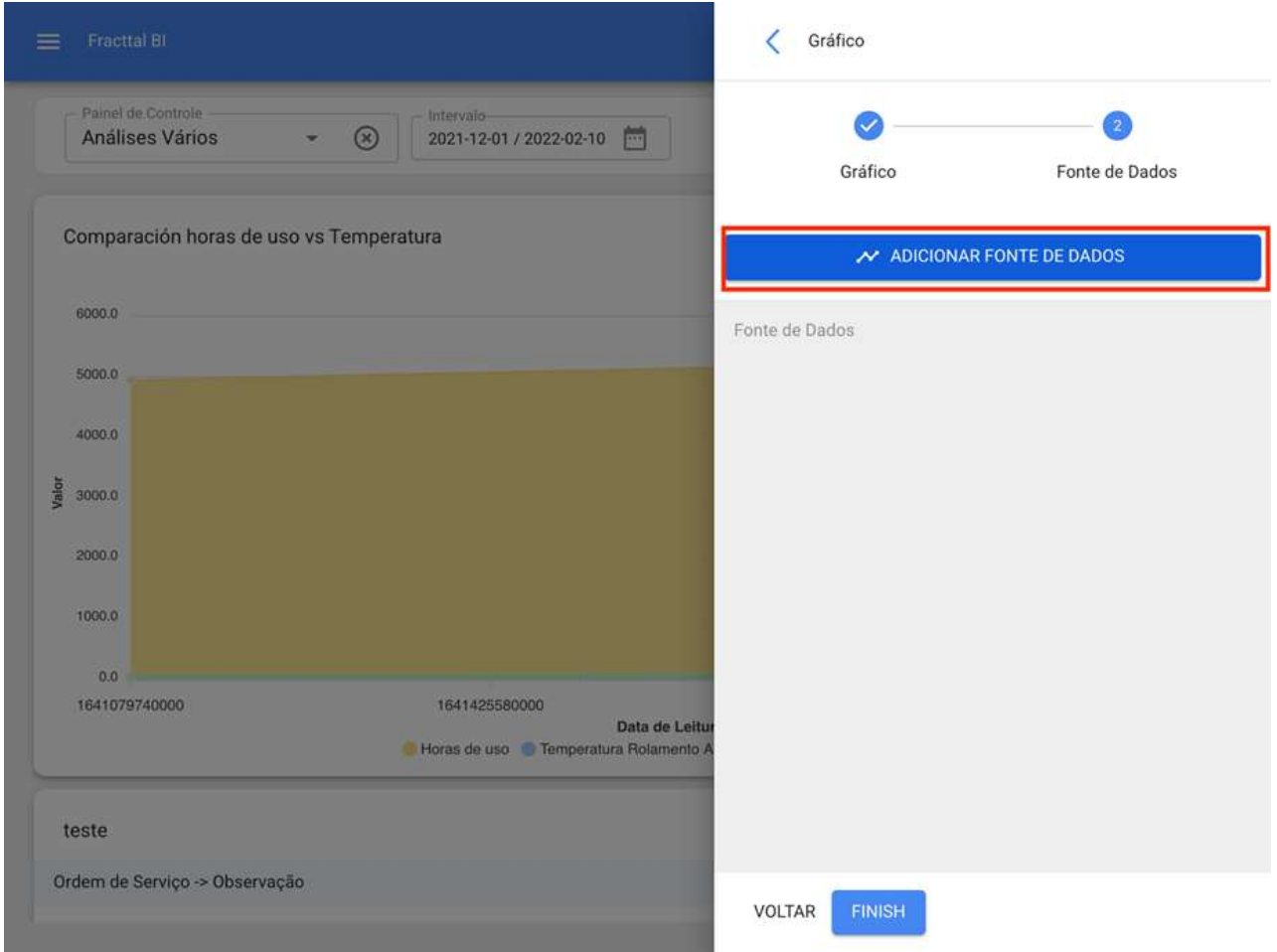

Uma vez que eu saiba que você clica na opção adicionar fonte de dados, o sistema exibirá uma nova janela onde você deve escolher entre os diferentes tipos de fontes existentes para tirar os dados. Essas fontes são as seguintes:

- · Tarefas: Exibe todos os dados do Tarefas.
- · Ordens de trabalho: Exibe todos os dados de ordens de trabalho.
- · Minhas Solicitações: Exibe todos os dados de solicitações de trabalho.
- · Leitura do medidor: Exibe todos os dados dos medidores associados aos ativos.
- · Plano de Tarefa: Exibe todos os dados de subtarefas associadas a ordens de trabalho.

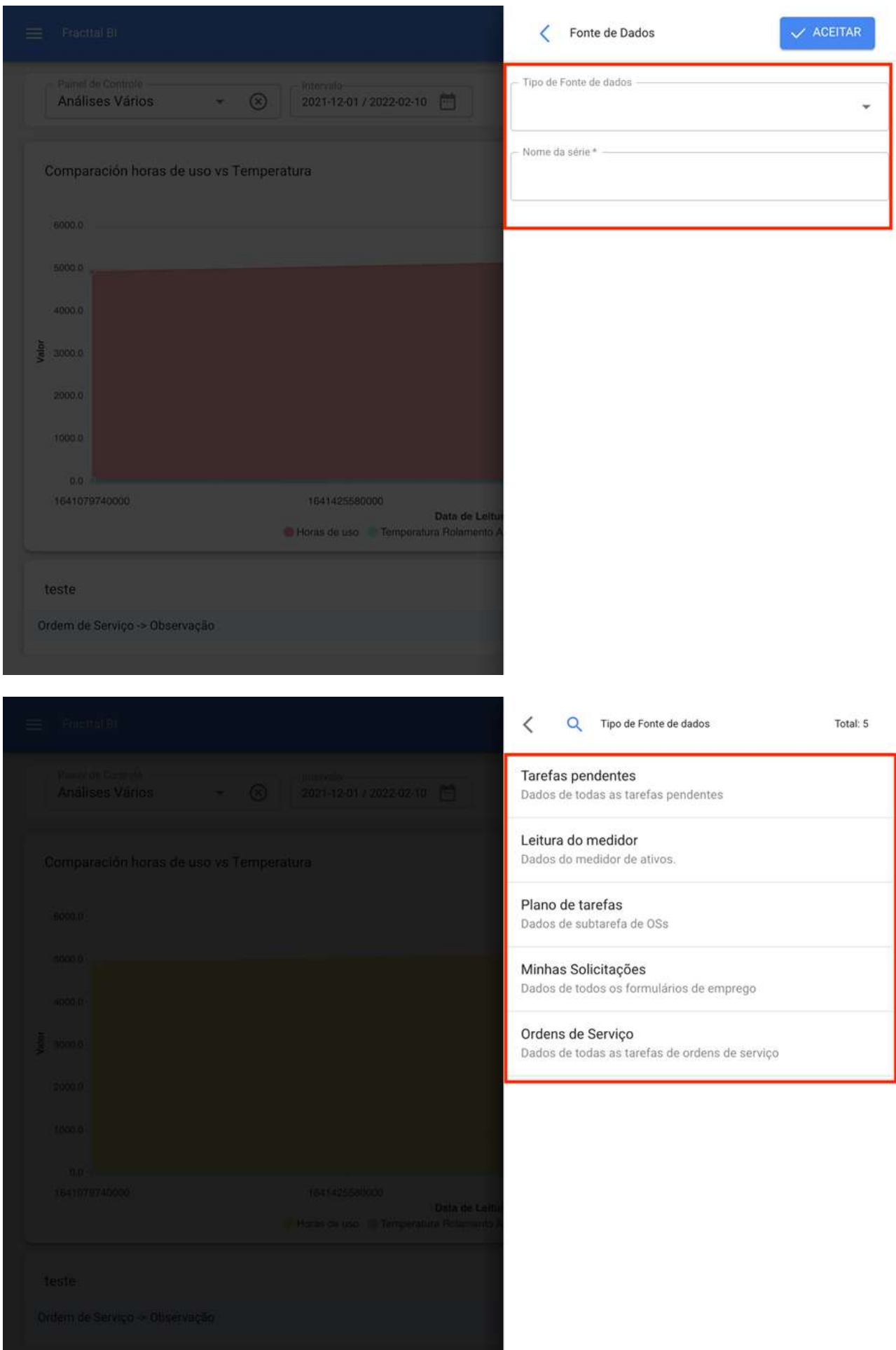

Em seguida, a fonte de dados desejada é selecionada, a próxima é adicionar o nome da série e completar os parâmetros associados ao tipo de widget que foi escolhido na etapa 1 e, em seguida, clicar em OK.

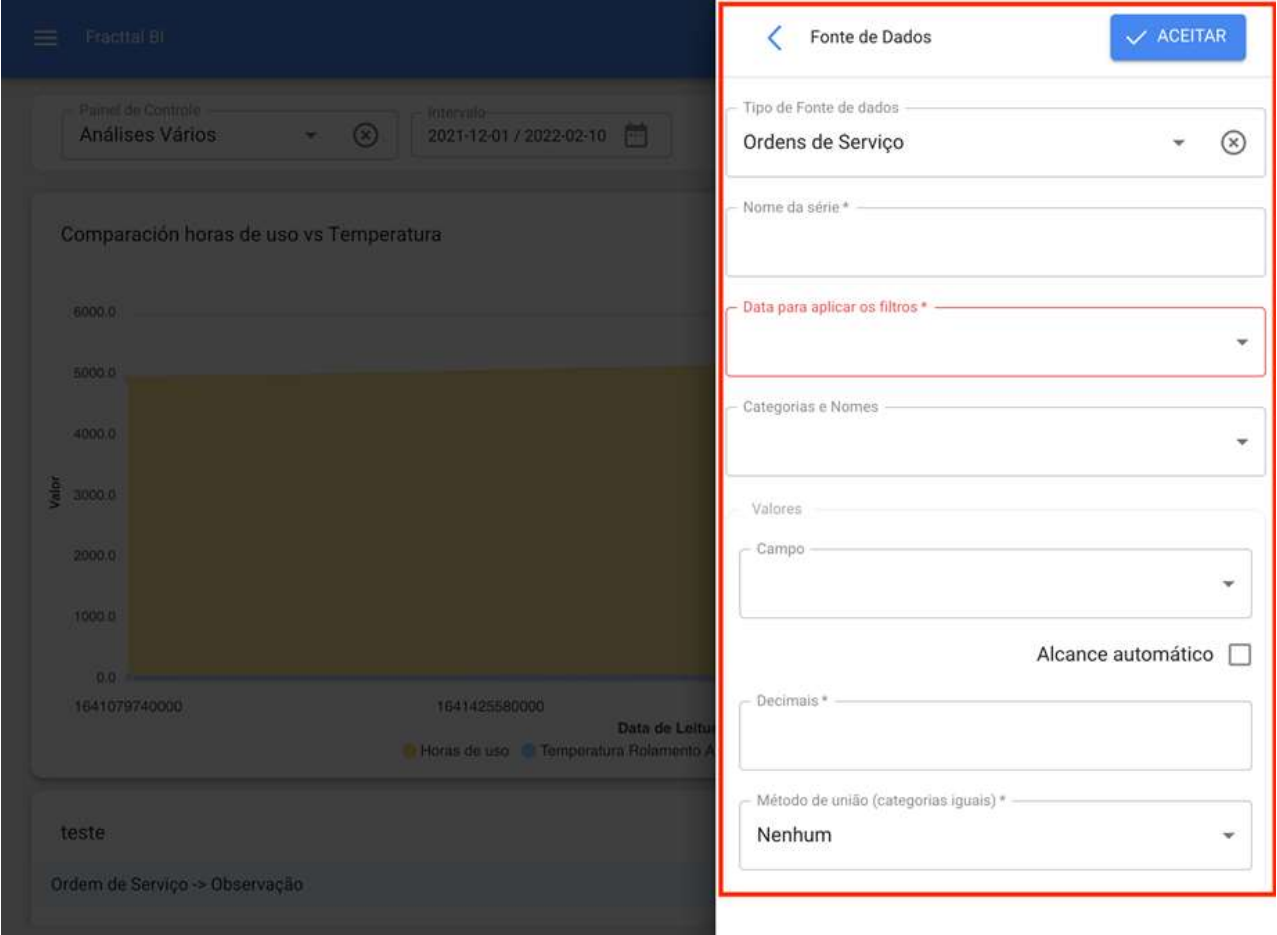

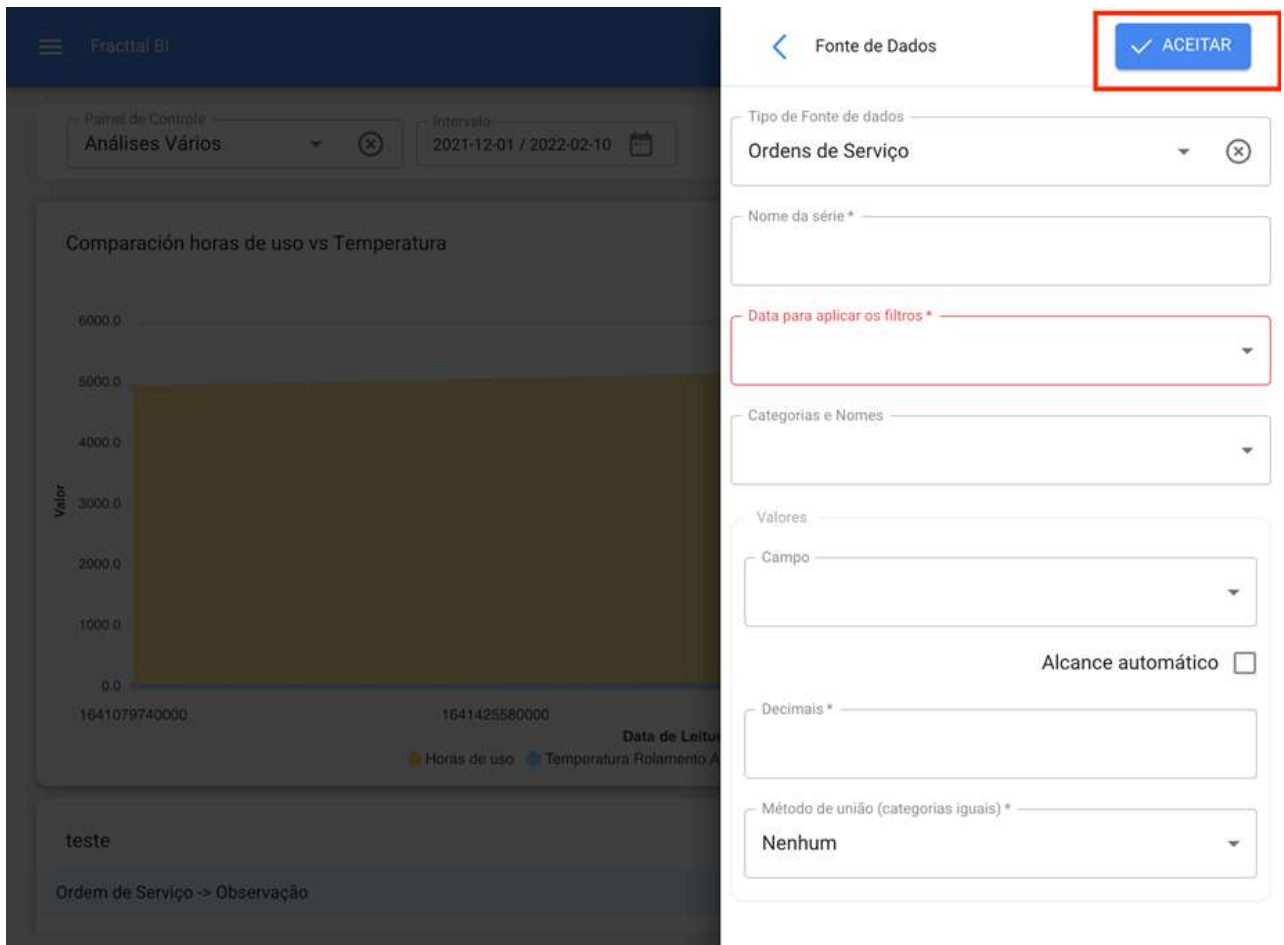

Nota: Os parâmetros dependerão do tipo de widget selecionado, bem como da fonte da fonte de dados.

Uma vez que todas as etapas são concluídas, você tem a opção de ser capaz de adicionar outra fonte de dados (que consiste em sobrepor diferentes widgets no mesmo gráfico, como exibir a leitura de diferentes medidores no mesmo gráfico) ou concluir completamente o processo para que o sistema gere o gráfico em questão.

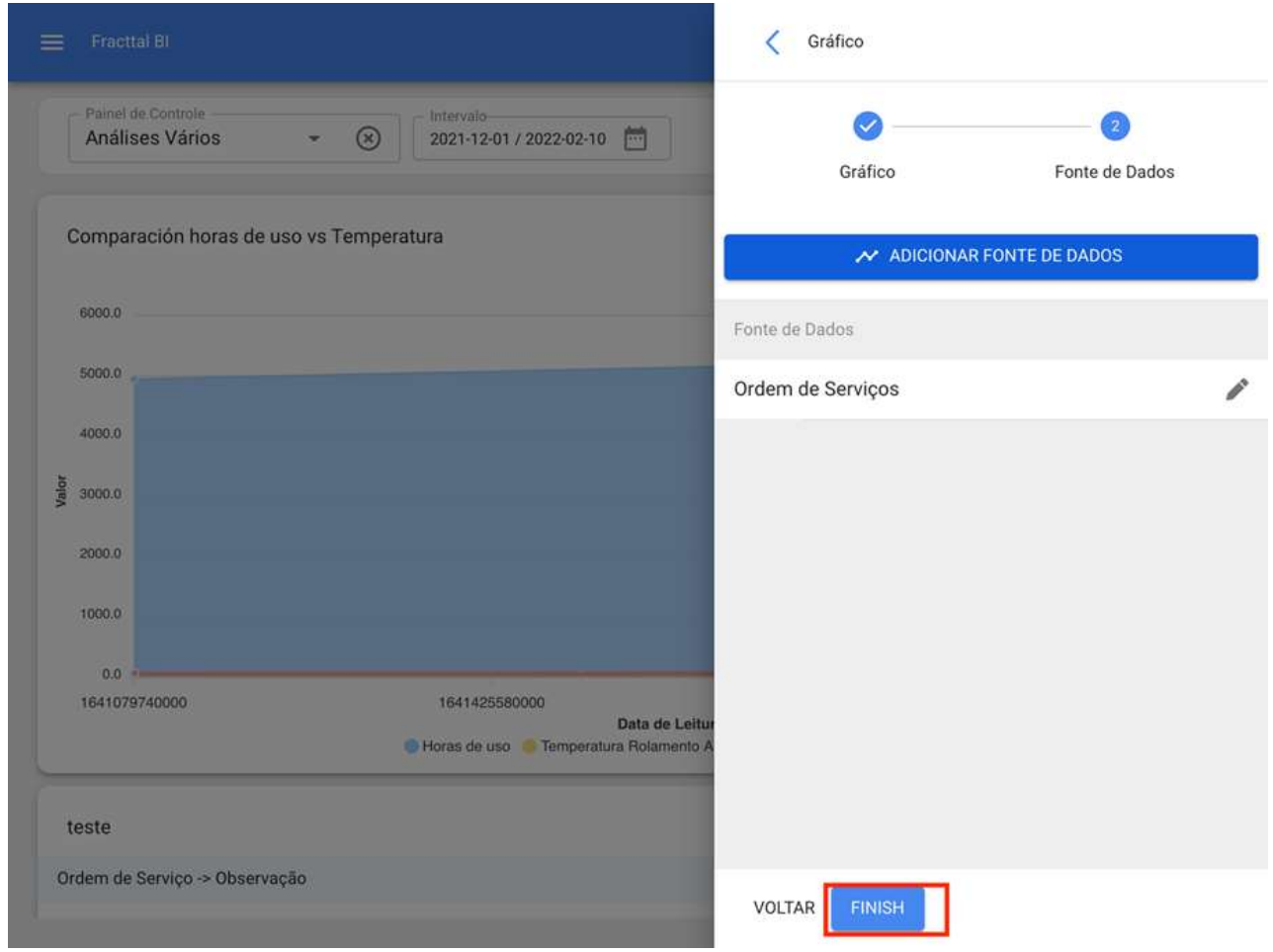

Quando você clicar em terminar, o gráfico será gerado e ele só será deixado para clicar na opção salvar para que as alterações feitas no painel sejam salvas.

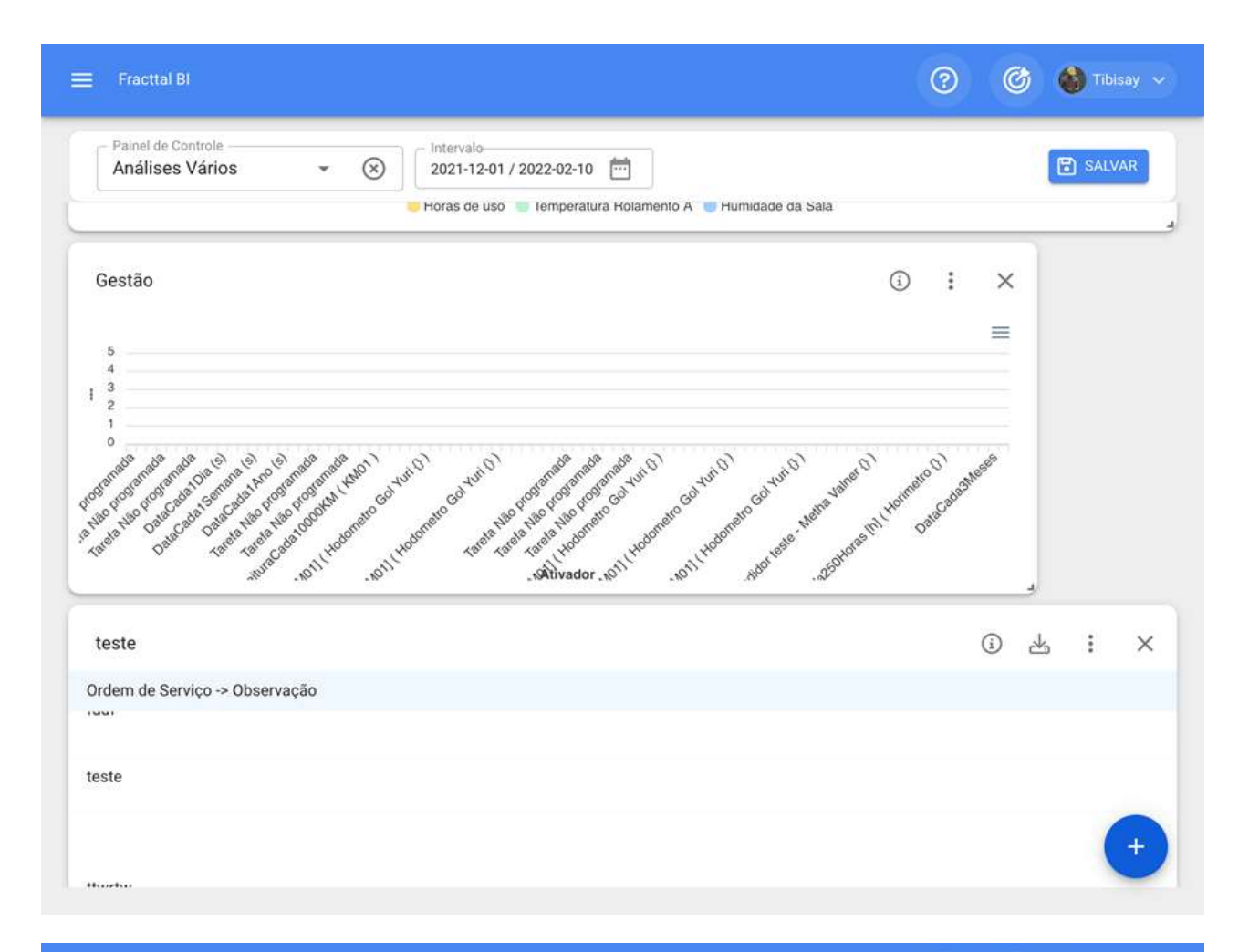

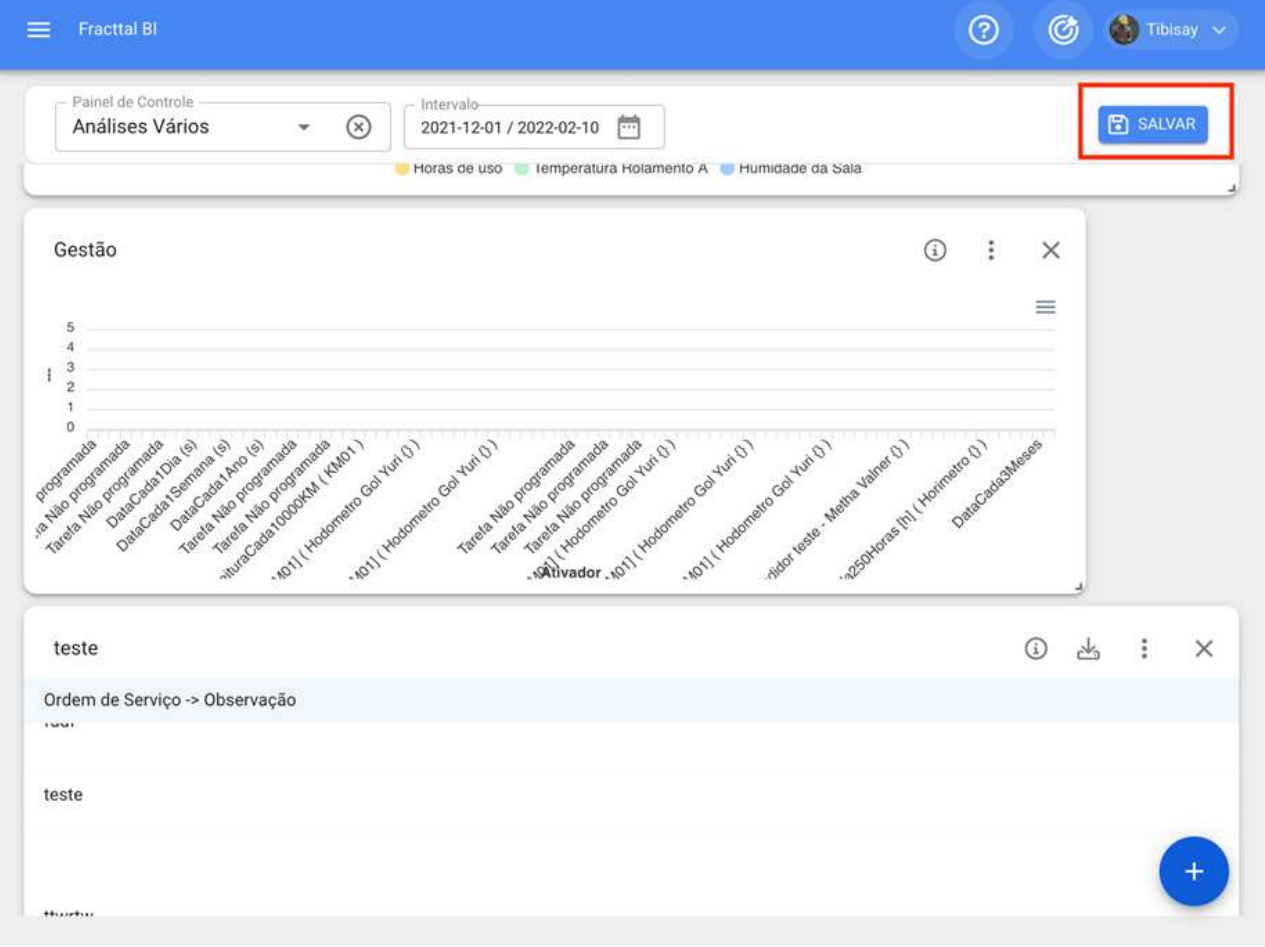

## Como o Fracttal BI é usado?

help.fracttal.com/pt-BR/articles/6109754-como-o-fracttal-bi-e-usado

Fracttal BI é uma ferramenta que permite criar painéis personalizados que contêm widgets. Nos widgets podemos criar de forma personalizada gráficos com diferentes fontes de dados como tarefas pendentes, leituras de medidores, planos de tarefas, minhas solicitações e ordens de serviço.

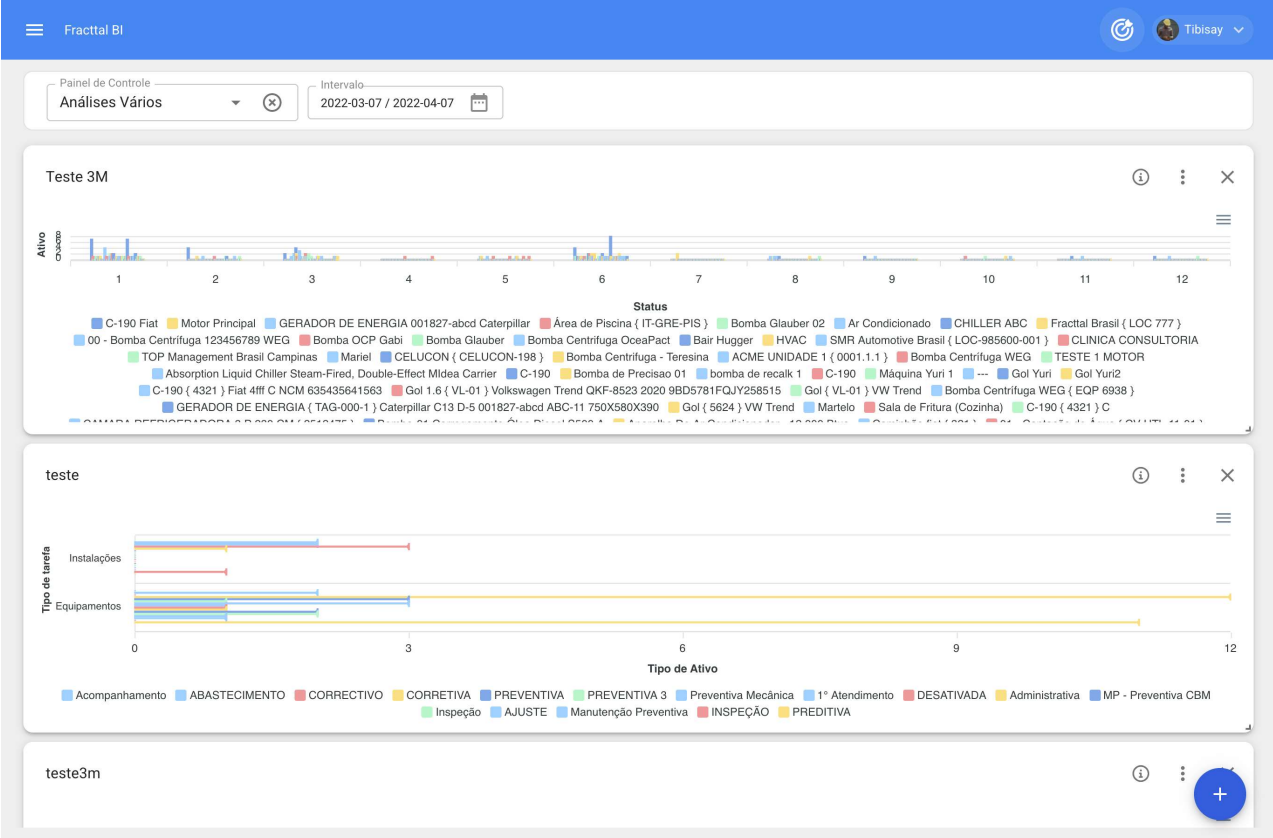

Existem diferentes tipos de gráficos: área, linha, coluna, barra, pizza, polar, radar, barra radial, caixa, bolha, vela, mapa de calor, dispersão, linha do tempo, árvore e tabela. A escolha do tipo de gráfico dependerá em grande parte da fonte de dados a ser analisada.

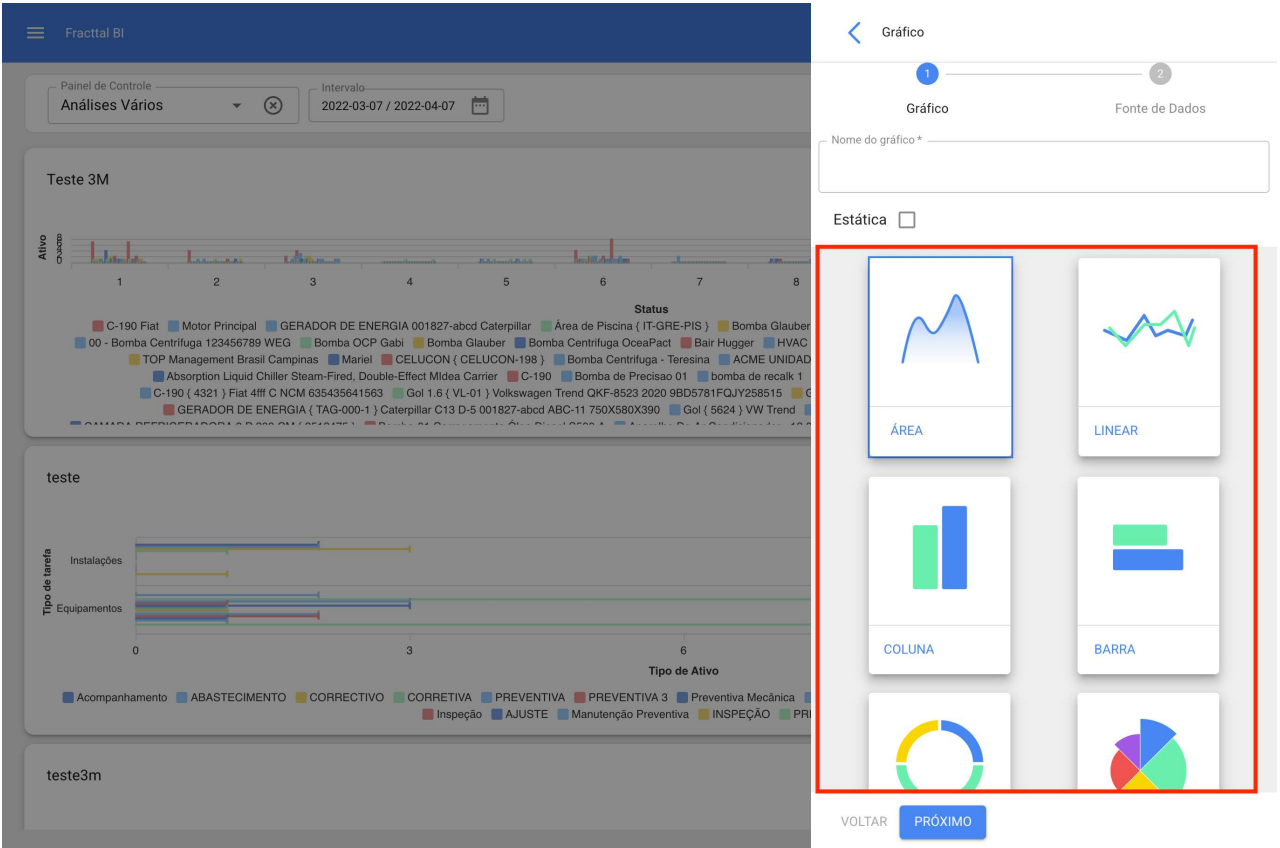

Por exemplo, vamos traçar as temperaturas de entrada e saída de uma torre de resfriamento ao longo do tempo. A primeira coisa é criar o painel, definir uma descrição e um intervalo de tempo padrão.

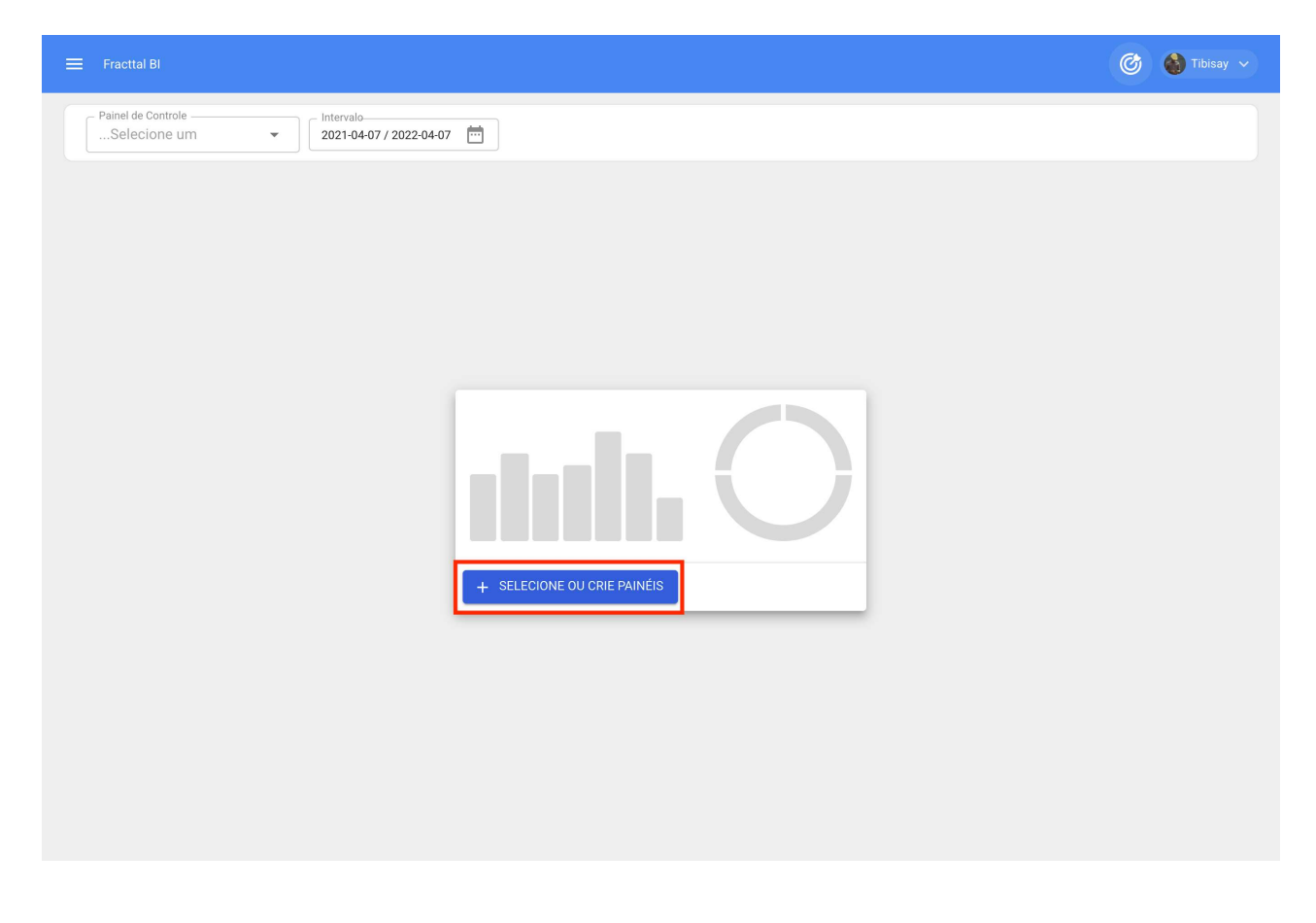

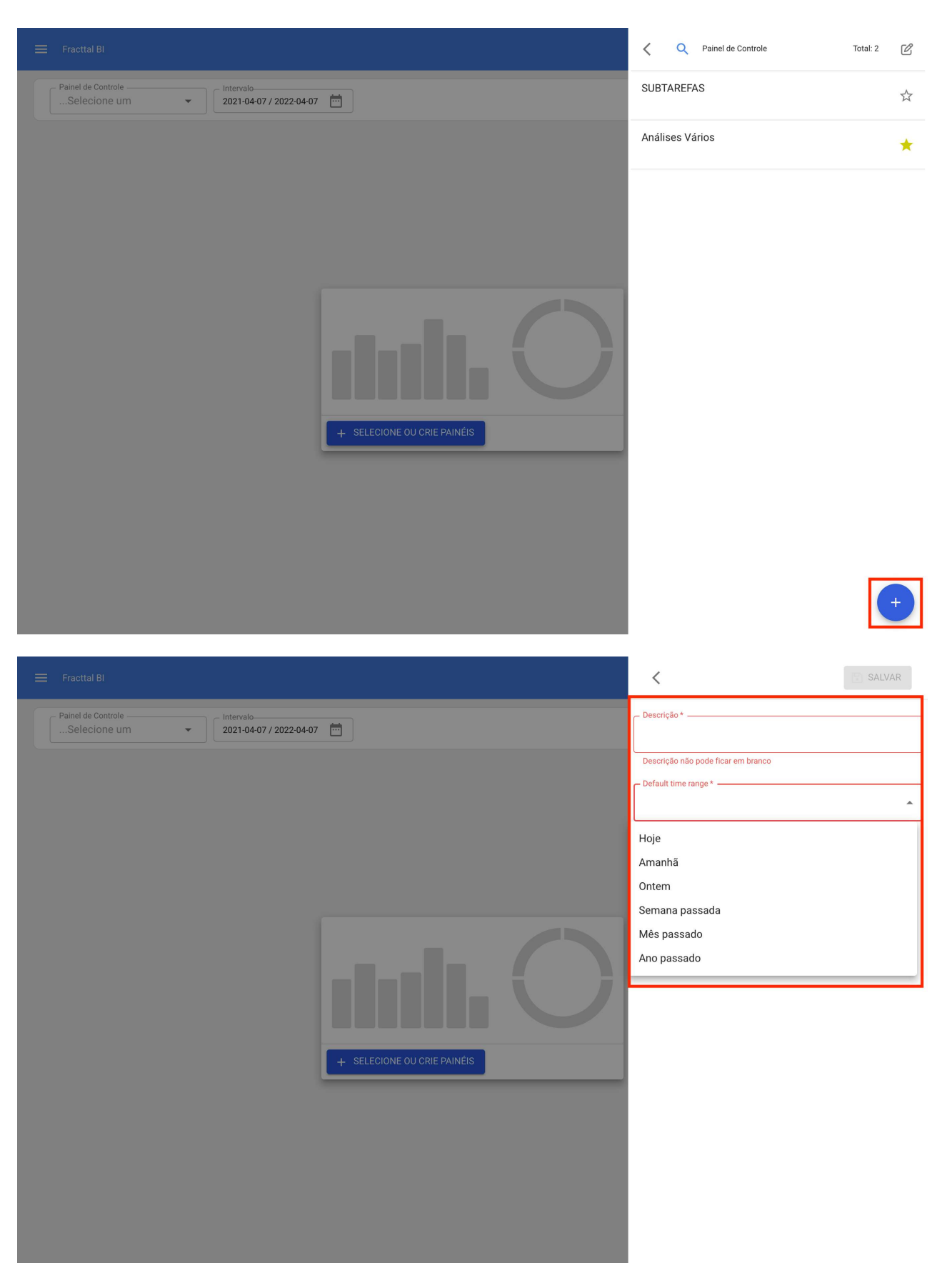

Adicionamos um novo widget.

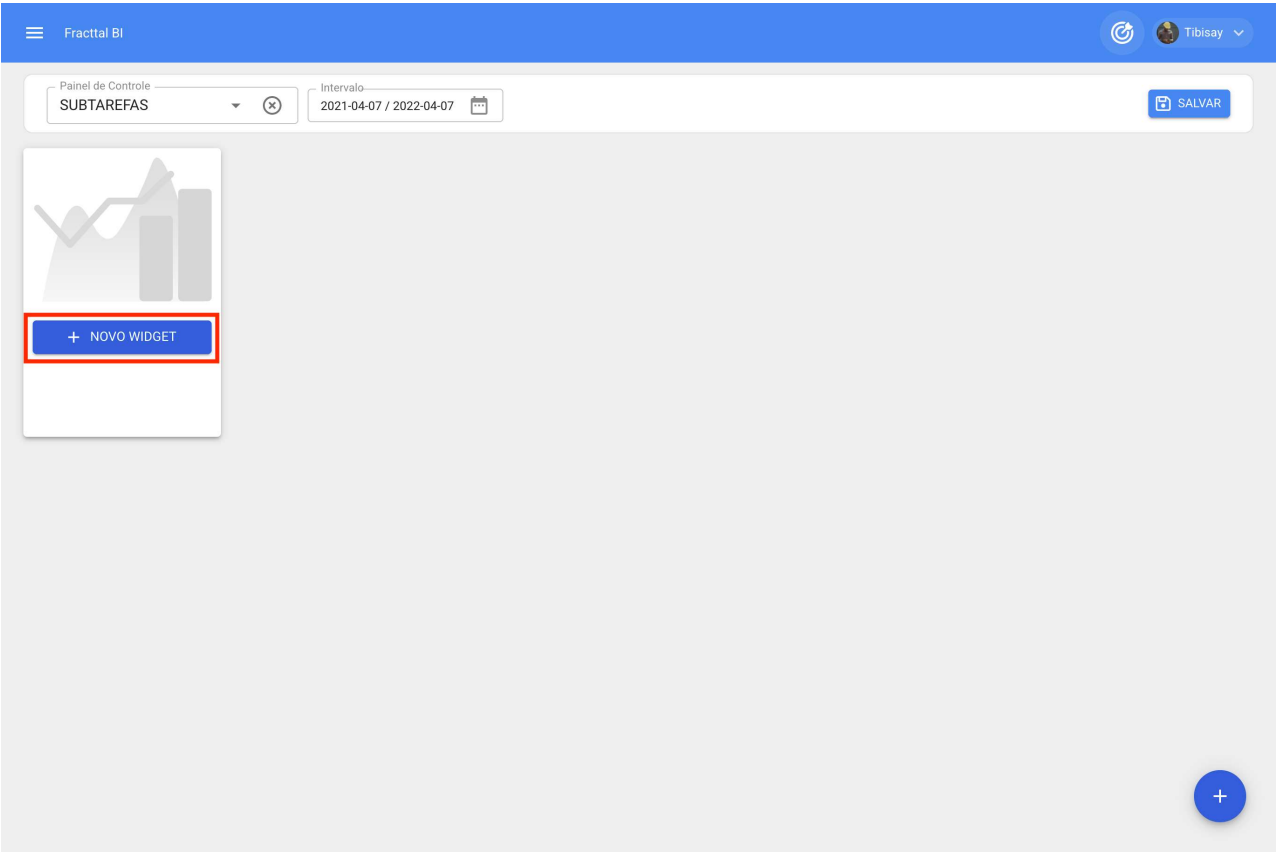

Selecionamos um nome de gráfico e um tipo de gráfico.

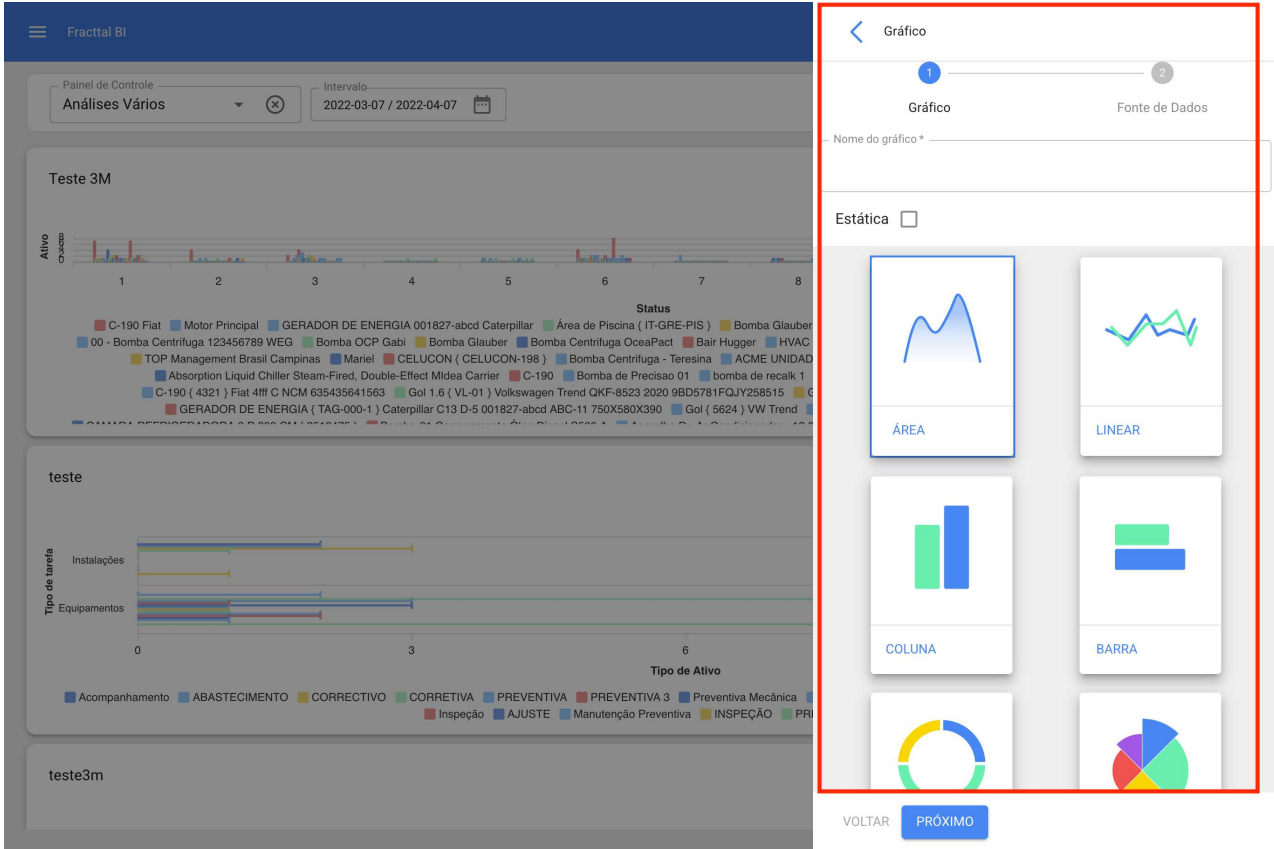

Adicionamos a fonte de dados.
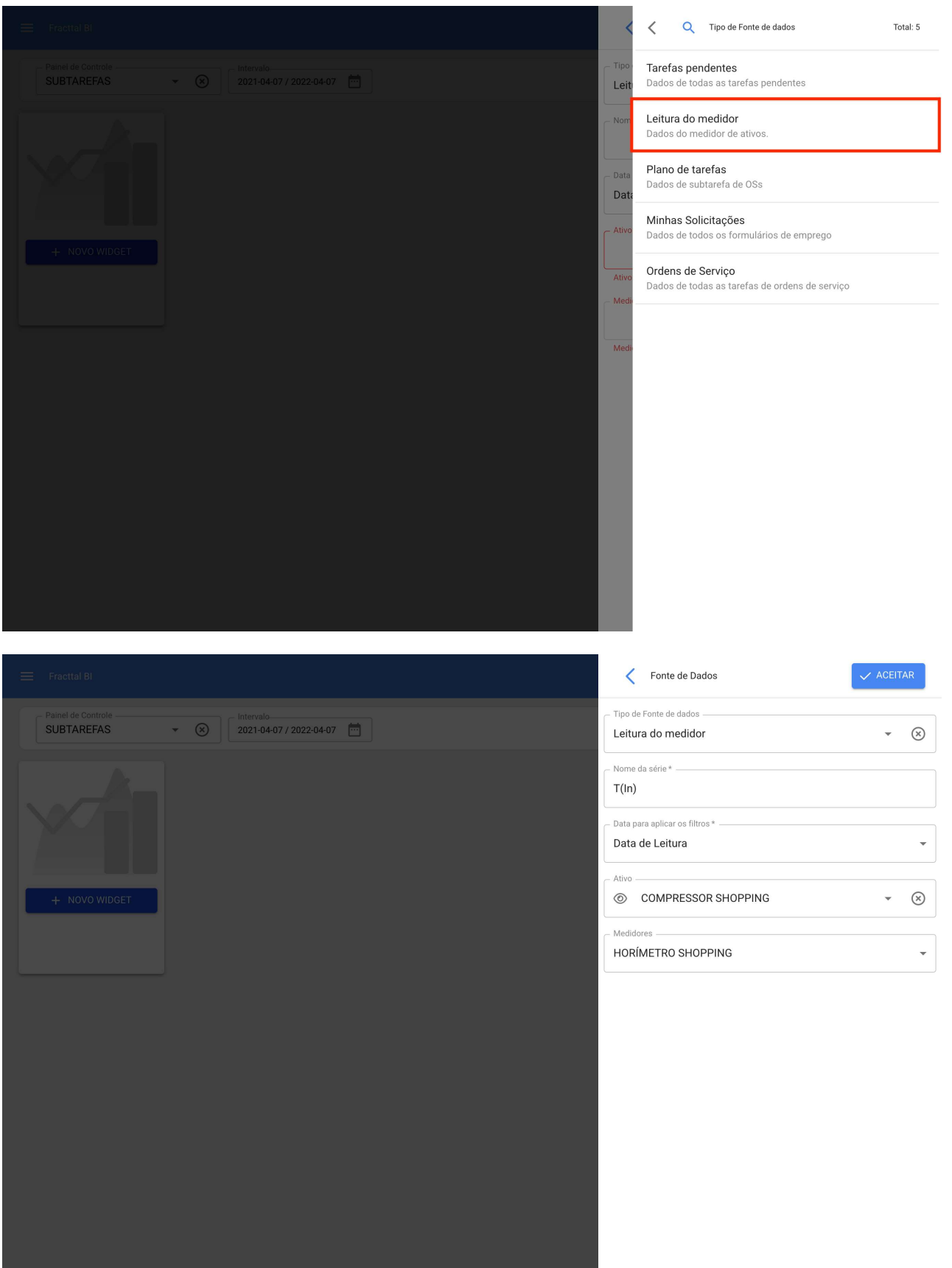

Uma vez que definimos as fontes de dados, terminamos.

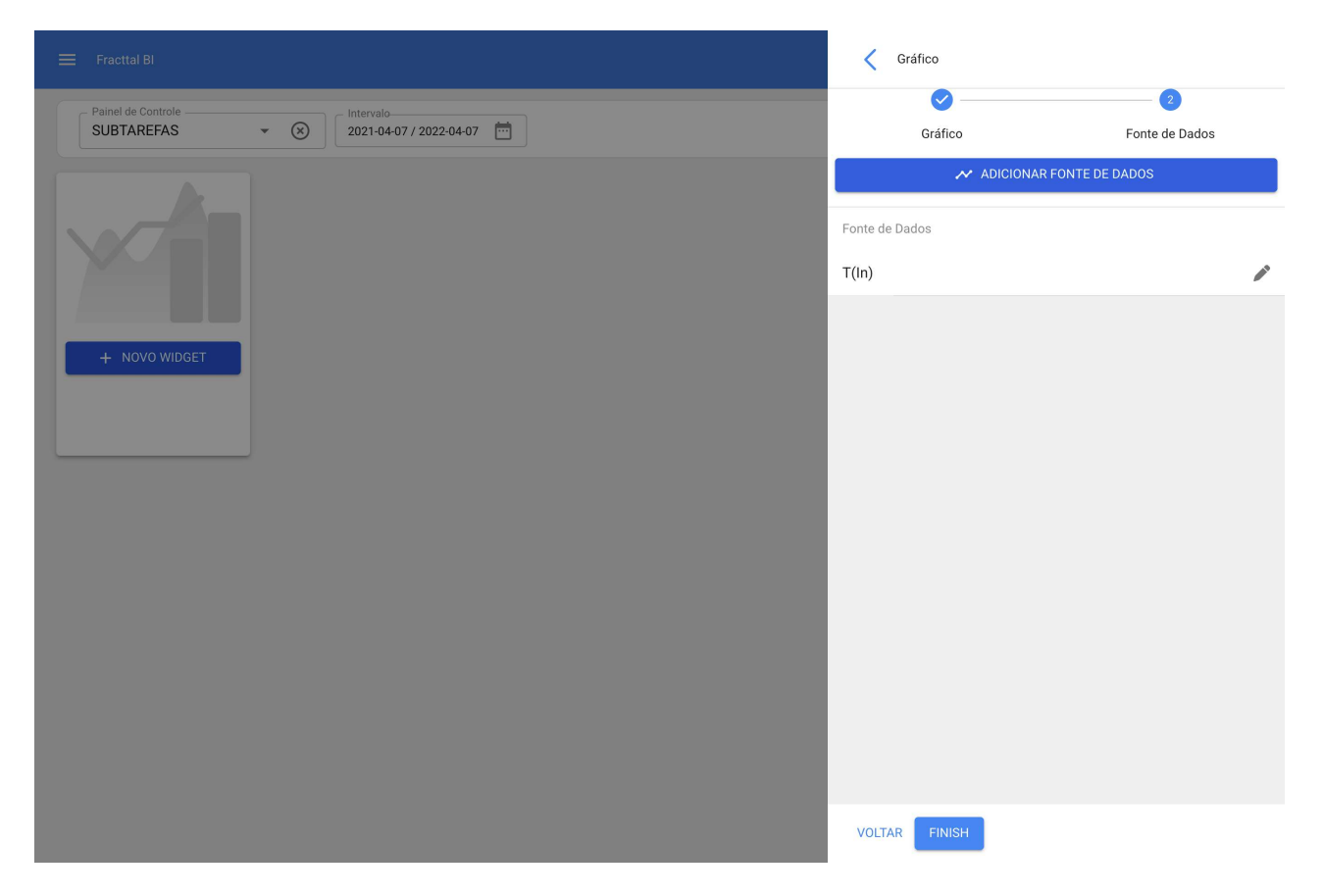

Em seguida, podemos definir o tamanho do nosso widget e salvar as alterações, desta forma finalizamos a criação do widget no Fracttal BI.

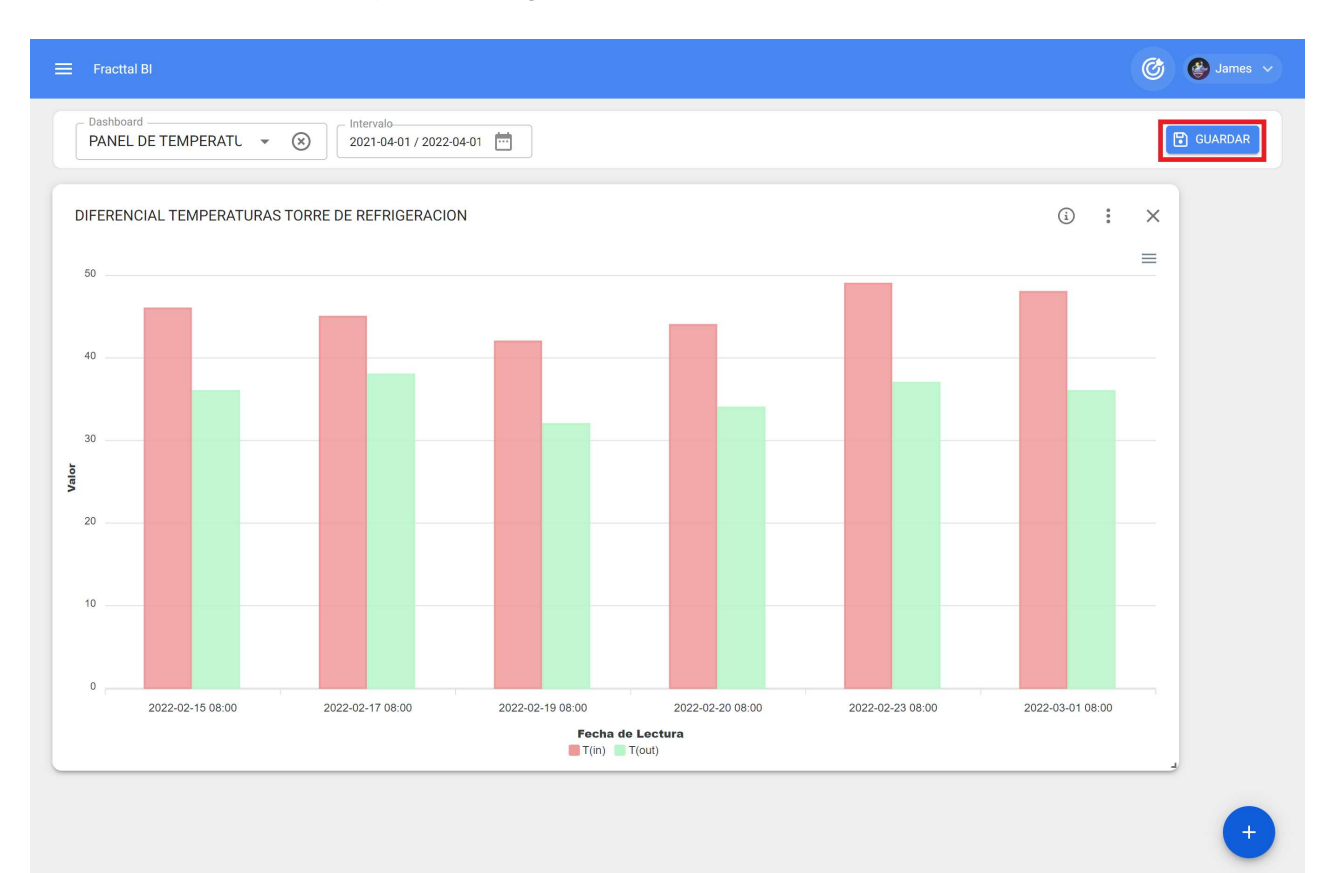

# Fracttal BI - Gráficos Padrão

help.fracttal.com/pt-BR/articles/6997660-fracttal-bi-graficos-padrao

O Fracttal BI é um módulo que permite criar diferentes tipos de relatórios de acordo com as necessidades de cada usuário. É possível obter diferentes gráficos combinando as múltiplas variáveis que estão no Fracttal One, esta informação permite obter uma análise compacta das diferentes rastreabilidade, permitindo de maneira prática conhecer os estados da gestão e a partir daí tomar todas as decisões que vão em favor da melhoria contínua.

Para fazer estes relatórios, diferentes campos devem ser preenchidos para ilustrar os dados de uma maneira correta e simples. Agora existe uma nova funcionalidade conhecida como gráficos padrão onde são oferecidos os gráficos mais comuns e mais relevantes para a maioria dos usuários, agilizando ainda mais a geração de relatórios, já que dependendo do tipo de gráfico e da fonte de dados, as informações podem ser obtidas por padrão.

#### Procedimento para gerar gráficos padrão

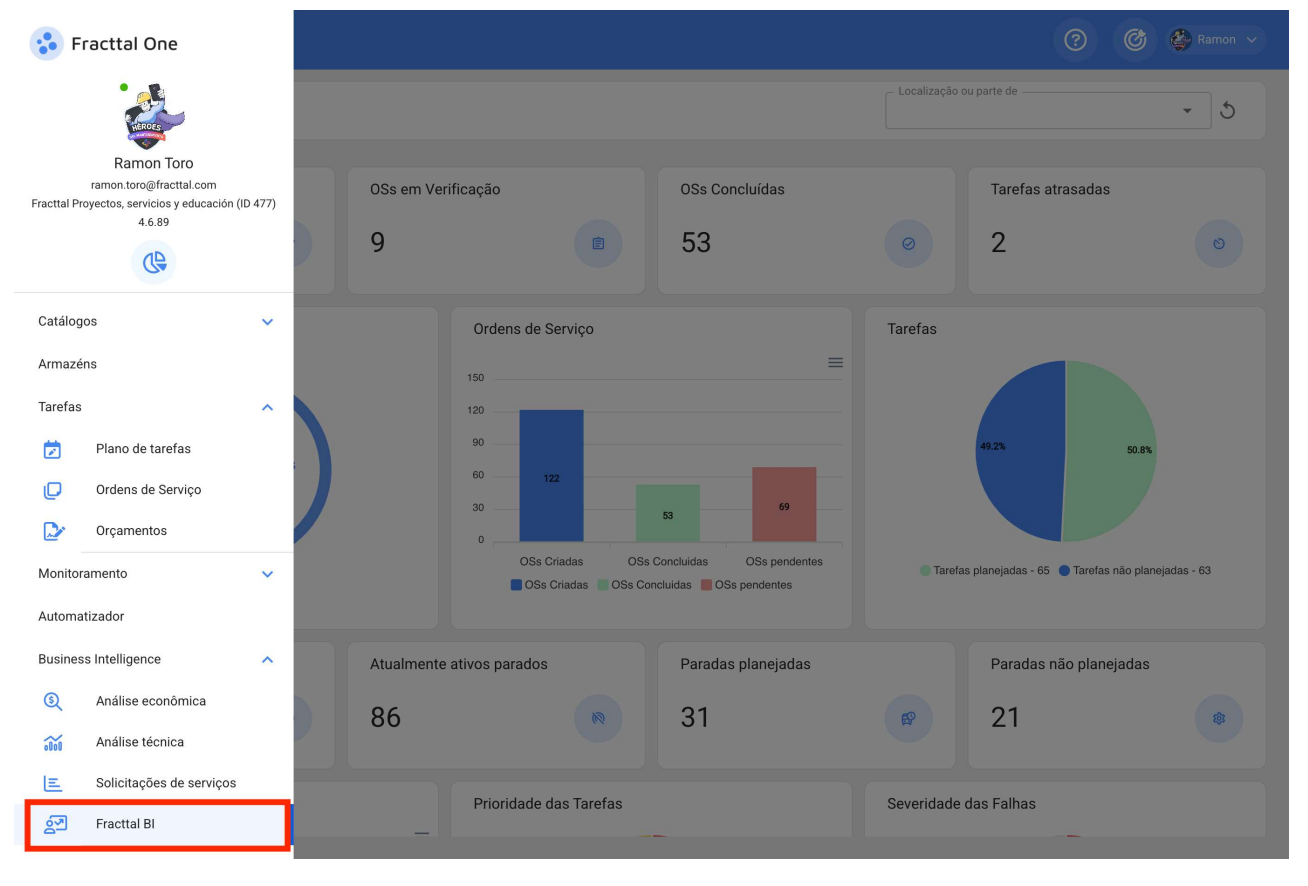

1. entrar no sub-módulo Fracttal BI

2. vá até o painel onde você deseja criar o novo gráfico e selecione o novo widget ou clique no ícone  $(+)$ .

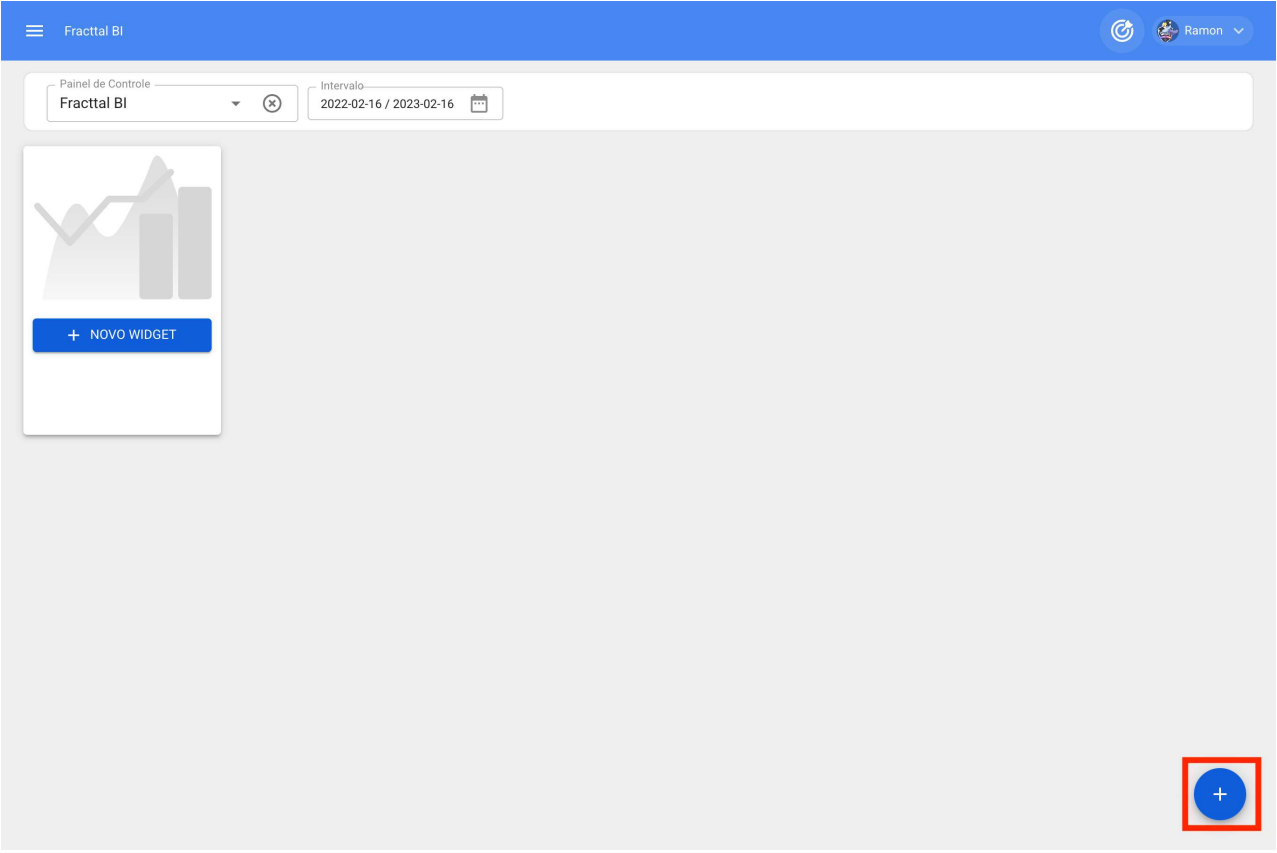

3. Atribua um nome ao gráfico e selecione a opção Gráficos Padrão e clique no botão Próximo.

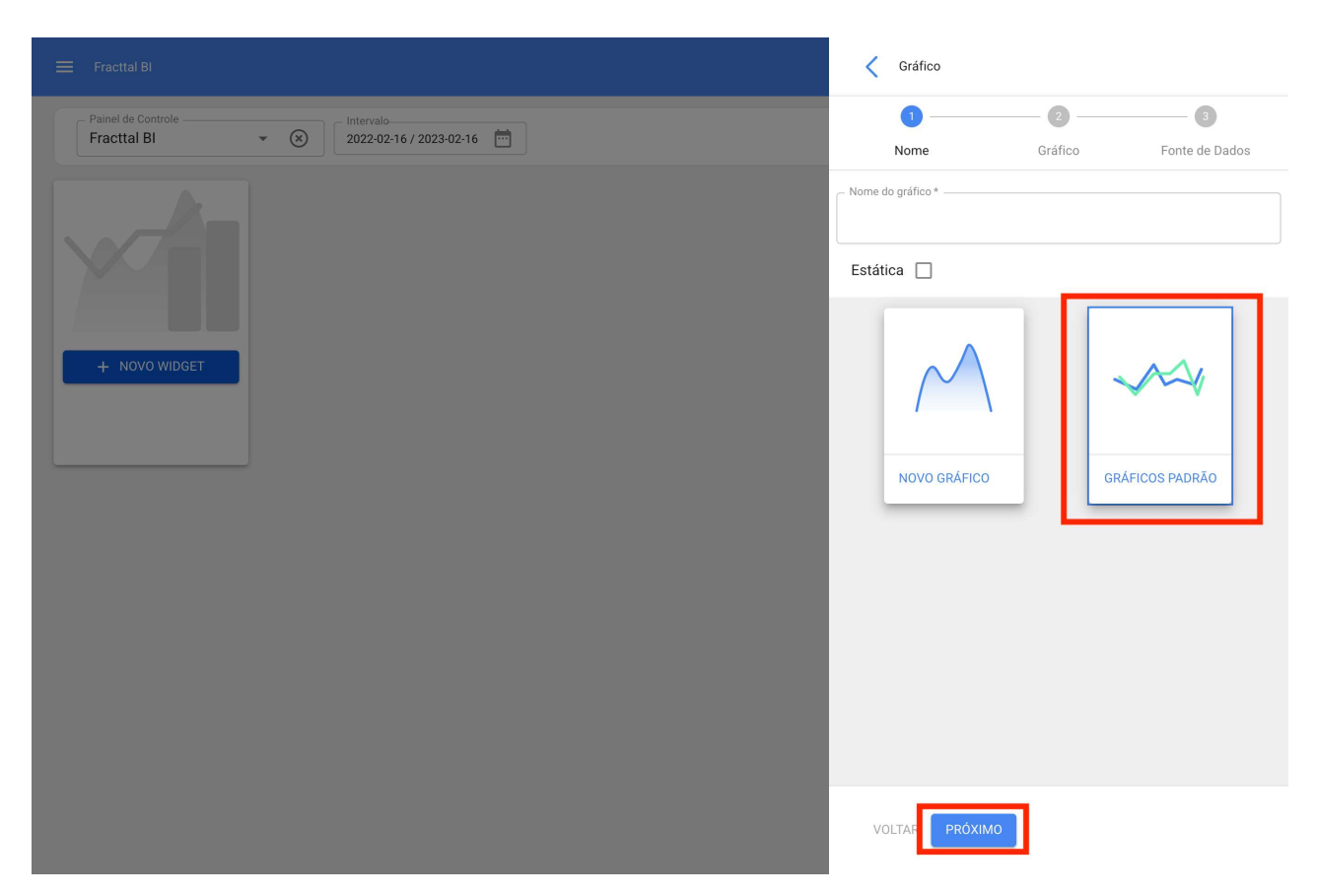

4. Selecione o tipo de gráfico e a fonte de dados, isto filtrará as opções suportadas.

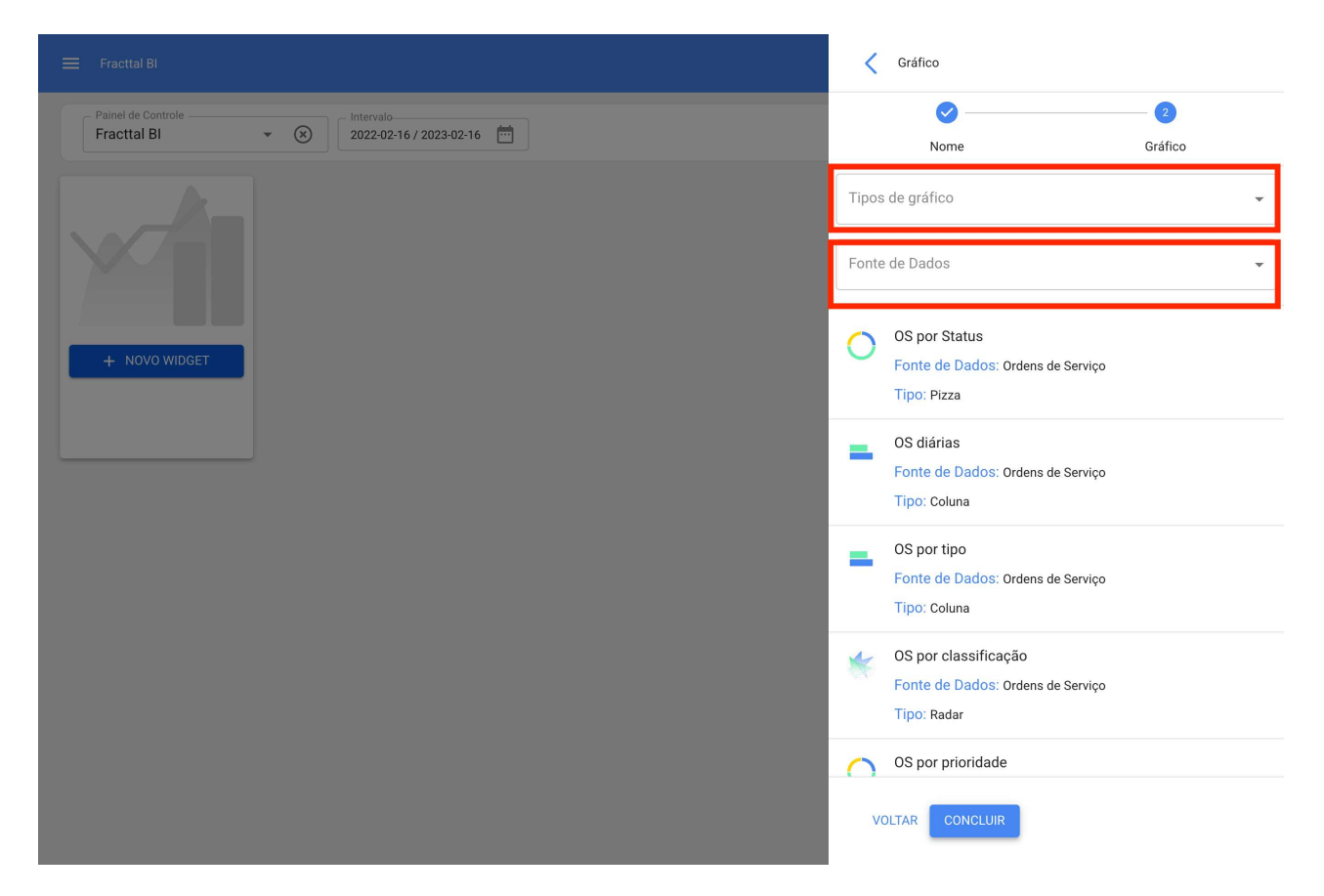

Você também tem a possibilidade de selecionar diretamente o tipo de gráfico a partir das opções, onde o tipo de gráfico e a fonte de dados são detalhados e ilustrados.

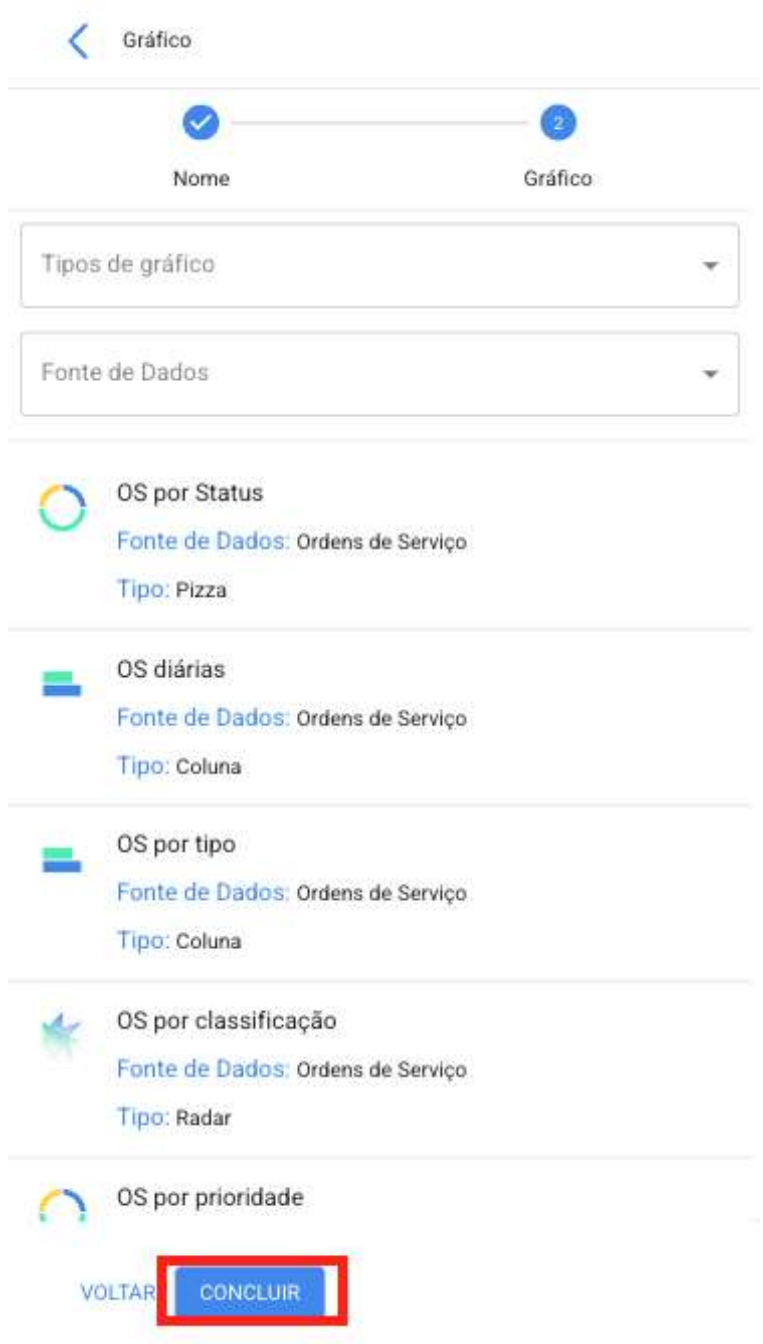

5. Clique no botão Concluir

## O que é disco Nuvem, e como entrar no módulo Disco **Virtual?**

help.fracttal.com/pt-BR/articles/6000367-o-que-e-disco-nuvem-e-como-entrar-no-modulo-disco-virtual

O Disco Nuvem é um módulo onde você pode criar pastas e carregar arquivos digitais para que eles estejam sempre disponíveis ao entrar em sua base e, assim, ser capaz de usá-lo como anexos em seus planos de tarefas.

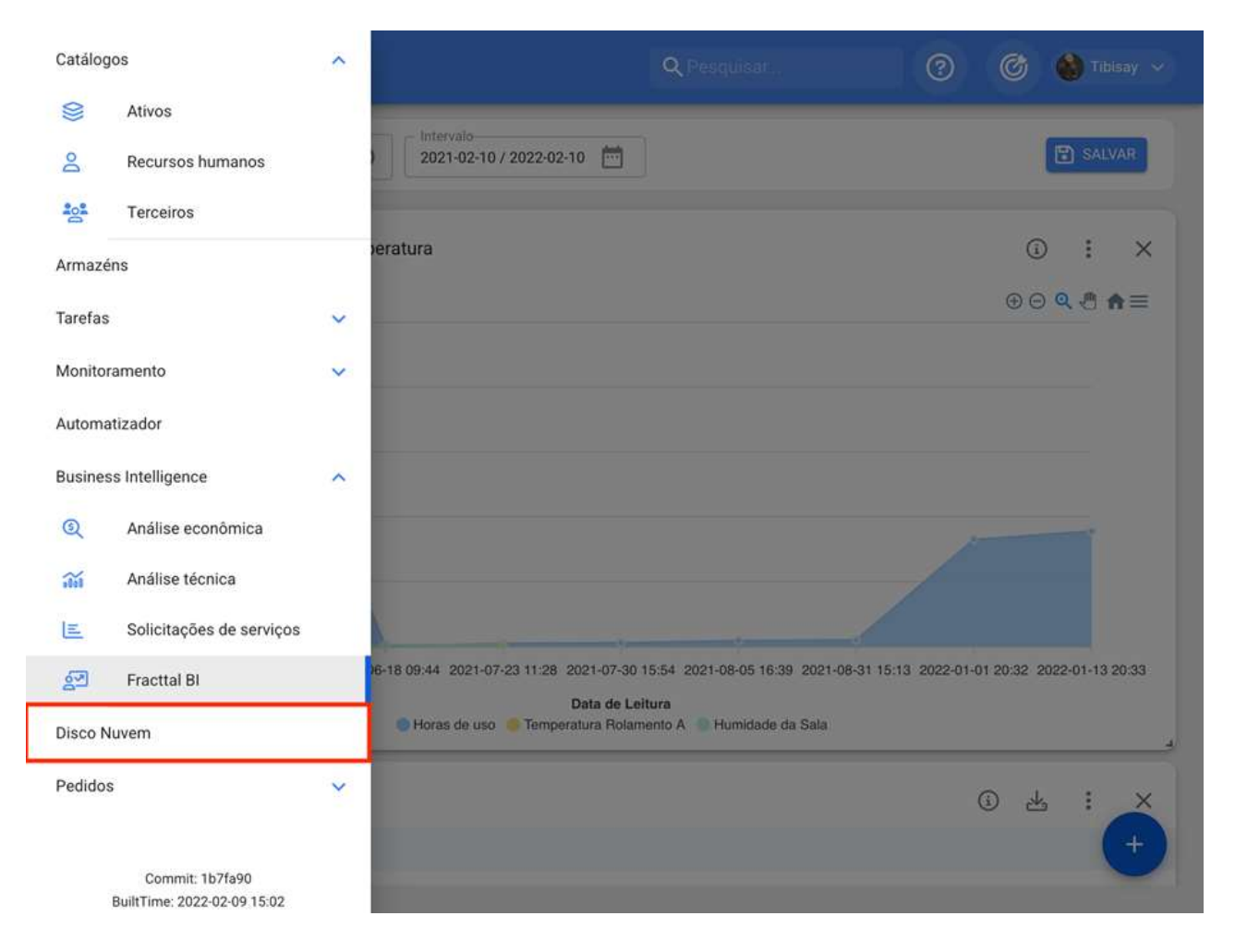

### Como ingressar ao módulo de Disco Nuvem?

Para entrar no Disco Nuvem basta exibir o menu que você encontrará no canto superior esquerdo da barra principal da plataforma e clicar em "Disco Nuvem"

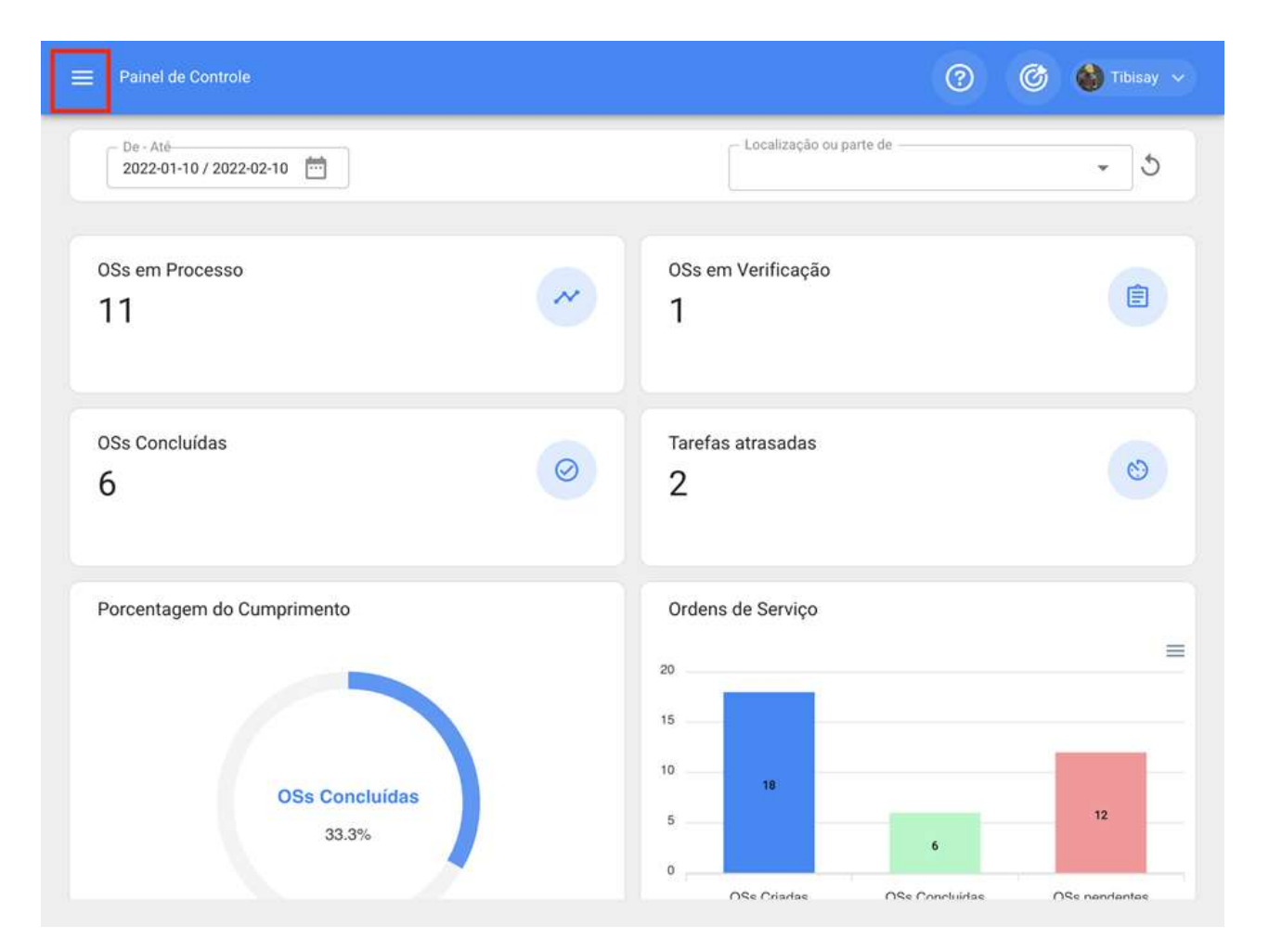

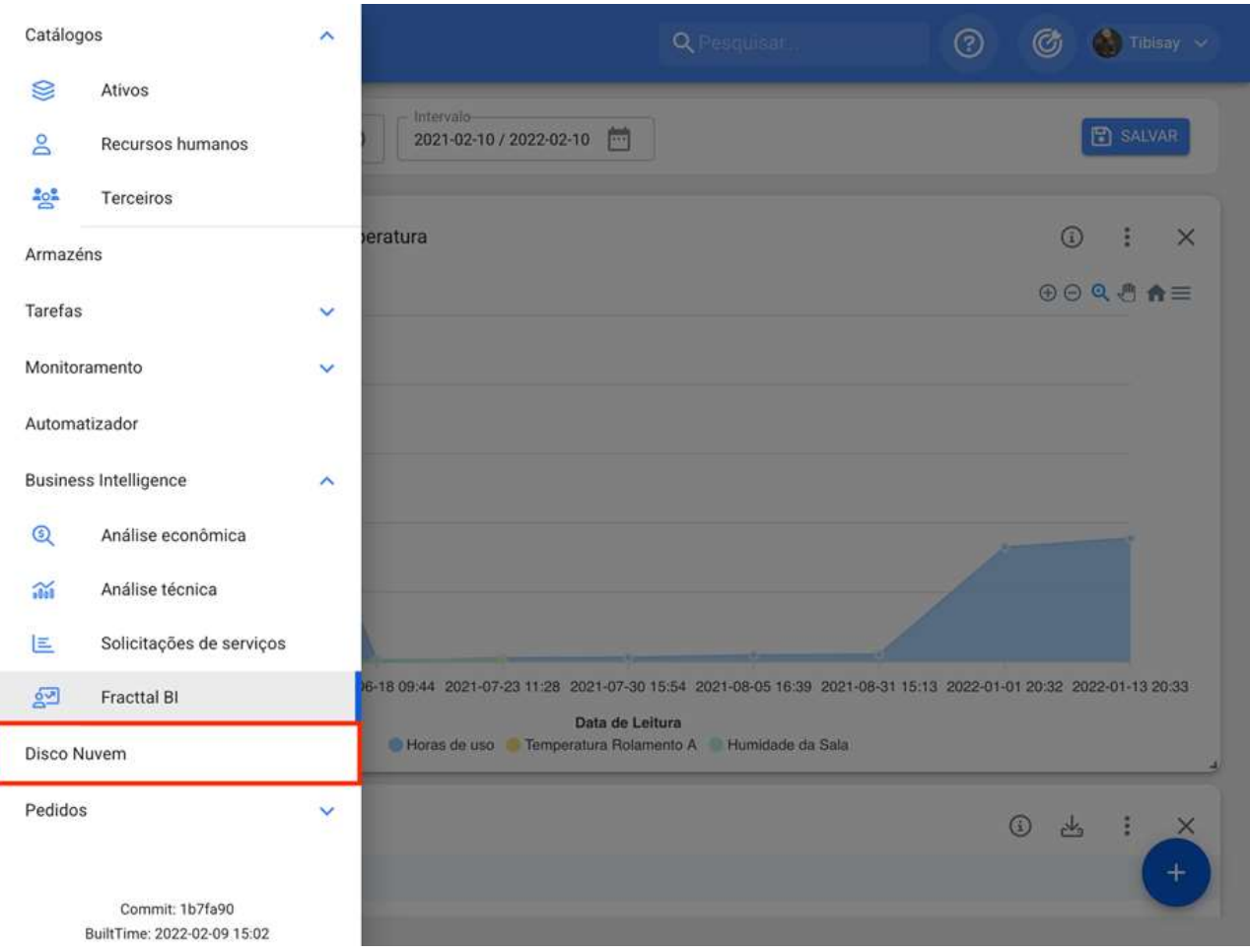

Ao clicar, uma nova janela será aberta onde todas as pastas e arquivos hospedados no disco Nuvem estão localizados.

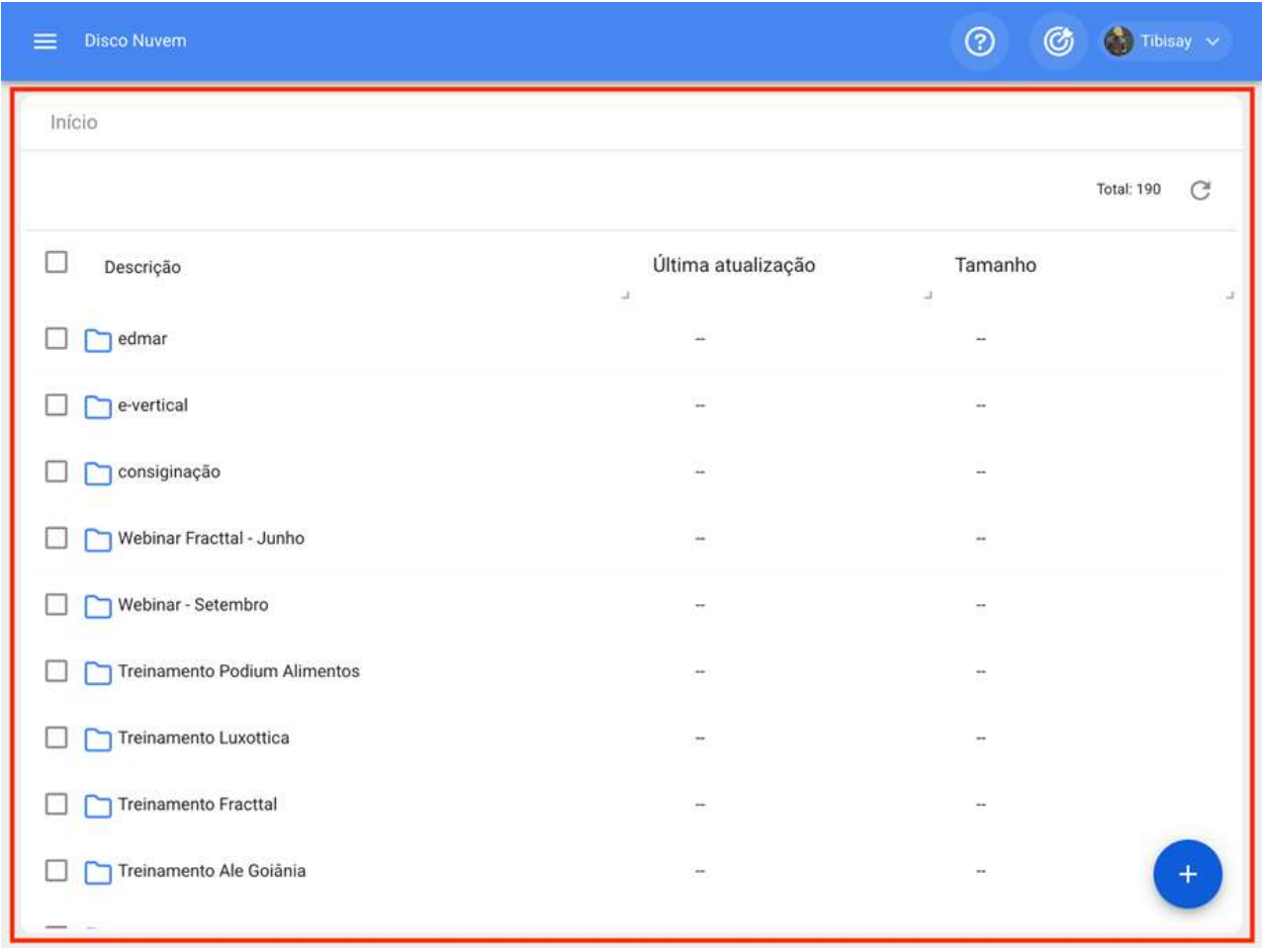

# Como adicionar informações ao Disco Nuvem?

help.fracttal.com/pt-BR/articles/6000381-como-adicionar-informacoes-ao-disco-nuvem

Para adicionar informações, basta clicar no símbolo de ação encontrado no canto inferior direito da janela

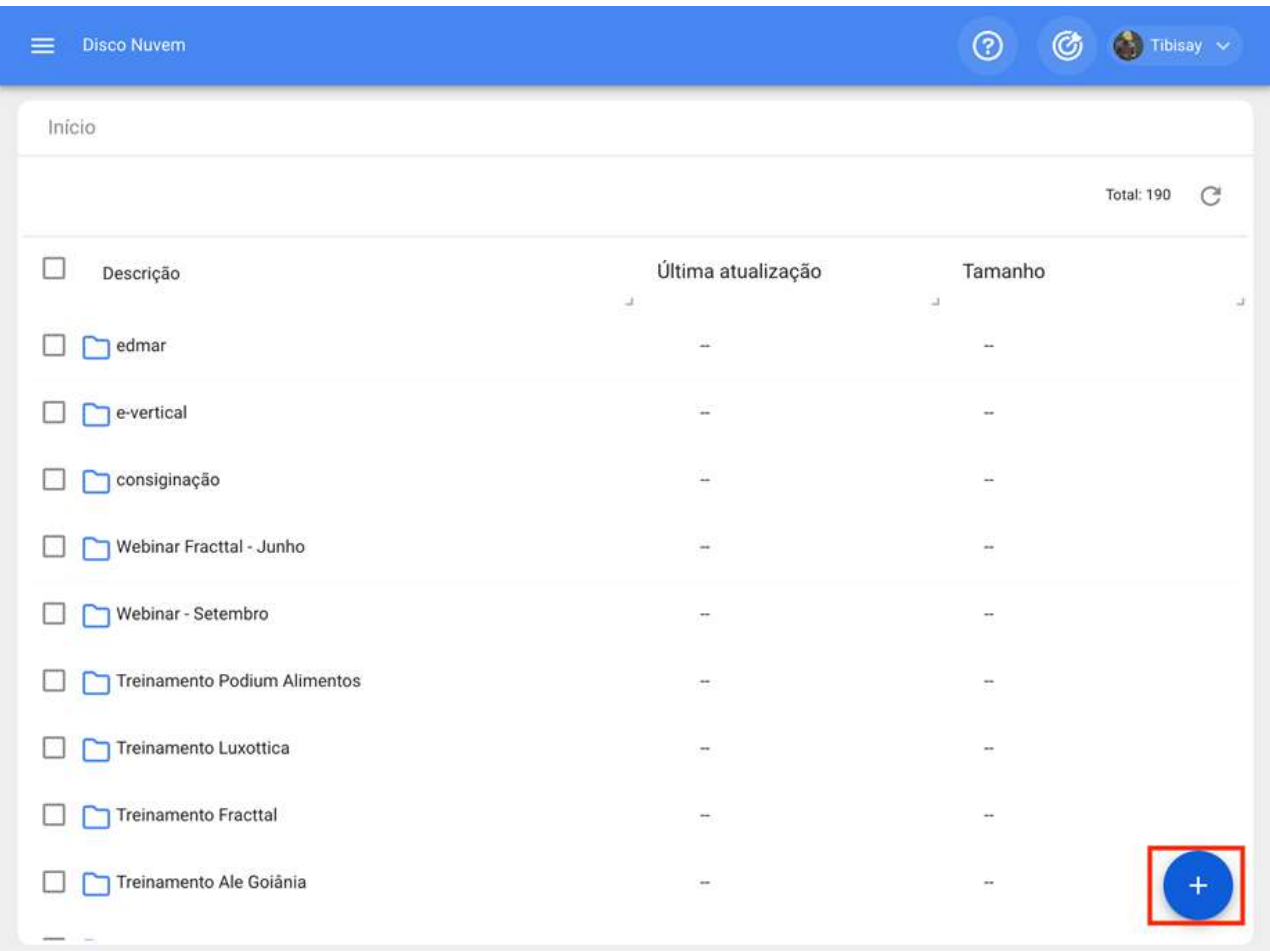

Clicar abrirá as opções para adicionar uma nova pasta ou um novo arquivo.

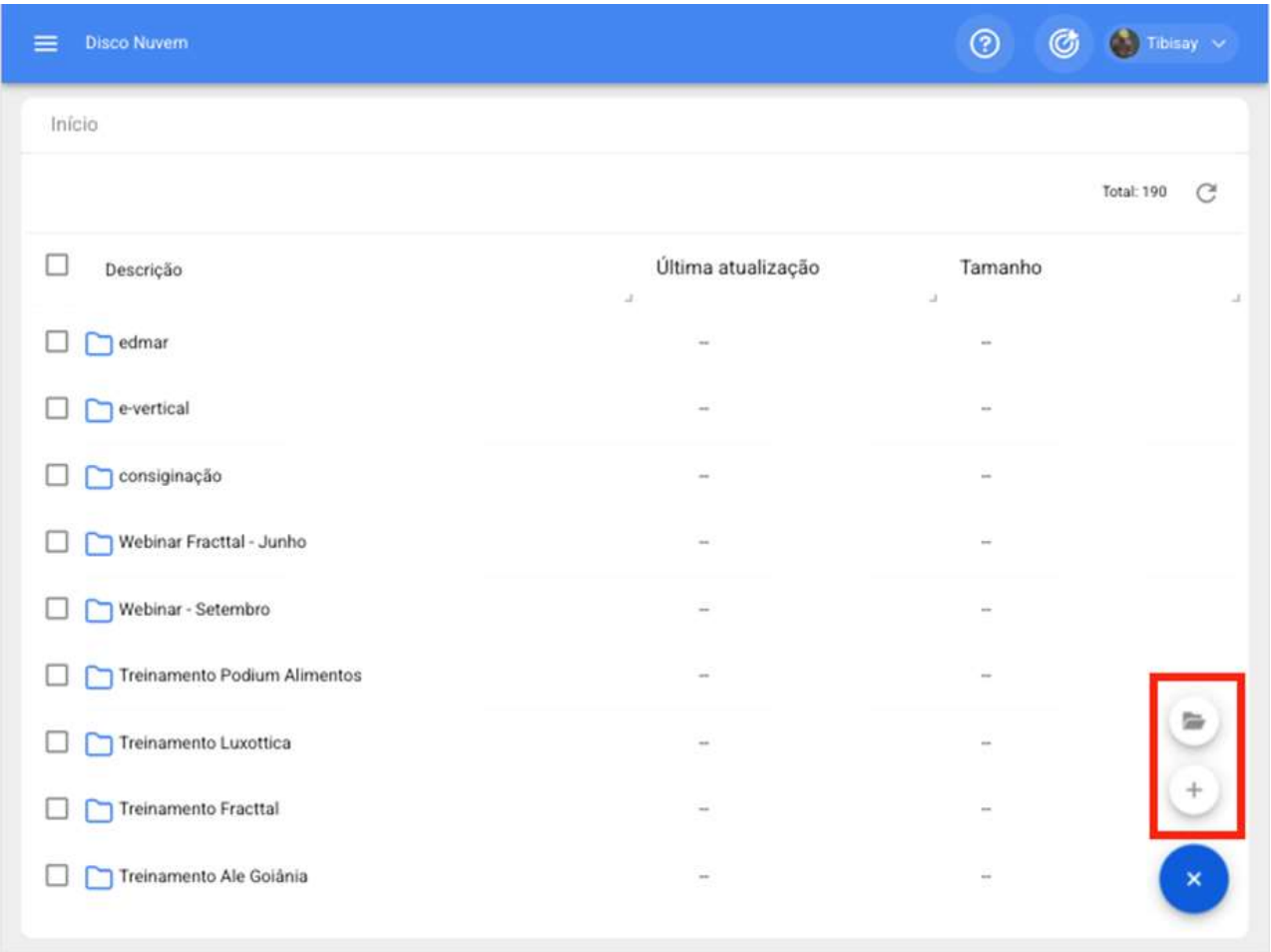

Caso a opção de adicionar uma nova pasta seja escolhida, o sistema exibirá uma janela onde o nome da pasta é solicitado para adicioná-la ao sistema.

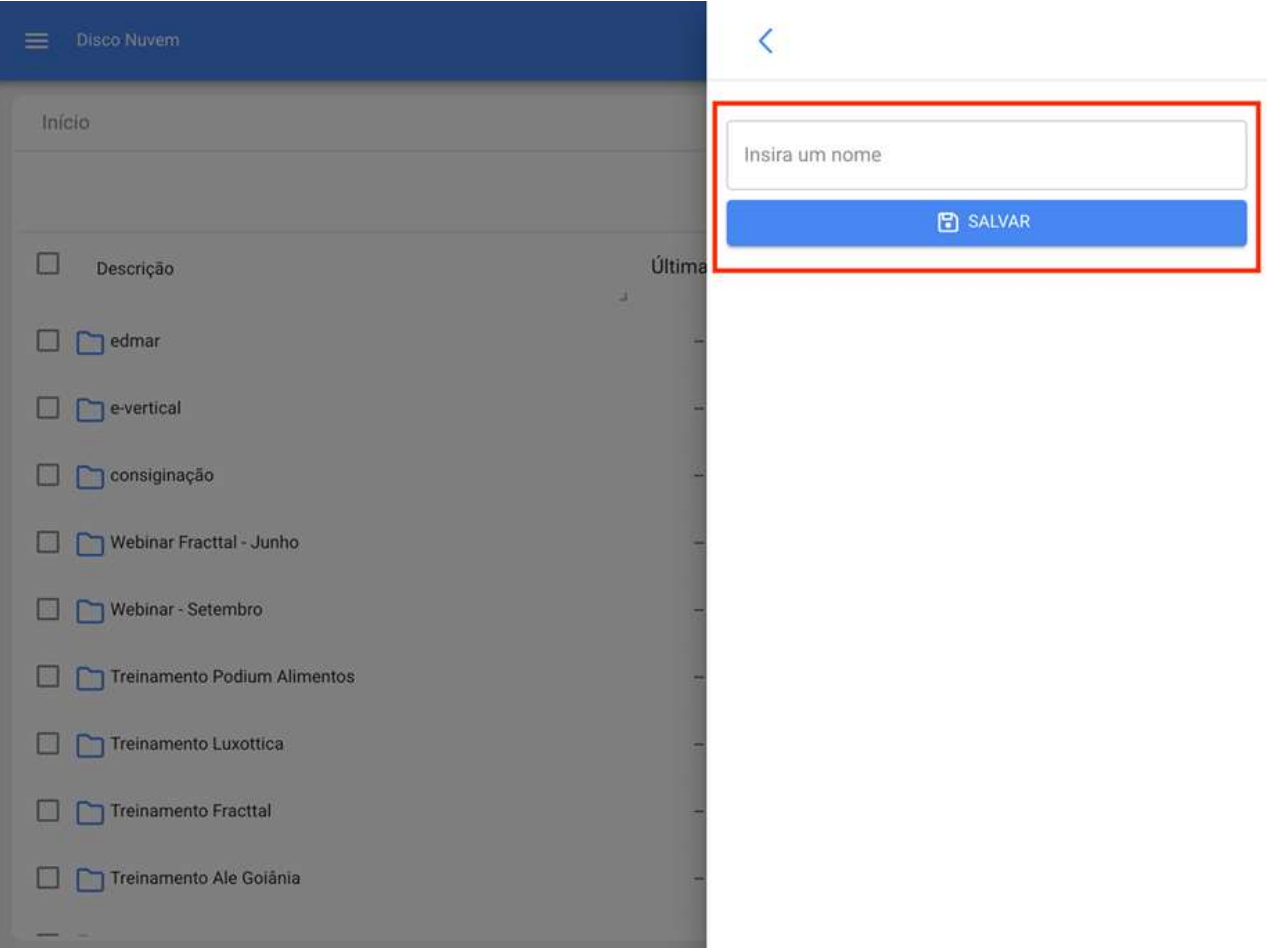

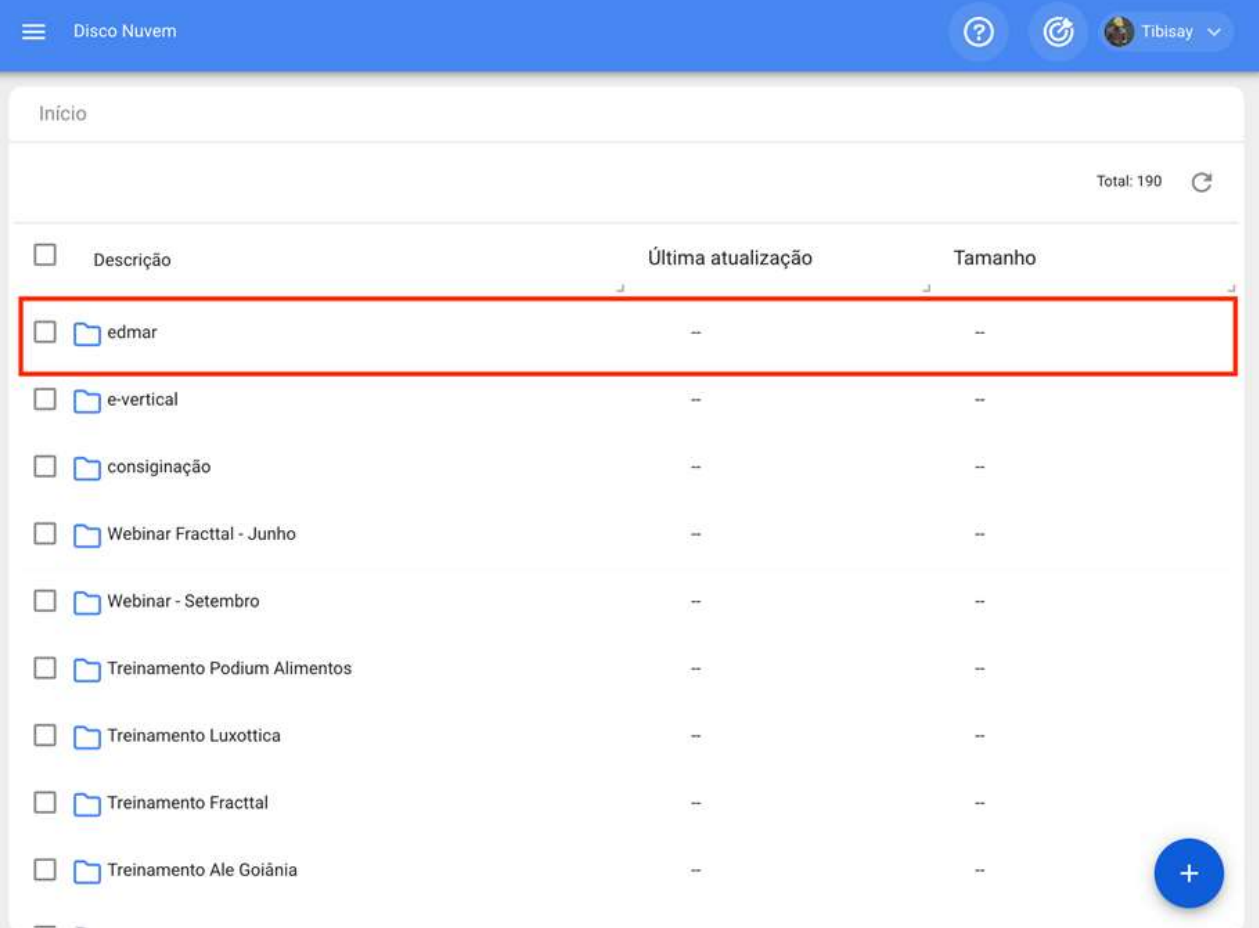

Para adicionar arquivos como imagens, documentos, etc., você deve clicar na opção de novo arquivo (estando na pasta de destino para que ele seja carregado nesse local), depois de clicar, o sistema mostrará uma janela onde é permitido arrastar ou selecionar o arquivo em questão.

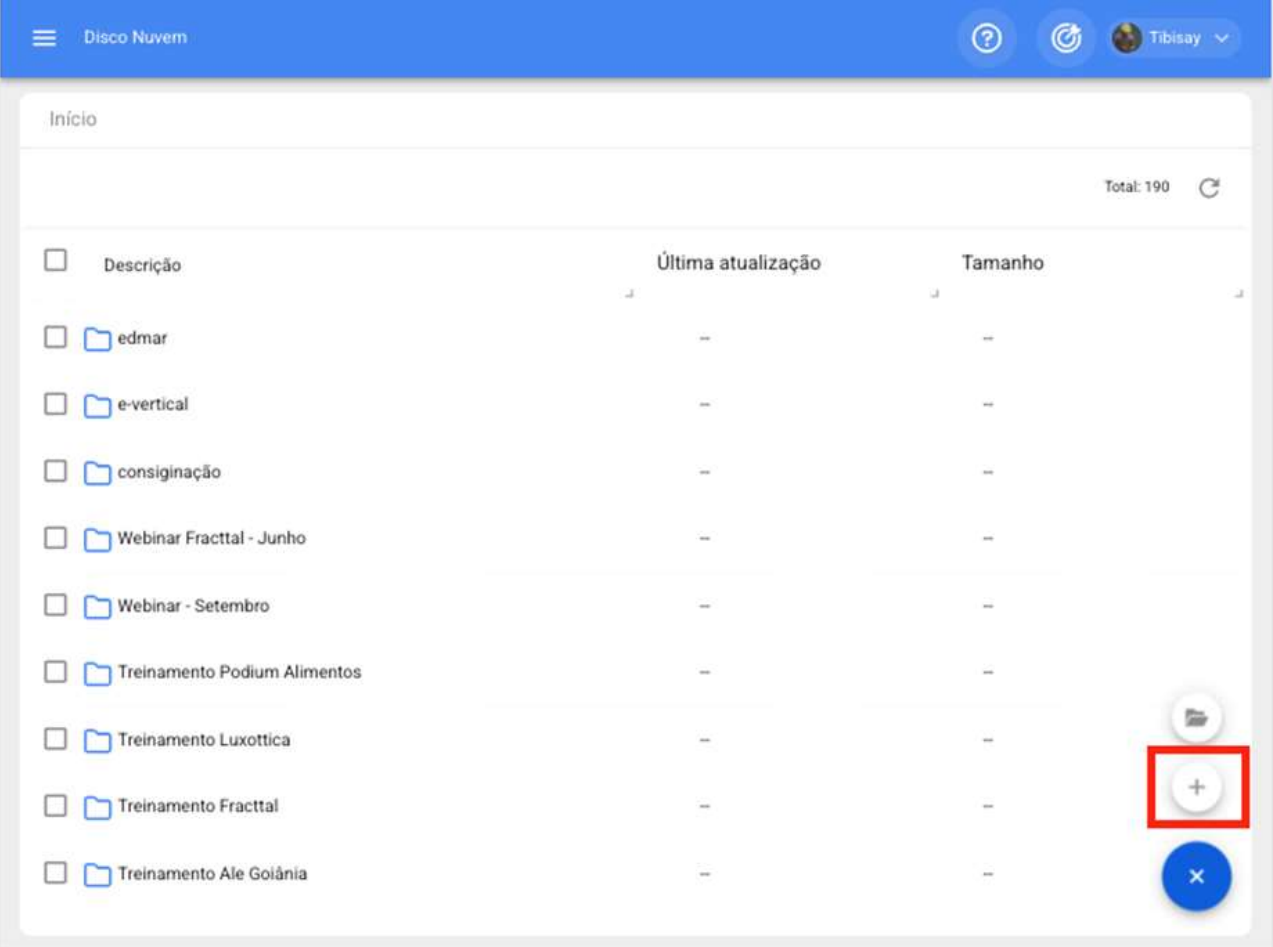

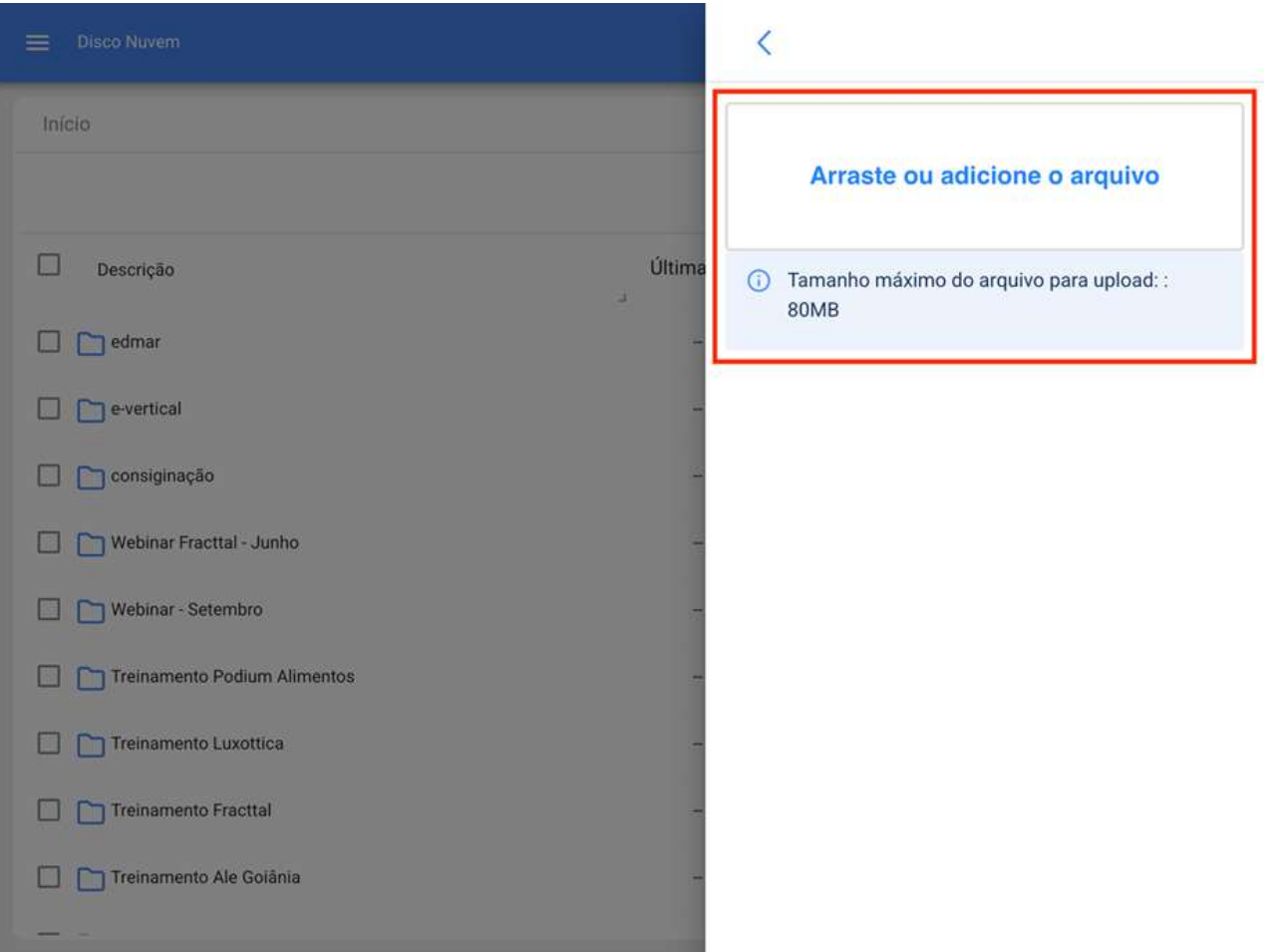

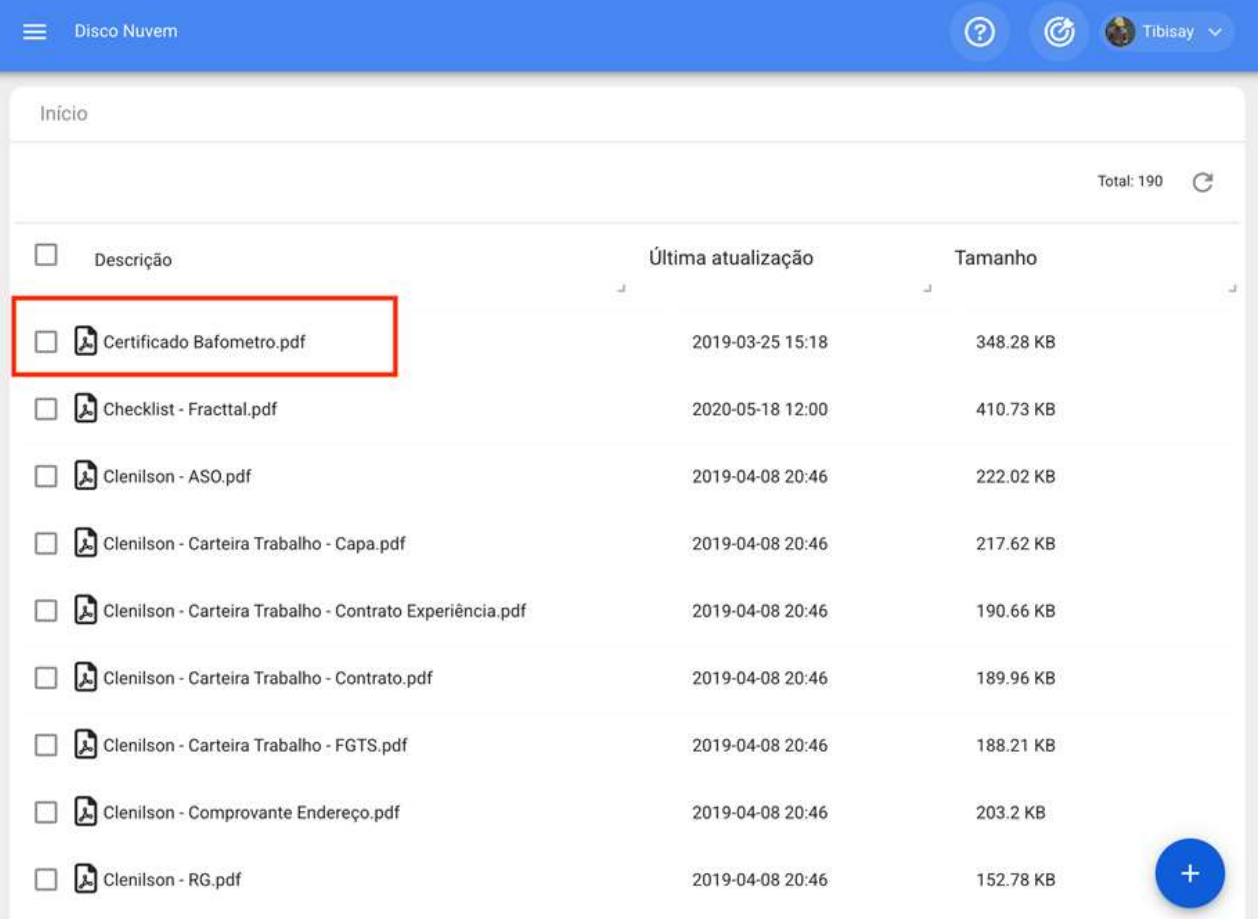

## Como renomear ou excluir arquivos e pastas no Disco Nuvem?

help.fracttal.com/pt-BR/articles/6000391-como-renomear-ou-excluir-arquivos-e-pastas-no-disco-nuvem

Para renomear ou excluir um arquivo ou pasta, você deve selecionar o documento em questão para que o sistema habilite uma barra, onde você possa selecionar a opção de excluir ou renomear conforme apropriado.

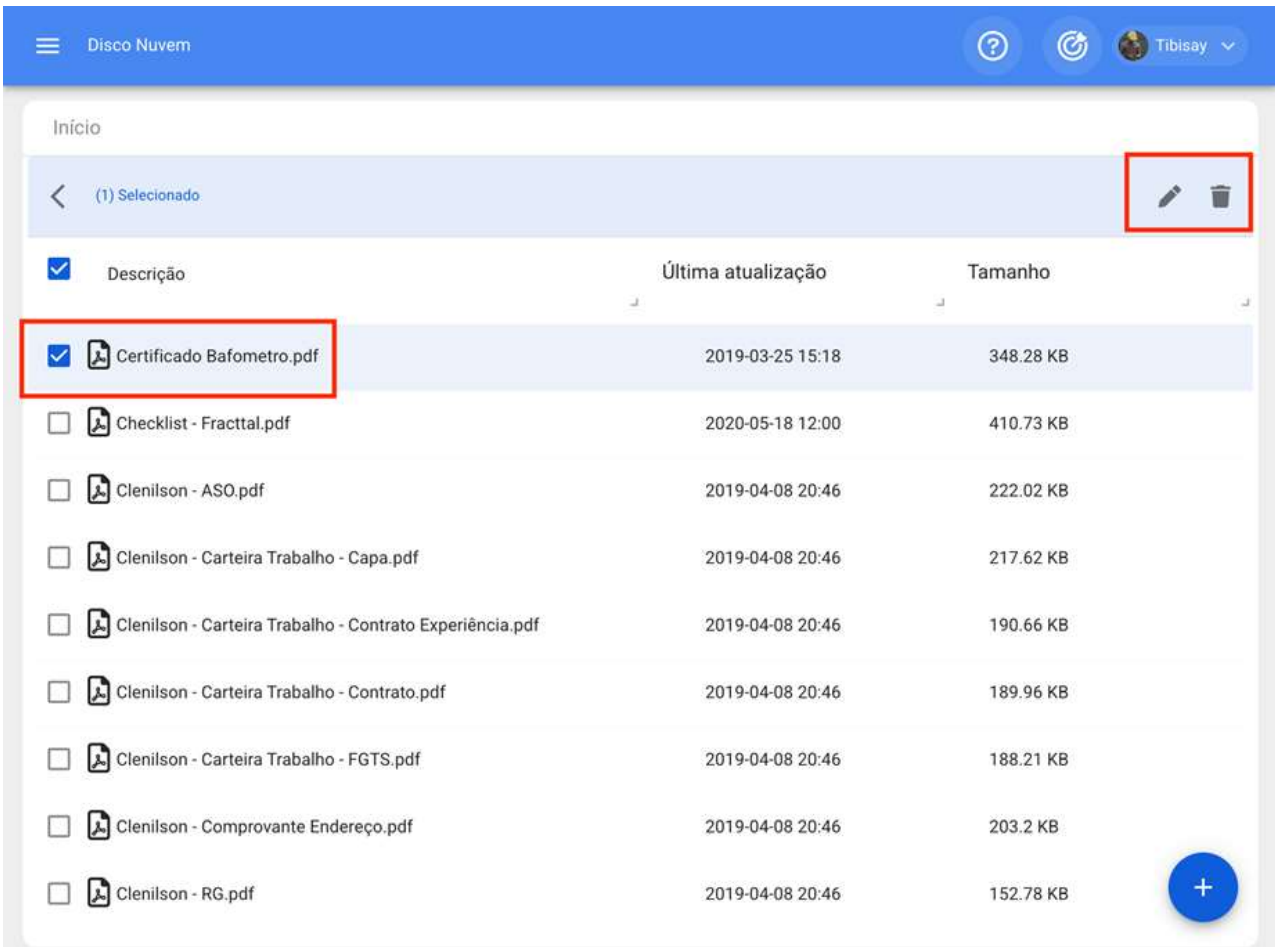

Caso você selecione a opção de editar, o sistema mostrará uma nova janela onde você pode modificar o nome do arquivo ou pasta e, em seguida, salvar as alterações feitas.

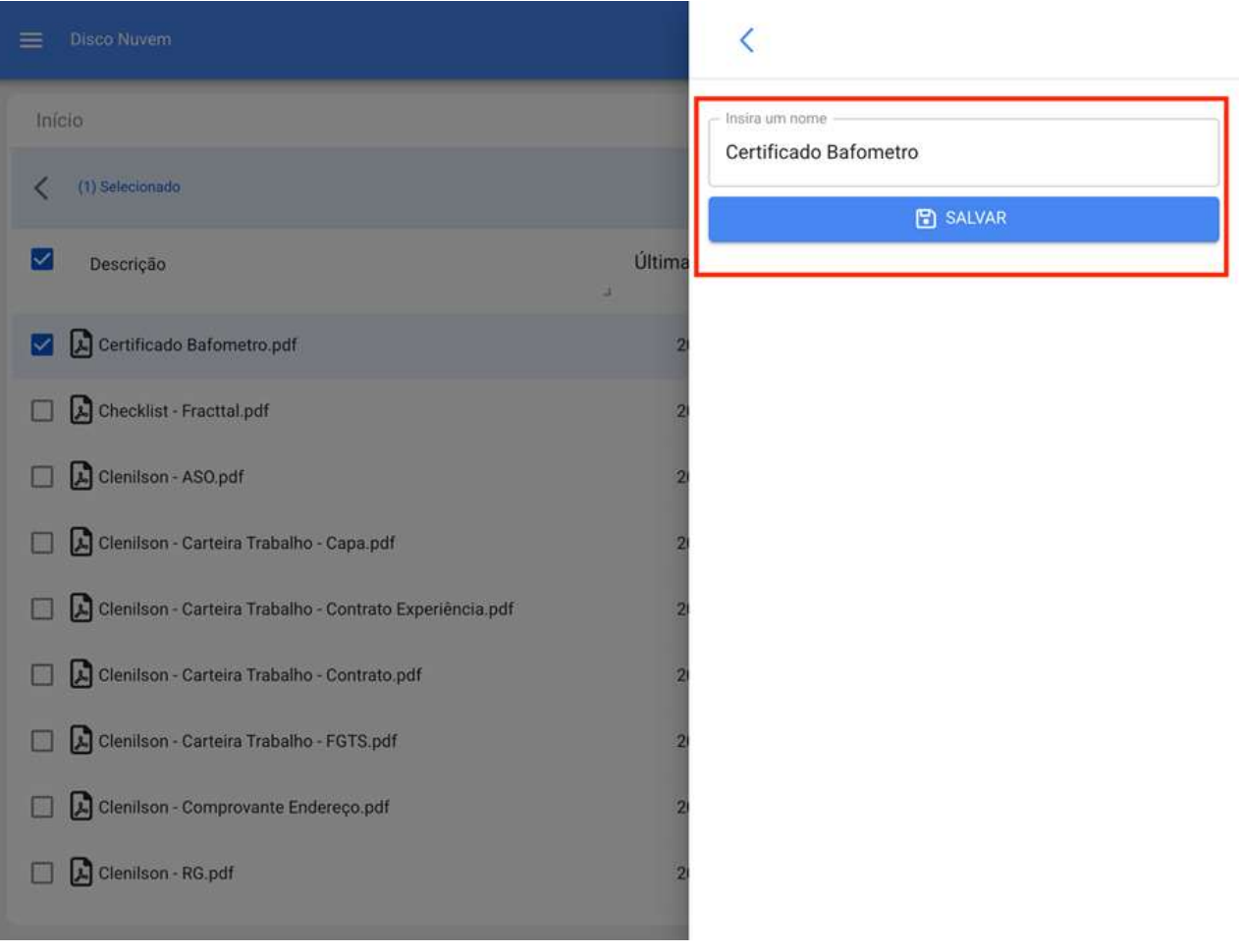

## Solicitações de serviço, e como ingressar ao módulo?

help.fracttal.com/pt-BR/articles/6000885-solicitacoes-de-servico-e-como-ingressar-ao-modulo

Neste módulo, os usuários da plataforma poderão relatar incidentes através de solicitações de serviços, que podem ser concluídas e gerenciadas na plataforma conforme apropriado.

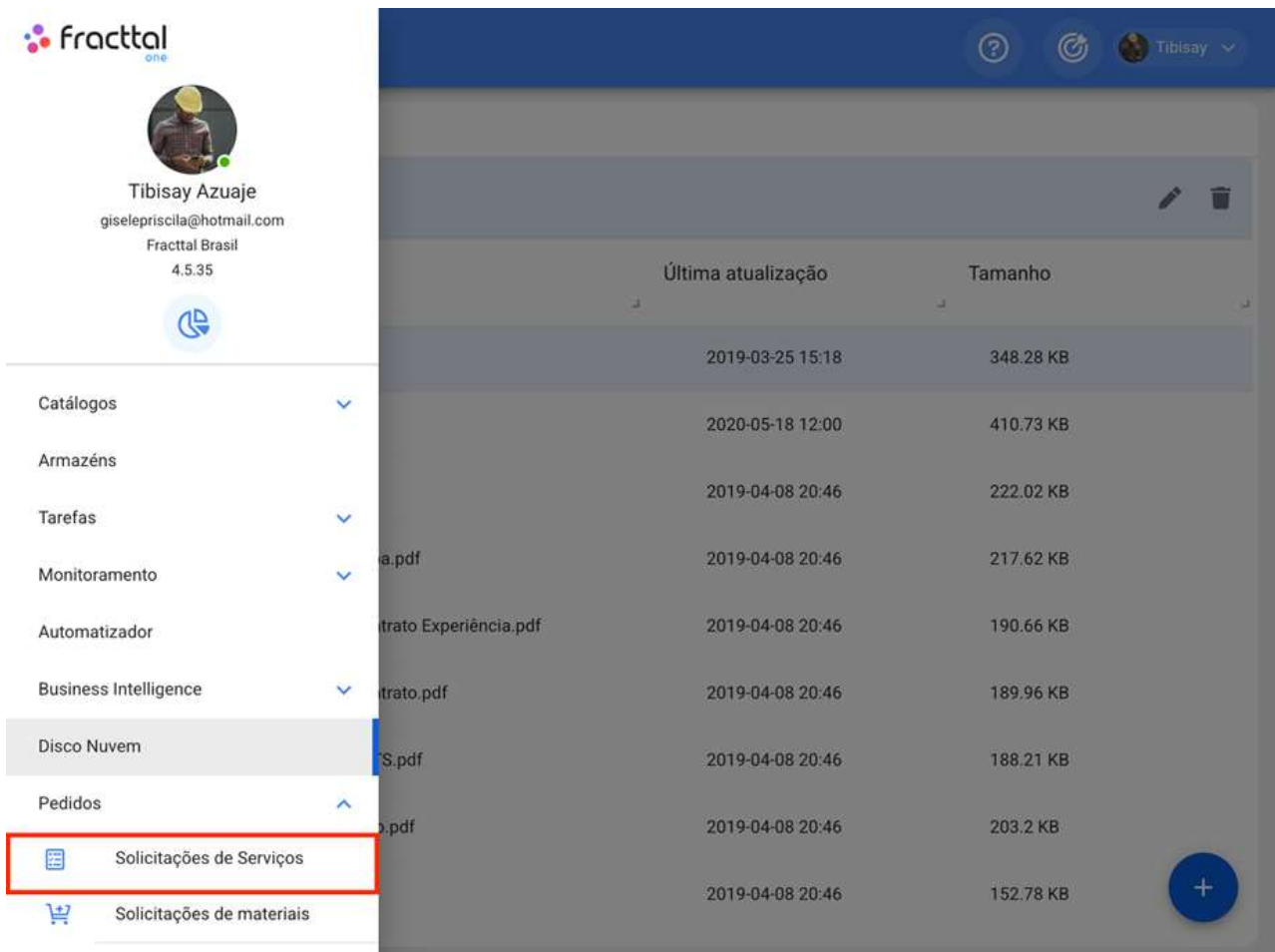

### Como ingressar ao módulo de Solicitações de serviço?

Para entrar no módulo de solicitações de serviços, você precisa procurar o módulo no menu superior esquerdo da barra principal da plataforma e clicar em "Pedidos" e, em seguida, em "Solicitações de Serviços"

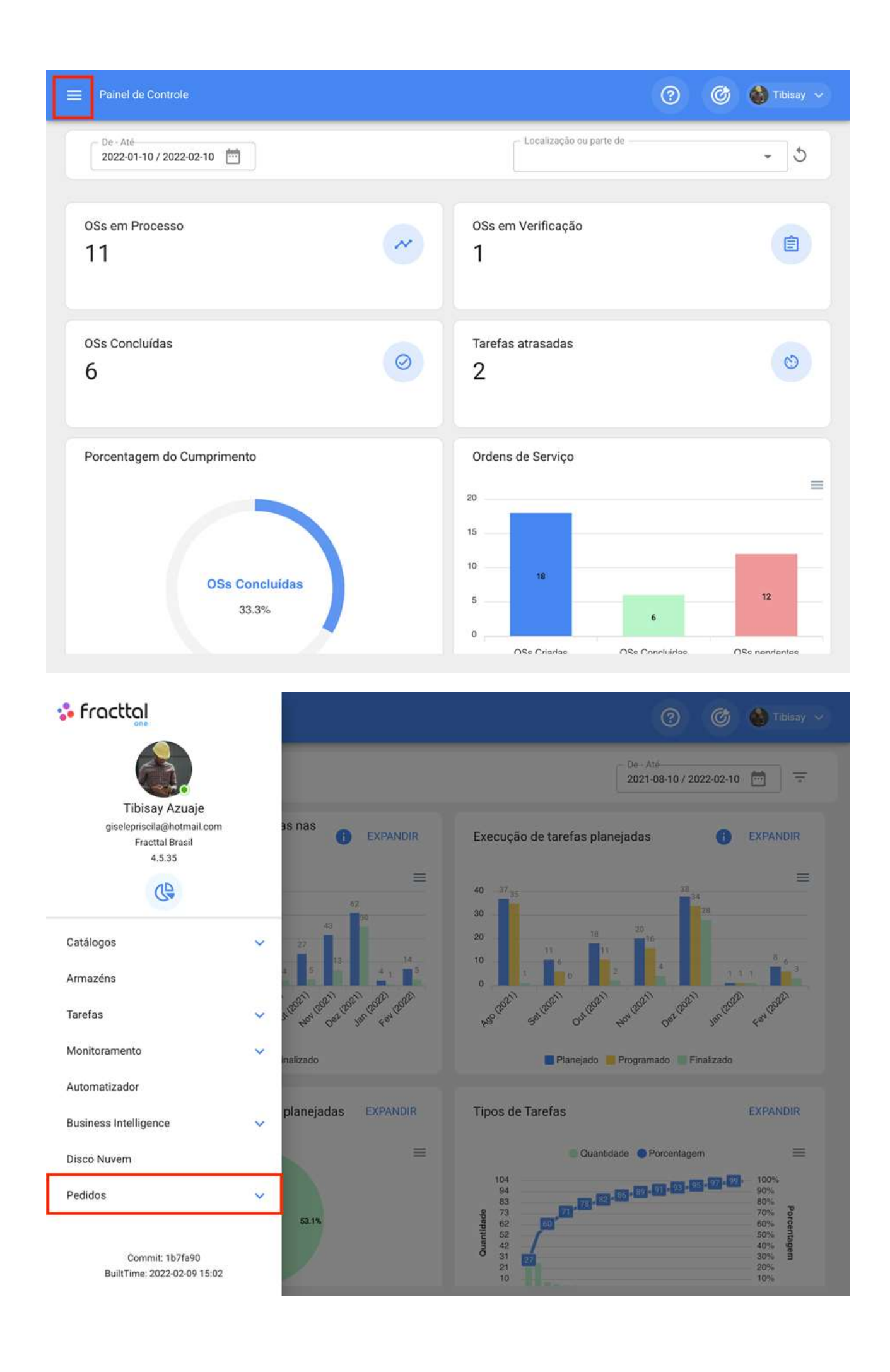

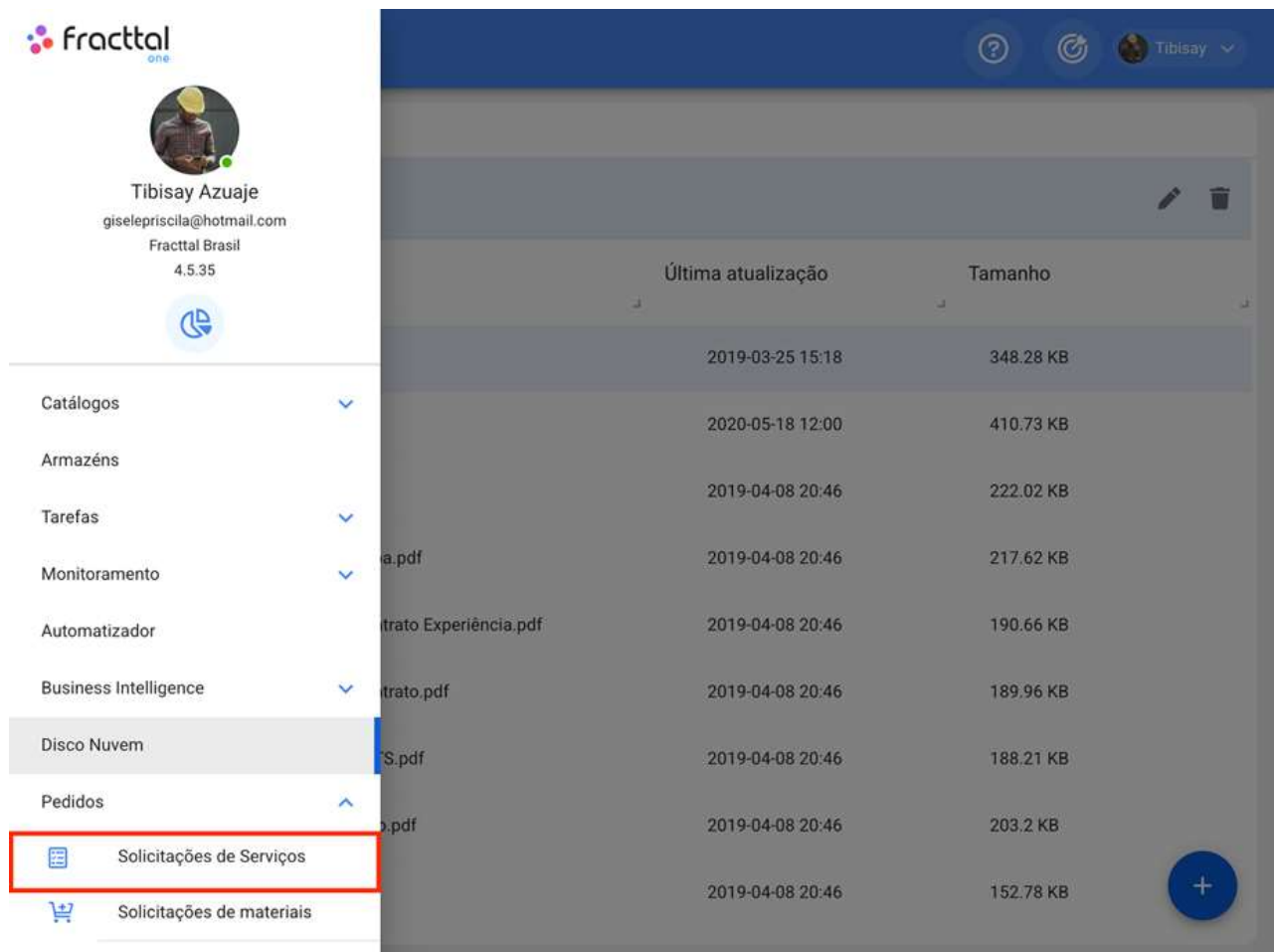

O clique abrirá uma nova janela com todas as solicitações de serviços que foram feitas no sistema com seus status correspondentes.

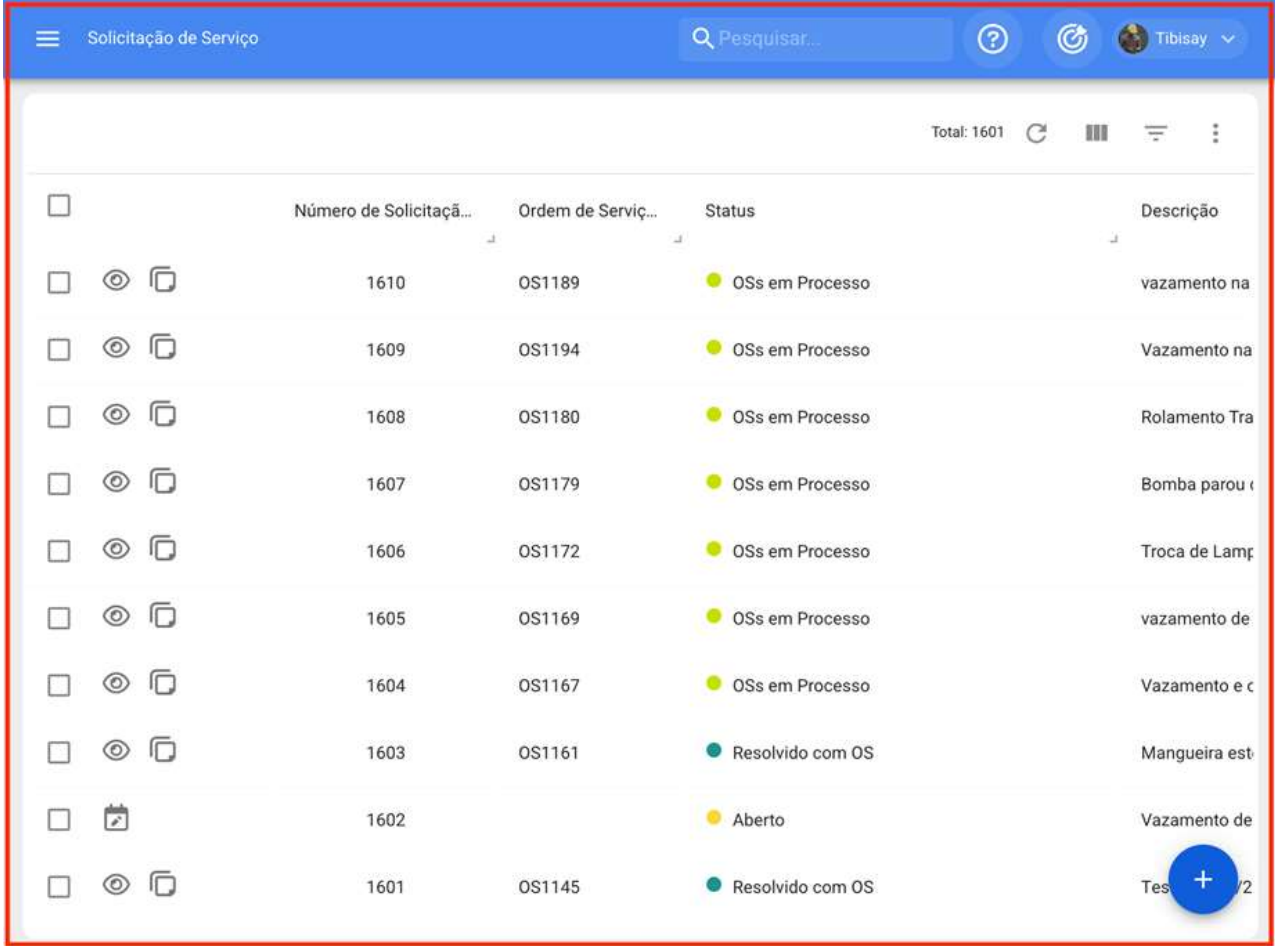

Os estados em que uma solicitação pode ser encontrada são os seguintes:

· Aberto: Estado em que o pedido ainda não foi atendido.

· Em processo: Estado em que a solicitação está em execução ou planejada, mas ainda não foi executada em um OS.

· OS em Processo: Estado em que uma solicitação é uma vez que tenha sido planejada e convertida em OS

· Resolvido sem OS: Estado em que o pedido já foi resolvido sem ter gerado um OS.

· Cancelado: O estado em que está localizado um pedido que foi cancelado.

· Resolvido com OS: Estado em que o pedido já foi resolvido através de um OS.

 $\cdot$  À espera de um OS: Estado onde a solicitação foi enviada para o módulo de ação e está esperando para ser executado em um OS.

OS em Revisão: Estado em que o aplicativo já foi gerado como OS e está em análise.

· OS Cancelado: Estado em que o pedido foi gerado em uma OS, que foi posteriormente cancelado. (Neste caso, as tarefas associadas à OS retornam para tarefas pendentes)

· Solicitação excluída das tarefas pendentes: Estado em que a solicitação foi removida do módulo de ação e deve ser reagendada do módulo de solicitações de serviço.

· Rejeitado: Estado em que está localizado um pedido que foi rejeitado.

## Como adicionar uma Solicitação de Serviços?

help.fracttal.com/pt-BR/articles/6001171-como-adicionar-uma-solicitacao-de-servicos

Na plataforma existem duas maneiras de fazer uma solicitação de serviços, a primeira é fazendo diretamente do módulo de solicitação de serviços e a segunda opção é adicioná-lo a partir do botão de ação rápida que está localizado na barra principal da plataforma.

#### Desde o módulo de solicitações de serviços:

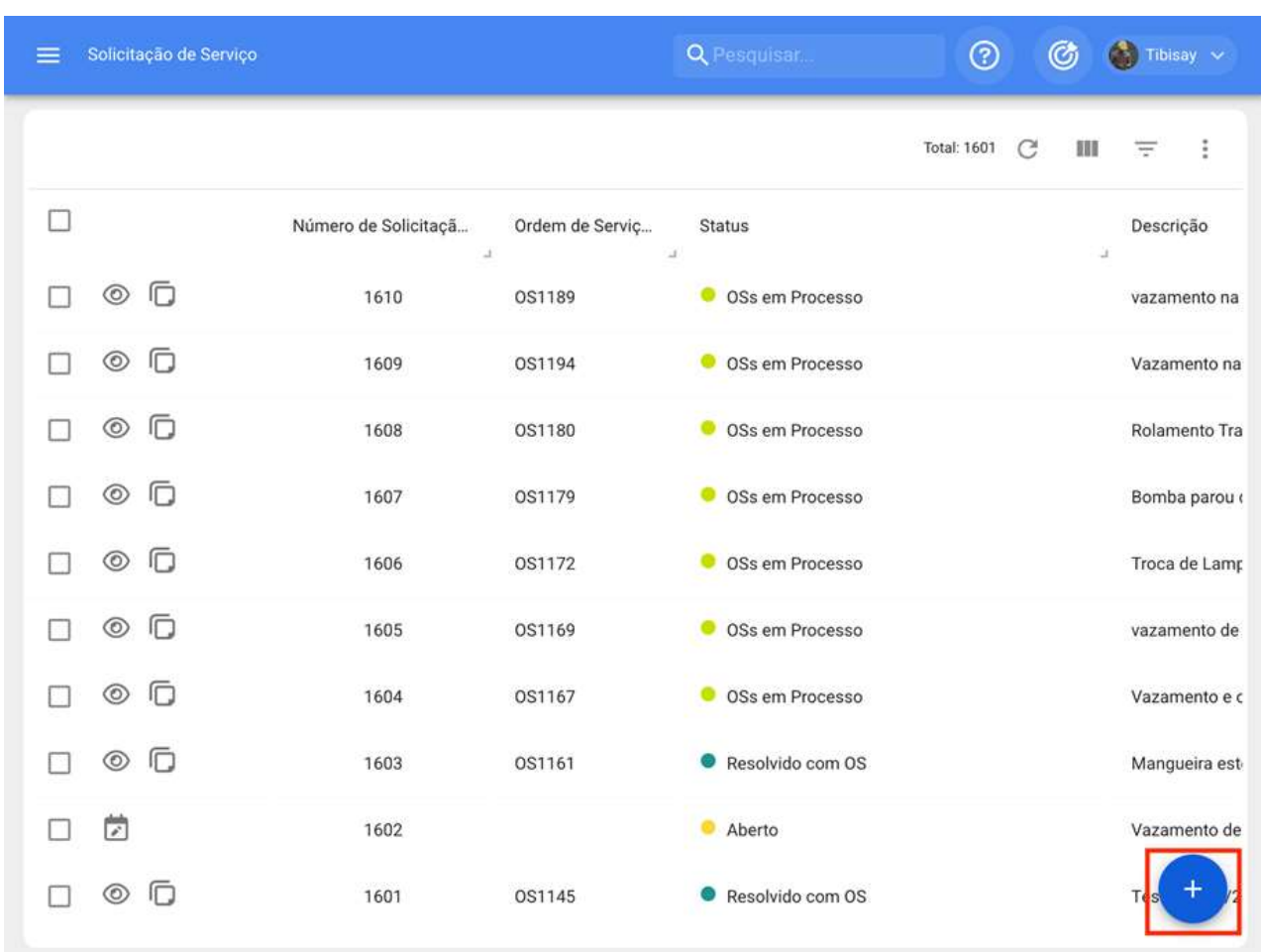

Para adicionar uma nova solicitação de serviços, você deve clicar no símbolo de ação localizado no canto inferior direito da plataforma.

Após clicar em adicionar, uma nova janela será aberta onde o solicitante deve preencher todas as informações necessárias na guia "Geral" para detalhar a solicitação que deseja relatar no sistema.

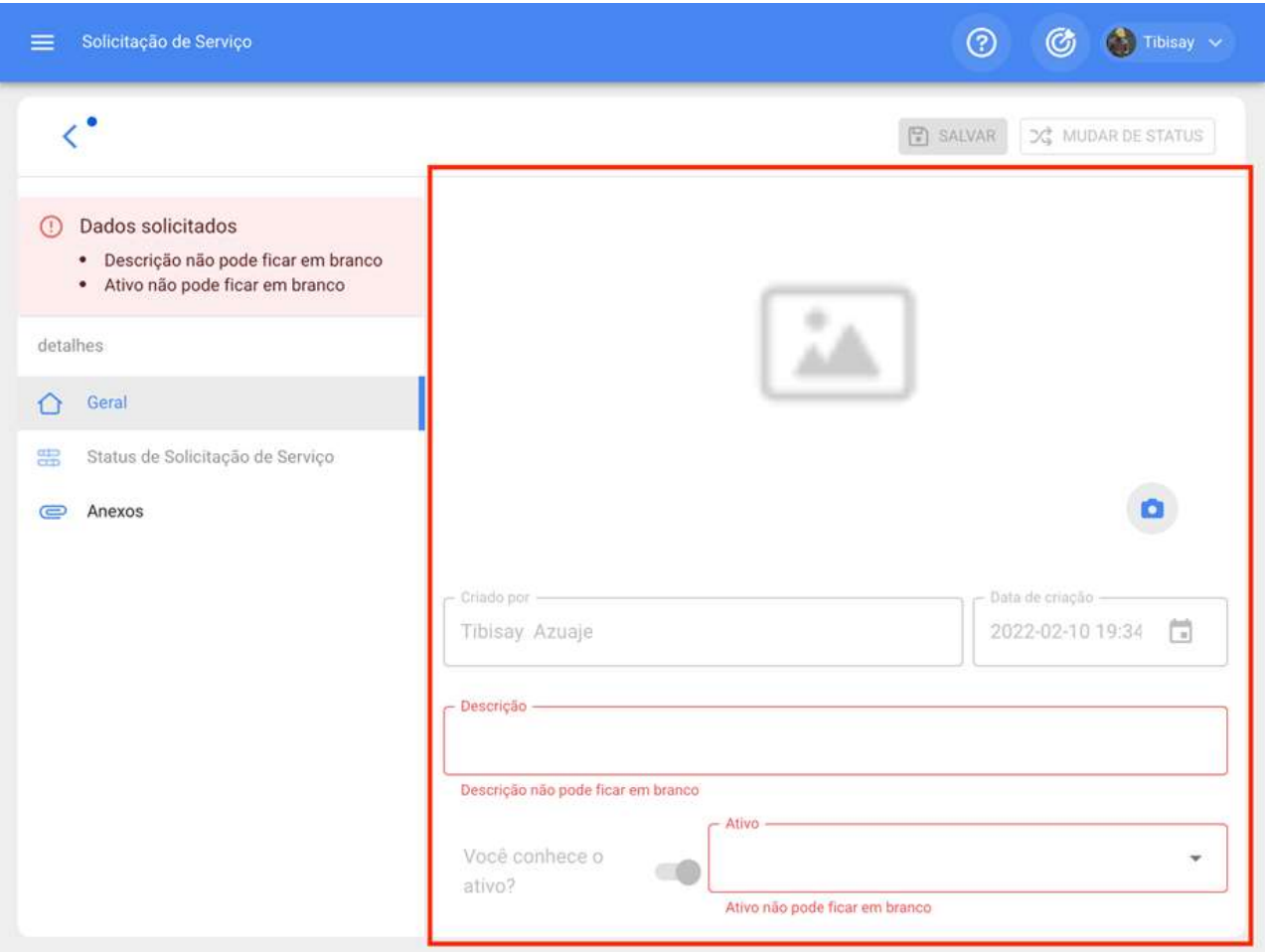

As informações que podem ser adicionadas ao relatar uma solicitação de serviços são as seguintes:

· Criado por: Nome do perfil da pessoa que levanta a solicitação, esse nome é retirado diretamente da conta de acesso registrada no sistema dessa pessoa.

· Data de criação: Data em que a solicitação está sendo relatada ao sistema.

· Descrição da solicitação: Descrição curta da identificação do aplicativo.

· Você conhece o ativo? : Opção que permite ao usuário relatar a solicitação para indicar se ele sabe o nome do ativo em questão (essa opção pode ser definida como obrigatória no módulo Configuração-OS's).

· Ativo: Nome ou identificação do ativo associado à o solicitação de serviços no sistema.

· Comentários: Descrição detalhada da solicitação de serviços.

· Data do incidente: Data em que ocorreu o incidente para o qual ocorreu o pedido de emprego (esta data não precisa necessariamente coincidir com a data em que a solicitação é relatada no sistema).

· É urgente: Opção onde ela é estabelecida em grau de criticidade do o solicitação como urgente.

· Imagem: Imagem ou fotografia ilustrando o solicitação de serviços relatado.

Além disso, o sistema permite adicionar informações avançadas à solicitação de serviço, onde você pode detalhar o sequinte:

· Referência: Nome ou código referencial que pode ser adicionado à solicitação.

· Localização: Opção que permite estabelecer a geolocalização do local onde a solicitação foi levantada (essas informações são retiradas do sistema GPS do dispositivo utilizado para levantar a solicitação).

· Grupo: Catalogar onde você pode criar grupos de cores que podem ser usados para serem atribuídos a solicitações. (A configuração dos nomes e cores desses grupos é feita a partir do módulo Configuração-catálogos).

· Classificação 1 e 2: Corresponde aos campos livres deixados pela plataforma para completar conforme necessário. (A configuração é feita a partir do módulo configuraçãocatálogos).

· Palavras-chave (Seleção Múltipla): Catálogo onde você pode definir palavras-chave de identificação ao criar uma solicitação de emprego. (A configuração é feita a partir do módulo configuração-catálogos).

Observação: É possível definir quais campos são obrigatórios ao abrir um chamado no Fracttal One. Para fazer isso, vá para o menu de configurações, no submenu "módulos solicitações de serviço" e faça as configurações correspondentes. Para obter mais informações, consulte o artigo "Configurações - solicitações de serviço"

Finalmente, após o preenchimento das informações necessárias, a solicitação será gerada, que posteriormente deverá ser gerenciada conforme apropriado.

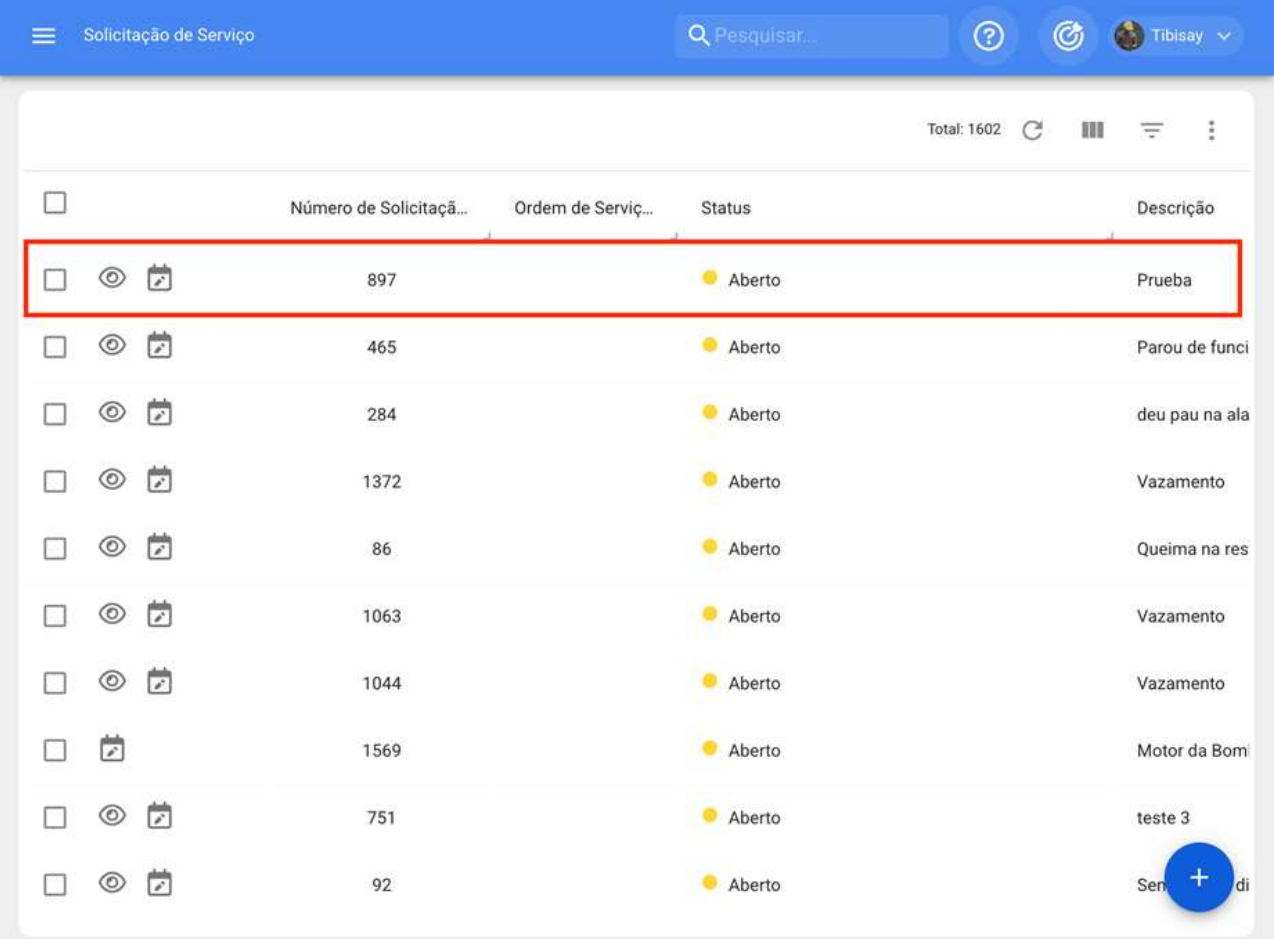

## Desde o botão de ação rápida:

A ação rápida é um botão que sempre encontraremos disponível na barra principal da plataforma. Para fazer isso, basta clicar nessa opção e, em seguida, na opção de solicitação de serviço:

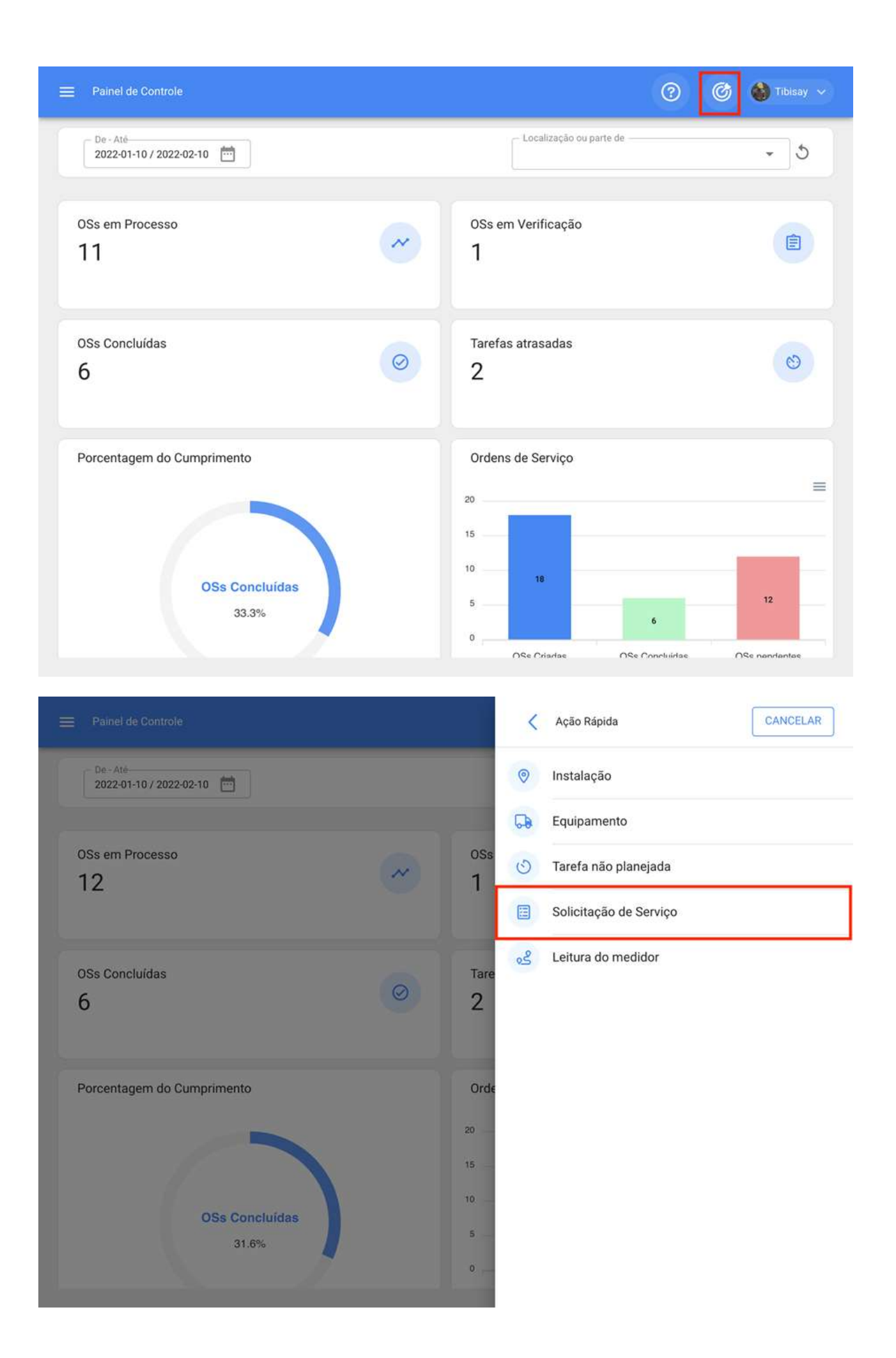

Após o clique, uma nova janela será aberta onde você deve realizar o mesmo procedimento acima para concluir e gerar a solicitação de serviços.

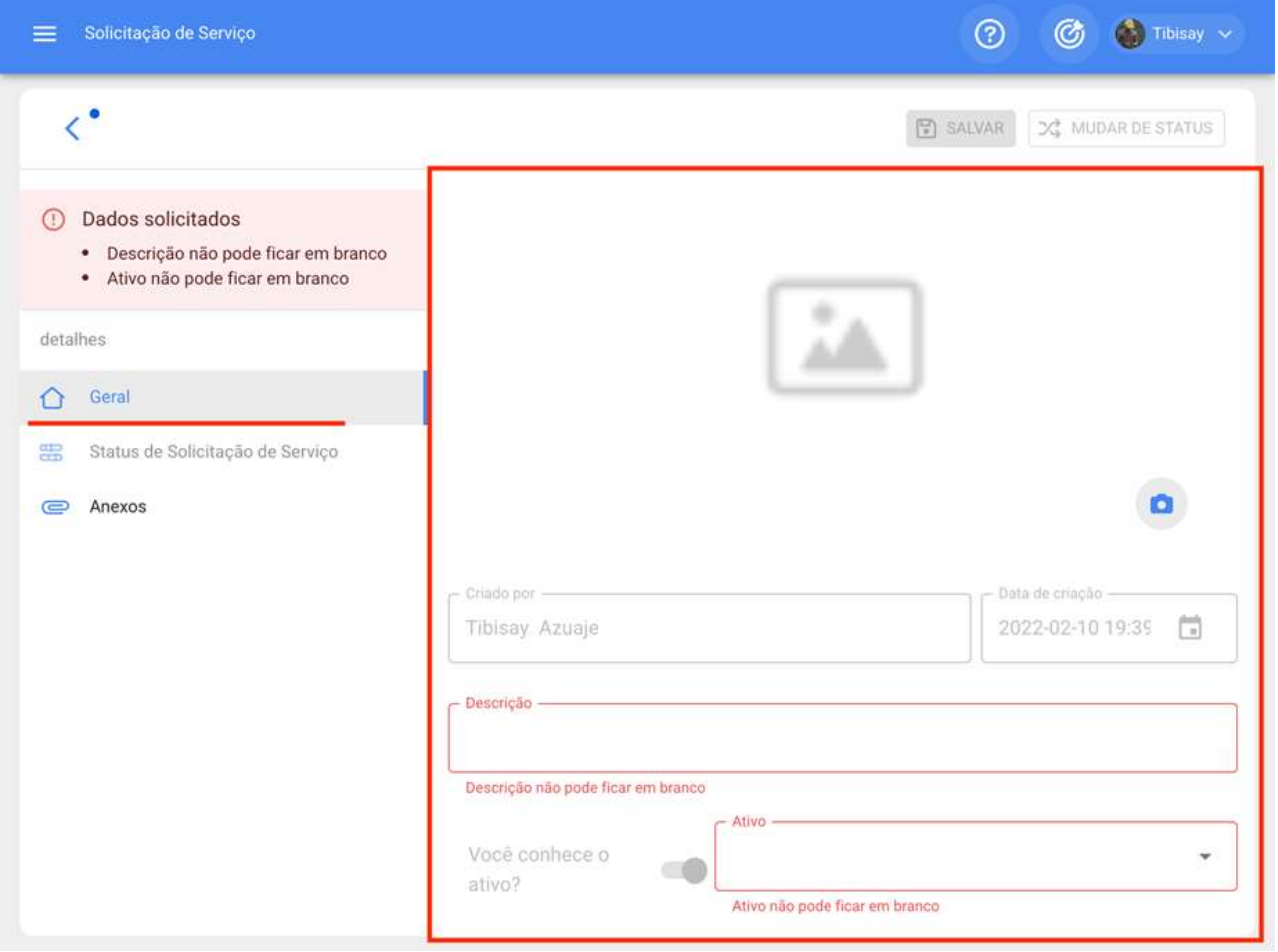

## Como editar uma solicitação de serviços já criada?

help.fracttal.com/pt-BR/articles/6001192-como-editar-uma-solicitacao-de-servicos-ja-criada

Para editar uma solicitação de serviços já criada, apenas a solicitação em questão deve ser selecionada para que o sistema habilite uma barra com a opção de editar.

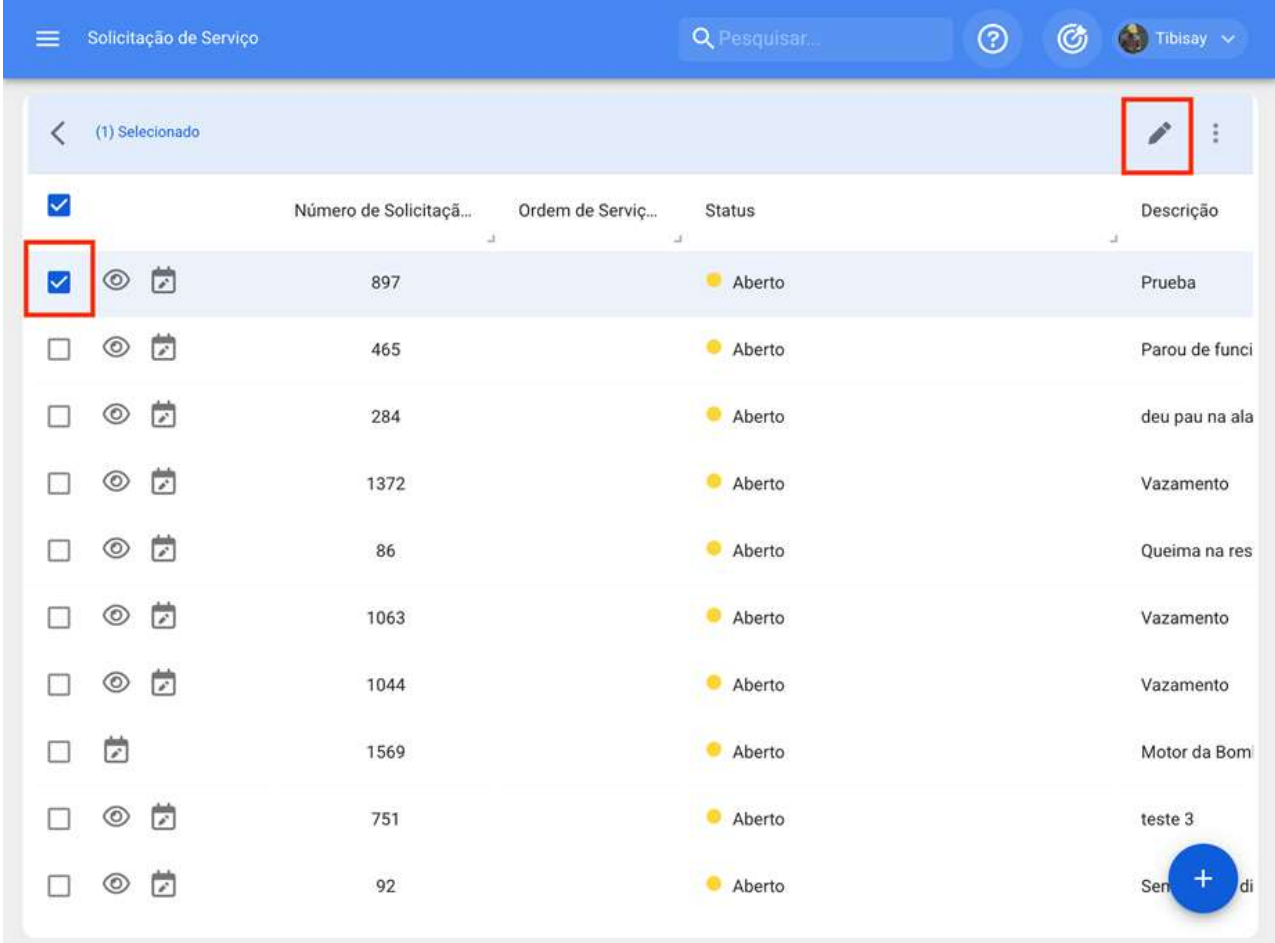

Ao clicar, o aplicativo será aberto onde você pode editar as informações contidas tanto na guia Geral, quanto na guia Status e Anexos do aplicativo.

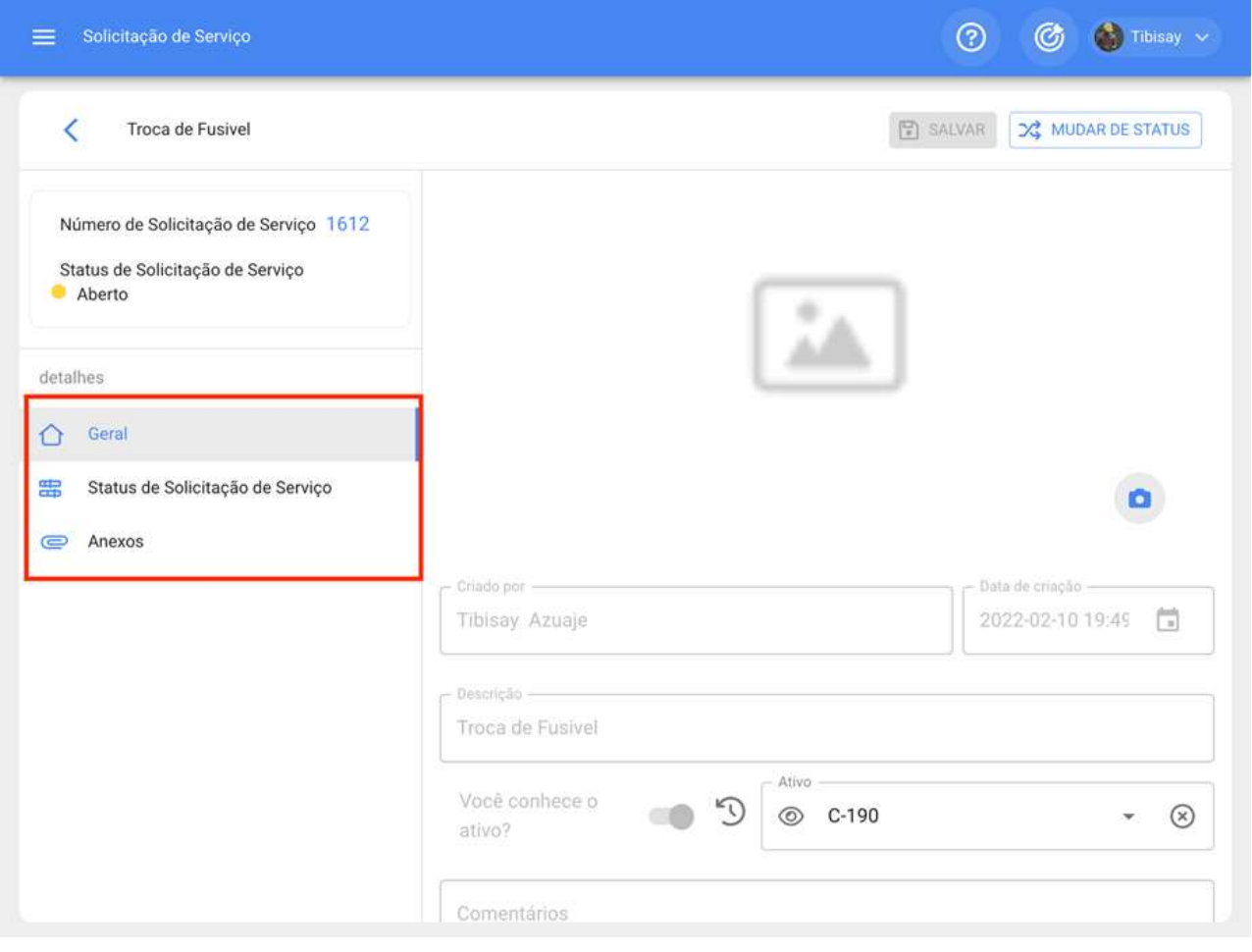

## Como gerenciar e converter uma solicitação de serviços para OS?

help.fracttal.com/pt-BR/articles/6001355-como-gerenciar-e-converter-uma-solicitacao-de-servicos-para-os

Uma vez que uma solicitação é gerada, o sistema permite gerenciar essa solicitação através de uma tarefa não planejada, para isso deve ser feito no símbolo de adicionar.

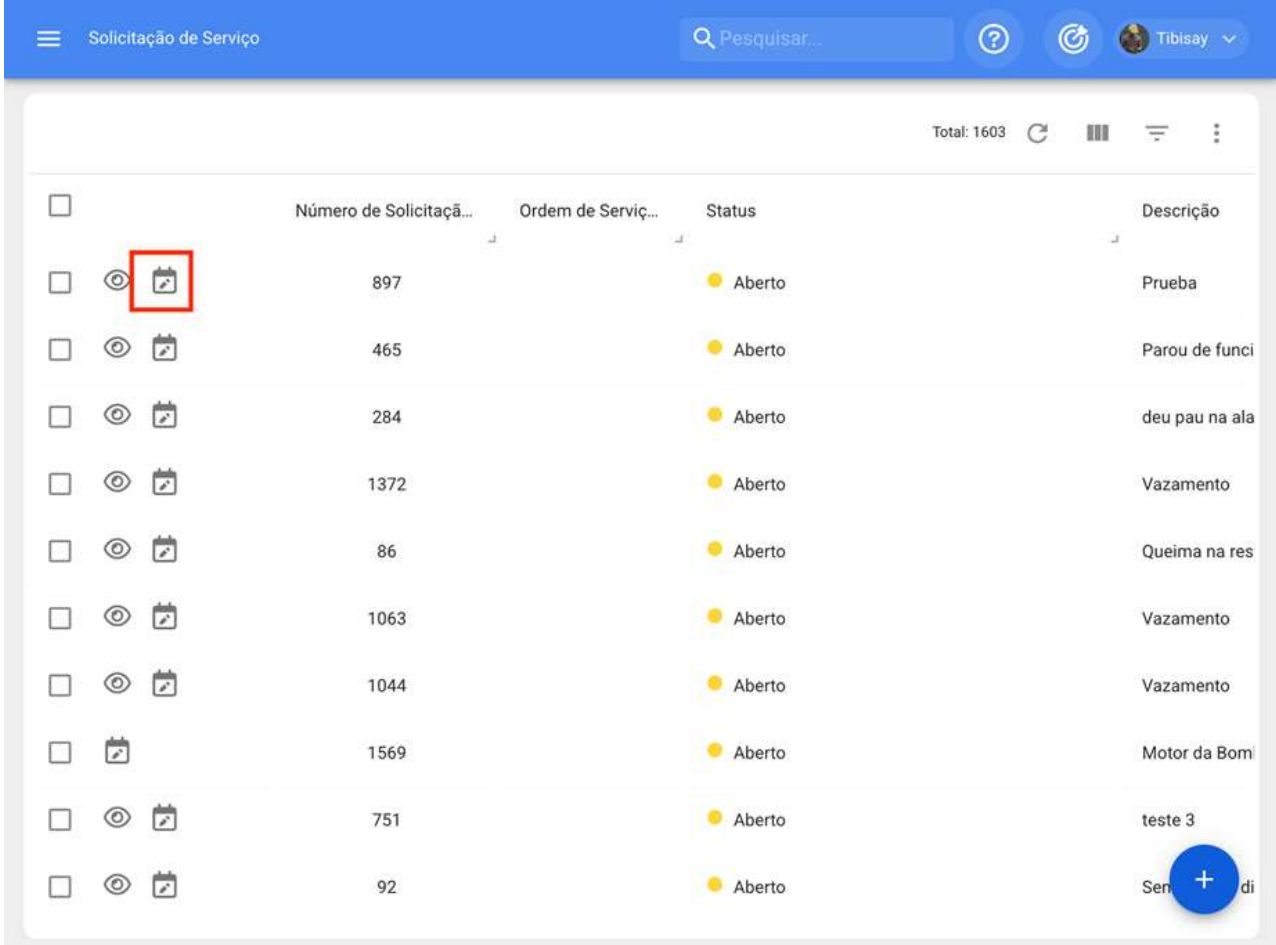

Em seguida, o clique permitirá uma nova janela, onde você deve preencher todas as informações correspondentes à tarefa não planejada que pode ser enviada para tarefas pendentes (a serem agendadas posteriormente) ou geradas como uma nova ordem de trabalho.

Para isso, eles devem estabelecer 4 passos antes de gerenciar a tarefa:

- · Ativos: Informações associadas ao ativo e seu status.
- · Tarefa: Informações associadas à tarefa não planejada.

· Sub-tarefas: Liste com as subtarefas ou lista de verificação (passo a passo) que devem ser cumpridas para completar satisfatoriamente a tarefa.

· Recursos: Recursos a serem utilizados na execução e cumprimento da tarefa.

### Passo 1:

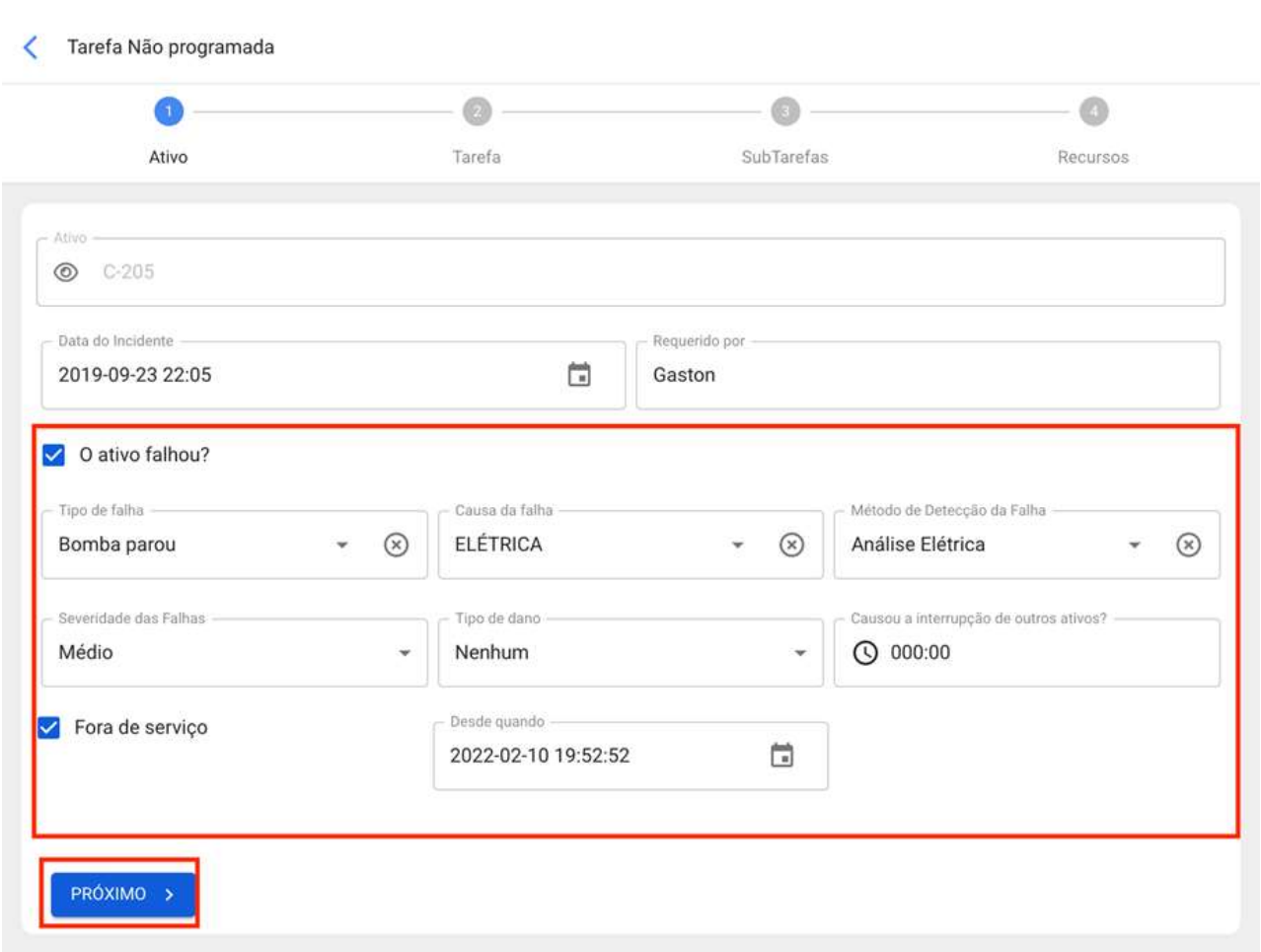

· Falha de ativos: Opção onde você pode indicar se a tarefa não planejada envolve a falha do ativo.

· Tipo de falha: Catalogar com os tipos de falhas associadas aos ativos

Causa do fracasso: Catalogar com as causas que podem causar as falhas dos ativos.

· Método de detecção de falhas: catálogo com os métodos de detecção pelos quais uma falha pode ser identificada.

· Servidade: Liste com as opções de hierarquia da falha de acordo com sua gravidade.

· Tipo de dano causado: Liste com opções padrão para identificar o tipo de dano causado pela falha do ativo.

· Tempo de interrupção para outros ativos: Tempo em que a falha afeta diretamente outros ativos.

Ativo fora de serviços: Estado em que o equipamento é parado por uma falha funcional. Esse campo é de extrema importância, pois ao ativá-lo, a data e a hora desde que o equipamento foi parado devem ser colocadas (desta vez é o que é levado para um dos indicadores de disponibilidade no módulo Business Intelligence).

### Passo 2:

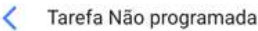

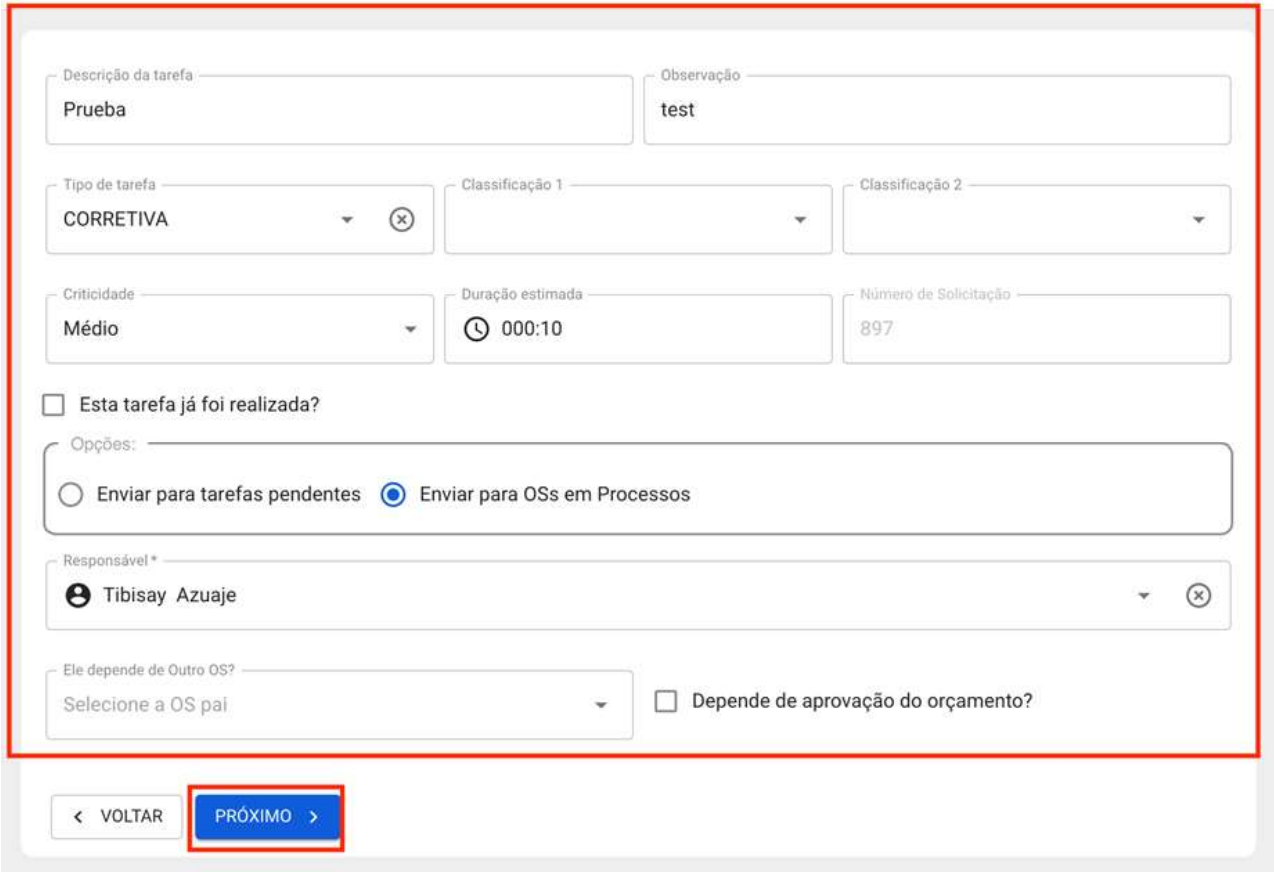

· Descrição da tarefa: Detalhes curtos onde a tarefa em questão é especificada.

· Nota: Campo livre onde você pode adicionar alguns detalhes da tarefa.

· Tipo de tarefa: Catalogar com todos os tipos de tarefas cadastradas no sistema.

· Classificação 1 e 2: Corresponde aos campos livres deixados pela plataforma a serem concluídos e dão uma classificação adicional à tarefa.

· Prioridade: Liste onde a tarefa é classificada de acordo com sua prioridade.

· Duração estimada: Duração teórica do tempo que levaria para executar a tarefa (o tempo real é registrado diretamente no OS).

· Número de Solicitação: Identificação correlativa da solicitação que gera a tarefa não planejada.

· Este trabalho já foi feito: Opção que permite identificar no sistema se a tarefa já foi executada ou não.

· Opções: Opções disponíveis para gerenciar a tarefa não planejada através de um OS (você tem que adicionar o responsável pelo OS) ou tarefa pendente (você tem que adicionar a data em que a tarefa será agendada).

### Passo 3:

Nesta etapa eles devem adicionar as subtarefas associadas, para isso você tem que clicar no símbolo de ação que está localizado na parte inferior direita da plataforma e, em seguida, adicionar as subtarefas conforme apropriado.

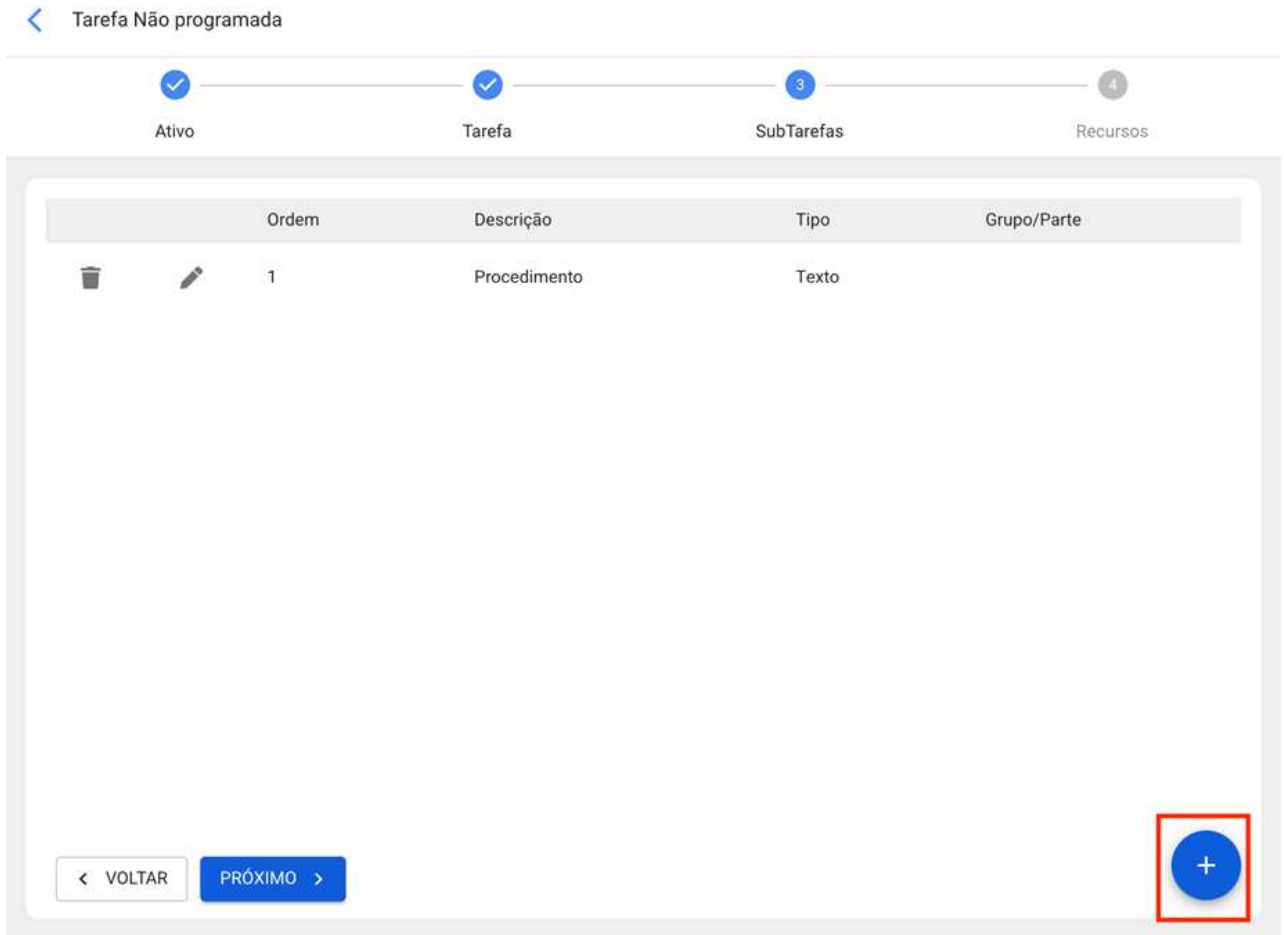

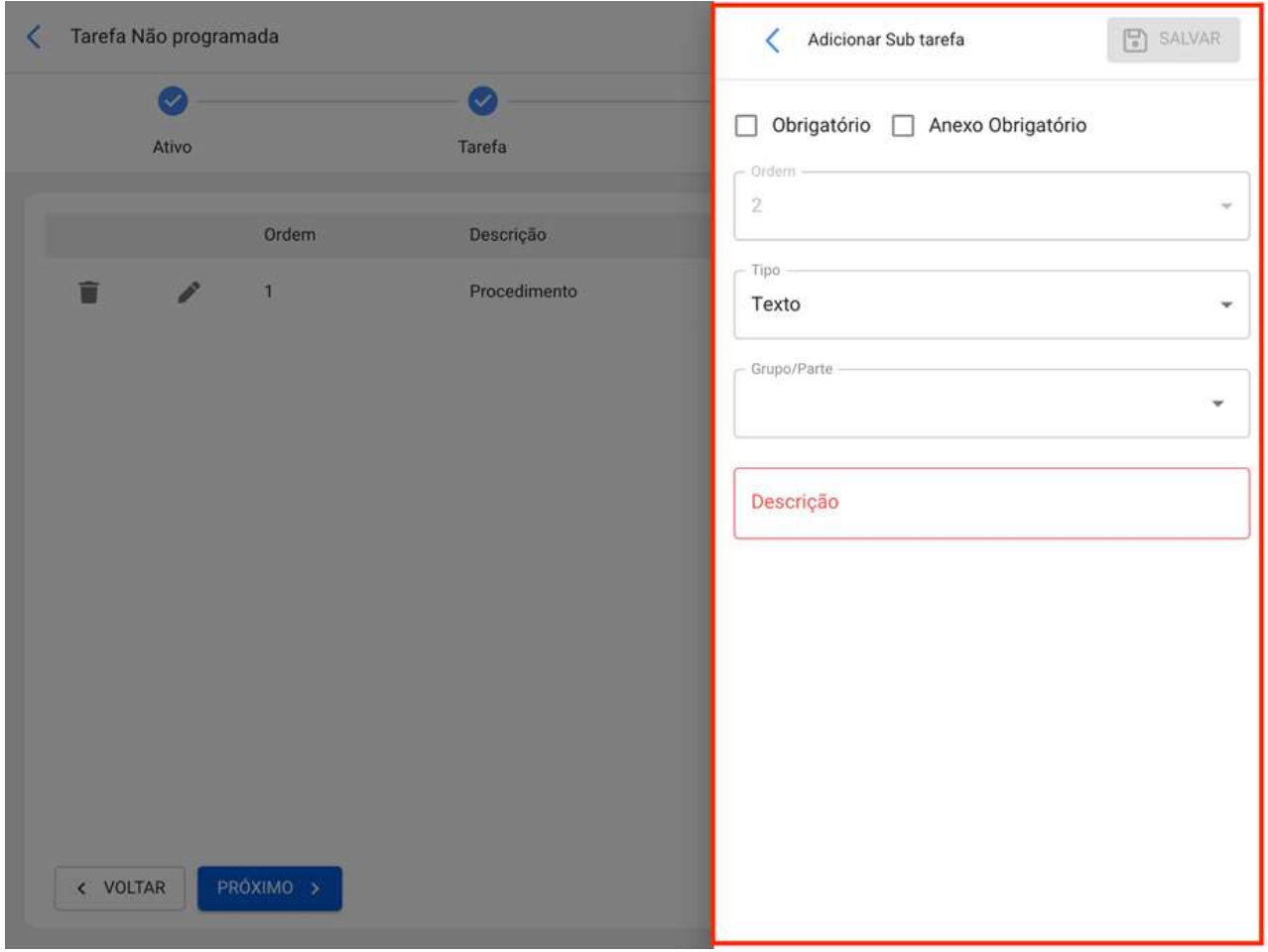

### Passo 4:

Nesta última etapa você pode adicionar os recursos associados à tarefa não planejada, onde você pode adicionar: Inventários, Recursos Humanos, Serviços, Estoques (Não Catalogados), Serviços (Não Catalogados).

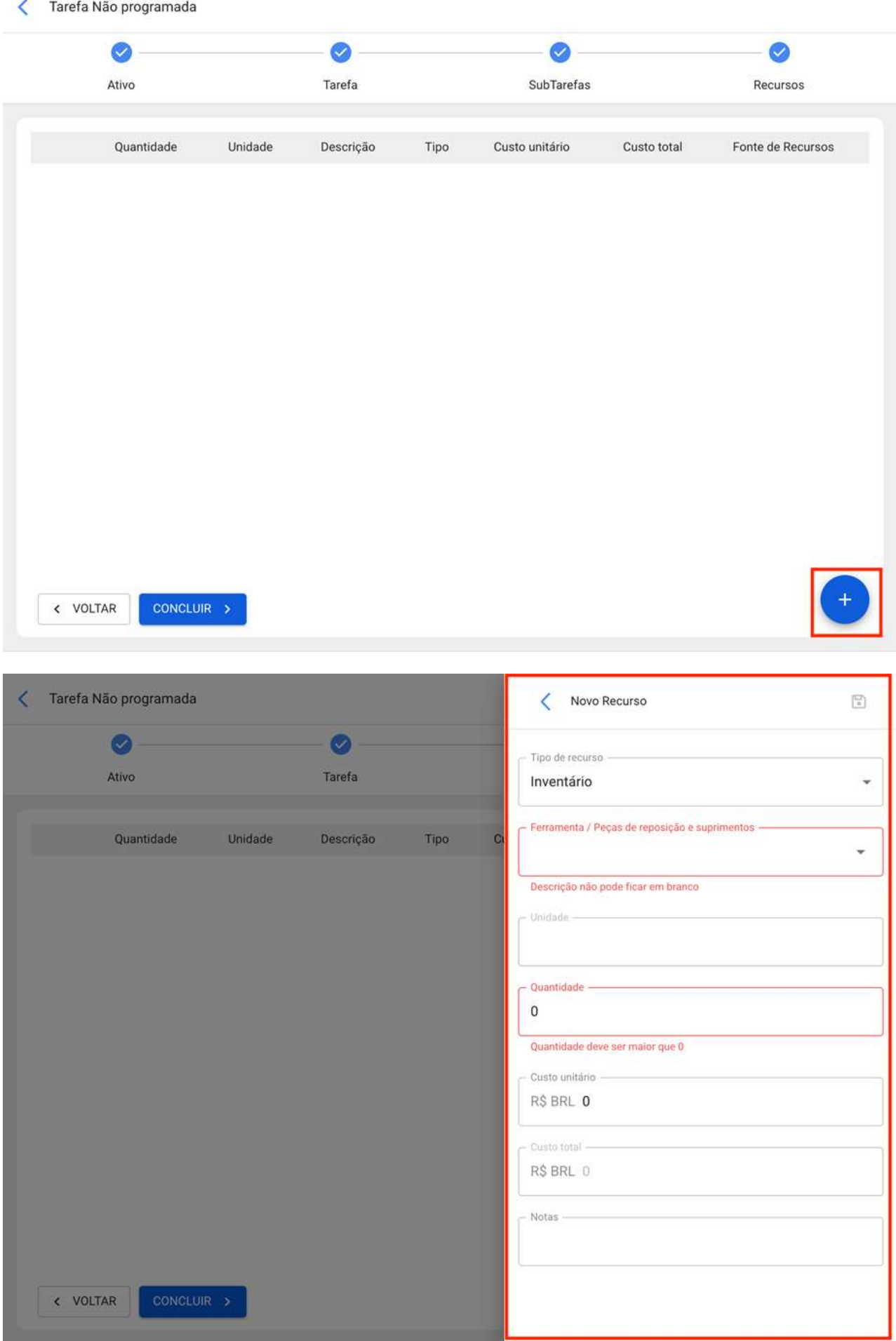

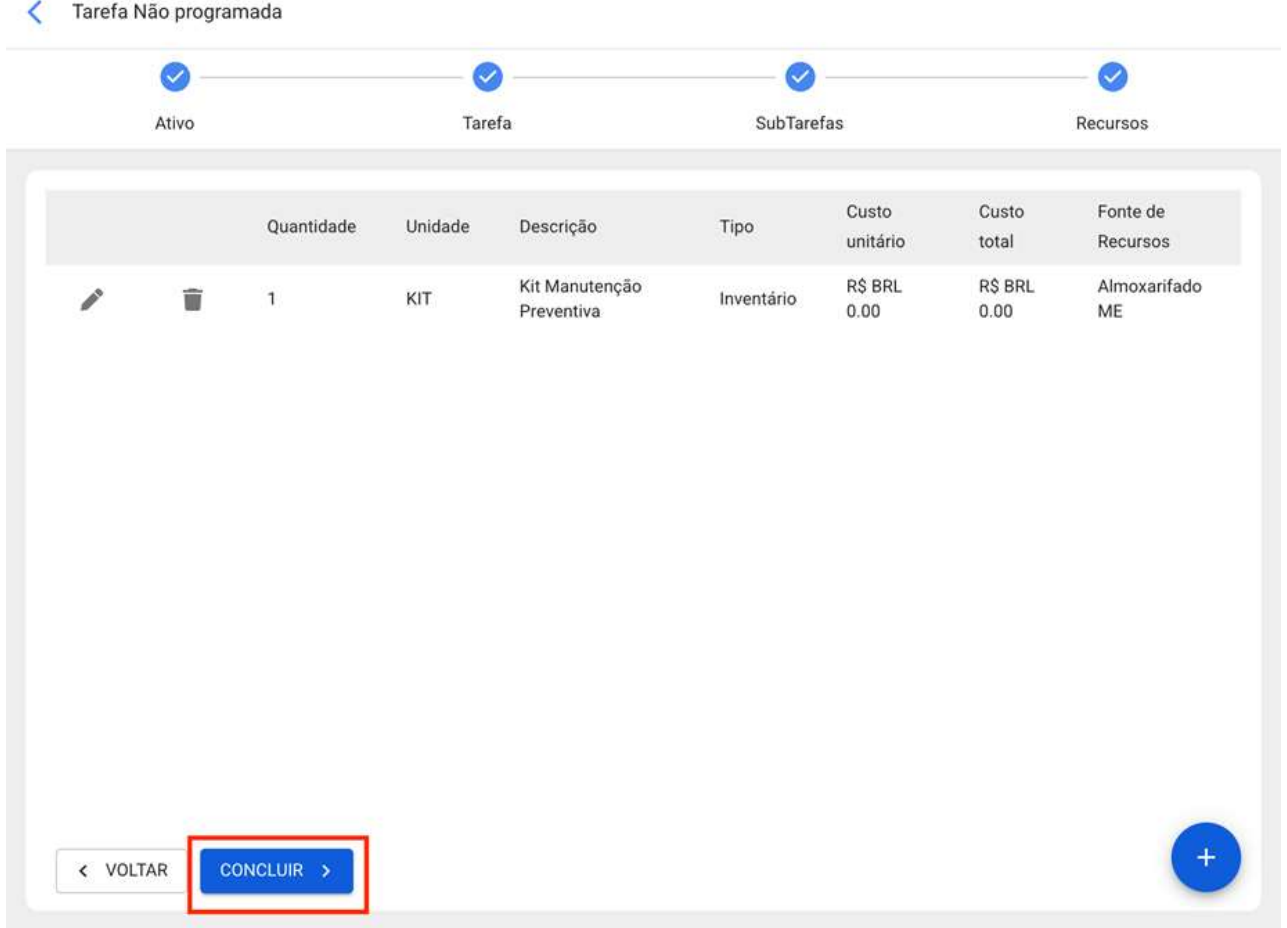

Então, ao final da gestão da tarefa não planejada, você pode ver a mudança de estado da solicitação e a correlação da OS gerada (caso essa opção tenha sido escolhida para gerenciar a tarefa).
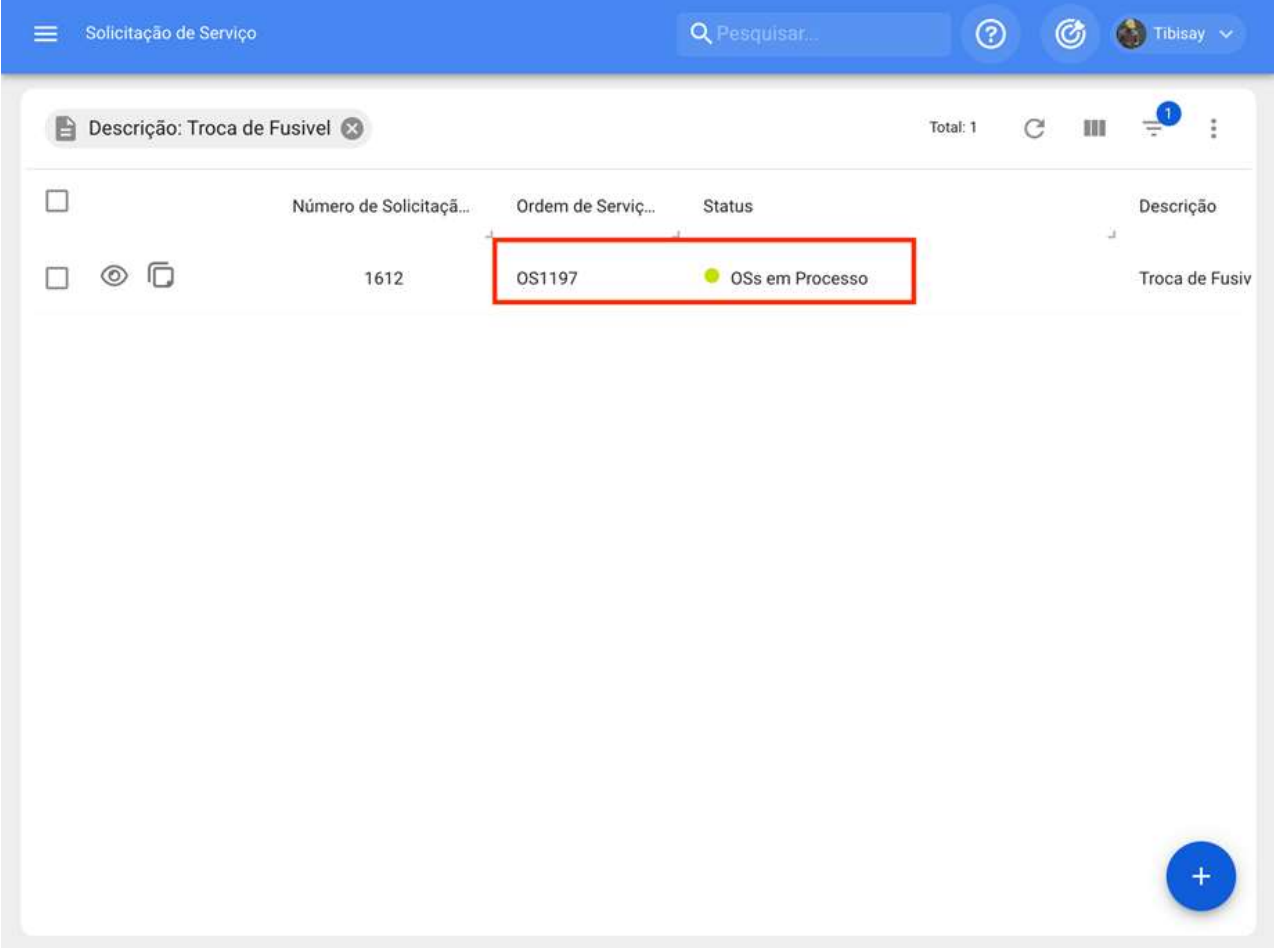

#### Como acessar o módulo de configuração? Conteúdo do módulo

help.fracttal.com/pt-BR/articles/6010704-como-acessar-o-modulo-de-configuracao-conteudo-do-modulo ...

Para acessar o módulo, você deve ingressar no menu de opções encontrado na barra superior direita da plataforma e exibir as opções disponíveis no referido menu, então você deve clicar na opção "Configurações"

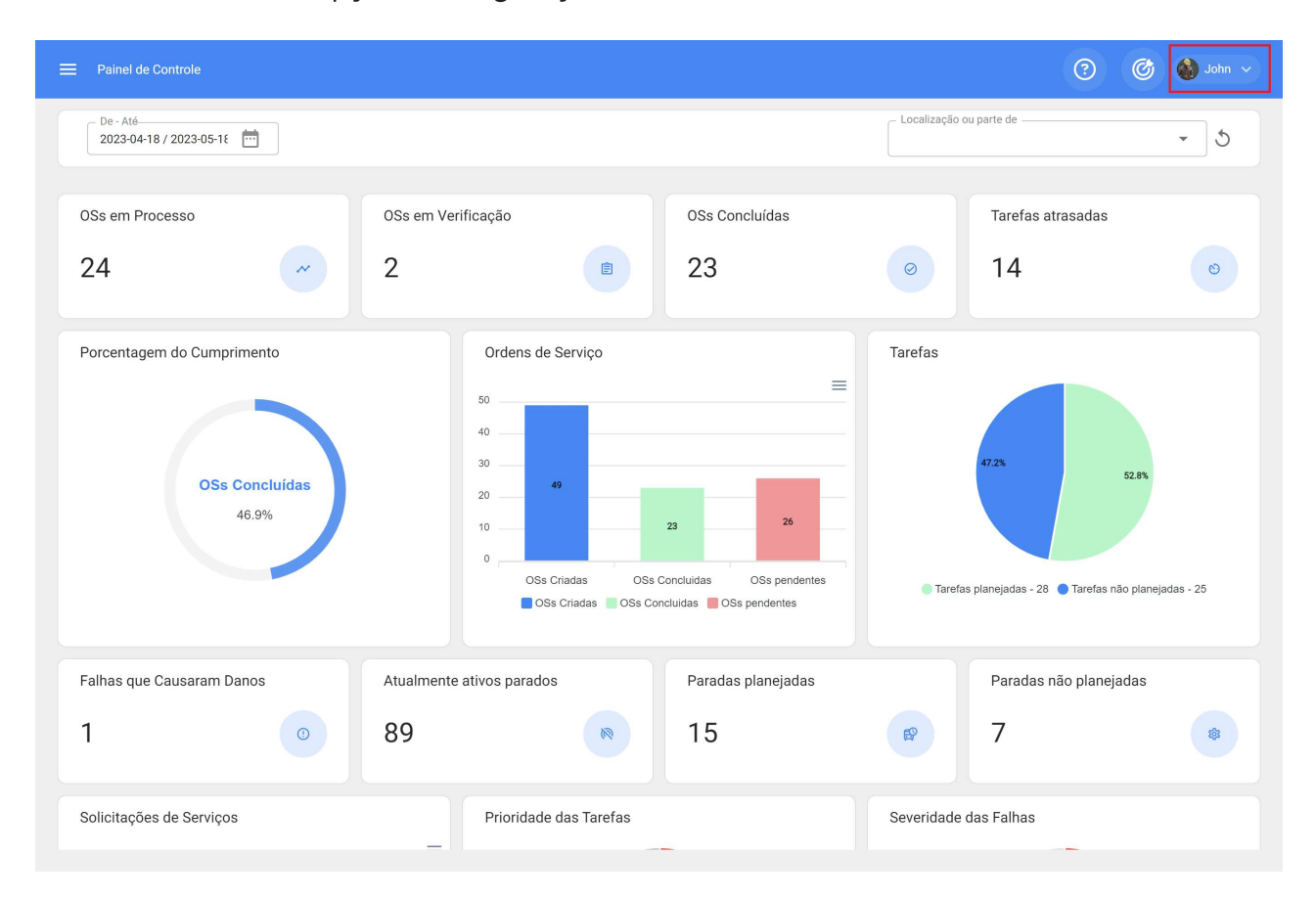

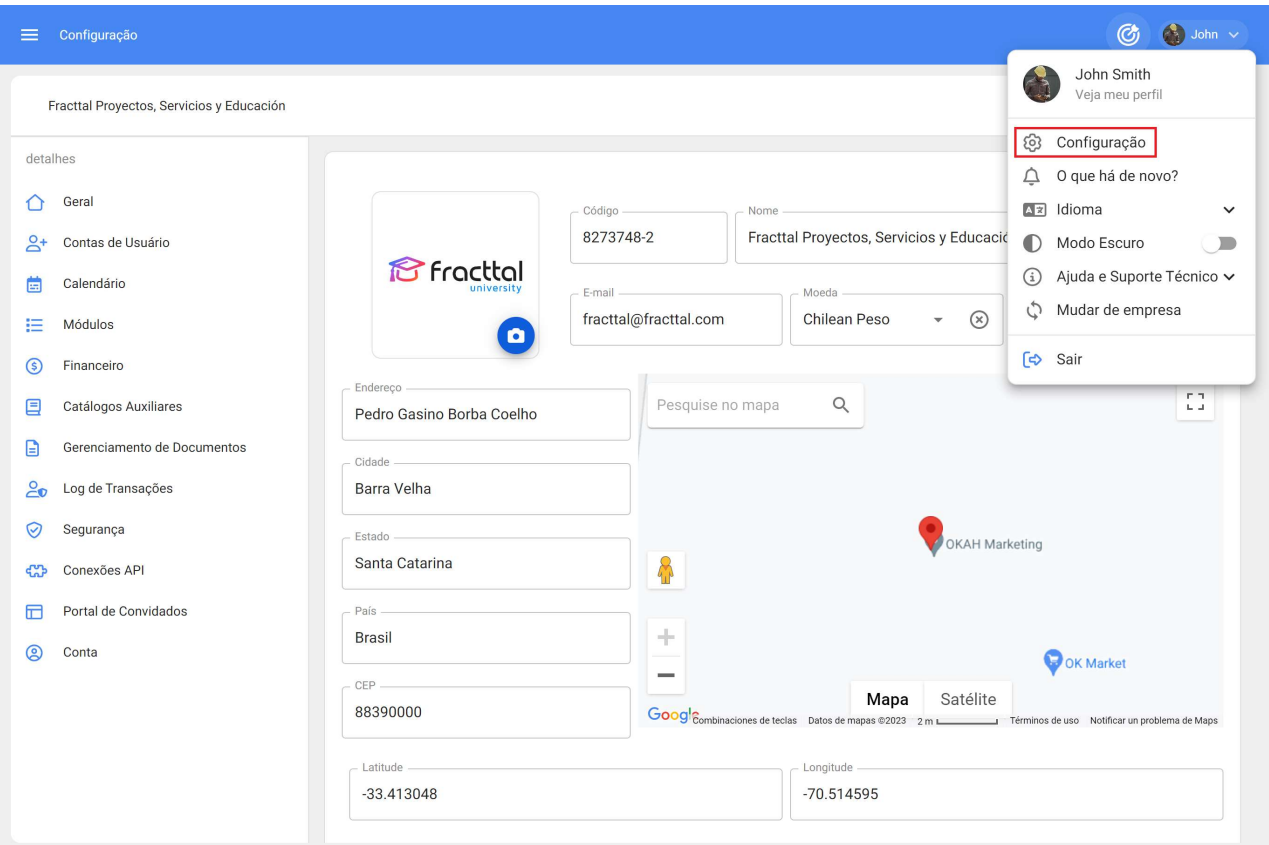

Finalmente, clicando você terá acesso à janela de configuração da plataforma:

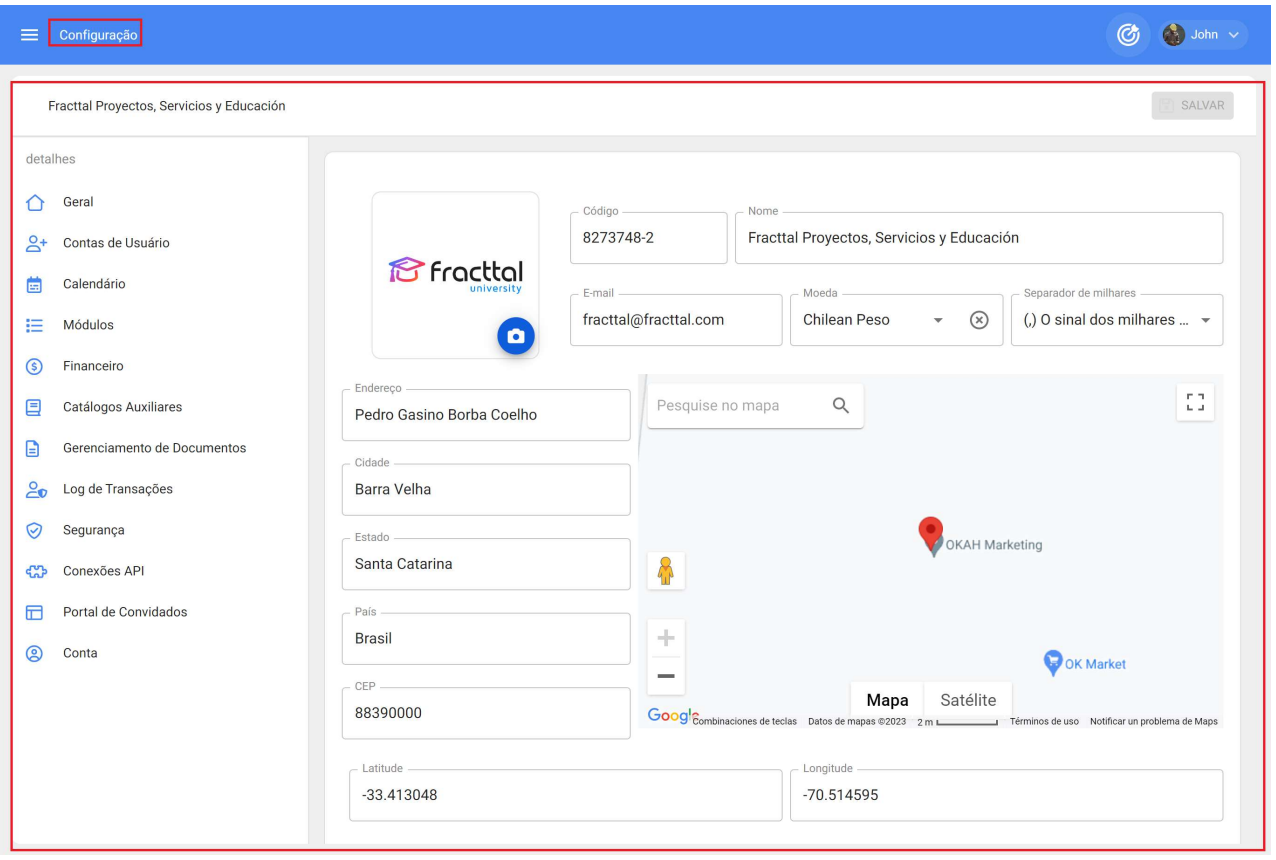

#### Conteúdo do módulo

No módulo de configuração, uma série de submódulos serão exibidos, permitindo estabelecer todas as configurações necessárias na plataforma, a fim de dar um uso correto da ferramenta de acordo com as condições de cada gestão.

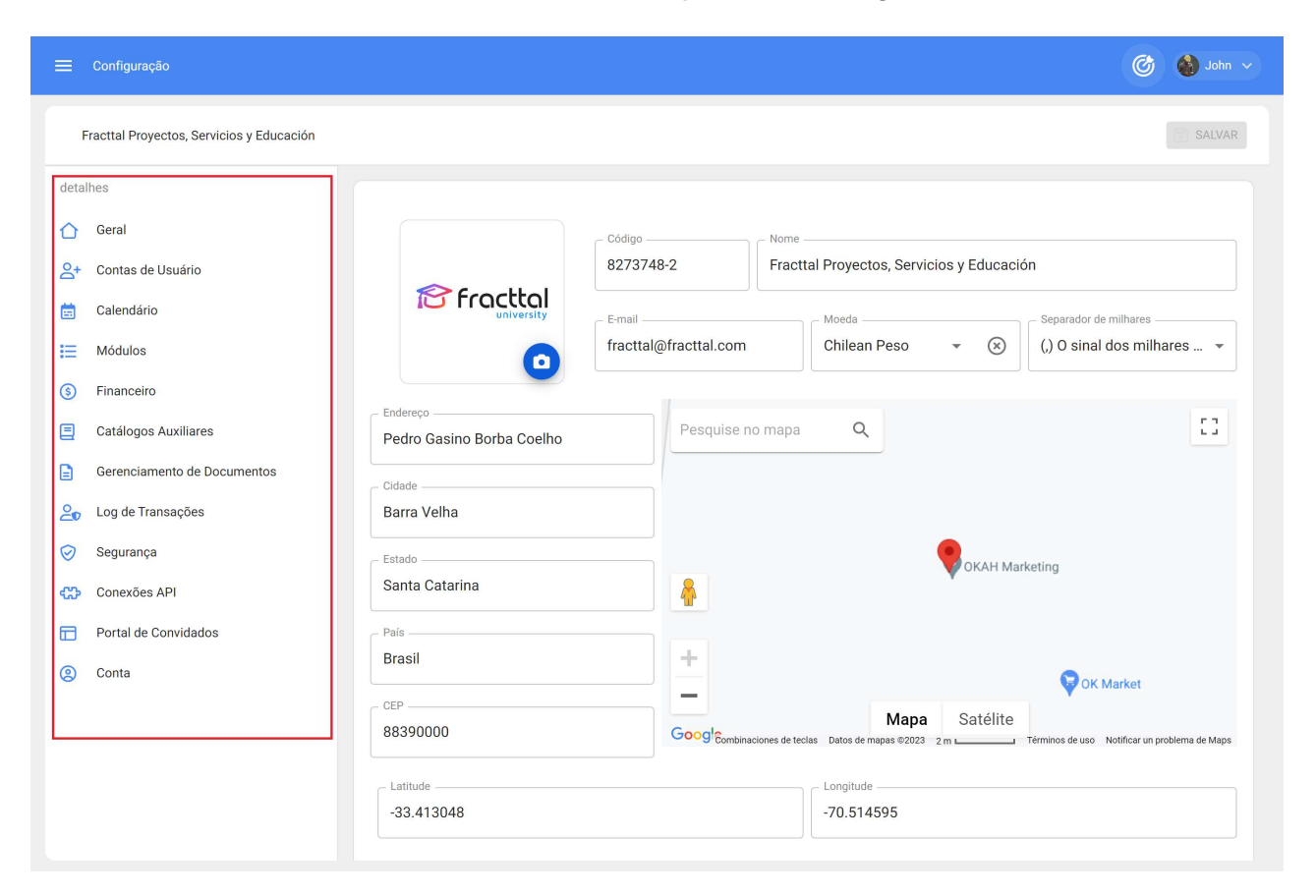

Os submódulos que estarão na configuração são os seguintes:

- Geral
- · Contas de usuários
- Calendário
- **Módulos**  $\bullet$
- **Financeiro**  $\bullet$
- Catálogos auxiliares
- Gerenciamento de documentos  $\bullet$
- Log de transações  $\bullet$
- Segurança
- Conexões API
- Portal de convidados (add-on)
- Conta

### Como selecionar uma moeda? | Fracttal One

help.fracttal.com/pt-BR/articles/6014267-como-selecionar-uma-moeda

Para selecionar a moeda principal em que as transações serão feitas na base, basta clicar em moeda.

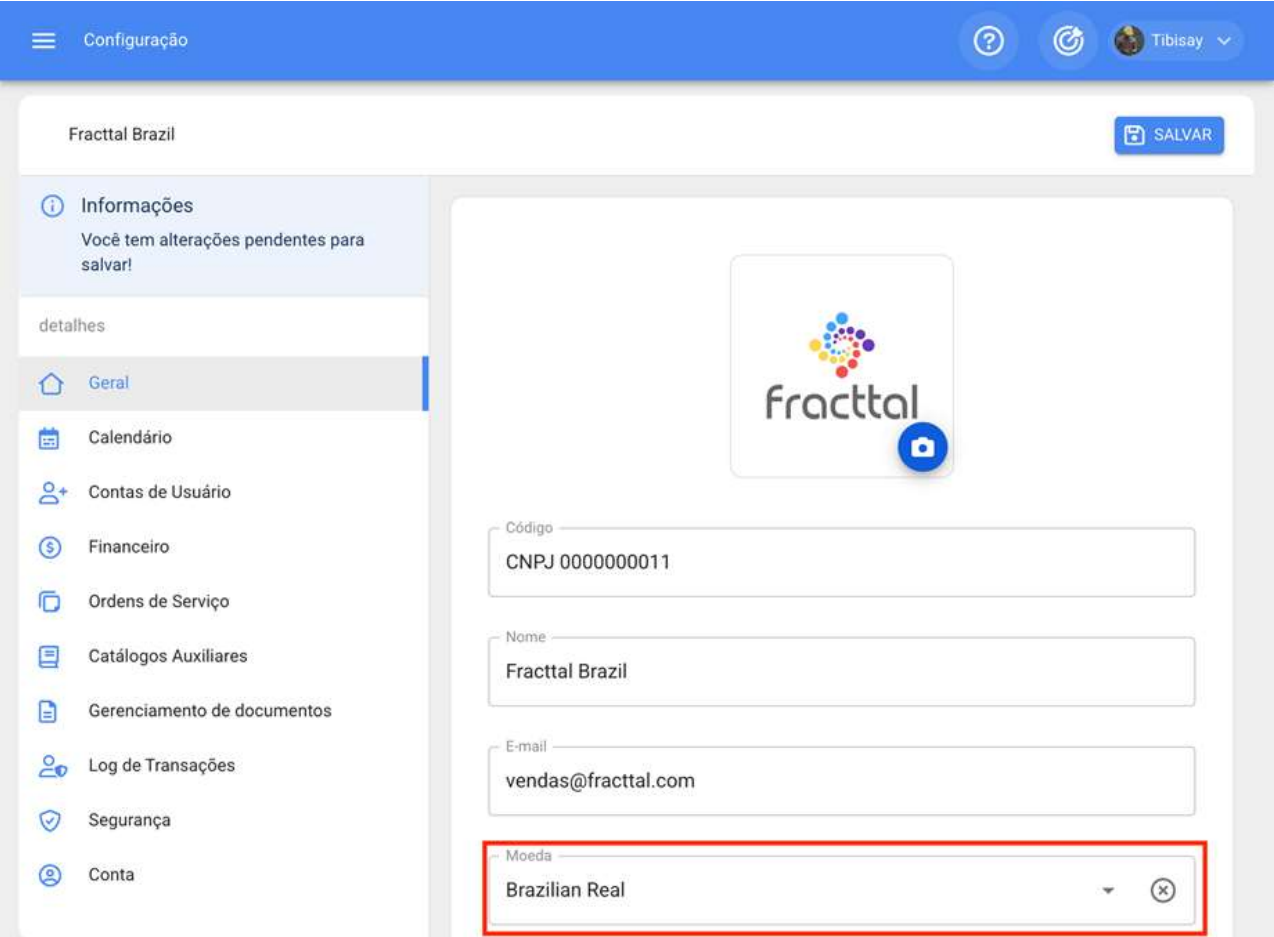

Em seguida, o sistema abrirá uma nova janela onde o catálogo de moedas registradas na plataforma será exibido.

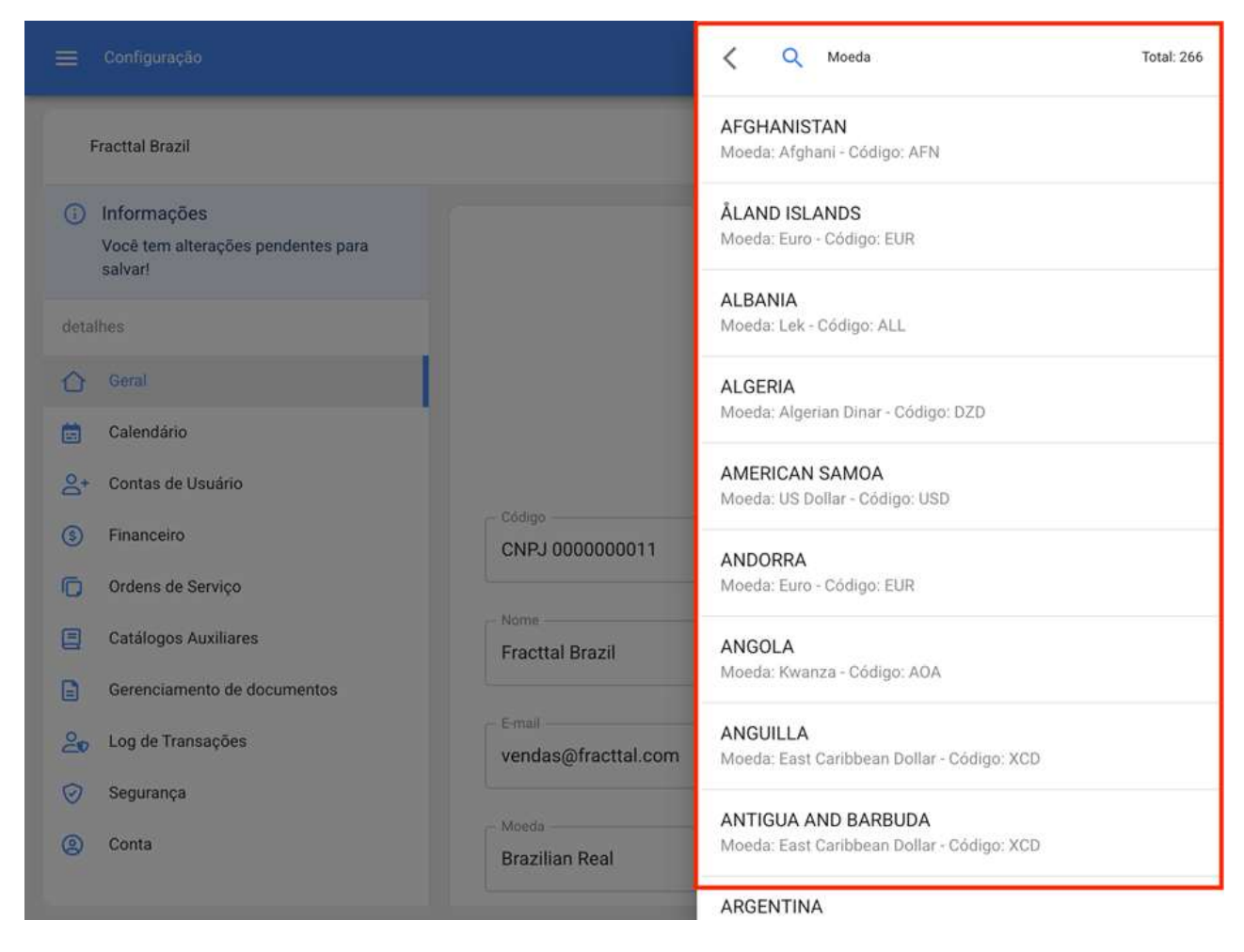

Finalmente, você só precisa selecionar a moeda que deseja escolher e, em seguida, clicar em salvar.

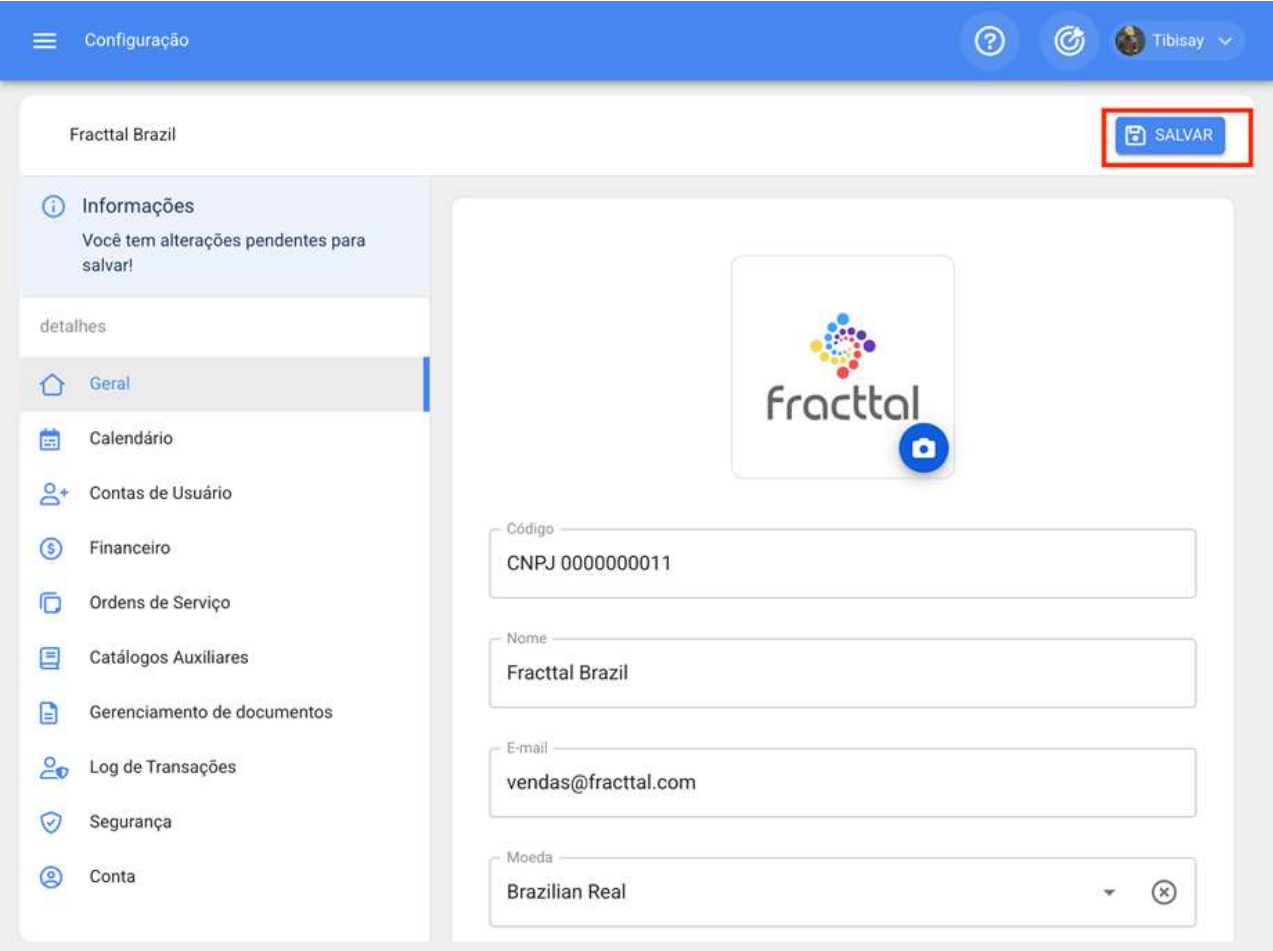

Nota: O catálogo da moeda deve ser adicionado diretamente do submódulo Financeiro.

# Módulo Geral | Fracttal One

help.fracttal.com/pt-BR/articles/6014245-modulo-geral

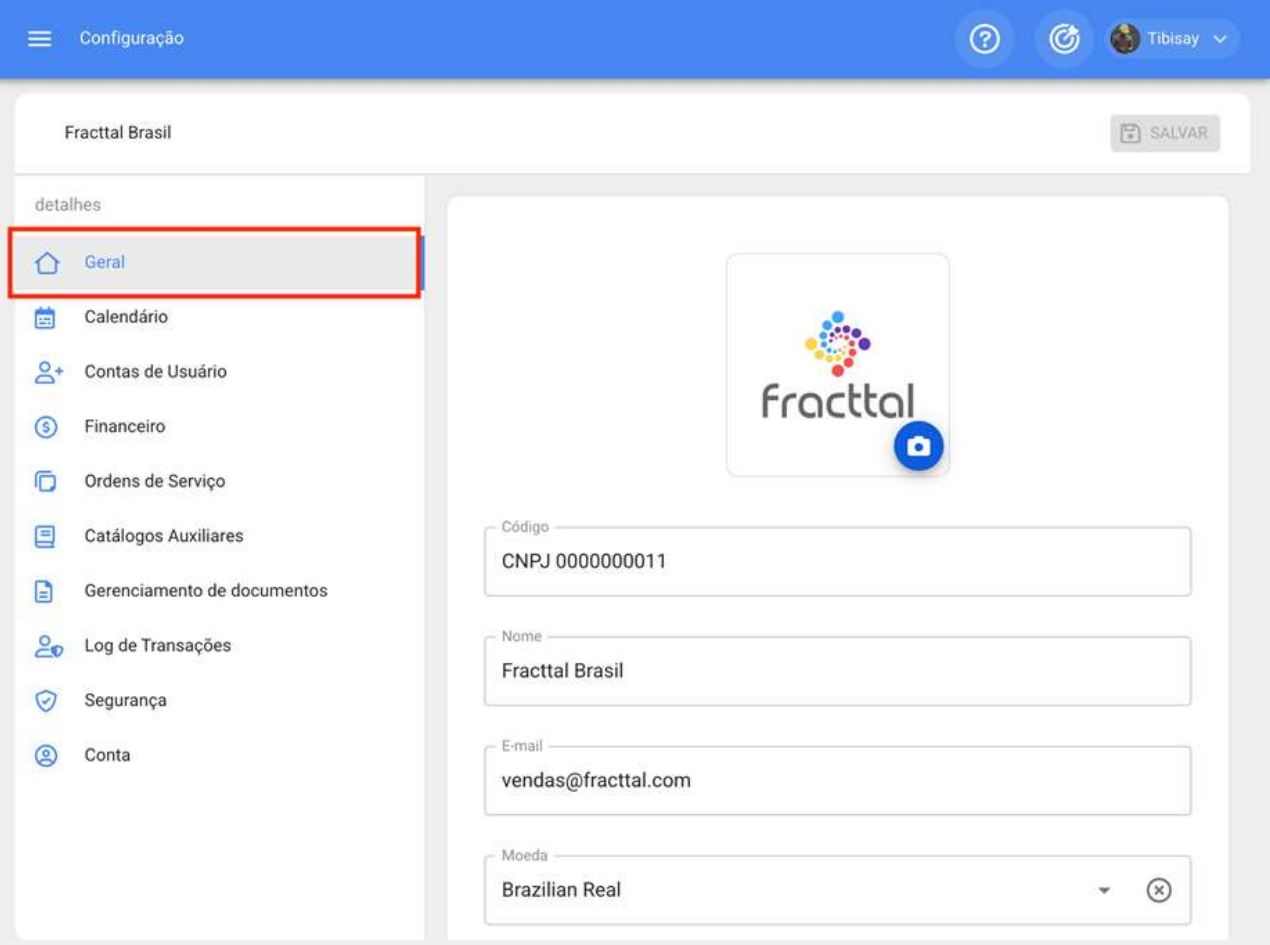

Neste submódulo você pode registrar os principais dados da sua própria empresa, tais como:

- · Código: Identificador tributário da sua empresa.
- · Nome: O nome da sua empresa.
- · E-mail: O principal e-mail da sua empresa.
- · Moeda: A principal moeda em que sua empresa realiza suas transações.

· Endereço, Cidade, Departamento/Estado/Região, País, Código de Área: Dados do endereço principal da sua empresa.

· Latitude, Longitude: Geolocalização da sua empresa (também, você pode usar o Google Maps para encontrar a geolocalização da sua empresa).

· Telefone Principal, Telefone Secundário, SMS Telefone: Telefones associados à sua empresa.

· Idioma: Idioma primário e padrão da sua base. Você deve escolher entre as três opções disponíveis (Inglês (EUA), Espanhol, Português (Brasil). É importante definir o idioma, pois dependendo disso, as notificações enviadas pela plataforma e o idioma destes podem variar.

Apreciação de estoque: Forma como os custos totais dos itens em seus armazéns são ponderados e calculados.

· Site: Site da sua empresa.

· Logotipo: Logotipo ou imagem que represente sua empresa, essa imagem será refletida em todos os documentos impressos do sistema (como, ordens de serviço, folhas de ativos, ordens de compra, etc.).

### Como adicionar ou editar um logotipo?

help.fracttal.com/pt-BR/articles/6014257-como-adicionar-ou-editar-um-logotipo

Para adicionar ou editar o logotipo da empresa, basta clicar no símbolo de ação encontrado no espaço designado para a imagem (lado superior esquerdo da janela).

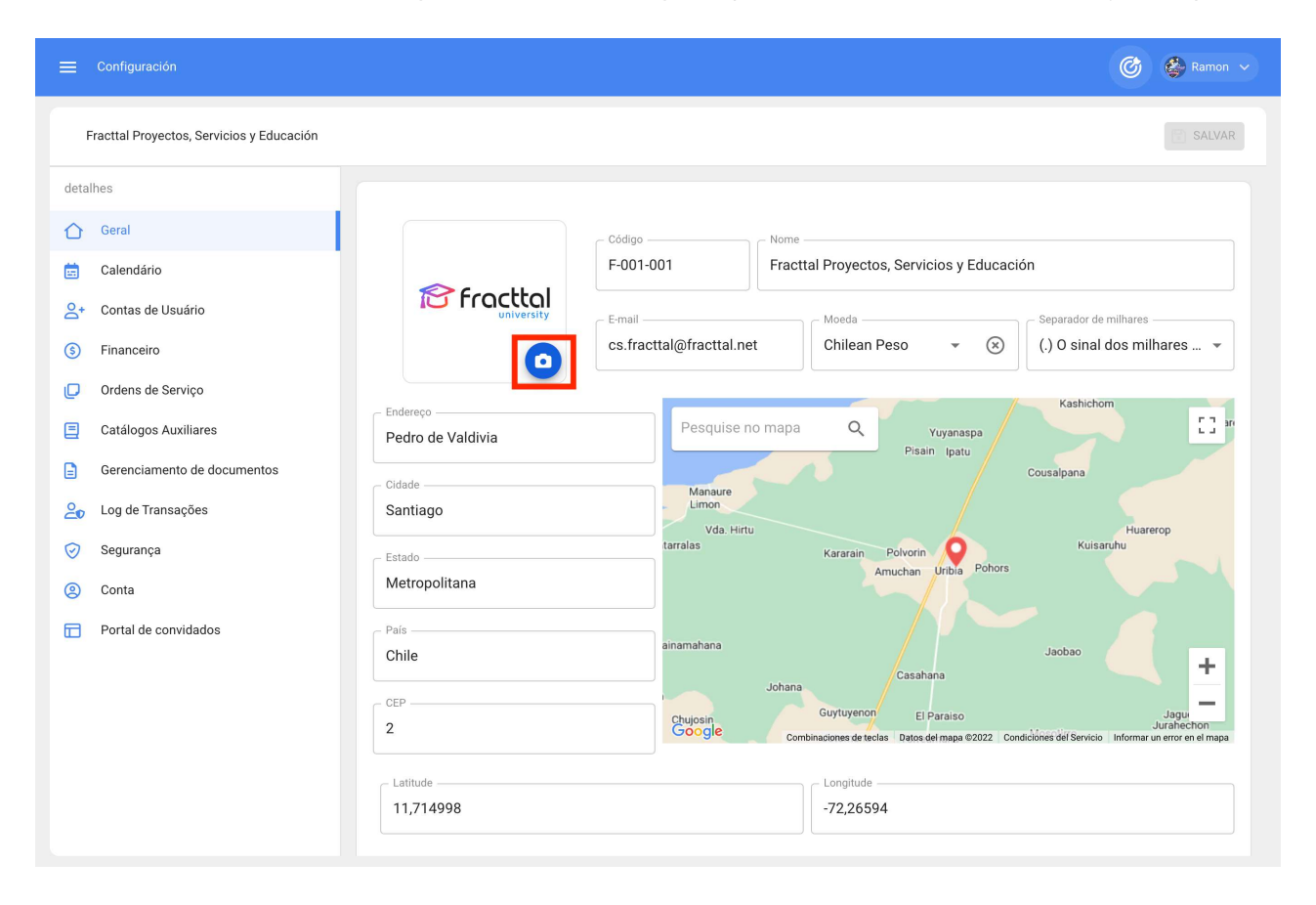

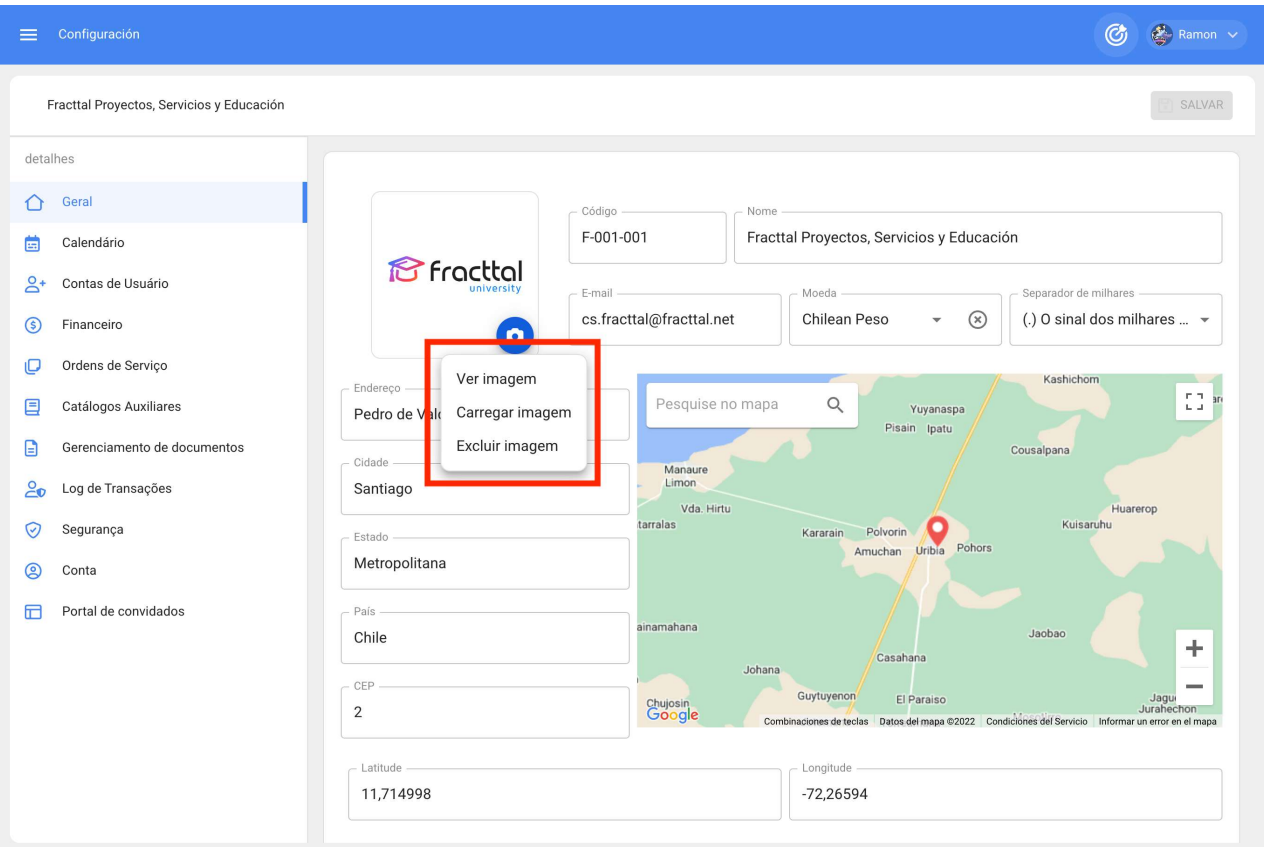

Depois de clicar, uma janela será aberta onde você pode editar a imagem a usar (aqui você pode simplesmente arrastar a imagem ou clicar para navegar entre as pastas do seu computador)

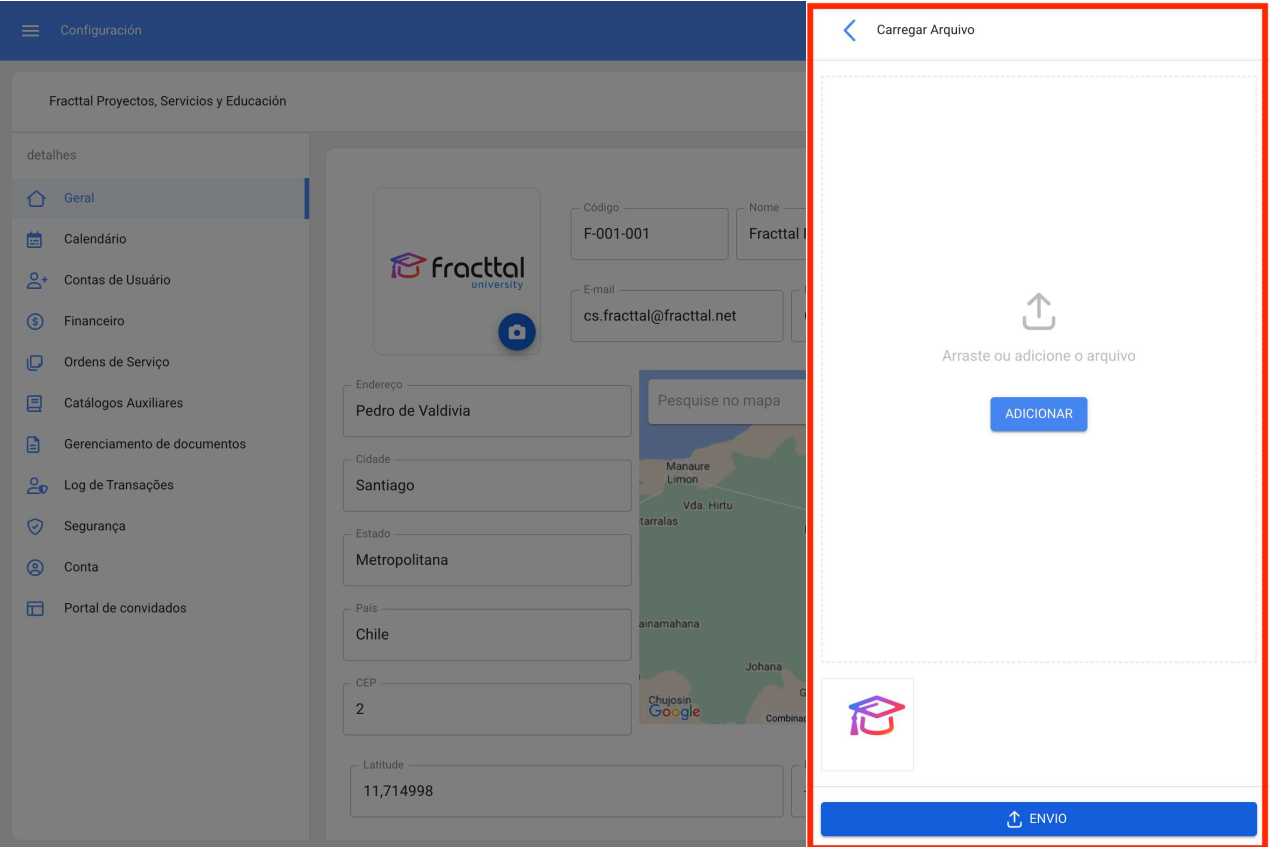

Uma vez que a imagem tenha sido carregada, o processo deve ser concluído clicando no botão salvar.

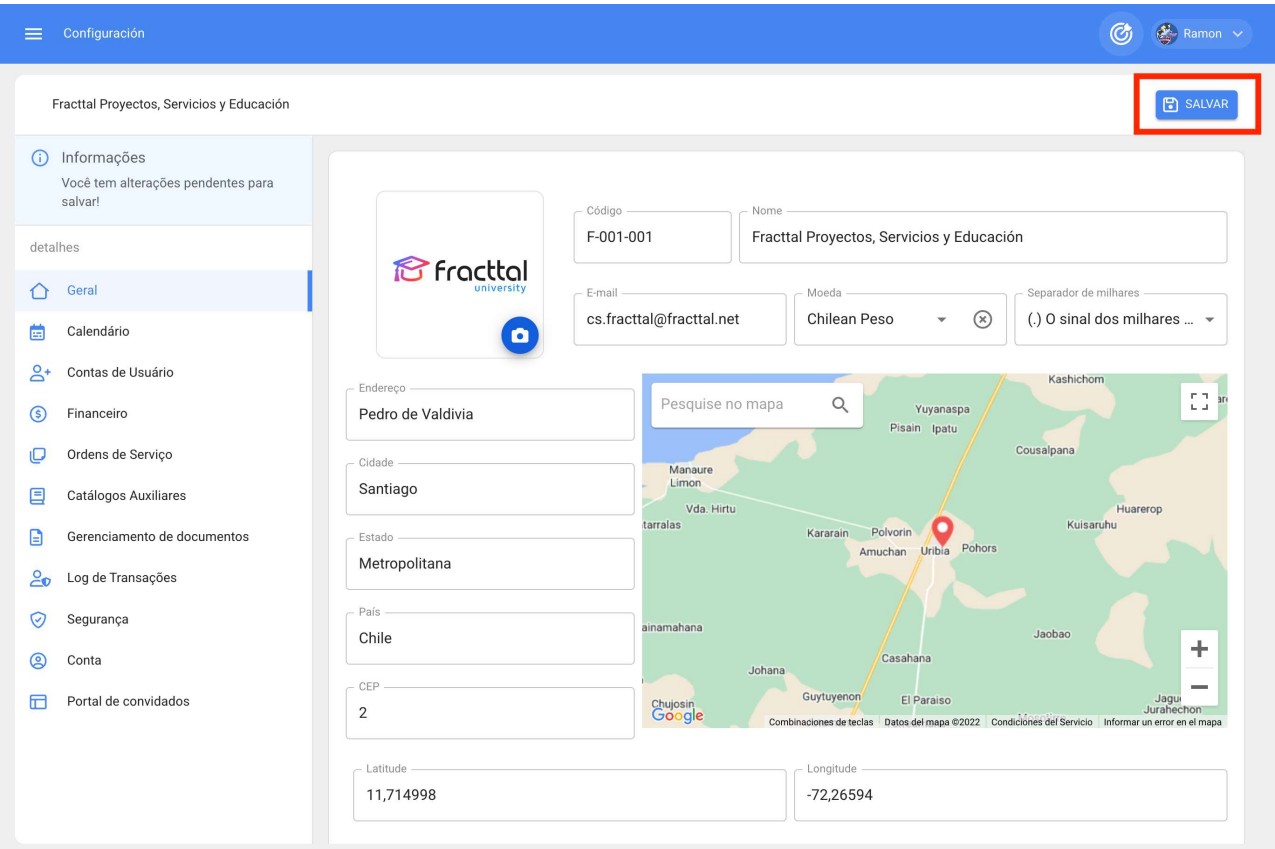

## Como desbloquear uma conta de usuário no Fracttal?

help.fracttal.com/pt-BR/articles/6467623-como-desbloquear-uma-conta-de-usuario-no-fracttal

Para desbloquear uma conta de usuário no Fracttal, você deve certificar-se de que possui uma conta do tipo administrador, desta forma você terá a possibilidade de desbloquear contas de acesso que foram bloqueadas devido a várias tentativas de senha com falha.

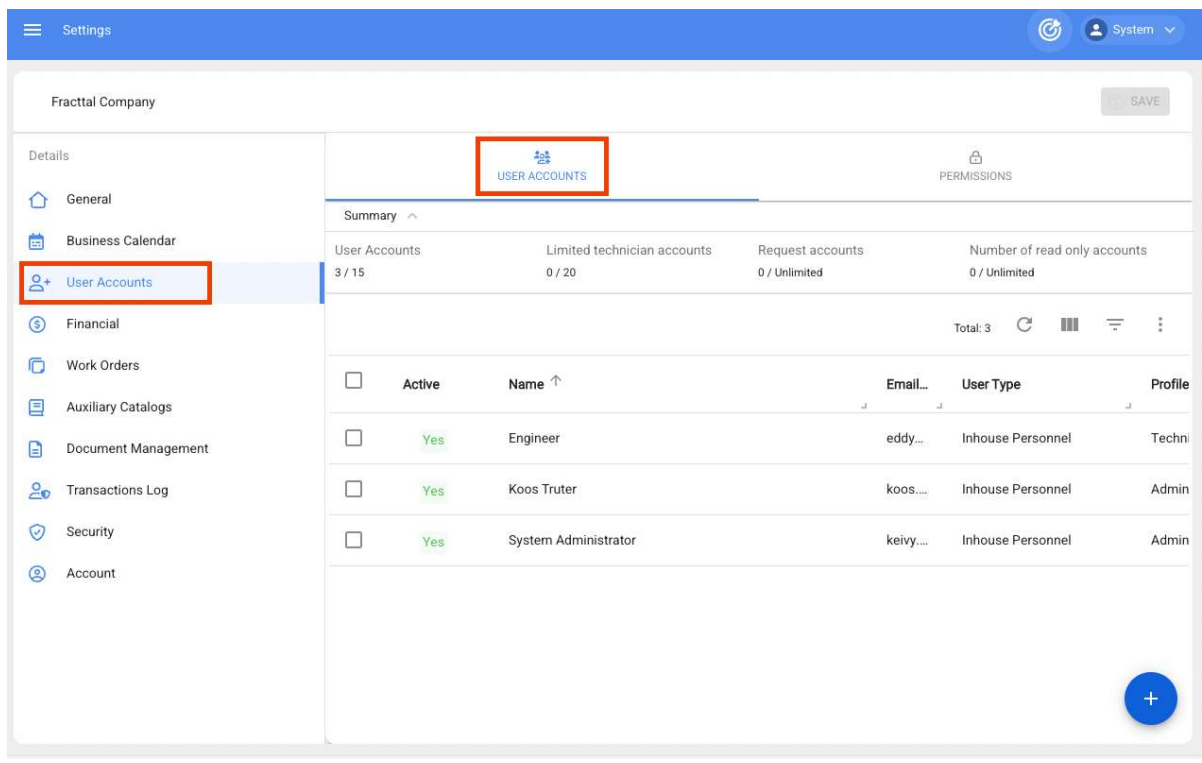

1. Vá para o módulo Configuração > Contas de usuário:

2. Em seguida, aplique um filtro de pesquisa para encontrar rapidamente contas bloqueadas:

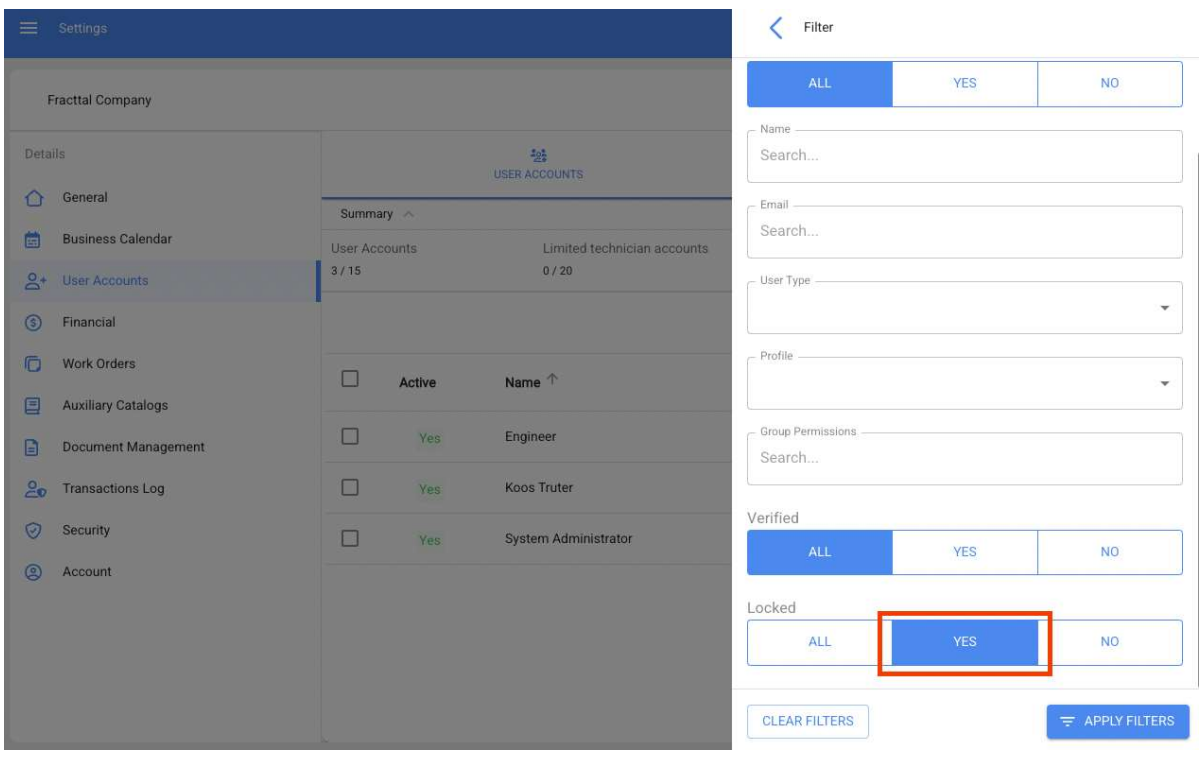

3. Luego, una vez identificada la cuenta que se encuentra bloqueada se debe ingresar en la misma, para poder visualizar un apartado de "Acciones" donde se muestra la opción "Desbloquear".

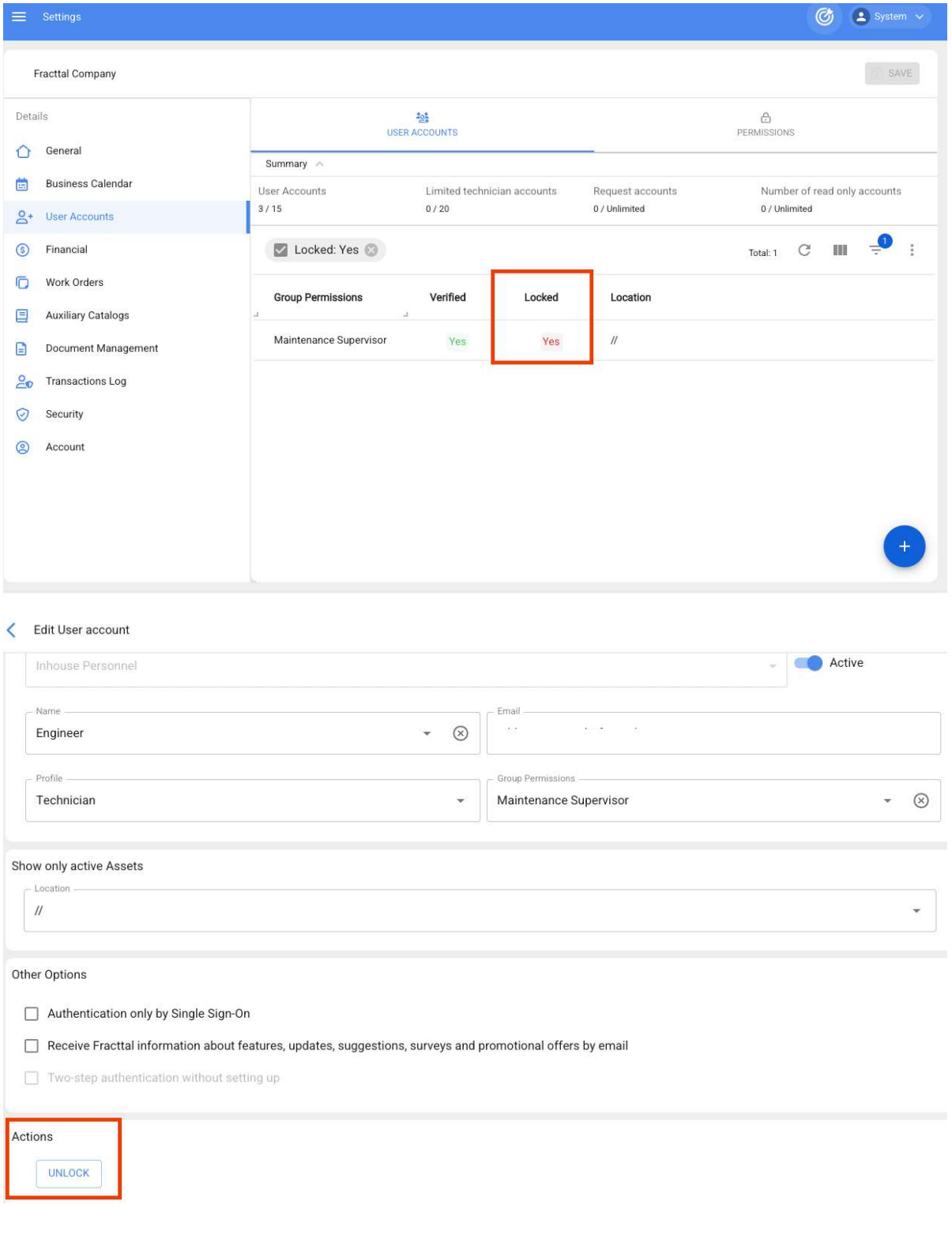

4. Por fim, uma vez que você clique em "Desbloquear" você deve salvar as alterações feitas para que a conta possa ter acesso à sua conta novamente.

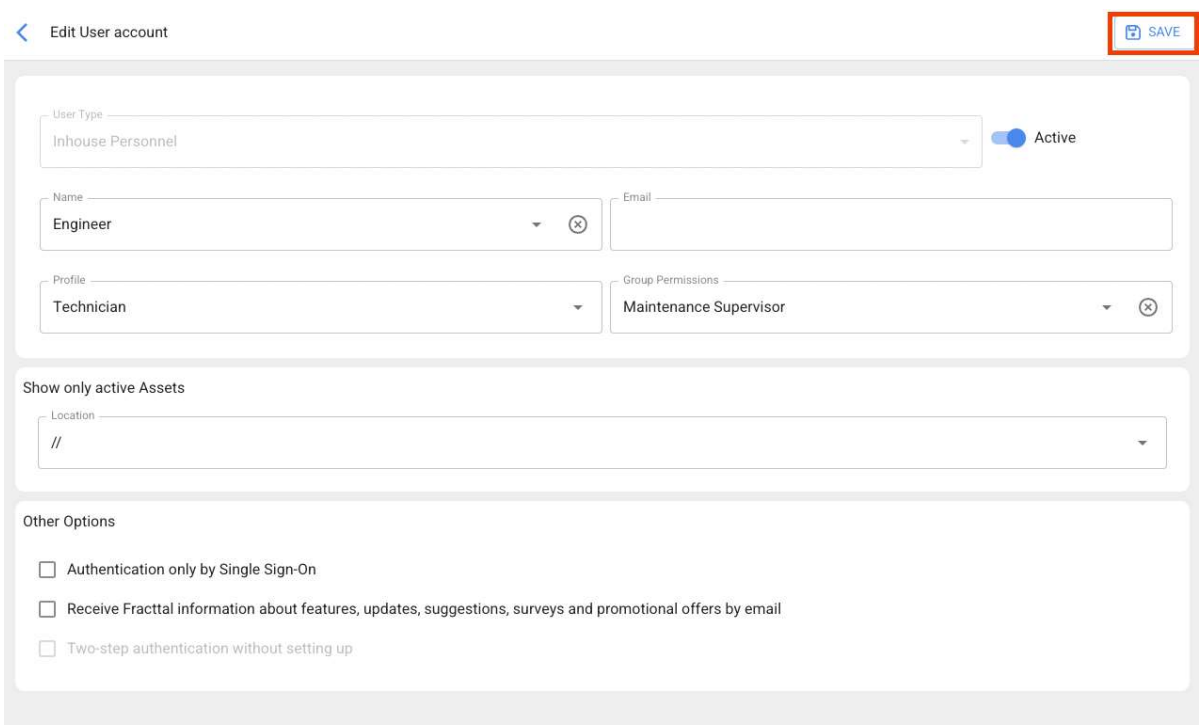

Se você não for o administrador da conta, estará interessado em:

O que fazer se minha conta de acesso foi bloqueada?

# O que fazer se sua conta for bloqueada?

help.fracttal.com/pt-BR/articles/6420818-o-que-fazer-se-sua-conta-for-bloqueada

Se sua empresa configurou a opção de segurança de senha, é possível que sua conta de login seja bloqueada após várias tentativas fracassadas de digitar sua senha por engano.

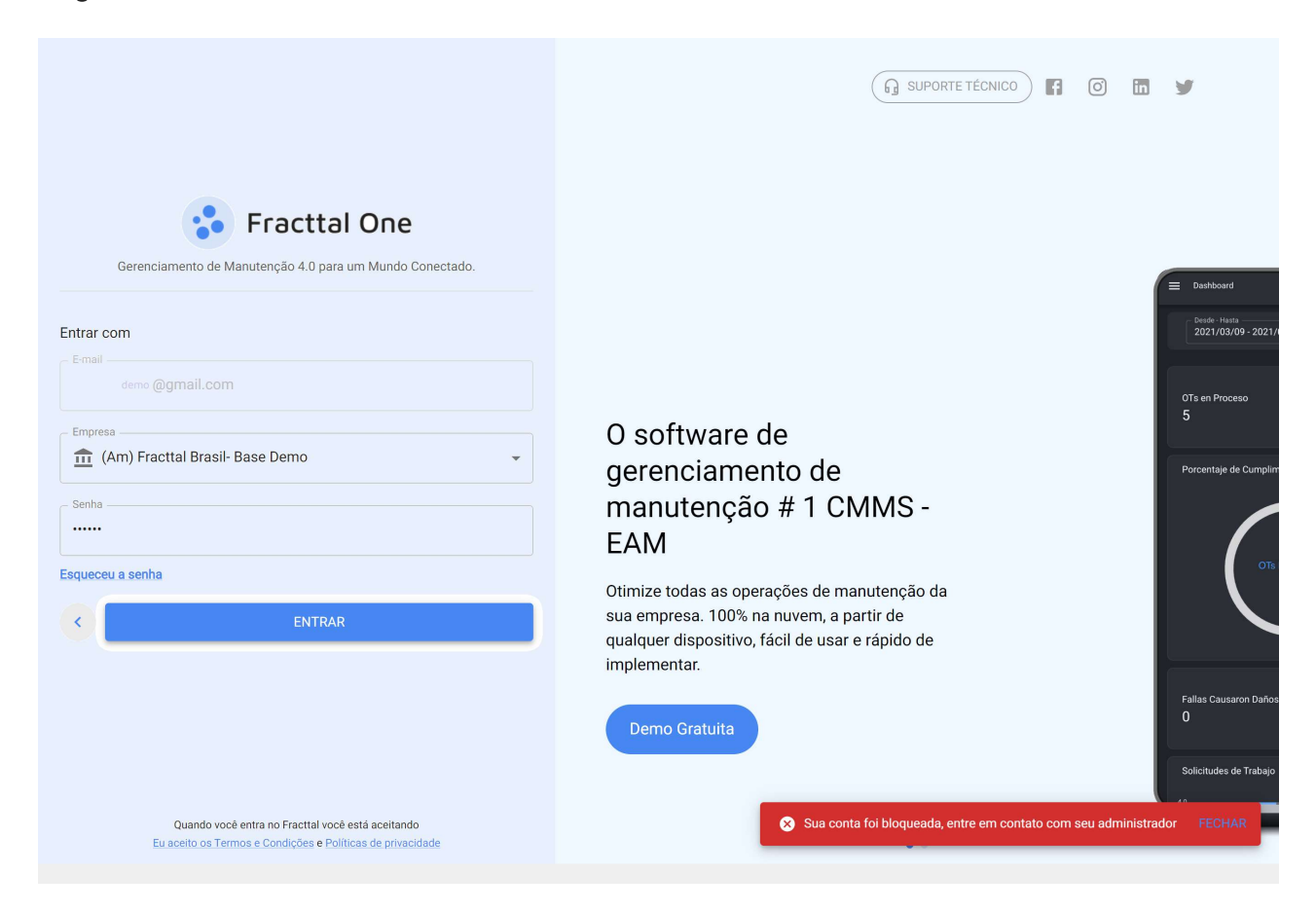

#### O que fazer nestes casos?

Nestes casos, você deve contatar diretamente o administrador da Fracttal de sua empresa, já que ele é a única pessoa que tem as permissões dentro da base para desbloquear sua conta e dar-lhe acesso.

Nota: Devido à segurança das informações de nossos clientes, a equipe de suporte da Fracttal (Jemail protected) não tem as permissões para habilitar, desbloquear ou criar contas de usuários nos bancos de dados de nossos clientes, portanto não será possível ajudá-lo diretamente a partir de nossos canais de suporte.

#### Como adicionar uma conta de usuário?

help.fracttal.com/pt-BR/articles/6014311-contas-de-usuarios-e-como-adicionar-uma-conta-de-usuario • والمعنى في

Neste submodulo você pode configurar e estabelecer as contas de acesso, bem como as permissões e restrições que cada um dos usuários terá na plataforma, de acordo com suas funções e localização no sistema.

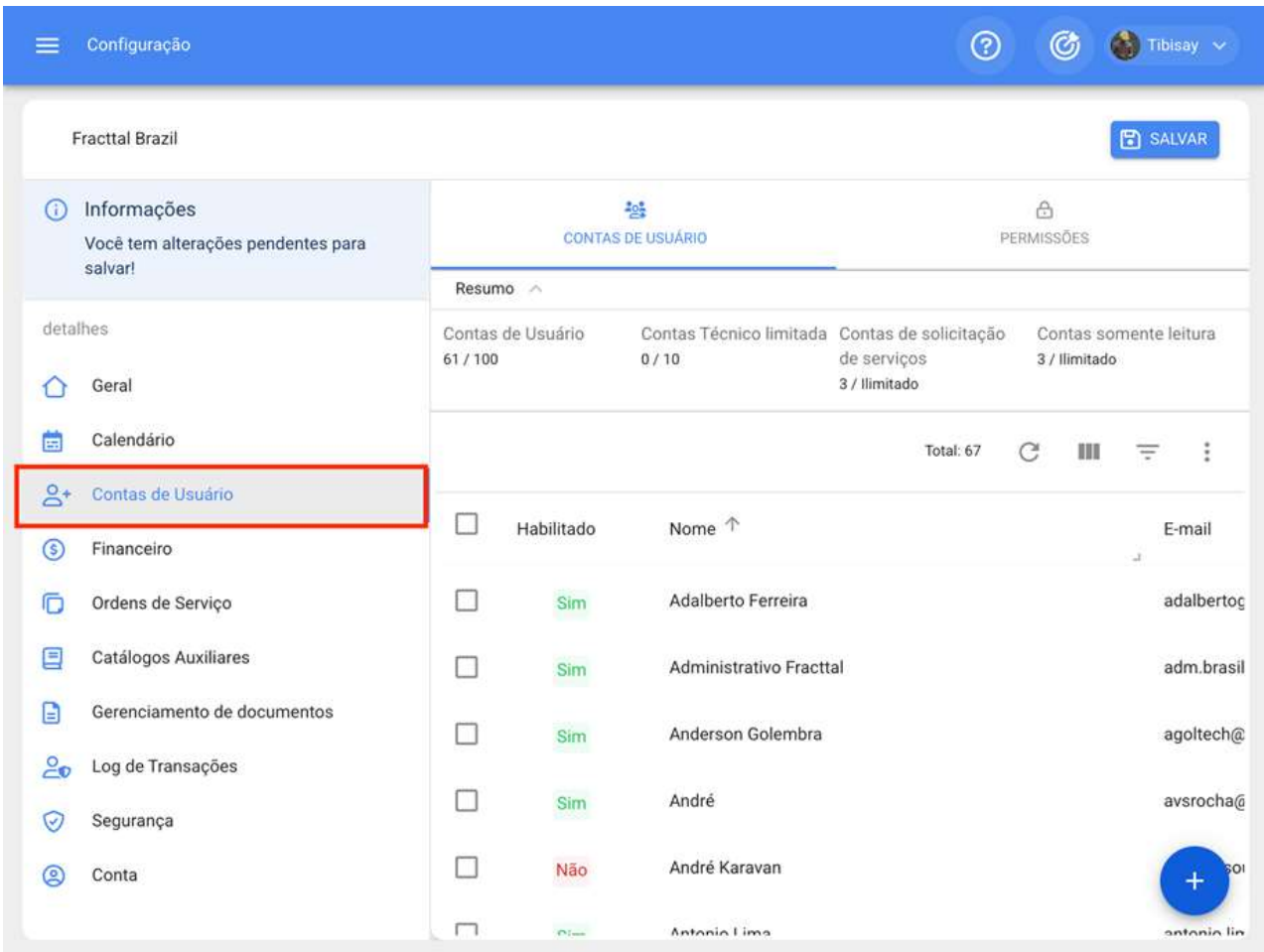

Para adicionar uma nova conta de usuário, basta clicar no símbolo de ação encontrado no canto inferior direito da plataforma.

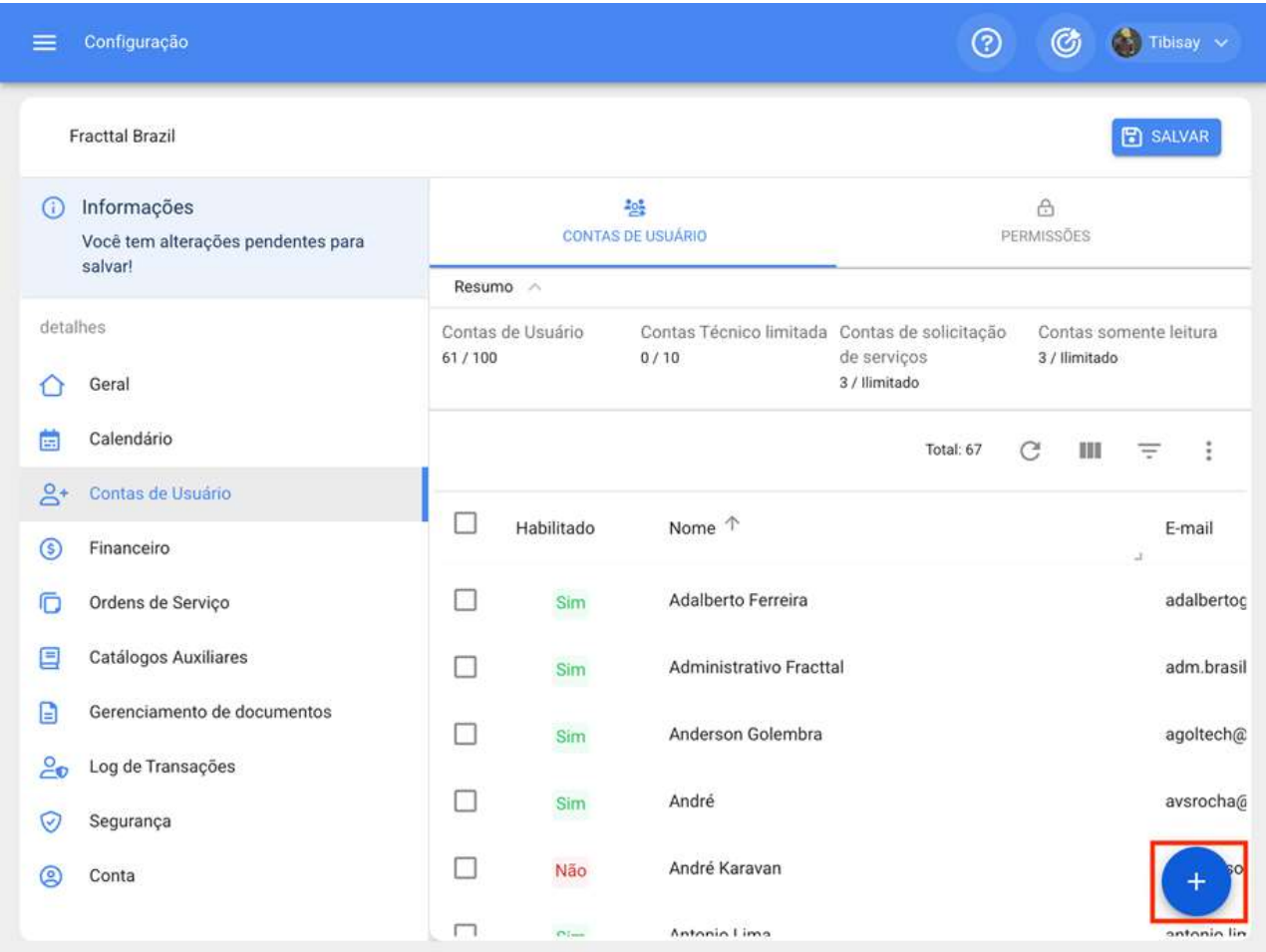

Em seguida, uma nova janela será aberta, onde você deve preencher as informações correspondentes à conta de usuário que deseja adicionar ao sistema.

Novo(a) Conta de usuário

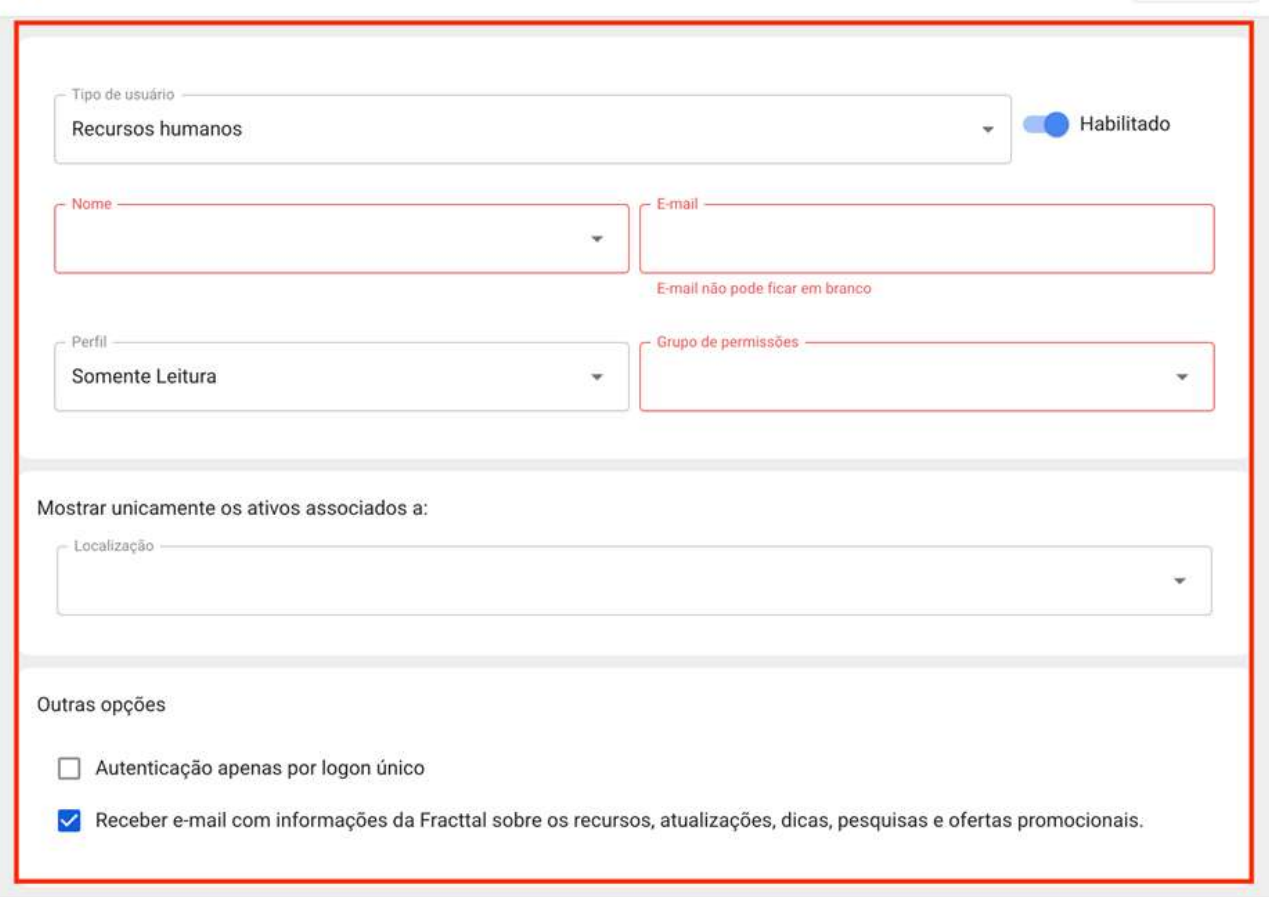

 $\binom{m}{n}$  SALVAR

Quando os parâmetros solicitados forem os seguintes:

· Tipo de usuário: Opção que permite identificar se a conta que você deseja adicionar corresponde a um recurso humano da empresa ou a um terceiro externo.

· Nome, E-mail: Catálogo onde todos os recursos humanos ou terceiros que foram registrados na plataforma e que podem ser atribuídos a uma conta de usuário são mostrados.

· Perfil: Corresponde ao tipo de perfil ou função que a conta do usuário terá dentro da plataforma.

· Grupo de Permissão: Catálogo dos vários grupos de permissões que podem ser atribuídos aos perfis do usuário conforme apropriado.

Apenas mostre ativos associados a: Opção que permite localizar a conta do usuário, levando em conta a hierarquia e as restrições que isso representa para a visualização de ativos dentro da plataforma.

· Outras opções: Funções adicionais para configurações de conta de usuário.

Por fim, após a conclusão dos campos solicitados, você deve clicar no botão salvar que você encontrará na parte superior direita da janela, para que a conta do usuário seja registrada na plataforma.

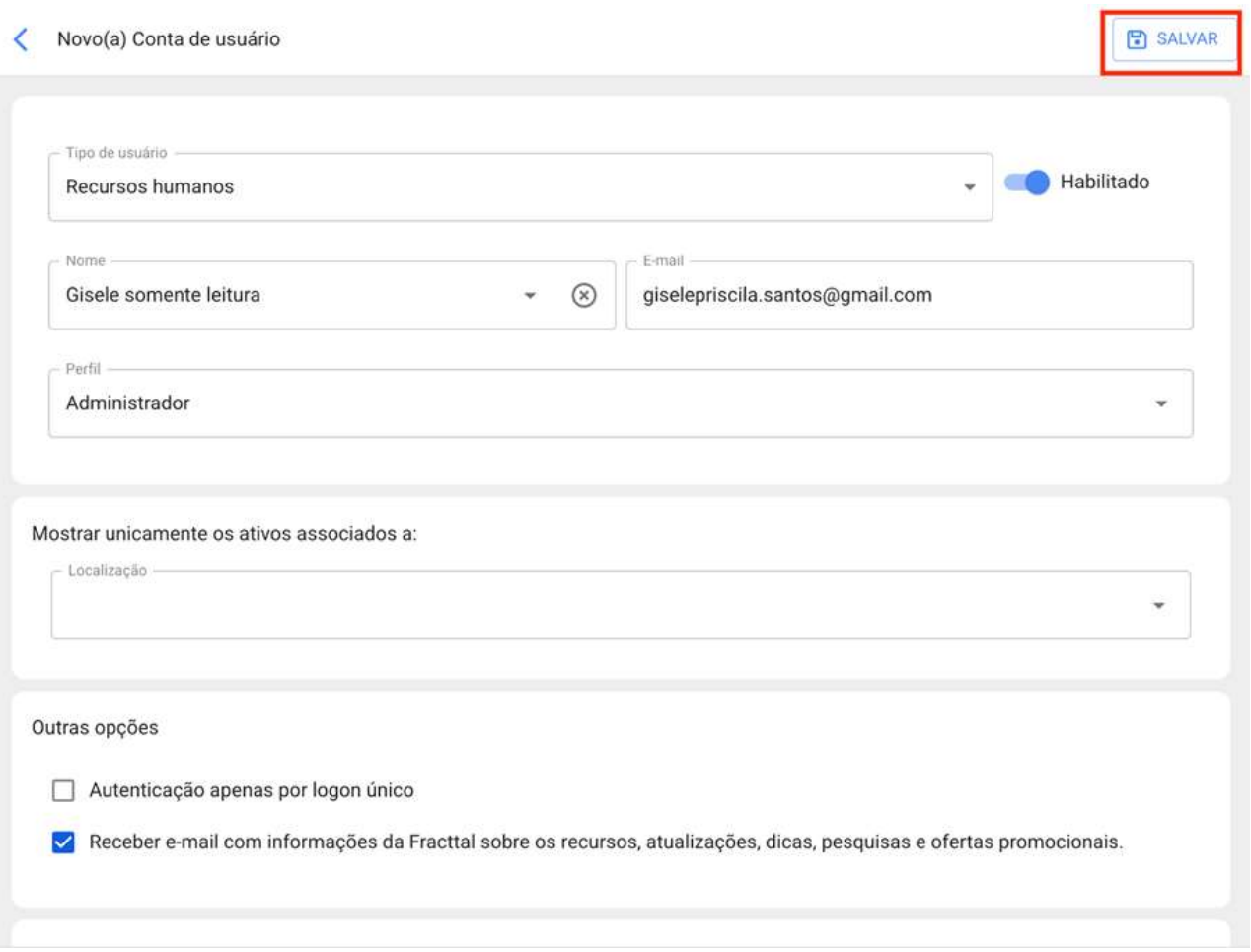

### Tipos de perfis de usuários:

help.fracttal.com/pt-BR/articles/6014320-tipos-de-perfis-de-usuarios

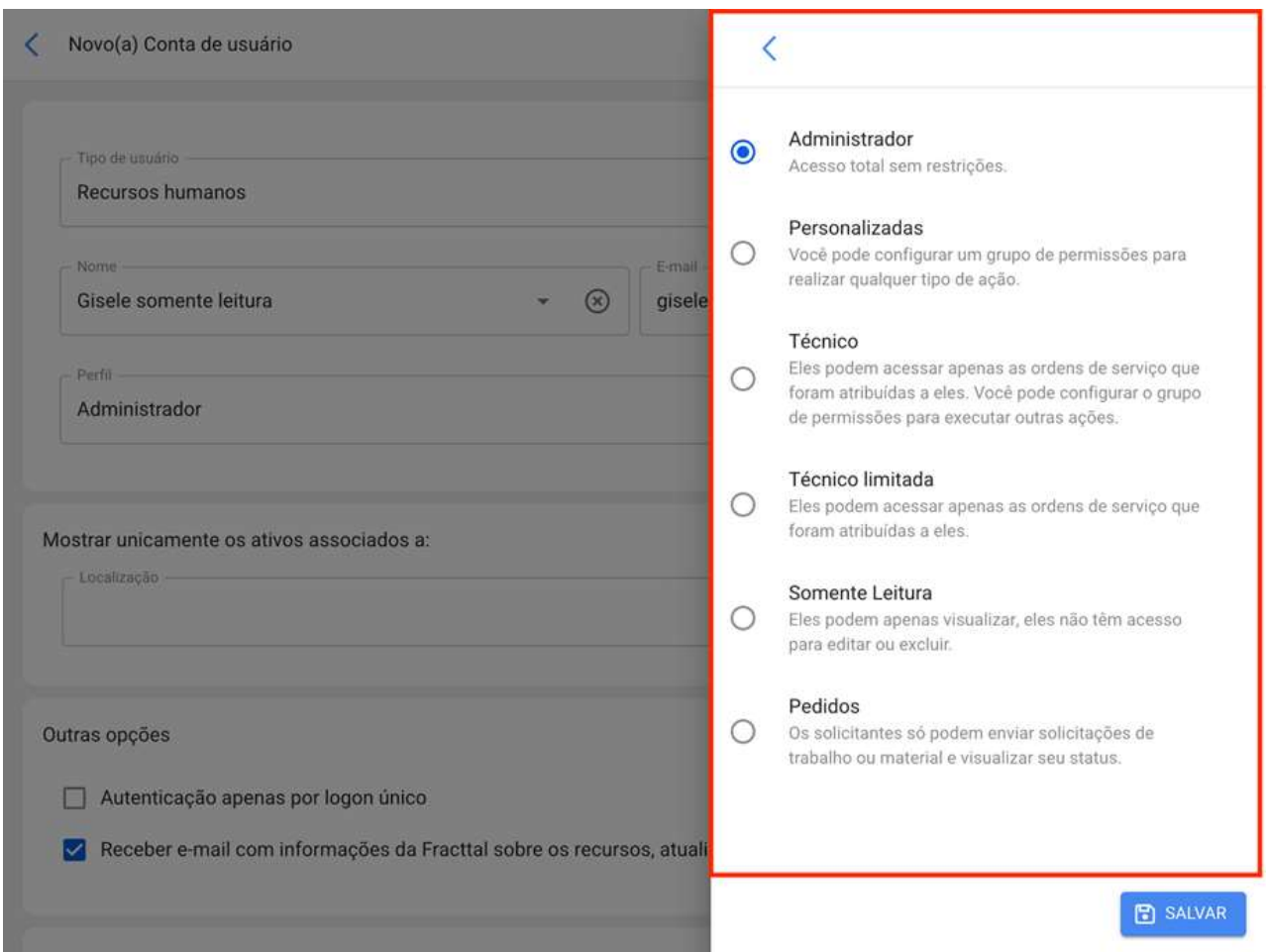

No Fracttal existem 6 tipos de perfis de usuários que se distinguem pelas diversas ações que podem realizar dentro da plataforma. Abaixo está uma descrição desses 6 tipos de perfis:

· Perfil do administrador: Esse tipo de perfil como seu nome indica não requer um grupo de permissões, uma vez que ser um administrador não terá qualquer tipo de restrição.

· Perfil Técnico: Esse tipo de perfil requer um grupo de permissões e tem como principal característica, que as pessoas que possuem esse tipo de perfil só poderão visualizar ordens de trabalho onde aparecem como responsáveis, excluindo assim a visualização de outras ordens de trabalho pertencentes a outros usuários.

· Perfil Técnico Limitado: Este tipo de perfil é projetado para aquelas empresas que possuem um grande número de técnicos que só têm que completar seus próprios OS's. Razão pela qual, este perfil só tem a opção de preencher OS's e levantar aplicações de trabalho. Além disso, não são necessários grupos de permissão porque isso os traz por padrão.

· Perfil personalizado: Esse tipo de perfil depende dos grupos de permissões que são atribuídos a ele, mas tem a vantagem de poder visualizar tanto as ordens de trabalho que são atribuídas a ele como responsáveis, quanto as dos outros usuários que estão na plataforma.

· Perfil somente leitura: Corresponde a contas que só podem visualizar os módulos da plataforma sem poder realizar qualquer tipo de edição, mas que também podem ter a capacidade de gerar solicitações de trabalho. Este tipo de conta é projetado para aquelas pessoas que não vão interagir como uma edição na plataforma, mas se eles requerem monitorar as informações contidas nele. Por exemplo: gestores, alguns tipos de supervisores, clientes que requerem acompanhamento da gestão contratada, etc.

· Perfil de solicitação: Corresponde às contas que serão usadas apenas para levantar incidentes ou fazer solicitações de trabalho. Esse tipo de conta é idealizado para pessoas que não interagem na manutenção, mas são capazes de solicitar trabalhos do departamento de manutenção. Por exemplo: supervisores de produção, operadores de equipamentos, clientes a quem algum serviço é prestado, etc.

NOTA: Os perfis de solicitação e leitura são de quantidade ilimitada, enquanto os perfis gerenciados, técnicos e personalizados estão sujeitos ao plano contratado na plataforma. Por outro lado, o perfil técnico limitado é comercializado como usuários adicionais.

# Como localizar uma conta de usuário?

help.fracttal.com/pt-BR/articles/6014324-como-localizar-uma-conta-de-usuario

Para localizar uma conta de usuário, basta selecionar o perfil para editá-la e, em seguida, clicar na opção de localização.

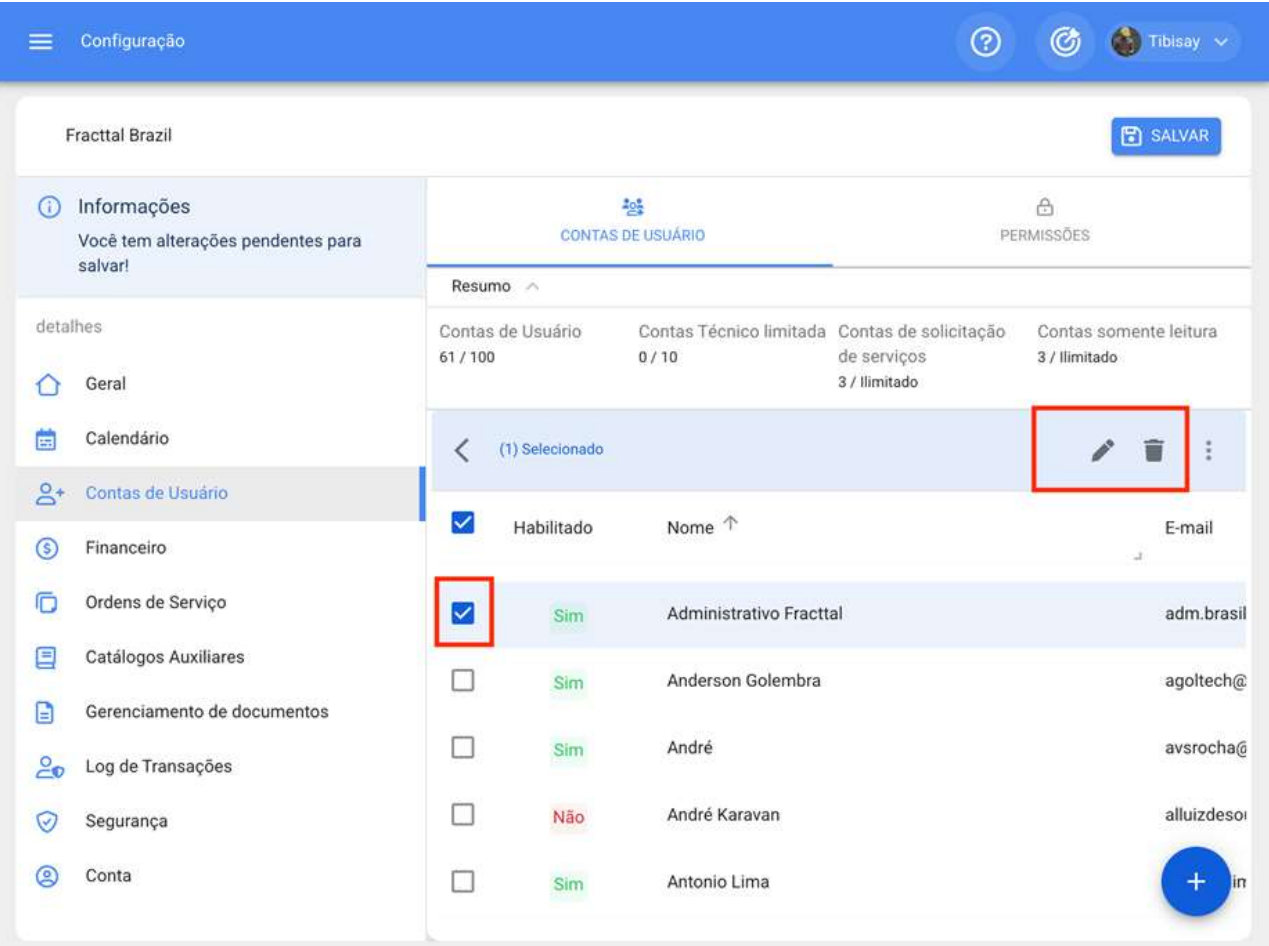

Editar Conta de usuário

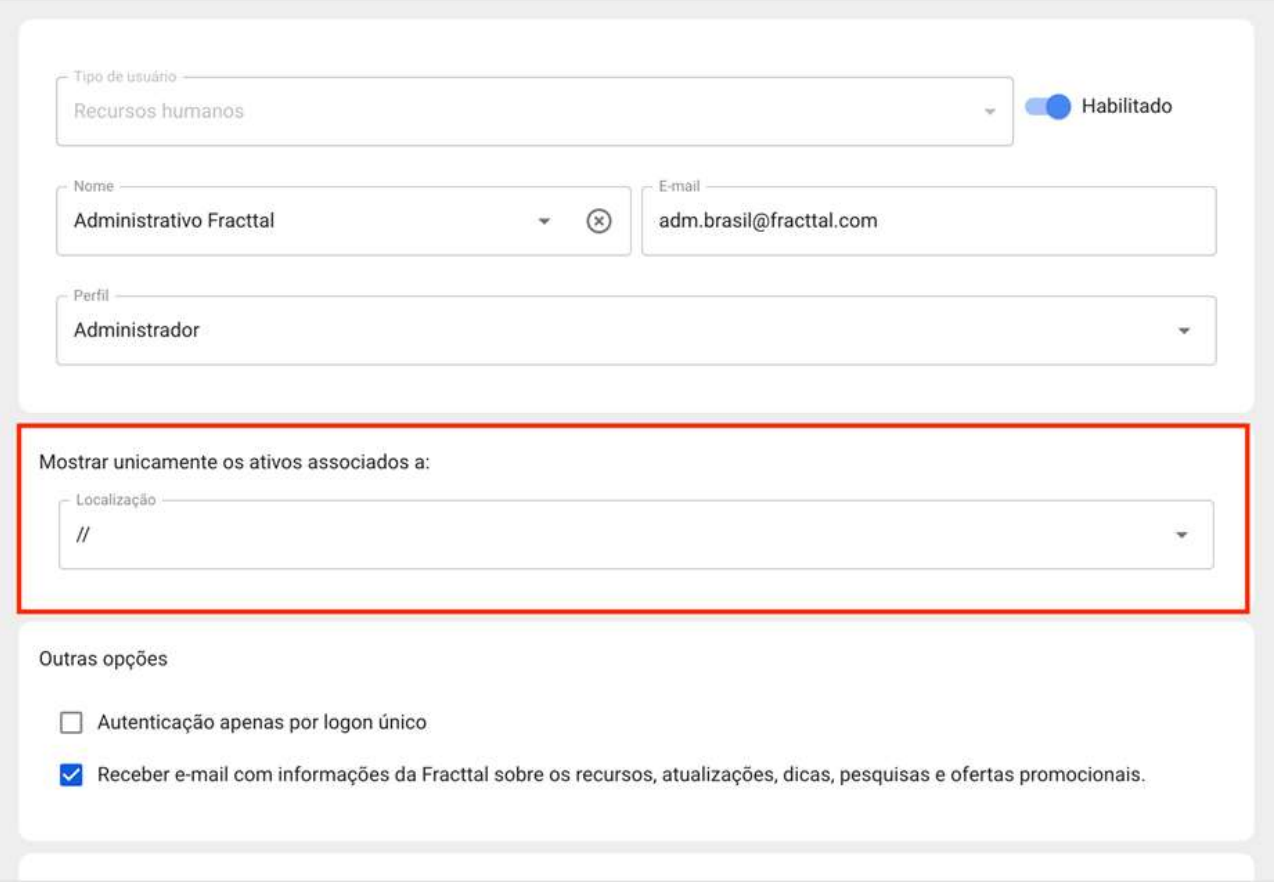

Quando clicada, as opções correspondentes aos locais anteriormente criados no módulo de ativos serão exibidas, onde a conta em questão pode ser localizada.

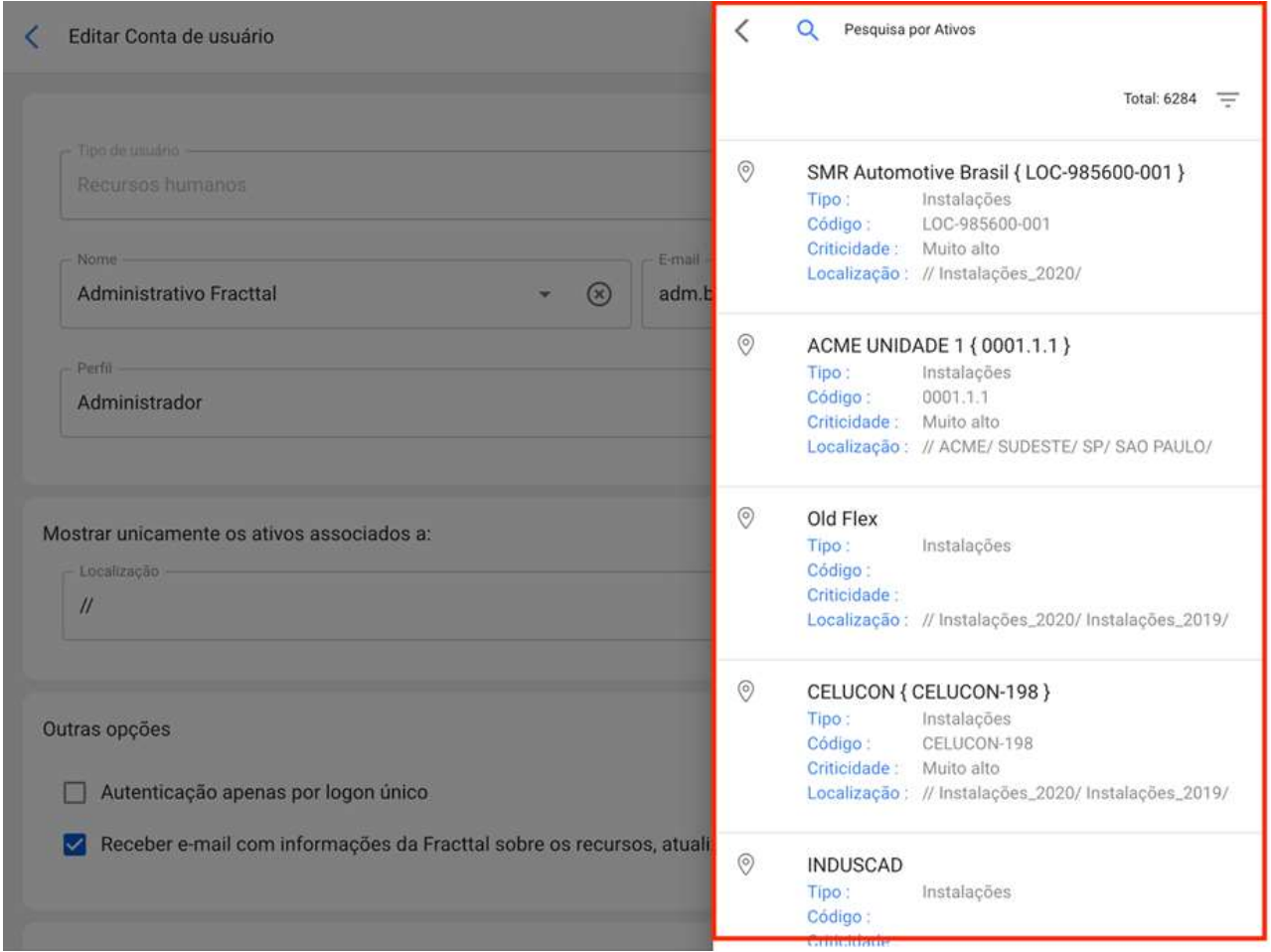

Finalmente, você deve clicar no botão salvar que você encontrará na parte superior direita da janela, para que as alterações feitas sejam registradas.

Nota: Uma vez que os ativos do tipo localização tenham sido criados no módulo de ativos, você pode localizar as contas de usuário nesses locais. Deve-se levar em conta que as contas localizadas possuem certas restrições de exibição, uma vez que, quando uma conta de usuário está localizada, ela só poderá exibir as informações contidas em níveis hierárquicos abaixo de onde está localizada.

## Como adicionar grupos de permissão?

help.fracttal.com/pt-BR/articles/6014331-como-adicionar-grupos-de-permissao

Para agregar grupos de permissões, primeiro se deve ingressar a guia "Permissões" e, em seguida, clique na opção adicionar encontrada no canto inferior direito da janela.

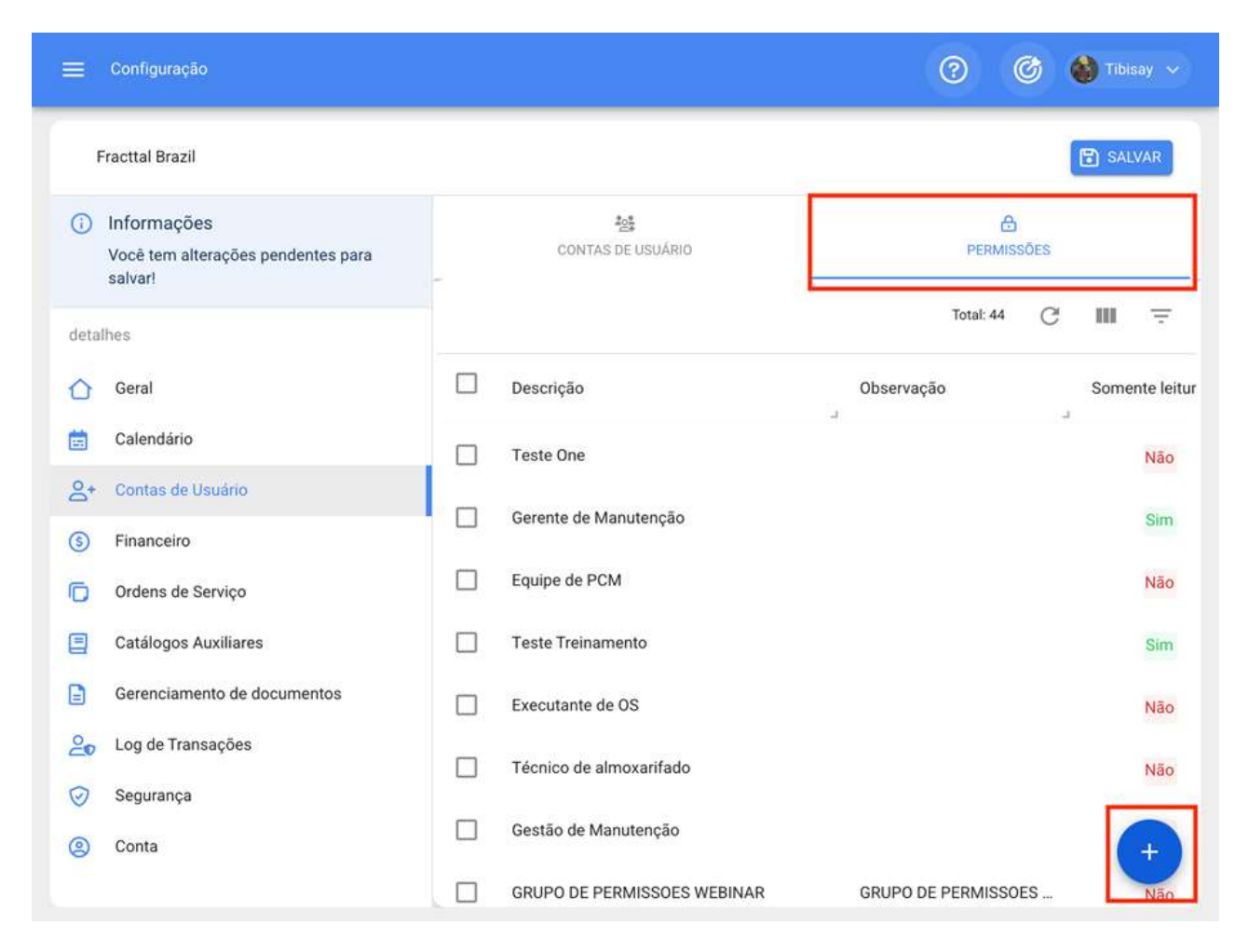

Depois de clicar, o sistema abrirá uma nova janela onde você terá que definir o nome que você dará ao grupo de permissão que deseja criar, bem como indicar se esse grupo corresponderá a uma conta somente leitura ou solicitação, para finalmente clicar em salvar e registrar o grupo de permissão criado.

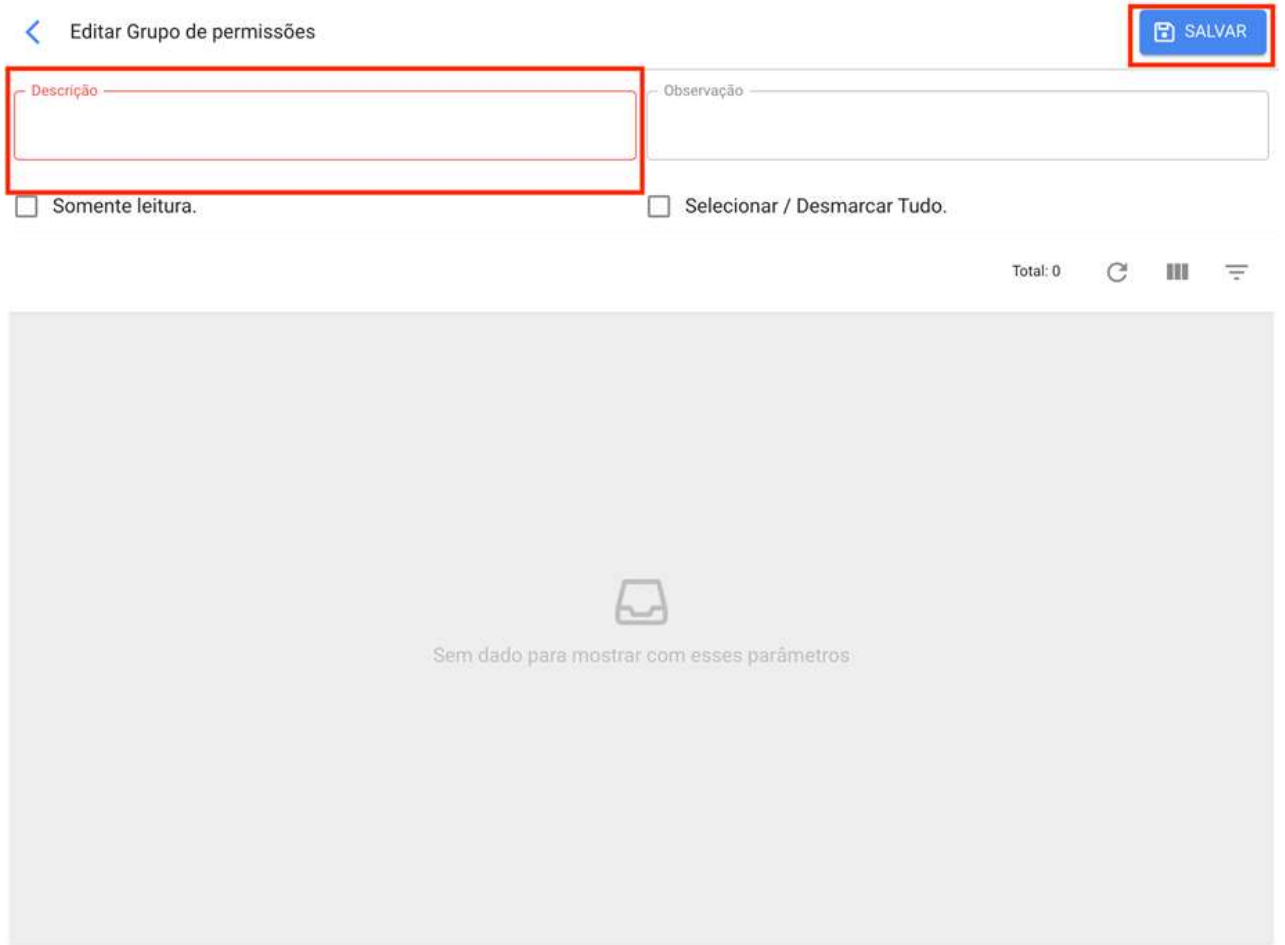

Depois que o grupo de permissão for criado (somente leitura ou não), você deve definir as permissões e restrições que o grupo terá. Para fazer isso, você deve clicar no grupo criado

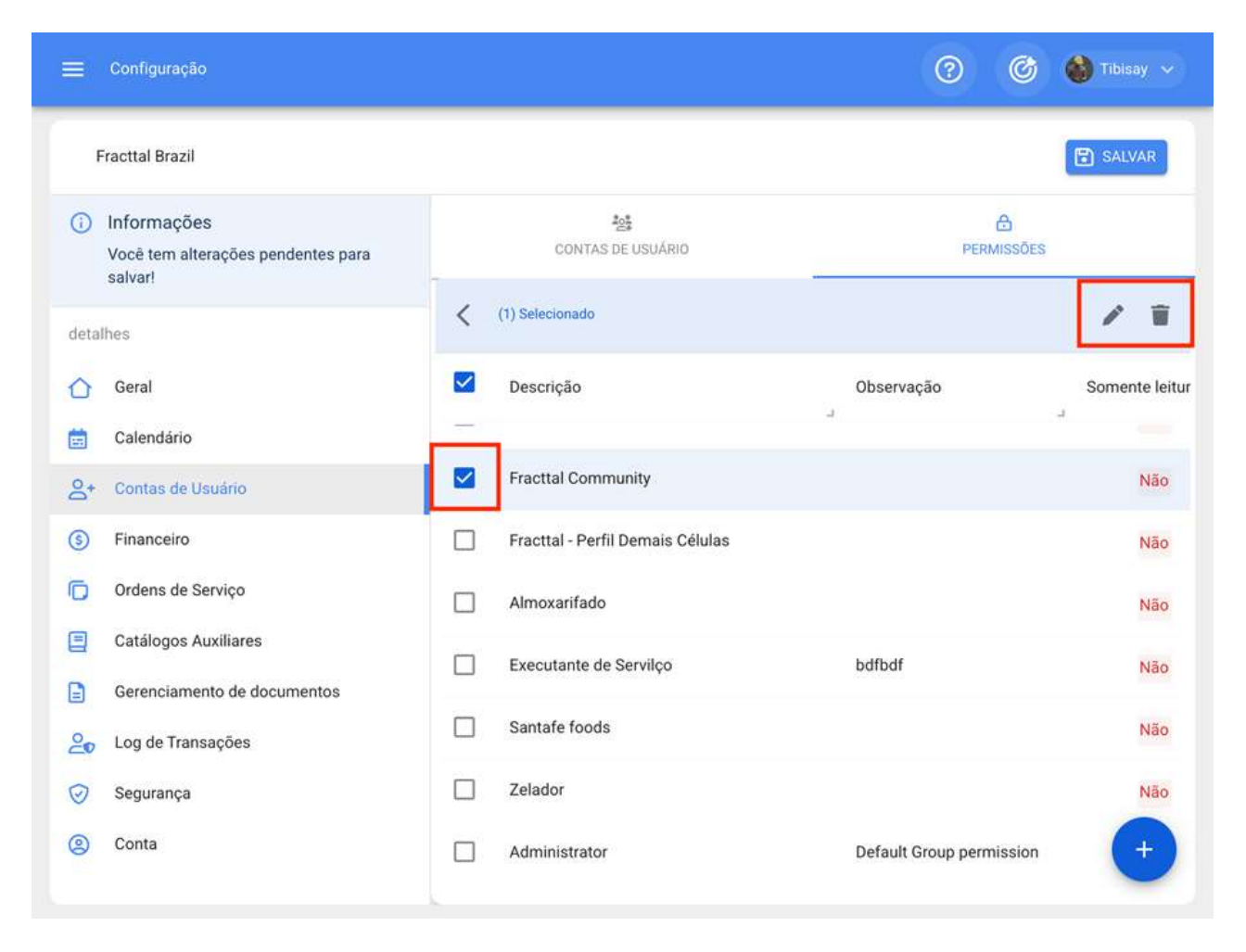

Quando clicado, o sistema mostrará uma janela onde você terá uma série de caixas que permitirão identificar os módulos e submodules nos quais você pode definir as opções para visualizar, adicionar, editar, excluir e gerar relatórios conforme apropriado ao grupo de permissões que deseja definir.

< Editar Grupo de permissões

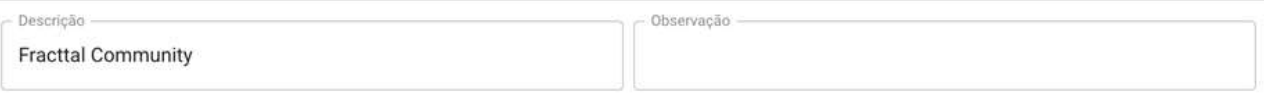

Somente leitura.

Selecionar / Desmarcar Tudo.

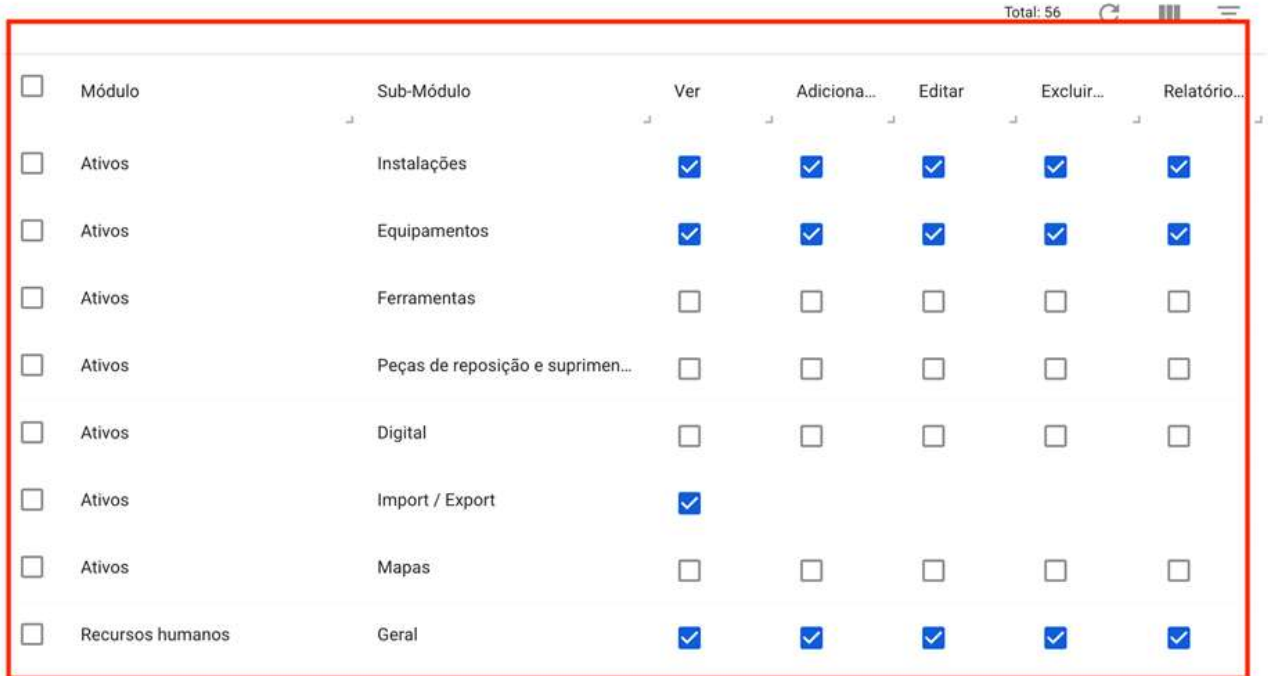

# Calendário de trabalho | Fracttal One

help.fracttal.com/pt-BR/articles/6014288-calendario-de-trabalho

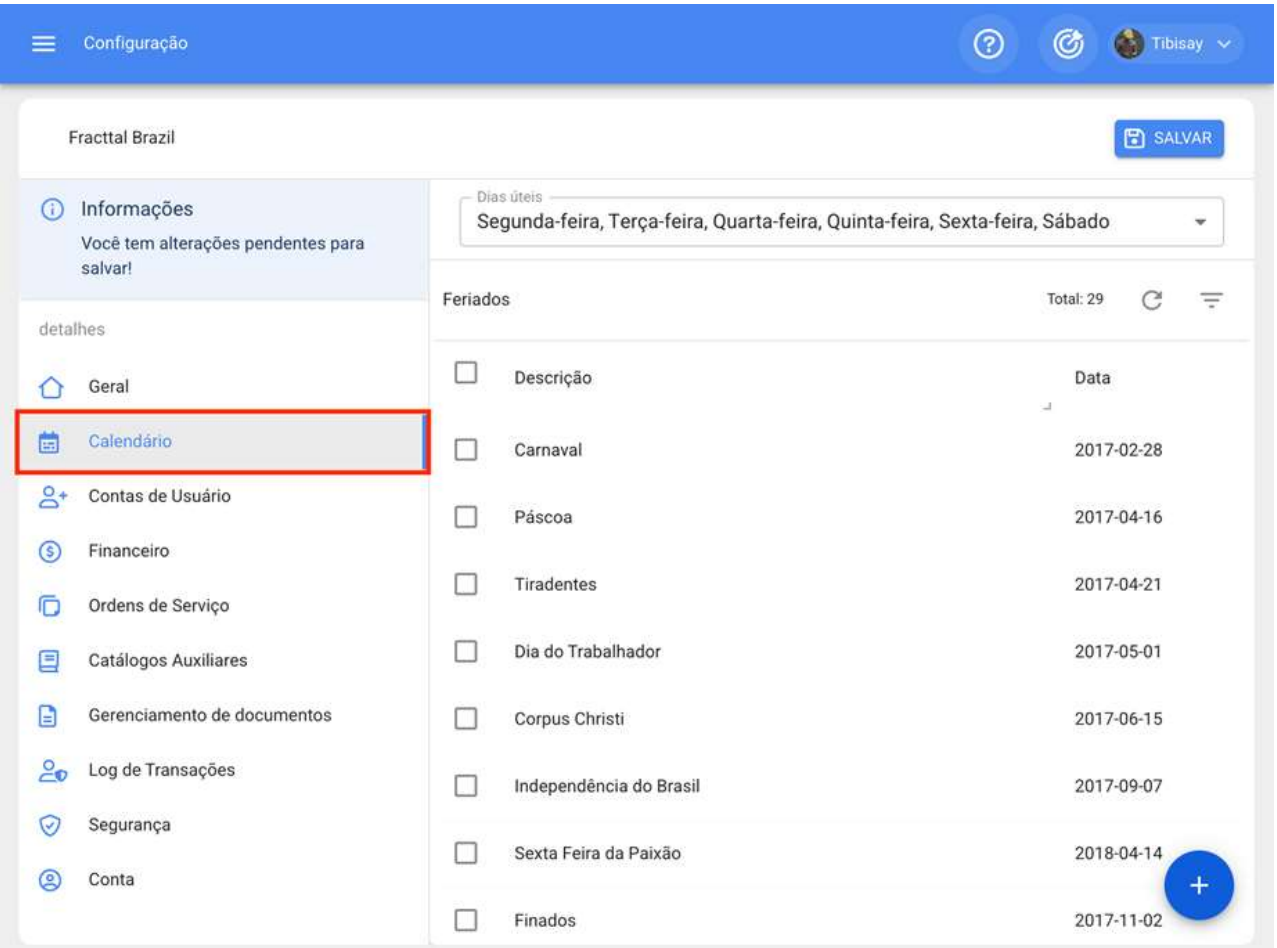

Neste submodulo você pode estabelecer os dias que estão trabalhando na empresa para que, se você tiver uma manutenção calculada por um dia não estiver funcionando, o sistema será automaticamente responsável por reagendar essa atividade para o dia seguinte que está funcionando.

#### Como definir os dias de trabalho?

Para definir os dias úteis de sua base em Fracttal, basta clicar na categoria "Dias úteis". Uma vez estabelecido quais dias serão dias úteis, você deve clicar em "Salvar".

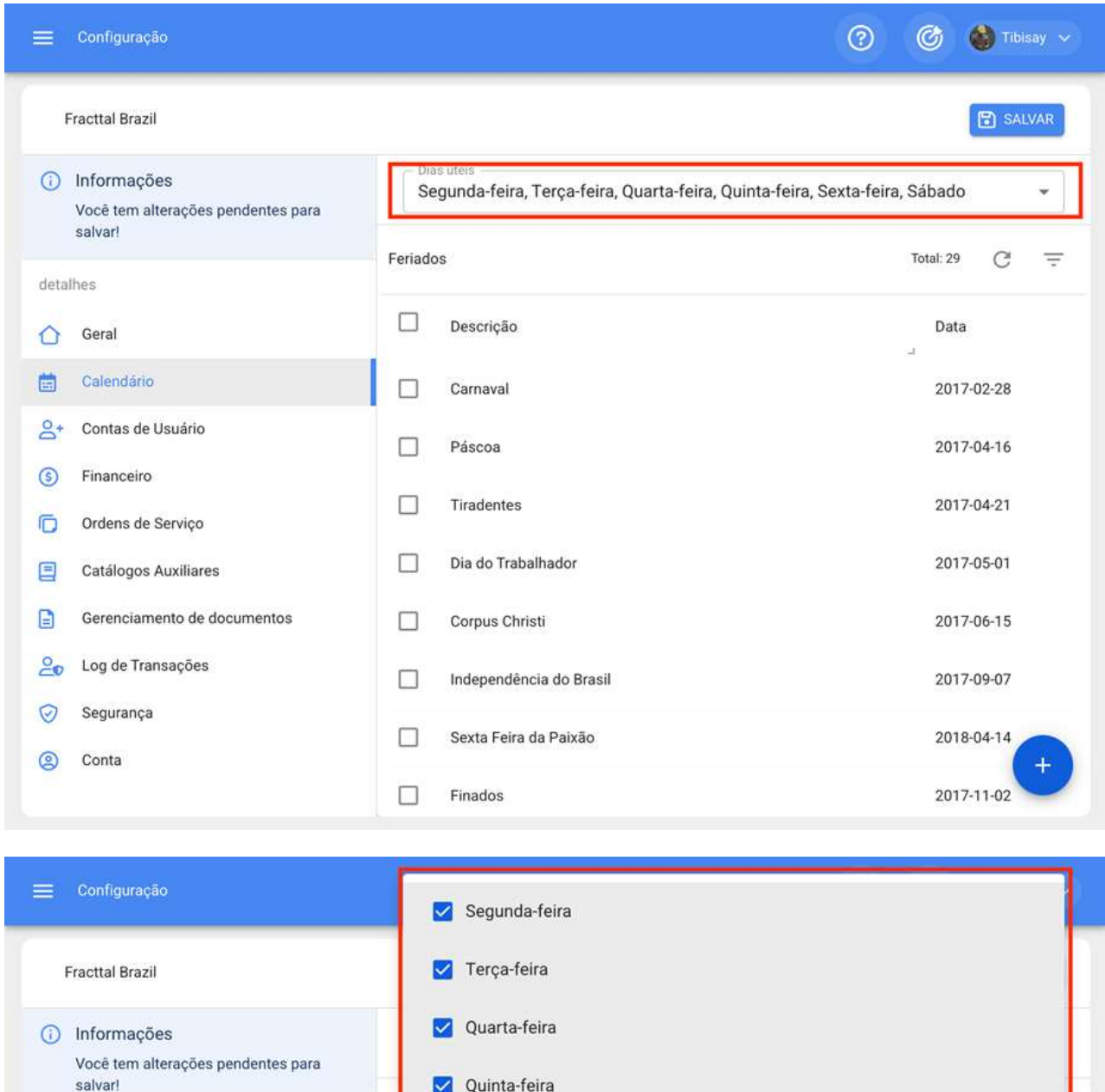

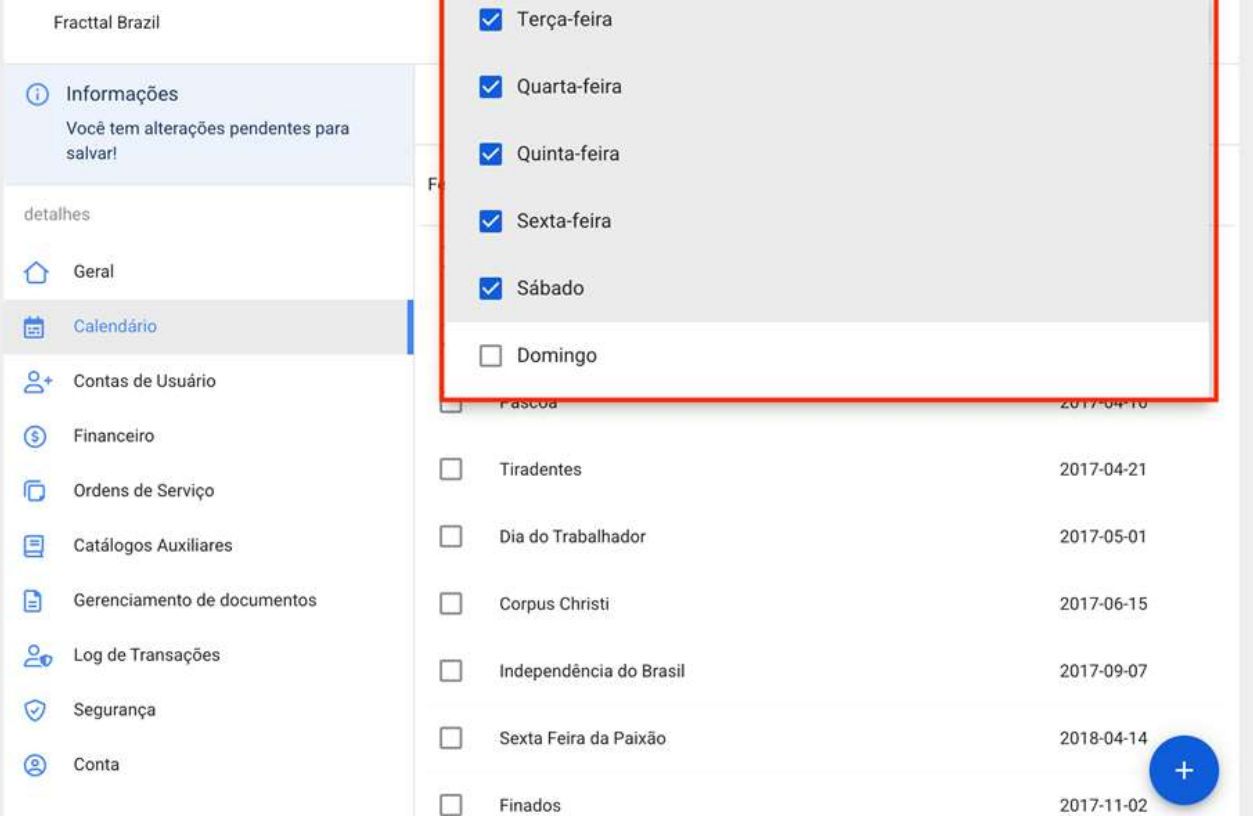

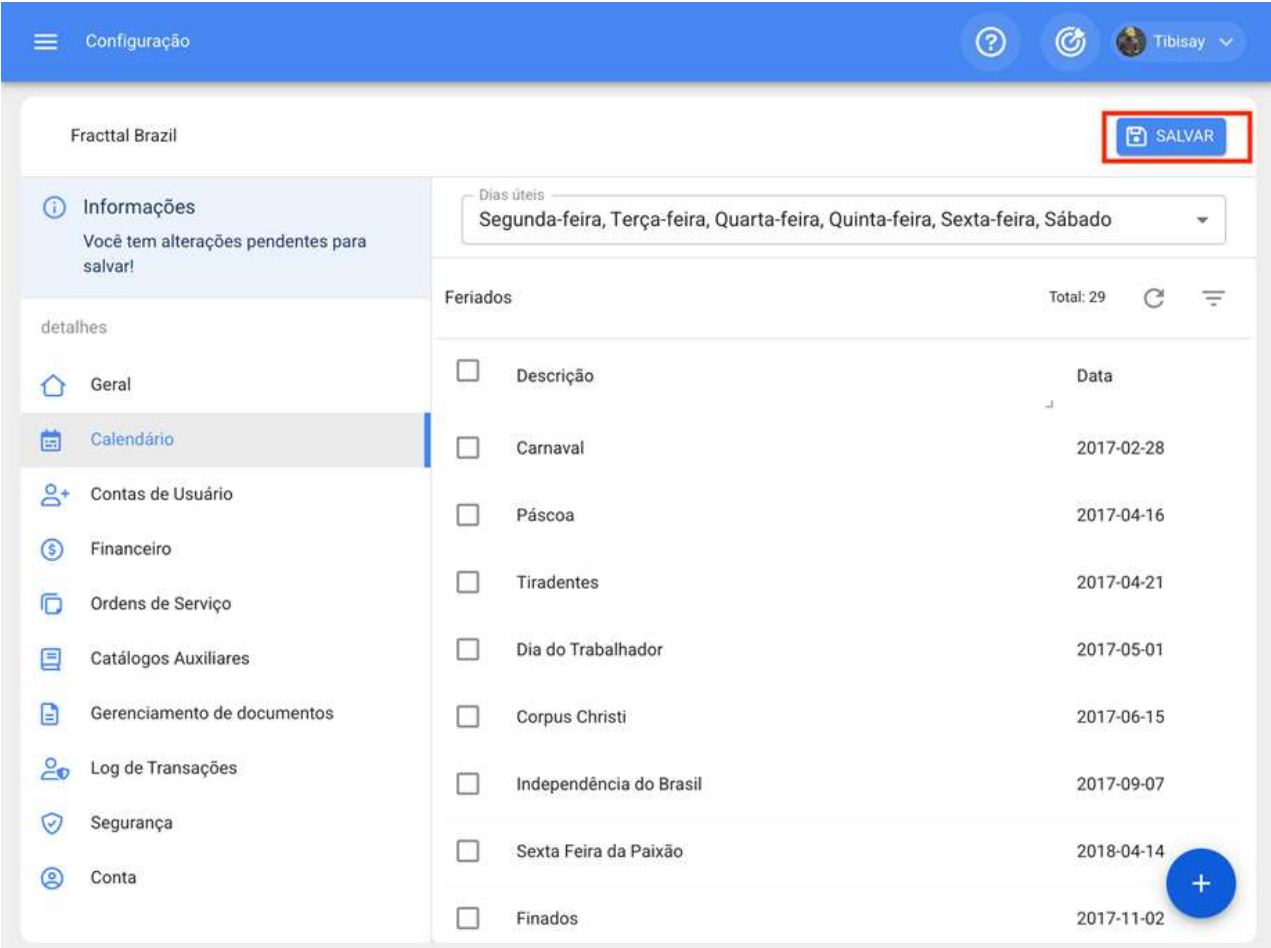

#### **Como adicionar feriados?**

Para adicionar feriados, basta clicar no botão adicionar que você encontrará no canto inferior direito da tela.

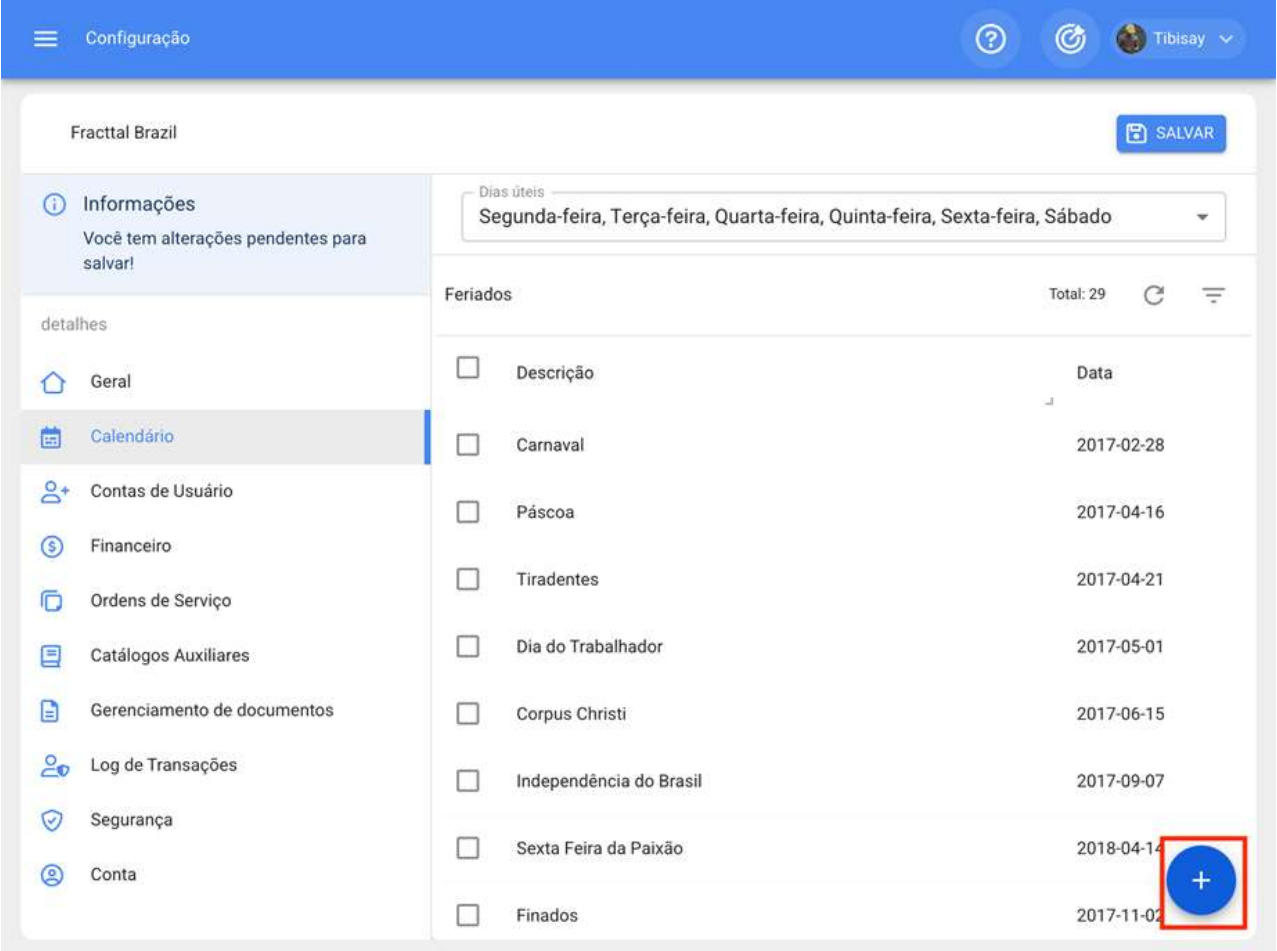

Clicar abrirá uma nova janela que permitirá que você coloque a descrição e a data do feriado que deseja acrescentar, além de indicar se o feriado é trabalho e/ou recorrente. Uma vez que as informações de feriados foram adicionadas, o botão "Salvar" deve ser clicado para terminar o registro de férias em seu banco de dados.

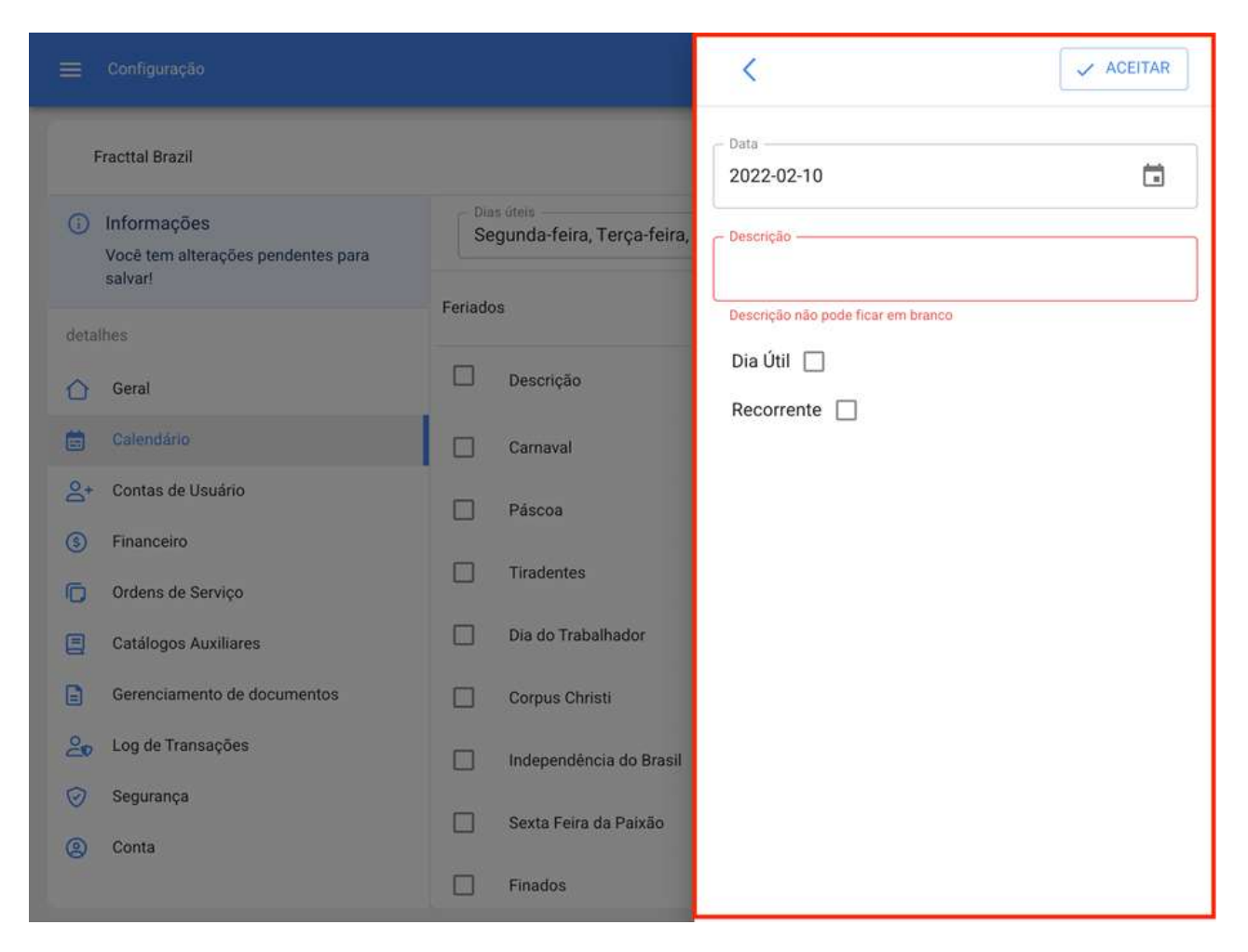

Onde os campos a serem concluídos são os seguintes:

- · Descrição: Nome do feriado
- **Data:** Data do dia
- · Dia útil: Especifique se este dia está funcionando ou não.

· Recorrente: Determine se o feriado se aplica recorrentemente. Isto é, se esse dia for aplicável nos próximos anos. (Exemplo: Natal que é comemorado no mesmo dia, seja qual for o ano atual)

#### **Como editar feriados?**

Para editar um feriado existente, basta selecionar o dia para modificar e, em seguida, o sistema mostrará tanto a opção de modificar quanto a opção de excluir o feriado. Uma vez feita a modificação, basta clicar no botão "Salvar" para que a modificação seja feita.
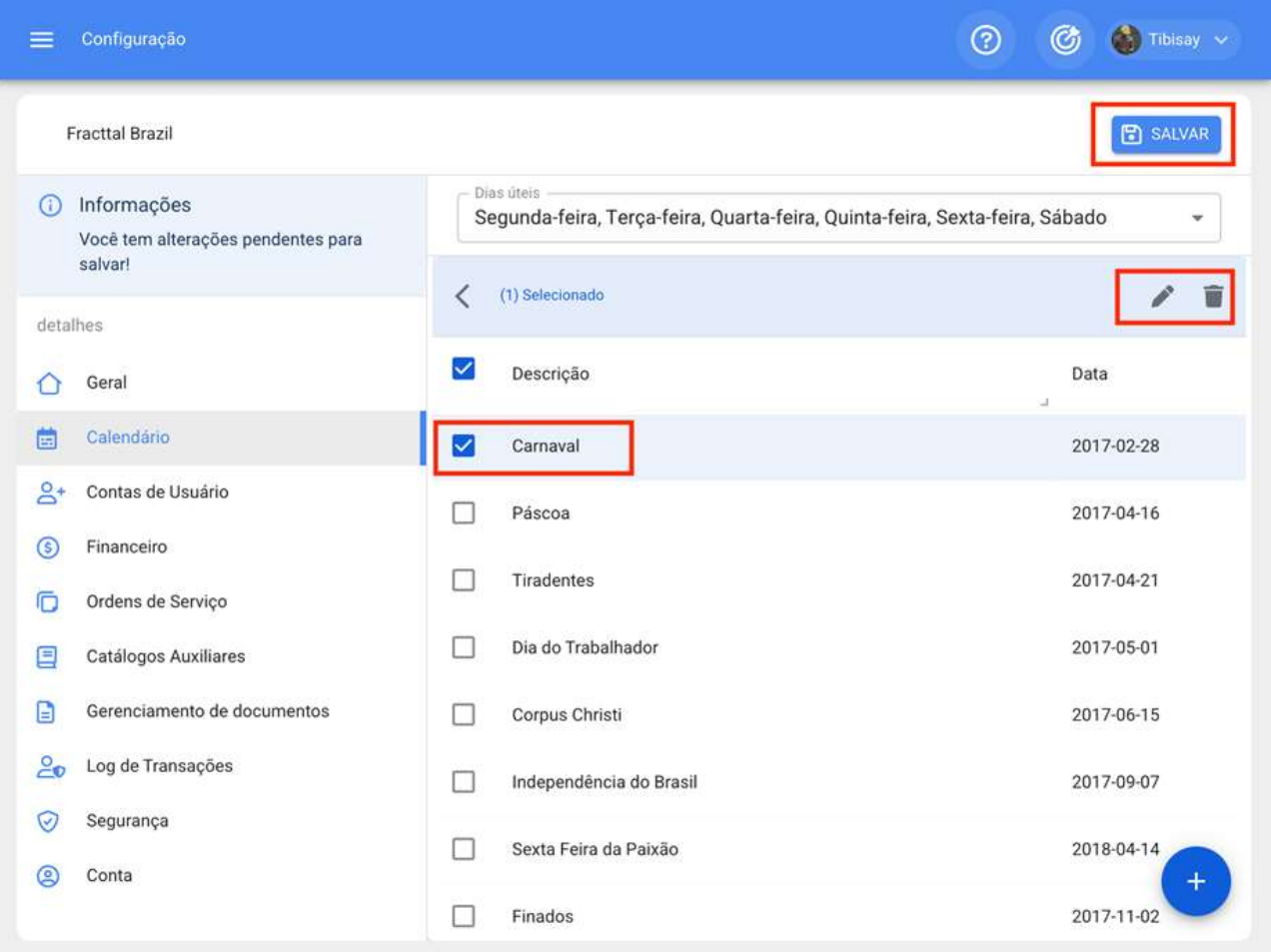

# Ordens de Serviços | Fracttal One

help.fracttal.com/pt-BR/articles/6014364-ordens-de-servicos

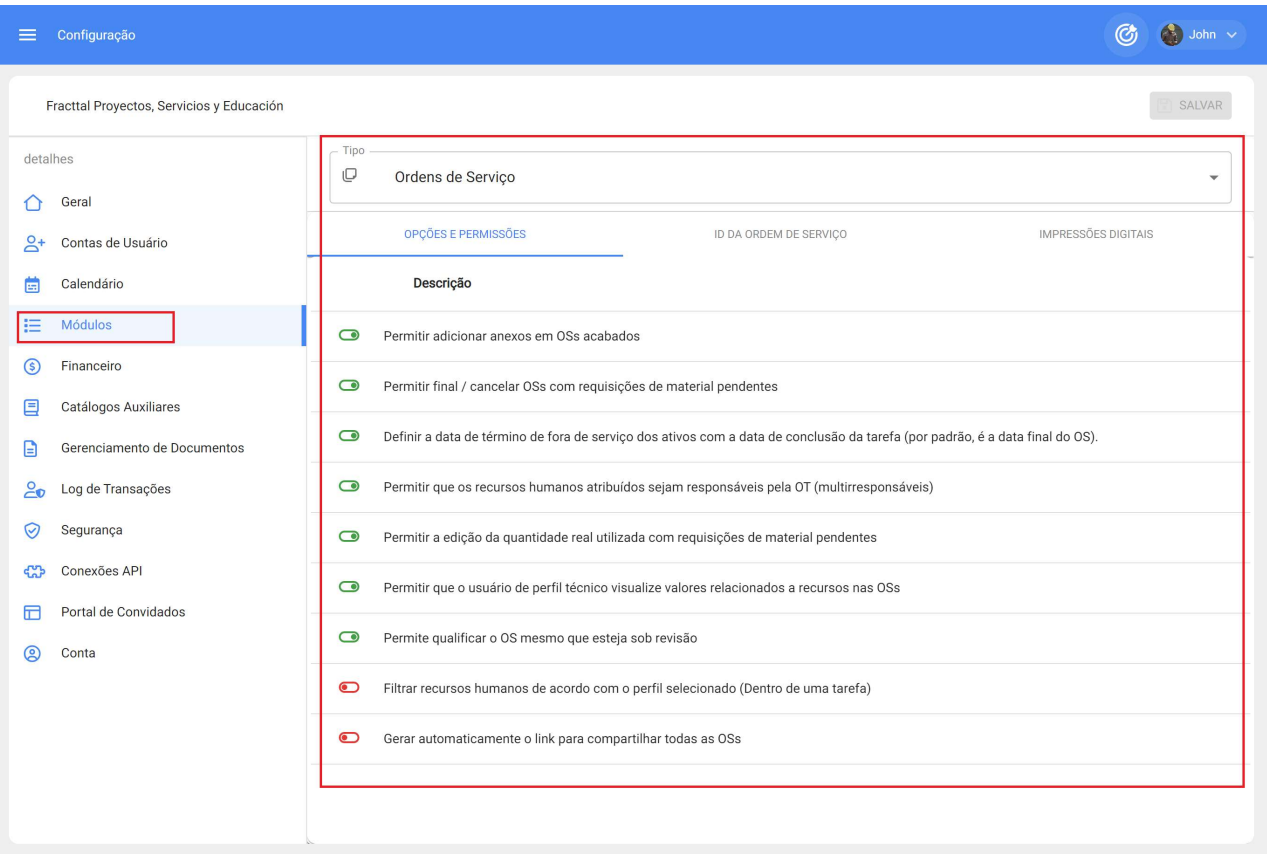

Nessa seção, é possível configurar opções e permissões nas OSs:

### Opções e permissões:

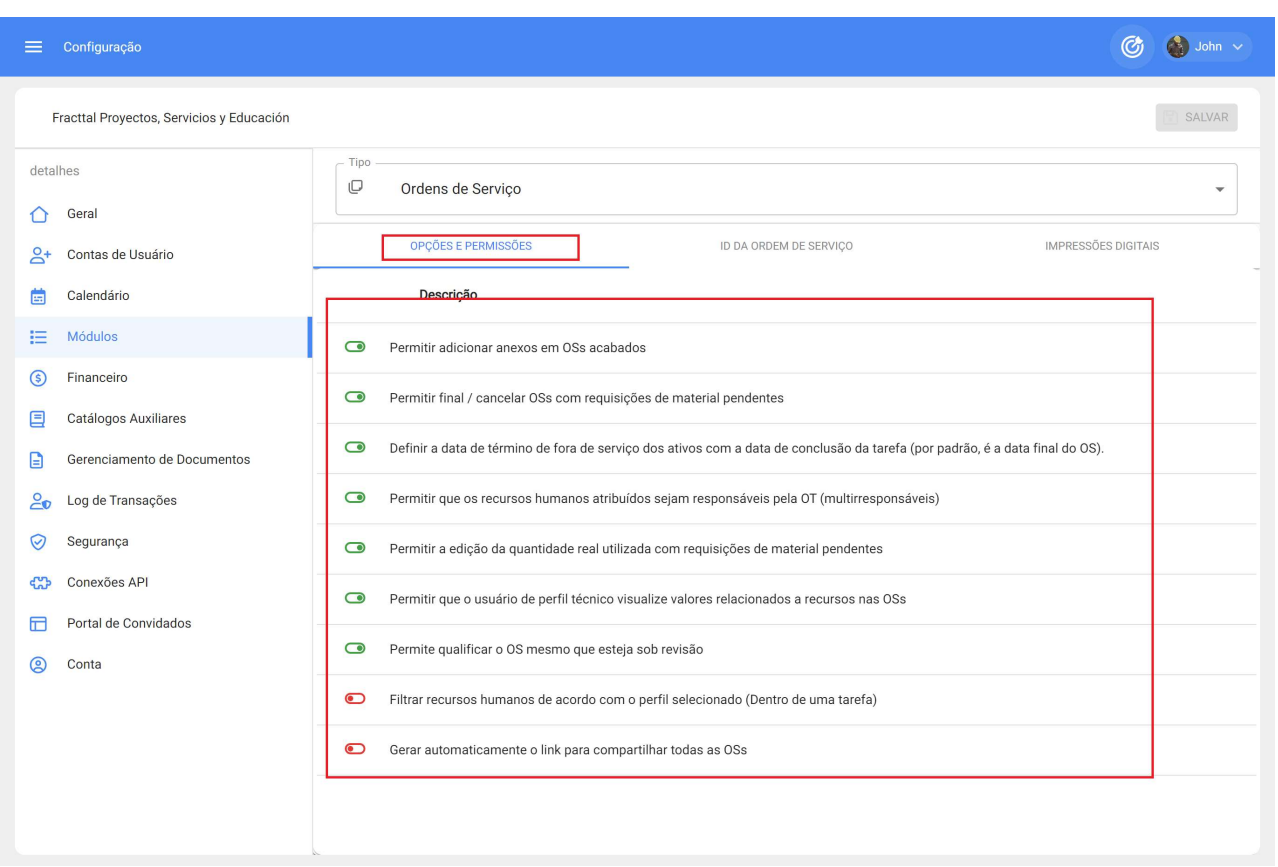

- Permitir adicionar anexos em OSs finalizadas: O Fracttal One é um software totalmente auditável, em conformidade com os mais importantes padrões de qualidade. Por esse motivo, depois que a OS é concluída, não é possível cancelála ou fazer qualquer tipo de edição nela. Entretanto, ao ativar essa permissão, é possível adicionar anexos (notas, links ou arquivos) às OSs concluídas.
- · Permitir finalizar ou cancelar OSs com requisições de material pendentes: Naturalmente, o Fracttal One não permite que uma OS com requisições de material pendentes (ou seja, o material não foi emitido pelo módulo de depósito) seja finalizada ou cancelada, forçando o respectivo processo a ser realizado no depósito. No entanto, ao ativar essa permissão, é possível finalizar ou cancelar uma OS na qual a reguisição de material não foi liberada do depósito.
- · Definir a data final fora de serviço dos ativos com a data final da tarefa: Por padrão, a data final fora de serviço é a data em que a OS vinculada à tarefa é concluída. Ao ativar essa opção, a data final da saída de serviço será a data final da tarefa (ou seja, a data final de sua execução).
- · Permitir que os recursos humanos atribuídos sejam responsáveis pela OS (multirresponsável): Ao ativar essa função, qualquer usuário com perfil técnico (ou perfil técnico limitado) que seja adicionado como recurso humano em uma OS poderá ver as OSs nas quais ele está participando como executor do serviço. Lembre-se de que, se essa opção estiver desativada, o usuário com perfil técnico só poderá ver as OSs nas quais ele for declarado como "responsável".
- · Permitir editar a quantidade real utilizada com requisições de materiais pendentes: Naturalmente, a quantidade real utilizada dos recursos do tipo estoque é definida de acordo com a saída realizada no depósito, porém, ao habilitar essa opção é possível editar esse campo (quantidade real utilizada) dentro da OS.
- · Permitir que usuários com perfil técnico visualizem os custos nas OSs: Ao habilitar essa função, qualquer usuário com perfil técnico (ou perfil técnico limitado) que seja adicionado como recurso humano ou responsável de uma OS poderá visualizar os custos associados aos recursos atribuídos às tarefas nas OSs.
- · Permitir a qualificação das OSs em revisão: a ativação dessa função permite a qualificação da OS em revisão, pois a desativação só permite a qualificação da OS quando ela passa do status "em processo" para "revisão".
- · Filtrar recursos humanos de acordo com o perfil selecionado (dentro de uma tarefa): Habilitando essa função, ao escolher um perfil de Recurso Humano dentro de uma tarefa, ao localizar a origem do recurso humano, só serão mostrados os recursos humanos que tiverem esse perfil no campo 'valor da hora ordinária'.
- Gerar automaticamente um link para compartilhar todas as OSs: a ativação dessa função permite gerar links automáticos para compartilhar OSs.

### ID da ordem de serviço:

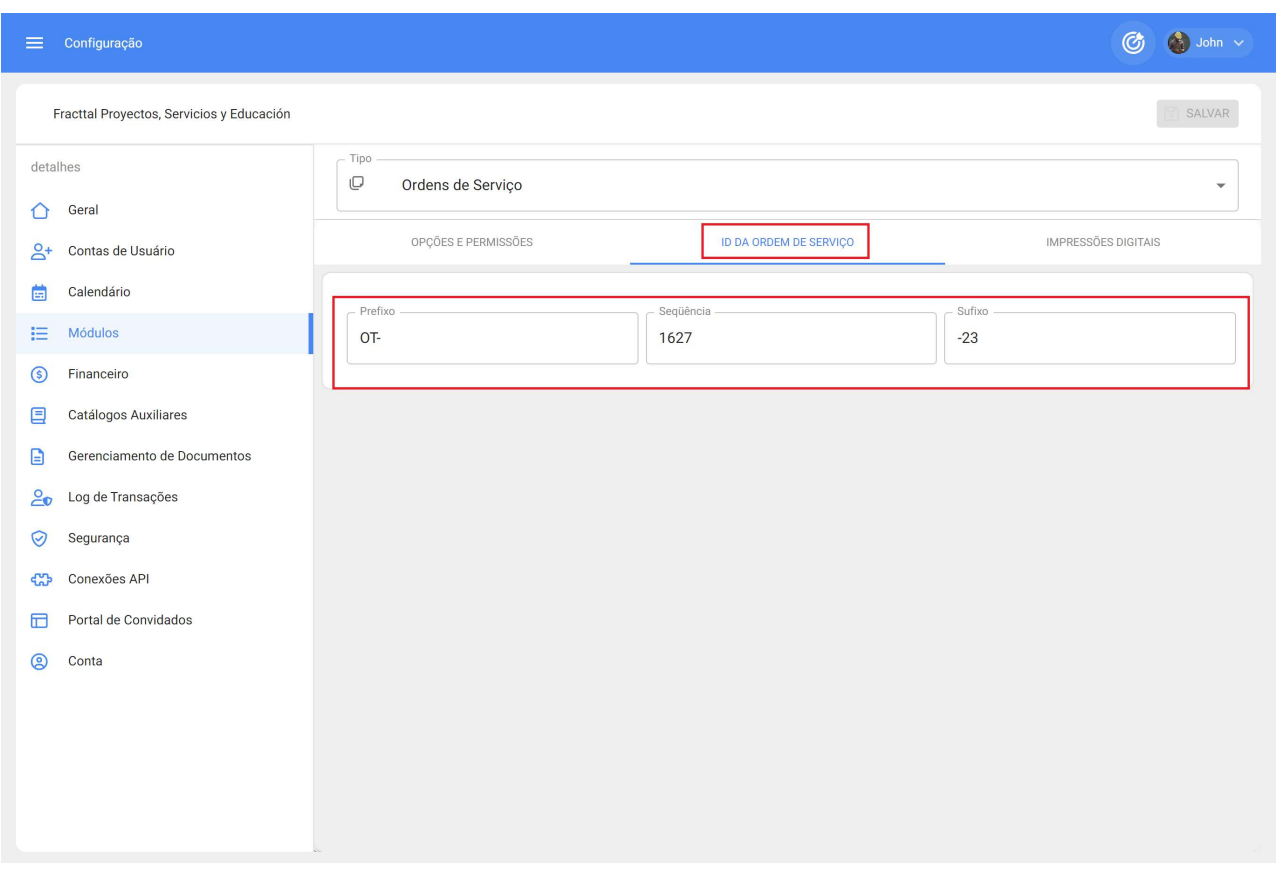

Aqui você poderá personalizar os correlativos que as ordens de serviço terão em termos de prefixo e sufixo, juntamente com a sequência de emissão das ordens de serviço geradas.

### Impressões digitais:

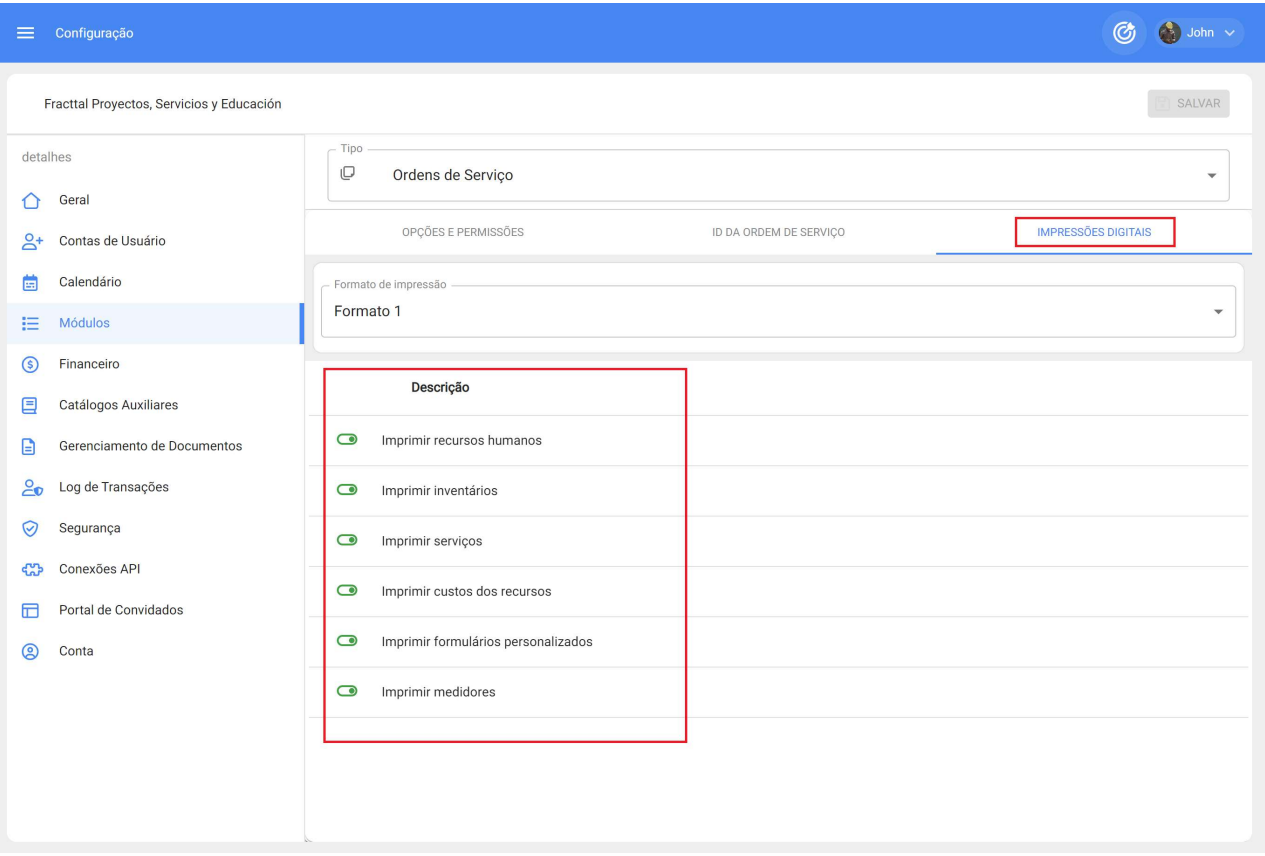

- Formato de impressão: aqui você poderá escolher entre os três tipos de formatos existentes na plataforma para suas ordens de serviço. Observação: os formatos não são editáveis além das opções de edição que você encontrará nesse submódulo.
- Opções de impressão: permitem que você imprima (ou não): Recursos humanos, inventários, serviços, custos de recursos utilizados dentro de uma OS, formulários de ativos personalizados e última leitura registrada nos medidores acumuladores associados ao ativo.

Nota: Uma vez que você tenha feito a edição conforme necessário, você deve clicar no botão salvar para definir as alterações feitas.

# **Armazéns | Fracttal One**

telp.fracttal.com/pt-BR/articles/6867788-armazens

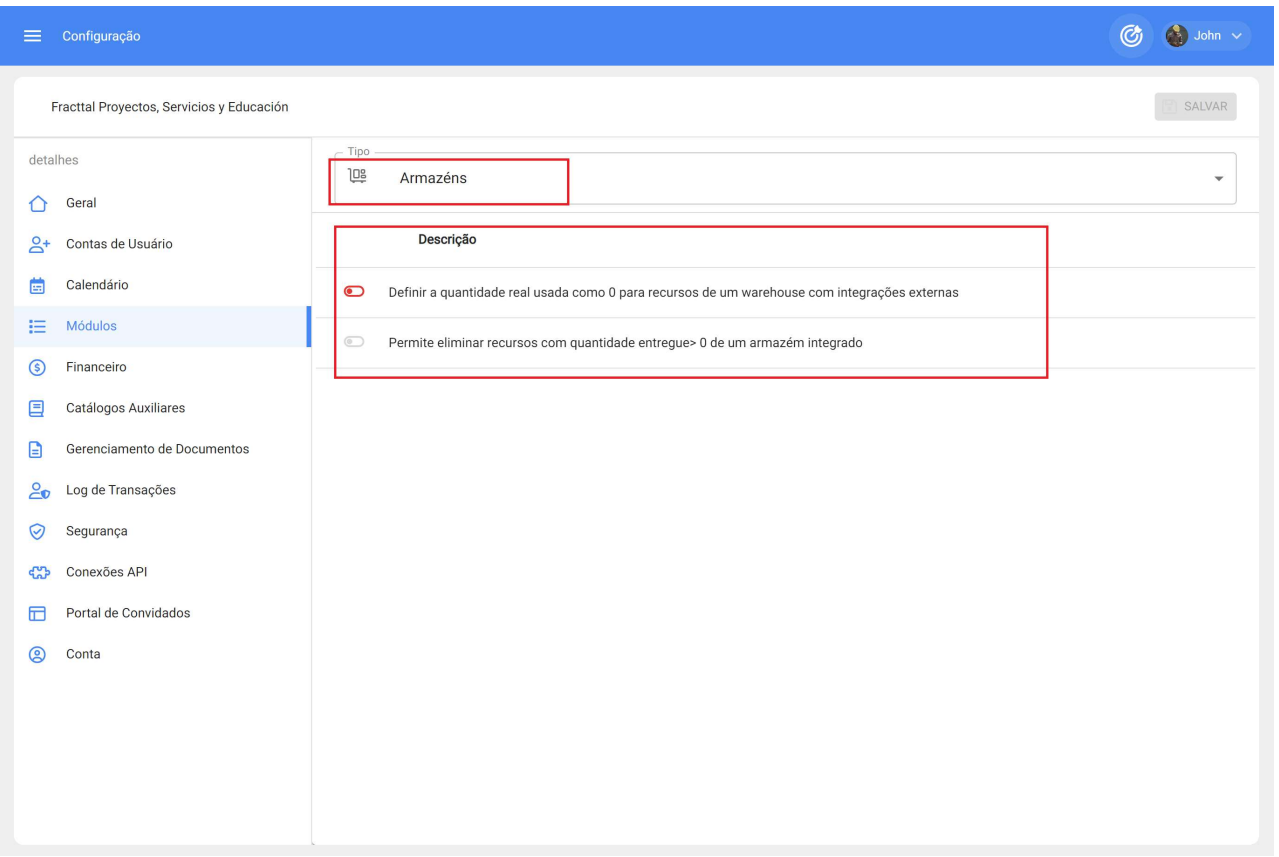

Nesta seção, você faz configurações vinculadas ao módulo 'armazéns' da Fracttal One:

- · Definir ou não a quantidade real usada como zero para recursos provenientes de um armazém com integrações externas.
- · Permitir ou não eliminar de recursos com quantidade entregue maior que zero provenientes de um armazém integrado.

# Solicitações de serviços | Fracttal One

help.fracttal.com/pt-BR/articles/7920892-solicitacoes-de-servicos

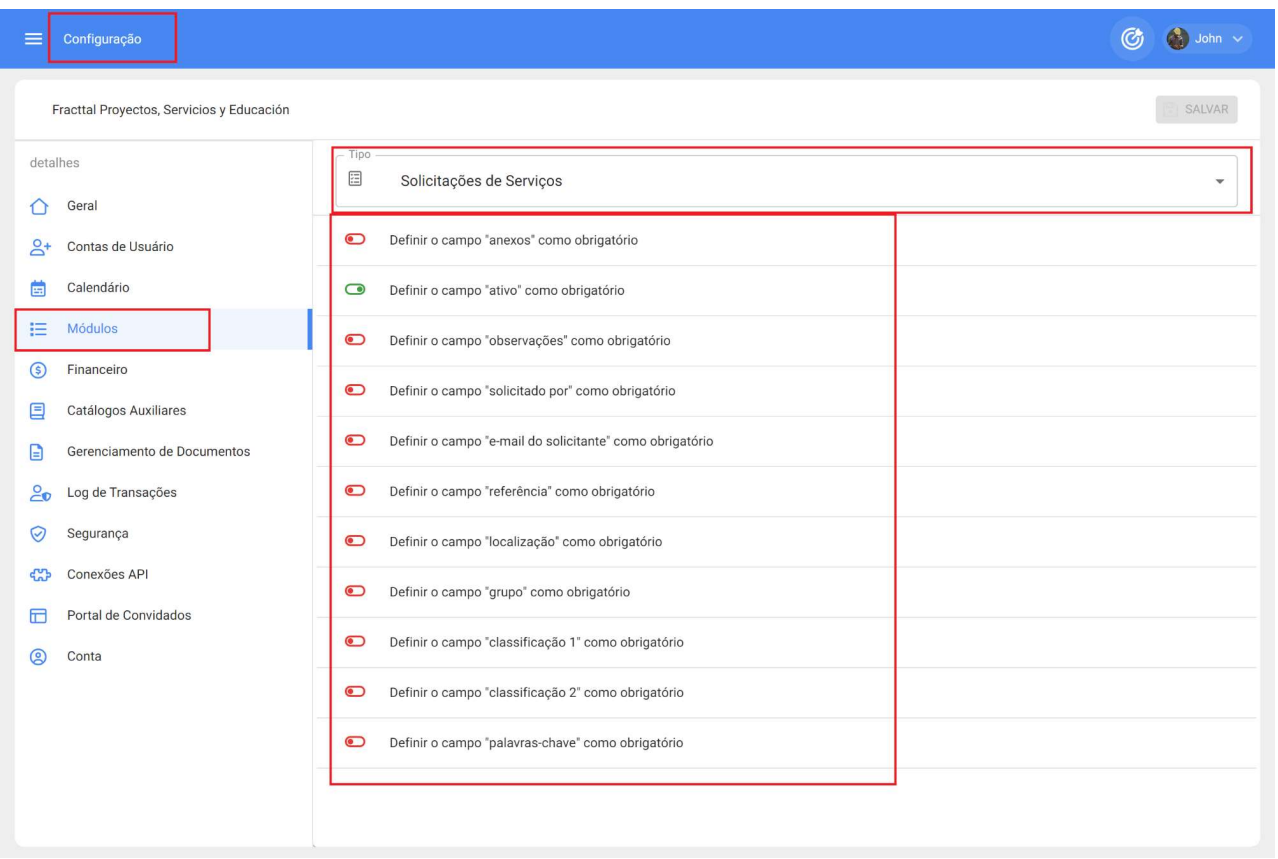

Nesta seção, são feitas as configurações vinculadas ao módulo "solicitações de serviço" do Fracttal One:

- · Defina o campo "anexos" como obrigatório.
- · Defina o campo "ativo" como obrigatório.
- · Defina o campo "observações" como obrigatório.
- · Defina o campo "solicitado por" como obrigatório.
- · Defina o campo "e-mail do solicitante" como obrigatório.
- · Defina o campo "referência" como obrigatório.
- · Defina o campo "localização" como obrigatório.
- · Defina o campo "grupo" como obrigatório.
- · Defina o campo "classificação 1" como obrigatório.
- · Defina o campo "classificação 2" como obrigatório.
- · Defina o campo "palavras-chave" como obrigatório.

# Como adicionar um imposto?

• help.fracttal.com/pt-BR/articles/6014335-modulo-financeiro-e-como-adicionar-um-imposto-e-um-cambio-demoeda

Neste submodulo você pode definir as diferentes moedas com as quais você pode fazer transações (além de sua moeda principal), assim como você pode definir taxas de imposto.

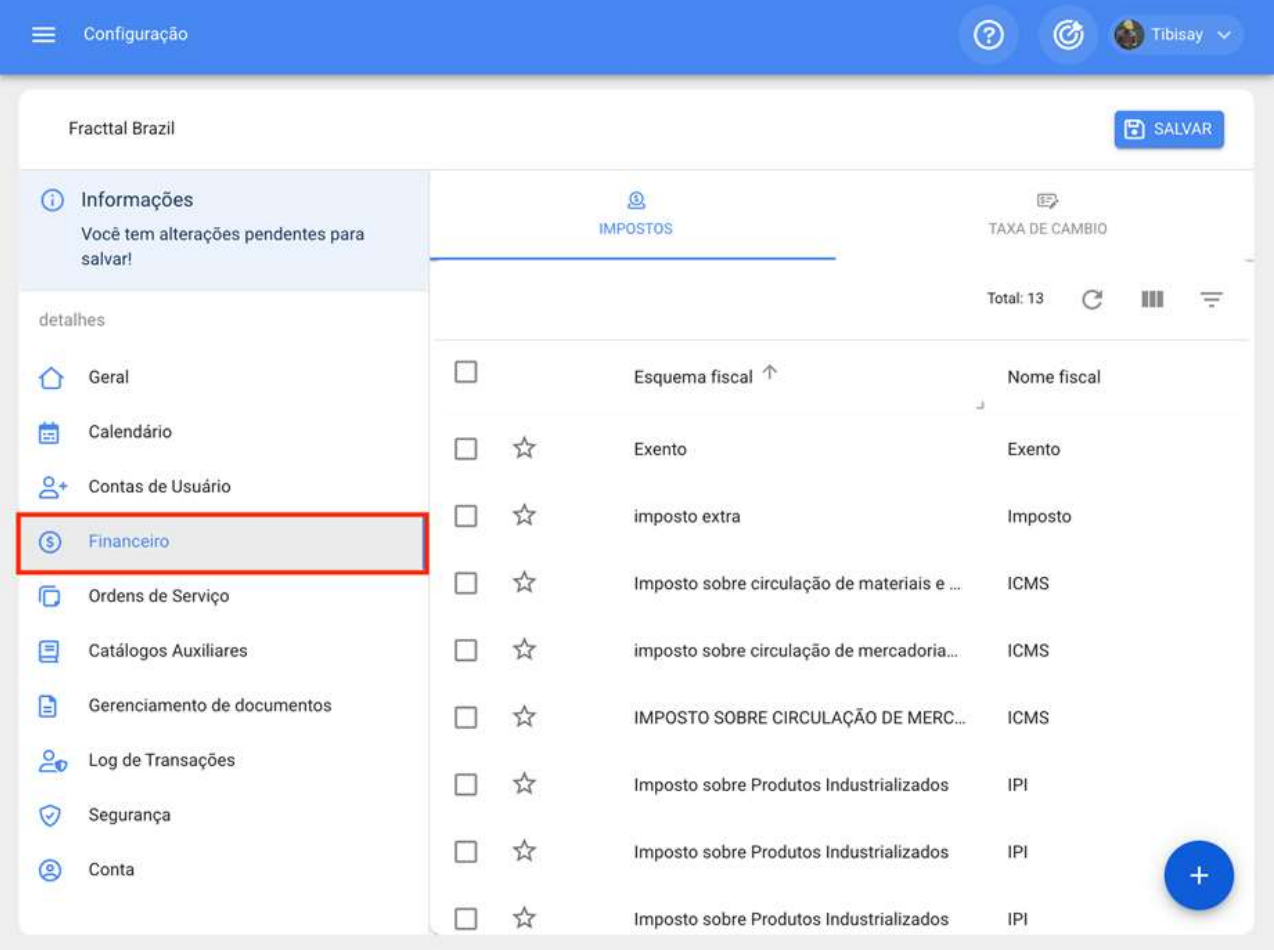

Onde você encontrará as seguintes guias:

· Imposto: Corresponde aos diferentes regimes e percentuais de impostos com os quais a empresa trabalha.

· Mudanças cambiais: Corresponde à conversão entre as diferentes moedas em que as transações são feitas, isso a fim de unifica-las com base na moeda principal e, assim, ter um critério melhor em termos de análise econômica.

Para adicionar um novo imposto, basta clicar no símbolo de ação que você encontrará no canto inferior direito da janela

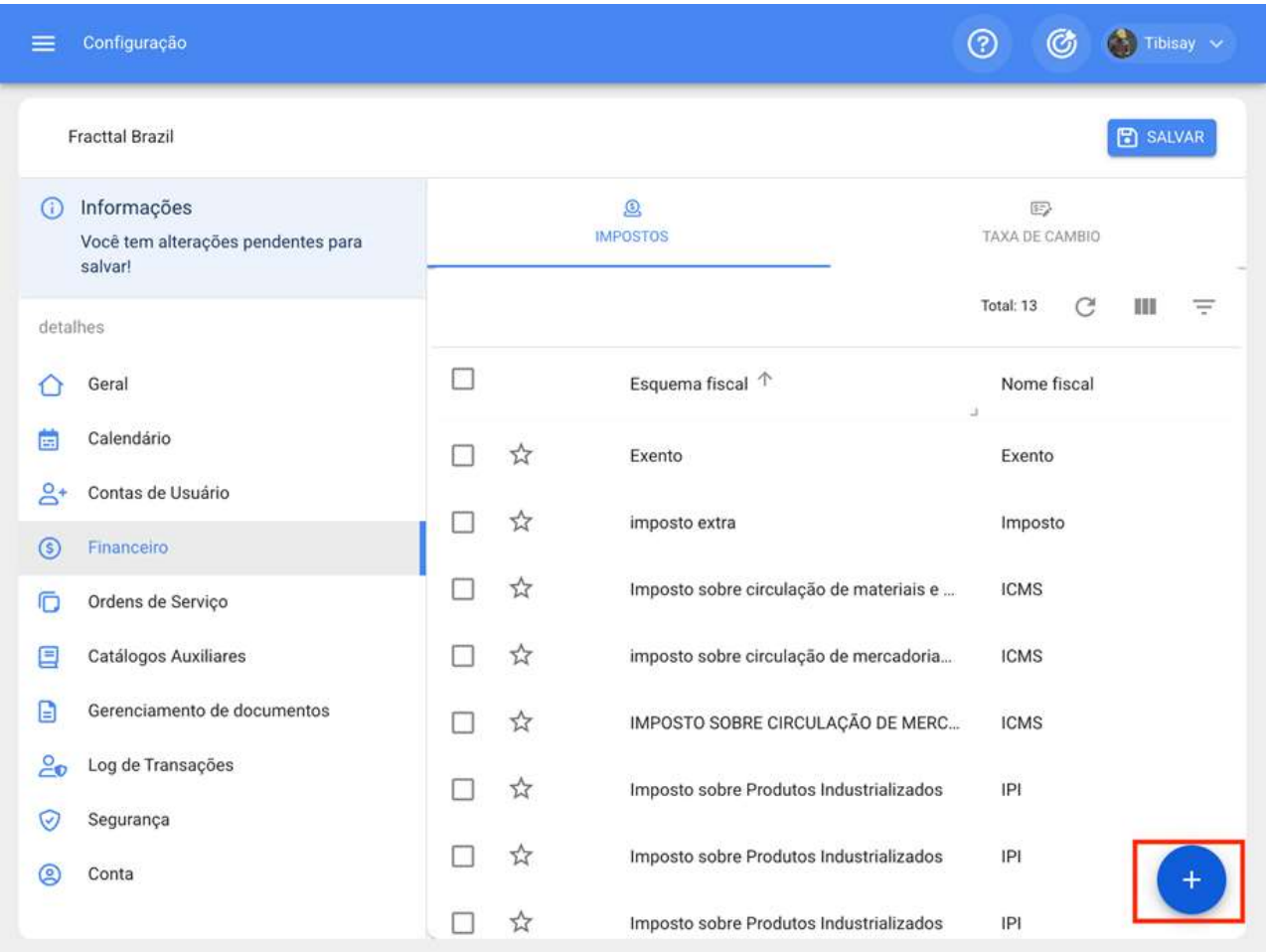

Quando clicado, o sistema mostrará uma nova janela onde você terá que preencher as informações correspondentes ao imposto que deseja adicionar (nome do regime tributário, nome do imposto e alíquota em porcentagem) para finalmente clicar no botão salvar e gerar o novo imposto no sistema.

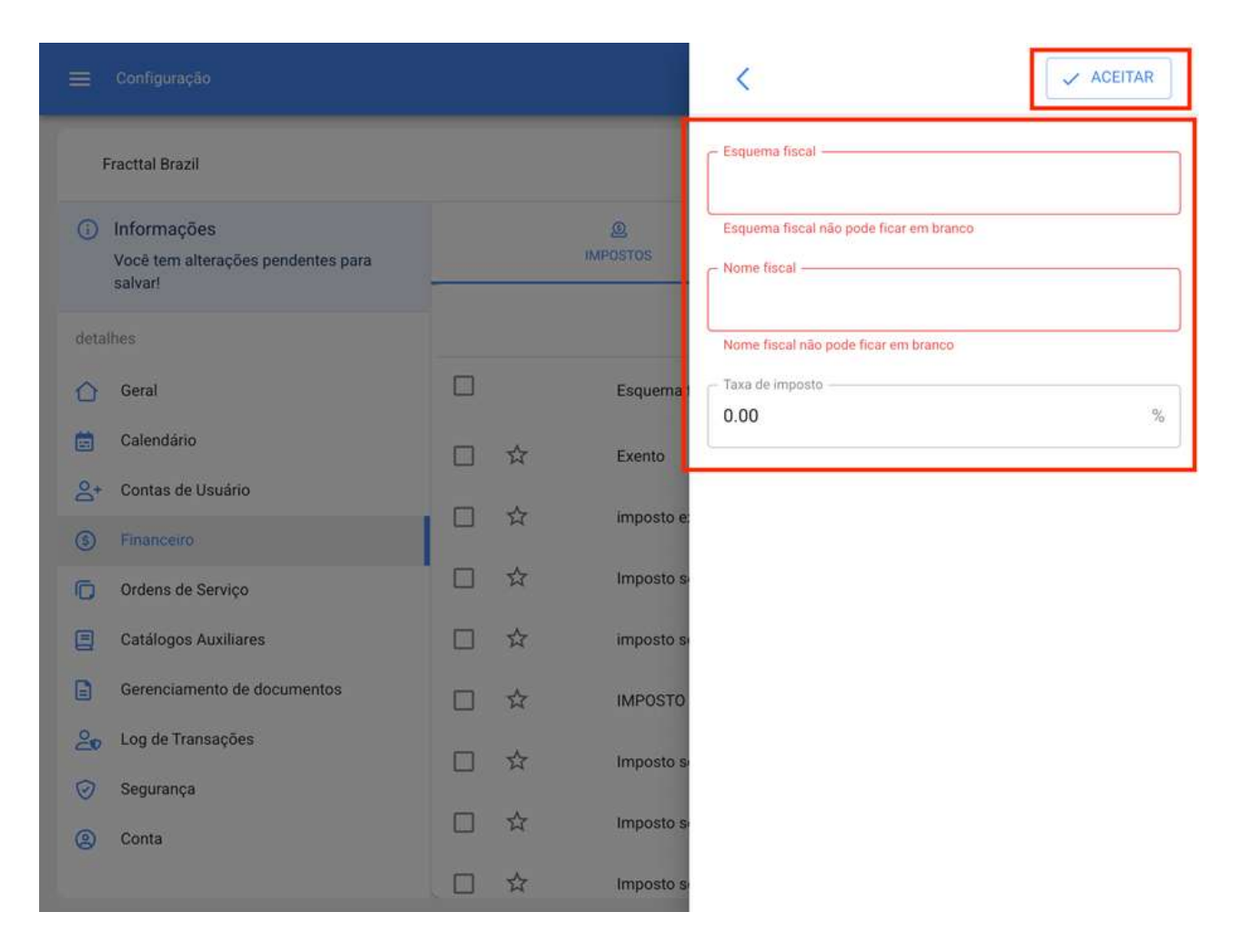

### Como adicionar uma moeda de troca?

Para adicionar uma troca de moeda, basta clicar no símbolo adicionar no canto inferior direito da janela.

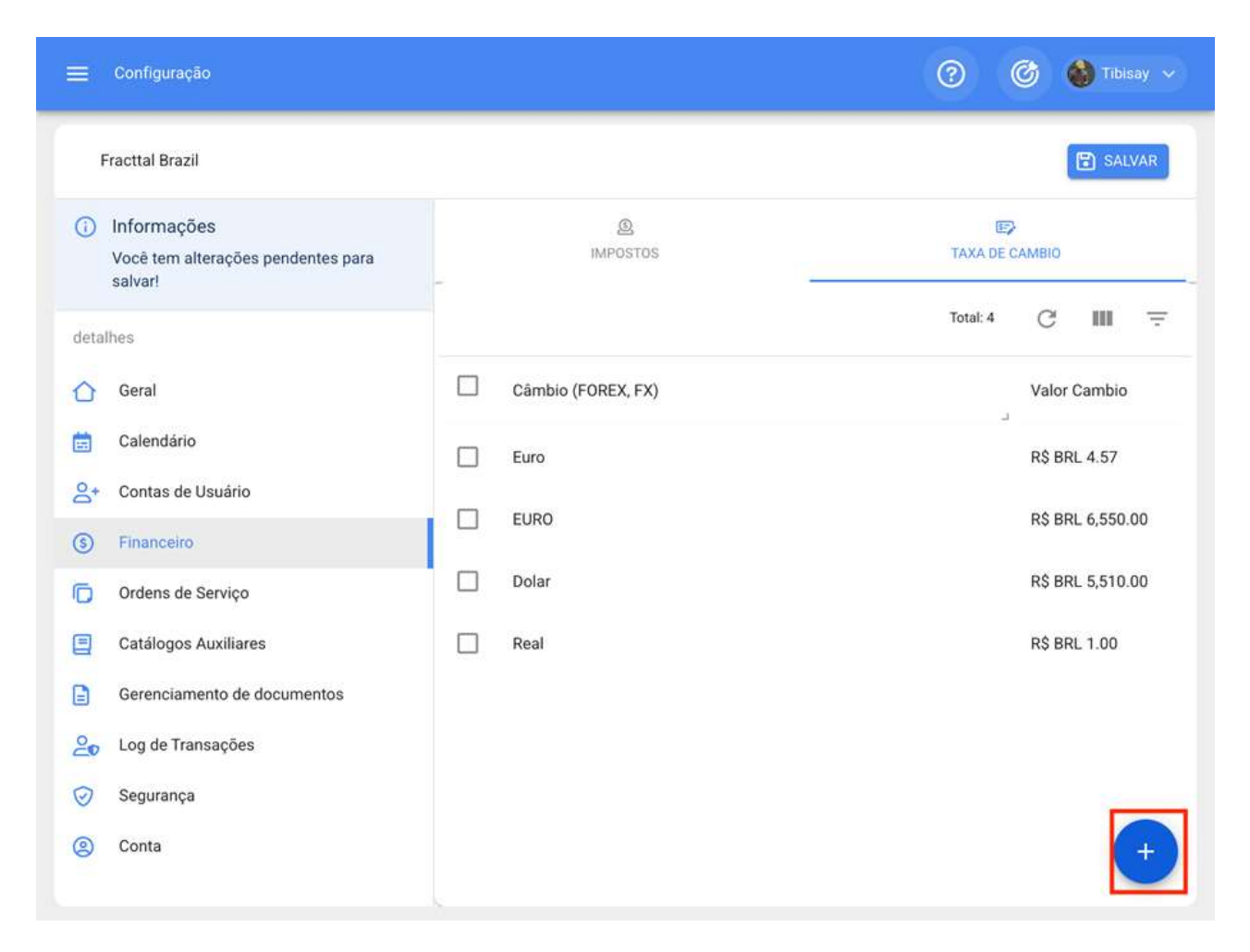

Quando clicado, o sistema mostrará uma nova janela onde você terá que preencher as informações correspondentes ao câmbio que deseja adicionar (moeda, valor de câmbio) para finalmente clicar no botão salvar e gerar a nova moeda de troca.

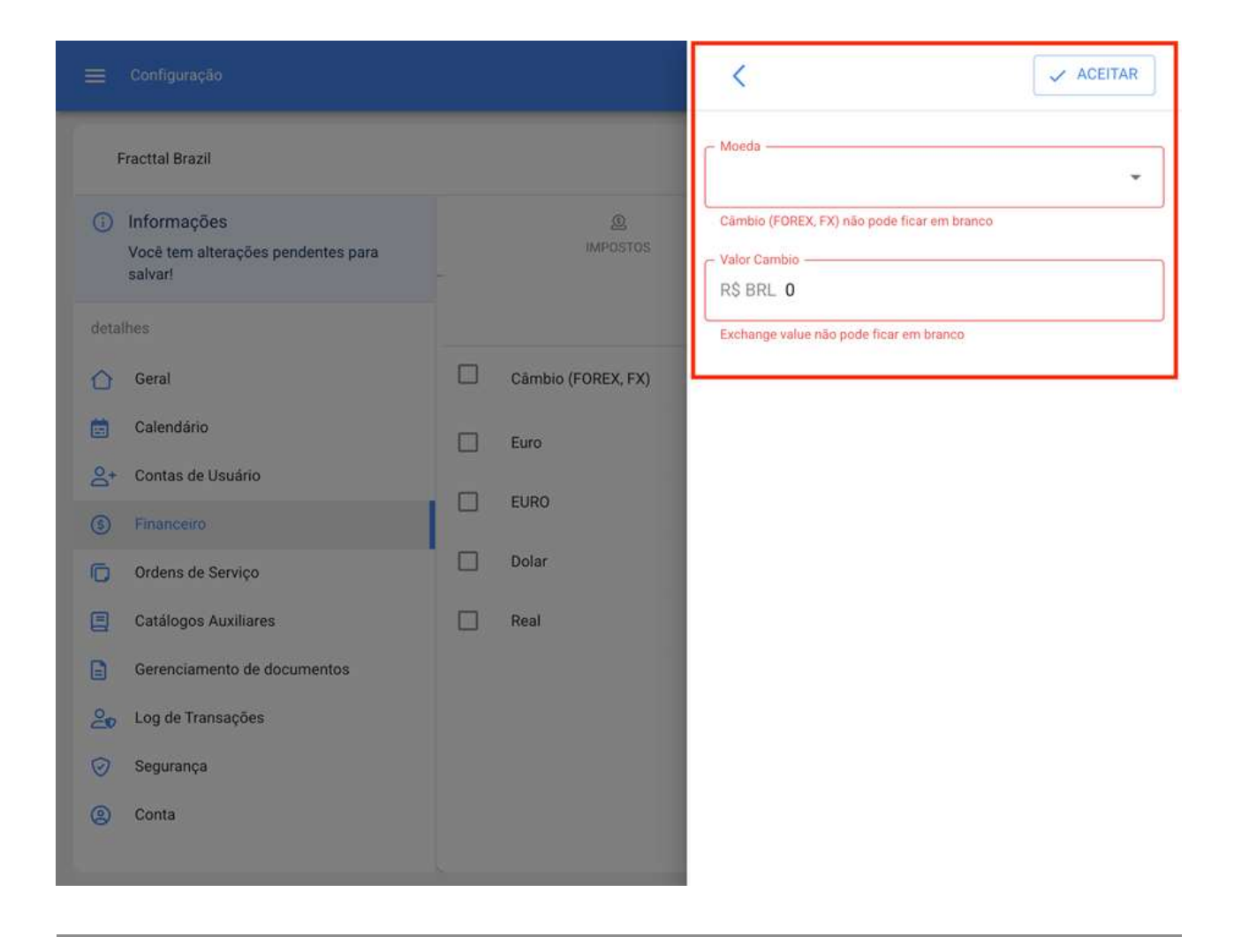

# Catálogos auxiliares e seus tipos

help.fracttal.com/pt-BR/articles/6014369-catalogos-auxiliares-e-seus-tipos

Neste submodulo você encontrará uma visão consolidada dos vários catálogos usados na plataforma, onde você também pode adicionar, editar e desativar diretamente cada um deles de acordo com o catálogo ao qual você também pode adicionar, editar e desativar cada um deles de acordo com o catálogo ao qual você também pode adicionar, editar e desativar diretamentepertençam.

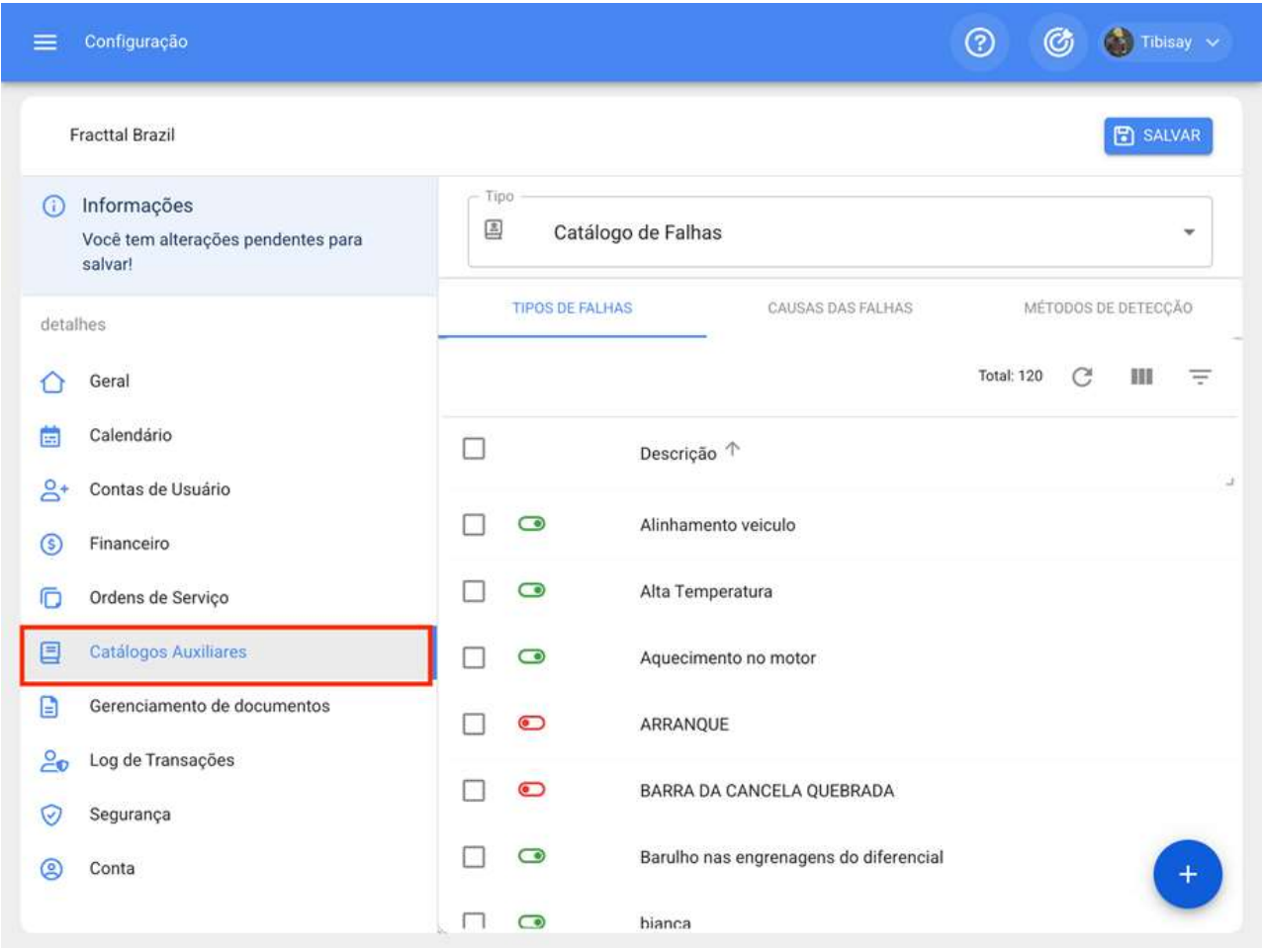

Nota: Os catálogos são listados com opções predefinidas para alguns processos dentro da plataforma, como seleção de tipos de falha no momento de concluir uma OS, tipos de ativos pelos quais podem ser listados, unidades para definir métodos de medição, etc.

### Tipos de catálogos auxiliares

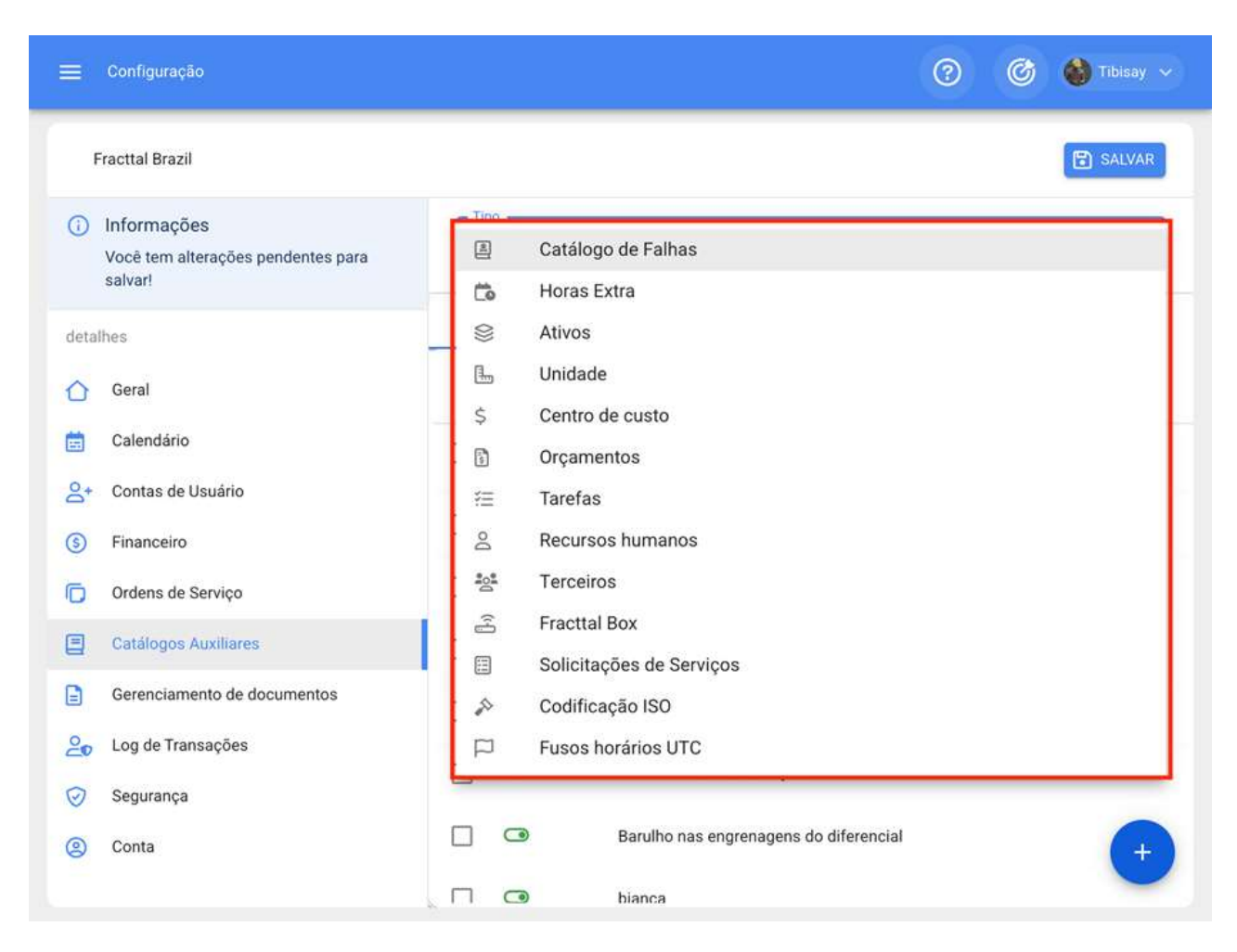

Cada um dos catálogos encontrados neste submódulo estão descritos abaixo:

· Catálogo de Falhas: Este catálogo mostra os tipos, causas e métodos de detecção de falhas definidos por cada um dos ativos que compõem sua empresa.

· Horas extras: Aqui você pode definir os diferentes fatores pelos quais as horas extras podem ser cobradas (em percentual) para as horas de trabalho utilizadas na execução das tarefas.

· Ativos: Este catálogo mostra os tipos e classificações que podem ser dados aos diferentes ativos registrados no banco de dados.

· Unidade: catálogo onde você pode definir as unidades de medição associadas aos seus ativos e diferentes medidores registrados na base.

· Centro de Custos: Catalogar com os diferentes centros de custos gerenciados na empresa.

· Orçamento: Catálogo com os diferentes orçamentos movimentados na empresa.

· Tarefas: Este catálogo mostra os tipos e classificações que podem ser dados às tarefas associadas aos ativos registrados no banco de dados.

· Terceiros: Catalogar com as diferentes classificações atribuídas aos terceiros registrados no banco de dados.

· Recursos Humanos: Este catálogo mostra os perfis e valores ordinários por hora que podem ser atribuídos aos recursos humanos registrados no banco de dados.

· Fracttal Box: catálogo com as diferentes classificações que podem ser atribuídas aos dispositivos Fracttal Box (IoT).

· Solicitações de serviços: Este catálogo mostra os grupos, classificações e palavraschave que podem ser usados ao registrar uma solicitação de emprego.

· Codificação ISO: Neste catálogo você pode definir os códigos ISO, juntamente com seu número de revisão, isso para que alguns documentos impressos da plataforma possam ser visíveis, tais como: Ordens de Compra, OTs, Catálogos de Ativos, Plano de Tarefas.

· Fusos horários UTC: Aqui você pode definir o fuso horário na UTC em que sua empresa funciona.

## Como adicionar, editar ou eliminar um catálogo?

help.fracttal.com/pt-BR/articles/6014379-como-adicionar-editar-ou-eliminar-um-catalogo

Primeiro você deve selecionar o catálogo em que deseja trabalhar, para isso você deve clicar no menu tipo catálogo.

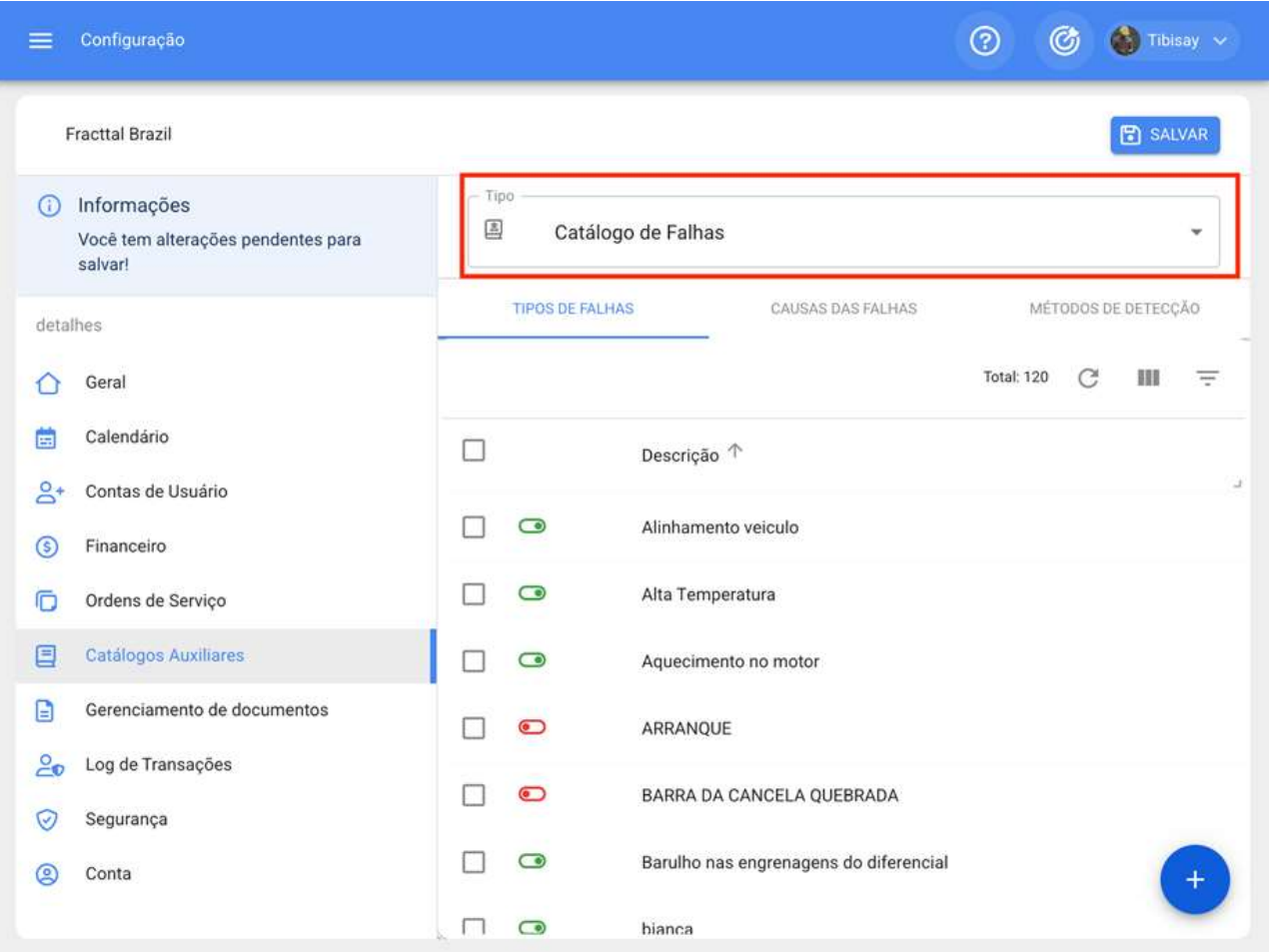

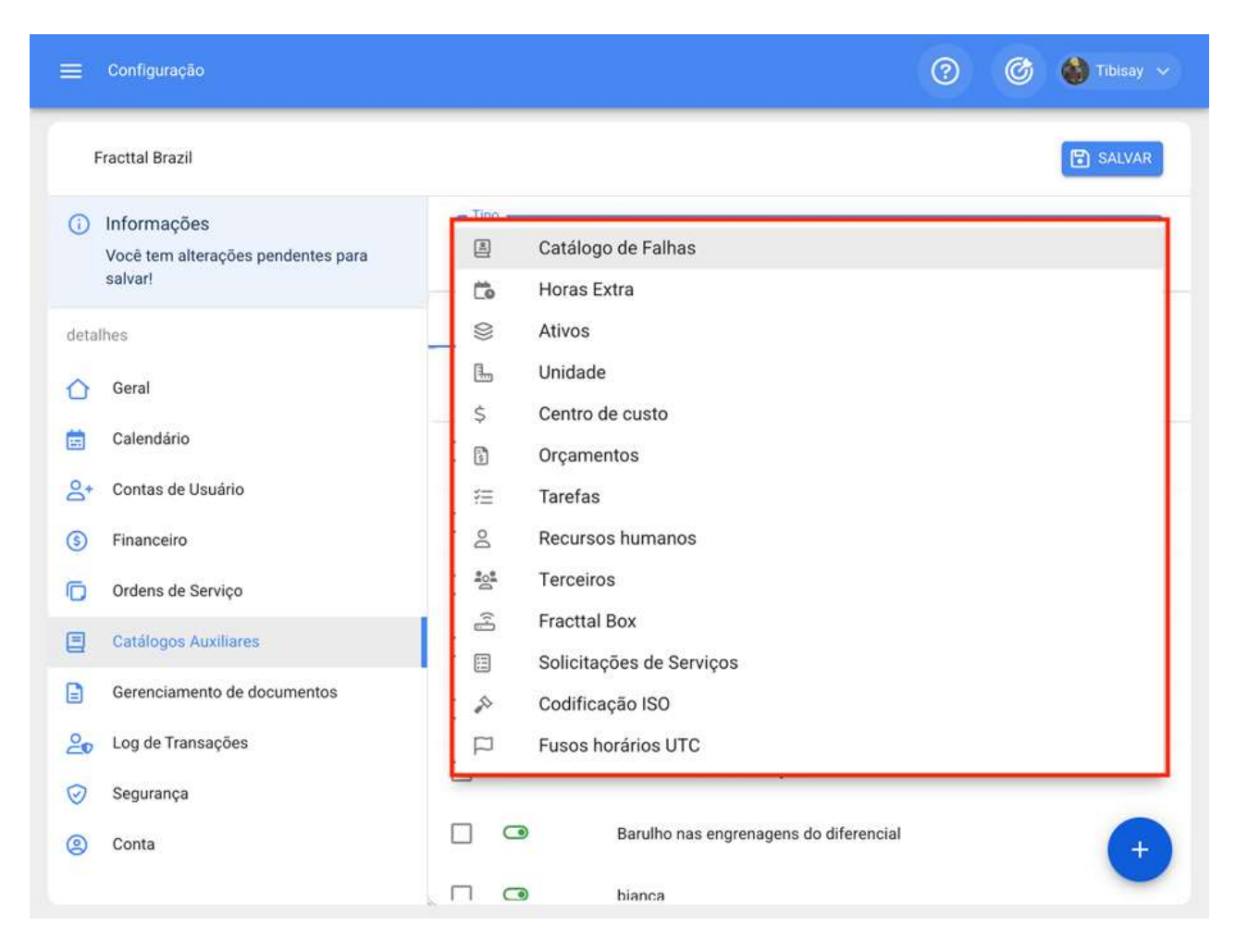

Em seguida, você deve clicar no símbolo de ação que está localizado no canto inferior direito da janela, de modo que o sistema exibe uma janela onde você deve adicionar o parâmetro que deseja adicionar ao catálogo. Finalmente, você deve clicar em salvar para registrar as alterações feitas.

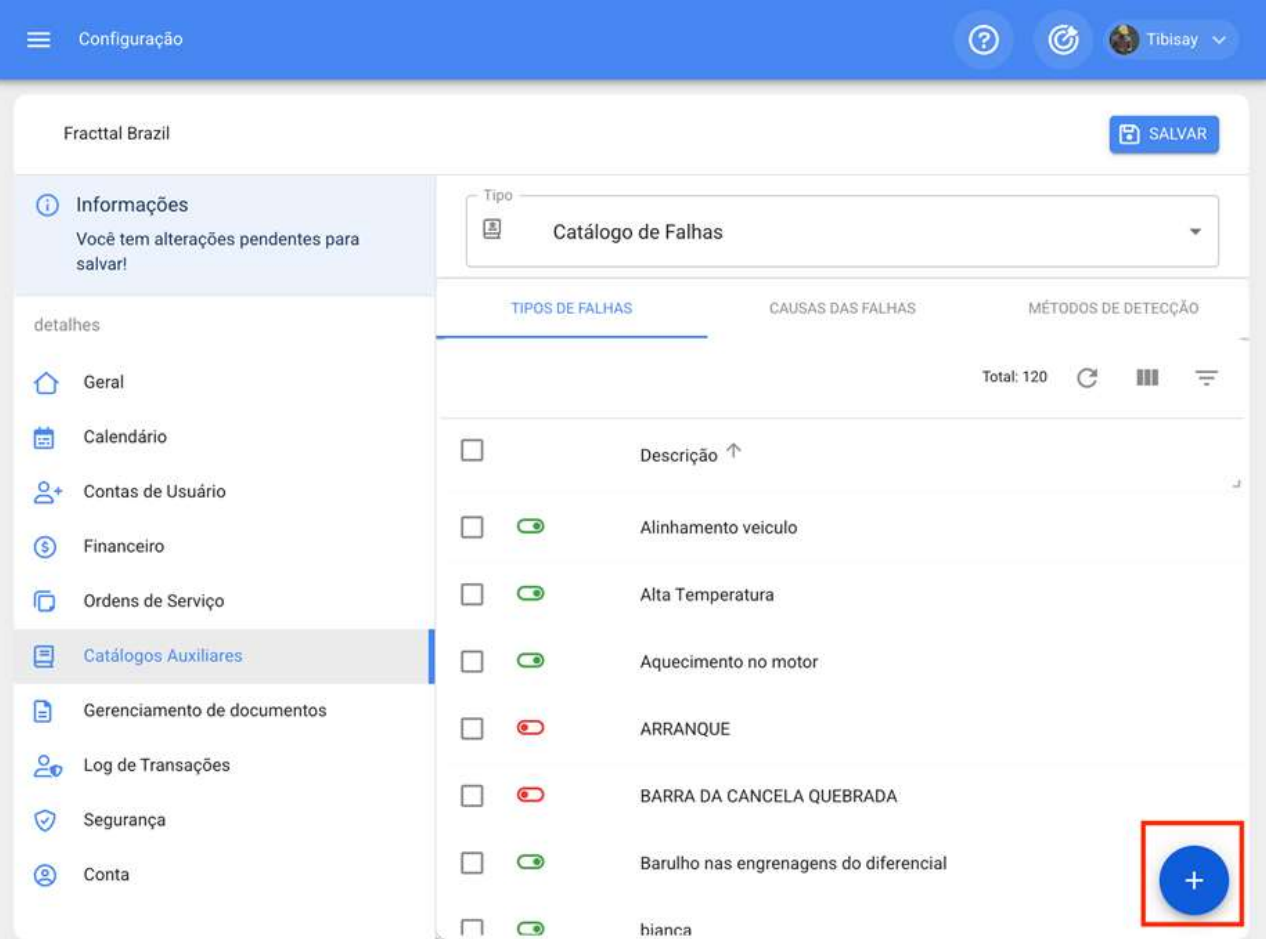

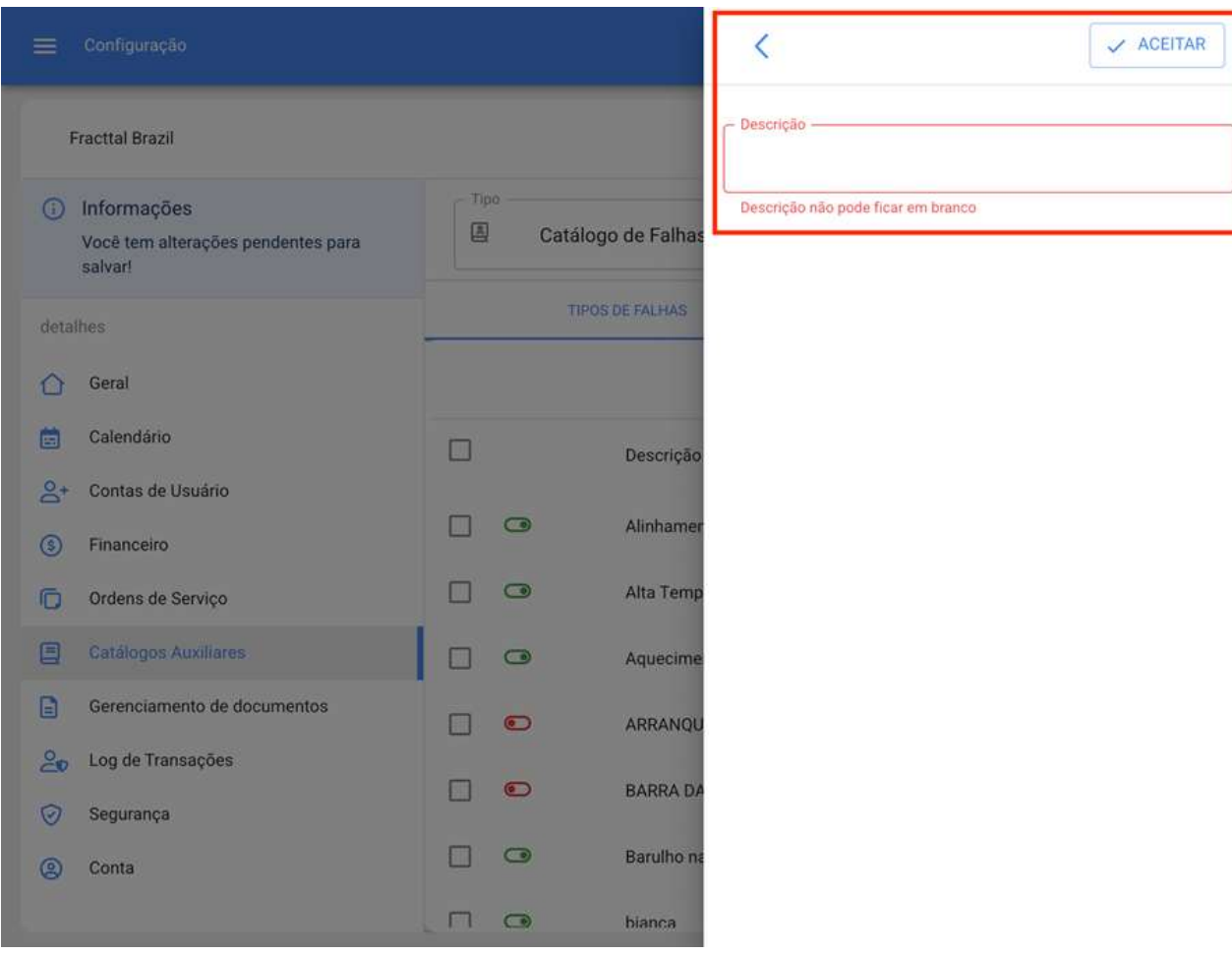

### Como editar ou excluir um catálogo?

Depois de selecionar o tipo de catálogo em que deseja trabalhar, você deve selecionar o parâmetro para modificar para que o sistema exiba as opções para editar ou excluir como o caso pode ser.

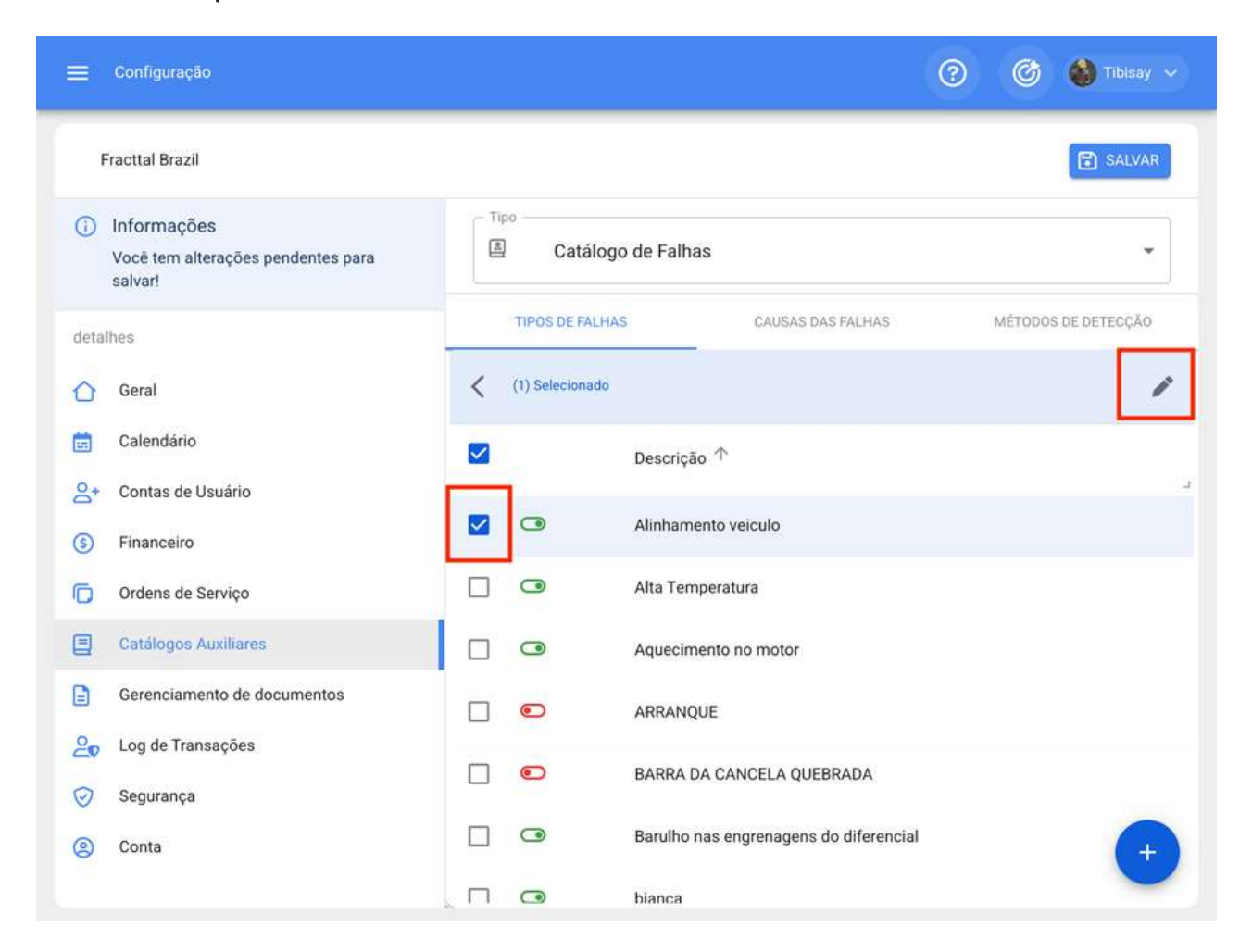

Se você escolher a opção de editar, o sistema mostrará uma nova janela onde você pode fazer as diferentes edições para o catálogo. Finalmente, você deve clicar em salvar para gravar a edição feita.

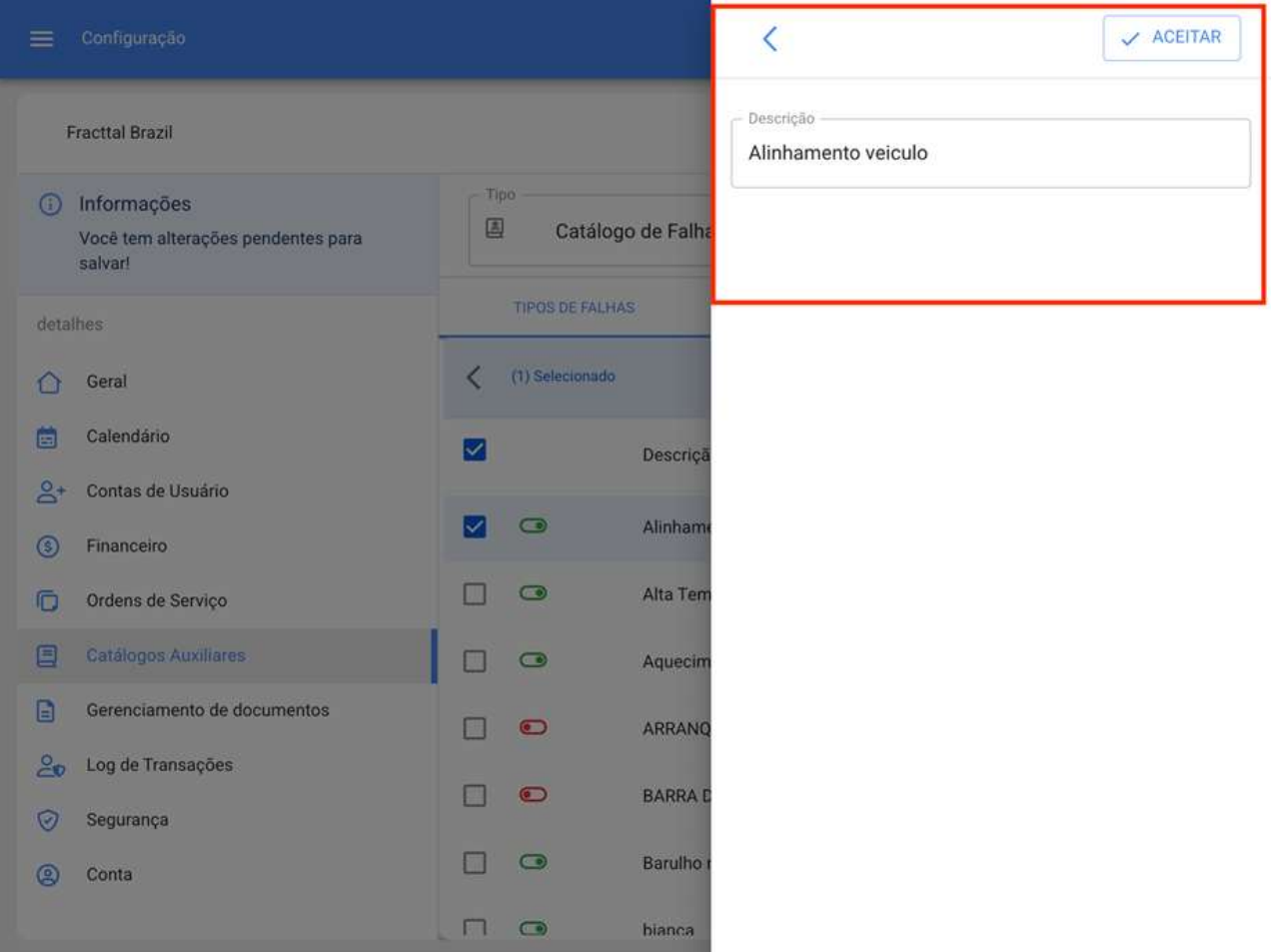

# Gerenciamento de documentos | Fracttal One

help.fracttal.com/pt-BR/articles/6014400-gerenciamento-de-documentos

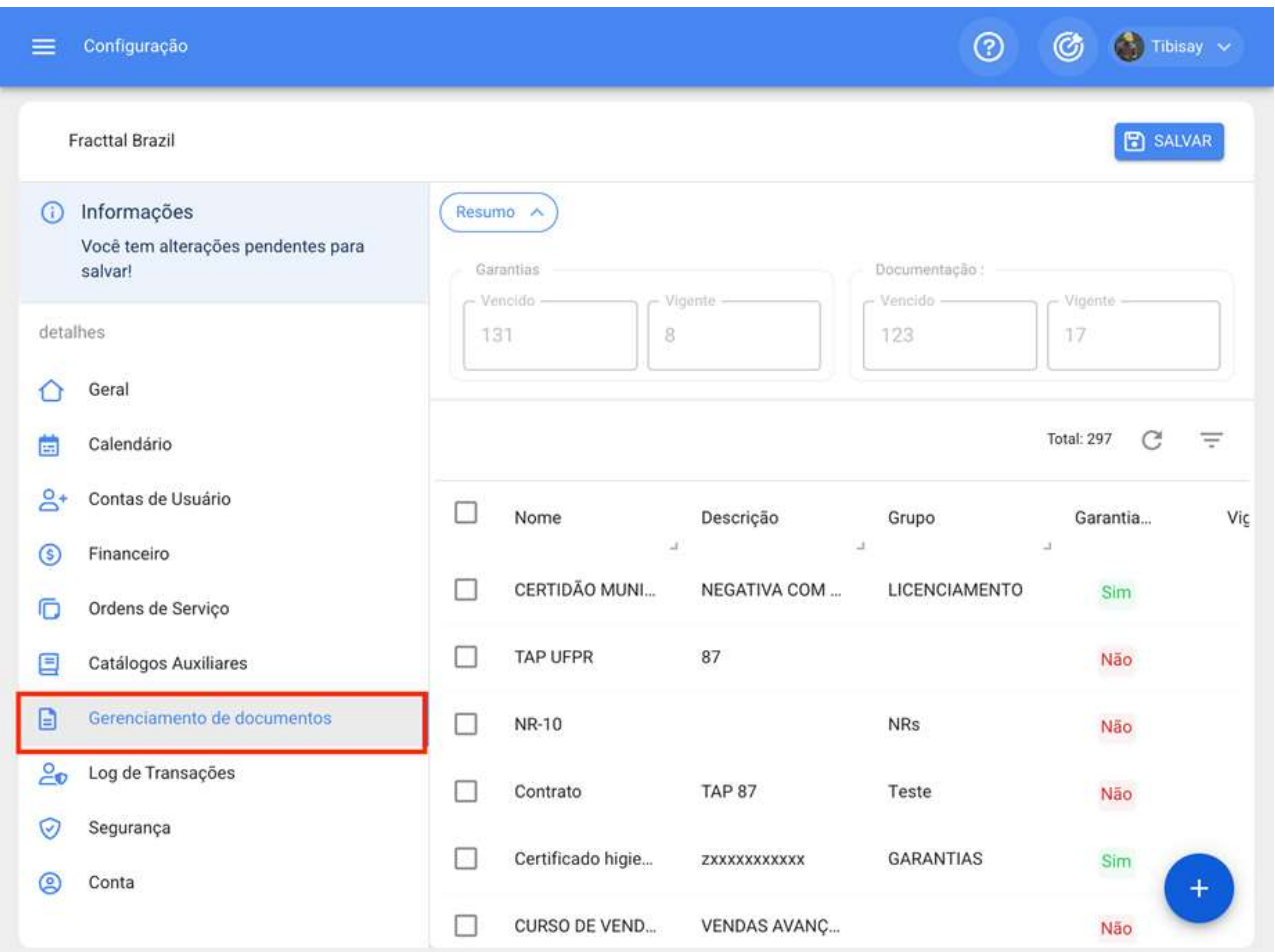

Neste submodulo você encontrará uma visão consolidada de todos os documentos ou garantias cadastrados em outros módulos da plataforma. Além disso, ativos, recursos humanos e terceiros podem ser adicionados, editados e vinculados a cada um dos documentos e/ou garantias cadastrados nos módulos de gerenciamento de documentos da plataforma.

#### Como adicionar uma garantia ou documento?

Para adicionar uma nova garantia ou documento do submodulo de gerenciamento de documentos, basta clicar no símbolo de ação no canto inferior direito da plataforma.

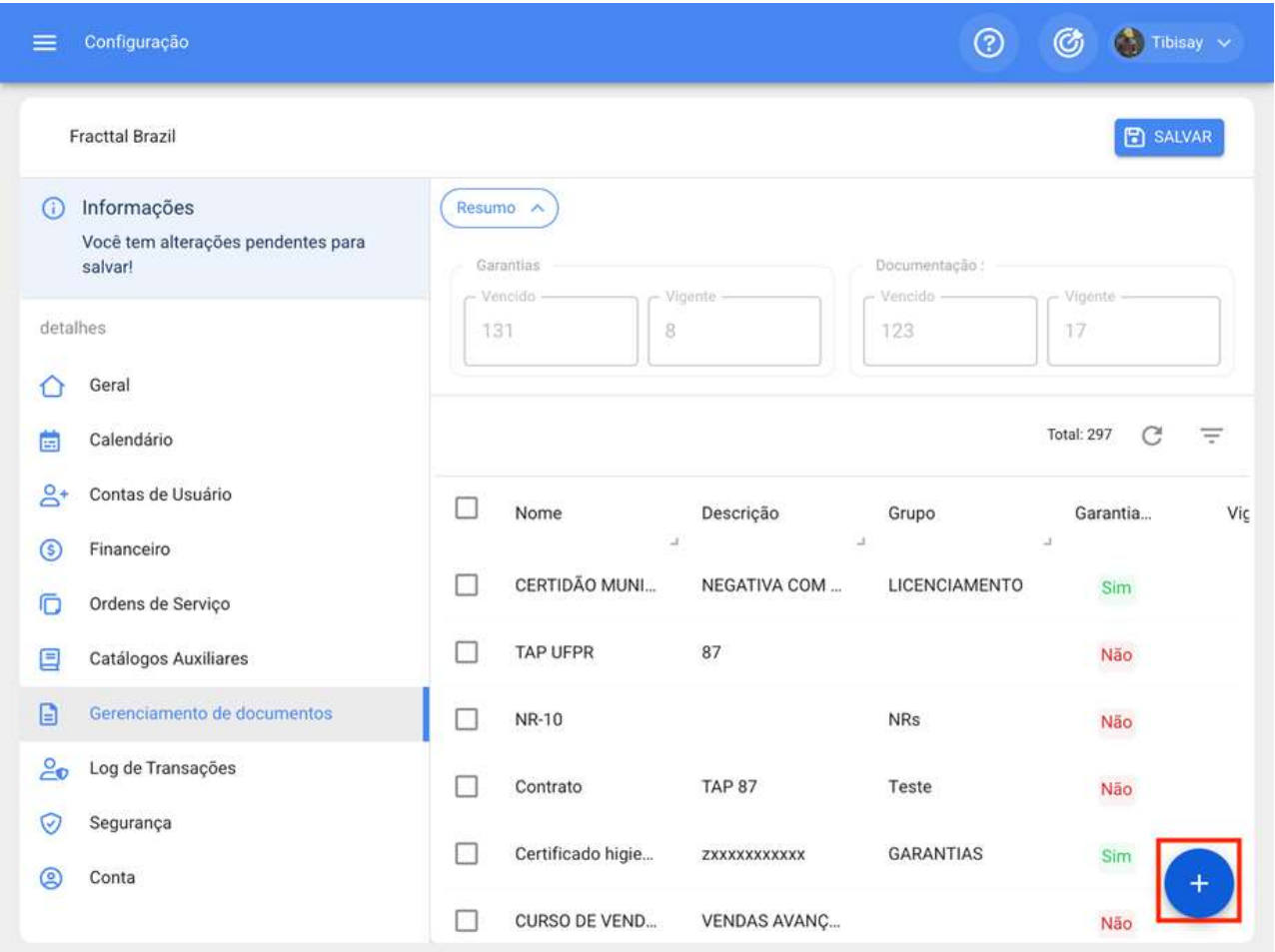

Em seguida, quando você clica no sistema abrirá uma nova janela onde você pode adicionar as informações gerais correspondentes ao gerenciamento de documentos que deseja registrar.

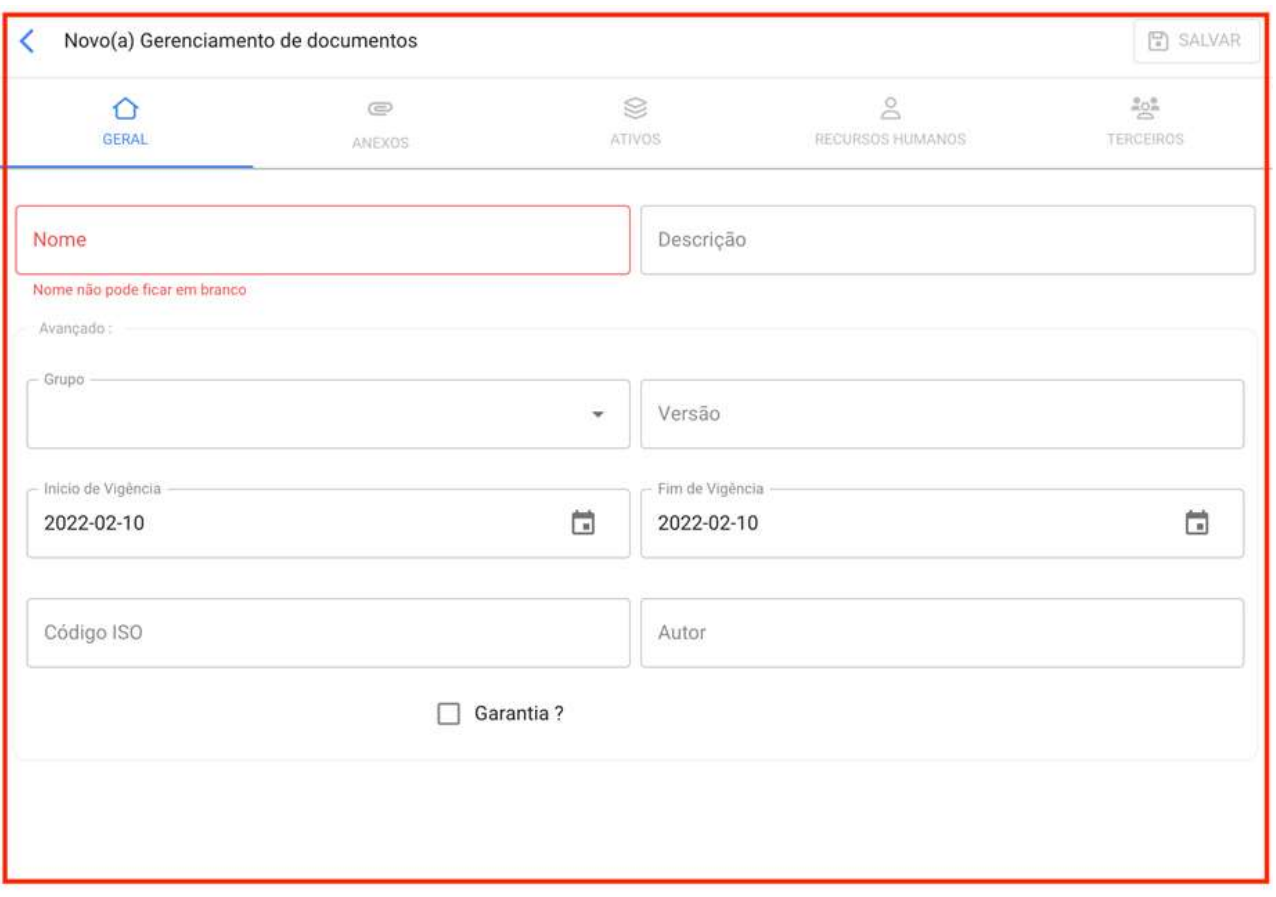

Quando as informações solicitadas são as seguintes:

· Nome: Nome que será dado ao documento ou garantia de que você deseja se inscrever.

· Descrição: Descrição do documento ou garantia a que se faz referência.

· Grupo: Lista de grupos aos quais este documento ou garantia pode pertencer.

· Versão: Número da versão do documento ou garantia em questão.

· Datas: Datas de início e término correspondentes à validade do documento ou garantia em questão.

· Código ISO: Código ISO ao qual o documento ou garantia pertence.

· Autor: Autor do documento ou garantia.

· Garantia: Ao ativar esta caixa, o sistema reconhece que o gerenciamento de documentos a ser registrado é uma garantia. Mas caso contrário, o sistema tomará como um documento.

Depois de registrar todas as informações, você deve clicar em salvar.

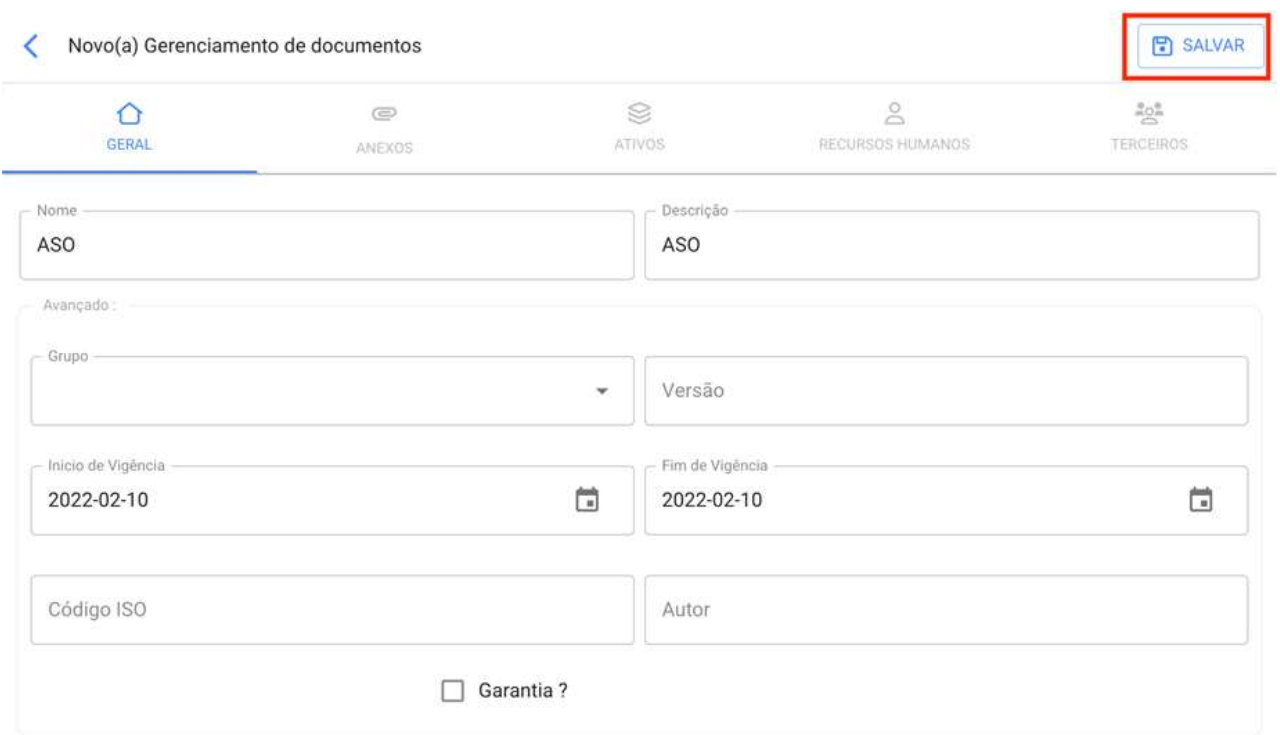

Ao salvar o documento ou garantia, ele deve ser vinculado ao ativo, a terceiros ou recurso humano conforme apropriado (anexos também podem ser adicionados). Para fazer isso, basta clicar na guia correspondente e, em seguida, clicar no símbolo de ação encontrado no canto inferior direito da janela.

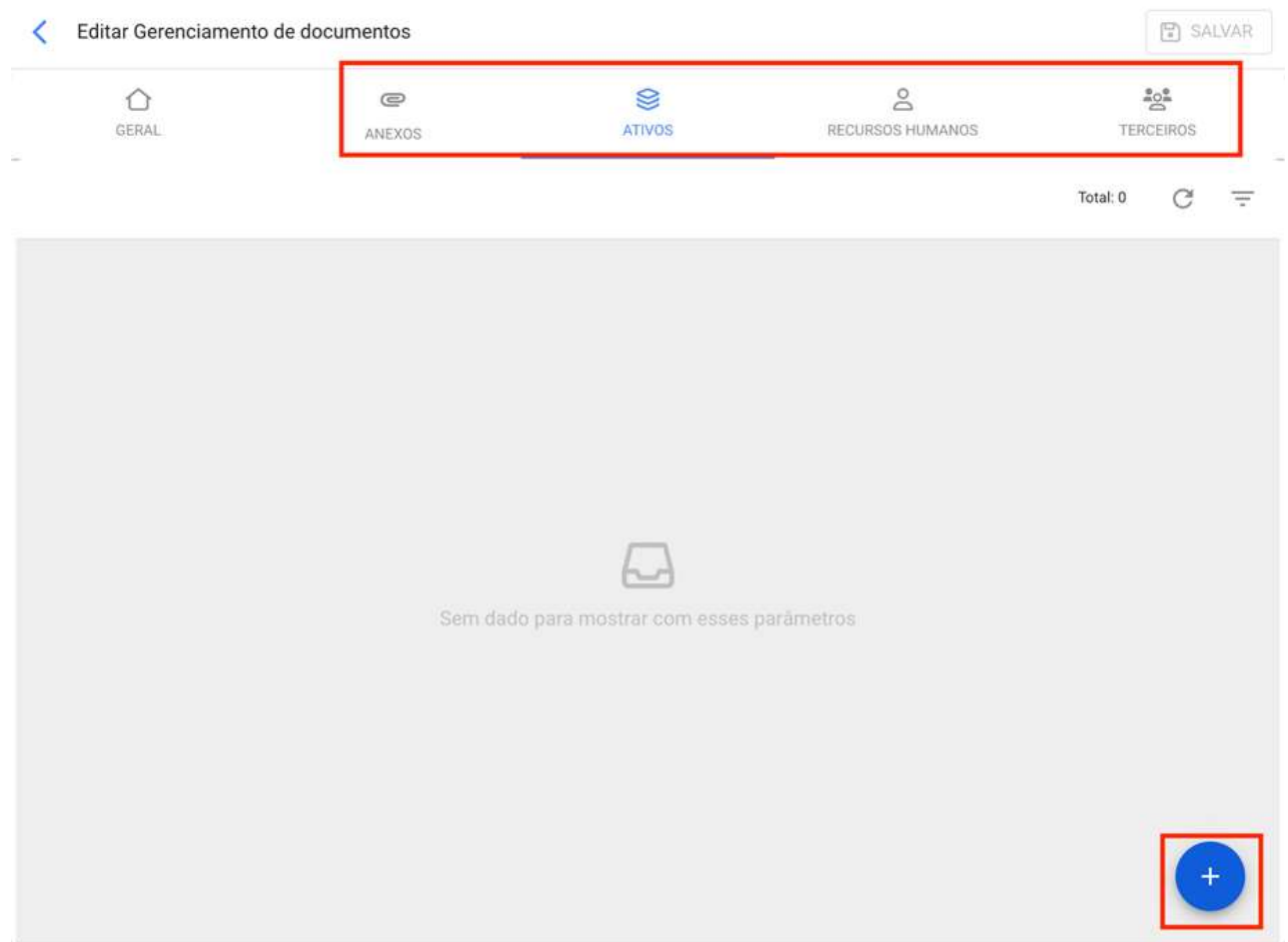

Em seguida, o sistema abrirá uma nova janela com a lista de ativos, recursos humanos ou terceiros disponíveis para serem vinculados à gestão de documentos. Em seguida, basta selecionar e vincular o gerenciamento de documentos, para finalmente clicar em salvar.

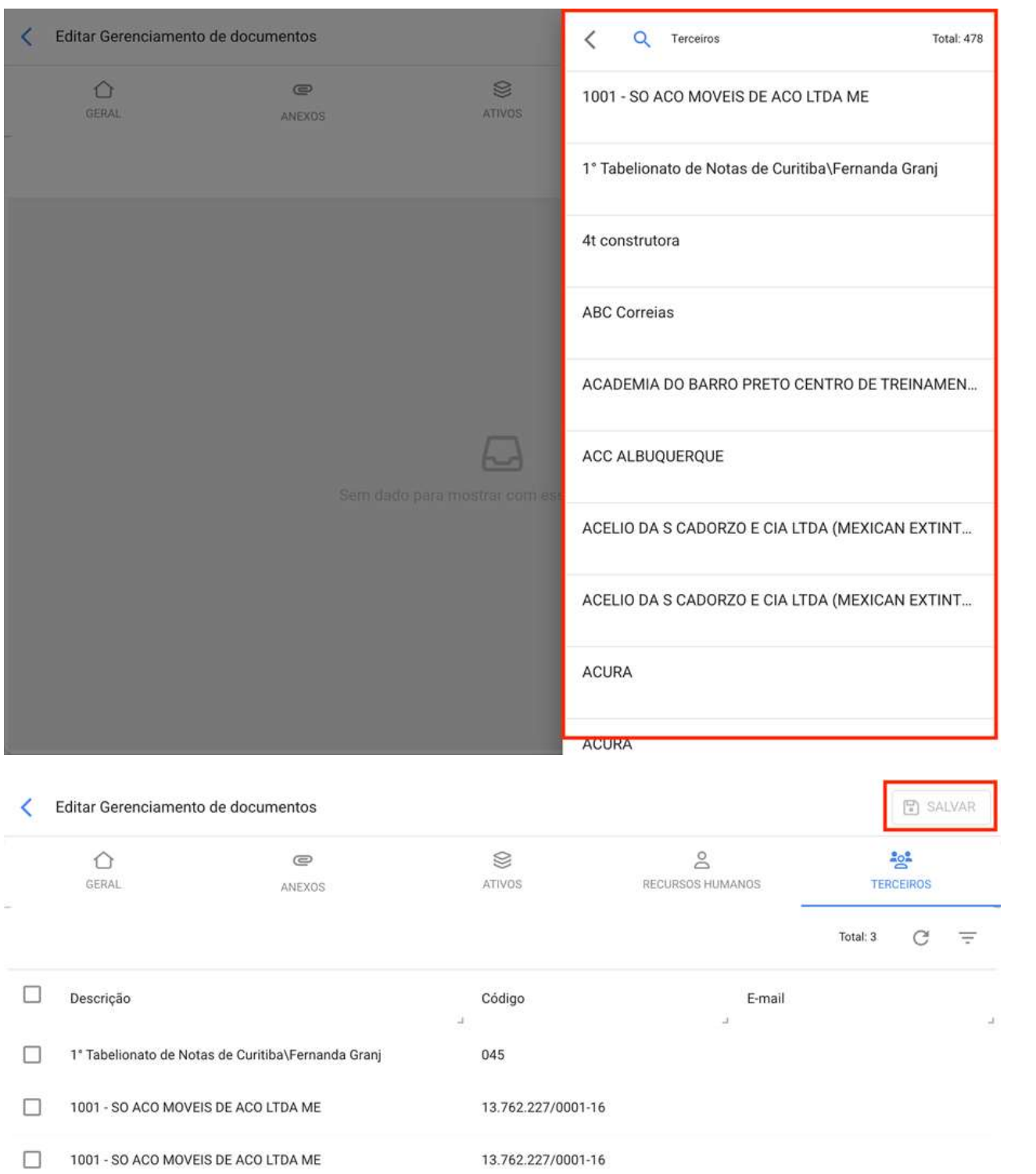

### Como editar uma garantia ou documento?

Para fazer uma edição de um gerenciamento de documento, você só precisa selecionar a garantia ou documento em questão para que o sistema mostre as opções para editar ou excluir.

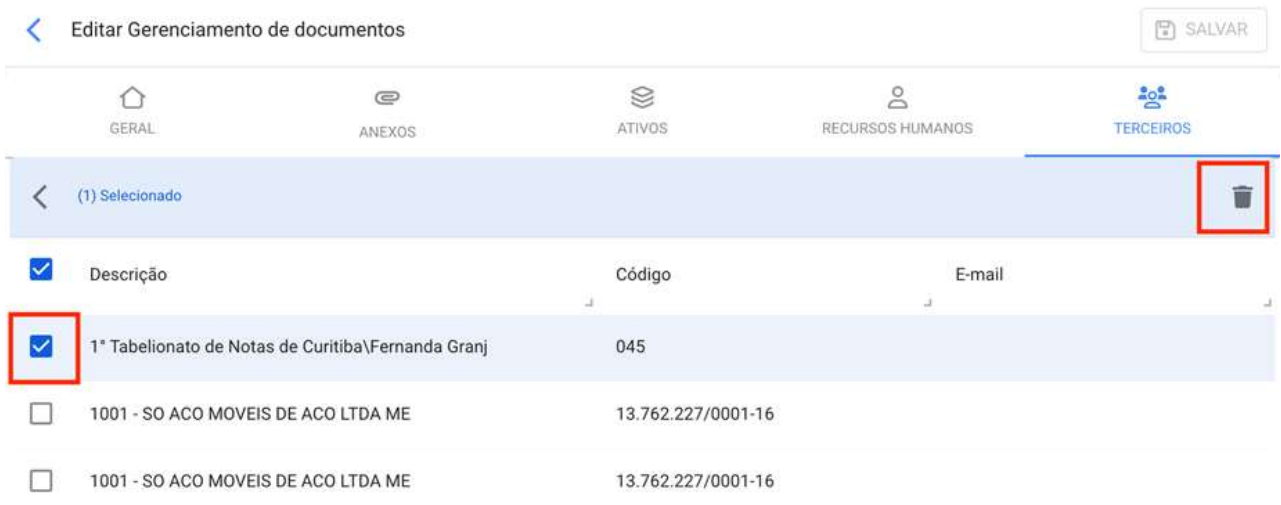

 $\pm$ 

Se você clicar na opção editar, o sistema mostrará uma nova janela onde você pode fazer todas as edições correspondentes. Lembre-se que depois de fazer as alterações você deve clicar em salvar.

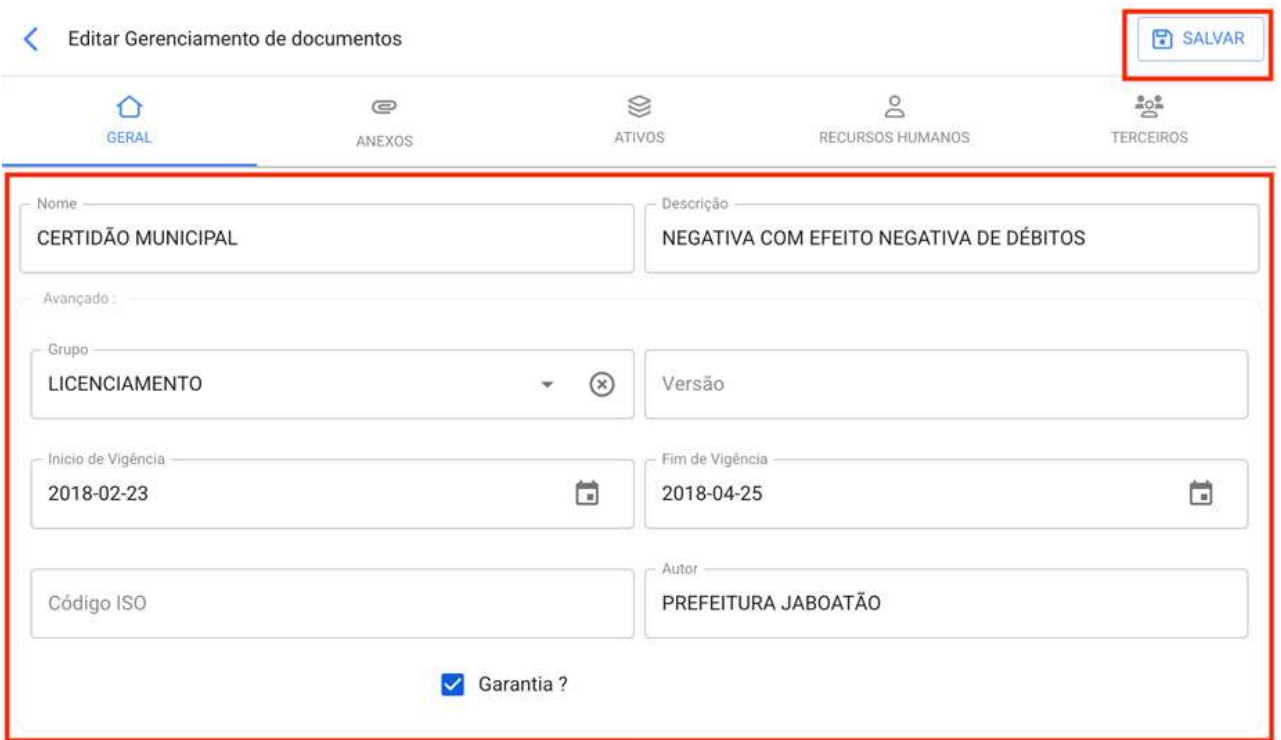

. The contract of the contract of the contract of the contract of the contract of  $\alpha$ 

# Log de Transações | Fracttal One

help.fracttal.com/pt-BR/articles/6014417-log-de-transacoes

Neste submódulo há uma visão consolidada de todas as transações realizadas em cada um dos módulos da plataforma, de acordo com a data e endereço IP utilizados pelos usuários que fazem uso da ferramenta, isso para ter uma rastreabilidade interna das ações realizadas por cada um dos usuários dentro da base.

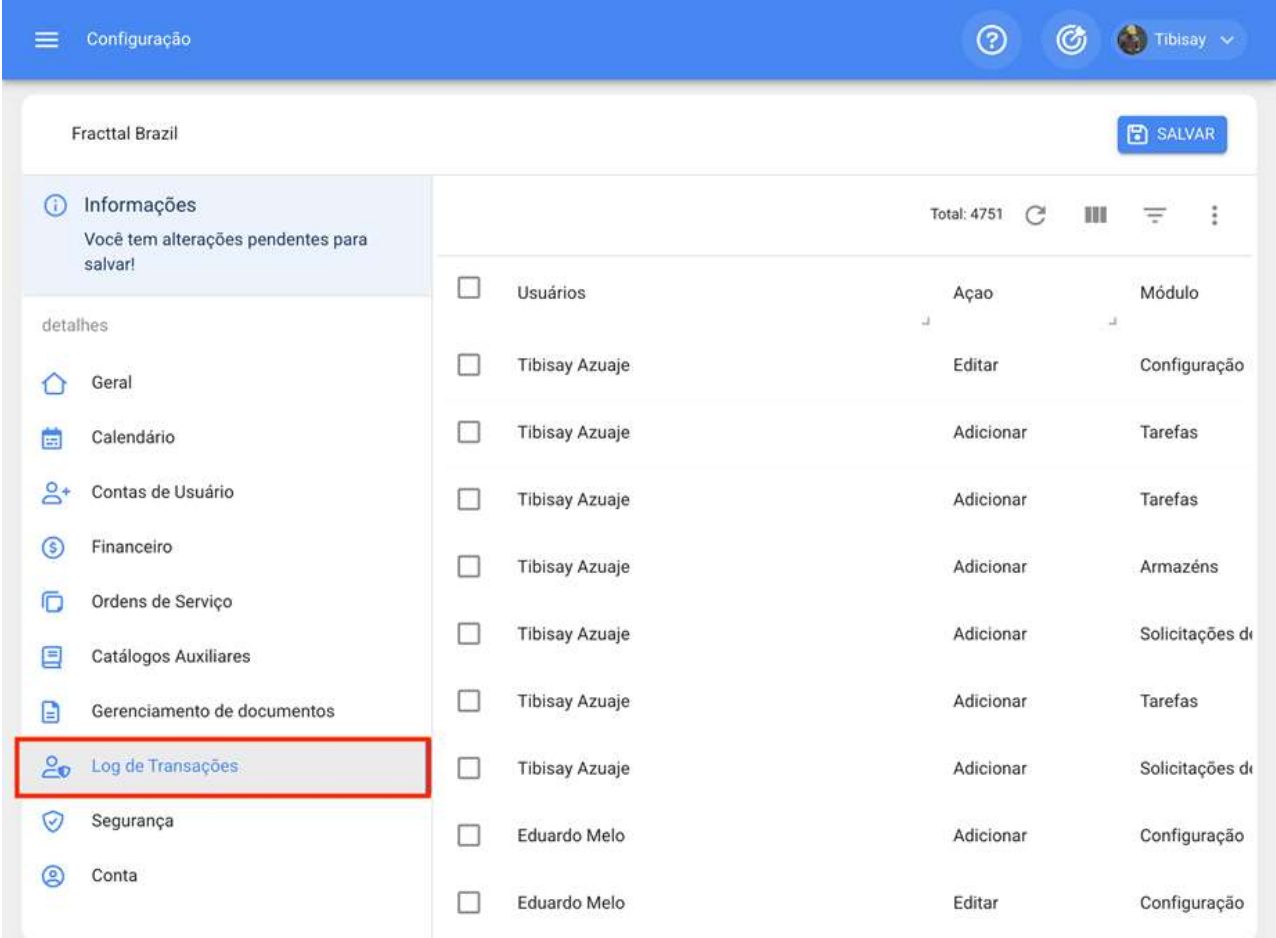

# **Segurança | Fracttal One**

help.fracttal.com/pt-BR/articles/6014424-seguranca

Neste submódulo, certos parâmetros podem ser configurados e estabelecidos para o acesso do usuário à plataforma, bem como chaves de conexão para API's.

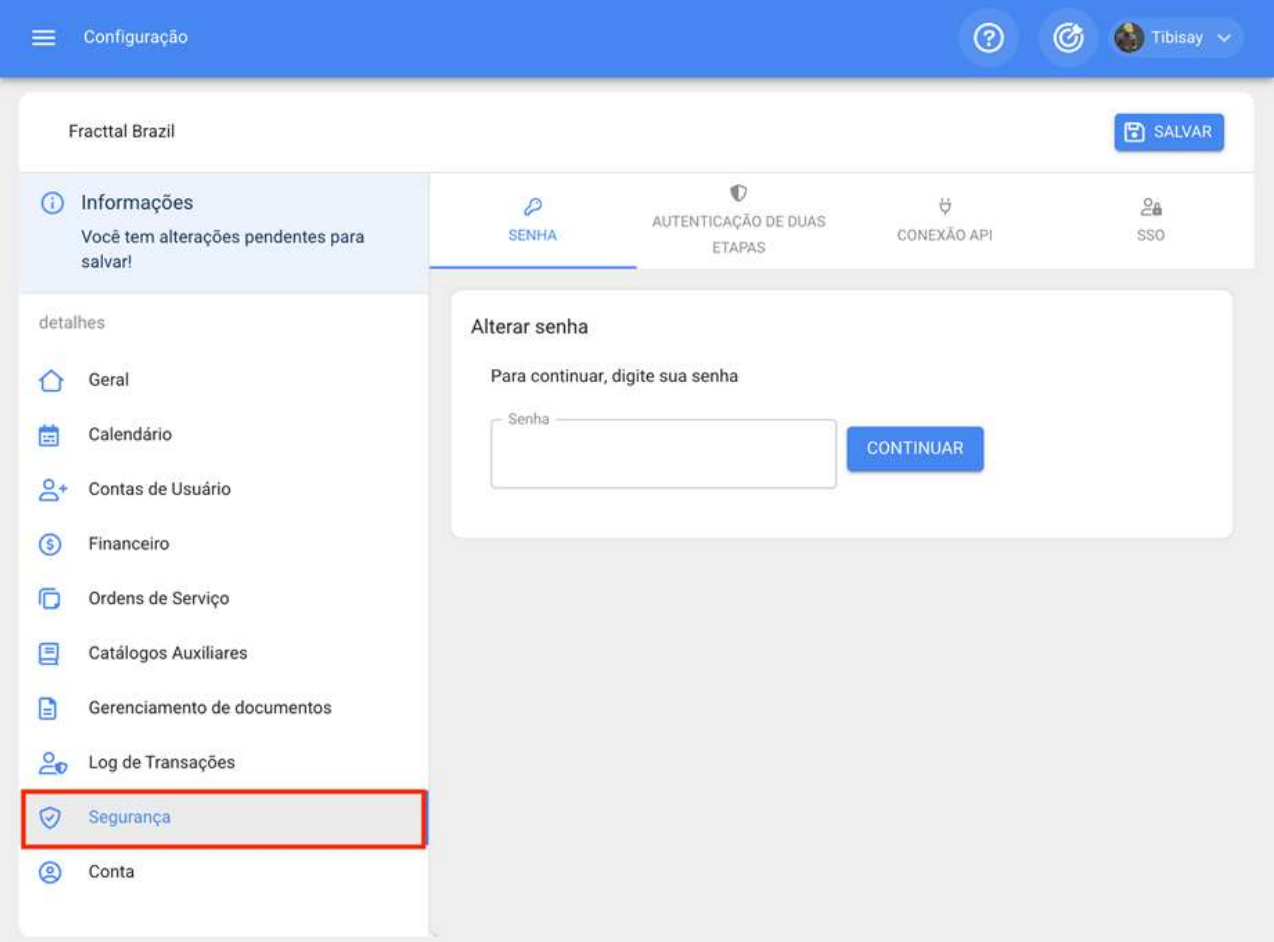

Esses parâmetros e configurações são compostos pelas seguintes guias:

- **Senha**
- · Autenticação em duas etapas
- **Conexão API**
- $\cdot$  SSO

#### **Senhas**

Nesta guia você pode configurar a configuração das senhas de acesso e login na plataforma, através dos seguintes parâmetros:

· Comprimento mínimo da senha

- · Frequência em meses para alteração de senha
- · Número de tentativas de login fracassadas antes de bloquear a conta
- · Deve conter caracteres especiais

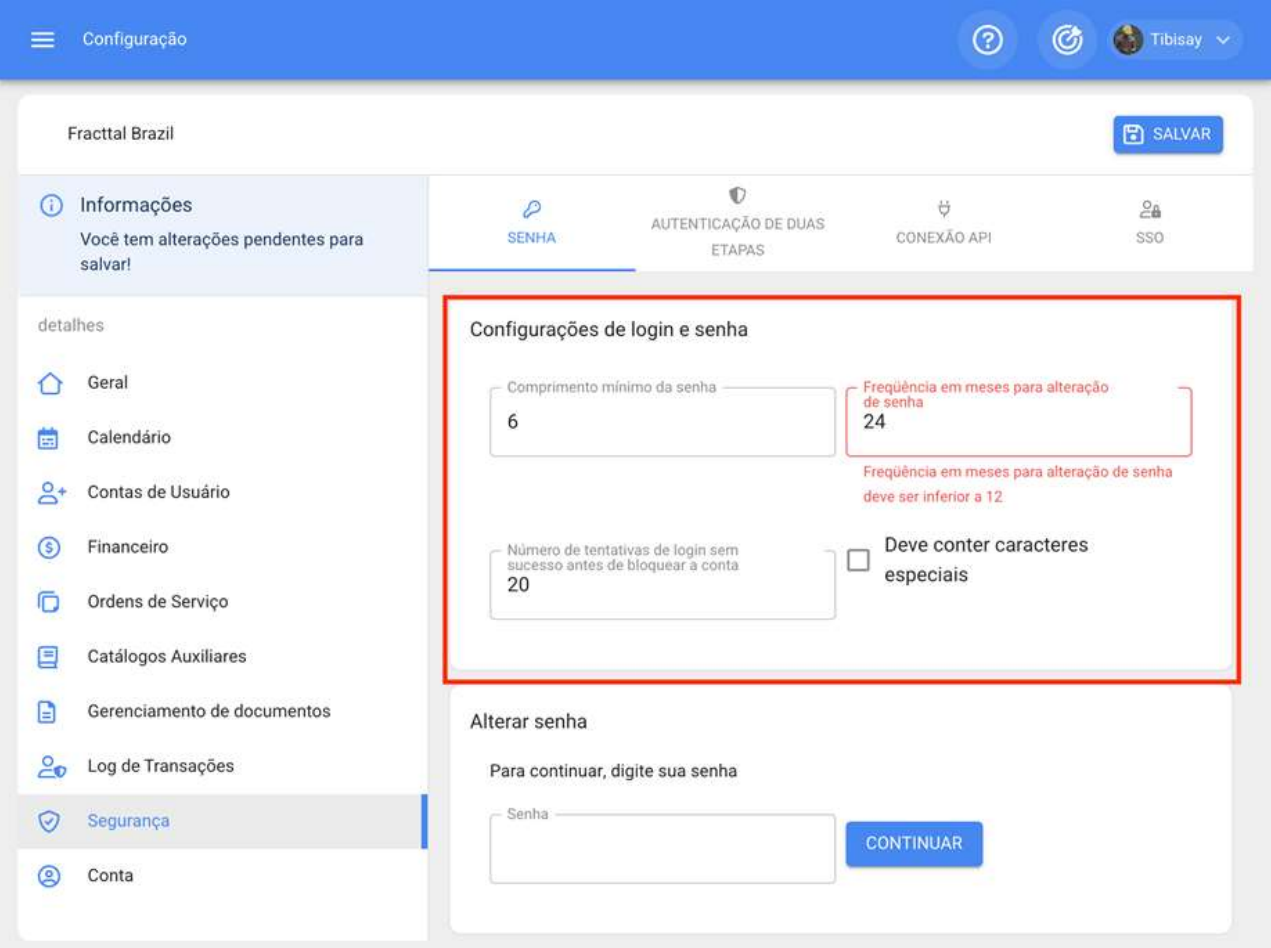

Nota: As opções listadas acima dependerão do tipo de plano ou adendos que foram contratados.

Além disso, há uma seção que permite que os usuários atualizem as senhas para acessar a plataforma.

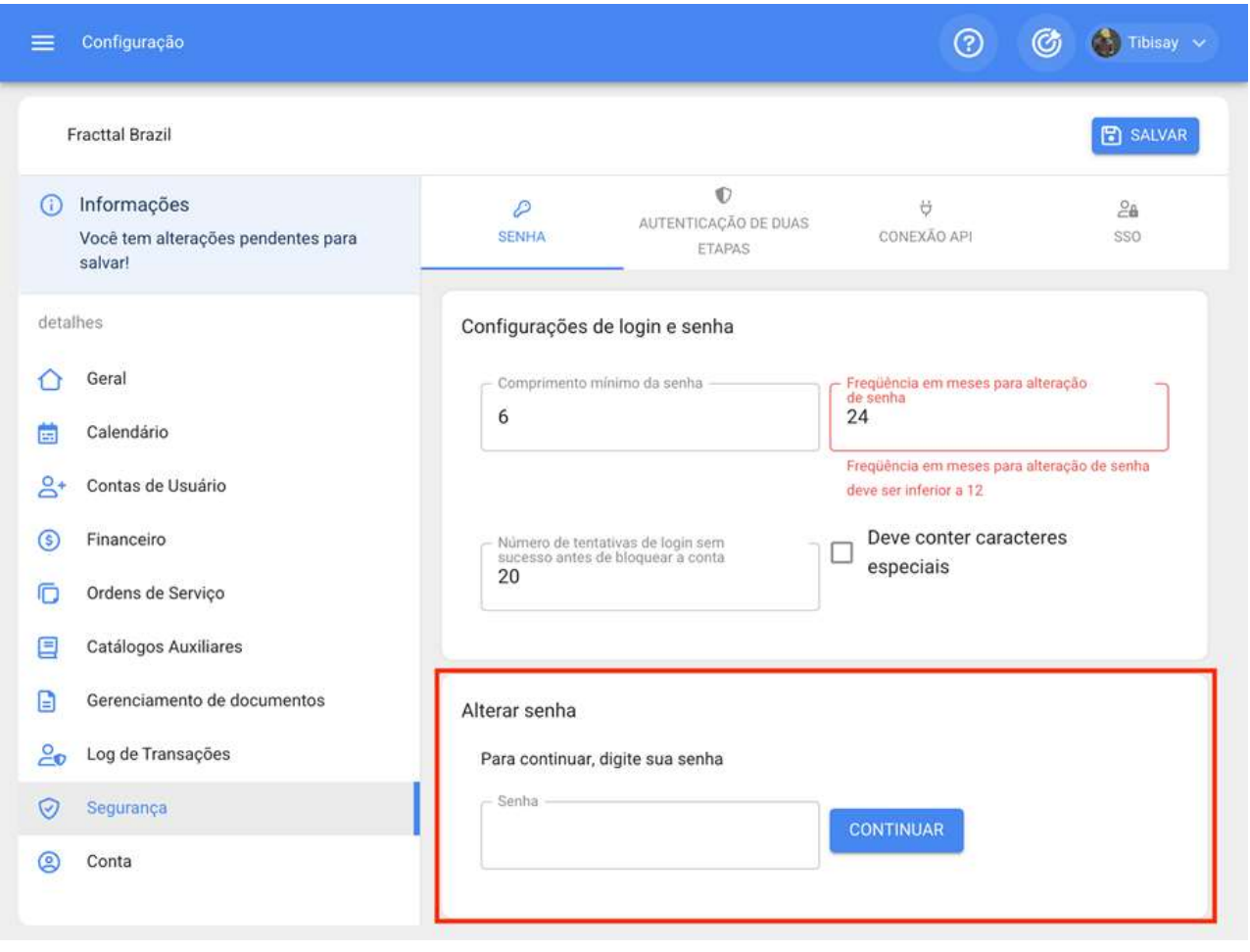

### Autenticação em duas etapas

Nesta guia você pode configurar uma configuração de duas etapas, lendo um código QR que deve ser verificado com aplicativos como Google, Authenticator, Microsoft Authenticator ou Authy a partir de um smartphone, alcançando assim um nível extra de segurança no acesso à plataforma.

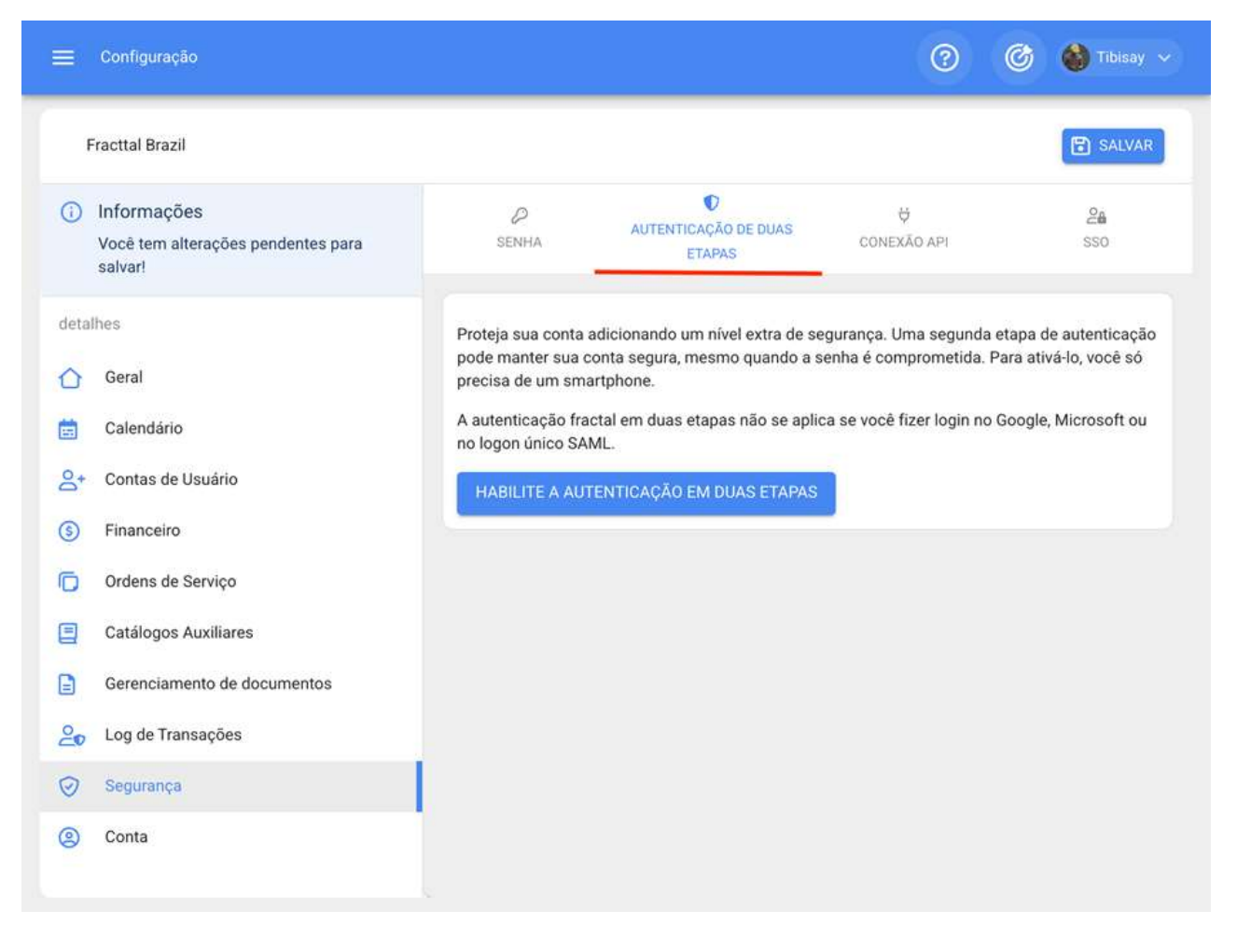

### **Conexão API**

Nesta guia, a pessoa que possui a conta Super Administrador, pode criar as chaves para o acesso e uso das informações das API's. Ou seja, a partir desta opção você pode obter a Chave de API e API Secret a partir de sua base contratada em Fracttal.

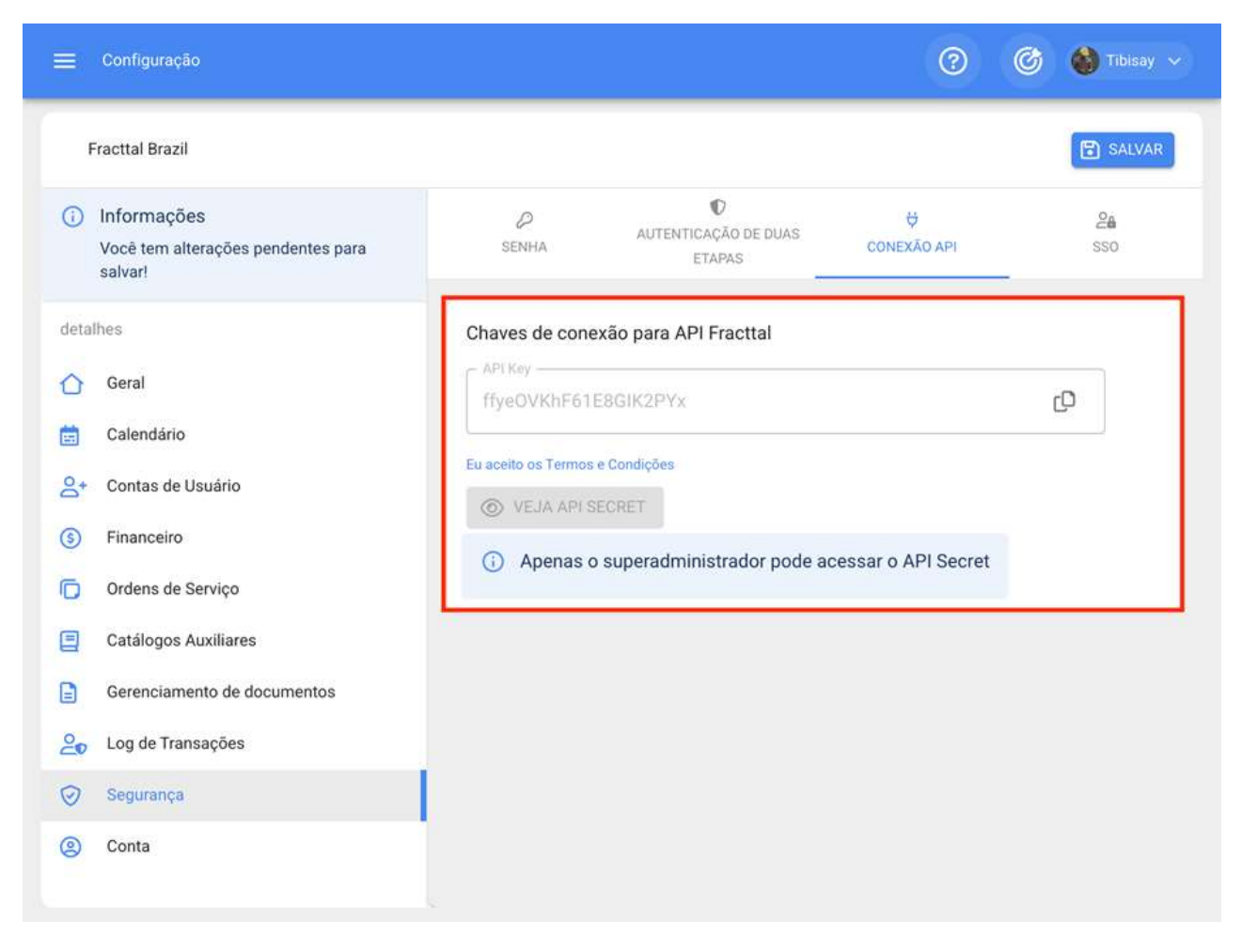

#### **SSO**

Nesta guia você pode definir parâmetros para autenticar o acesso à plataforma por meios diferentes daqueles já padrão (contas google e Microsoft).
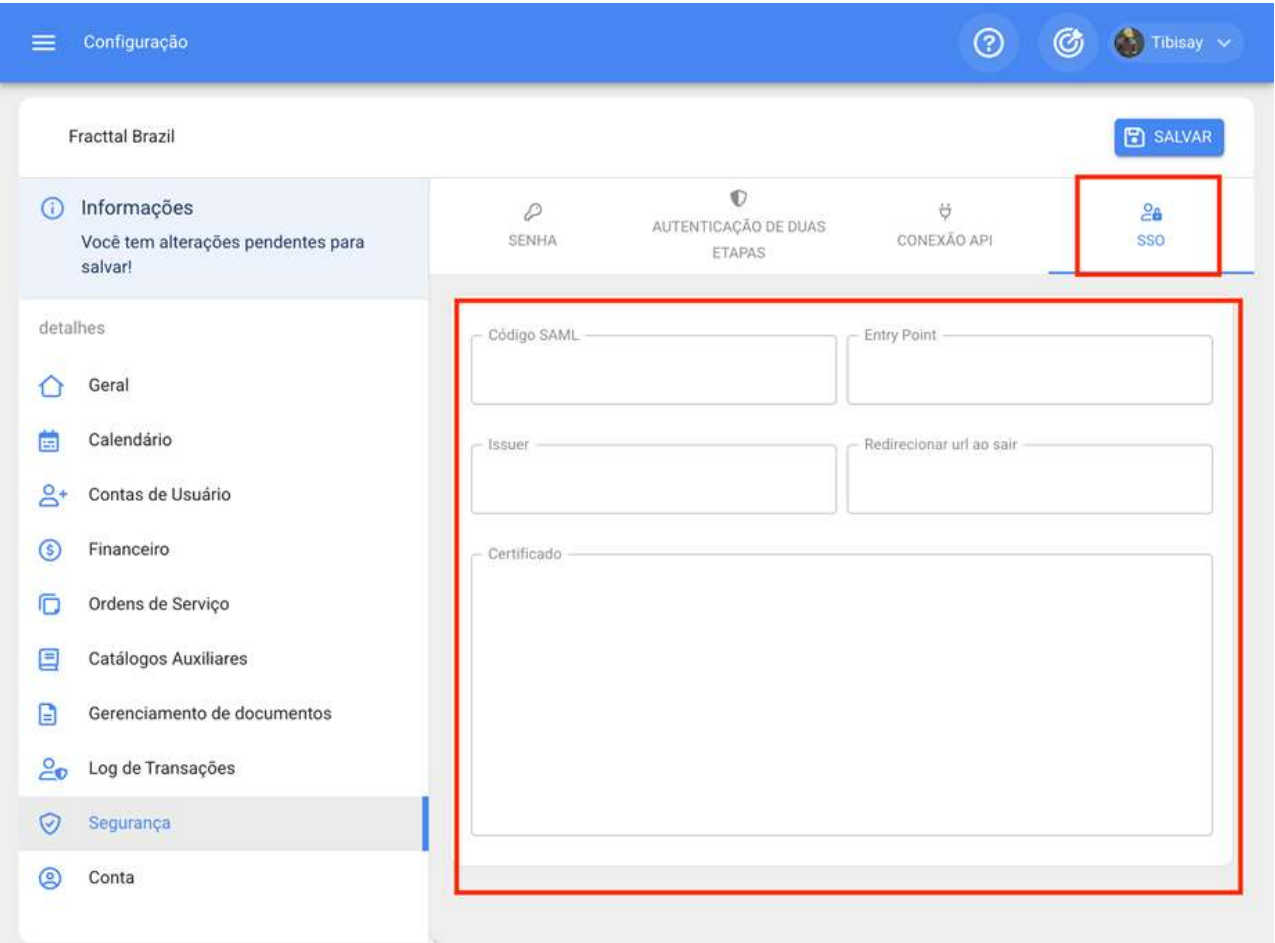

SAML (Security Assertion Markup Language), é um padrão que permite a troca de informações para um único login (autenticação e autorização) ou SSO entre diferentes partes (aplicativos). Os participantes desta autenticação são o provedor de identidade e o prestador de serviços. O prestador de serviços é a entidade que concede permissão ao usuário ou acesso a um recurso.

A Fracttal atua como prestadora de serviços. O provedor de identidade é a entidade que possui a infraestrutura necessária para a autenticação do usuário. Neste caso, o provedor de identidade é o aplicativo que tem usuários cadastrados e controla seu acesso. Alguns exemplos de aplicativos que podem ser provedores de identidade são o diretório ativo, entre outros.

Para mais informações, visite o link a seguir:

Autenticação SSO

## Dê acesso ao suporte | Fracttal One

help.fracttal.com/pt-BR/articles/6105385-de-acesso-ao-suporte

Na Fracttal cuidamos zelosamente dos dados de nossos usuários, por isso desenvolvemos a nova funcionalidade para dar acesso ao suporte da plataforma.

Com isso, toda vez que nossa equipe de suporte solicitar uma revisão técnica dentro da base de um usuário ou empresa, ele solicitará a liberação do acesso de suporte à sua base.

Para acesso gratuito à nossa equipe de suporte, basta entrar no menu de opções, entrar no submenu 'Ajuda e Suporte Técnico ' e escolher a opção 'Conceder Acesso ao Suporte':

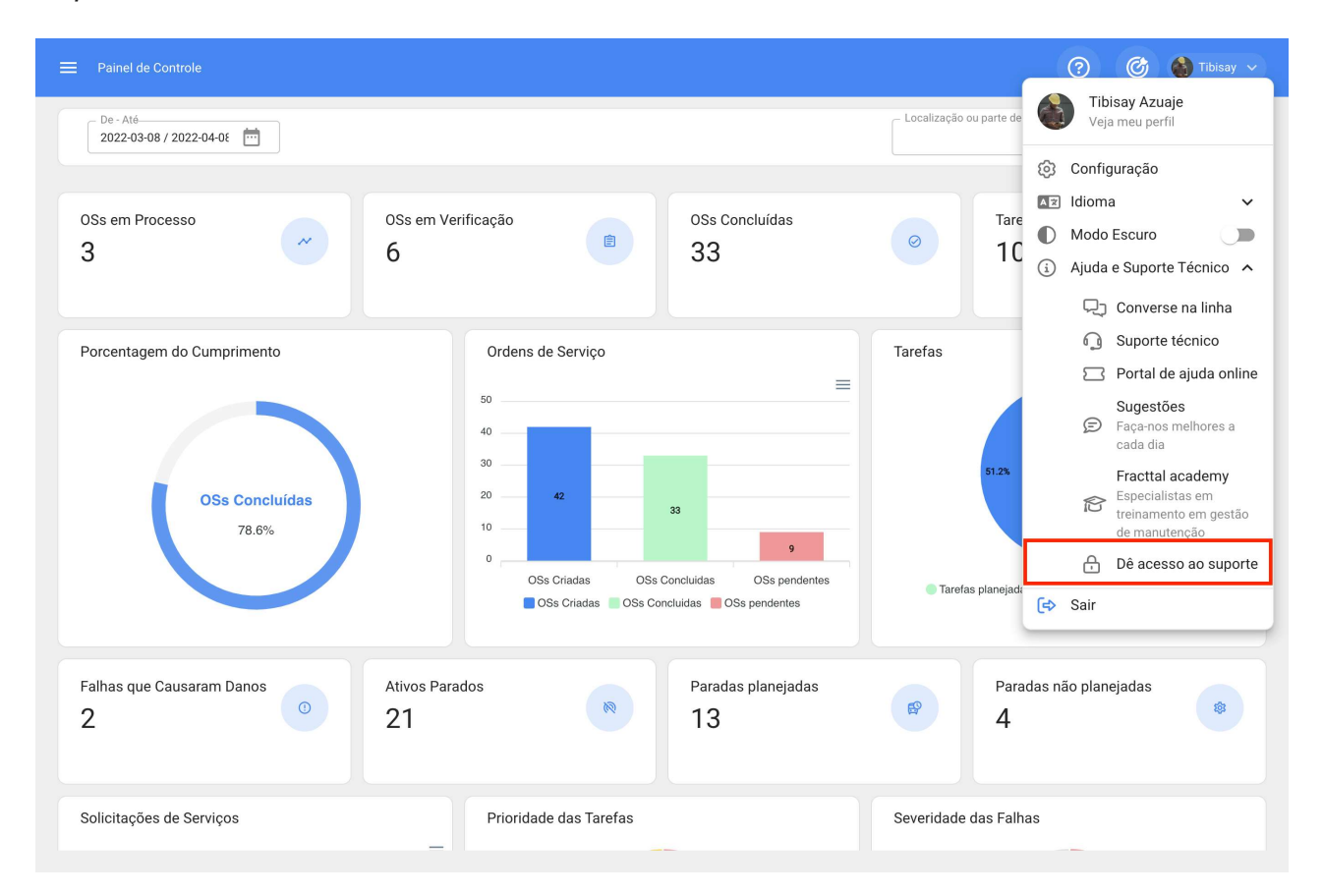

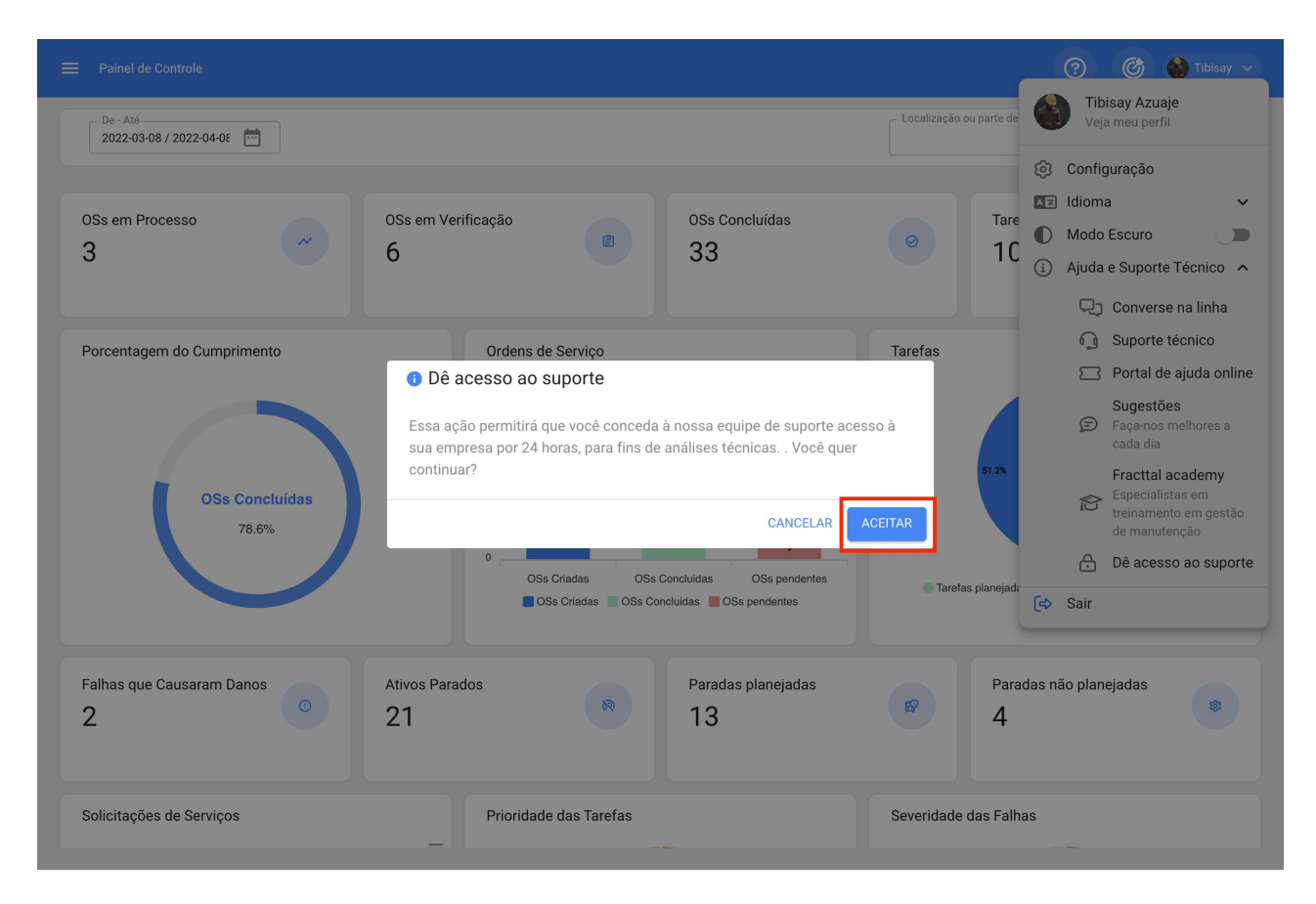

Nota: Esta ação só pode ser realizada por um usuário com perfil de administrador, pois autoriza nossa equipe a realizar ações de suporte ou auditoria na base correspondente por 24 horas. Após esse período, o acesso termina automaticamente, portanto, se nossa equipe de suporte precisar de mais tempo para continuar sua análise, solicitará a liberação do acesso novamente.

## **Conexões API | Fracttal One**

help.fracttal.com/pt-BR/articles/7909177-conexoes-api

Nesse submódulo, a pessoa que tem a conta de Super Administrador pode criar as chaves para acessar e usar as informações da API. Ou seja, a partir dessa opção você poderá obter a API Key e a API Secret de sua base contratada na Fracttal.

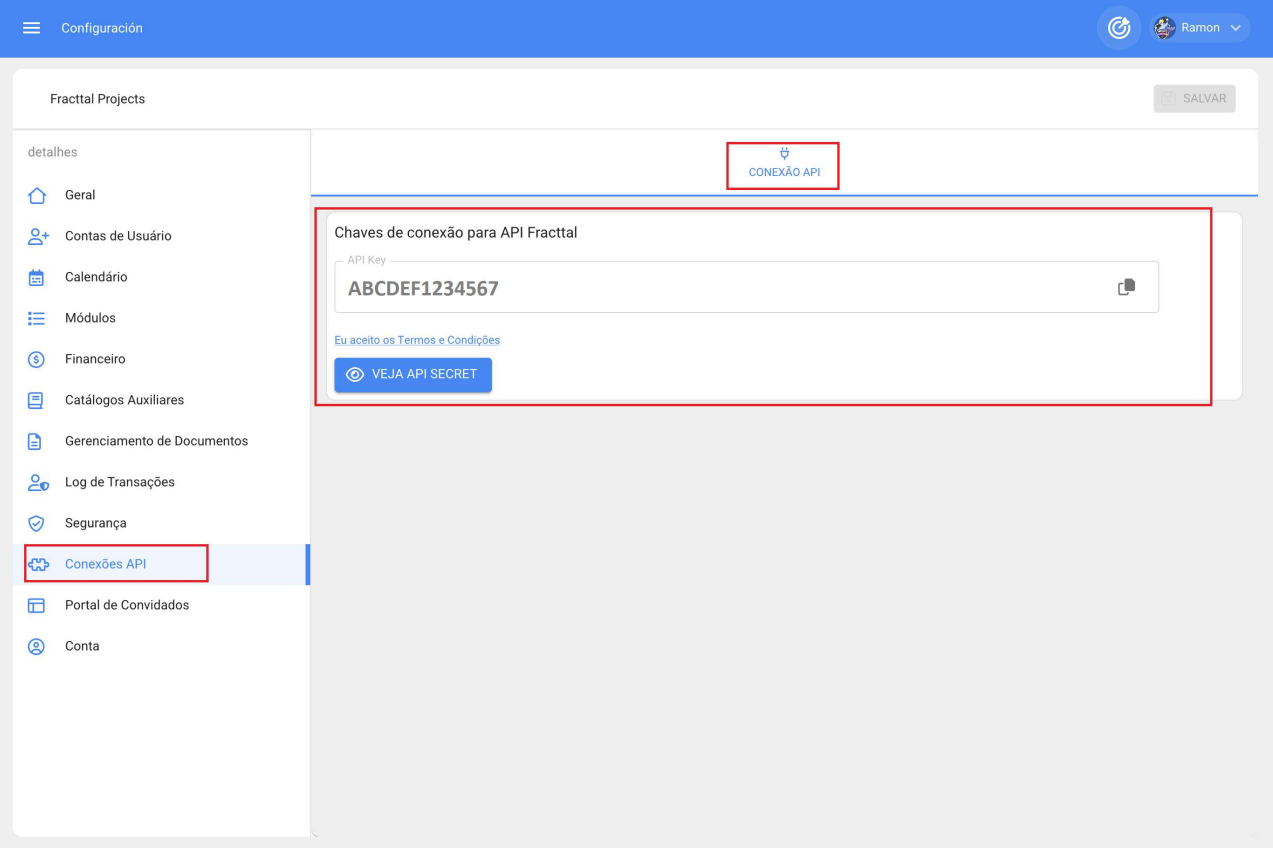

### Como gerar a chave de API para integrações?

help.fracttal.com/pt-BR/articles/6105719-como-gerar-a-chave-de-api-para-integracoes

A Fracttal oferece a seus clientes um servico (FRACTTAL API) que permite acessar sua empresa para manter as informações atualizadas, conectar aplicativos externos e ter acesso instantâneo aos seus dados.

Os dados que o cliente precisa para se conectar com a API FRACTTAL são o ID único e uma CHAVE SECRETA que podem ser geradas a partir da plataforma.

Para acessar a chave da API que permitirá conectar-se ao serviço, você deve entrar na conta como 'super administrador', entrando no menu de opções > configuração:

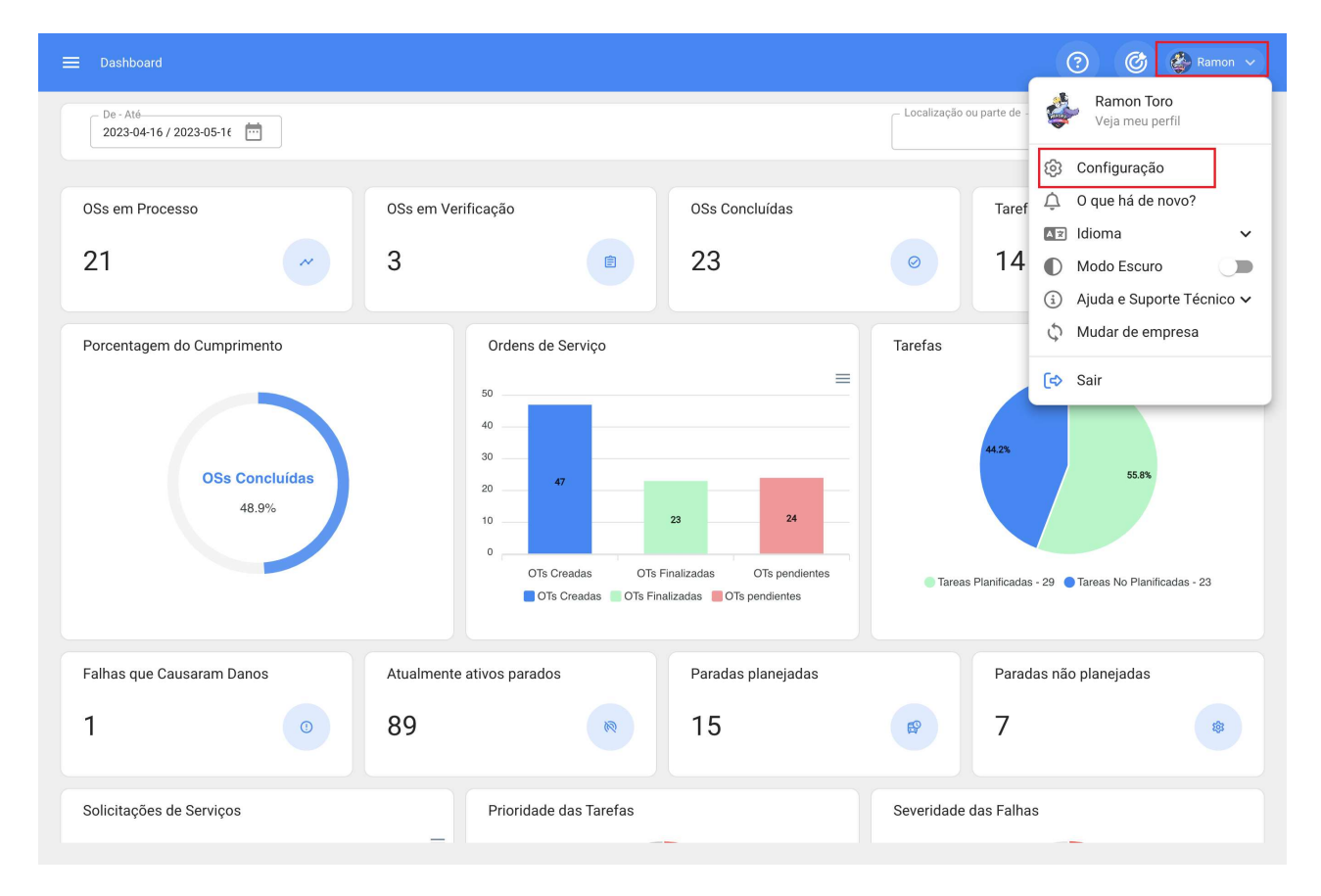

No menu de configuração, você deve entrar no submenu 'Conexão API':

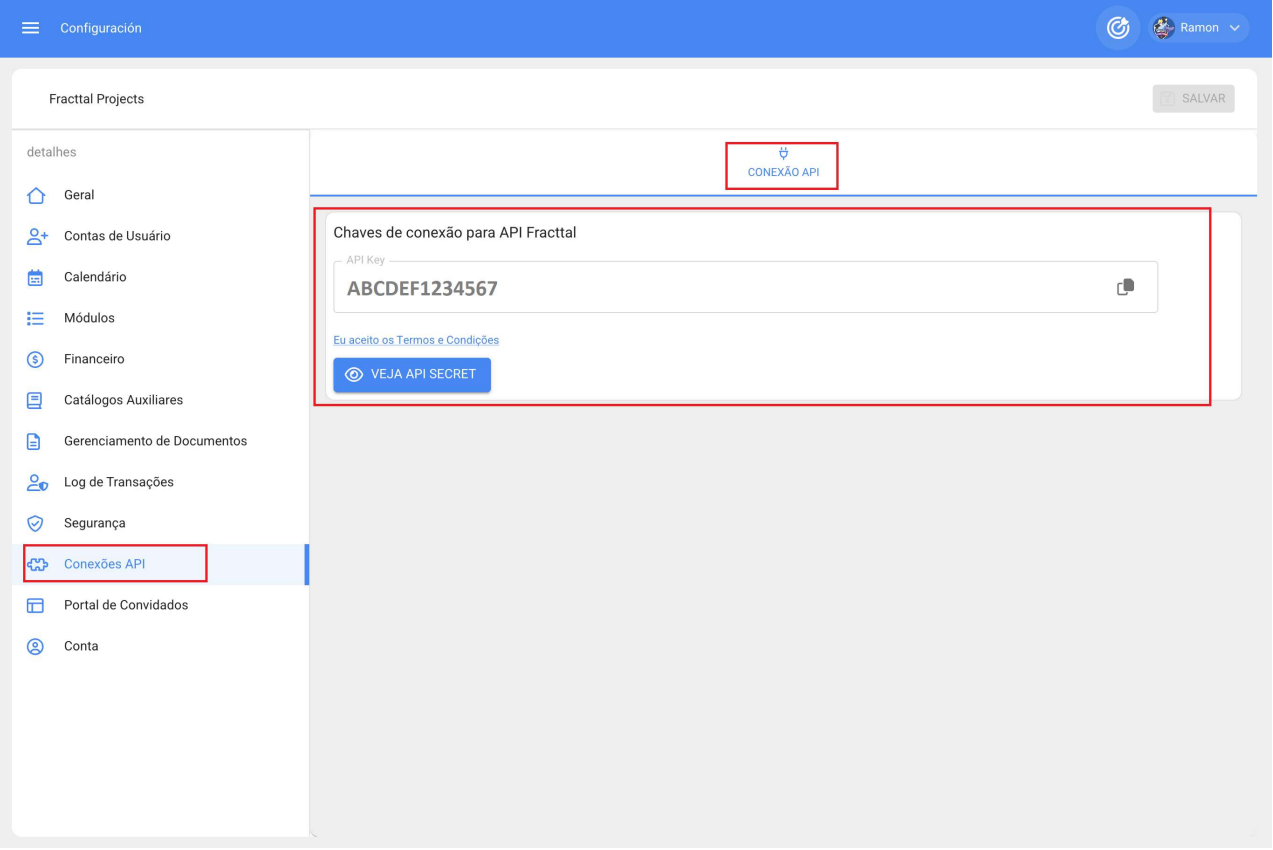

Ao entrar na aba de segurança, é exibida a chave de conexão ou Chave de API necessária para estabelecer a conexão com o serviço.

O acesso à API secreta estará disponível apenas para o usuário 'superadministrador', clicando no botão 'ver segredo da API'. Deve-se levar em consideração que ao gerar uma nova API secreta, a anterior é eliminada:

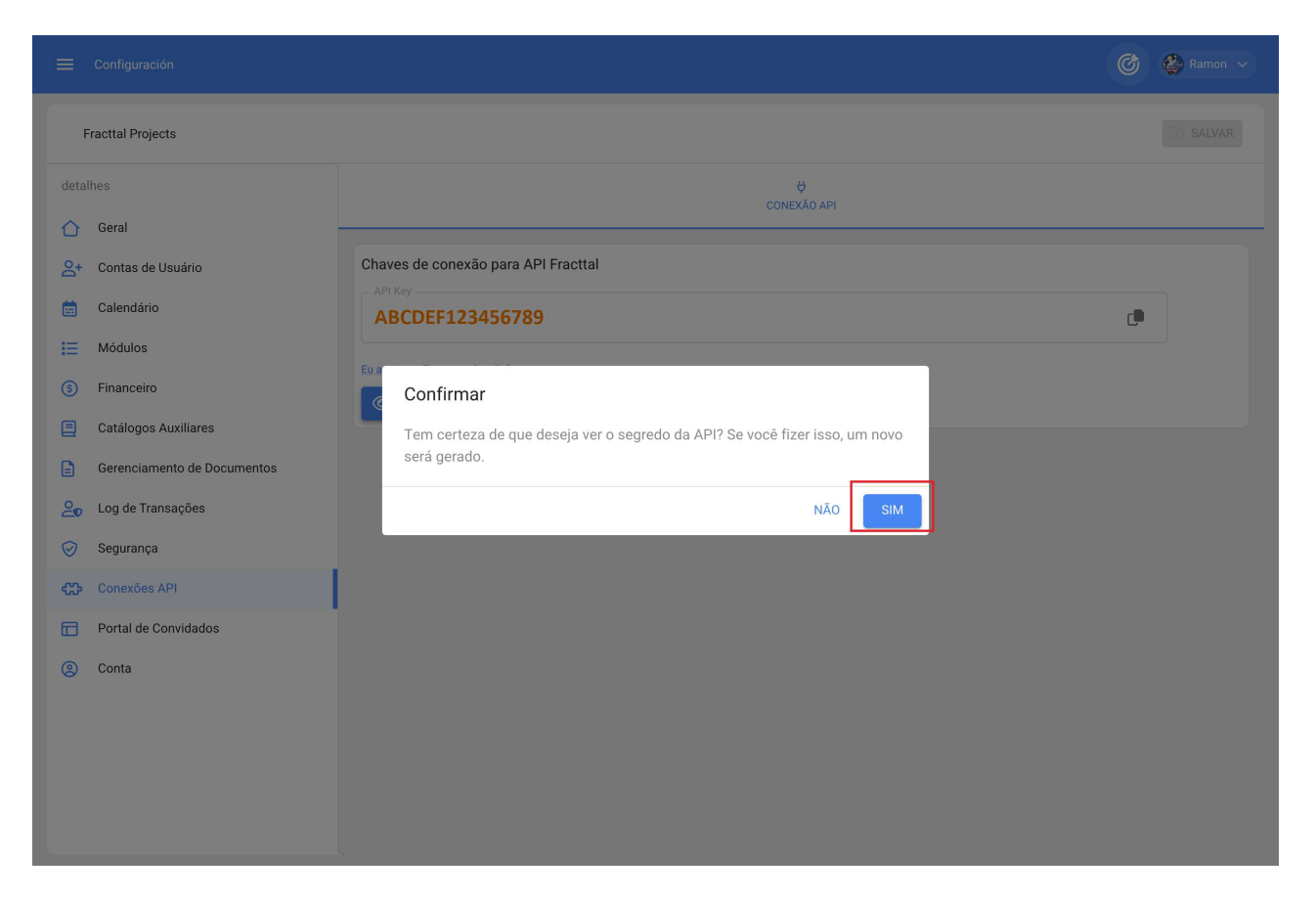

Por fim, ao confirmar a geração da API secret, ele é exibido e disponibilizado para uso no código do usuário.

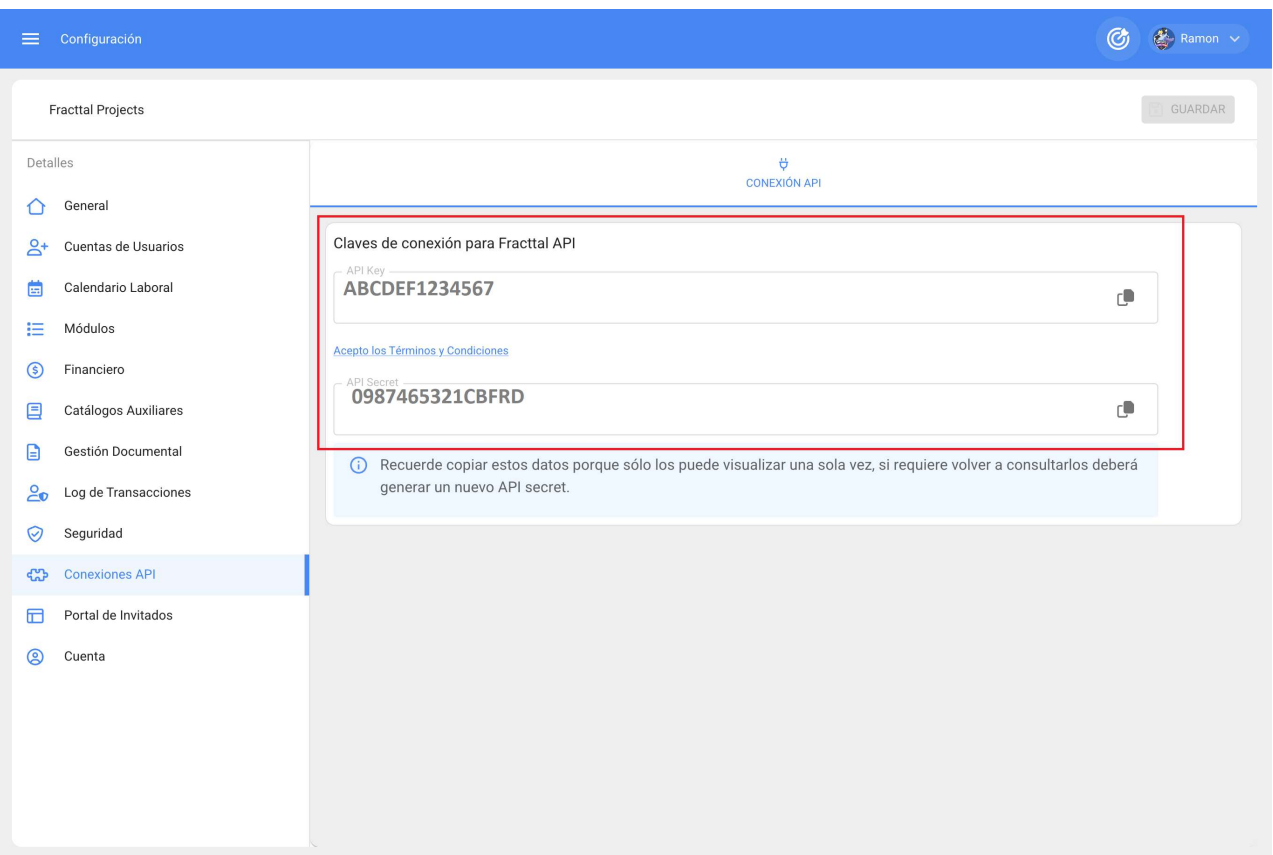

# **Conta | Fracttal One**

help.fracttal.com/pt-BR/articles/6014436-conta

Neste submódulo você terá as informações associadas ao tipo de plano que você contratou no Fracttal, bem como você também pode validar os Complementos ou complementos adicionais que foram adicionados ao plano contratado.

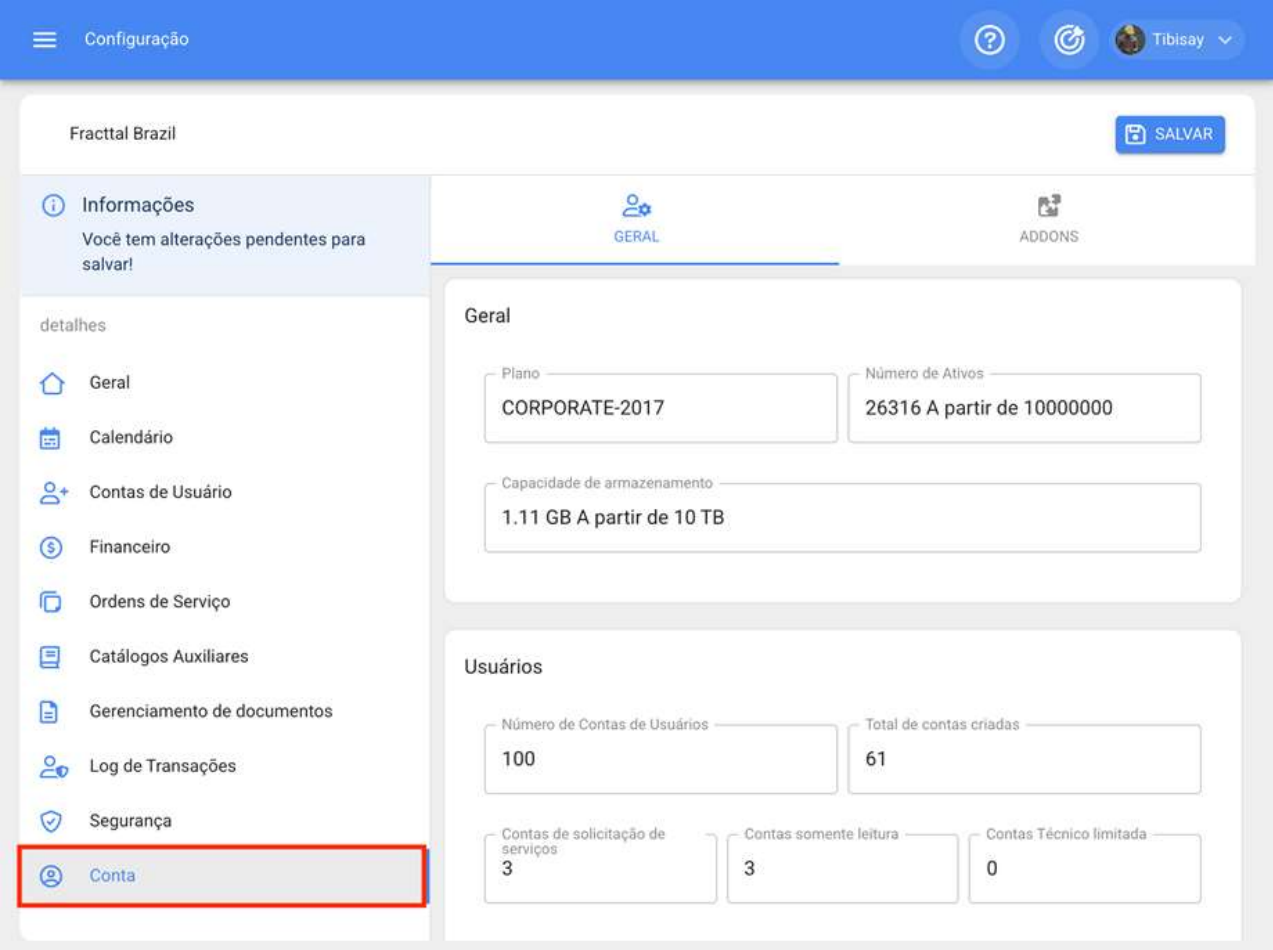

### Como compartilhar e importar um plano de tarefas?

help.fracttal.com/pt-BR/articles/6008390-como-compartilhar-e-importar-um-plano-de-tarefas • رُبُّ ﴾

Para compartilhar um plano de tarefas, você só precisa selecionar o plano e, em seguida, clicar na opção "Compartilhar plano de tarefa" para que o sistema gere um código de importação que pode ser compartilhado em uma base diferente no Fracttal.

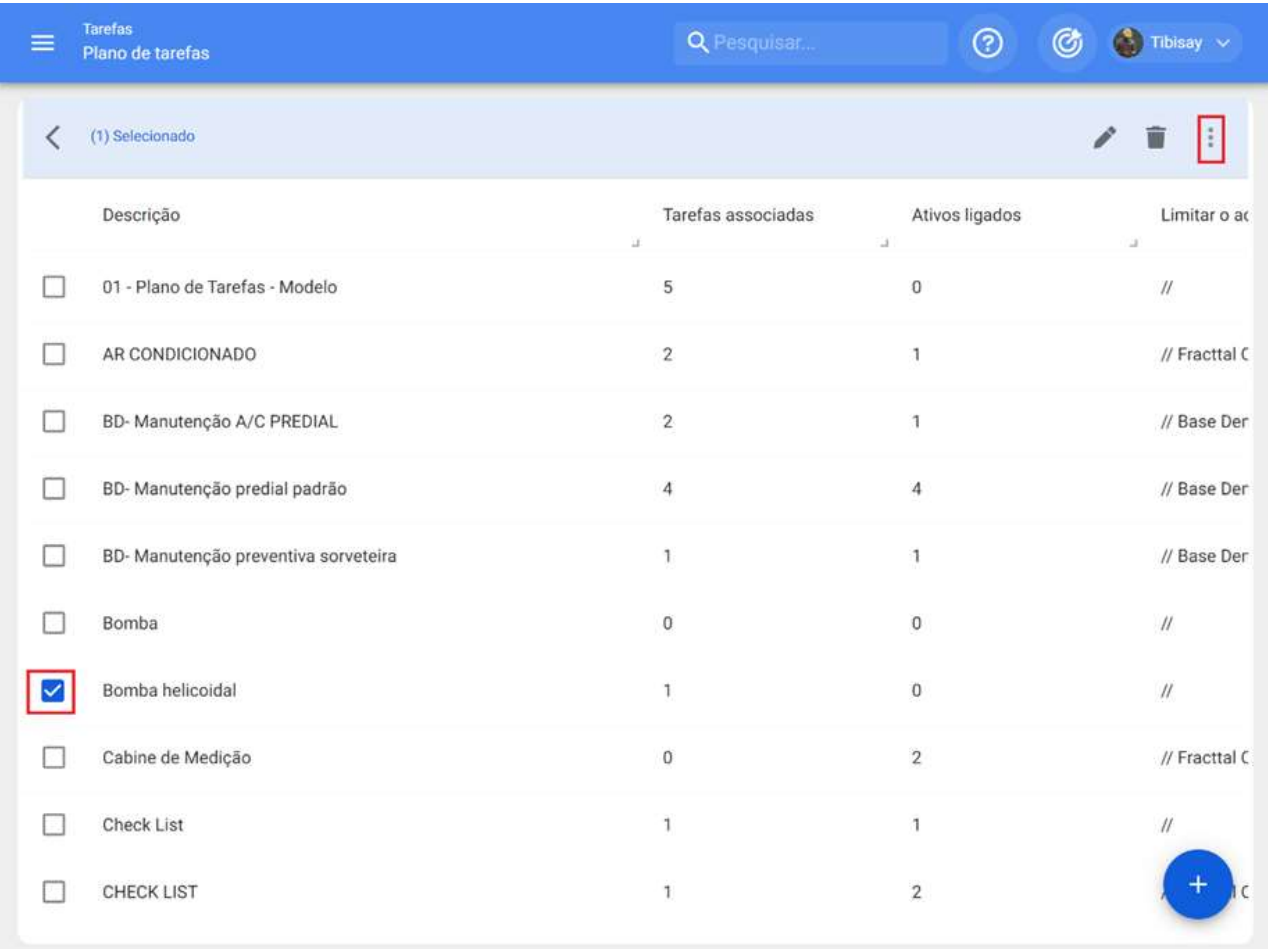

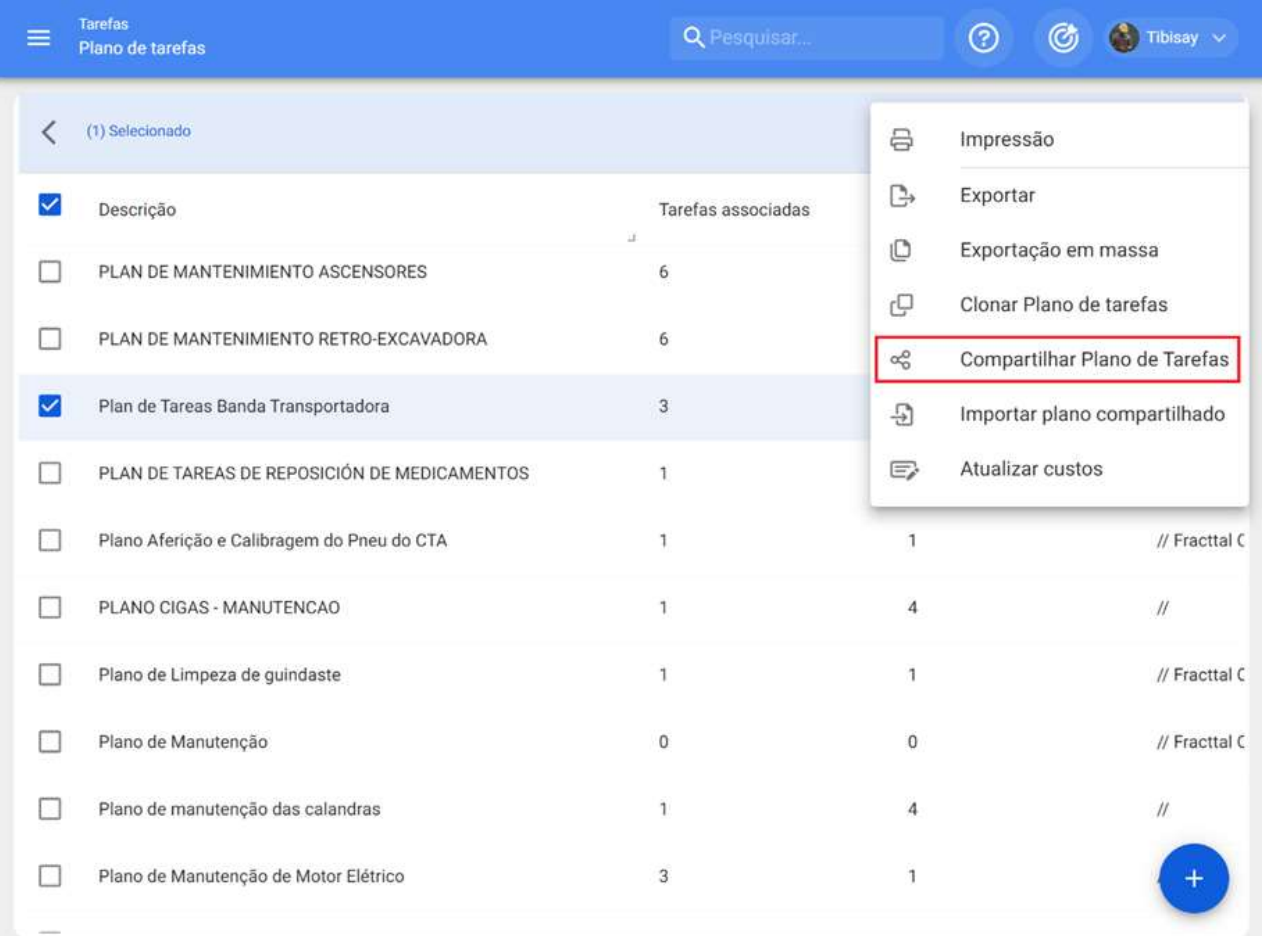

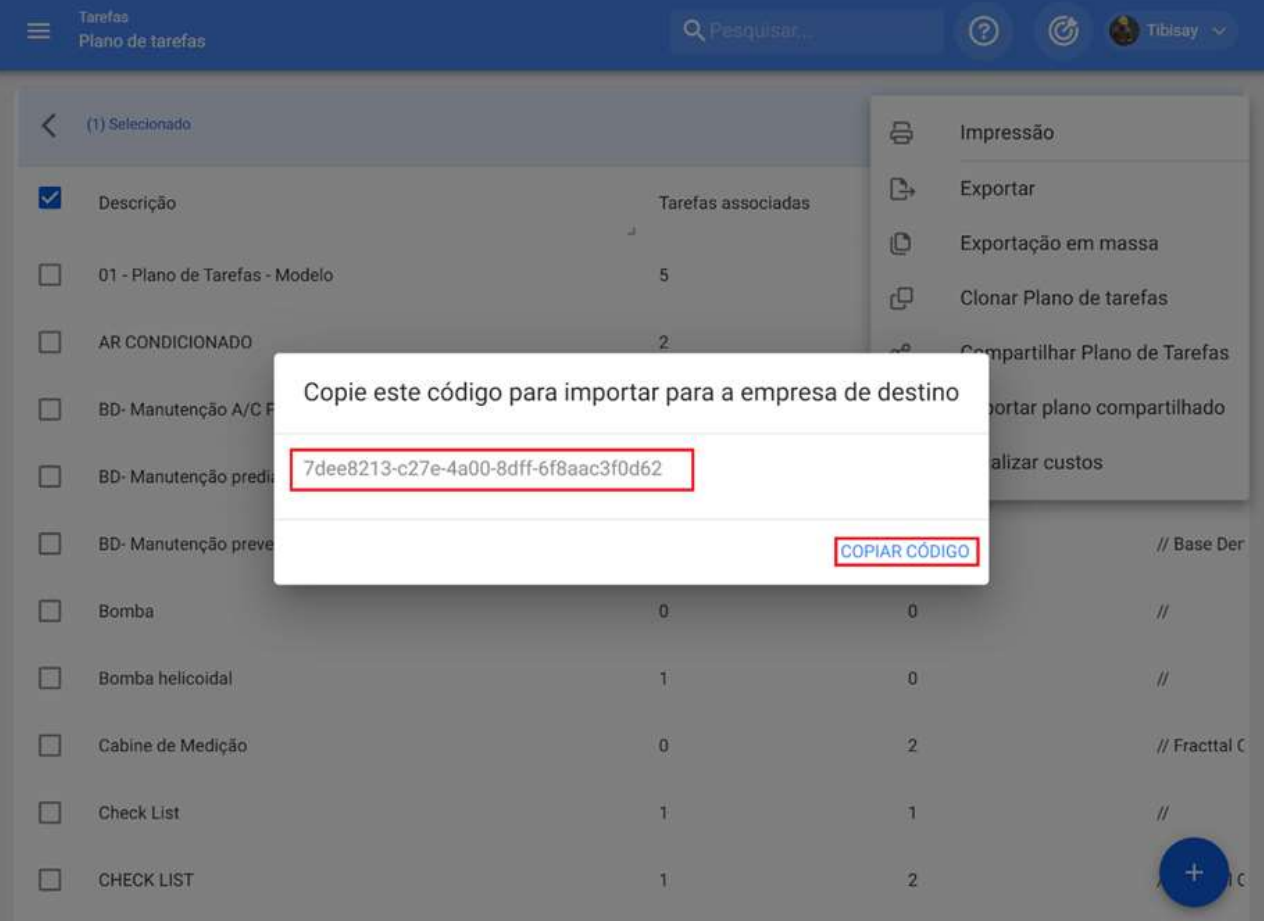

Uma vez que o código é copiado, você só precisa inserir o código de importação na outra base Fracttal onde você deseja importar esse plano de tarefa, de modo que ele seja adicionado ao sistema.

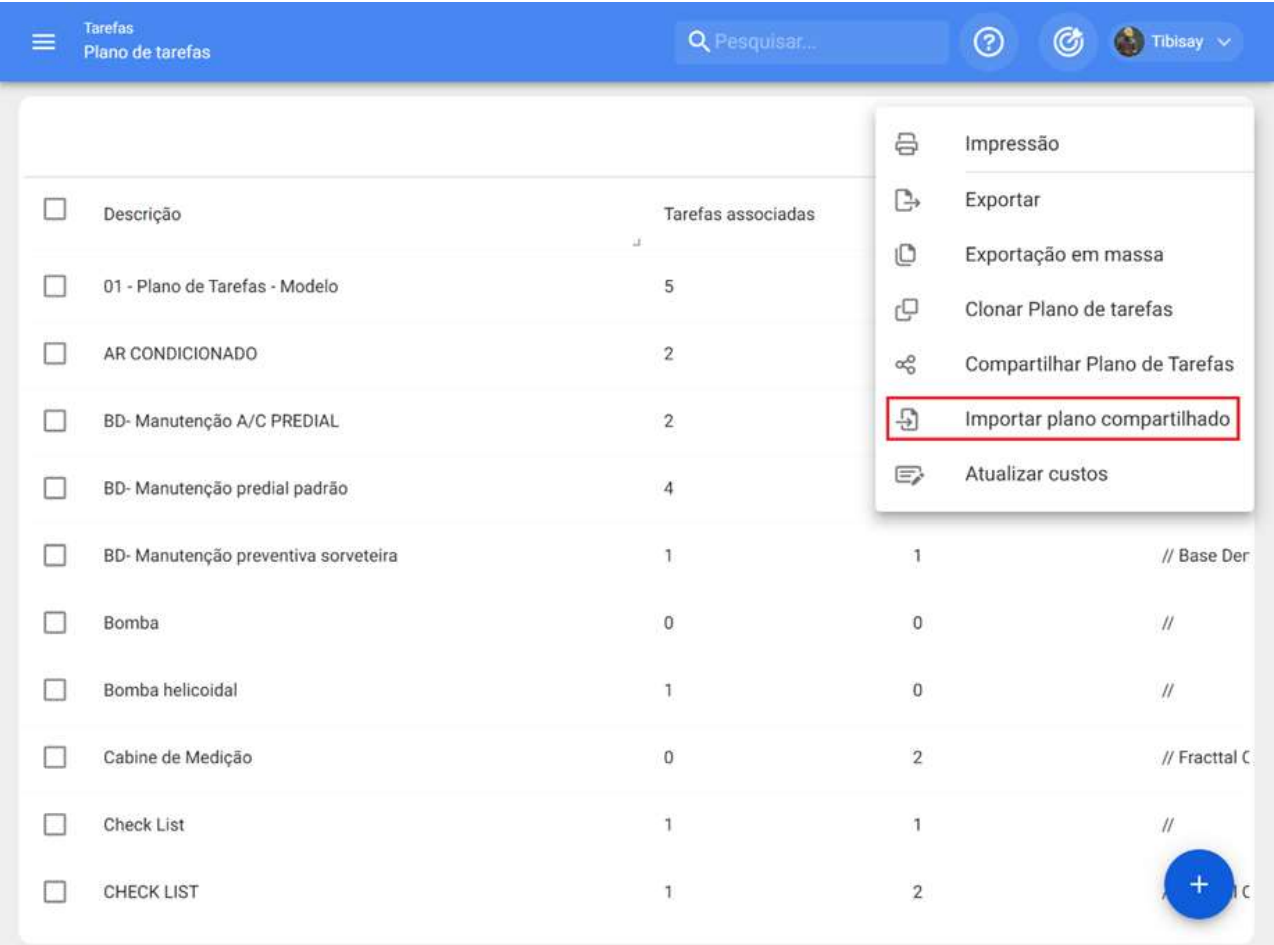

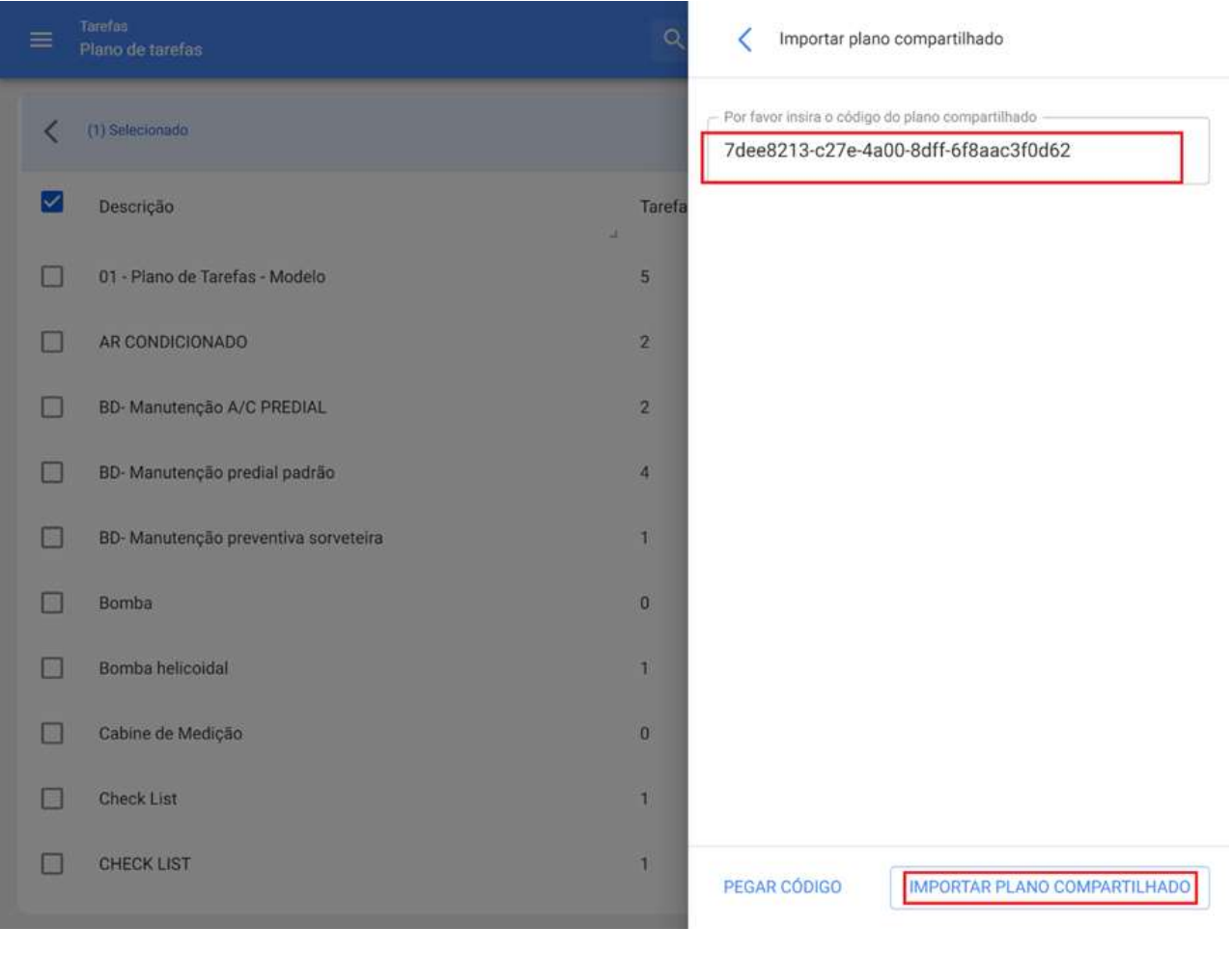

## Planos de tarefas sugeridos (Beta)

help.fracttal.com/pt-BR/articles/6865949-planos-de-tarefas-sugeridos-beta

Quando um ativo é criado no módulo de catálogos, o Fracttal One faz uma recomendação de planos de manutenção criados por nossa equipe de especialistas dentro da nossa biblioteca de planos de manutenção para importação. Quando o nome do ativo é digitado ao criá-lo, o Fracttal One verifica o banco de dados dos planos disponíveis, sugerindo ao usuário os planos que poderiam ser úteis.

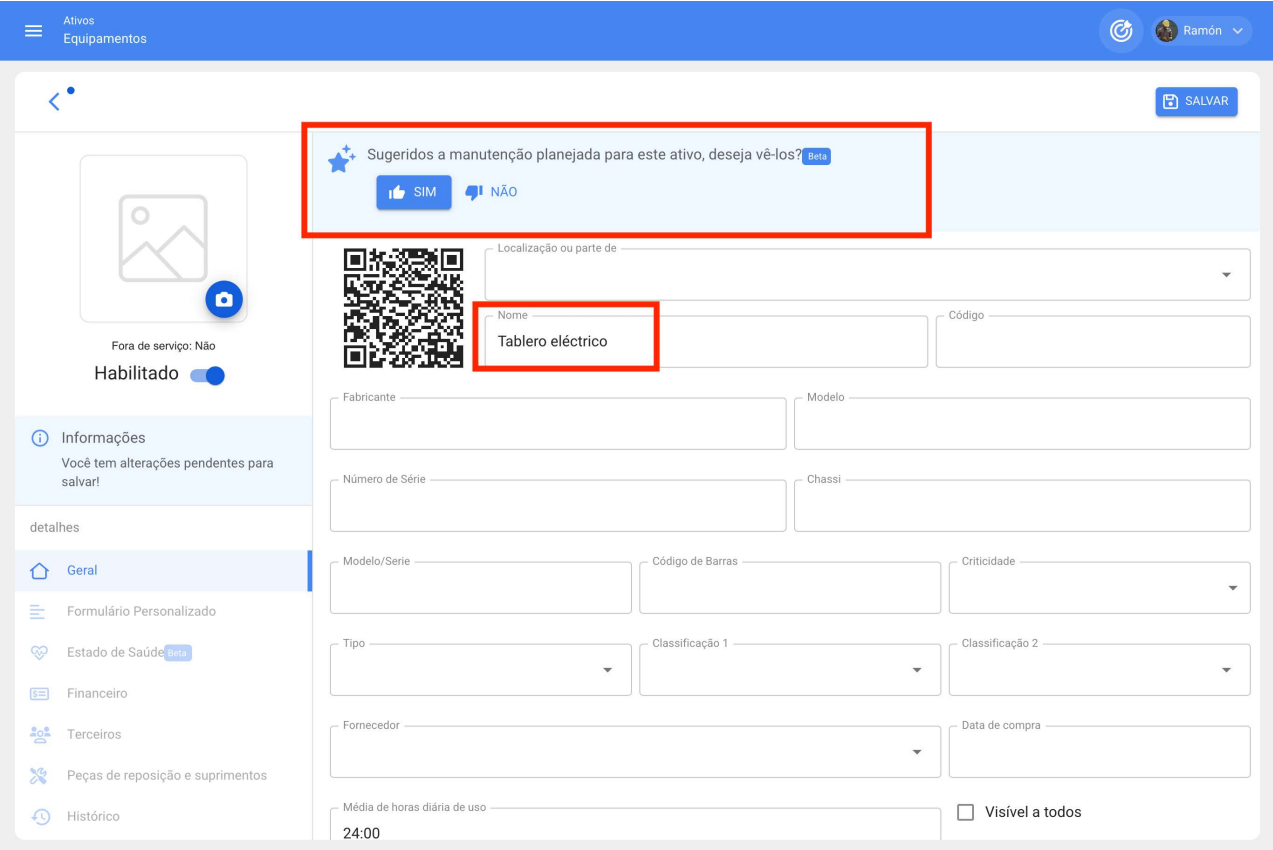

Se você desejar ver os planos sugeridos, basta clicar na opção "SIM", e a plataforma lhe enviará para uma nova janela na qual você verá tanto a lista de planos sugeridos (com sua porcentagem de compatibilidade) quanto a lista geral com todos os planos existentes em sua base.

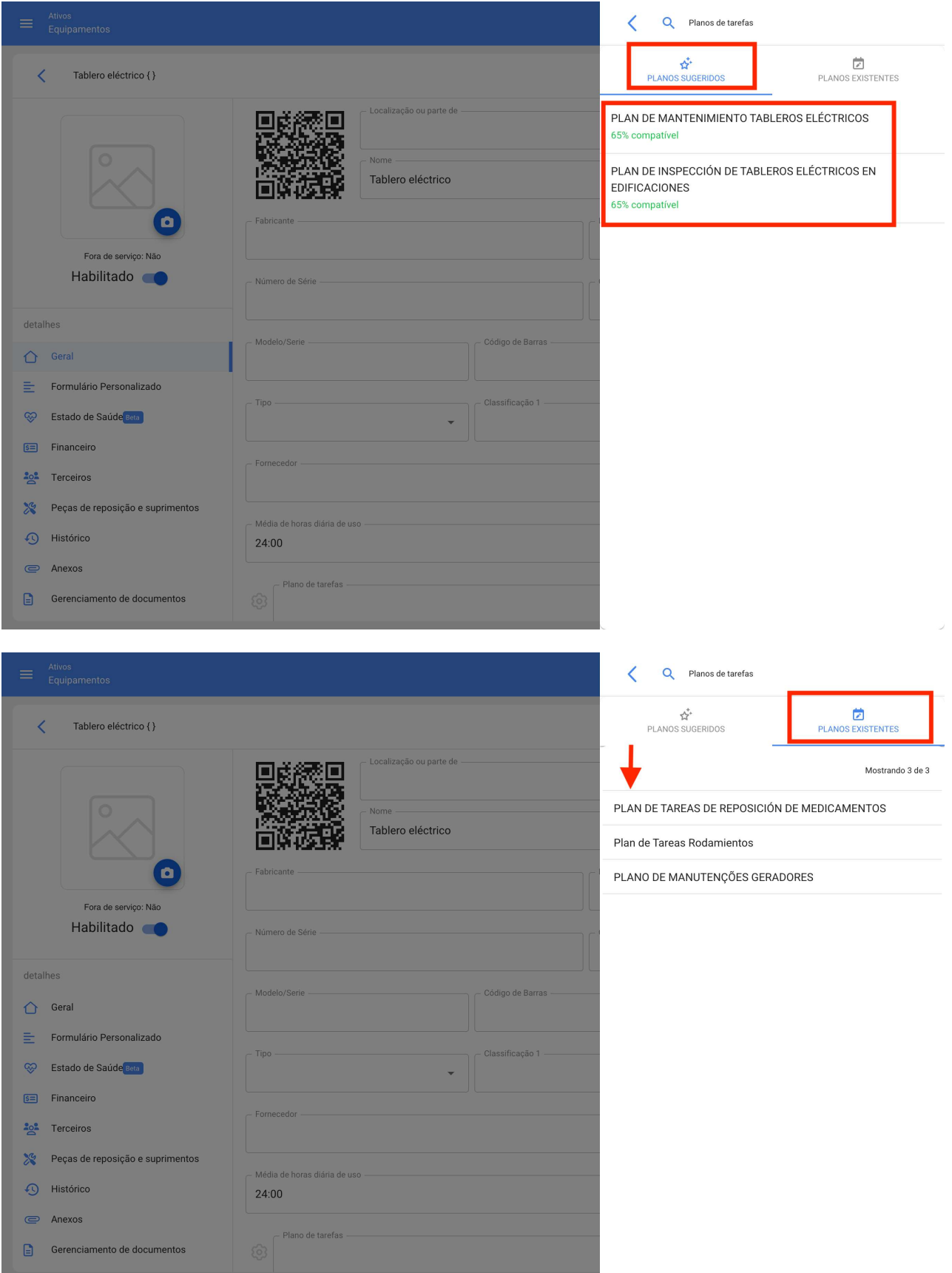

Quando você escolhe um dos planos, a seguir você terá a opção de configurar o plano vinculado ao ativo:

· Data da último OS

- Setup ativadores
- Setup subtarefas

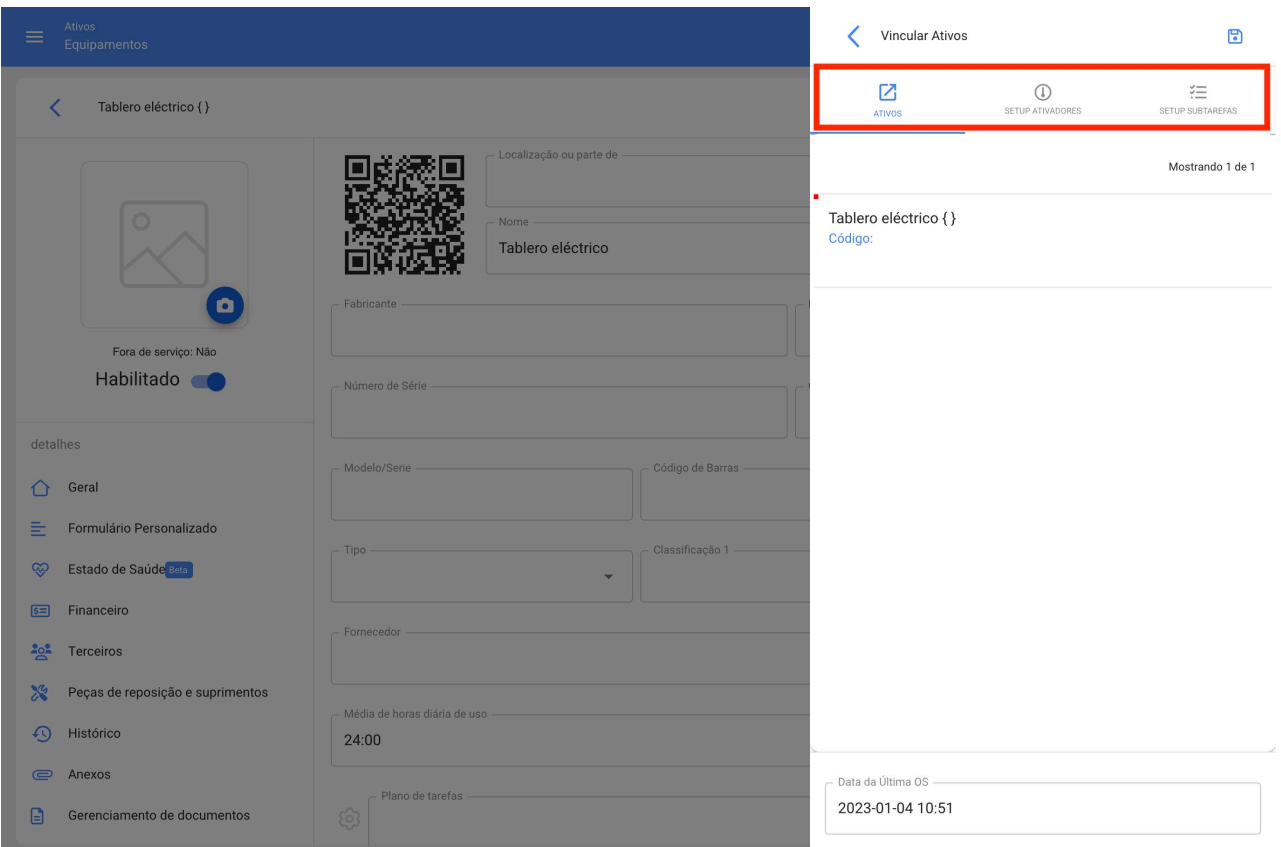

Uma vez concluída a configuração e clicado o botão 'Salvar', o plano escolhido é vinculado ao ativo criado.

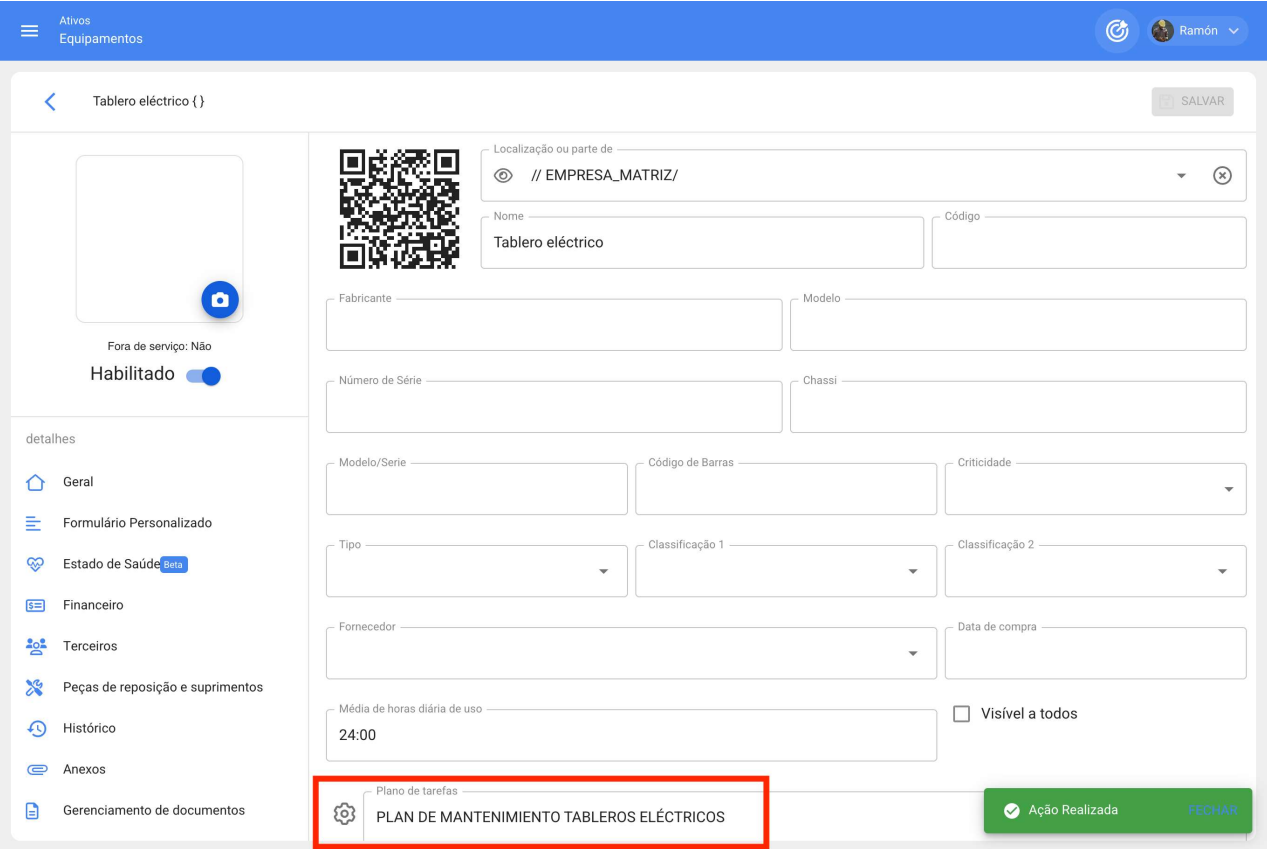

## Manutenção aninhada | Fracttal One

help.fracttal.com/pt-BR/articles/6133529-manutencao-aninhada

A manutenção aninhada é uma função de iteração projetada para tarefas cíclicas. Um exemplo deste tipo de manutenção pode ser encontrado em veículos, uma vez que determinadas atividades são realizadas de forma repetitiva em função da quilometragem percorrida, pelo que algumas destas tarefas podem sobrepor-se.

Por isso, com o add-on de manutenção aninhada, é possível determinar em qual parte do ciclo de uma tarefa cada sub-tarefa deve ser executada e assim ter um melhor controle de todo o ciclo de manutenção.

Esta funcionalidade não se limita apenas à execução de tarefas, mas também permite configurar os recursos a serem utilizados, dependendo da iteração que é executada no ciclo de manutenção,

Para mais informações, pode consultar os artigos:

Como funcionam as iterações de sub-tarefas?

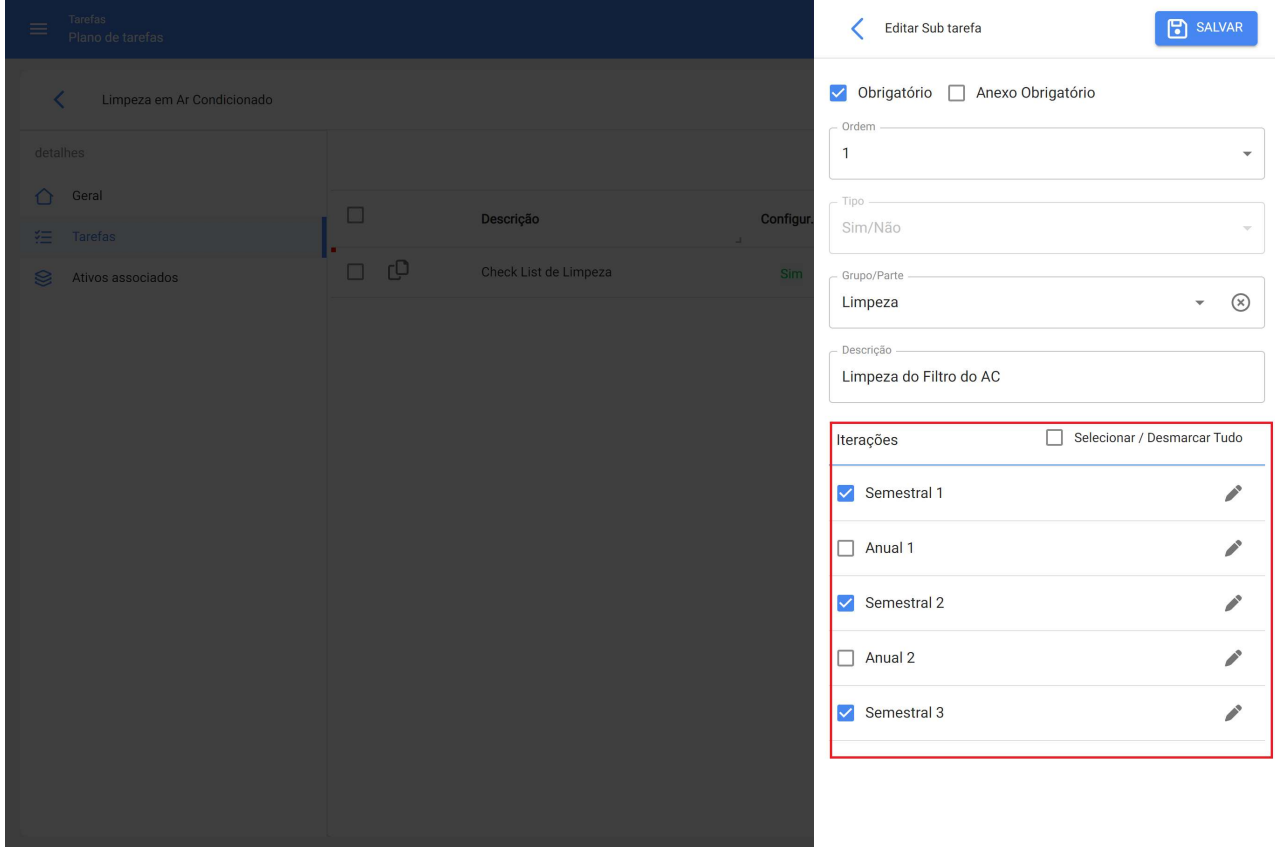

Como configurar os recursos por iterações?

# **Orçamentos | Fracttal One**

help.fracttal.com/pt-BR/articles/6707688-orcamentos ...

A funcionalidade do orçamento dentro da Fracttal One é usada para vincular uma OS a um orçamento que requere aprovação antes de ser executada. Com isto, uma OS sujeita a aprovação de orçamento não pode ser editada até que um orçamento tenha sido criado e aprovado.

Para saber mais sobre este addon, recomendamos este artigo:

Como completar um OS sujeito a aprovação do orçamento?

### Marca personalizada (imagem corporativa) | Fracttal One

help.fracttal.com/pt-BR/articles/6143311-marca-personalizada-imagem-corporativa

Esta função permite personalizar o sistema em sua versão "Web" modificando a URL de acesso, o logotipo que aparece ao fazer login e no menu principal.

### Exemplo de modificação de URL.

#### **URL** convencional.

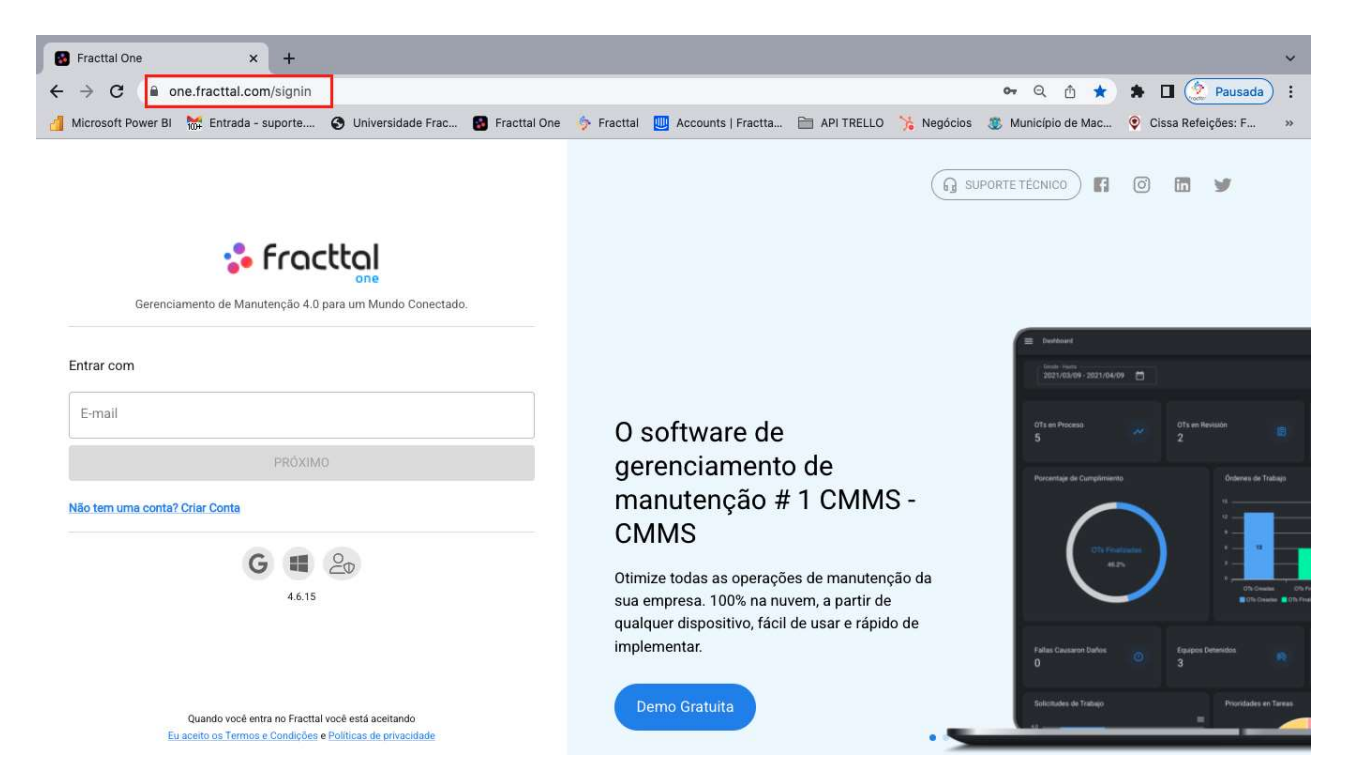

**URL** personalizado.

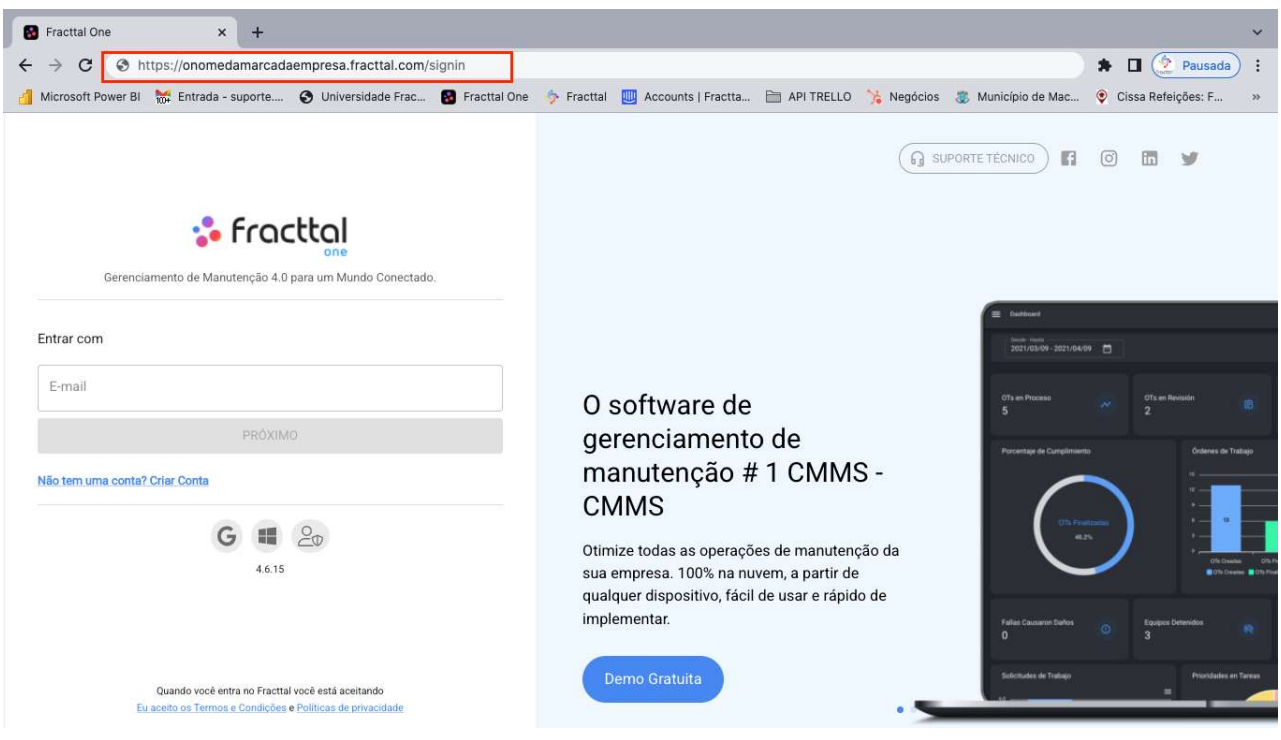

### Exemplo de logotipo para login

#### Logo convencional.

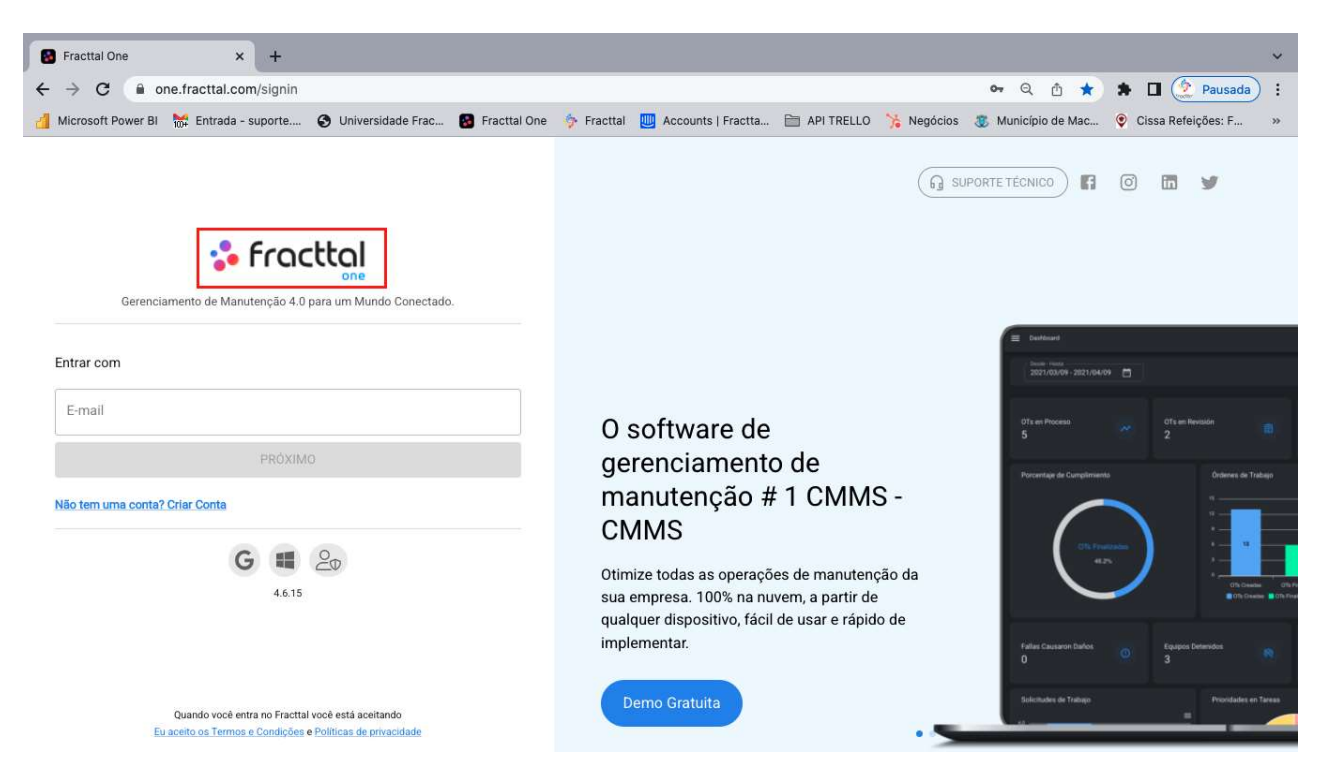

Logotipo personalizado

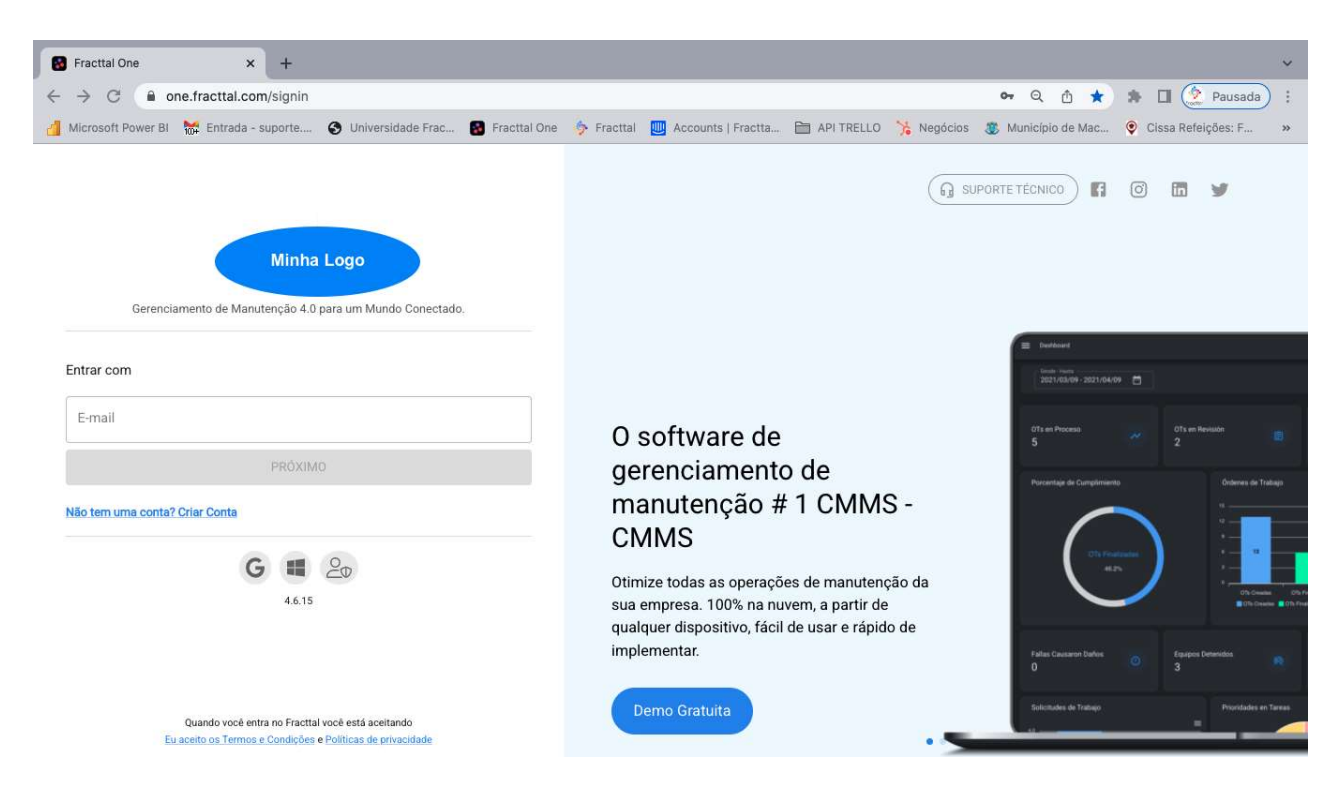

#### Logo convencional no menu principal.

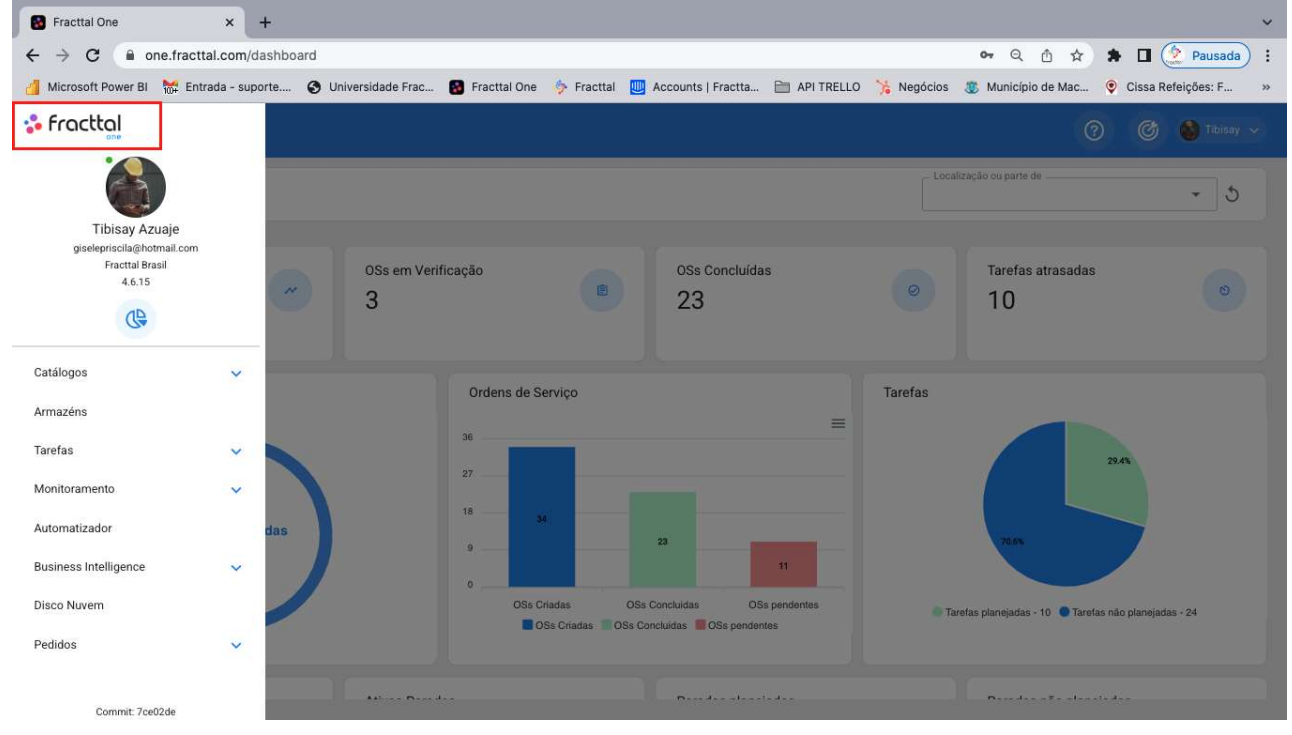

#### Logo personalizado no menu principal

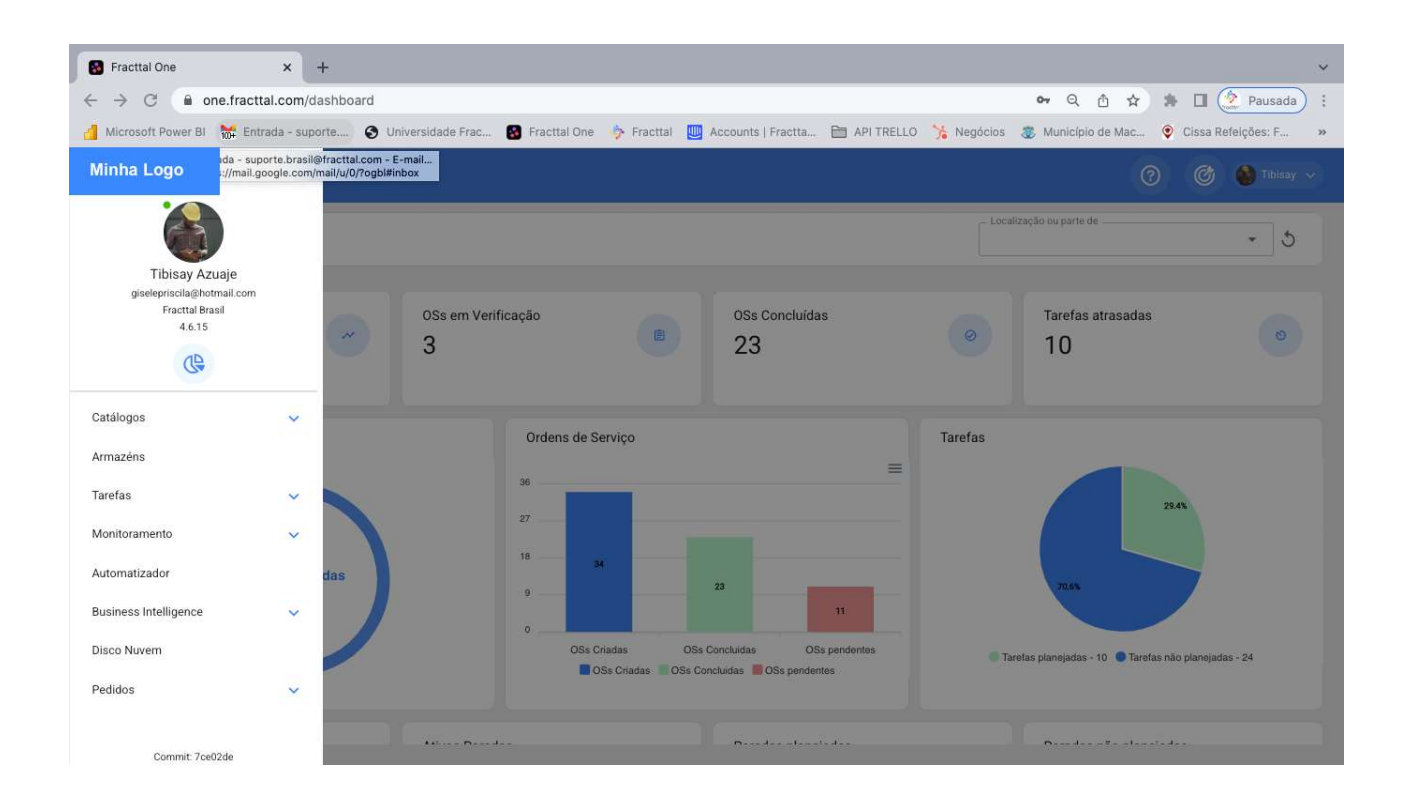

## Portal de solicitações | Fracttal One

help.fracttal.com/pt-BR/articles/5992108-portal-de-solicitacoes

Este Add-On consiste na criação de um portal de solicitações, onde você pode personalizar a forma como as solicitações de trabalho são exibidas e informadas no Fracttal. Isso com o objetivo de poder adaptar cada um dos campos do módulo de solicitações à forma como os usuários da empresa costumam relatar suas necessidades.

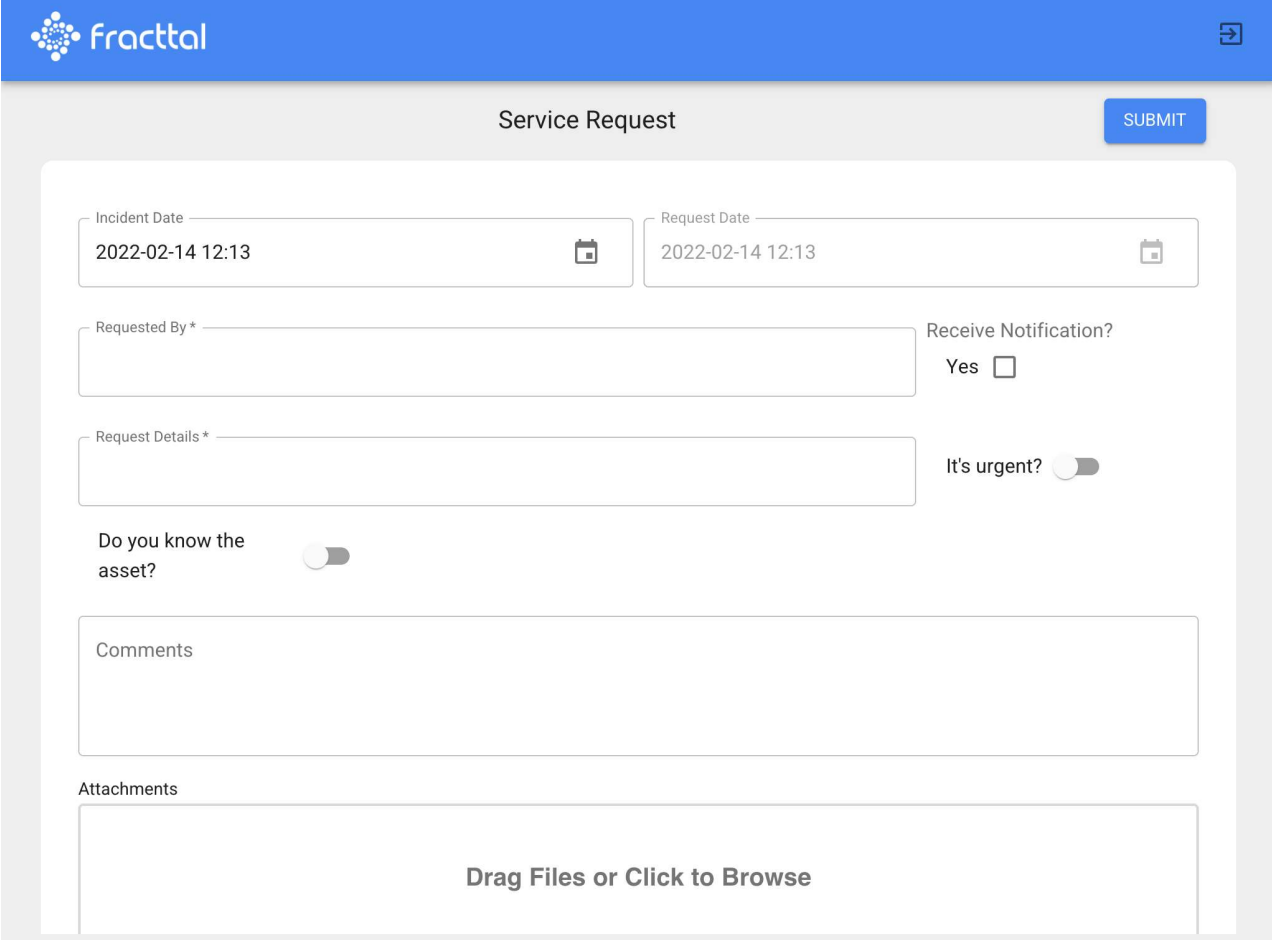

Com este add-on você pode:

- · Ter uma URL personalizada para que os usuários enviem solicitações.
- · Personalizar cada um dos campos do módulo de solicitações de trabalho.
- · Estabelecer os campos que os usuários verão ao criar solicitações.
- · Estabelecer respostas padrão para facilitar a geração de solicitações por usuários que relatam incidentes.

# Log de transações (add-on) | Fracttal One

help.fracttal.com/pt-BR/articles/6133489-log-de-transacoes-add-on

Este Add-On consiste na ativação do sub-módulo log de transações no menu de configuração, onde serão registradas todas as ações realizadas por cada um dos usuários dentro da plataforma, permitindo assim ter uma rastreabilidade completa de todas essas transações registradas de acordo com a data e o endereço IP utilizado pelos usuários.

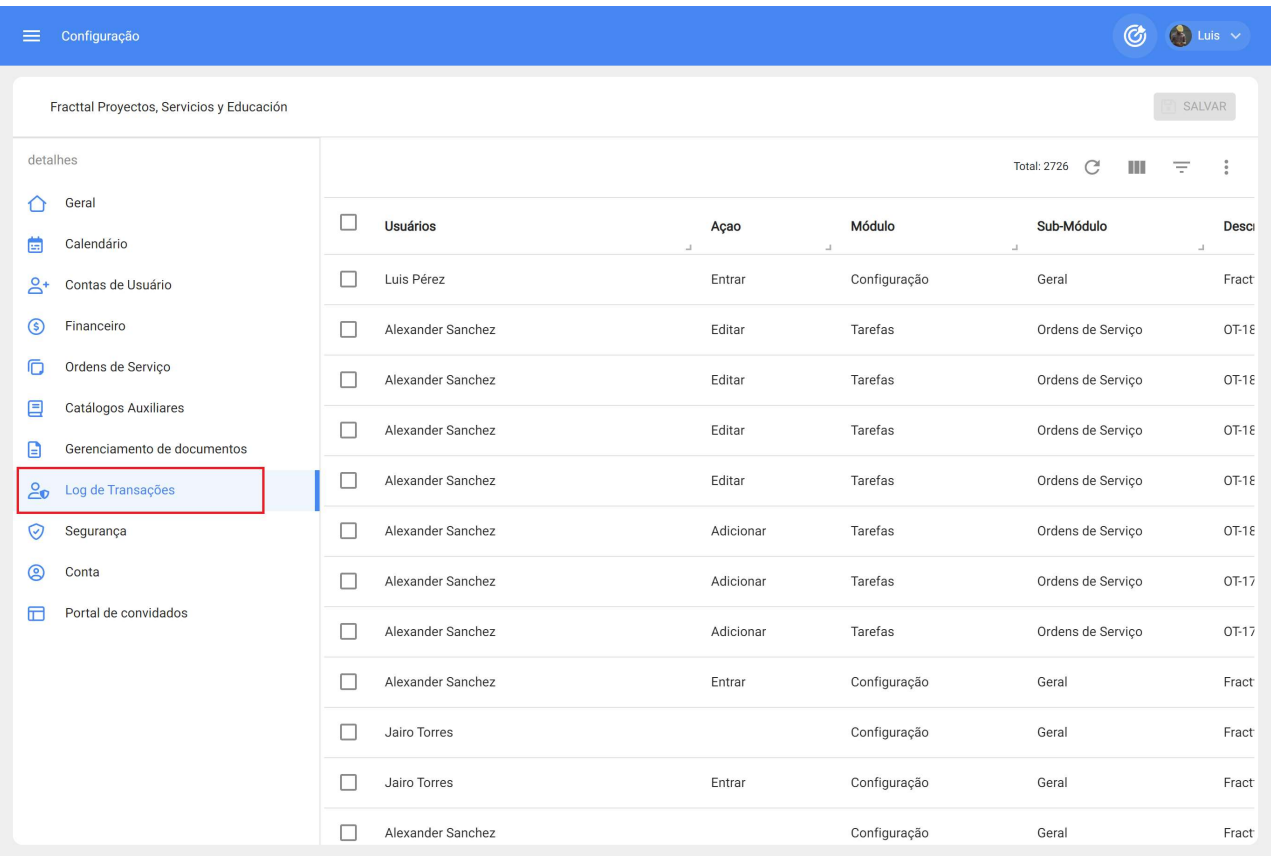

# **APIs avançadas | Fracttal One**

ं help.fracttal.com/pt-BR/articles/6105380-apis-avancadas

Fracttal API Advanced (ou APIs avançadas) são um conjunto de APIs que oferecem recursos avançados e são comercializados como um complemento adicional.

Essas APIs permitem que o usuário execute ações que fazem parte do escopo ou função do Fracttal, como CMMS.

Essas APIs são:

- (PUT) Atualizar uma tarefa dentro de uma OS
- (POST) Criar uma tarefa não planejada
- (POST) Criar uma ordem de serviço
- (GET) Consultar anexos de ordens de serviço
- (GET) Consultar anexos de solicitações de serviços
- (POST) Criar uma tarefa pendente a partir de uma solicitação de trabalho

Observação: as APIs avançadas fazem parte do complemento de APIs avançadas.

## Automatizador Pro vs Automatizador Basic.

help.fracttal.com/pt-BR/articles/6142756-automatizador-pro-vs-automatizador-basic

O módulo Automatizador é o módulo com o qual podemos gerar notificações personalizadas de vários eventos em diferentes módulos.

#### **Automatizador Pro**

Permite uma série de funcionalidades dentro do módulo do automatizador, para que o usuário possa personalizar uma ou várias notificações automáticas seguindo algumas regras com condicões.

Nota: Para observar esta funcionalidade, você deve entrar diretamente no módulo do automatizador, ao criar uma nova regra, os diferentes módulos, sub-módulos e eventos serão exibidos.

Para entrar no módulo e criar regras fazemos o seguinte.

 $\odot$  $\circledcirc$  $\bigodot$  Tibisay  $\checkmark$ Localização ou parte de  $2022-03-18/2022-04-18$ - 5 OSs em Verificação OSs Concluídas OSs em Processo Tarefas atrasadas  $\circ$  $\odot$ 8  $\overline{3}$ 23  $10$ Tarefas Porcentagem do Cumprimento Ordens de Servico  $\equiv$ 36  $^{27}$ OSs Concluídas 67.6% OSs Criadas OSs Concluidas OSs nendentes Tarefas planejadas - 10 **C** Tarefas não planejadas - 24 **OSs Criadas** OSs Concluidas OSs pendentes Ativos Parados Paradas planejadas Falhas que Causaram Danos Paradas não planejadas  $\circ$ 8  $\overline{2}$  $\mathbf{1}$ 23 Solicitações de Serviços Prioridade das Tarefas Severidade das Falhas

Entraremos no menu principal que temos na parte superior esquerda.

Dentro do menu principal, iremos para o módulo Automatizador.

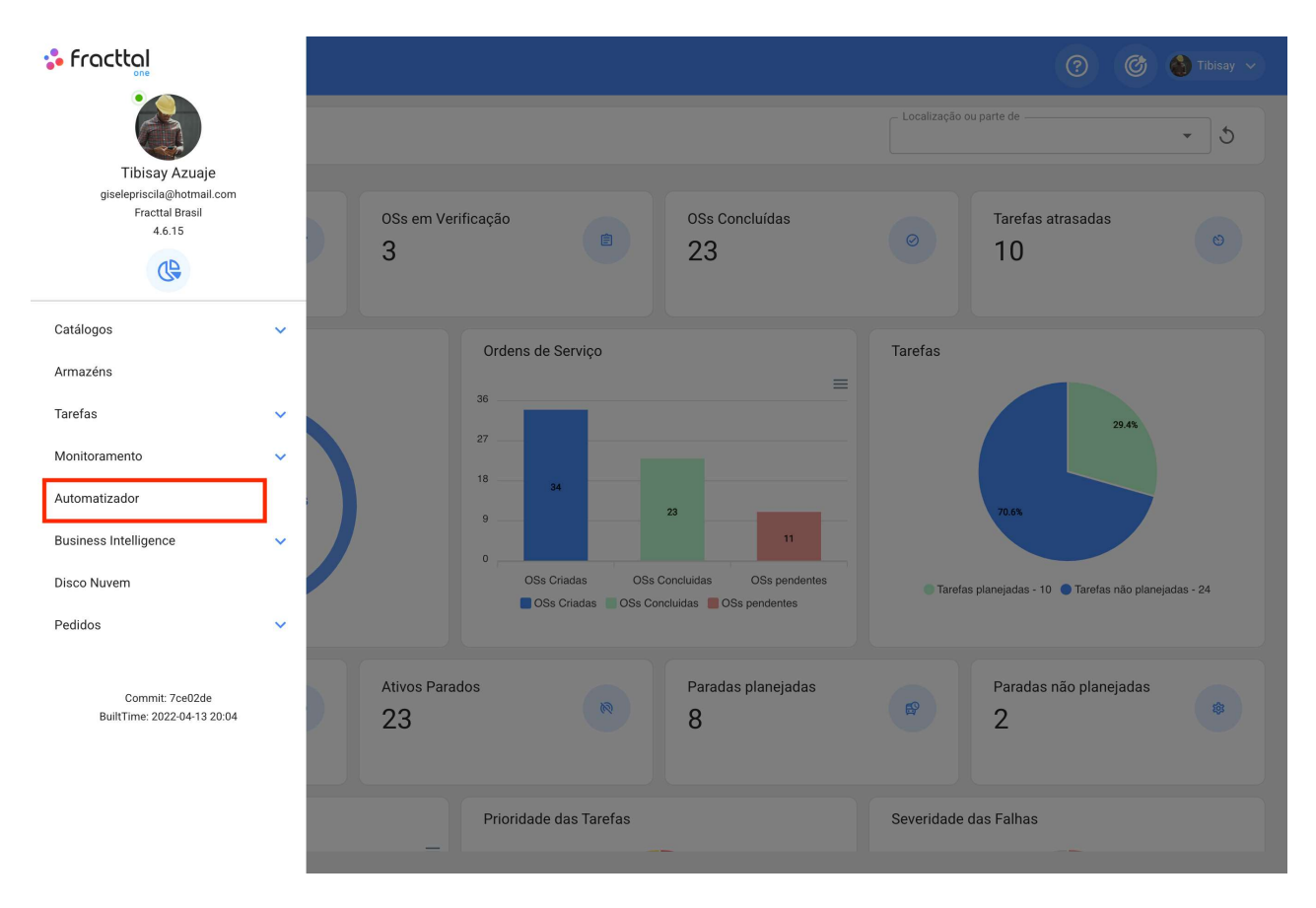

Clicamos no símbolo de mais que aparece no canto inferior direito para criar uma nova regra.

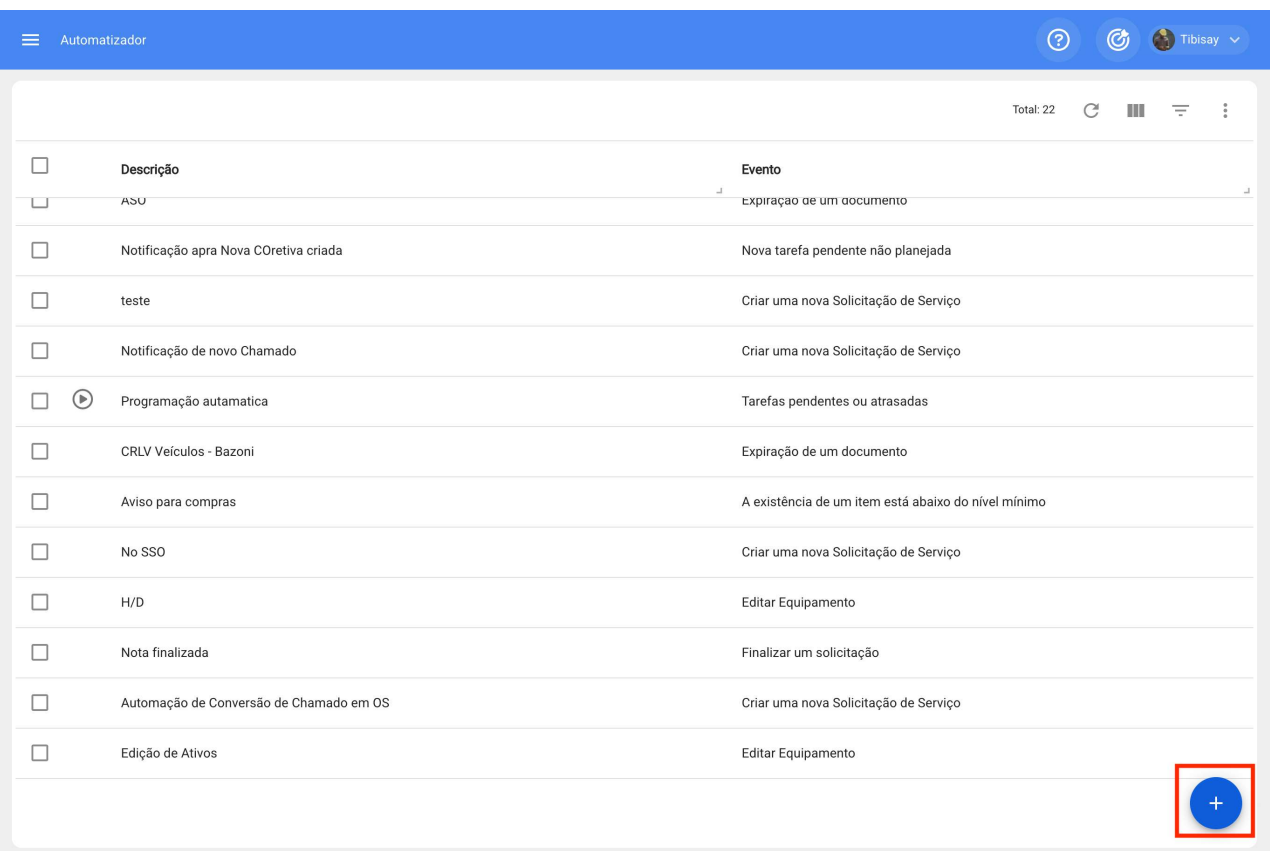

Ele nos direcionará para a primeira das três guias que podemos configurar para a regra e, uma vez lá, selecionaremos o "Módulo", "Submódulo" e "evento" que usaremos para nossa regra.

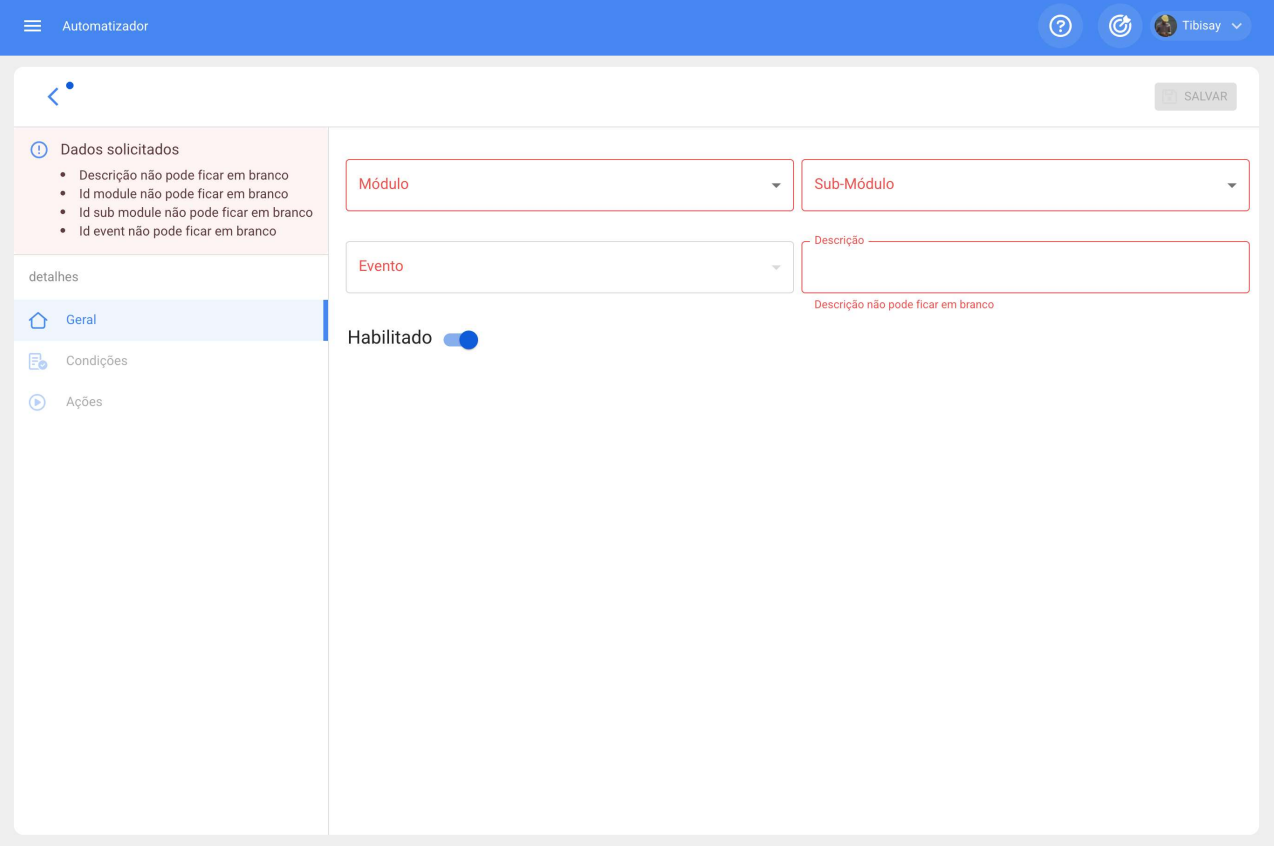

Existem diferentes Módulos com Submódulos e eventos que são mostrados abaixo:

Ativos - Instalações

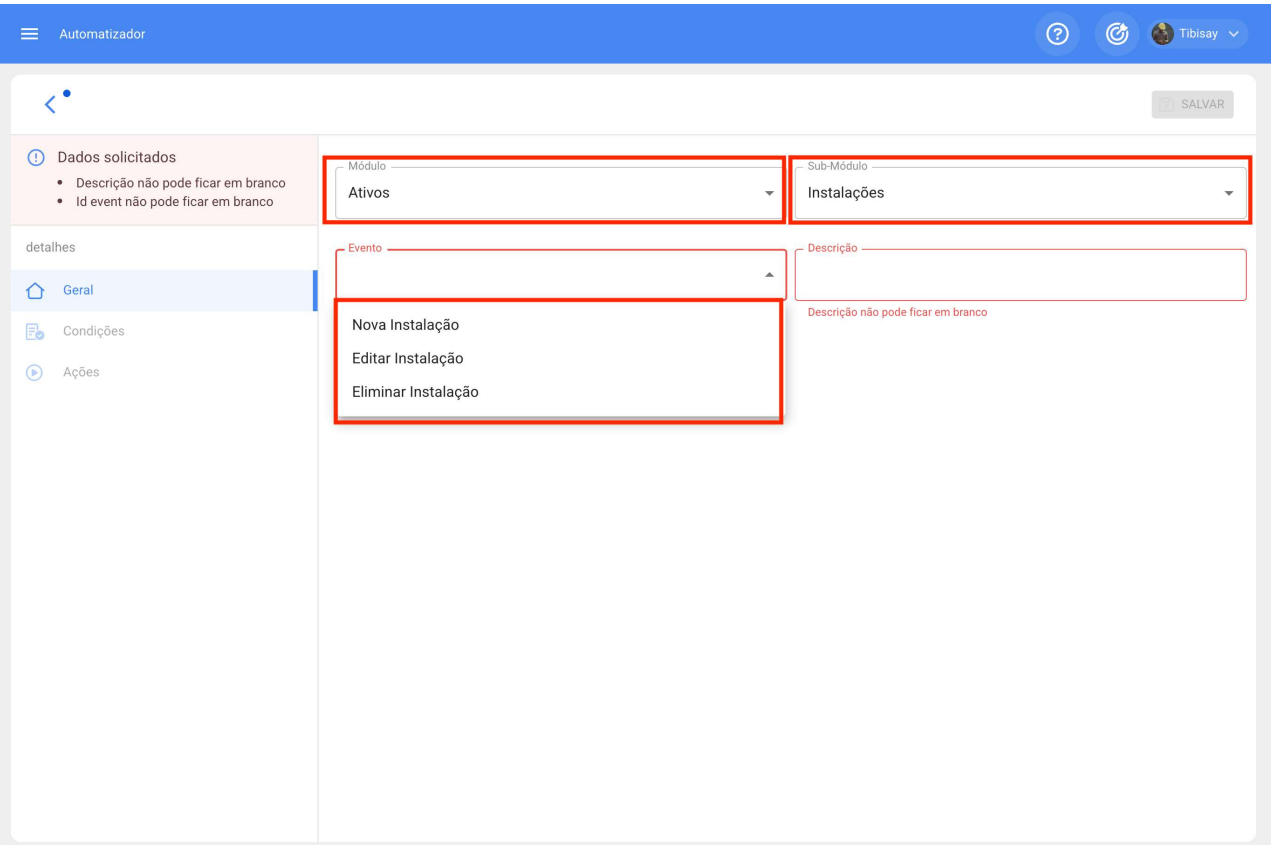

### Ativos - Equipamentos

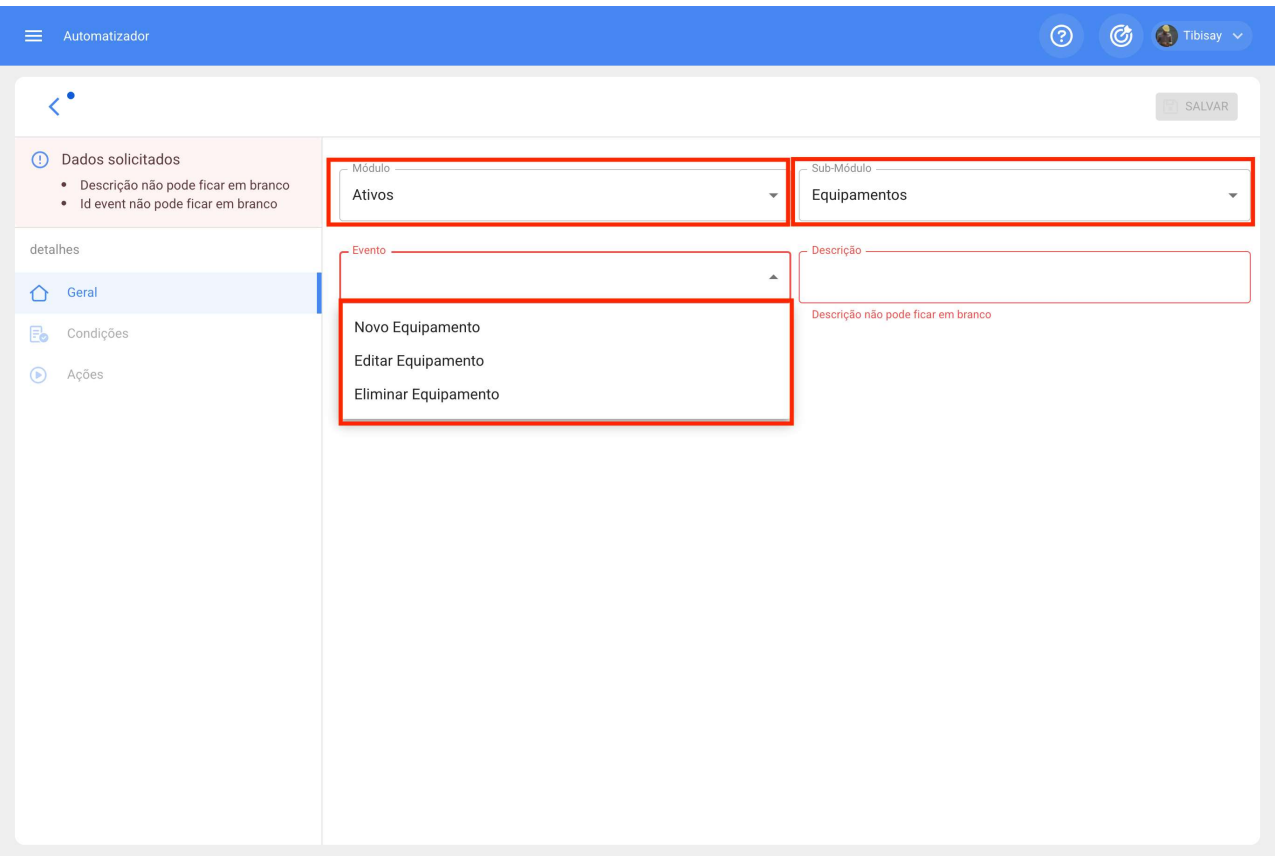

### Armazéns - Ordens de Compra

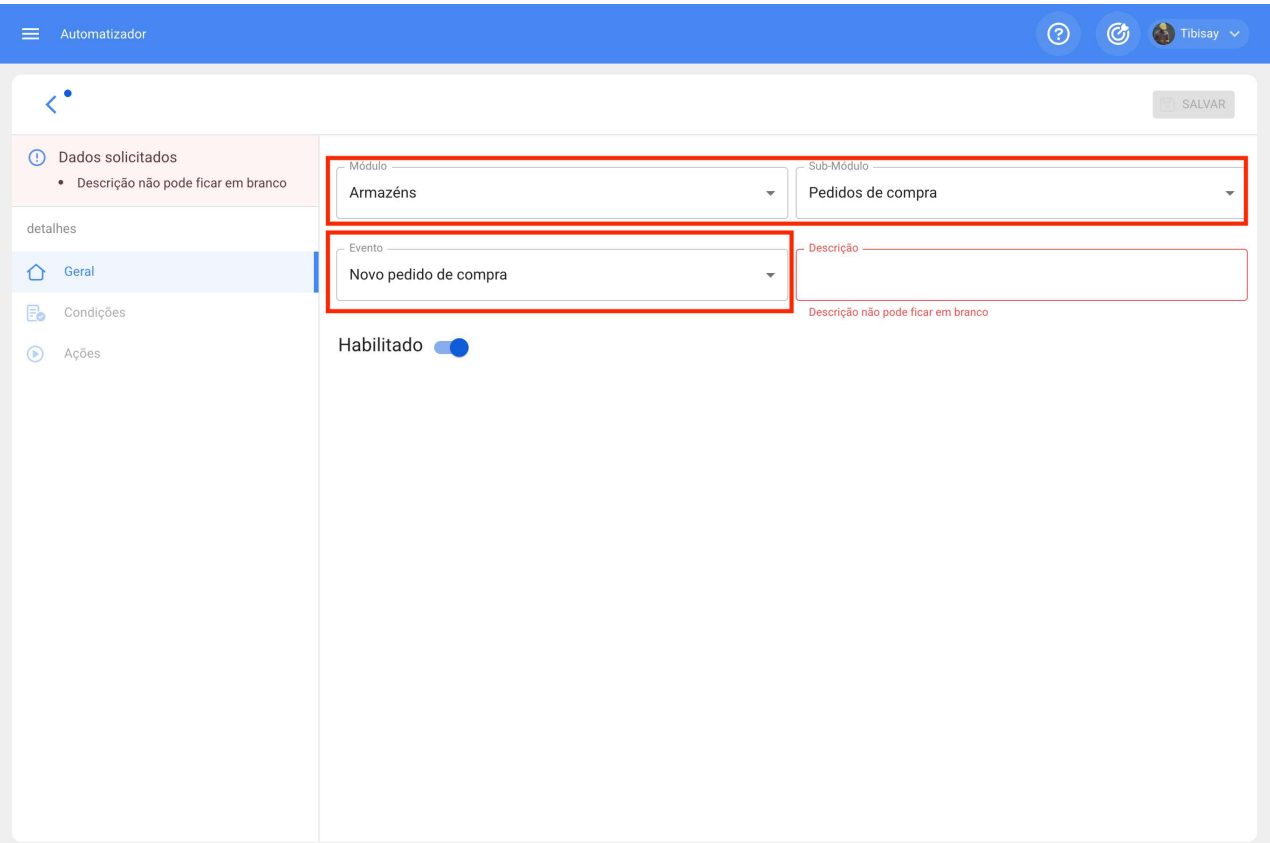

### Armazéns - Estoque

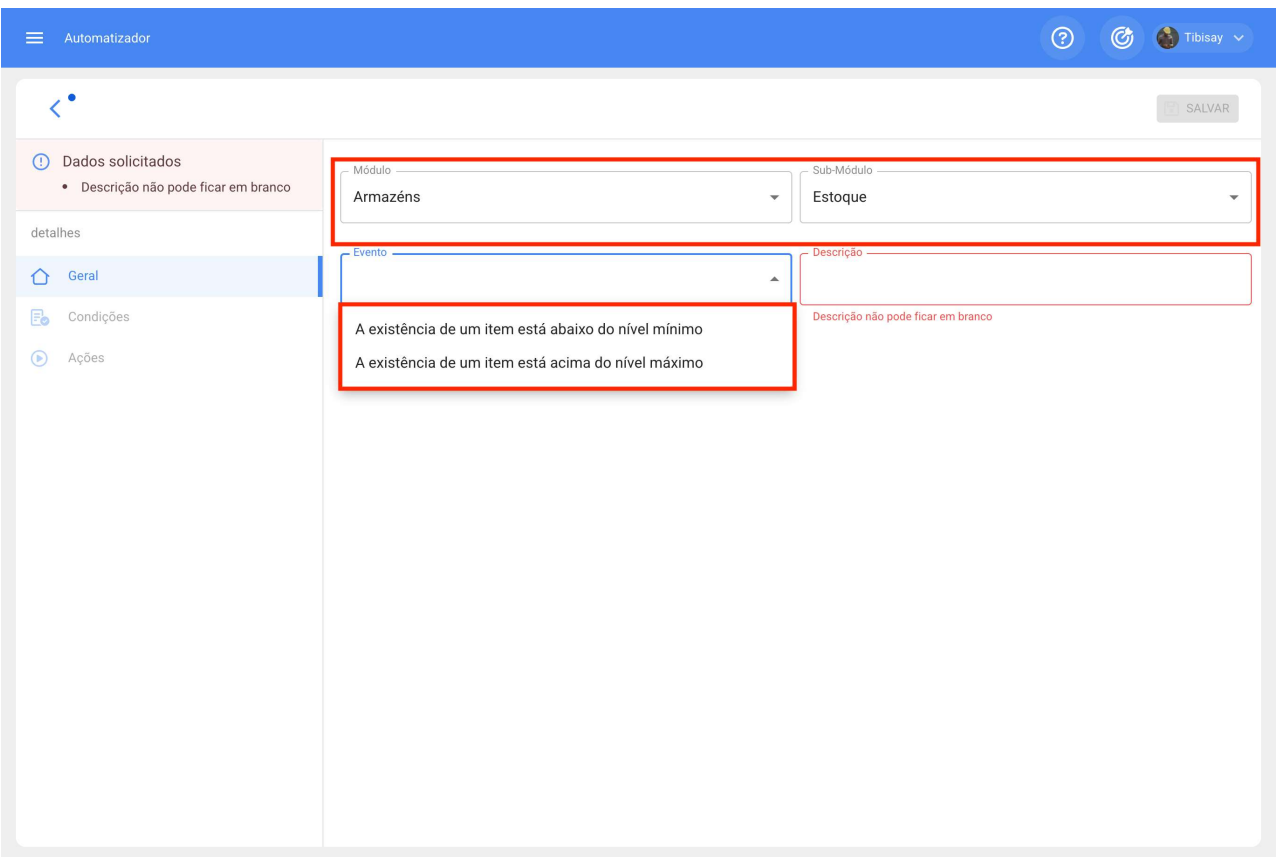

Armazéns - Requisições

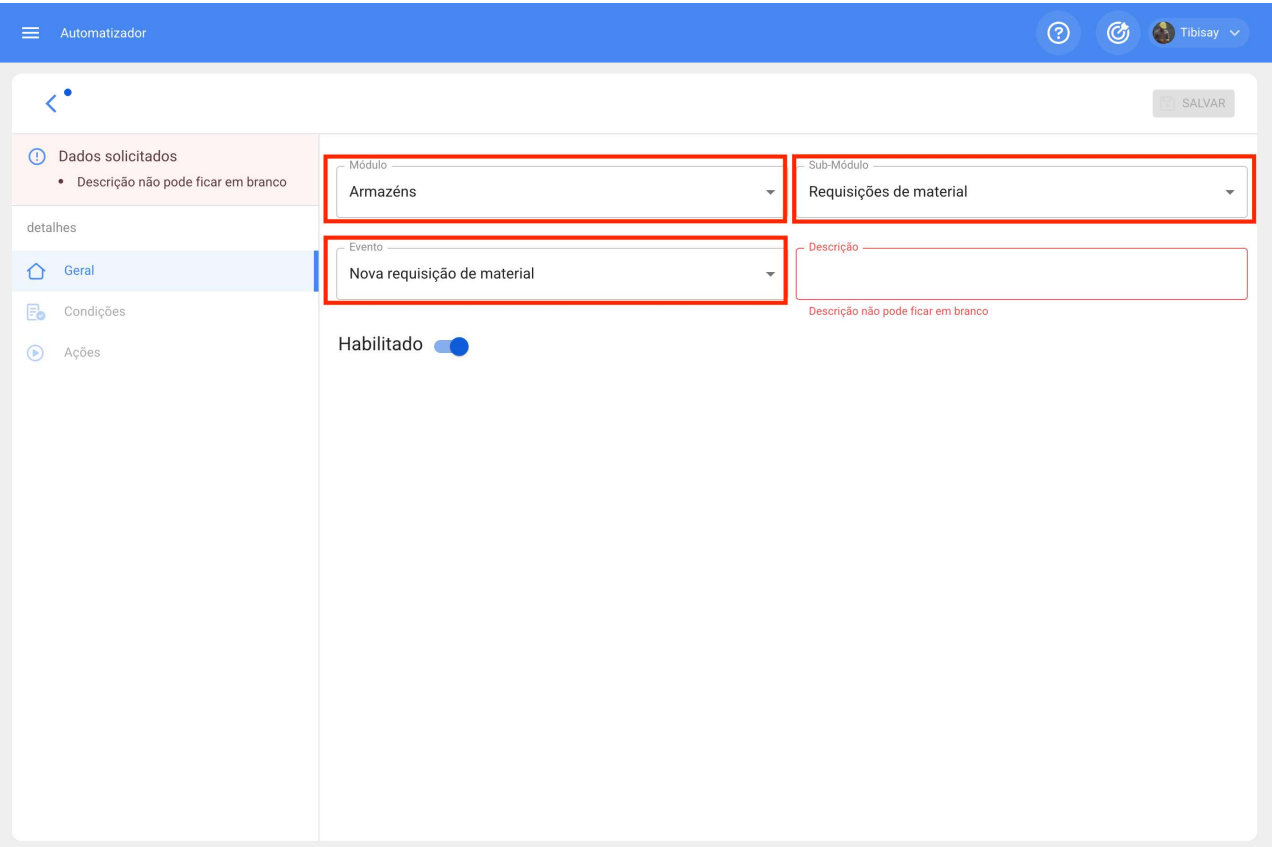

### Configuração - Gerenciamento de Documentos

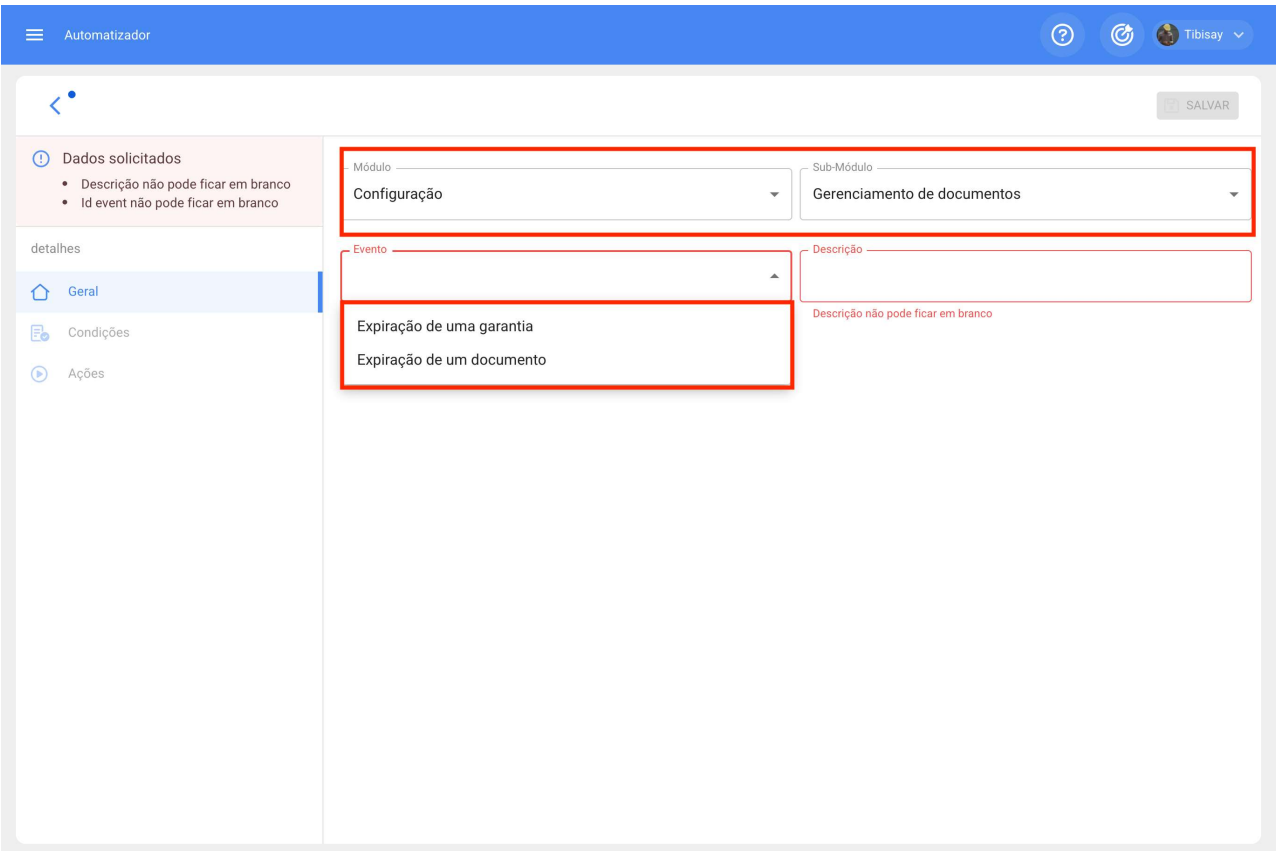

Monitoramento - Medidores

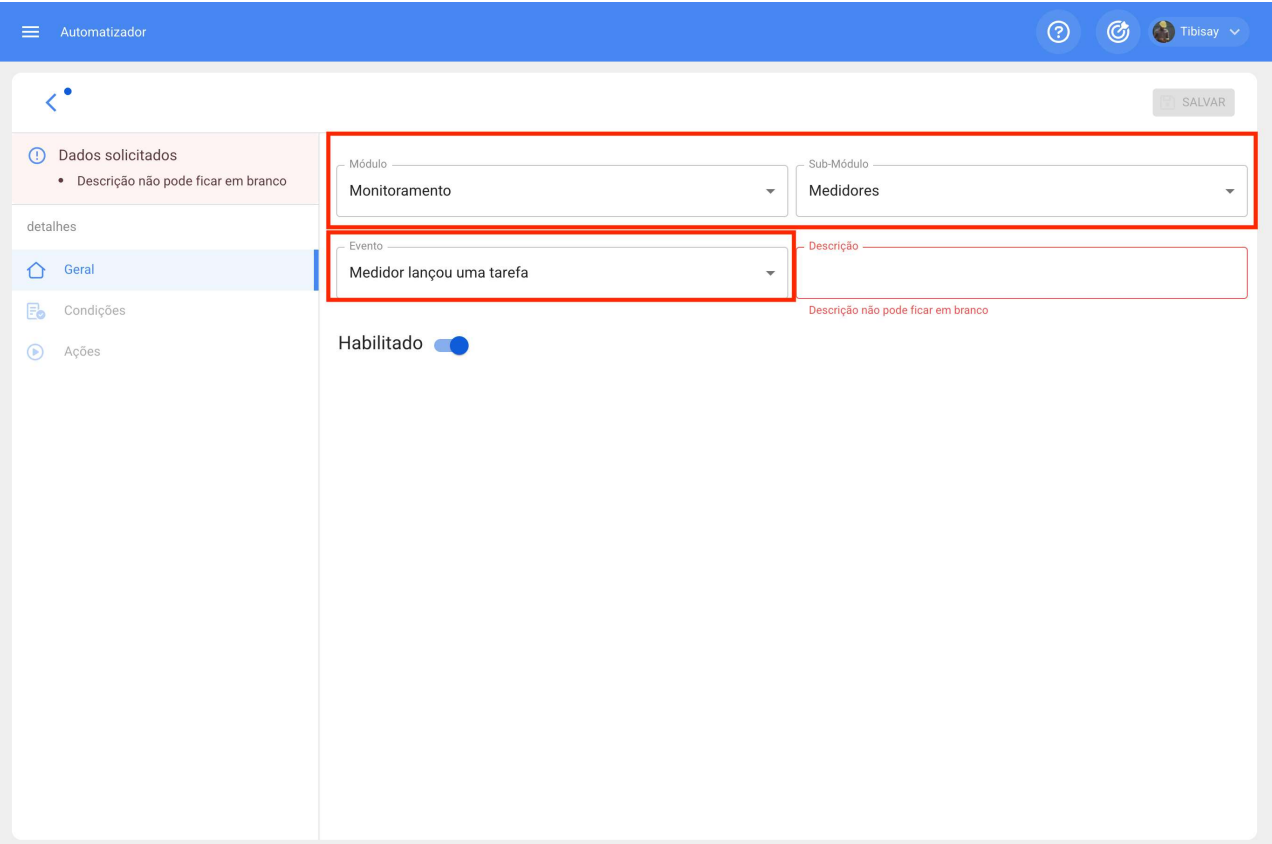

Solicitações de serviço - Minhas solicitações

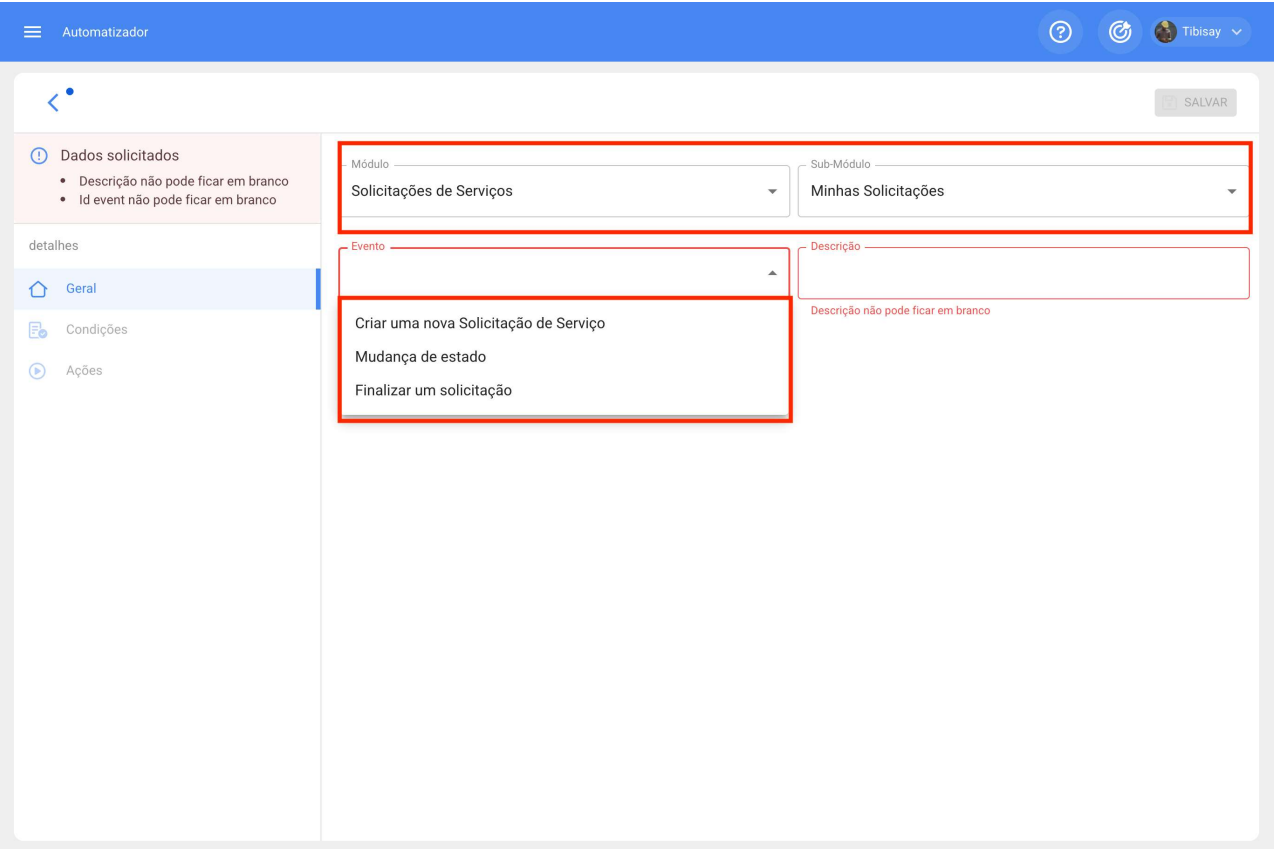

Tarefas - Ordens de Serviço

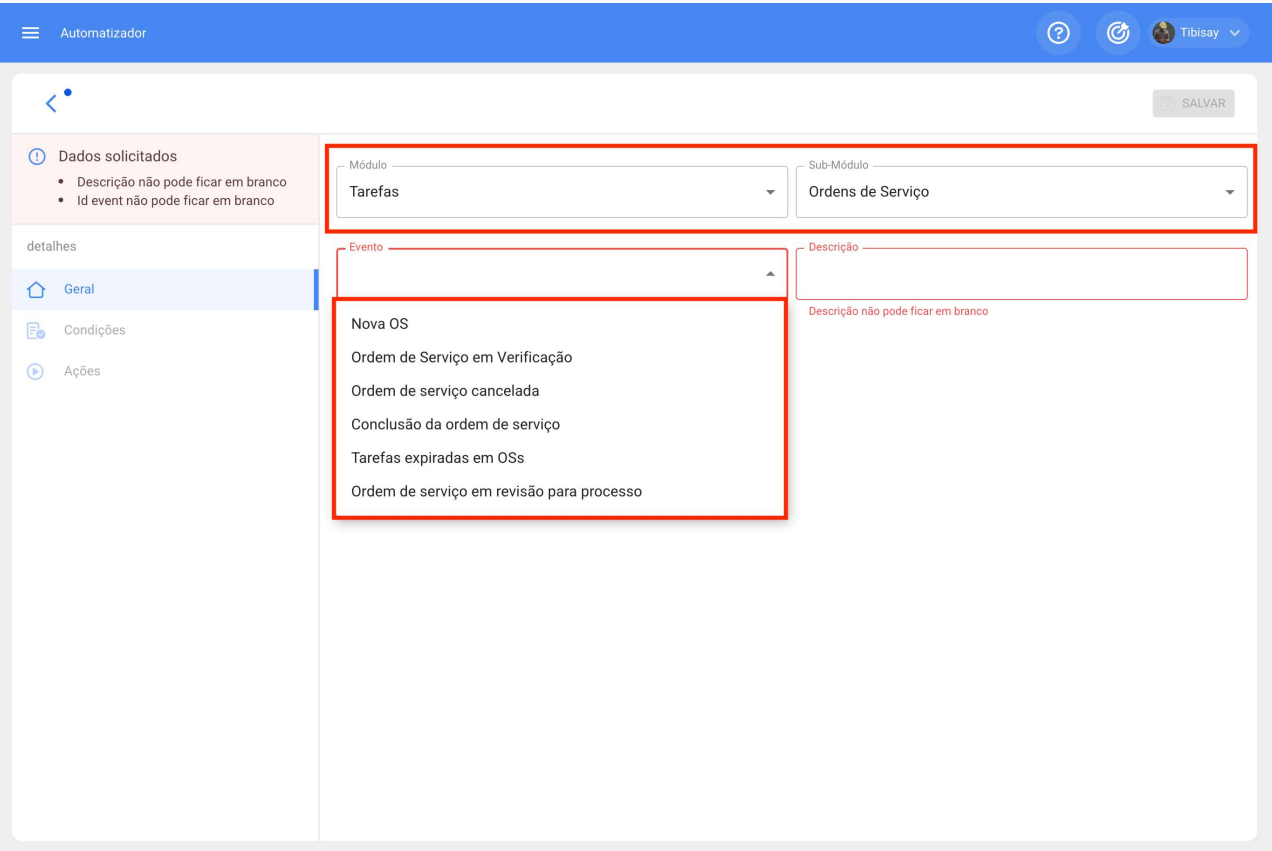

### Tarefas - Tarefas Pendentes

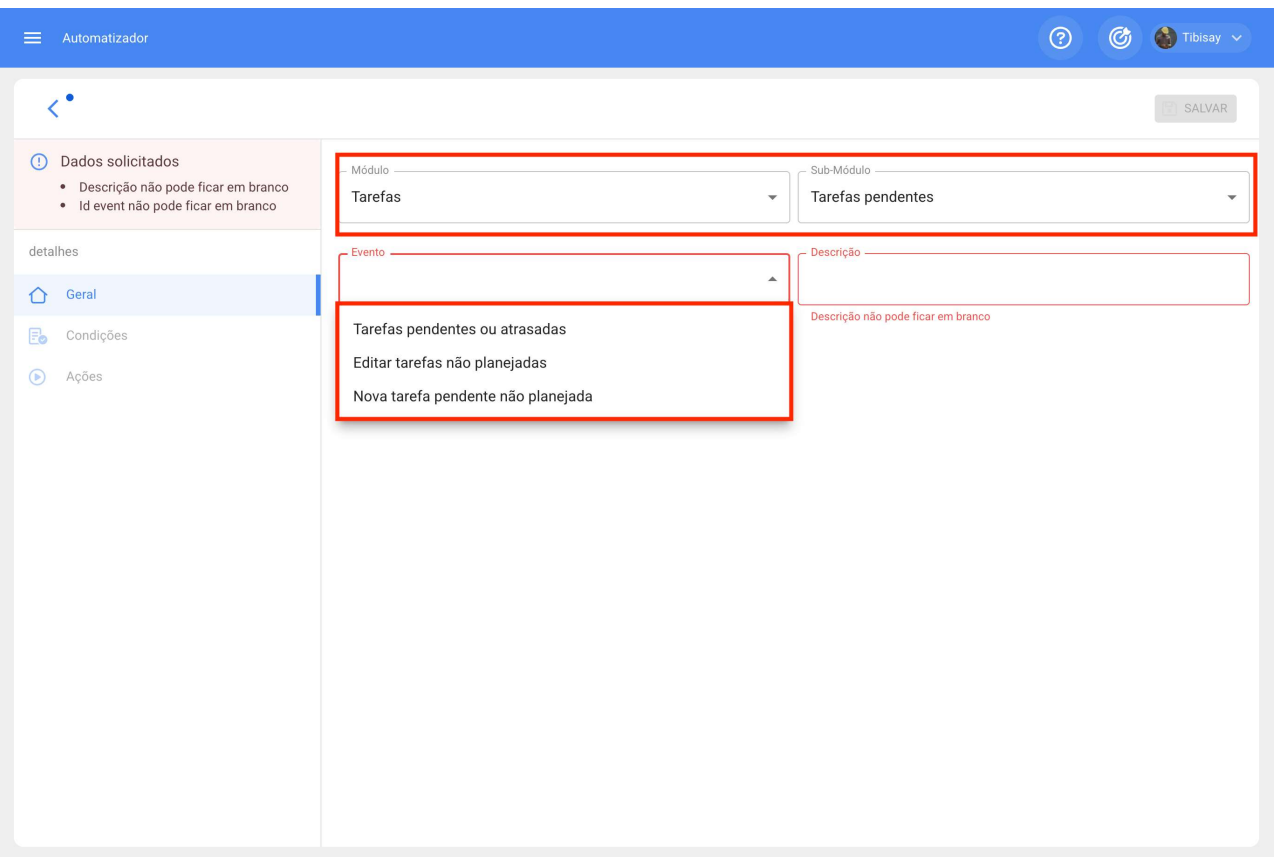

Tarefas - Orçamento

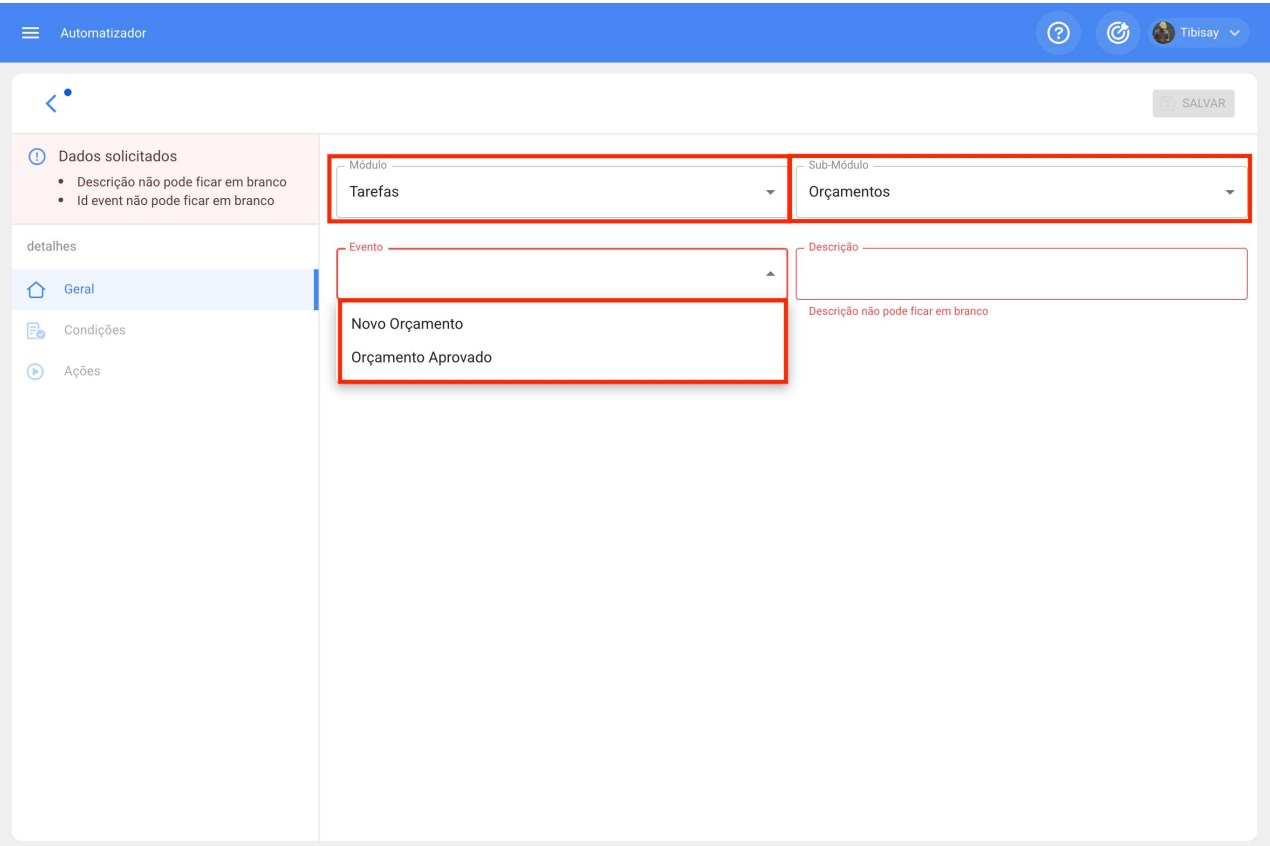

### T - Programação da Agenda

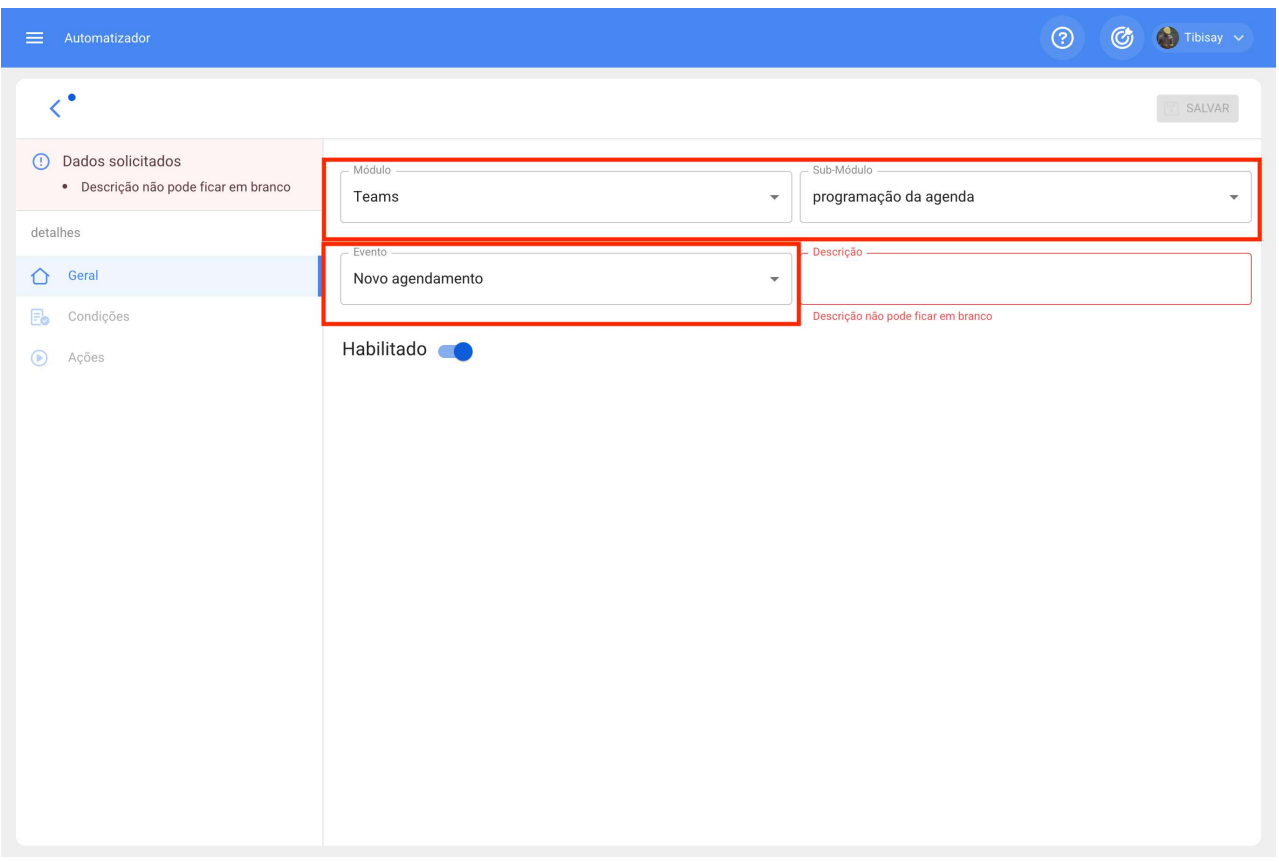

Assim que tivermos o evento a ser gerado, colocaremos o nome da regra em "Descrição" para identificá-la na lista principal de regras criadas, clicaremos em salvar com o ícone que aparece na parte superior direita e atrás com o ícone à esquerda.

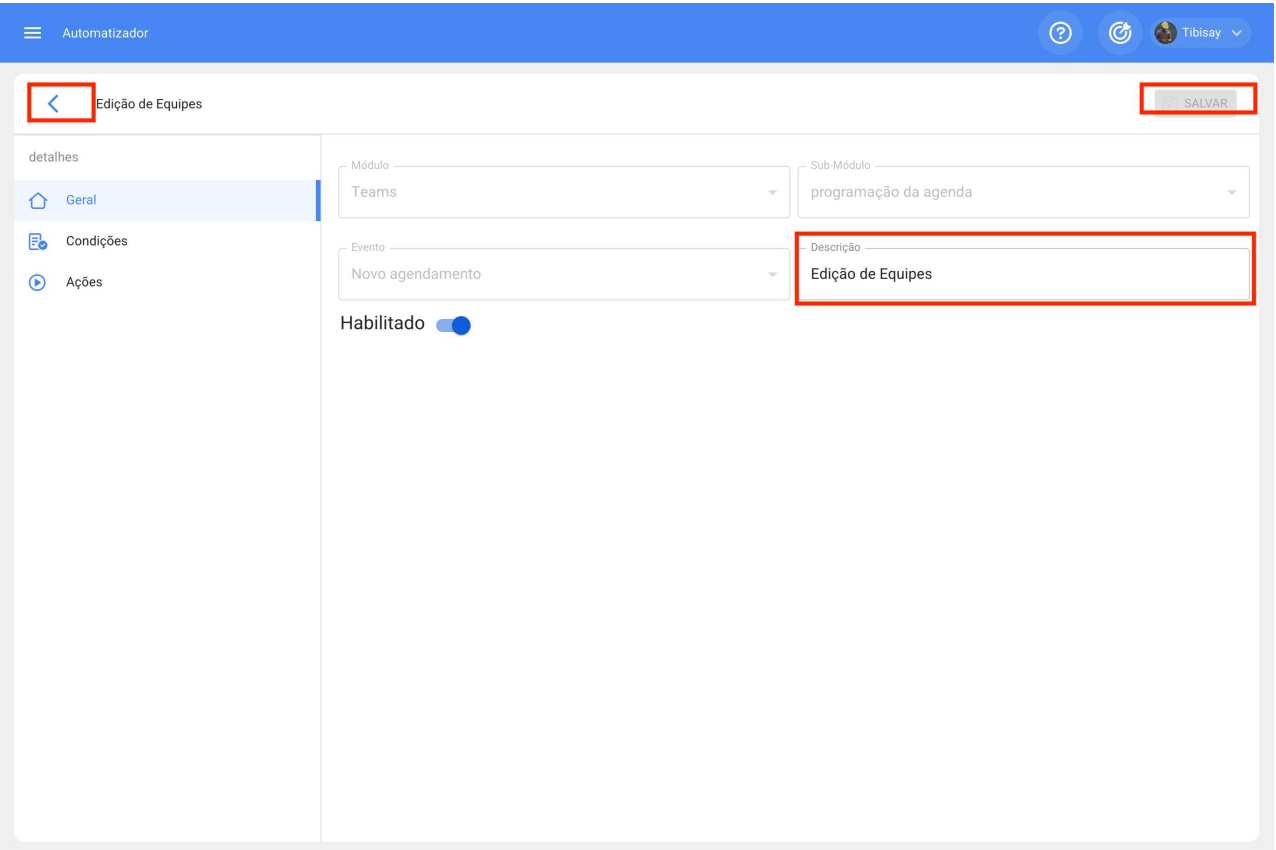

Agora iremos para a aba "Condições" e lá podemos criar condições específicas que o evento deve atender para ser ativado, condições como Localizações do ativo iguais ou diferentes de algum especificado, códigos de ativos que contenham alguns dados ou sejam iguais dependendo da condição, tipos de ativos, prioridades etc, condições diferentes podemos e dependendo do vendedor abrir alguns que tenham mais ou menos condições.

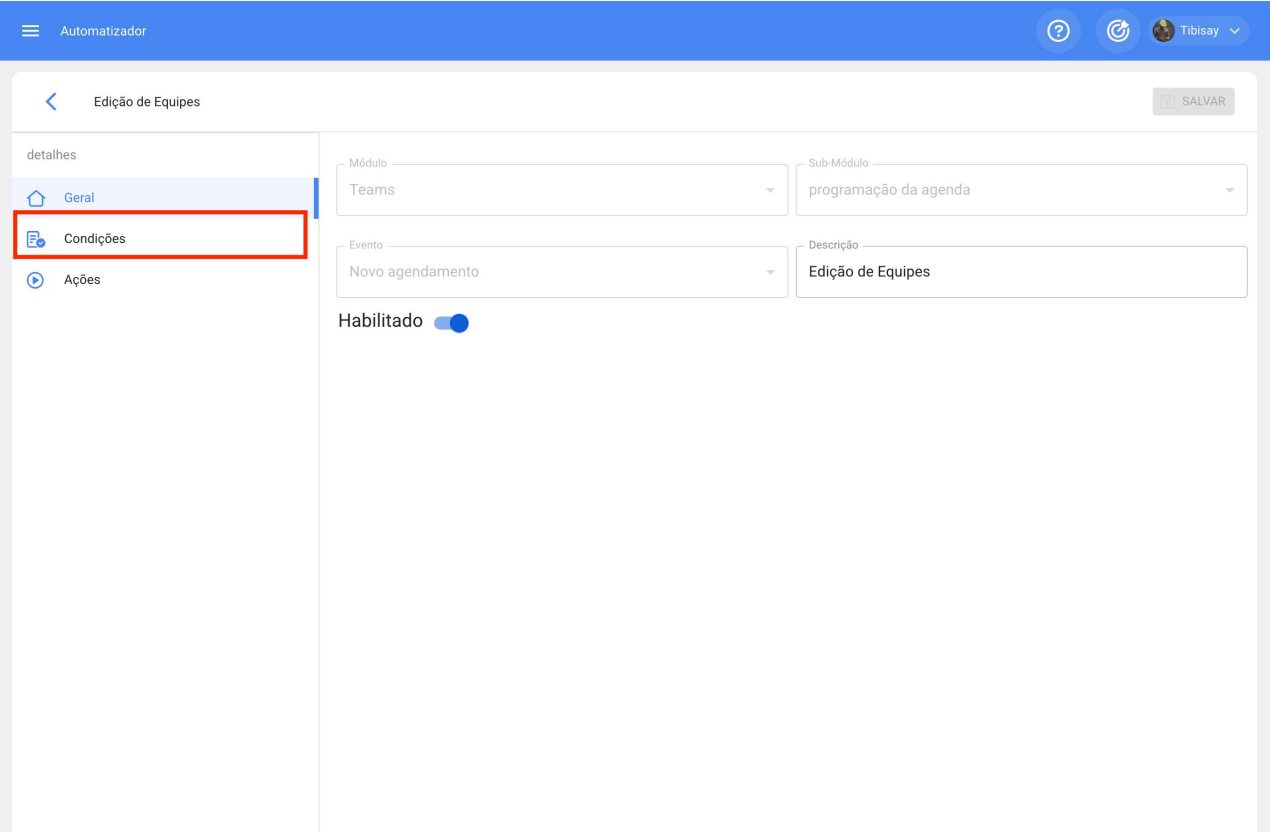

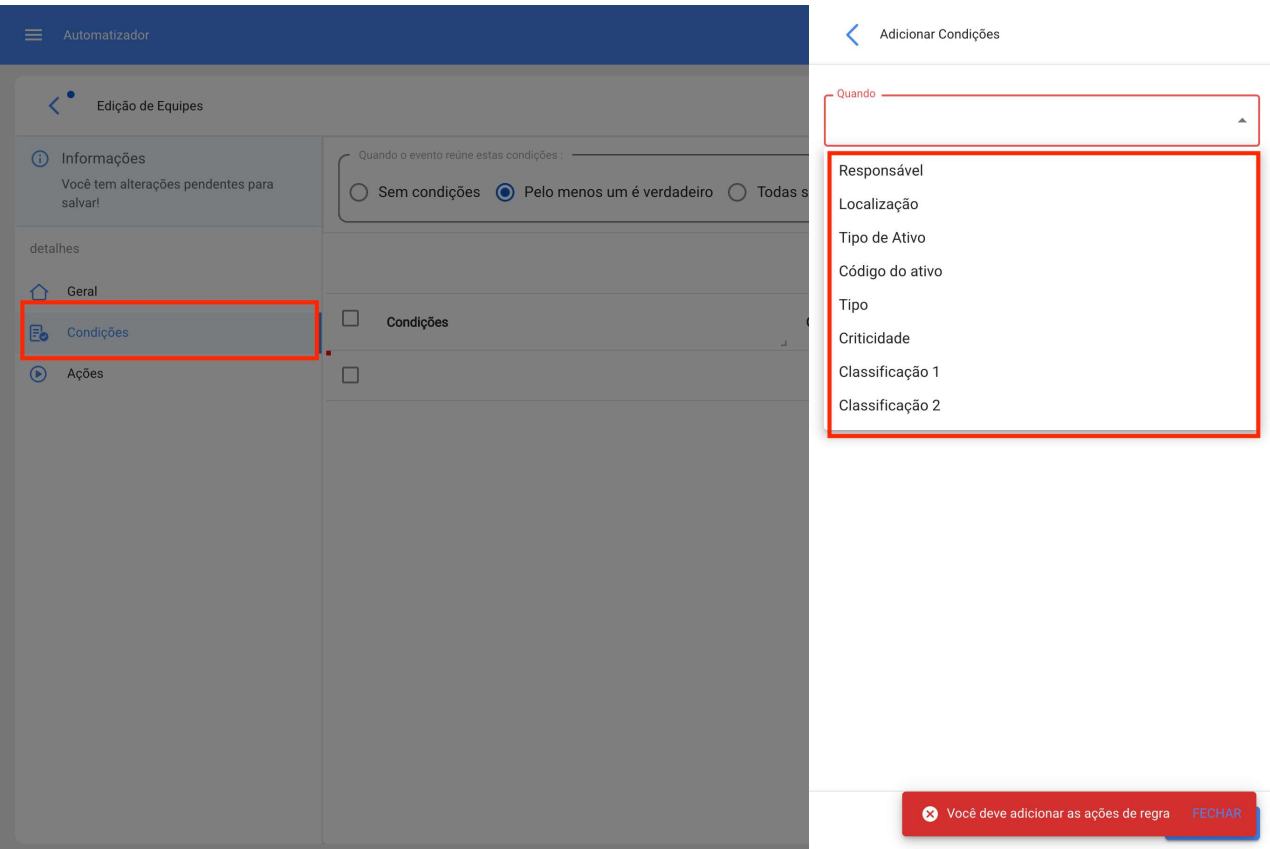

Por fim na terceira aba temos a ação, nesta opção configuramos o que a regra fará neste evento quando for ativada, principalmente teremos a opção de enviar notificações via email para um endereço específico ou para um grupo de pessoas entre outros
## dependendo do evento.

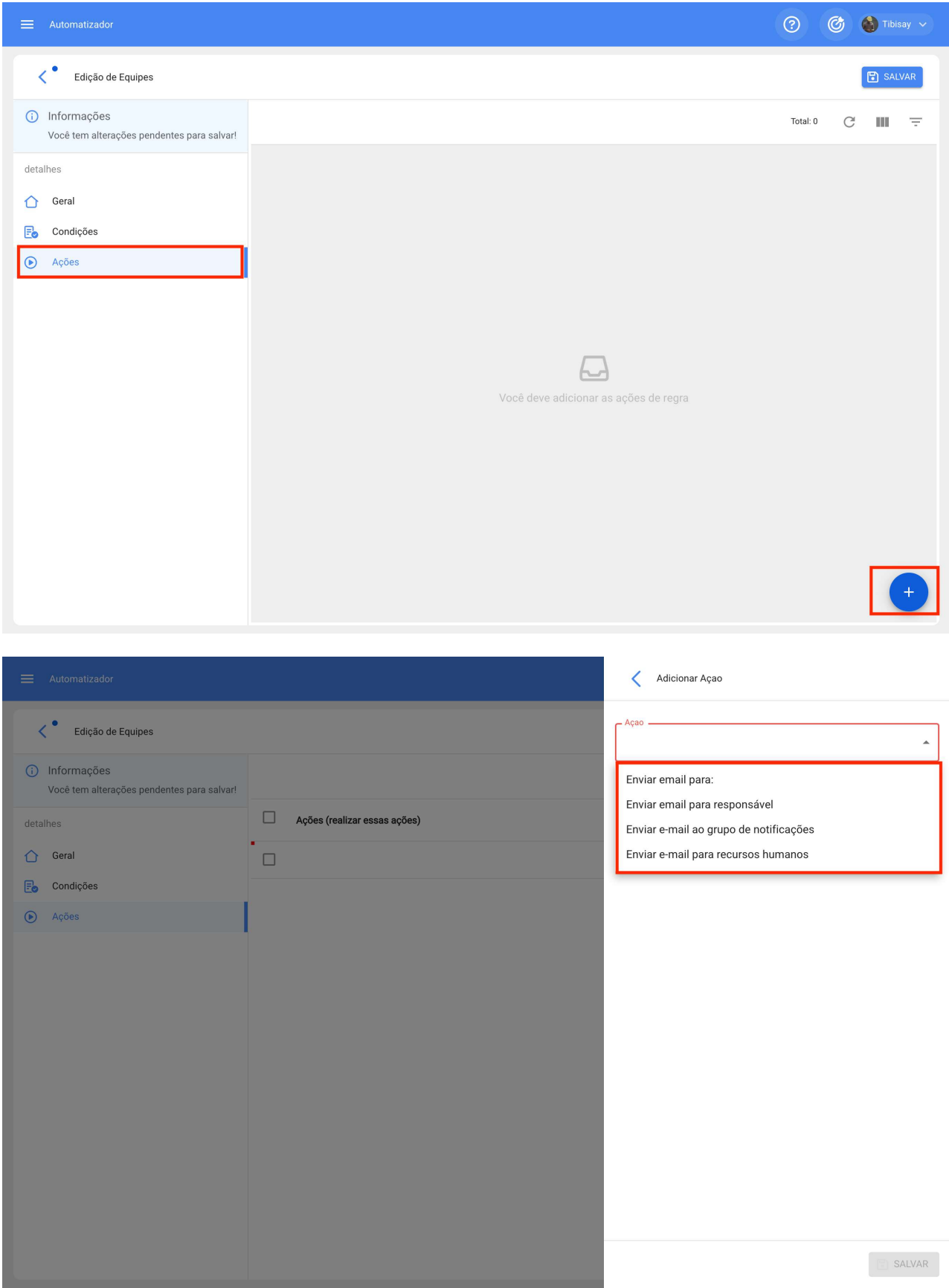

Automatizador Básico

Com o automatizador Básico, duas regras são ativadas automaticamente:

· A primeira é uma notificação aos usuários com perfil de administrador sobre novas solicitações.

· A segunda é uma notificação aos responsáveis quando uma OS é atribuída a eles.

# Funcionalidades avançadas do armazém | Fracttal One

help.fracttal.com/pt-BR/articles/6143019-funcionalidades-avancadas-do-armazem

Com o add-on de armazens avançados, funções adicionais são ativadas no sistema, principalmente no módulo "Armazens":

- 1. Opções adicionais na configuração geral de cada armazém.
- 2. Dar saída automaticamente a uma requisição de material em um armazém.
- 3. Ativar o submódulo "solicitações de material" no módulo de pedidos.

## 1) Opções adicionais na configuração geral de cada armazém.

Ao criar ou abrir qualquer um de nossos armazéns, veremos três caixas de seleção adicionais com as seguintes opções:

- Permitir estoque negativo.
- · Solicitar aprovação para requisições de material criadas.

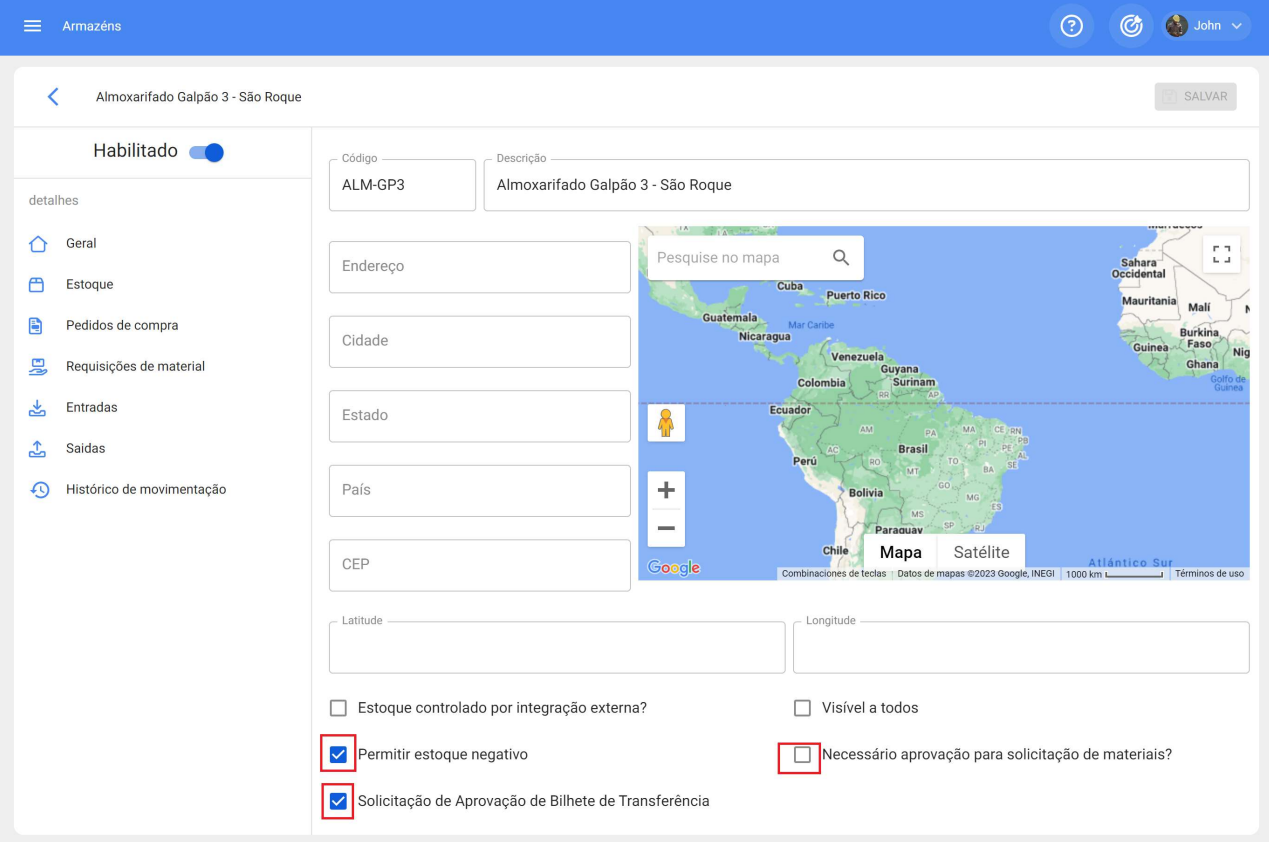

· Solicitar aprovação para entradas de transferência.

### Permitir estoque negativo

Quando estivermos com "Permitir existência negativa" ativado, permitirá a emissão de material mesmo sem ter a quantidade solicitada, situação que se realizada normalmente nos enviaria uma mensagem informando que "Não há existência suficiente no Armazém" mas desta vez não teremos detalhes na realização do processo e a existência será refletida da seguinte forma.

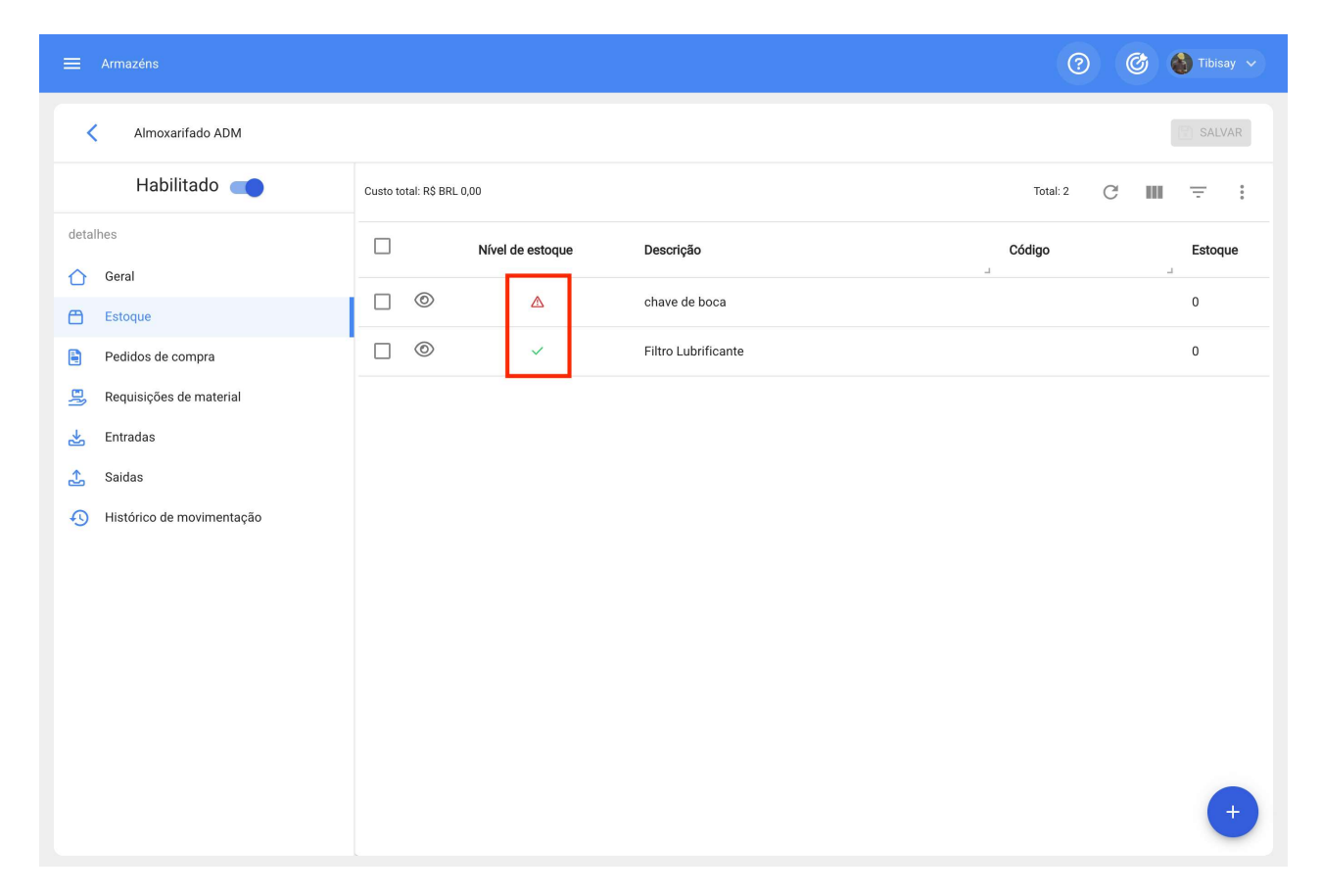

### Solicitar aprovação para requisições de material criadas.

Com a opção Solicitação de aprovação de requisições de material criadas ativada, será gerado um bloqueio quando o material sair por meio de ordens de serviço, então para aprovar as requisições para sua saída, vá até a requisição de material para aprovar e nas opções aparecerá um switch.

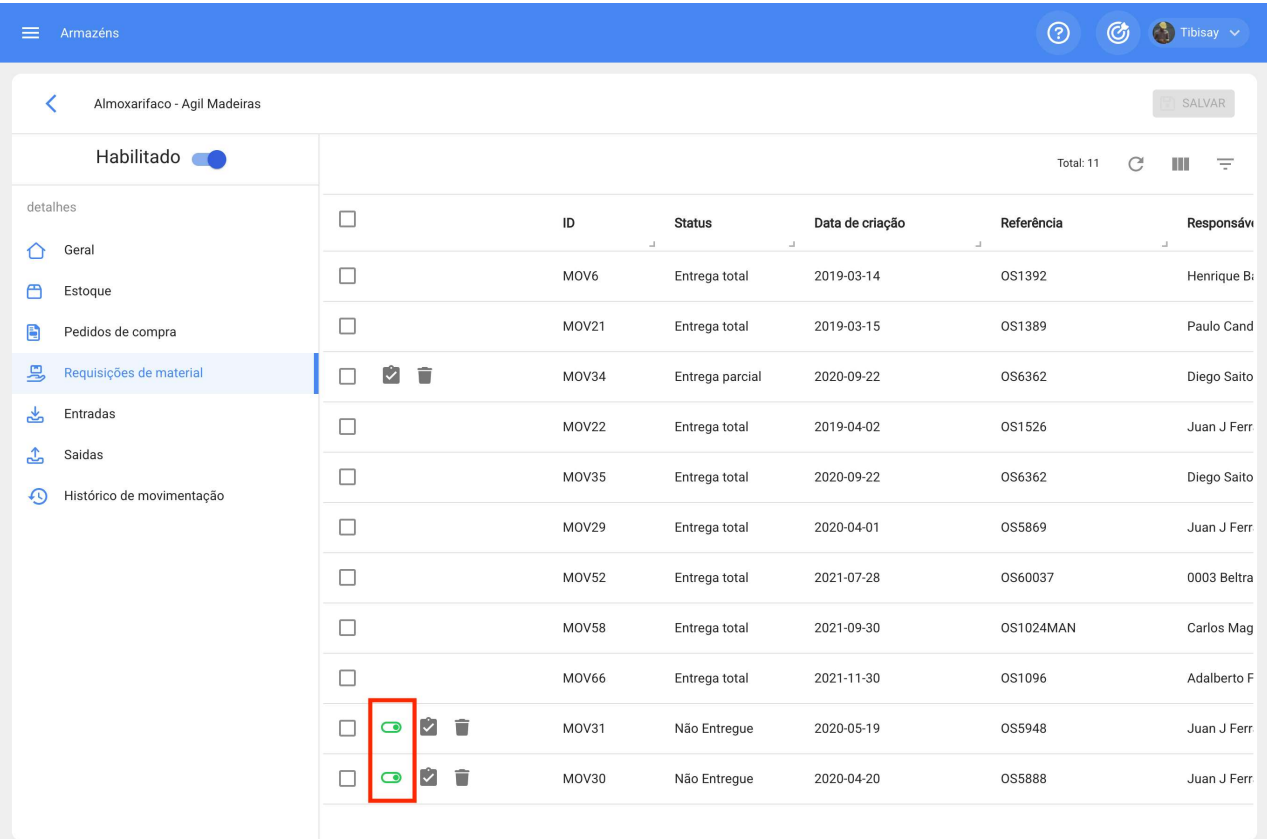

Clicaremos nesse botão e ele abrirá uma opção onde nos detecta como usuários e simplesmente teremos que inserir alguns dados nos comentários para aprovação e pronto, ele nos dará acesso para saída das requisições de material.

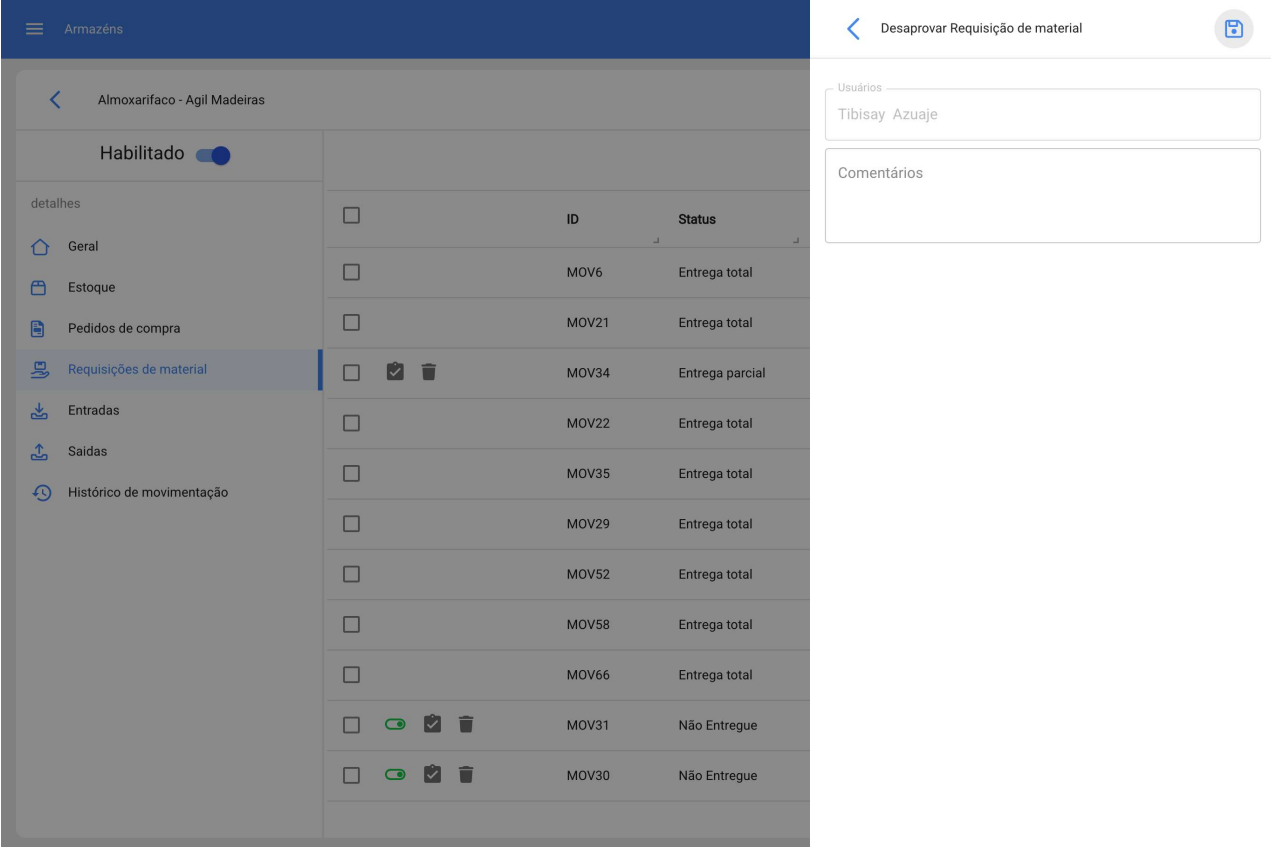

## · Solicitação de aprovação para entradas por transferência:

Com a opção "Solicitação de aprovação para entradas por transferência" ativada, é possível solicitar aprovação para entradas provenientes de transferência entre armazéns, o que é ativado no armazém de destino:

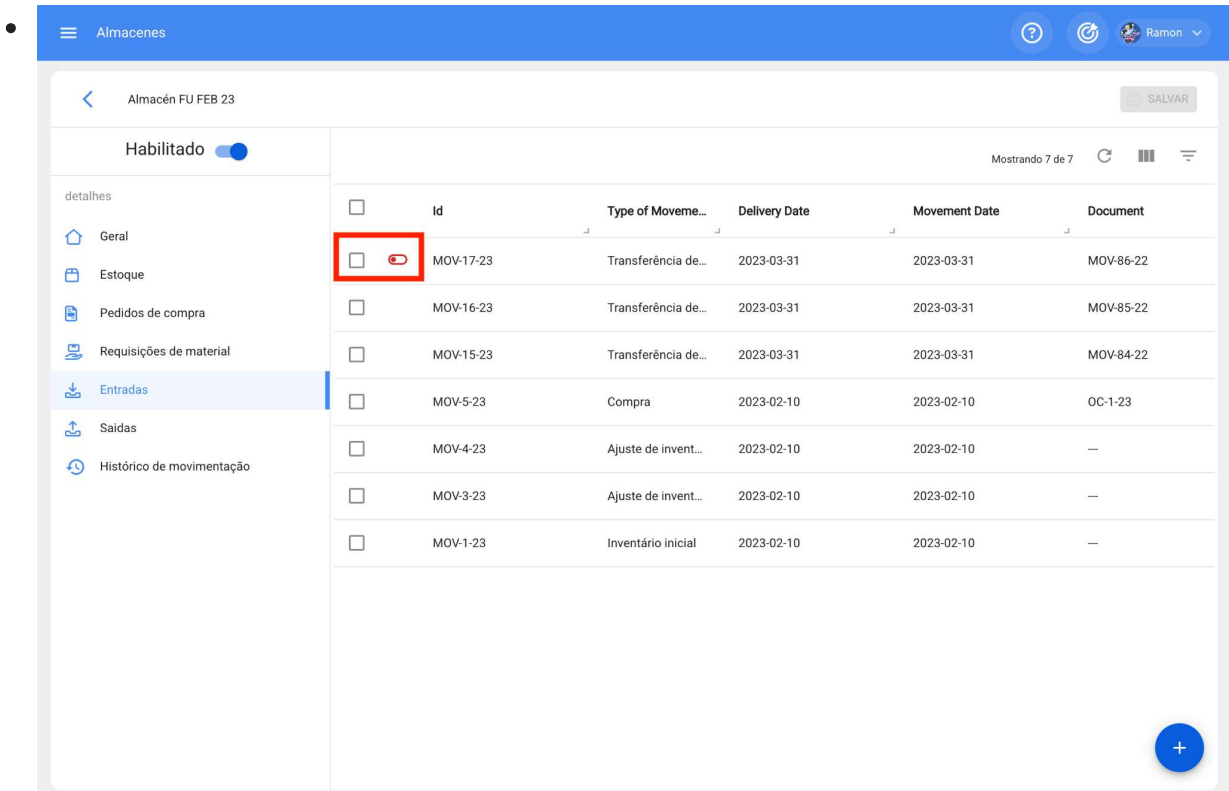

## 2) Dar saída automaticamente a uma requisição de material em um armazém.

Foi adicionada uma função ao "Automatizador" com a qual podemos realizar automaticamente as saídas de escopo das requisições de materiais.

Para fazer isso, entraremos no menu principal que temos no canto superior esquerdo.

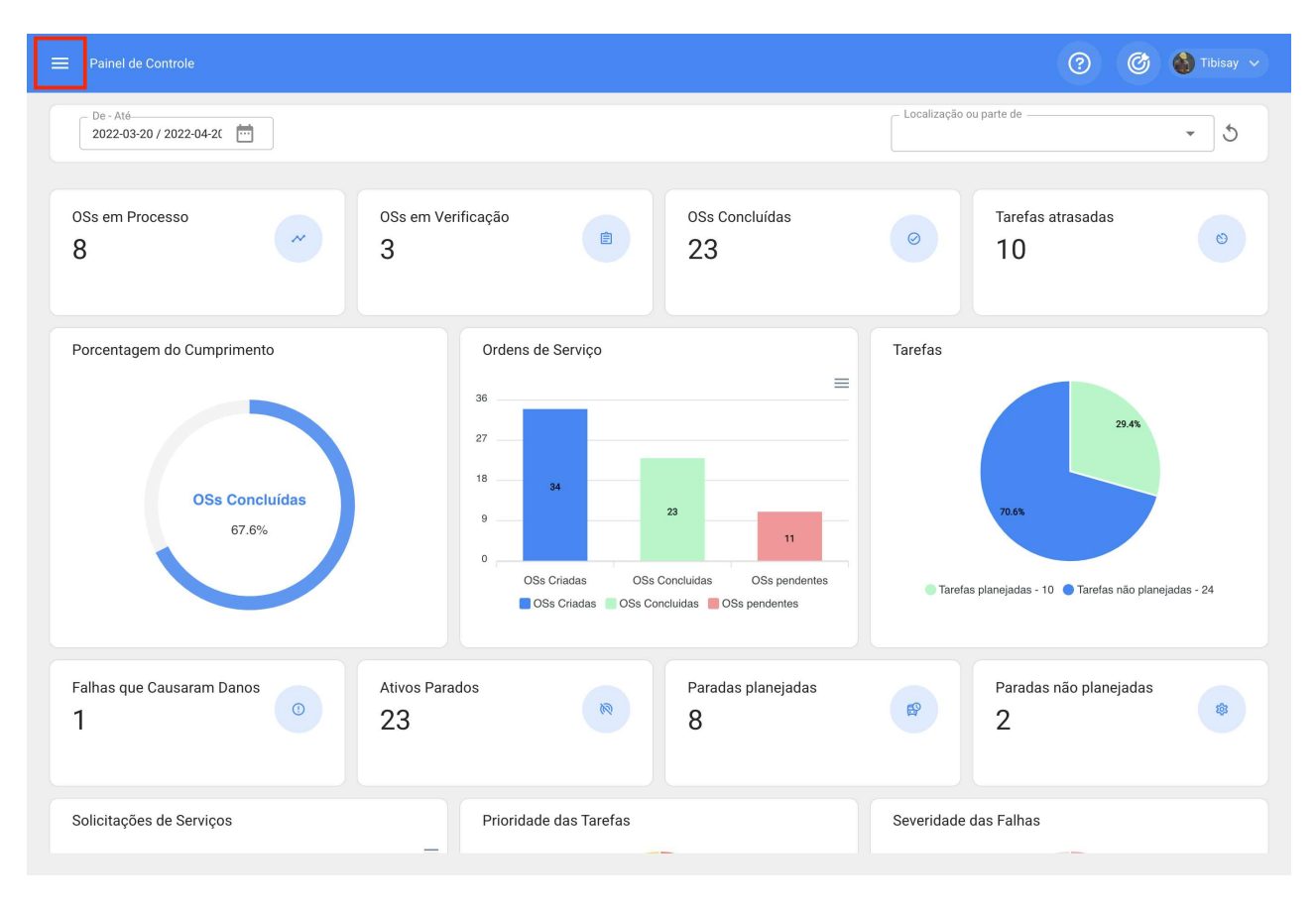

Dentro do menu principal, iremos para o módulo "Automatizador"

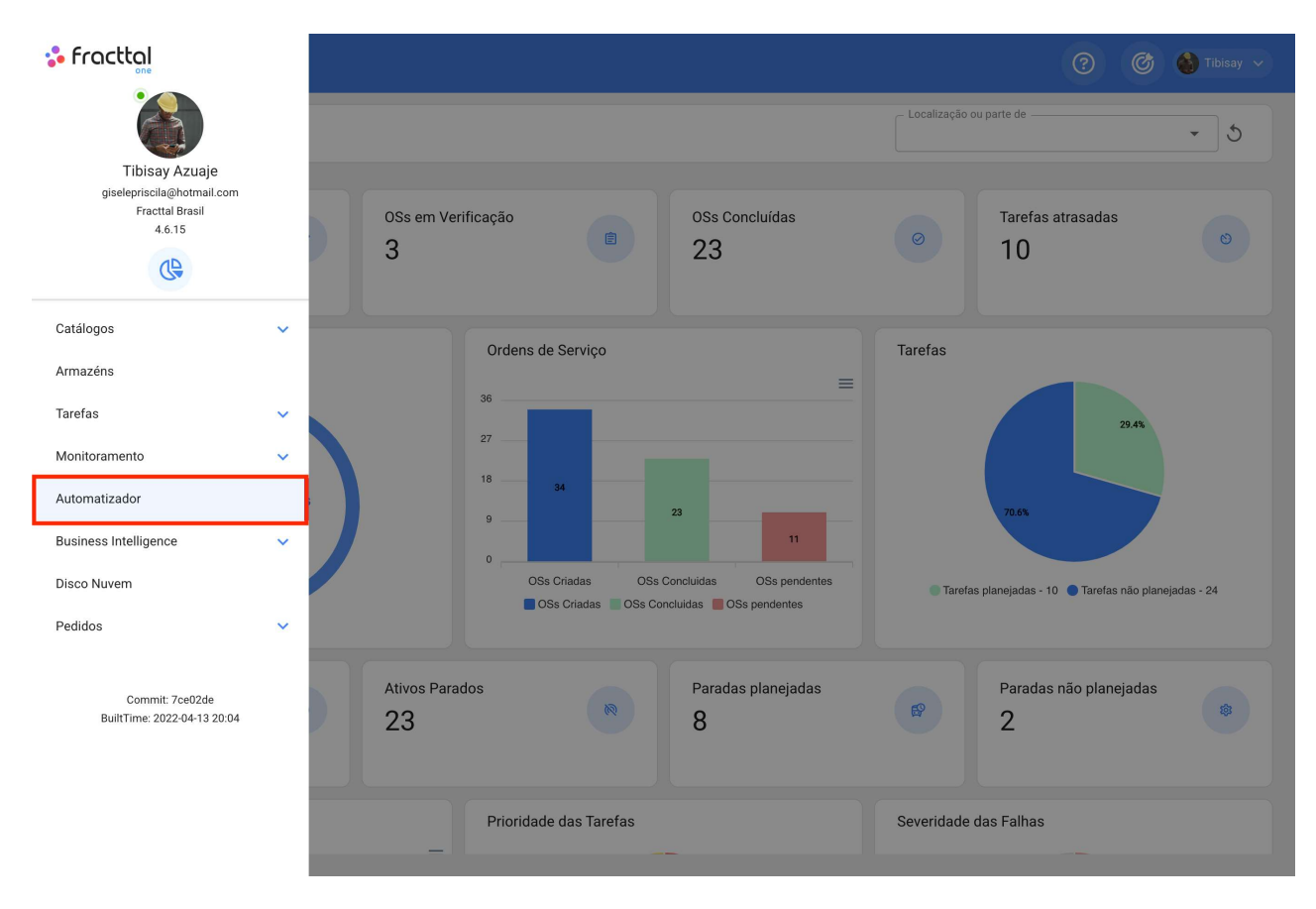

Clicamos no símbolo de mais que aparece no canto inferior direito para criar uma nova regra.

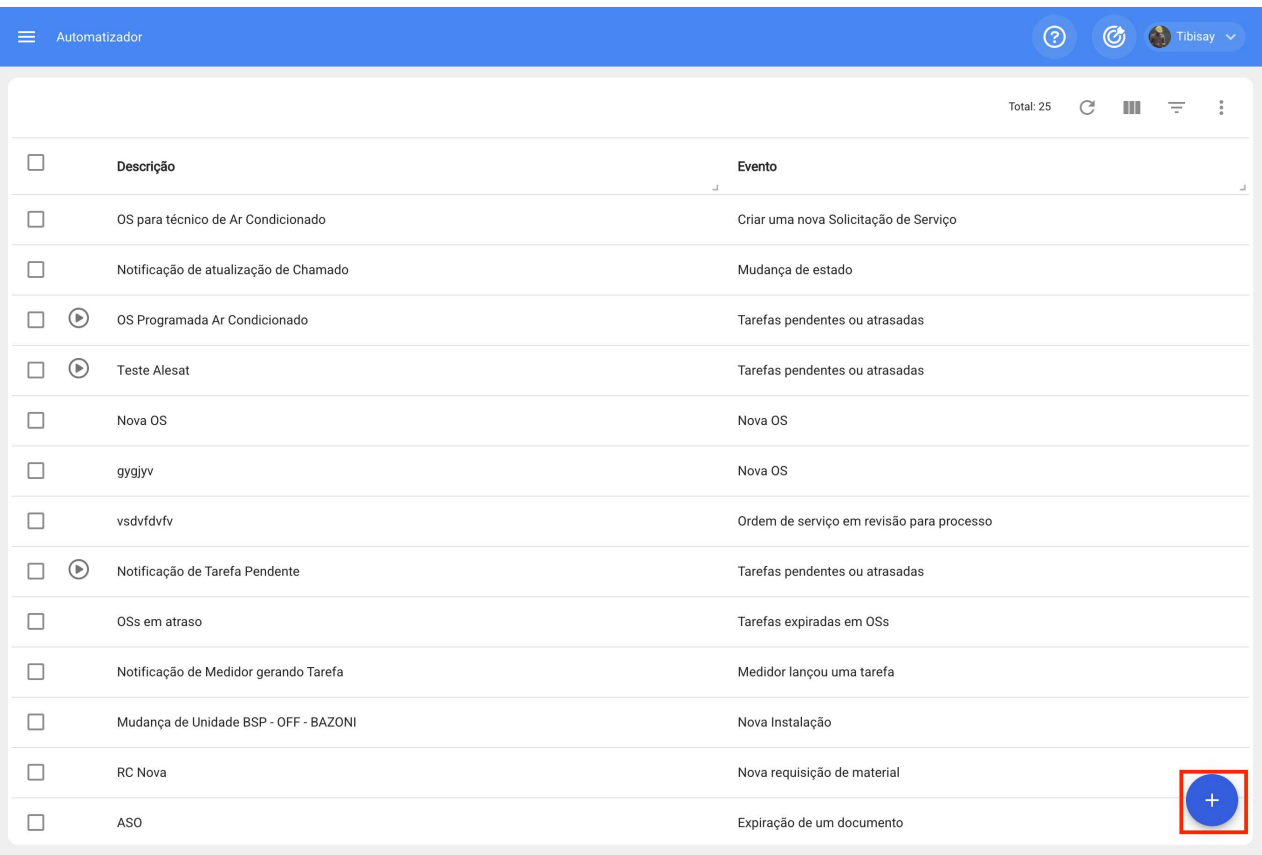

Ele nos direcionará para a primeira das três guias que podemos configurar para a regra.

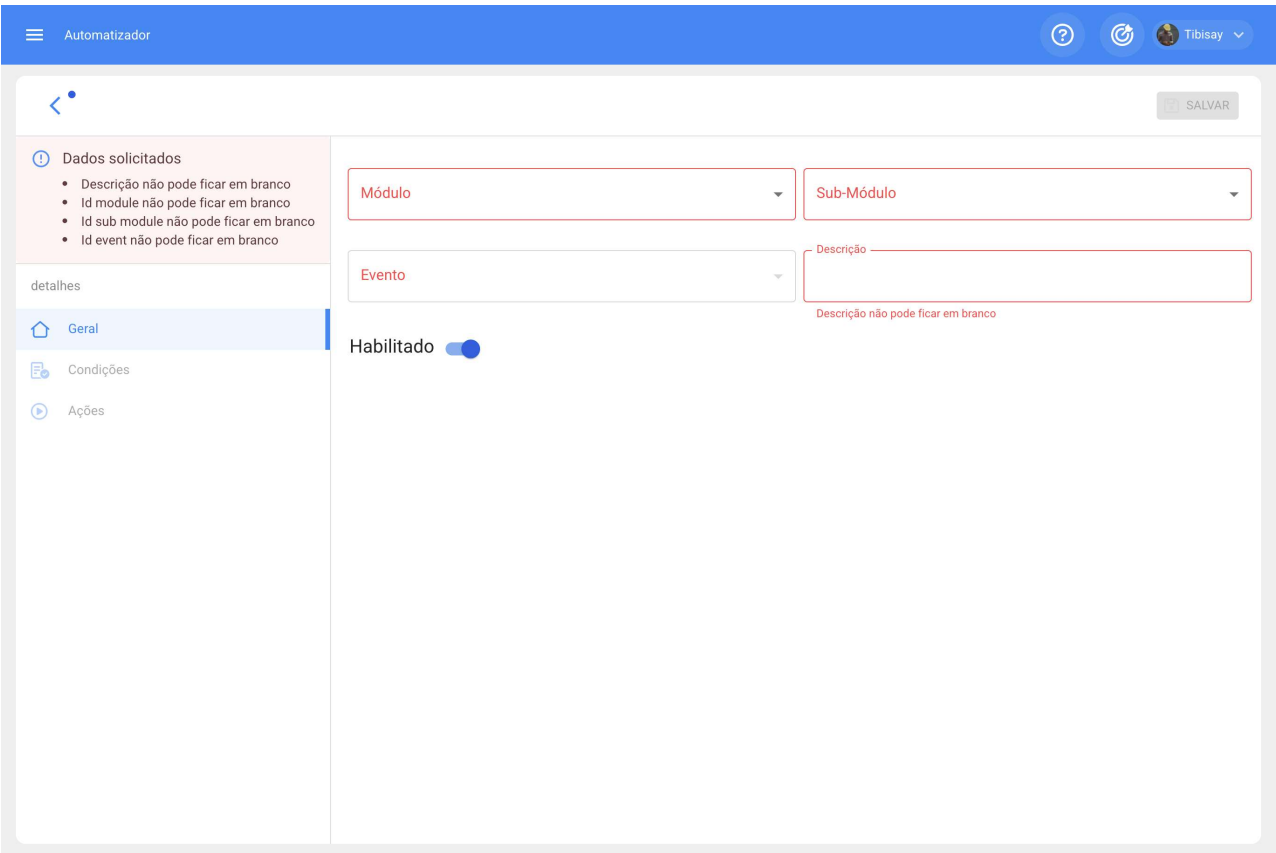

Selecionaremos o "Módulo", "Submódulo" e "evento" que usaremos para nossa regra.

Módulo: Armazéns Submódulo: Requisições de Materiais Evento: Nova Requisição de **Materiais** 

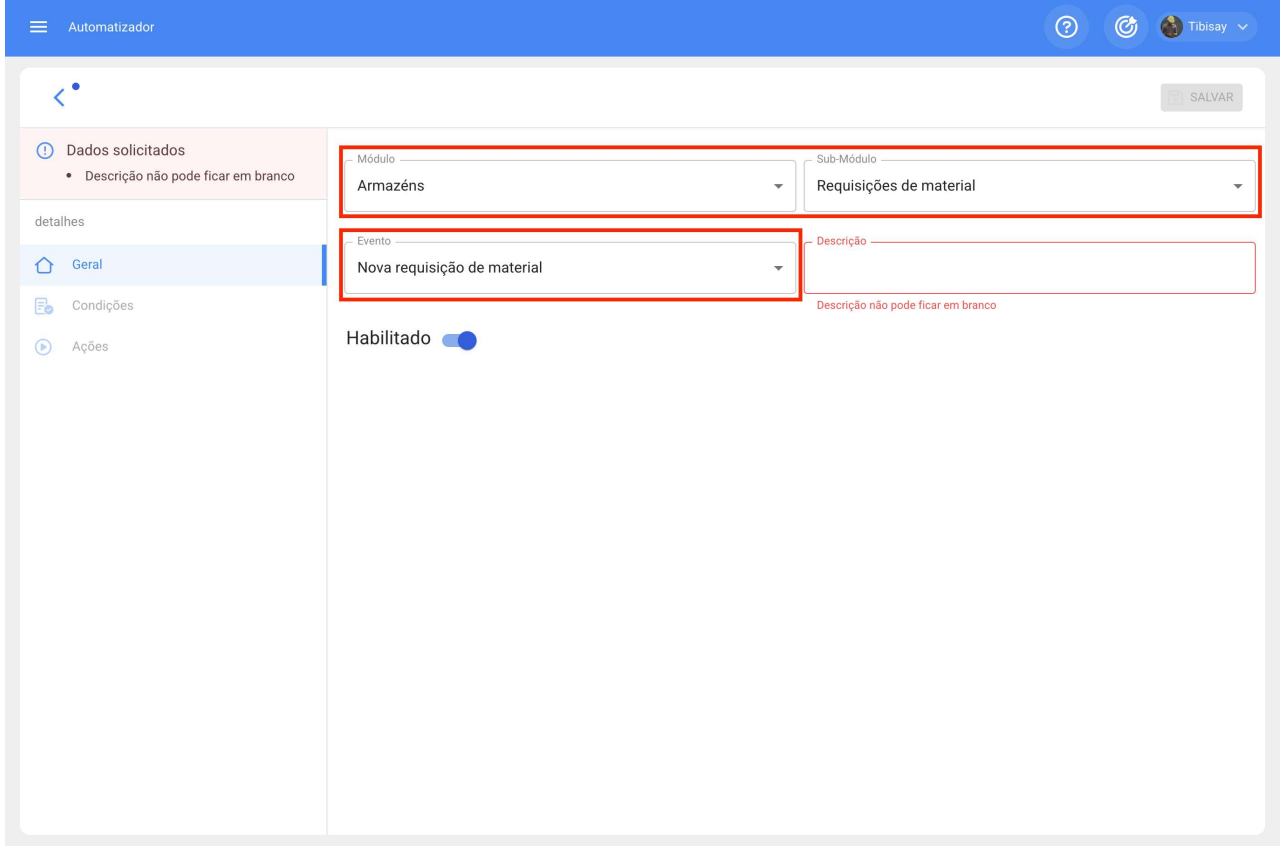

Posteriormente iremos adicionar alguma condição a cumprir e que a regra seja ativada.

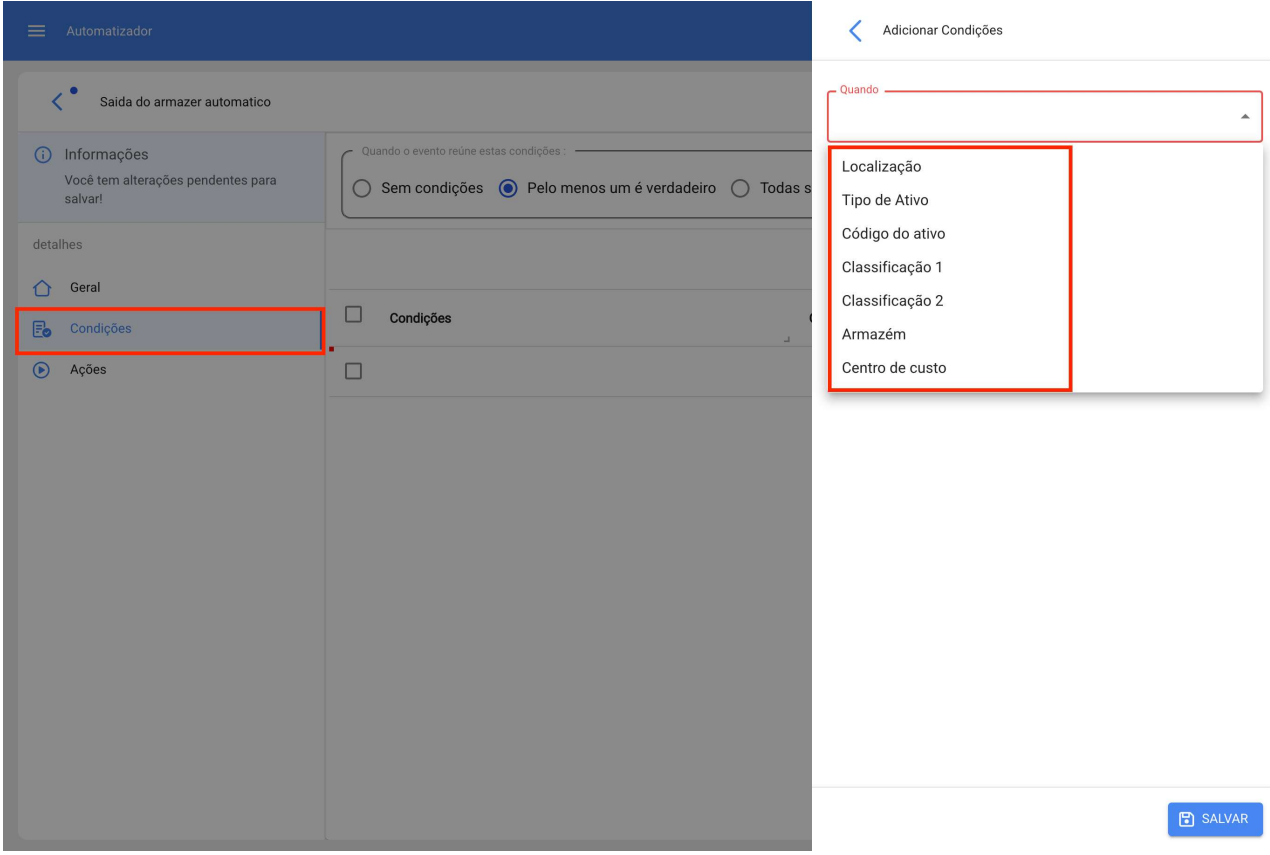

Nas ações adicionamos mais uma opção "Gerar Saída do Armazém automaticamente" selecionamos e selecionamos o responsável pela saída e pronto, a regra é gerada com sucesso.

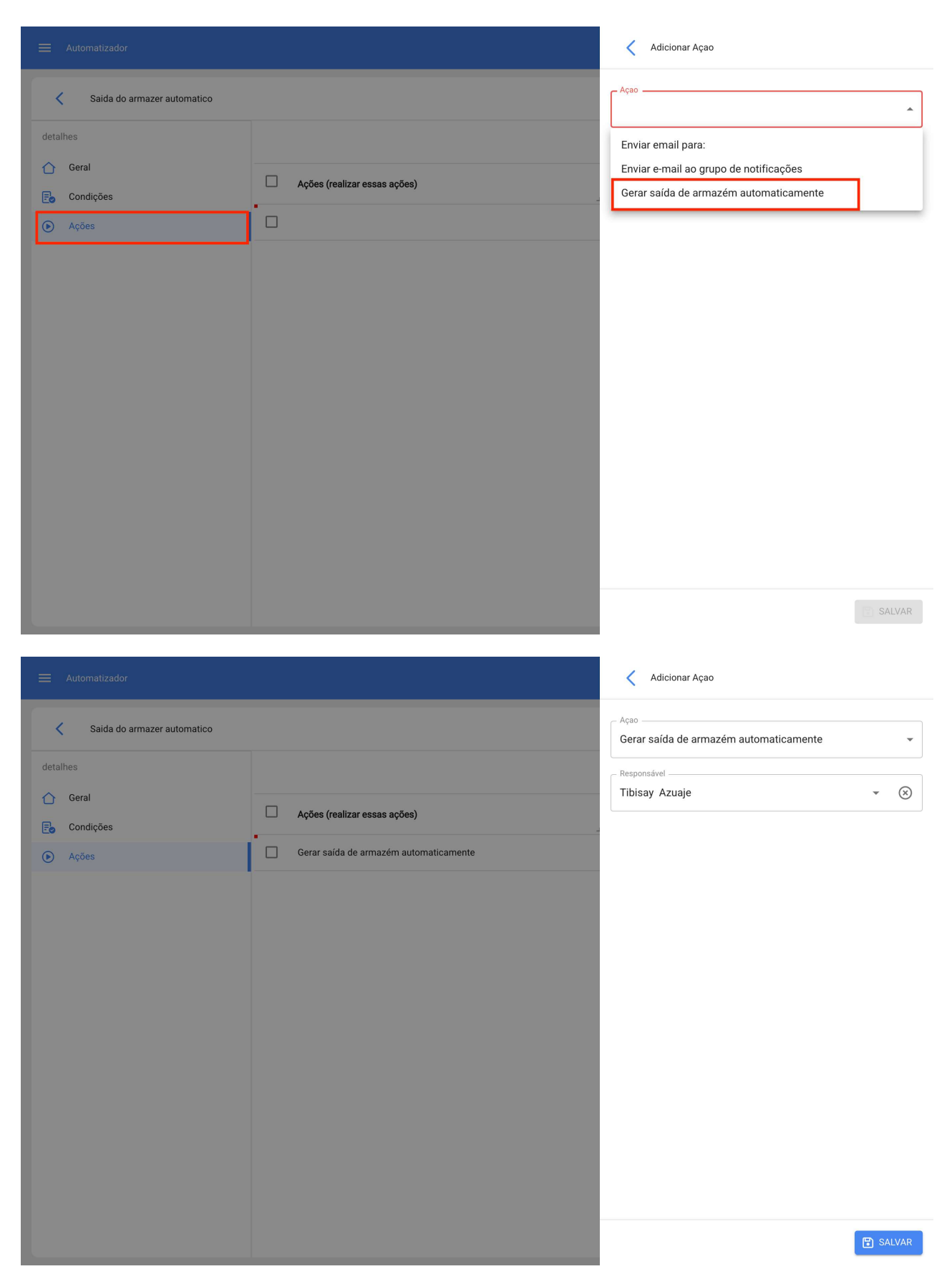

## 3) Ativar o submódulo "solicitações de material" no módulo de pedidos

Teremos também habilitada a função "Solicitações de Materiais" com a qual podemos gerar essas solicitações que podemos usar posteriormente para pedidos de compra.

Para fazer um Pedido de Material não vamos ao menu principal do lado esquerdo

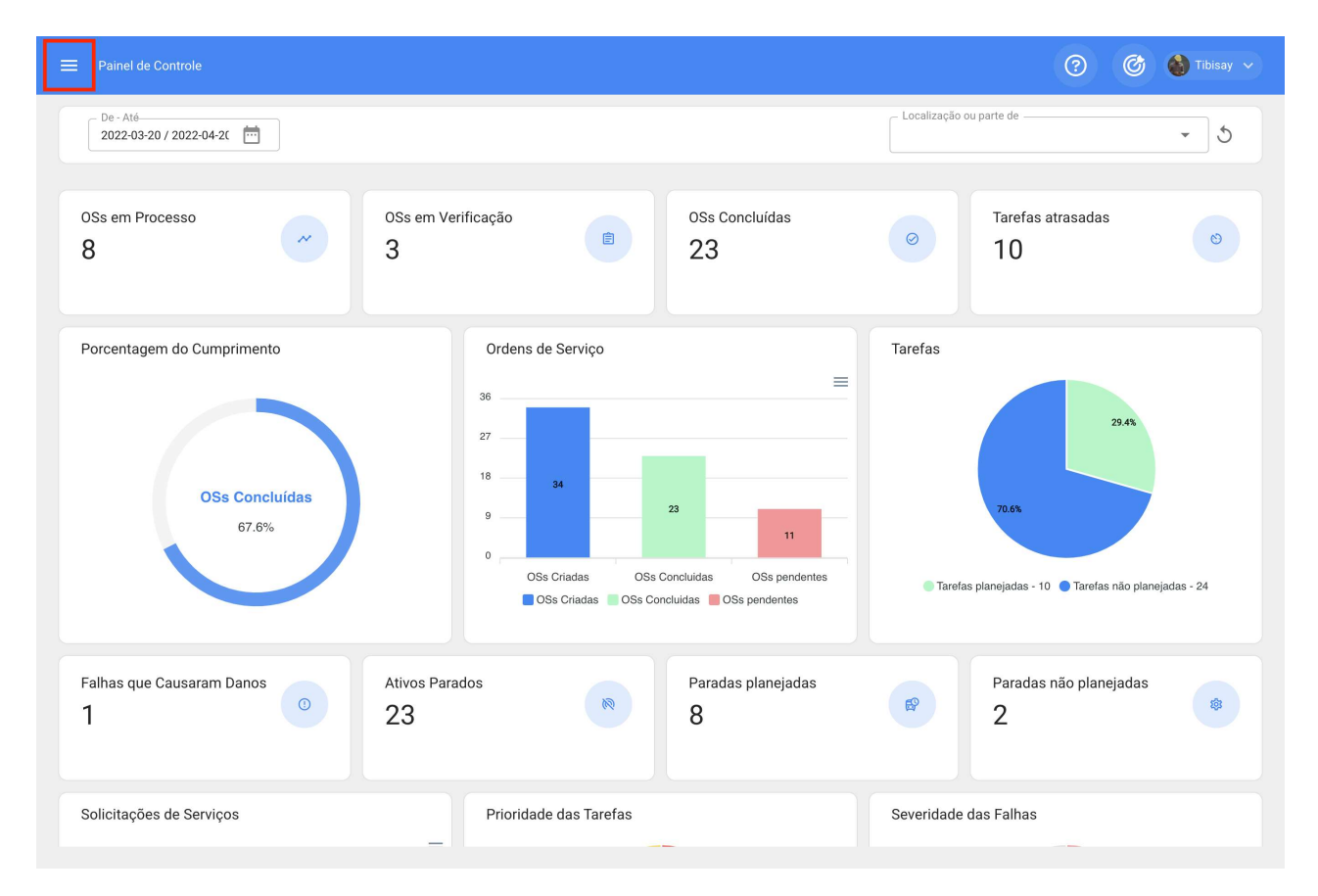

Vá para o módulo "Solicitação" e digite "Solicitação de Material".

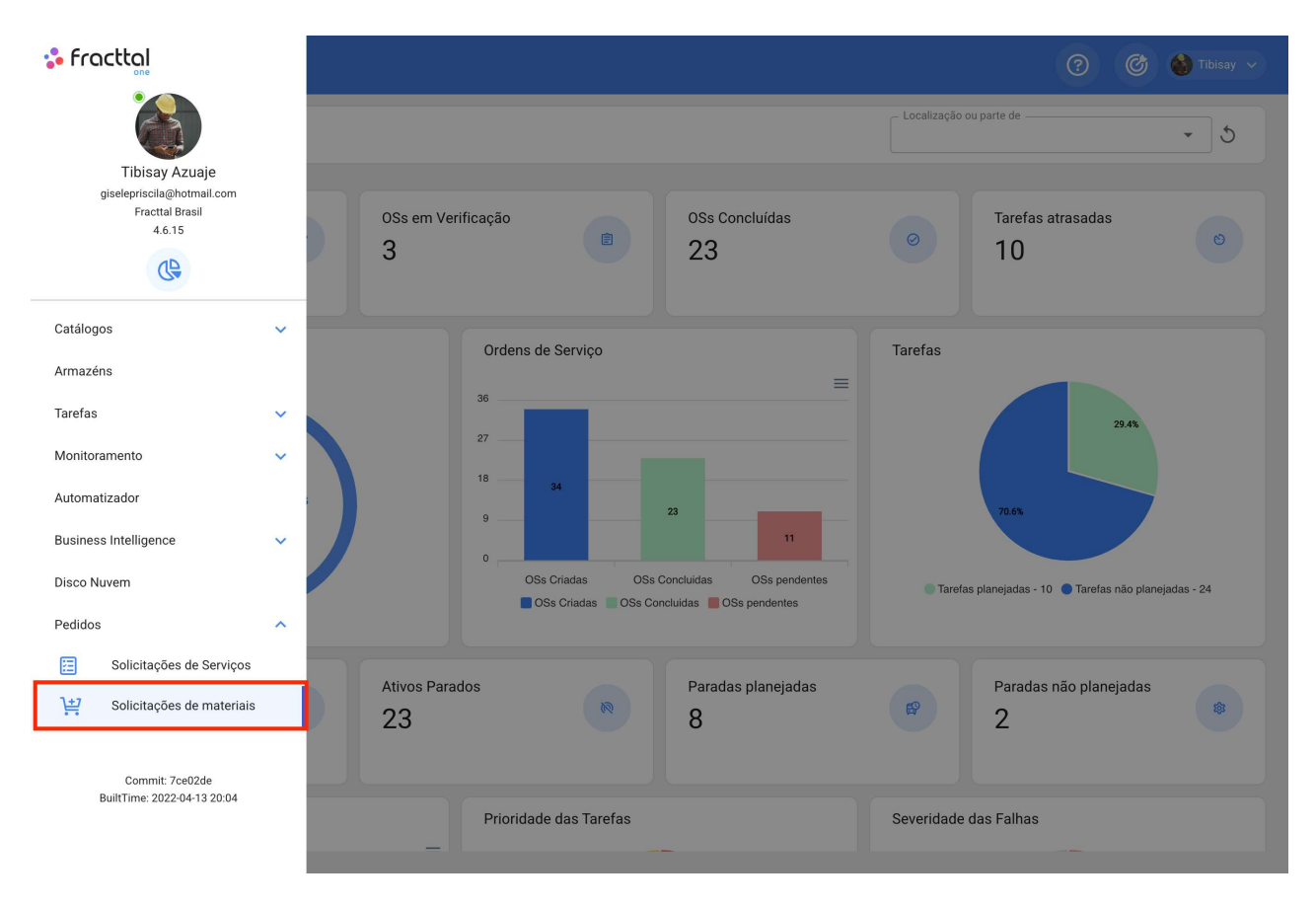

Dentro deste módulo, com um símbolo de mais, podemos criar novos Pedidos de Materiais nos quais podemos colocar tudo o que precisamos em estoque para compra.

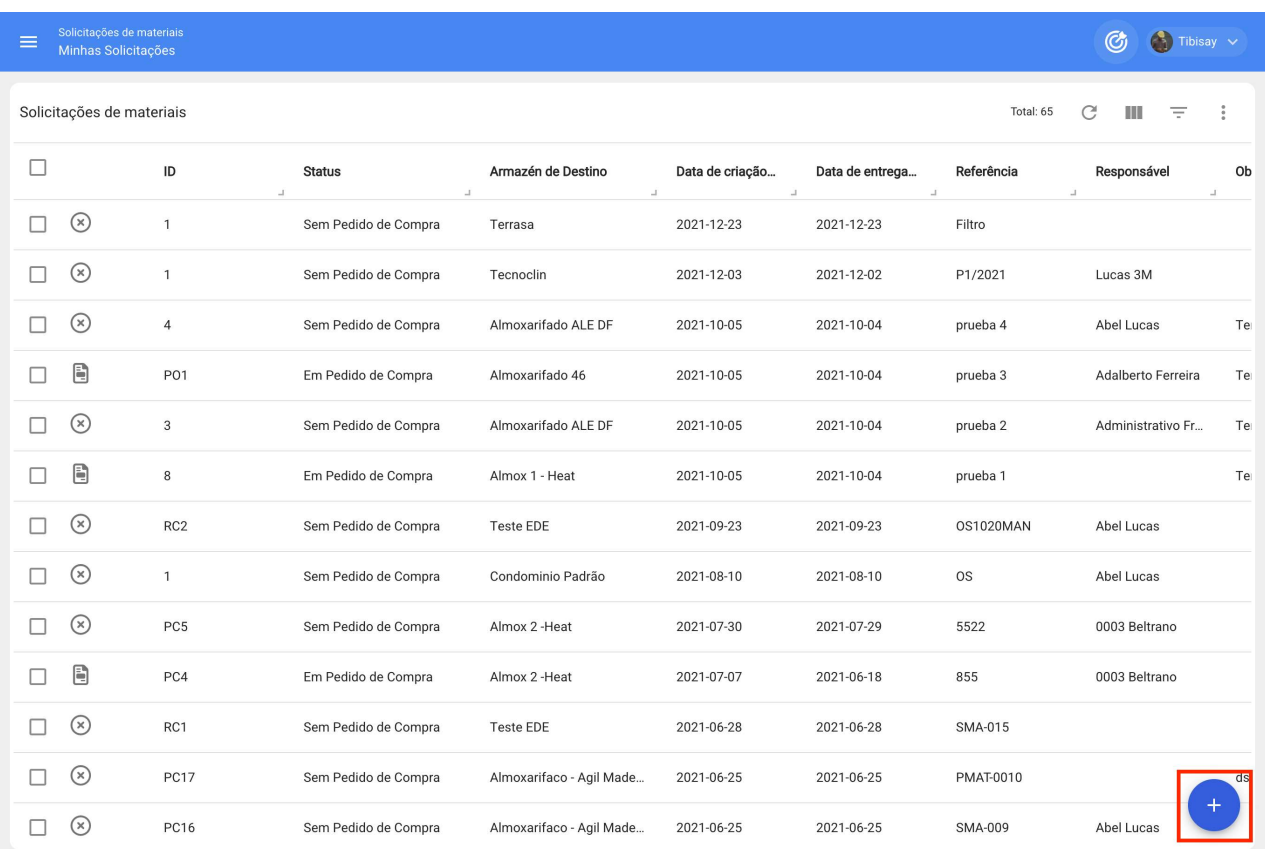

Após salvá-lo, ele aparecerá na lista de todos os pedidos de material e iremos para o módulo de armazém.

#### Novo(a) Solicitaçõe de materiais

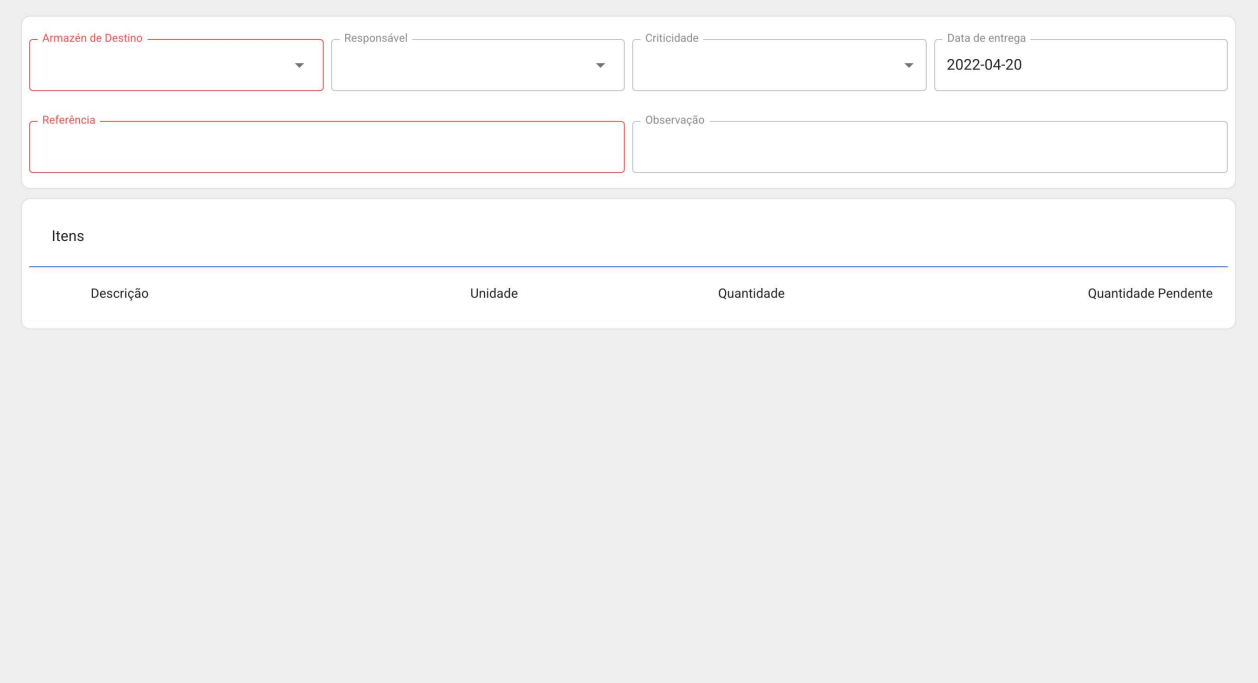

Novo(a) Solicitaçõe de materiais

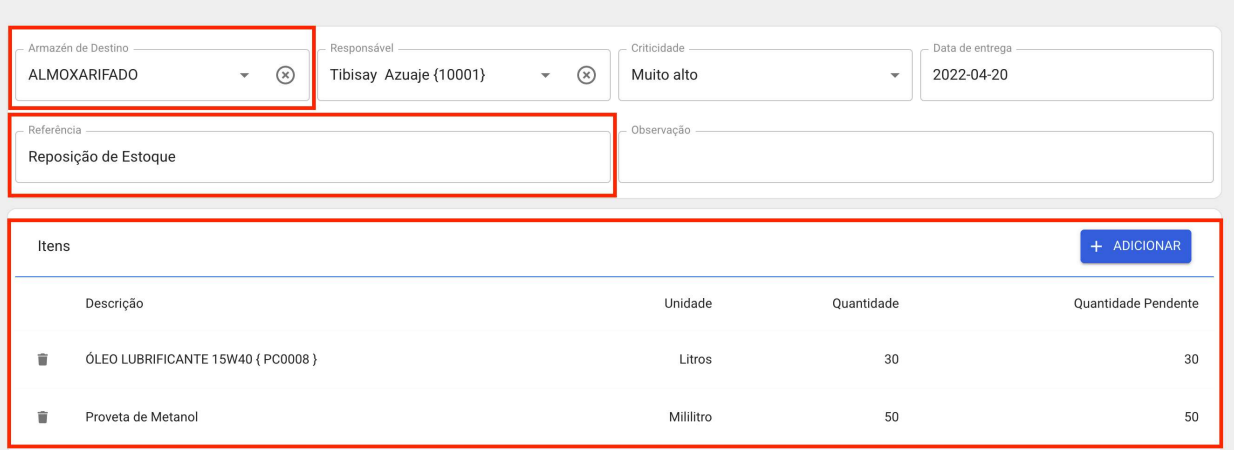

 $\bigcirc$  SALVAR

Aqui vamos inserir pedidos de compra e gerar um novo pedido com o ícone de mais no canto inferior direito.

## Solicitações de materiais<br>Minhas Solicitações

### $\bigcirc$   $\bigcirc$  Tibisay  $\vee$

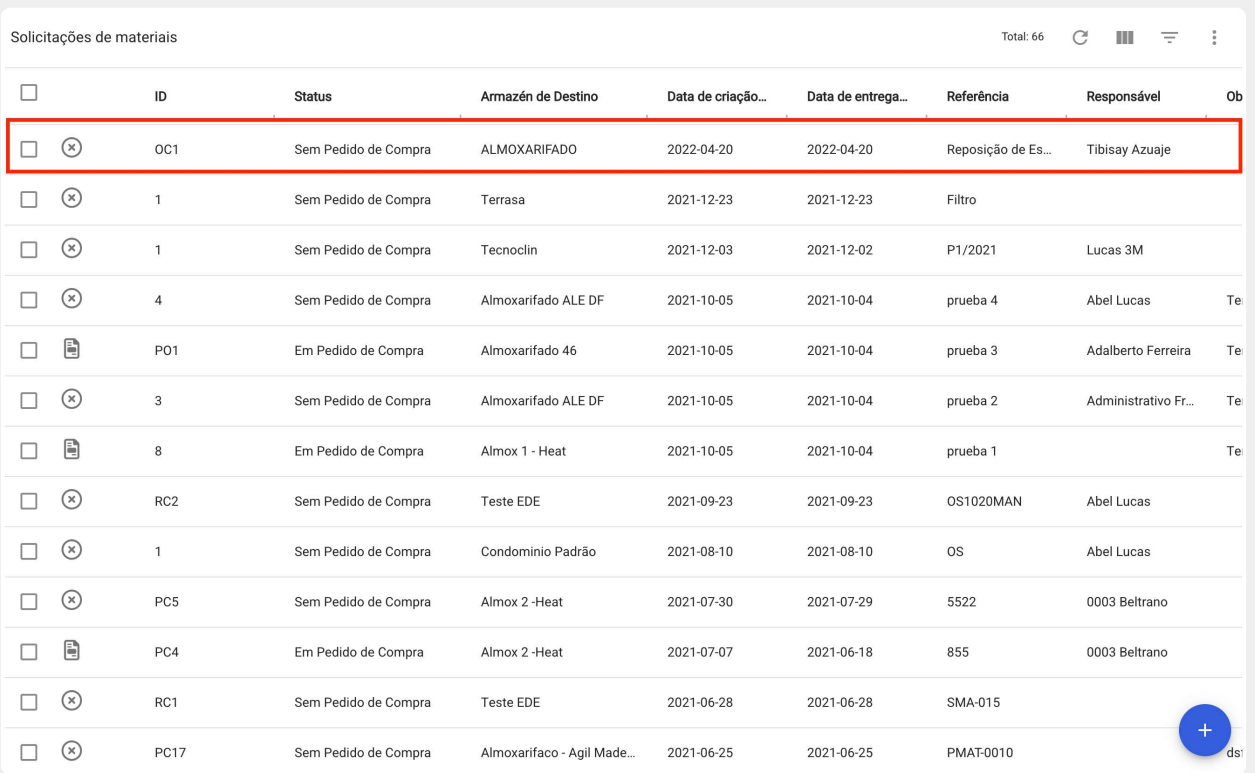

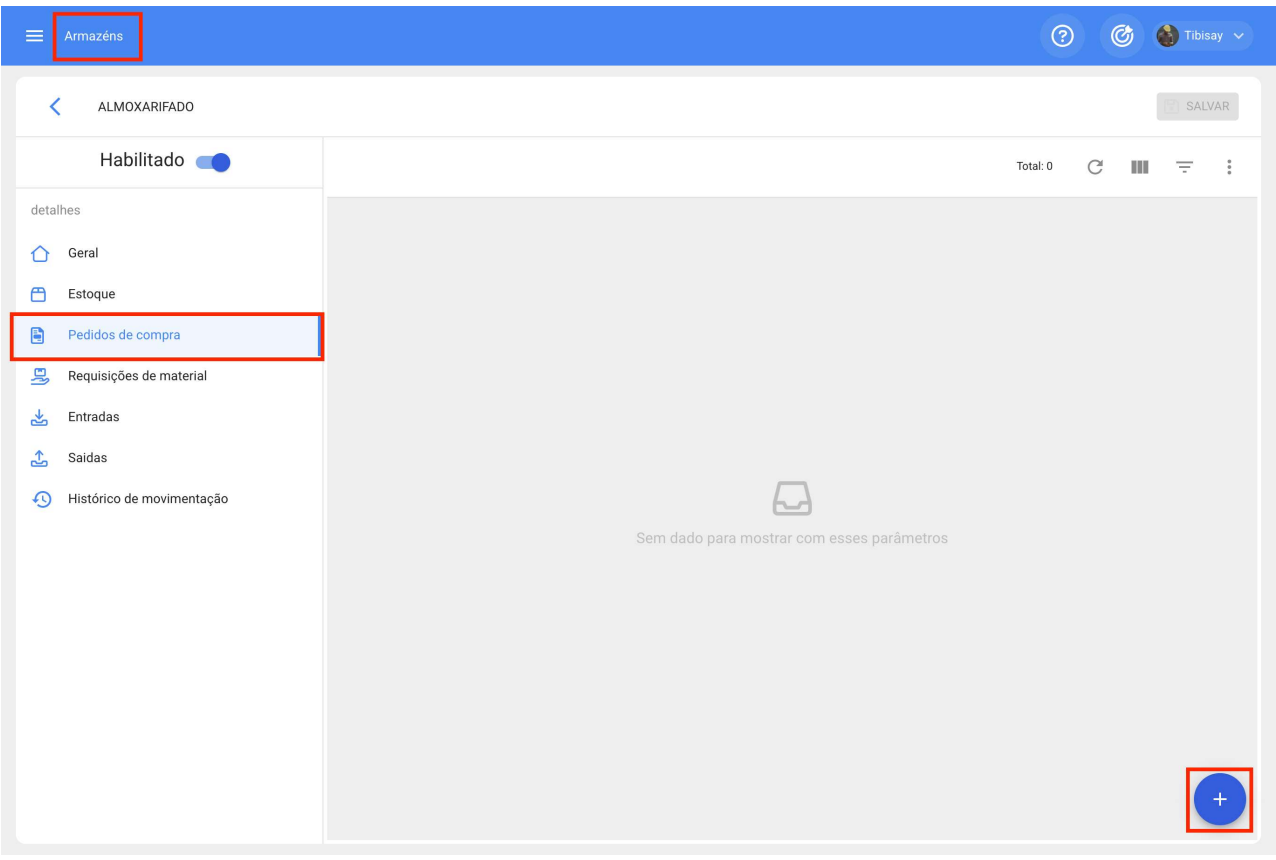

Aqui podemos selecionar nossa solicitação de material na seção de referência.

#### Novo(a) Pedido de Compra

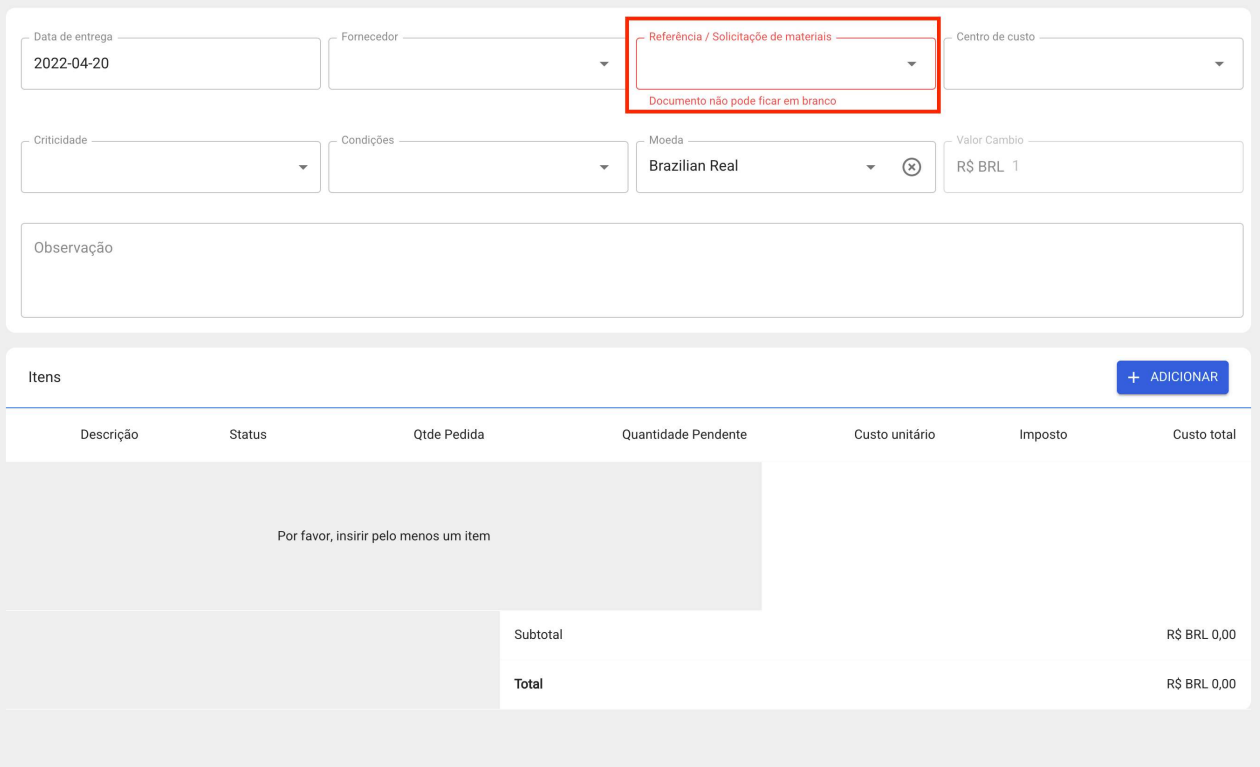

Todos os produtos adicionados na Solicitação aparecerão e só teríamos que adicionar os dados adicionais, como Fornecedor, condições, etc., e ainda adicionar ou modificar os produtos selecionados.

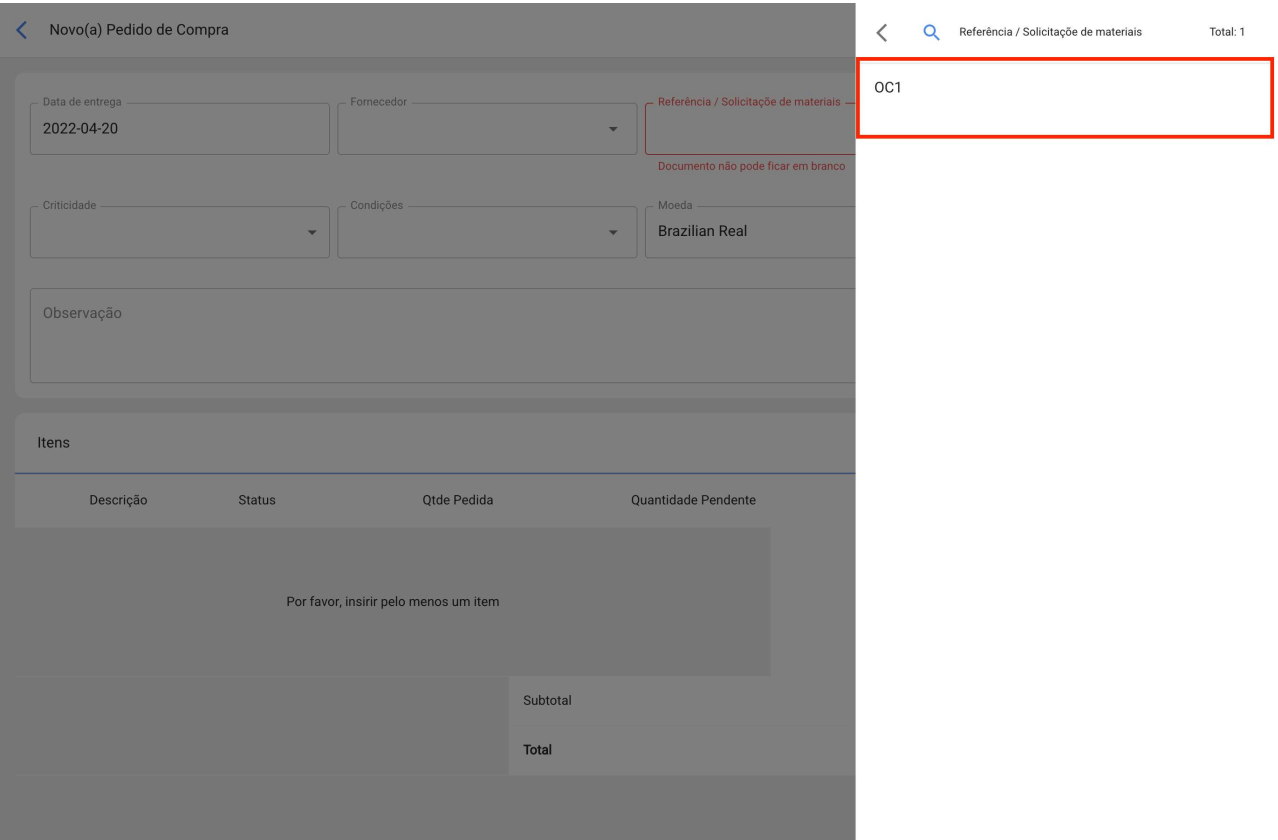

 $SALVAR$ 

Todos os produtos adicionados na Solicitação aparecerão e só teríamos que adicionar os dados adicionais, como Fornecedor, condições, etc., e ainda adicionar ou modificar os produtos selecionados.

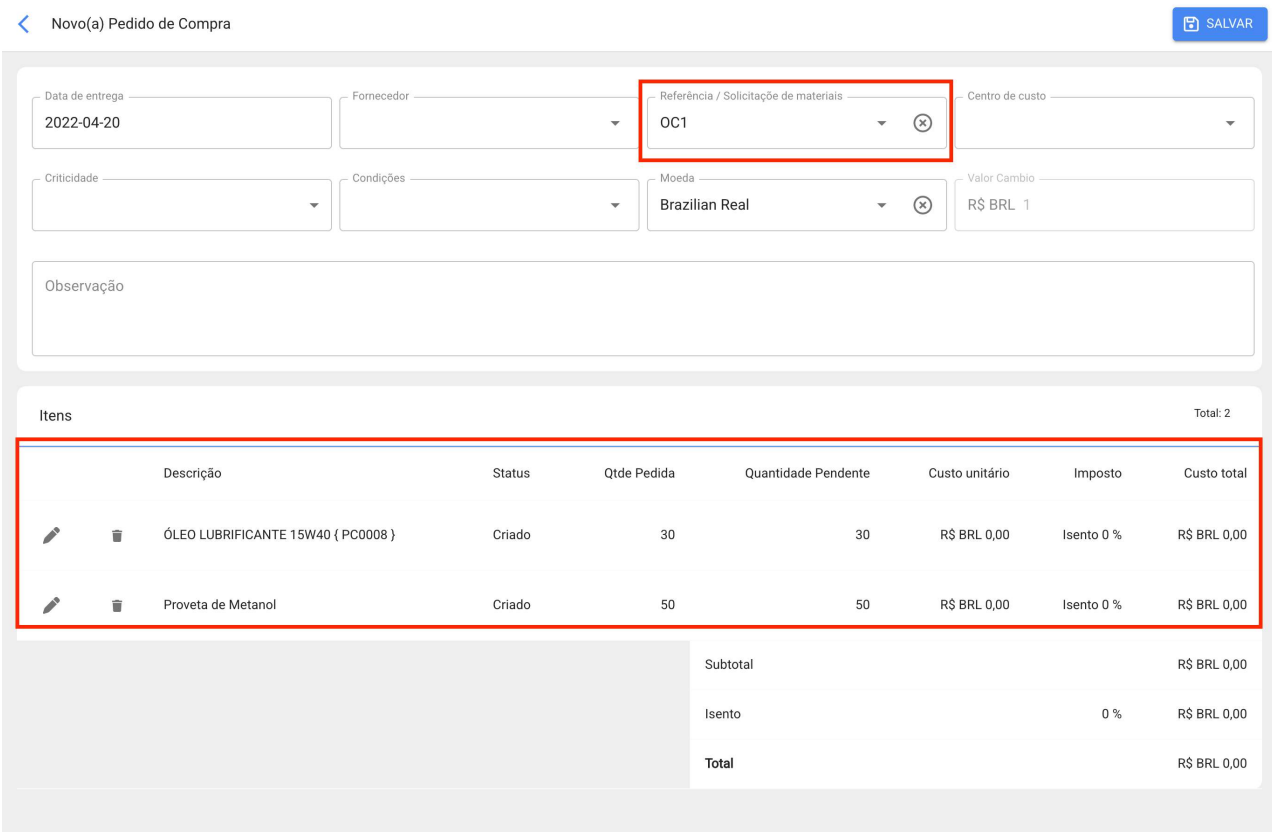

# **Portal de convidados | Fracttal One**

help.fracttal.com/pt-BR/articles/5992103-portal-de-convidados

Este Add-On consiste na criação de um portal de solicitação externa, onde não é necessário ter uma conta de acesso Fracttal para poder inserir uma solicitação de trabalho. Ao obter esta funcionalidade, será habilitada uma nova seção no módulo de configuração, na qual poderão ser customizados os campos que serão exibidos no portal externo.

Com este add-on você pode:

Ter uma URL personalizada que você pode compartilhar para que os usuários possam reportar solicitações, sem a necessidade de usar uma conta de acesso.

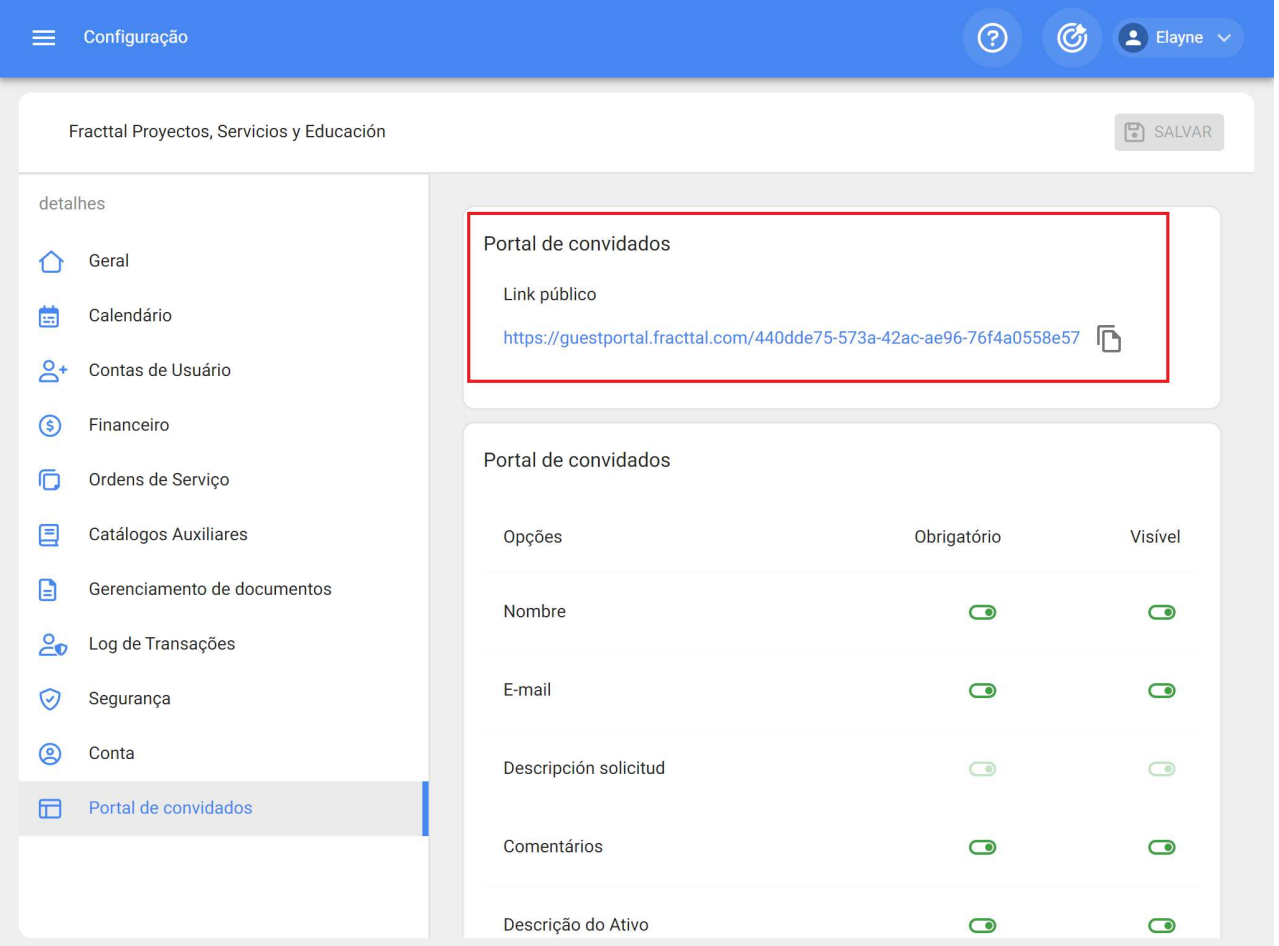

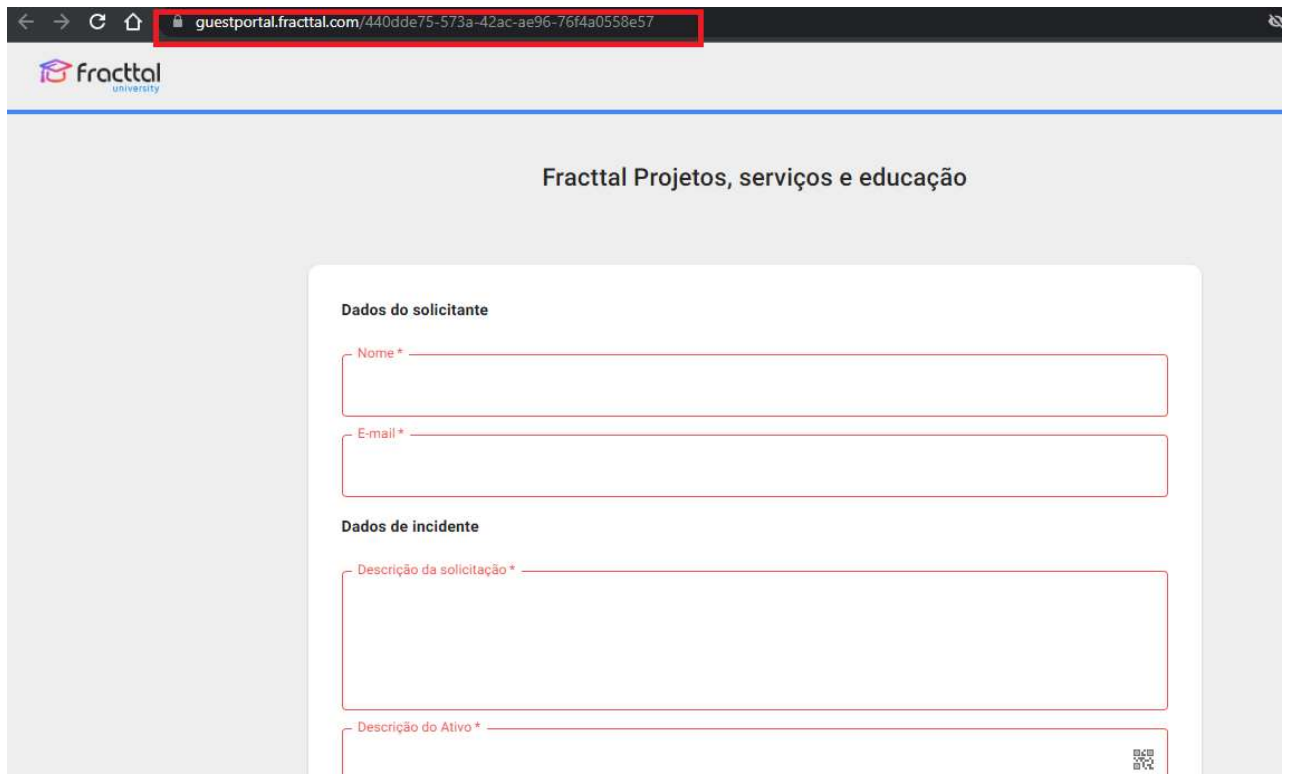

Estabelecer e personalizar os campos que serão exibidos para os usuários no portal de solicitações ao relatar uma incidência

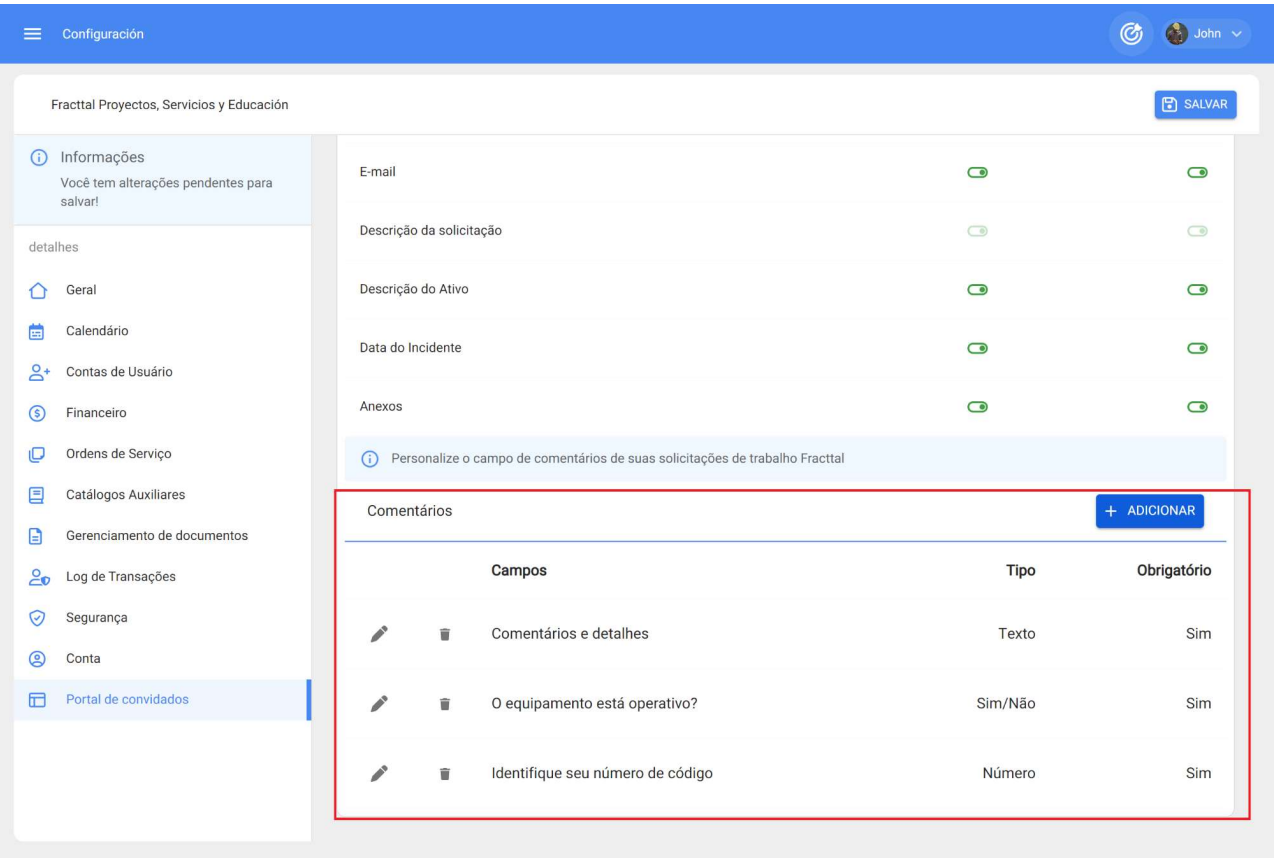

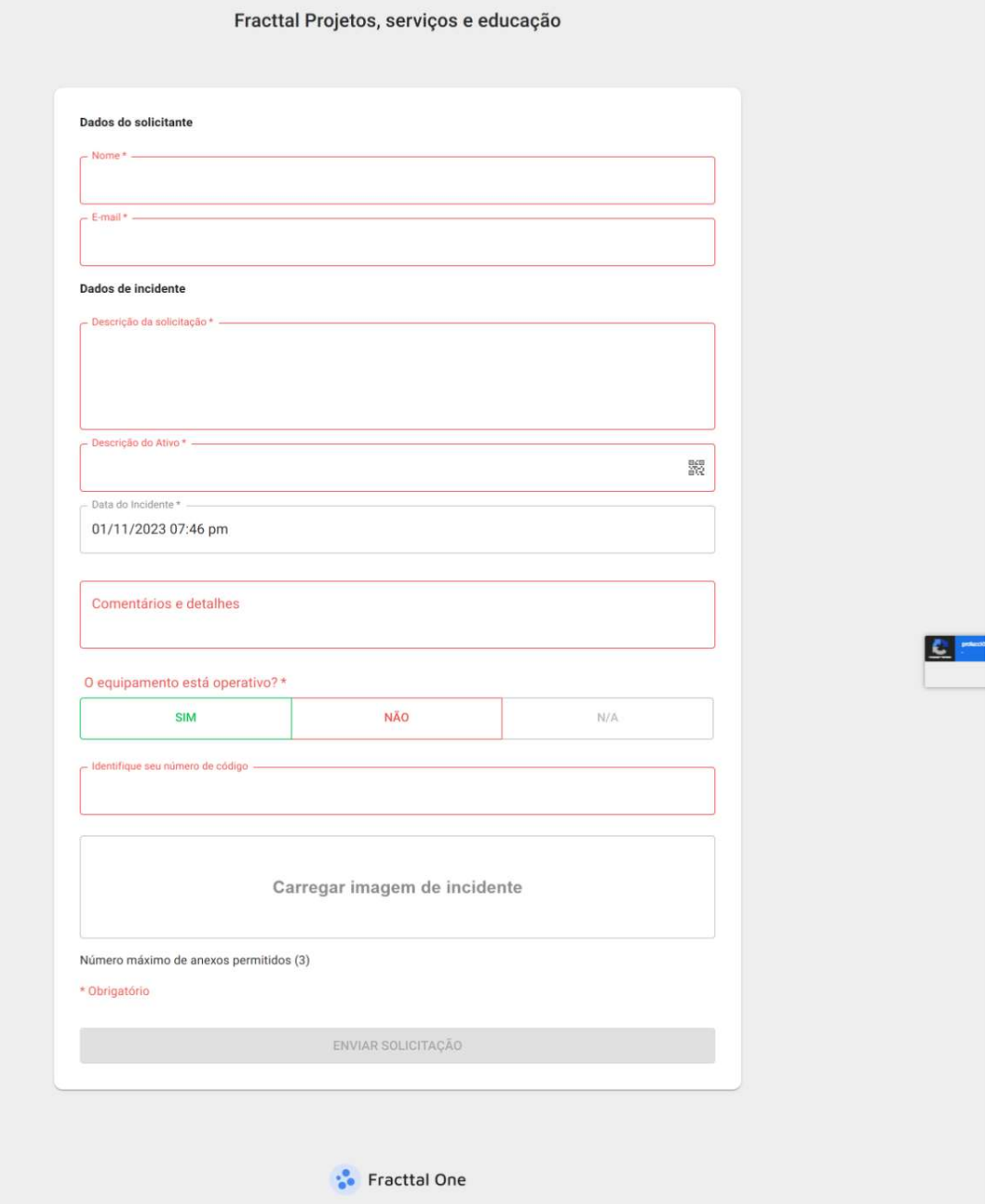

Todas as solicitações feitas no portal de convidados podem ser gerenciadas e excluídas do Fracttal.

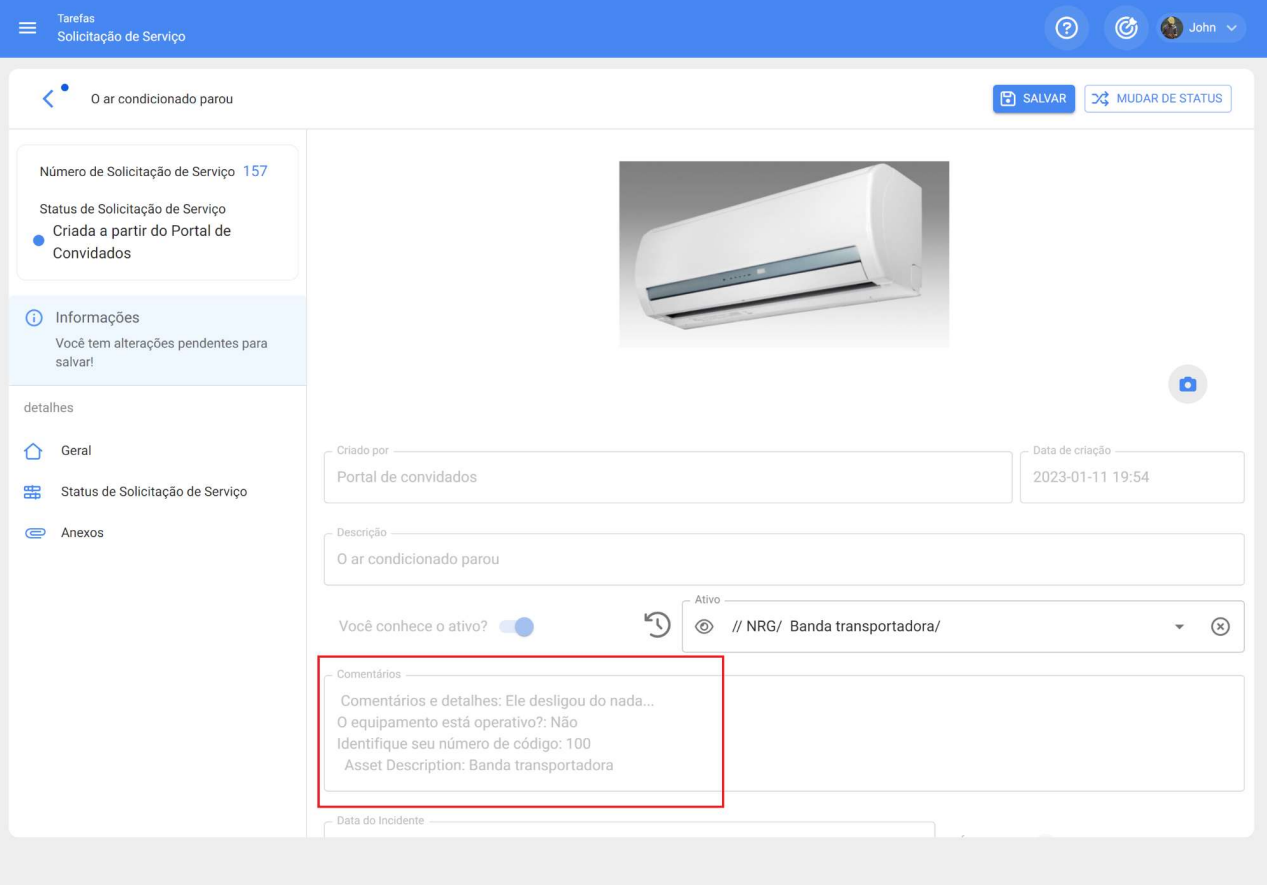

# **Planejador virtual | Fracttal One**

help.fracttal.com/pt-BR/articles/6142820-planejador-virtual

O planejador virtual permite gerar duas regras adicionais no módulo "Automizador", que são o poder de gerar ordens de serviço para tarefas planejadas e não planejadas automaticamente para um técnico.

Gerar OS de Novas Solicitações de Trabalho.

Para gerar ordens de serviço não planejadas a partir de uma solicitação, o seguinte deve ser feito.

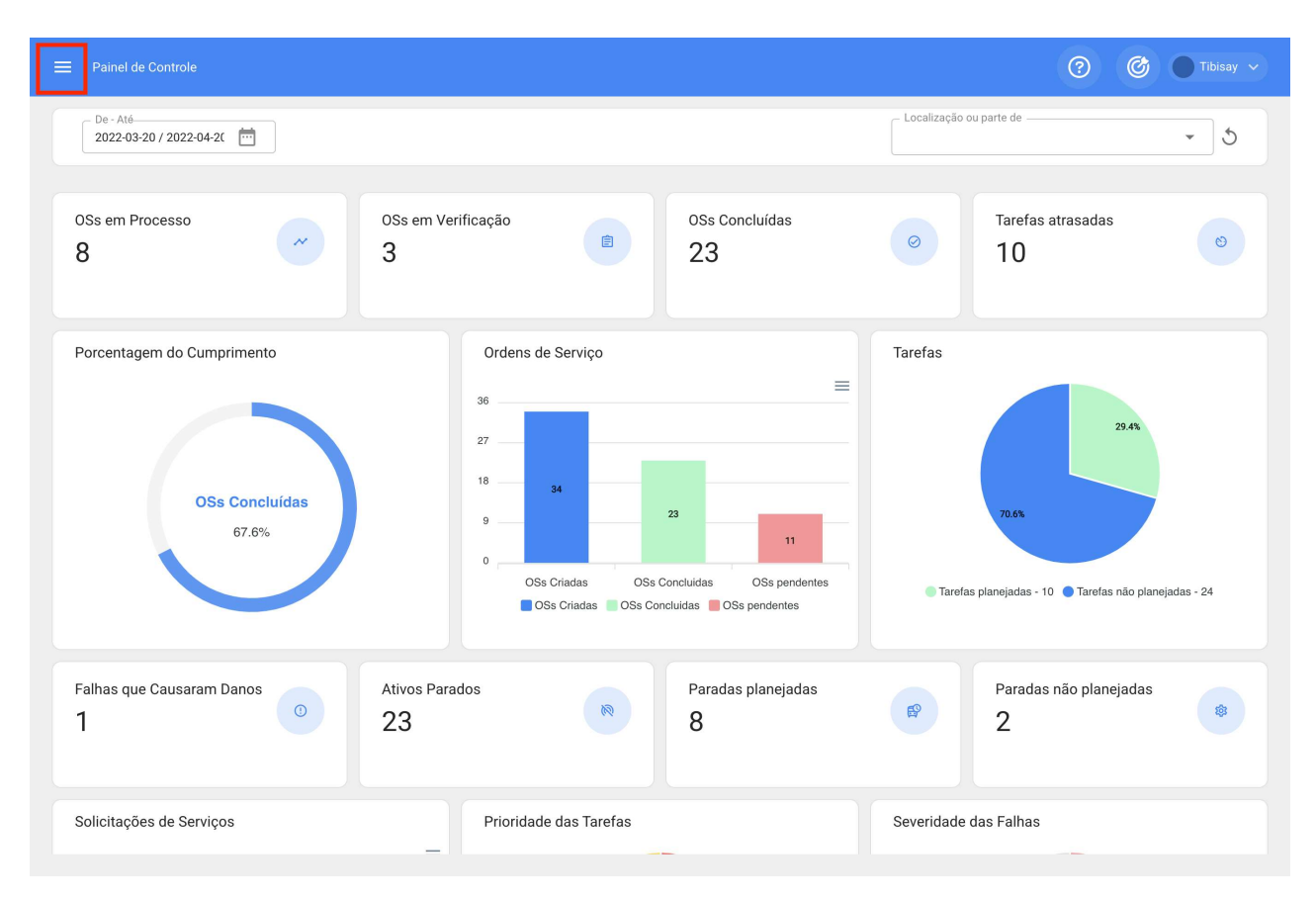

Entre no menu principal que temos no canto superior esquerdo.

Dentro do menu principal, iremos para o módulo "Automatizador".

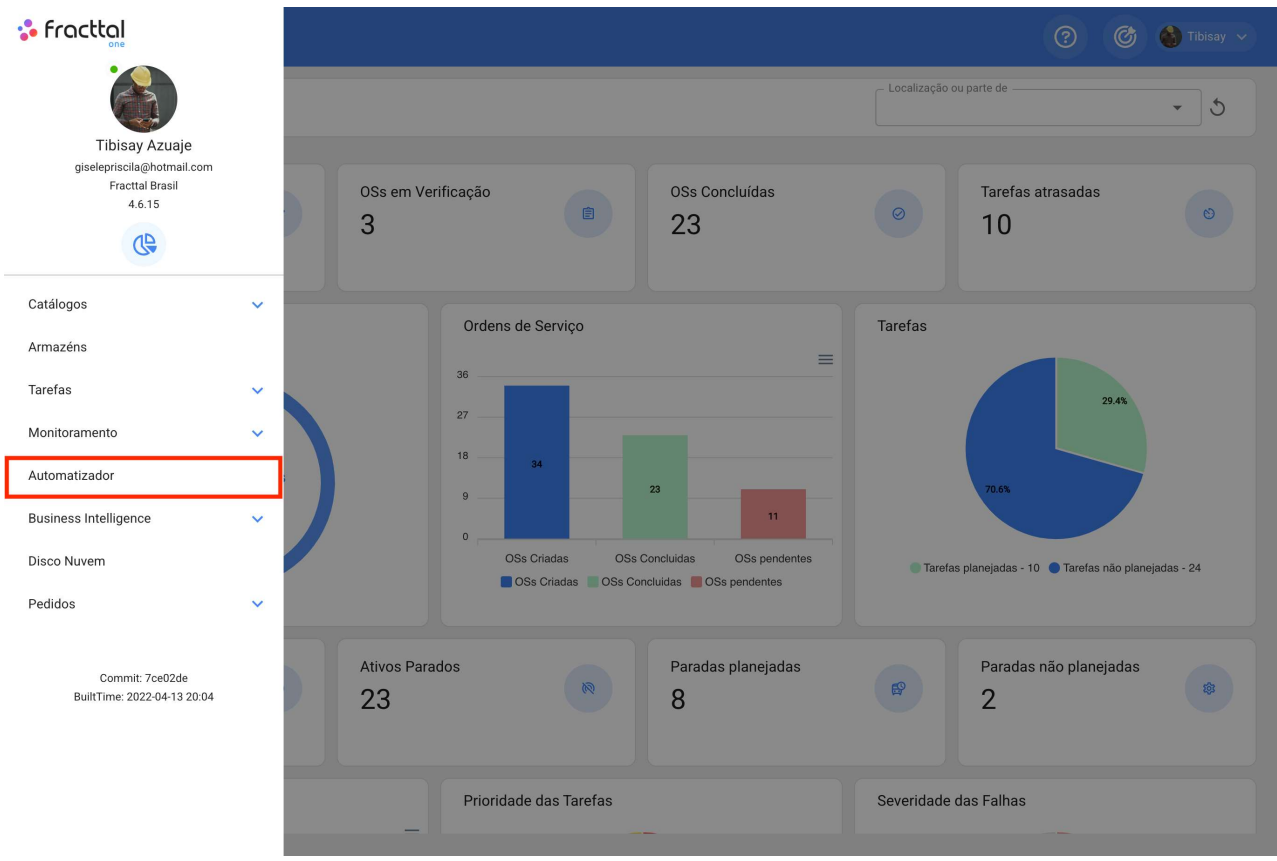

Clicamos no símbolo de mais que aparece no canto inferior direito para criar uma nova regra.

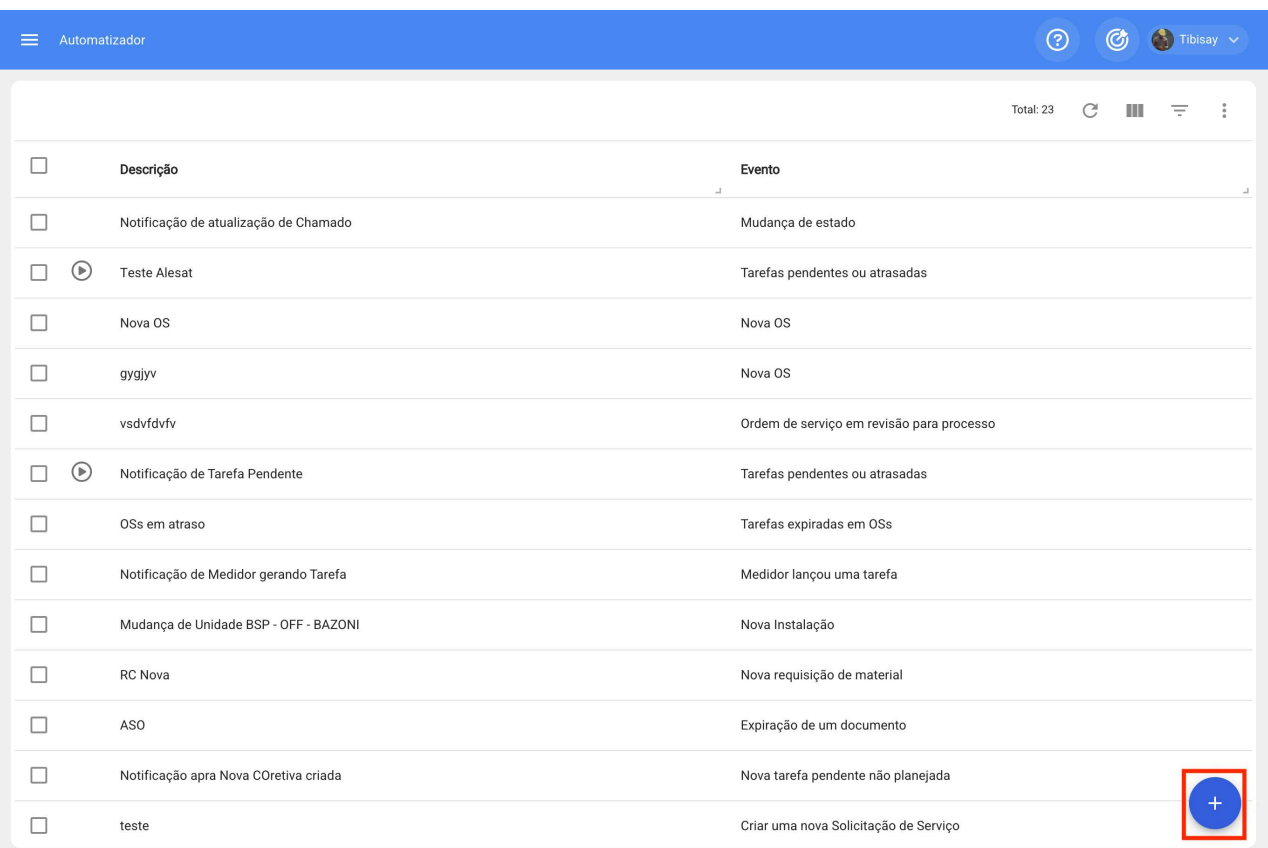

Ele nos direcionará para a primeira das três guias que podemos configurar para a regra, uma vez lá, selecionaremos o "Módulo", "Submódulo" e "evento" que usaremos para nossa regra.

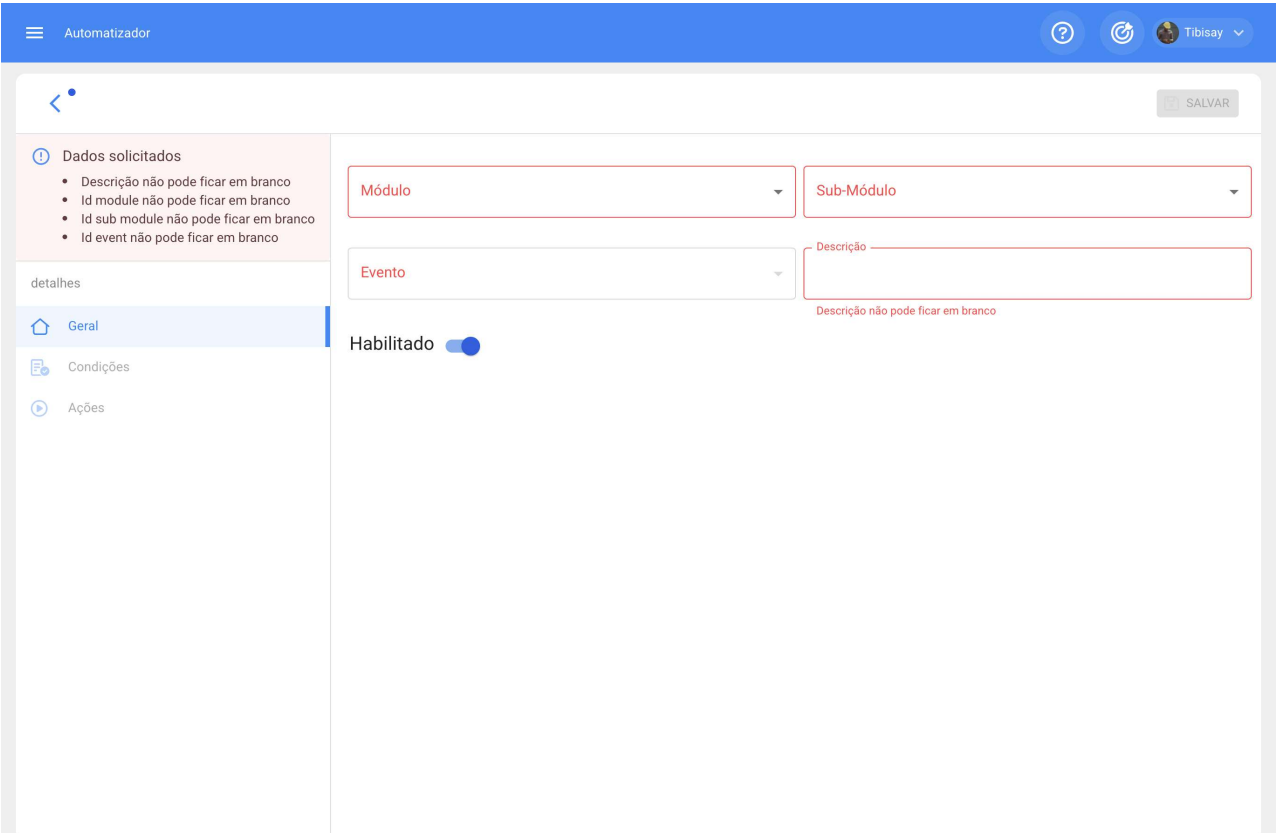

Módulo: Solicitações Submódulo: Minhas Solicitações Evento: Nova Solicitação

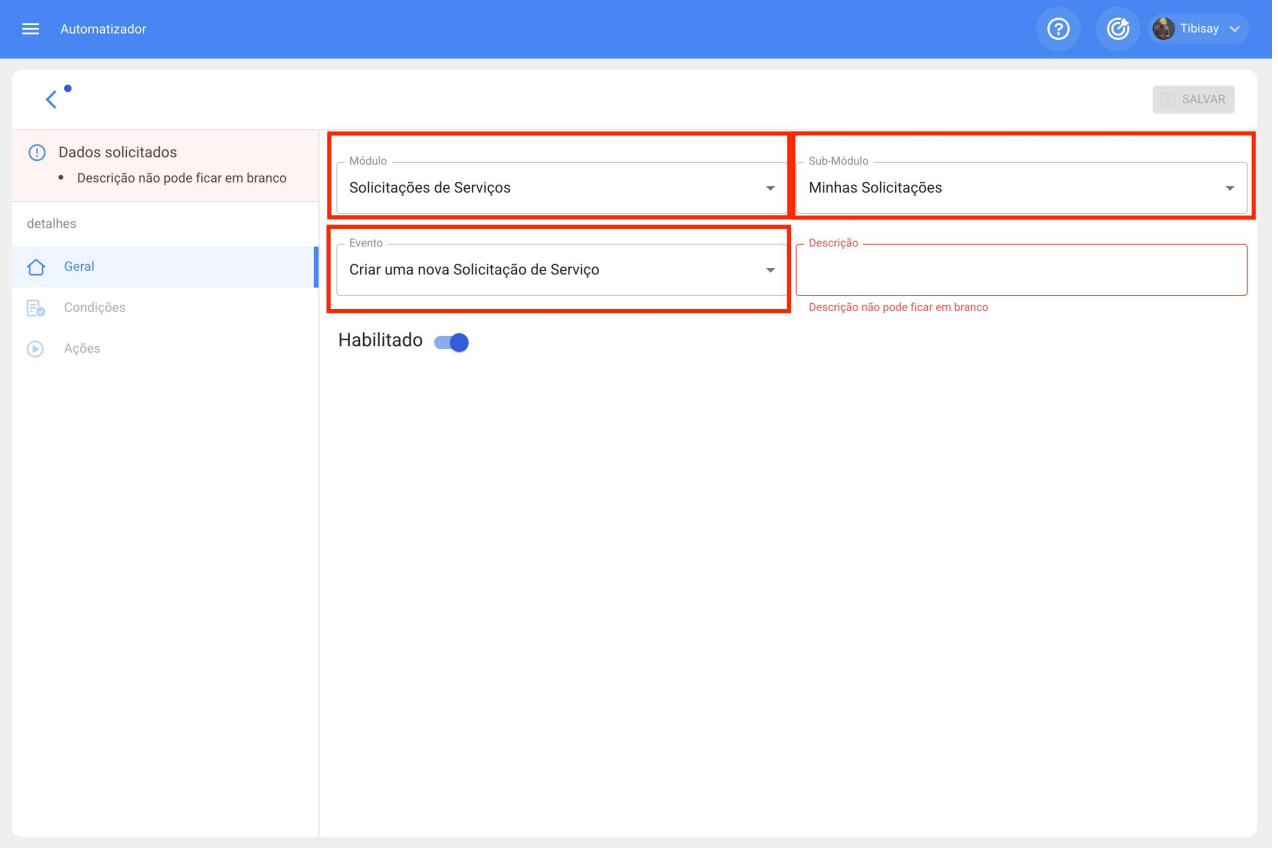

Colocaremos o nome da regra em "Descrição" para identificá-la na lista principal de regras criadas, clicaremos em salvar com o ícone que aparece na parte superior direita e voltaremos com o ícone à esquerda.

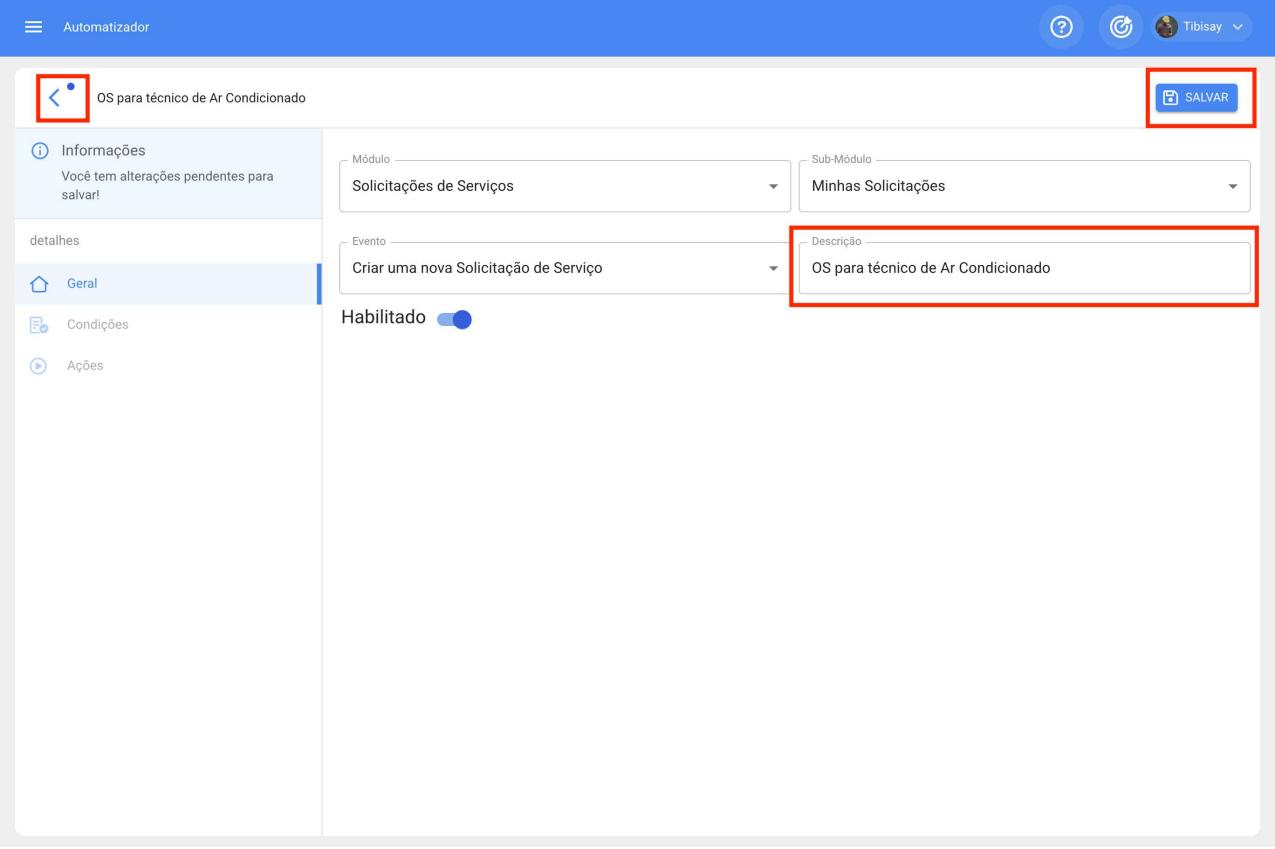

Aqui iremos para a segunda guia que podemos configurar para a regra e clicaremos na guia "Condições".

Nesta opção podemos criar condições específicas com o símbolo de mais que aparece no canto inferior direito, essas condições teriam que ser atendidas para ativar a regra, no caso de não colocar nenhuma condição, a regra será ativada quando chegar qualquer nova solicitação sem importar o ativo ou a localização ou algum recurso especial.

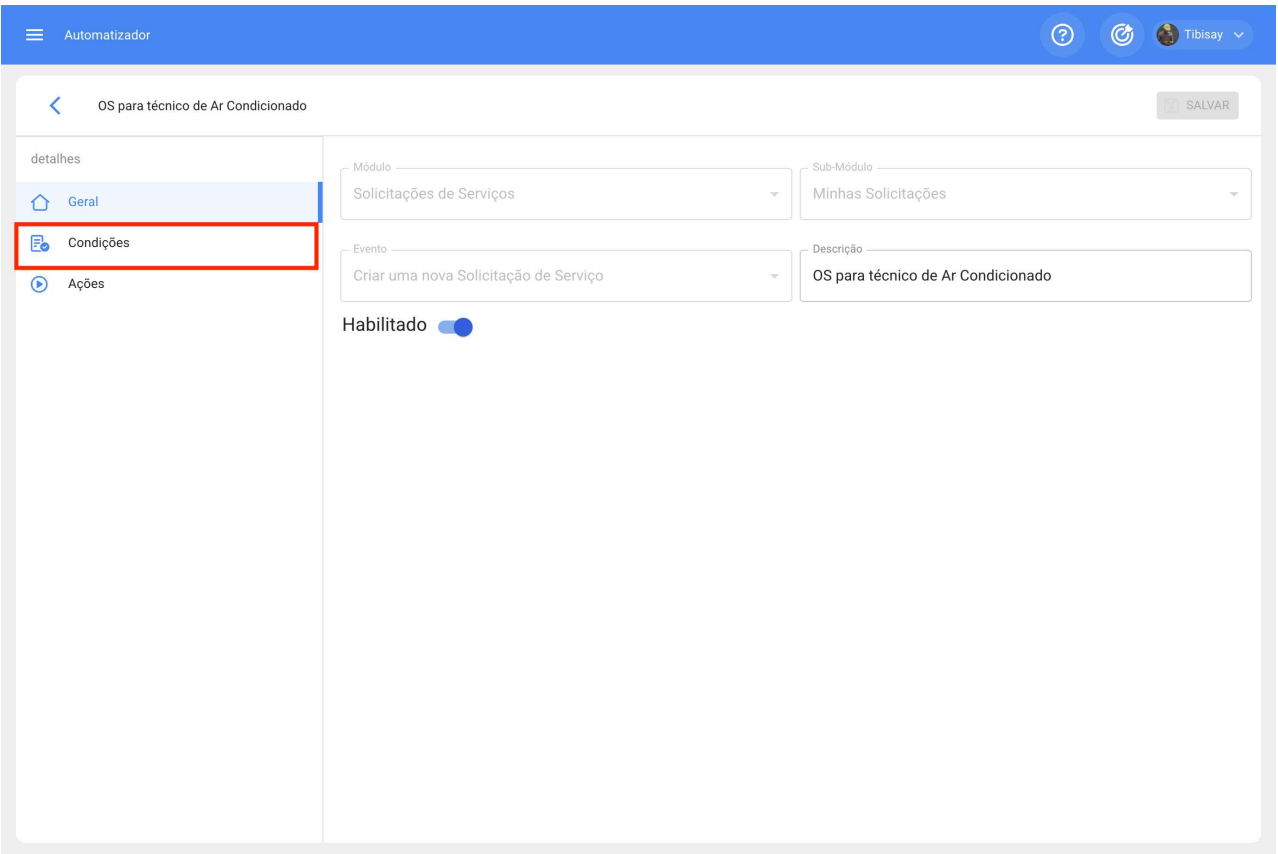

Clicaremos no símbolo de mais e poderemos ver as diferentes condições que podem ser configuradas para a ativação da regra.

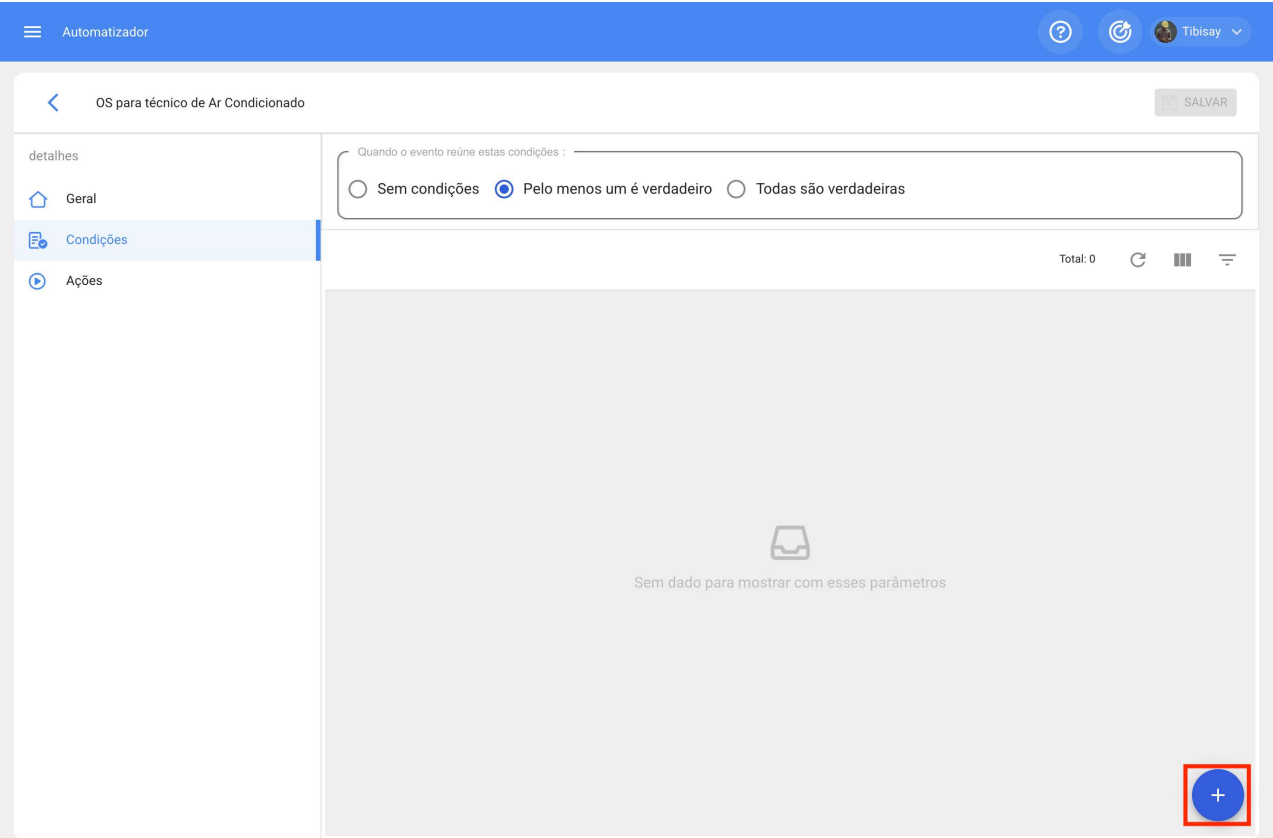

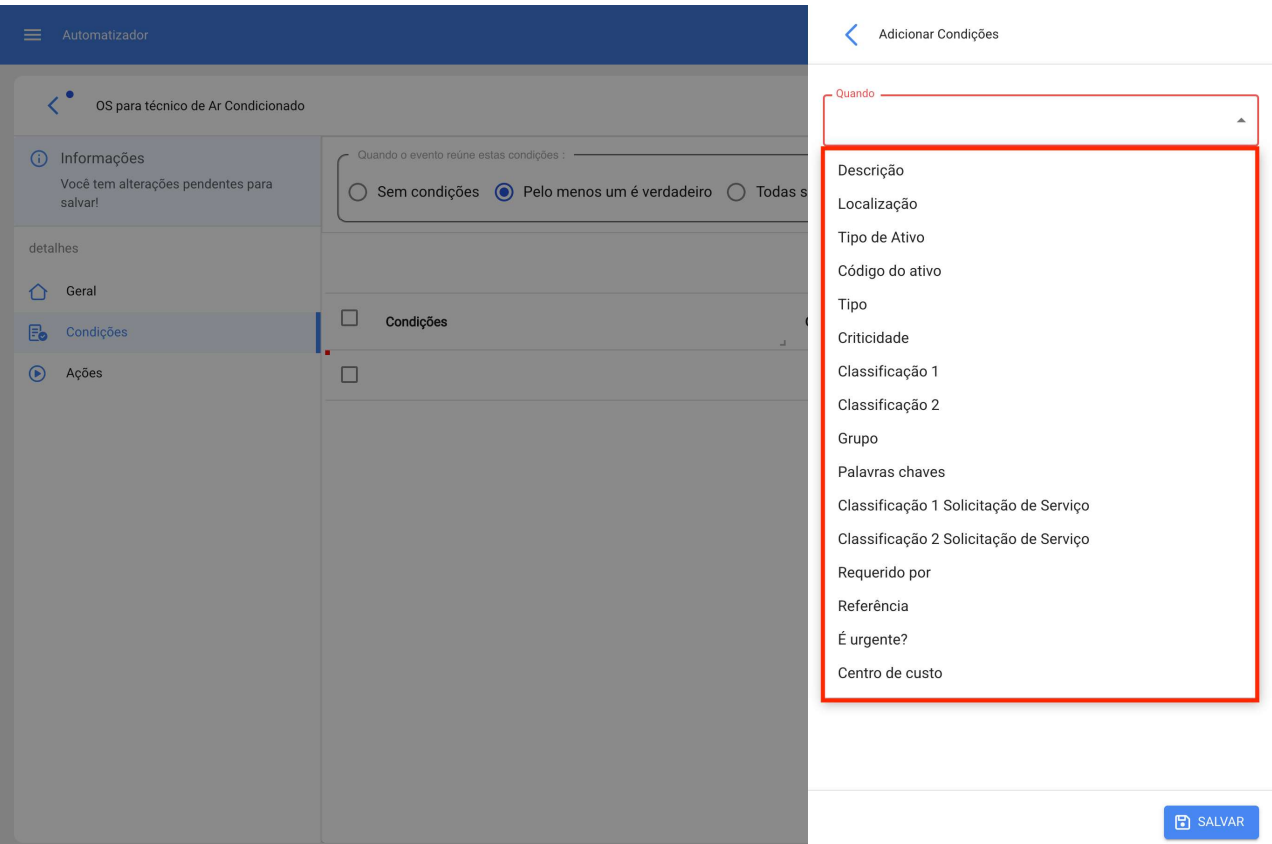

Por exemplo, podemos selecionar que o Local da nova solicitação seja proveniente de uma Filial, área ou subárea específica ou que o tipo de equipamento seja apenas um específico.

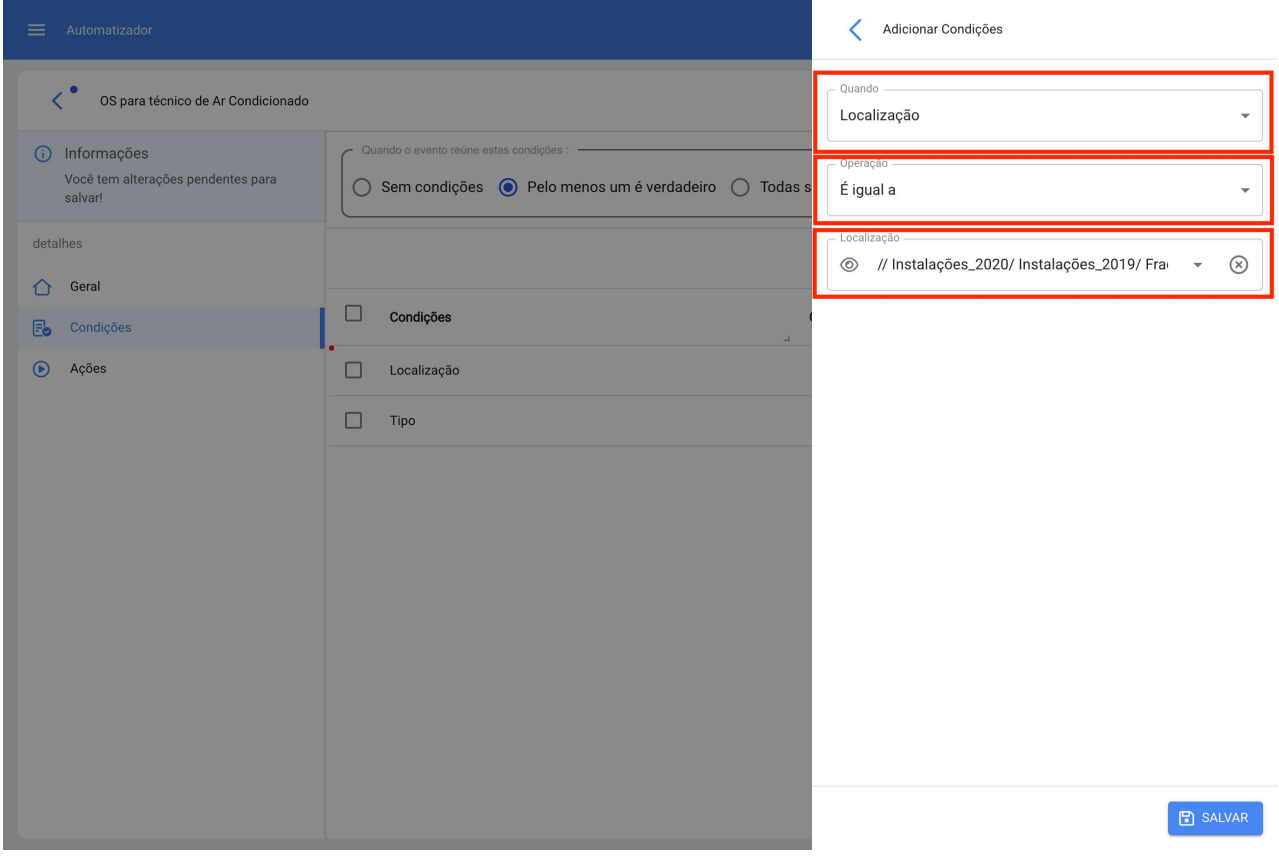

Teremos 3 opções no topo das condições que funcionam para o seguinte:

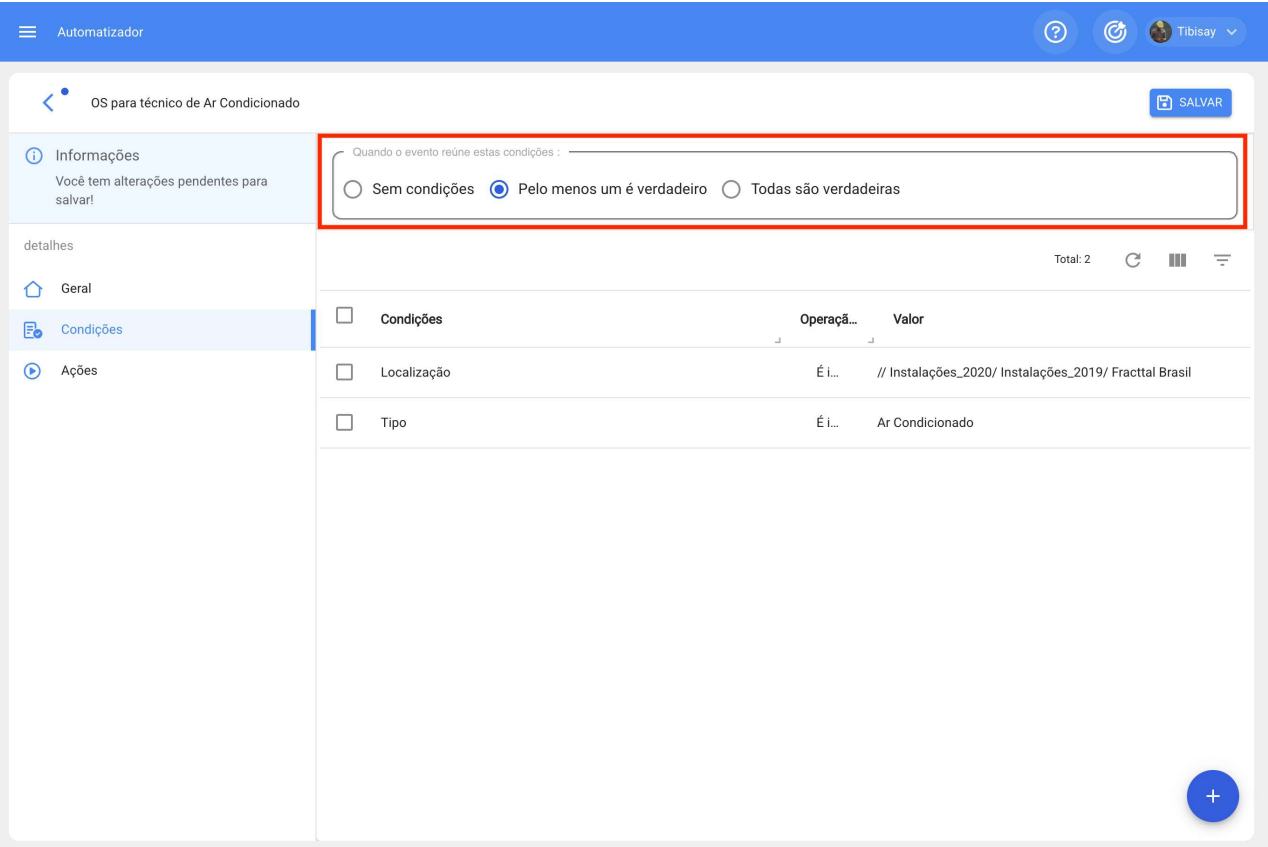

- · Sem condições: Não se aplica nenhuma condição para a ativação da regra.
- · Pelo menos uma é verdadeira: A nova requisição deve ter qualquer uma das 2 condições em suas propriedades para que a regra seja ativada.
- · Todas são verdadeiras: A nova solicitação em suas propriedades deve atender a todas as condições especificadas, por exemplo com base em nosso exercício mostrado na imagem, o ativo deve ser do tipo "Ar condicionados" e pertencer ao local especificado " Filial 2" ou caso contrário, a regra não será ativada nesse evento.

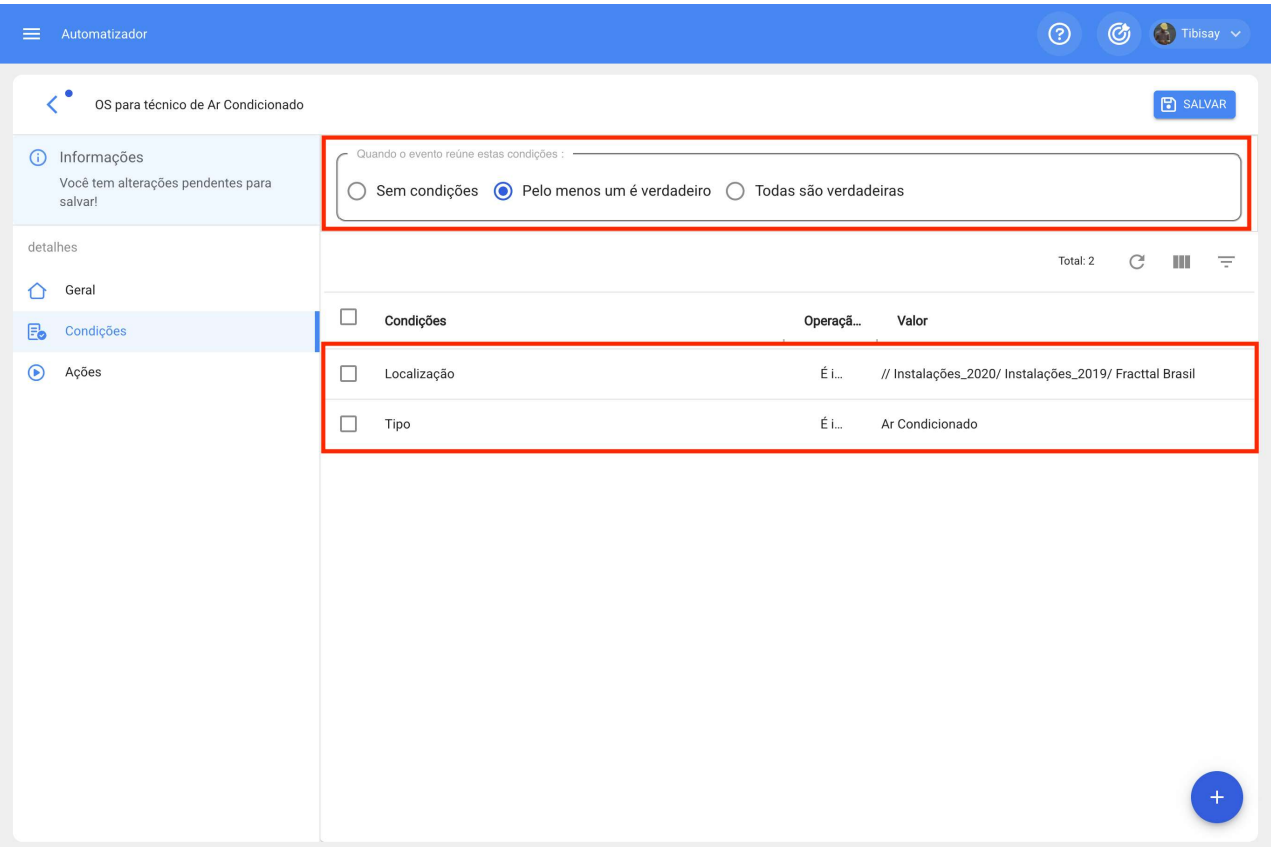

Uma vez configurada a condição, clicaremos no ícone salvar e voltar.

Iremos para a última guia "Ações" e depois para o símbolo de mais.

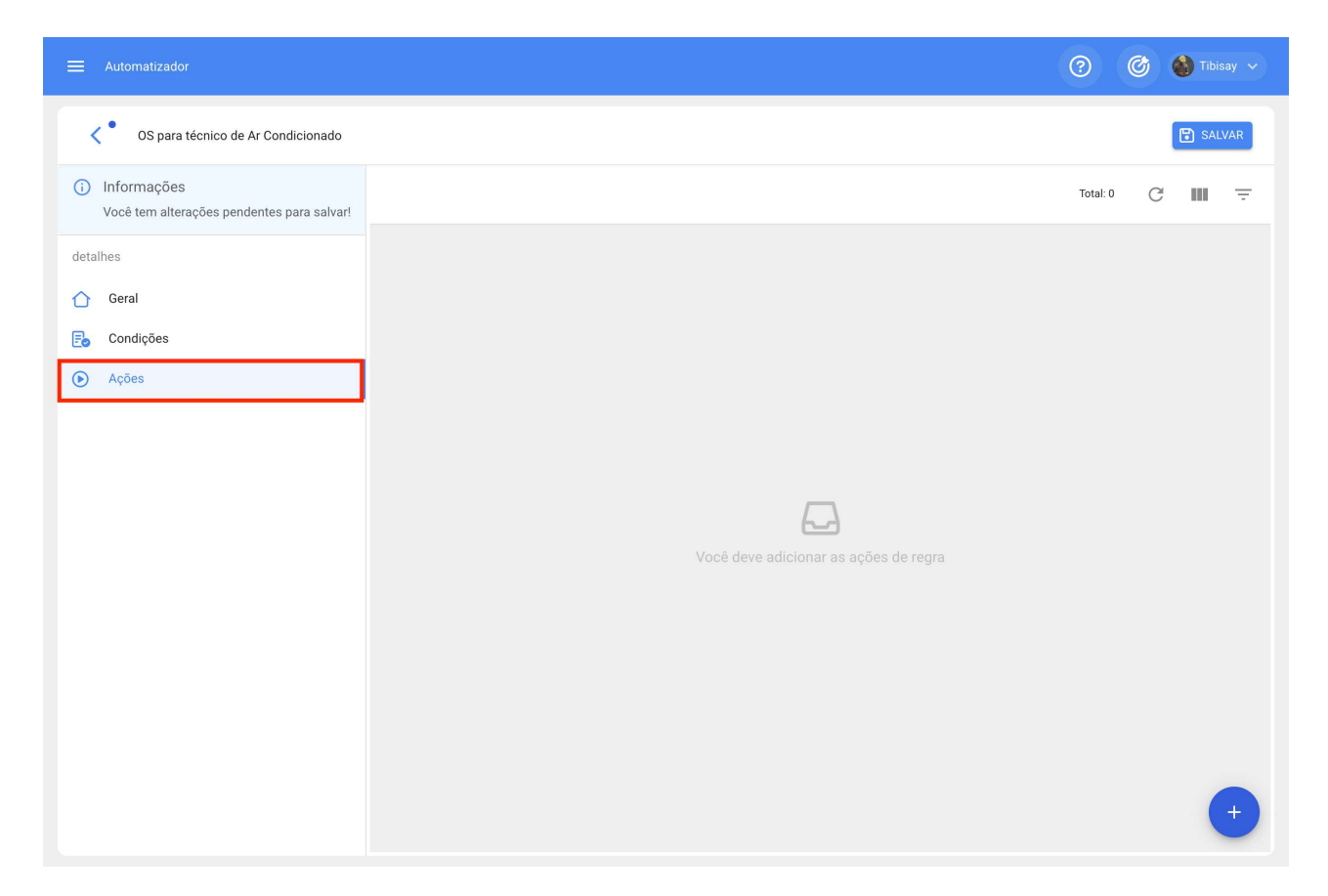

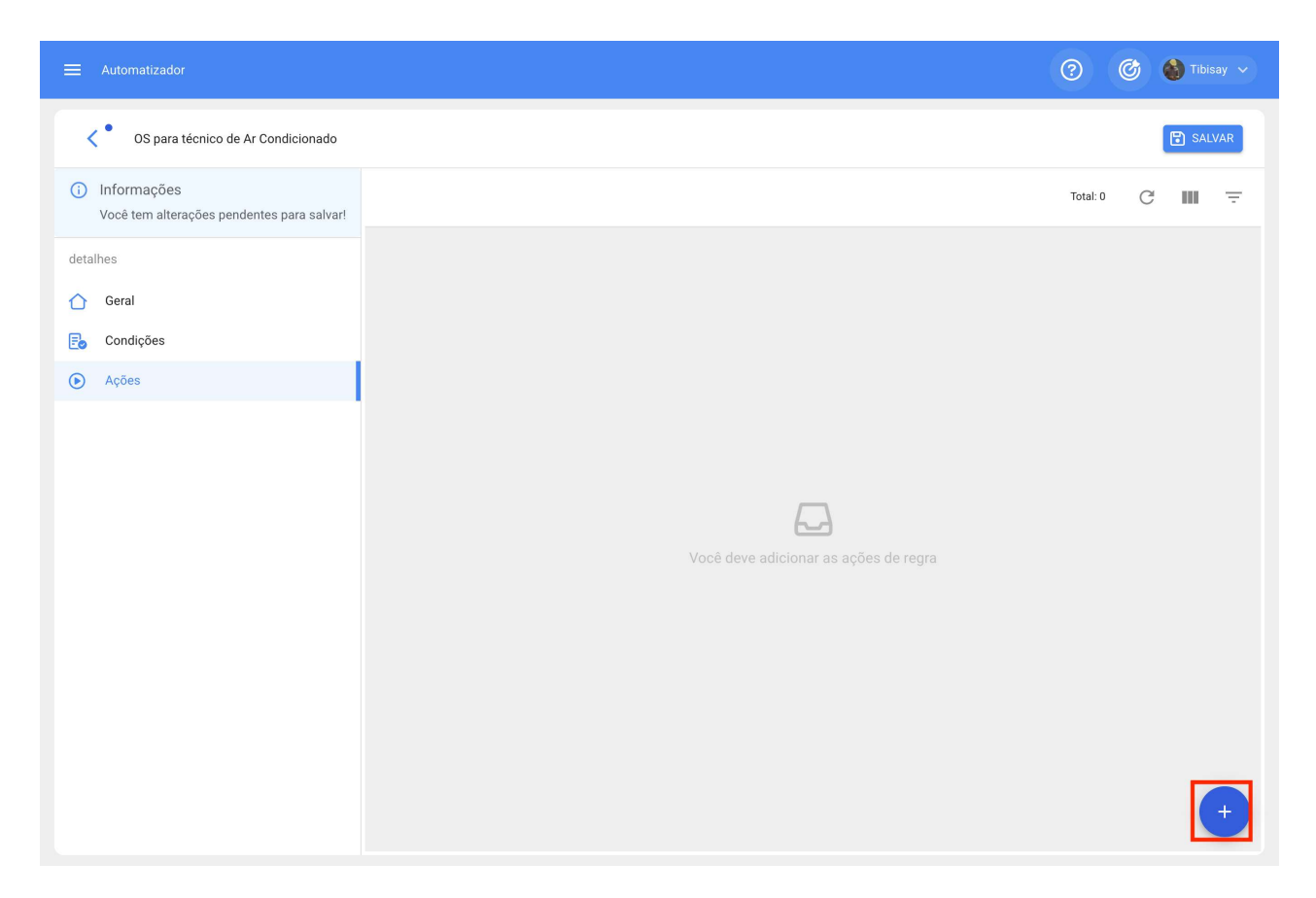

Aqui teremos cinco ações para escolher e selecionaremos aquela que diz "Gerar Ordem de Serviço com:"

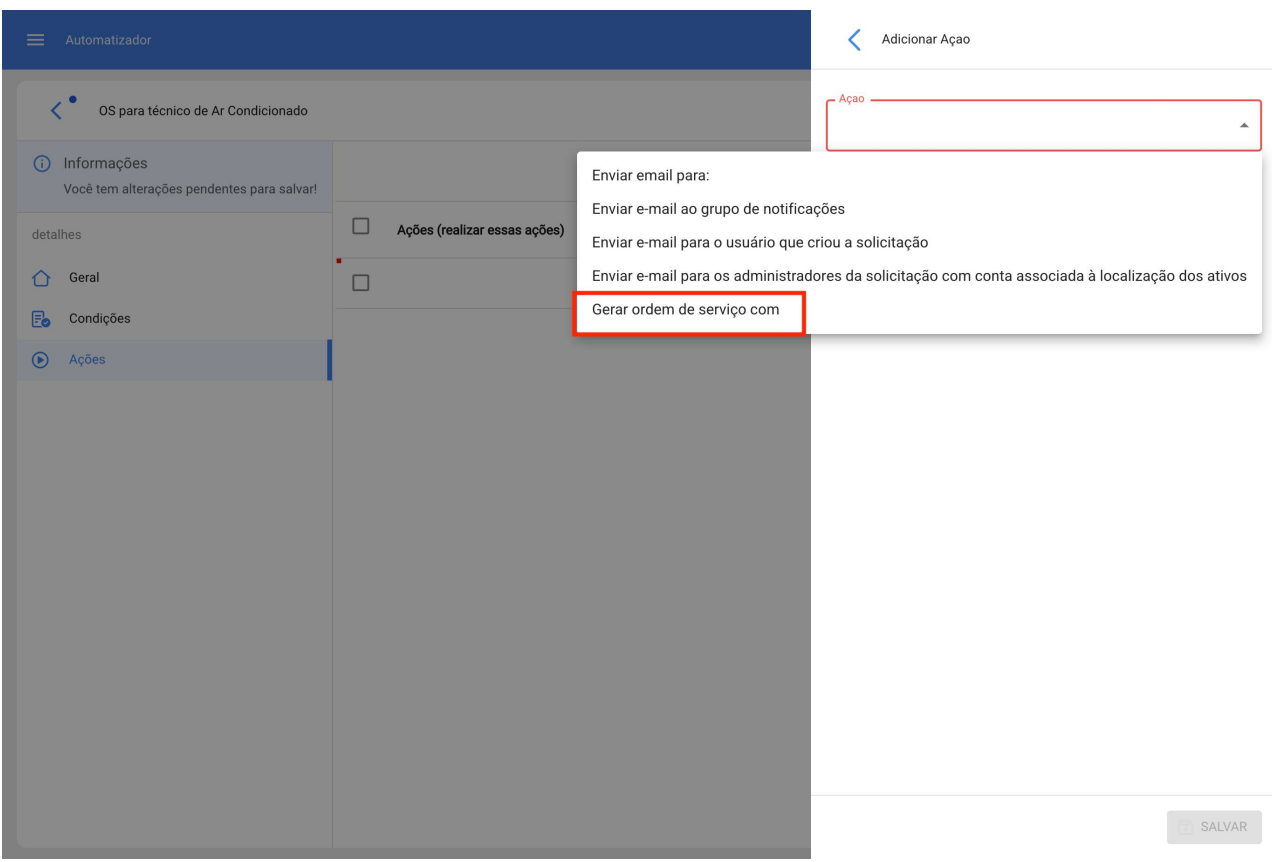

Indicaremos quem será o Responsável e o tipo de Tarefa que a OS gerada pela regra terá.

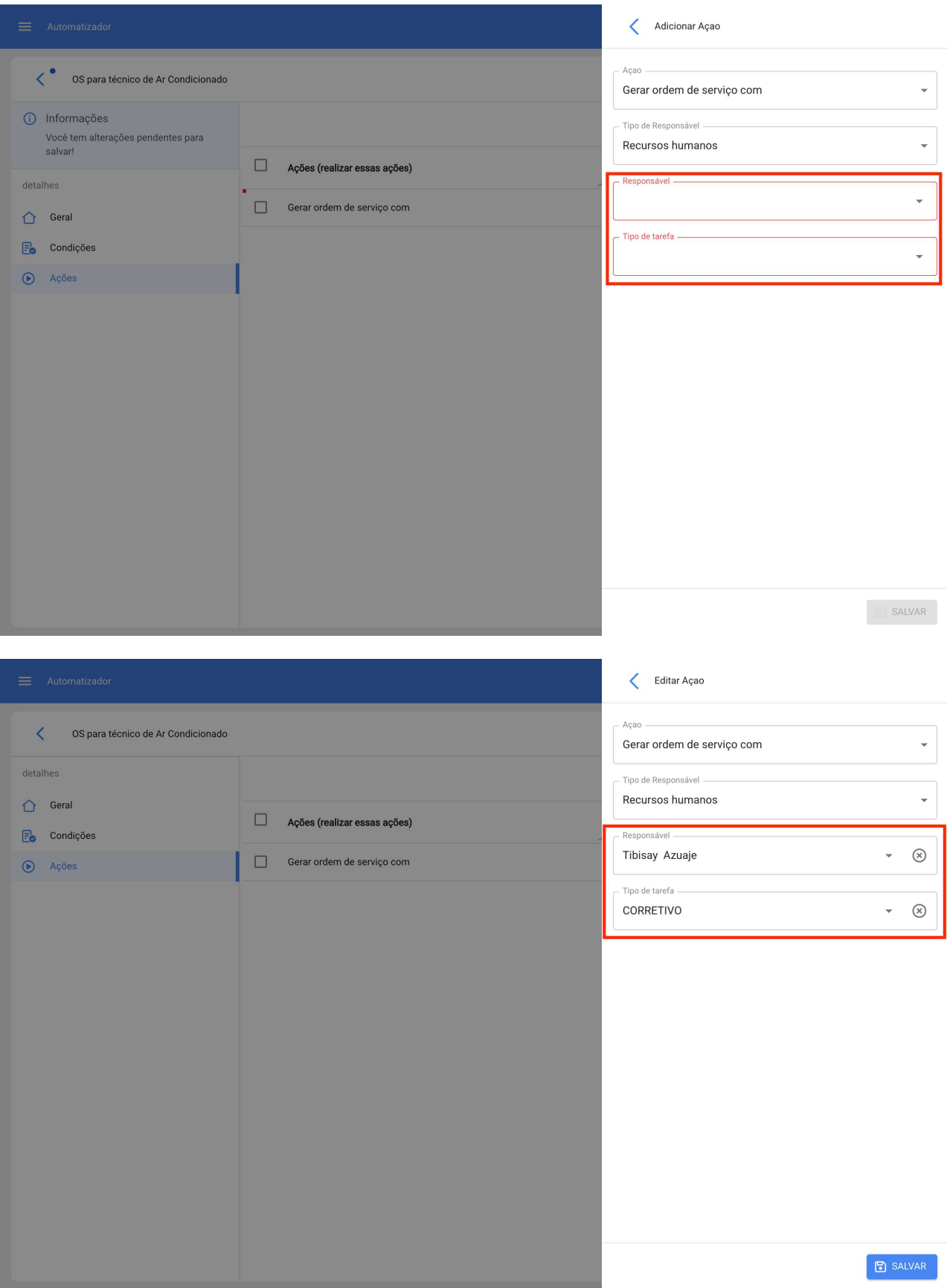

Teremos a ação pronta, resta apenas salvá-la e retornar à lista principal e pronto, teremos a regra de gerar automaticamente Ordens de Serviço a partir de uma nova solicitação.

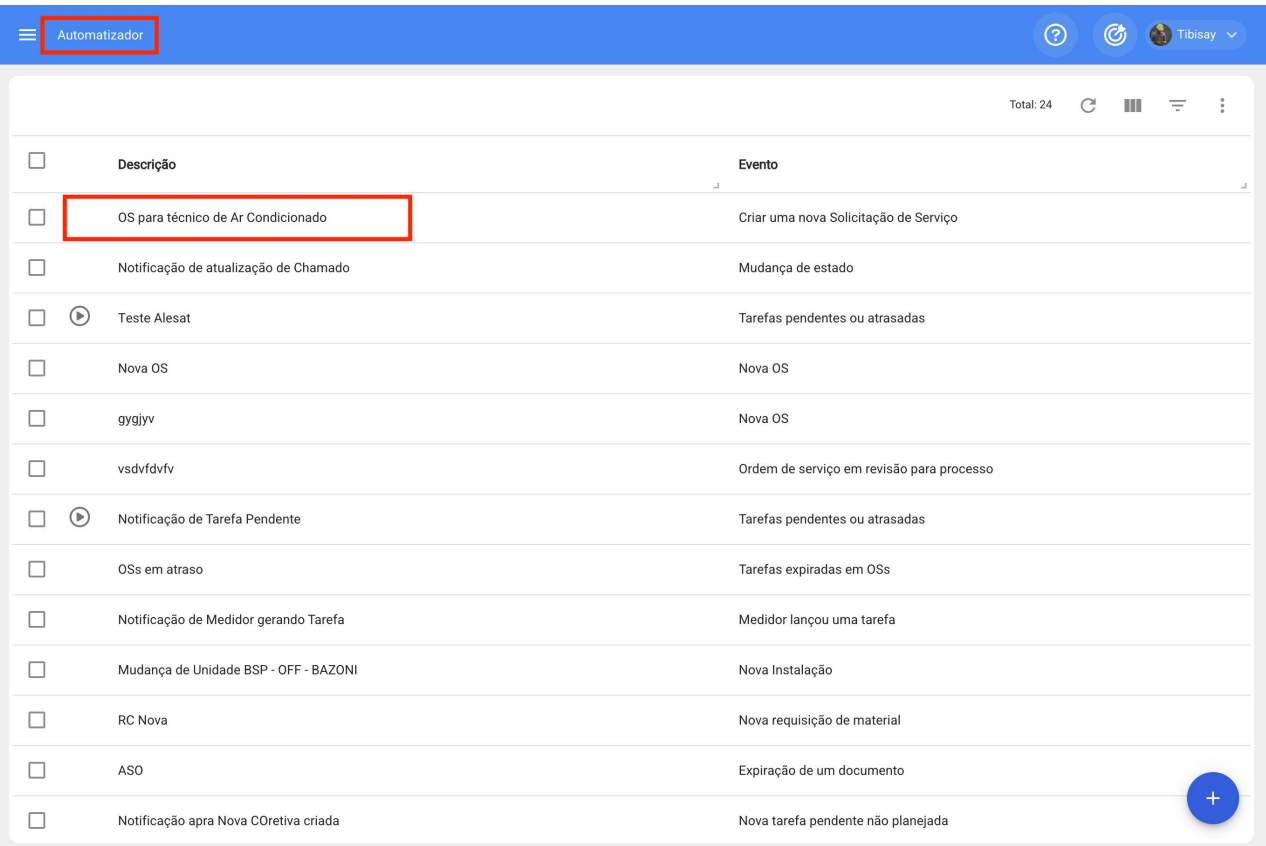

## Gerar OS de Tarefas Planejadas

Para gerar ordens de serviço de uma tarefa planejada, o seguinte deve ser feito.

Entre no menu principal que temos no canto superior esquerdo.

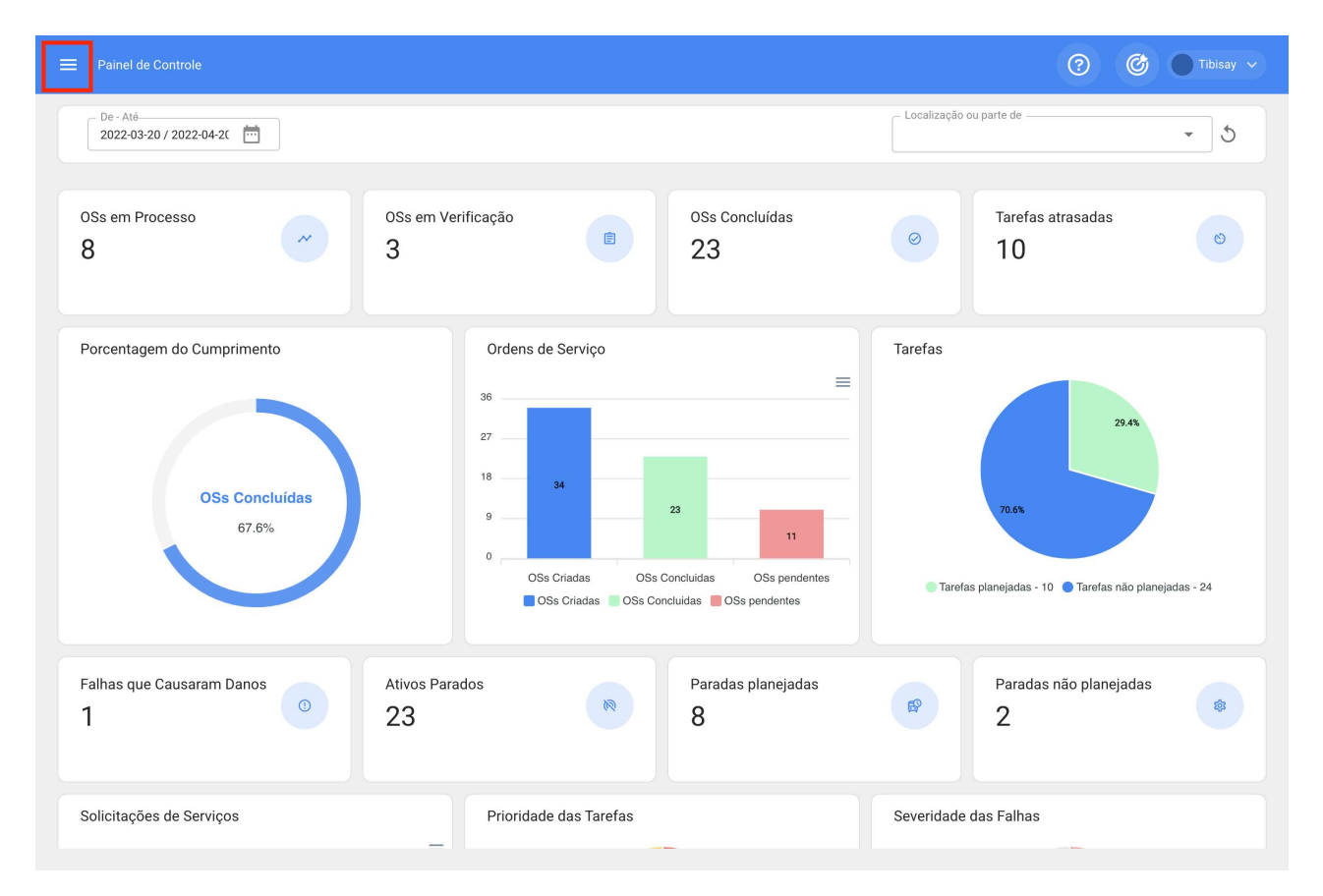

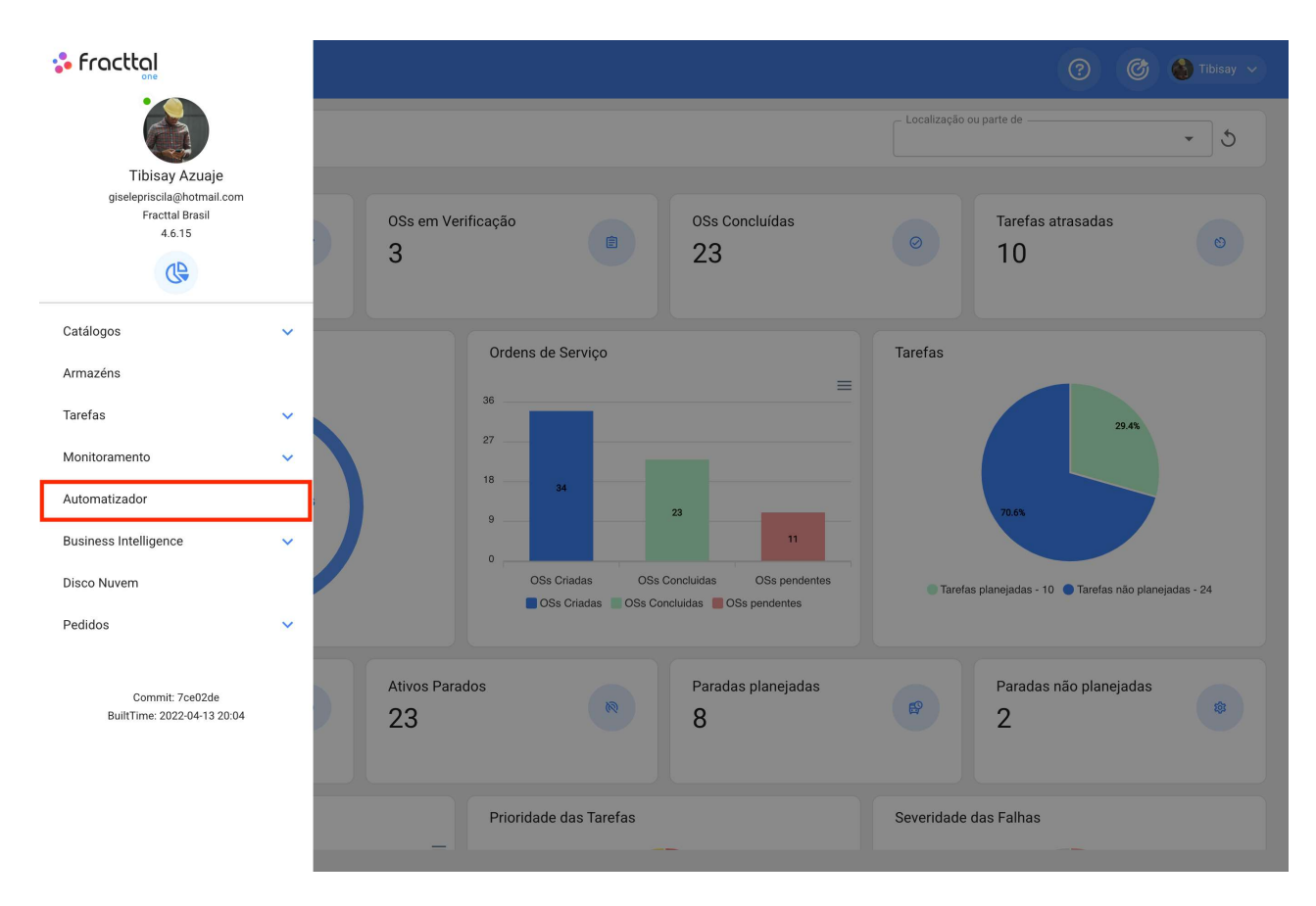

Clicamos no símbolo de mais que aparece no canto inferior direito para criar uma nova regra.

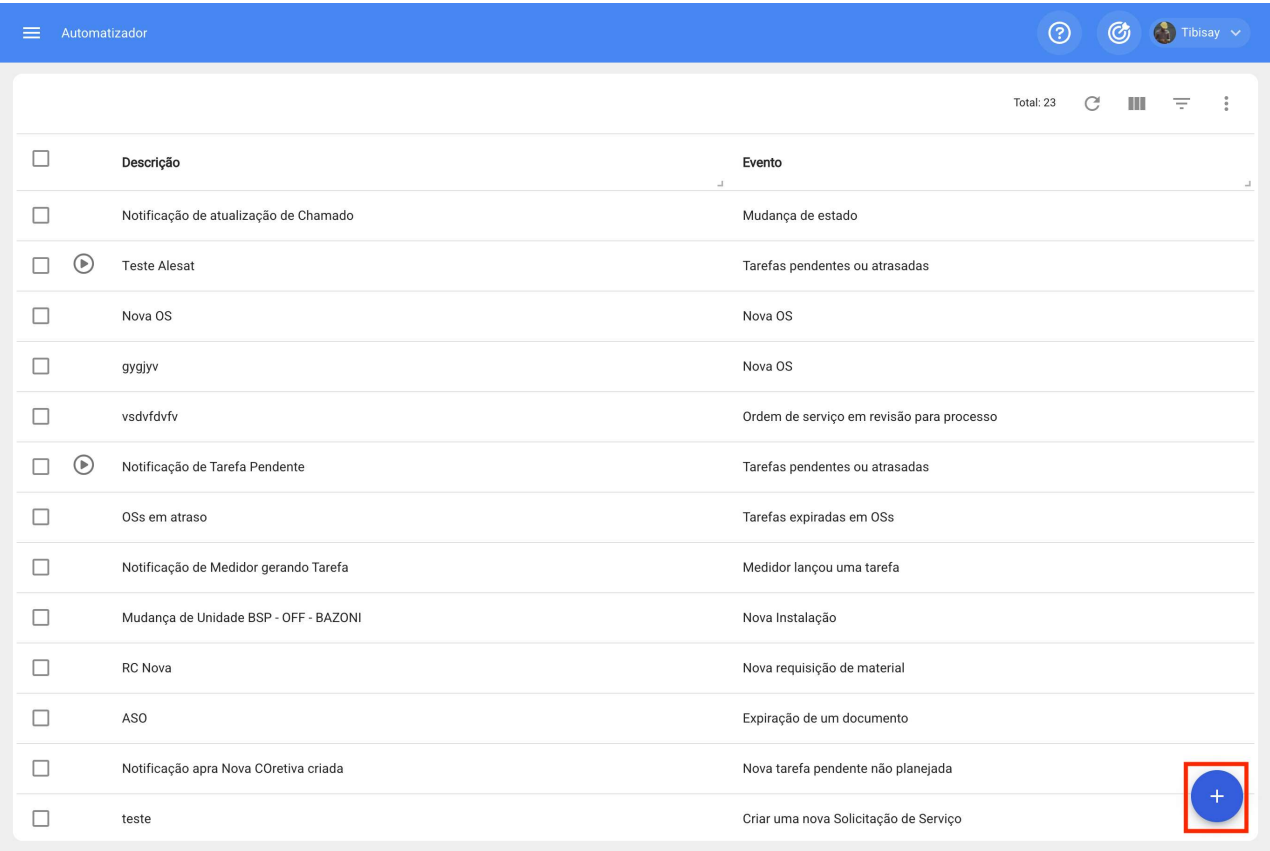

Ele nos direcionará para a primeira das três guias que podemos configurar para a regra.

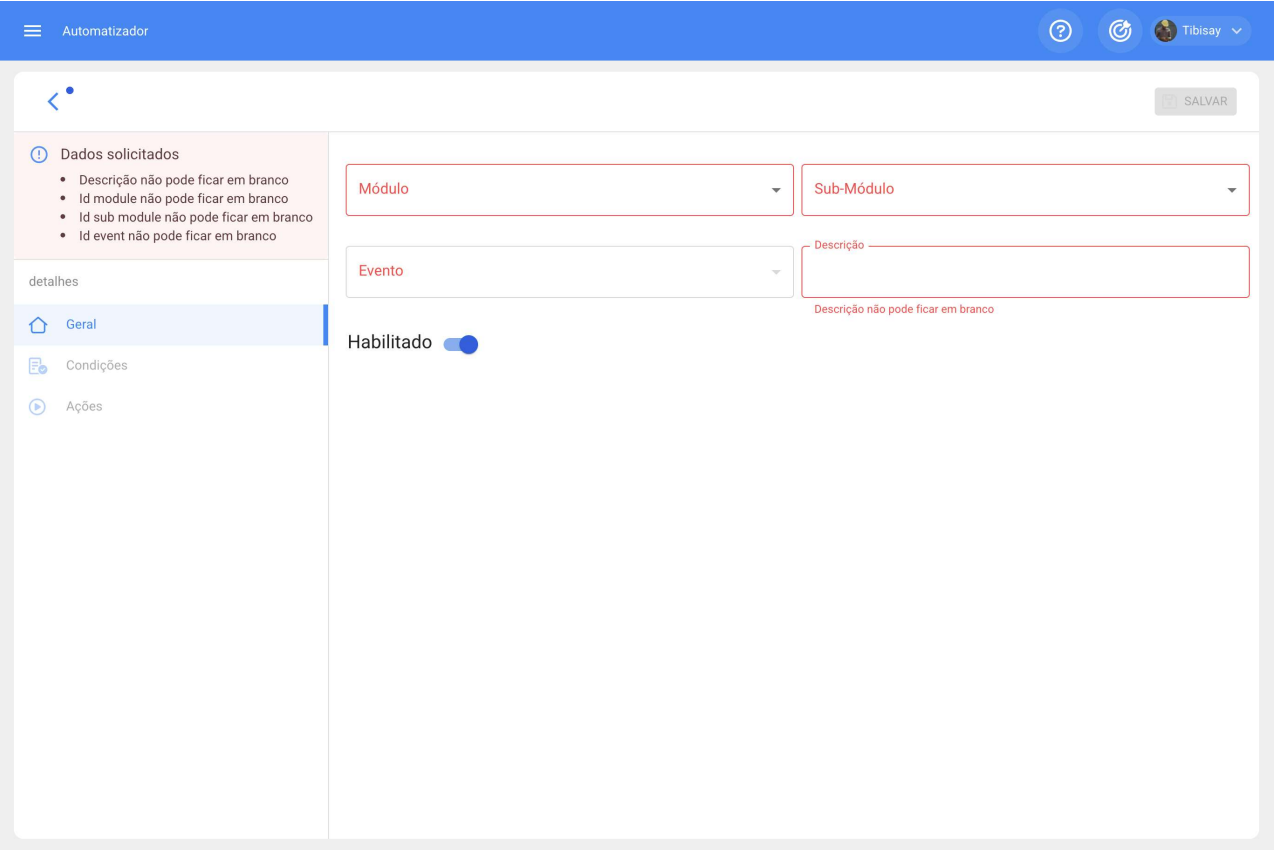

Selecionar o "Módulo", "Submódulo" e "evento" que vamos ocupar para nossa regra que será.

Módulo: Tarefas Submódulo: Tarefas pendentes Evento: Tarefas pendentes ou atrasadas

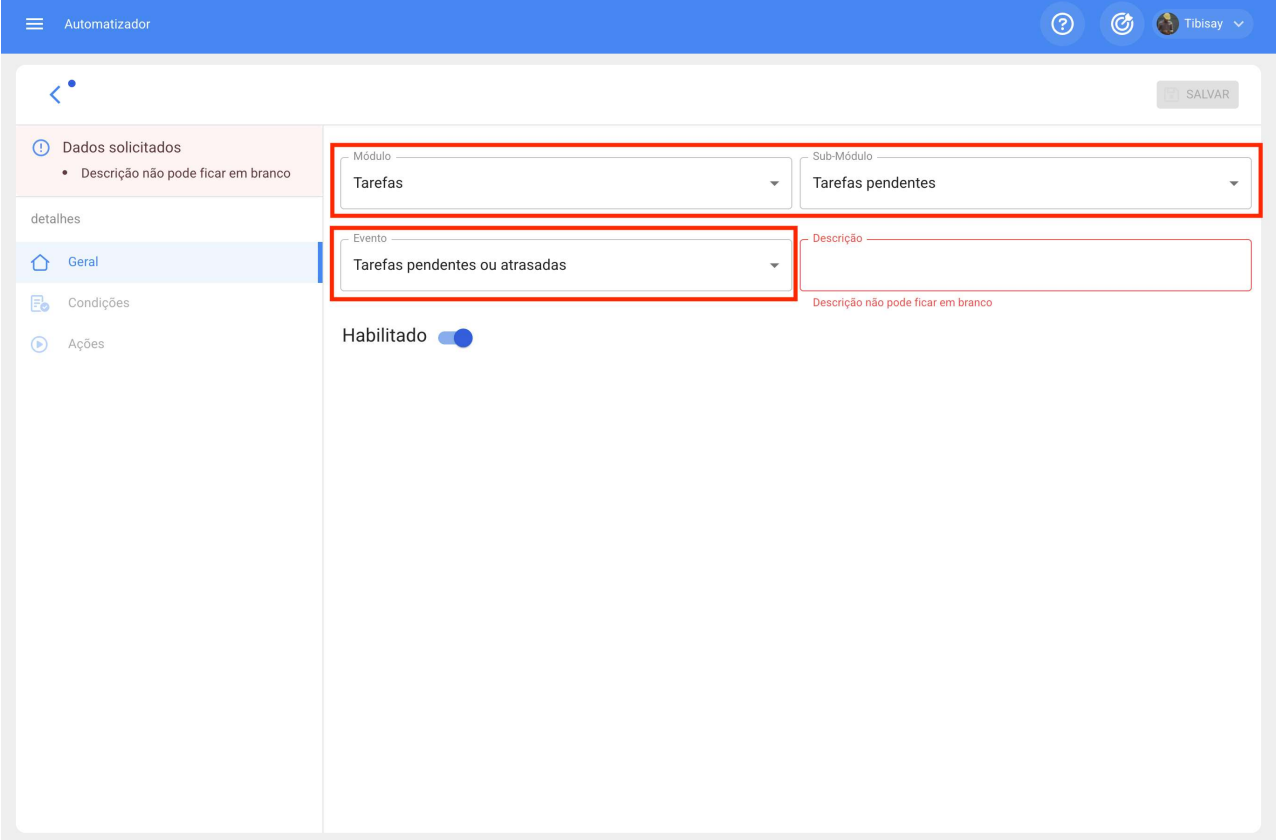

Colocaremos o nome da regra em "Descrição" para identificá-la na lista principal de regras criadas, clicaremos em salvar com o ícone que aparece na parte superior direita e voltaremos com o ícone à esquerda.

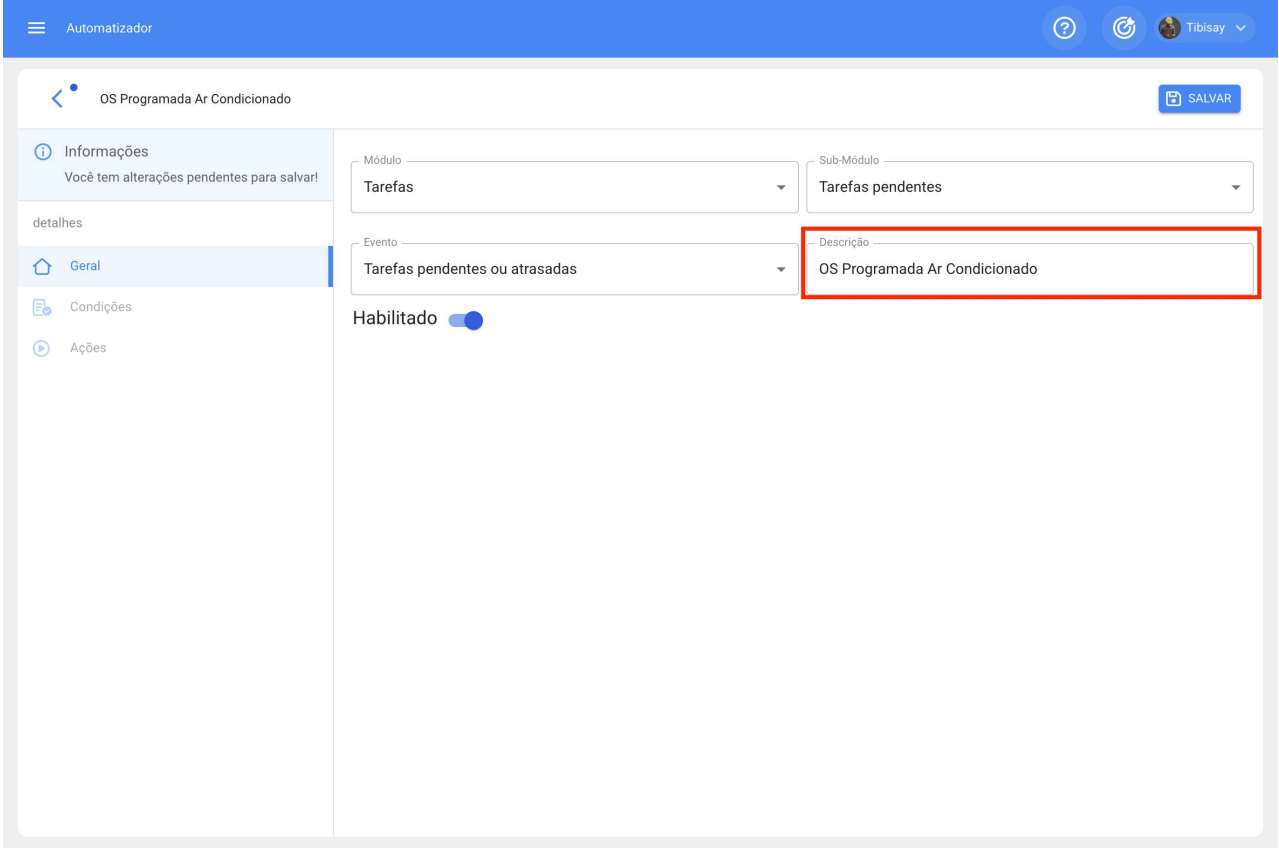

Aqui veremos as 3 guias que podemos configurar para a regra e clicaremos na guia "Condições".

Nesta opção podemos criar condições específicas com o símbolo de mais que aparece no canto inferior direito, essas condições teriam que ser atendidas para ativar a regra, no caso de não colocar nenhuma condição a regra será ativada quando qualquer "Tarefa pendente" novo toque independentemente do ativo, localização ou qualquer outra condição específica.

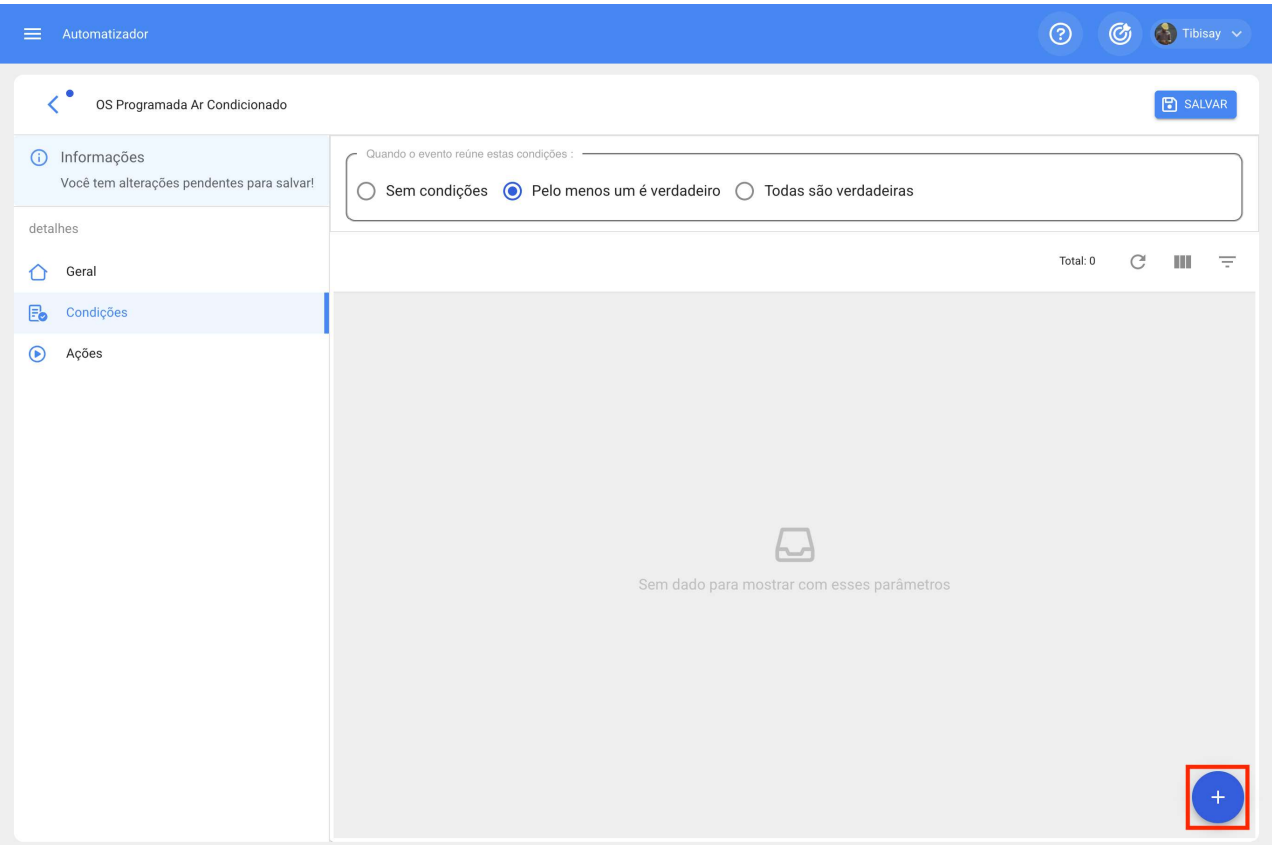

Na imagem a seguir podemos ver as diferentes condições que podem ser configuradas para a ativação da regra.

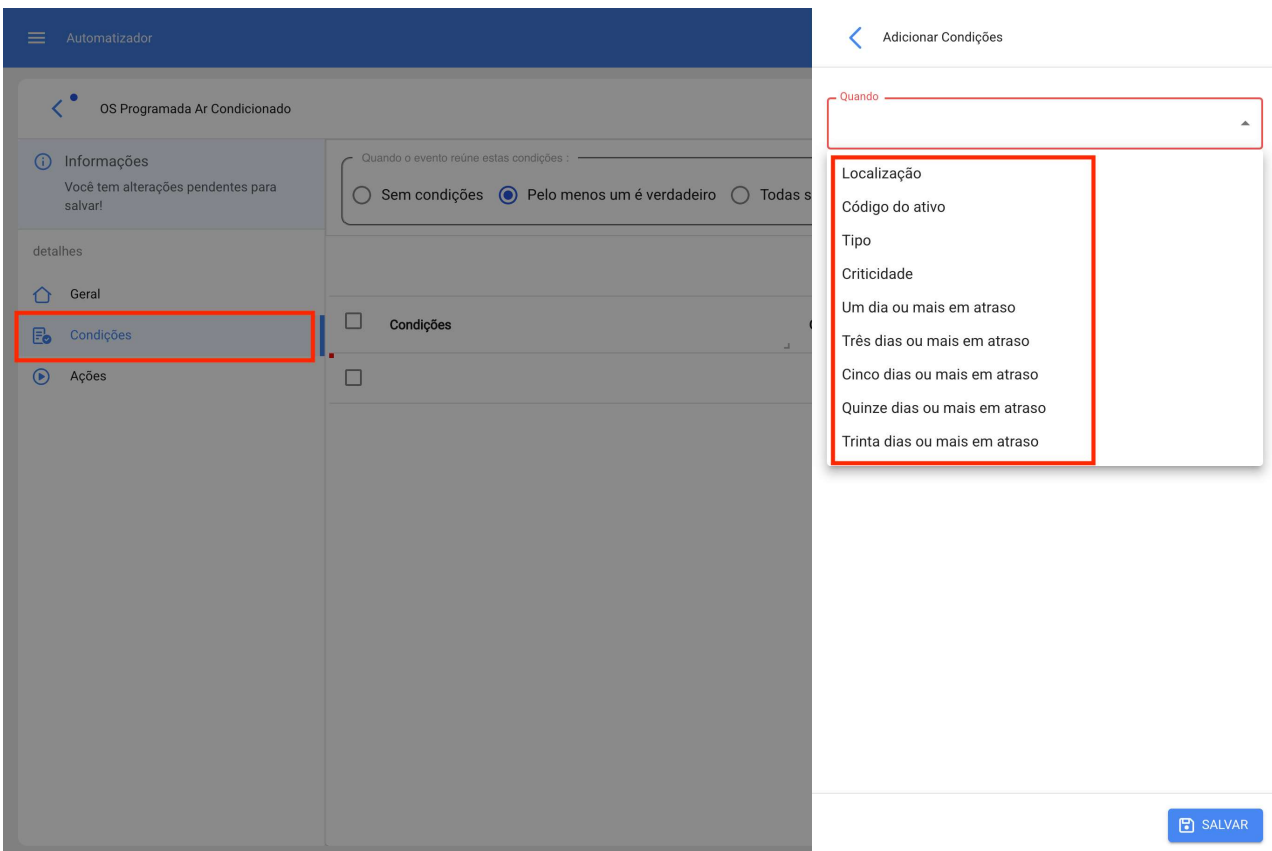

Por exemplo, podemos selecionar que a Localização da equipe seja de uma Filial, área ou subárea específica ou que o tipo da equipe seja apenas um ou ainda que a tarefa pendente esteja com x dias de atraso.

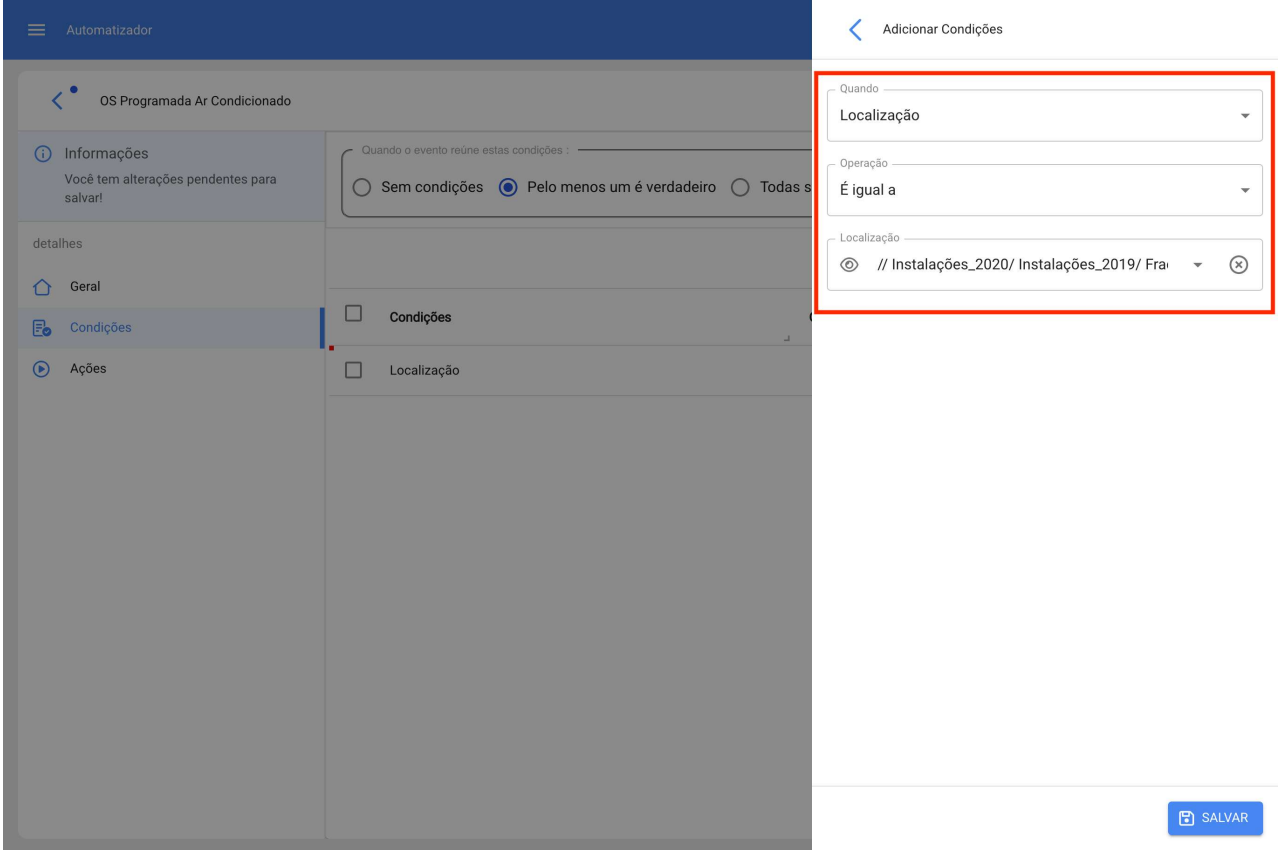

Teremos 3 opções no topo das condições que funcionam para o seguinte:

- · Sem condições: Não se aplica nenhuma condição para a ativação da regra.
- · Pelo menos um é verdadeiro: A Tarefa pendente deve ter qualquer uma das 2 condições em suas propriedades para ativar a regra.
- · Todas são verdadeiras: A Tarefa Pendente em suas propriedades deve atender a todas as condições especificadas, por exemplo, com base em nosso exercício mostrado na imagem, o ativo teria que ser do tipo "Ar condicionado", pertencer ao local especificado " Filial 2" e estar "Três dias ou mais atrasado" ou então a regra não será ativada nesse evento.
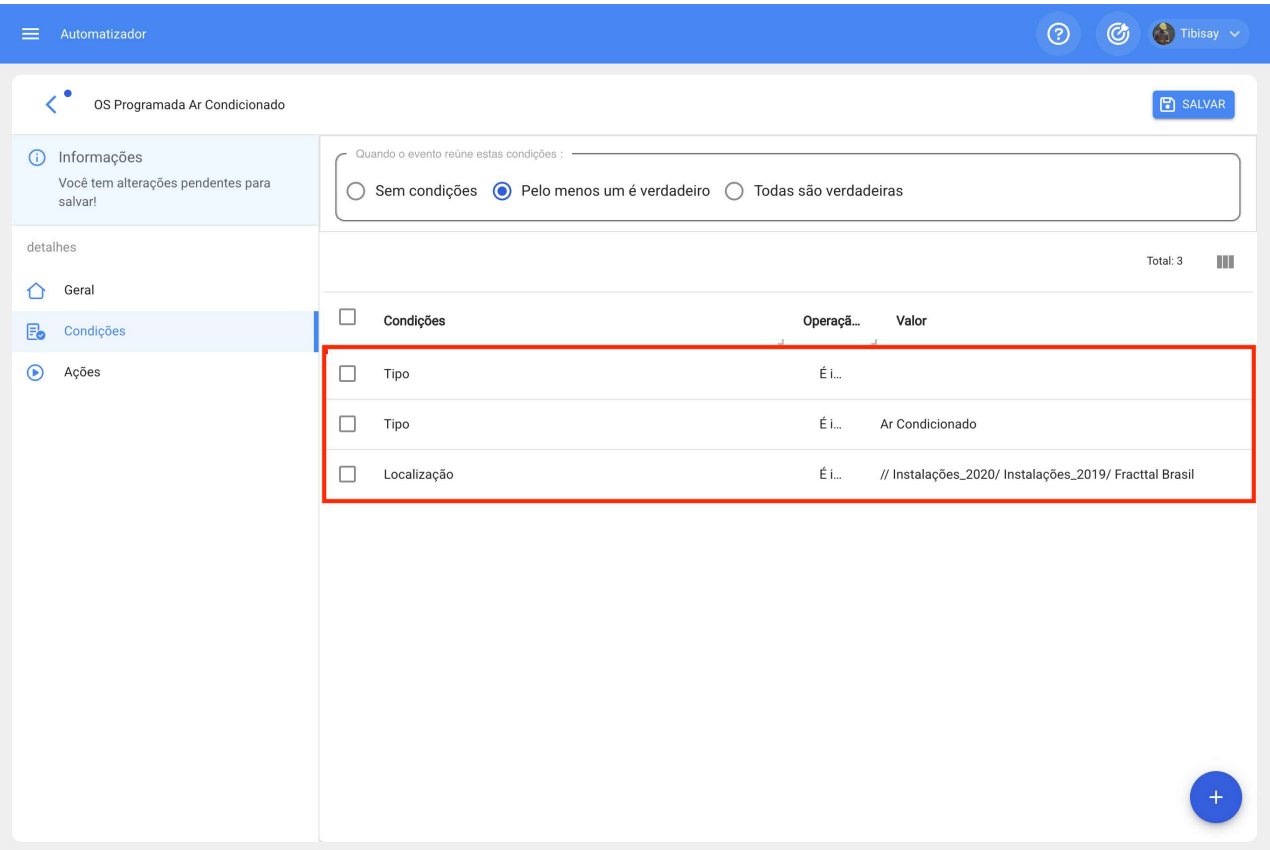

Uma vez configurada a condição, clicaremos no ícone salvar e voltar.

Iremos para a última guia "Ações" e depois para o símbolo de mais.

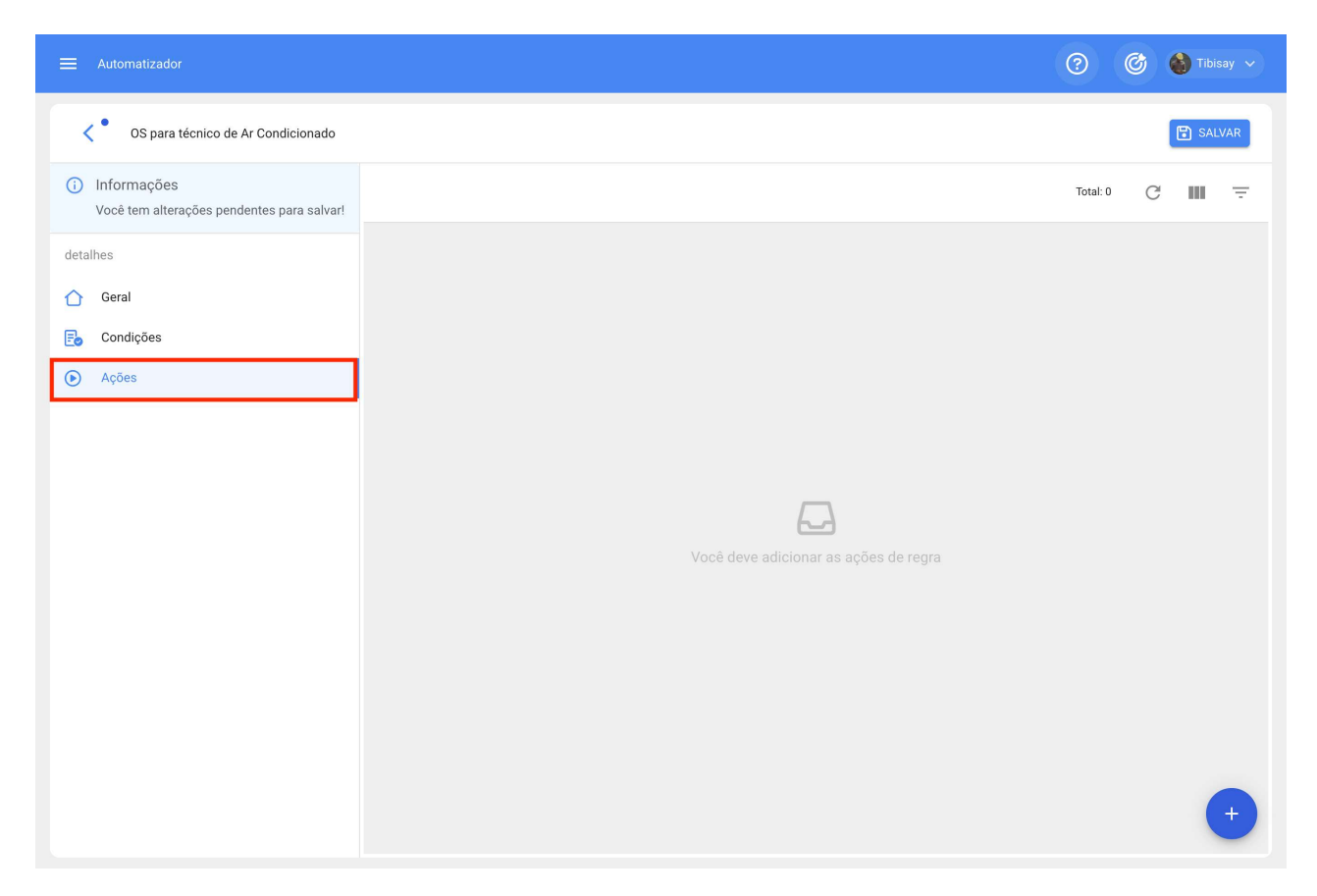

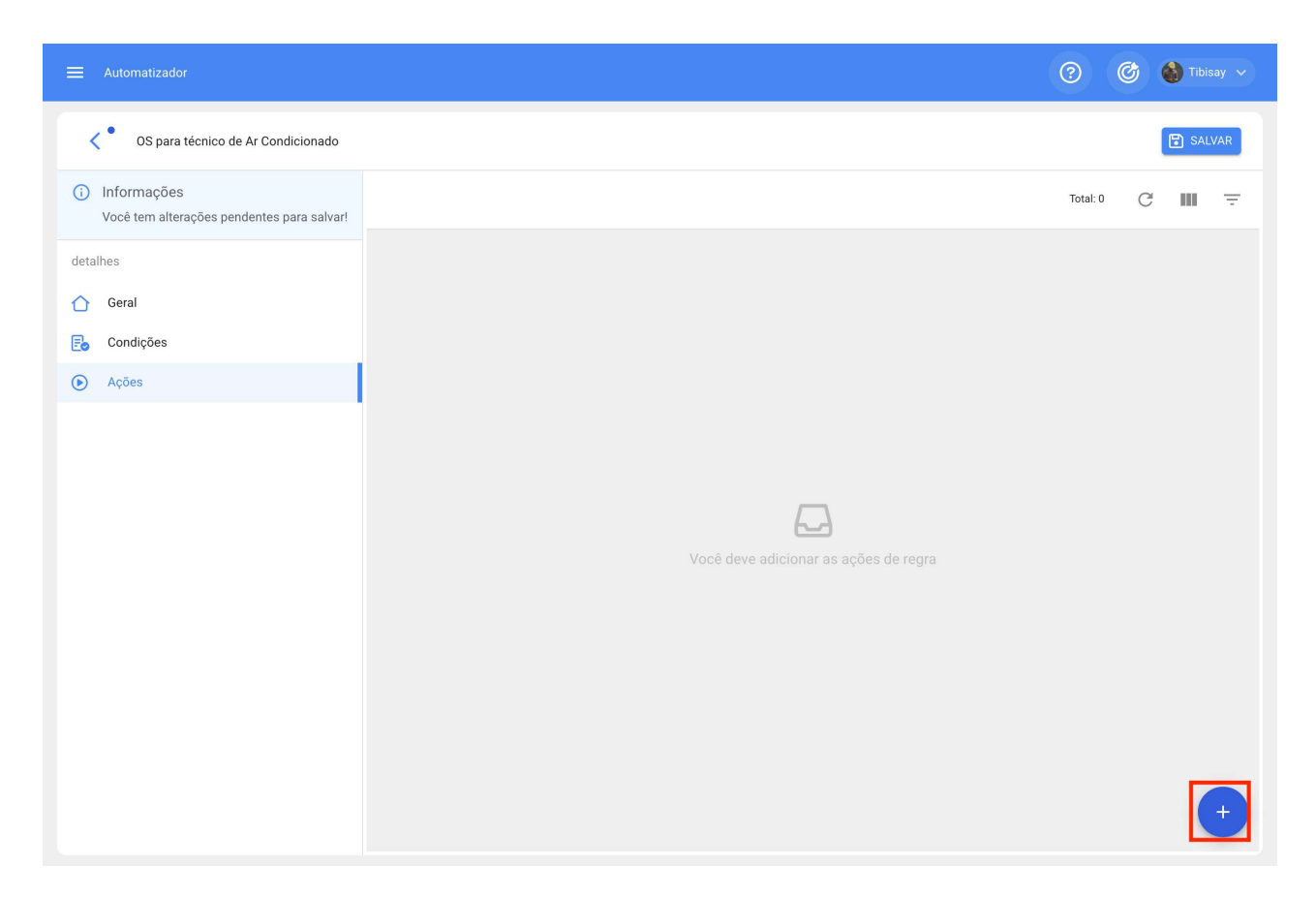

Aqui teremos 3 ações para escolher e selecionaremos a que diz "Gerar Ordem de Serviço com:"

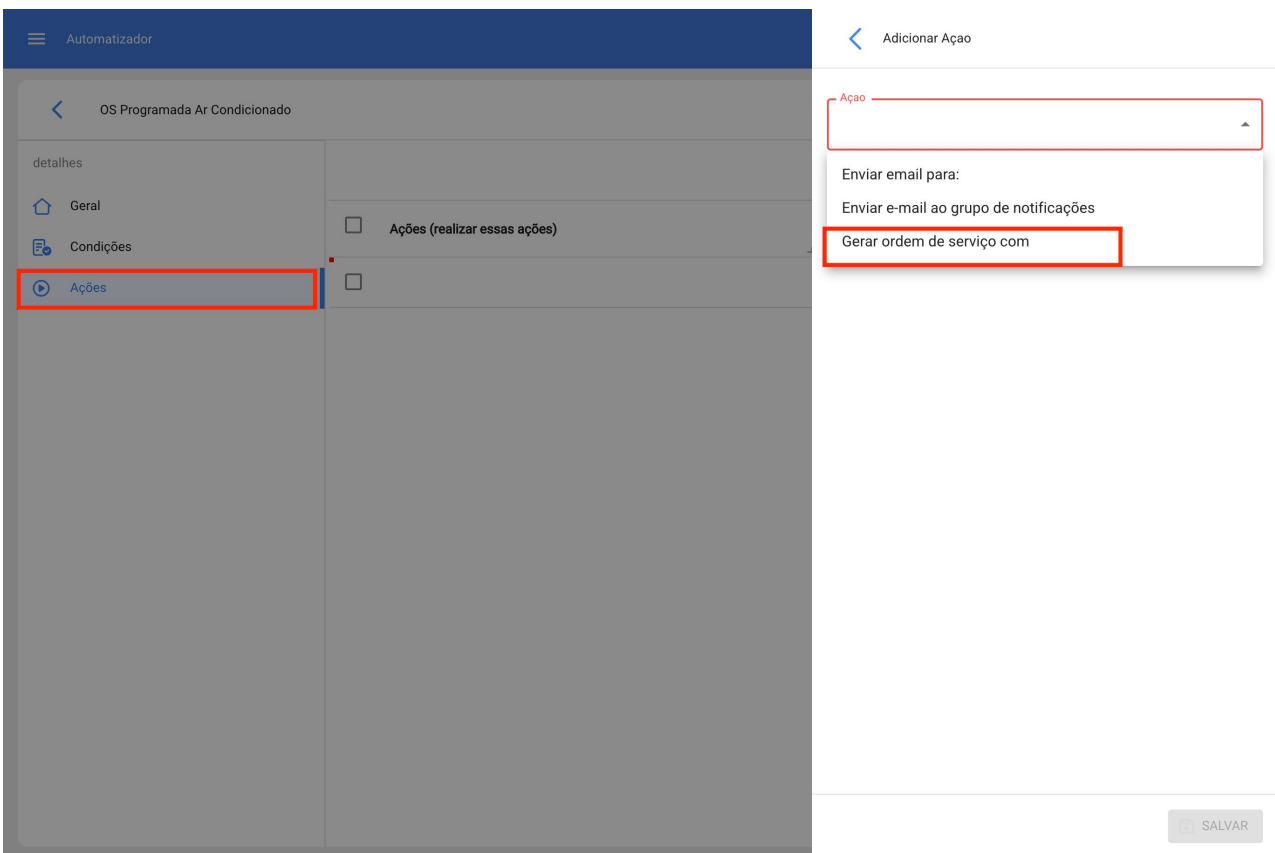

Indicaremos quem será o Responsável, Origem do Recurso de Inventário, Origem do Recurso de Recursos Humanos e origem do Recurso de Serviços que terá a OS gerado pela regra, esses dados são obrigatórios e podem ser editados na OS se necessário ou caso não seja aplicado, a etapa será ignorada ao atribuir a OS.

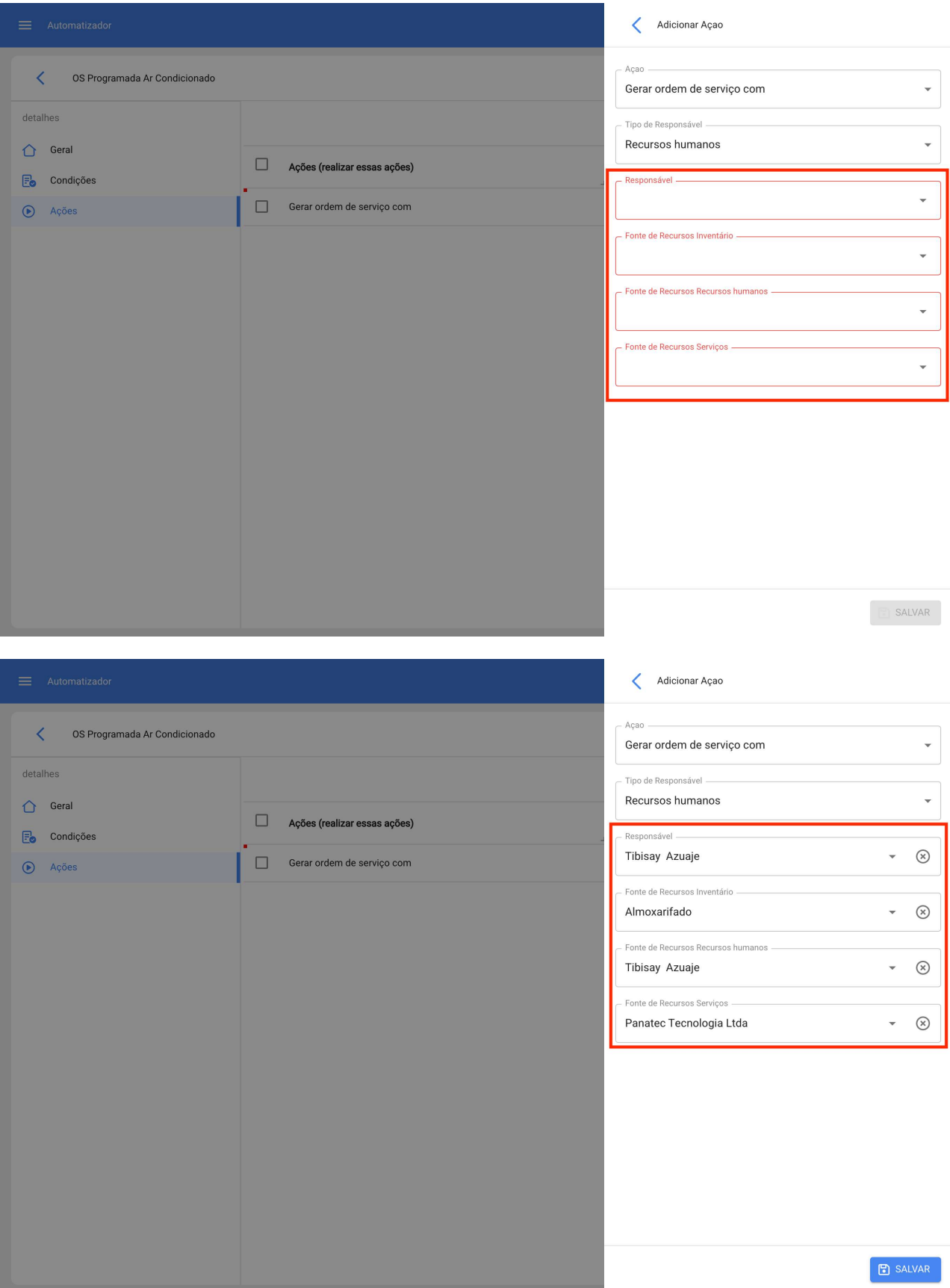

Teremos a ação pronta, só teremos que salvá-la e retornar à lista principal e pronto, teremos a regra de gerar automaticamente Ordens de Serviço a partir de Tarefas Pendentes.

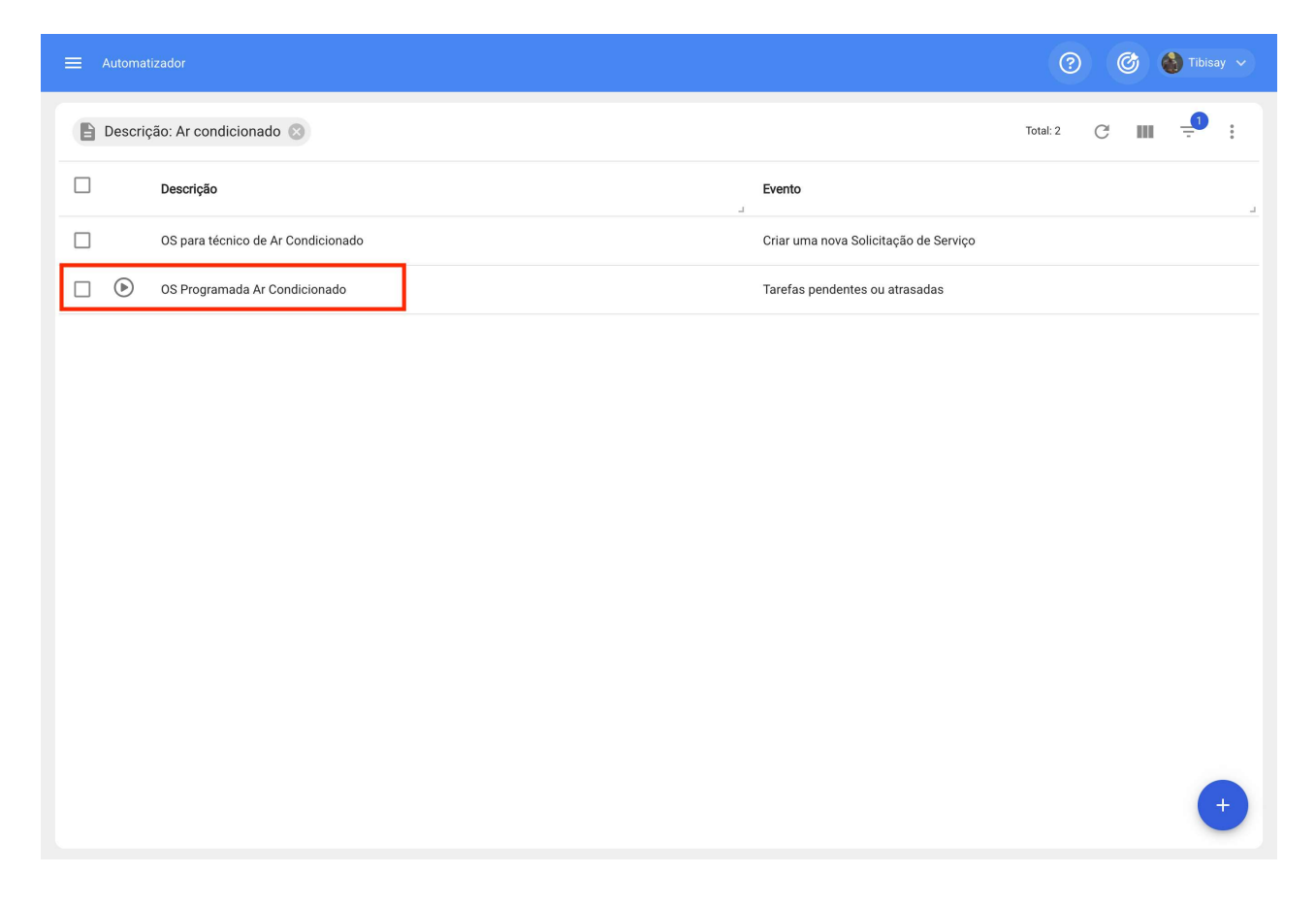

## Contas de usuário adicionais e que tipos de usuários podem ser contratados no Fracttal One?

help.fracttal.com/pt-BR/articles/6139762-contas-de-usuario-adicionais-e-que-tipos-de-usuarios-podem-sercontratados-no-fracttal-one

No Fracttal há uma diferenciação dos tipos de usuários da seguinte forma:

- · Usuários com perfis transacionais: são aqueles usuários que possuem perfil de administrador, personalizado ou técnico. Toda vez que um novo usuário com perfil transacional é criado, ele é deduzido do número de usuários contratados.
- · Usuários com perfis não transacionais: são aqueles usuários que possuem perfil ou solicitações somente leitura. O número de usuários criados associados a esses perfis é ilimitado.
- · Usuários com perfil técnico limitado: são usuários que possuem um perfil criado especialmente para aquelas empresas onde há um grande número de técnicos encarregados de executar as ordens de serviço que lhes foram atribuídas e que desejam contratar esses perfis geralmente por quantidade. É um tipo de usuário que é contratado adicionalmente

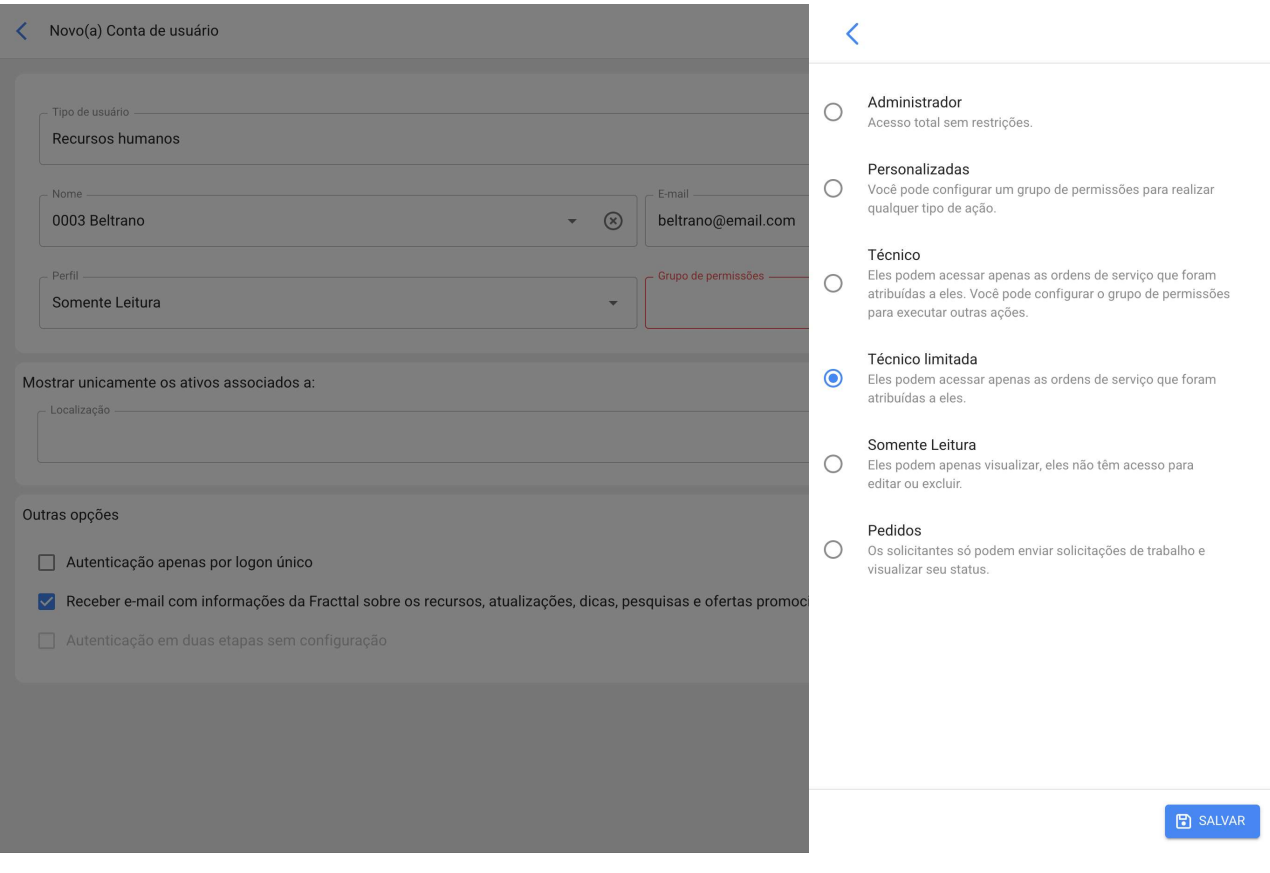

# **Contas SandBox | Fracttal One**

help.fracttal.com/pt-BR/articles/6139699-contas-sandbox

Todos nós em algum momento gostaríamos de entrar no Fracttal e experimentar cada uma de suas funcionalidades, fazer alterações, criar novos registros, carregar ativos, modificar medidores e verificar cada uma das alterações que fazemos para entender melhor o uso da plataforma.

Graças às contas SandBox, poderemos criar um ambiente de teste que não modificará nosso banco de dados real. Se você deseja testar a funcionalidade do software sem afetar seu banco de dados real para conhecer mais sobre todas as funcionalidades do Fracttal, então contratar uma conta SandBox é a opção indicada.

Fracttal oferece contas Sandbox sem nenhuma informação pré-carregada para que você tenha um banco de dados limpo e comece a aprender sobre Fracttal do zero. Se o seu objetivo é aprender e praticar em um banco de dados real, mas você não deseja afetá-lo, podemos carregar as informações de um banco de dados "espelho" onde suas ações de teste não alterarão o banco de dados real.

## Fracttal BI e diferenças entre a versão Pro e Corp

help.fracttal.com/pt-BR/articles/6139249-fracttal-bi-e-diferencas-entre-a-versao-pro-e-corp

O Fracttal BI é uma ferramenta que permite uma visualização mais gráfica da atividade de manutenção de forma a ter uma melhor interpretação e análise das informações registadas na plataforma. Dependendo da versão contratada, diferentes dashboards e widgets podem ser criados.

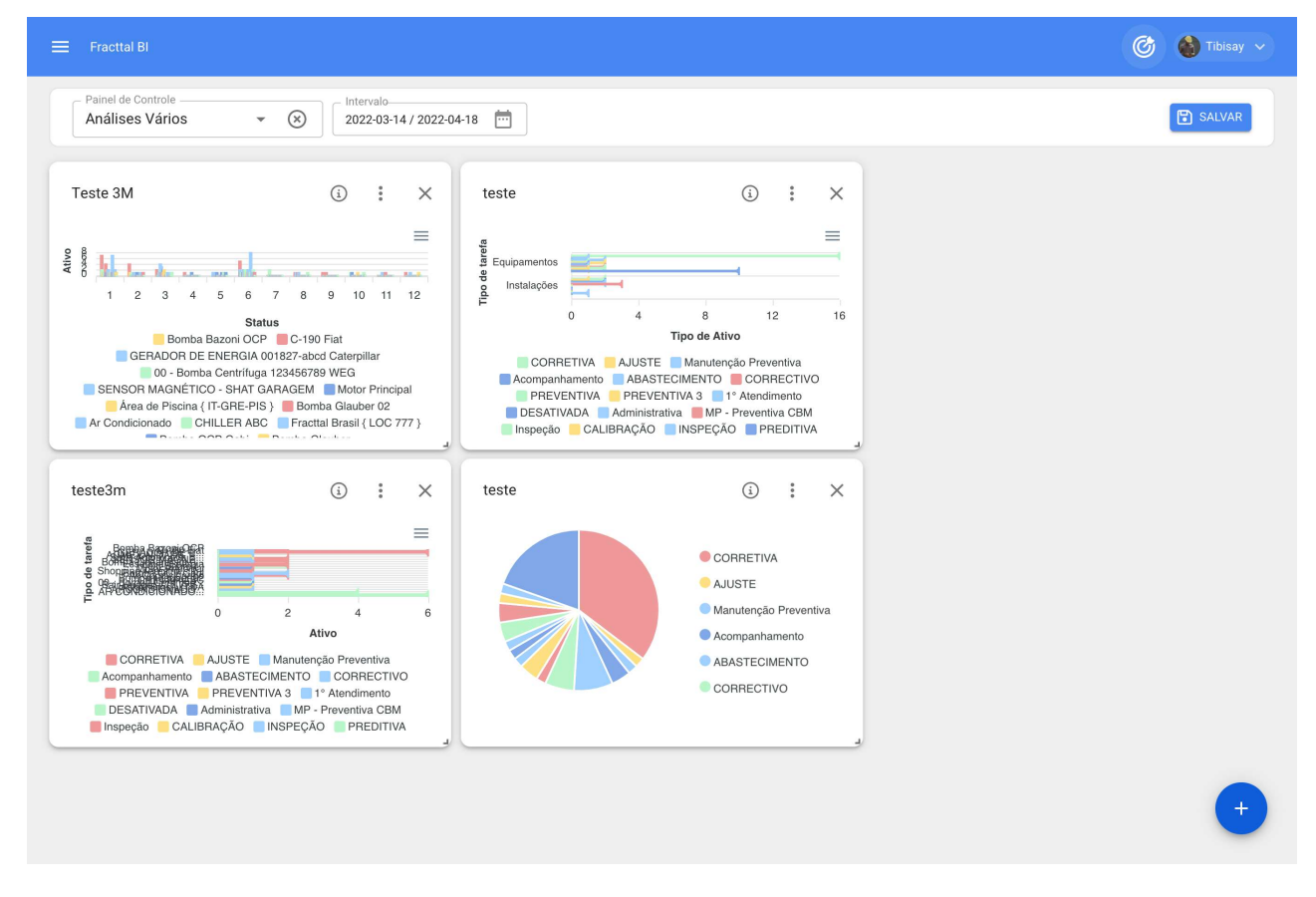

A versão Pro permite a criação de 6 widgets e 4 dashboards, onde pode personalizar os diferentes gráficos obtidos a partir da informação de fontes de dados associadas a tarefas, contadores, planos de tarefas, pedidos de trabalho e ordens de serviço. Por outro lado, a versão Corp permite que nossos clientes criem 15 widgets e painéis ilimitados, além de exemplos incluídos.

## Fracttal Teams, e como criar e configurar um horário?

help.fracttal.com/pt-BR/articles/6008341-fracttal-teams-e-como-criar-e-configurar-um-horario

Essa funcionalidade permite que os planejadores tenham maior controle sobre a alocação e distribuição de horas de trabalho que são estabelecidas como recursos humanos agregados dentro de uma ordem de serviço (equipe técnica).

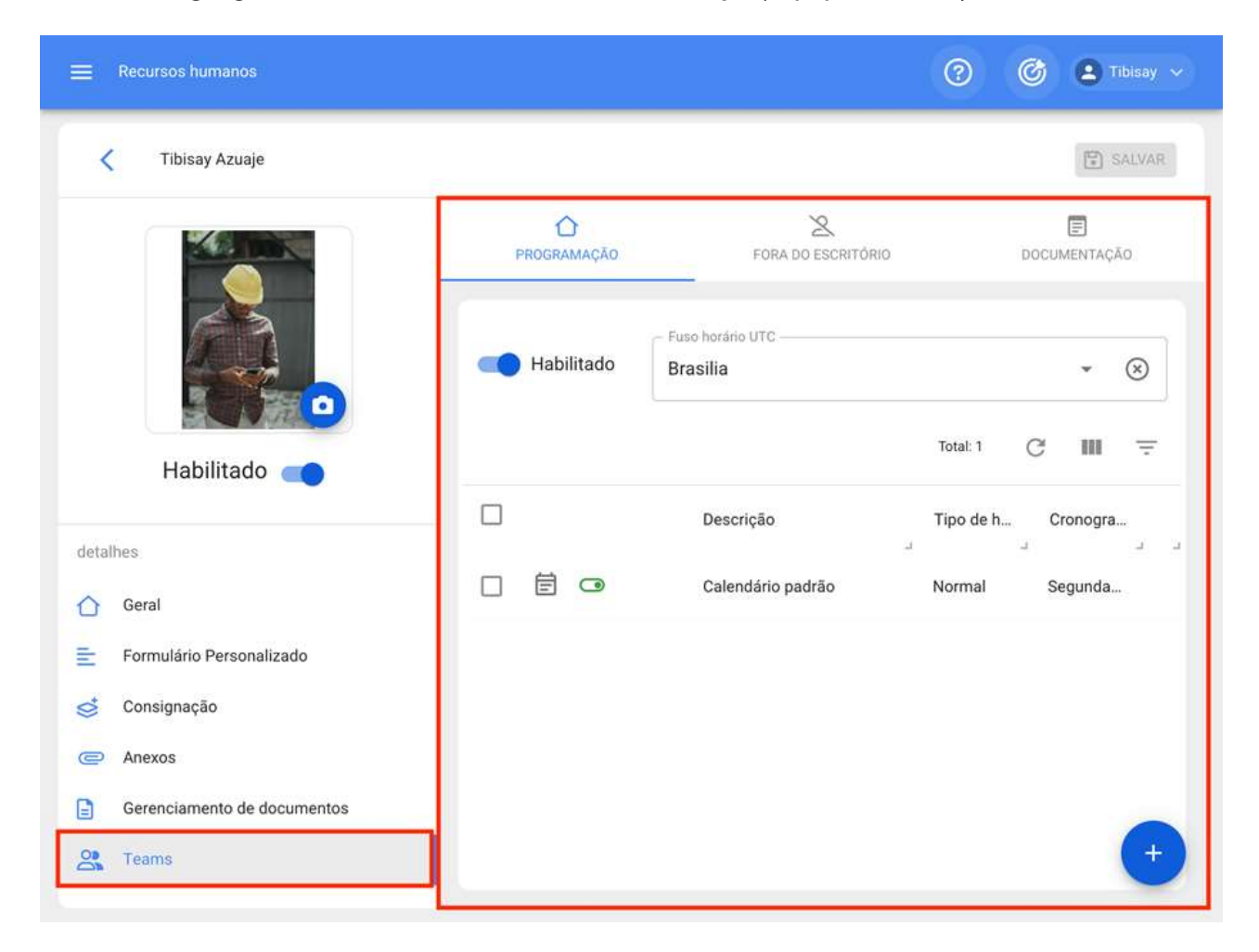

### Como criar e configurar um horário de Teams?

Para começar a usar Teams, a primeira coisa a fazer é criar os horários associados a essa funcionalidade. Para fazer isso, você deve ir ao módulo Catálogos Auxiliares da Configuração:

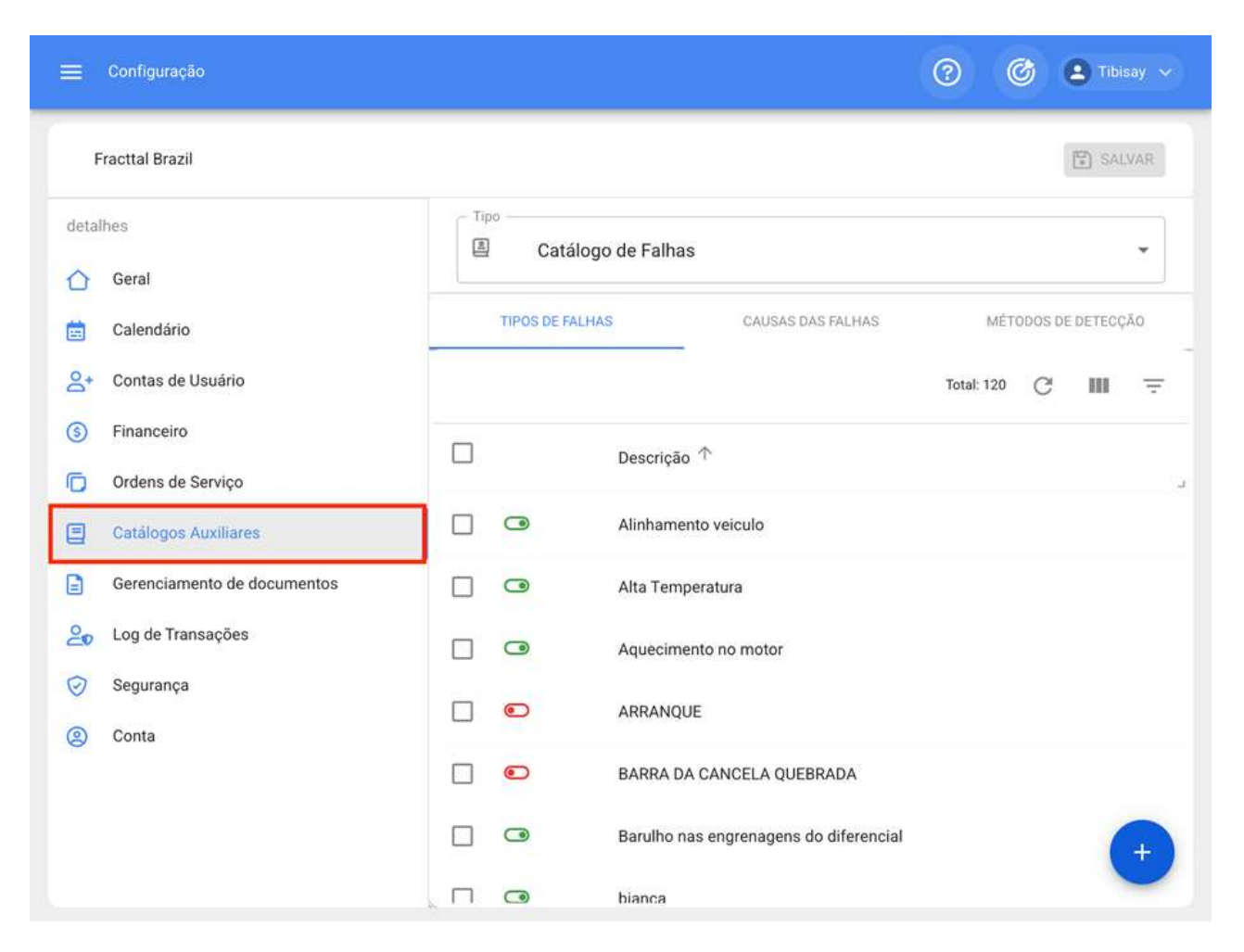

Em seguida, você deve selecionar a opção de "Recursos Humanos" como um tipo de catálogo auxiliar e clicar na aba "Programação"

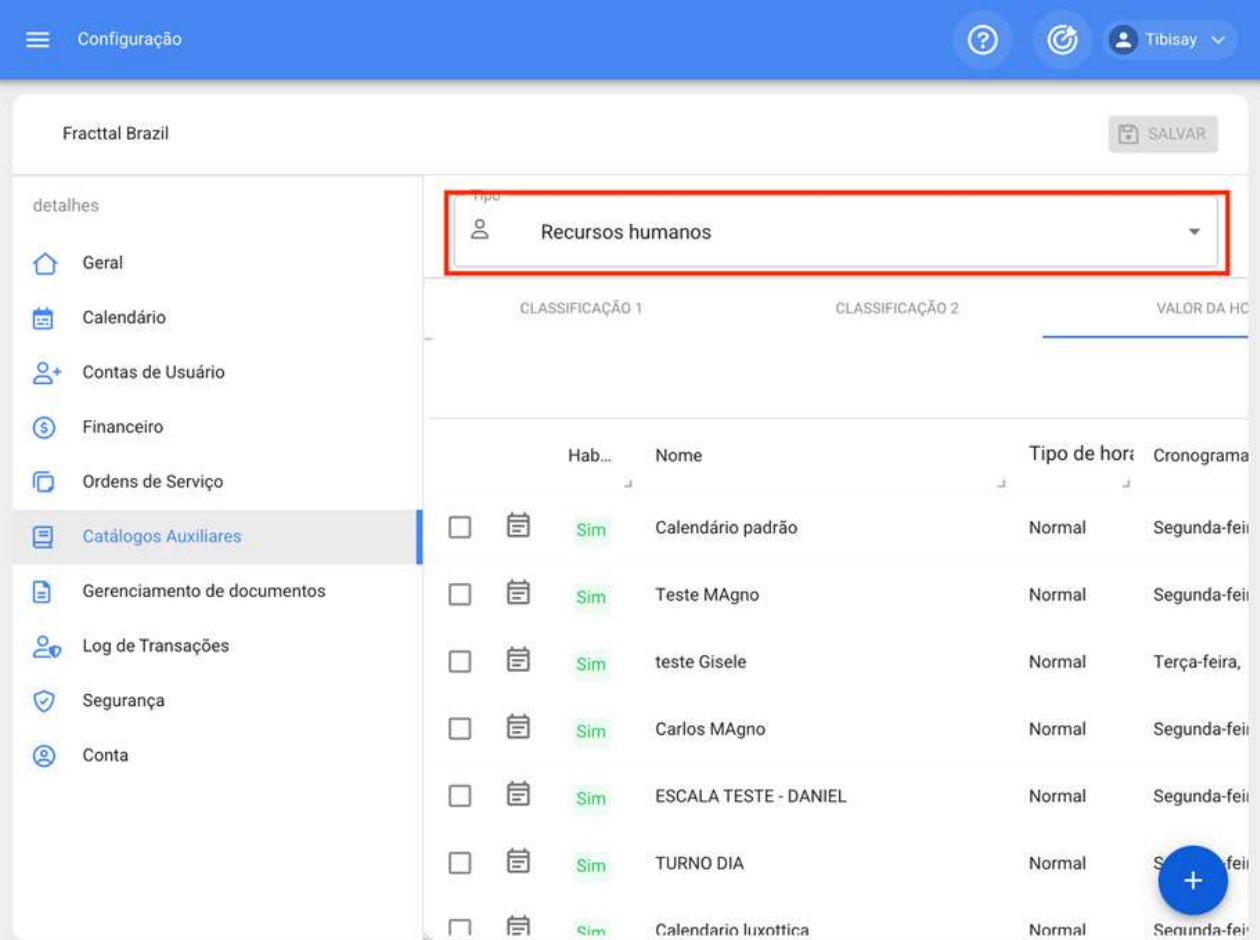

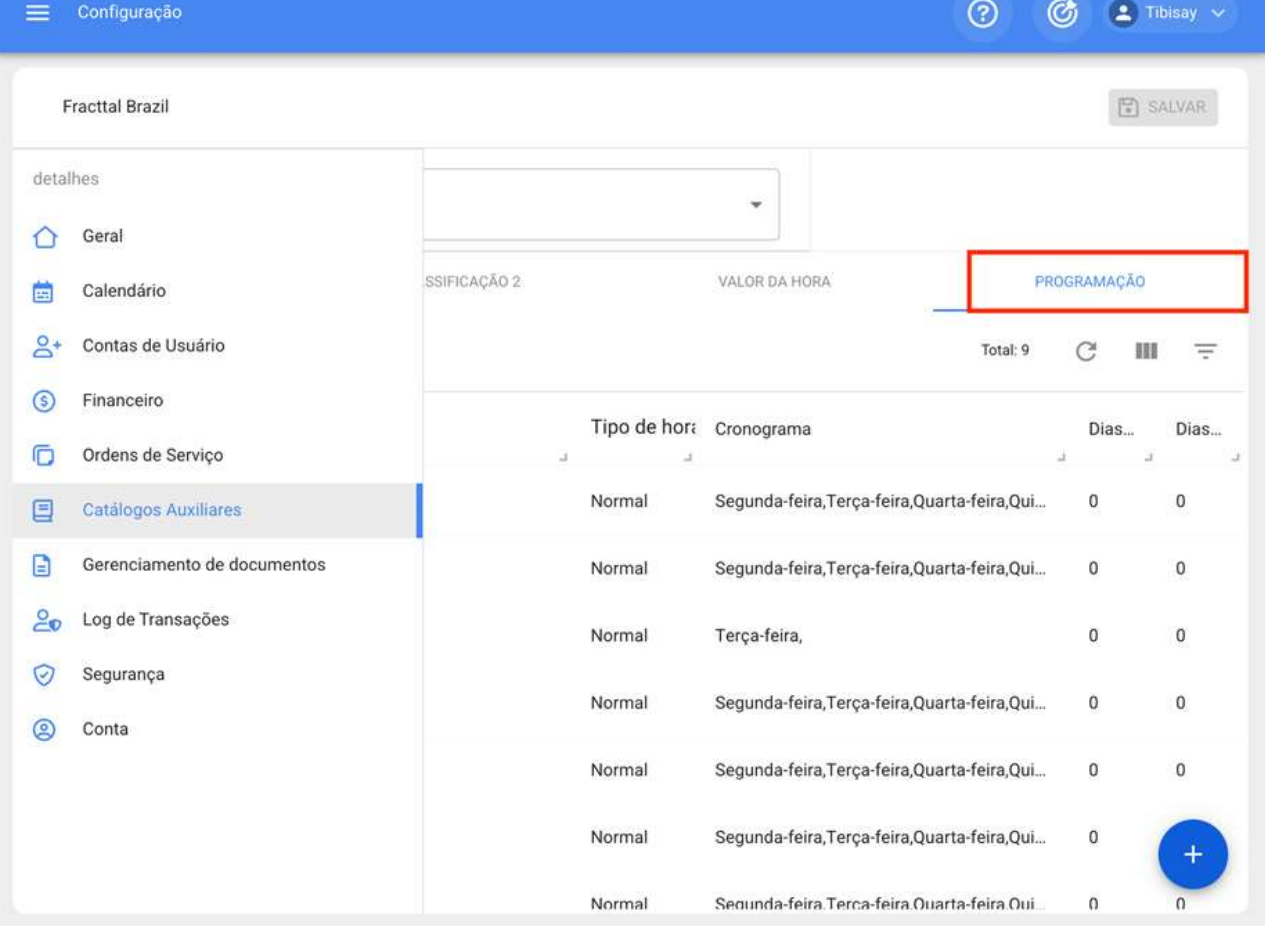

Posteriormente, o símbolo de ação deve ser clicado para que uma nova venda seja aberta, onde os parâmetros do referido cronograma devem ser definidos.

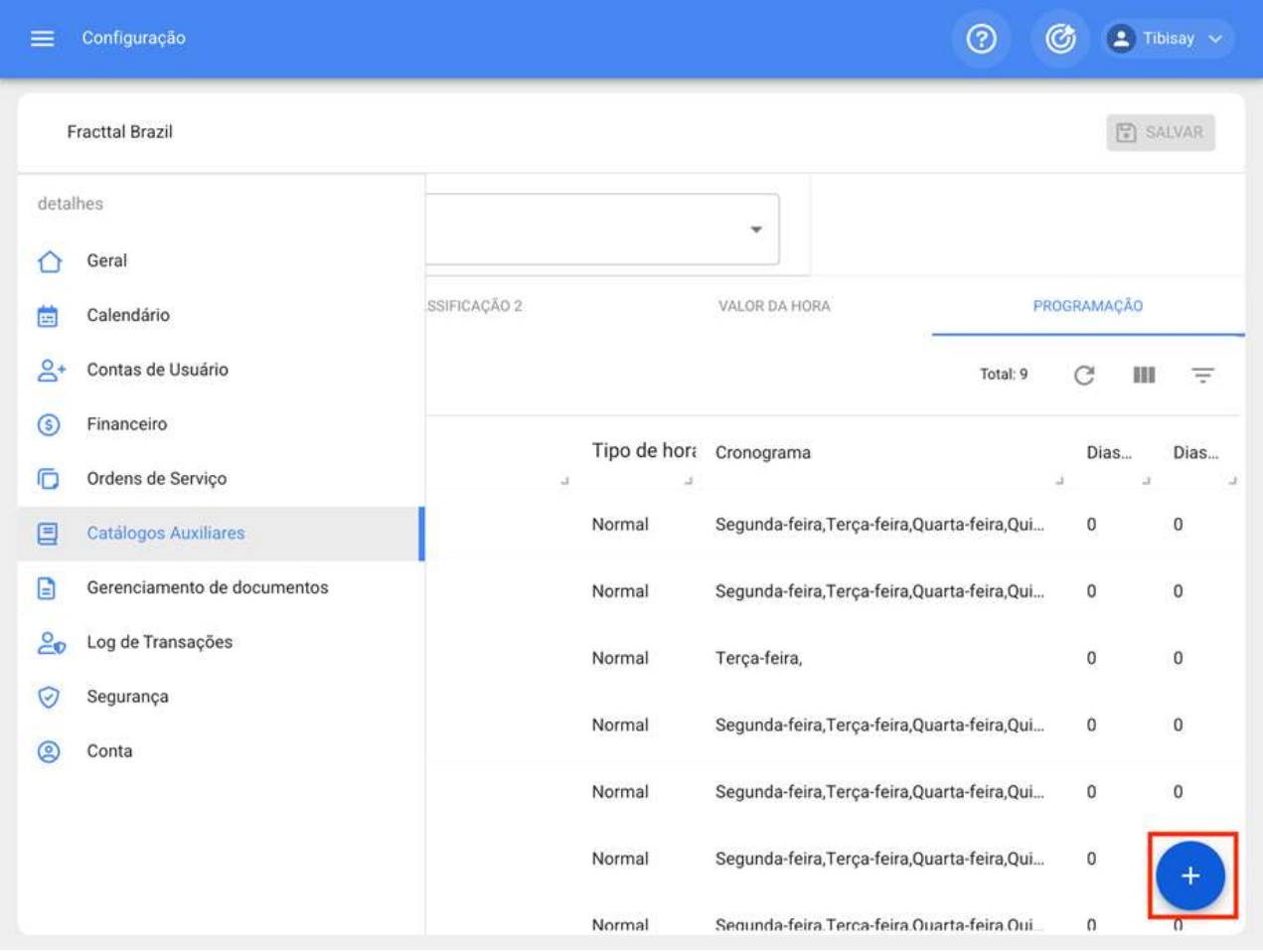

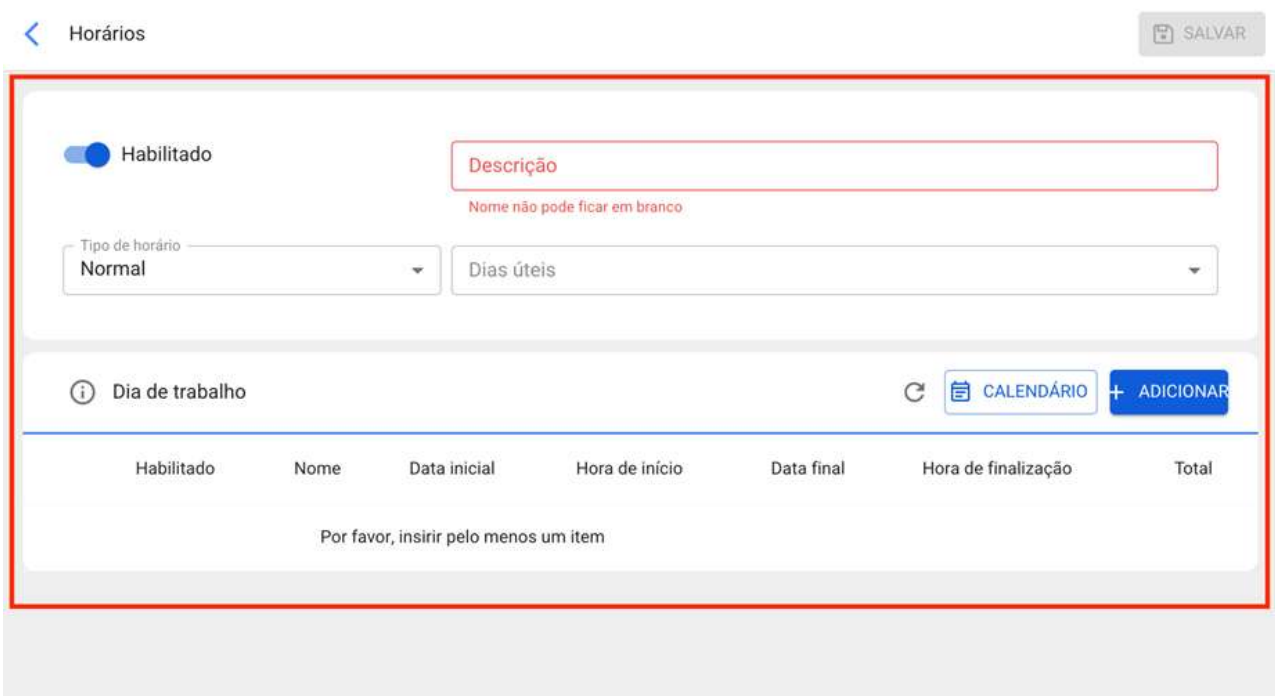

A seguir, os parâmetros configuráveis para definir um novo cronograma:

· Ativado: Opção que permite ativar ou desativar o cronograma em questão.

· Descrição: Nome que permite identificar o cronograma a ser criado.

· Tipo de horário: Opção que permite definir o tipo de horário (atualmente há apenas uma opção).

· Dias úteis: Opção que permite escolher os dias úteis associados a este calendário.

· Calendário: Opção que permite exibir em formato de calendário o intervalo de tempo estabelecido para o cronograma.

· Adicionar: Opção que permite adicionar os diferentes blocos de horas associados ao cronograma em questão.

Depois que os parâmetros para a configuração do cronograma forem concluídos, os blocos de tempo associados devem ser adicionados. Para fazer isso, basta clicar na opção adicionar:

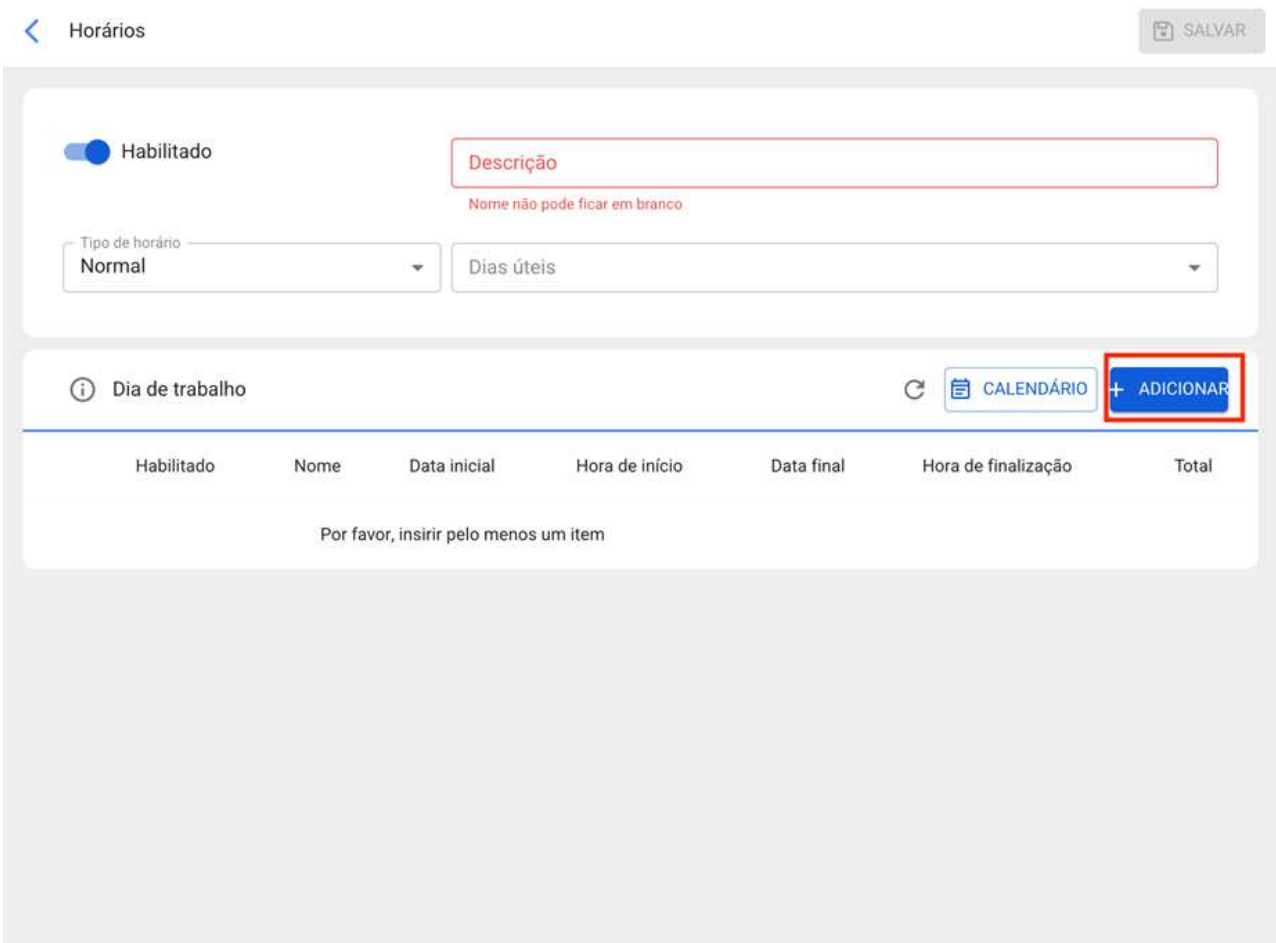

Uma vez clicada, uma janela será aberta onde o nome deve ser definido, próximo aos tempos de início e fim do referido bloco:

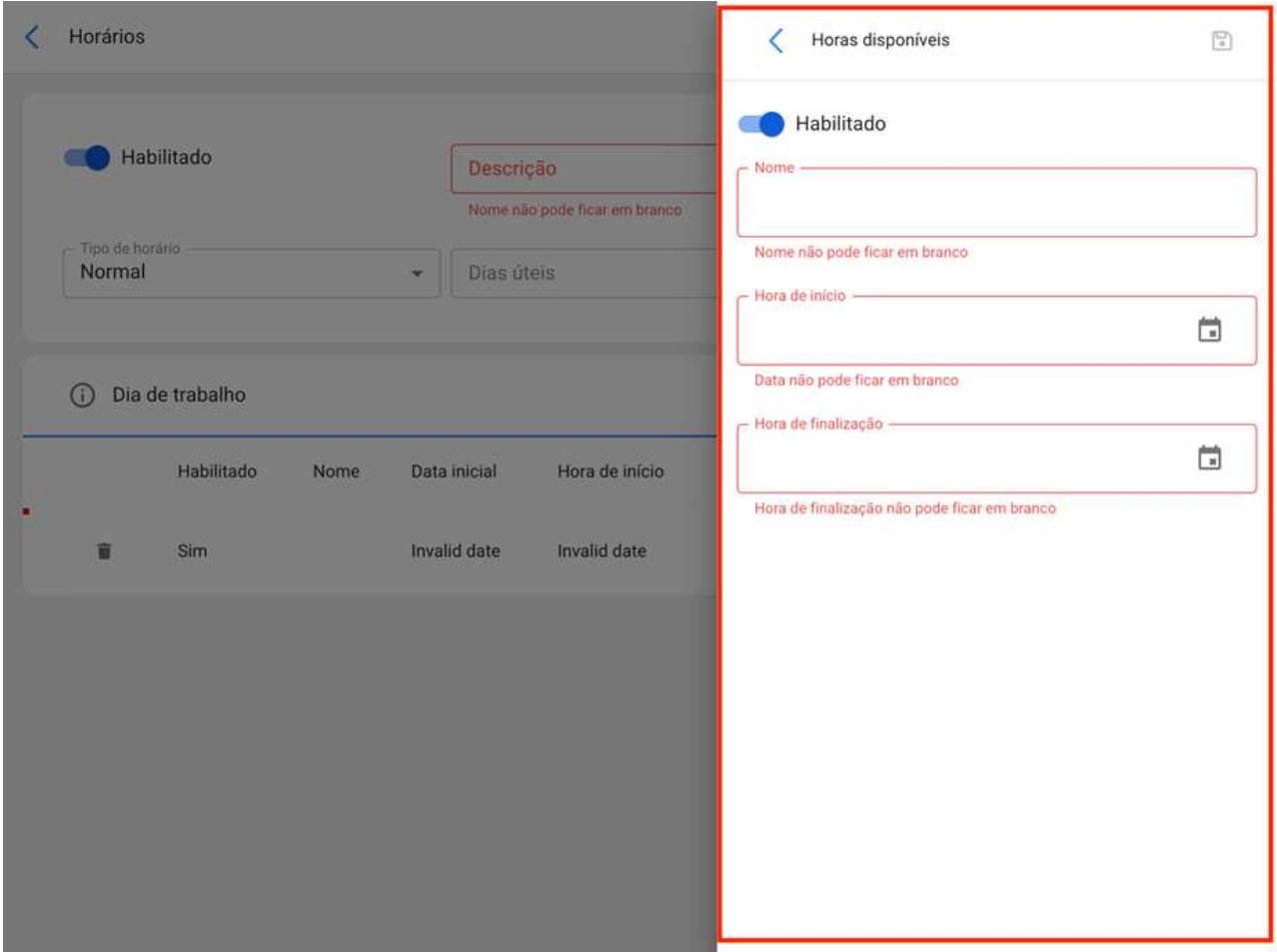

Finalmente, uma vez que você tenha adicionado os parâmetros e blocos de horas associados ao calendário, basta clicar na opção salvar.

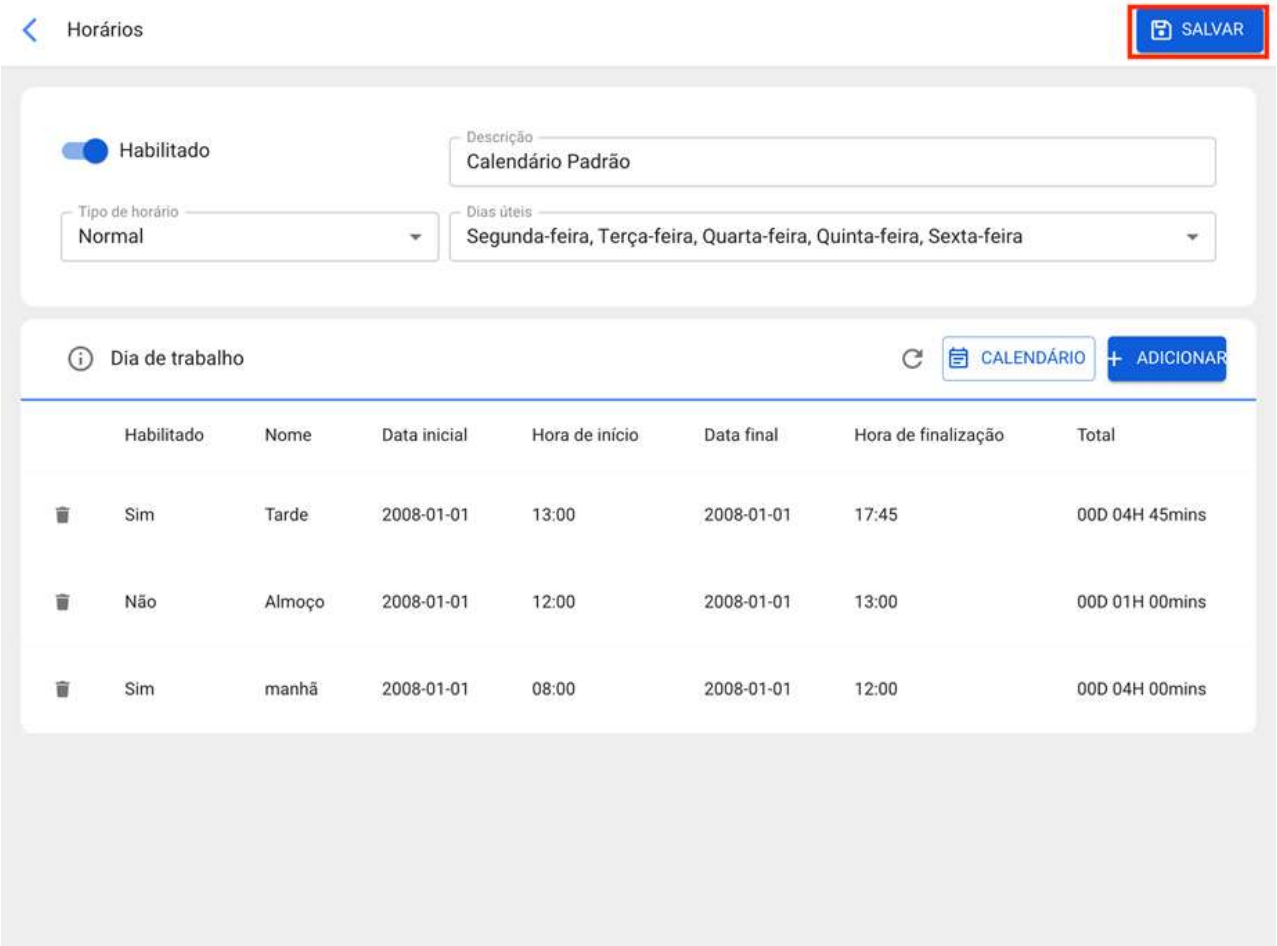

Nota: Este procedimento para adicionar novos horários de teams também pode ser feito a partir do módulo "Recursos Humanos-Equipes" de forma semelhante.

## Como associar um recurso humano a um cronograma de Teams?

help.fracttal.com/pt-BR/articles/6008355-como-associar-um-recurso-humano-a-um-cronograma-de-teams<sup>3</sup>

Uma vez estabelecidos os horários associados à função das teams, só temos que entrar no módulo "Catálogos-Recursos Humanos" e selecionar o perfil da pessoa a quem vamos vincular a função das equipes.

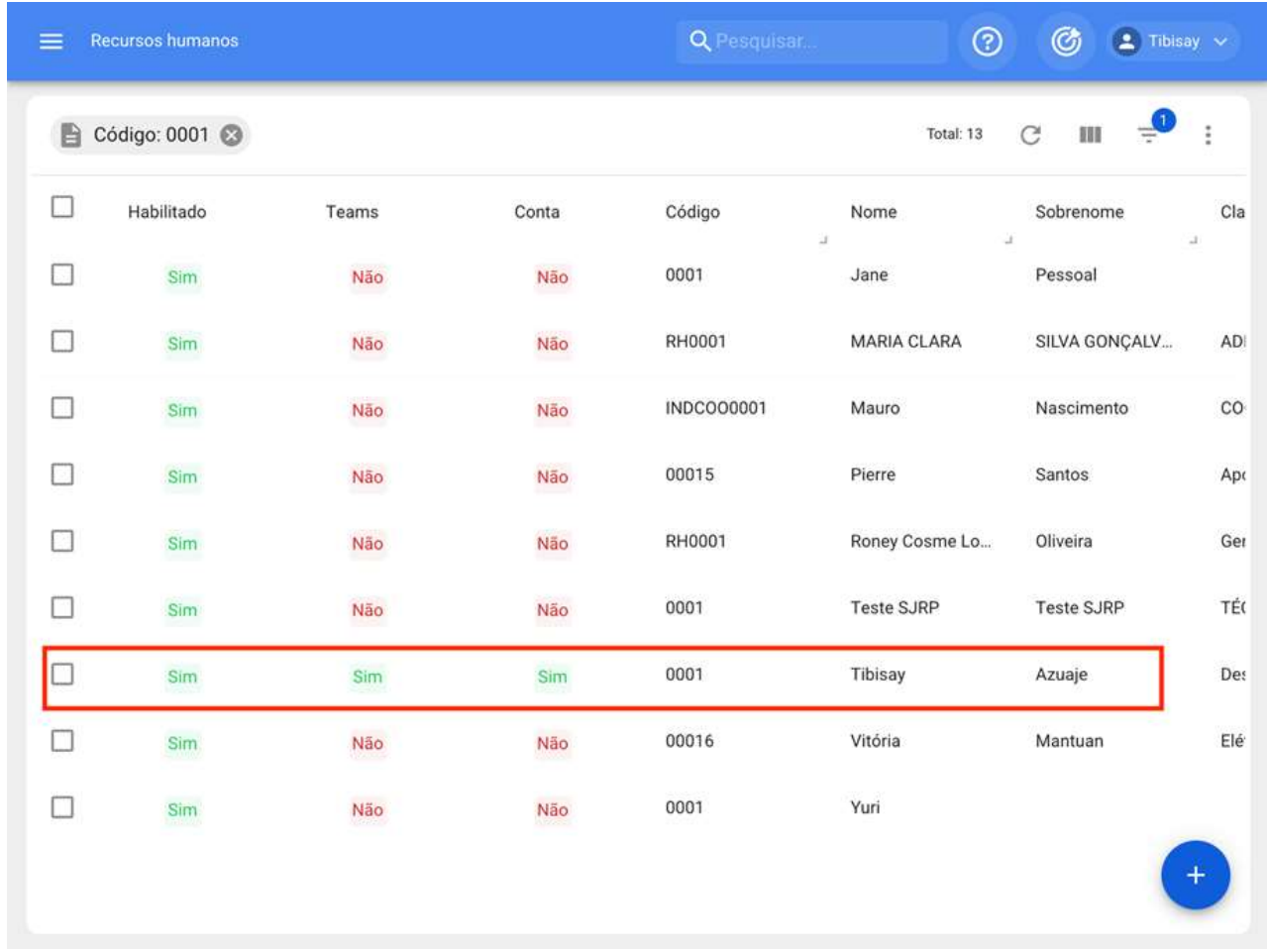

Depois de inserir o perfil do usuário em questão, devemos clicar no botão de " teams":

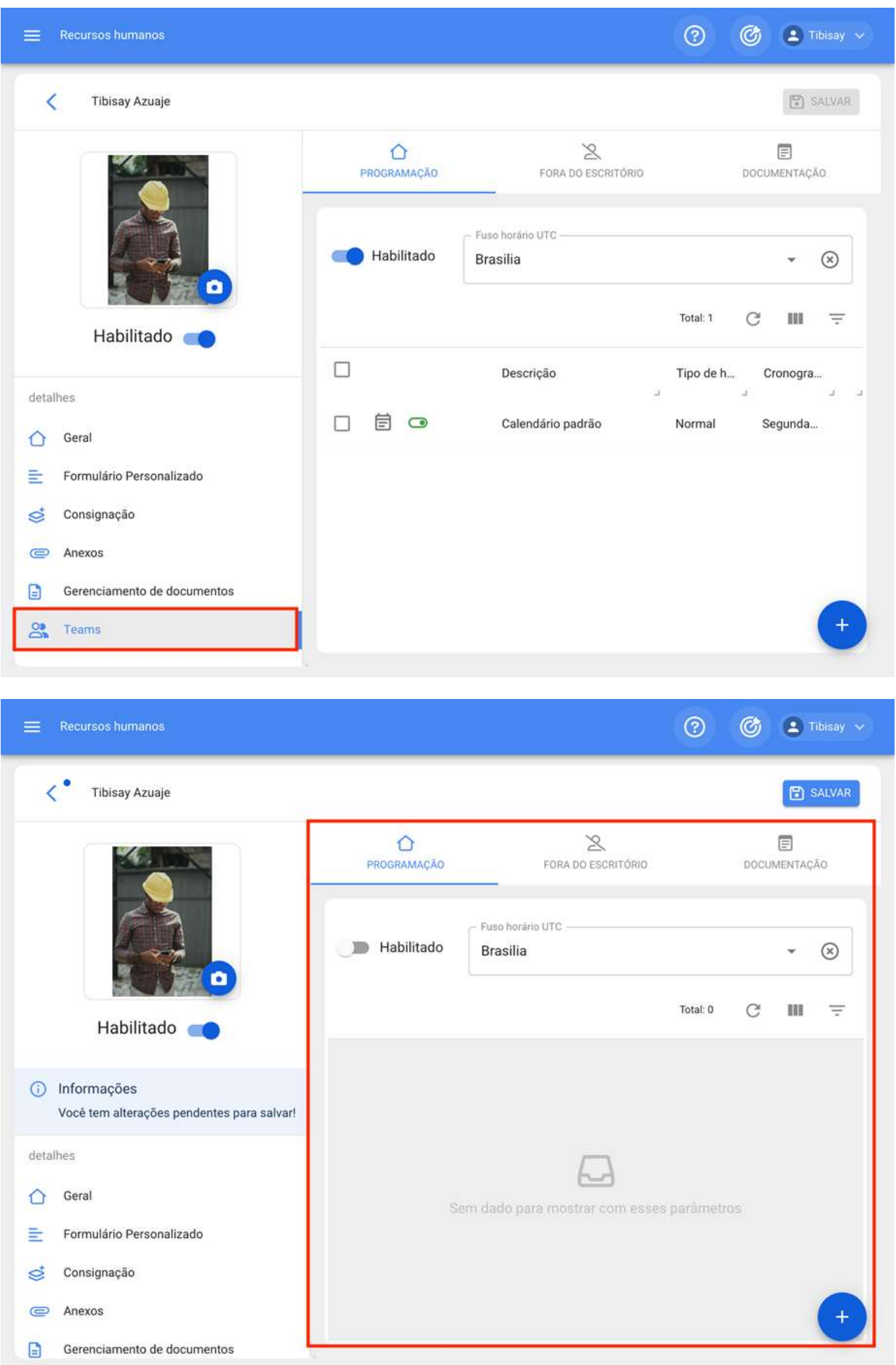

Neste sub-módulo você encontrará as seguintes opções:

· Horários: Opção onde você pode definir o fuso horário (dependendo do local onde a pessoa em questão está localizada), juntamente com os diferentes horários teams que podem ser vinculadas ao perfil do usuário.

· Fora do Escritório: Opção onde você pode estabelecer horários fora do escritório para a indisponibilidade e bloqueio de horas associadas aos recursos humanos.

· Documentos: Opção onde restrições ou indisponibilidade podem ser adicionadas de acordo com a validade da documentação associada ao recurso humano.

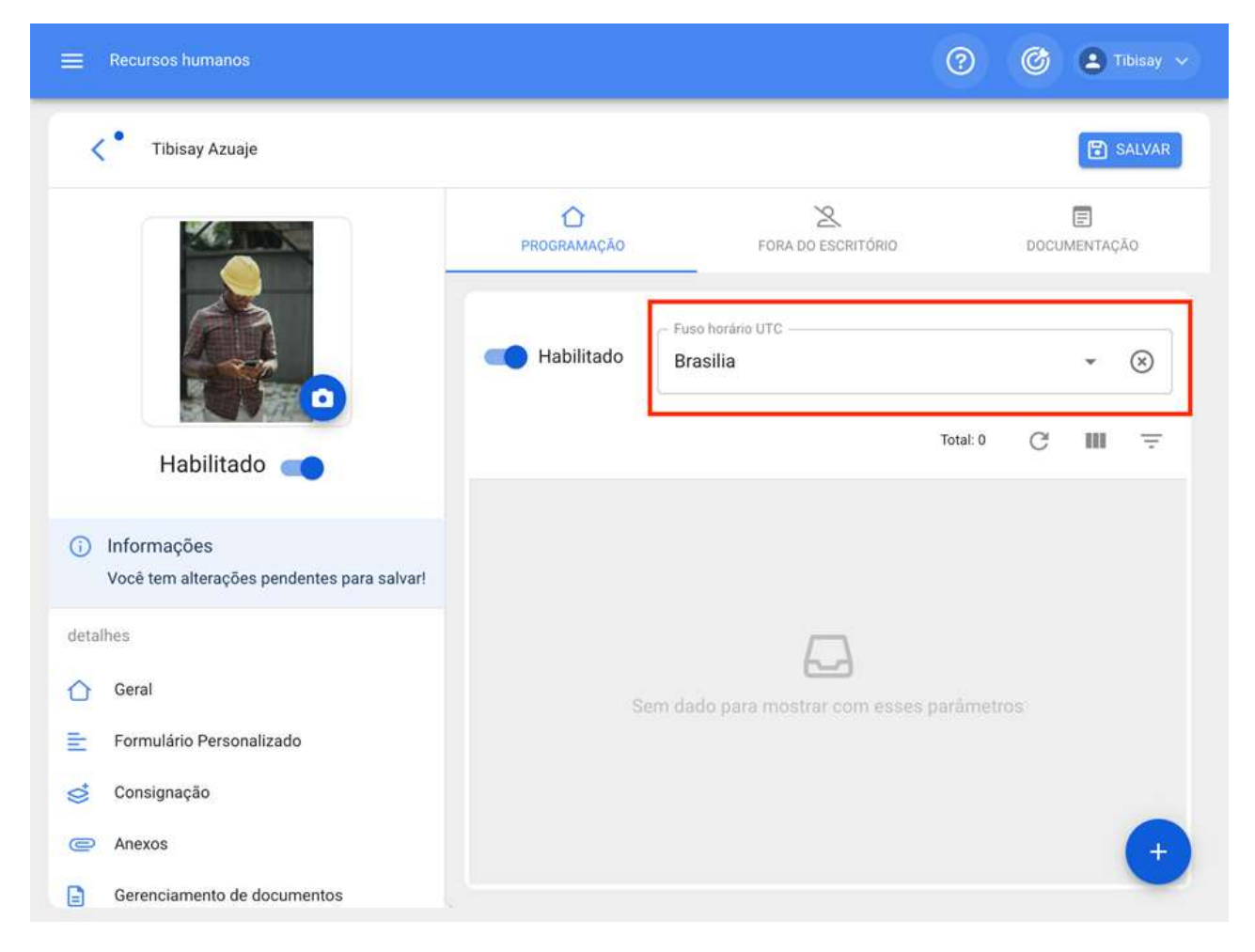

Após a configuração do fuso horário do perfil de RH, o cronograma das equipes associadas deve ser selecionado. Para fazer isso, você precisa clicar na opção adicionar e, em seguida, selecionar a hora correspondente.

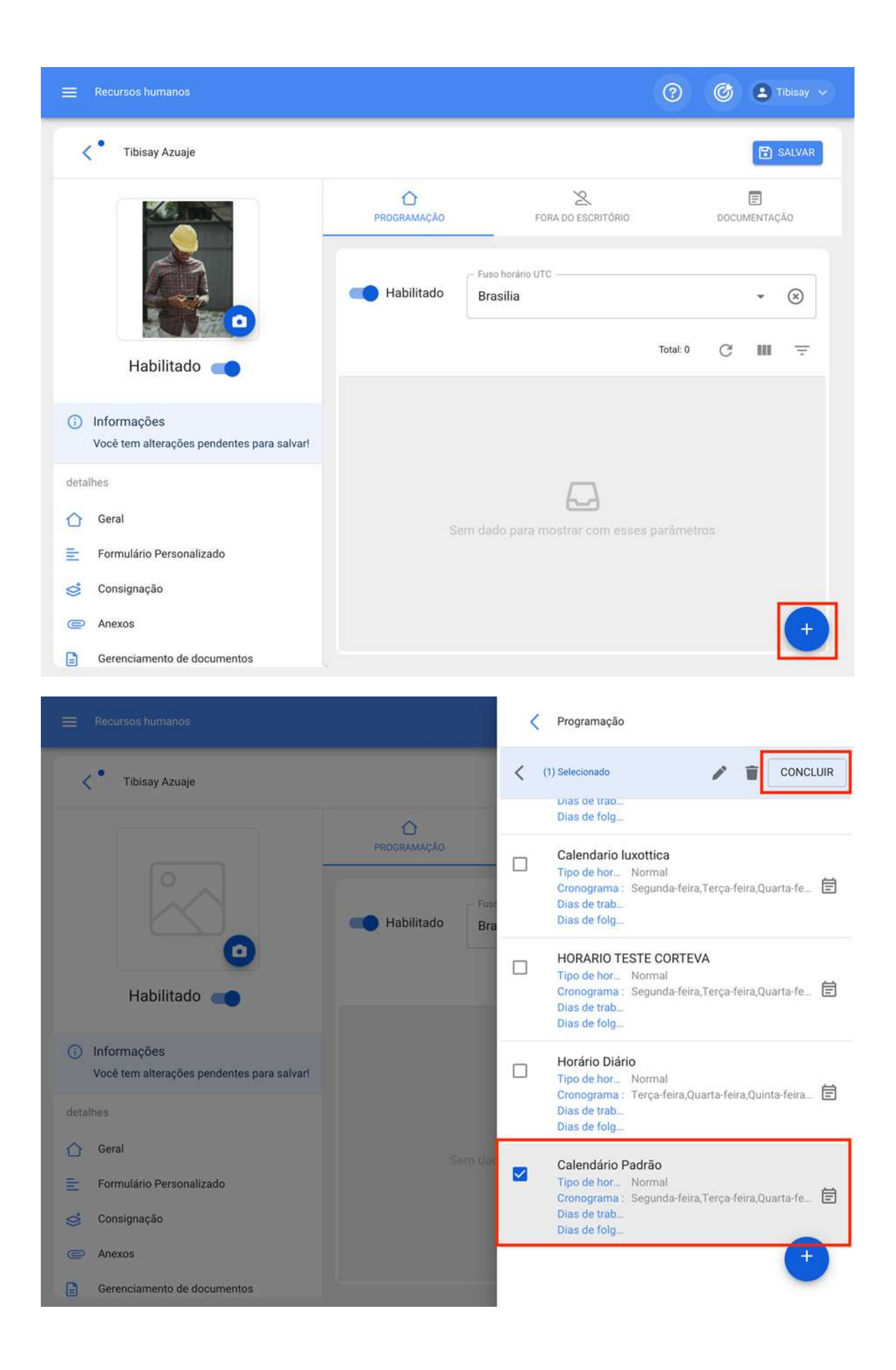

Finalmente, você só precisa clicar em salvar e verificar se o cronograma das equipes está ativado.

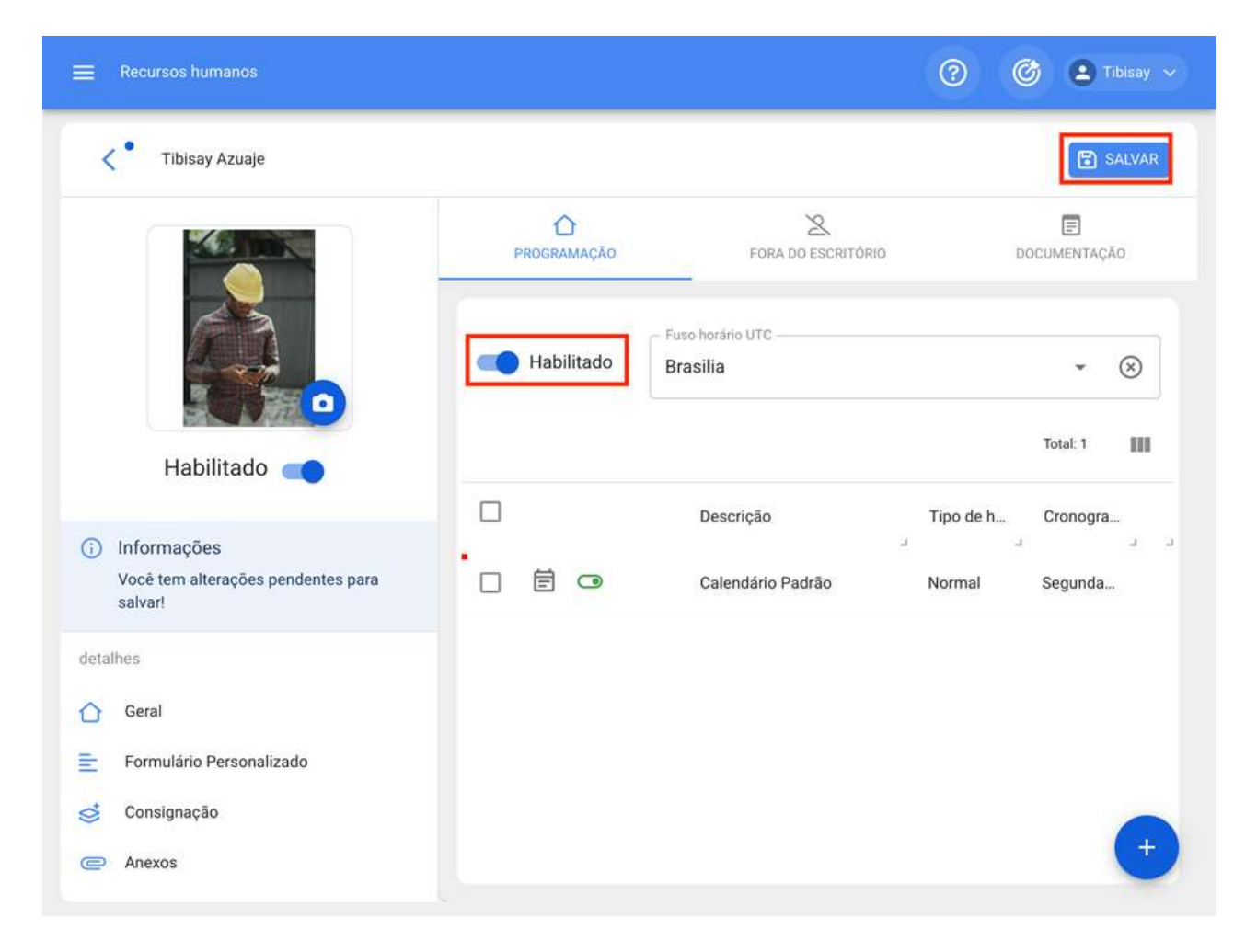

# O que é o 'fora de serviço'? E como adiciona-lo?

help.fracttal.com/pt-BR/articles/6008365-o-que-e-o-fora-de-servico-e-como-adiciona-lo

O fora do escritório é um espaço ou bloco de tempo, onde os recursos humanos não estarão disponíveis para serem atribuídos como recurso humano dentro de uma tarefa. Por exemplo, o fora do cargo pode ser implementado para atribuir licenças de trabalho, férias, consultas médicas, entre outros.

Para adicionar um fora do escritório, você deve inserir o sub-índice de teams que encontramos no perfil de Recursos Humanos do usuário em pergunta (referido perfil do usuário deve estar previamente associado a um cronograma do teams).

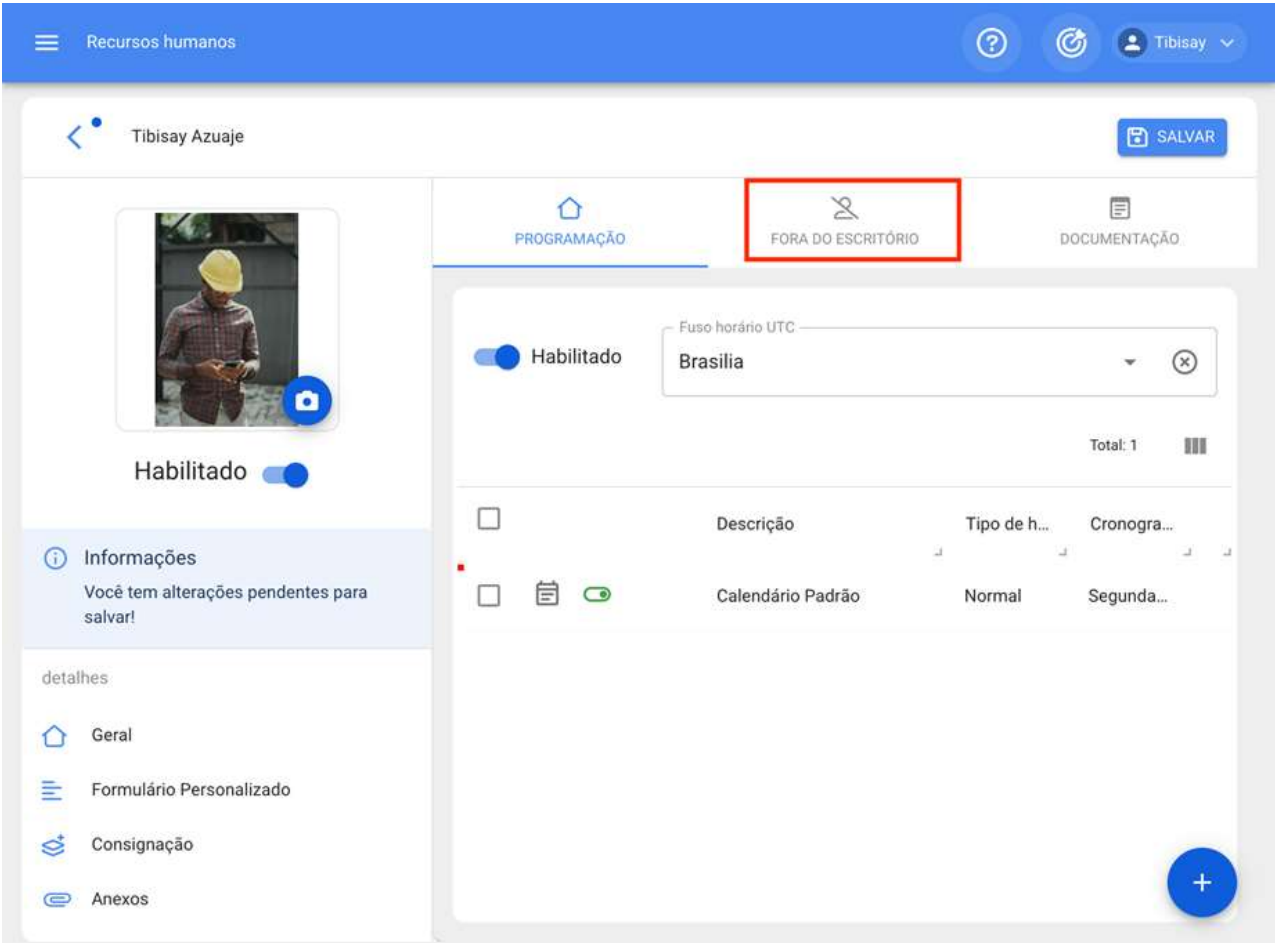

Em seguida, você deve clicar na opção adicionar para ativar uma nova janela onde você pode adicionar a descrição, digitar e datas associadas com o fora do escritório que você deseja adicionar.

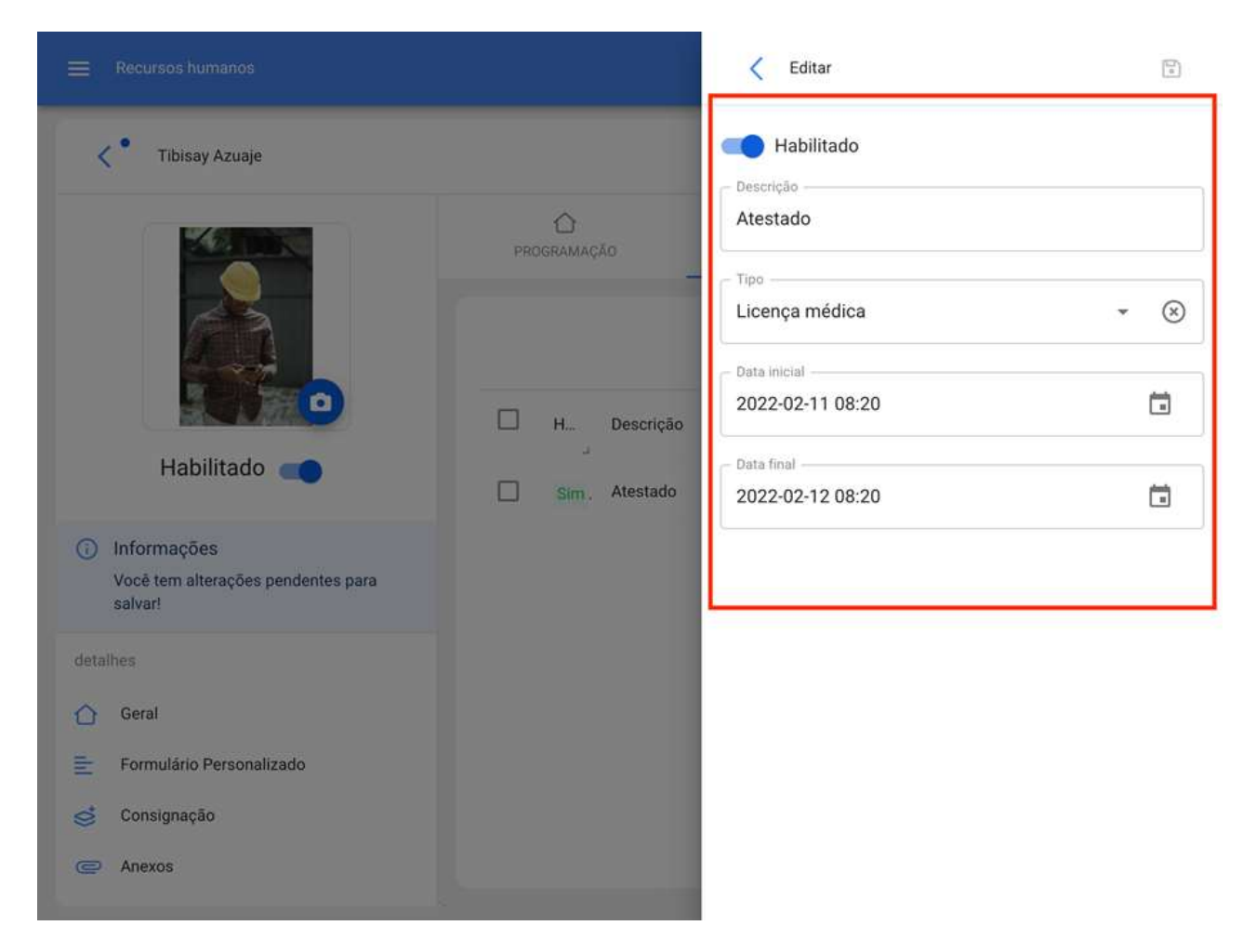

Finalmente, clicar em salvar definirá o horário de folga para a pessoa em questão.

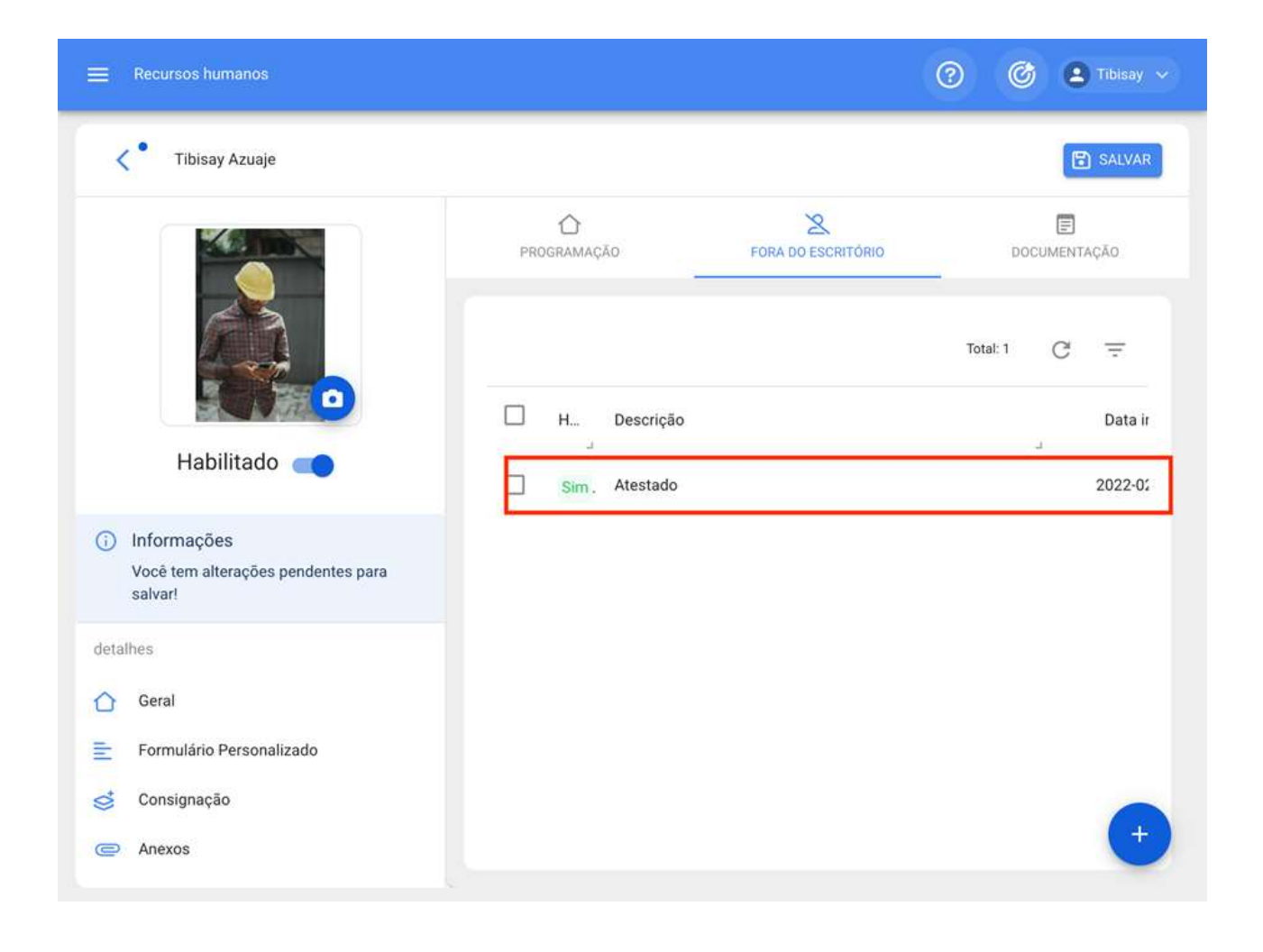

## O que é a documentação do teams? E como adicioná $lo?$

help.fracttal.com/pt-BR/articles/6008367-o-que-e-a-documentacao-do-teams-e-como-adiciona-lo help.fracttal.com/

Ao contrário da gestão documental de outros módulos, a documentação do Teams gera restrições no momento da realização das atividades, de modo que se o recurso humano tiver um documento vencido, ele não terá a possibilidade de realizar essa tarefa até que este documento seja renovado. Por exemplo, pode ser usado para documentação restritiva à execução de determinadas atividades.

Para adicionar documentação em equipes, você deve inserir o sub-índice "Documentação" que encontramos no perfil de Recursos Humanos do usuário em questão (o perfil do usuário deve estar previamente associado a um cronograma da equipe).

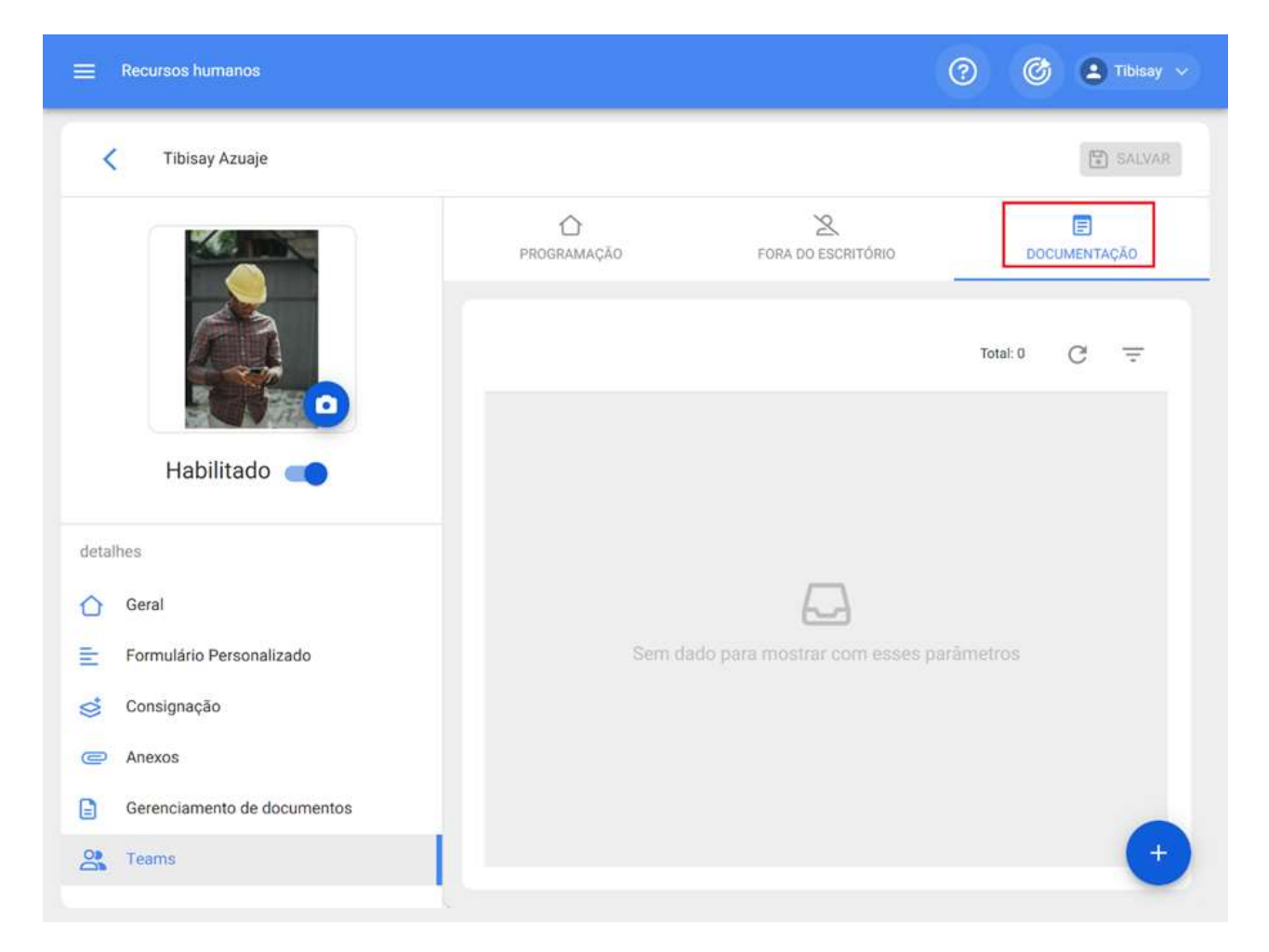

Em seguida, você deve clicar na opção adicionar para ativar uma nova janela onde você pode adicionar a descrição e faixa de data associada à documentação que deseja adicionar.

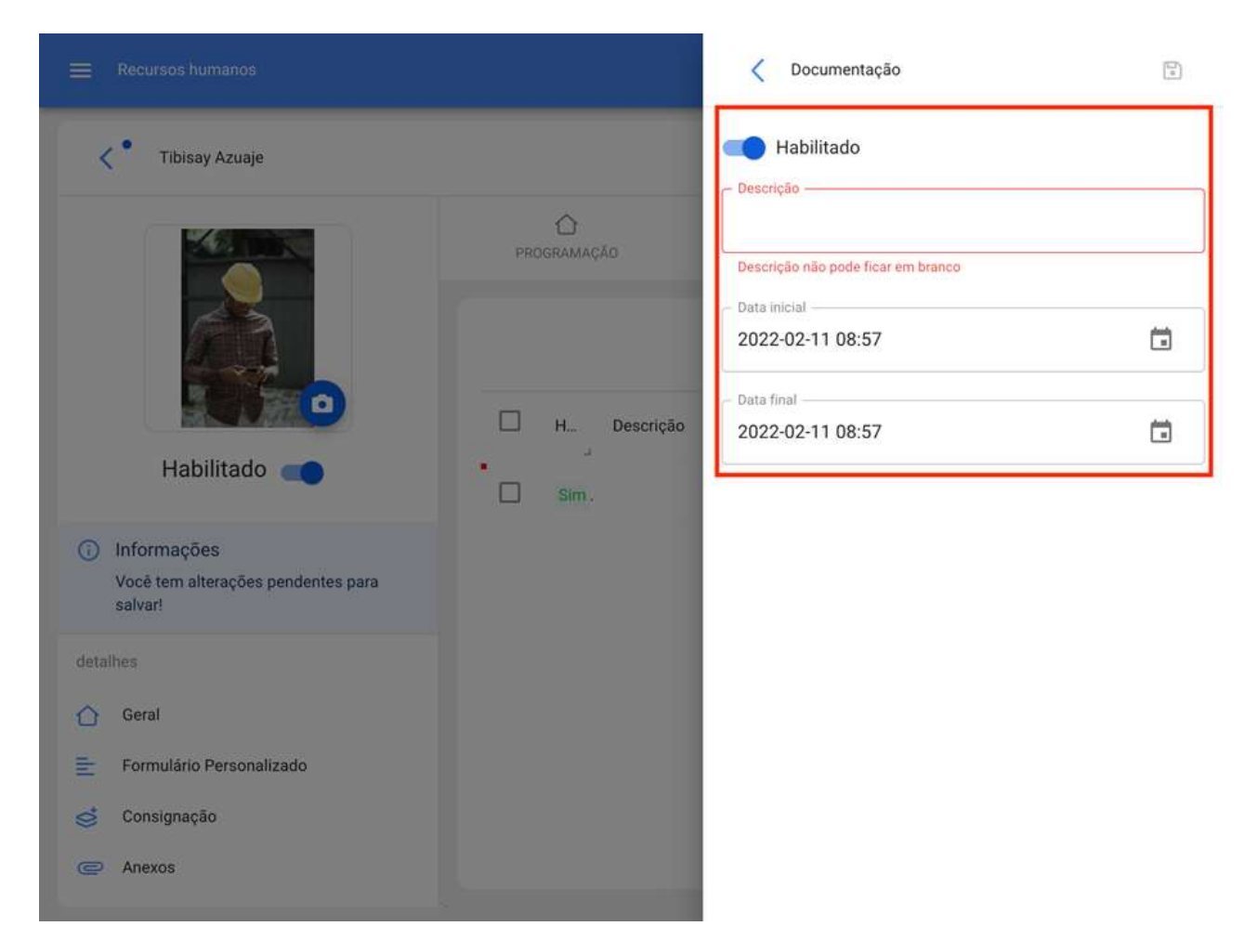

Finalmente, quando você clica em salvar, a documentação associada à pessoa em questão será estabelecida.

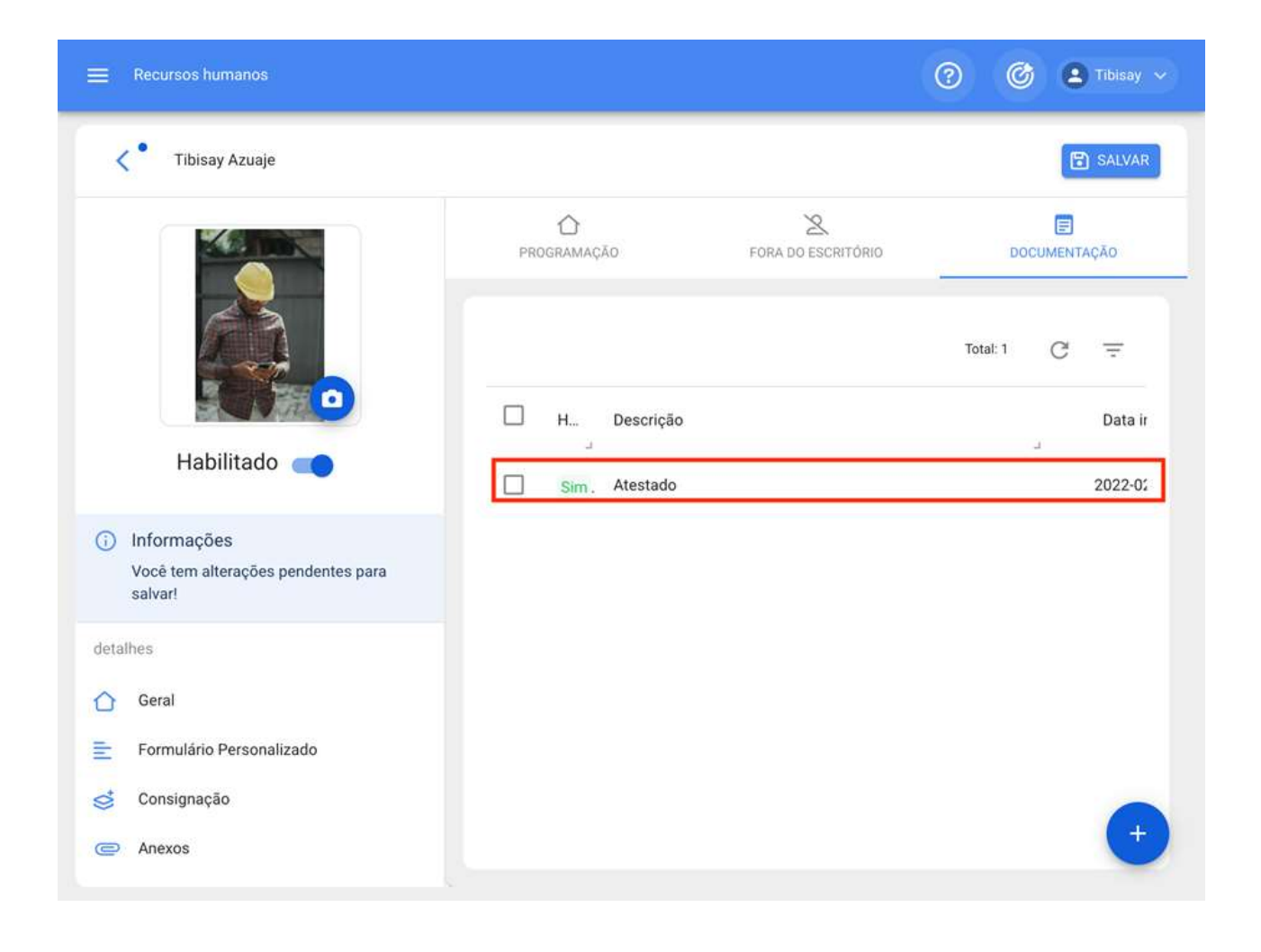

## Como atribuir ou vincular um recurso humano a uma tarefa através do Teams?

help.fracttal.com/pt-BR/articles/6008368-como-atribuir-ou-vincular-um-recurso-humano-a-uma-tarefa-atraves-doteams

Depois de ter ativado e vinculado os horários das Equipes nos perfis dos usuários de recursos humanos, resta apenas que esses usuários sejam atribuídos como recursos para uma tarefa.

Para fazer isso, uma vez que um OS tenha sido gerado (planejado e não planejado) basta ir ao sub-índice de recursos e clicar na opção adicionar.

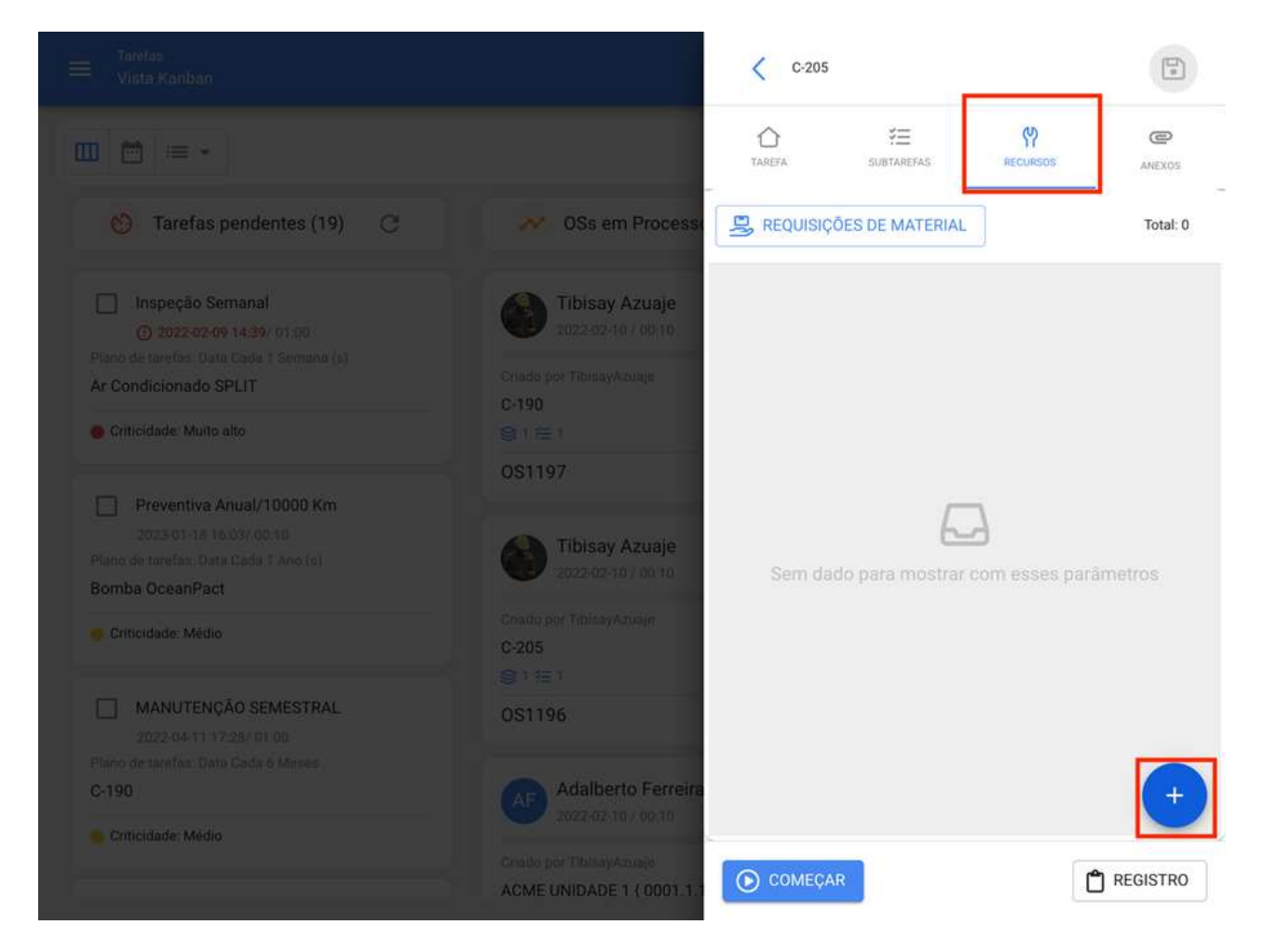

Em seguida, uma janela será aberta para configurar o recurso que queremos adicionar. Para este caso, devemos selecionar "Recursos Humanos" como o tipo de recurso.

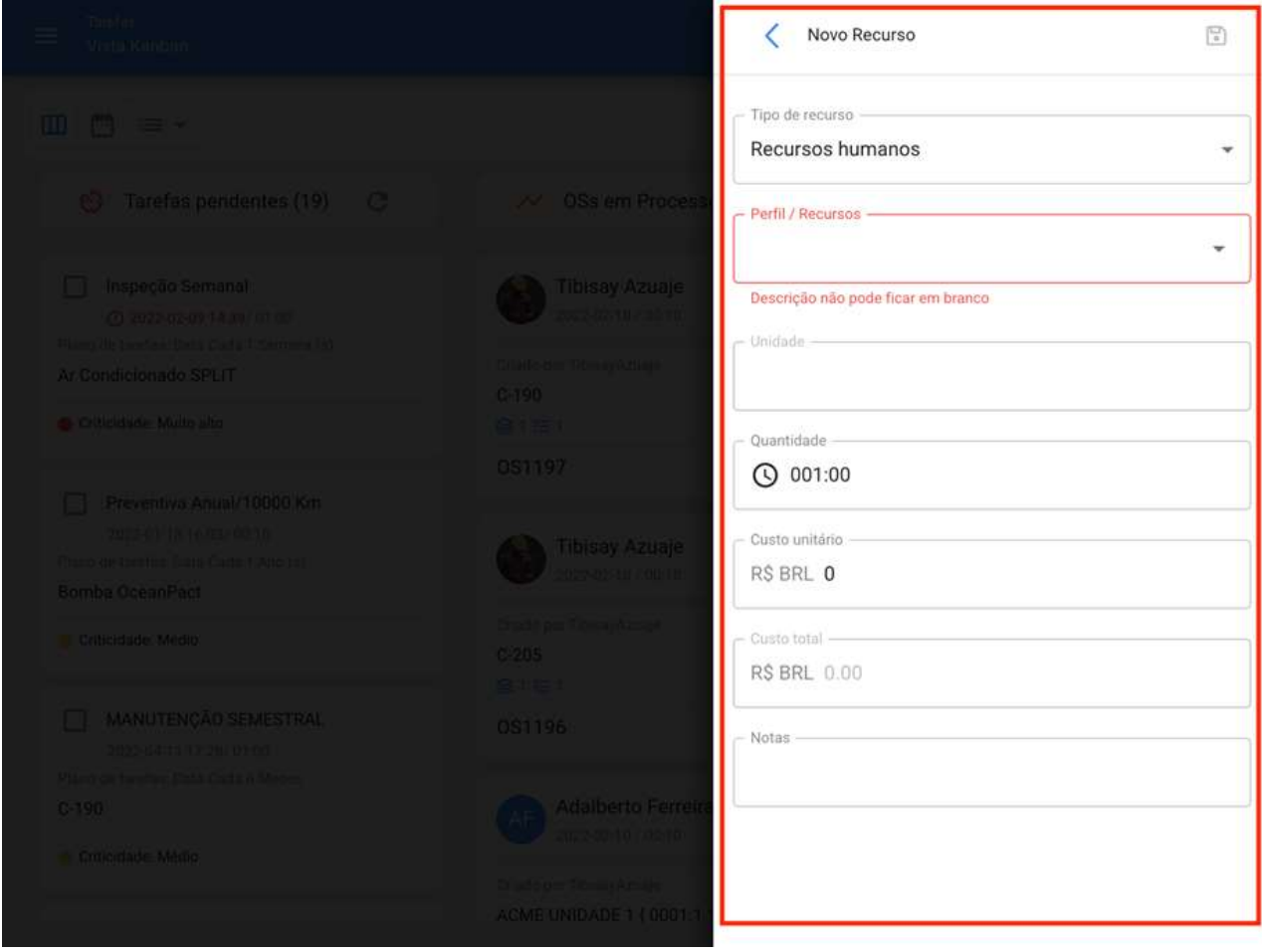

Posteriormente, devemos selecionar o perfil e o nome específico do usuário que estamos adicionando como recurso. Aqui vamos notar que os recursos humanos que possuem um cronograma de equipe vinculado terão a opção de visualizar previamente seus horários em formato de calendário.

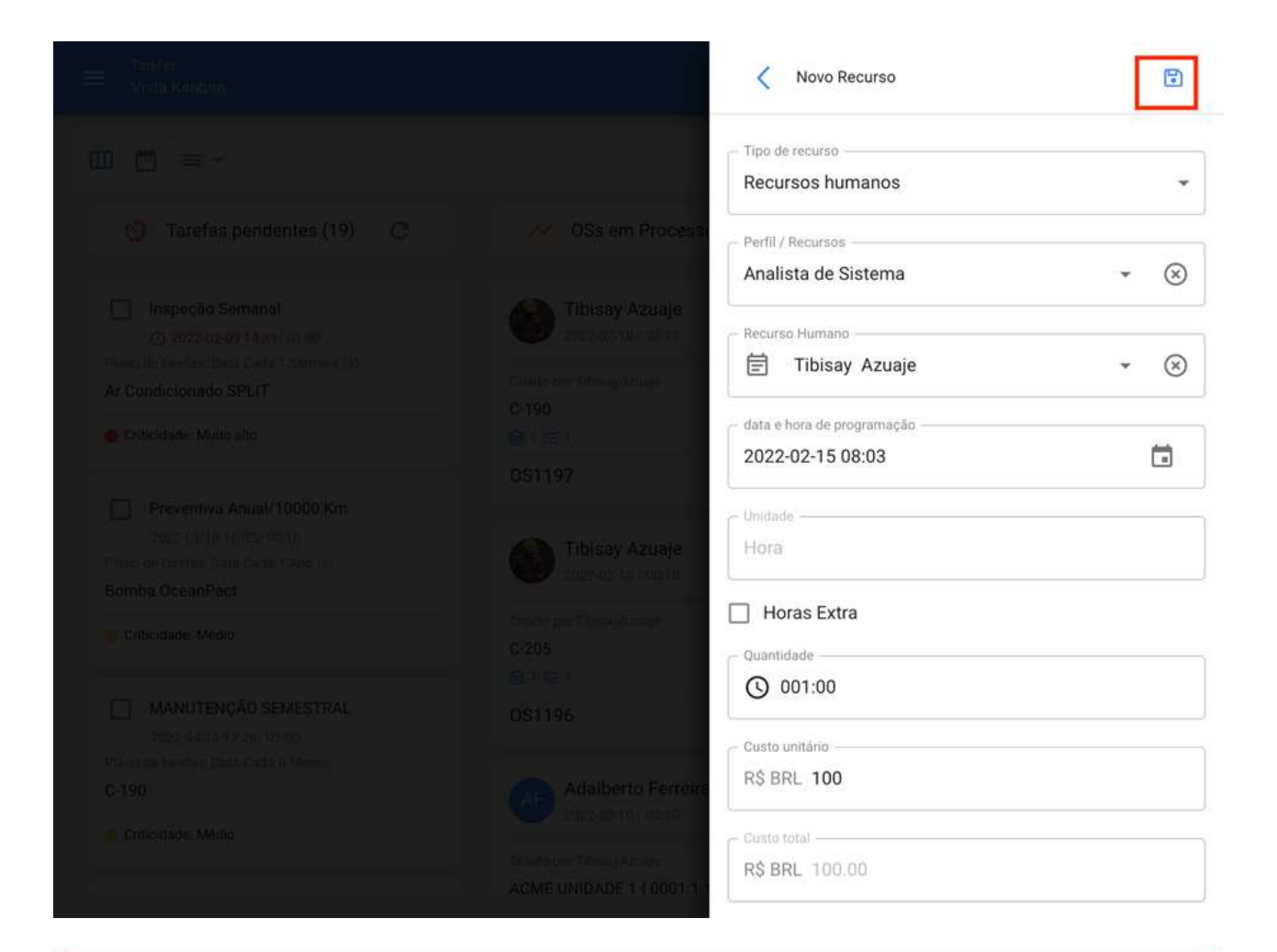

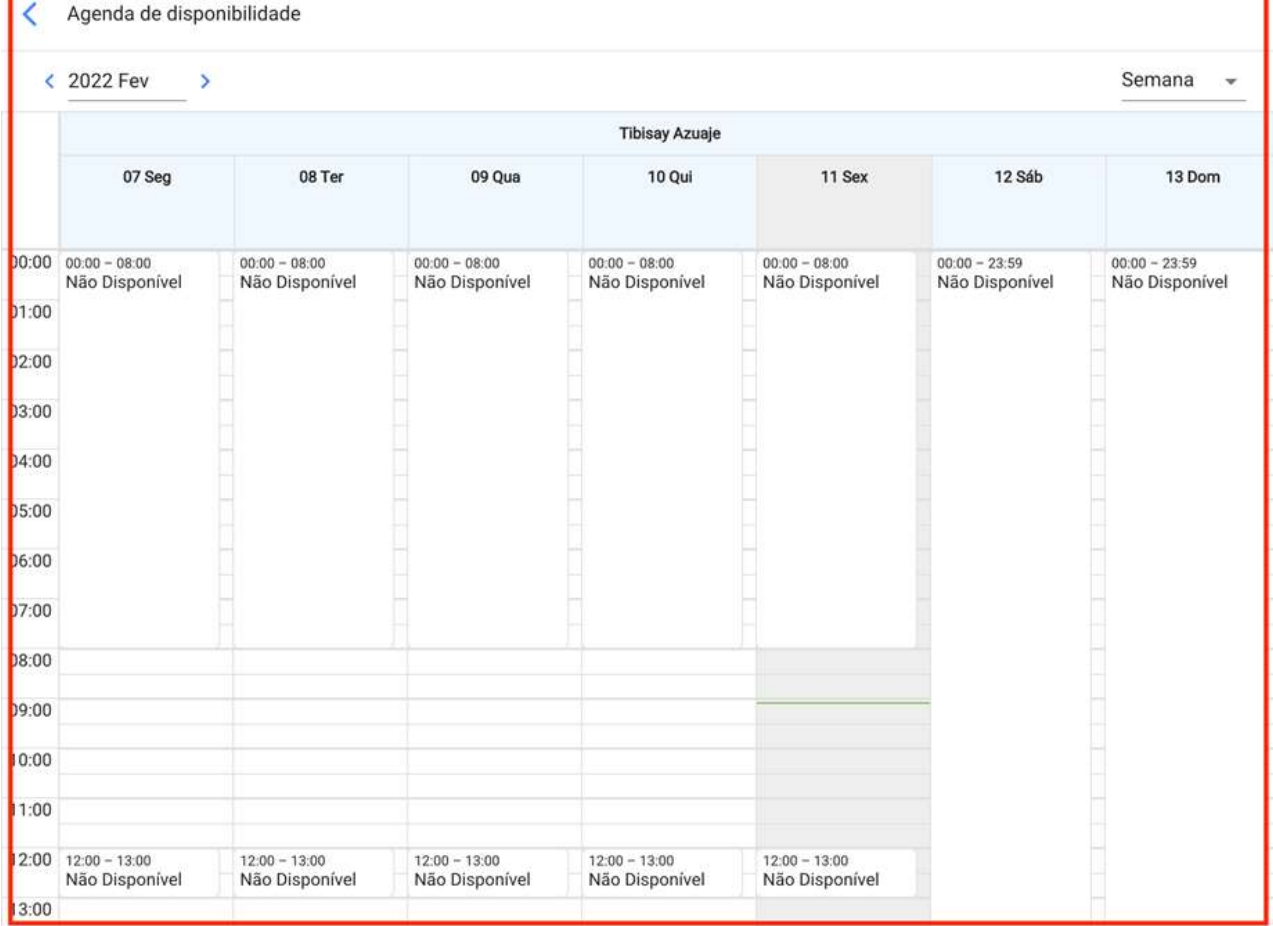

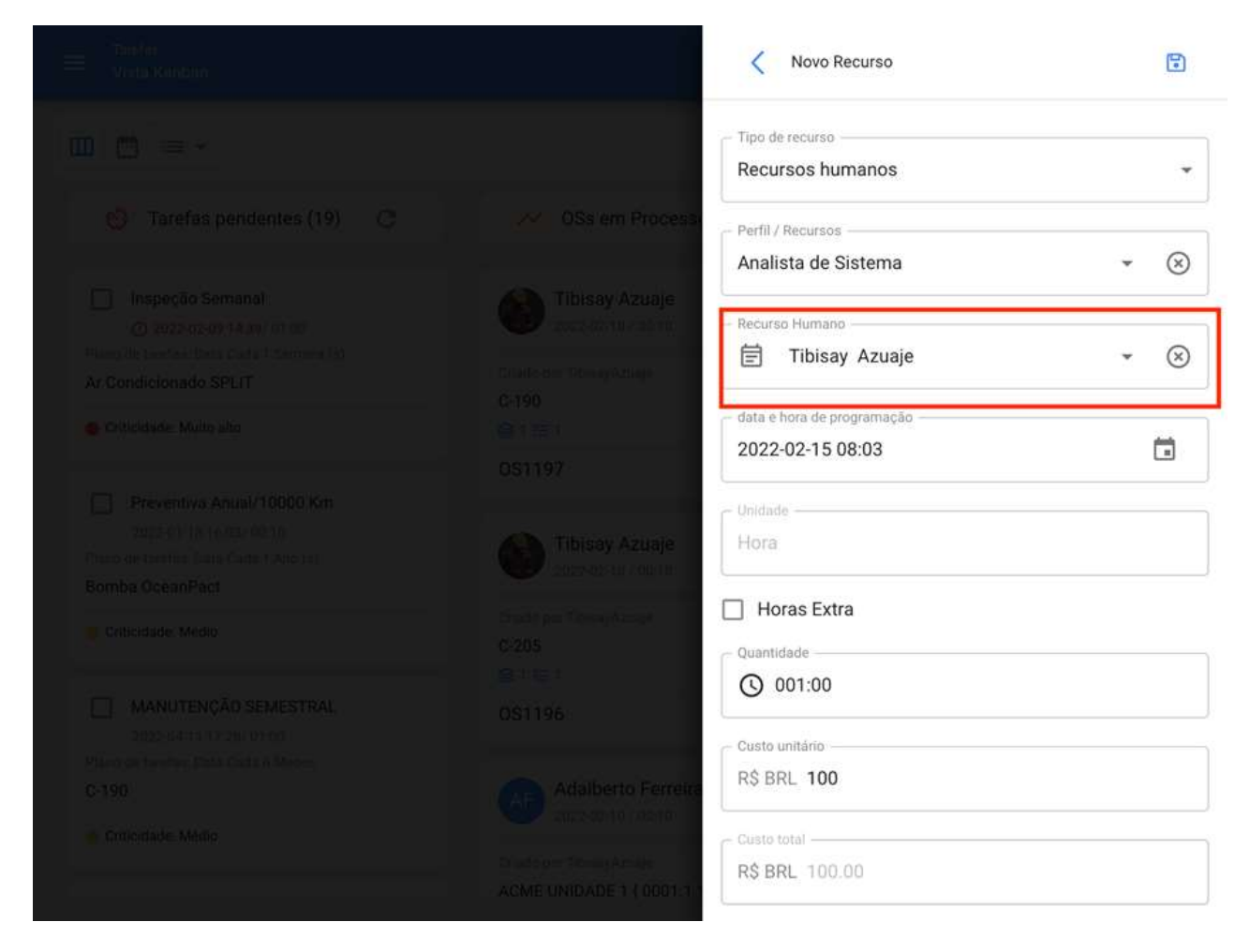

Depois de selecionar o recurso humano, você deve definir a data e a hora reais em que executará a atividade.

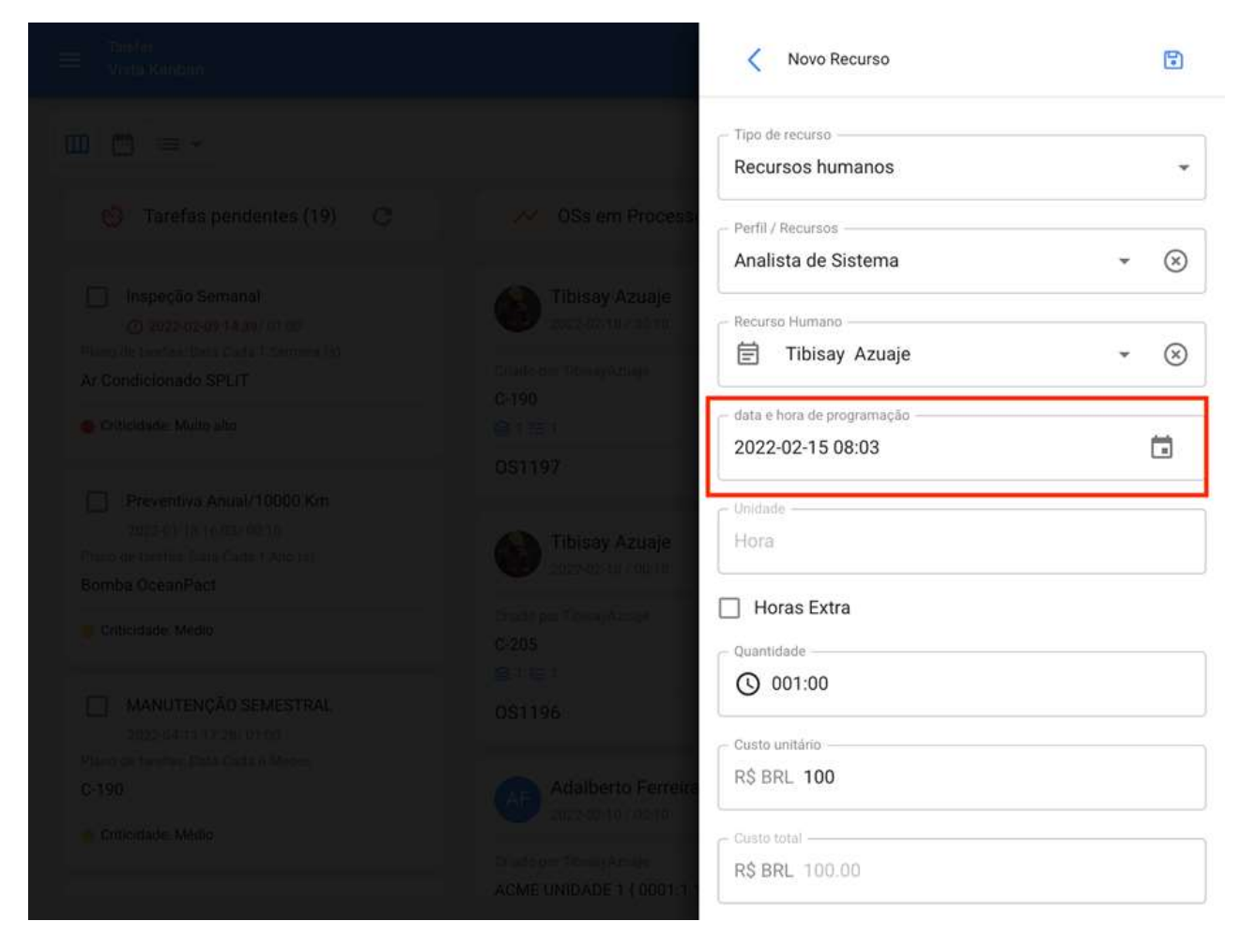

Finalmente, depois de adicionar o resto dos parâmetros e clicar na opção salvar, será habilitada uma opção que permitirá que você veja em formato de calendário a atividade programada para o recurso humano de acordo com a data e hora estabelecidas.

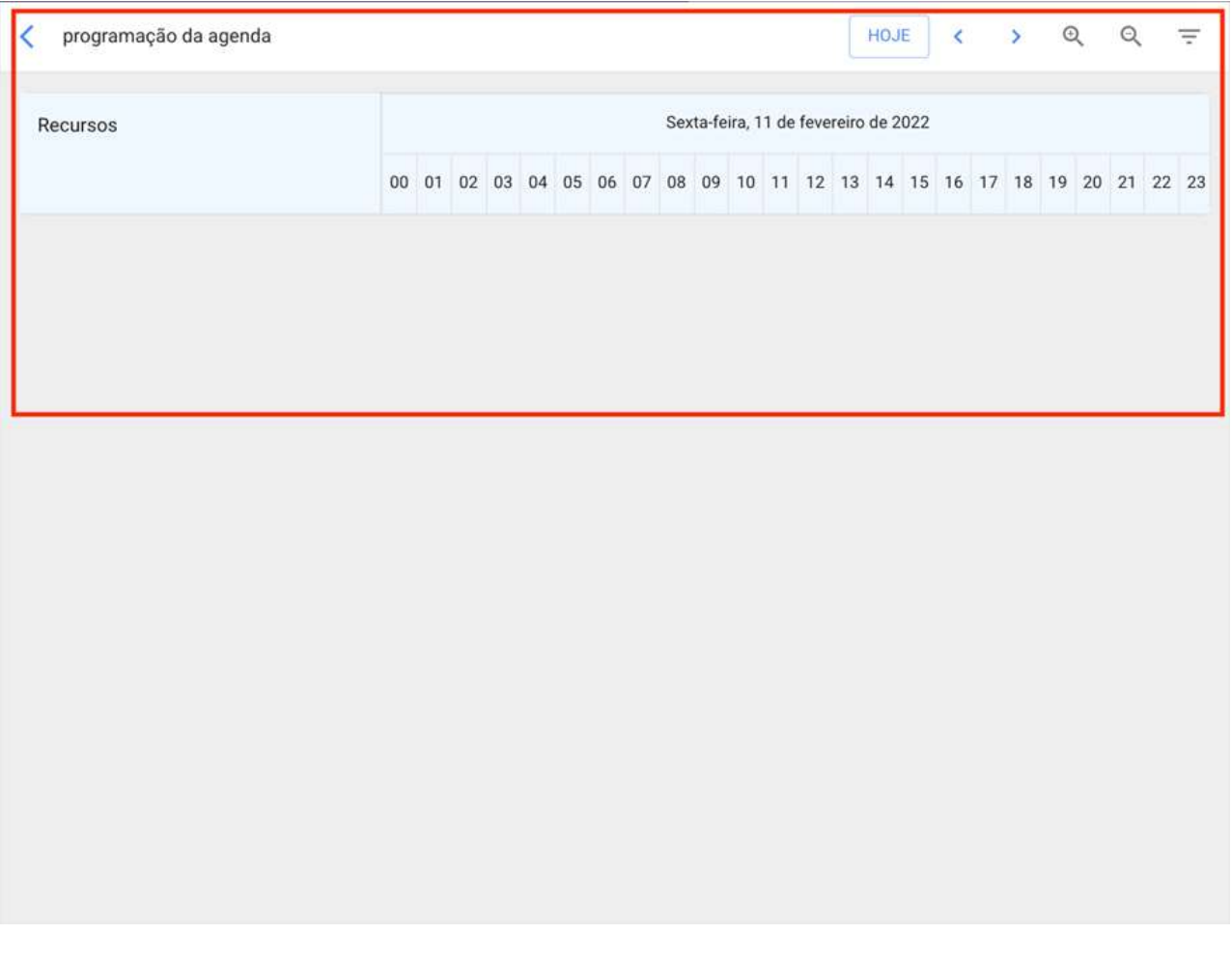

Nota: Tenha em mente que a atribuição e visualização de horários em equipes, só se aplica aos usuários que são adicionados como recursos para tarefas. Excluindo assim os responsáveis pelas OS's (caso o responsável pelo OS seja o executor da tarefa, este deve ser adicionado como um recurso humano à tarefa em questão).

## Como exibir em um calendário todas as tarefas programadas em Teams?

help.fracttal.com/pt-BR/articles/6008369-como-exibir-em-um-calendario-todas-as-tarefas-programadas-em-teams

Uma opção muito útil na plataforma é poder visualizar de forma global um calendário com todas as atividades que foram associadas à função teams. Para fazer isso, só temos que inserir os calendários da visualização OS's.

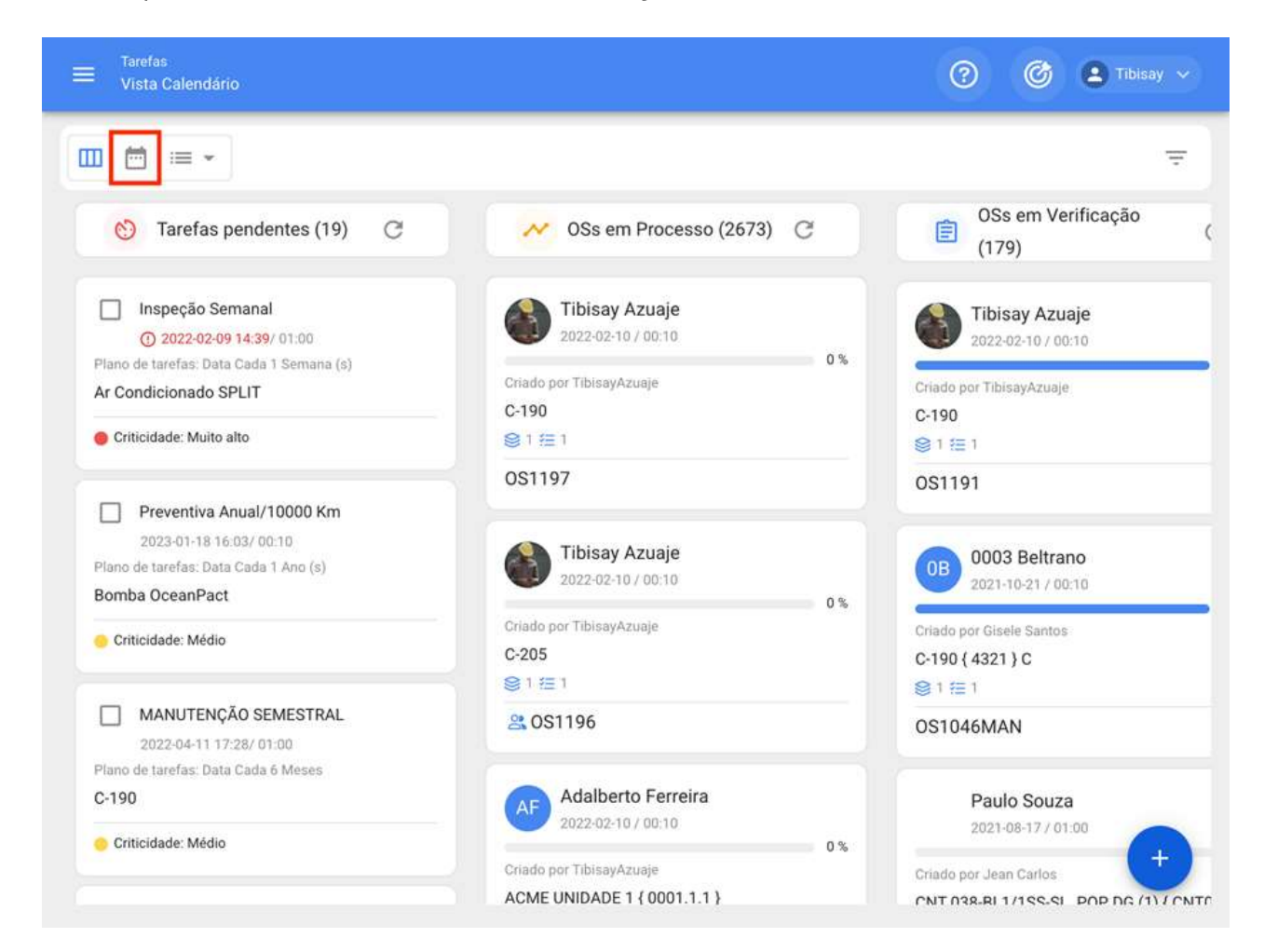

Em seguida, você precisa selecionar as opções de calendário e ativar a exibição de horários de teams.

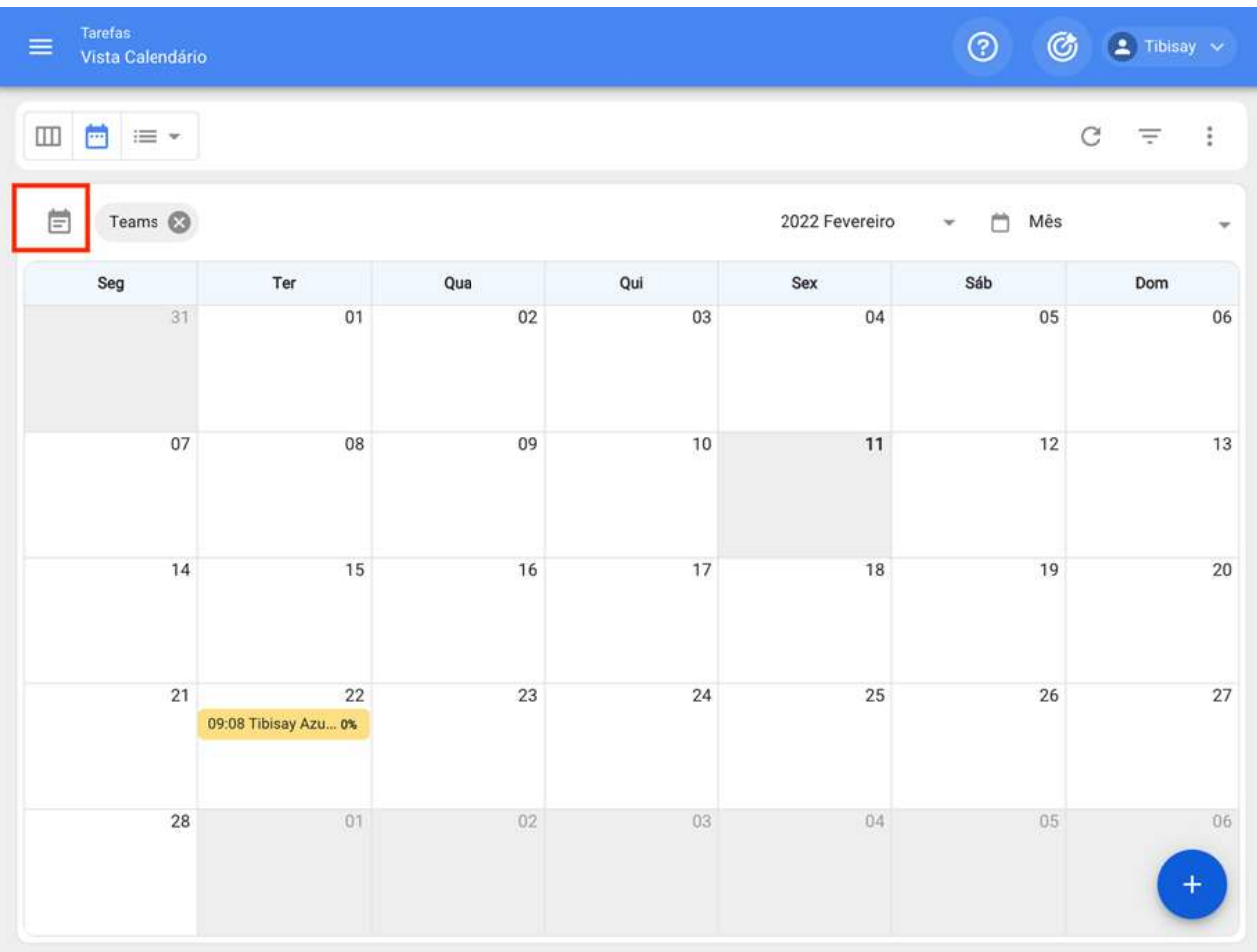

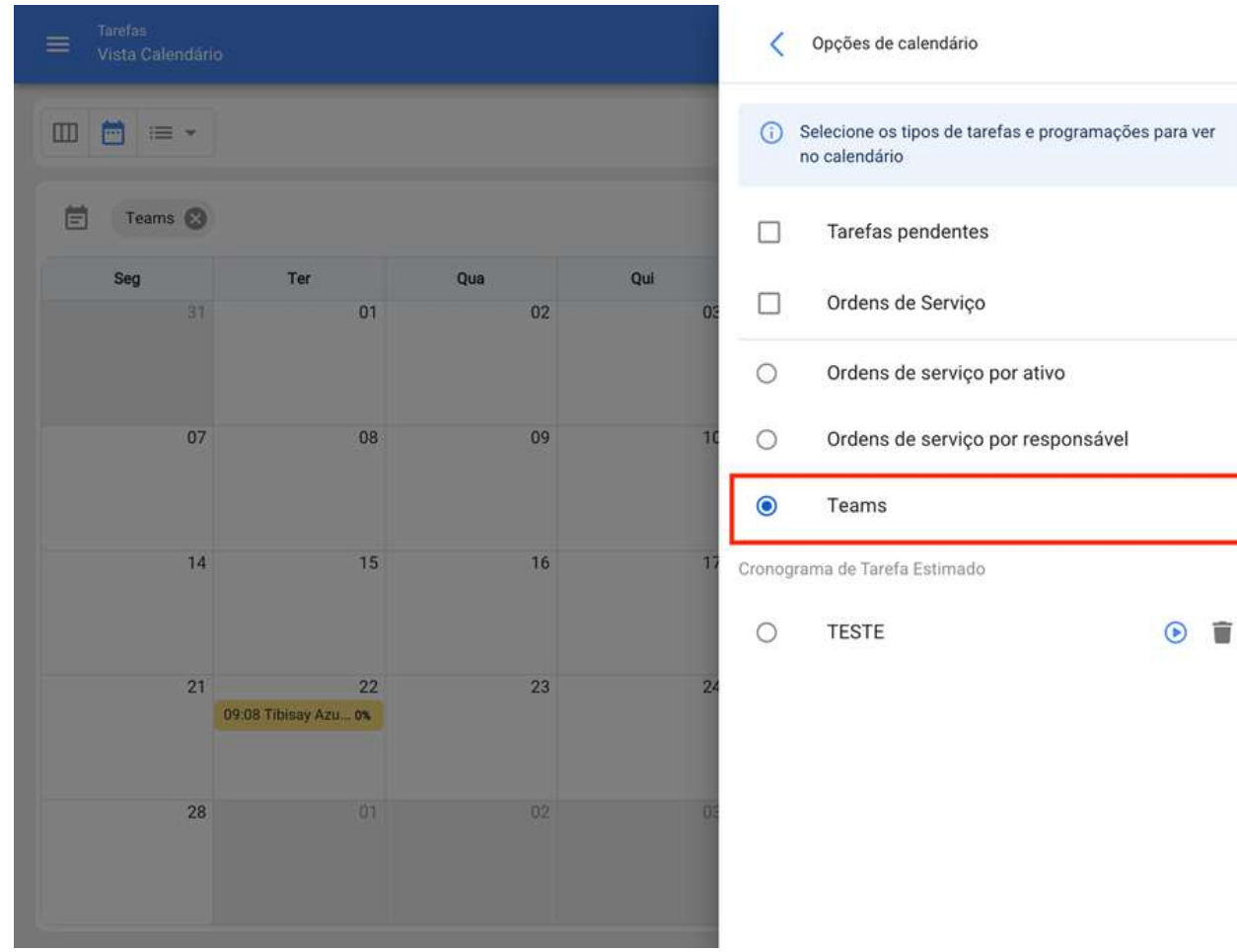

Uma vez que esta opção é selecionada, você pode finalmente visualizar todas as atividades que foram programadas através de teams.

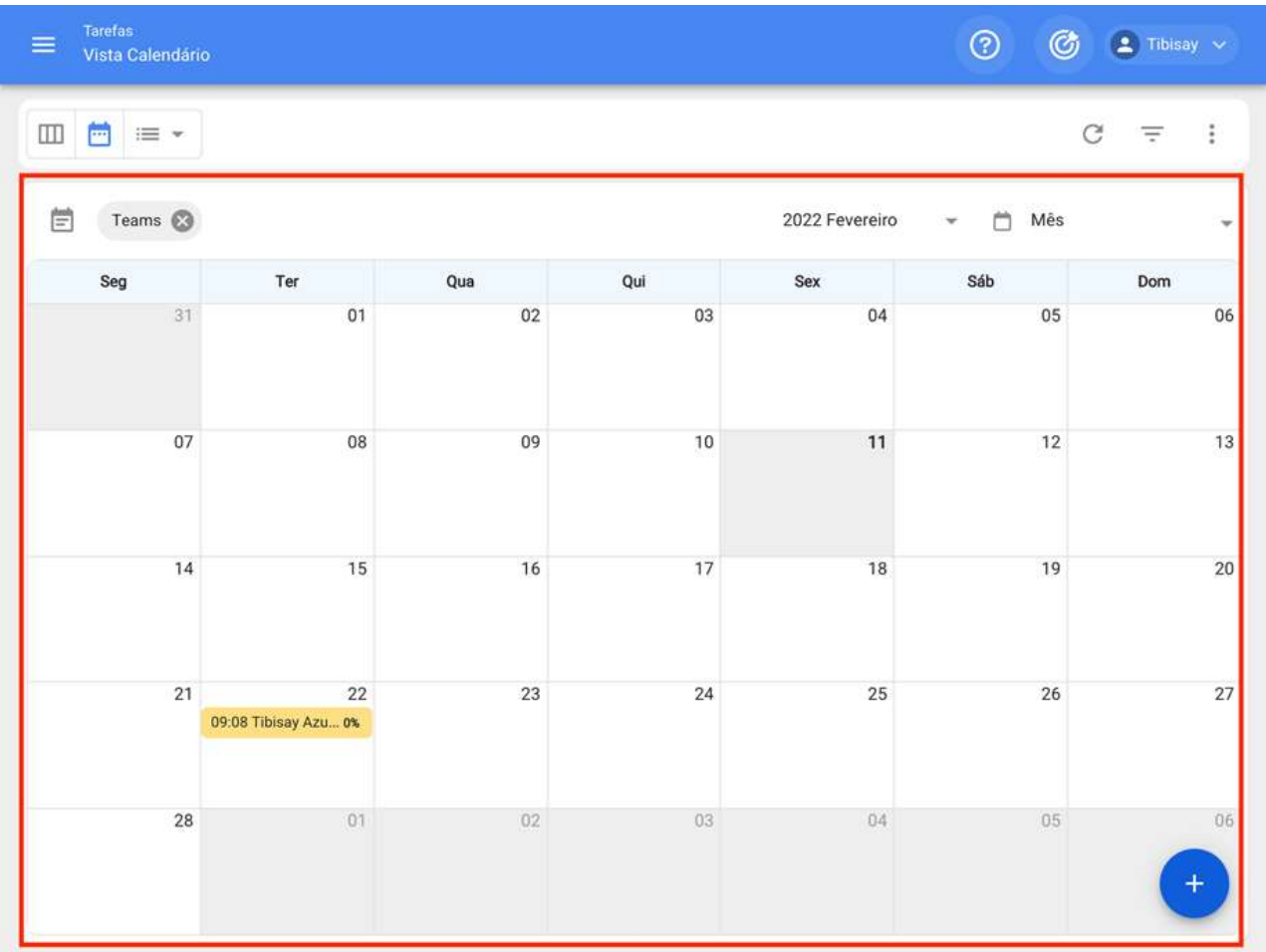

Nota: Se necessário, você pode personalizar ainda mais o visual do calendário através dos filtros da plataforma.

# **Como funciona Predictto? | Fracttal One**

help.fracttal.com/pt-BR/articles/6065426-como-funciona-predictto

Este quia foi desenvolvido para ajudá-lo a usar e entender o **Predictto**, a ferramenta de manutenção preditiva da Fracttal. É dividido em duas grandes partes: primeiro, explicamos o básico da análise preditiva, e os diferentes modelos que você pode calcular com o Predictto; e, em seguida, ensinamos como navegar na página Predictto e usar as ferramentas que ela tem disponíveis para você.

### Análise preditiva e predições

Com Predictto queremos ajudá-lo a tomar as melhores decisões para o seu sistema de gerenciamento de manutenção. Para isso, usamos análises avançadas para criar modelos preditivos e entregar previsões sobre o futuro estado de seus ativos. Nossos algoritmos usam Machine Learning em combinação com modelos estatísticos, para lhe dar uma previsão completa, matematicamente baseada e simples de entender para que você possa tomar decisões informadas sobre seus planos de manutenção de ativos.

### Modelos de confiabilidade

Em primeiro lugar, é necessário esclarecer o que é confiabilidade: também chamada probabilidade de sobrevivência, a confiabilidade estima a probabilidade de um ativo funcionar perfeitamente, desde o início de sua operação até um determinado momento no tempo. A confiabilidade está diminuindo com o tempo, à medida que o ativo chega ao fim de sua vida útil.

Modelos de confiabilidade descrevem o comportamento dos sistemas, e são construídos usando ferramentas matemáticas e estatísticas, que permitem exibir, explicar e prever a capacidade de tais sistemas de operar perfeitamente ao longo do tempo.

Predictto recomenda o uso de modelos de confiabilidade para aqueles ativos que são mais suscetíveis a falhas, e que não têm monitoramento contínuo. Isto porque os modelos de confiabilidade utilizam registros de falhas (obtidos a partir do histórico de ordens de trabalho do ativo) como dados de treinamento.

### Modelos de degradação

Em termos simples, os modelos de degradação permitem estimar como o estado de um ativo evolui ao longo do tempo, por meio da análise de variáveis físicas e/ou químicas relevantes medidas ao longo do tempo. Usando Machine Learning e análises avancadas podemos prever os valores dessas variáveis no futuro e fazer uma previsão do estado do equipamento.
No Predictto, usamos um algoritmo que nos permite estabelecer um modelo probabilístico do comportamento de uma ou mais variáveis ao longo do tempo, usando as medidas dessas variáveis como dados de treinamento. Com este algoritmo é possível estimar o comportamento das variáveis no futuro e, assim, fazer previsões do estado do ativo ao longo do tempo. Essas previsões estão associadas a um grau de confiabilidade, uma vez que são baseadas em uma análise com fundamentos matemáticos. Portanto, não fazemos uma previsão cega, damos a você uma previsão confiável.

É importante mencionar que se você deseja realizar este tipo de análise, você precisa ter dados de monitoramento, seja de medidores conectados ao Fracttal, ou de outros medidores externos integrados à sua conta Predictto.

# O que posso encontrar no Predictto?

help.fracttal.com/pt-BR/articles/6065436-o-que-posso-encontrar-no-predictto

#### **Modelos preditivos**

Nesta seção, você pode encontrar todos os modelos preditivos calculados para diferentes dispositivos. O nome do agrupamento de dados (atribuído pelo usuário), o tipo de análise usado no modelo, a data de criação ou cálculo do modelo e as datas de início e término dos dados considerados, bem como a quantidade de dados usados ão indicados. Ao clicar no botão VER DIAGNÓSTICO, você entrará na página Diagnósticos do seu modelo, onde serão exibidas informações detalhadas sobre o modelo preditivo. Para mais informações a respeito dessa seção, revisa a sessão de modelos preditivos desse guia.

#### **DataLab**

Nesta seção você pode realizar testes, carregando arquivos com medidas de uma variável monitorada durante um período de tempo, ou registros de falhas. Estes dados podem ser associados a um novo ativo ou a um ativo existente, permitindo que você calcule modelos preditivos com dados carregados por você através do ModelLab.

### **ModelLab**

Nesta seção, você pode selecionar os parâmetros que permitirão calcular um novo modelo preditivo. É importante que você tenha clareza sobre o tipo de análise que deseja utilizar, para isso o convidamos a revisar a primeira parte deste guia, caso ainda não o tenha feito. Para obter mais detalhes sobre como construir o modelo a ser calculado, verifique a seção Criando um modelo preditivo. Os modelos já calculados podem ser encontrados na seção Modelos preditivos. Além disso, nesta seção você pode sincronizar as informações de seus ativos com Fracttal e também com fontes externas (como medidores) que você associou à sua conta Predictto.

## O laboratório de dados de Predictto: DataLab

help.fracttal.com/pt-BR/articles/6065443-o-laboratorio-de-dados-de-predictto-datalab

#### Carregando meu histórico de medições

Nesta parte do quia mostraremos a você como fazer uma experiência Predictto com suas medições históricas, sem a necessidade de estabelecer uma conexão com fontes externas. Para fazer isso, basta seguir estes simples passos no DataLab.

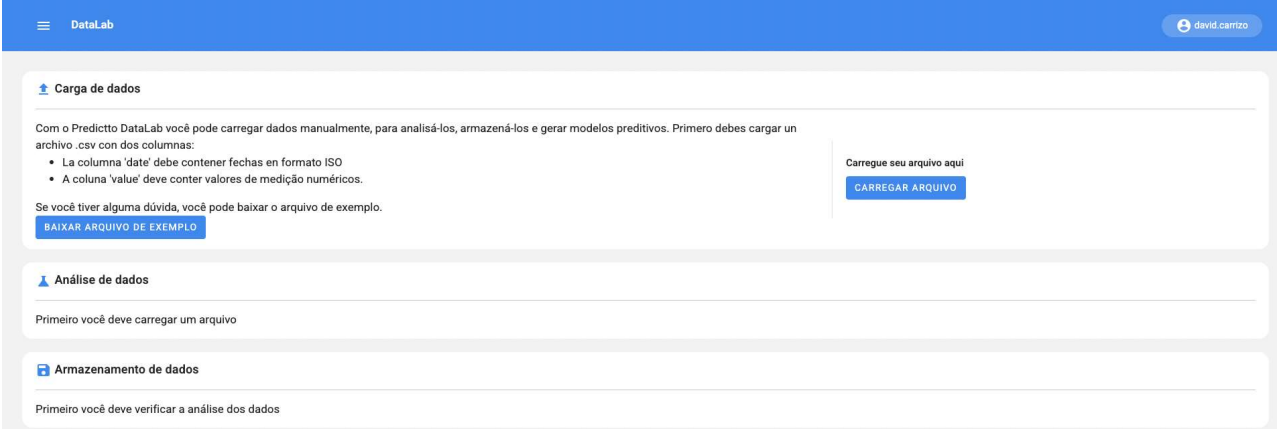

O arquivo deve ter 2 colunas: 'data' e 'valor'. (Você pode baixar o arquivo de exemplo para ter uma idéia). Uma vez carregado o arquivo, uma tabela com os dados será exibida, podendo-se escolher os valores máximo e mínimo desejados para uma análise rápida.

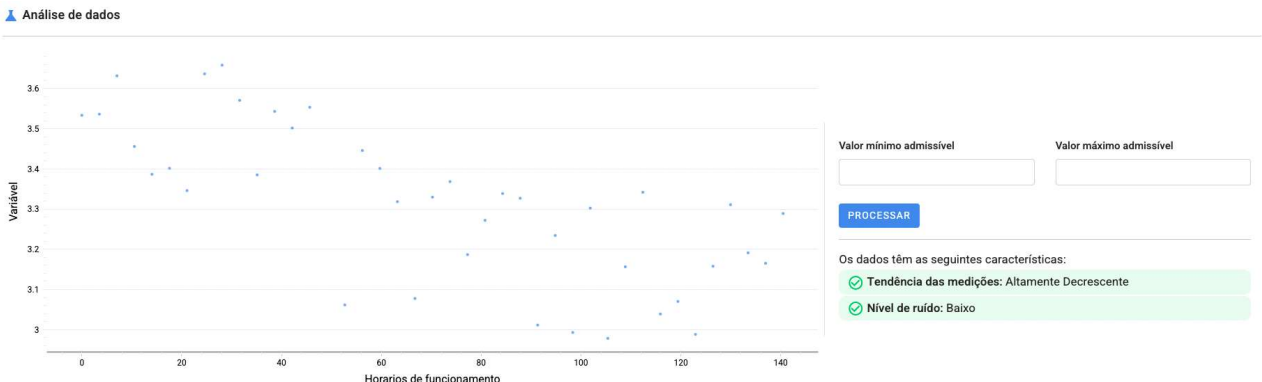

Finalmente, se você desejar armazenar os dados na nuvem Predictto, você pode associá-los a um ativo através de um medidor, ou criar um novo, dependendo de sua intenção ao fazer o upload do arquivo.

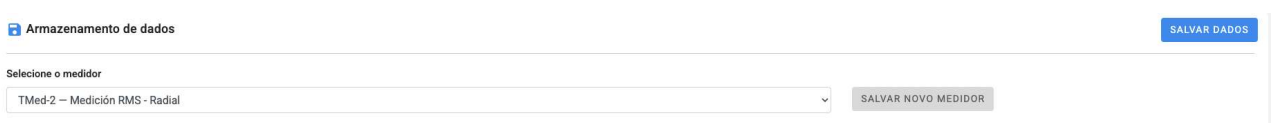

#### **Carregando meus históricos de falhas**

Nesta parte do guia mostraremos a você como fazer uma experiência Predictto com seus registros de falhas históricas, sem a necessidade de estabelecer uma conexão com fontes externas. Para fazer isso, basta seguir estes simples passos no DataLab.

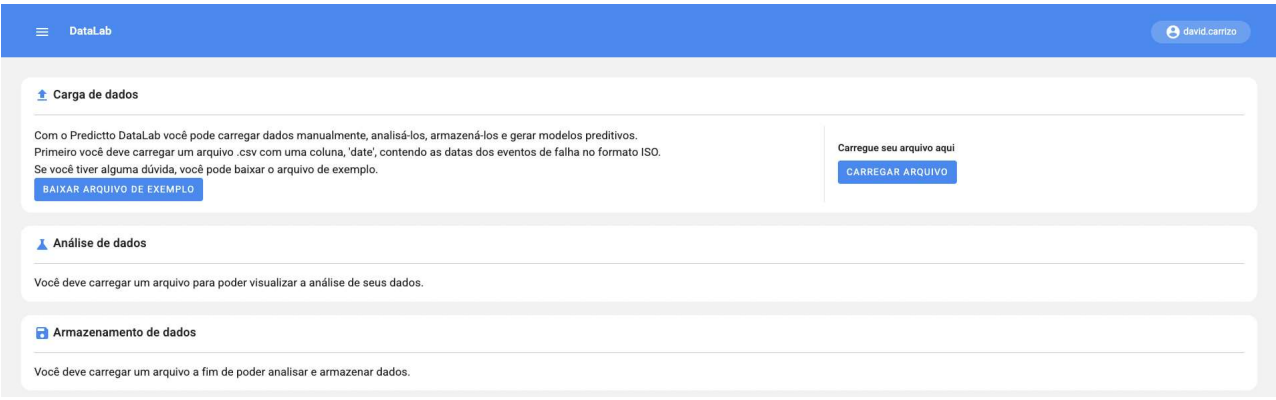

O arquivo deve ter 1 coluna: 'data'. (Você pode baixar o arquivo de exemplo para ter uma idéia). Uma vez carregado o arguivo, um gráfico de barras será exibido com os dados, e você poderá escolher as datas de início e fim, e classificar o histograma nos períodos que desejar (Períodos de 1,2,5,15,30 ou mais dias).

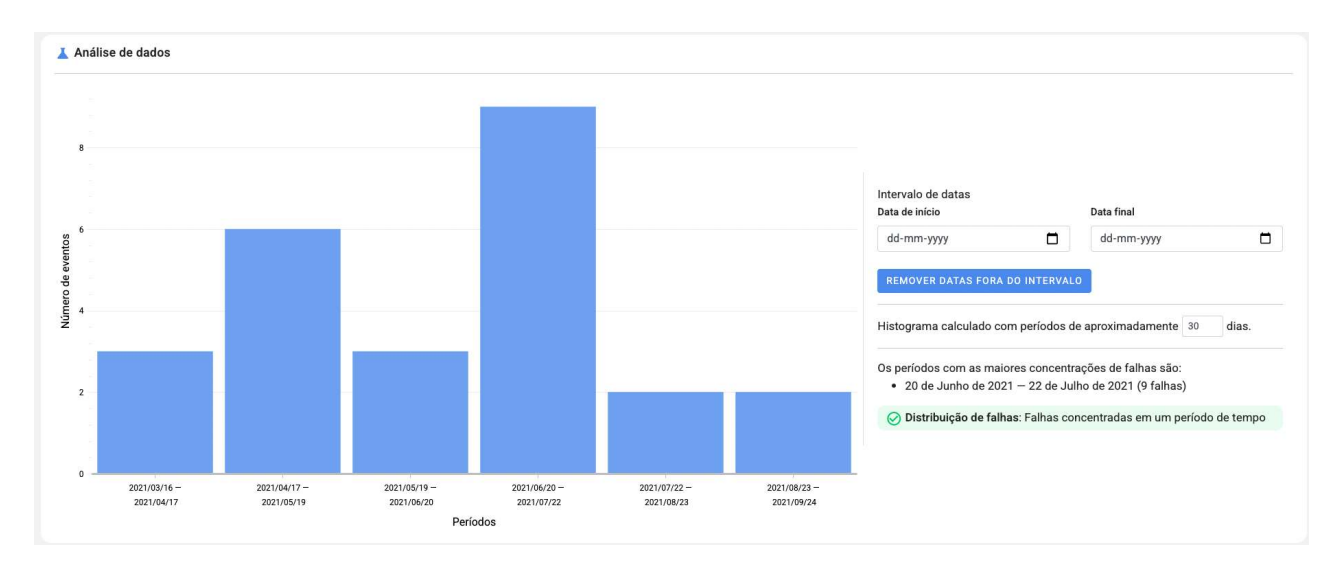

Finalmente, se você quiser armazenar os dados na nuvem Predictto, você pode associálos a um ativo através de um modo de falha, ou criar um novo, dependendo de sua intenção ao fazer o upload do arquivo. Antes de armazenar os dados, você deve indicar a data de origem do bem.

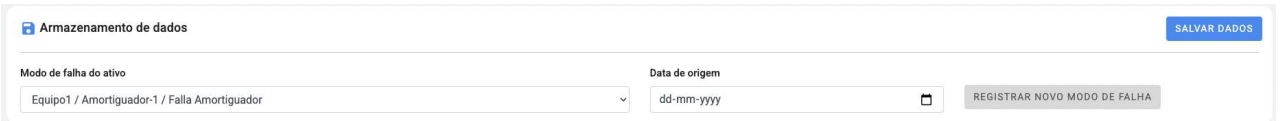

### Como são criados os modelos?

help.fracttal.com/pt-BR/articles/6065564-como-sao-criados-os-modelos

#### Construindo um modelo preditivo

Nesta parte do guia, ensinaremos como criar um modelo preditivo, passo a passo:

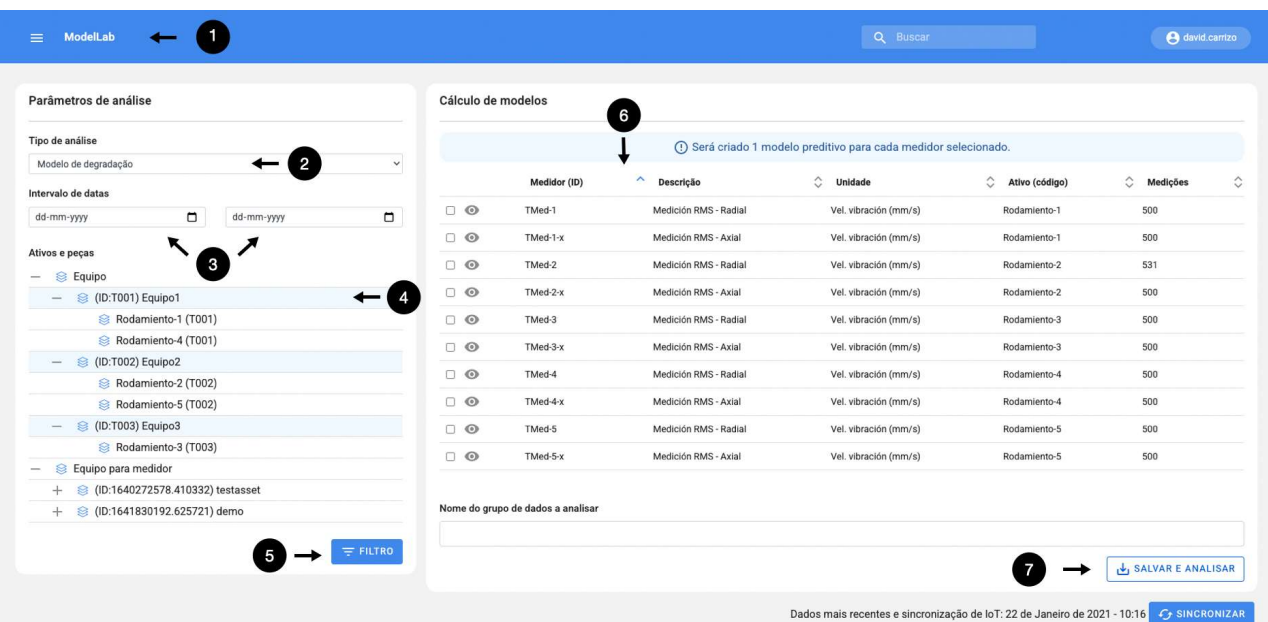

- 1. A primeira etapa é ir para a seção de ModelLab no Predictto.
- 2. Lá, você deve selecionar o tipo de análise que deseja realizar, no menu suspenso que aparece no canto superior esquerdo. Lembre-se de consultar as informações fornecidas no artigo 'o que posso encontrar no Predictto' para saber qual análise melhor atende às suas necessidades
- 3. Posteriormente, e se desejar, você pode selecionar um intervalo de datas, de modo que seu modelo considere apenas os dados obtidos dentro desse intervalo.
- 4. Na árvore de seleção você encontrará todos os tipos de dispositivos, dispositivos e partes de dispositivos que você registrou em nossa plataforma. É importante observar que se você escolheu um tipo de análise que usa informações de medidores (como o cálculo de modelos de degradação), a árvore de seleção mostrará apenas os dispositivos que possuem um ou mais medidores conectados.
- 5. Uma vez selecionados os parâmetros de filtragem indicados nas etapas 3 e 4, pressione o botão "Filtro".
- 6. Agora, você deve selecionar a fonte dos dados que alimentarão seu modelo. Se você selecionou uma análise de modelo de degradação na etapa 2, a tabela à direita da tela mostrará todos os medidores conectados aos dispositivos e peças selecionadas na etapa 4. Você deve marcar a caixa "selecionar" do medidor que deseja alimentar seu modelo. Lembre-se de que se você selecionou um intervalo de datas na etapa 3, o modelo considerará apenas as medições feitas dentro desse intervalo.
- 7. Finalmente, dê um nome ao grupo de dados que você escolheu para alimentar seu modelo. É importante que seja um nome descritivo, pois será necessário posteriormente para identificar o modelo e consultar os diagnósticos dele derivados. Depois de escrever o nome, clique em "Salvar e analisar".

Seguindo as etapas acima, você já terá criado um modelo preditivo. Dependendo da quantidade de dados usados para alimentar o modelo, o tempo de cálculo pode variar.

Nossos algoritmos são otimizados para reduzir esse tempo de espera ao mínimo possível, e estamos constantemente trabalhando para melhorar nesse sentido.

Uma vez que o modelo foi calculado, você pode encontrá-lo na seção Dispositivos, onde mostraremos uma lista de todos os modelos existentes associados à sua conta, incluindo aquele que você acabou de criar. Ao clicar no nome que você deu ao grupo de dados usado para alimentar seu modelo, você pode consultar os resultados e diagnósticos derivados dele.

#### Múltipla escolha

É possível selecionar varios medidores ao mesmo tempo, o que irá gerar um modelo preditivo para cada um deles. Dessa forma pode criar muitos modelos com menos passos e em menos tempo. Para realizar a seleção multípla deverá utilizar o botão 'ctrl' ('command' no macOS) e selecionar mais de um ativo.

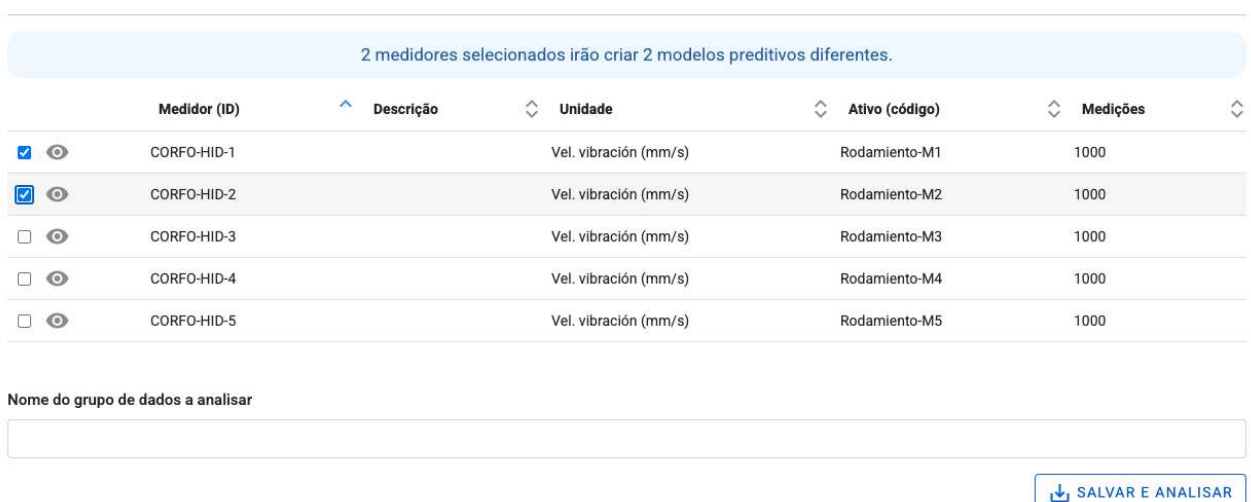

Cálculo de modelos

## **Modelos preditivos | Fracttal One**

help.fracttal.com/pt-BR/articles/7068199-modelos-preditivos

#### Vista de Modelos Preditivos

- 1. Vista de modelo (Vista por predefinição): É apresentada uma lista de todos os modelos preditivos calculado e armazenados em sua conta, incluindo informação como o nome é assinado o grupo de dados de treinamento, a data de criação do modelo e o tipo de análise utilizado, entre outros.
- 2. Vista ordenada por ativos: Ele agrupa os modelos de acordo com os ativos que você registrou em sua conta Predictto. Em particular, ele revela o modelo com a maior criticidade prevista para cada um deles.
- 3. Vista ordenada por partes : Similar a vista ordenada por ativos, com a qualidade de agrupar os modelos de acordo com as partes dos ativos registrados no Predictto.

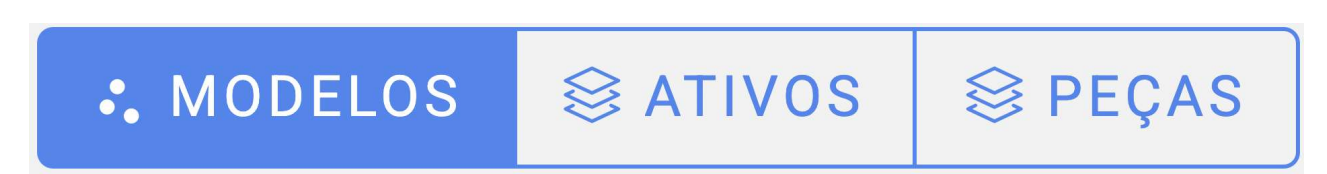

#### Indicadores de Acesso Rápido

No lado direito dentro da lista poderá visualizar um indicador em forma de esfera que traduz o estado crítico em que se encontra o ativo; a cor verde indica que ainda há tempo antes de realizar uma manutenção, e vermelho indica que está sem tempo ou já passou o momento ótimo para realizar uma manutenção.

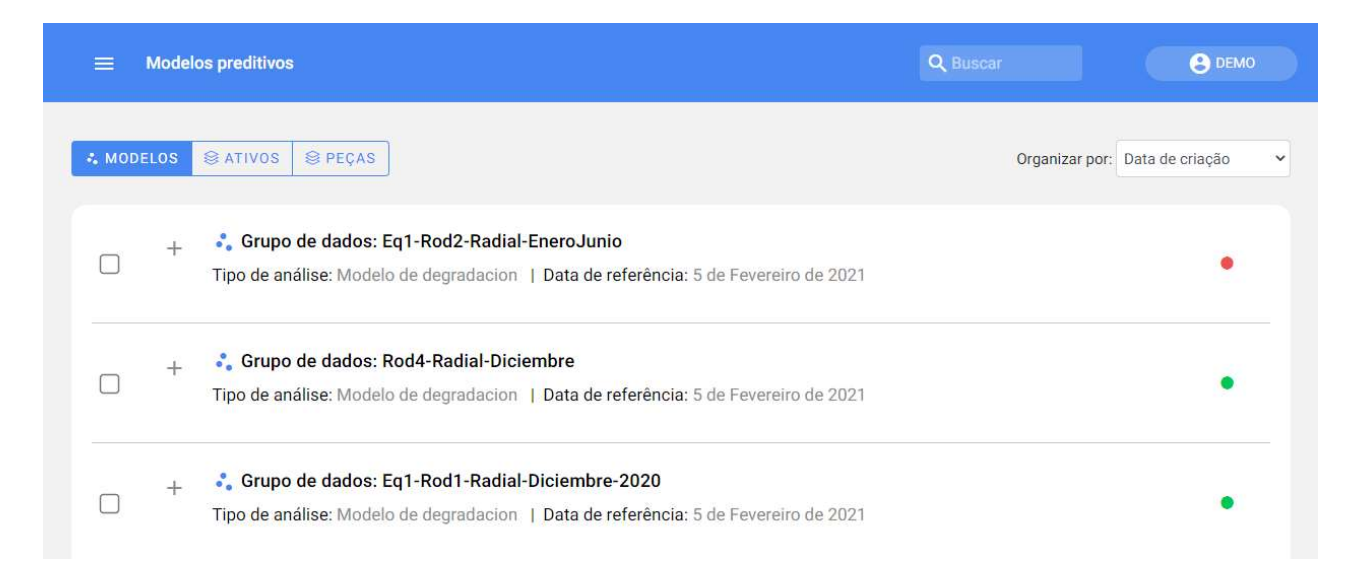

Também é importante mencionar que os indicadores rápidos estão baseados na informação contida nos diagnósticos.

#### Eliminação e recálculo de varios modelos

Pode selecionar diversos modelos para eliminar ou voltar a calcular com um só clique. Se a opção voltar a treinar é pressionado, se manterá os parâmetros de análise estabelecidos na primeira vez, mas incluirá os dados recoletados mais recentes desde o medidor que se selecionou ao criar o modelo.

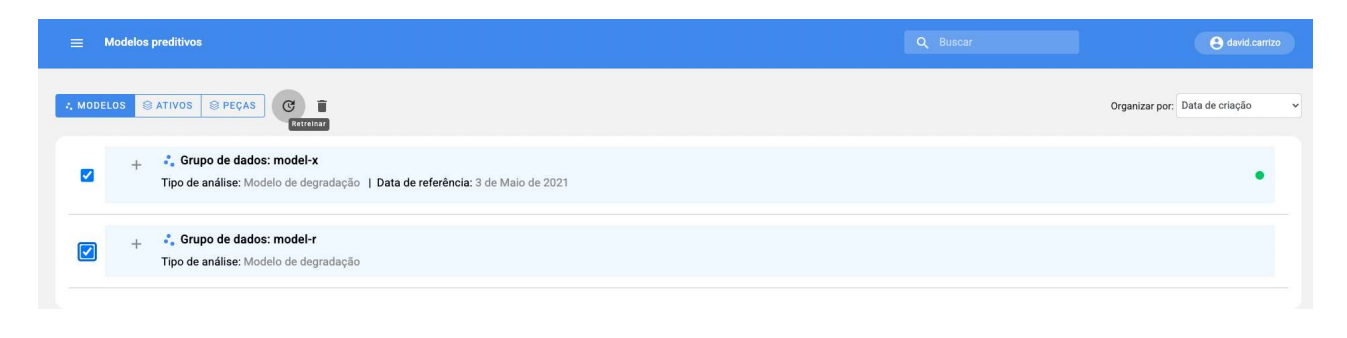

### Ver diagnóstico

Para obter mais informações sobre os resultados da análise, só precisa acessar no botão "Ver diagnóstico".

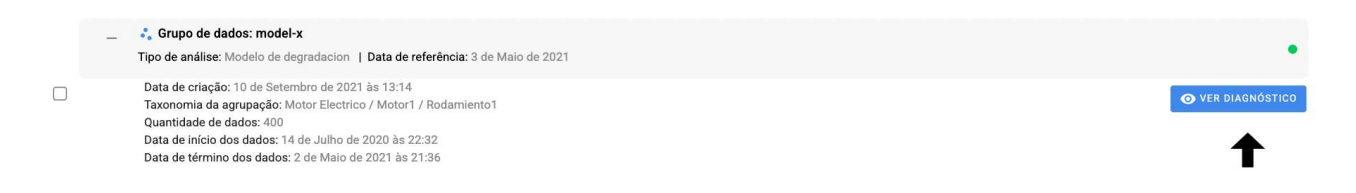

Se deja conhecer mais sobre as ferramentas localizadas ali, acesse a seguinte seção de ferramentas de diagnóstico.

## Ferramentas de diagnóstico | Fracttal One

help.fracttal.com/pt-BR/articles/6065681-ferramentas-de-diagnostico

#### Como os modelos são interpretados?

Nesta seção você pode visualizar informações detalhadas sobre a previsão desejada juntamente com seus indicadores, gráficos, entre outros.

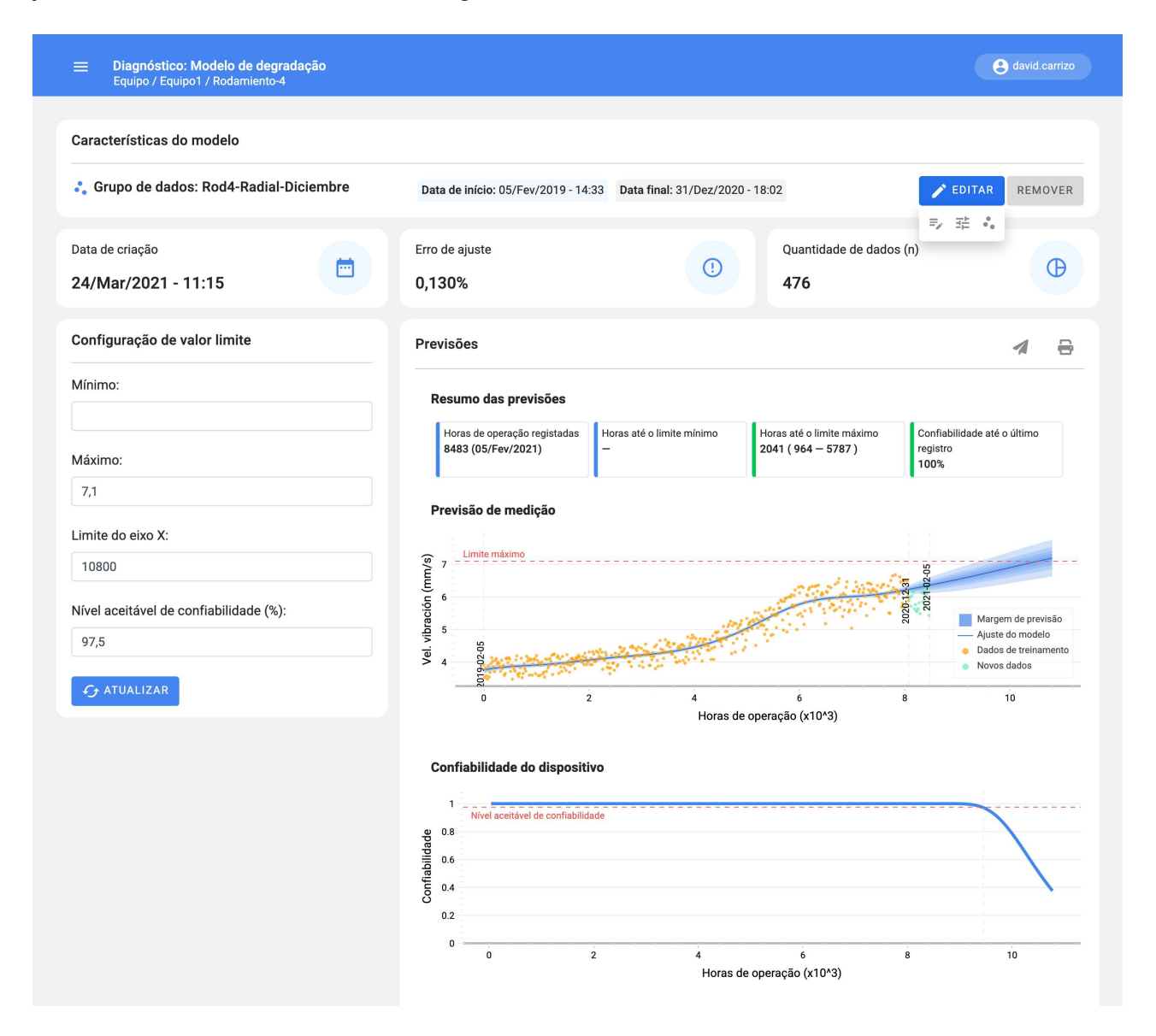

### Interpretação de um modelo de degradação

Os modelos de degradação permitem estudar o estado de um ativo ao longo do tempo. No Predictto apresentamos-lhe de forma simplificada através de dois gráficos: o primeiro apresenta a evolução de uma variável crítica ao longo do tempo, e o segundo a fiabilidade do equipamento no mesmo período de tempo.

No primeiro gráfico, intitulado "Previsão de medição", é possível visualizar a evolução da variável medida durante o horário de funcionamento do ativo. Os pontos laranja representam dados de medições reais da variável; a linha azul escura é o ajuste

encontrado pelo nosso algoritmo; e a tonalidade em tons de azul claro representa a faixa de confiabilidade dos valores futuros. Ou seja, em palavras simples, no futuro é mais provável que a variável assuma o valor da linha azul central, mas na realidade ela pode ser encontrada em qualquer lugar dentro da sombra cinza.

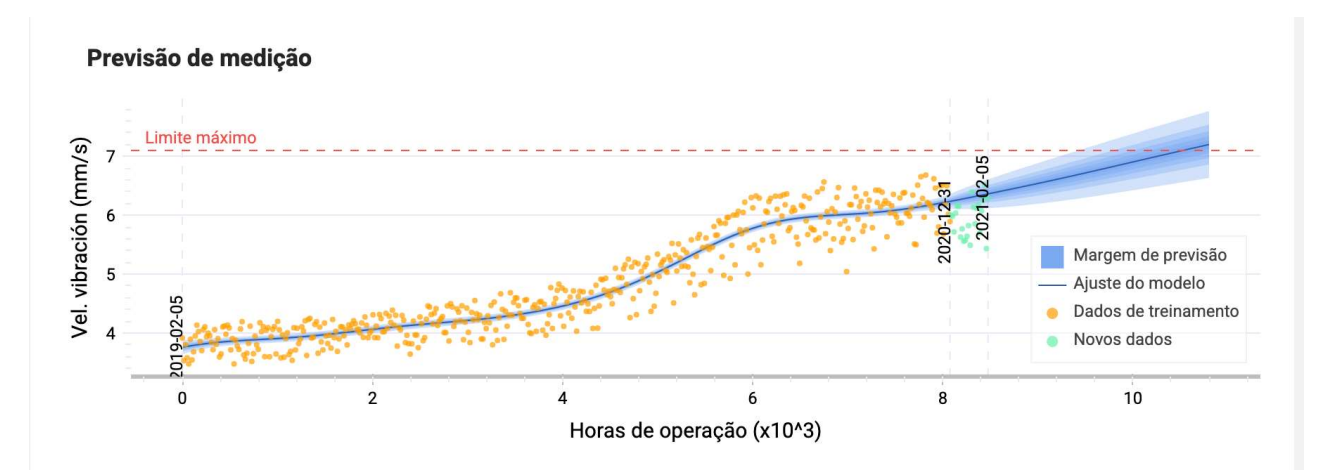

Agora, como você pode utilizar essa informação? Bem, as variáveis monitoradas podem ter limites dentro dos quais se considera que o ativo está funcionando satisfatoriamente. Esses limites podem ser dados por um padrão ou ser estabelecidos pelo usuário de acordo com seu conhecimento e experiência anterior.

Com este gráfico você pode saber quando a variável em estudo atingirá esse limite, marcado com uma linha horizontal vermelha. Por padrão, para análise de vibração, este valor limite corresponde ao estabelecido pela norma ISO 10816-3 para velocidade de vibração; no entanto, você pode alterar esse valor a qualquer momento para outro limite (máximo ou mínimo) que considere mais adequado, no painel de configuração que aparece à esquerda dos gráficos. No mesmo formulário mencionado você também pode editar o valor limite do eixo x, ou seja, até que ponto no tempo você quer que a variável seja prevista.

Do exposto podemos obter informações sobre a confiabilidade do equipamento, como pode ser visto no segundo gráfico.

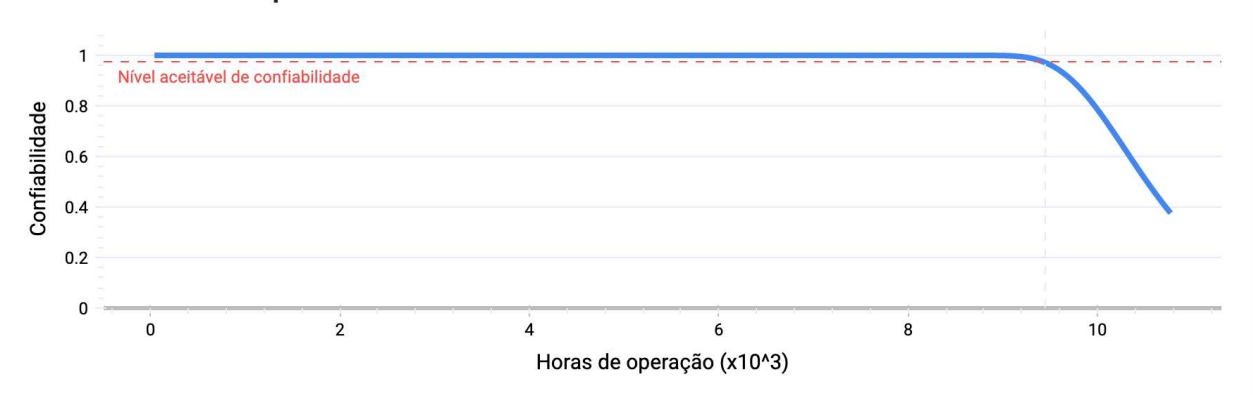

#### **Confiabilidade do dispositivo**

Na medida em que a variável atinge o limite estabelecido, observa-se uma diminuição na confiabilidade do ativo, chegando a 0% de confiabilidade quando nosso modelo determina que é absolutamente certo que a variável ultrapassará esse limite (ou seja, quando toda a tonalidade de cinza o ultrapassar).

Como você pode ver, nosso modelo não apenas informa quando seu ativo falhará, mas também fornece a probabilidade de falha ao longo do tempo.

#### Interpretação de um modelo de confiabilidade

Os modelos de confiabilidade permitem estudar o estado de um ou mais ativos ao longo do tempo. No Predictto é apresentado de forma simplificada através das seguintes barras: confiabilidade, risco do sistema, falhas acumuladas e custos. A seguir, veremos alguns conceitos importantes relacionados ao Weibull:

- 1. Mediana (m): Corresponde ao ponto no tempo em que a probabilidade é de 50%, portanto, é uma medida de tendência central fácil de localizar com base nos dados ou nas ferramentas de escritório disponíveis.
- 2. R2m: É o valor de probabilidade localizado na curva de confiabilidade de m mais 50% dela.
- 3. Probabilidade de falha: Refere-se ao percentual de ocorrência de falha, permitindo conhecer momentos de maior e menor risco, juntamente com os períodos em que o sistema requer atenção especial da operação e manutenção.
- 4. Confiabilidade: Refere-se à probabilidade com que o ativo ou ativos funcionam em condições pré-estabelecidas.
- 5. Taxa de falha: Refere-se à probabilidade de ocorrência de falha, considerando que o ativo pode ou não ter falhado anteriormente. Este parâmetro é vital para tipificar processos de falha. Além disso, corresponde ao inverso do tempo entre falhas (MTBF), sendo um dos parâmetros de referência mais renomados no setor de manutenção e confiabilidade.
- 6. Taxa cumulativa de falhas: Refere-se ao número estimado de falhas que o sistema entrega uma vez sujeito a políticas de reparo mínimo. Esta variável permite estimar o número de falhas para um intervalo de tempo definido do ciclo de vida do sistema.

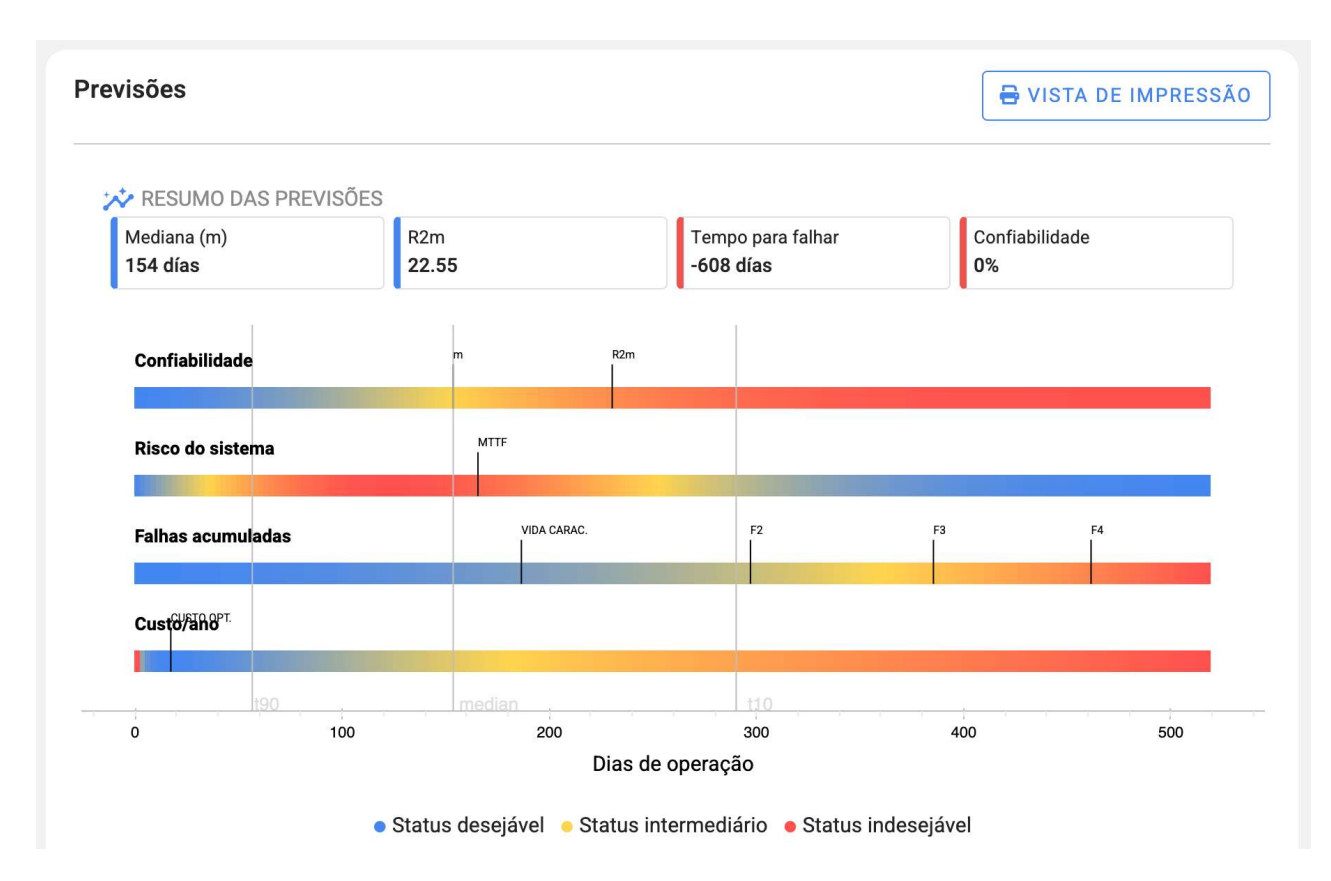

As ferramentas acima adicionam valor preditivo aos dados de falhas coletados, permitindo que o comportamento dos dados coletados seja caracterizado a partir de falhas do sistema. Uma vez obtidos os parâmetros, é possível determinar o comportamento das variáveis críticas.

- 1. Processos acidentais: Agueles processos com R2m igual a 0,3535 ou 35,35%; Eles têm uma taxa de falha constante. As falhas são de natureza acidental e estatisticamente imprevisíveis.
- 2. Processos Campainha: Aqueles processos com R2m menor que 0,3535 ou 35,35%; eles têm uma taxa de falha crescente com um comportamento de tendência central. As falhas são previsíveis e apropriadas para esquemas de manutenção preventiva.
- 3. Processos em cascata: Também chamados de processos de mortalidade infantil, são aqueles com R2m superior a 0,3535 ou 35,35%; eles têm uma taxa de falha decrescente e em seu comportamento têm uma alta probabilidade de falha em seu período inicial de tempo. As falhas são altamente previsíveis e apropriadas para esquemas de proteção de garantia.

### Recálculo de modelos

Para realizar um diagnóstico novamente, acesse o botão Editar; você encontrará as opções para alterar o nome, modificar os parâmetros de treinamento e recalcular (Retreinar) com um único clique, incluindo os dados mais recentes.

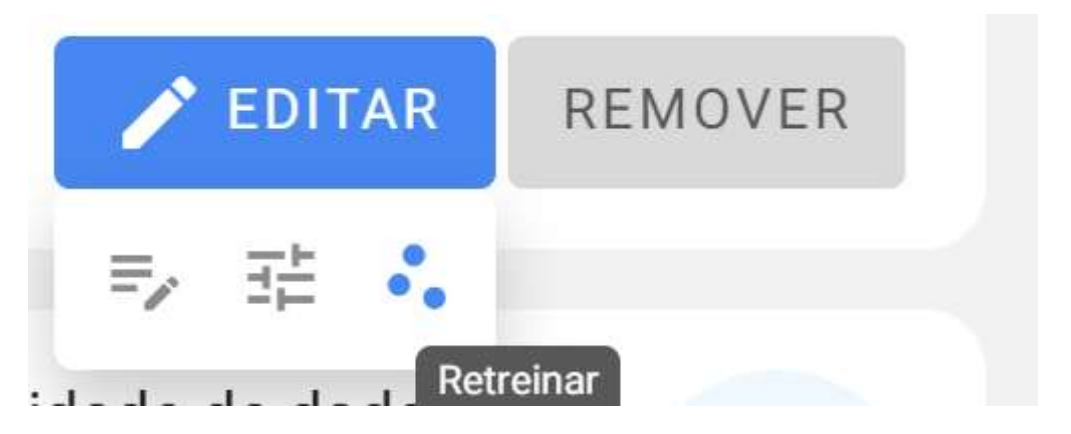

Lembre-se de que você também pode realizar vários treinamentos na seção de modelos preditivos

#### Indicadores e Resumo da Previsão

Você poderá visualizar os indicadores do seu modelo; horas restantes até a falha junto com a confiabilidade do ativo. Esses indicadores são acompanhados de cores representativas, semelhantes às cores de um semáforo, para avaliar rapidamente o status do seu ativo em estudo. Além disso, se você consultar a caixa de cada diagnóstico, será indicada uma explicação resumida em linguagem natural do que esses indicadores indicam, bastando posicionar o mouse sobre cada um deles, como na imagem de referência.

#### Resumo das previsões

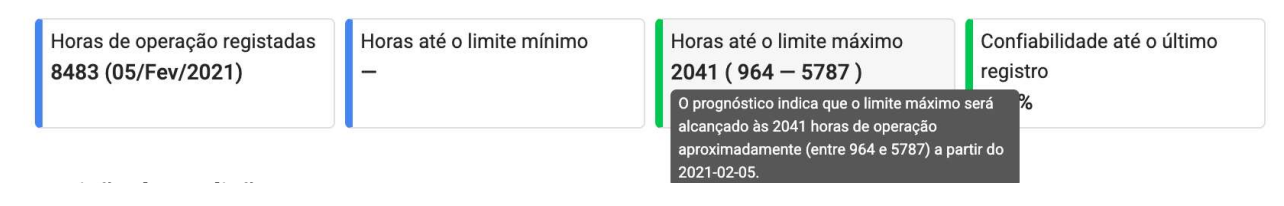

Nota: Se o indicador "Horas até o limite máximo" for negativo, está fornecendo o número de horas que se passaram desde que a manutenção estava vencida. Além disso, é importante mencionar que os indicadores rápidos na tabela dos modelos elaborados são baseados nesta informação.

### Versões do modelo

Grupos de dados que tenham o mesmo nome e correspondam ao mesmo ativo serão considerados versões diferentes do mesmo modelo. Você pode consultar as diferentes versões de um modelo dentro de seu diagnóstico.

### **Como mudar ele super administrador de meu Conta Fracttal ?**

**help.fracttal.com/es/articles/6493550-como-cambiar-el-superadministrador-de-mi-cuenta-fracttal** 

**IMPORTANTE:** Esse procedimento apenas pode ser feito diretamente pela pessoa que atualmente possui o superadministrador da conta ou o usuário SUPER\_ADMIN.

Sim você deve levar a cabo ele mudar do super administrador de o conta, é necessário realizar o seguinte procedimento:

1. Verifique se a pessoa (recurso humano ou contato dentro de uma empresa terceirizado) que vai para ser ele novo SUPER\_ADMIN Não É adicionado no catálogo correspondente. Ou seja, não deve ser adicionado no módulo Recursos Humanos ou Terceiros.

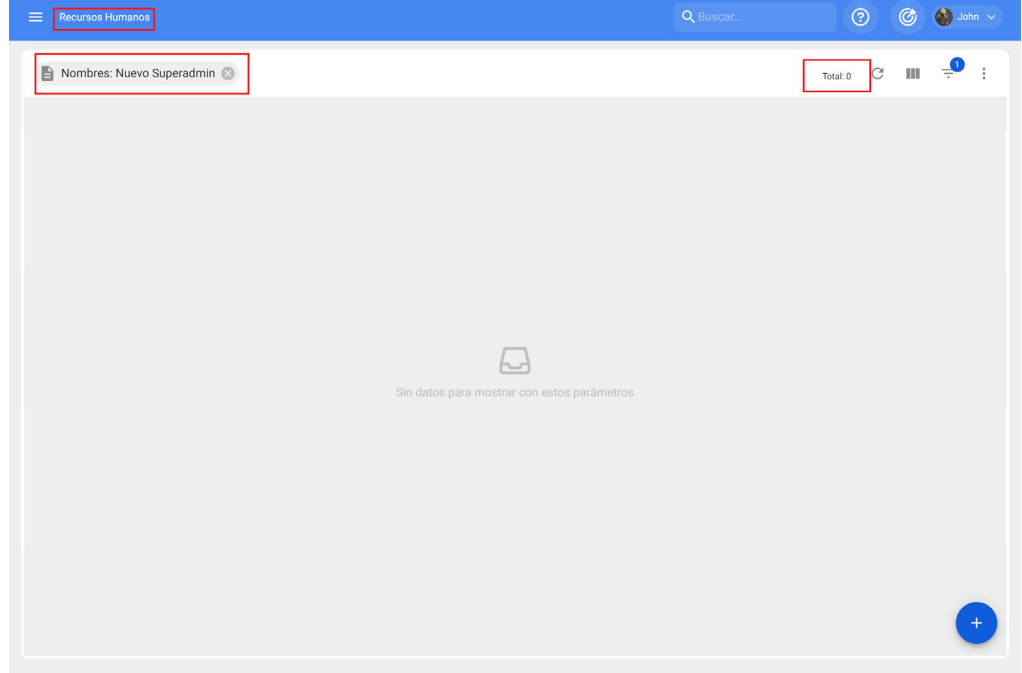

2. A tempo que ELE ha verificado esse, ELE tem que validar que ele novo e-mail a ser atribuído como SUPER\_ADMIN está escrito corretamente.

3. Então, com o conta do SUPER\_ADMIN ELE tem que entrar para o módulo de recursos Humanos, para editar ditado perfil, em onde ELE deve substitua o dados (Nome, Sobrenome e Correspondência) do atual SUPER\_ADMIN por os dados da pessoa que você deseja atribuir como o novo SUPER\_ADMIN de o plataforma. Mais tarde para esse, ELE deve manter as mudanças feitas.

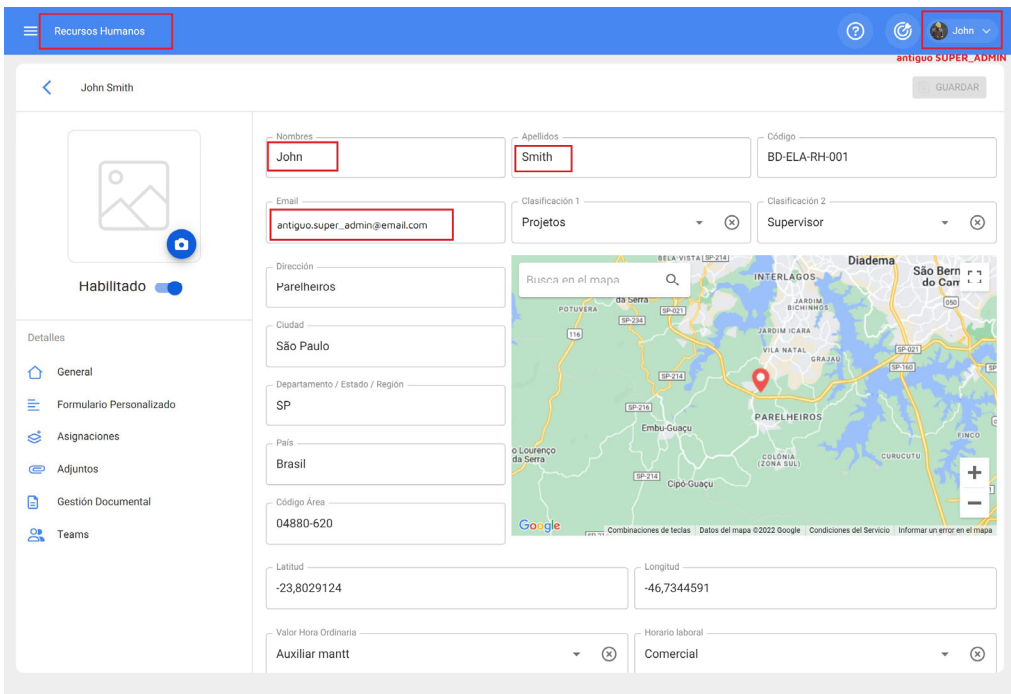

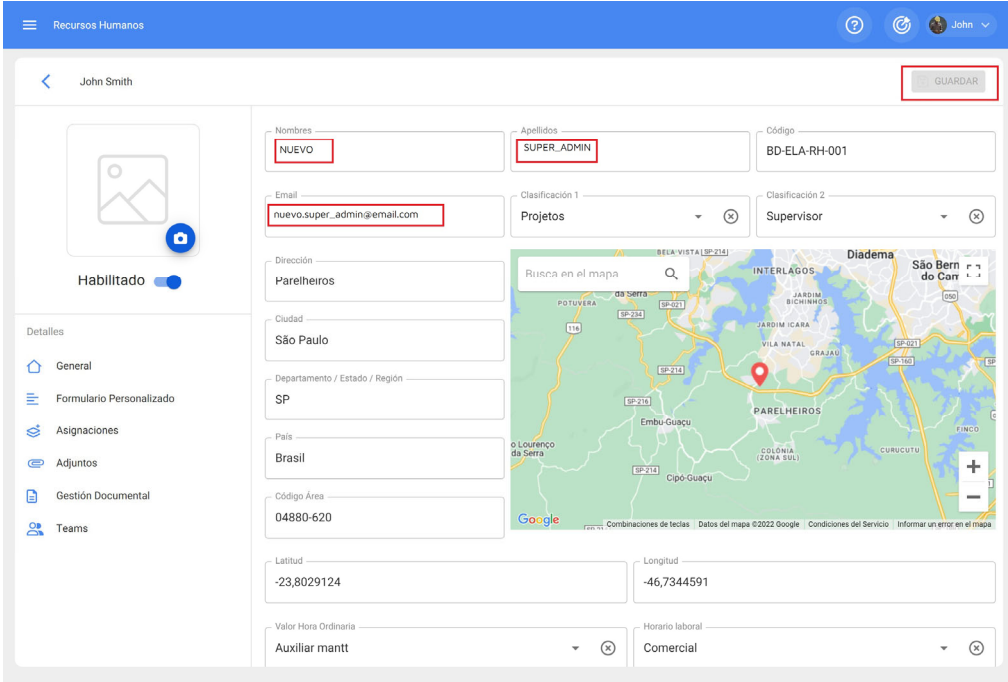

4. Imediatamente depois (com a mesma conta SUPER\_ADMIN) você deve entrar para o módulo de Configurações>Contas de Do utilizador com o objetivo de identificar o perfil de usuário que editamos (ou seja, o perfil SUPER\_ADMIN).

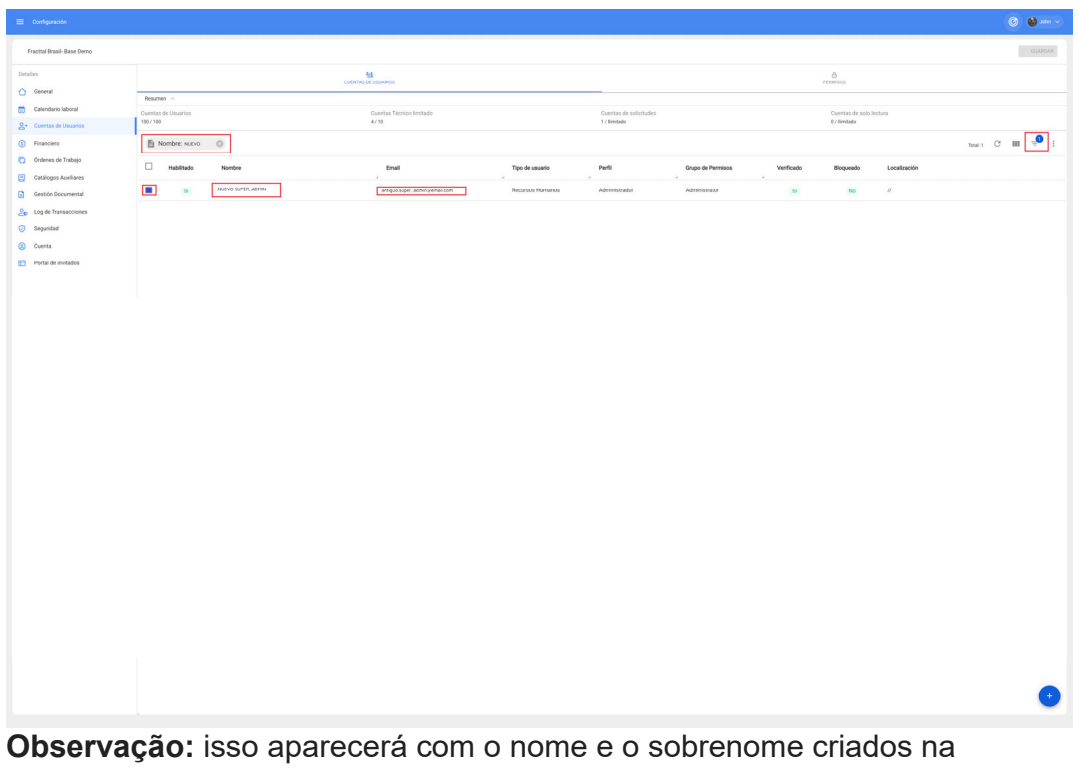

guia Recurso Humano que era editado em o Passos anterior, mas com ele e-mail do antigo SUPER\_ADMIN.

5. Então, ELE tem que entrar para o perfil identificado em ele passado 4 (ele do SUPER-ADMIN) para editar o e-mail, para isso, basta substituir o e-mail pelo novo e-mail de quem será o novo SUPER\_ADMIN.

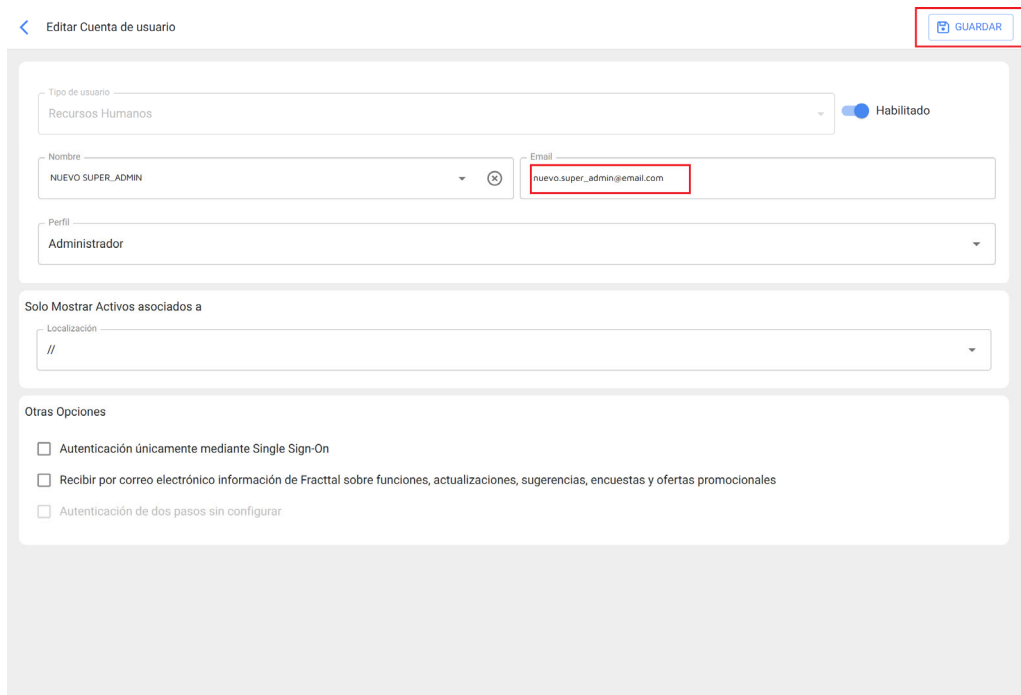

6. Finalmente, apenas ELE tem que fazer clique em manter para que ele sistema envie um e-mail de estabelecimento de senha para acesso do novo SUPER\_ADMIN à plataforma.

### **Como conectar Fracttal One com Power BI?**

**help.fracttal.com** /en/articles/6551836-how-to-connect-fracttal-one-with-power-bi

 $\bigcirc$  General

S Financiero

Calendario laboral  $Q_+$  Cuentas de Usuarios

Ordenes de Trabajo

Catálogos Auxiliares

 $\begin{tabular}{|c|c|} \hline \hline \multicolumn{3}{|c|}{\textbf{Gestión Documental}}\\ \hline \end{tabular}$ 

 $\frac{6}{50}$  Log de Transacciones Seguridad 2 Cuenta

Para se conectar ao Power BI é necessário acessar o Fracttal, vá até o módulo **de configuração** >> **segurança** >> **Conexão API** e acionar o dados de o Chave da API .

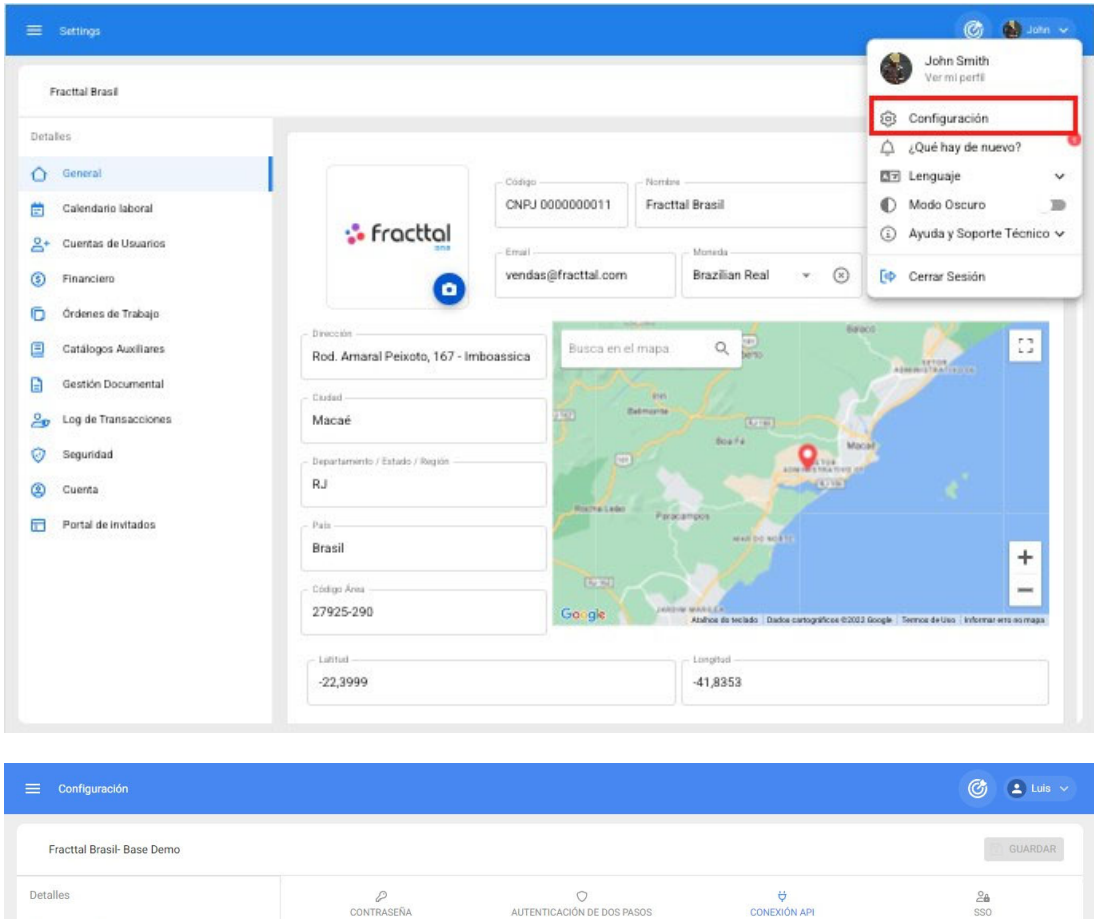

 $\mathbb{C}^{\mathbb{D}}$ 

 $CD$ 

*NOTA : A tempo gerado o Informação, há que Salve isso em a notebook, porque se for regenerado, por motivos de segurança, a API secreta será alterada.*

<sup>(1)</sup> Recuerde copiar estos datos porque sólo los puede visualizar una sola vez, si requiere volver a consultarlos

Claves de conexión para Fracttal API

XXXXXXXXXXXXXXXXXXX

Acepto los Términos y Condiciones

8000000000000000000000000

deberá generar un nuevo API secret.

#### **conexão direta**

1. Acessando **o Power BI Desktop** > clicando em **Obter dados** > **Rede**

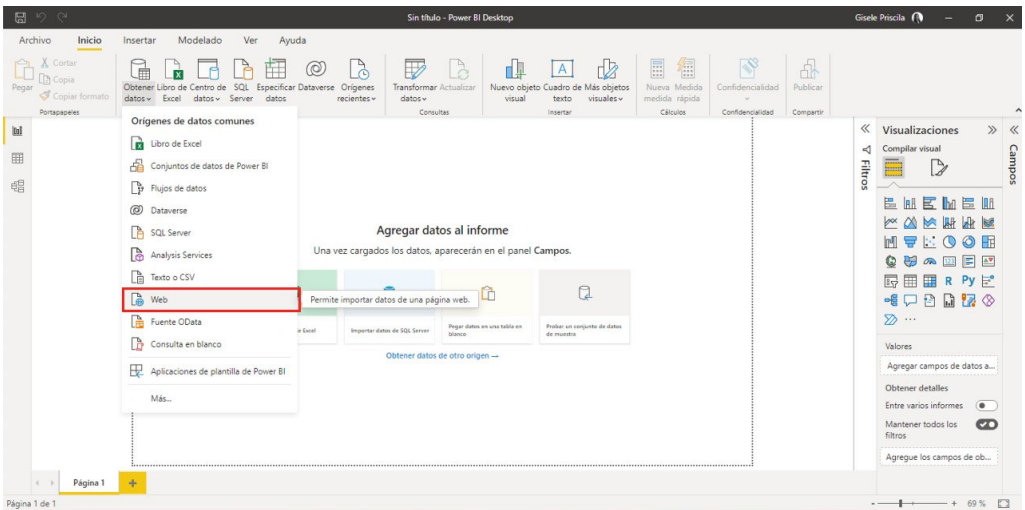

2. Será aberta uma janela que solicitará a informação "DE WEB", devemos introduzir o url de o consulta para o API que vamos para levar a cabo e clique em 'aceitar'

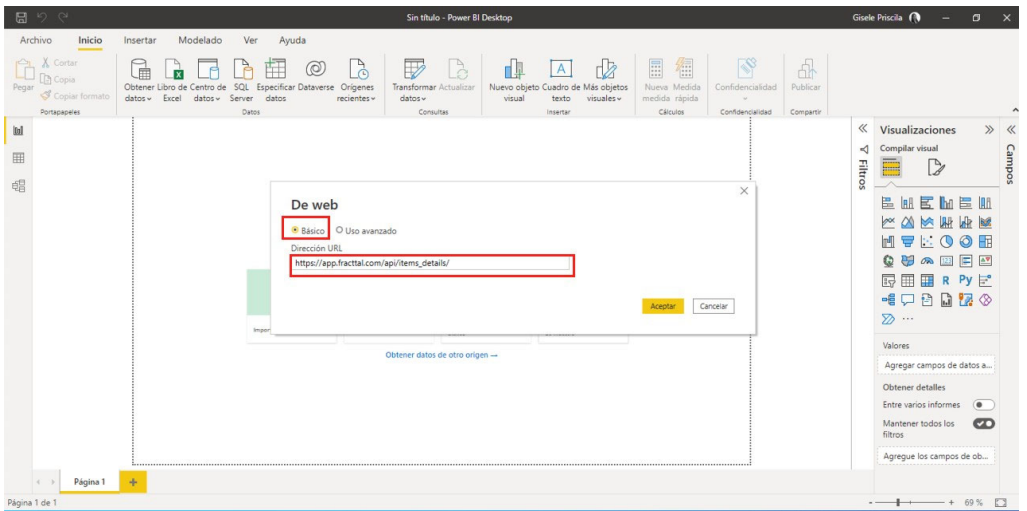

*NOTA : Para acessar para as URL's de as APIs pode Entrem em ele site : http://help.fracttal.com/pt-BR/collections/3287833-fracttal-api \_*

3. Em seguida, vá para " **BASIC** ", no campo 'username' introduzimos o dados de Fracttal " **API Chave** ", em ele campo de senha introduzimos os dados do Fracttal " **API Secret** ", selecionamos a API que vamos consultar e finalmente selecionamos " **Connect** ".

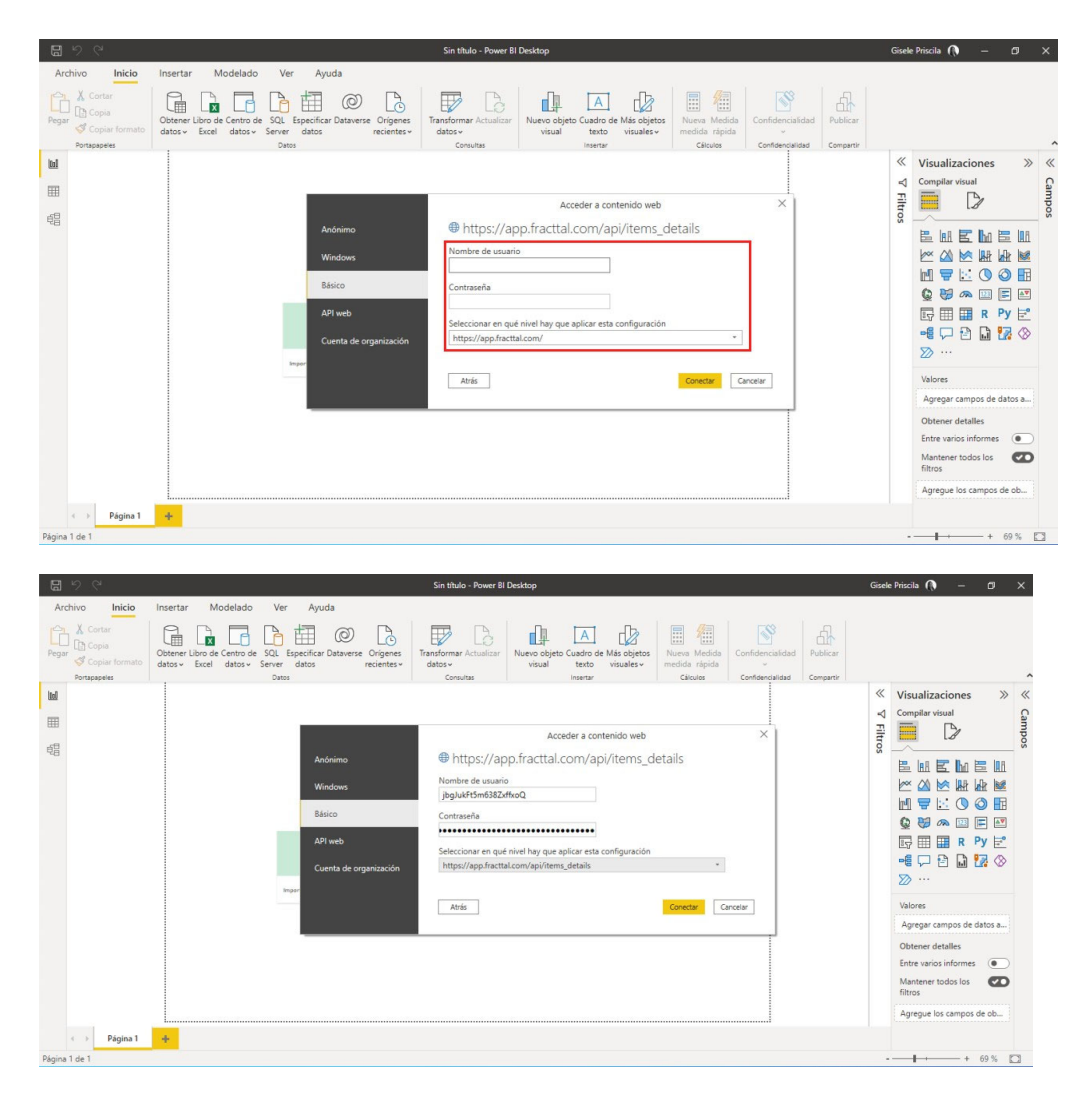

4. A tempo carregada o janela antigo, nós amostra o detalhes de a consulta feita.

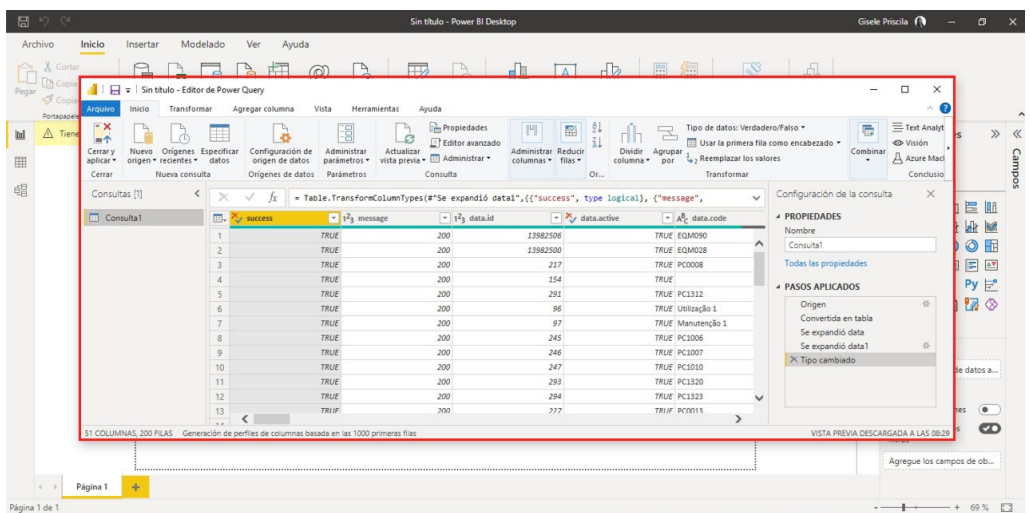

*Observação:* Também chá pode interesse ele seguindo artigo

atualizar automaticamente um relatório do PowerBi ?

## **Como criar a conta livre em Fracttal one (Fracttal one Grátis)?**

**help.fracttal.com/es/articles/6110489-como-crear-una-cuenta-gratuita-en-fracttal-one-fracttal-one-free** 

Nossa versão gratuita do Fracttal One , Free, oferece uma forma leve do nosso CMMS/CMMS Fracttal one , em a solução 100% em o nuvem, acessível de qualquer lugar e dispositivo com a mesma qualidade, segurança e infraestrutura de nossas soluções **Fracttal** 

O Fracttal One Free inclui a possibilidade de registrar ativos ilimitados, como equipamentos e locais, técnicos e recursos humanos, acesso para criar tarefas planejadas e não planejadas, dirigindo de ordens de trabalho, inteligência de negócios e bastante avançar. É uma solução ideal para dar o primeiro passo e mudar de planilhas e até mesmo lápis e papel, para ser capaz de realmente gerenciar.

Para criar uma conta no Fracttal One Free, você deve entrar no seguinte botão.

#### Faça login no Fracttal One

Para o entrar, ele sistema vai mostrar ele lugar para entrar para Fracttal one , então apenas Você deve clicar na opção ' *Não tem conta? Crie uma conta'* e siga os passos:

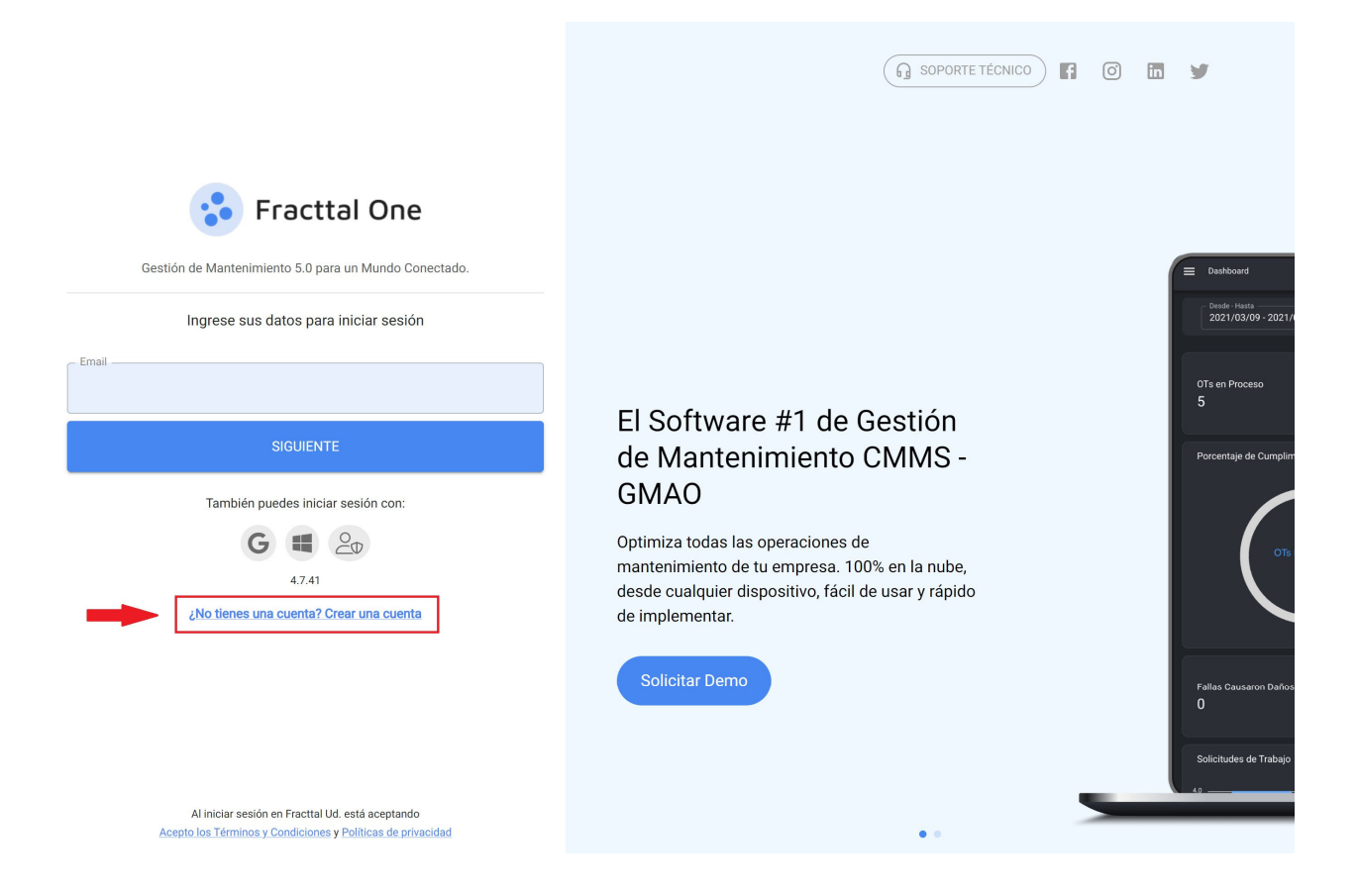

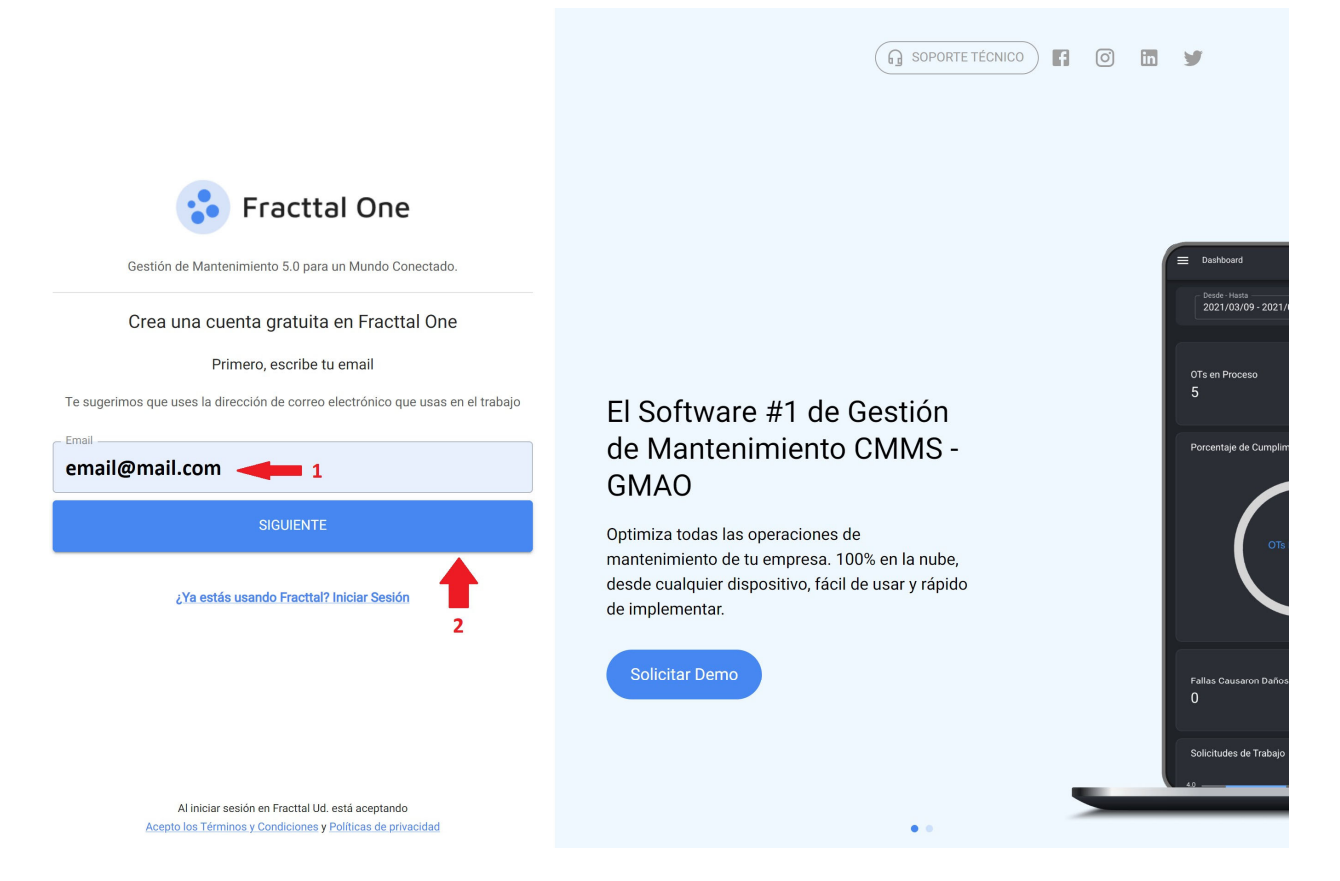

Então, ele sistema enviar para a e-mail com as instruções para continuar ele processo criação do seu usuário no Fracttal Free:

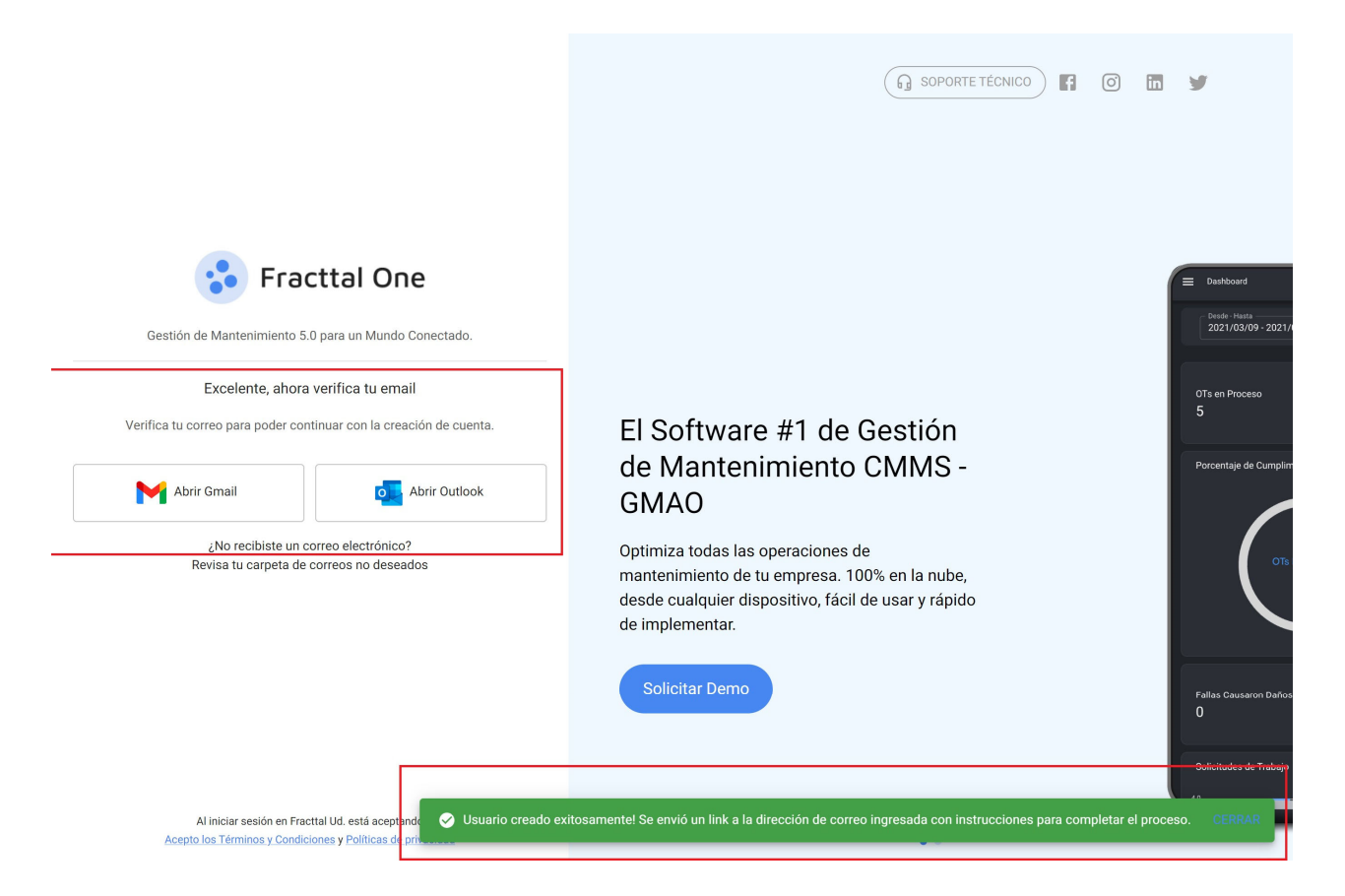

Na caixa de entrada (ou na caixa de spam) chegará o seguinte e-mail, com o link para completar ele processo de o criação de você conta em Fracttal Livre, você deve clicar no botão azul ' *registro completo'* :

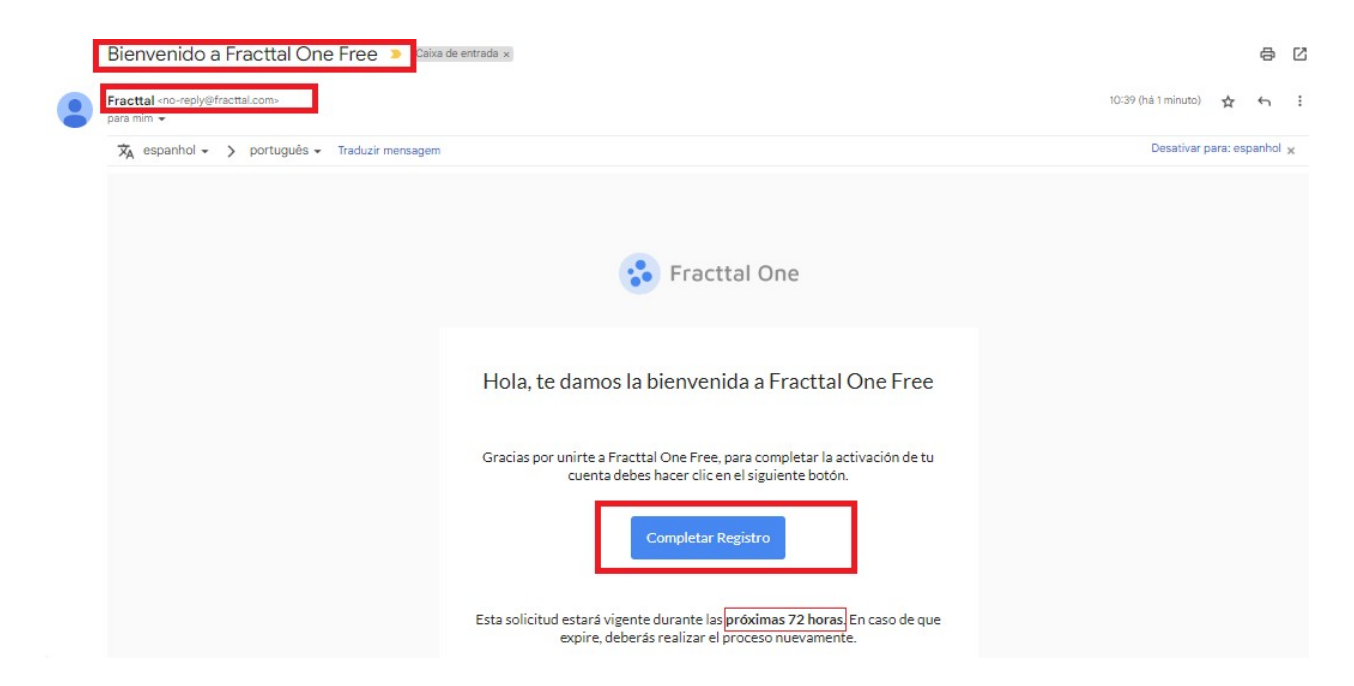

Para completar o registo, deve introduzir os dados que lhe são solicitados e clicar em *'criar nova conta':*

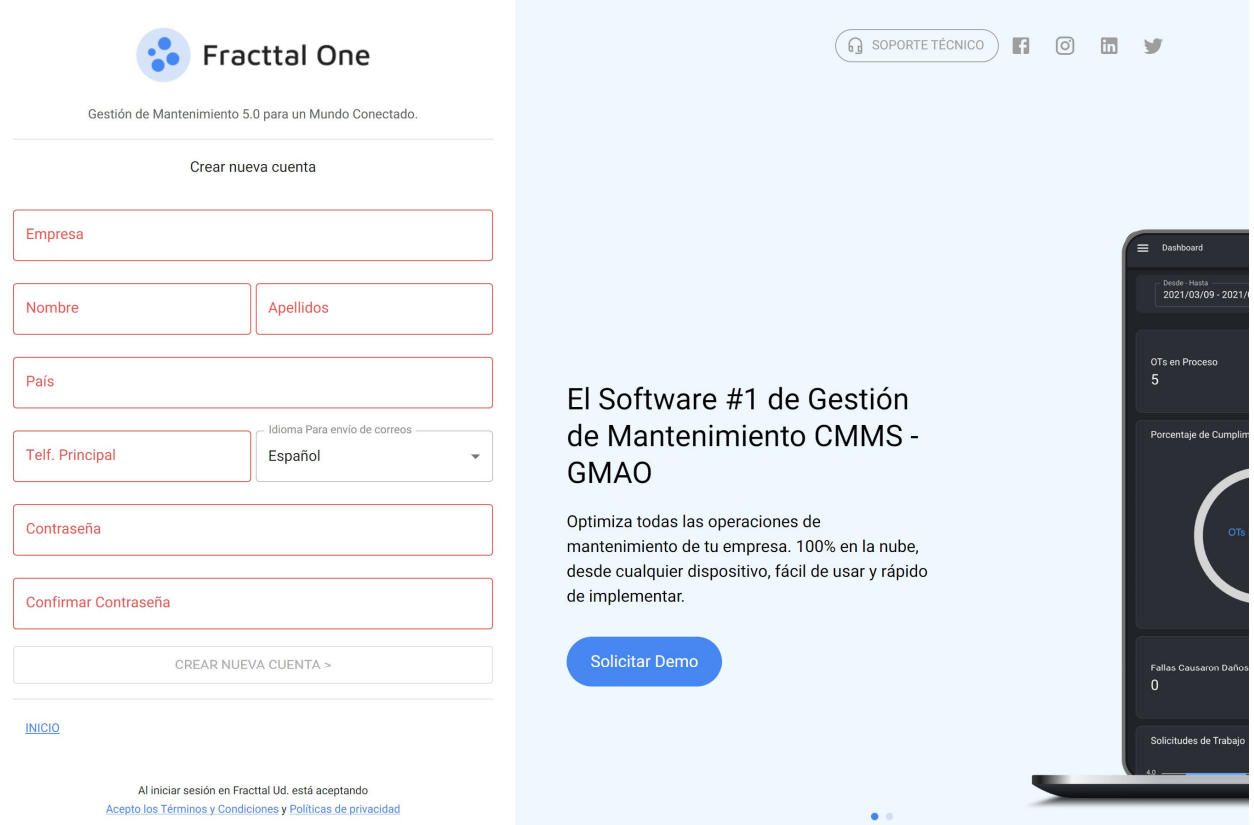

Com esse, você pode finalmente entrar para Fracttal one Livre, você conta livre, entrando no site com seu e-mail e a senha criada.

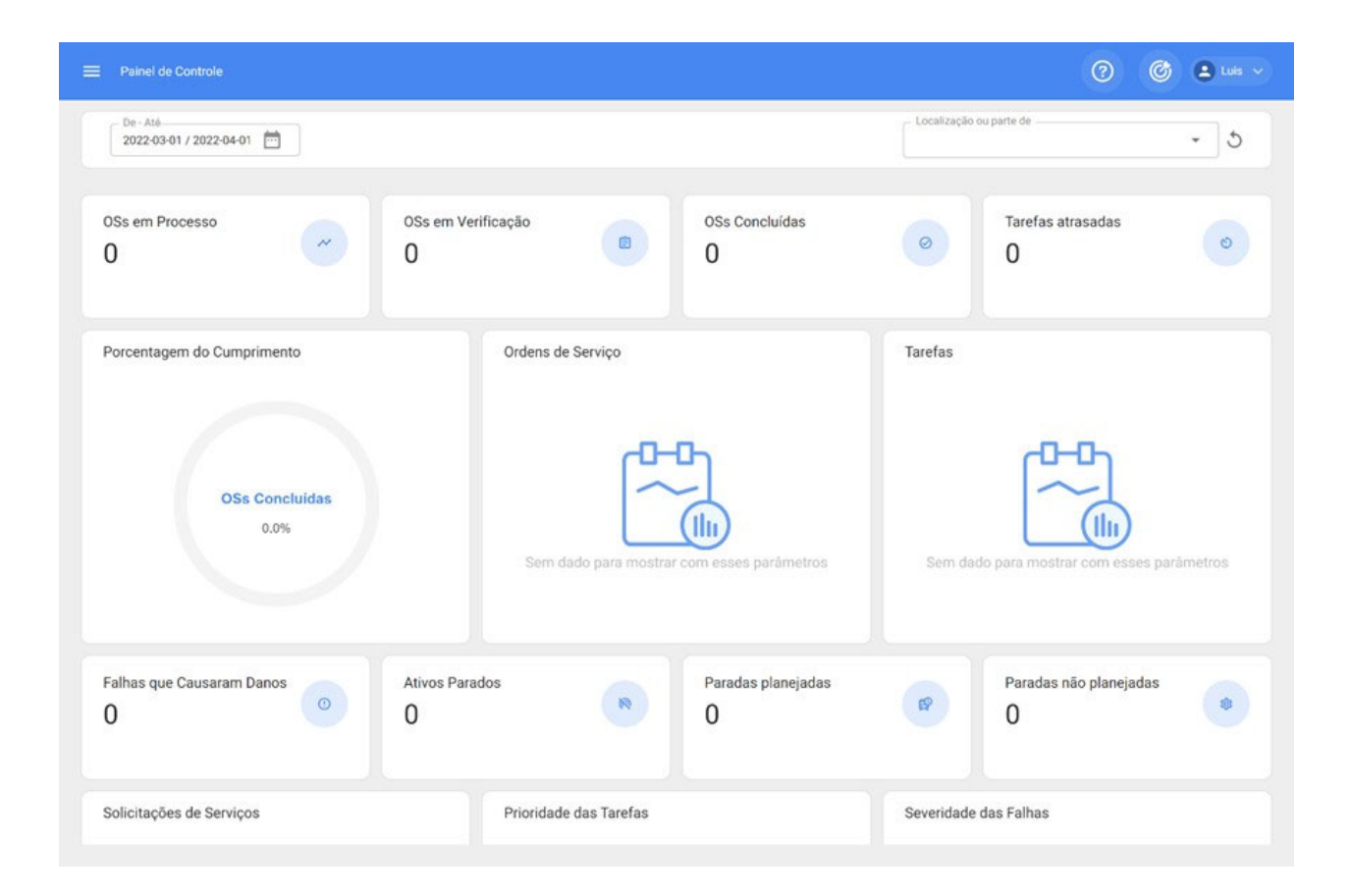

### **Como cancelar subtarefas dentro de uma WO?**

**help.fracttal.com** /en/articles/6475169-how-to-unsub-task-within-a-ot-subtasks

As subtarefas modelo ele passado para passado qualquer procedimento de manutenção que tem que ser executada pelos técnicos no momento da realização de uma TO. Essas subtarefas são criadas em tempo real de criar a tarefa, como ELE Explicar em ele passado 2 do seguindo artigo: como- para adicionar -a-task-plan

Agora bom, a tempo que que tarefa ELE encontra dentro de a TO, cada subtarefa ele deve ser concluído para que a própria tarefa possa ser declarada 'executada'. Veremos neste artigo como cancelar a assinatura dos diferentes tipos de subtarefas.

#### Fracttal One Brasil - Treinamento  $\bigcirc$  $\sharp \equiv$  $\heartsuit$  $\epsilon$  $\boxed{\blacksquare\blacksquare\blacksquare\blacksquare\blacksquare\blacktriangleright}$  $\odot$  Tareas Pendientes (93)  $\odot$  $\sim$  OTs en Proceso (572) **□** OTs en Re Grupo/Parte: Inicio John Smith Informe inicio del servicio\* Problemas na esteira Localizació  $\boxed{\circ}$ ESTUFA DELTEC 1 { 6961 } DELTEC OS2175 Grupo/Parte: Grupo 1 **Adalton More**  $\boxed{\qquad \qquad \text{PREVENTIVA}}$ Relatar estado inicial del equipo y adjuntar foto. \* CTC.0001-TESTE { CTC.0001-TESTE } ATEGO<br>1718/48 4X2 MERCEDES BENZ TRATO TESTE CORTEVA {} Prioridad: Media OS2154 Adalton Morais Pereira Adalton Mo LUBRIFICAÇÃO CTC.0001-TESTE { CTC.0001-TESTE } ATEGO<br>1718/48 4X2 MERCEDES BENZ SOPRADORA 40 LITROS Nº 3 { 1482 } MSP Adjuntos @ OS2105  $m_{\text{other}}$ Adalton Morais Pereira **Adalton Ferr** LUBRIFICAÇÃO **O** PARAR **O** PAUSAR 00:10:23

#### **Subtarefa do tipo de GPS :**

O subtarefa cara GPS ELE amostra dentro de o OS como a caixa com a indicador geolocalização para o certo. Para dar de baixo para esse cara de tarefa apenas ELE tem que clique neste indicador.

**Observação:** requer que ser premiado ele permissão de GPS (localização) para Fracttal one para que o registro pode ser feito:

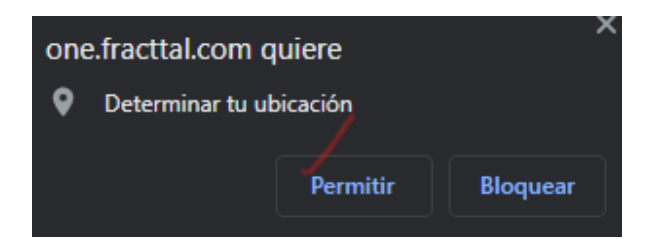

Para o clique, ele sistema pegar registro automático do lugar e data em que que subtarefa era cancelamento de inscrição:

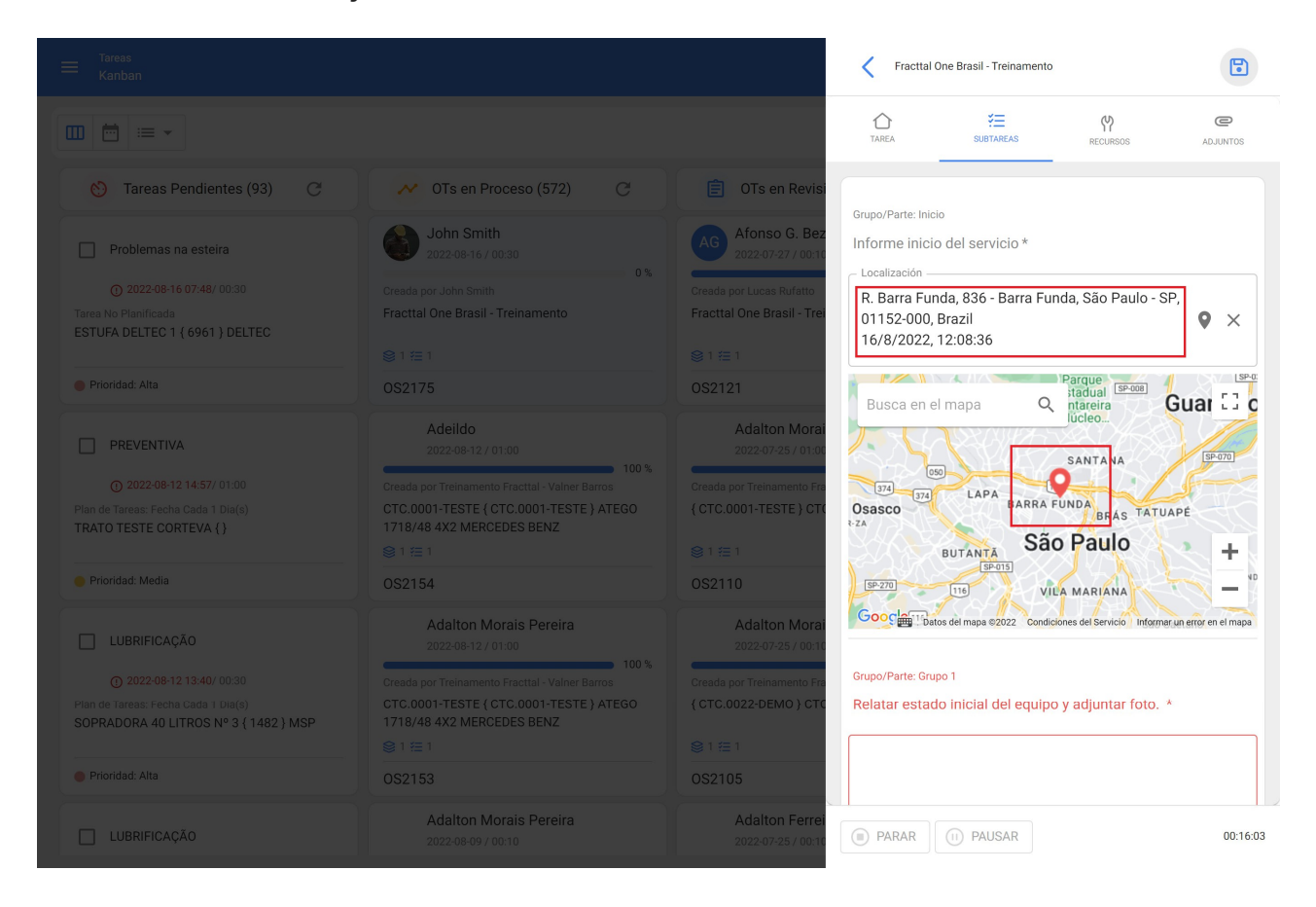

### **Subtarefa de tipo de texto :**

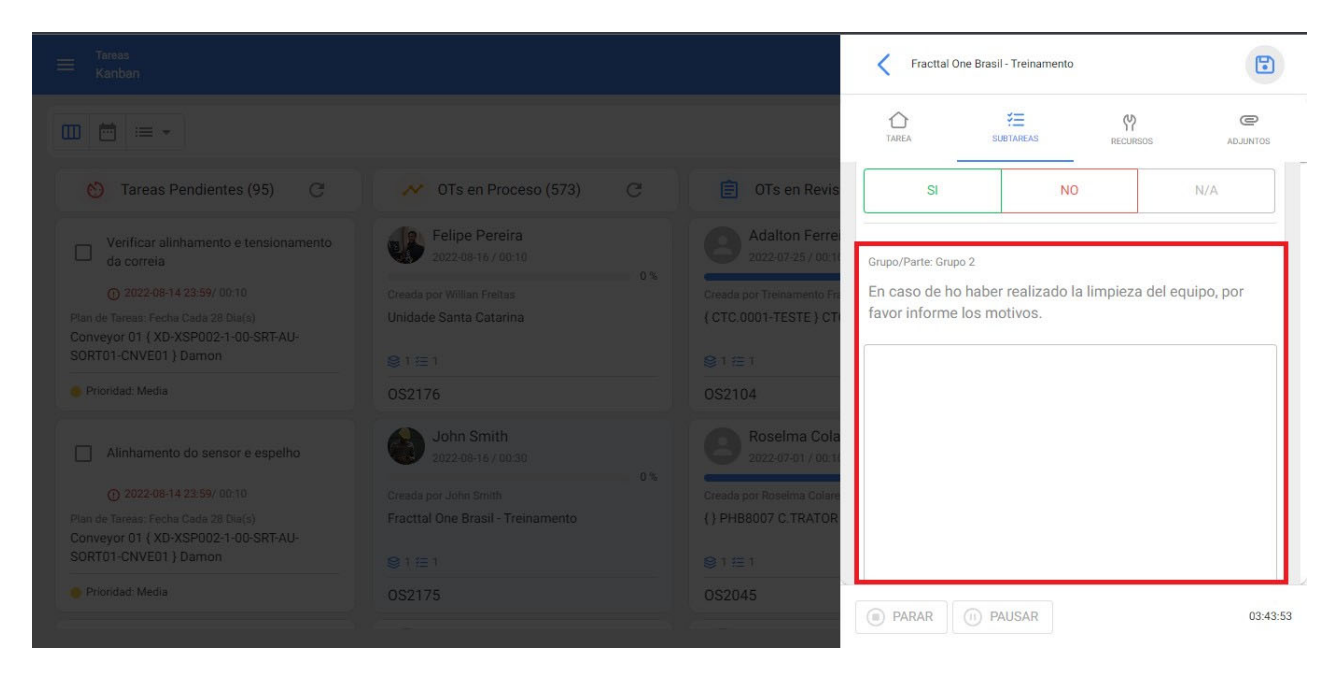

O subtarefa de cara texto ELE amostra dentro de o OS como a caixa para ser preencher por o técnico com as informações solicitadas na descrição, aceitando caracteres alfanuméricos.

Para terminar qualquer dar de baixo para esse cara de subtarefas é necessário adicionar a texto em a caixa correspondente:

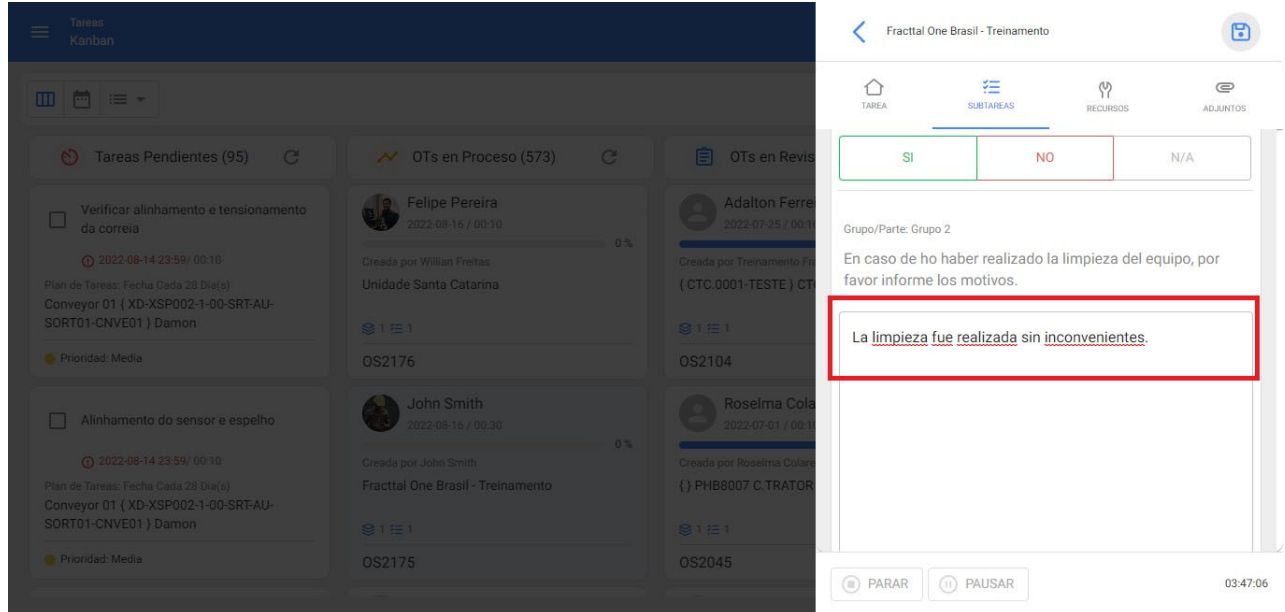

**do tipo de subtarefa :**

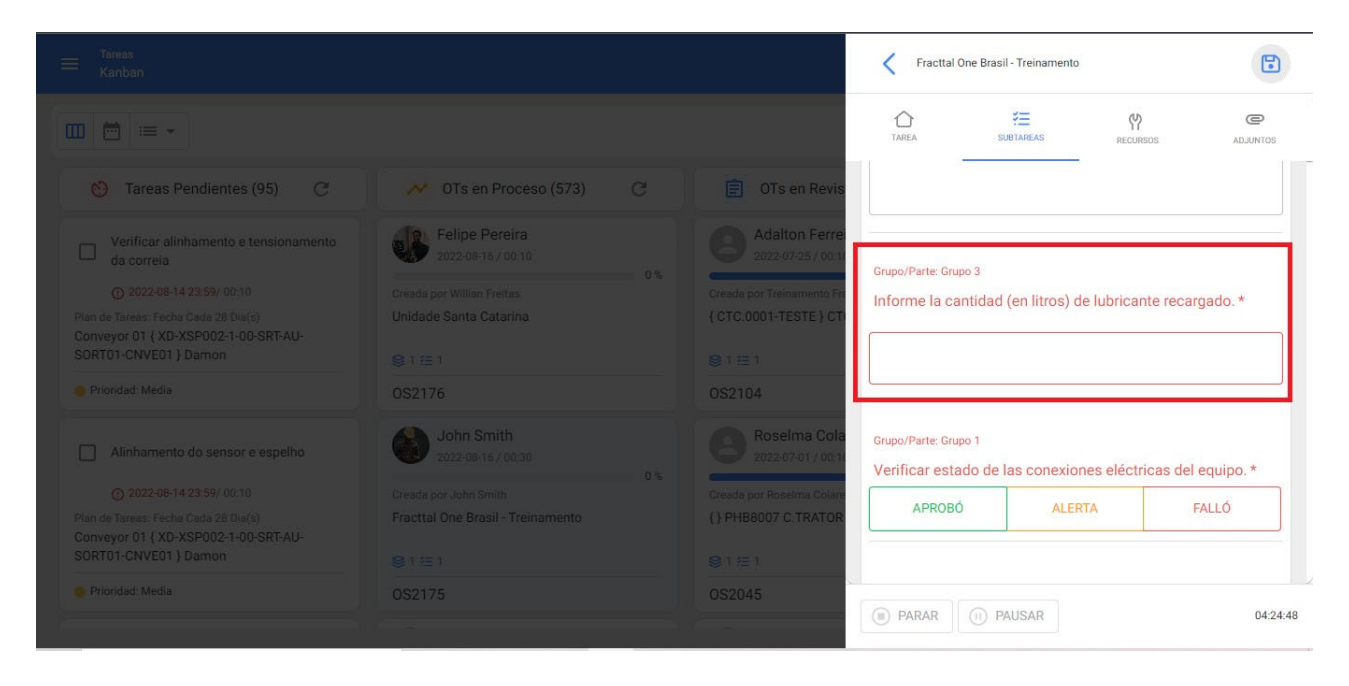

O subtarefa de cara número ELE amostra dentro de o OS como a caixa para ser preencher pelo técnico com as informações numéricas solicitadas no descritivo, aceitando-se apenas números decimais.

Para terminar qualquer dar de baixo para esse cara de subtarefas é necessário adicionar o quantidade solicitada na caixa correspondente:

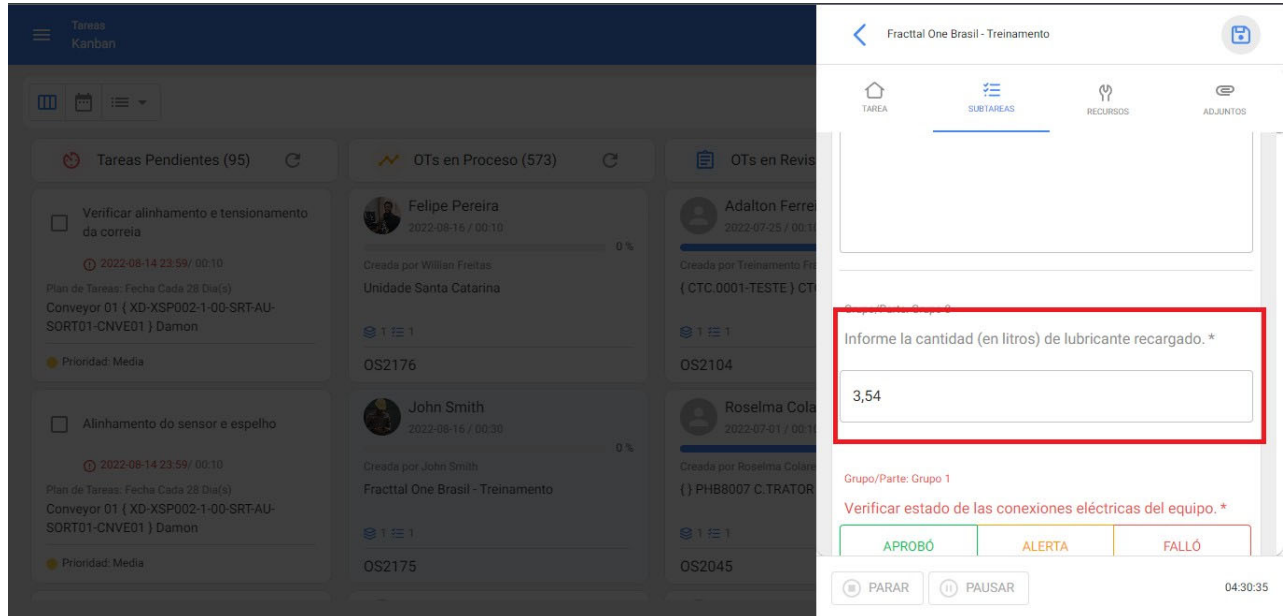

**subtarefa cara verificar e cara Mas:**

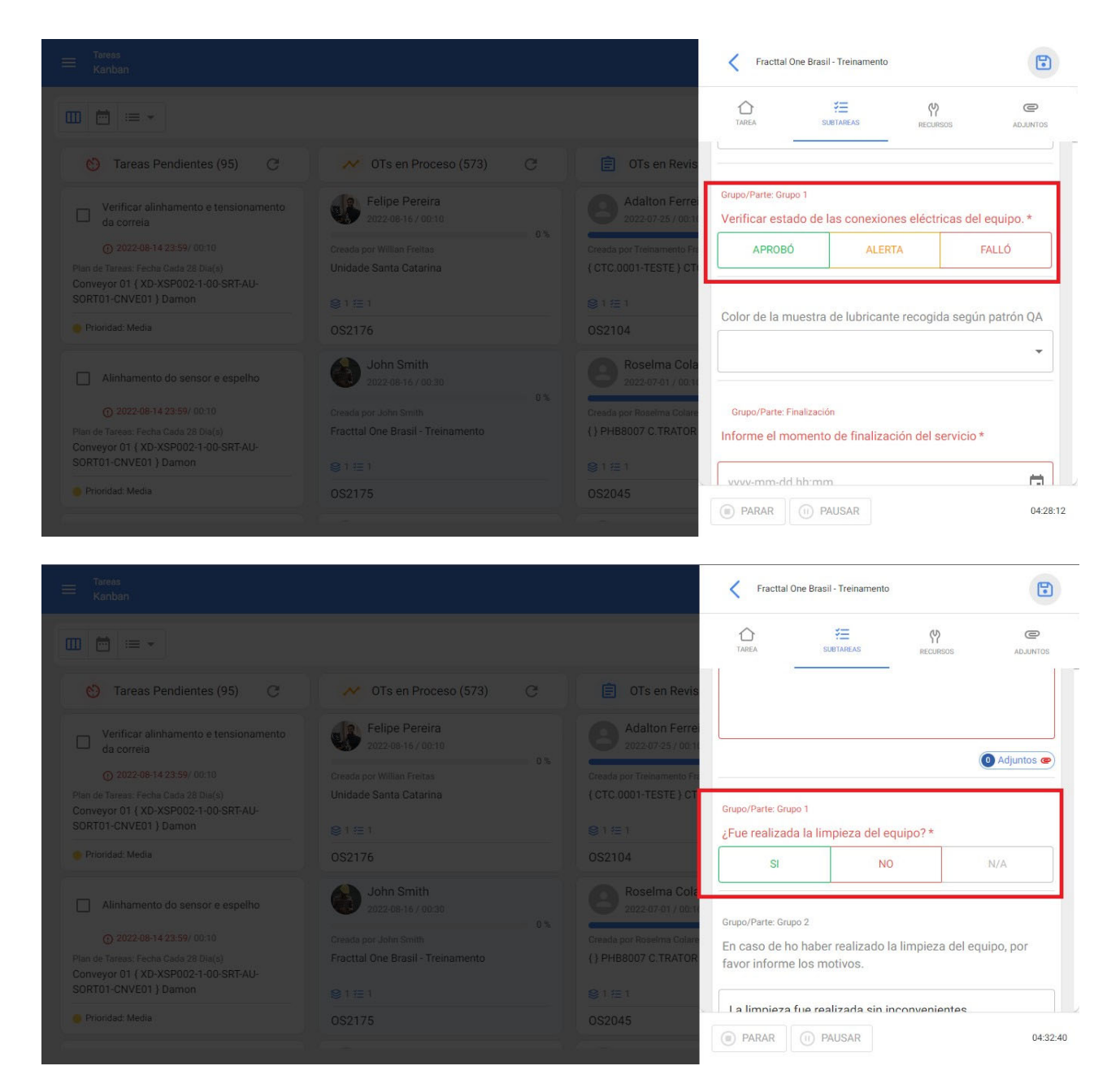

Esses tipos de subtarefas são mostrados dentro da OS como três opções possíveis que o técnico tem que responder de acordo com as informações Requeridos em o descrição, aceitando apenas uma opção.

Para terminar qualquer dar de baixo para esse cara de subtarefas é necessário clique em o opção correspondente :

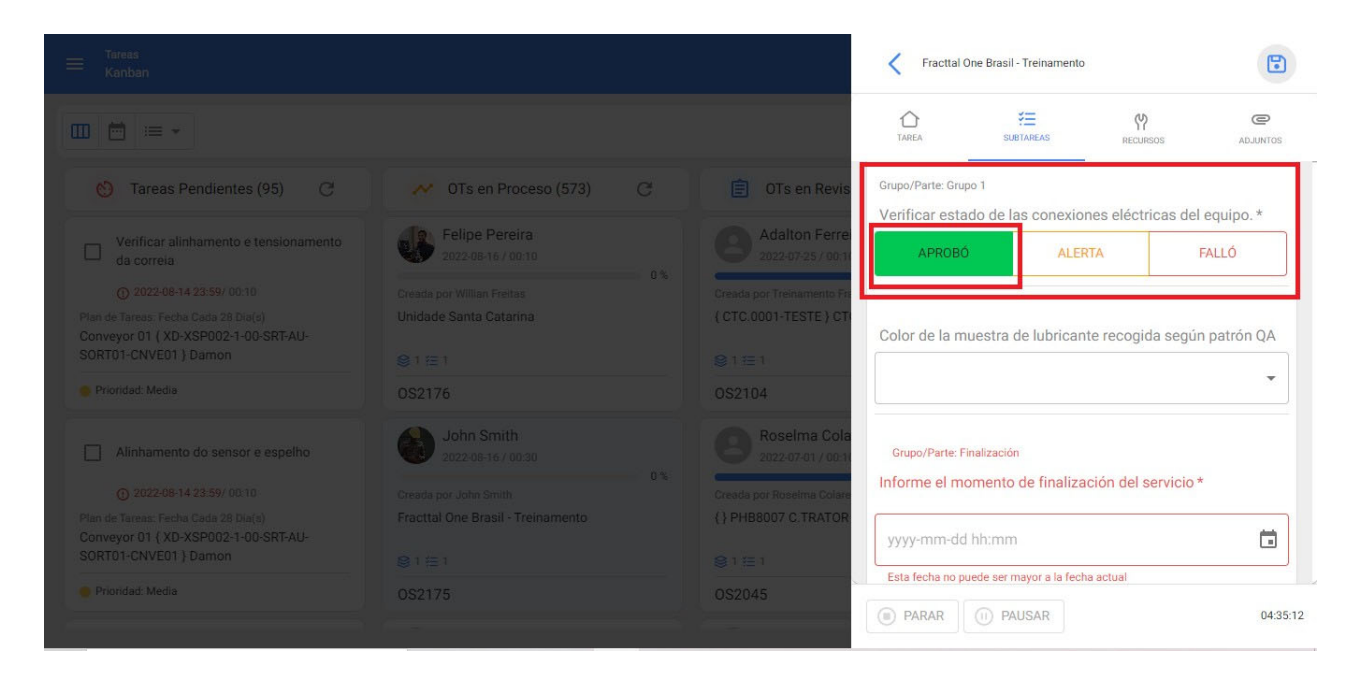

#### **subtarefa :**

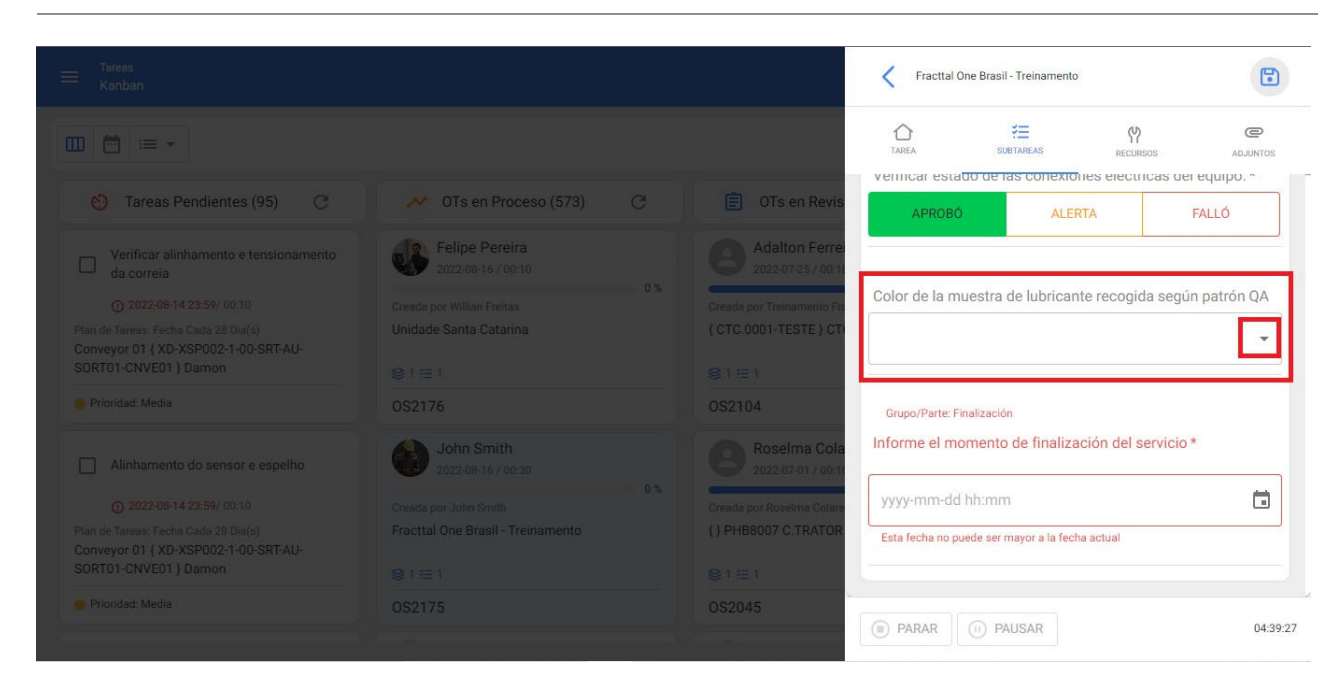

A subtarefa do tipo lista é exibida dentro do OT como uma caixa com uma lista indicado em o seta para o certo do caixa, que desdobra a lista de possível Opções de resposta às informações solicitadas na descrição:

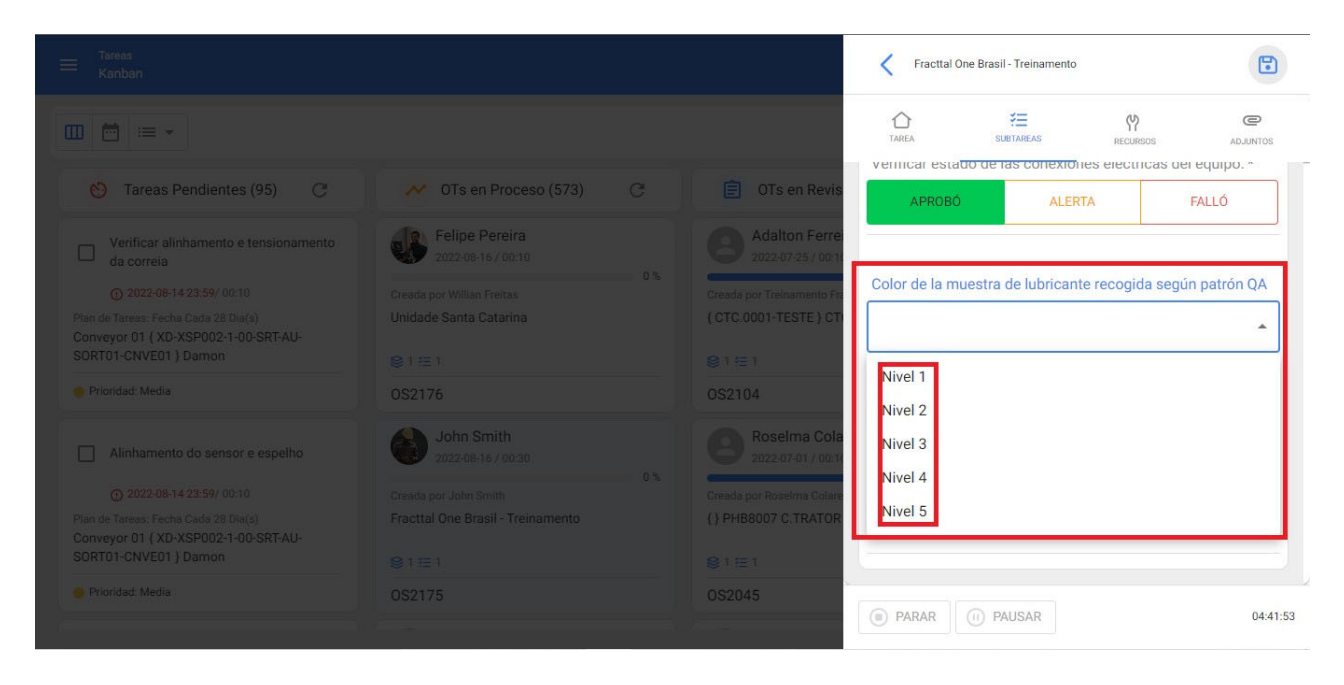

Para terminar qualquer dar de baixo para esse cara de subtarefas é necessário escolher o opção correspondente da lista exibida:

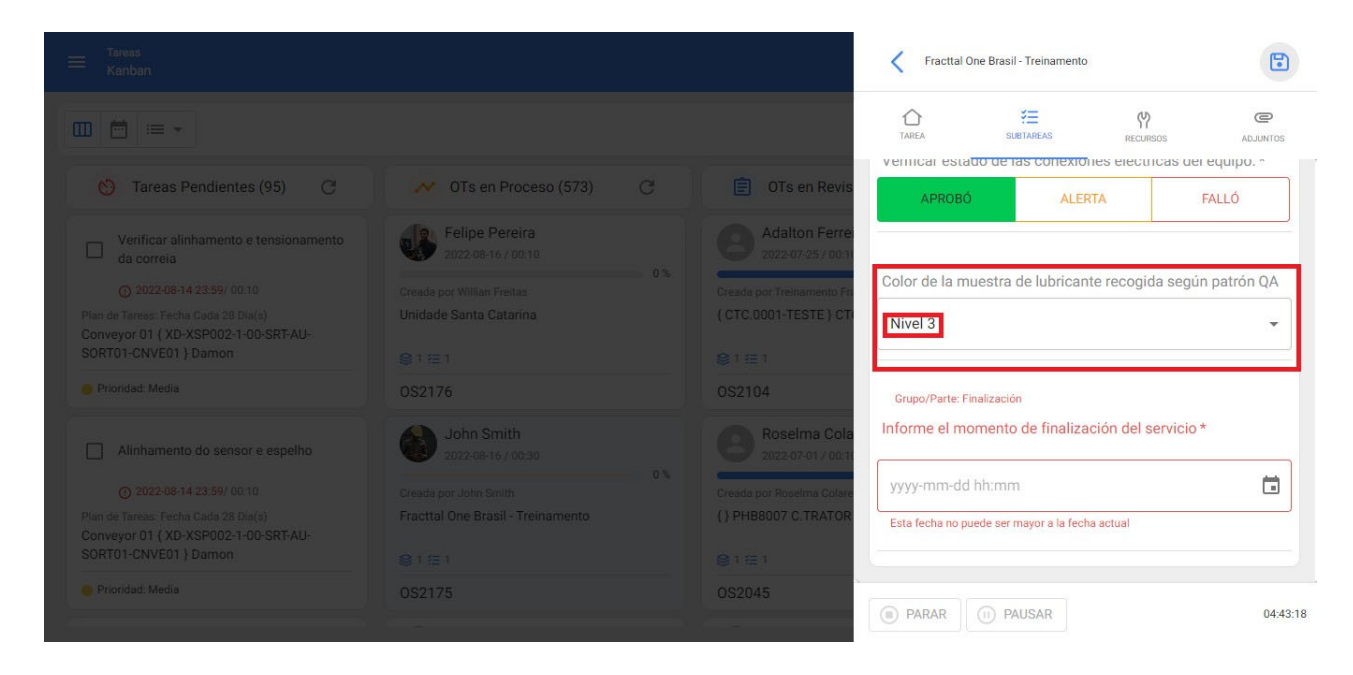

**Tipo de subtarefa Data e hora:**

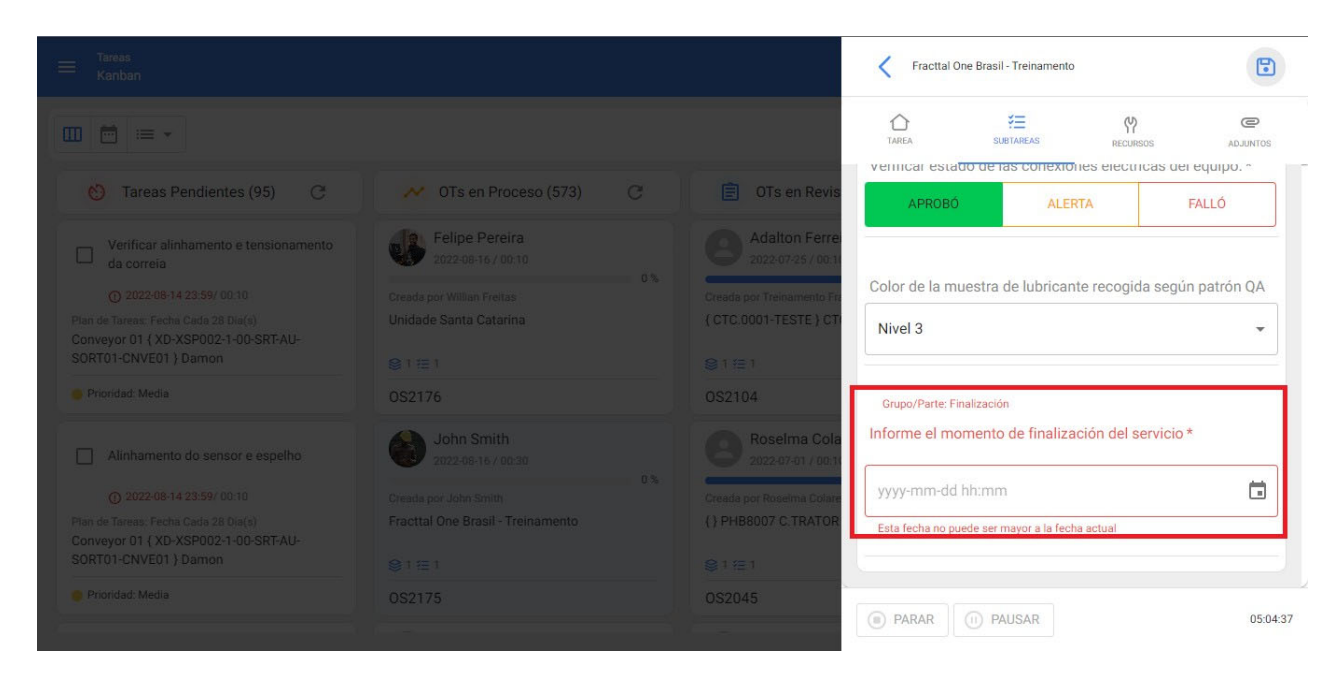

O subtarefa de cara Data e Hora ELE amostra dentro de o OS como a caixa para ser preenchido pelo técnico com data e hora conforme solicitado no descritivo.

Para terminar qualquer dar de baixo para esse cara de subtarefas é necessário fazer clique em ele botão indicador de calendário à direita da caixa:

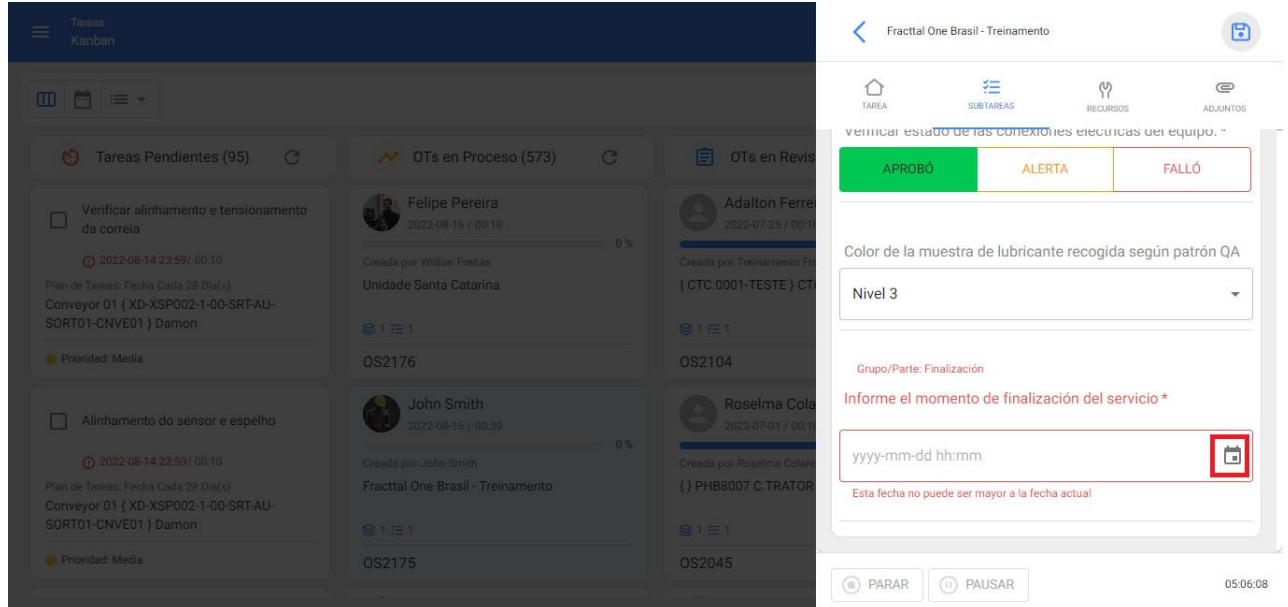

Para o clique, ELE desdobra a calendário para indique o dia, mês e ano de o data solicitada :

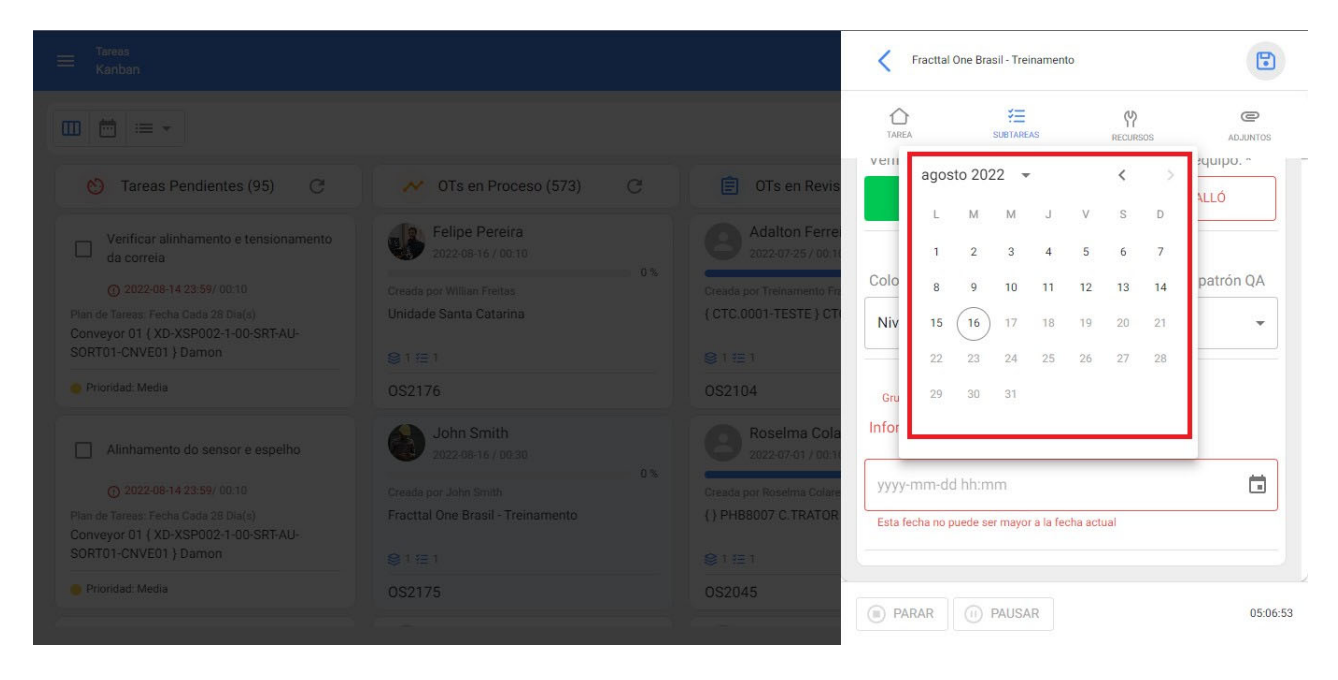

Para o Escolha data, imediatamente ELE desdobra a relógio para mirar o hora e minutos da data solicitada:

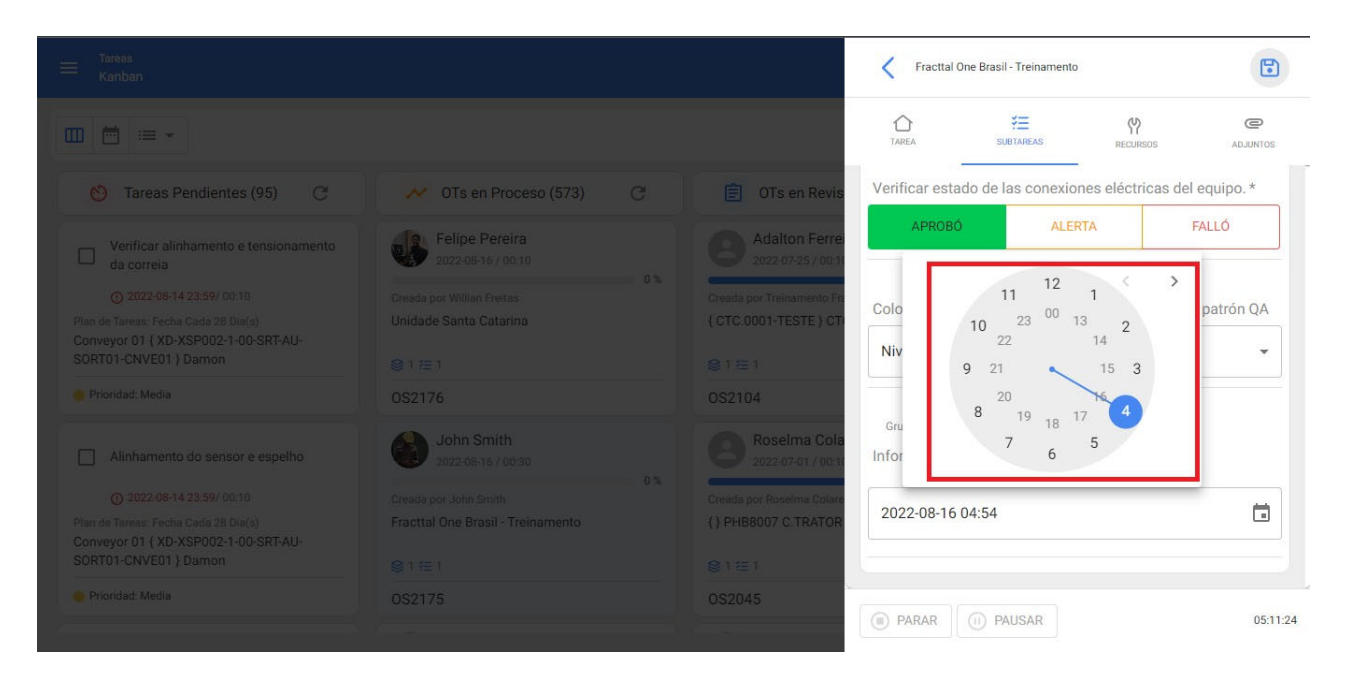

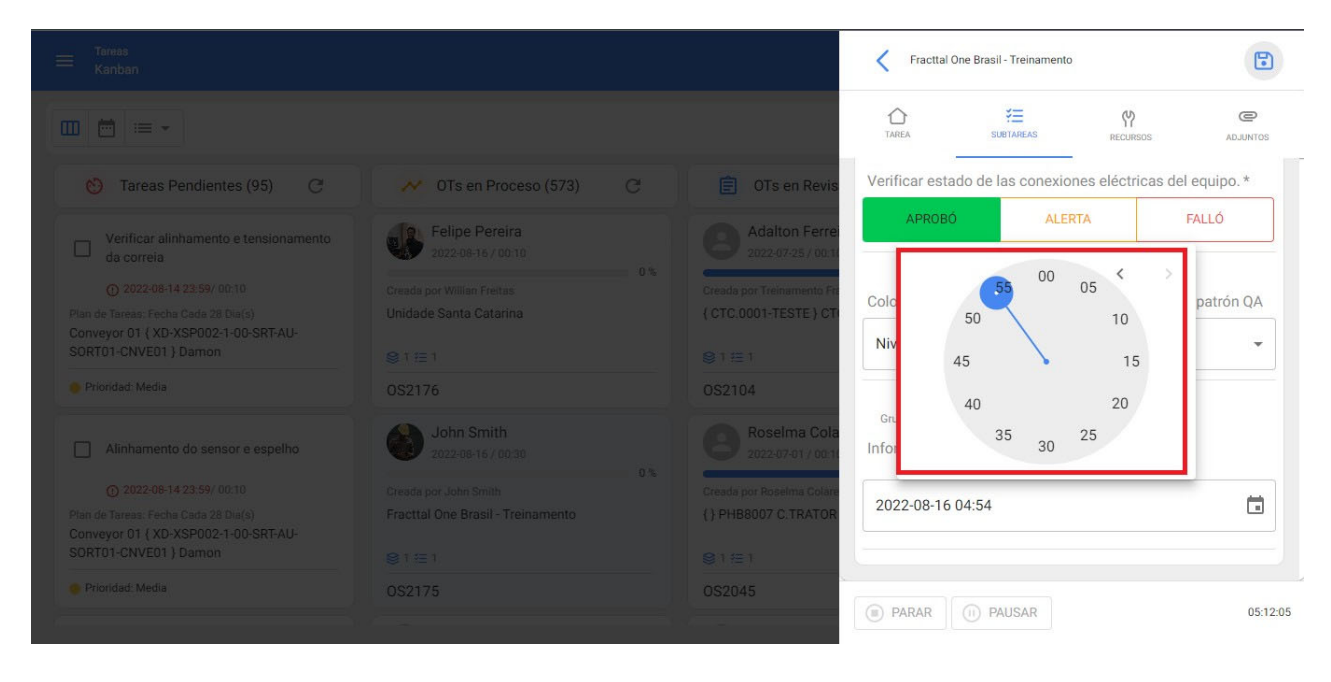

é registrada a data e hora informadas pelo técnico :

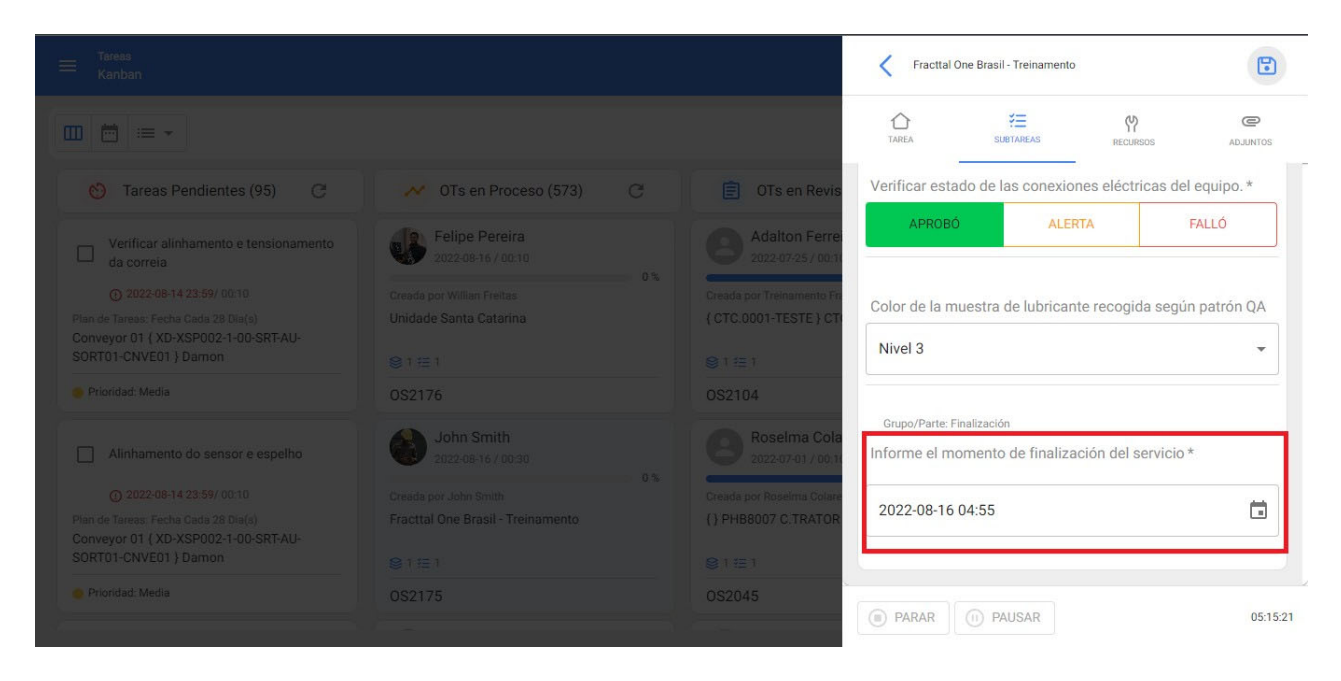

#### **Subtarefa com anexo obrigatório:**

Este tipo de subtarefa exige que as informações sejam anexadas para serem fornecidas baixo. ELE distingue de as outros porque parece ele indicador de anexar em o canto canto inferior direito da subtarefa:

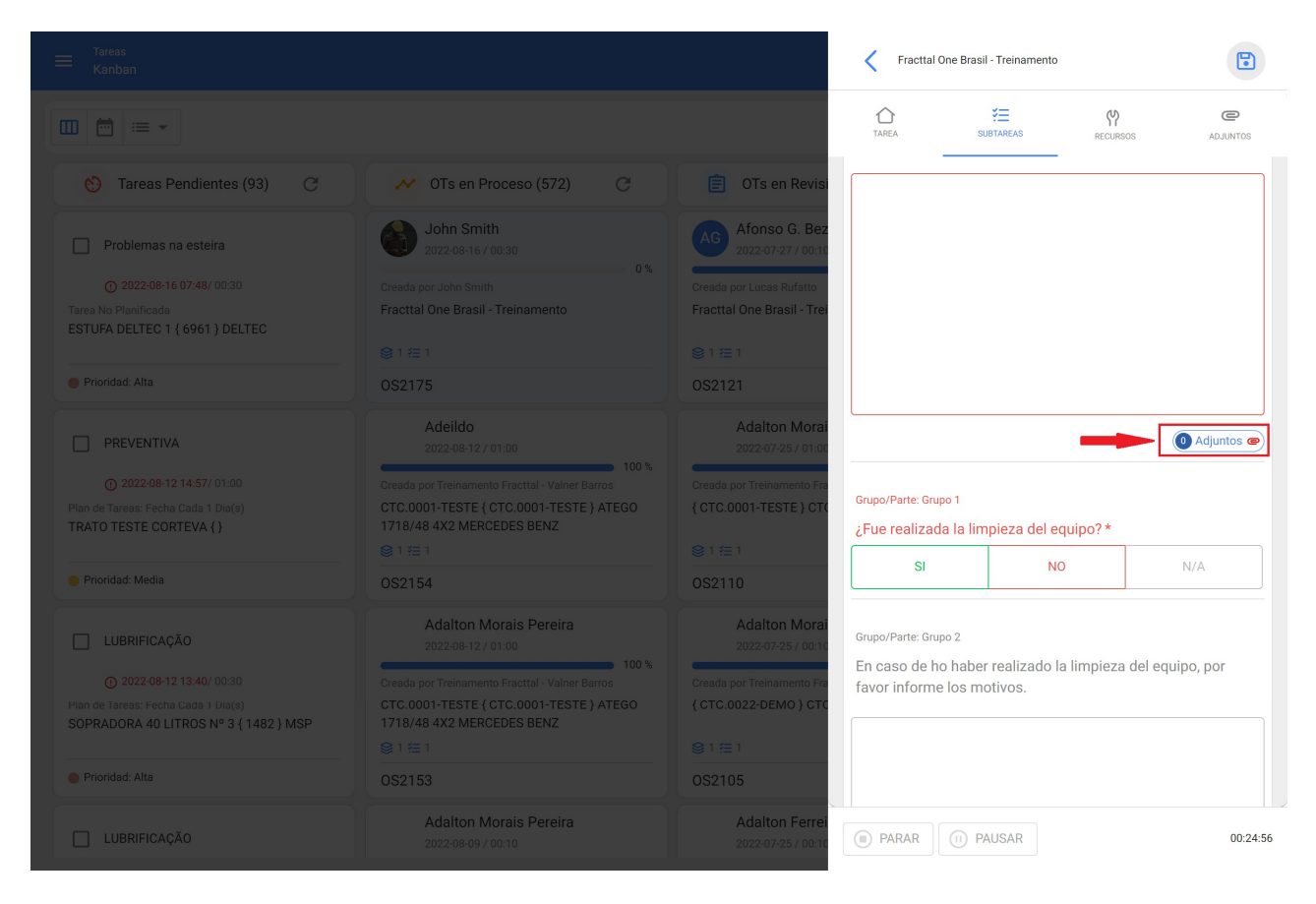

Para anexar a arquivo ELE tem que clique em o opção marcado 'anexar', para que o seguinte menu é exibido , e você deve clicar em (+) para anexar as informações correspondente:

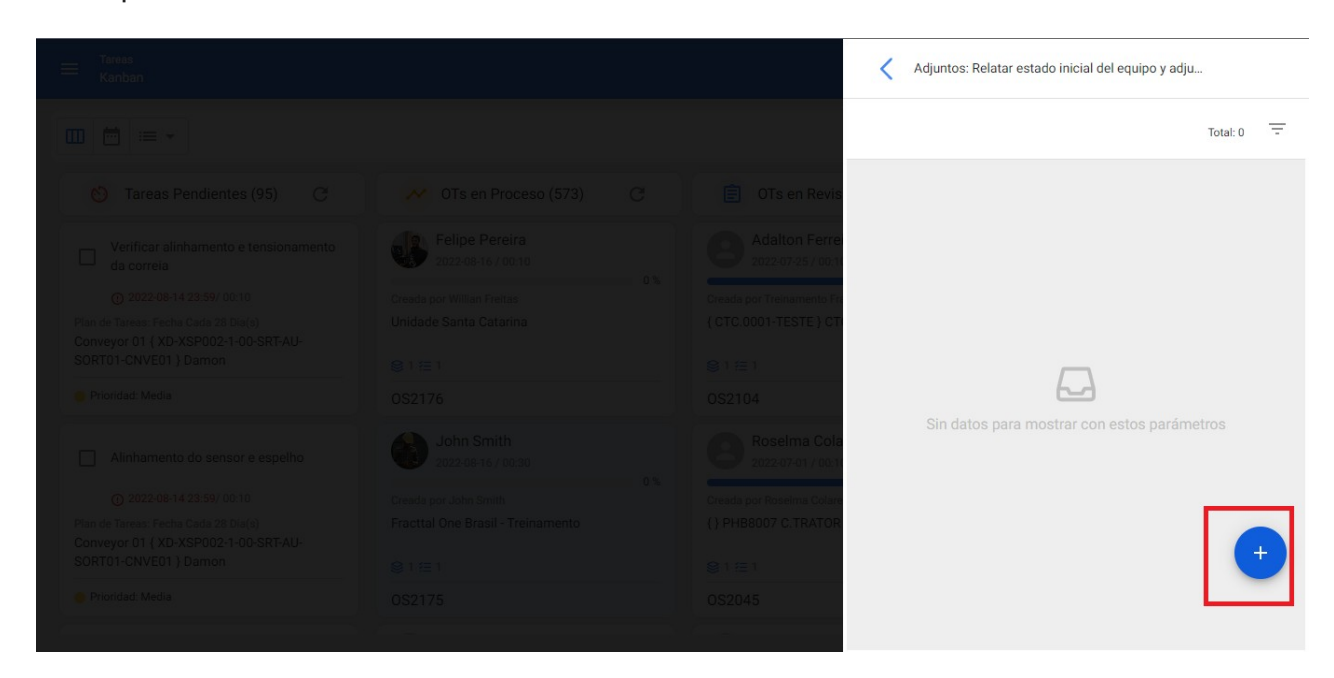

Para o clique em (=) ELE desdobra ele cardápio de possível pessoal de anexos: ligação, observação qualquer arquivo, você deve escolher o tipo apropriado e fazer o anexo. Com isso, o anexo é criado e vinculado à subtarefa, então você retorna para a subtarefa clicando na seta superior
#### esquerda:

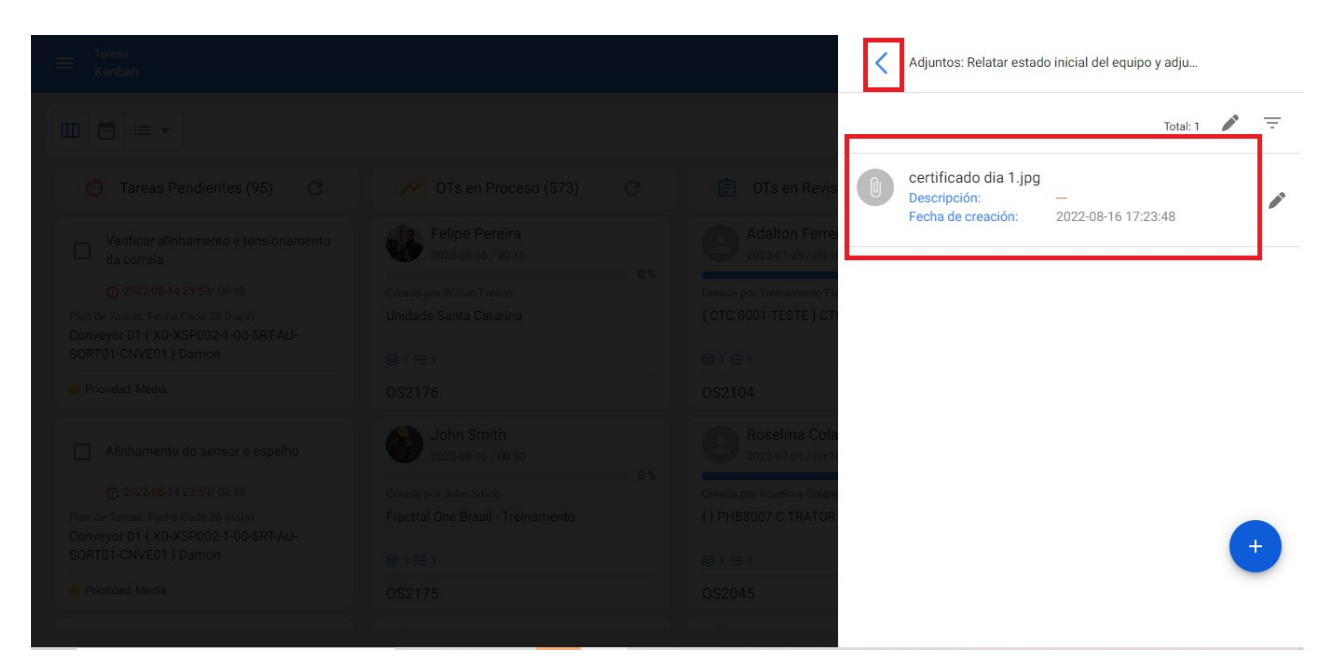

Finalmente, para o volte para o subtarefa, Está indica Sim era apegado a Informação e o número de anexos enviados para a subtarefa:

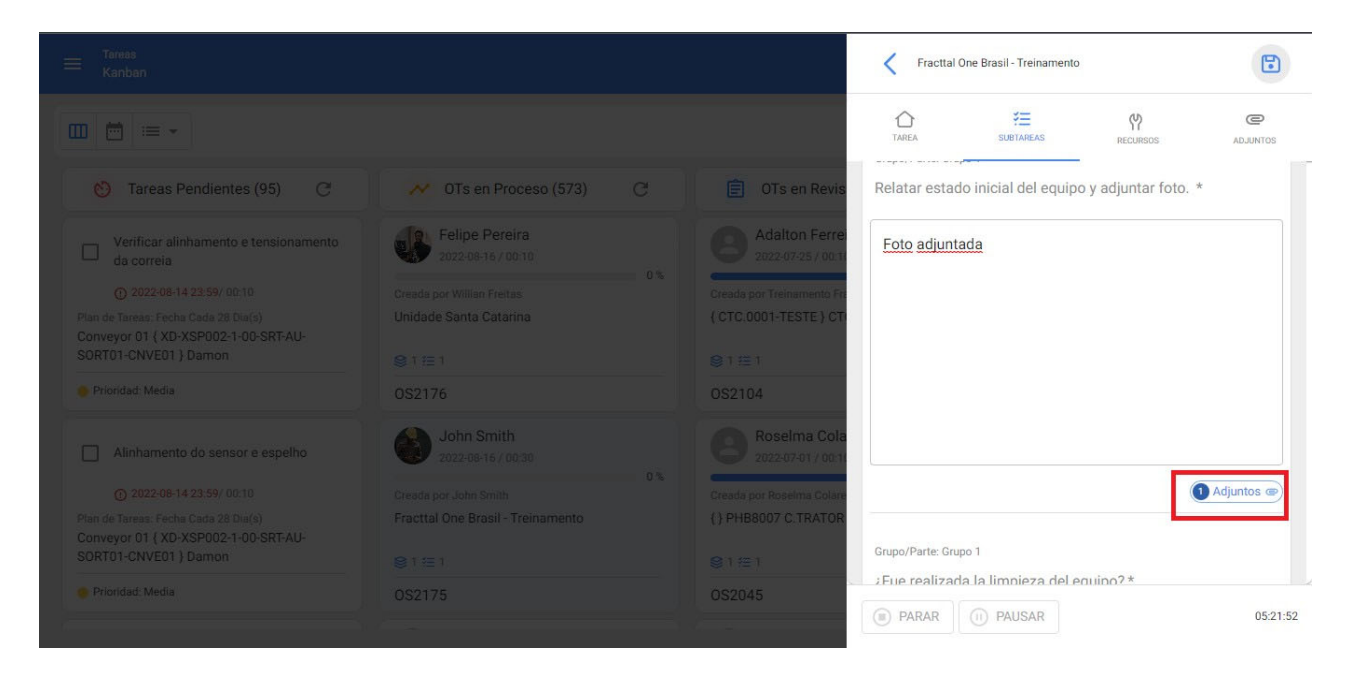

### **obrigatórias x não obrigatórias:**

As subtarefas obrigatório são obrigatório para bloquear ele Avançar para 100% de o execução do TO caso não fossem dispensados. Essas subtarefas obrigatórias (1) são diferenciadas de as subtarefas Não obrigatório (2) porque estão escrito em cor vermelho, além de ter um asterisco no final da descrição da subtarefa:

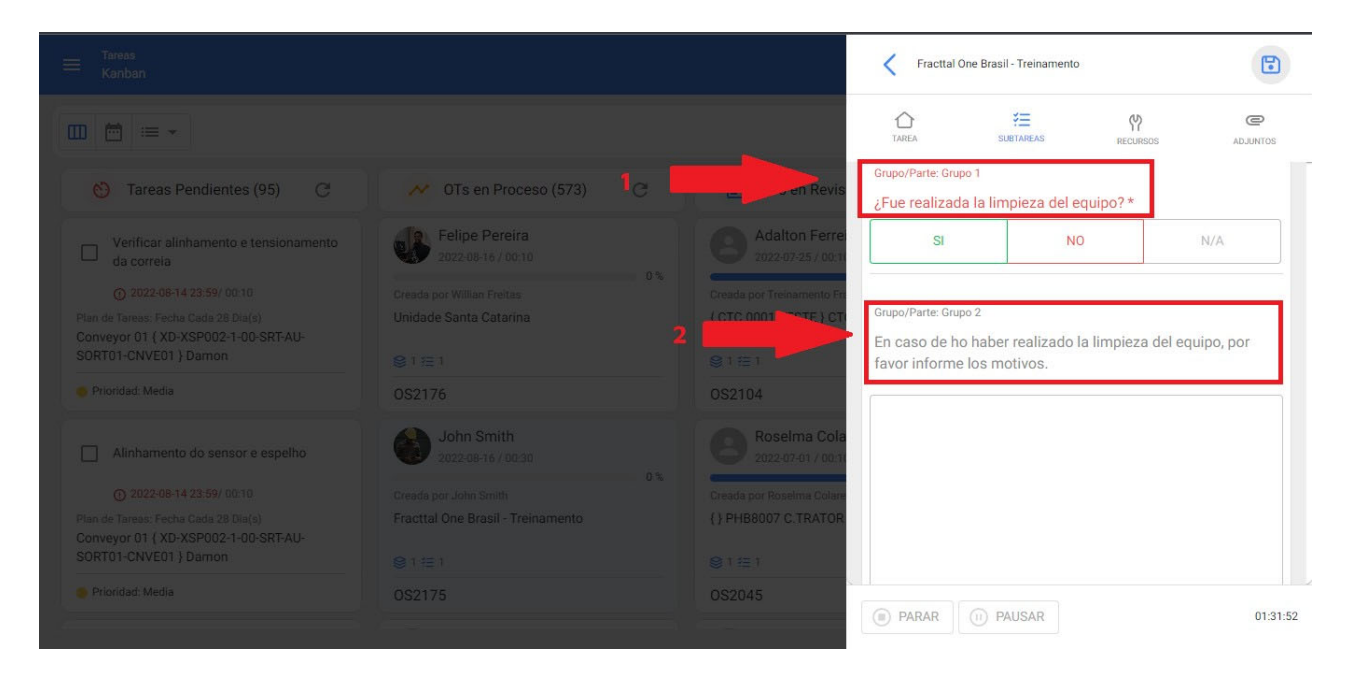

### **nota final**

Para o terminar todos as subtarefas, é necessário clique em ele ícone 'manter' localizado em no canto superior direito:

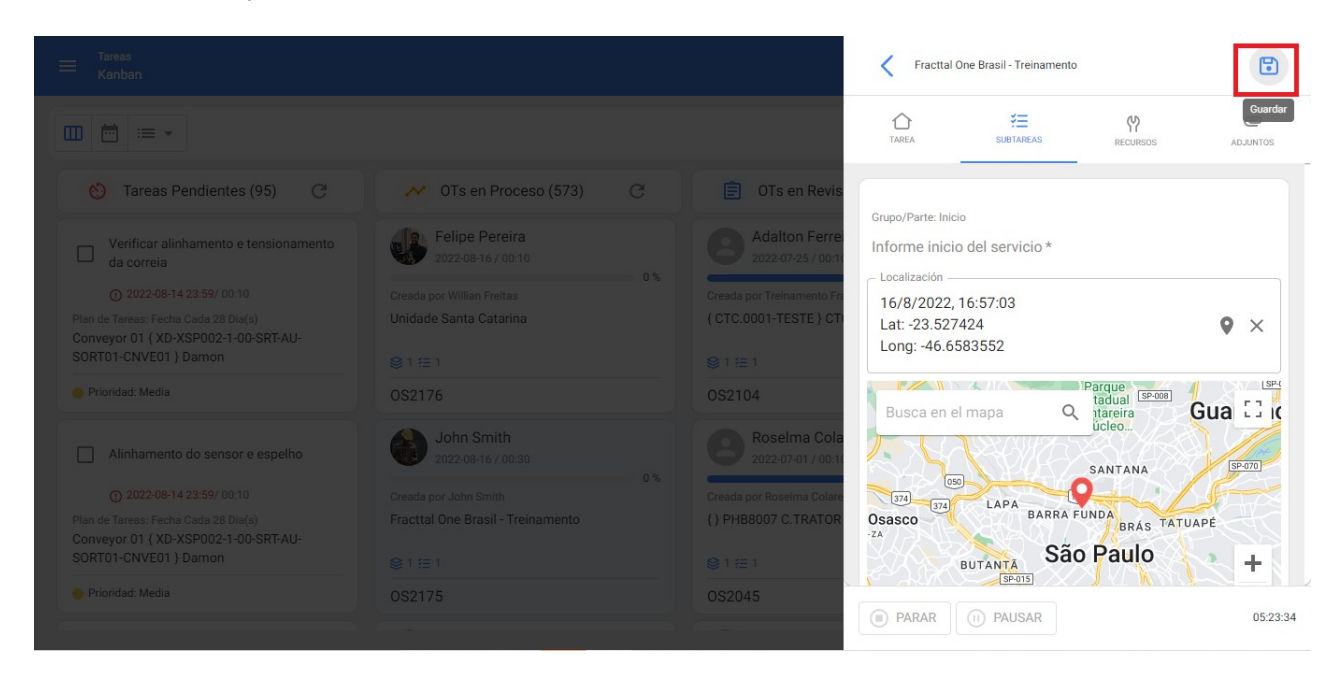

## **Como editar ele custo de o recursos humanos associados a uma tarefa?**

**help.fracttal.com/es/articles/6457295-como-editar-el-costo-de-los-recursos-humanos-asociados-a-una-tarea** 

Ele custo de o recursos associados para a tarefa estão ligado para o fonte De onde virá esse recurso? No caso dos recursos humanos, este valor pode ser consultado no registo desse recurso humano ou no catálogo auxiliar de recursos humanos, denominado 'valor da hora ordinária'. Se quisermos atualizar o valor do perfil, isso deve ser feito da seguinte maneira.

1. Entrar para o módulo Contexto e selecionar ele submódulo Catálogos Auxiliares

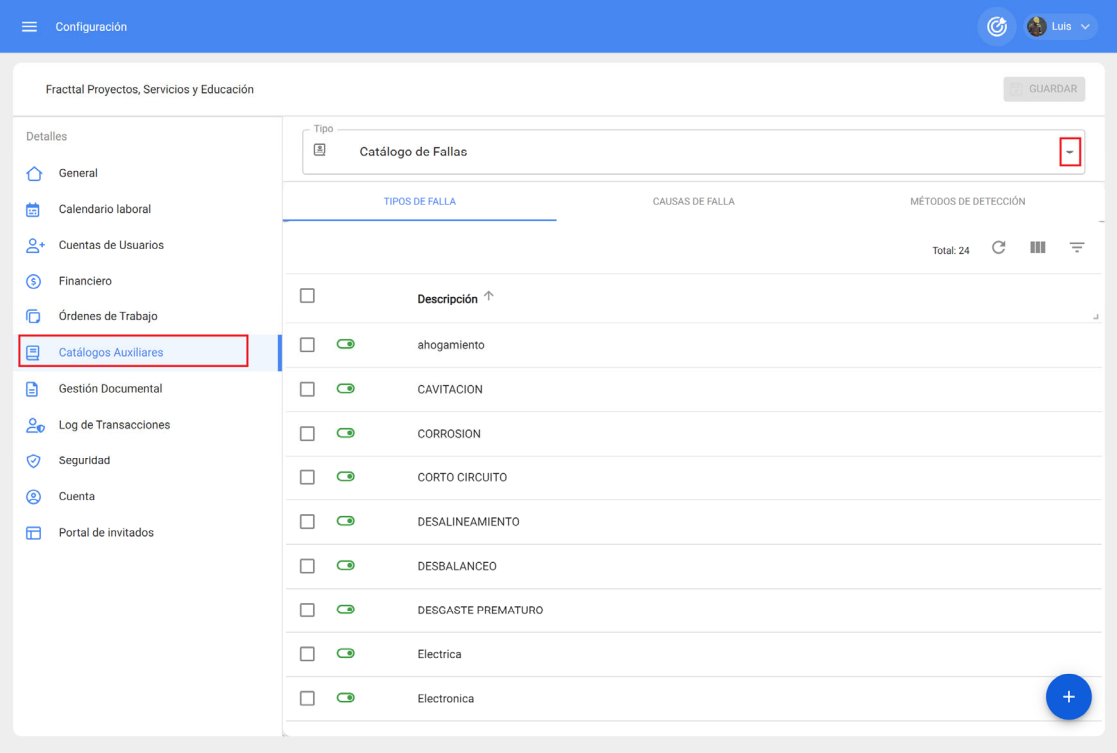

2. Selecione o catálogo de Recursos Humanos

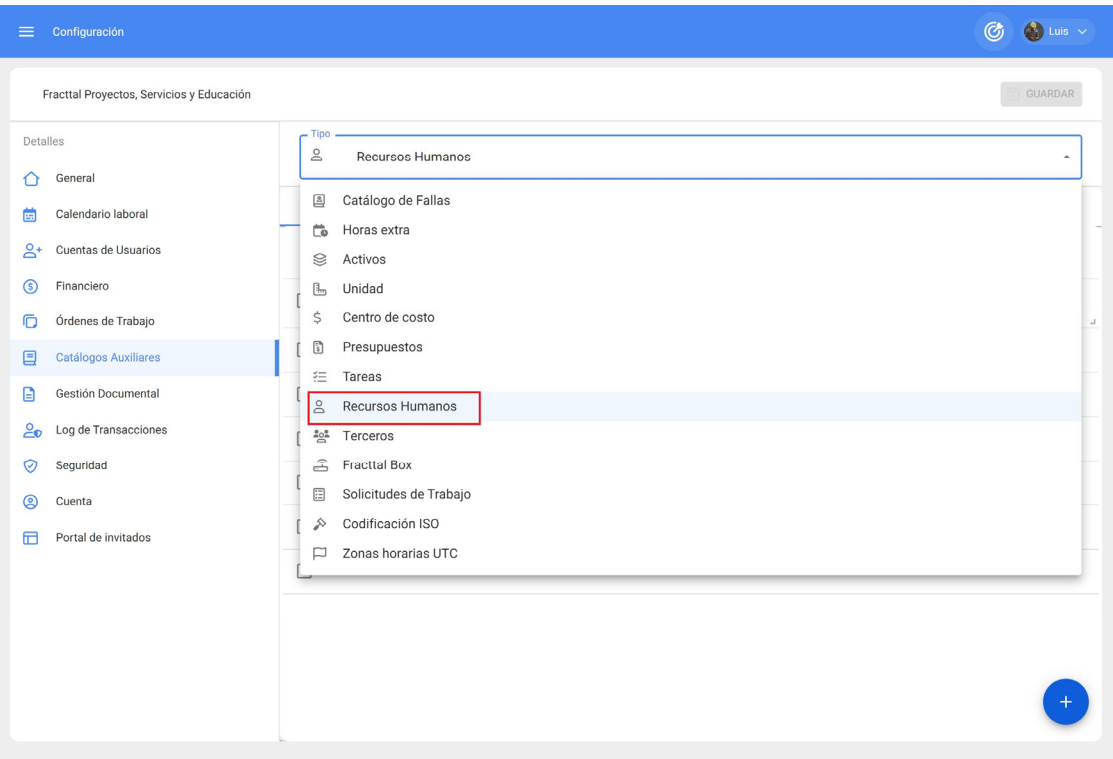

### 3. Entrar para o Cílio VALOR HORA ORDINÁRIO

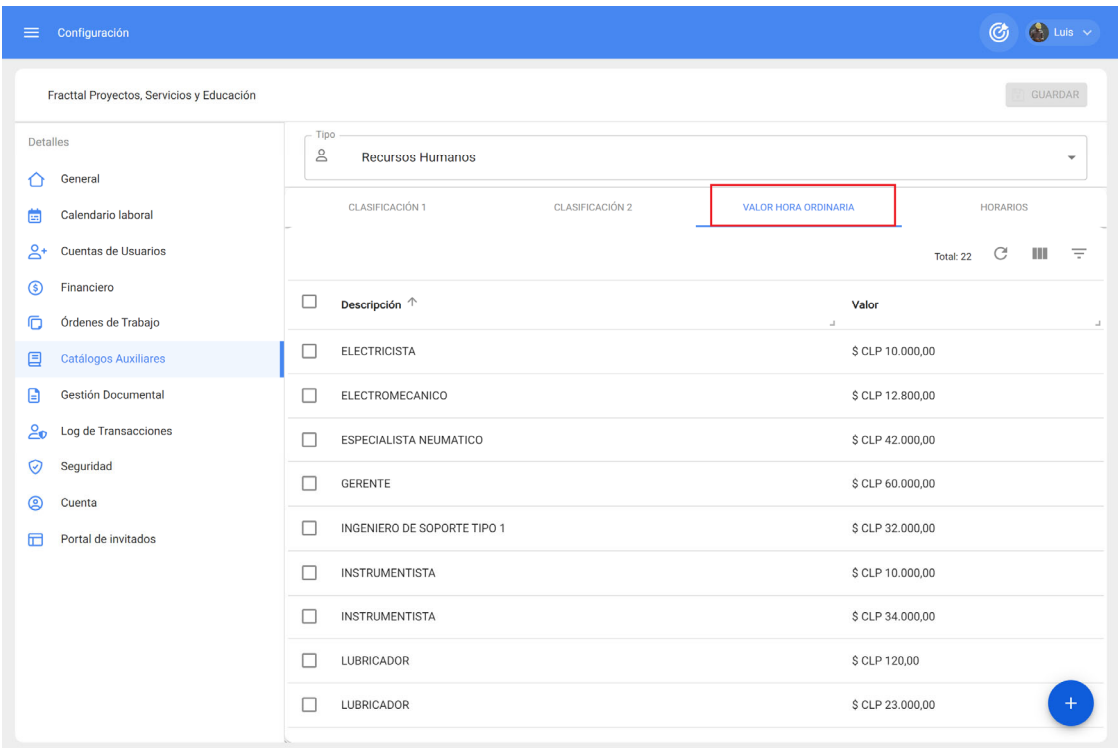

4. Levar a cabo o procurar por ele cara de perfil de recurso humano para Modificar e selecioná-lo abrirá uma gaveta onde você poderá editar o valor do tempo normal

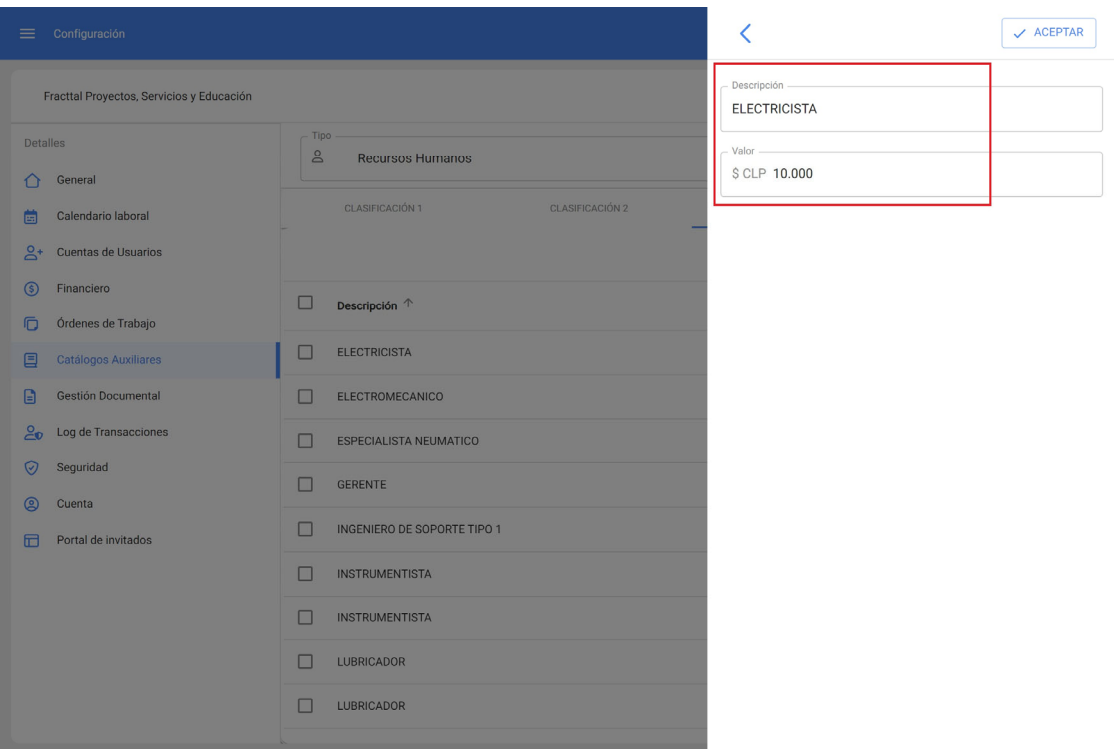

Para o salvar o mudanças, esse valor ELE atualizará em todos o planos onde esse perfil de recursos humanos está associado.

## **Como é a autenticação do usuário no Fracttal One ?**

**help.fracttal.com** /en/articles/6079814-how-is-user-authentication-like-in-fracttal-one

A autenticação no Fracttal One é feita por usuário (e-mail) e senha. Além disso, se o e-mail for do Google qualquer Microsoft, ELE pode autenticar através o tecnologia Solteiro sinal On (procedimento de autenticação SSO que permite ao usuário acessar diversos sistemas com uma única instância de identificação).

Para mais informações, visite o seguinte link:

Autenticação SSO

# **TO corretivo ?**

**help.fracttal.com** /en/articles/6106382-how-to-generate-a-corrective-ot

Escrito por cliente Sucesso equipe . Atualizada faz avançar de uma semana

A qualquer momento durante a operação de nossos ativos, podem ocorrer falhas que exigir criar a OS corretivo Para esses casos, vamos entrar para o módulo de tarefas onde encontraremos as ordens de serviço.

Basta clicar no botão adicionar tarefa não planejada, localizado no canto inferior direito, para começar a criar a ordem de serviço corretiva. Encontraremos o referido botão em qualquer de as Visualizações de ordens de trabalho (Kanban, Calendário ou Lista).

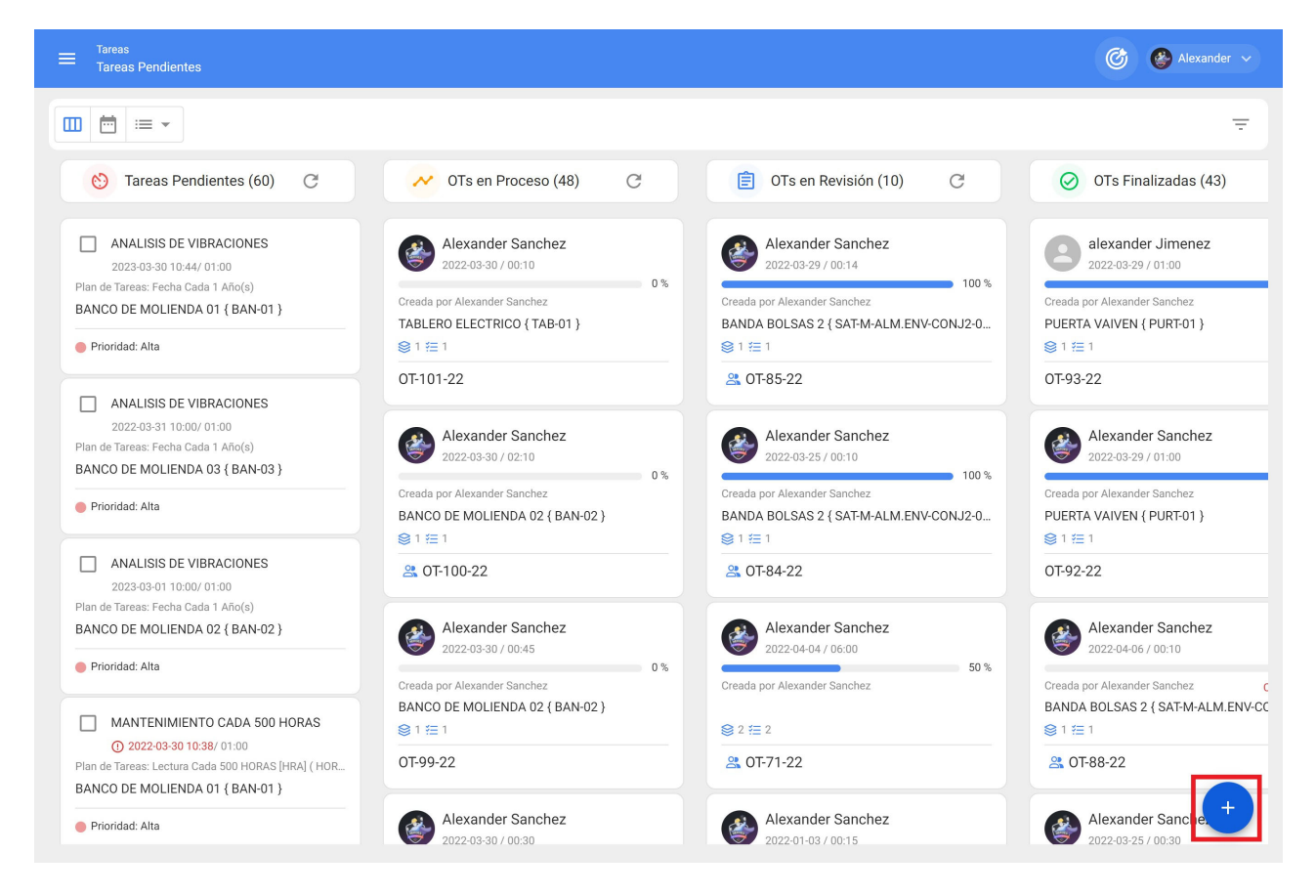

A tempo nós começamos para criar o ordem de trabalho, vamos preencher o Campos associado ao ativo

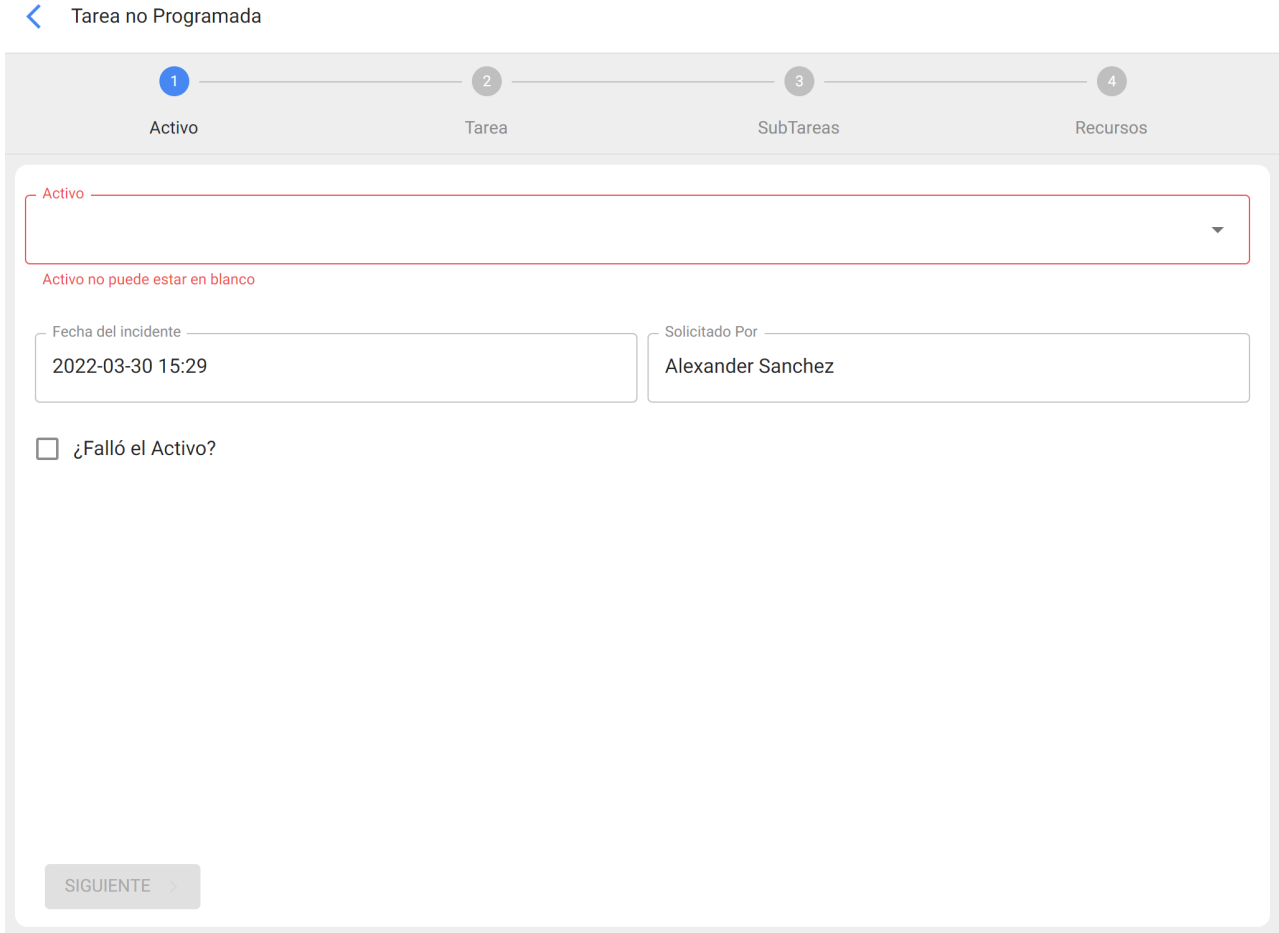

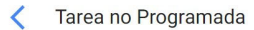

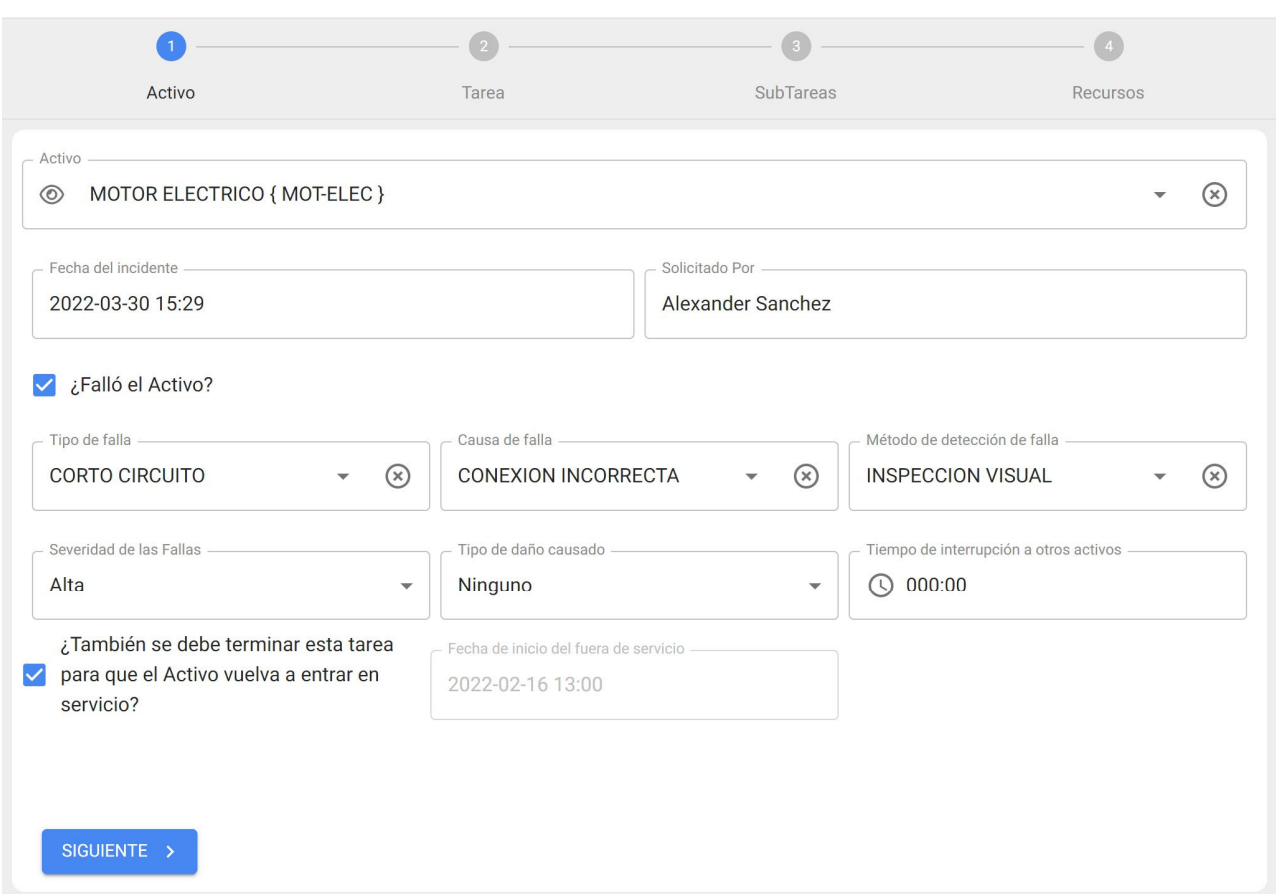

Então de registrado o Informação associado para o ativo, nós continuaremos Incluindo o campos associados à tarefa

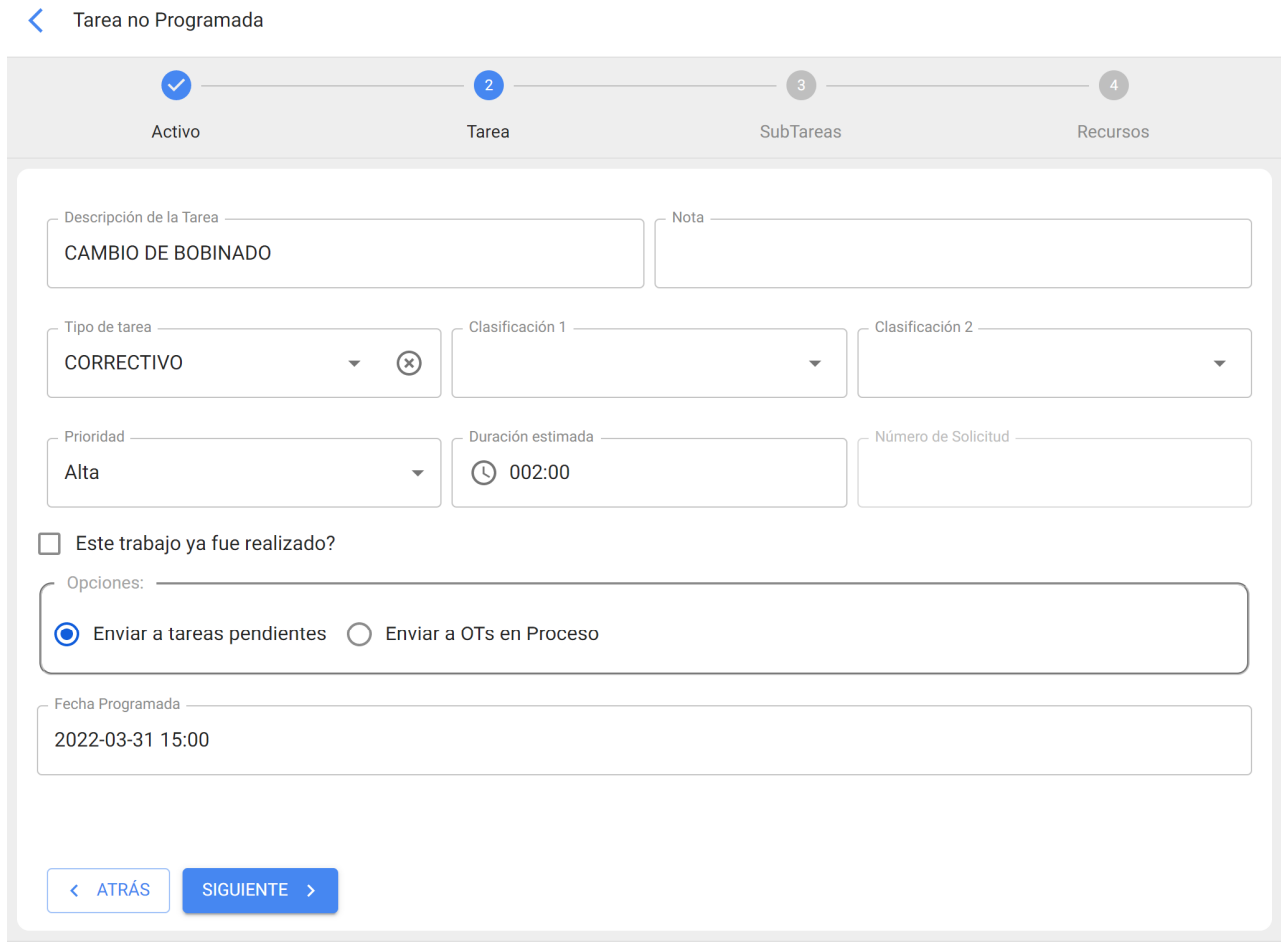

Em ele seguindo passado vamos definir o Informação associado para as subtarefas que inclui ordem de serviço

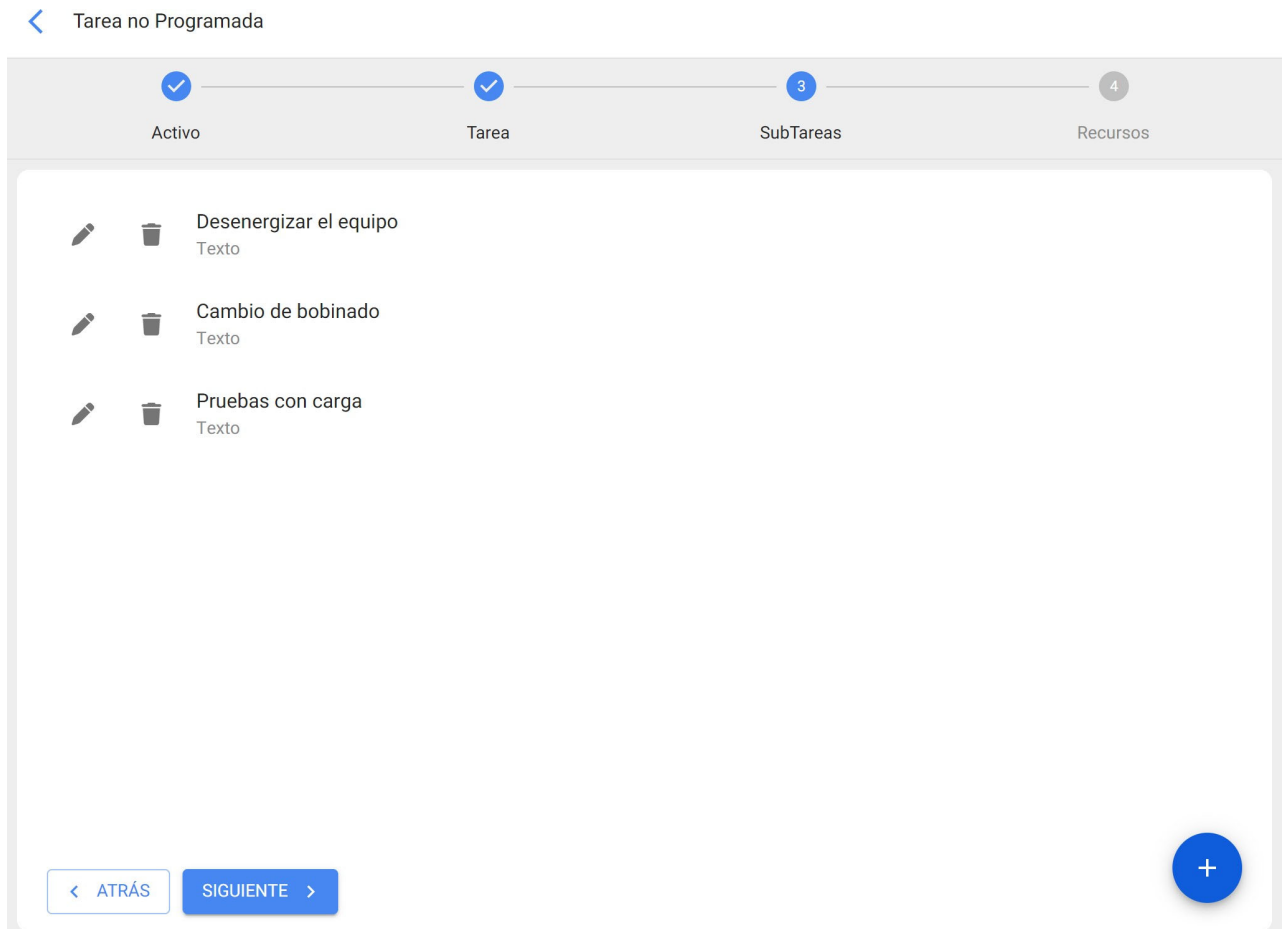

Então, nós associamos o recursos que ELE eles vão precisar para completar o OS e vamos terminar a criação dele .

#### < Tarea no Programada

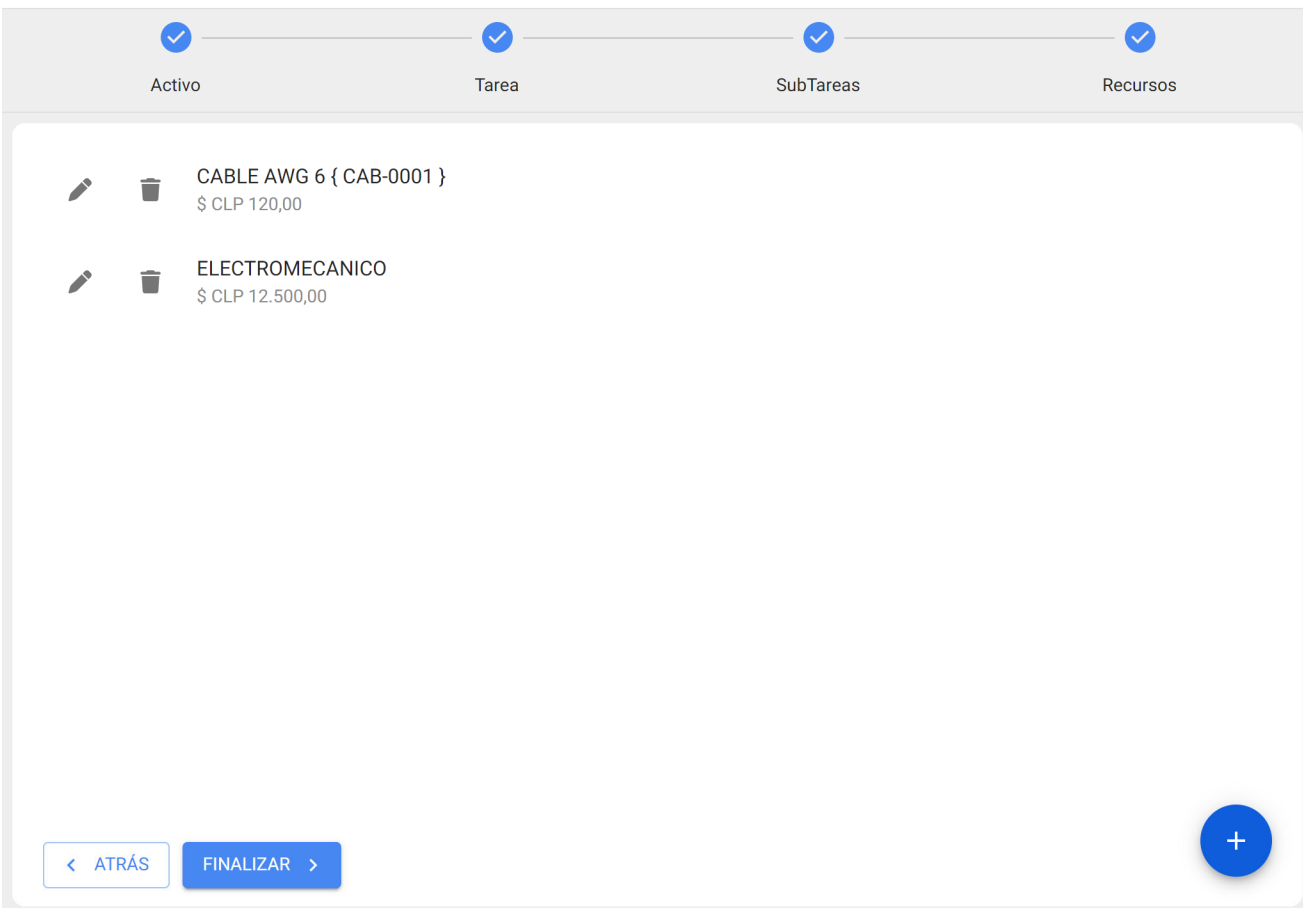

Sim voce requere avançar Informação relacionado com o criação de ordens de trabalho não planejados, você pode visitar nosso artigo: Como criar OTs não planejados ?

## **Requisitos mínimos:**

help.fracttal.com/pt-BR/articles/6279427-requisitos-minimos-para-o-uso-do-fracttal-movel

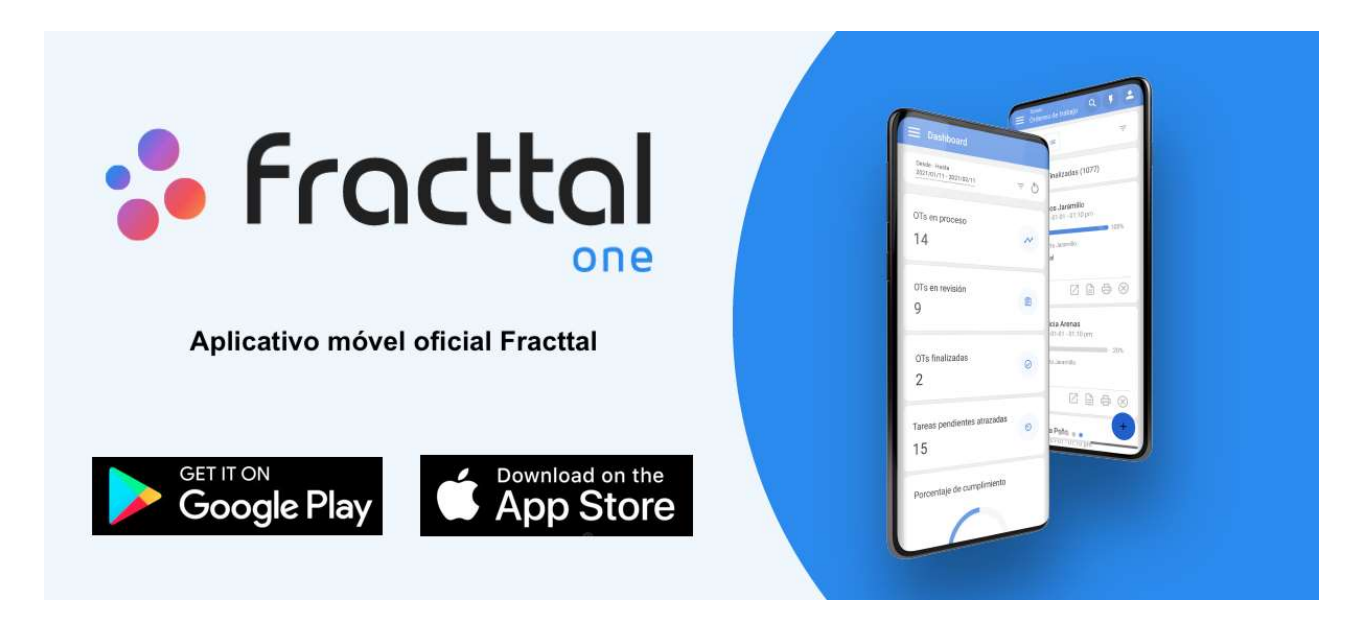

Leve seus processos para o próximo nível com a mobilidade e benefícios oferecidos pelo aplicativo Fracttal one.

- · Identifique seus ativos rapidamente usando códigos QR ou tags NFC.
- Receba e atue seus incidentes em tipo real.
- Gere e execute suas Ordens de Trabalho a partir do seu dispositivo móvel.
- · Planeje sua manutenção de qualquer lugar.
- · Gerencie sua equipe, fornecedores e clientes de um só lugar.
- · Mantenha seus relatórios e relatórios de KPI em tempo real à mão.

Tudo isso e muito mais, Fracttal é a mobilidade que você estava esperando, "baixá-lo agora".

#### Para dispositivos iOS:

iOS 12x ou superior.

#### Para dispositivos Android

- Android 10.0 ou sistema superior.
- · 4gb de RAM como mínimo.
- Armazenamento interno mínimo de 32gb.
- Leitor NFC.
- Suporte com api 21+.
- Suporte ao Google Chrome.
- · Android WebView com versão cromada 60 ou superior.

## Como usar o modo offline no aplicativo móvel?

help.fracttal.com/pt-BR/articles/6108871-como-usar-o-modo-offline-no-aplicativo-movel

Para poder realizar uma OS no modo Offline, a primeira coisa que devemos fazer é entrar no menu principal do aplicativo móvel.

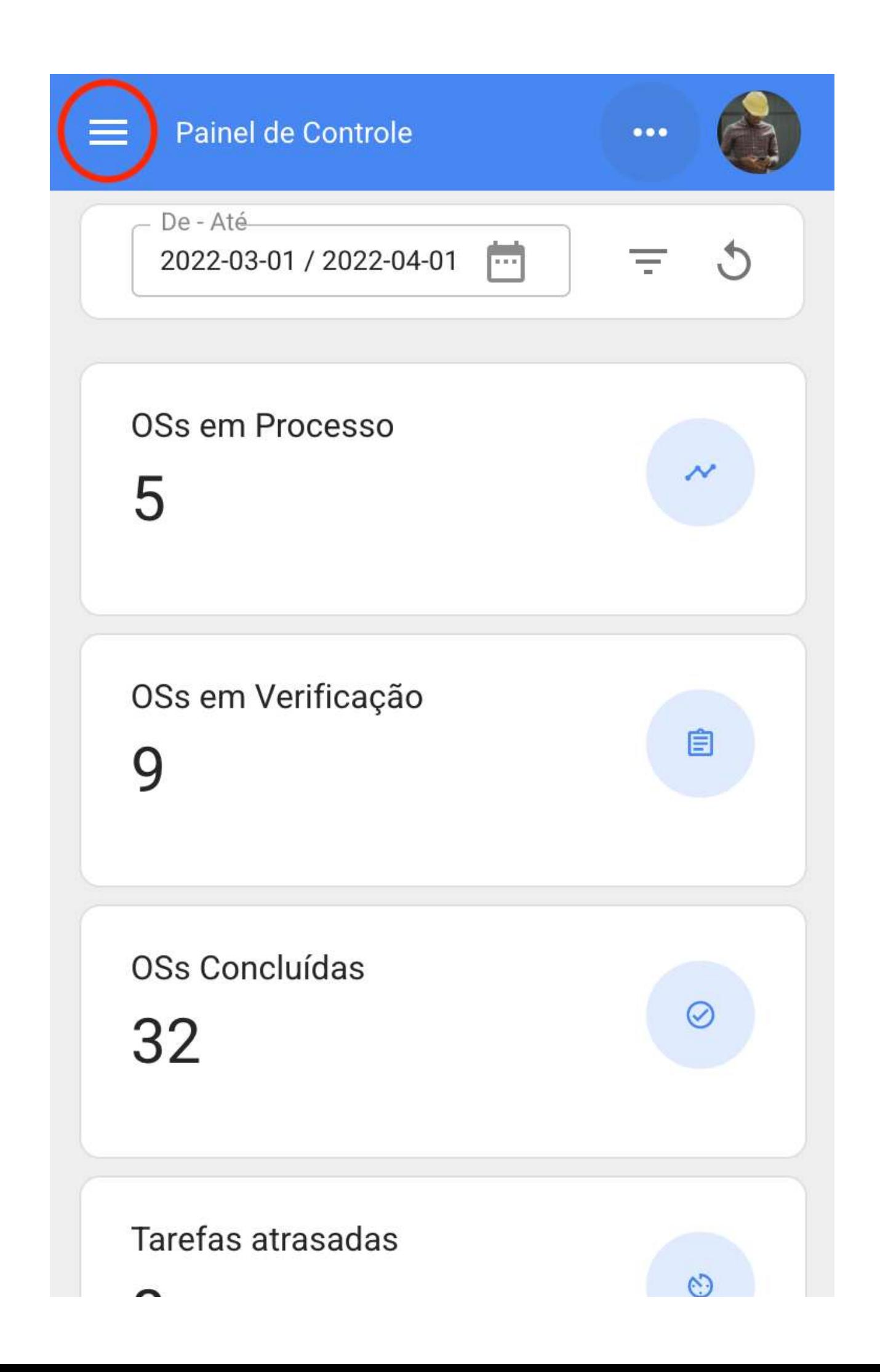

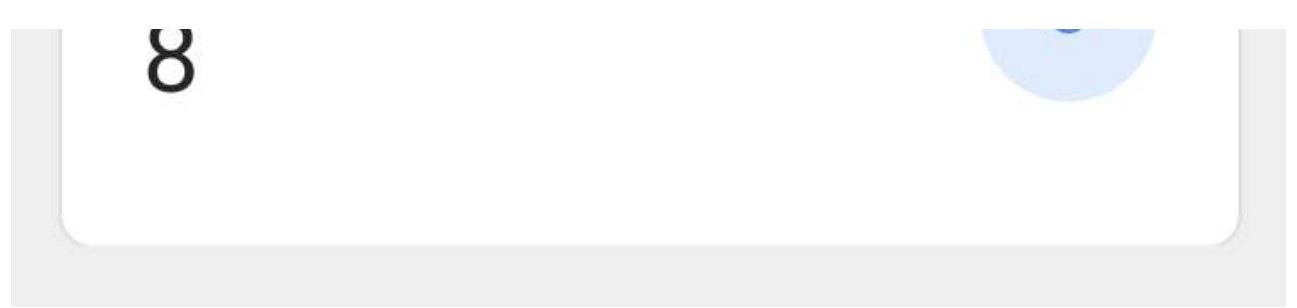

Em seguida, entramos no módulo Tarefas > Ordens de Serviço.

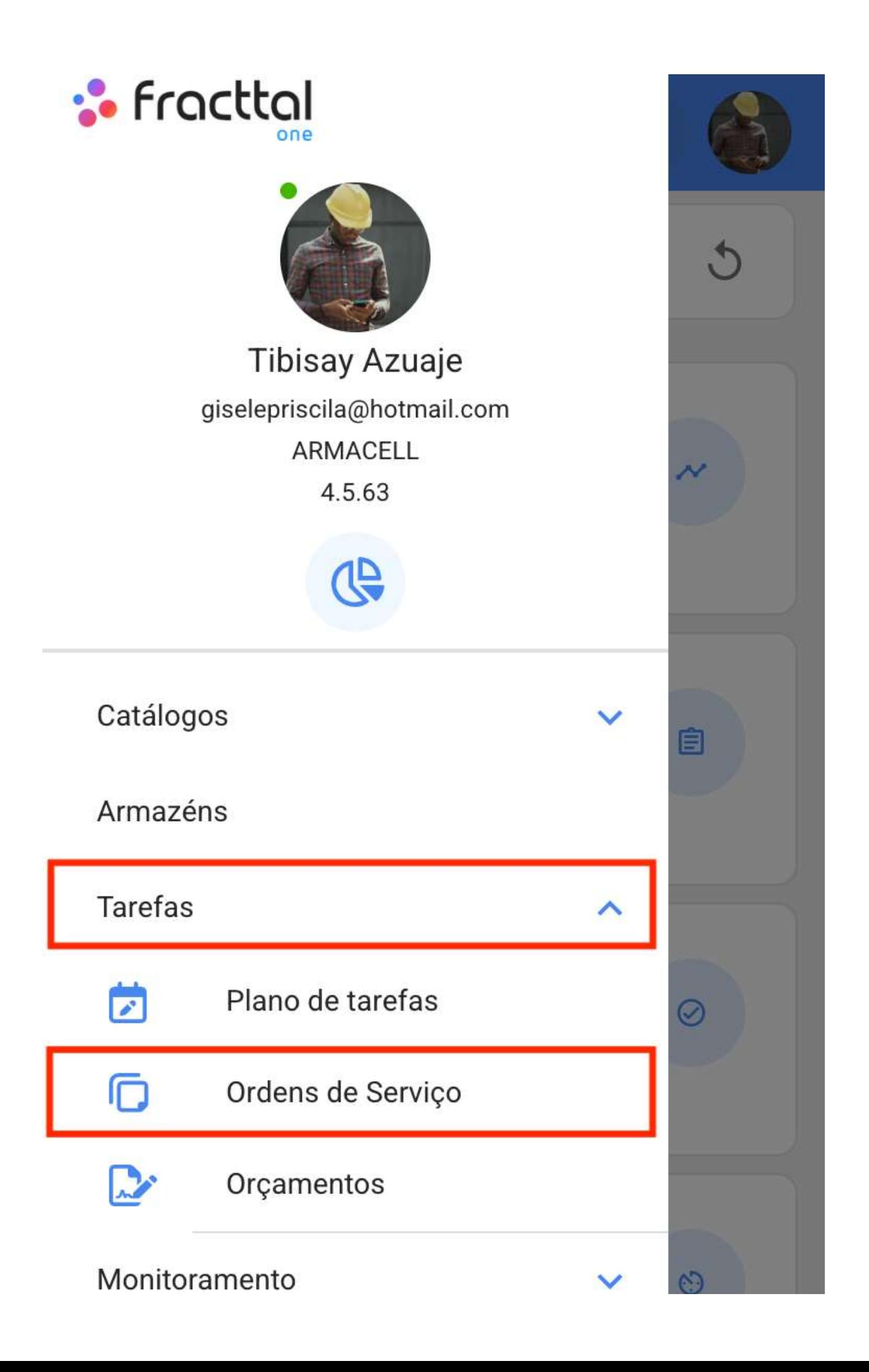

# Automatizador

Vamos selecionar a WO que queremos trabalhar no modo Offline.

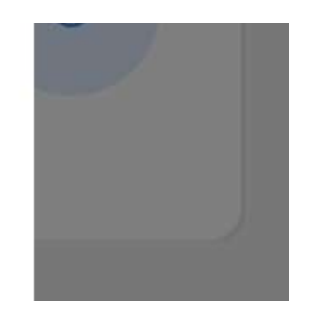

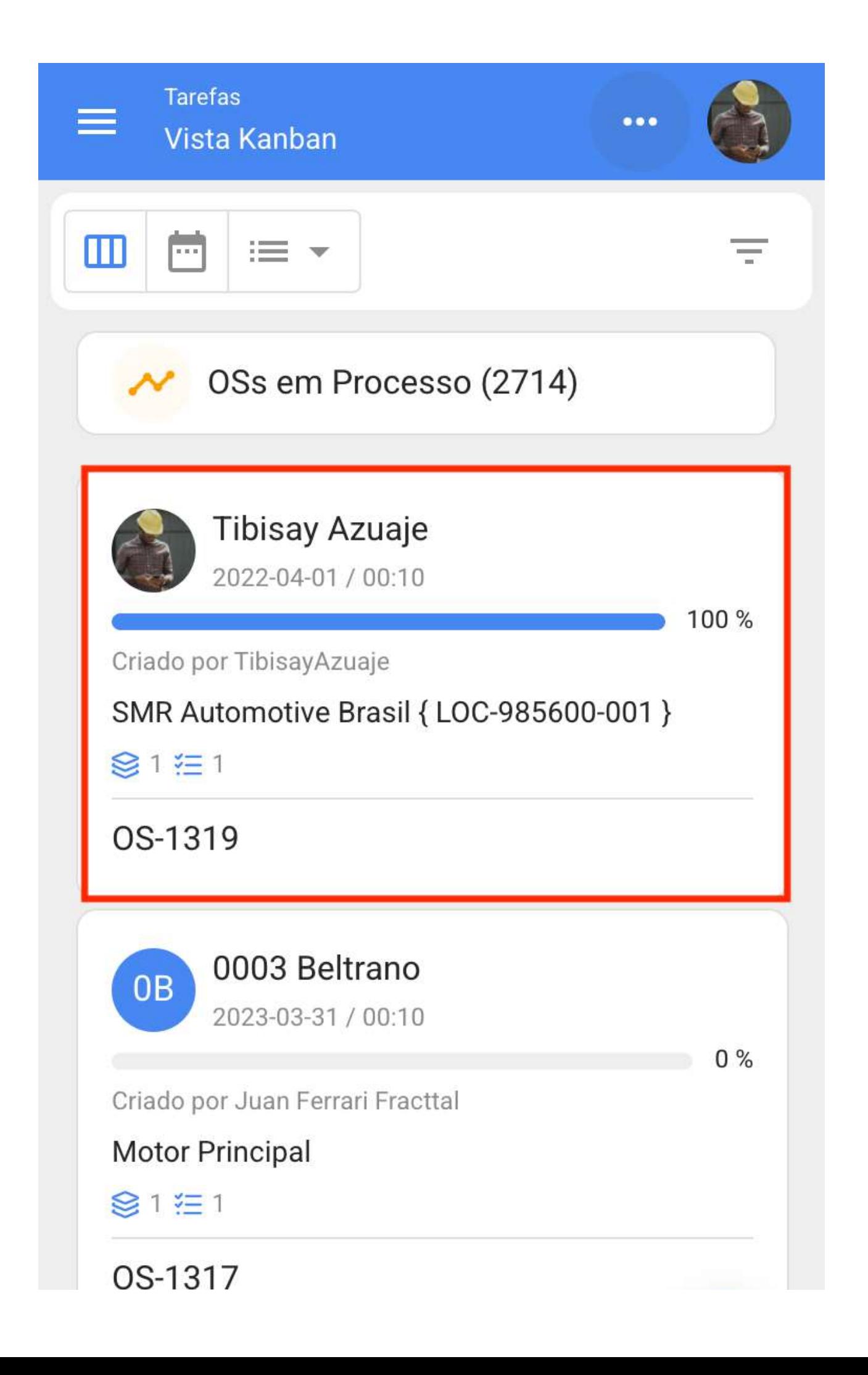

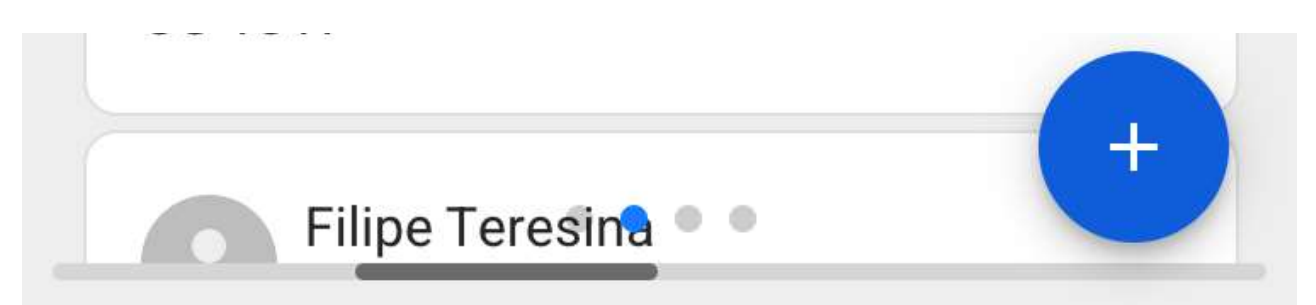

Lá veremos um botão com a frase "Download Offline".

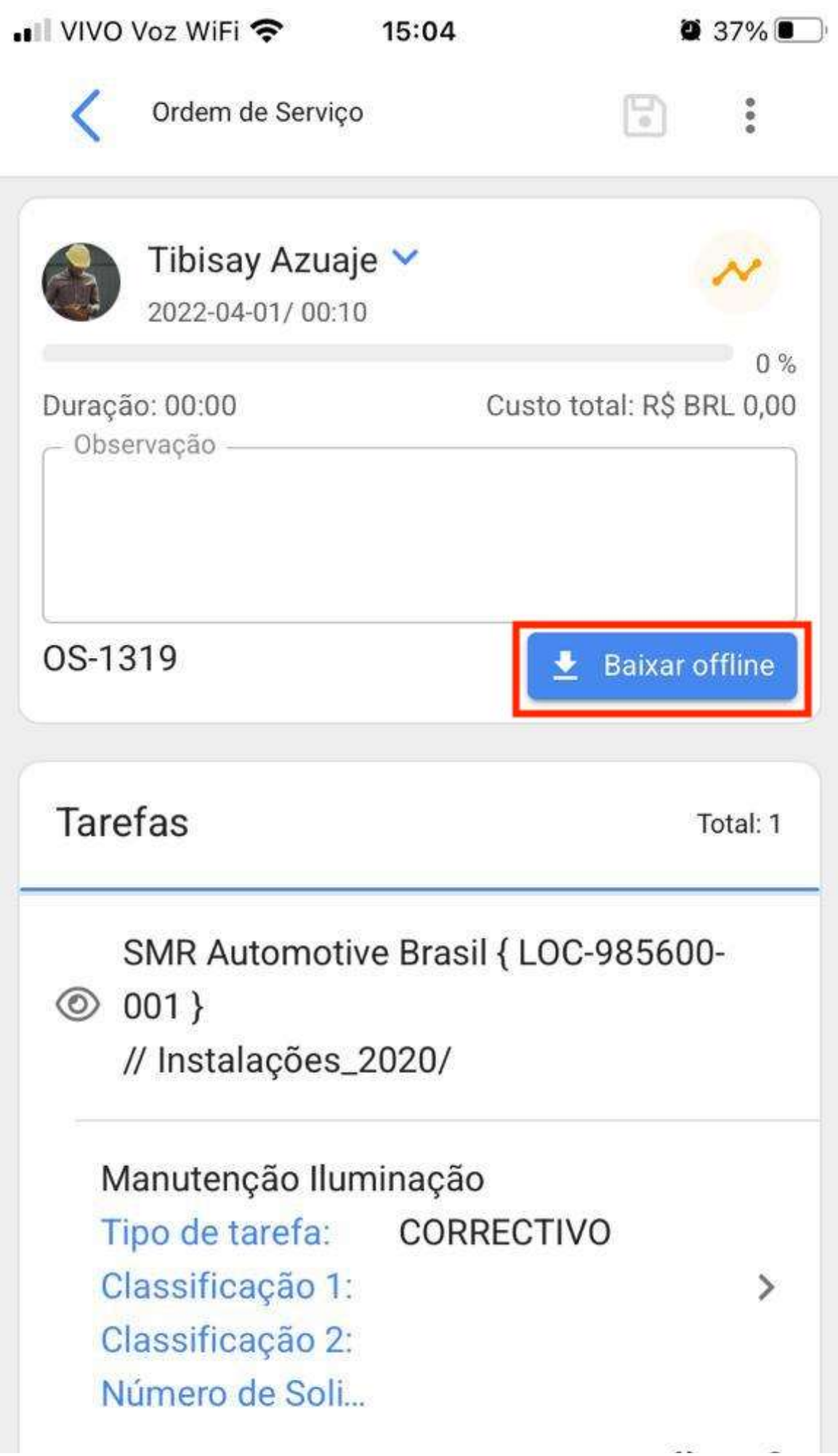

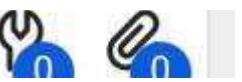

Quando selecionado, ele nos dará uma mensagem indicando que o modo Offline será ativado quando nosso dispositivo móvel se desconectar das redes de internet ou entrar no modo avião.

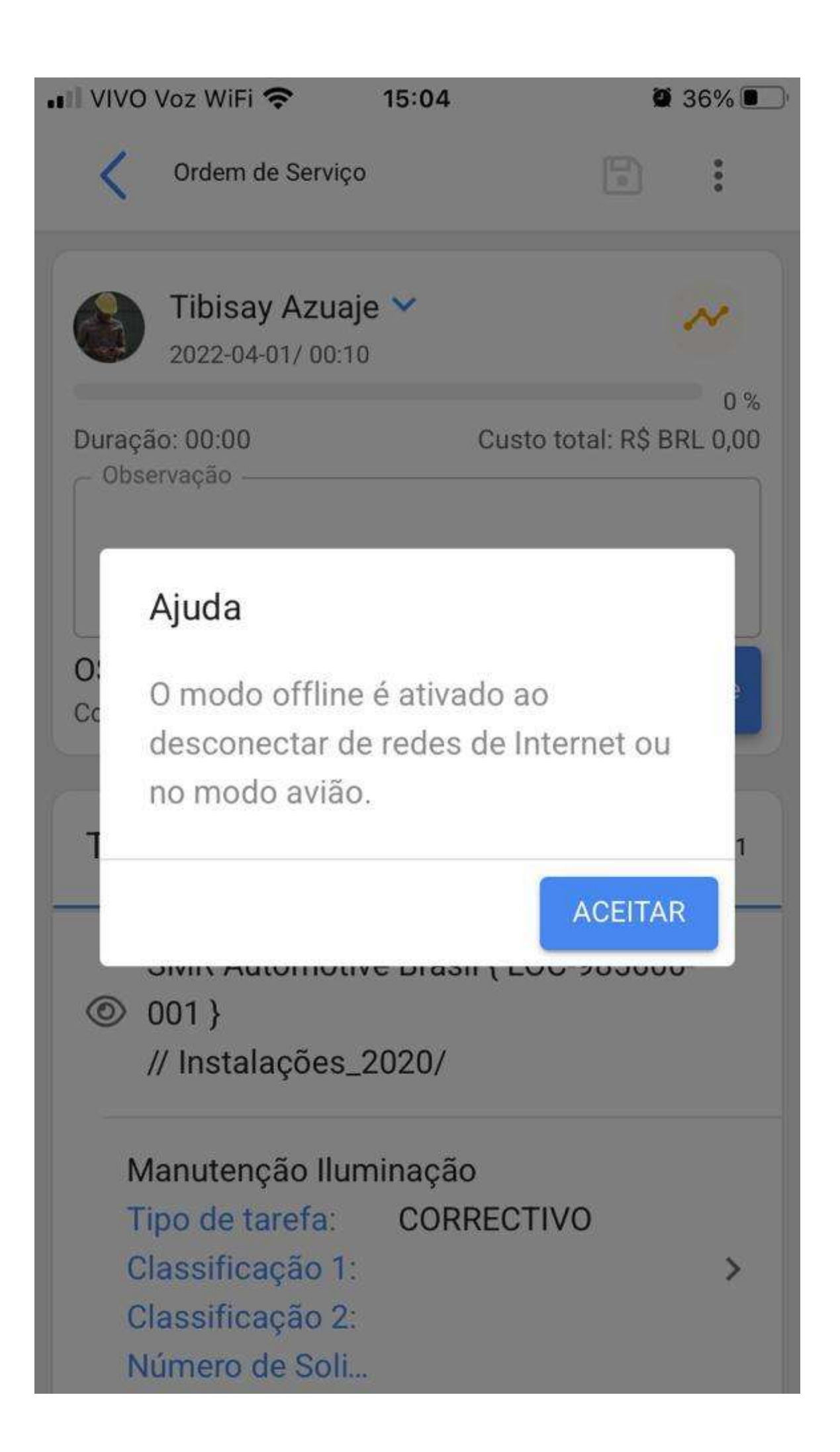

 $\omega$ ⋒

Em seguida, ele começará a baixar todas as informações da OS selecionada para nossa equipe móvel momentaneamente (enquanto estiver trabalhando offline).

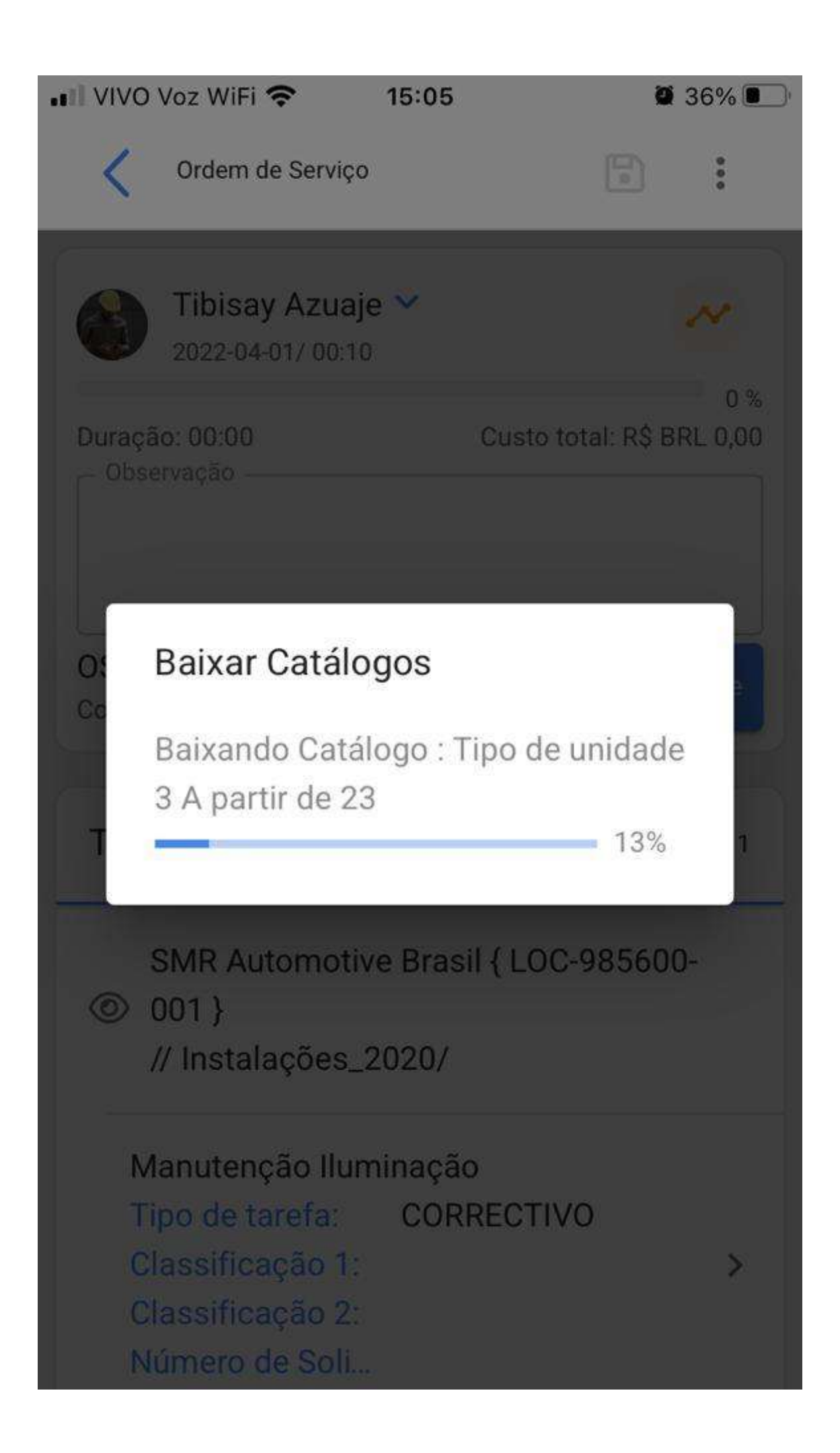

Além disso, ele nos perguntará se queremos baixar os arquivos anexados.

 $\omega$ 

 $\triangleright$ 

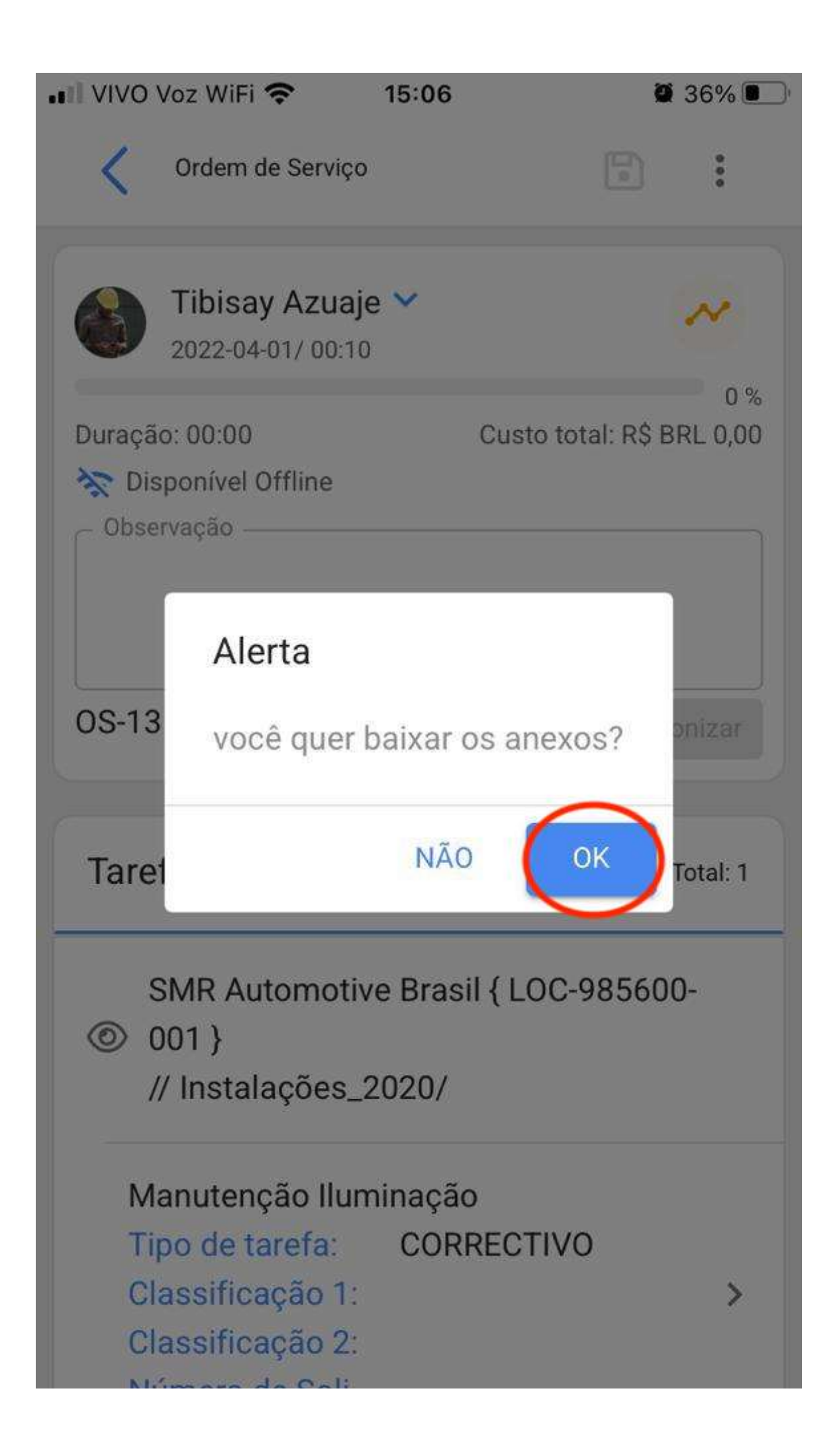

#### Mumero de Soll...

Em seguida, notamos que uma frase indicando "Disponível Offline" aparecerá na tela, ao lado do botão "Sincronizar". Já nesta fase, será possível trabalhar na OS sem conexão com a Internet.

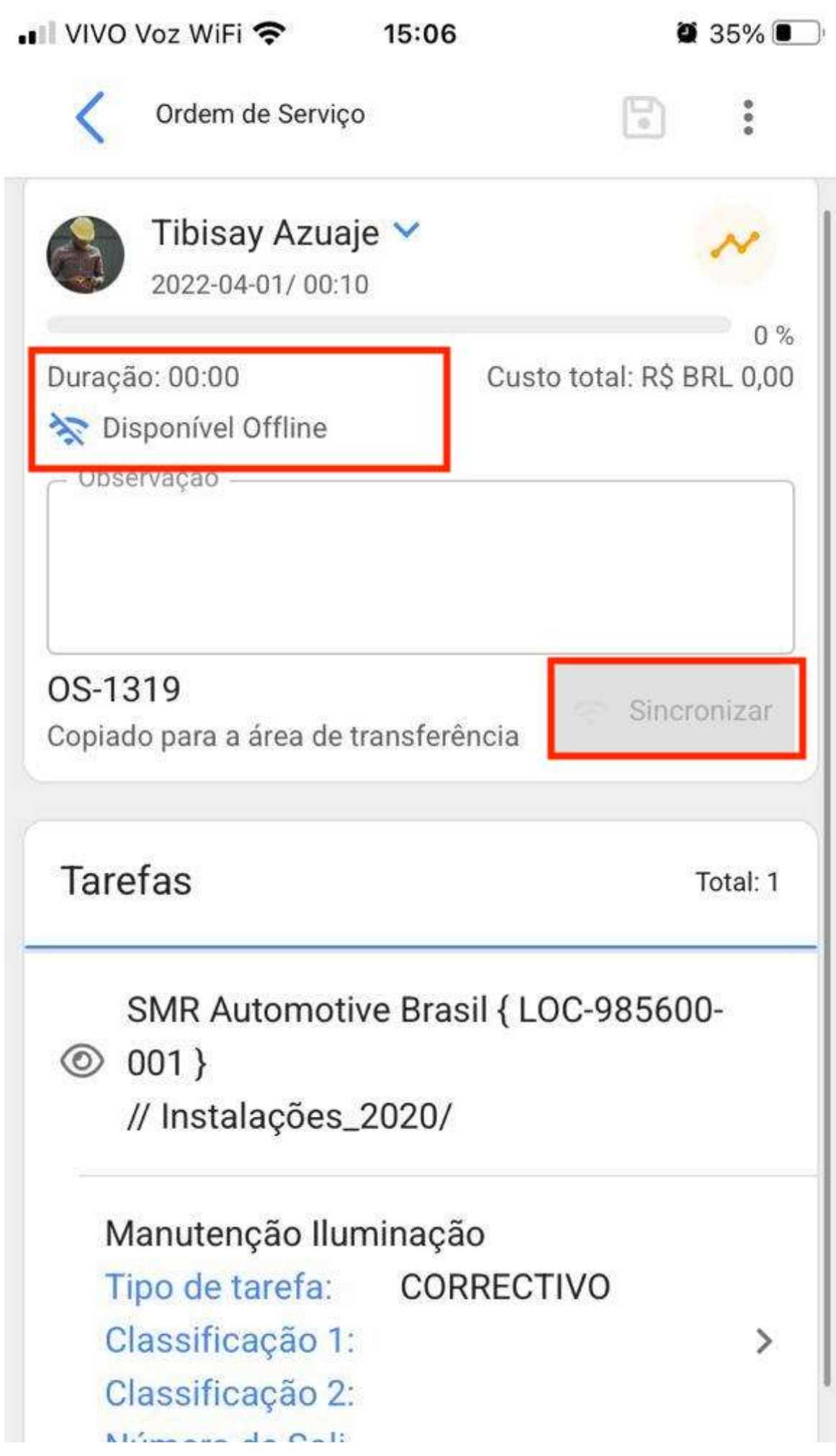

### Numero de Soll...

Feita a OS, voltaremos ao início da tarefa e ela nos pedirá confirmação para enviar a OS para revisão, onde poderá ser assinada e aceita da maneira normal.

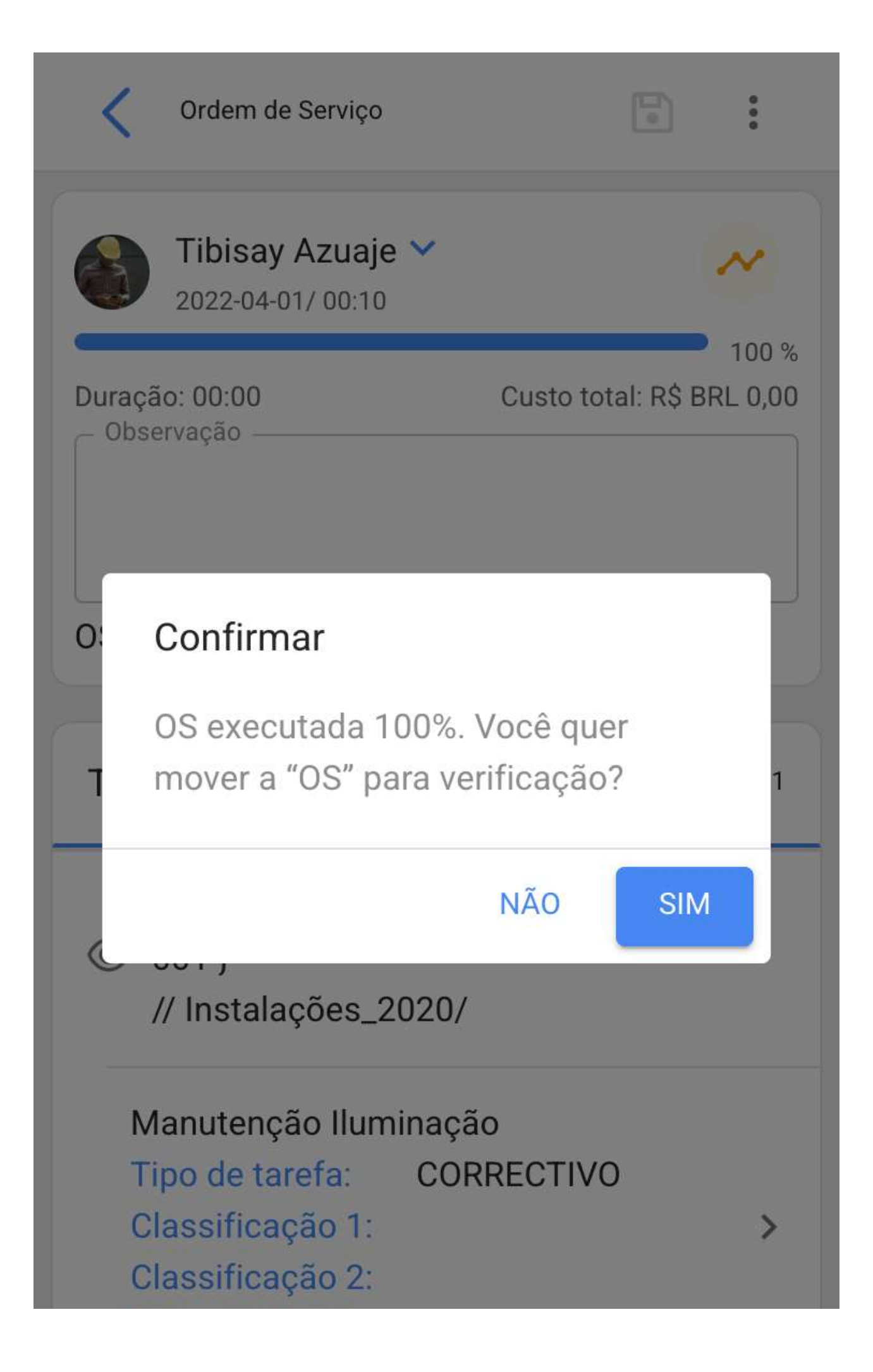

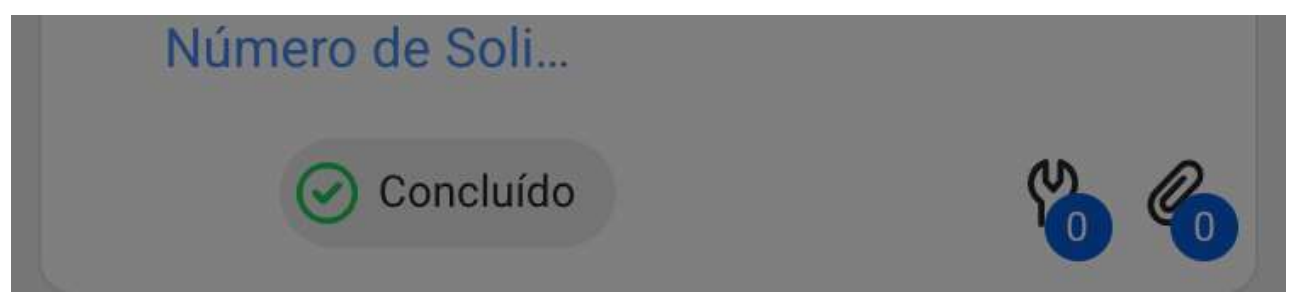

Uma vez finalizada a OS, podemos ativar novamente a conexão com as redes de internet, onde nos mostrará uma confirmação, indicando que foi detectada uma conexão com a internet e perguntando se queremos sincronizar todos os dados armazenados na OS em modo Offline.

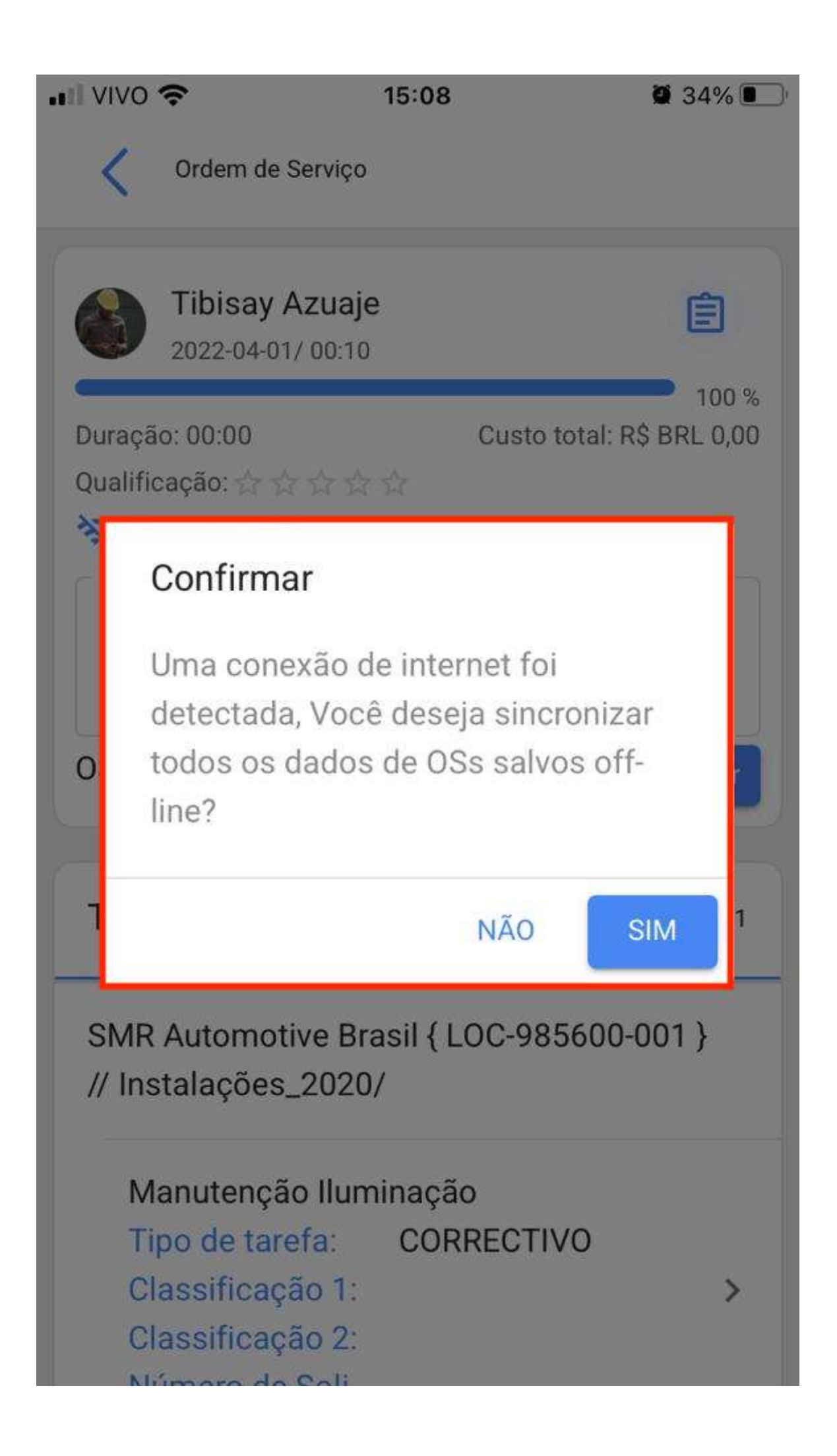

#### **INDITIER OF SOIL...**

Por fim, após a confirmação veremos uma imagem com a notificação, junto com a frase "Sincronizado com Sucesso".

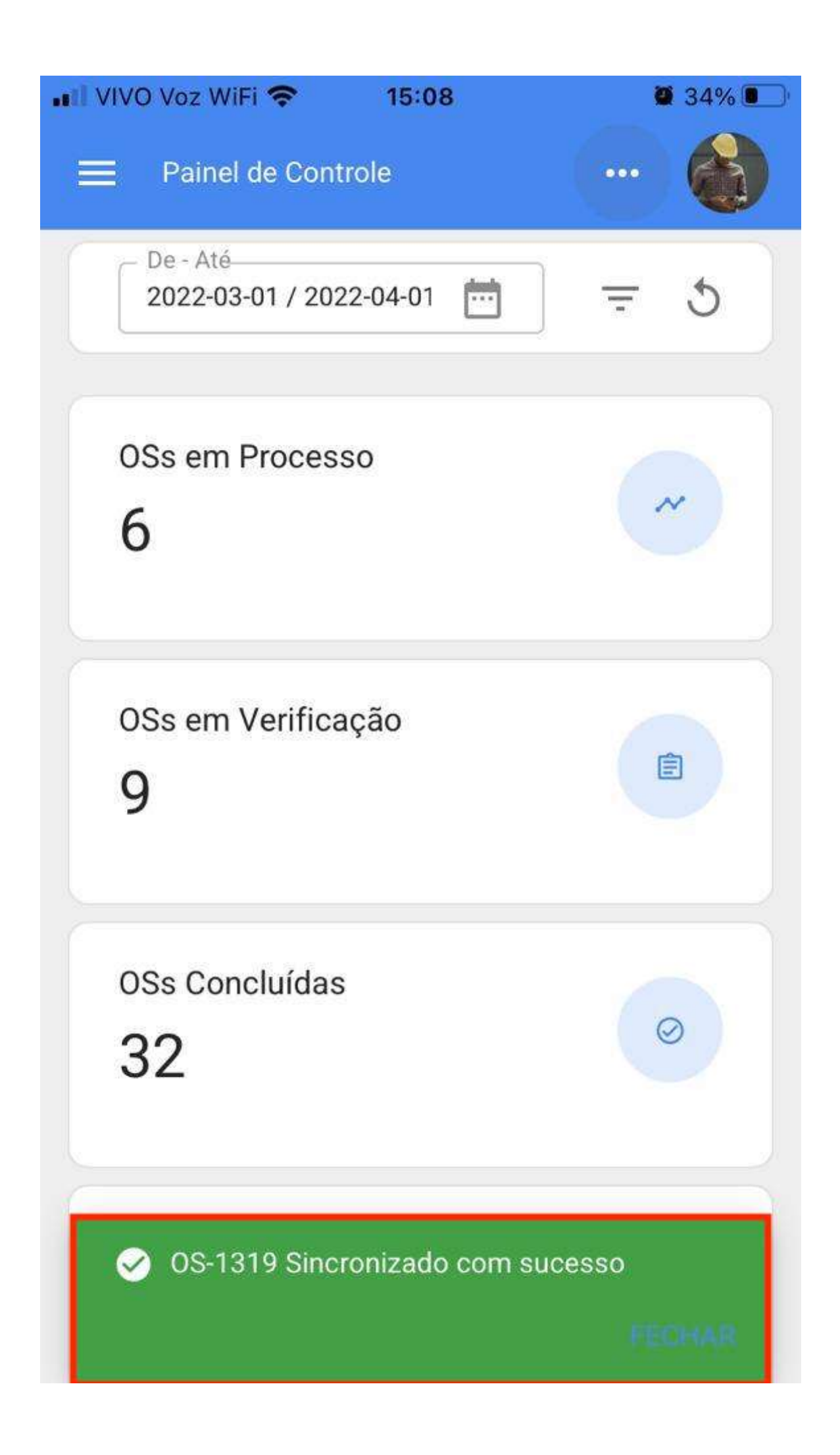
the contract of the contract of the contract of the contract of the contract of the contract of the

## Como escanear um código QR?

help.fracttal.com/pt-BR/articles/6110741-como-escanear-um-codigo-qr

Para digitalizar um código QR, devemos exibir o menu principal encontrado no lado esquerdo da tela, então aparecerá um ícone composto de caixas nas quais devemos clicar para nos mostrar a opção "QR Code" na qual devemos clicar.

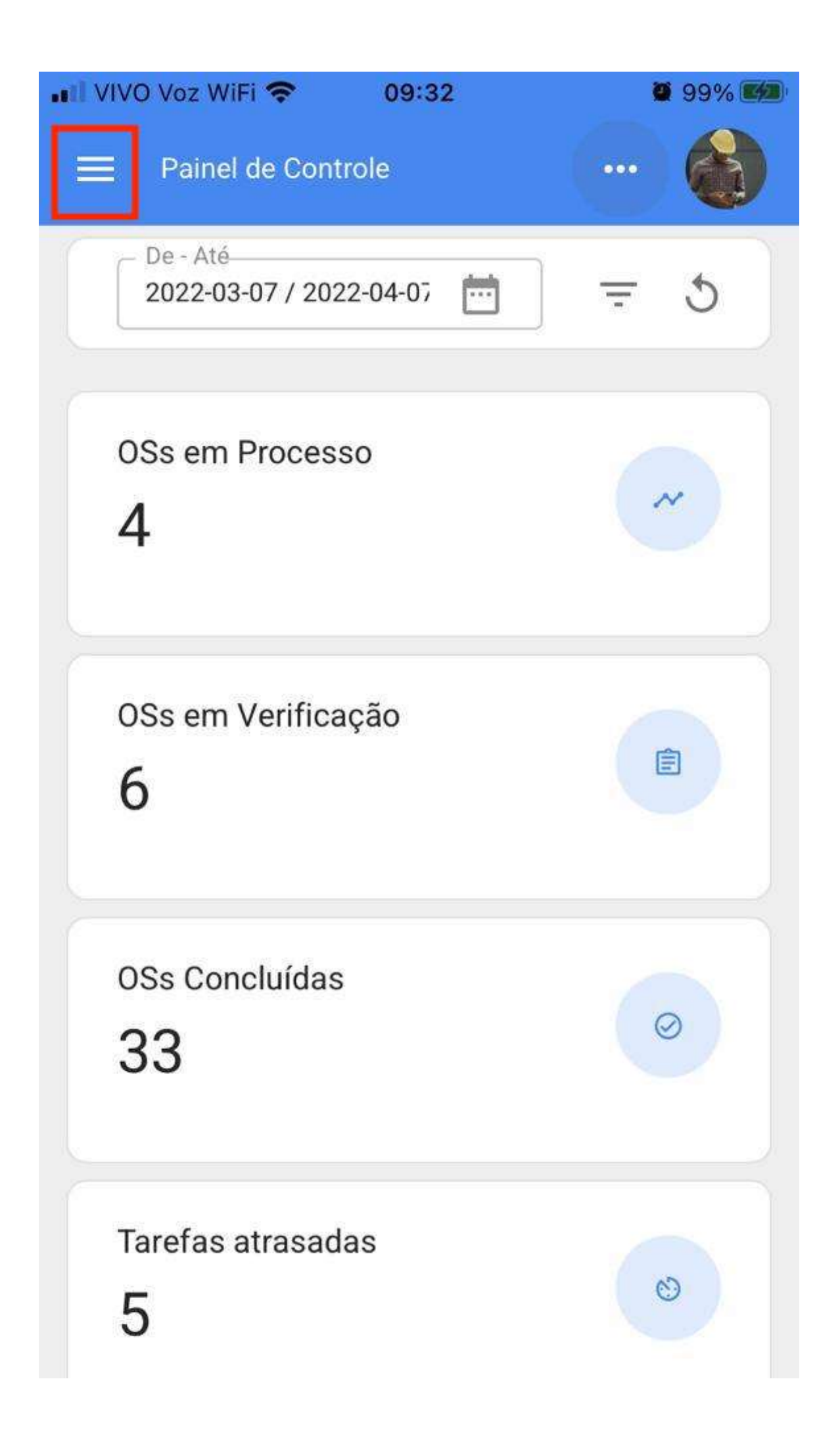

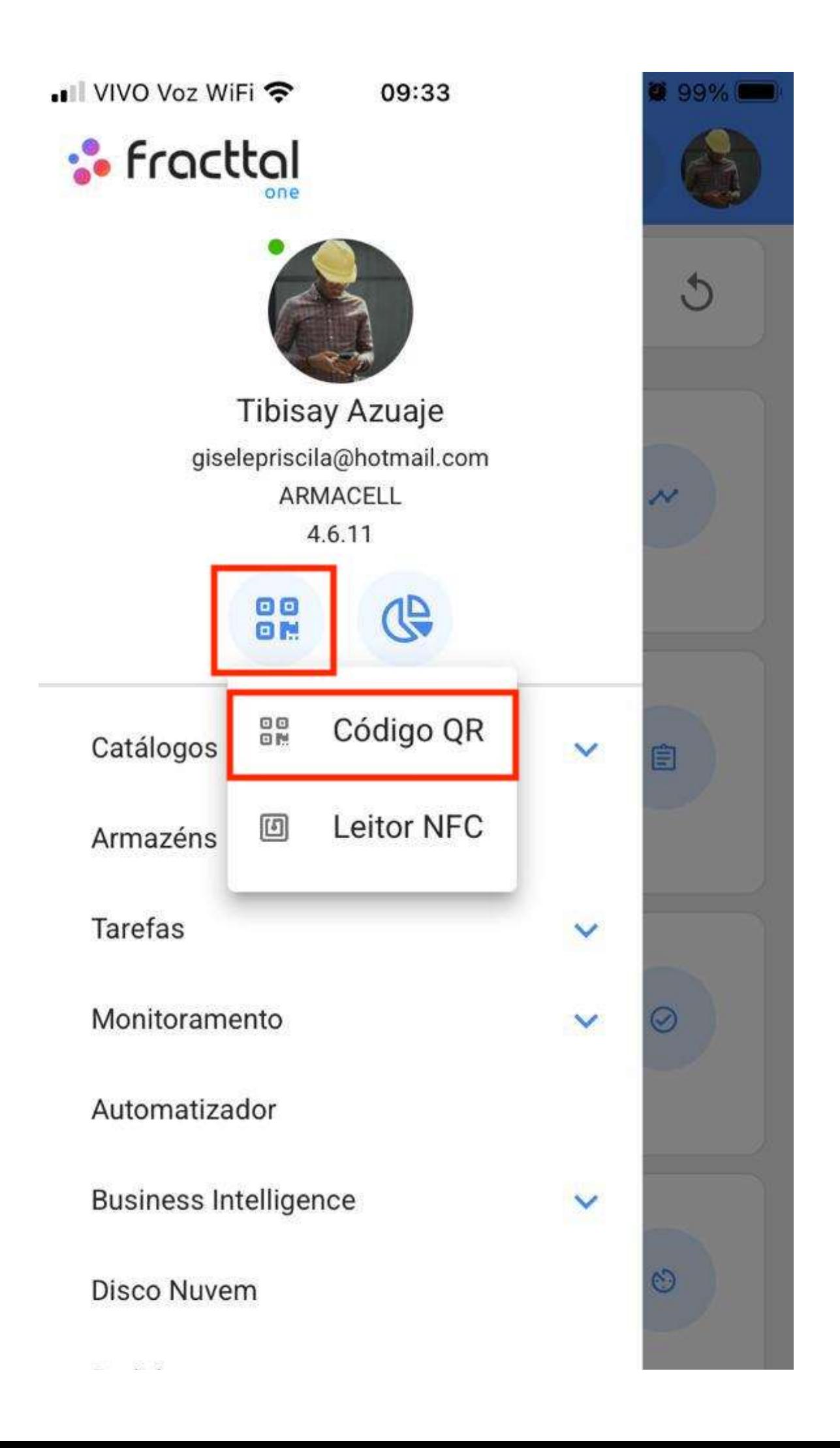

#### Pedidos

Em seguida, habilitará a câmera do dispositivo com a qual podemos escanear a etiqueta com o código QR do nosso equipamento.

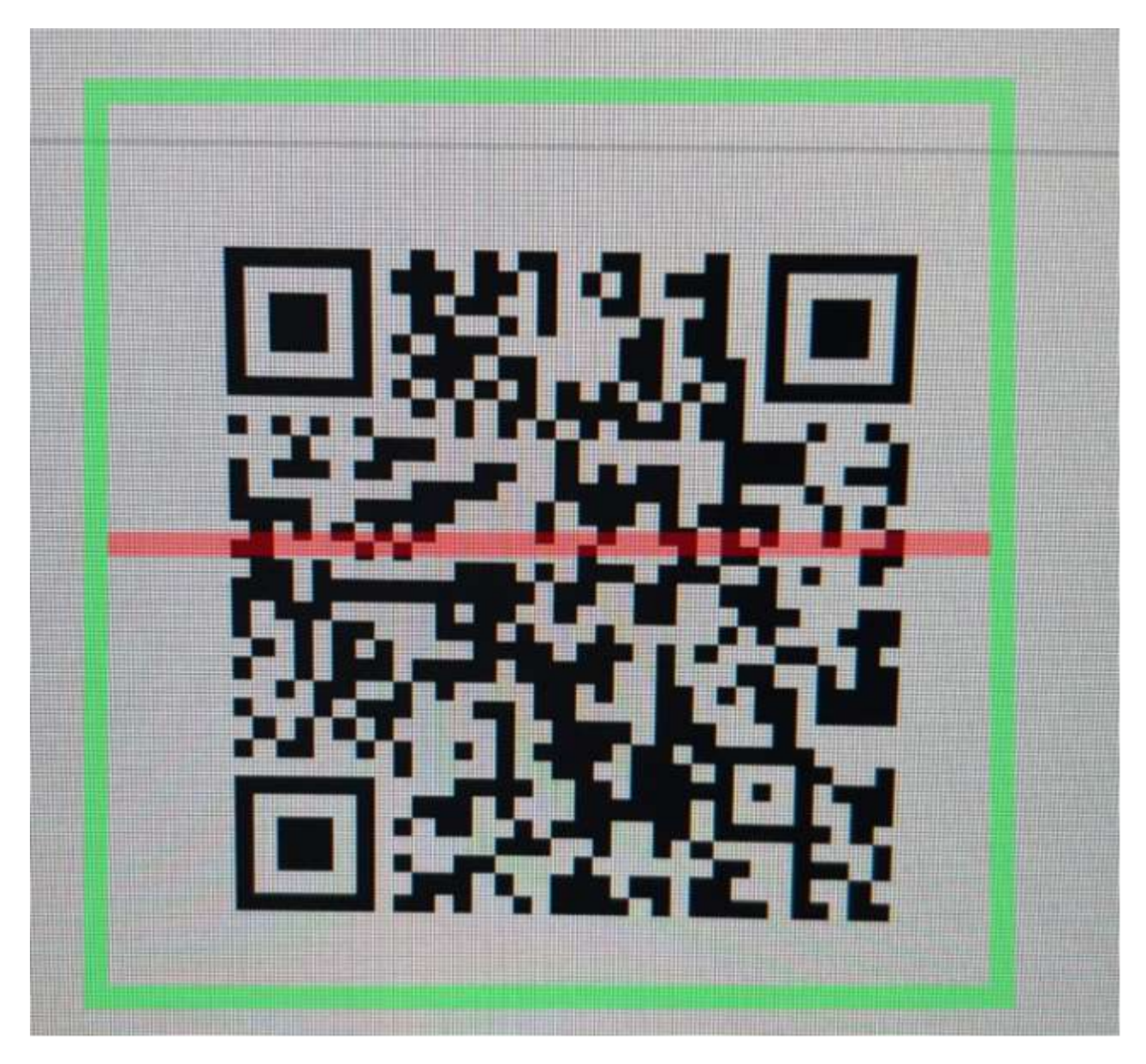

Ele abrirá imediatamente um menu com as diferentes opções que podemos realizar depois de digitalizar o código QR.

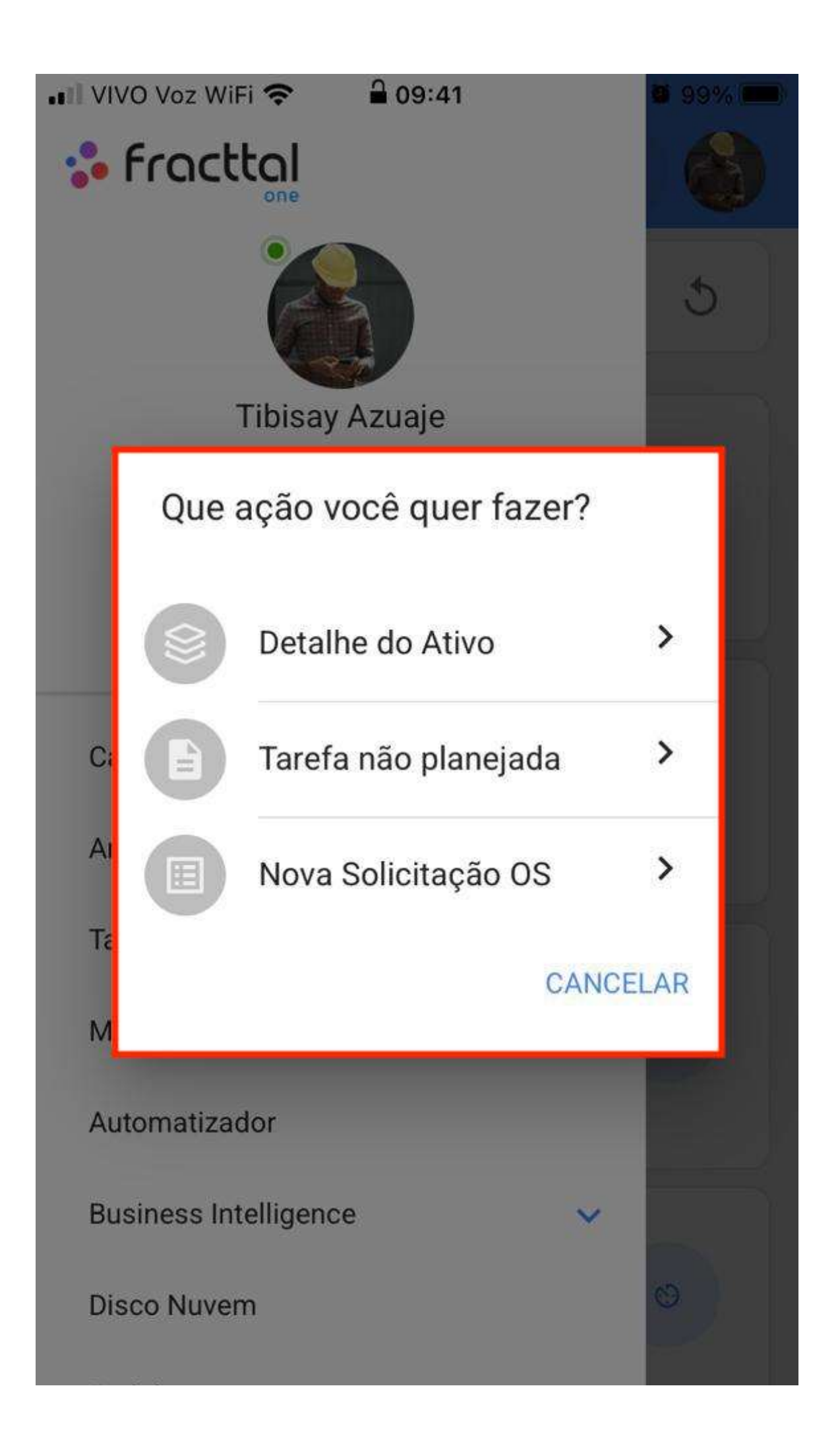

As diferentes funções que o QR scan facilita são:

- · Detalhe do Ativo: Nos mostrará o arquivo do ativo para consulta ou edição.
- · Tarefa Não Planejada: Abrirá as opções para poder gerar uma tarefa não planejada.
- · Nova Solicitação de OS: Permitirá gerar uma solicitação de serviço para o ativo identificado.

## **Escreva tags NFC no Fracttal One Mobile**

help.fracttal.com/pt-BR/articles/6100812-escreva-tags-nfc-no-fracttal-one-mobile

O NFC (Near-field communication) é uma tecnologia de comunicação sem fio que é usada principalmente para a identificação e validação de pessoas ou ativos, neste caso é feito para identificar os diferentes ativos que são criados na plataforma Fracttal One, portanto, é é importante entender o procedimento para configurar tanto os dispositivos de leitura que possuem esta tecnologia quanto os Tags a serem lidos.

Agora, a partir do aplicativo móvel do Fracttal One, você não apenas poderá ler suas tags NFC, mas também poderá editá-las para que, ao instalá-las no equipamento correspondente, possa ver os detalhes do ativo, gere uma tarefa não planejada ou crie uma nova solicitação de trabalho.

#### Processo para escrever um NFC no sistema operacional **Android**

1. Abra o ativo que deseja inserir na tag que está disponível e clique no botão "WRITE" NFC".

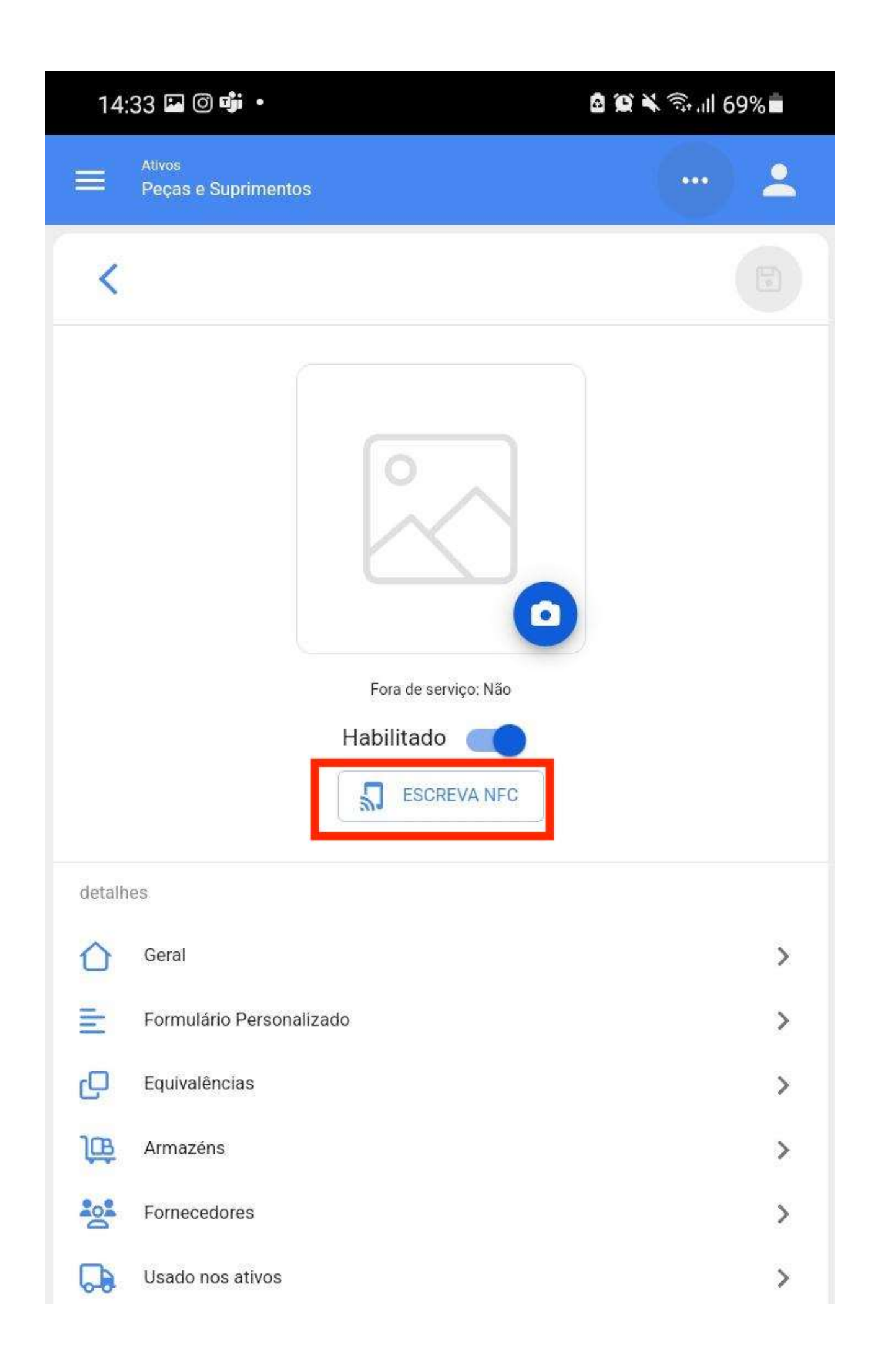

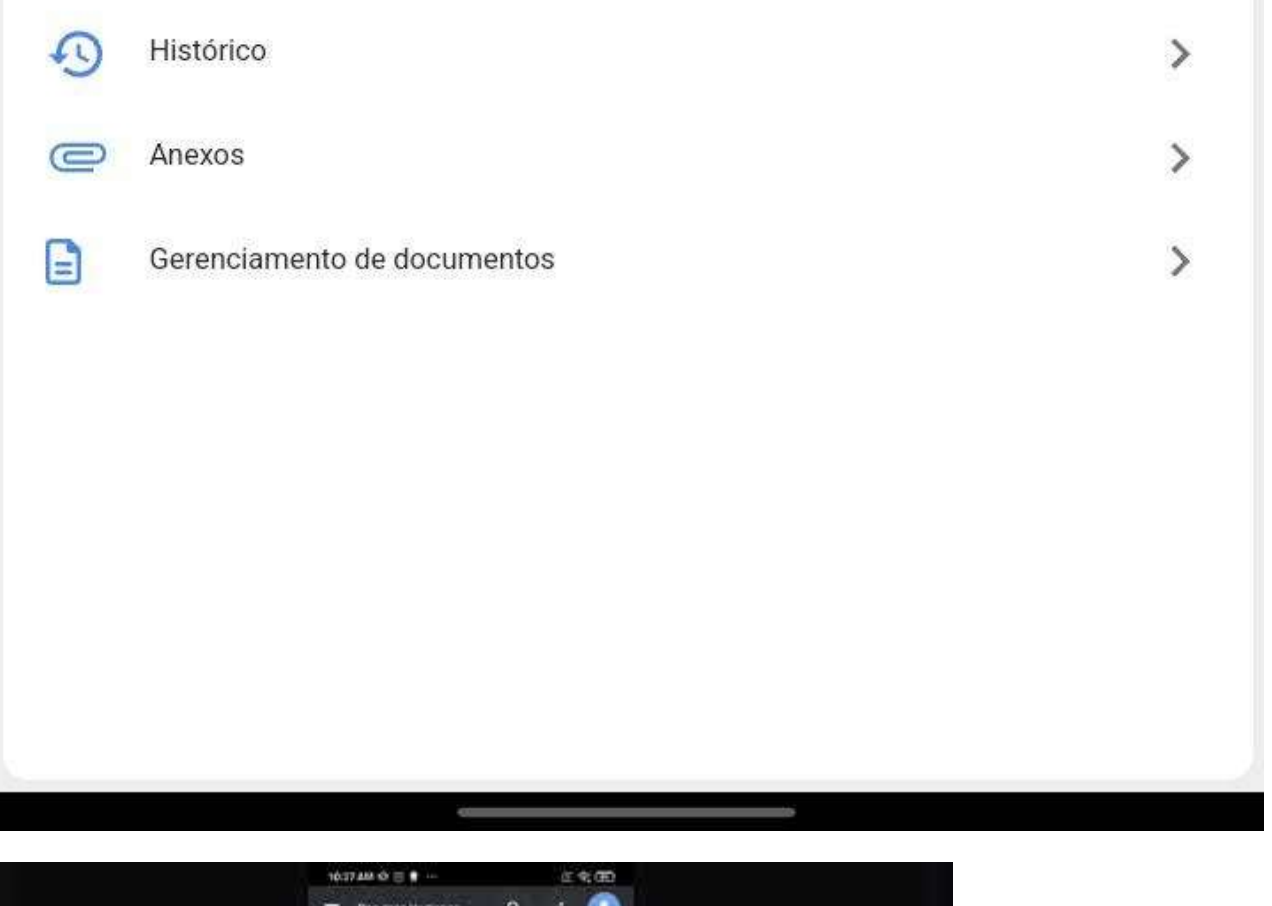

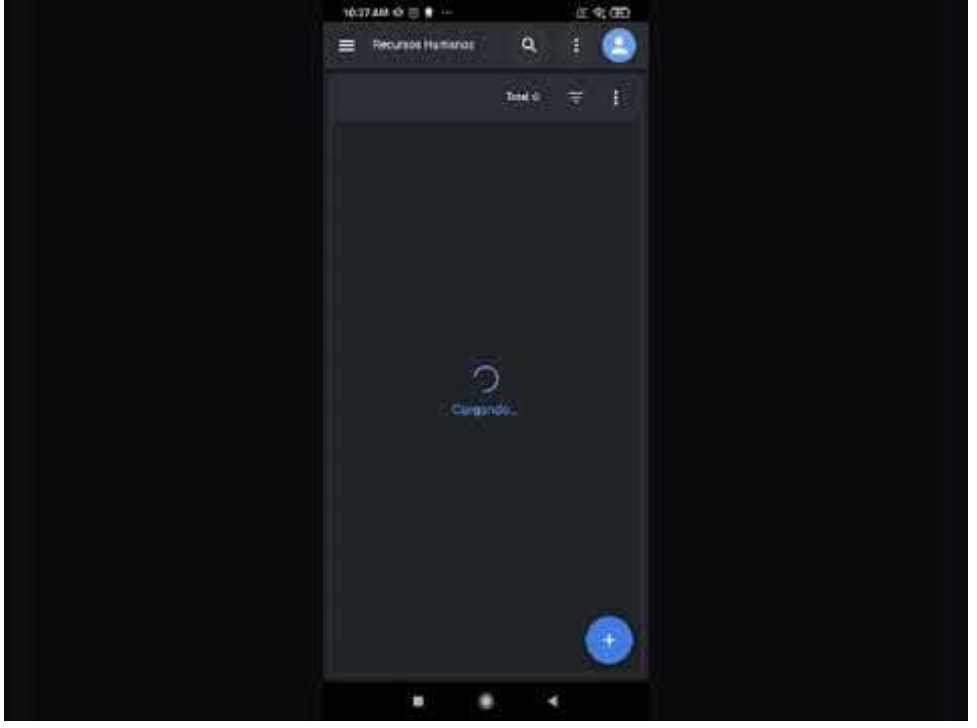

Watch Video At: https://youtu.be/D7vq\_XKLKy0

2. Aproxime o dispositivo da etiqueta no momento em que a mensagem "READY TO SCAN" for exibida, onde aparecerá uma mensagem de aprovação confirmando que a escrita foi feita corretamente.

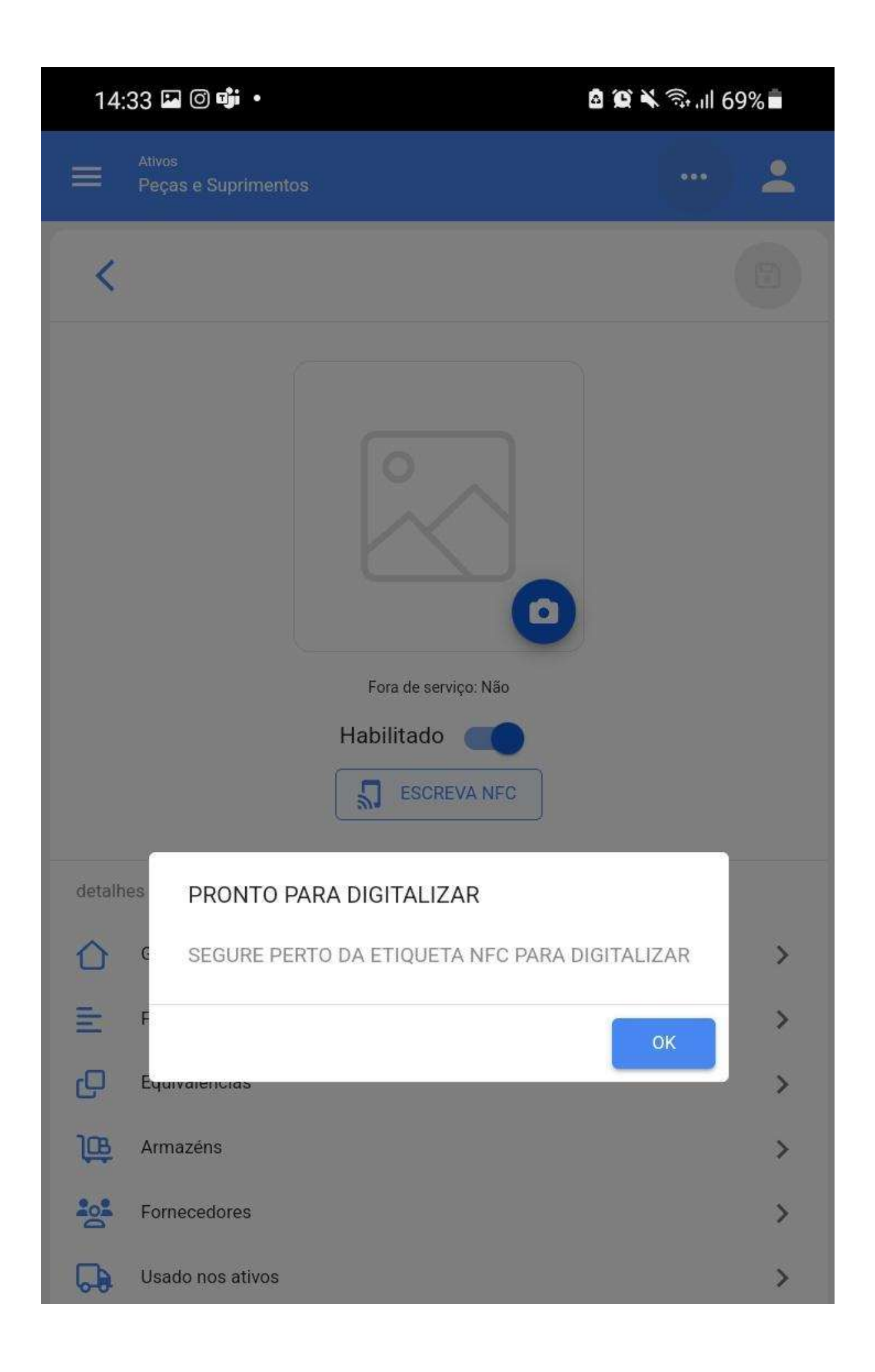

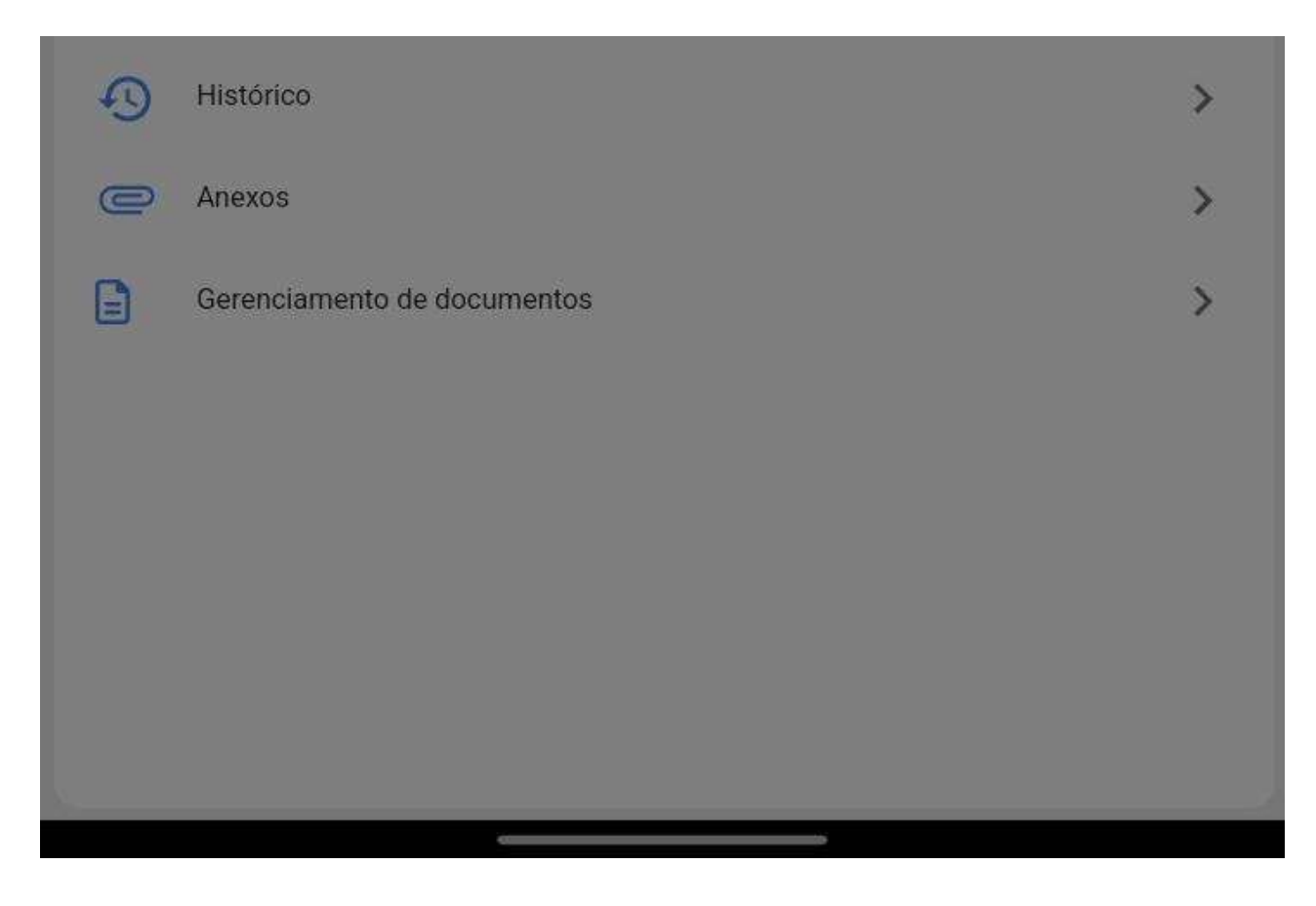

#### Processo para escrever um NFC no sistema operacional **IOS**

Para realizar o processo no sistema operacional IOS, é feito exatamente da mesma forma que no sistema operacional Android, somente ao clicar no botão "WRITE NFC", a mensagem e a interface variam conforme mostrado na figura a seguir:

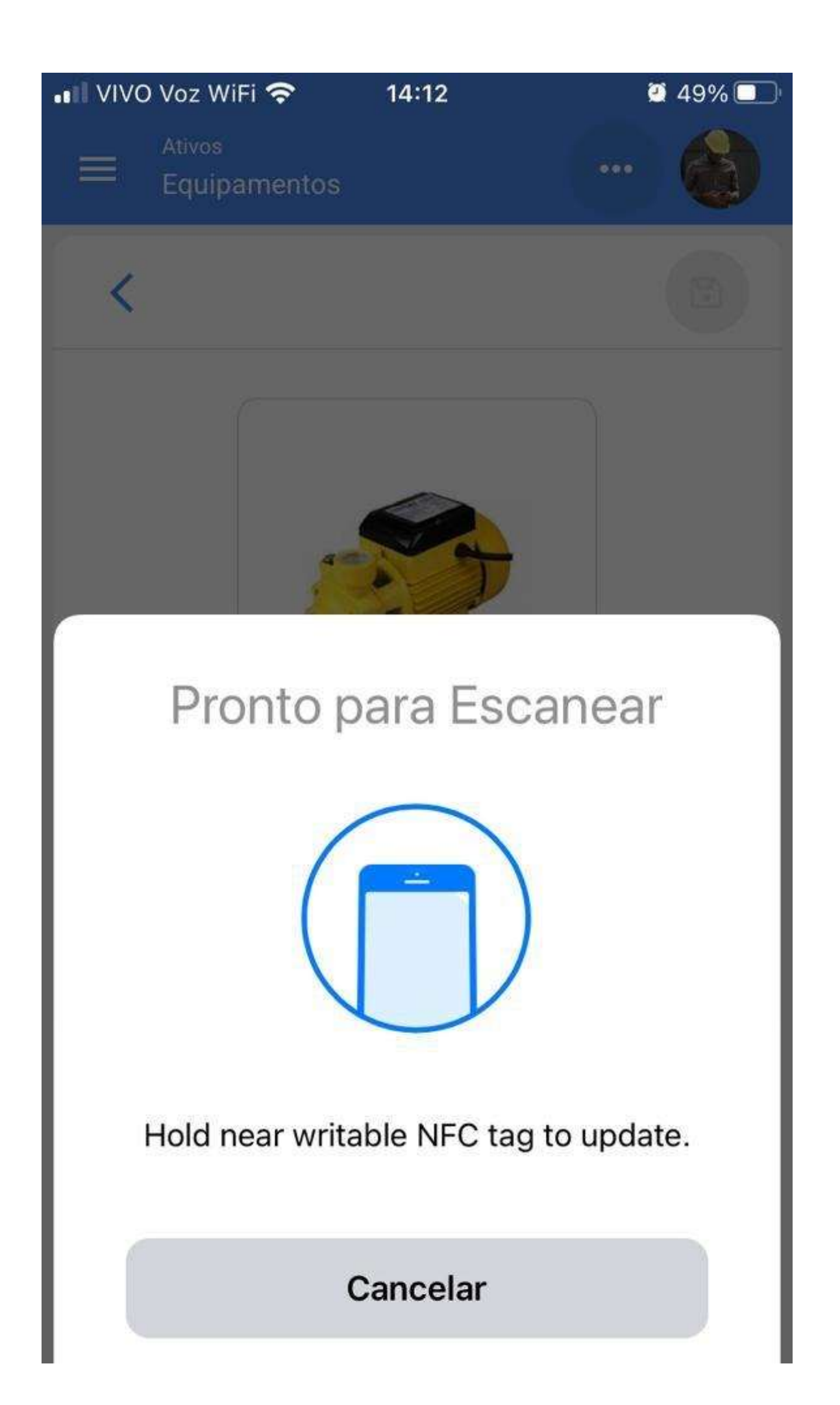

Resta apenas aproximar o dispositivo da etiqueta e a escrita será realizada corretamente.

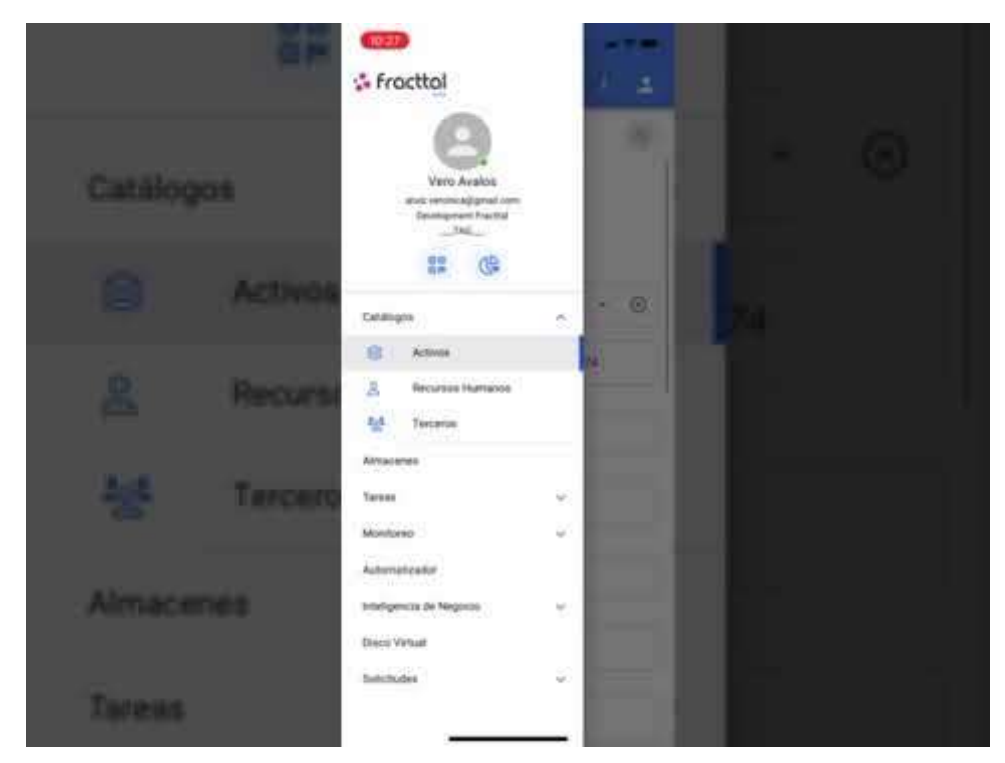

Watch Video At: https://youtu.be/rtnbmczw2uo

## Leitura de tags NFC no Fracttal One Mobile

help.fracttal.com/pt-BR/articles/6100839-leitura-de-tags-nfc-no-fracttal-one-mobile

O NFC (Near-field communication) é uma tecnologia de comunicação sem fio que é usada principalmente para a identificação e validação de pessoas ou ativos, neste caso é feito para identificar os diferentes ativos que são criados na plataforma Fracttal One, portanto, é é importante entender o procedimento para configurar tanto os dispositivos de leitura que possuem esta tecnologia quanto os Tags a serem lidos.

Agora, a partir do aplicativo Fracttal One, você poderá ler suas tags NFC para que, ao instalá-las no equipamento correspondente, possa ver os detalhes do ativo, gerar uma tarefa não planejada ou criar uma nova solicitação de trabalho.

#### NFC lendo o sistema operacional Android

Para ler um NFC a partir do sistema operacional Android, basta ter o leitor NFC ativo e ter o aplicativo móvel Fracttal One aberto, pois bastando aproximar o dispositivo de qualquer módulo do Fracttal One, a leitura será feita instantaneamente.

1. Abra o menu e clique no ícone do código QR

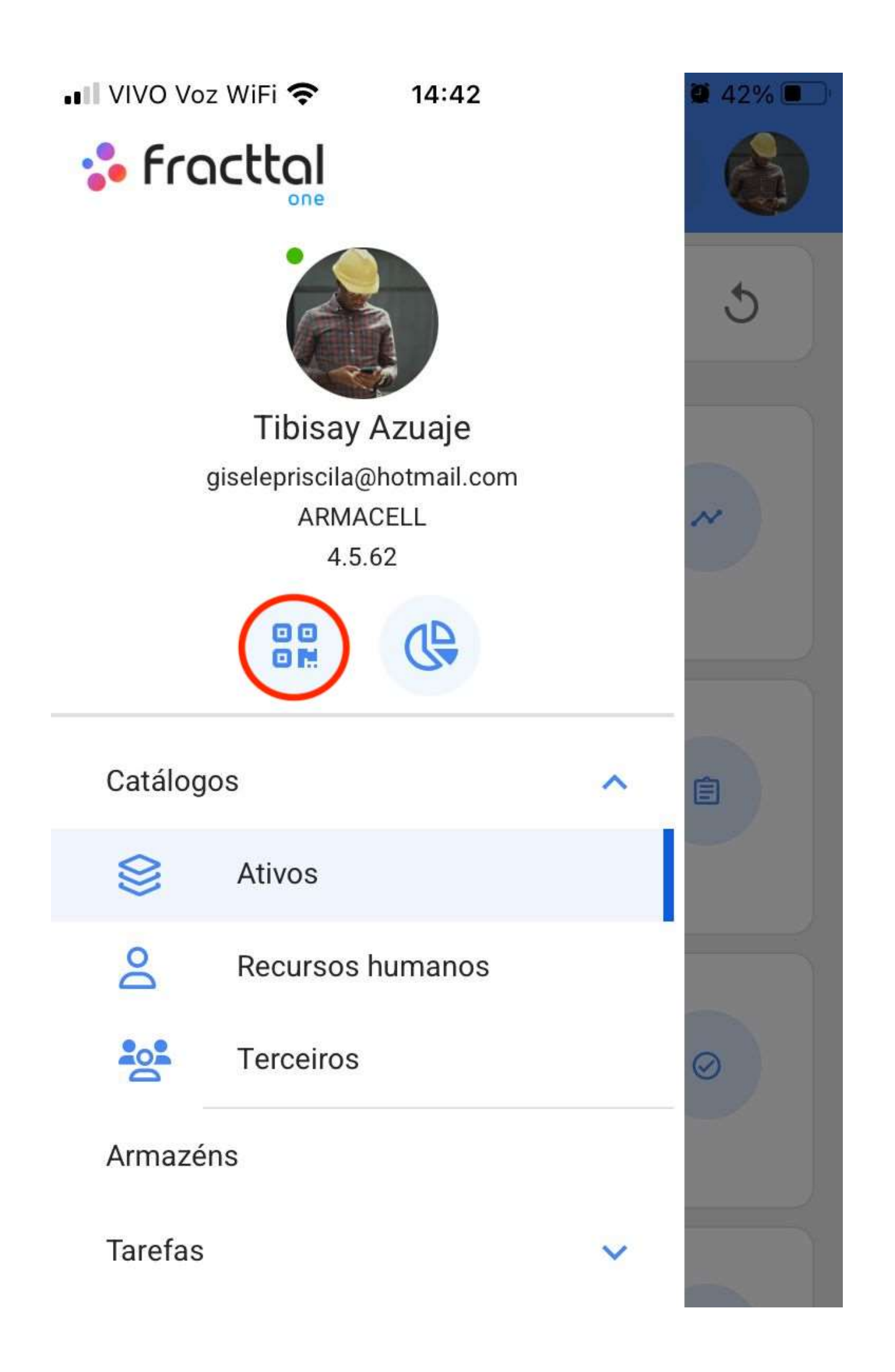

Monitoramento

## Automatizador

2. Selecione a opção Leitor NFC

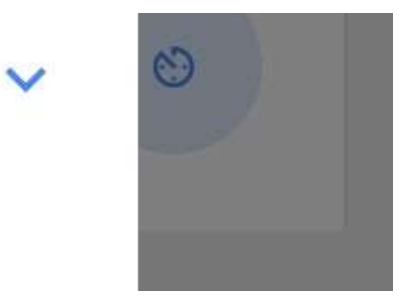

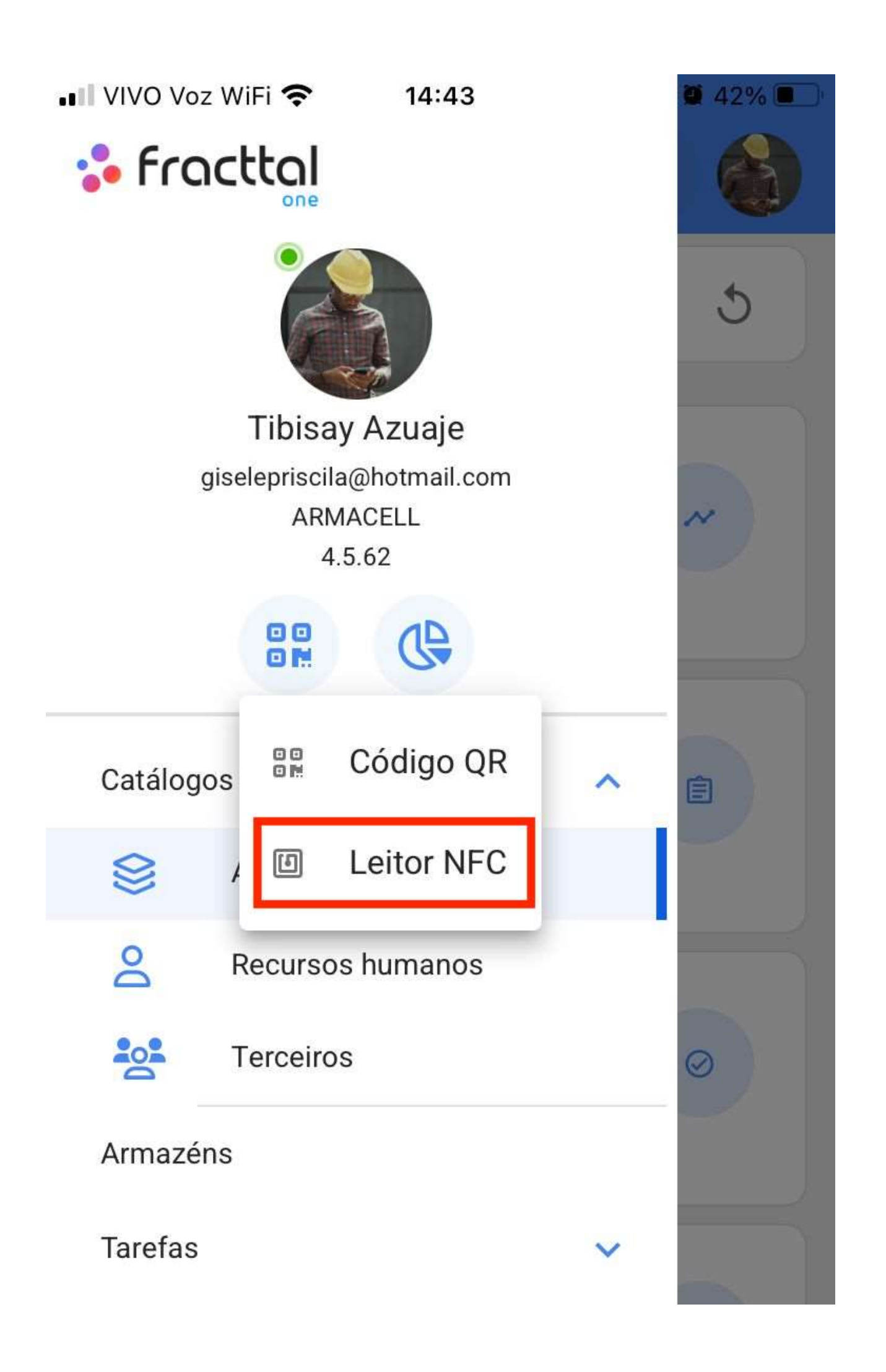

Monitoramento

## Automatizador

3. Aproxime o dispositivo da etiqueta

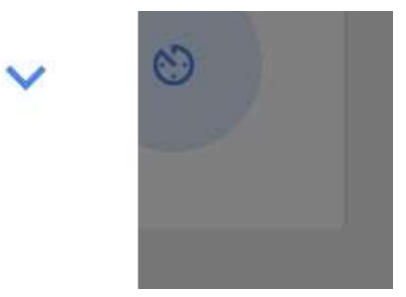

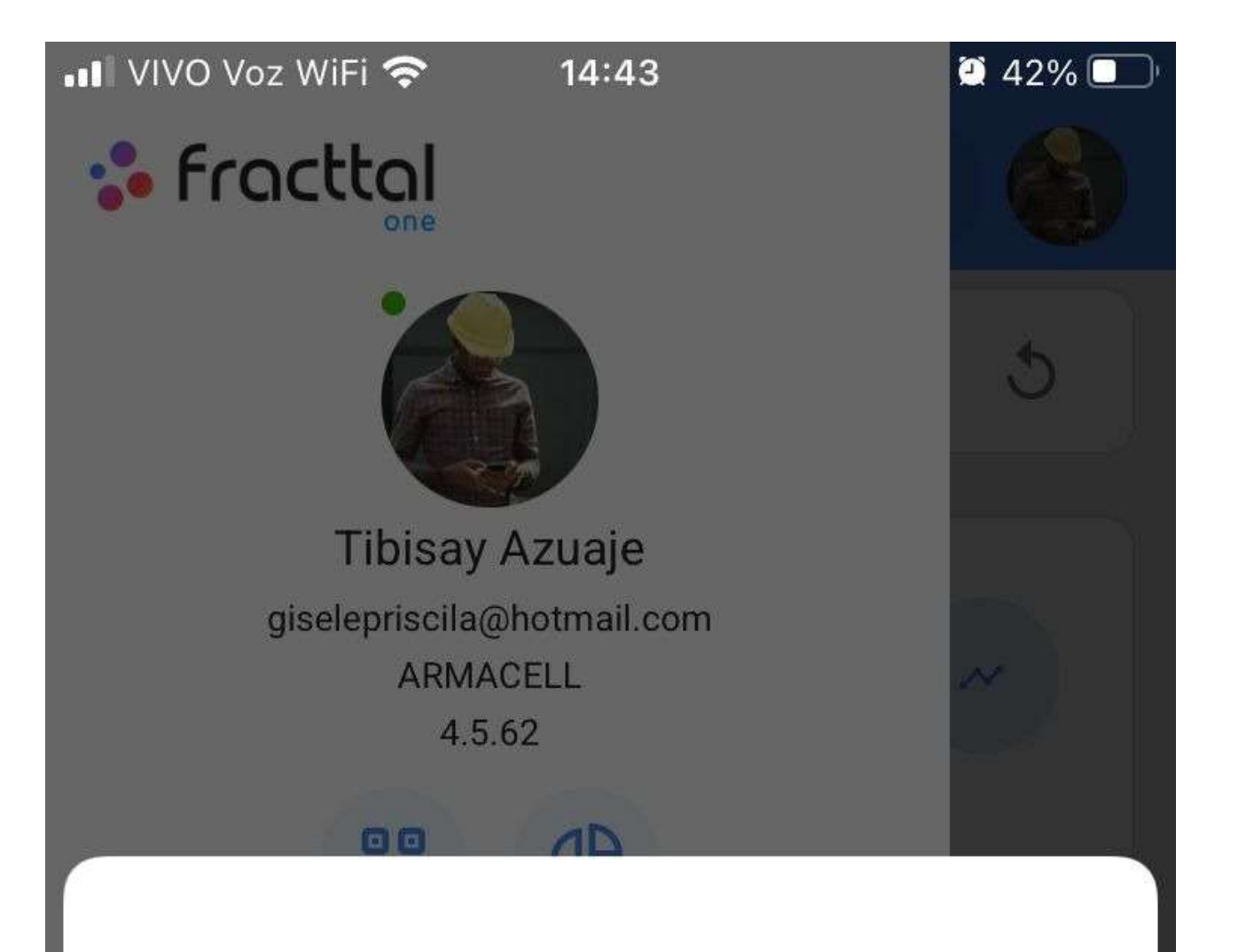

# Pronto para Escanear

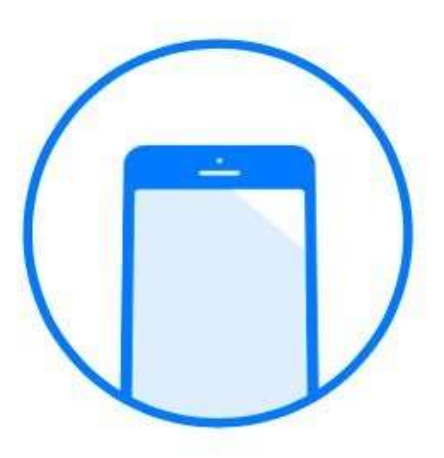

Hold near NFC tag to scan.

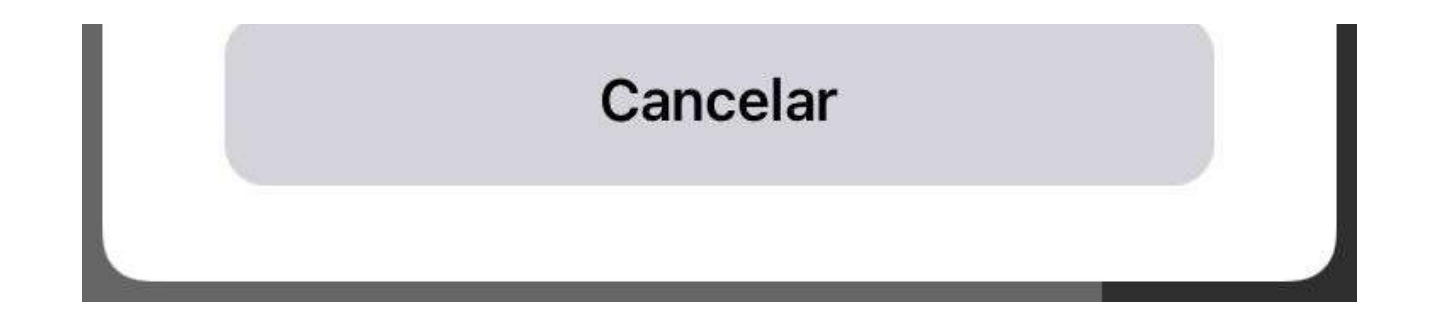

### Como registrar a hora de início e término em um OS manualmente a partir de um celular?

help.fracttal.com/pt-BR/articles/6110732-como-registrar-a-hora-de-inicio-e-termino-em-um-os-manualmente-apartir-de-um-celular

Uma vez dentro da OS, teremos um botão na parte inferior direita que dirá "Records" e clicaremos nele.

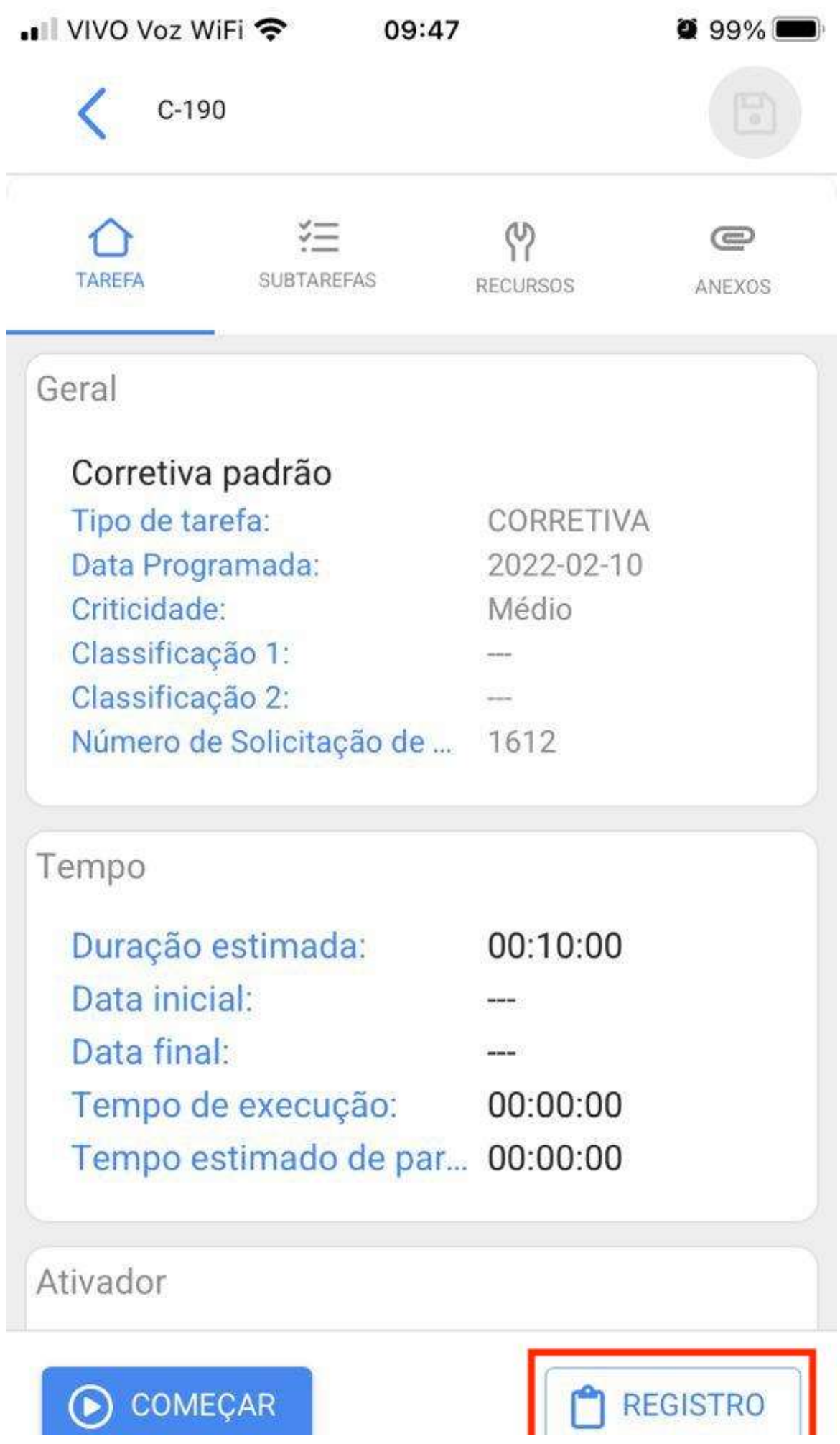

O COMEÇAR

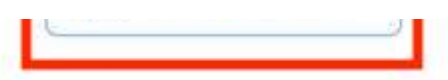

Dentro desta opção, encontraremos um símbolo de mais na parte inferior direita que, ao clicar, nos permitirá registrar manualmente a data e a hora do início e do fim de nossa ordem de serviço.

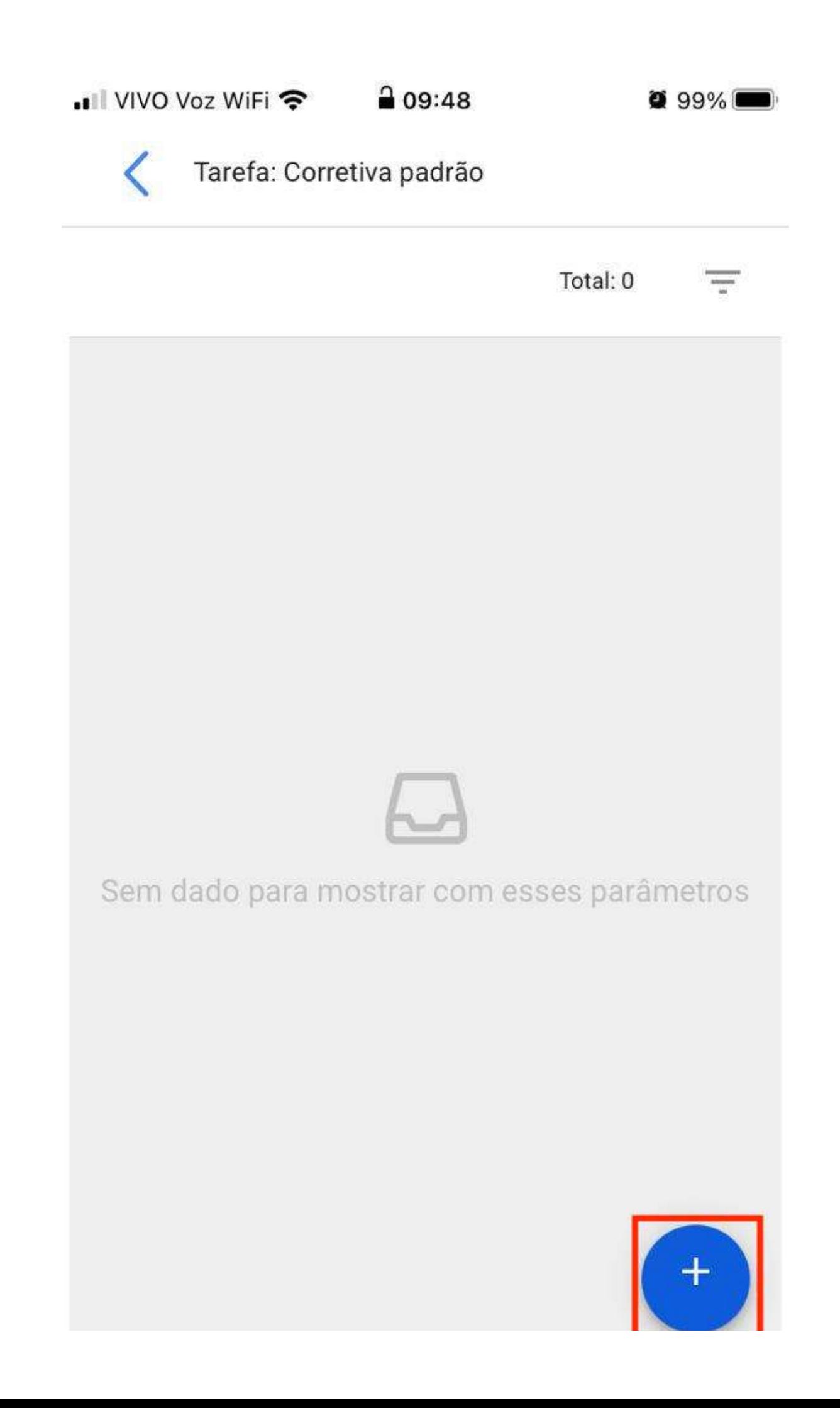

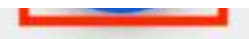

Uma vez que nossas datas e horários tenham sido registrados, devemos clicar no botão "Salvar e Concluir" que aparece no canto inferior direito. Então, quando voltarmos à tela inicial da OS, notamos que as datas de início e término foram registradas com sucesso.

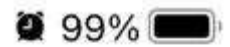

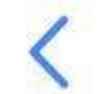

Adicionar Tarefa:

Tarefa entrance and the contract of

Corretiva padrão

Usuários **Company Company Company Company** 

Tibisay Azuaje

Data inicial \_\_\_\_\_\_

2022-04-07 09:39

Data final

2022-04-07 09:49

SALVAR E TERMINAR

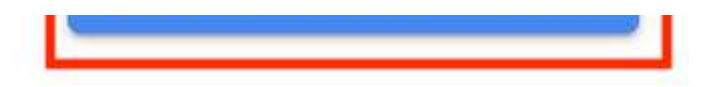

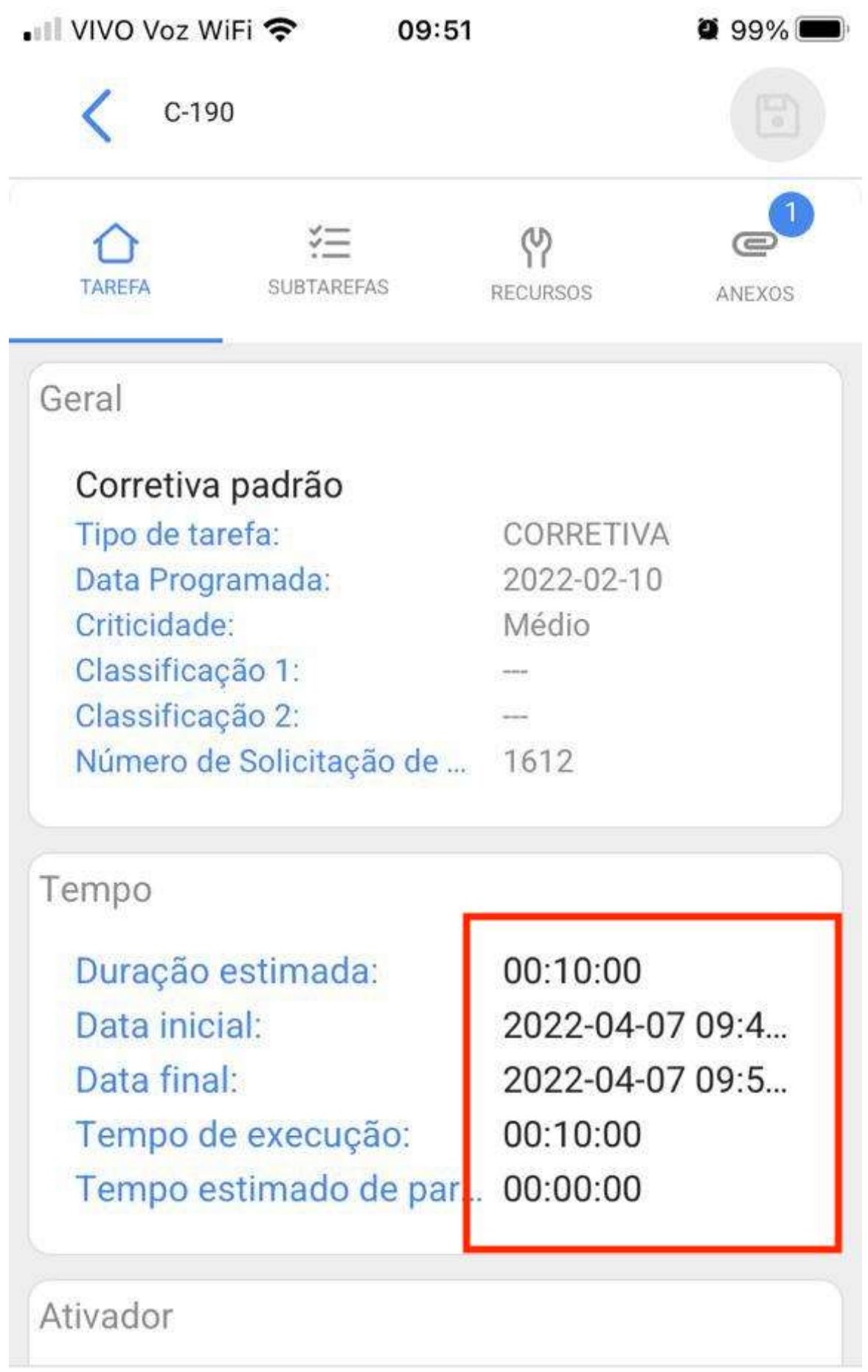

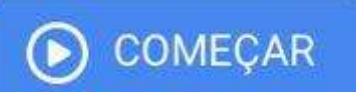

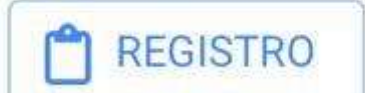

 $\sim$   $\sim$   $\sim$ 

## Ações rápidas de um celular.

help.fracttal.com/pt-BR/articles/6110727-acoes-rapidas-de-um-celular

Para poder usar nossas ações rápidas de um celular, o que faremos é clicar em nossos pontos que aparecem na parte superior direita, em nossa tela principal e um menu será aberto com a opção de ações.

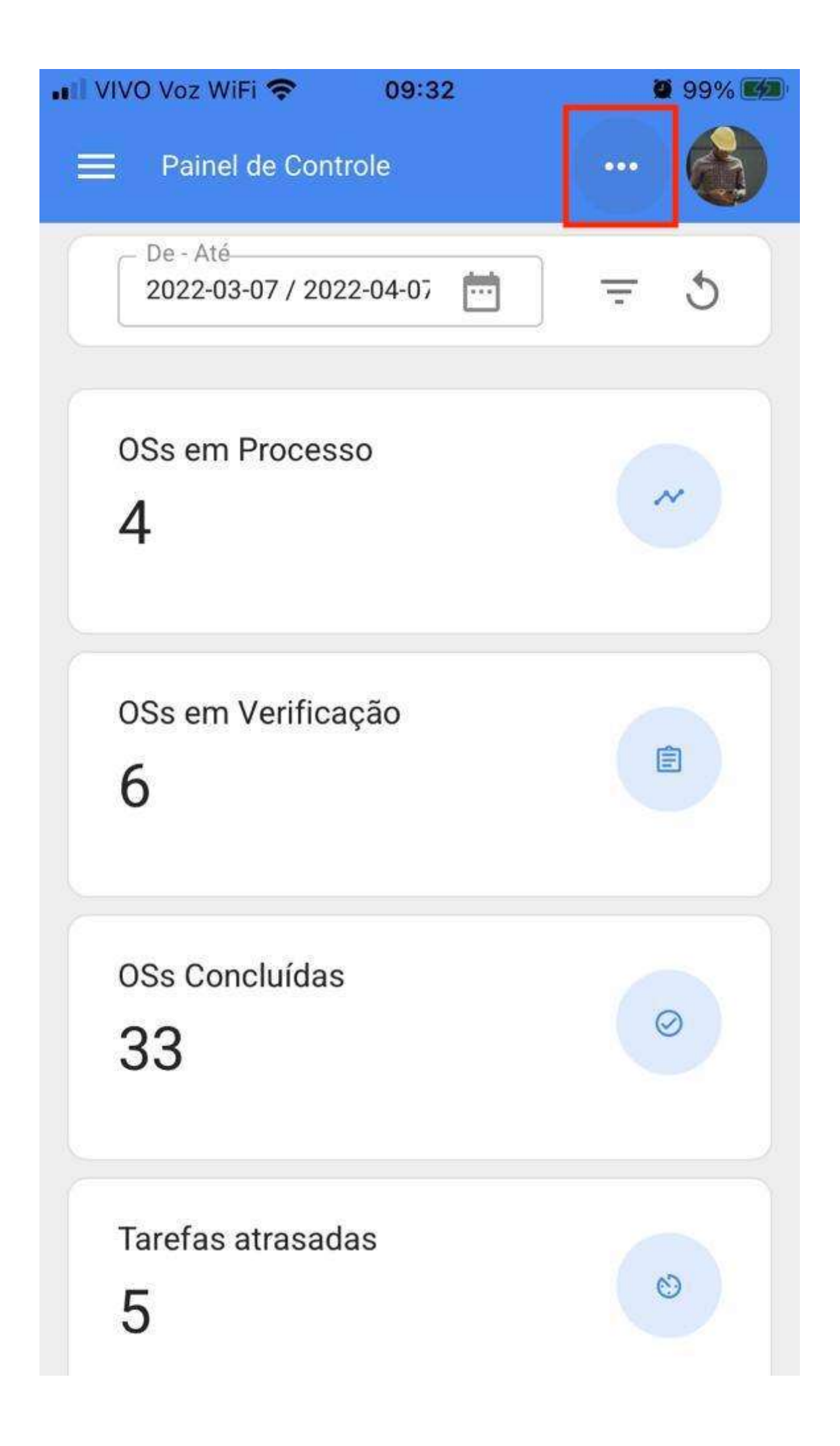

Em seguida, abrirá a janela com as diferentes ações rápidas que podemos realizar a partir desta opção.

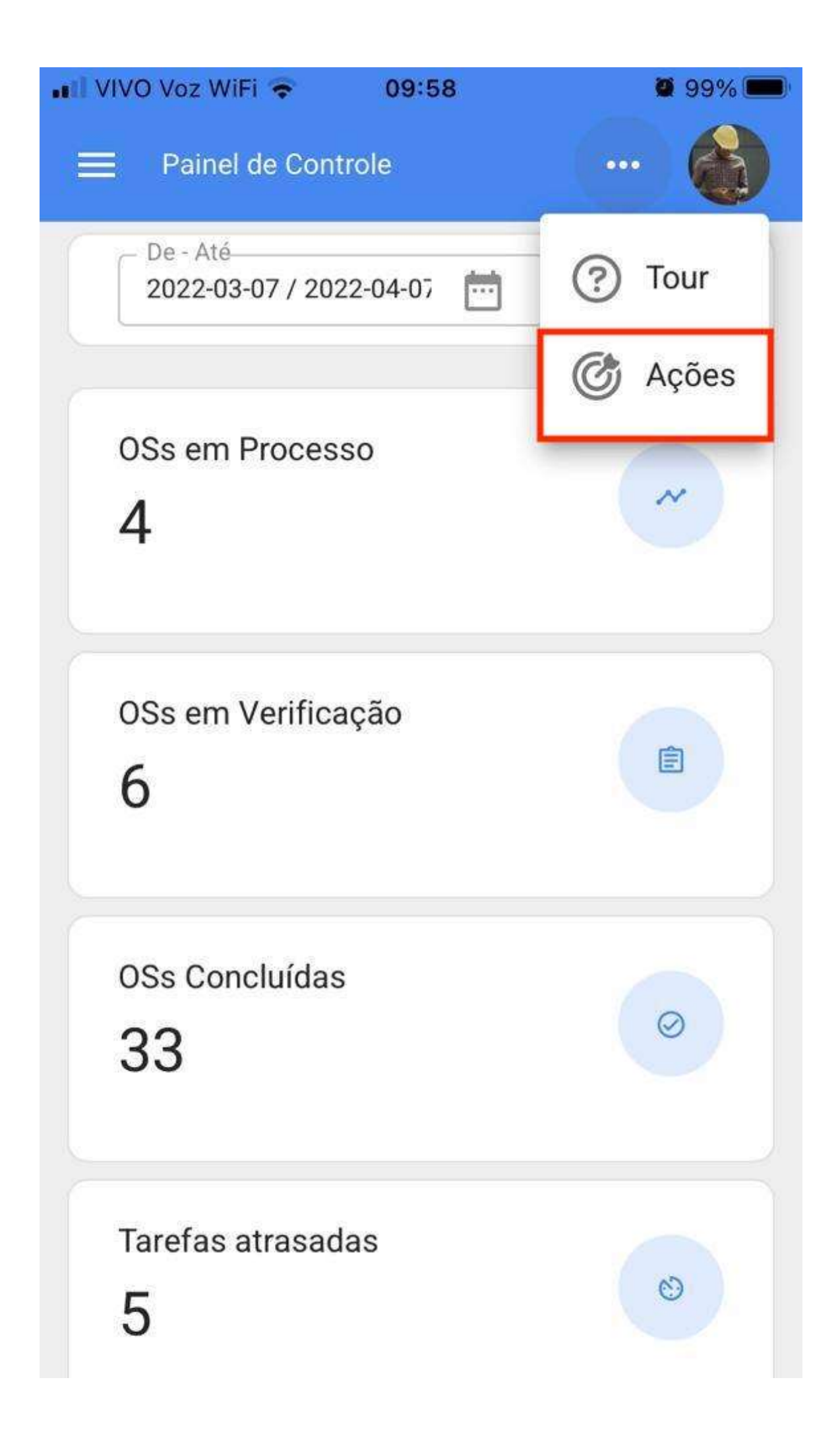
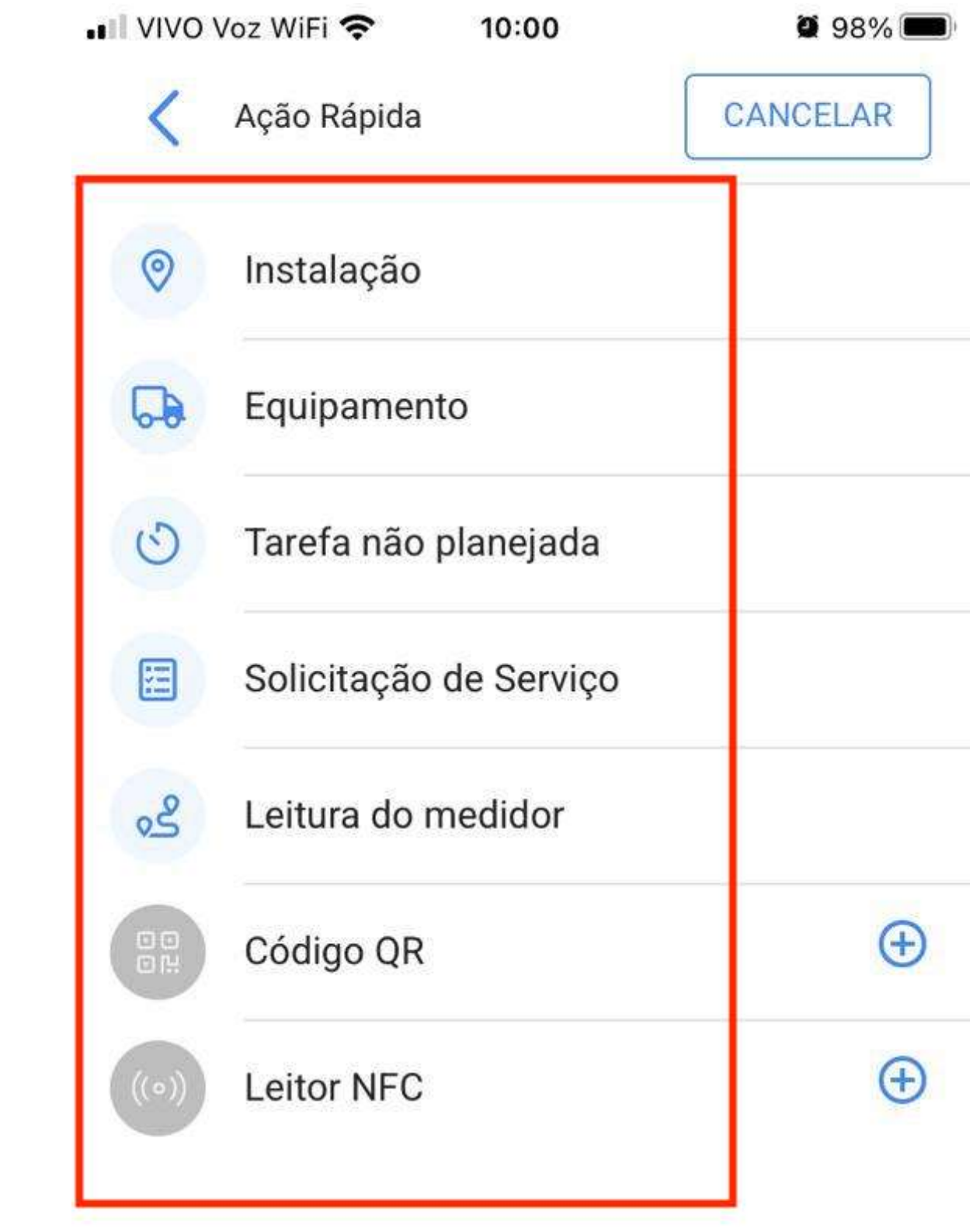

Cada uma dessas opções é detalhada a seguir:

#### **Instalação**

Instalação abrirá uma guia de instalação em branco para carregarmos uma nova.

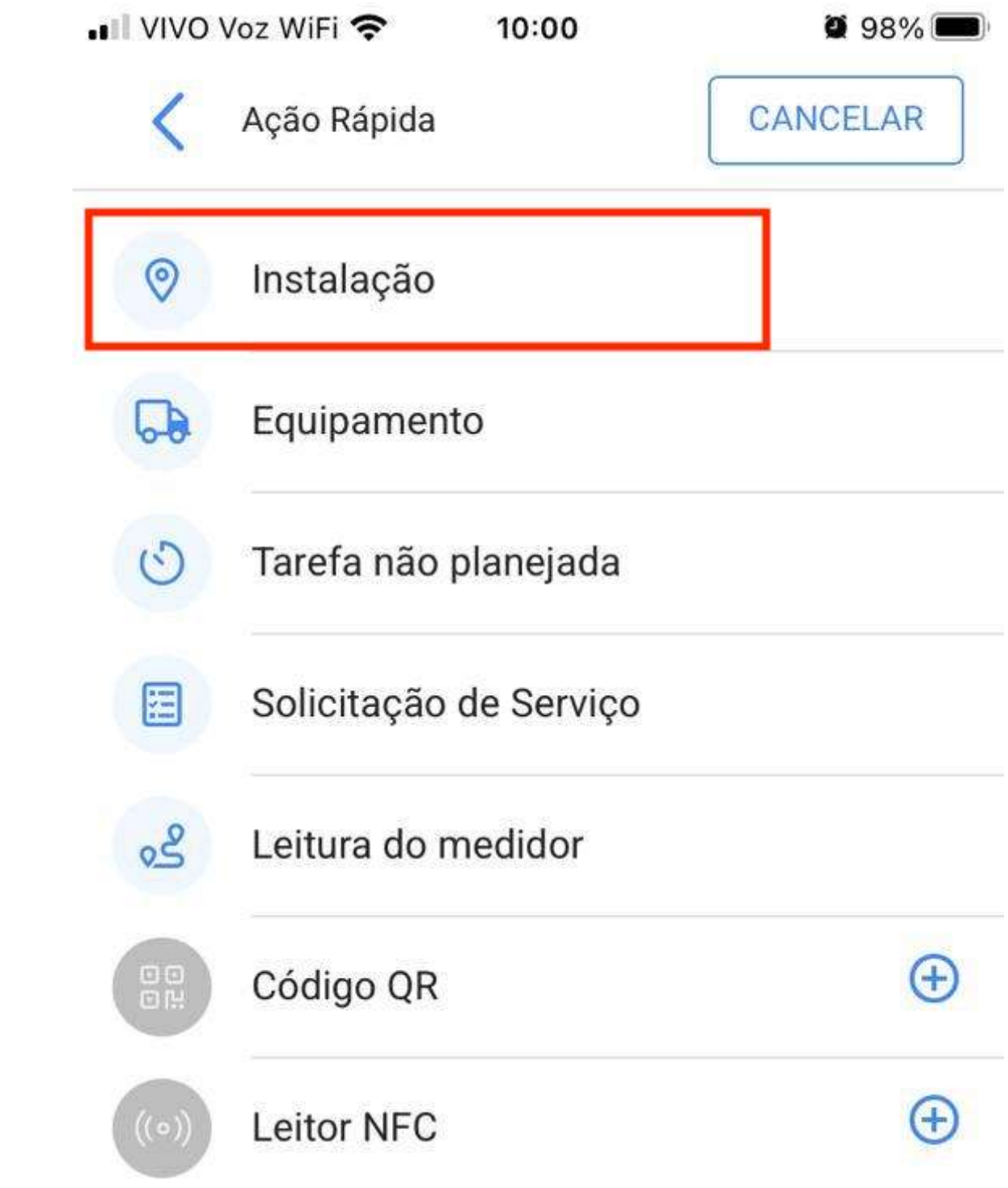

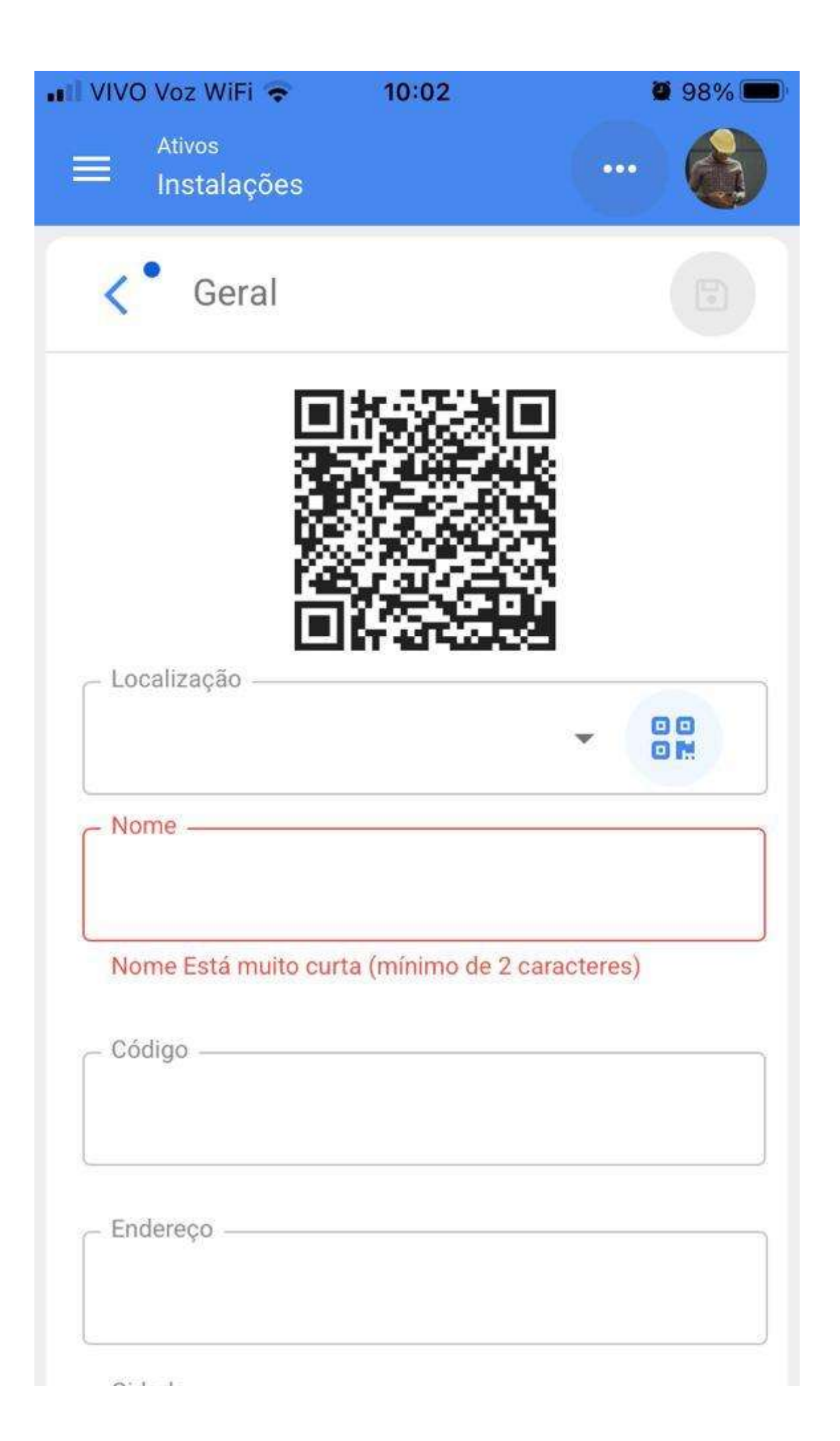

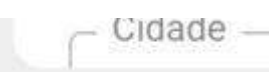

## **Equipamento**

Equipamento abrirá uma guia em branco para carregarmos um novo.

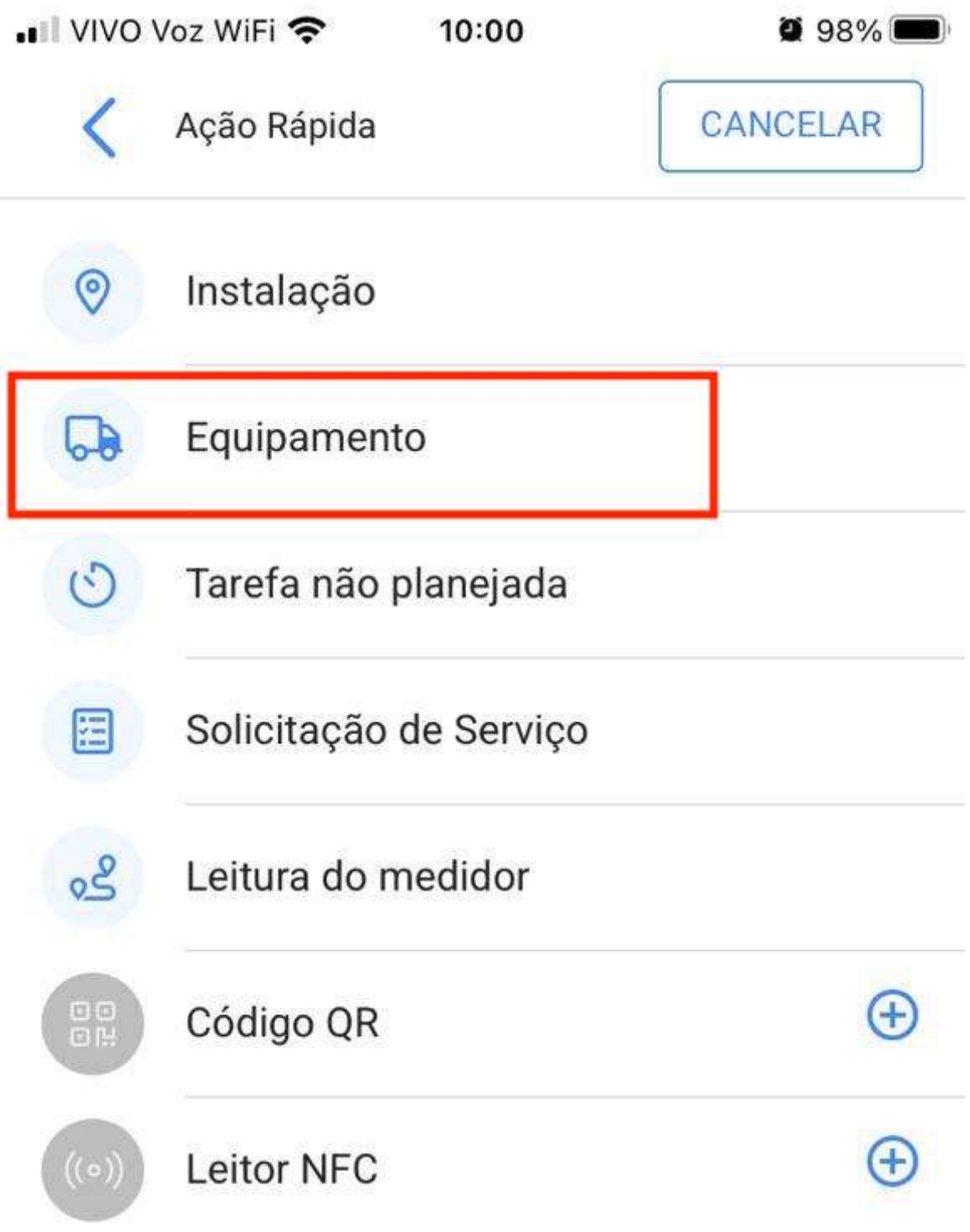

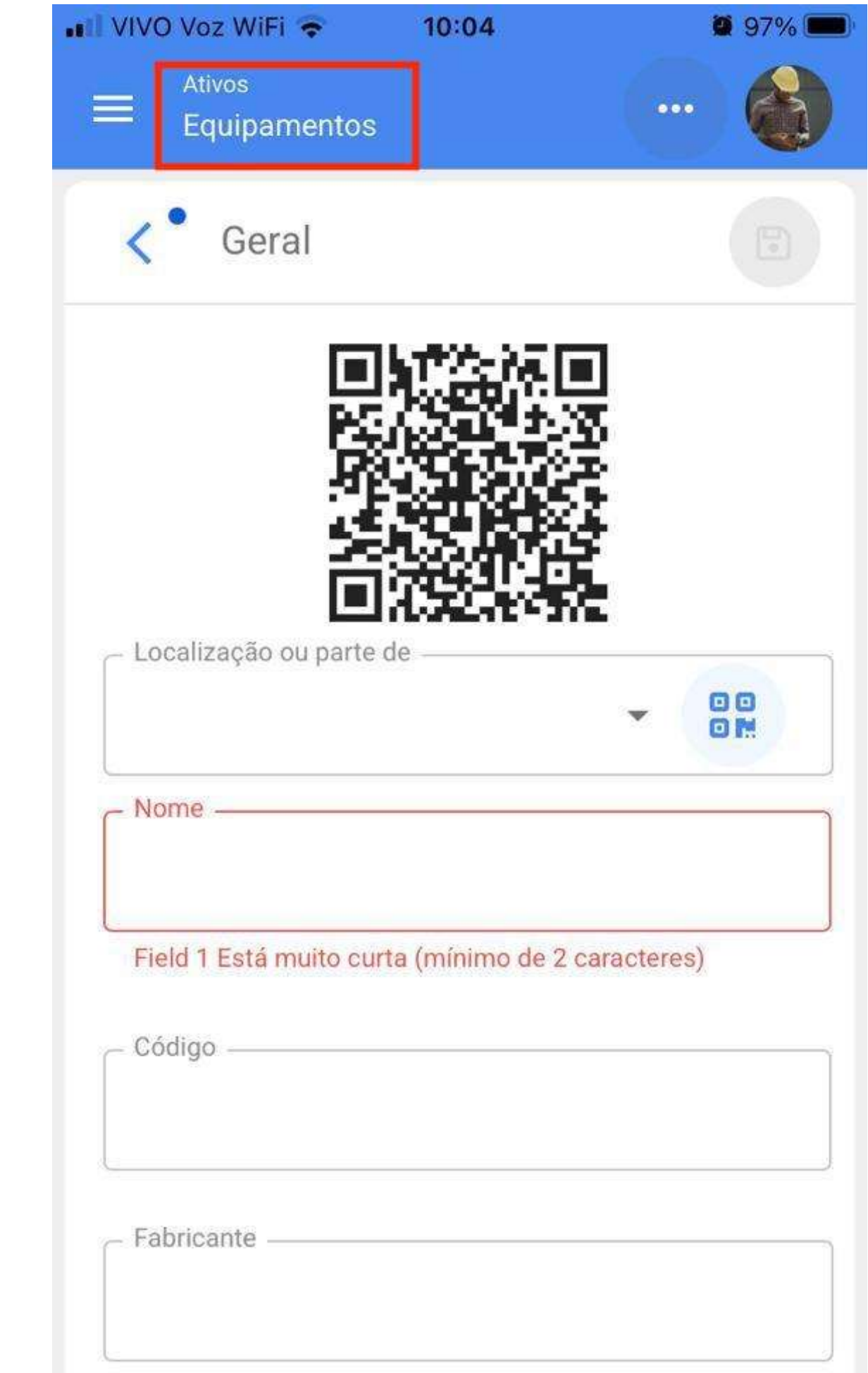

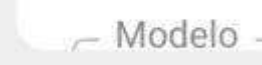

### Tarefa não planejada

Tarefa não planejada abrirá a opção para gerar tarefas não planejadas diretamente desta seção.

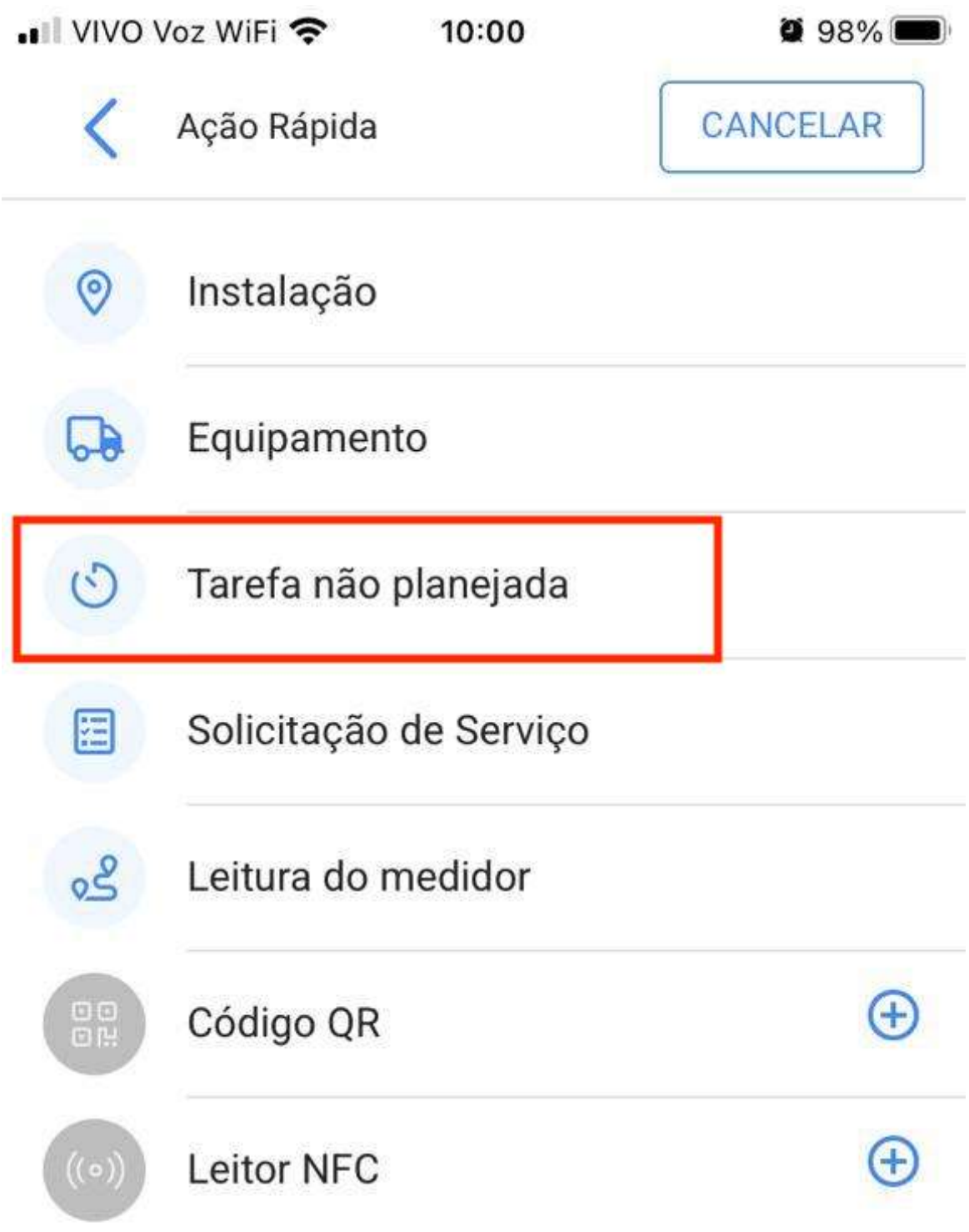

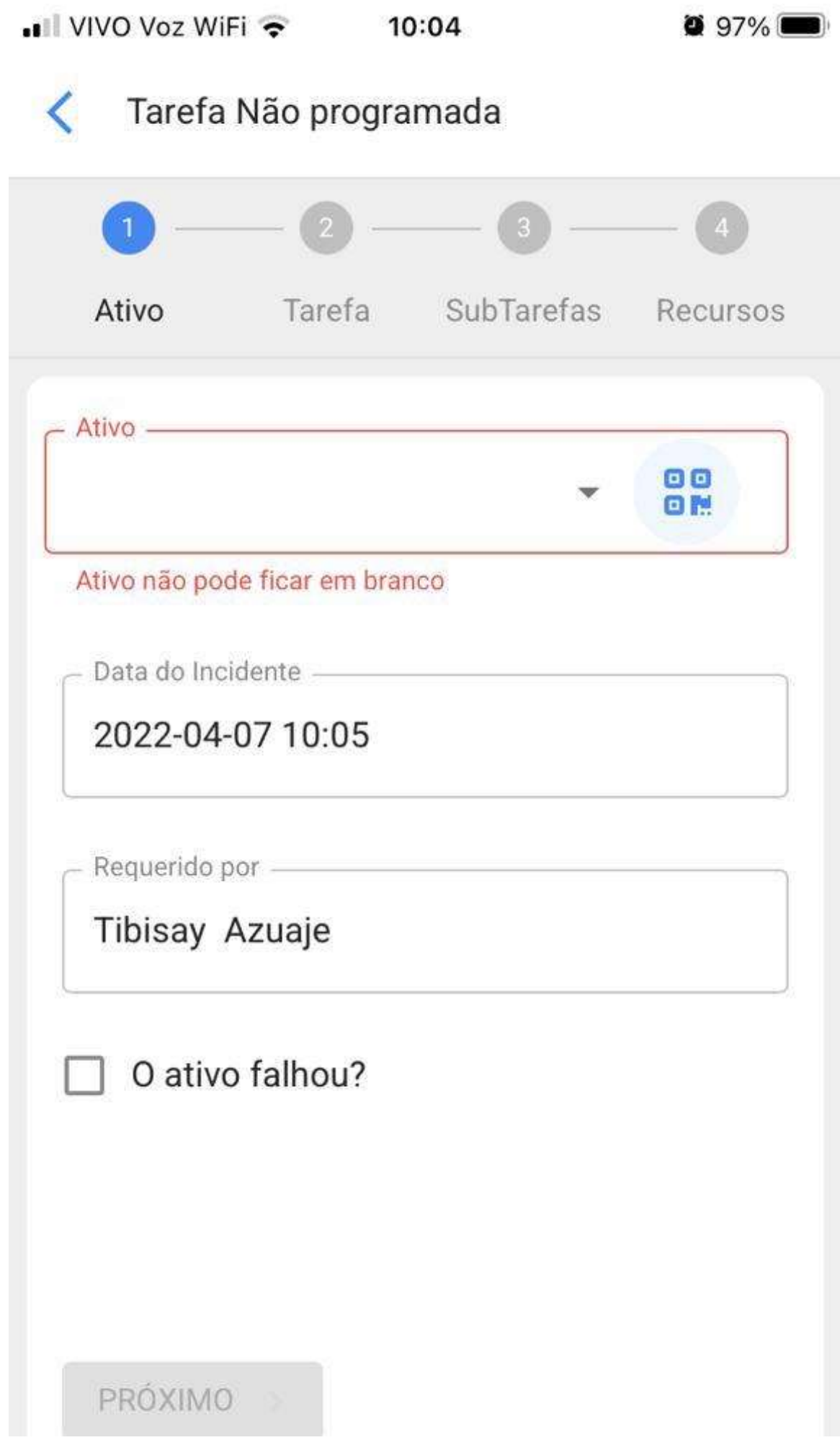

# Solicitação de trabalho

Solicitação abrirá uma guia em branco para gerá-lo a partir desta seção.

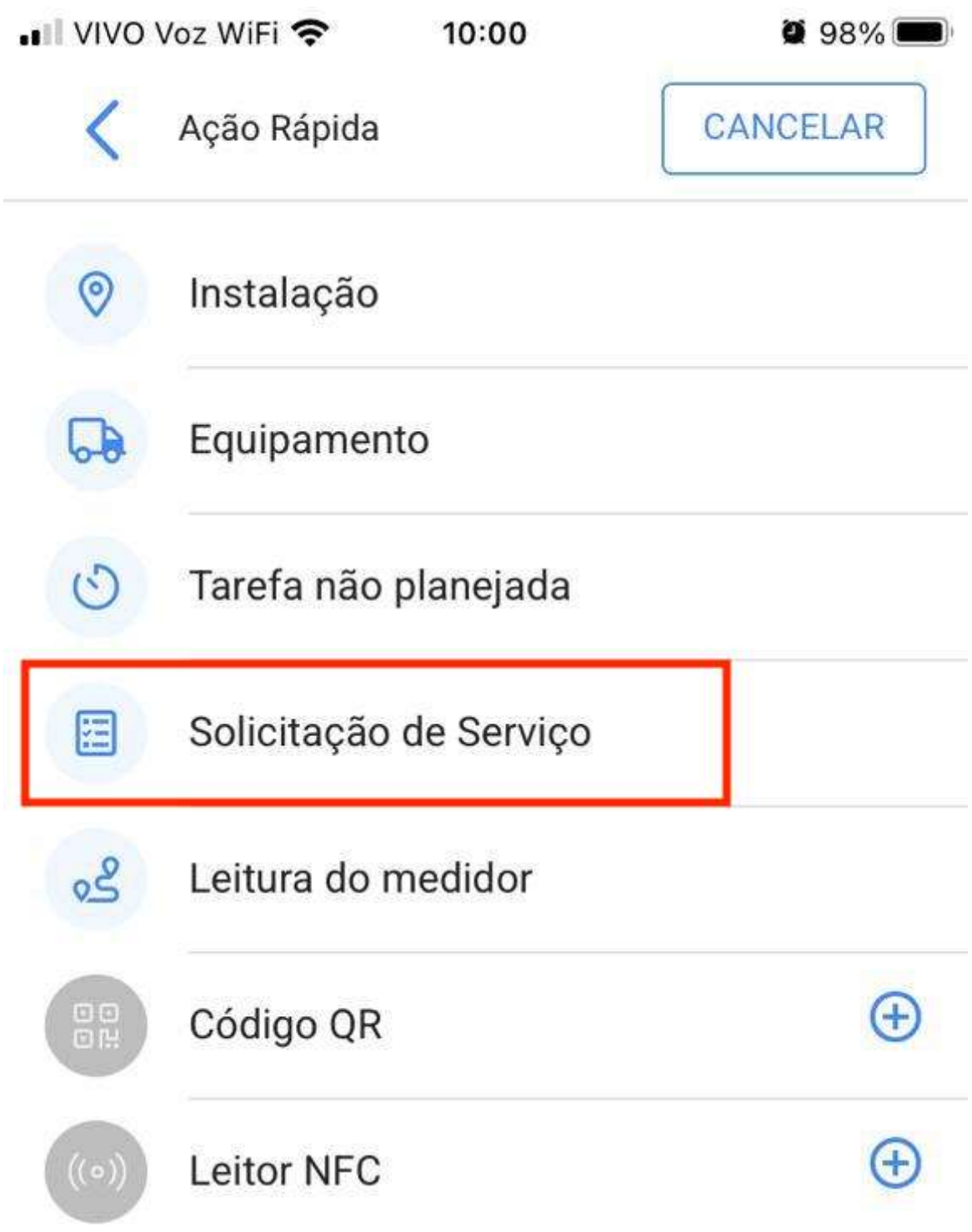

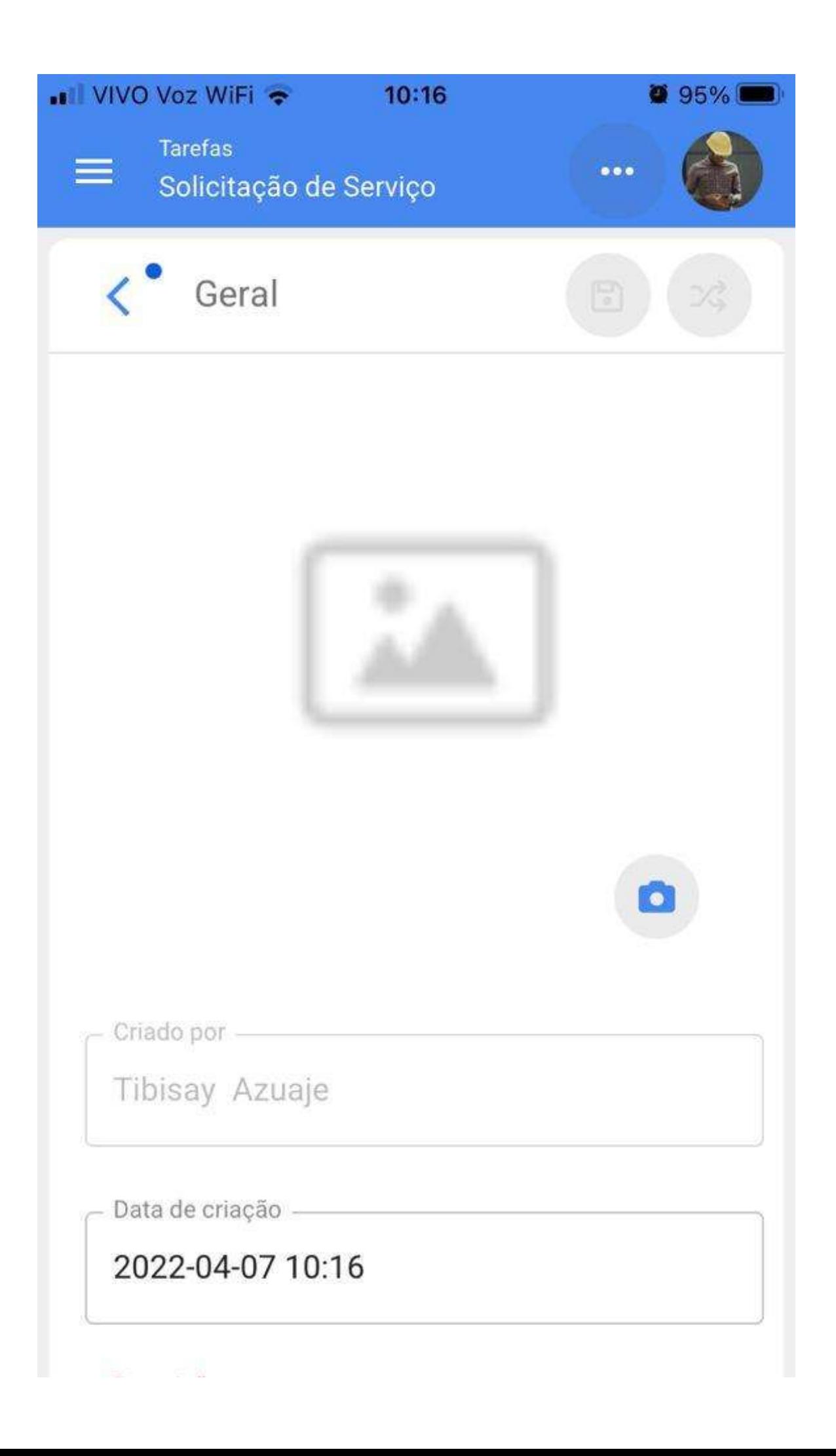

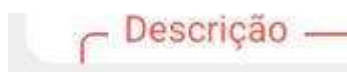

#### Leitura do medidor

Abrirá uma janela onde podemos selecionar o equipamento e o medidor cuja leitura queremos atualizar nesta seção

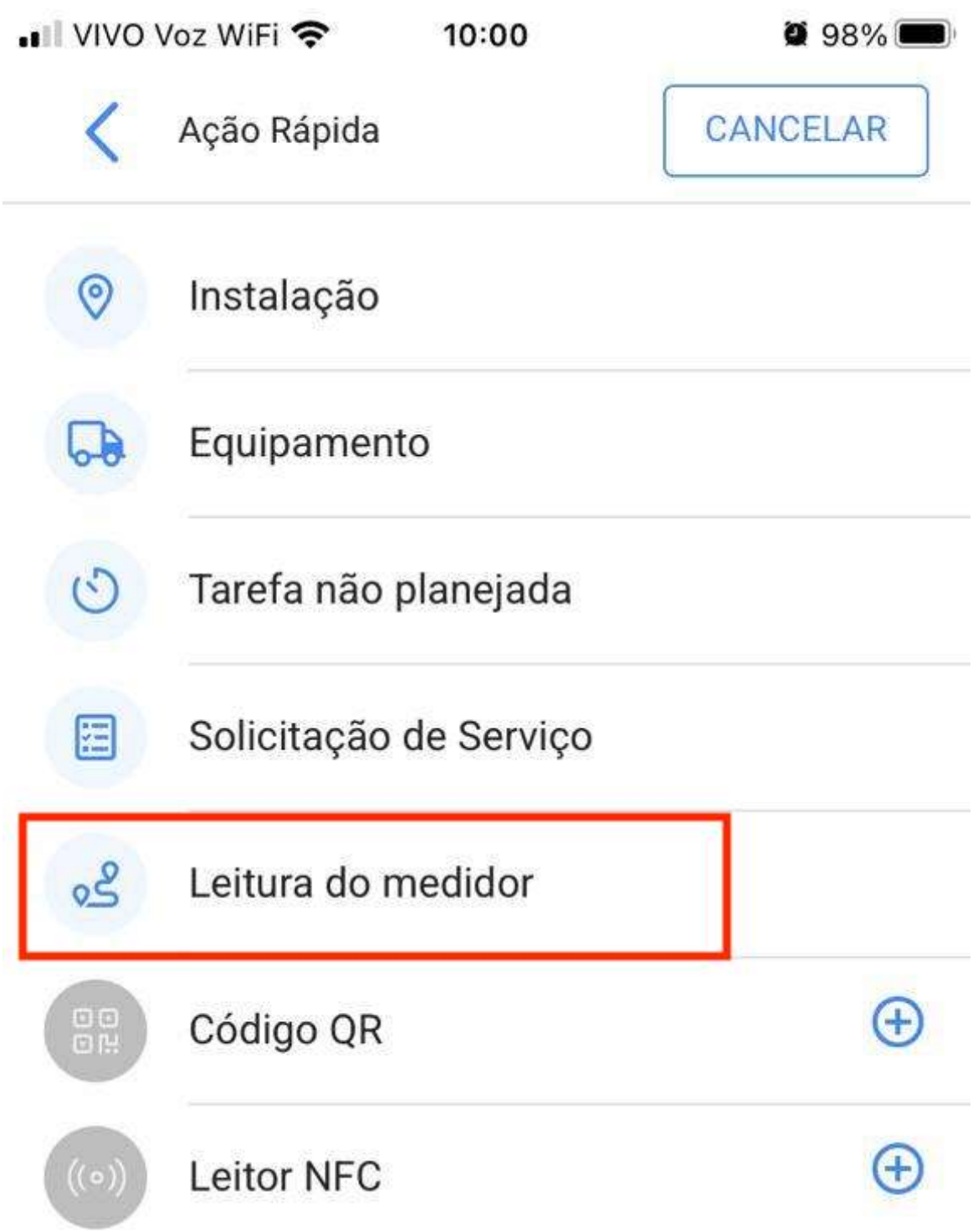

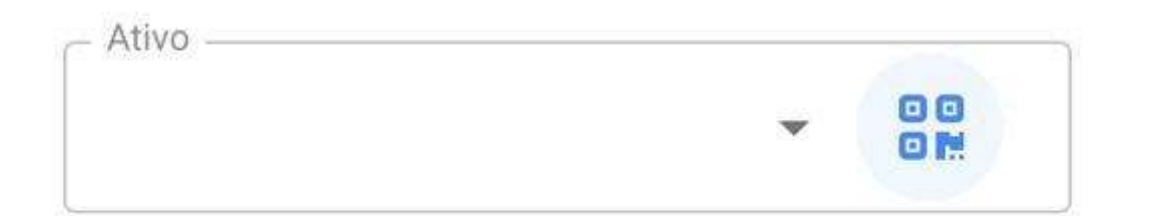

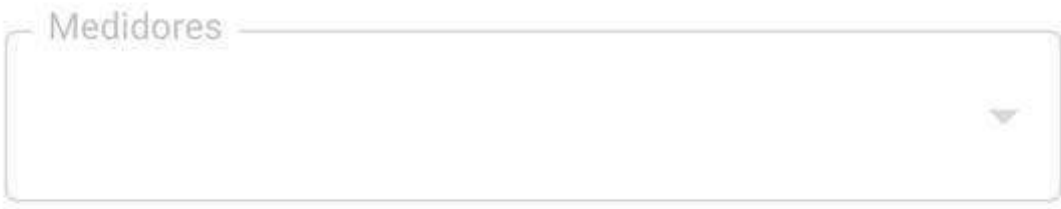

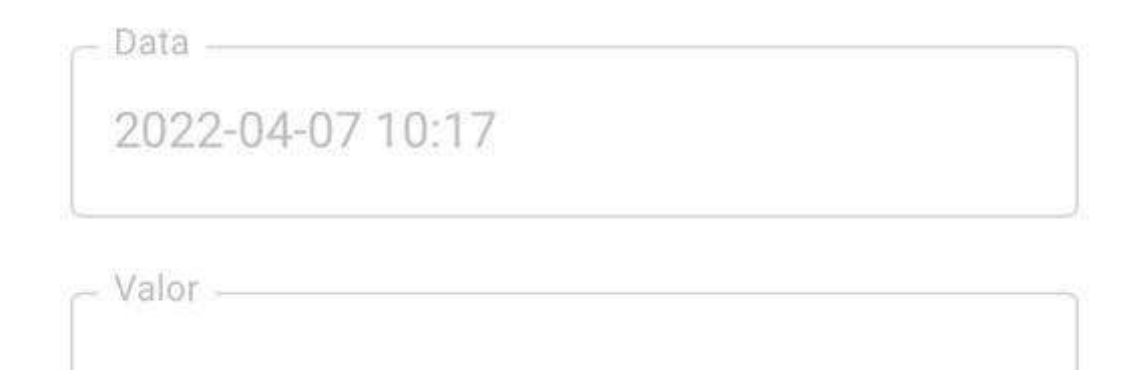

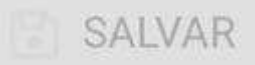

### Leitura QR e Leitor NFC

Finalmente, esta ação ativará a função para poder escanear ou ler um cartão NFC desta seção.

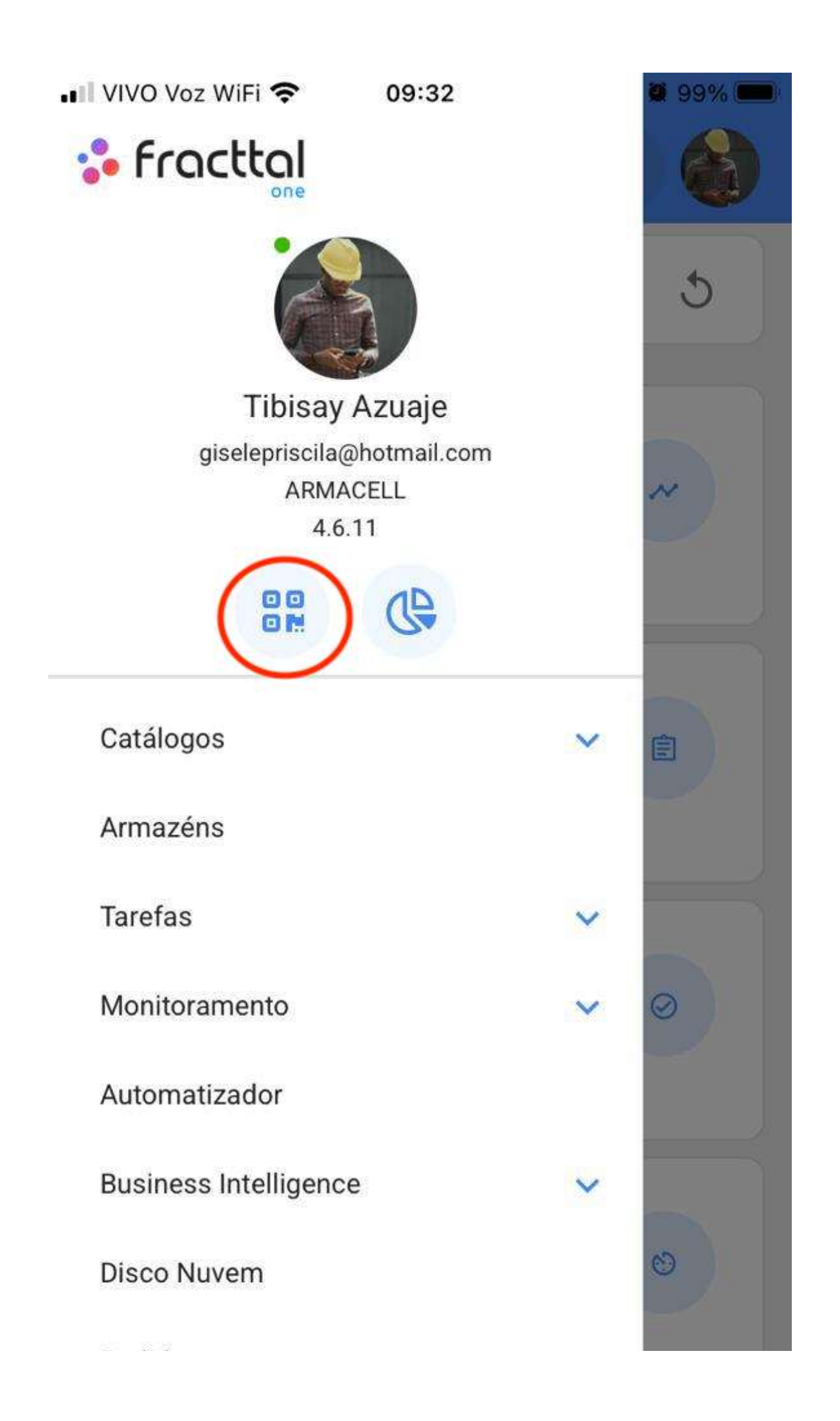

Pedidos

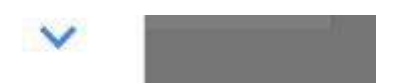

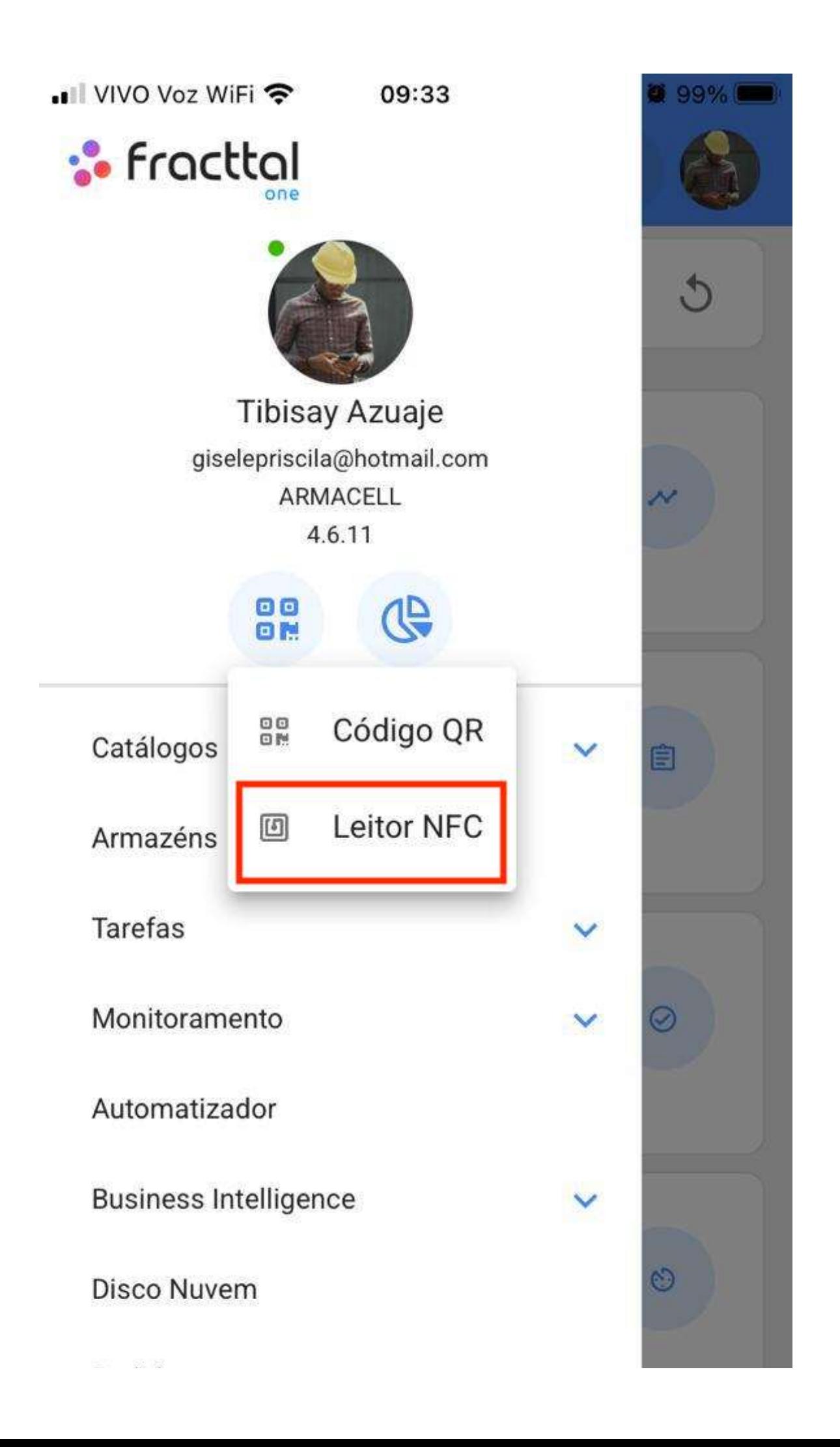

Pedidos

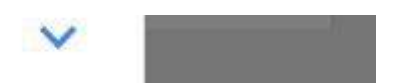

## Como completar uma OS a partir de um celular?

help.fracttal.com/pt-BR/articles/6108822-como-completar-uma-os-a-partir-de-um-celular فِيُّهْ help.fracttal.com/pt-BR/articles/6108822-como-completar-uma-os-a-partir-de-um-celular

A primeira coisa que devemos fazer é entrar no menu principal.

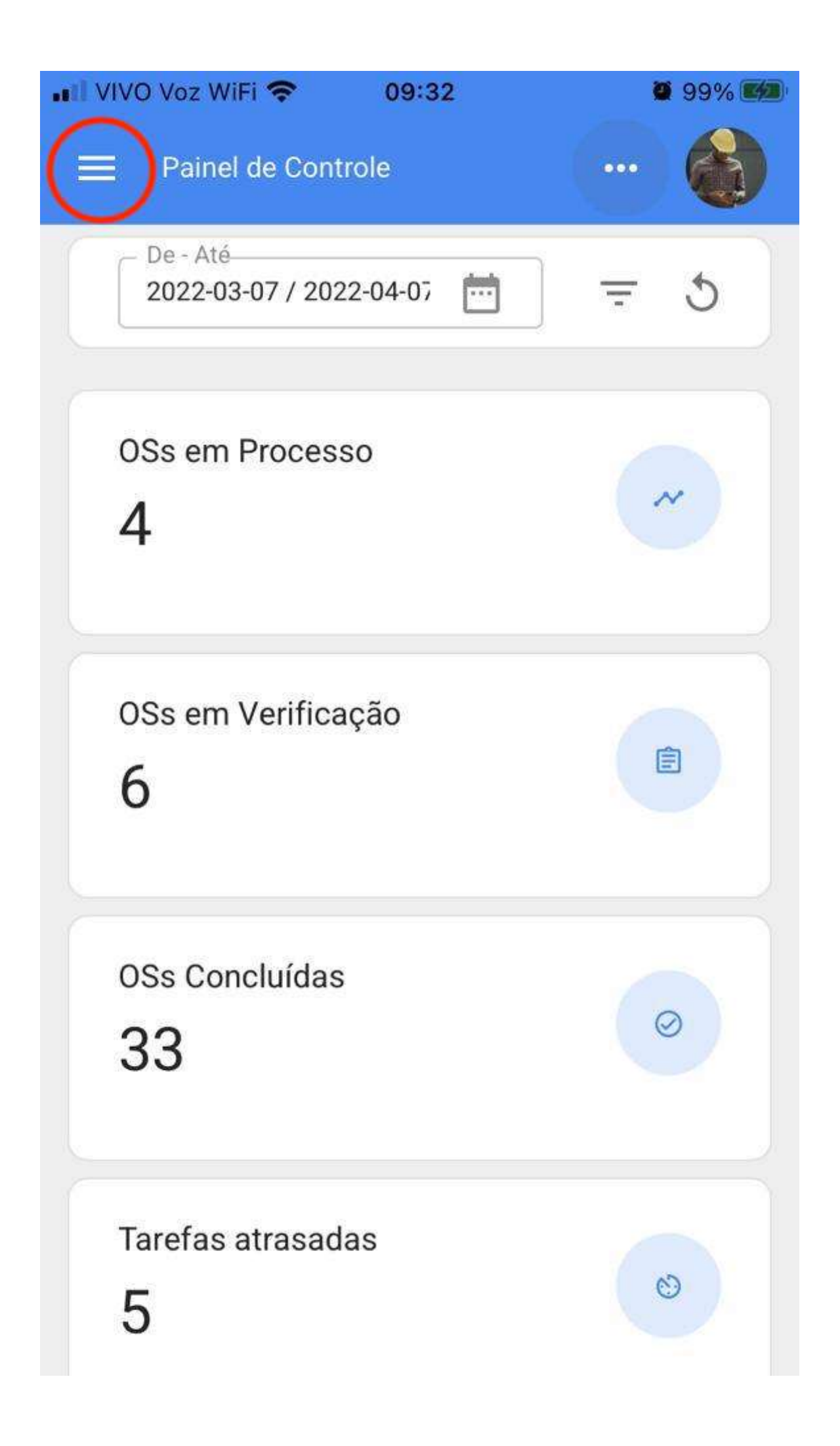

Em seguida, entre no módulo Tarefas > Ordens de Serviço.

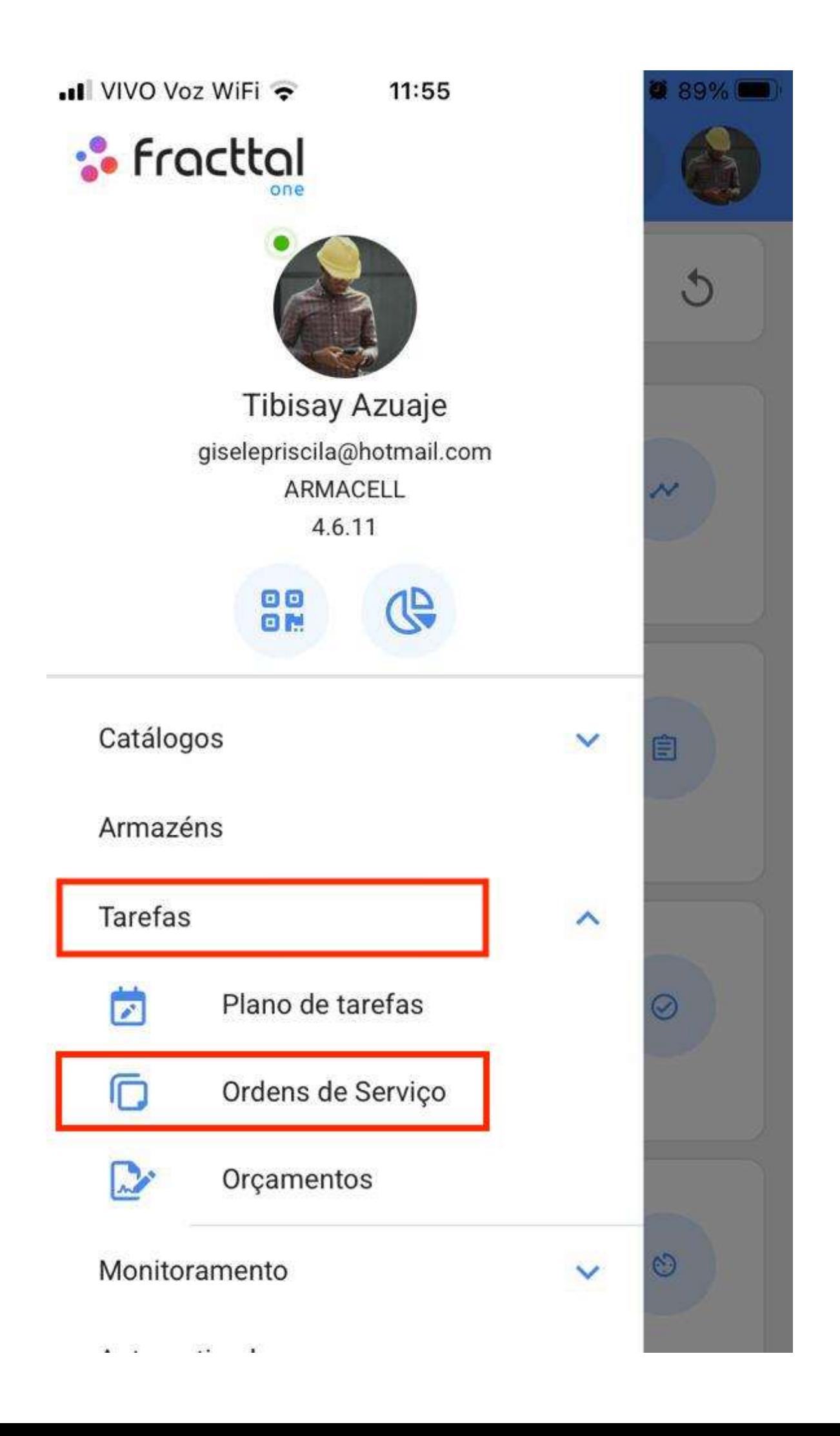

#### Automatizador

Agora, vamos selecionar a OS que queremos trabalhar.

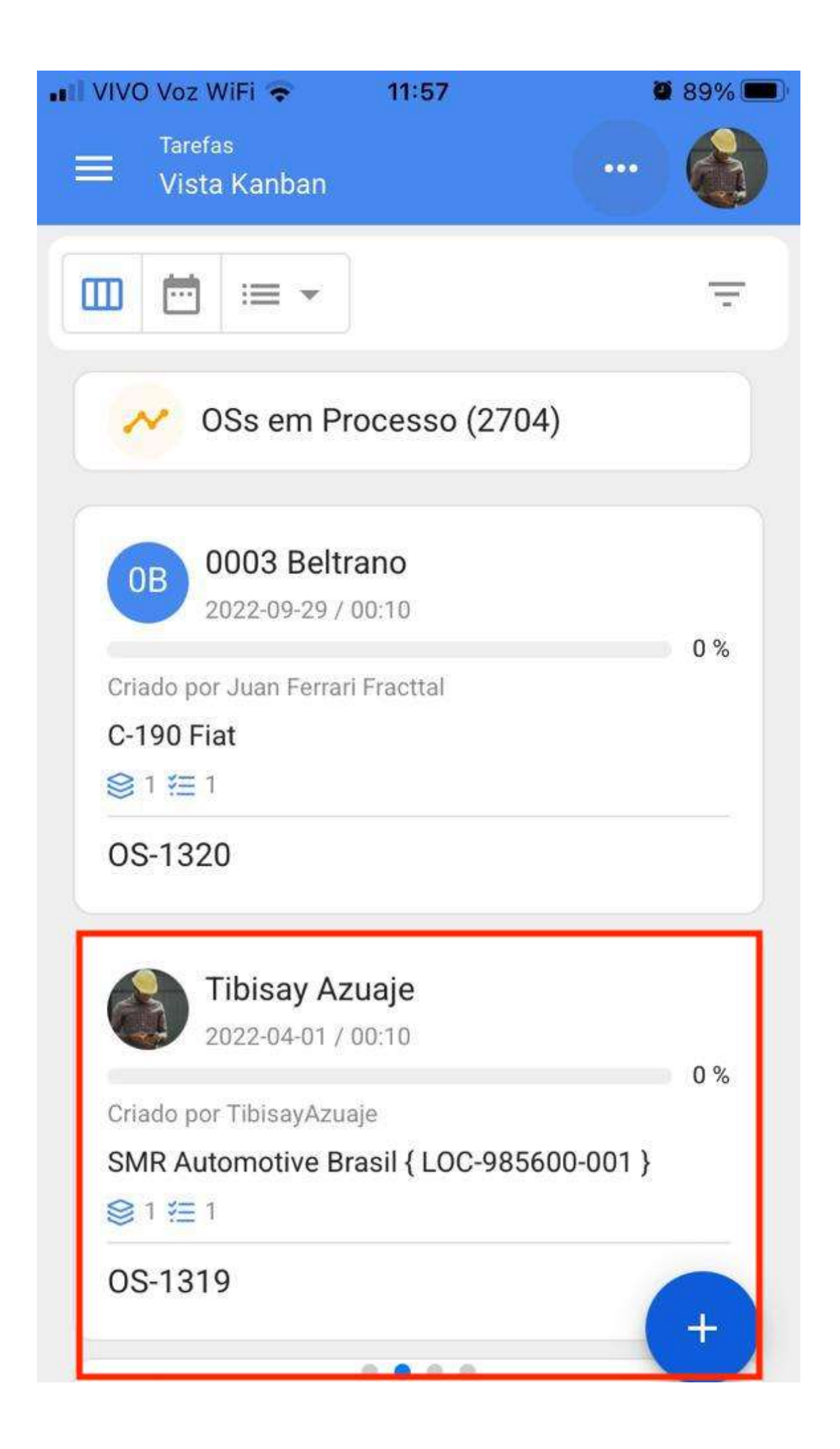

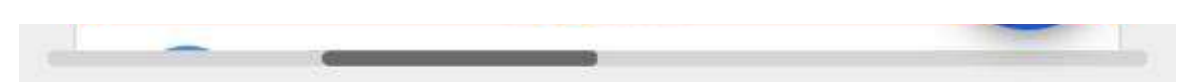

Em seguida, devemos clicar no botão em forma de seta para acessar as diferentes opções e iniciar a tarefa da nossa OS.

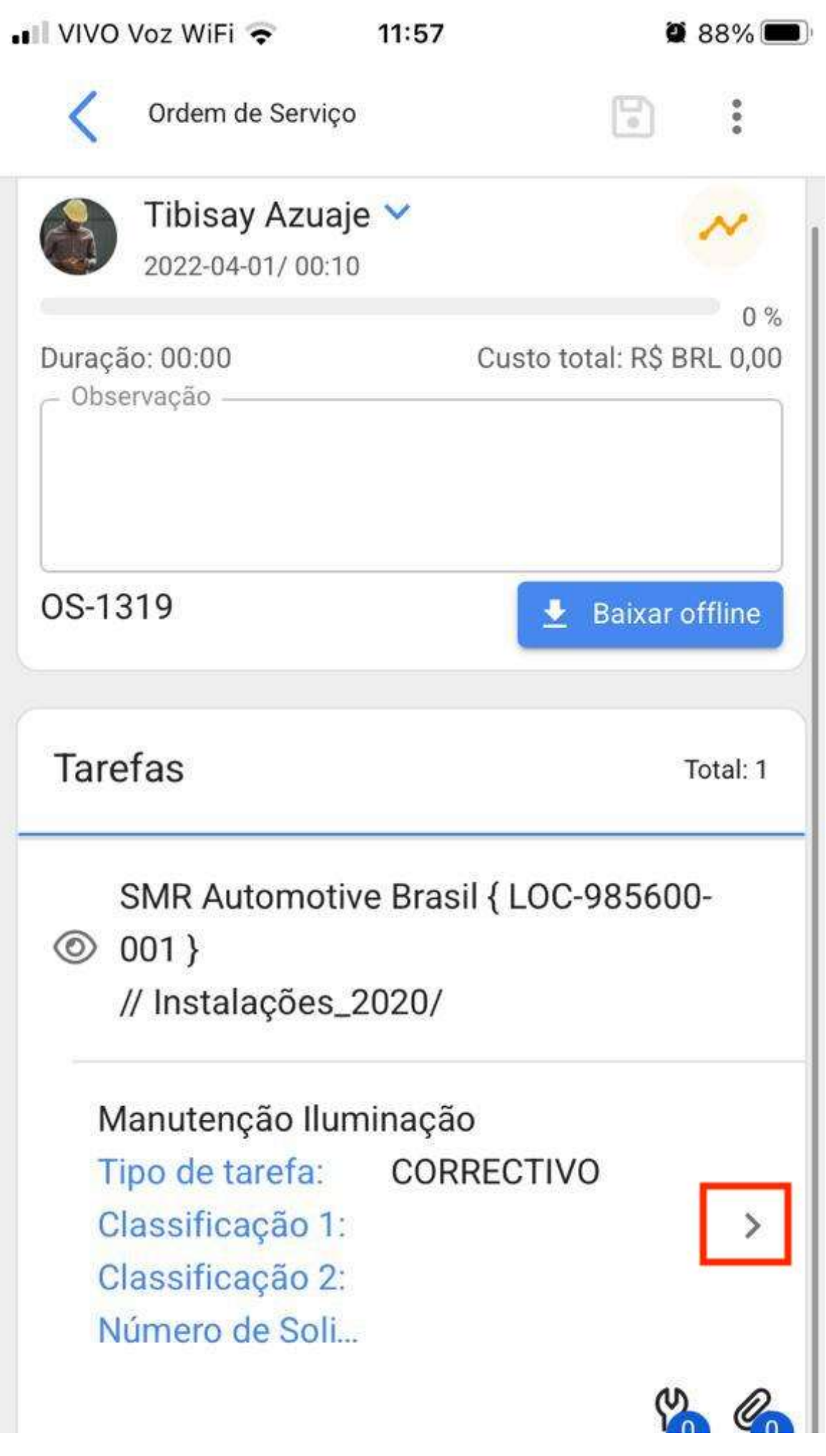

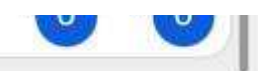

Ao entrar, veremos as guias que teremos que concluir em nossa ordem de serviço. Devemos clicar no botão iniciar no canto inferior esquerdo para iniciar a gravação do tempo de execução automaticamente.

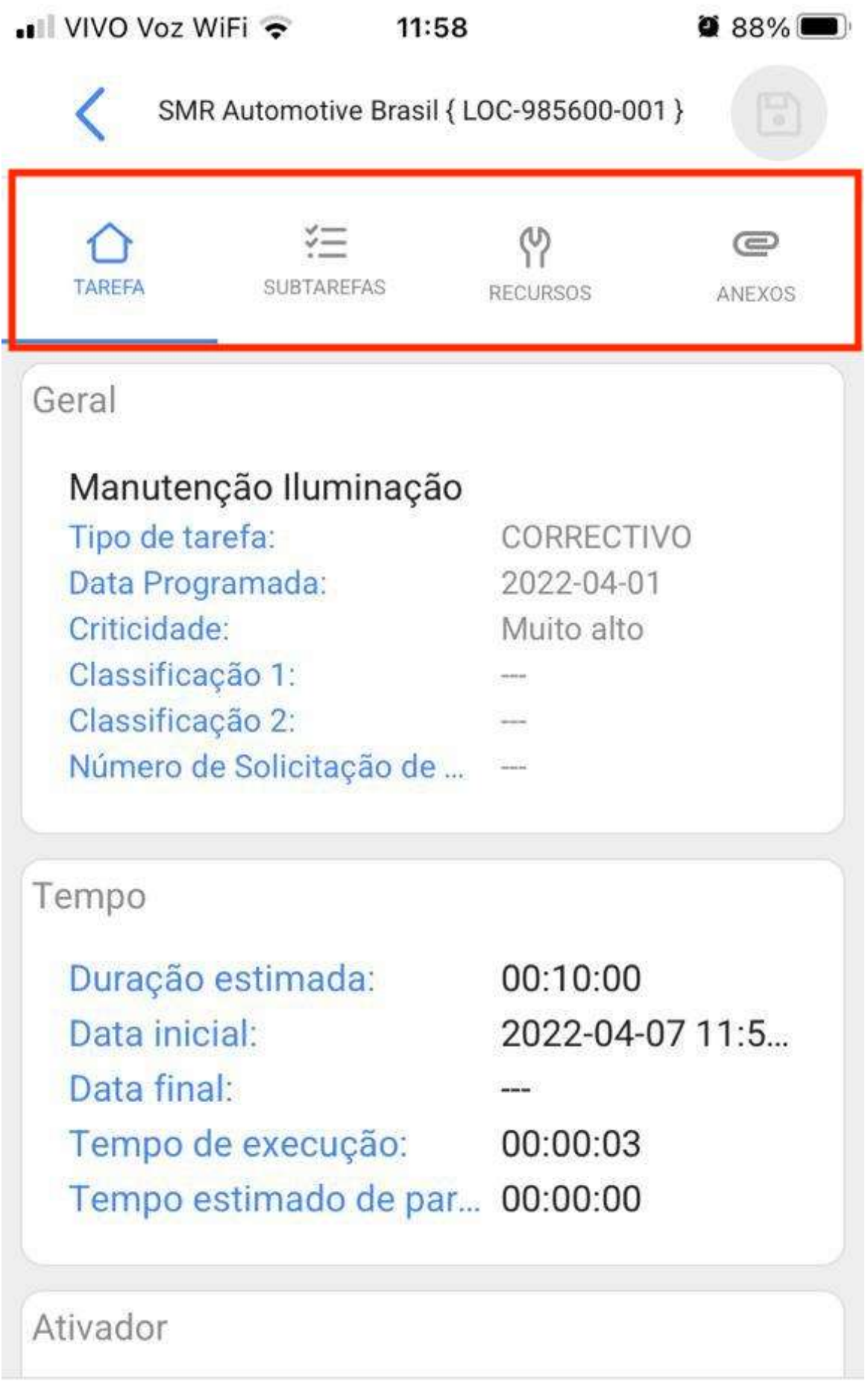

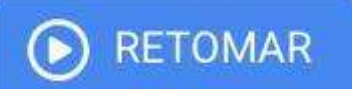

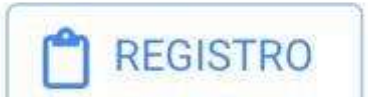
$\overline{C}$ -9

Na aba de subtarefas, encontraremos a lista de verificação de atividades com as diferentes etapas que devemos seguir para concluir a ordem de serviço.

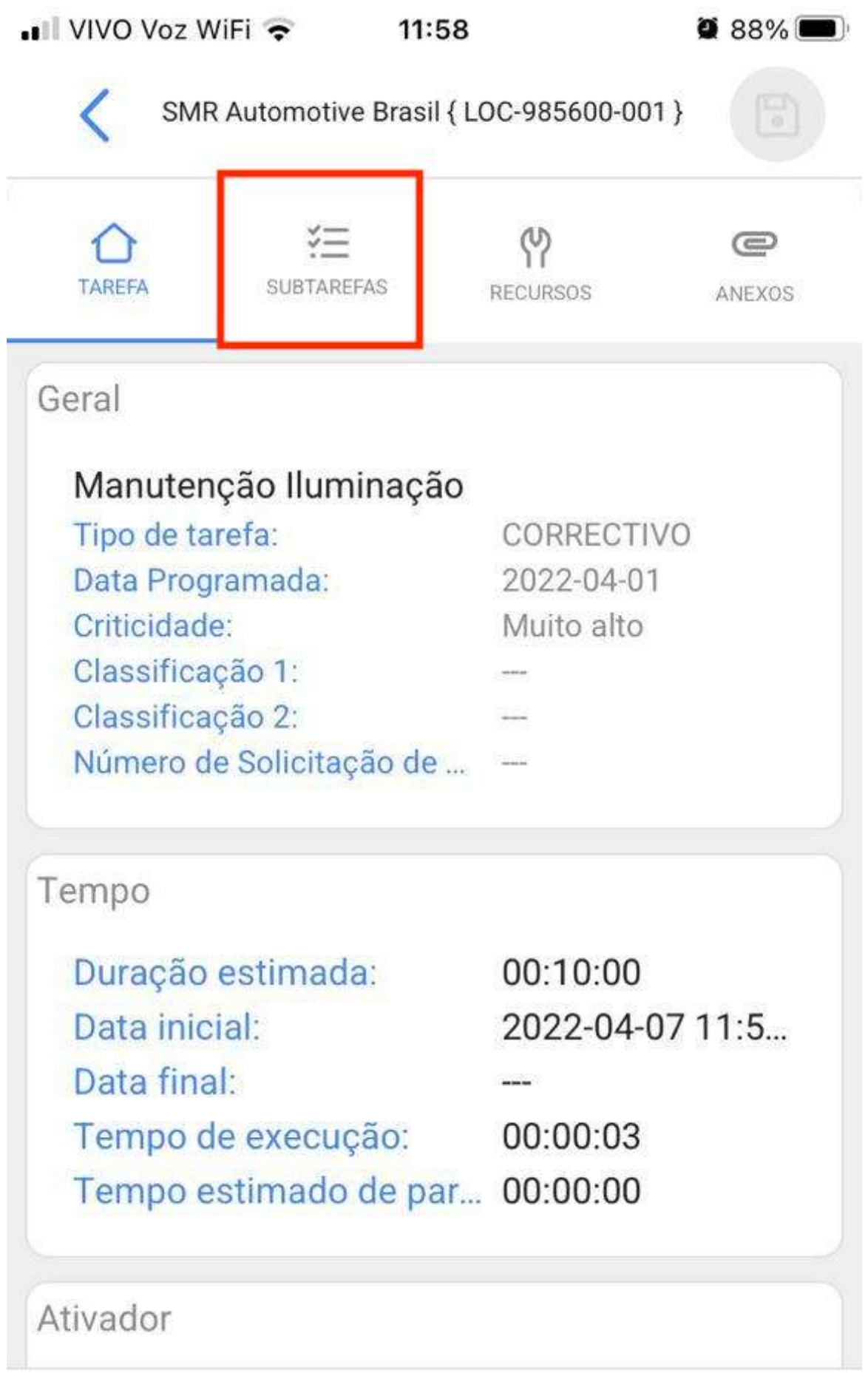

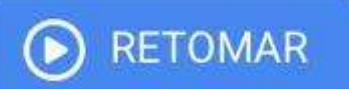

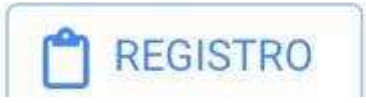

 $\sim$   $\sim$   $\sim$ 

**Contract Contract** 

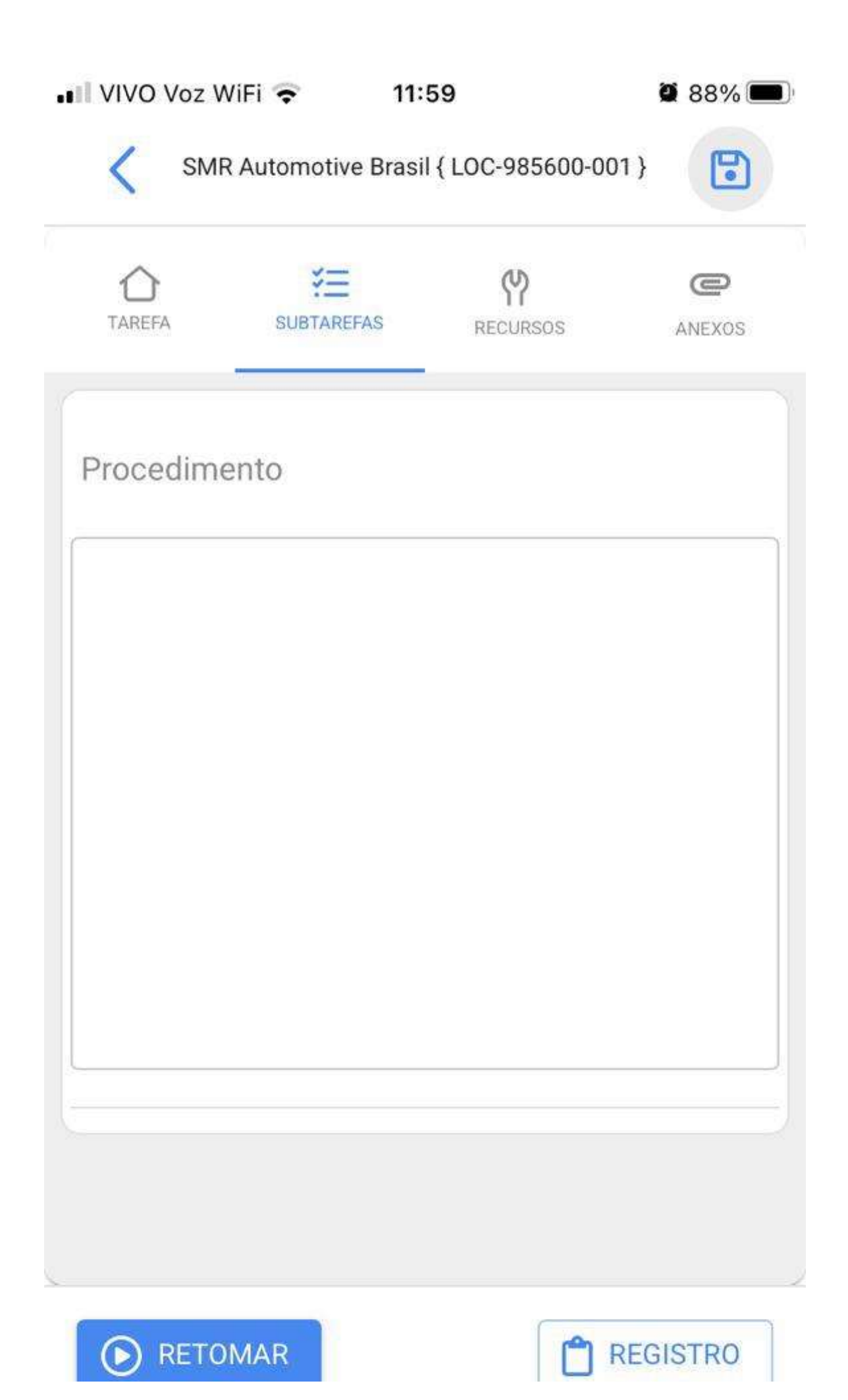

Na aba de recursos podemos adicionar os diferentes tipos de recursos que foram usados para completar a execução das tarefas, para isso, devemos clicar no símbolo de mais que está na parte inferior direita do nosso dispositivo.

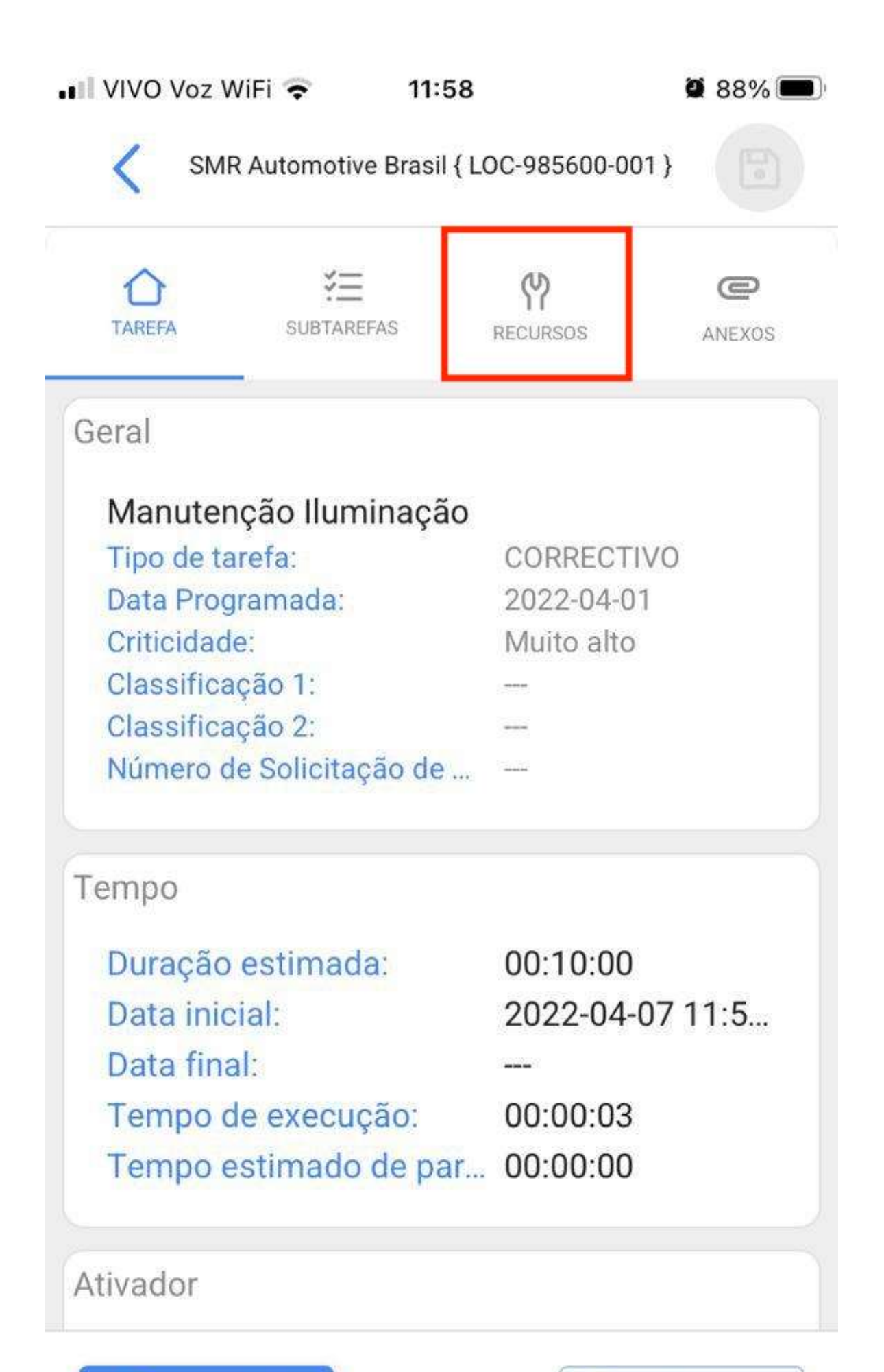

**REGISTRO** 

**RETOMAR** 

Lembre-se que os diferentes tipos de recursos que podemos adicionar a uma ordem de serviço são os seguintes:

- Inventário: Recursos dentro dos nossos armazéns
- Recursos Humanos: Recursos Humanos detalhando o valor das horas ordinárias.
- · Serviços: Serviço prestado por terceiros.
- · Inventário (Não Catalogado): Recursos que não estão cadastrados em nossos armazéns
- · Serviço (não catalogado): Serviços que não estão registrados com nossos terceiros.

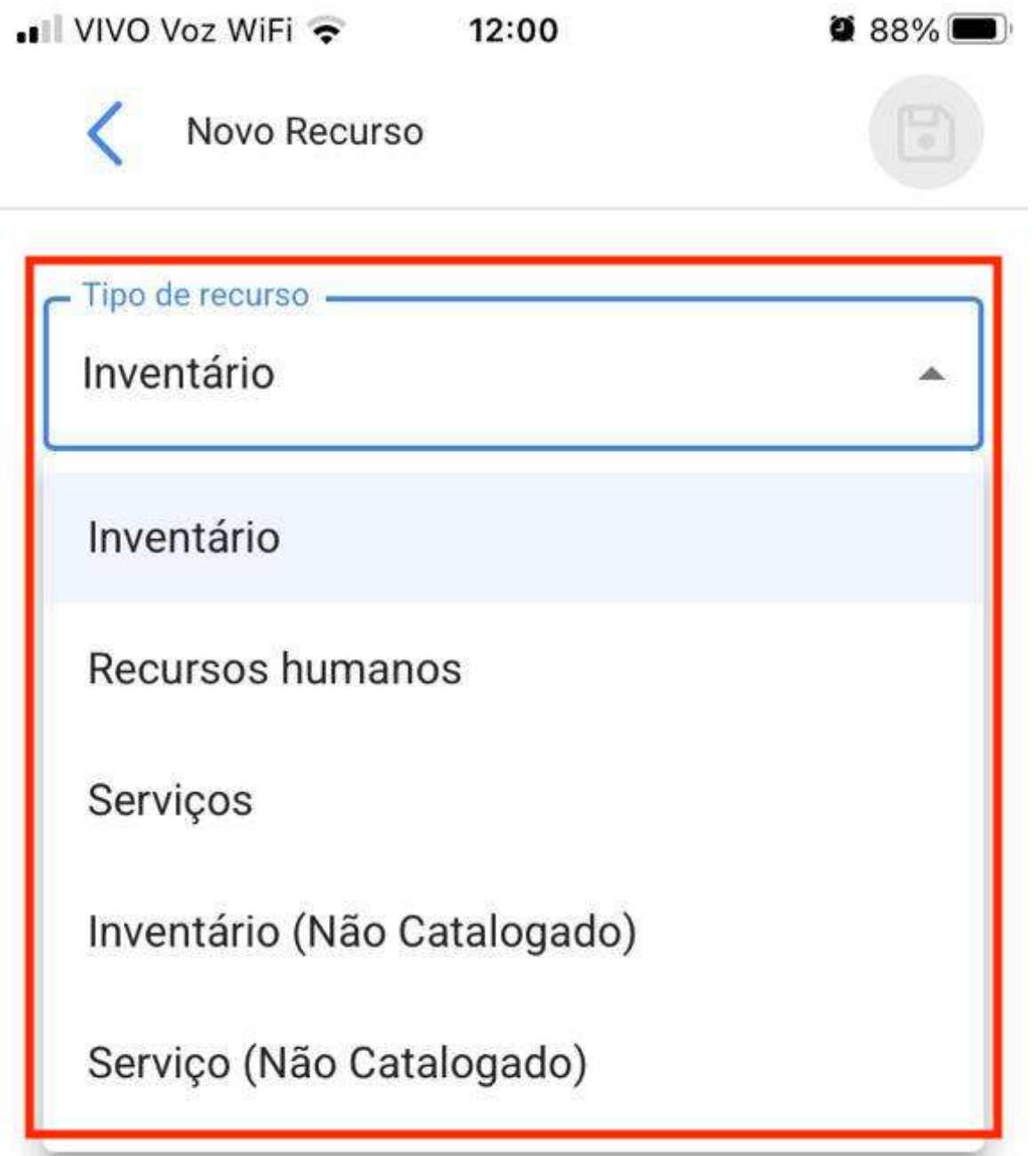

Além disso, teremos a aba de anexos onde podemos fazer upload de arquivos, fotos, notas e links de provas, para isso, devemos clicar no símbolo de mais que está no canto inferior direito.

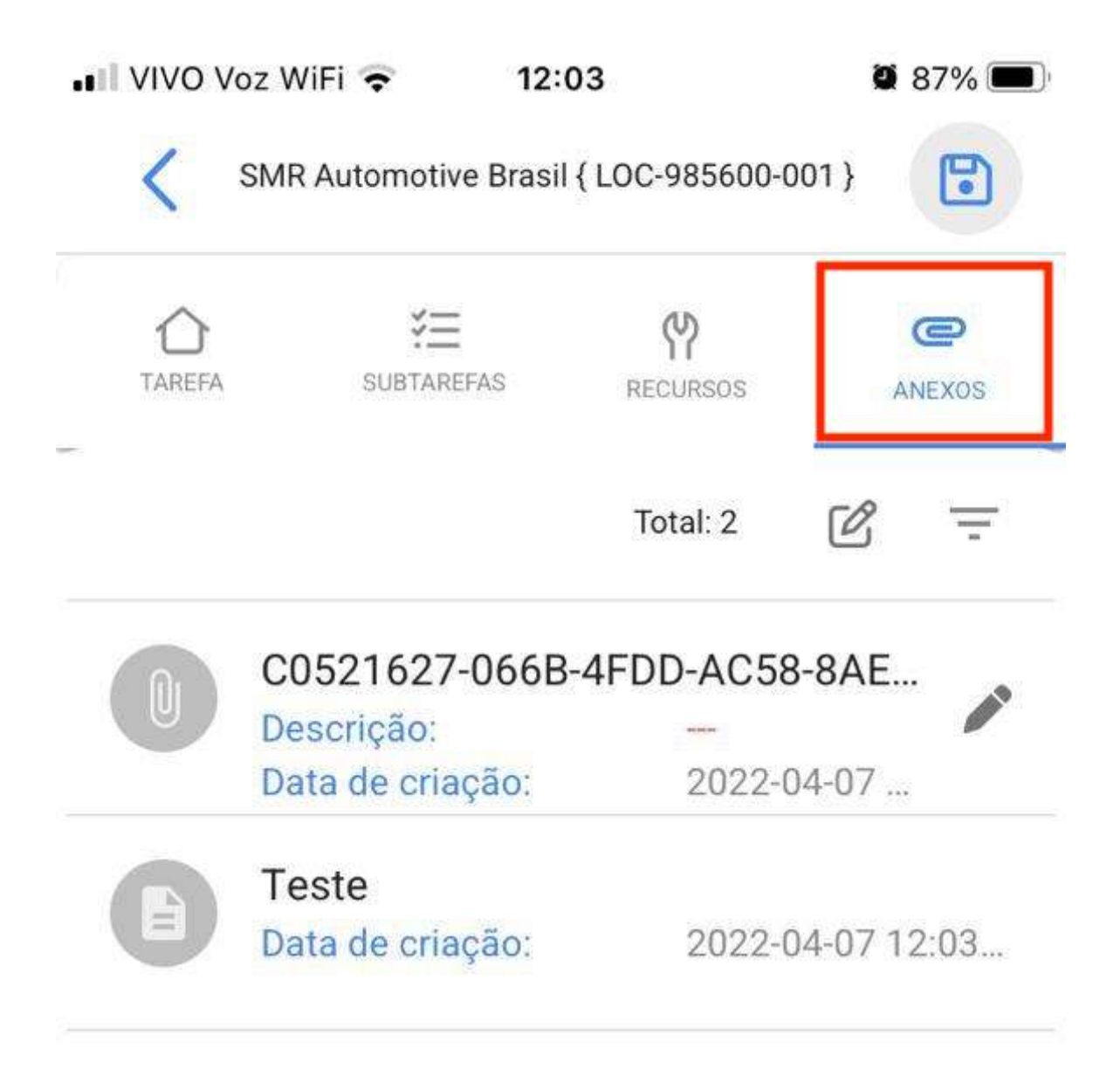

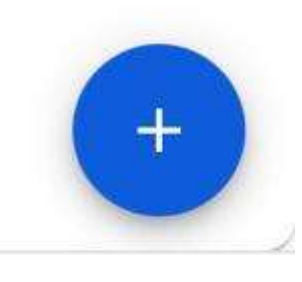

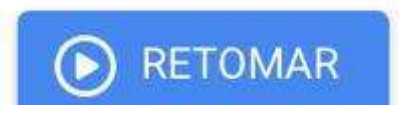

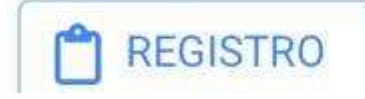

Quando usamos a opção de anexar um arquivo, ele nos mostrará um botão com a frase "Arraste ou clique para examinar", uma vez que clicarmos nessa opção, ele nos mostrará um menu para selecionar se queremos carregar uma foto do nosso galeria, tire uma foto diretamente da nossa Câmera ou procure um arquivo dentro do dispositivo.

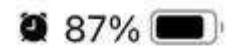

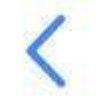

## Arraste ou adicione o arquivo

 $\odot$ Tamanho máximo do arquivo para upload:: 80MB

## $\overline{\mathcal{C}}$

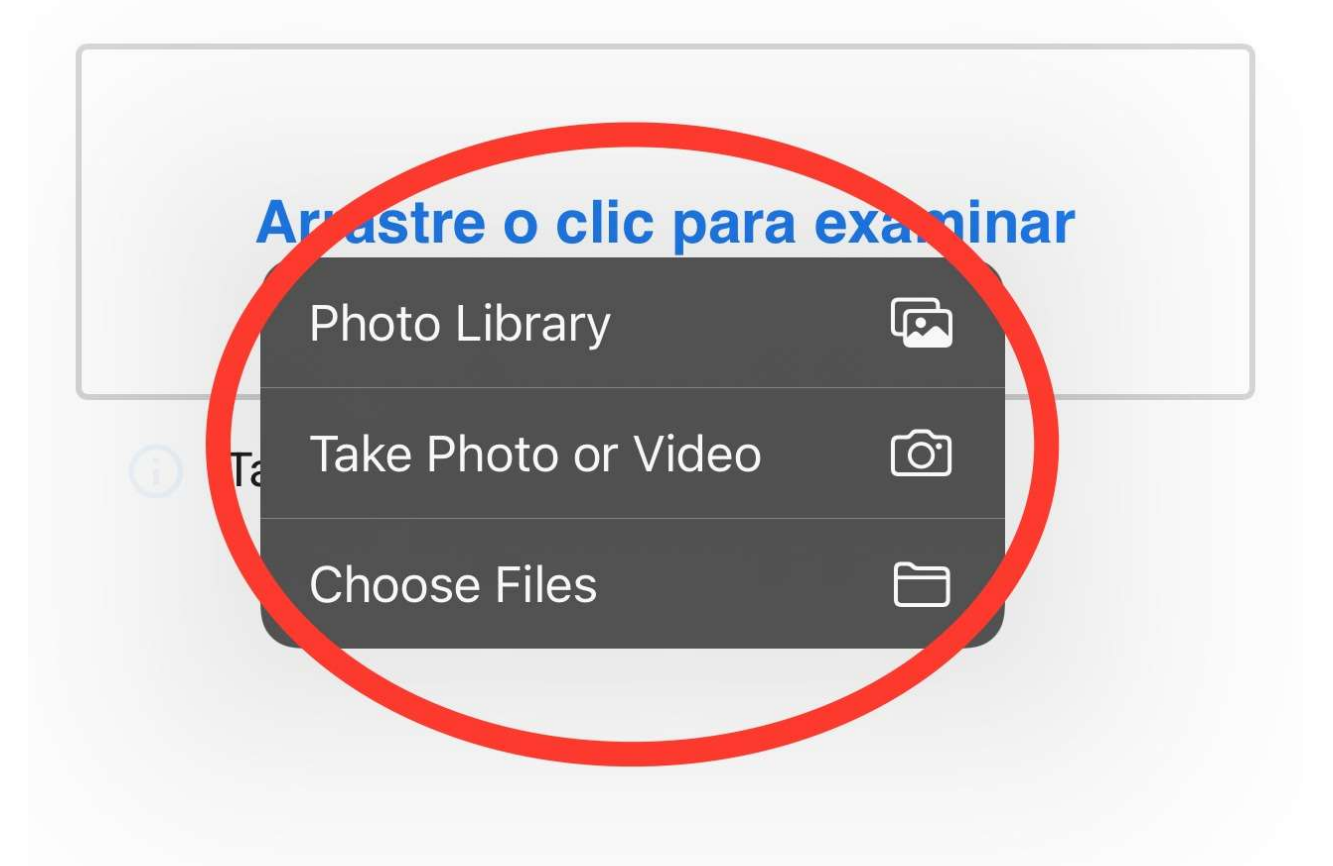

Assim que nossa imagem estiver anexada, a frase "Você deve adicionar uma descrição" aparecerá junto com um ícone de lápis no lado direito, devemos clicar e inserir uma descrição para a imagem recém-carregada.

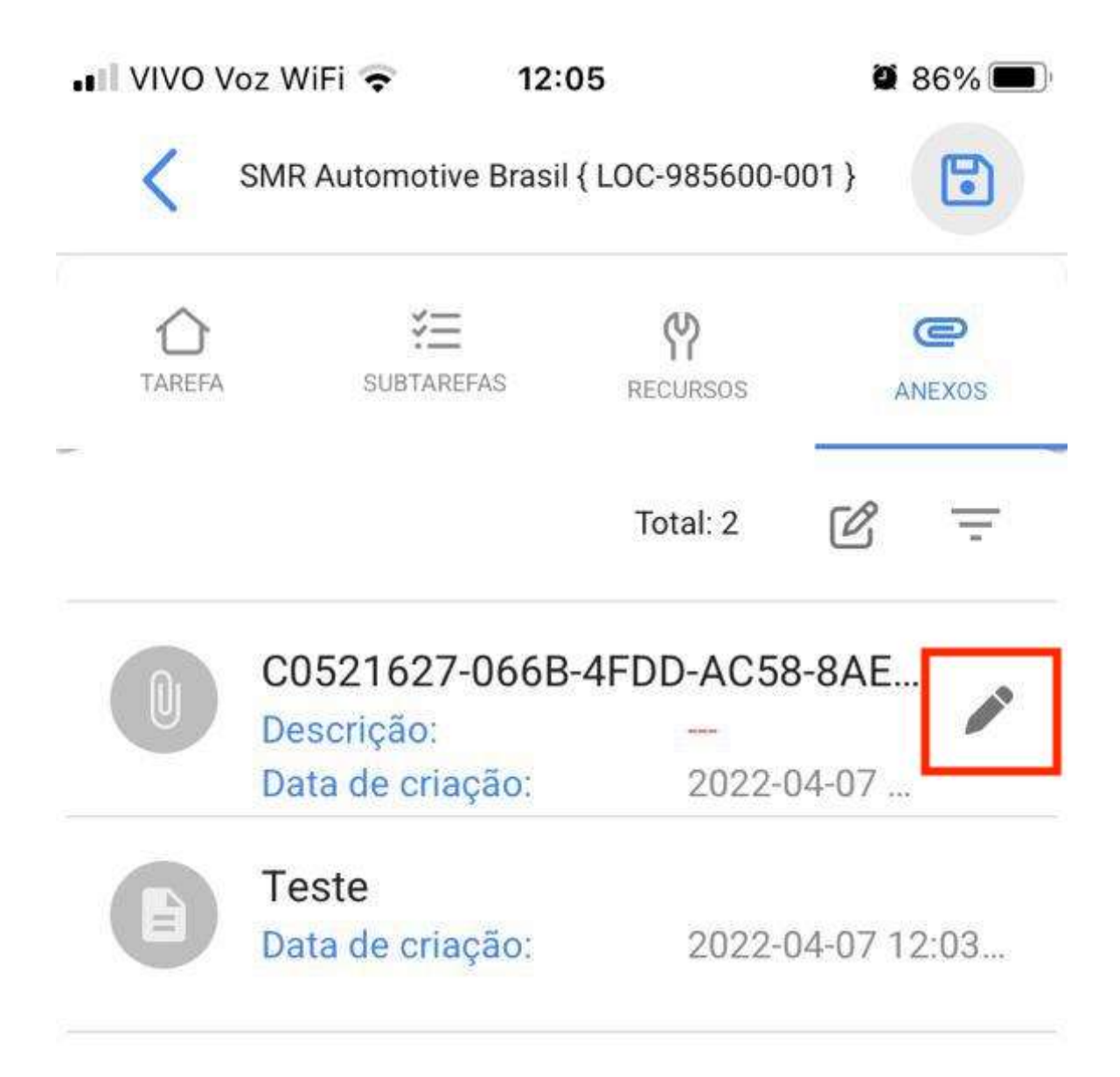

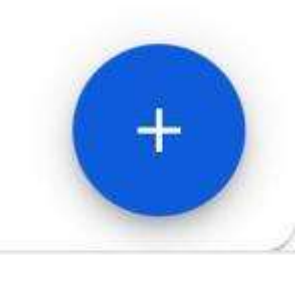

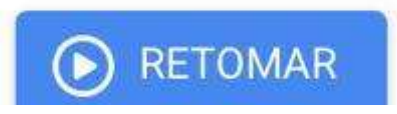

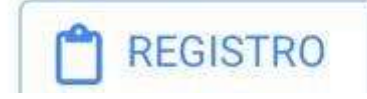

 $\sim$   $\sim$   $\sim$ 

**Contract Contract** 

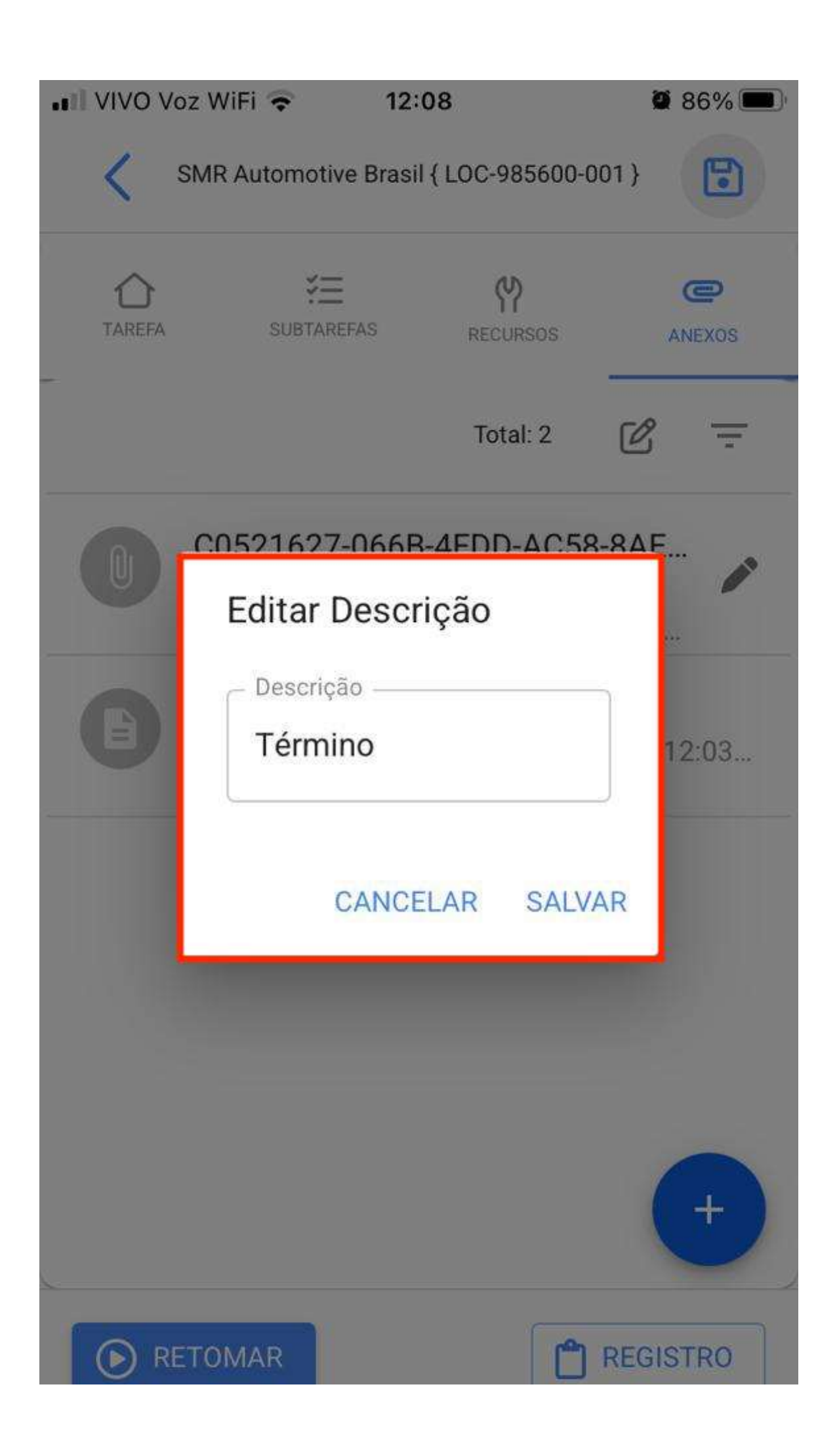

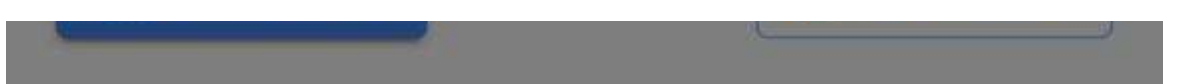

Uma vez que nossa ordem de serviço esteja concluída, devemos ir para o canto inferior esquerdo para parar nosso tempo e podemos até notar no lado direito que o tempo de execução que levamos para realizar esta ordem de serviço é mostrado, clicaremos no botão seta no canto superior esquerdo para nos retornar ao início do AT.

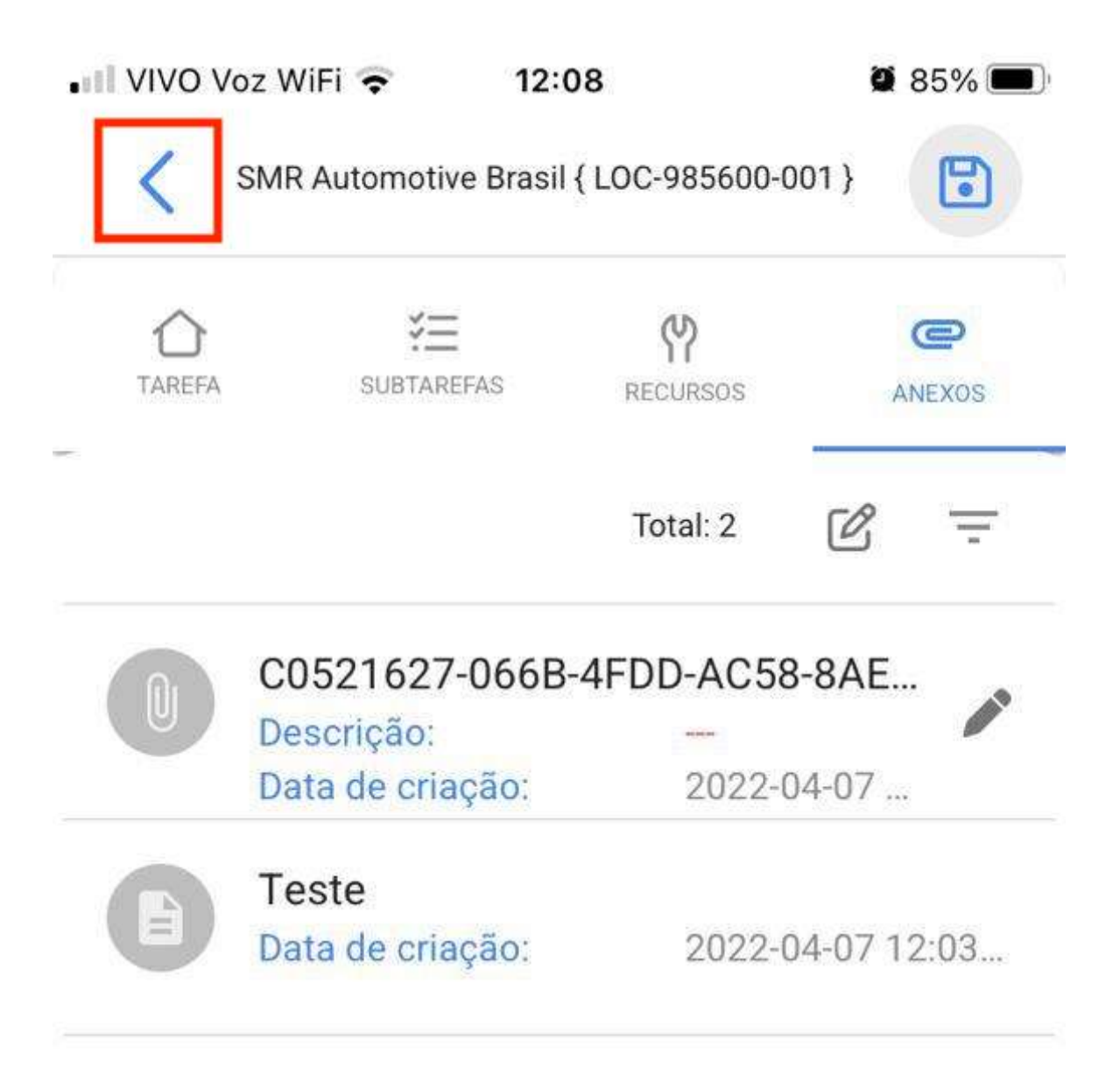

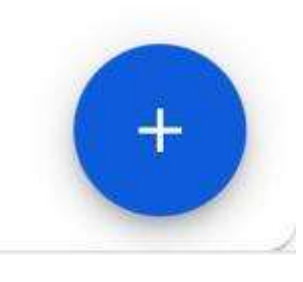

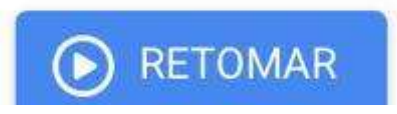

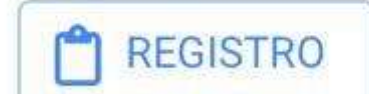

Œ.

Posteriormente, o aplicativo nos mostrará uma mensagem de confirmação onde nos informará que a WO tem uma porcentagem de progresso de 100% e nos perguntará se queremos enviá-la para revisão, para a qual, se já tivermos concluído nossa WO, clique na opção "SIM".

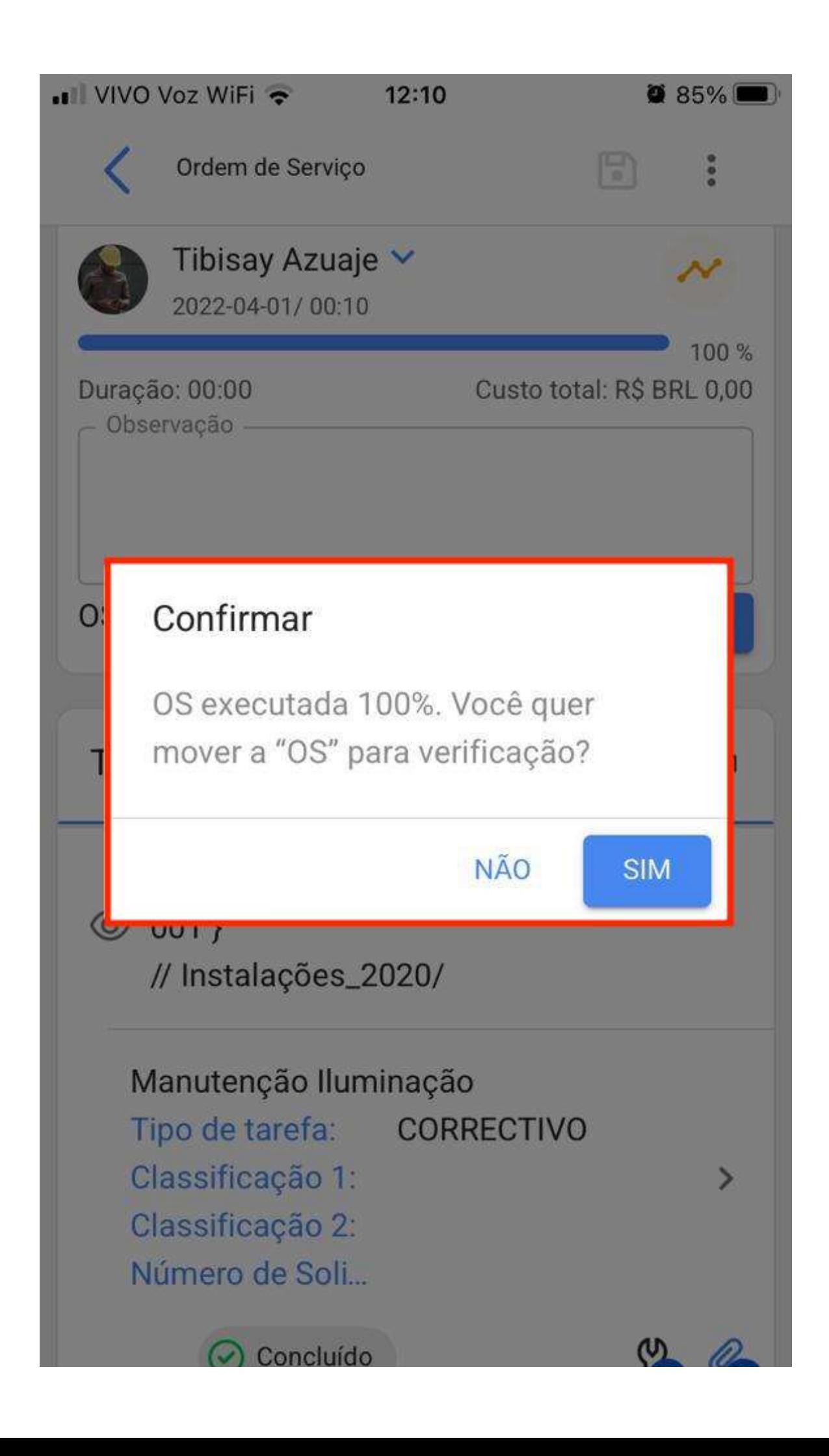

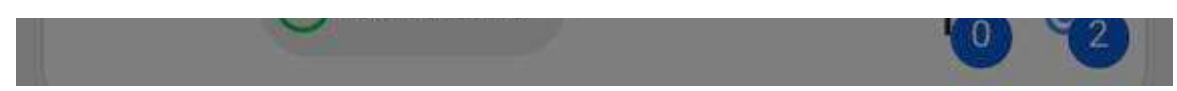

Em seguida, ele abrirá uma janela onde nos solicitará a assinatura, qualificação e detalhes da assinatura de quem está aceitando o trabalho realizado na ordem de serviço.

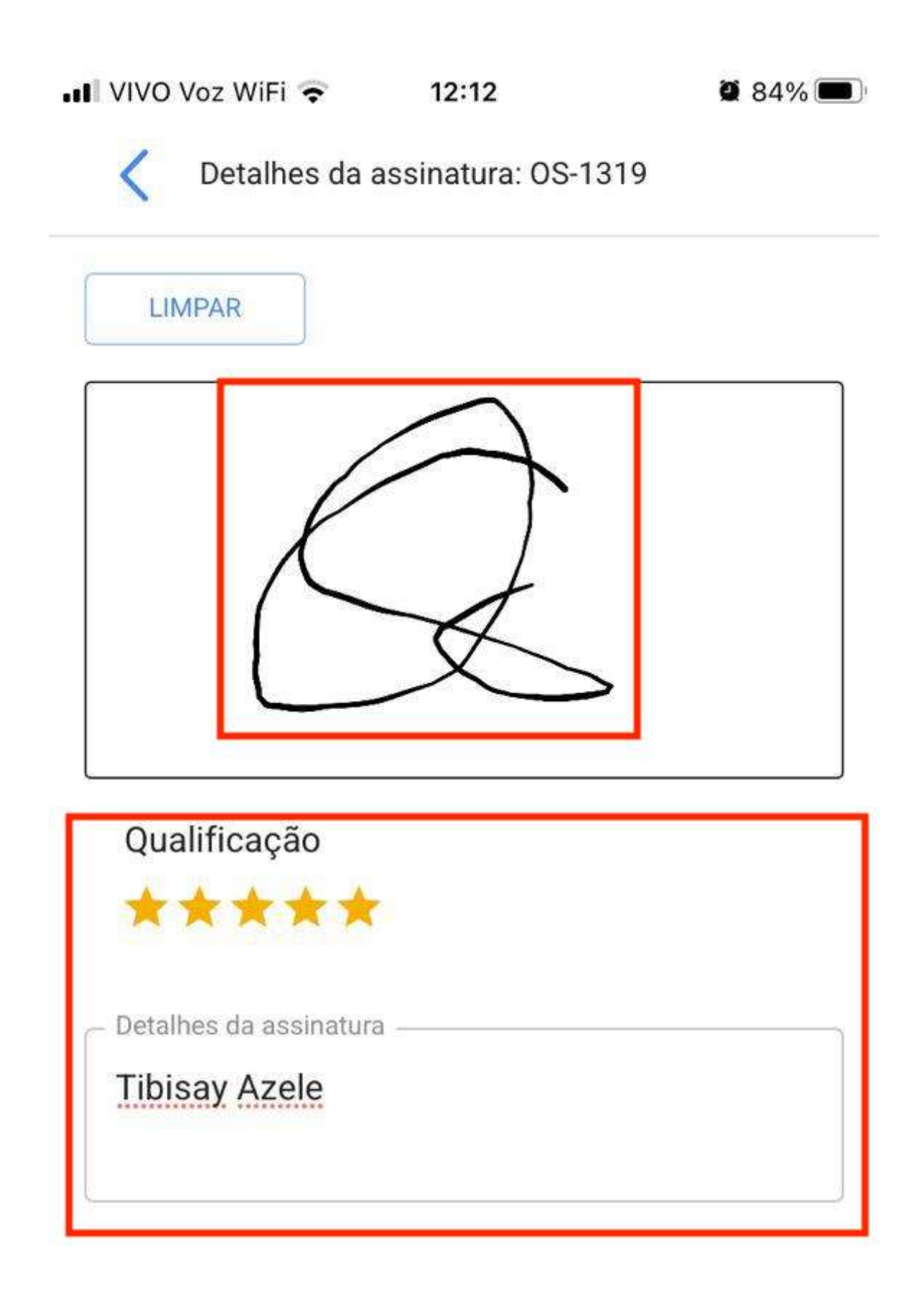

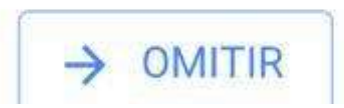

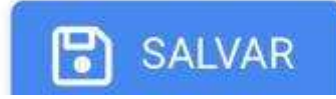

 $\sqrt{2}$ 

A ordem de serviço irá para OT em revisão e será a vez de um supervisor ou administrador verificar se a ordem de serviço foi cumprida corretamente.

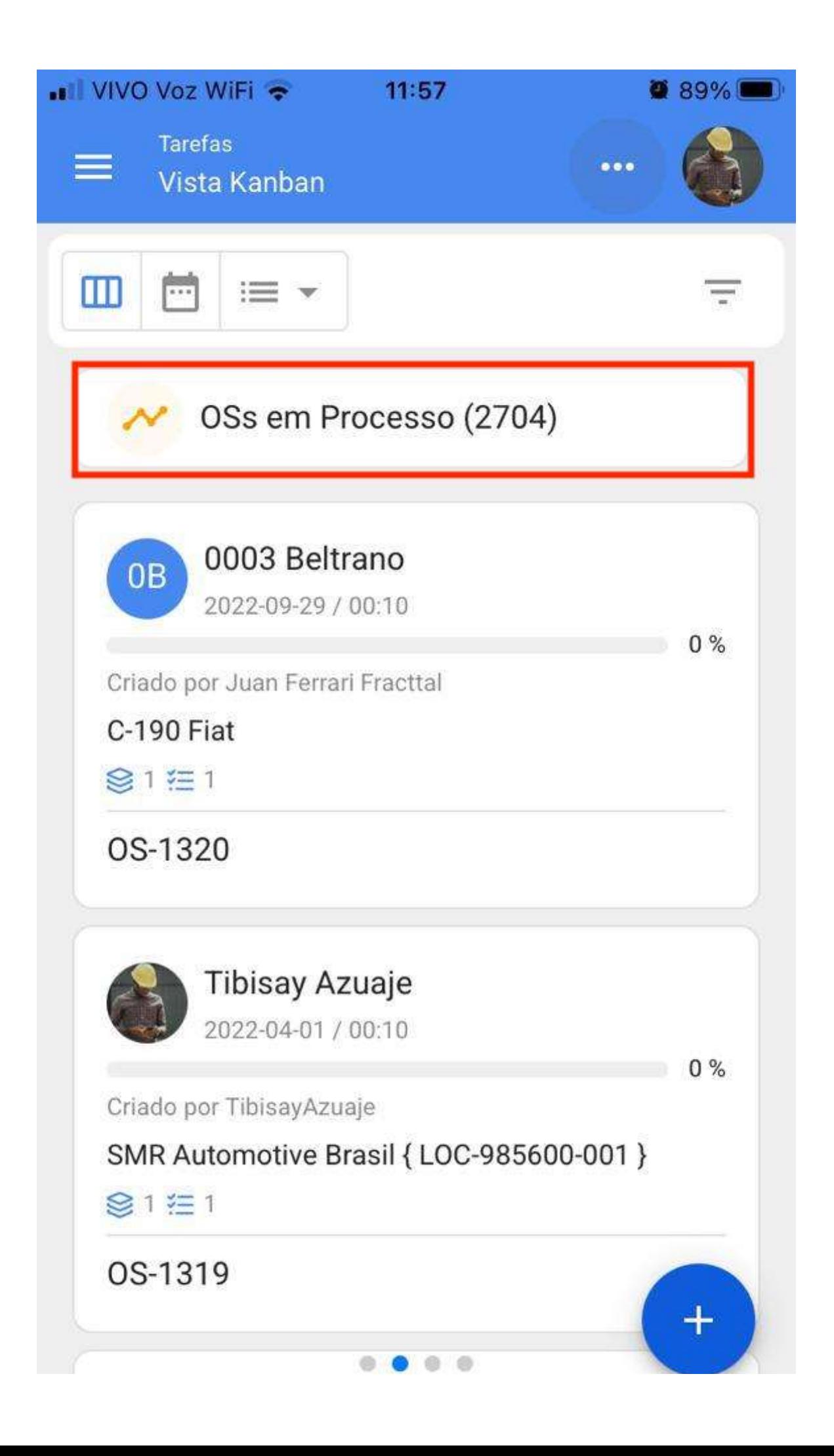

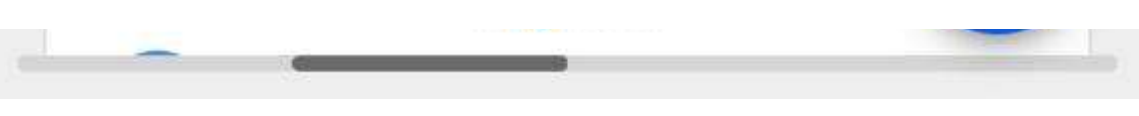

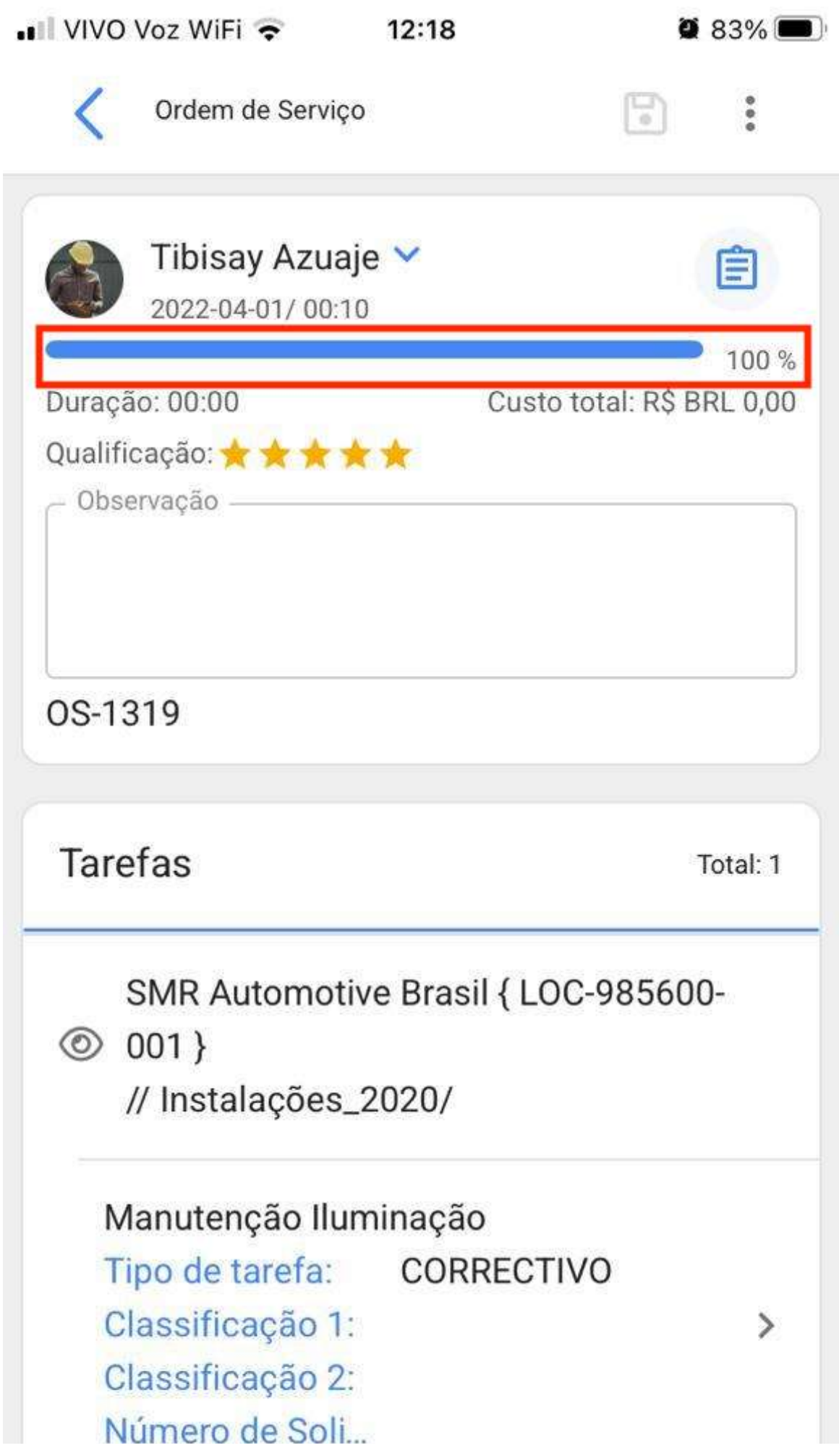

Uma vez validada a ordem de serviço, clicaremos nos 3 pontos que aparecem na parte superior direita e no menu que nos mostrará, clicaremos na opção Enviar para OT's finalizados.

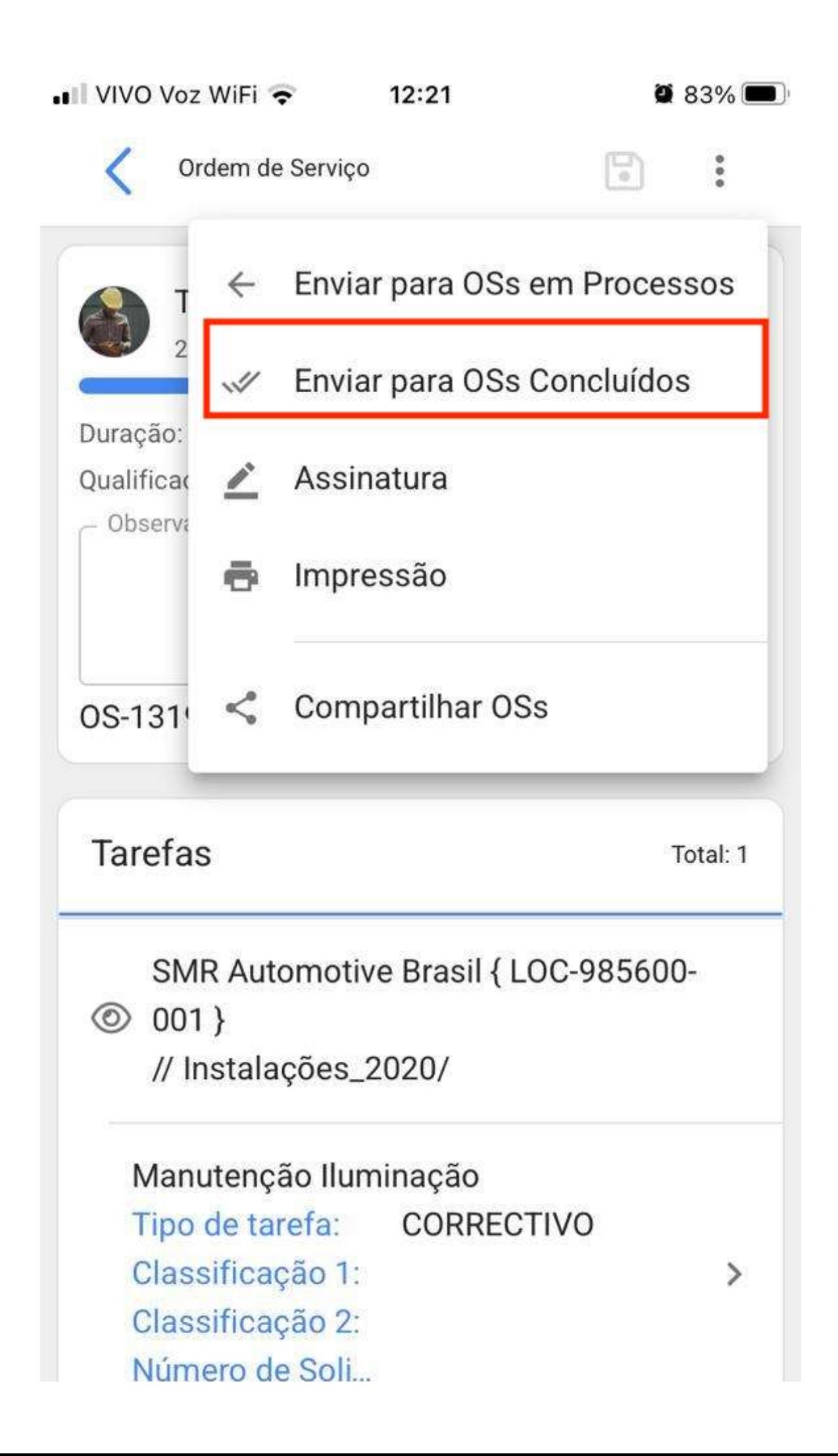

Por fim, nos mostrará uma mensagem indicando que a ordem de serviço tem um percentual de 100% e que quando esta ordem de serviço for encerrada, as datas das novas tarefas serão recalculadas e as que permanecerem a serem executadas serão definidas como pendentes. Devemos confirmar com um SIM para continuar e que a ordem de serviço foi concluída.

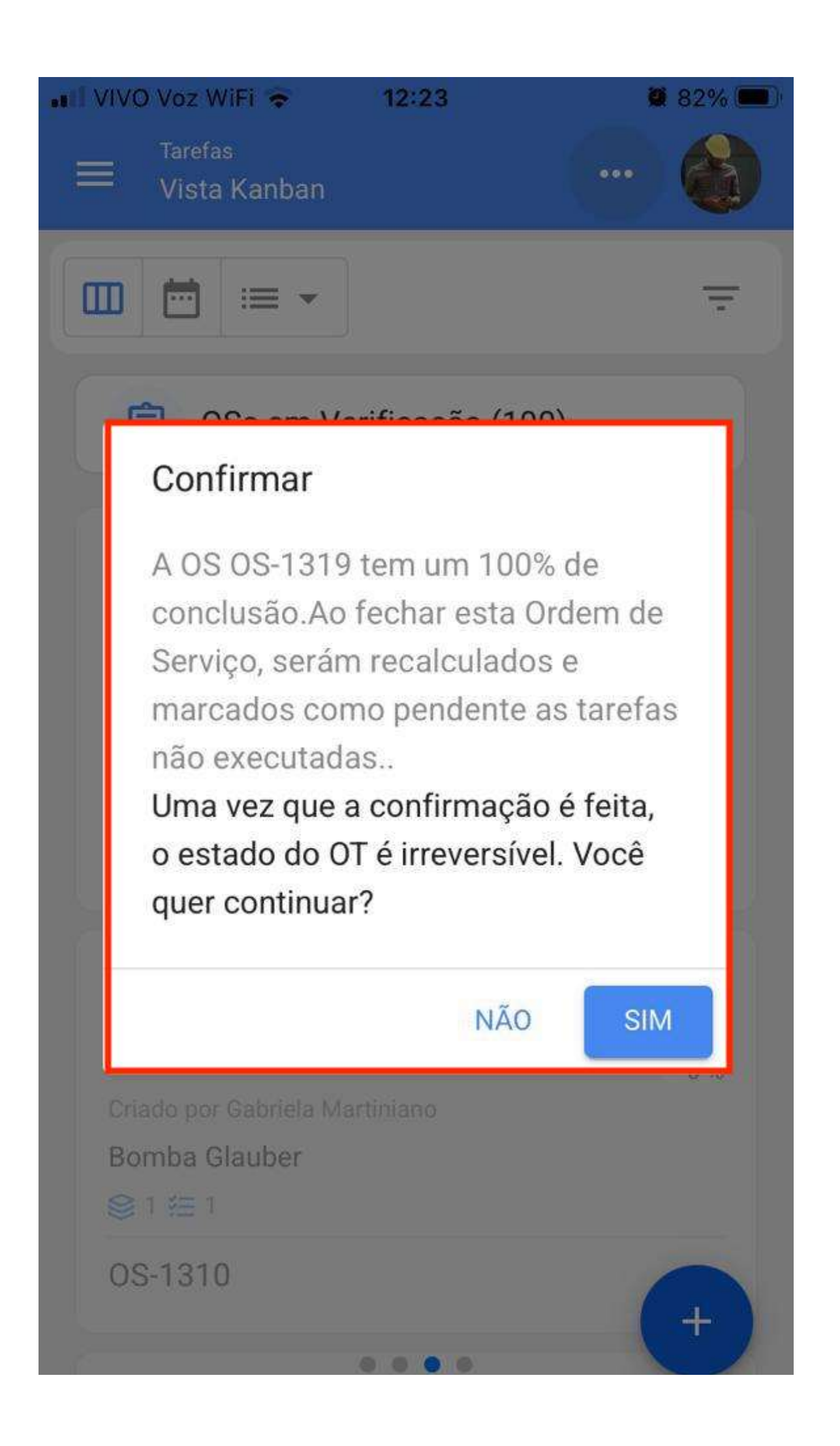

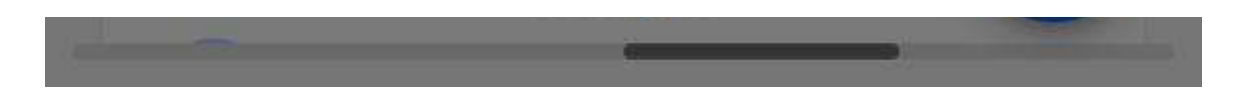